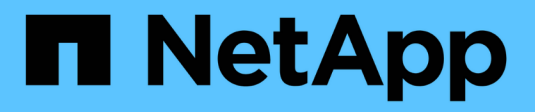

## **Supervisión y solución de problemas**

StorageGRID 11.5

NetApp April 11, 2024

This PDF was generated from https://docs.netapp.com/es-es/storagegrid-115/monitor/web-browserrequirements.html on April 11, 2024. Always check docs.netapp.com for the latest.

# **Tabla de contenidos**

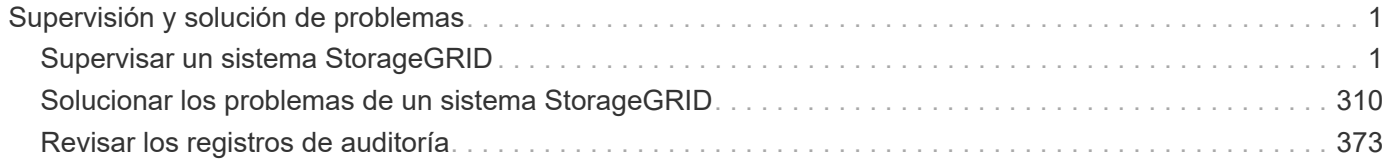

# <span id="page-2-0"></span>**Supervisión y solución de problemas**

## <span id="page-2-1"></span>**Supervisar un sistema StorageGRID**

Aprenda a supervisar un sistema StorageGRID y a evaluar los problemas que pueden producirse. Enumera todas las alertas del sistema.

- ["Uso de Grid Manager para la supervisión"](#page-2-2)
- ["Información que debe supervisar con regularidad"](#page-43-0)
- ["Gestión de alertas y alarmas"](#page-85-0)
- ["Uso de la supervisión de SNMP"](#page-135-0)
- ["Recopilación de datos de StorageGRID adicionales"](#page-150-0)
- ["Solucionar los problemas de un sistema StorageGRID"](#page-311-0)
- ["Referencia de alertas"](#page-187-0)
- ["Referencia de alarmas \(sistema heredado\)"](#page-232-0)
- ["Referencia de archivos de registro"](#page-292-0)

## <span id="page-2-2"></span>**Uso de Grid Manager para la supervisión**

Grid Manager es la herramienta más importante para supervisar el sistema StorageGRID. Esta sección presenta el Panel de Grid Manager y proporciona información detallada sobre las páginas Nodes.

- ["Requisitos del navegador web"](#page-2-3)
- ["Ver la consola"](#page-3-0)
- ["Ver la página Nodes"](#page-6-0)

## <span id="page-2-3"></span>**Requisitos del navegador web**

Debe utilizar un navegador web compatible.

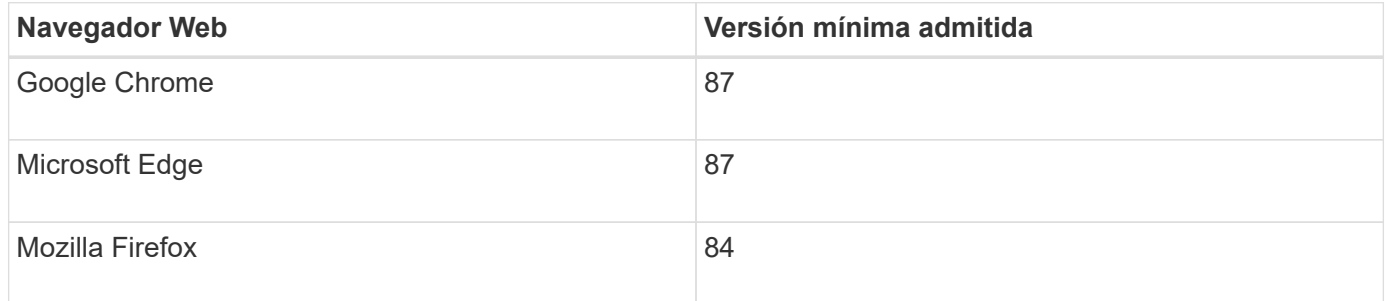

Debe establecer la ventana del navegador en un ancho recomendado.

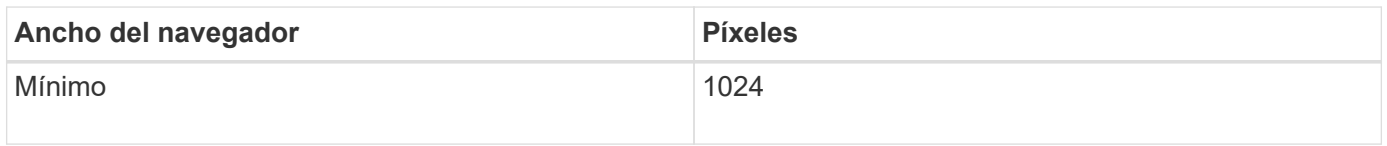

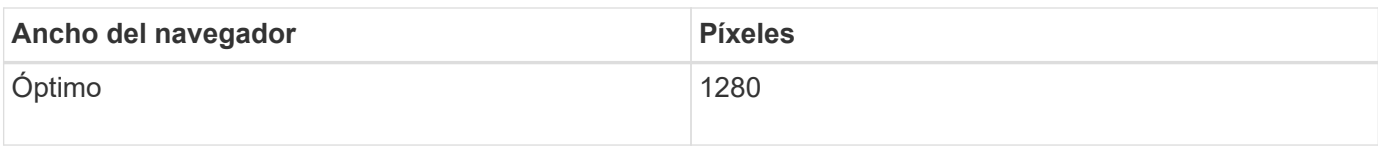

## <span id="page-3-0"></span>**Ver la consola**

Cuando inicie sesión por primera vez en Grid Manager, puede utilizar el panel para supervisar las actividades del sistema de un vistazo. La consola incluye información sobre el estado del sistema, las métricas de uso y los gráficos y tendencias operativas.

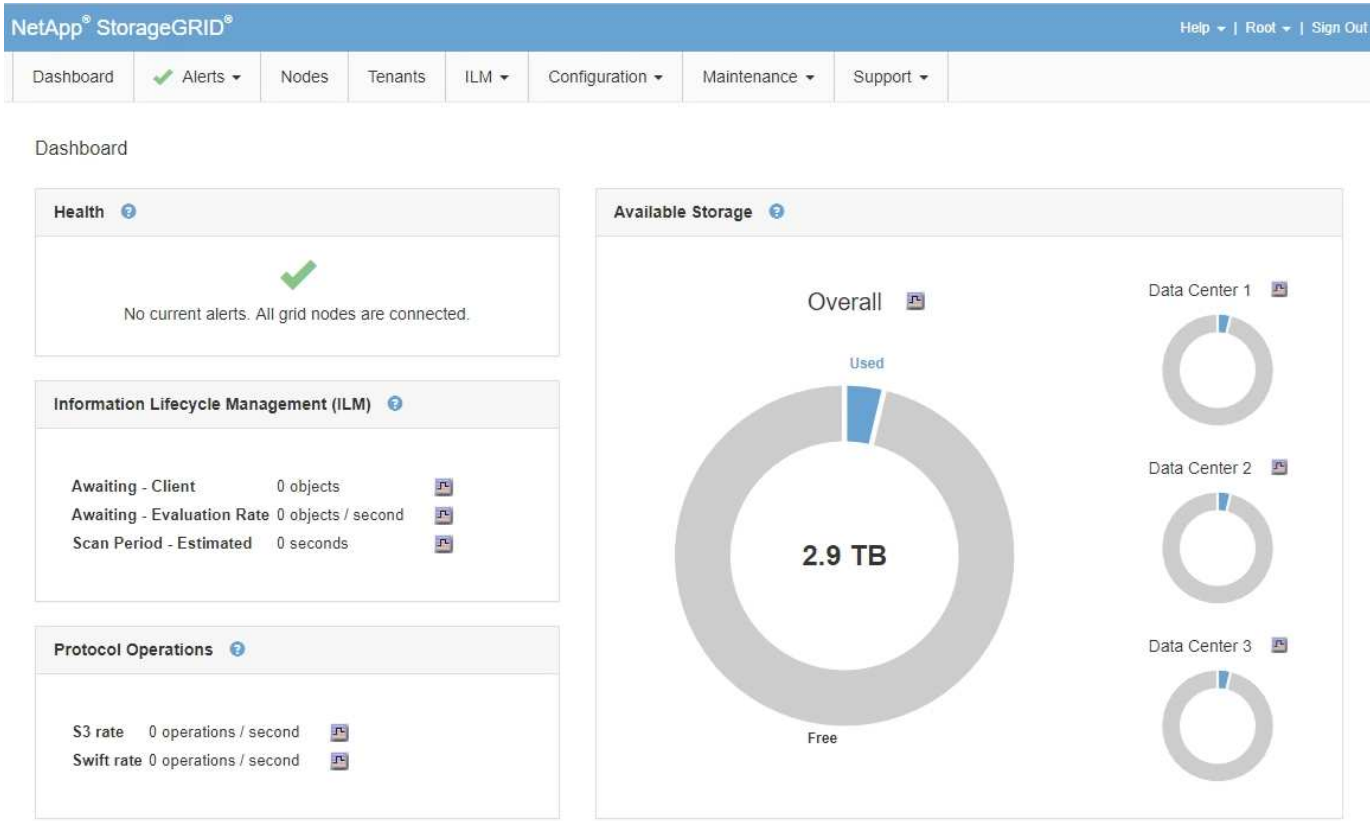

**Panel de estado**

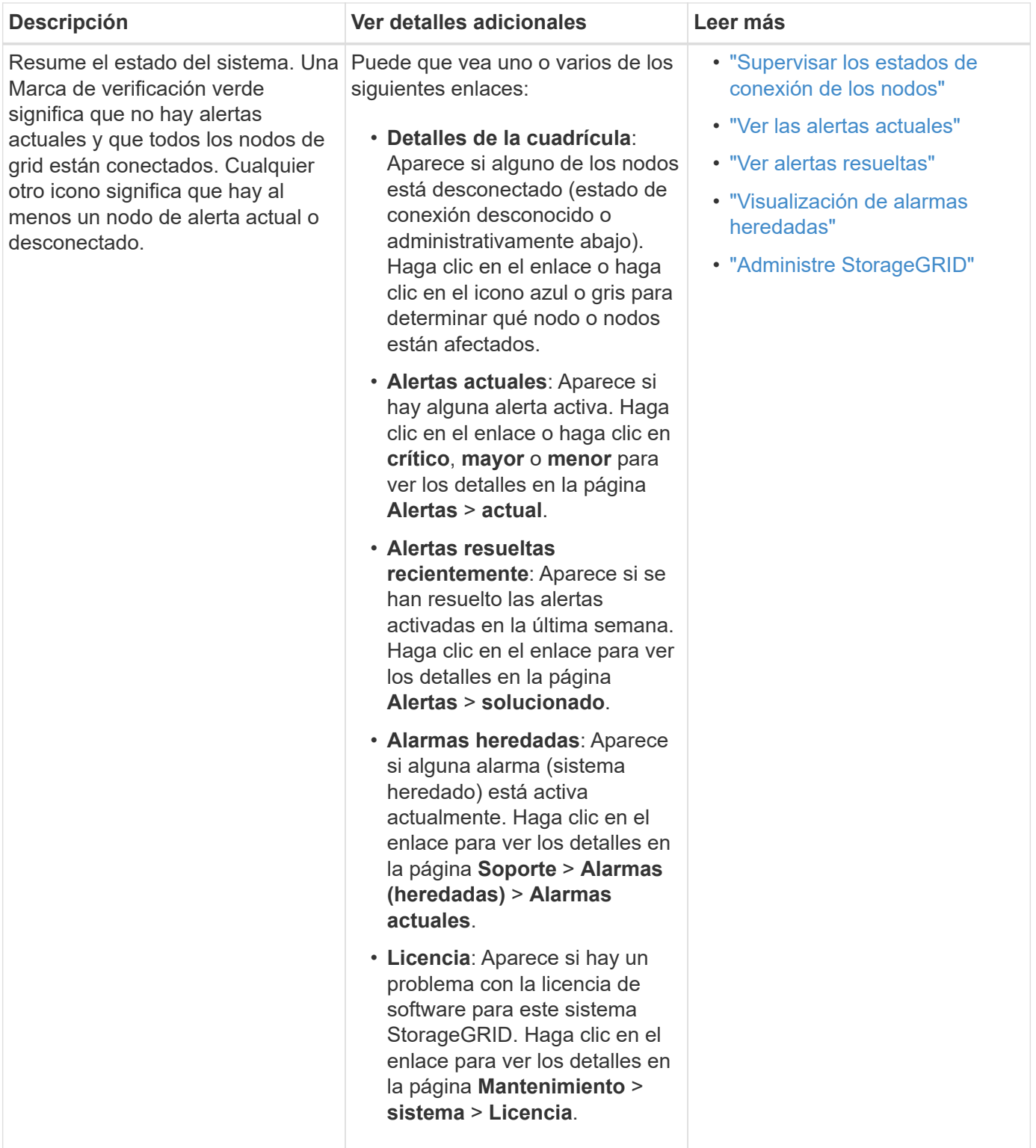

## **Panel almacenamiento disponible**

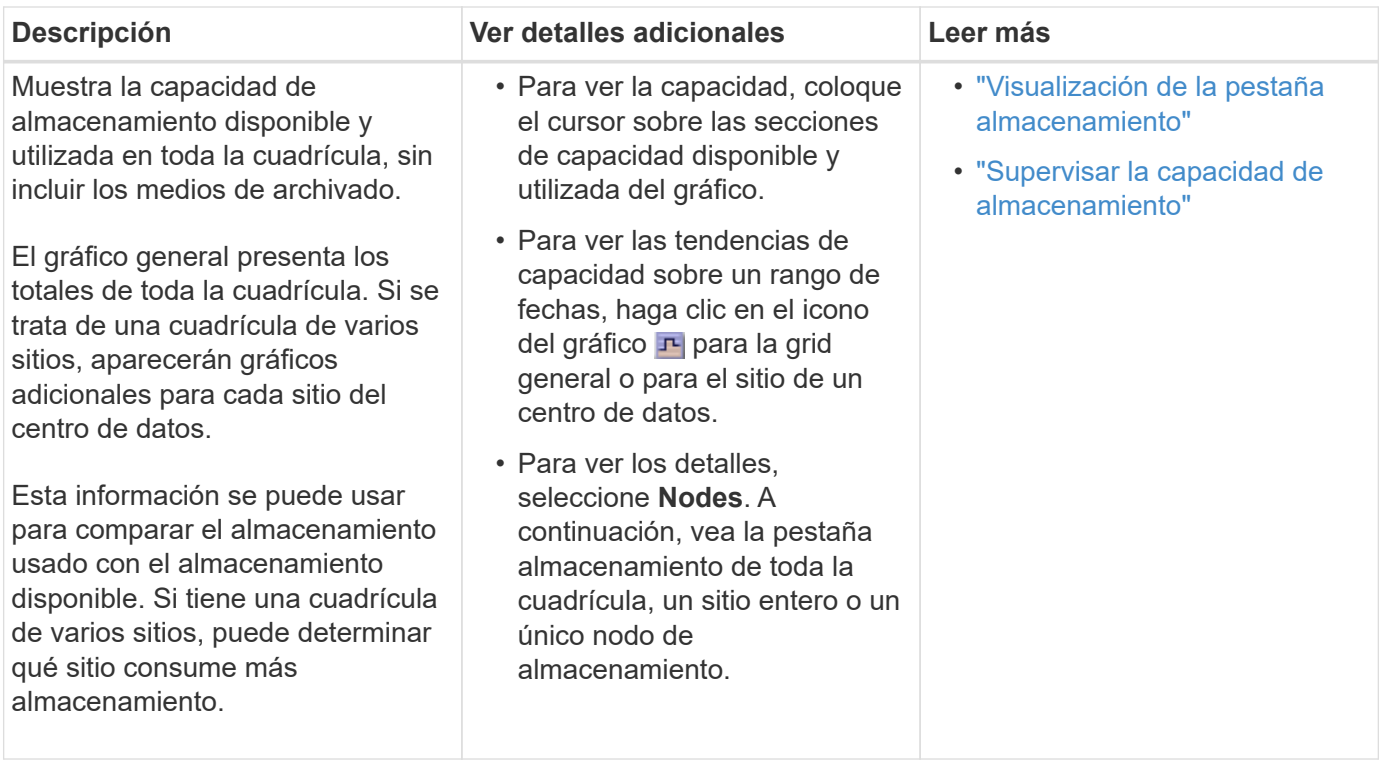

#### **Panel Information Lifecycle Management (ILM)**

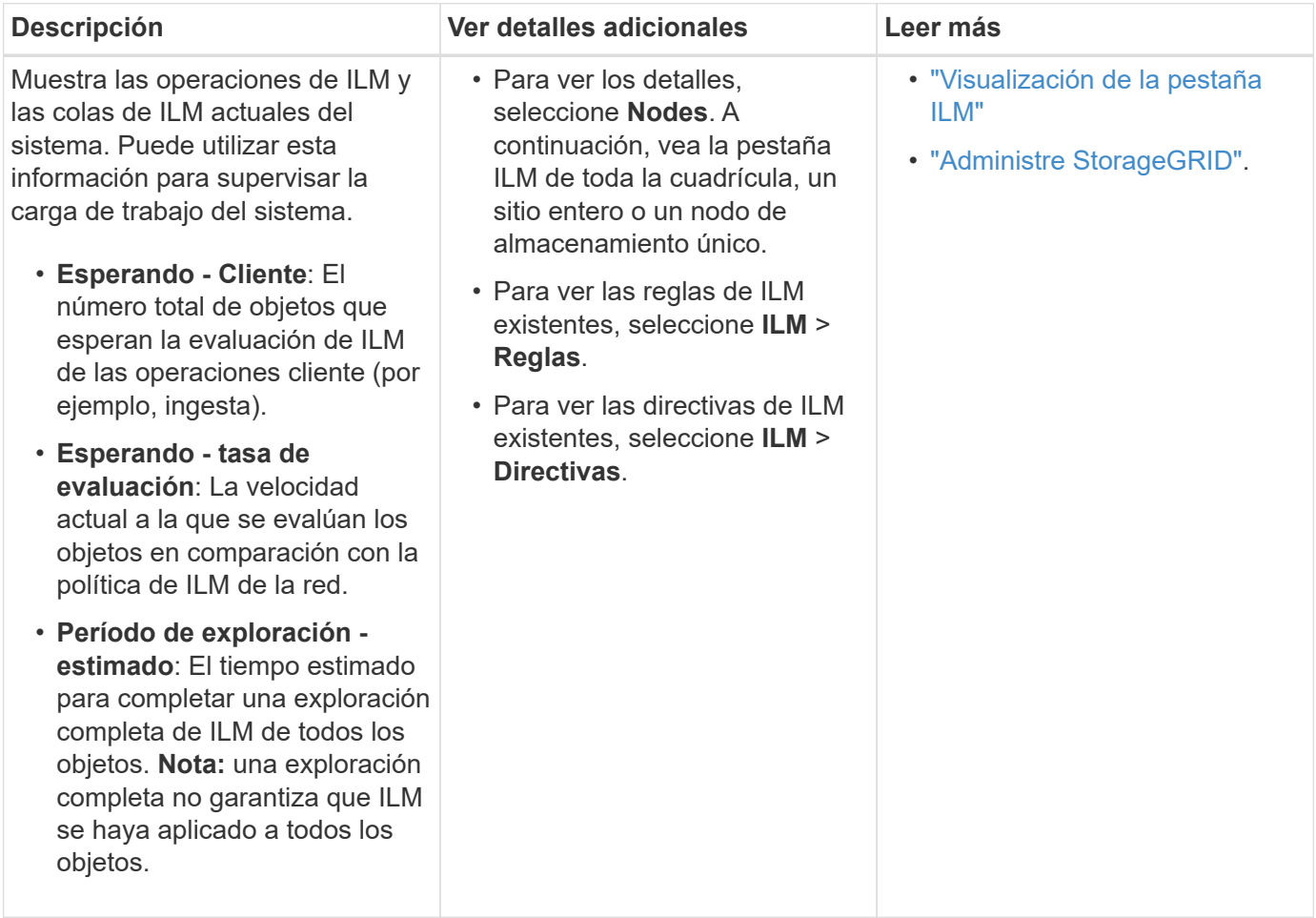

#### **Panel de operaciones de protocolo**

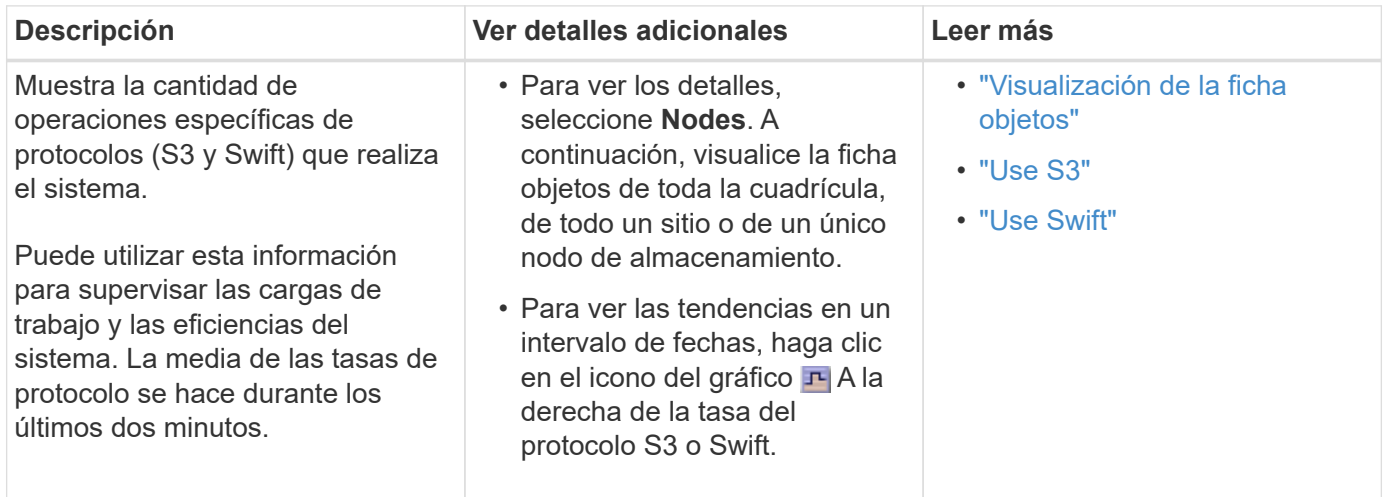

## <span id="page-6-0"></span>**Ver la página Nodes**

Si necesita información más detallada sobre el sistema StorageGRID de la que proporciona la consola, puede usar la página nodos para ver métricas de toda la cuadrícula, cada sitio de la cuadrícula y cada nodo de un sitio.

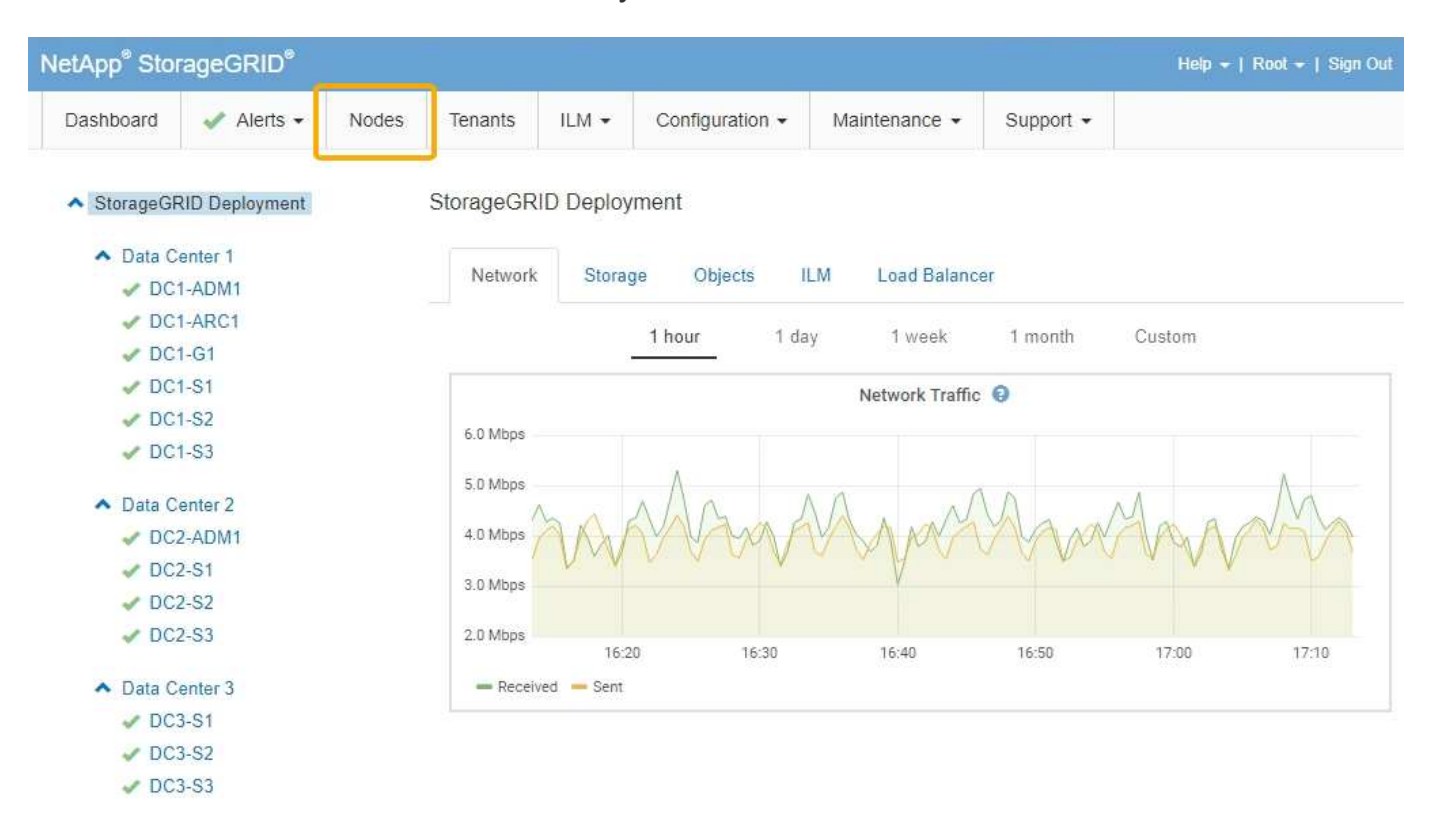

Desde la vista de árbol de la izquierda, puede ver todos los sitios y todos los nodos del sistema StorageGRID. El icono de cada nodo indica si el nodo está conectado o si hay alguna alerta activa.

#### **Iconos de estado de conexión**

Si un nodo está desconectado de la cuadrícula, la vista de árbol muestra un icono de estado de conexión azul o gris, no el icono de ninguna alerta subyacente.

• **No conectado - Desconocido** : El nodo no está conectado a la cuadrícula por una razón desconocida. Por ejemplo, se ha perdido la conexión de red entre los nodos o se ha apagado el suministro eléctrico. La alerta **no se puede comunicar con el nodo** también puede activarse. Es posible que otras alertas estén activas también. Esta situación requiere atención inmediata.

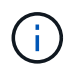

Es posible que un nodo aparezca como desconocido durante las operaciones de apagado gestionadas. Puede ignorar el estado Desconocido en estos casos.

• **No conectado - administrativamente abajo** : El nodo no está conectado a la cuadrícula por un motivo esperado. Por ejemplo, el nodo o los servicios del nodo se han apagado correctamente, el nodo se está reiniciando o se está actualizando el software. Una o más alertas también pueden estar activas.

#### **Iconos de alerta**

Si un nodo está conectado a la cuadrícula, la vista de árbol muestra uno de los siguientes iconos, dependiendo de si hay alertas actuales para el nodo.

- Crítico **X**: Existe una condición anormal que ha detenido las operaciones normales de un nodo StorageGRID o servicio. Debe abordar el problema subyacente de inmediato. Se pueden producir interrupciones del servicio y pérdida de datos si no se resuelve el problema.
- **Mayor** : Existe una condición anormal que afecta a las operaciones actuales o se acerca al umbral de una alerta crítica. Debe investigar las alertas principales y solucionar cualquier problema subyacente para garantizar que esta condición no detenga el funcionamiento normal de un nodo o servicio de StorageGRID.
- **Menor** : El sistema funciona normalmente, pero existe una condición anormal que podría afectar la capacidad de funcionamiento del sistema si continúa. Deberá supervisar y resolver las alertas menores que no se despicen por sí mismas para asegurarse de que no provoquen un problema más grave.
- **Normal** : No hay alertas activas y el nodo está conectado a la cuadrícula.

#### **Ver detalles de un sistema, sitio o nodo**

Para ver la información disponible, haga clic en los enlaces correspondientes de la izquierda, de la siguiente manera:

- Seleccione el nombre de la cuadrícula para ver un resumen de las estadísticas de todo el sistema StorageGRID. (La captura de pantalla muestra un sistema denominado StorageGRID Deployment).
- Seleccione un sitio de centro de datos específico para ver un resumen de las estadísticas de todos los nodos de ese sitio.
- Seleccione un nodo concreto para ver información detallada de ese nodo.

#### **Ver la ficha Descripción general**

La pestaña Overview proporciona información básica sobre cada nodo. También muestra todas las alertas que actualmente afectan al nodo.

La pestaña Overview se muestra para todos los nodos.

## **Información del nodo**

En la sección Información del nodo de la ficha Descripción general se muestra información básica sobre el nodo de cuadrícula.

## DC1-S1 (Storage Node)

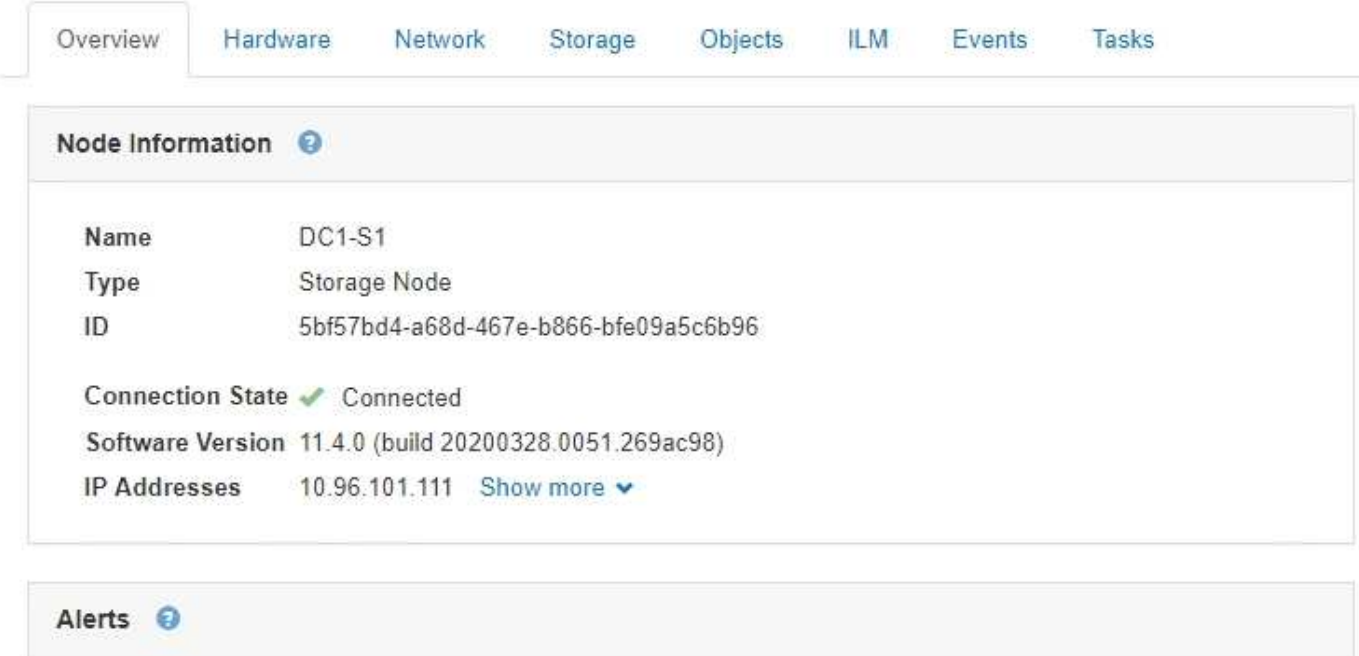

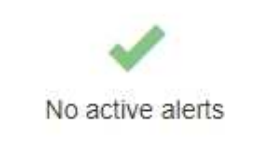

La información general de un nodo incluye lo siguiente:

- **Nombre**: Nombre de host asignado al nodo y mostrado en el Administrador de cuadrícula.
- **Tipo**: Tipo de nodo nodo de administración, nodo de almacenamiento, nodo de puerta de enlace o nodo de archivado.
- **ID**: Identificador único del nodo, que también se conoce como UUID.
- **Estado de conexión**: Uno de los tres estados. Se muestra el icono del estado más grave.
	- **No conectado Desconocido** : El nodo no está conectado a la cuadrícula por una razón desconocida. Por ejemplo, se ha perdido la conexión de red entre los nodos o se ha apagado el suministro eléctrico. La alerta **no se puede comunicar con el nodo** también puede activarse. Es posible que otras alertas estén activas también. Esta situación requiere atención inmediata.

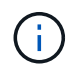

Es posible que un nodo aparezca como desconocido durante las operaciones de apagado gestionadas. Puede ignorar el estado Desconocido en estos casos.

- **No conectado administrativamente abajo** : El nodo no está conectado a la cuadrícula por un motivo esperado. Por ejemplo, el nodo o los servicios del nodo se han apagado correctamente, el nodo se está reiniciando o se está actualizando el software. Una o más alertas también pueden estar activas.
- **Conectado** : El nodo está conectado a la cuadrícula.
- **Versión de software**: La versión de StorageGRID instalada en el nodo.
- **Grupos de alta disponibilidad**: Sólo para nodos de nodo de administración y de puerta de enlace. Se

muestra si se incluye una interfaz de red en el nodo en un grupo de alta disponibilidad y si dicha interfaz es el Master o el Backup.

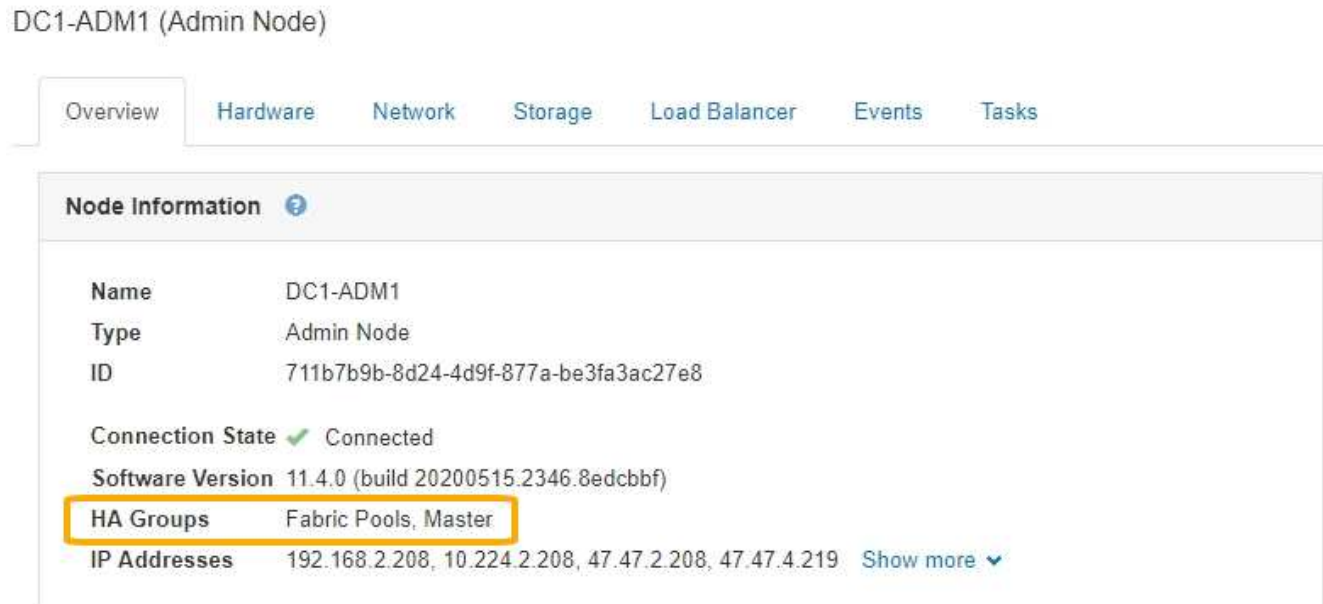

- **Direcciones IP**: Las direcciones IP del nodo. Haga clic en **Mostrar más** para ver las direcciones IPv4 e IPv6 del nodo y las asignaciones de interfaz:
	- Eth0: Red de cuadrícula
	- Eth1: Red de administración
	- Eth2: Red de cliente

## **Alertas**

La sección Alertas de la ficha Descripción general enumera todas las alertas que afectan actualmente a este nodo que no se han silenciado. Haga clic en el nombre de la alerta para ver más detalles y las acciones recomendadas.

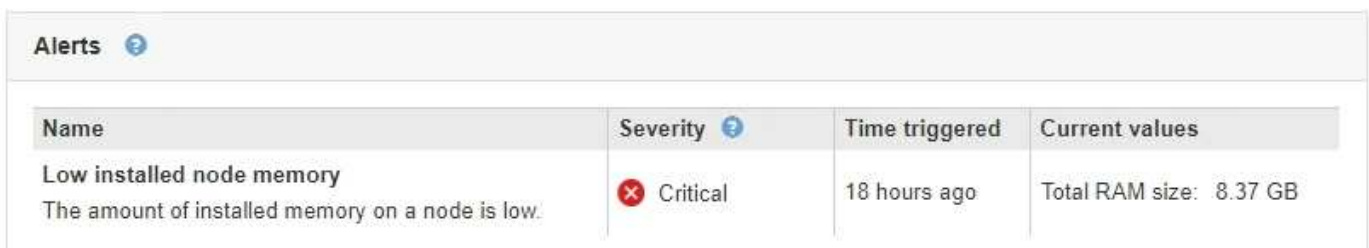

#### **Información relacionada**

["Supervisar los estados de conexión de los nodos"](#page-46-0)

["Ver las alertas actuales"](#page-47-0)

["Ver una alerta específica"](#page-54-0)

#### **Visualización de la pestaña hardware**

En la pestaña hardware, se muestra la utilización de CPU y la memoria de cada nodo,

así como información de hardware adicional sobre los dispositivos.

La pestaña hardware se muestra para todos los nodos.

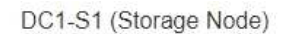

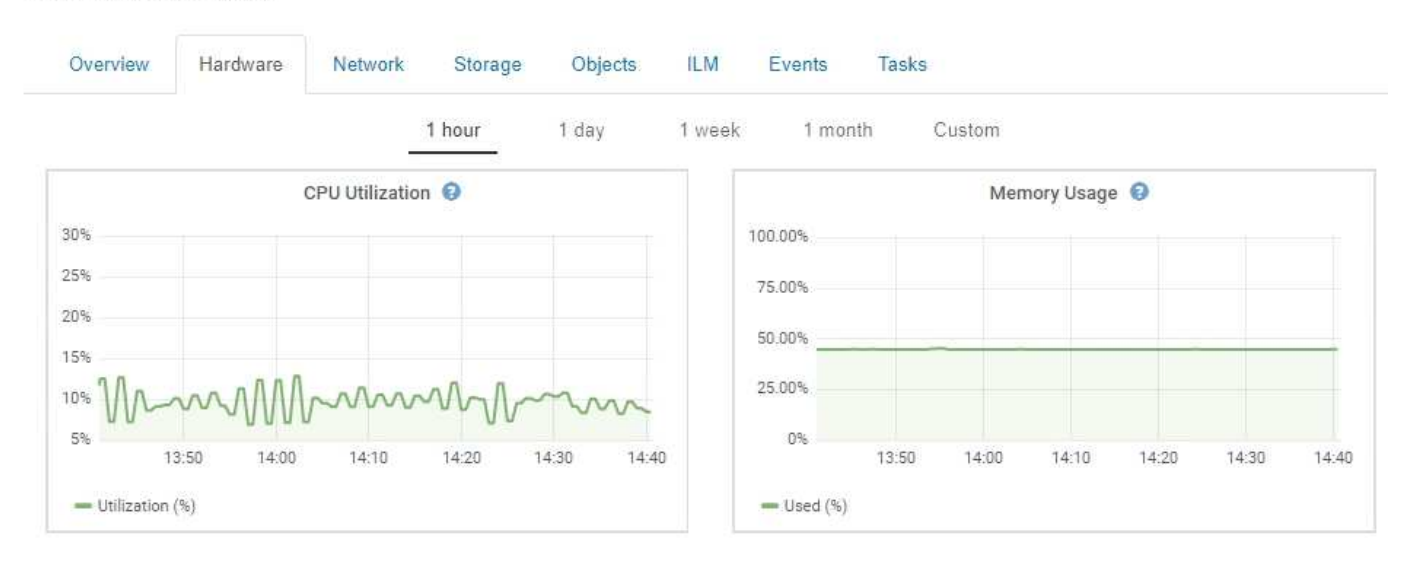

Para mostrar un intervalo de tiempo diferente, seleccione uno de los controles situados encima del gráfico o gráfico. Puede visualizar la información disponible para intervalos de 1 hora, 1 día, 1 semana o 1 mes. También puede establecer un intervalo personalizado, que le permite especificar intervalos de fecha y hora.

Para ver detalles sobre el uso de la CPU y la memoria, pase el cursor sobre cada gráfico.

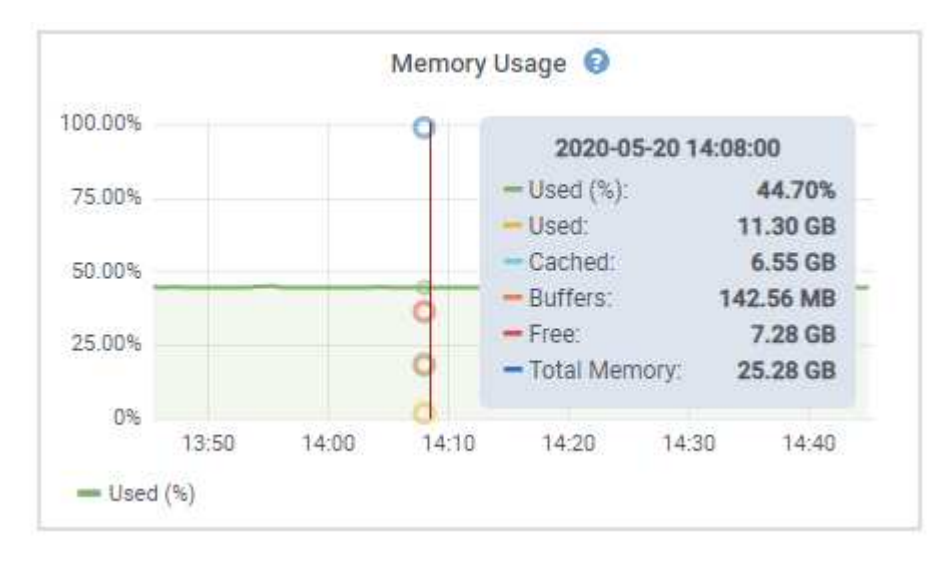

Si el nodo es un nodo de dispositivo, en esta pestaña también se incluye una sección con más información sobre el hardware del dispositivo.

#### **Información relacionada**

["Ver información sobre los nodos de almacenamiento de dispositivos"](#page-22-0)

["Ver información sobre los nodos de administración de dispositivos y los nodos de puerta de enlace"](#page-36-0)

#### **Visualización de la ficha Red**

La pestaña Red muestra un gráfico que muestra el tráfico de red recibido y enviado a

## través de todas las interfaces de red del nodo, sitio o cuadrícula.

La pestaña Red se muestra para todos los nodos, sitios y toda la cuadrícula.

Para mostrar un intervalo de tiempo diferente, seleccione uno de los controles situados encima del gráfico o gráfico. Puede visualizar la información disponible para intervalos de 1 hora, 1 día, 1 semana o 1 mes. También puede establecer un intervalo personalizado, que le permite especificar intervalos de fecha y hora.

Para los nodos, la tabla Network interfaces proporciona información acerca de los puertos de red física de cada nodo. La tabla de comunicaciones de red proporciona detalles acerca de las operaciones de recepción y transmisión de cada nodo y de cualquier contador de fallos informado por el controlador.

## DC1-S1-226 (Storage Node)

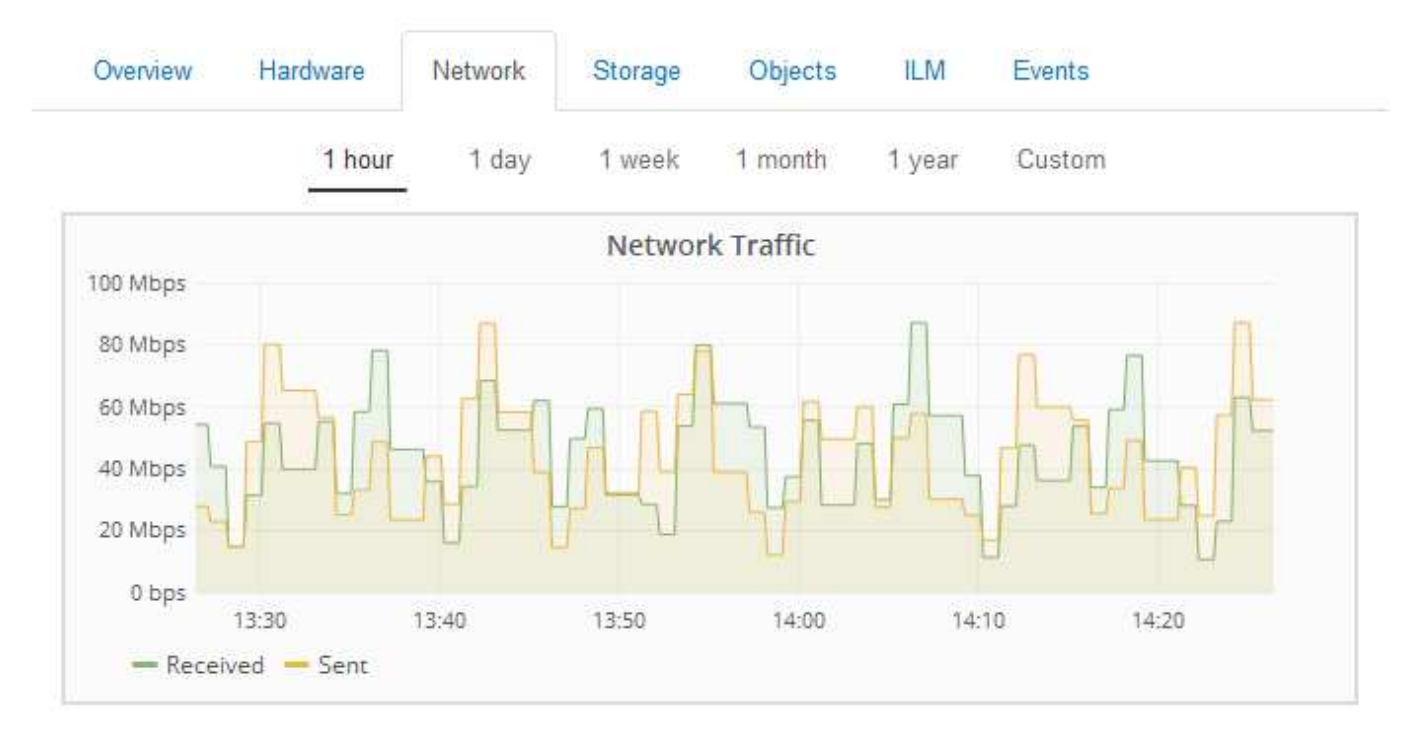

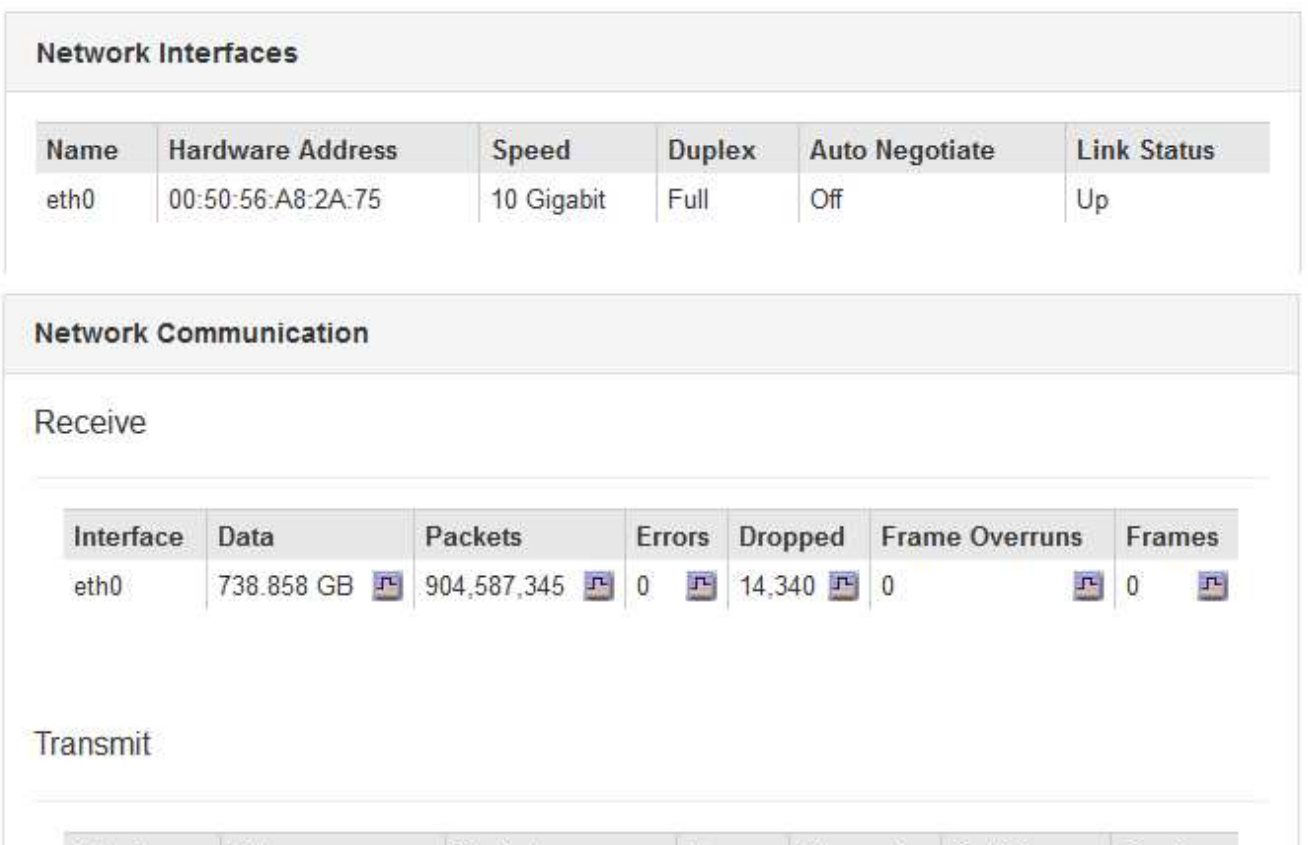

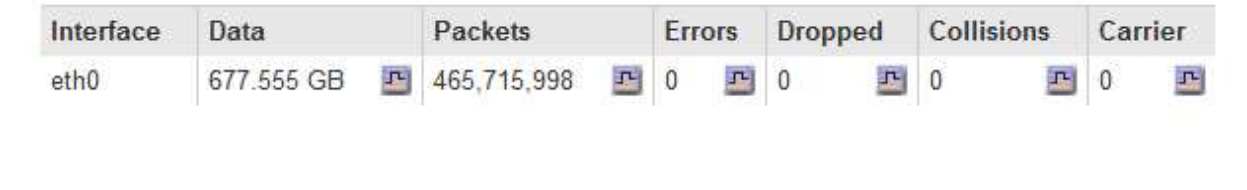

#### **Información relacionada**

["Supervisar las conexiones de red y el rendimiento"](#page-71-0)

#### <span id="page-13-0"></span>**Visualización de la pestaña almacenamiento**

La pestaña almacenamiento resume la disponibilidad del almacenamiento y otras medidas relacionadas con él.

La pestaña almacenamiento se muestra para todos los nodos, cada sitio y toda la cuadrícula.

#### **Gráficos de uso del almacenamiento**

En los nodos de almacenamiento, cada sitio y toda la cuadrícula, la pestaña almacenamiento incluye gráficos que muestran cuánto almacenamiento han utilizado los datos de objetos y los metadatos de objetos a lo largo del tiempo.

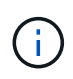

Los valores totales de un sitio o de la cuadrícula no incluyen los nodos sin especificar métricas durante al menos cinco minutos, como los nodos sin conexión.

#### DC1-SN1-99-88 (Storage Node)

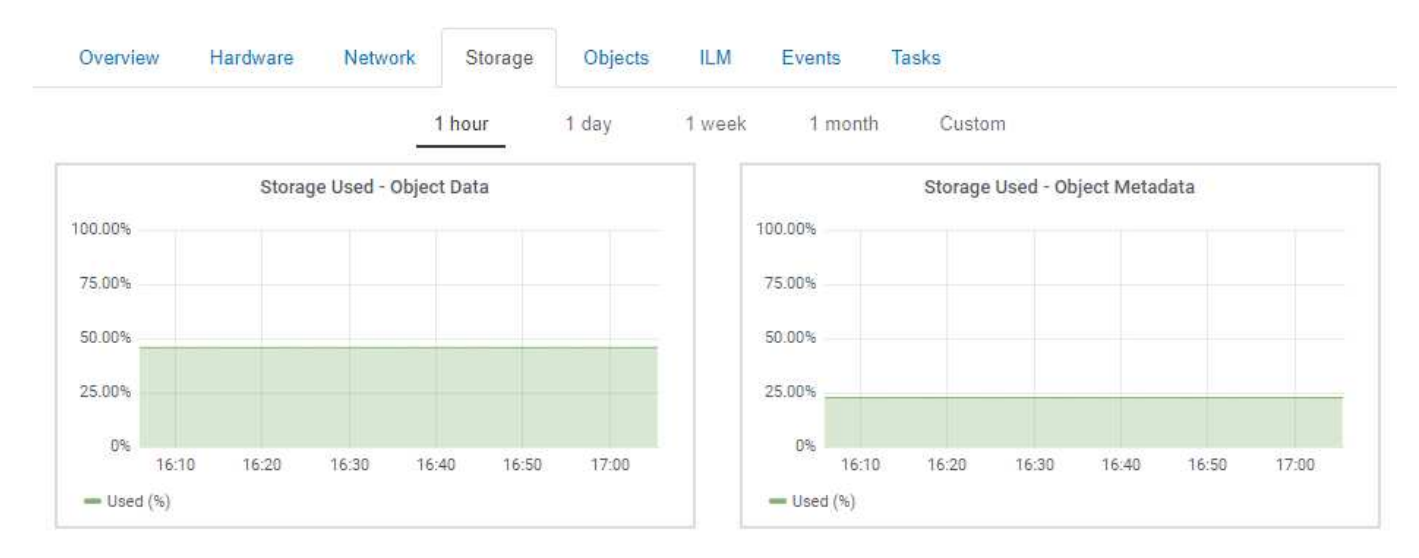

#### **Dispositivos de disco, volúmenes y tablas del almacén de objetos**

Para todos los nodos, la ficha almacenamiento contiene detalles de los dispositivos de disco y volúmenes del nodo. Para los nodos de almacenamiento, la tabla Object Stores proporciona información sobre cada volumen de almacenamiento.

#### Disk Devices

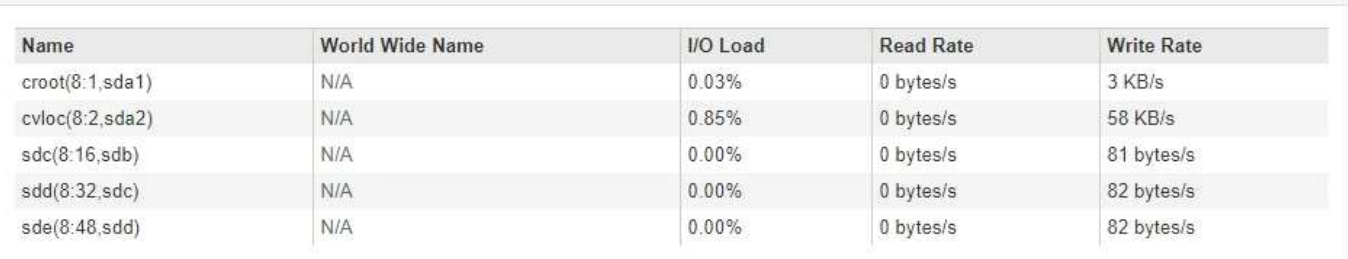

#### Volumes

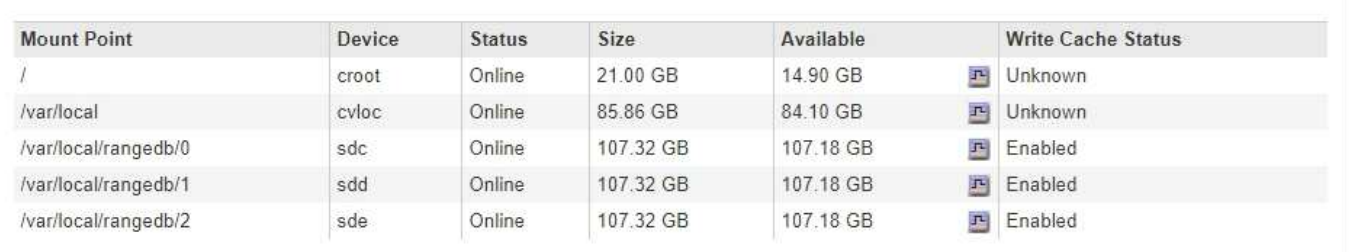

#### Object Stores

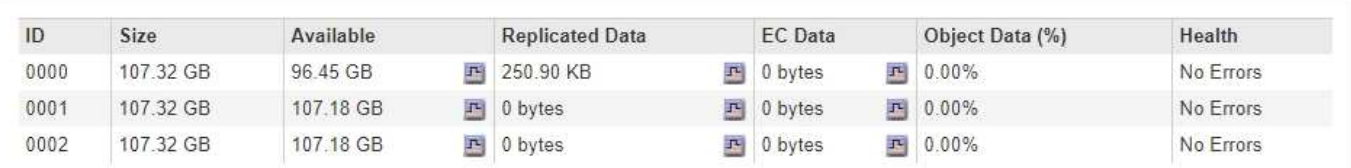

#### **Información relacionada**

["Supervisar la capacidad de almacenamiento de todo el grid"](#page-60-1)

["Supervisar la capacidad de almacenamiento de cada nodo de almacenamiento"](#page-63-0)

["Supervisar la capacidad de metadatos de los objetos para cada nodo de almacenamiento"](#page-66-0)

#### **Ver la pestaña Eventos**

La pestaña Events muestra un número de errores de sistema o eventos de fallo de un nodo, incluidos errores, como errores de red.

La pestaña Eventos se muestra para todos los nodos.

Si tiene problemas con un nodo en particular, puede usar la pestaña Events para obtener más información sobre el problema. El soporte técnico también puede usar la información contenida en la pestaña Eventos como ayuda para la solución de problemas.

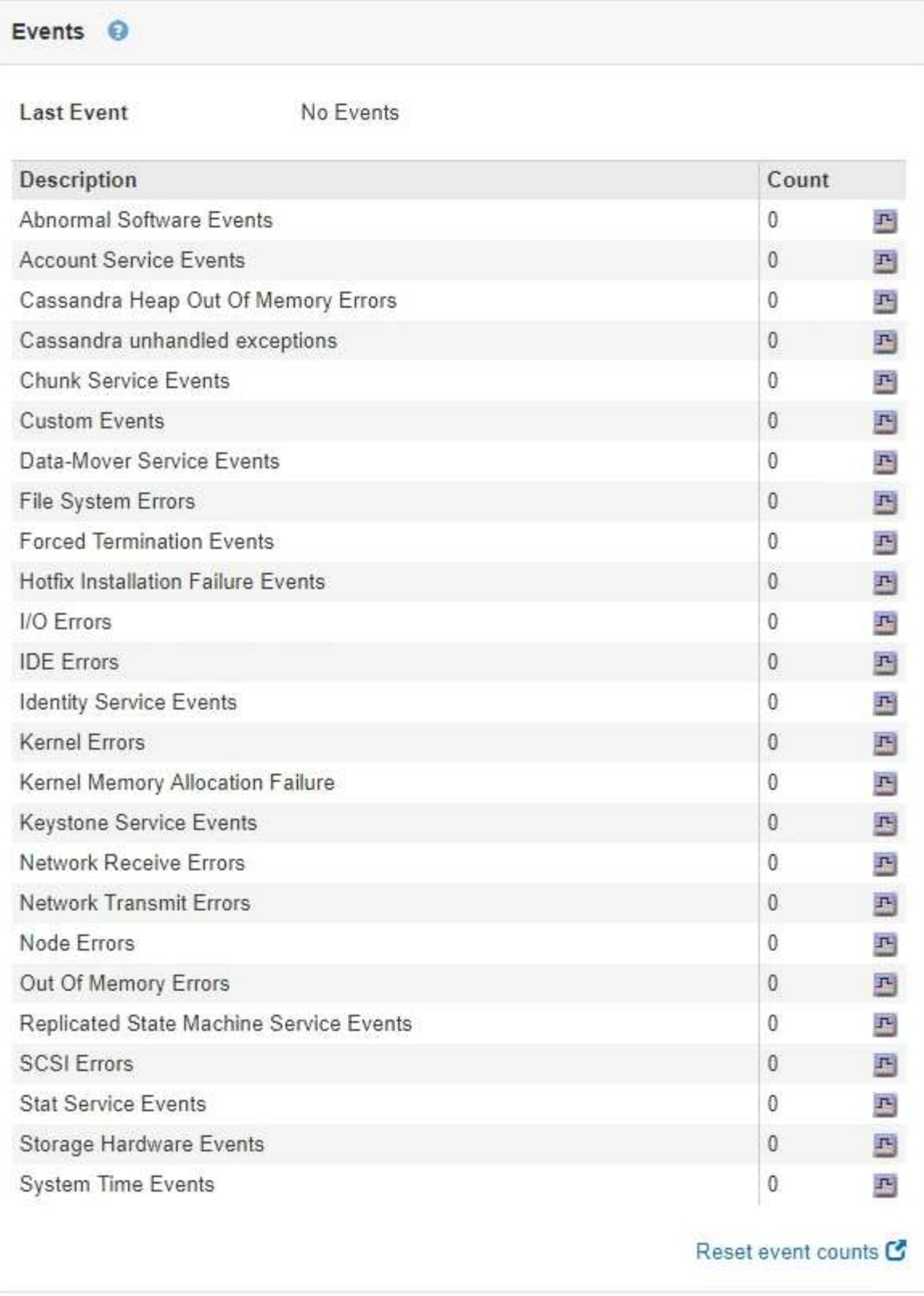

Es posible realizar estas tareas en la pestaña Events:

- Utilice la información que se muestra en el campo **último evento** de la parte superior de la tabla para determinar qué evento ocurrió más recientemente.
- Haga clic en el icono del gráfico **para ver un evento específico**, que permite ver cuándo ocurrió ese evento a lo largo del tiempo.

• El número de eventos de restablecimiento es cero después de resolver cualquier problema.

#### **Información relacionada**

["Supervisar eventos"](#page-168-0)

["Mostrar gráficos y gráficos"](#page-156-0)

["Restableciendo el número de eventos"](#page-169-0)

#### **Uso de la ficha tarea para reiniciar un nodo de cuadrícula**

La ficha tarea le permite reiniciar el nodo seleccionado. La ficha tarea se muestra para todos los nodos.

#### **Lo que necesitará**

- Debe iniciar sesión en Grid Manager mediante un explorador compatible.
- Debe tener los permisos de mantenimiento o acceso raíz.
- Debe tener la clave de acceso de aprovisionamiento.

#### **Acerca de esta tarea**

Puede utilizar la ficha tarea para reiniciar un nodo. En el caso de los nodos del dispositivo, también puede utilizar la ficha tarea para colocar el dispositivo en modo de mantenimiento.

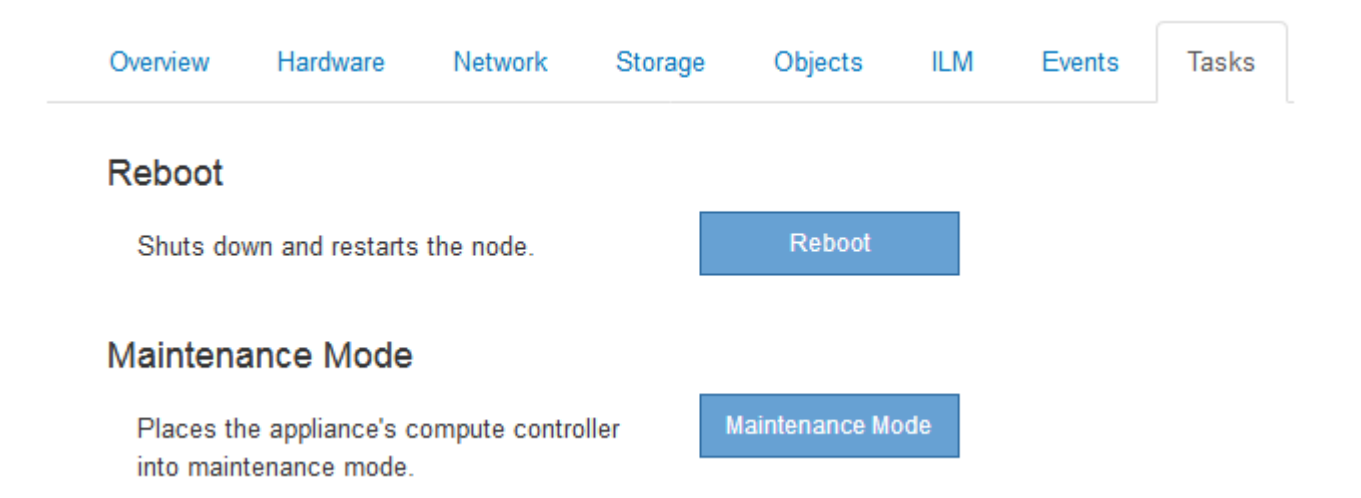

• Al reiniciar un nodo de cuadrícula desde la pestaña tarea se emite el comando de reinicio en el nodo de destino. Cuando reinicia un nodo, el nodo se apaga y se reinicia. Todos los servicios se reinician automáticamente.

Si planea reiniciar un nodo de almacenamiento, tenga en cuenta lo siguiente:

- Si una regla de ILM especifica un comportamiento de procesamiento del COMMIT doble o la regla especifica un equilibrio y no es posible crear de inmediato todas las copias necesarias, StorageGRID confirma de inmediato cualquier objeto recién ingerido en dos nodos de almacenamiento en el mismo sitio y evalúa ILM más adelante. Si desea reiniciar dos o más nodos de almacenamiento en un sitio determinado, es posible que no pueda acceder a estos objetos durante el reinicio.
- Para garantizar que puede acceder a todos los objetos mientras se reinicia un nodo de almacenamiento, deje de procesar objetos en un sitio durante aproximadamente una hora antes de

reiniciar el nodo.

• Es posible que deba colocar un dispositivo StorageGRID en modo de mantenimiento para realizar determinados procedimientos, como cambiar la configuración del enlace o sustituir una controladora de almacenamiento. Para obtener instrucciones, consulte las instrucciones de instalación y mantenimiento del hardware del dispositivo.

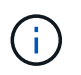

Si un dispositivo se pone en modo de mantenimiento, puede que el dispositivo no esté disponible para el acceso remoto.

#### **Pasos**

- 1. Seleccione **Nodes**.
- 2. Seleccione el nodo de cuadrícula que desea reiniciar.
- 3. Seleccione la ficha **tareas**.

## DC3-S3 (Storage Node)

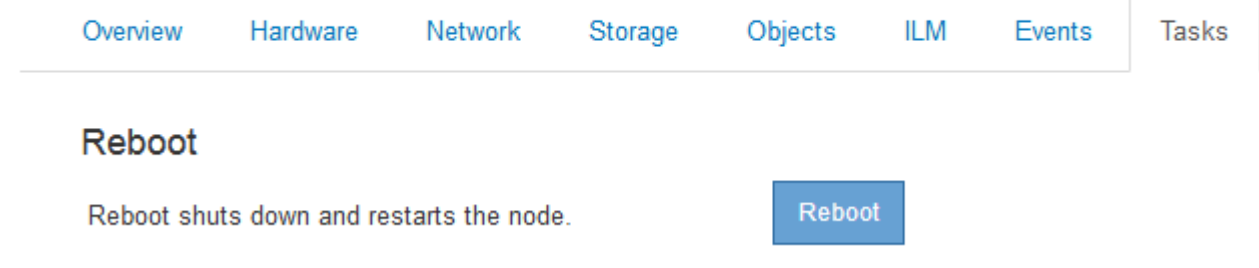

4. Haga clic en **Reiniciar**.

Se muestra un cuadro de diálogo de confirmación.

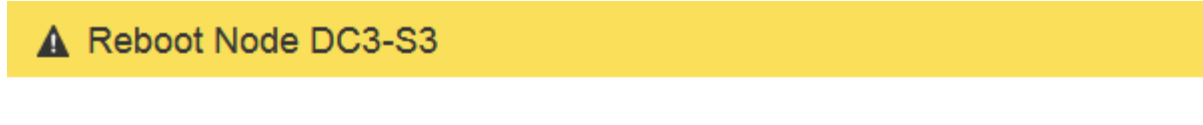

Reboot shuts down and restarts a node, based on where the node is installed:

- . Rebooting a VMware node reboots the virtual machine.
- . Rebooting a Linux node reboots the container.
- Rebooting a StorageGRID Appliance node reboots the compute controller.

If you are ready to reboot this node, enter the provisioning passphrase and click OK.

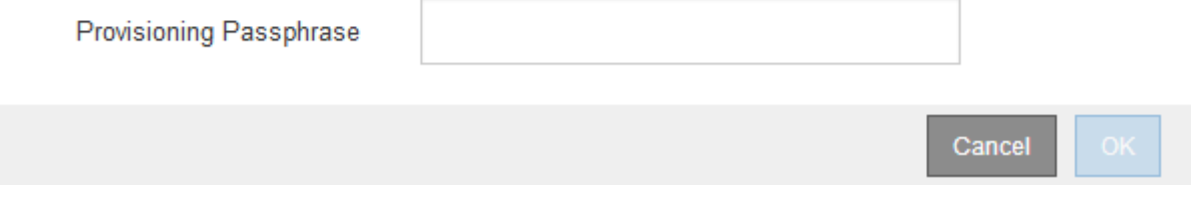

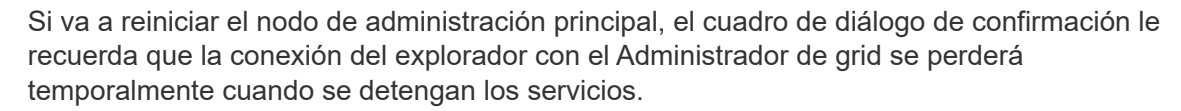

- 5. Introduzca la contraseña de aprovisionamiento y haga clic en **Aceptar**.
- 6. Espere a que se reinicie el nodo.

El apagado de los servicios puede llevar cierto tiempo.

Cuando se reinicia el nodo, el icono gris (administrativamente abajo) aparece en el lado izquierdo de la página Nodes. Cuando todos los servicios se han iniciado de nuevo, el icono vuelve a cambiar a su color original.

#### **Información relacionada**

["Dispositivos de almacenamiento SG6000"](https://docs.netapp.com/es-es/storagegrid-115/sg6000/index.html)

["Dispositivos de almacenamiento SG5700"](https://docs.netapp.com/es-es/storagegrid-115/sg5700/index.html)

["Dispositivos de almacenamiento SG5600"](https://docs.netapp.com/es-es/storagegrid-115/sg5600/index.html)

["SG100 servicios de aplicaciones SG1000"](https://docs.netapp.com/es-es/storagegrid-115/sg100-1000/index.html)

#### <span id="page-18-1"></span>**Visualización de la ficha objetos**

La pestaña Objects proporciona información sobre las tasas de procesamiento y recuperación de S3 y Swift.

La pestaña Objects se muestra para cada nodo de almacenamiento, cada sitio y toda la cuadrícula. Para los nodos de almacenamiento, la pestaña Objects también proporciona información y recuentos de objetos acerca de consultas de metadatos y verificación en segundo plano.

**Información relacionada** ["Use S3"](https://docs.netapp.com/es-es/storagegrid-115/s3/index.html)

["Use Swift"](https://docs.netapp.com/es-es/storagegrid-115/swift/index.html)

<span id="page-18-0"></span>**Visualización de la pestaña ILM**

La pestaña ILM proporciona información acerca de las operaciones de gestión del ciclo de vida de la información (ILM).

La pestaña ILM se muestra para cada nodo de almacenamiento, cada sitio y toda la cuadrícula. Para cada sitio y la cuadrícula, la pestaña ILM muestra un gráfico de la cola de ILM a lo largo del tiempo. Para el grid, esta pestaña también proporciona el tiempo estimado para completar un análisis de ILM completo de todos los objetos.

En el caso de los nodos de almacenamiento, la pestaña ILM proporciona detalles sobre la evaluación de ILM y la verificación en segundo plano para los objetos codificados de borrado.

## DC1-S1 (Storage Node)

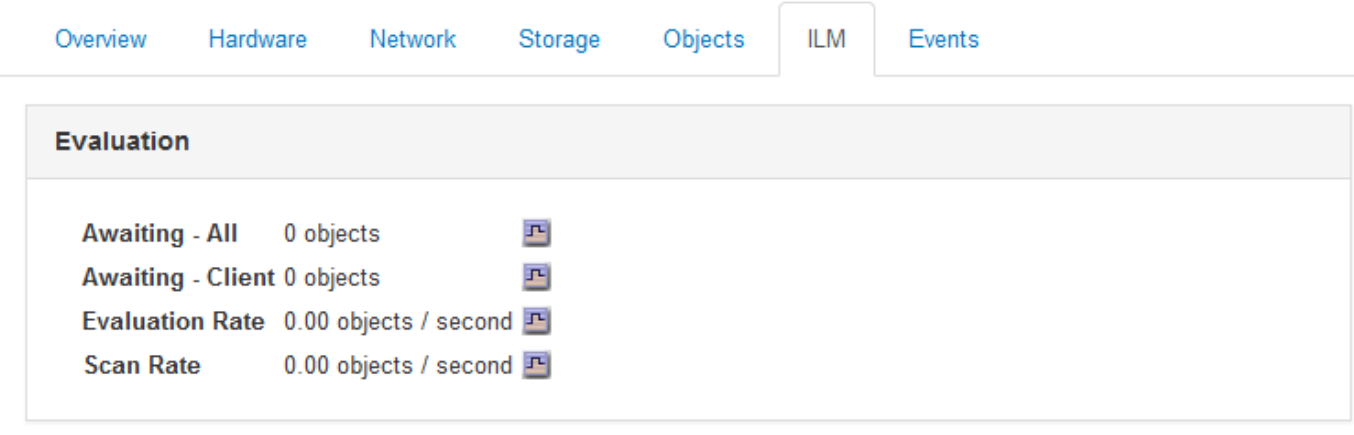

#### **Erasure Coding Verification**

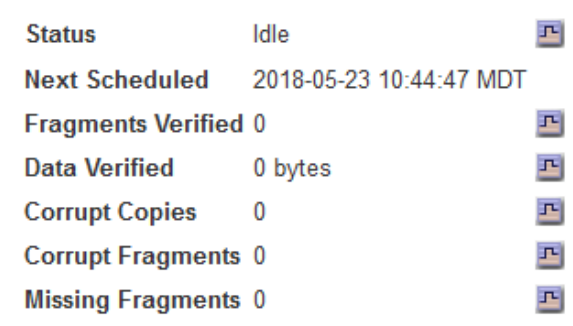

#### **Información relacionada**

["Supervisión de la gestión de la vida útil de la información"](#page-68-0)

#### ["Administre StorageGRID"](https://docs.netapp.com/es-es/storagegrid-115/admin/index.html)

#### **Visualización de la pestaña Load Balancer**

La pestaña Load Balancer incluye gráficos de rendimiento y diagnóstico relacionados con la operación del servicio Load Balancer.

La pestaña Load Balancer se muestra para los nodos de administrador y de puerta de enlace, cada sitio y todo el grid. Para cada sitio, la pestaña Load Balancer proporciona un resumen de las estadísticas de todos los nodos de ese sitio. Para toda la cuadrícula, la pestaña Load Balancer proporciona un resumen de las estadísticas de todos los sitios.

Si no se ejecuta ninguna E/S a través del servicio Load Balancer o no hay ningún equilibrio de carga configurado, los gráficos muestran "'sin datos'".

#### DC1-SG1000-ADM (Admin Node)

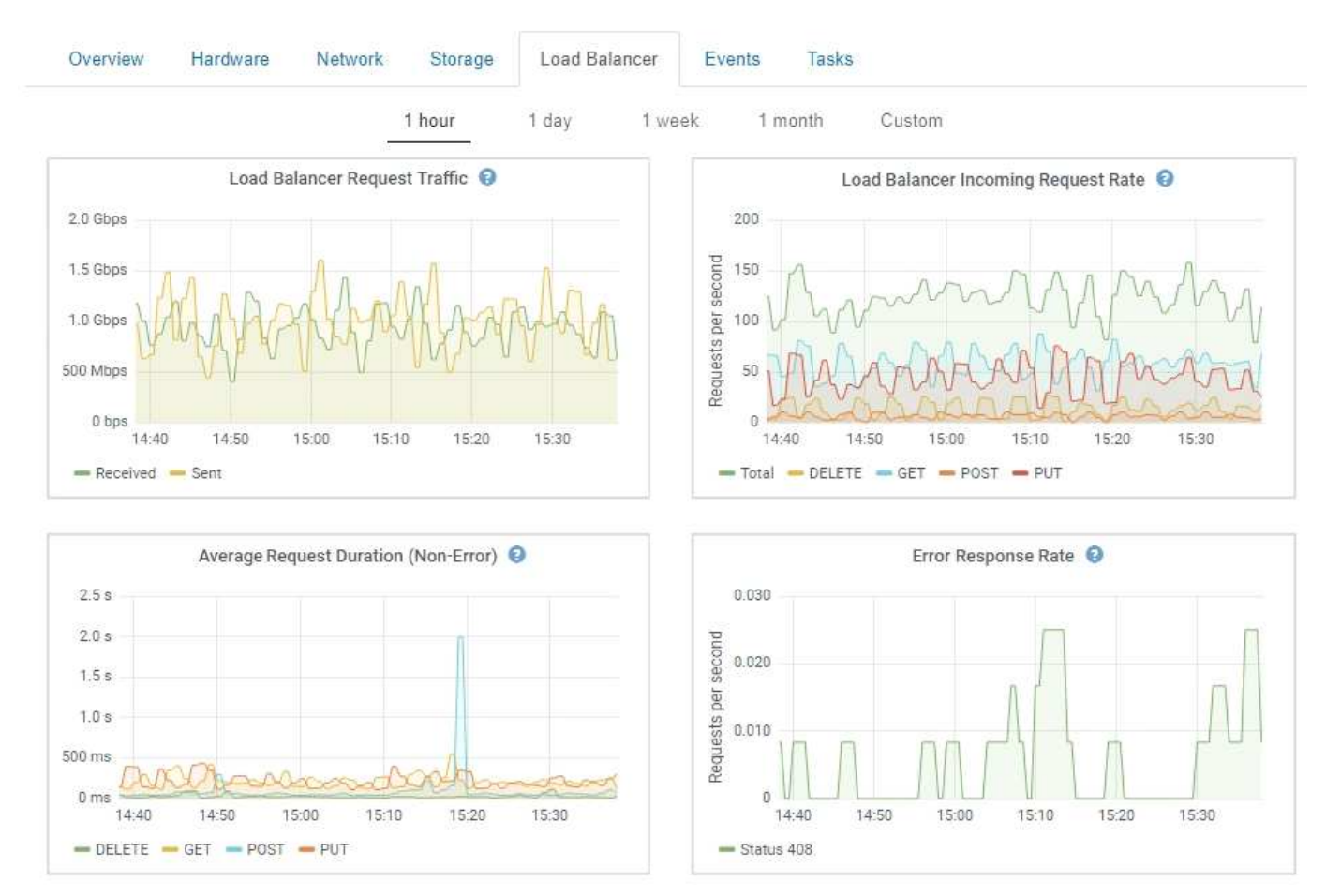

#### **Tráfico de solicitud de equilibrador de carga**

Este gráfico proporciona una media móvil de 3 minutos del rendimiento de los datos transmitidos entre los extremos del equilibrador de carga y los clientes que realizan las solicitudes, en bits por segundo.

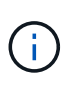

Este valor se actualiza al finalizar cada solicitud. Como resultado, este valor puede diferir del rendimiento en tiempo real a tasas de solicitud bajas o a solicitudes de larga duración. Puede consultar la ficha Red para obtener una vista más realista del comportamiento actual de la red.

#### **Velocidad de solicitud entrante de equilibrador de carga**

Este gráfico proporciona una media móvil de 3 minutos del número de nuevas solicitudes por segundo, desglosadas por tipo de solicitud (GET, PUT, HEAD y DELETE). Este valor se actualiza cuando se han validado los encabezados de una nueva solicitud.

#### **Duración media de la solicitud (no error)**

Este gráfico proporciona una media móvil de 3 minutos de duración de las solicitudes, desglosada por tipo de solicitud (GET, PUT, HEAD y DELETE). Cada duración de la solicitud comienza cuando el servicio Load Balancer analiza una cabecera de solicitud y finaliza cuando se devuelve el cuerpo de respuesta completo al cliente.

#### **Tasa de respuesta de error**

Este gráfico proporciona un promedio móvil de 3 minutos del número de respuestas de error devueltas a clientes por segundo, desglosado por el código de respuesta de error.

#### **Información relacionada**

["Supervisar las operaciones de equilibrio de carga"](#page-82-0)

["Administre StorageGRID"](https://docs.netapp.com/es-es/storagegrid-115/admin/index.html)

#### **Visualización de la ficha Servicios de plataforma**

La pestaña Servicios de plataforma proporciona información sobre cualquier operación de servicio de plataforma S3 en un sitio.

La ficha Servicios de plataforma se muestra para cada sitio. Esta pestaña proporciona información sobre servicios de plataforma S3, como la replicación de CloudMirror y el servicio de integración de búsqueda. Los gráficos de esta pestaña muestran métricas como el número de solicitudes pendientes, la tasa de finalización de solicitudes y la tasa de fallos de solicitud.

#### Data Center 1

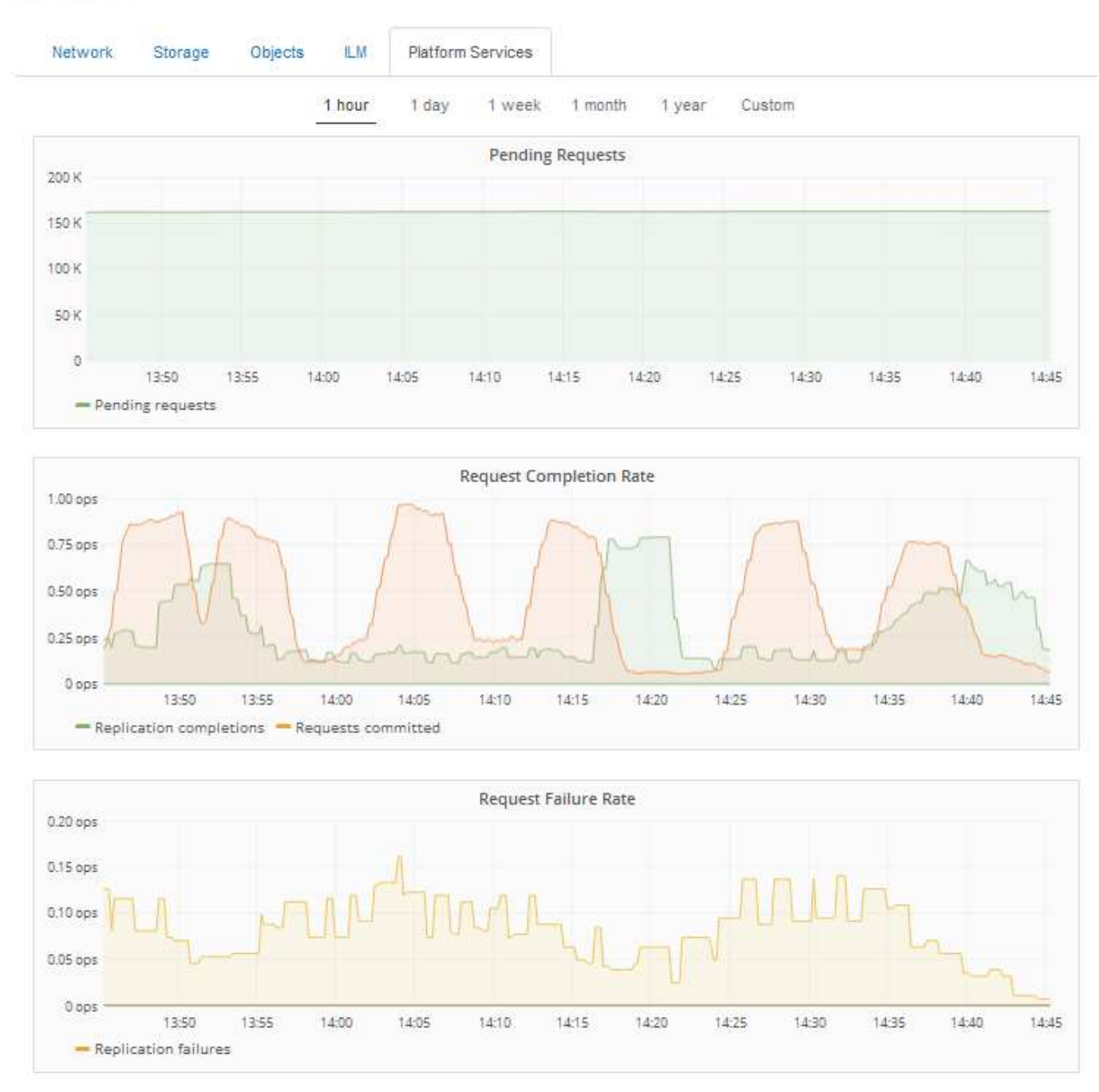

Para obtener más información sobre los servicios de la plataforma S3, incluidos detalles de la solución de problemas, consulte las instrucciones para administrar StorageGRID.

#### **Información relacionada**

["Administre StorageGRID"](https://docs.netapp.com/es-es/storagegrid-115/admin/index.html)

#### <span id="page-22-0"></span>**Ver información sobre los nodos de almacenamiento de dispositivos**

En la página Nodes, se incluye información sobre el estado del servicio y todos los recursos computacionales, de dispositivo de disco y de red para cada nodo de almacenamiento del dispositivo. También puede ver memoria, hardware de

almacenamiento, versión del firmware de la controladora, recursos de red, interfaces de red, direcciones de red, y recibir y transmitir datos.

#### **Pasos**

- 1. En la página Nodes, seleccione un dispositivo Storage Node.
- 2. Seleccione **Descripción general**.

La tabla Información del nodo de la pestaña Descripción general muestra el ID y el nombre del nodo, el tipo de nodo, la versión de software instalada y las direcciones IP asociadas con el nodo. La columna interfaz contiene el nombre de la interfaz, como se indica a continuación:

- **Eth**: Red Grid, red de administración o red de cliente.
- **Clic**: Uno de los puertos 10, 25 o 100 GbE físicos del aparato. Estos puertos se pueden unir y conectar a la red de cuadrícula de StorageGRID (eth0) y a la red de cliente (eth2).
- **mtc**: Uno de los puertos físicos de 1 GbE del dispositivo, que se puede unir o aliar y conectar a la red de administración de StorageGRID (eth1).

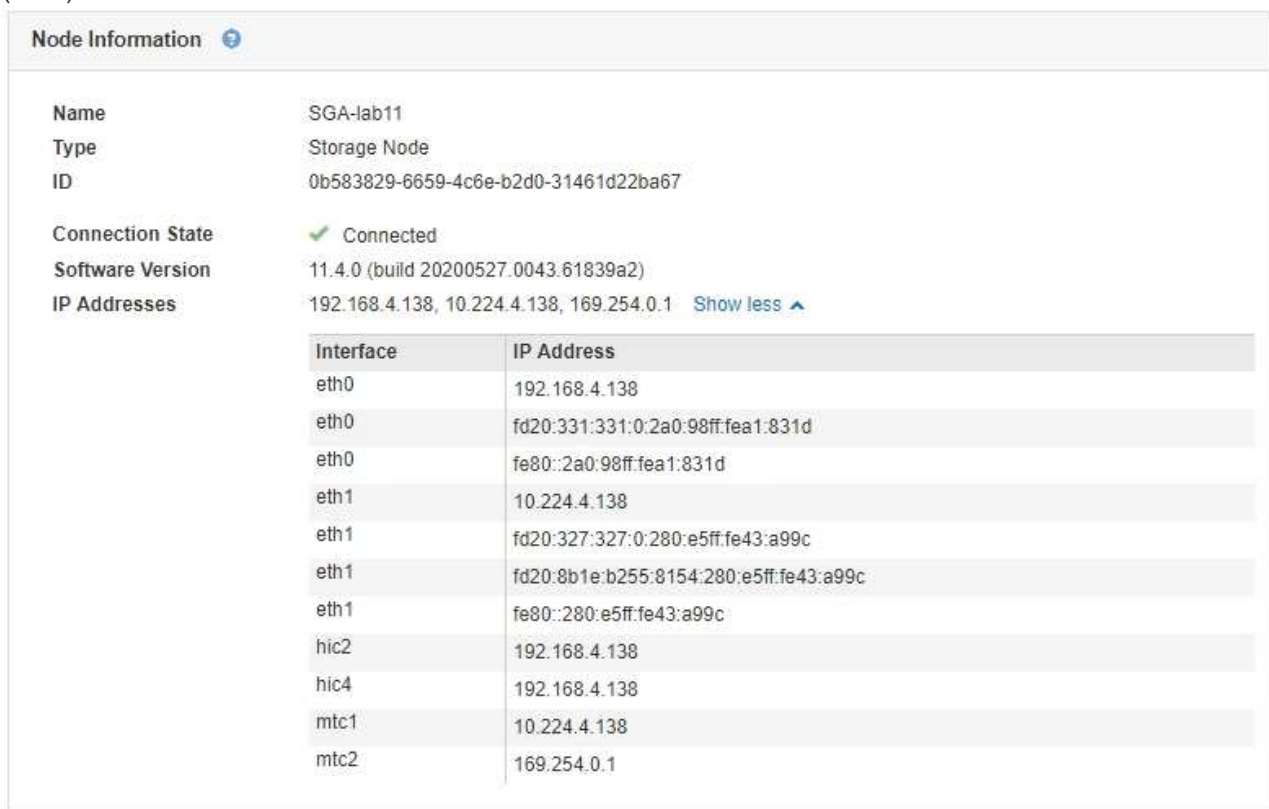

- 3. Seleccione **hardware** para obtener más información sobre el dispositivo.
	- a. Consulte los gráficos de utilización de CPU y memoria para determinar los porcentajes de uso de CPU y memoria a lo largo del tiempo. Para mostrar un intervalo de tiempo diferente, seleccione uno de los controles situados encima del gráfico o gráfico. Puede visualizar la información disponible para intervalos de 1 hora, 1 día, 1 semana o 1 mes. También puede establecer un intervalo personalizado, que le permite especificar intervalos de fecha y hora.

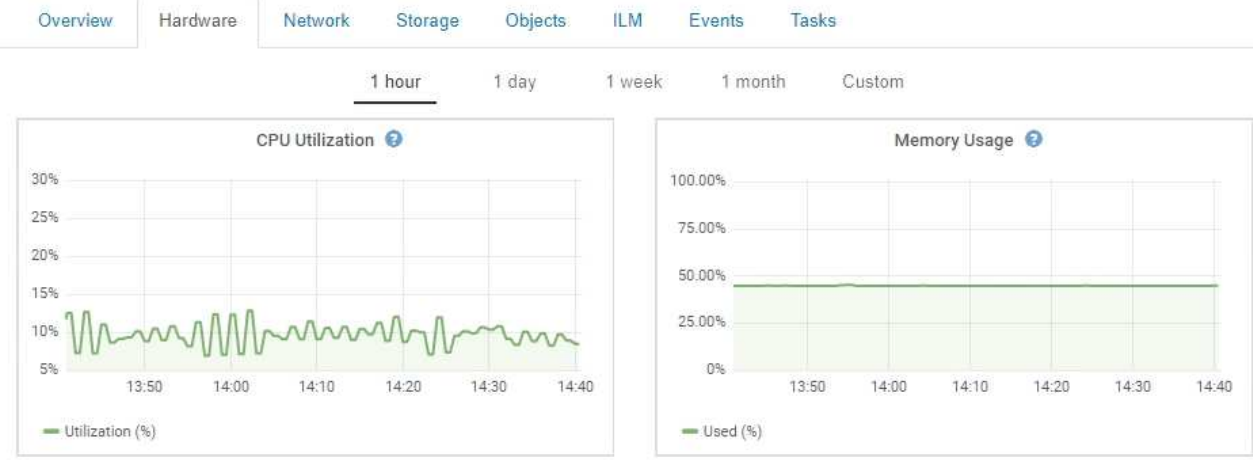

b. Desplácese hacia abajo para ver la tabla de componentes del aparato. En esta tabla se incluye información como el nombre de modelo del dispositivo, los nombres de las controladoras, los números de serie y las direcciones IP, y el estado de cada componente.

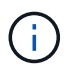

Algunos campos, como BMC IP y hardware de computación de controlador de computación, aparecen solo para los dispositivos con esa función.

Los componentes de las bandejas de almacenamiento y las bandejas de expansión si forman parte de la instalación se muestran en una tabla aparte debajo de la tabla del dispositivo.

StorageGRID Appliance

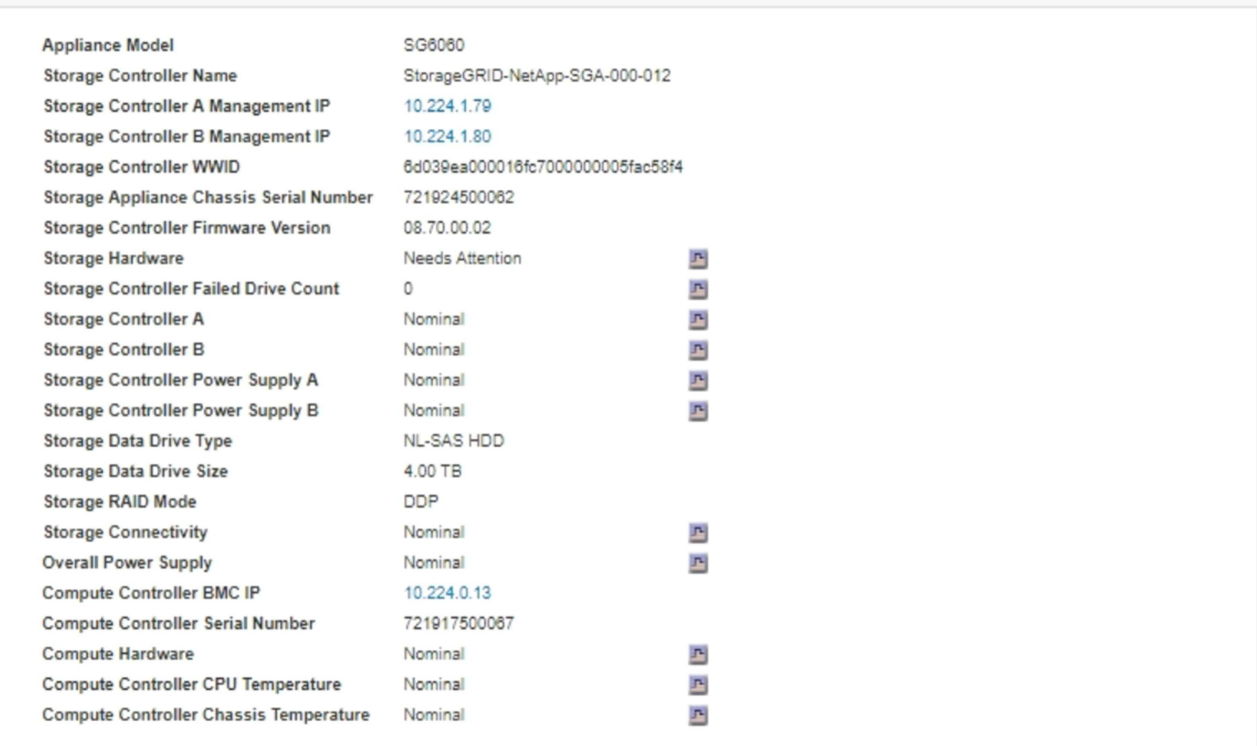

#### **Storage Shelves**

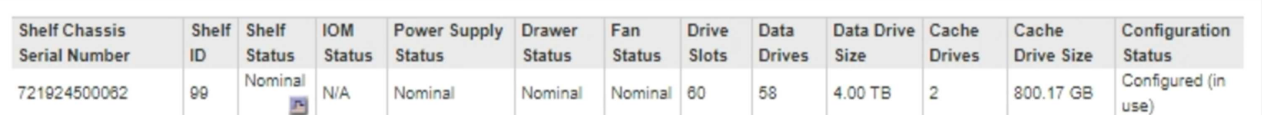

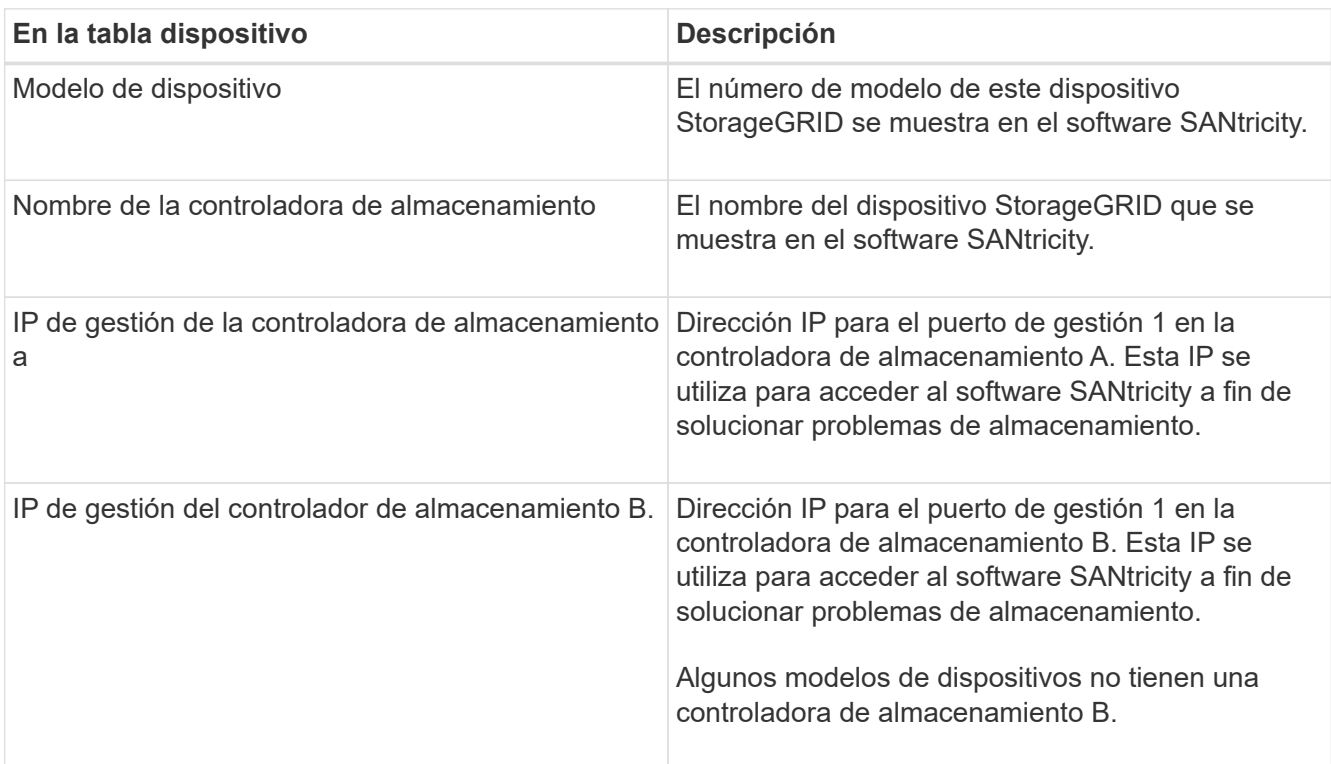

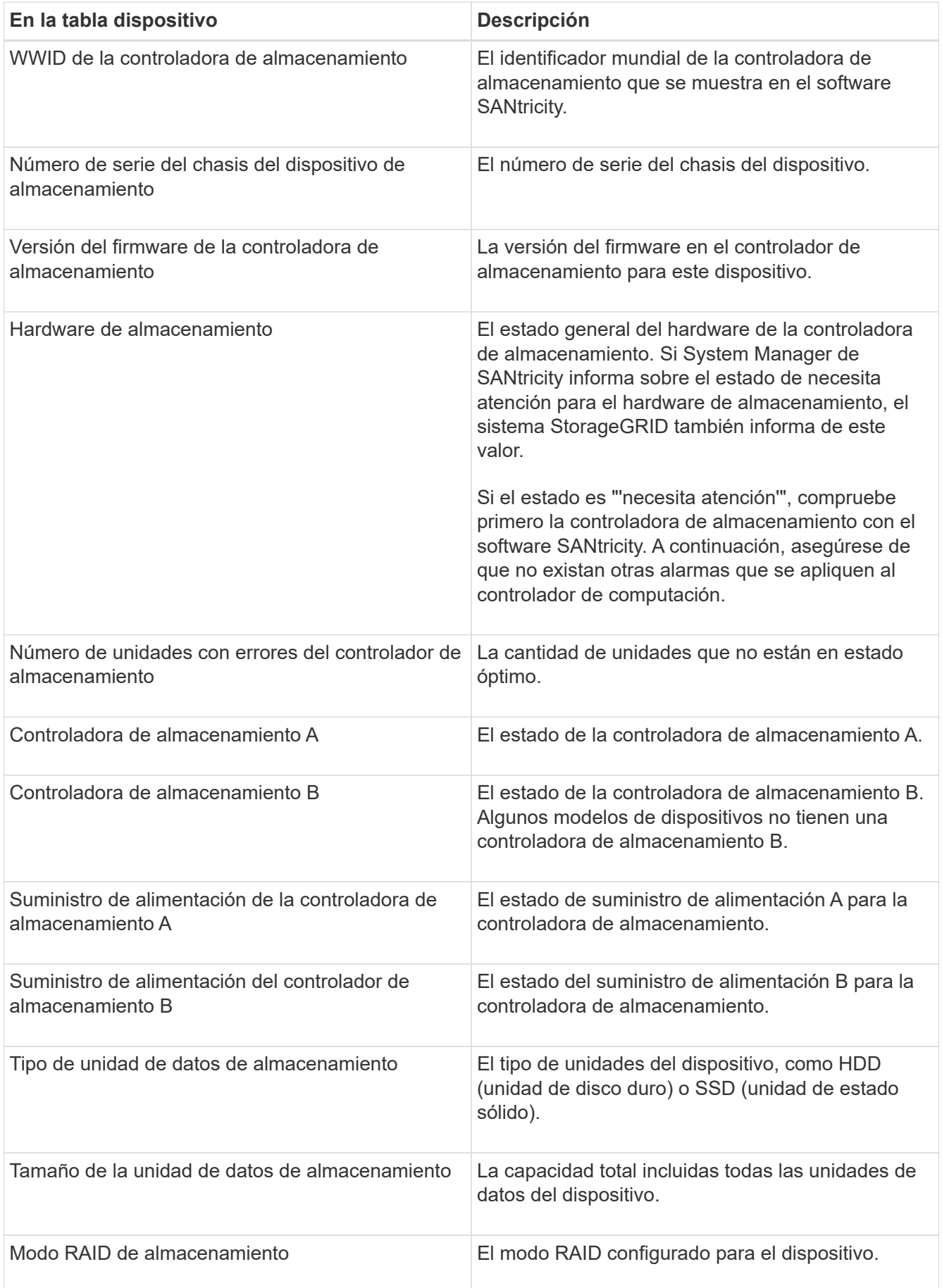

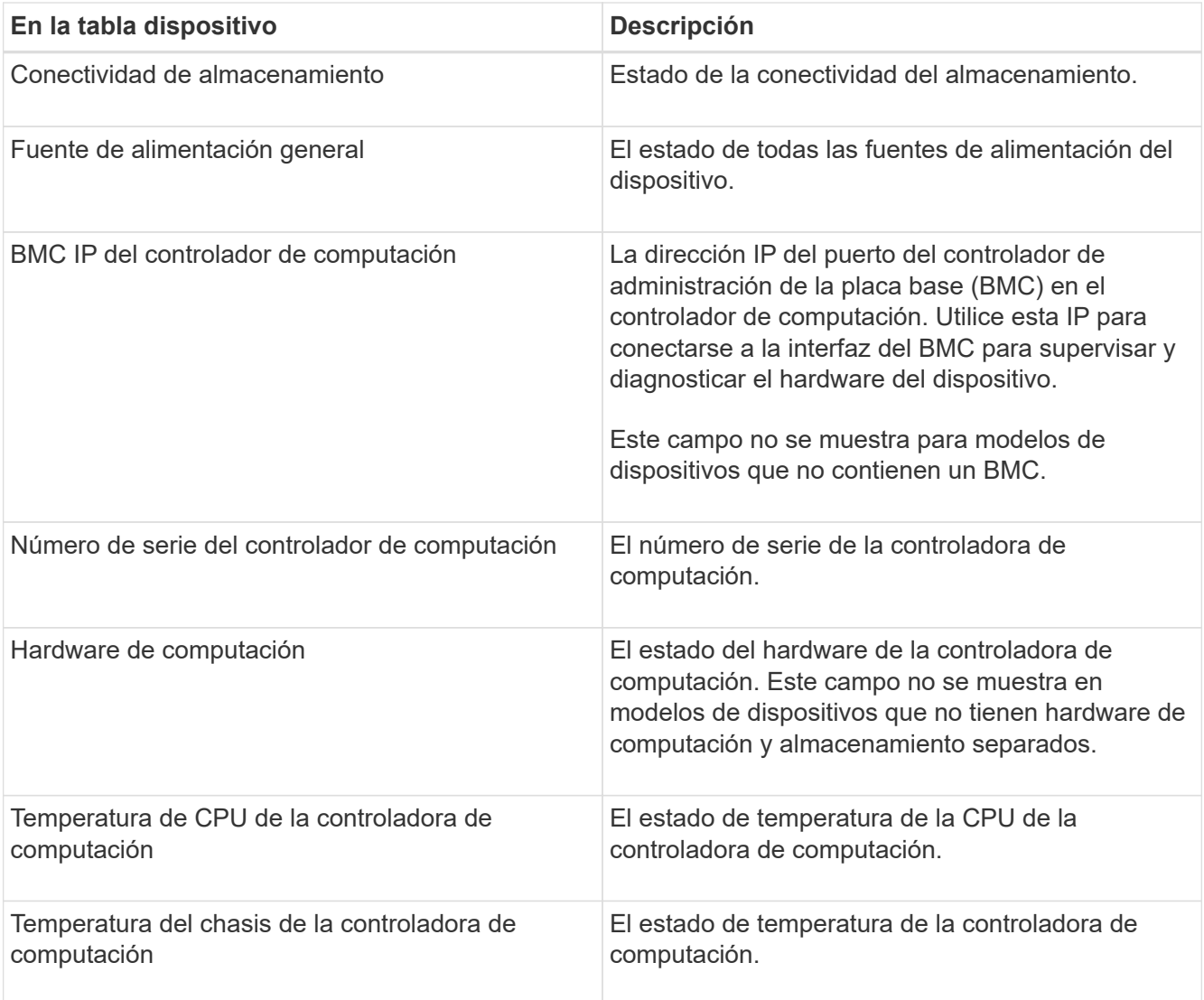

+

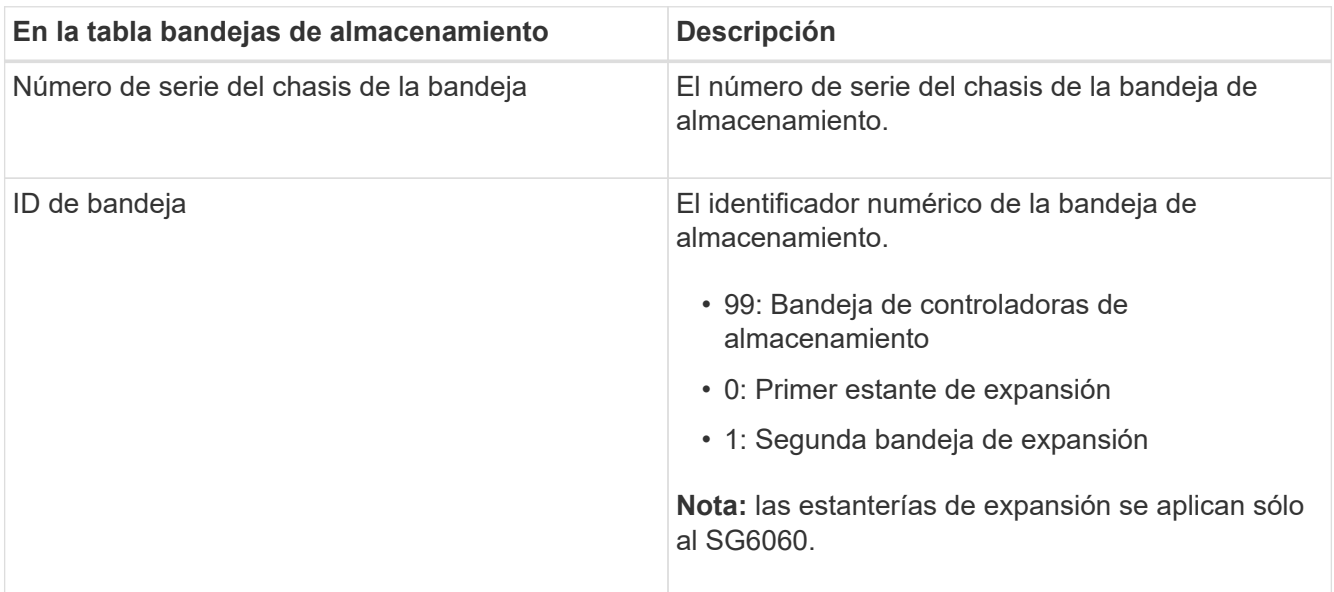

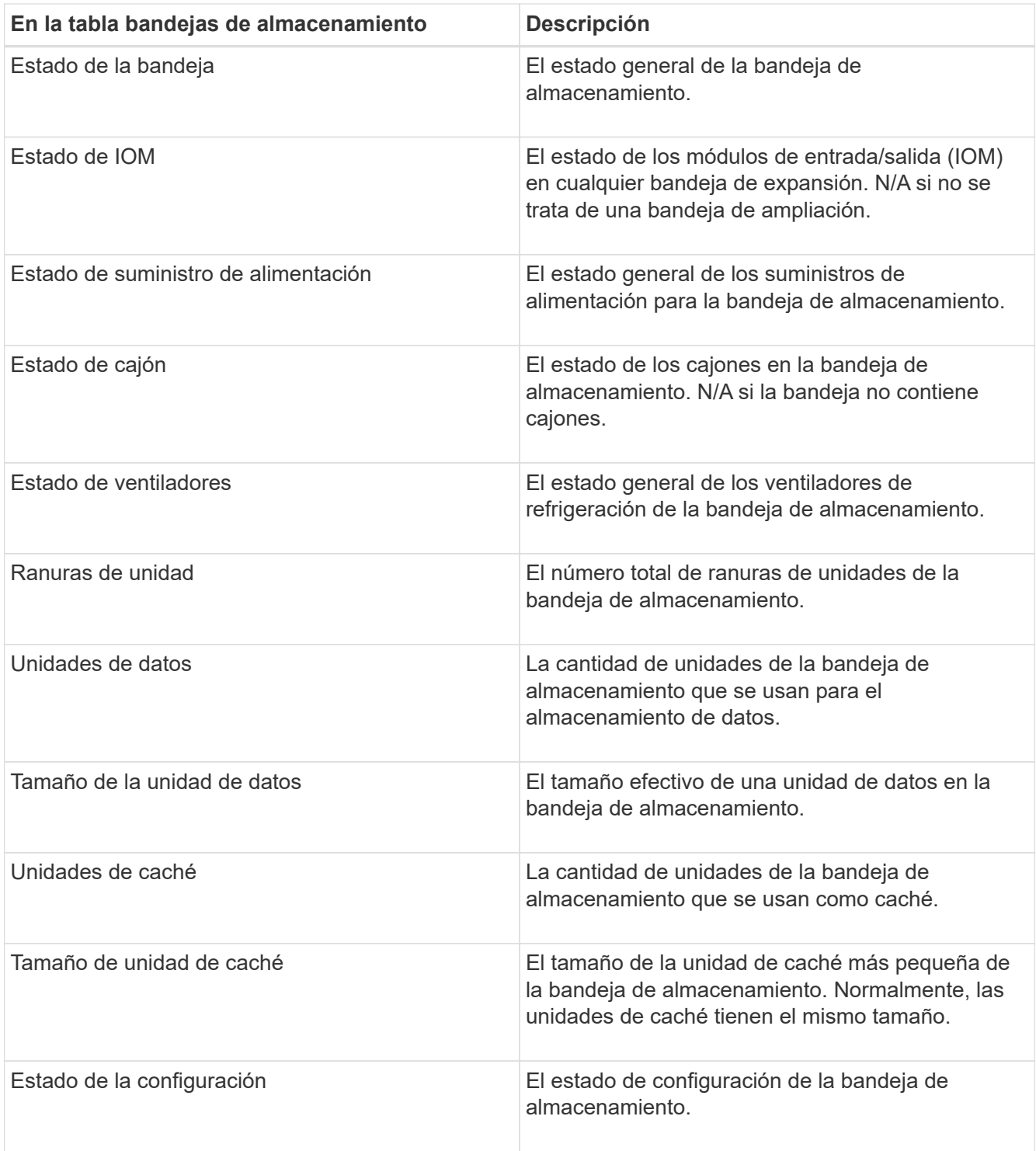

4. Confirmar que todos los Estados son «'nominales'».

Si un estado no es "'nominal'", revise cualquier alerta actual. También puede usar System Manager de SANtricity para obtener más información acerca de estos valores de hardware. Consulte las instrucciones de instalación y mantenimiento del aparato.

5. Seleccione **Red** para ver la información de cada red.

El gráfico tráfico de red proporciona un resumen del tráfico de red general.

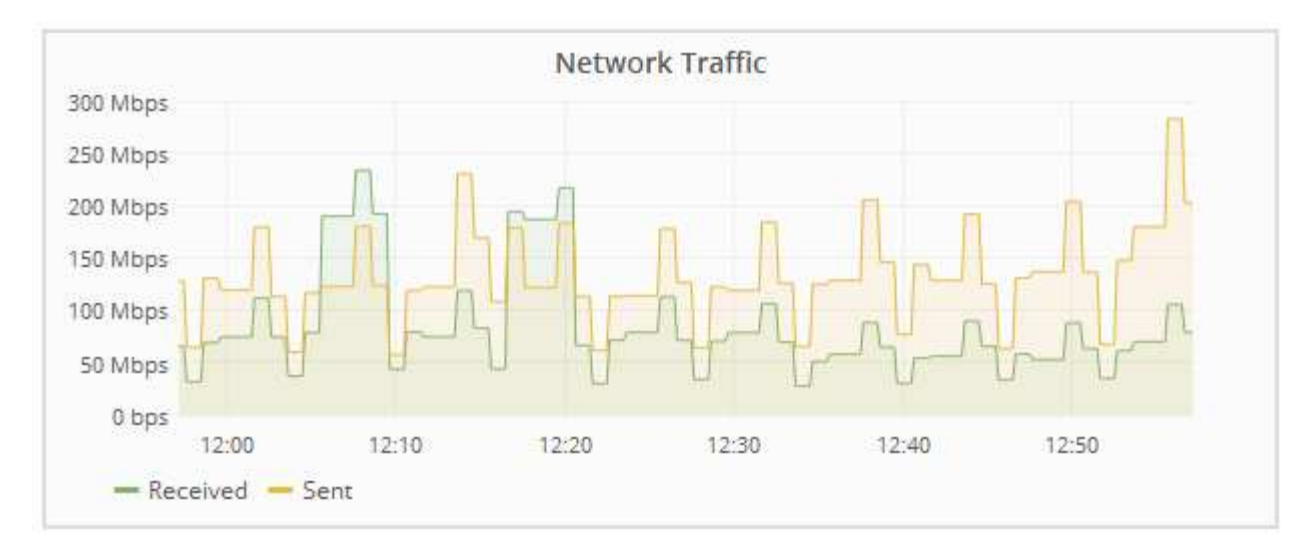

a. Revise la sección Network interfaces.

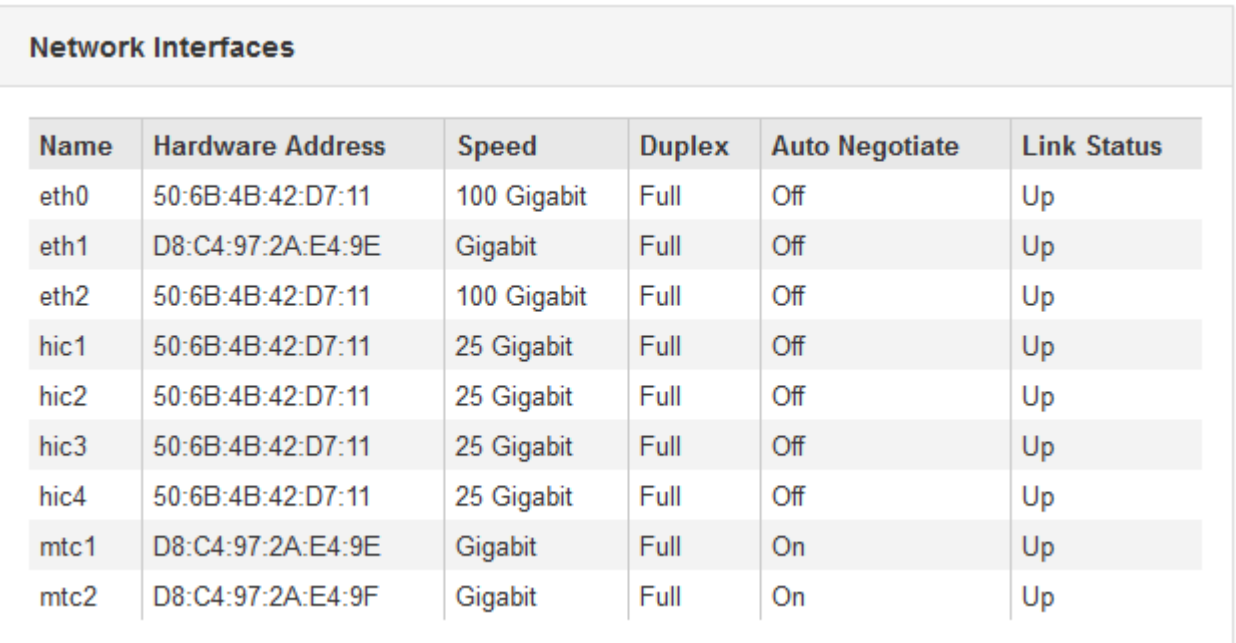

Utilice la siguiente tabla con los valores de la columna **velocidad** de la tabla interfaces de red para determinar si los puertos de red 10/25-GbE del dispositivo se han configurado para utilizar el modo activo/backup o el modo LACP.

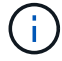

Los valores mostrados en la tabla asumen que se utilizan los cuatro enlaces.

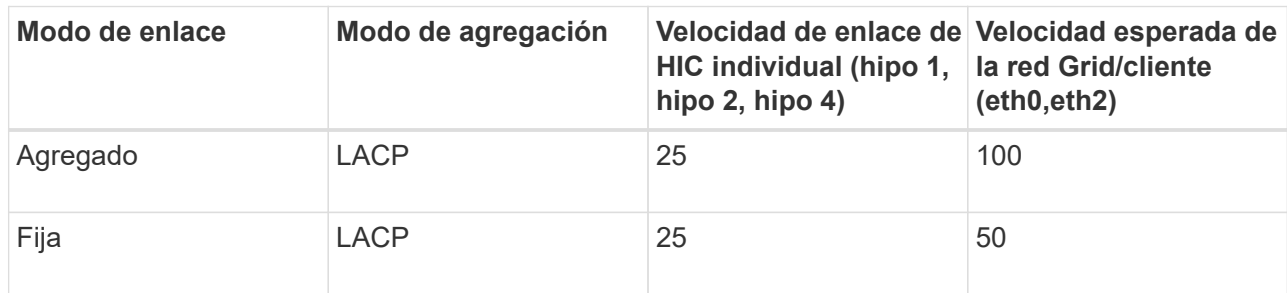

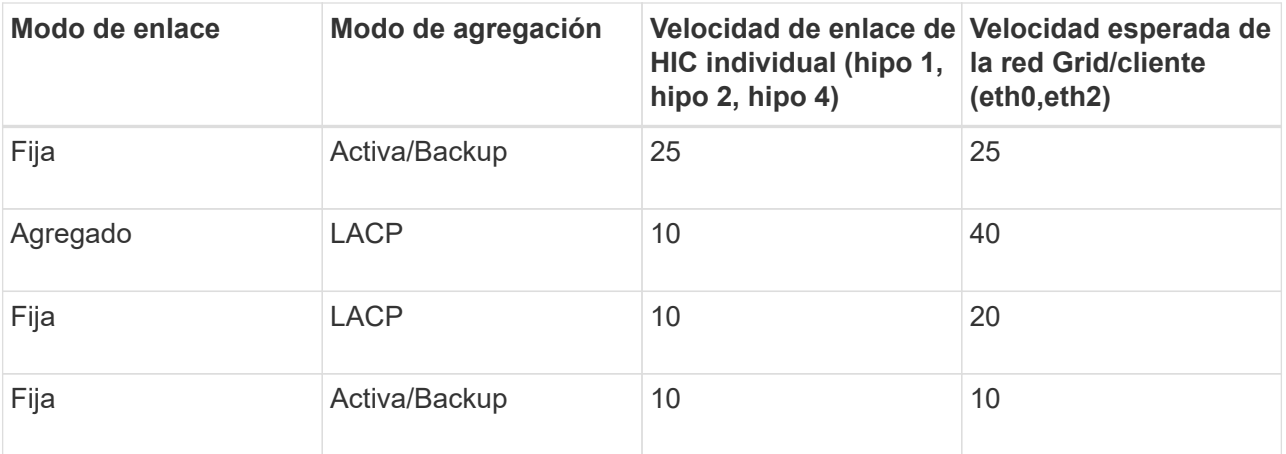

Consulte las instrucciones de instalación y mantenimiento del dispositivo para obtener más información acerca de la configuración de los puertos 10/25-GbE.

b. Revise la sección Comunicación de red.

Las tablas de recepción y transmisión muestran cuántos bytes y paquetes se han recibido y enviado a través de cada red, así como otras métricas de recepción y transmisión.

#### **Network Communication**

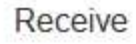

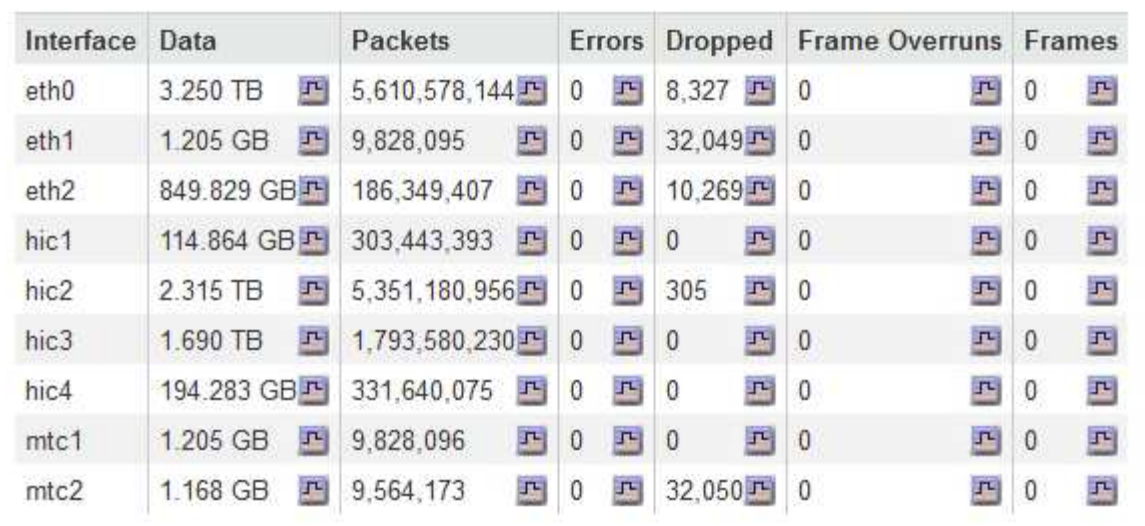

## Transmit

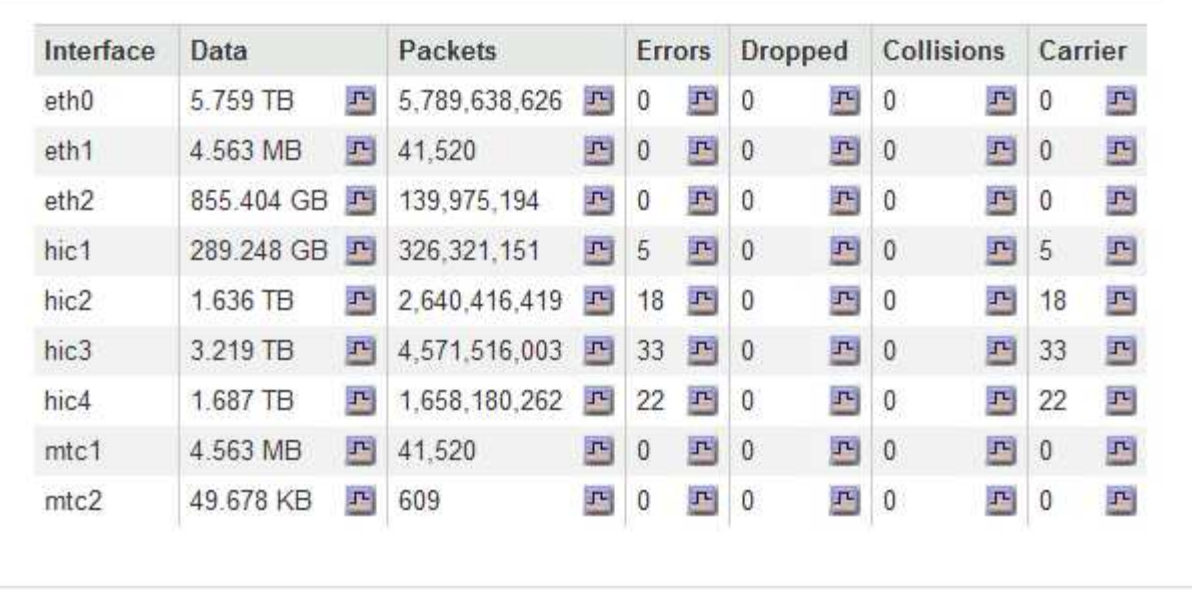

6. Seleccione **almacenamiento** para ver gráficos que muestran los porcentajes de almacenamiento utilizados a lo largo del tiempo para los metadatos de objetos y datos de objetos, así como información sobre dispositivos de disco, volúmenes y almacenes de objetos.

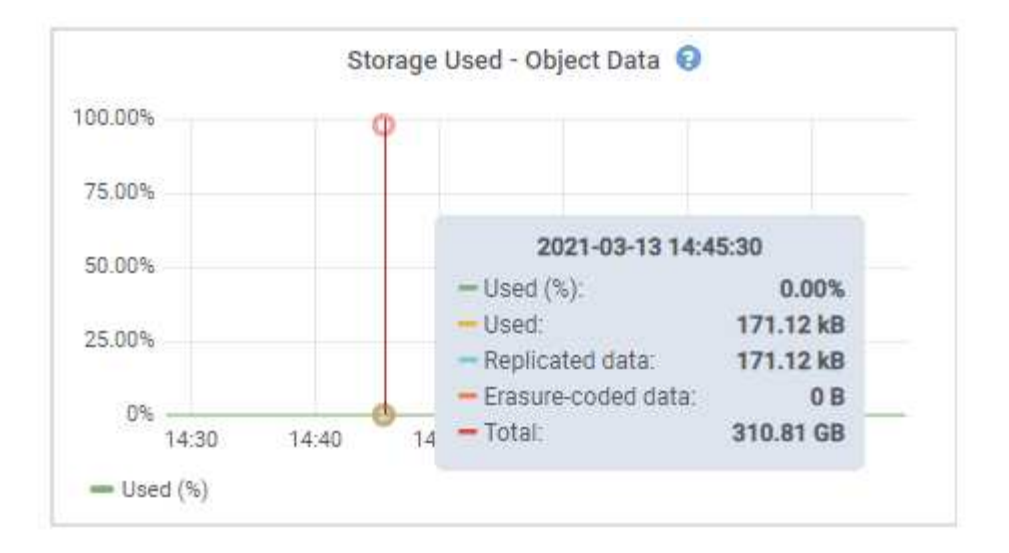

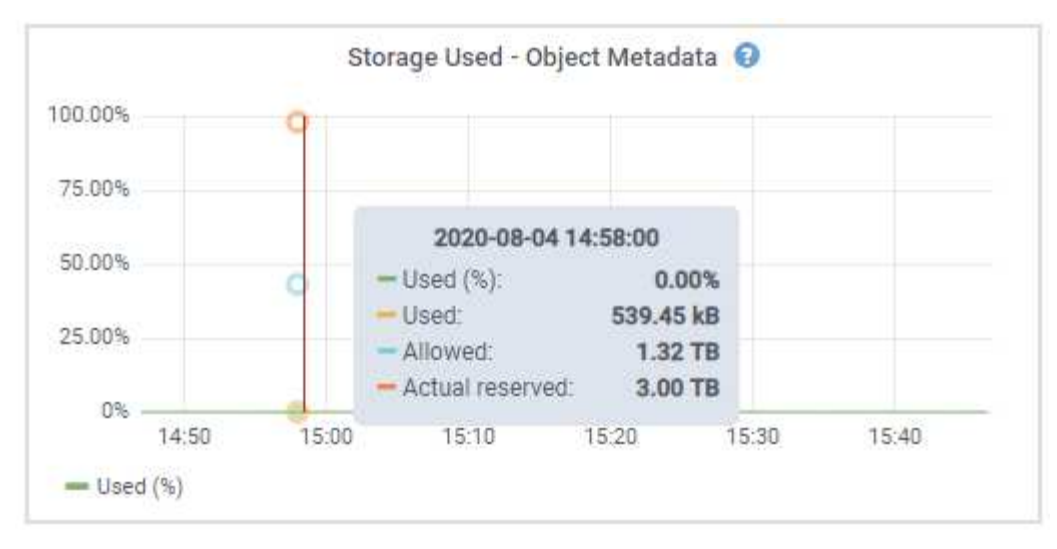

a. Desplácese hacia abajo para ver la cantidad de almacenamiento disponible para cada volumen y almacén de objetos.

El nombre a nivel mundial de cada disco coincide con el identificador a nivel mundial (WWID) de volúmenes que se muestra cuando se ven propiedades de volumen estándar en el software SANtricity (el software de gestión conectado a la controladora de almacenamiento del dispositivo).

Para ayudarle a interpretar las estadísticas de lectura y escritura del disco relacionadas con los puntos de montaje del volumen, la primera parte del nombre que aparece en la columna **Nombre** de la tabla dispositivos de disco (es decir, *sdc*, *sdd*, *sde*, etc.) coincide con el valor que se muestra en la columna **dispositivo** de la tabla de volúmenes.

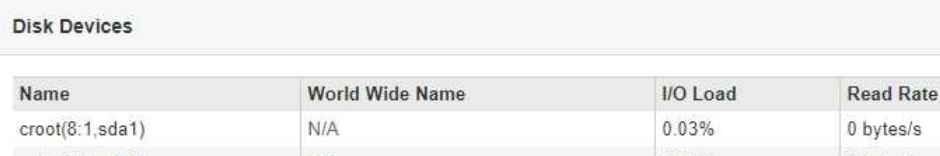

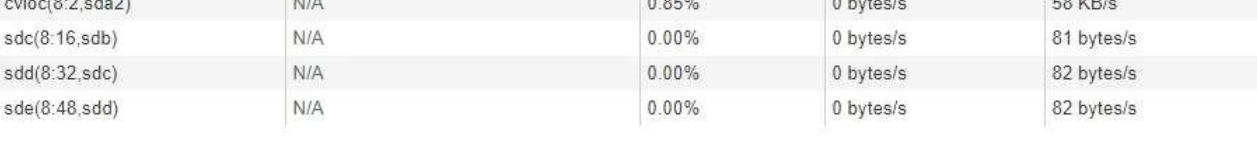

**Write Rate** 

3 KB/s

Volumes

| Mount Point          | Device | <b>Status</b> | Size      | Available |          | Write Cache Status |
|----------------------|--------|---------------|-----------|-----------|----------|--------------------|
|                      | croot  | Online        | 21.00 GB  | 14.90 GB  | F,       | Unknown            |
| /var/local           | cyloc  | Online        | 85.86 GB  | 84.10 GB  | 四        | Unknown            |
| /var/local/rangedb/0 | sdc    | Online        | 107.32 GB | 107.18 GB | $\Gamma$ | Enabled            |
| /var/local/rangedb/1 | sdd    | Online        | 107.32 GB | 107.18 GB | J-       | Enabled            |
| /var/local/rangedb/2 | sde    | Online        | 107.32 GB | 107.18 GB | 马        | Enabled            |

Object Stores

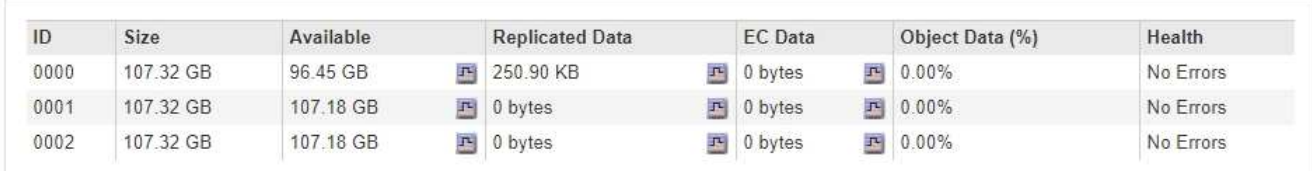

## **Información relacionada**

["Dispositivos de almacenamiento SG6000"](https://docs.netapp.com/es-es/storagegrid-115/sg6000/index.html)

["Dispositivos de almacenamiento SG5700"](https://docs.netapp.com/es-es/storagegrid-115/sg5700/index.html)

["Dispositivos de almacenamiento SG5600"](https://docs.netapp.com/es-es/storagegrid-115/sg5600/index.html)

#### **Ver la pestaña System Manager de SANtricity**

La pestaña SANtricity System Manager le permite acceder a SANtricity System Manager sin necesidad de configurar ni conectar el puerto de gestión del dispositivo de almacenamiento. Puede utilizar esta pestaña para revisar la información de diagnóstico de hardware y entorno, así como los problemas relacionados con las unidades.

La pestaña SANtricity System Manager se muestra para los nodos del dispositivo de almacenamiento.

Con SANtricity System Manager, puede hacer lo siguiente:

- Vea datos de rendimiento como el rendimiento en el nivel de la cabina de almacenamiento, la latencia de I/o, el uso de CPU de la controladora de almacenamiento y el rendimiento
- Comprobar el estado de los componentes de hardware
- Realice funciones de soporte, entre ellas, la visualización de datos de diagnóstico y la configuración de AutoSupport E-Series

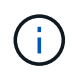

Para utilizar System Manager de SANtricity y configurar un proxy para la AutoSupport de E-Series, consulte las instrucciones descritas en administeringStorageGRID.

## ["Administre StorageGRID"](https://docs.netapp.com/es-es/storagegrid-115/admin/index.html)

Para acceder a System Manager de SANtricity a través de Grid Manager, debe contar con permisos de administrador de dispositivos de almacenamiento o de acceso raíz.

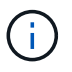

Debe tener el firmware 8.70 de SANtricity o superior para acceder a SANtricity System Manager mediante Grid Manager.

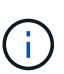

Acceder a System Manager de SANtricity desde Grid Manager normalmente solo se utiliza para supervisar el hardware del dispositivo y configurar E-Series AutoSupport. Muchas funciones y operaciones en SANtricity System Manager, como la actualización de firmware, no se aplican a la supervisión del dispositivo StorageGRID. Para evitar problemas, siga siempre las instrucciones de instalación y mantenimiento del hardware del dispositivo.

La pestaña muestra la página de inicio de SANtricity System Manager

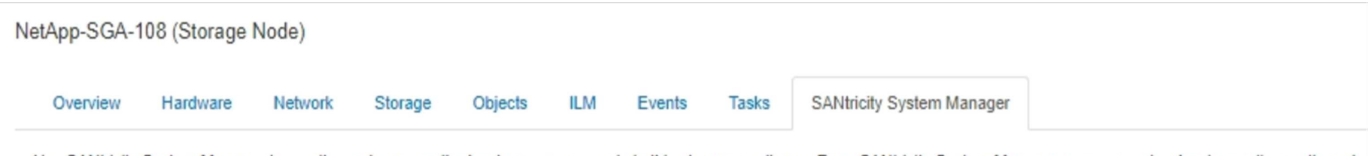

Use SANtricity System Manager to monitor and manage the hardware components in this storage appliance. From SANtricity System Manager, you can review hardware diagnostic and environmental information as well as issues related to the drives.

Note: Many features and operations within SANtricity Storage Manager do not apply to your StorageGRID appliance. To avoid issues, always follow the hardware installation and maintenance instructions for your appliance model.

Open SANtricity System Manager C in a new browser tab.

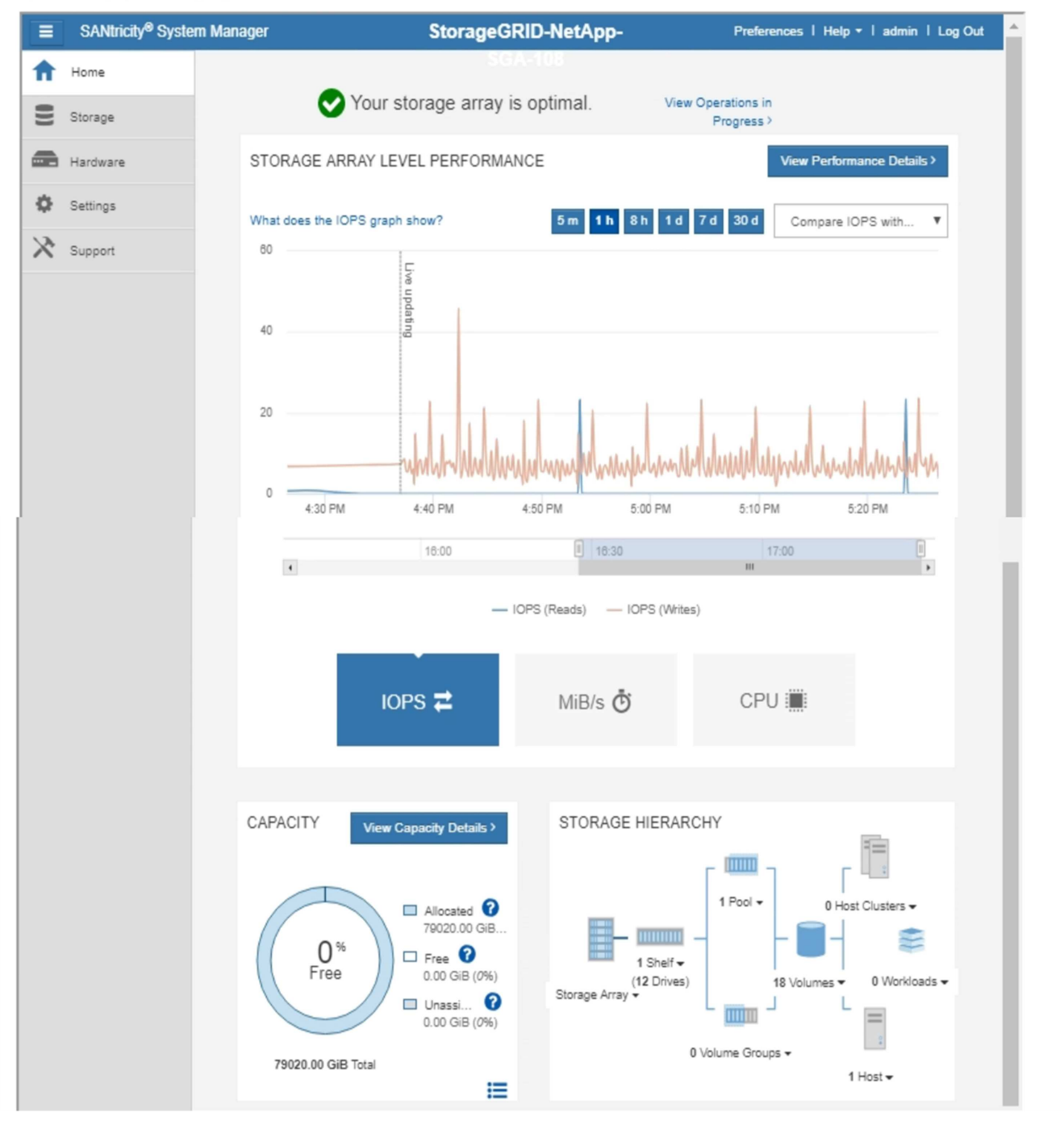

Puede usar el enlace SANtricity System Manager para abrir la instancia de SANtricity System Manager en una nueva ventana del navegador para facilitar la visualización.

Para ver detalles sobre el rendimiento de la cabina de almacenamiento y el uso de la capacidad, pase el

T
cursor sobre cada gráfico.

Para obtener más detalles sobre la visualización de la información accesible en la pestaña System Manager de SANtricity, consulte la información en la ["Centro de documentación para sistemas E-Series y EF-Series de](http://mysupport.netapp.com/info/web/ECMP1658252.html) [NetApp"](http://mysupport.netapp.com/info/web/ECMP1658252.html)

**Ver información sobre los nodos de administración de dispositivos y los nodos de puerta de enlace**

En la página Nodes, se incluye información sobre el estado del servicio y todos los recursos computacionales, de disco y de red para cada dispositivo de servicios que se utiliza para un nodo de administrador o un nodo de puerta de enlace. También puede ver memoria, hardware de almacenamiento, recursos de red, interfaces de red, direcciones de red, y recibir y transmitir datos.

## **Pasos**

- 1. En la página Nodes, seleccione un nodo de administrador de dispositivos o un Appliance Gateway Node.
- 2. Seleccione **Descripción general**.

La tabla Información del nodo de la pestaña Descripción general muestra el ID y el nombre del nodo, el tipo de nodo, la versión de software instalada y las direcciones IP asociadas con el nodo. La columna interfaz contiene el nombre de la interfaz, como se indica a continuación:

- **Adllb** y **adlli**: Se muestra si se utiliza el enlace activo/de respaldo para la interfaz de red de administración
- **Eth**: Red Grid, red de administración o red de cliente.
- **Clic**: Uno de los puertos 10, 25 o 100 GbE físicos del aparato. Estos puertos se pueden unir y conectar a la red de cuadrícula de StorageGRID (eth0) y a la red de cliente (eth2).
- **mtc**: Uno de los puertos físicos de 1 GbE del dispositivo, que se puede unir o aliar y conectar a la red de administración de StorageGRID (eth1).

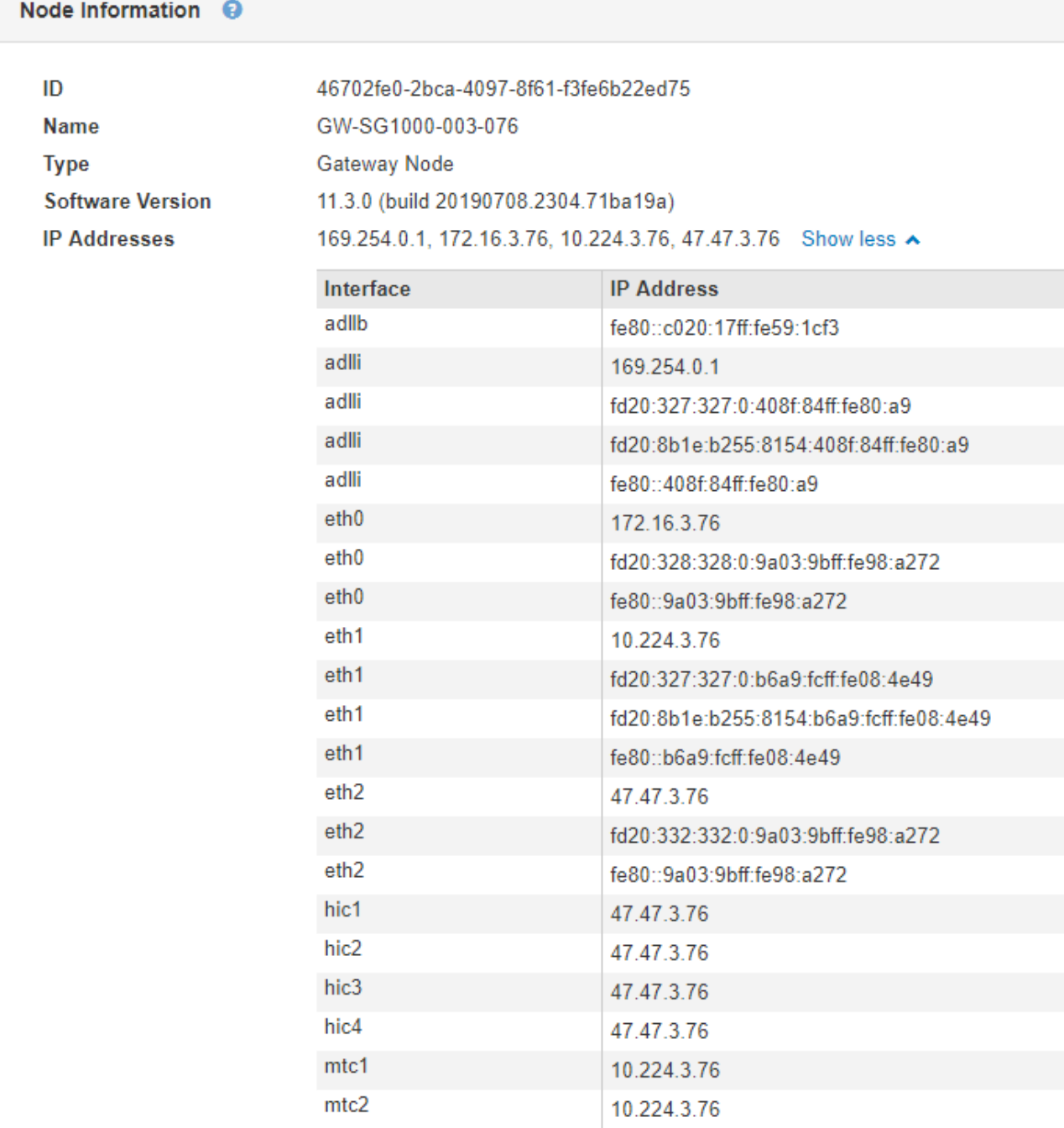

- 3. Seleccione **hardware** para obtener más información sobre el dispositivo.
	- a. Consulte los gráficos de utilización de CPU y memoria para determinar los porcentajes de uso de CPU y memoria a lo largo del tiempo. Para mostrar un intervalo de tiempo diferente, seleccione uno de los controles situados encima del gráfico o gráfico. Puede visualizar la información disponible para intervalos de 1 hora, 1 día, 1 semana o 1 mes. También puede establecer un intervalo personalizado, que le permite especificar intervalos de fecha y hora.

#### GW-SG1000-003-076 (Gateway Node)

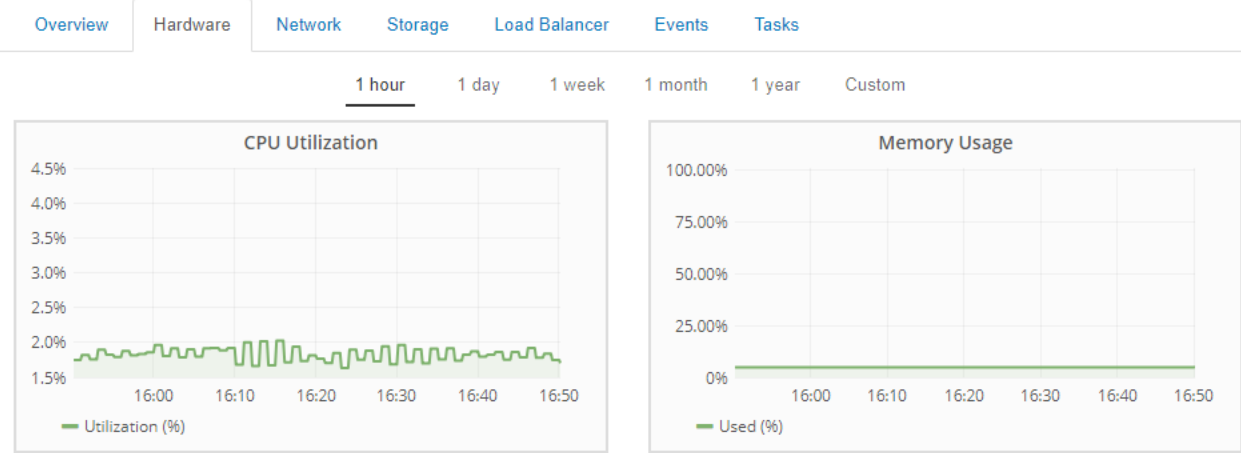

b. Desplácese hacia abajo para ver la tabla de componentes del aparato. Esta tabla contiene información, como el nombre del modelo, número de serie, versión de firmware de la controladora y el estado de cada componente.

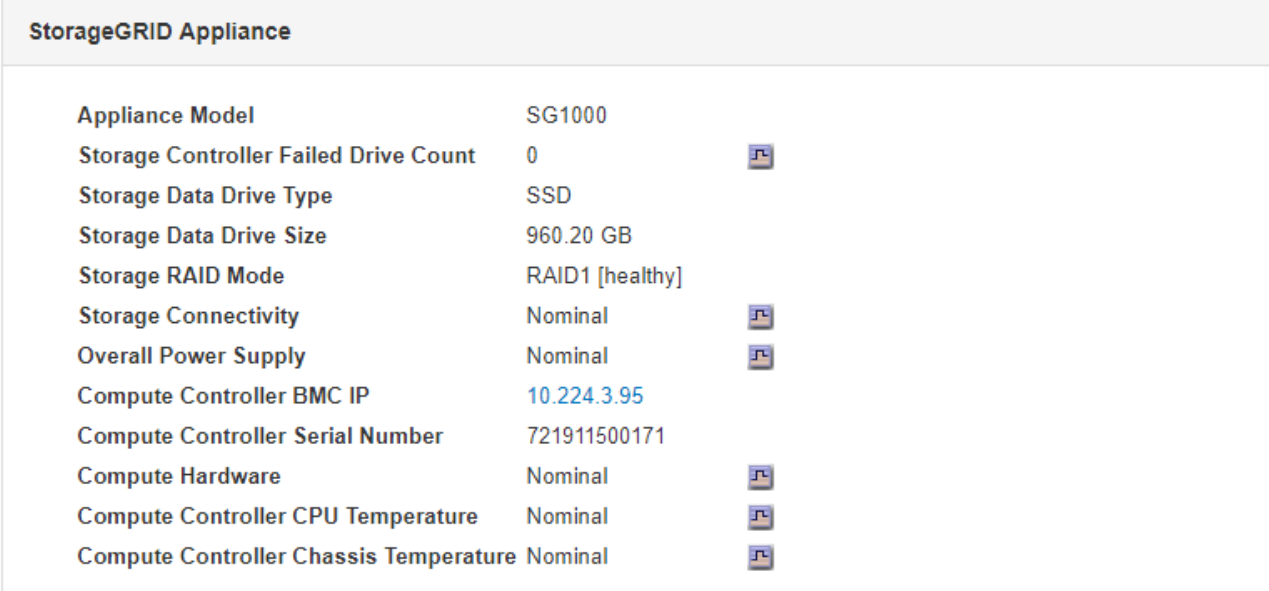

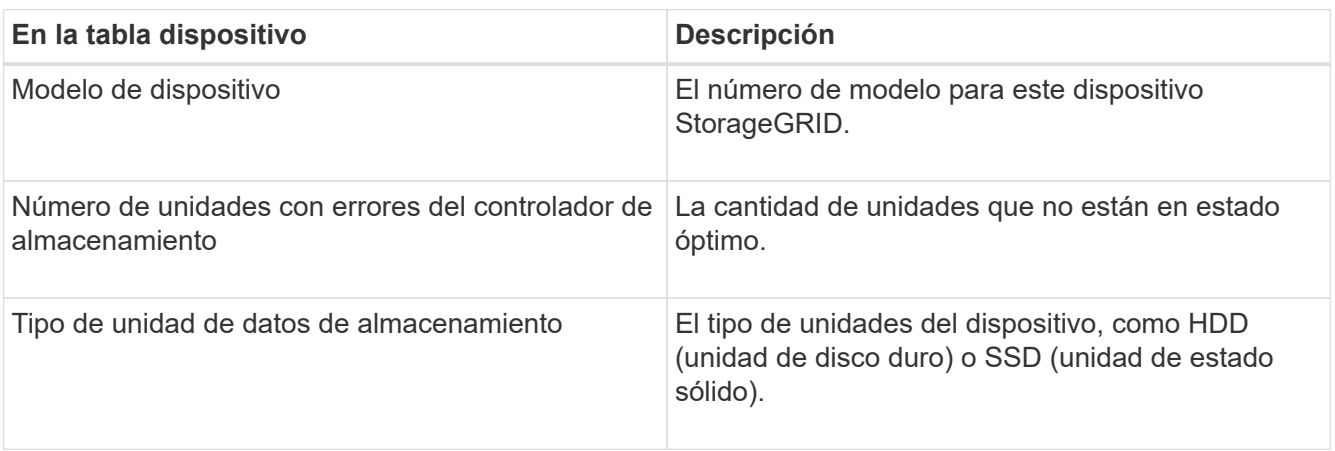

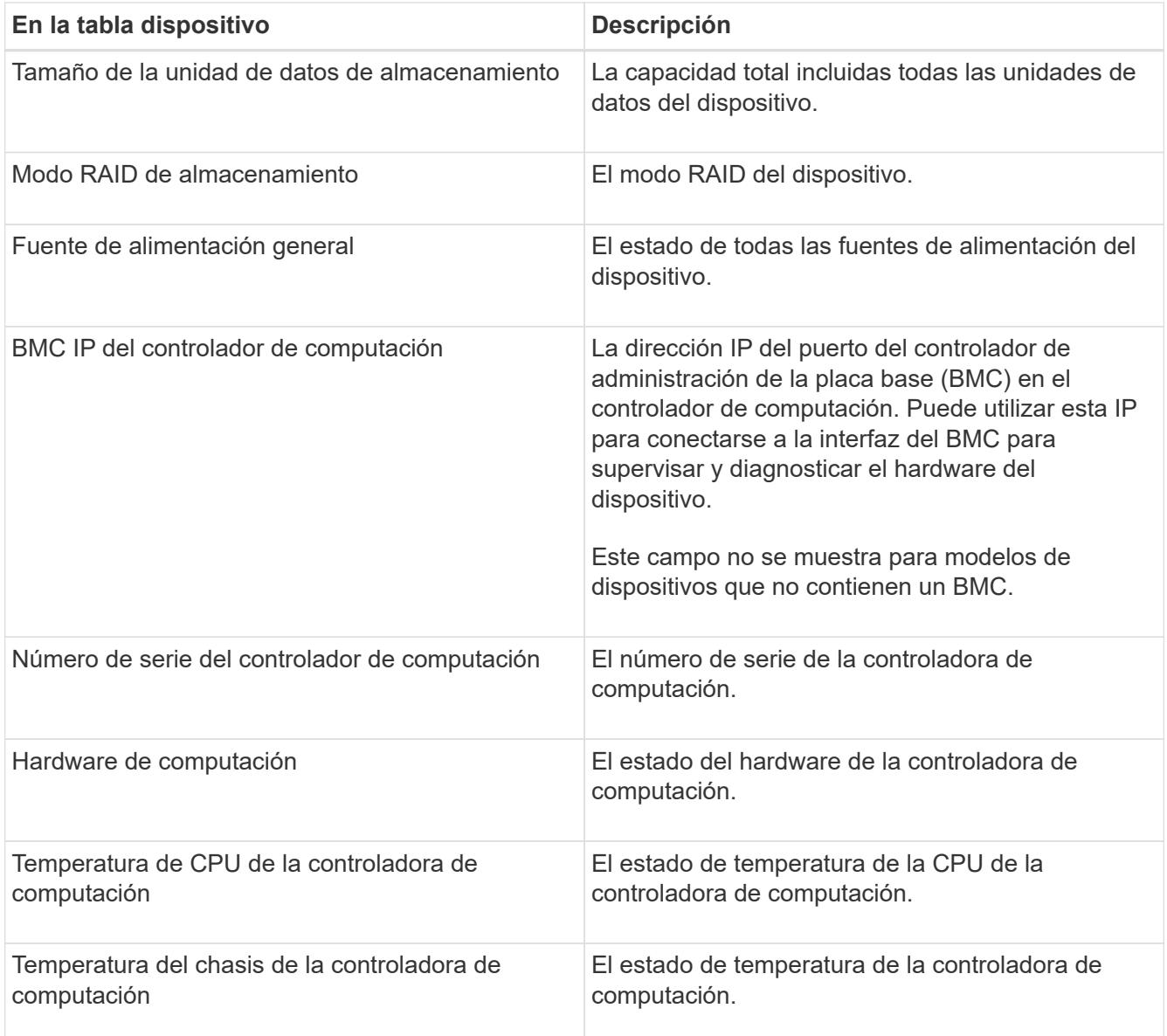

a. Confirmar que todos los Estados son «'nominales'».

Si un estado no es "'nominal'", revise cualquier alerta actual.

4. Seleccione **Red** para ver la información de cada red.

El gráfico tráfico de red proporciona un resumen del tráfico de red general.

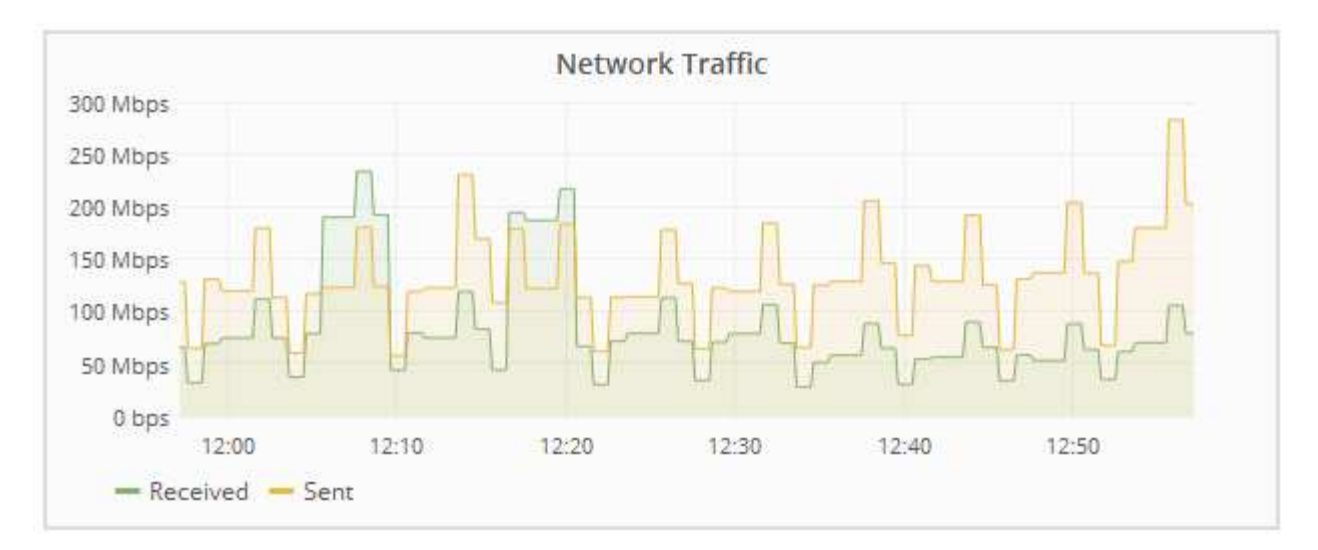

a. Revise la sección Network interfaces.

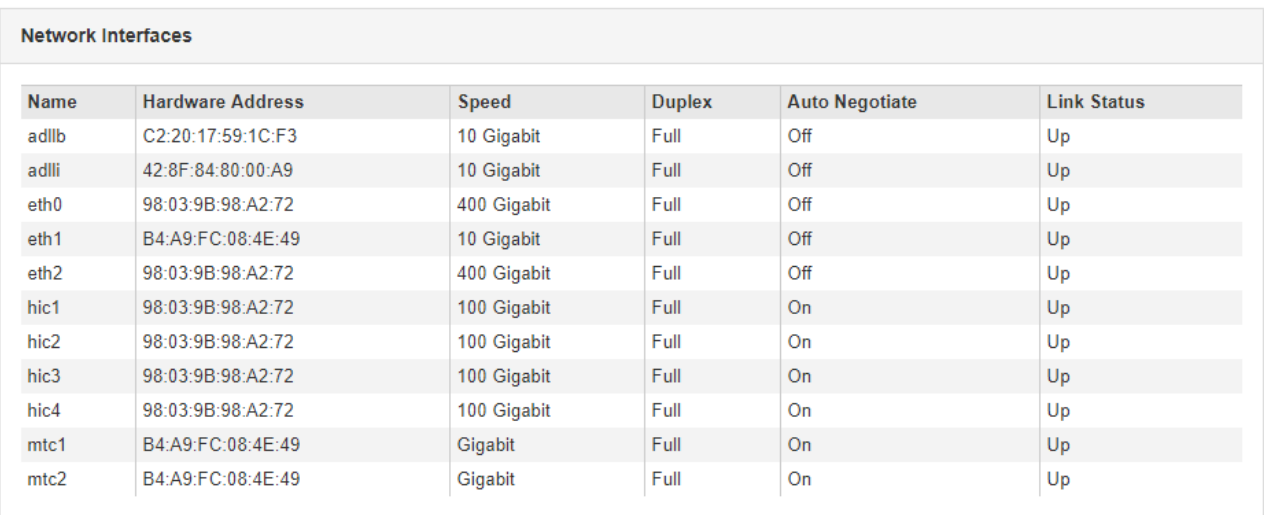

Utilice la siguiente tabla con los valores de la columna **velocidad** de la tabla interfaces de red para determinar si los cuatro puertos de red 40/100-GbE del dispositivo estaban configurados para utilizar el modo activo/backup o el modo LACP.

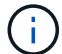

Los valores mostrados en la tabla asumen que se utilizan los cuatro enlaces.

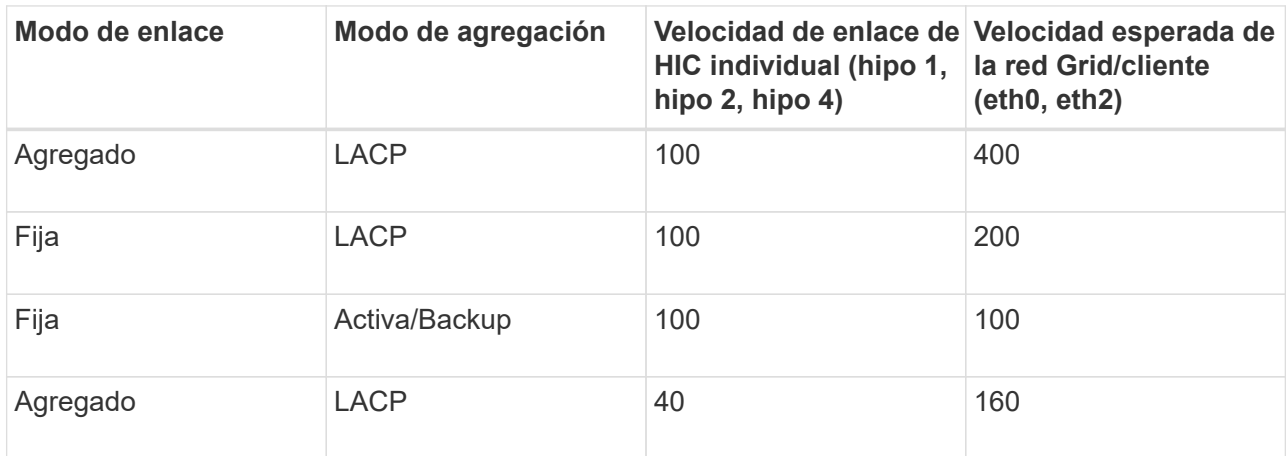

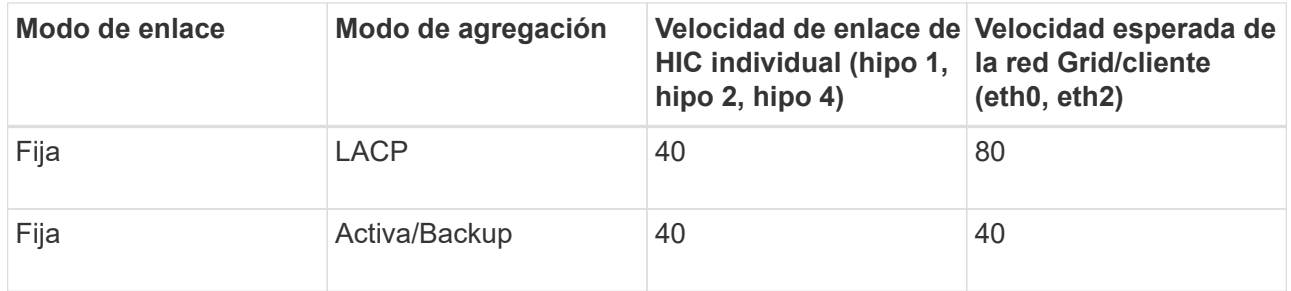

b. Revise la sección Comunicación de red.

Las tablas de recepción y transmisión muestran cuántos bytes y paquetes se han recibido y enviado a través de cada red, así como otras métricas de recepción y transmisión.

## **Network Communication**

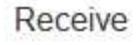

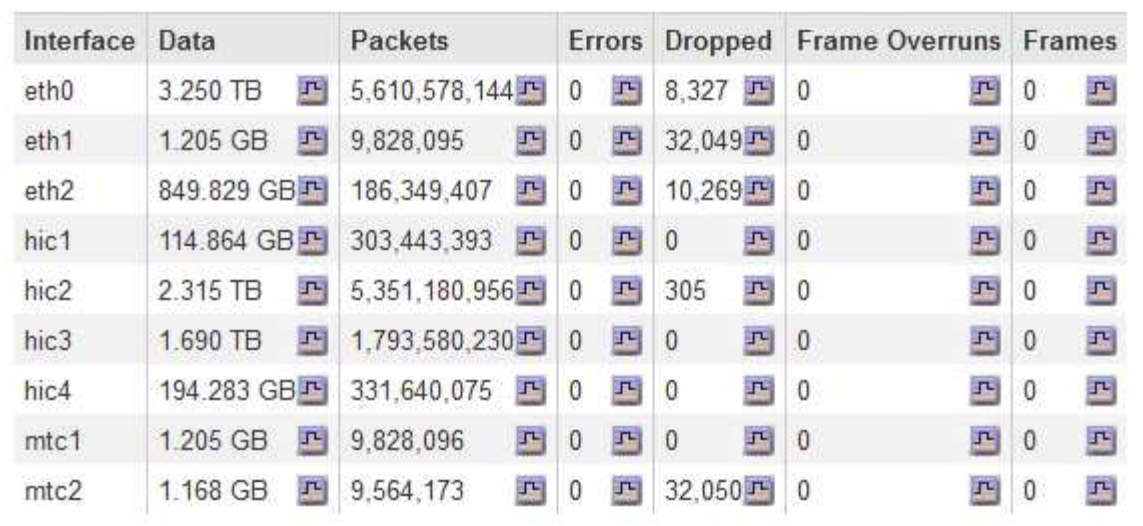

# Transmit

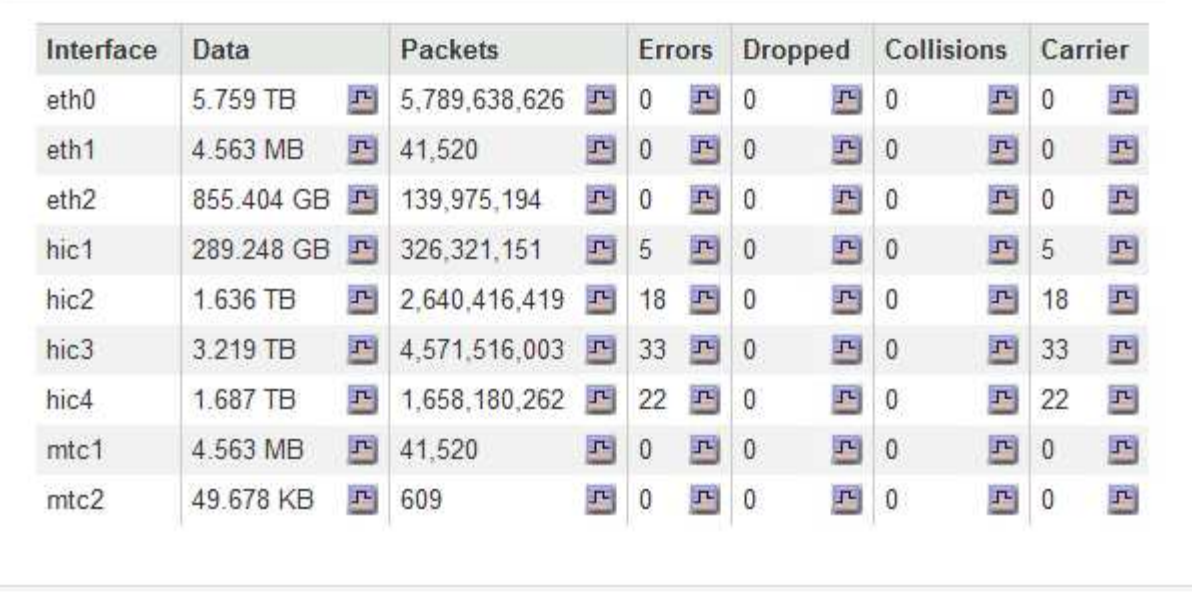

5. Seleccione **almacenamiento** para ver información sobre los dispositivos de disco y los volúmenes del dispositivo de servicios.

# GW-SG1000-003-076 (Gateway Node)

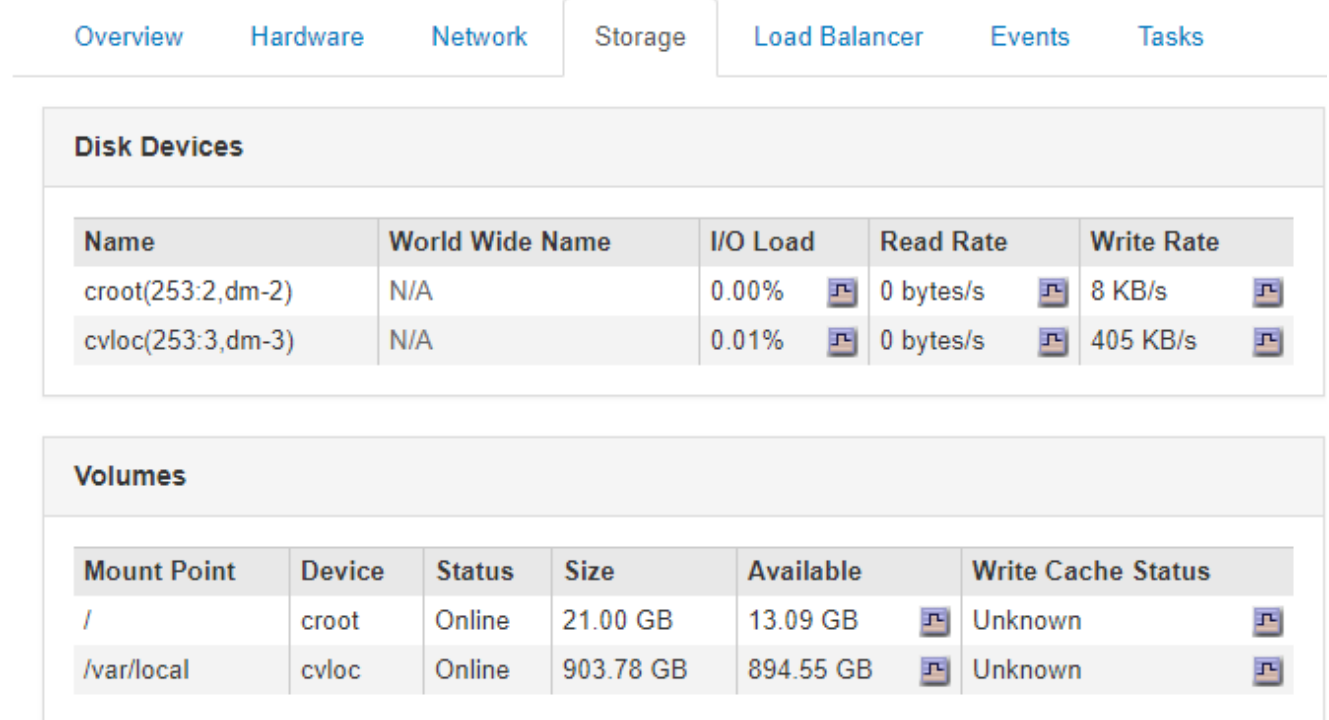

## **Información relacionada**

["SG100 servicios de aplicaciones SG1000"](https://docs.netapp.com/es-es/storagegrid-115/sg100-1000/index.html)

# **Información que debe supervisar con regularidad**

StorageGRID es un sistema de almacenamiento distribuido con tolerancia a fallos que está diseñado para continuar funcionando incluso cuando se producen errores, o cuando nodos o sitios no están disponibles. Debe supervisar de forma proactiva el estado del sistema, las cargas de trabajo y las estadísticas de uso para que pueda tomar medidas para abordar posibles problemas antes de que afecten a la eficiencia o la disponibilidad del grid.

Un sistema ocupado genera grandes cantidades de información. Esta sección proporciona orientación sobre la información más importante que se debe supervisar de forma continua. Esta sección contiene las siguientes subsecciones:

- ["Supervisar el estado del sistema"](#page-44-0)
- ["Supervisar la capacidad de almacenamiento"](#page-60-0)
- ["Supervisión de la gestión de la vida útil de la información"](#page-68-0)
- ["Supervisar el rendimiento, las redes y los recursos del sistema"](#page-70-0)
- ["Supervisión de la actividad de los inquilinos"](#page-76-0)
- ["Supervisar la capacidad de archivado"](#page-81-0)
- ["Supervisar las operaciones de equilibrio de carga"](#page-82-0)

• ["Aplicar revisiones o actualizar software si es necesario"](#page-84-0)

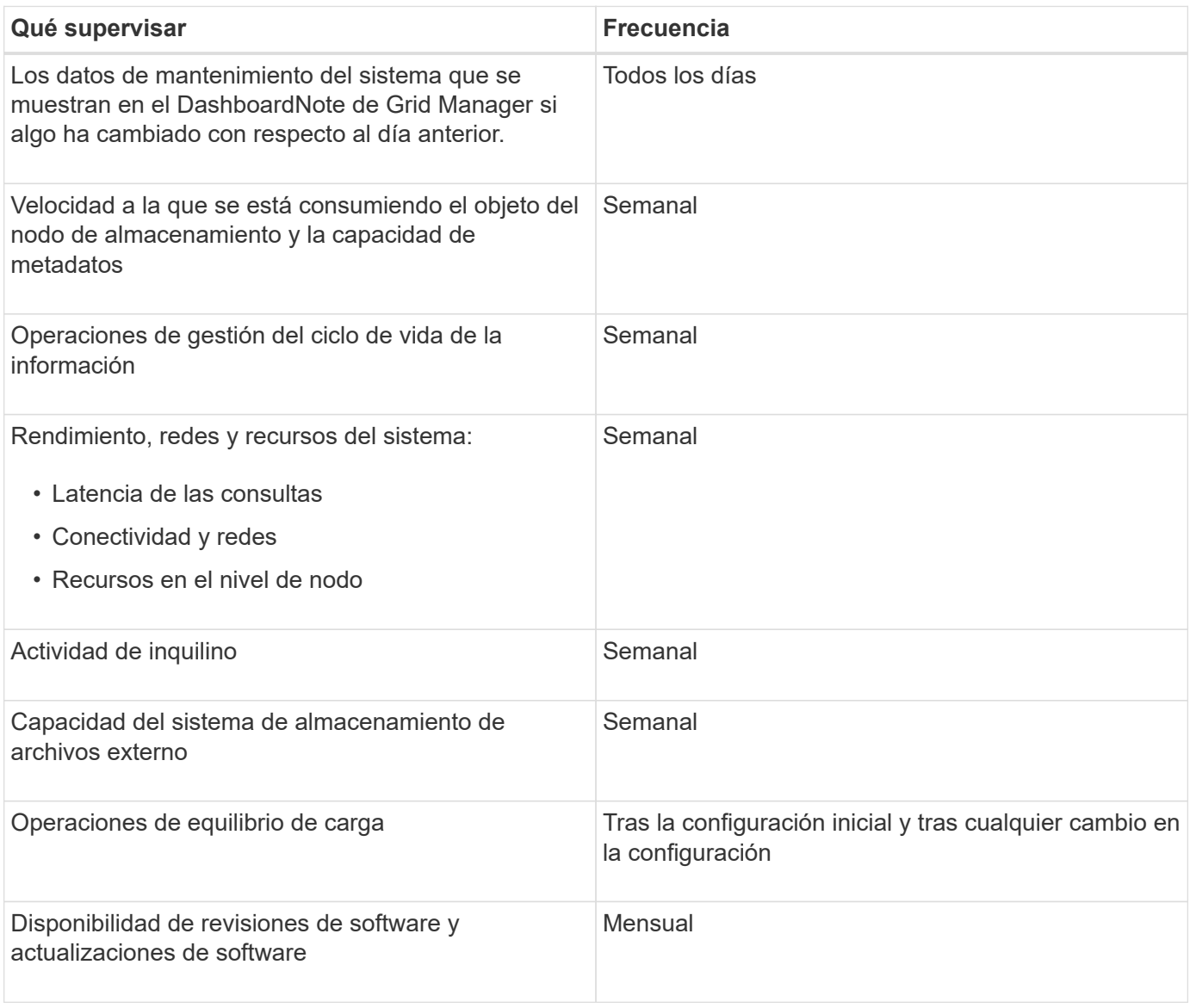

## <span id="page-44-0"></span>**Supervisar el estado del sistema**

# Debe supervisar el estado general del sistema StorageGRID a diario.

El sistema StorageGRID es tolerante a fallos y puede seguir funcionando incluso cuando no hay partes de la cuadrícula. Es probable que el primer signo de un problema potencial en el sistema de StorageGRID sea una alerta o una alarma (sistema heredado) y no necesariamente un problema en el funcionamiento del sistema. Prestar atención al estado del sistema puede ayudarle a detectar problemas menores antes de que afecten a operaciones o a la eficiencia del grid.

El panel Estado del Panel de Grid Manager proporciona un resumen de los problemas que pueden afectar al sistema. Debe investigar los problemas que se muestran en la consola.

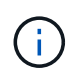

Para recibir notificaciones de alertas en cuanto se activen, se pueden configurar notificaciones por correo electrónico para alertas o capturas SNMP.

1. Inicie sesión en Grid Manager para ver el panel.

2. Revise la información del panel Estado.

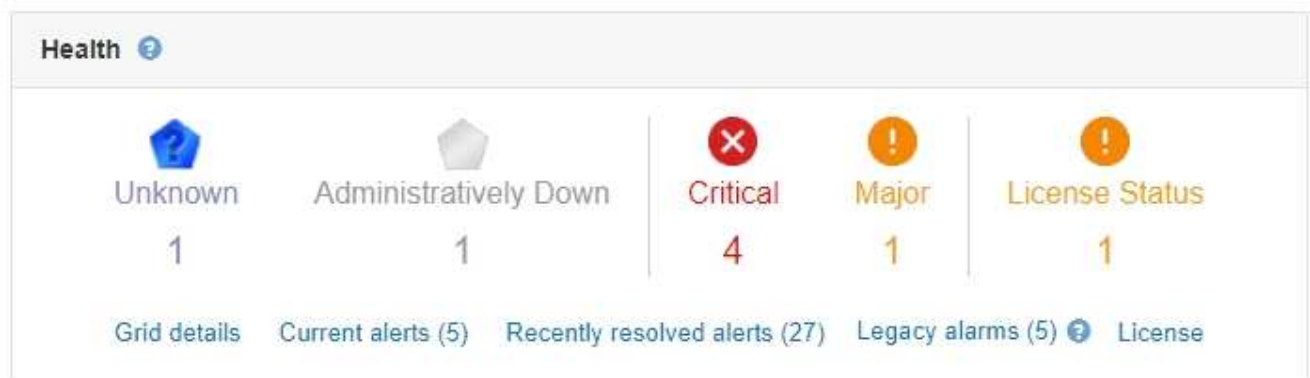

Cuando existen problemas, aparecen vínculos que le permiten ver detalles adicionales:

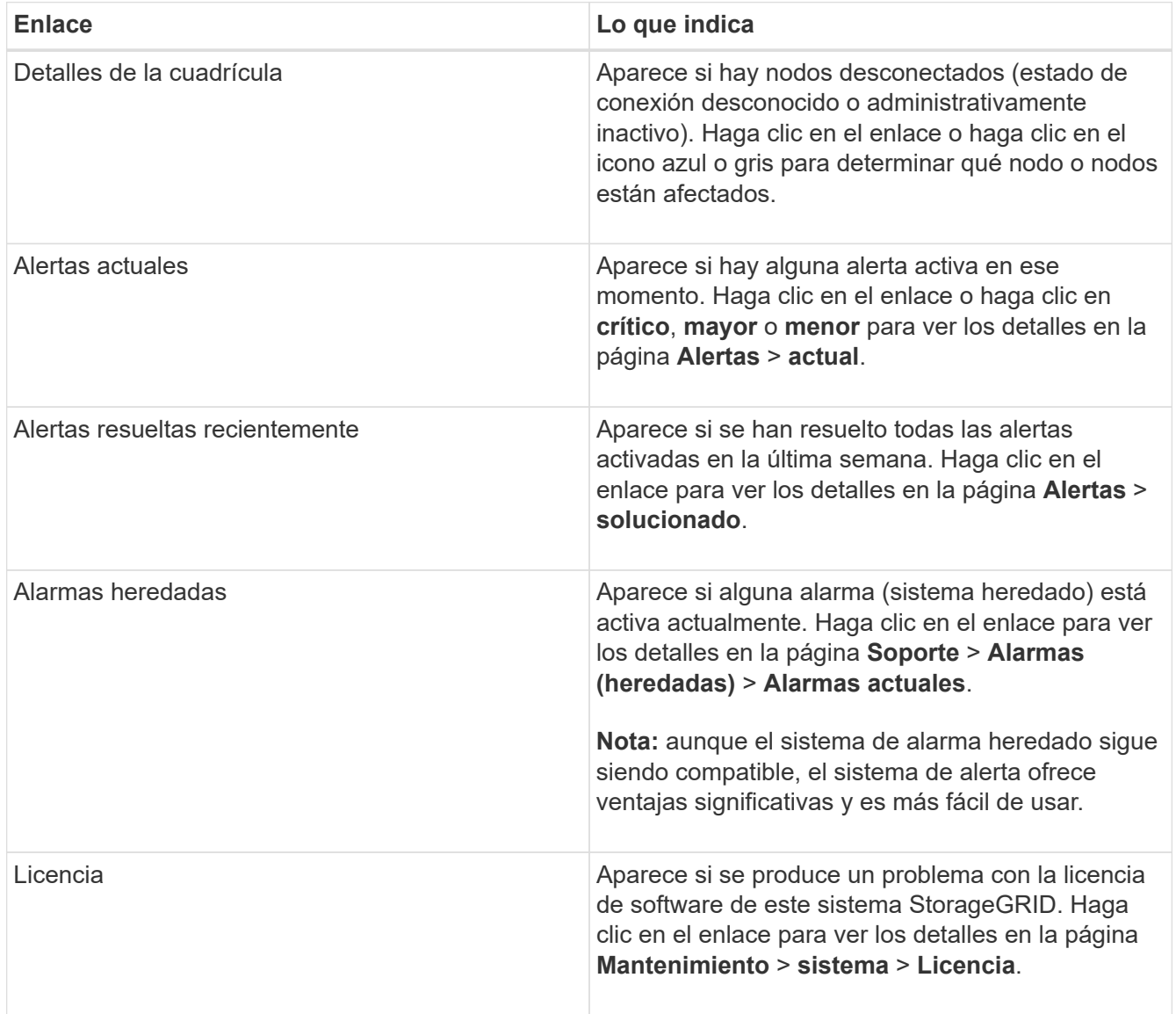

## **Información relacionada**

["Administre StorageGRID"](https://docs.netapp.com/es-es/storagegrid-115/admin/index.html)

["Configurar notificaciones por correo electrónico para alertas"](#page-90-0)

["Uso de la supervisión de SNMP"](#page-135-0)

## **Supervisar los estados de conexión de los nodos**

Si uno o más nodos están desconectados de la cuadrícula, es posible que se vean afectadas las operaciones críticas de StorageGRID. Debe supervisar los estados de conexión de los nodos y solucionar los problemas inmediatamente.

## **Lo que necesitará**

• Debe iniciar sesión en Grid Manager mediante un explorador compatible.

## **Acerca de esta tarea**

Los nodos pueden tener uno de los tres estados de conexión:

• No conectado - Desconocido **e**: El nodo no está conectado a la cuadrícula por una razón desconocida. Por ejemplo, se ha perdido la conexión de red entre los nodos o se ha apagado el suministro eléctrico. La alerta **no se puede comunicar con el nodo** también puede activarse. Es posible que otras alertas estén activas también. Esta situación requiere atención inmediata.

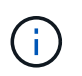

Es posible que un nodo aparezca como desconocido durante las operaciones de apagado gestionadas. Puede ignorar el estado Desconocido en estos casos.

- **No conectado administrativamente abajo** : El nodo no está conectado a la cuadrícula por un motivo esperado. Por ejemplo, el nodo o los servicios del nodo se han apagado correctamente, el nodo se está reiniciando o se está actualizando el software. Una o más alertas también pueden estar activas.
- **Conectado** : El nodo está conectado a la cuadrícula.

## **Pasos**

1. Si aparece un icono azul o gris en el panel Estado del Panel de control, haga clic en el icono o haga clic en **Detalles de la cuadrícula**. (Los iconos azul o gris y el vínculo **Detalles de la cuadrícula** sólo aparecen si al menos un nodo está desconectado de la cuadrícula.)

Aparece la página Descripción general del primer nodo azul del árbol de nodos. Si no hay nodos azules, aparece la página Descripción general del primer nodo gris del árbol.

En el ejemplo, el nodo de almacenamiento llamado DC1-S3 tiene un icono azul. **Estado de conexión** en el panel Información del nodo es **Desconocido** y la alerta **no se puede comunicar con el nodo** está activa. La alerta indica que uno o varios servicios no responden o que no se puede acceder al nodo.

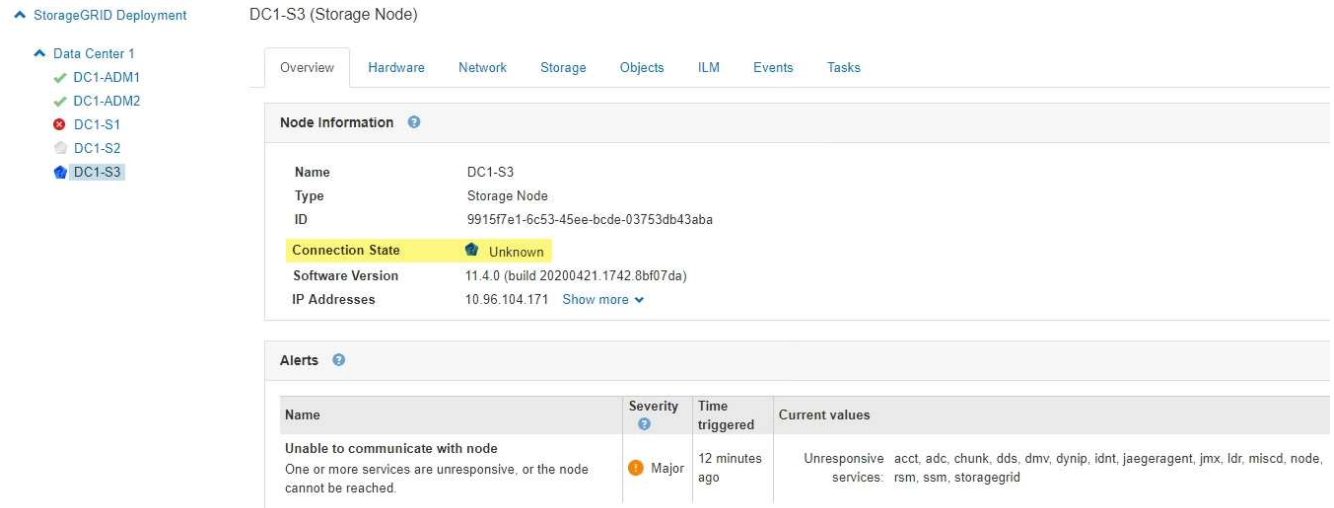

- 2. Si un nodo tiene un icono azul, siga estos pasos:
	- a. Seleccione cada alerta de la tabla y siga las acciones recomendadas.

Por ejemplo, es posible que deba reiniciar un servicio que haya detenido o reiniciar el host del nodo.

- b. Si no puede volver a conectar el nodo, póngase en contacto con el soporte técnico.
- 3. Si un nodo tiene un icono de color gris, siga estos pasos:

Los nodos grises se esperan durante procedimientos de mantenimiento y podrían estar asociados a una o más alertas. Basándose en el problema subyacente, estos nodos «administrativamente inactivos» a menudo vuelven a estar online sin intervención.

- a. Revise la sección Alertas y determine si alguna alerta afecta a este nodo.
- b. Si una o más alertas están activas, seleccione cada alerta de la tabla y siga las acciones recomendadas.
- c. Si no puede volver a conectar el nodo, póngase en contacto con el soporte técnico.

#### **Información relacionada**

["Referencia de alertas"](#page-187-0)

["Mantener recuperar"](https://docs.netapp.com/es-es/storagegrid-115/maintain/index.html)

#### **Ver las alertas actuales**

Cuando se activa una alerta, se muestra un icono de alerta en la Consola. También se muestra un icono de alerta para el nodo en la página Nodes. También es posible enviar una notificación por correo electrónico, a menos que se haya silenciado la alerta.

## **Lo que necesitará**

• Debe iniciar sesión en Grid Manager mediante un explorador compatible.

## **Pasos**

- 1. Si una o más alertas están activas, realice una de las siguientes acciones:
	- En el panel Estado del Panel, haga clic en el icono de alerta o haga clic en **Alertas actuales**. (Un icono de alerta y el enlace **Alertas actuales** sólo aparecen si al menos una alerta está activa.)

◦ Seleccione **Alertas** > **corriente**.

Aparece la página Alertas actuales. Enumera todas las alertas que actualmente afectan a su sistema StorageGRID.

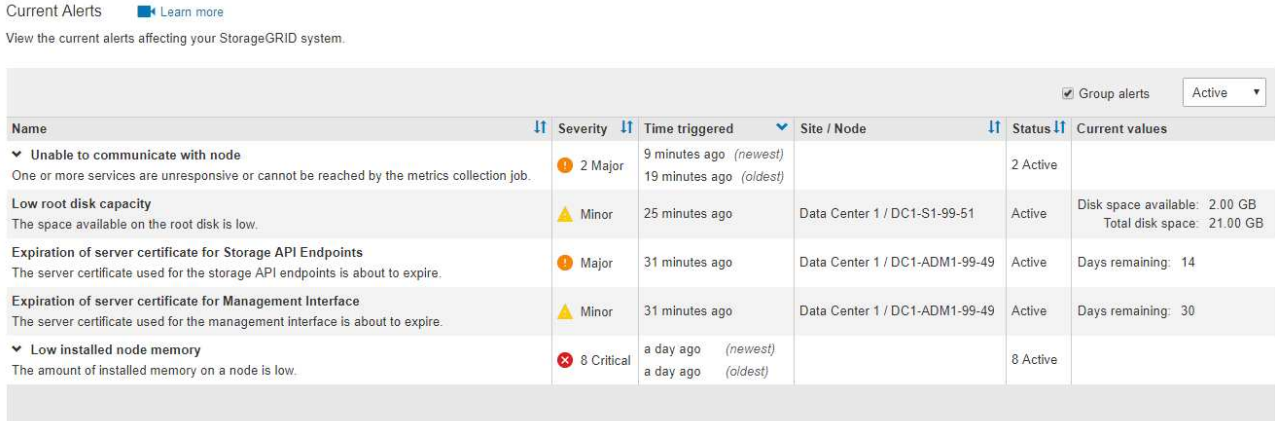

De forma predeterminada, las alertas se muestran del siguiente modo:

- Primero se muestran las alertas activadas más recientemente.
- Se muestran varias alertas del mismo tipo como un grupo.
- No se muestran las alertas que se han silenciado.
- Para una alerta específica de un nodo específico, si los umbrales se alcanzan para más de una gravedad, solo se muestra la alerta más grave. Es decir, si se alcanzan los umbrales de alerta para las gravedades leve, grave y crítica, solo se muestra la alerta crítica.

La página Alertas actuales se actualiza cada dos minutos.

2. Revise la información de la tabla.

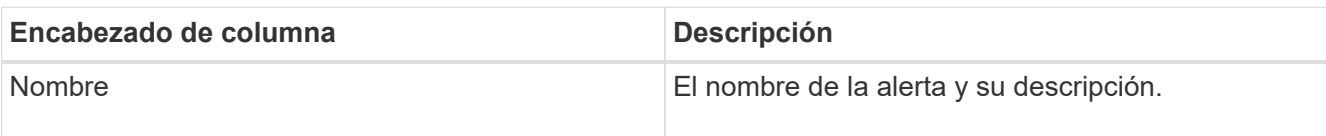

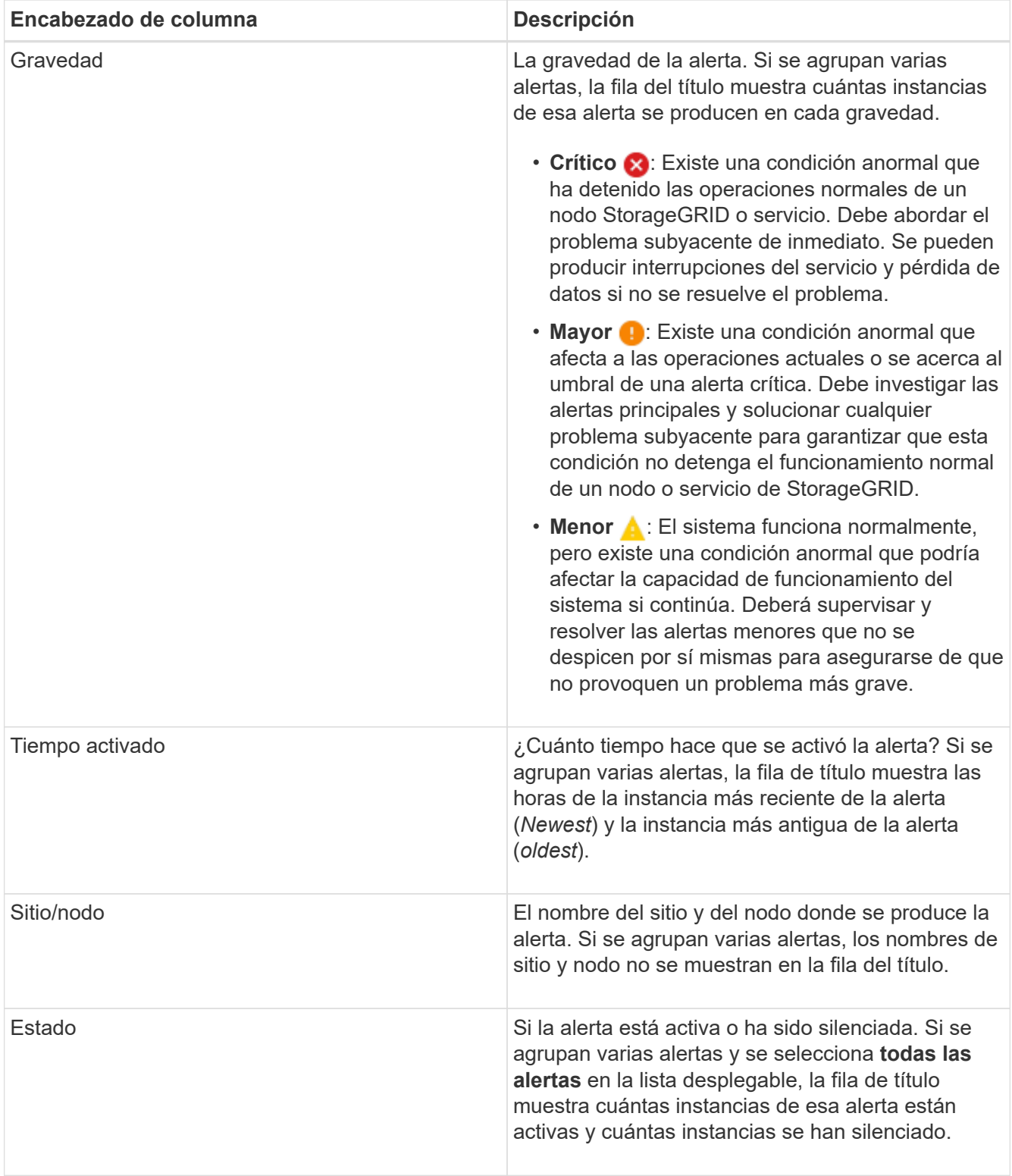

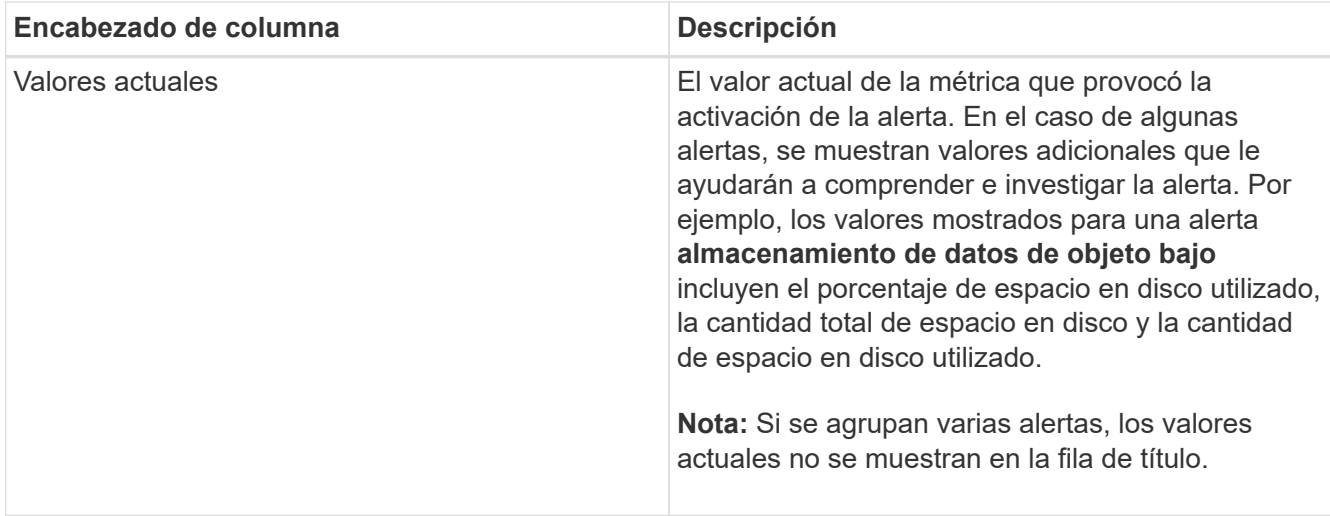

- 3. Para expandir y contraer grupos de alertas:
	- Para mostrar las alertas individuales de un grupo, haga clic en el signo de intercalación hacia abajo en el encabezado o haga clic en el nombre del grupo.
	- Para ocultar las alertas individuales de un grupo, haga clic en el signo de intercalación arriba en el encabezado o haga clic en el nombre del grupo.

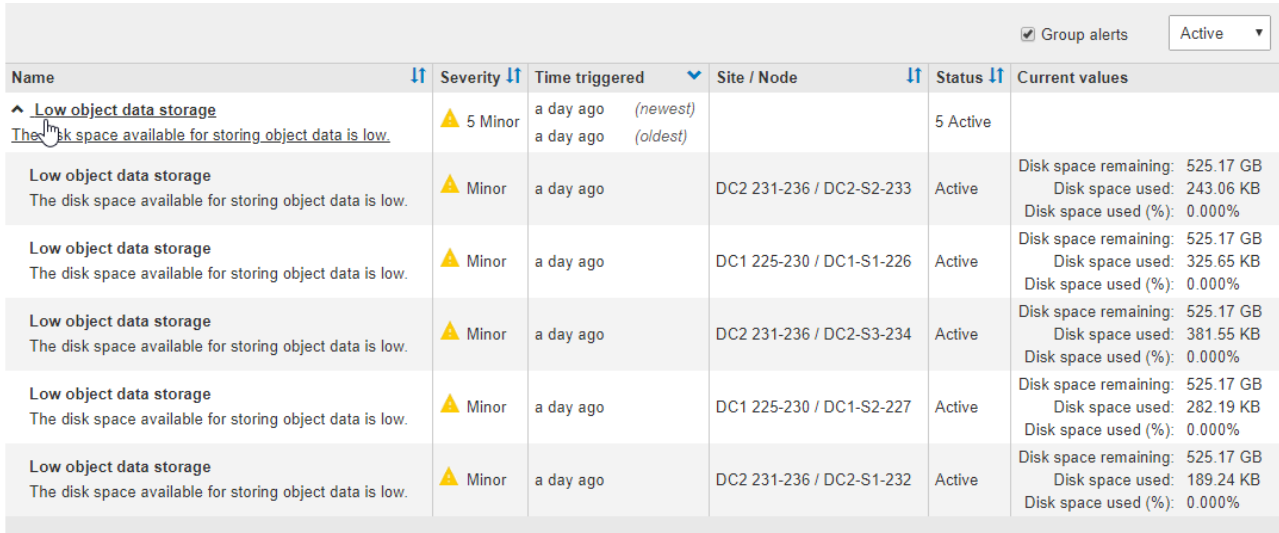

4. Para mostrar alertas individuales en lugar de grupos de alertas, anule la selección de la casilla de verificación **Alertas de grupo** en la parte superior de la tabla.

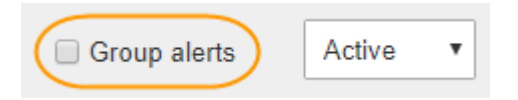

- 5. Para ordenar las alertas o los grupos de alertas, haga clic en las flechas arriba/abajo  $\mathbf{I}$ † en cada encabezado de columna.
	- Cuando se selecciona **Alertas de grupo**, se ordenan tanto los grupos de alertas como las alertas individuales de cada grupo. Por ejemplo, es posible que desee ordenar las alertas de un grupo por **tiempo activado** para encontrar la instancia más reciente de una alerta específica.
	- Cuando **Alertas de grupo** no está seleccionada, se ordena toda la lista de alertas. Por ejemplo, es posible que desee ordenar todas las alertas por **nodo/Sitio** para ver todas las alertas que afectan a un

nodo específico.

6. Para filtrar las alertas por estado, use el menú desplegable que hay en la parte superior de la tabla.

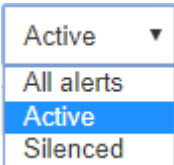

- Seleccione **todas las alertas** para ver todas las alertas actuales (alertas activas y silenciadas).
- Seleccione **activo** para ver sólo las alertas actuales que están activas.
- Seleccione **silenciado** para ver sólo las alertas actuales que se han silenciado.
- 7. Para ver los detalles de una alerta específica, seleccione la alerta en la tabla.

Se muestra un cuadro de diálogo de la alerta. Consulte las instrucciones para ver una alerta específica.

#### **Información relacionada**

["Ver una alerta específica"](#page-54-0)

["Silenciar notificaciones de alerta"](#page-90-0)

#### **Ver alertas resueltas**

Es posible buscar y ver un historial de alertas que se han resuelto.

#### **Lo que necesitará**

• Debe iniciar sesión en Grid Manager mediante un explorador compatible.

#### **Pasos**

- 1. Para ver las alertas resueltas, realice una de las siguientes acciones:
	- En el panel Estado del Panel, haga clic en **Alertas resueltas recientemente**.

El enlace **Alertas resueltas recientemente** aparece sólo si una o más alertas se han activado en la última semana y ahora se han resuelto.

◦ Seleccione **Alertas** > **resuelto**. Aparece la página Alertas resueltas. De forma predeterminada, se muestran las alertas resueltas que se activaron durante la última semana, y las alertas activadas más recientemente se muestran primero. Las alertas de esta página se mostraban previamente en la página Alertas actuales o en una notificación por correo electrónico.

#### Resolved Alerts

Search and view alerts that have been resolved.

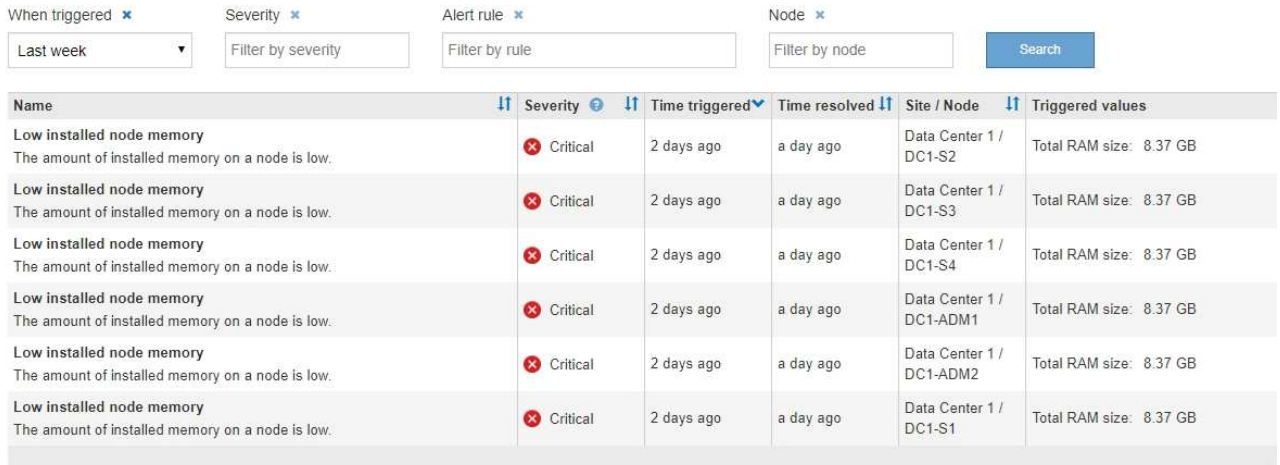

## 2. Revise la información de la tabla.

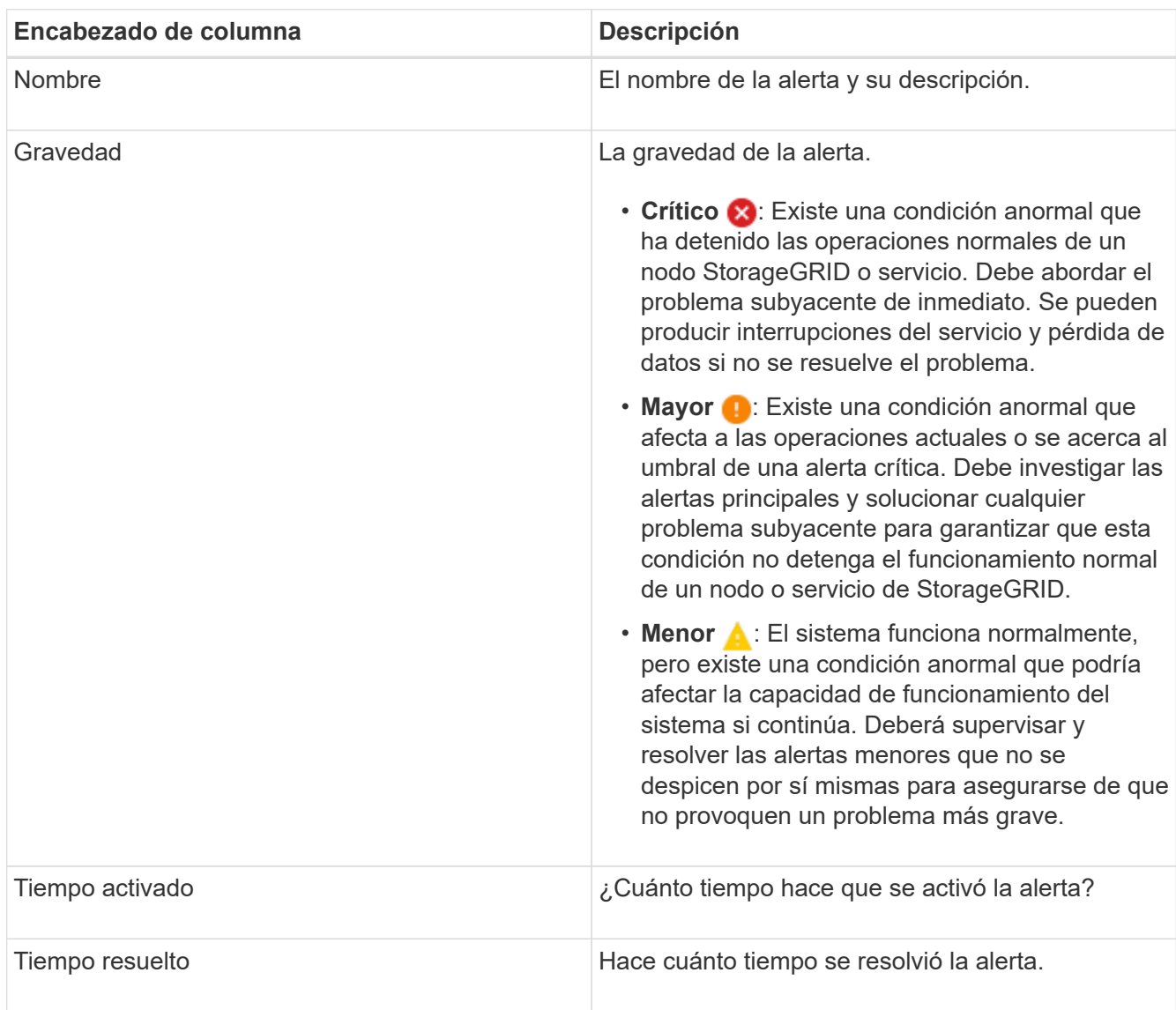

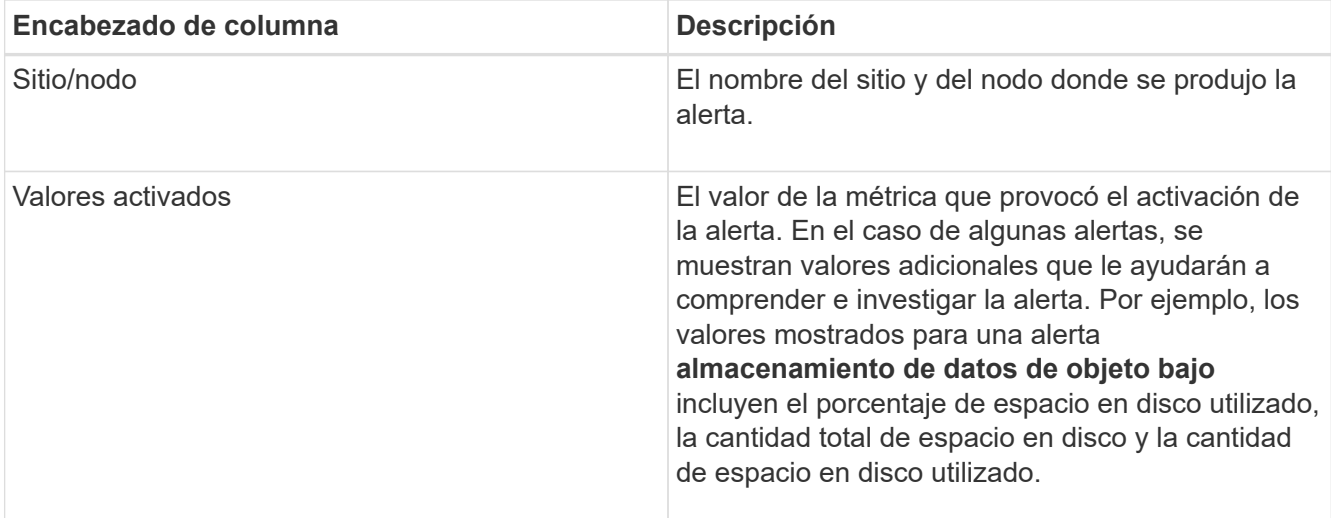

3. Para ordenar la lista completa de alertas resueltas, haga clic en las flechas arriba/abajo l1 en cada encabezado de columna.

Por ejemplo, es posible que desee ordenar las alertas resueltas por **Sitio/nodo** para ver las alertas que afectan a un nodo específico.

- 4. Opcionalmente, puede filtrar la lista de alertas resueltas utilizando los menús desplegables de la parte superior de la tabla.
	- a. Seleccione un período de tiempo en el menú desplegable **cuando se activó** para mostrar alertas resueltas en función de cuánto tiempo se activaron.

Puede buscar alertas que se hayan activado en los siguientes periodos de tiempo:

- Última hora
- Último día
- Última semana (vista predeterminada)
- El mes pasado
- Cualquier período de tiempo
- Personalizado (permite especificar la fecha de inicio y la fecha de finalización del período de tiempo)
- b. Seleccione una o más gravedades en el menú desplegable **severidad** para filtrar las alertas resueltas de una gravedad específica.
- c. Seleccione una o más reglas de alerta predeterminadas o personalizadas en el menú desplegable **Regla de alerta** para filtrar las alertas resueltas relacionadas con una regla de alerta específica.
- d. Seleccione uno o más nodos en el menú desplegable **Node** para filtrar las alertas resueltas relacionadas con un nodo específico.
- e. Haga clic en **Buscar**.
- 5. Para ver los detalles de una alerta resuelta específica, seleccione la alerta en la tabla.

Se muestra un cuadro de diálogo de la alerta. Consulte las instrucciones para ver una alerta específica.

#### **Información relacionada**

["Ver una alerta específica"](#page-54-0)

## <span id="page-54-0"></span>**Ver una alerta específica**

Puede ver información detallada sobre una alerta que afecta actualmente al sistema StorageGRID o una alerta que se ha resuelto. Los detalles incluyen acciones correctivas recomendadas, la hora en que se activó la alerta y el valor actual de las métricas relacionadas con esta alerta. De manera opcional, puede silenciar una alerta actual o actualizar la regla de alerta.

## **Lo que necesitará**

• Debe iniciar sesión en Grid Manager mediante un explorador compatible.

## **Pasos**

1. Realice una de las siguientes acciones, según si desea ver una alerta actual o resuelta:

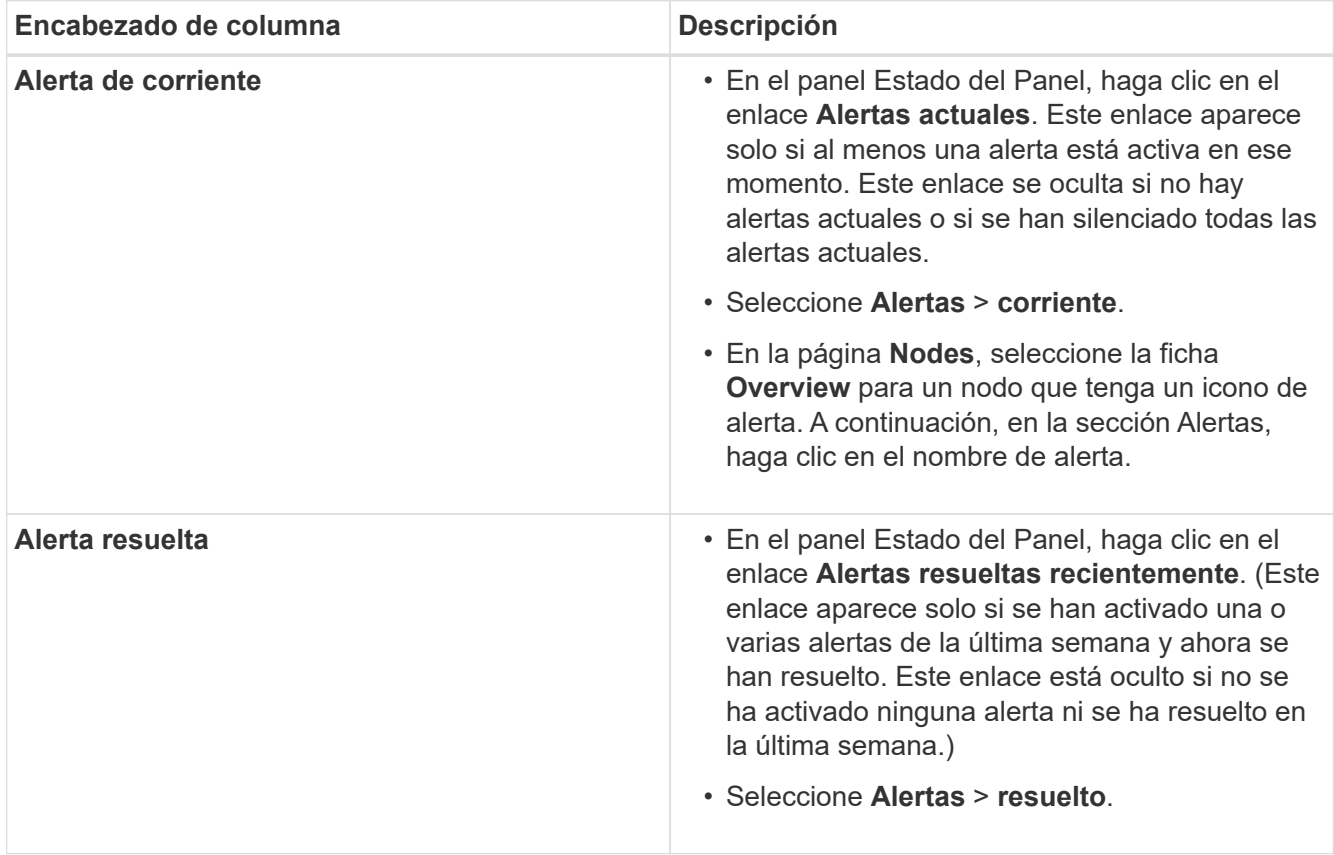

2. Según sea necesario, expanda un grupo de alertas y seleccione la alerta que desee ver.

Seleccione la alerta, no el encabezado de un grupo de alertas.

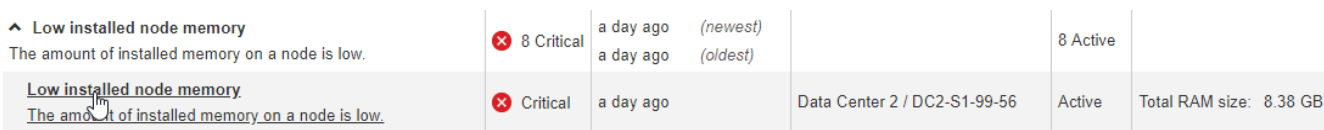

Se muestra un cuadro de diálogo con los detalles de la alerta seleccionada.

## Low installed node memory

The amount of installed memory on a node is low.

#### **Recommended actions**

Increase the amount of RAM available to the virtual machine or Linux host. Check the threshold value for the major alert to determine the default minimum requirement for a StorageGRID node.

See the instructions for your platform:

- VMware installation
- Red Hat Enterprise Linux or CentOS installation
- Ubuntu or Debian installation

#### **Time triggered**

2019-07-15 17:07:41 MDT (2019-07-15 23:07:41 UTC)

**Status** Active (silence this alert C )

Site / Node Data Center 2 / DC2-S1-99-56

Severity Critical

**Total RAM size** 8.38 GB

Condition View conditions | Edit rule C

Clos

3. Revise los detalles de la alerta.

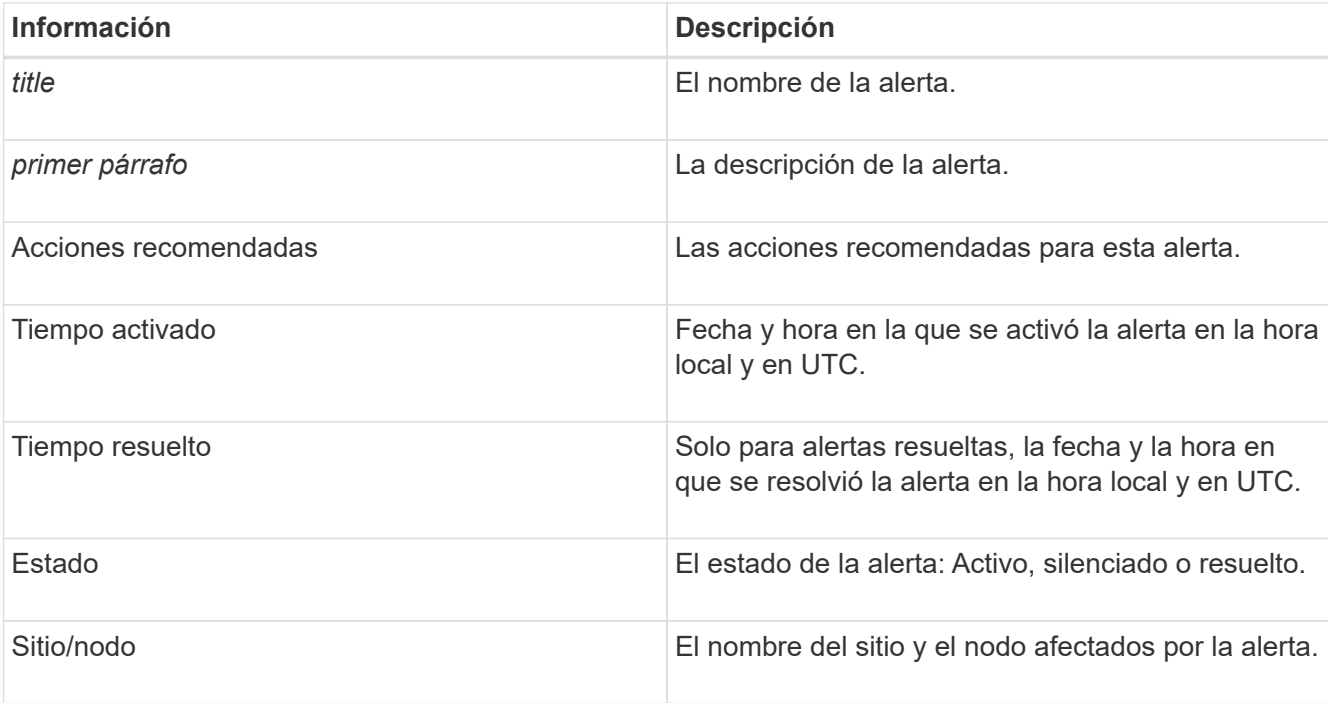

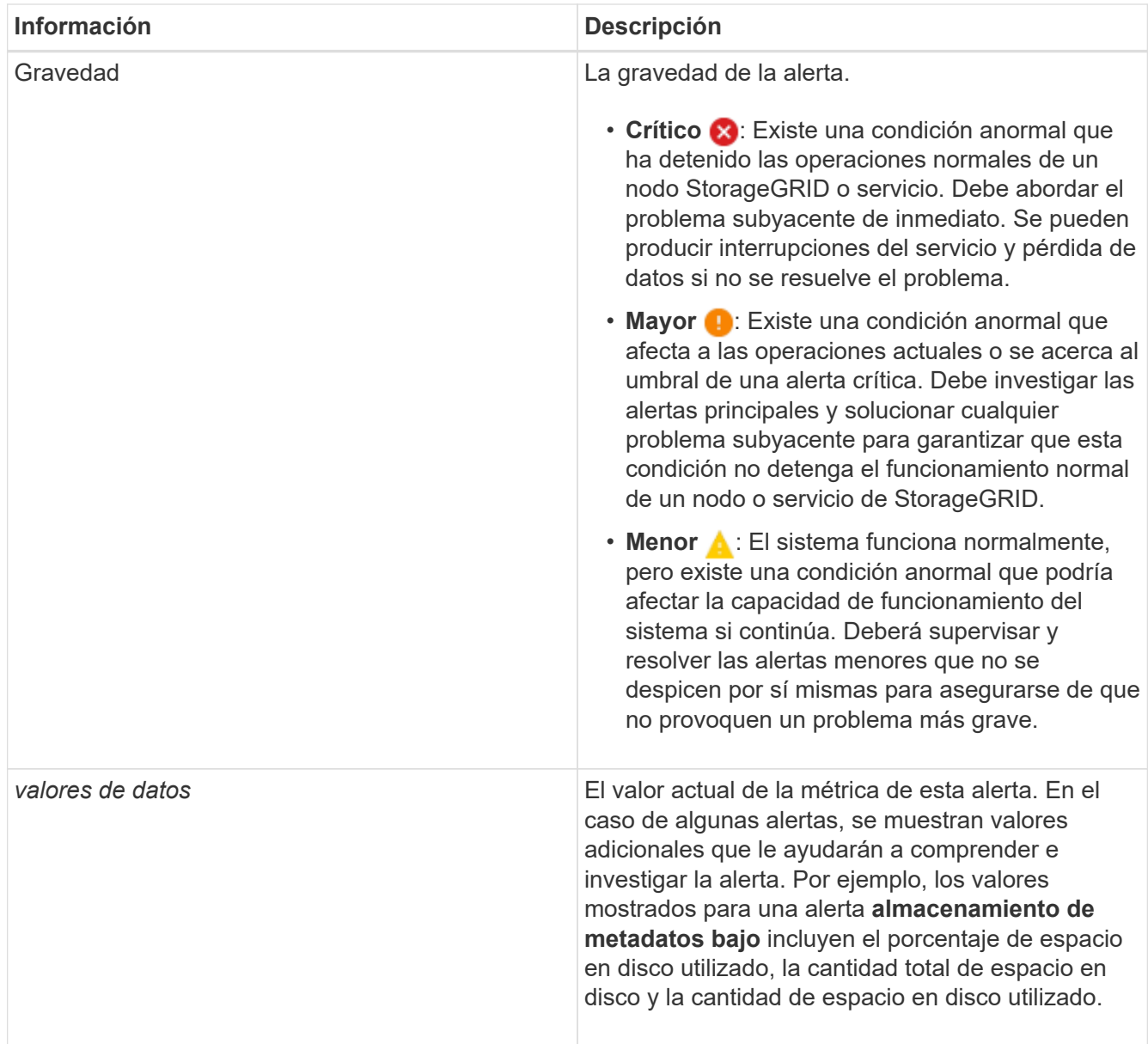

4. De forma opcional, haga clic en **silenciar esta alerta** para silenciar la regla de alerta que provocó la activación de esta alerta.

Para silenciar una regla de alerta, debe tener el permiso Administrar alertas o acceso raíz.

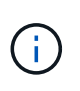

Tenga cuidado al decidir silenciar una regla de alerta. Si se silencia una regla de alerta, es posible que no detecte un problema subyacente hasta que impida que se complete una operación crítica.

- 5. Para ver las condiciones actuales de la regla de alerta:
	- a. En los detalles de la alerta, haga clic en **Ver condiciones**.

Aparece una ventana emergente que muestra la expresión Prometheus de cada gravedad definida.

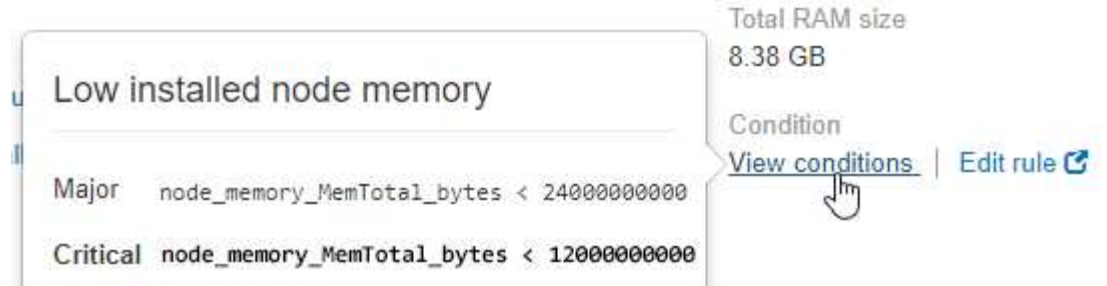

- a. Para cerrar la ventana emergente, haga clic en cualquier lugar fuera de la ventana emergente.
- 6. De forma opcional, haga clic en **Editar regla** para editar la regla de alerta que provocó la activación de esta alerta:

Para editar una regla de alerta, debe tener el permiso Administrar alertas o acceso raíz.

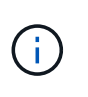

Tenga cuidado al decidir editar una regla de alerta. Si cambia los valores de activación, es posible que no detecte un problema subyacente hasta que no se complete una operación crucial.

7. Para cerrar los detalles de la alerta, haga clic en **Cerrar**.

## **Información relacionada**

["Silenciar notificaciones de alerta"](#page-90-0)

["Editar una regla de alerta"](#page-90-0)

#### **Visualización de alarmas heredadas**

Las alarmas (sistema heredado) se activan cuando los atributos del sistema alcanzan los valores de umbral de alarma. Puede ver las alarmas activas en ese momento desde el Panel o la página Alarmas actuales.

## **Lo que necesitará**

• Debe iniciar sesión en Grid Manager mediante un explorador compatible.

## **Acerca de esta tarea**

Si una o más de las alarmas heredadas están activas actualmente, el panel Estado del panel de control incluye un enlace **alarmas heredadas**. El número entre paréntesis indica cuántas alarmas están activas actualmente.

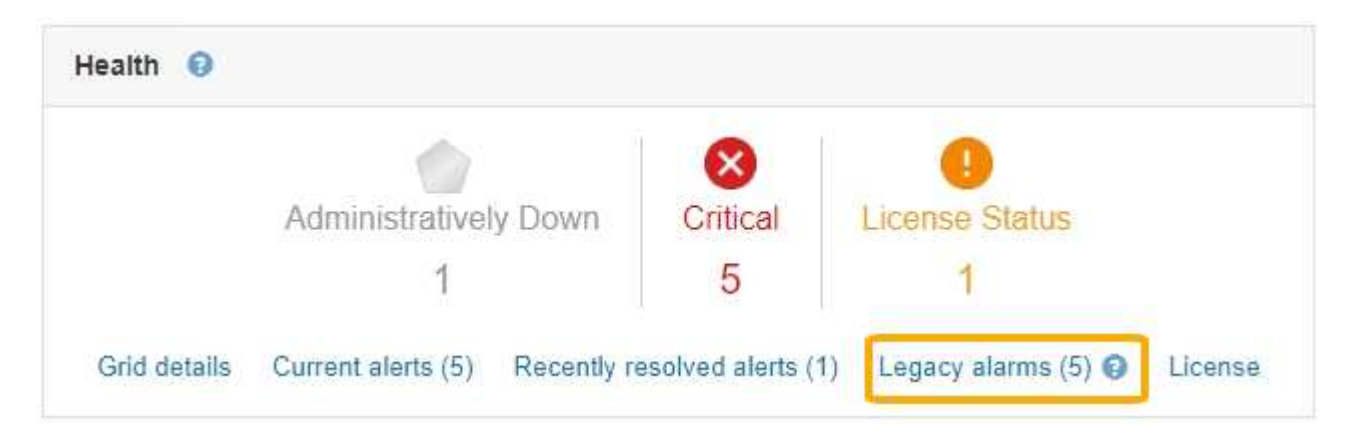

El recuento de **alarmas heredadas** del panel se incrementa siempre que se activa una alarma heredada. Este recuento aumenta incluso si ha desactivado las notificaciones de correo electrónico de alarma. Normalmente, puede ignorar este número (ya que las alertas proporcionan una mejor vista del sistema) o puede ver las alarmas que están activas en ese momento.

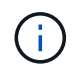

Aunque el sistema de alarma heredado sigue siendo compatible, el sistema de alerta ofrece importantes ventajas y es más fácil de usar.

## **Pasos**

1. Para ver las alarmas heredadas que están activas actualmente, realice una de las siguientes acciones:

- En el panel Estado del Panel, haga clic en **Alarmas heredadas**. Este enlace sólo aparece si al menos una alarma está activa actualmente.
- Seleccione **Soporte** > **Alarmas (heredadas)** > **Alarmas actuales**. Aparece la página Alarmas actuales.

The alarm system is the legacy system. The alert system offers significant benefits and is easier to use. See Managing alerts and alarms in the instructions for monitoring and troubleshooting StorageGRID.

## **Current Alarms**

Last Refreshed: 2020-05-27 09:41:39 MDT

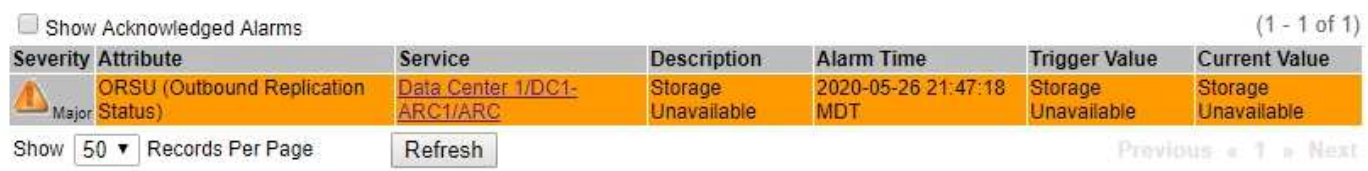

El icono de alarma indica la gravedad de cada alarma de la siguiente manera:

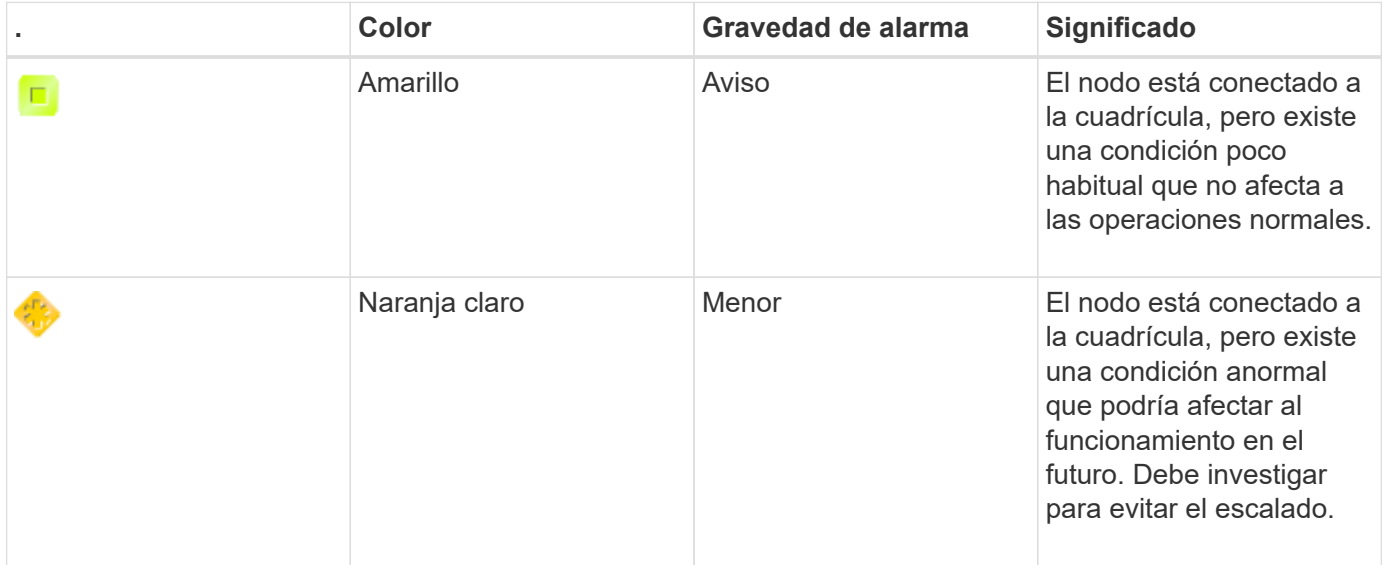

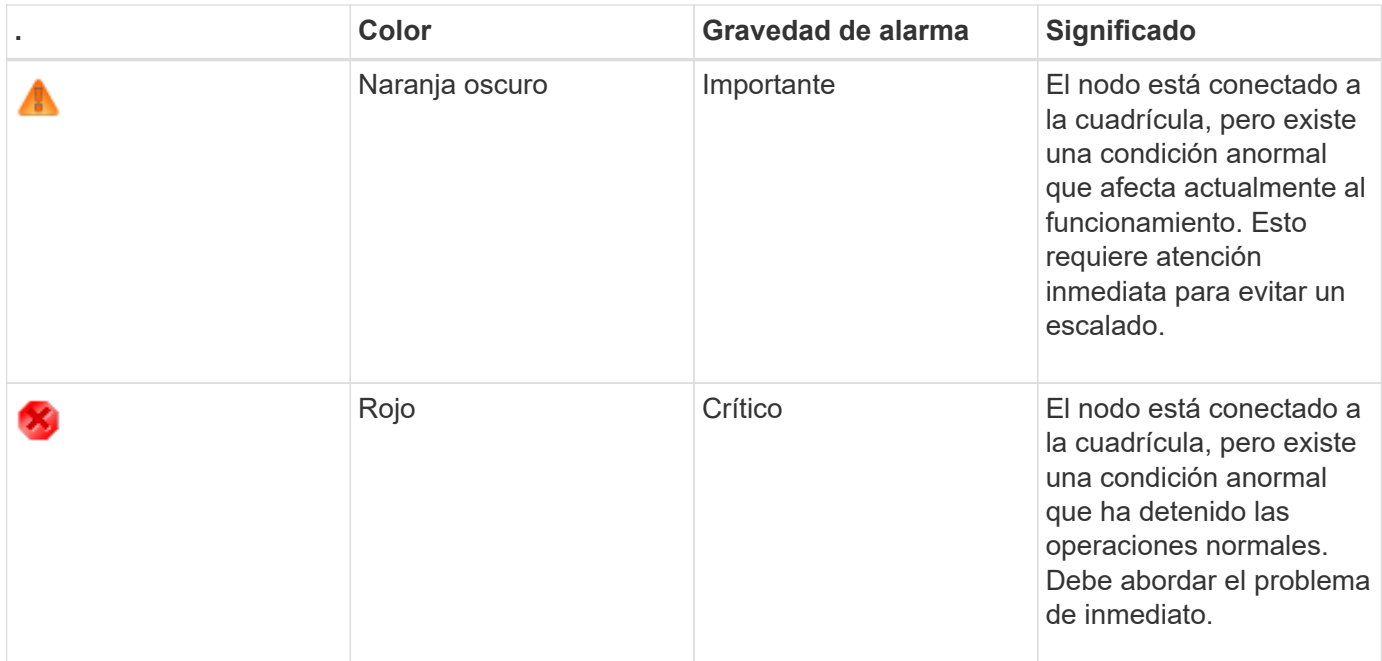

- 1. Para obtener información acerca del atributo que provocó la activación de la alarma, haga clic con el botón secundario del ratón en el nombre del atributo de la tabla.
- 2. Para ver detalles adicionales acerca de una alarma, haga clic en el nombre del servicio en la tabla.

Aparecerá la ficha Alarmas para el servicio seleccionado (**Support** > **Tools** > **Topología de cuadrícula** > *Grid Node* > *Service* > **Alarmas**).

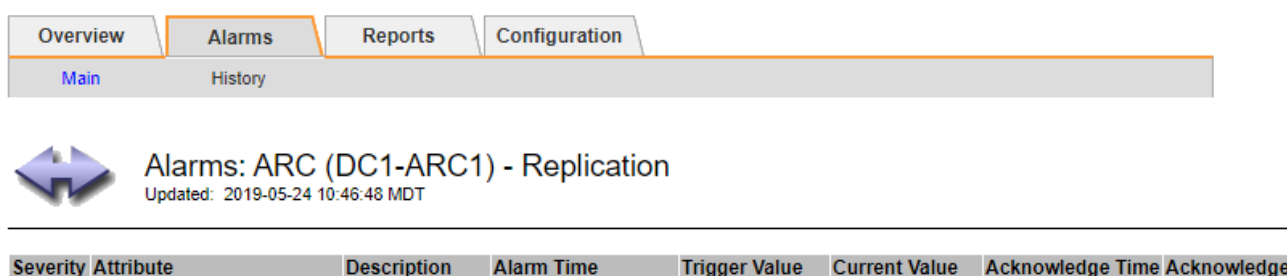

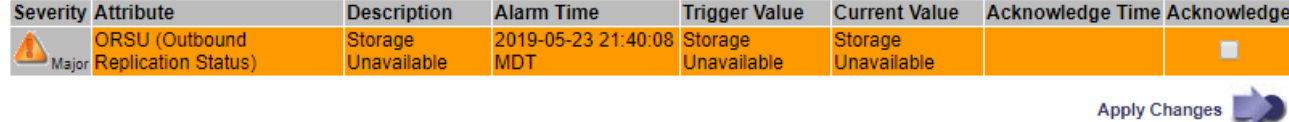

- 3. Si desea borrar el número de alarmas actuales, puede realizar lo siguiente de forma opcional:
	- Reconozca la alarma. Una alarma confirmada ya no se incluye en el recuento de alarmas heredadas, a menos que se active en el siguiente nivel de gravedad o se resuelva y se vuelva a producir.
	- Desactive una alarma predeterminada o Global Custom particular para todo el sistema para evitar que se active de nuevo.

## **Información relacionada**

["Referencia de alarmas \(sistema heredado\)"](#page-232-0)

["Reconocer alarmas actuales \(sistema heredado\)"](#page-112-0)

["Desactivación de alarmas \(sistema heredado\)"](#page-112-0)

## <span id="page-60-0"></span>**Supervisar la capacidad de almacenamiento**

Debe supervisar el espacio total utilizable disponible en los nodos de almacenamiento para garantizar que el sistema StorageGRID no se quede sin espacio de almacenamiento para los objetos o para los metadatos de objetos.

StorageGRID almacena datos de objetos y metadatos de objetos por separado y reserva una cantidad específica de espacio para una base de datos Cassandra distribuida que contiene metadatos de objetos. Supervise la cantidad total de espacio consumido por los objetos y los metadatos del objeto, así como las tendencias de la cantidad de espacio consumido por cada uno. Esto le permitirá planificar con antelación la adición de nodos y evitar cualquier interrupción del servicio.

Puede ver información sobre la capacidad de almacenamiento de la cuadrícula completa, de cada sitio y de cada nodo de almacenamiento del sistema StorageGRID.

## **Información relacionada**

["Visualización de la pestaña almacenamiento"](#page-13-0)

## **Supervisar la capacidad de almacenamiento de todo el grid**

Debe supervisar la capacidad de almacenamiento general de su grid para garantizar que el espacio libre adecuado permanece para los datos de objetos y los metadatos de objetos. Comprender los cambios en la capacidad de almacenamiento a lo largo del tiempo puede ayudarle a añadir nodos de almacenamiento o volúmenes de almacenamiento antes de consumir la capacidad de almacenamiento utilizable del grid.

## **Lo que necesitará**

Debe iniciar sesión en Grid Manager mediante un explorador compatible.

## **Acerca de esta tarea**

La consola de Grid Manager permite evaluar rápidamente cuánto almacenamiento hay disponible para todo el grid y para cada centro de datos. La página nodos proporciona valores más detallados para los datos de objetos y los metadatos de objetos.

## **Pasos**

- 1. Evaluar cuánto almacenamiento hay disponible para todo el grid y para cada centro de datos.
	- a. Seleccione **Panel**.
	- b. En el panel almacenamiento disponible, anote el resumen general de la capacidad de almacenamiento libre y utilizada.

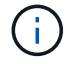

El resumen no incluye medios de archivado.

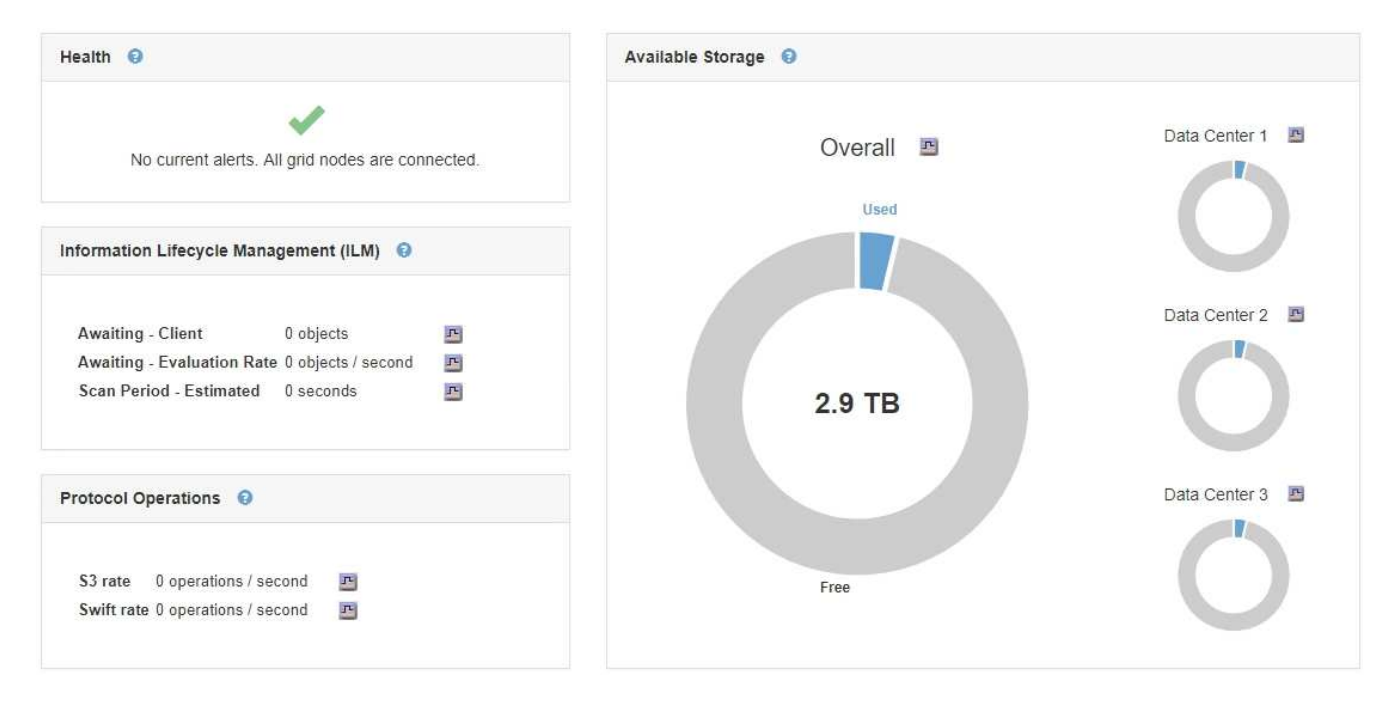

a. Coloque el cursor sobre las secciones de capacidad libre o utilizada del gráfico para ver exactamente cuánto espacio está libre o utilizado.

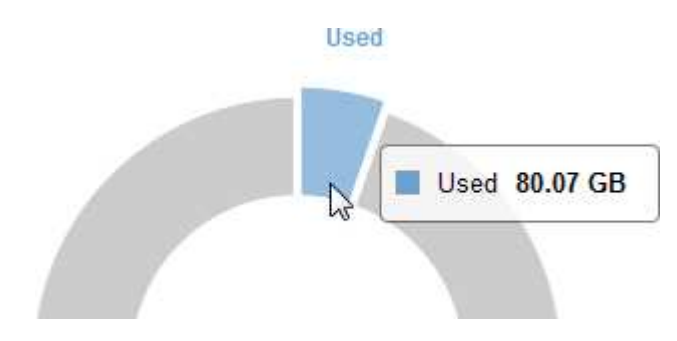

- b. En el caso de grids multisitio, revise el gráfico de cada centro de datos.
- c. Haga clic en el icono del gráfico  $\blacksquare$  en el gráfico general o de un centro de datos individual para ver un gráfico donde se muestra el uso de la capacidad a lo largo del tiempo.

Gráfico que muestra el porcentaje de capacidad de almacenamiento utilizada (%) frente a Hora aparece.

- 2. Determine cuánto almacenamiento se ha usado y cuánto almacenamiento queda disponible para los datos de objetos y los metadatos de objetos.
	- a. Seleccione **Nodes**.
	- b. Seleccione *grid* > **almacenamiento**.

StorageGRID Deployment

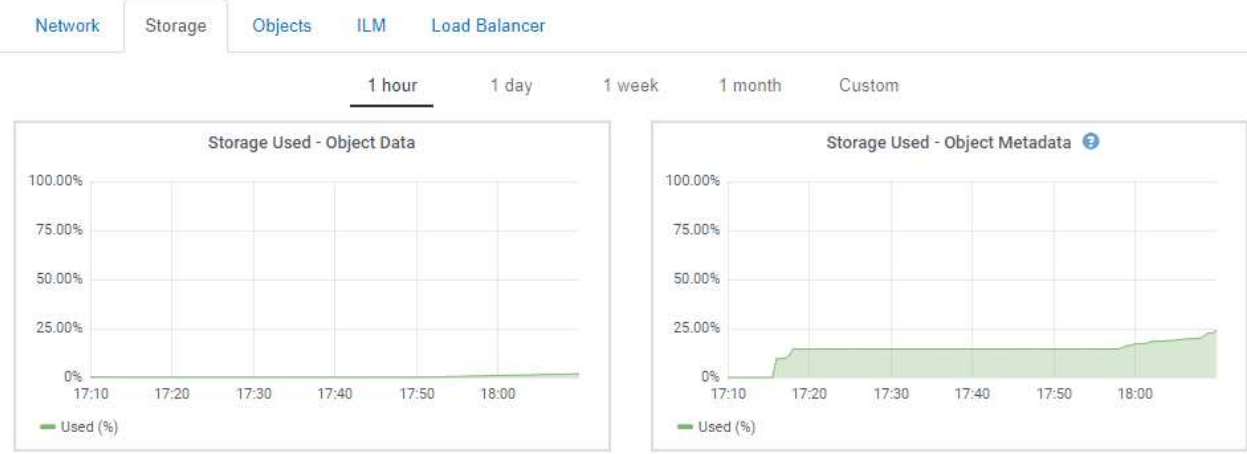

c. Pase el cursor sobre los gráficos Storage used - Object Data y Storage used - Object Metadata para ver cuánto almacenamiento de objetos y almacenamiento de metadatos de objetos está disponible para todo el grid, y cuánto se ha usado con el tiempo.

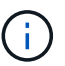

Los valores totales de un sitio o de la cuadrícula no incluyen los nodos sin especificar métricas durante al menos cinco minutos, como los nodos sin conexión.

- 3. Tal y como indique el soporte técnico, obtenga información adicional sobre la capacidad de almacenamiento de su grid.
	- a. Seleccione **Soporte** > **Herramientas** > **Topología de cuadrícula**.
	- b. Seleccione *grid* > **Descripción general** > **Principal**.

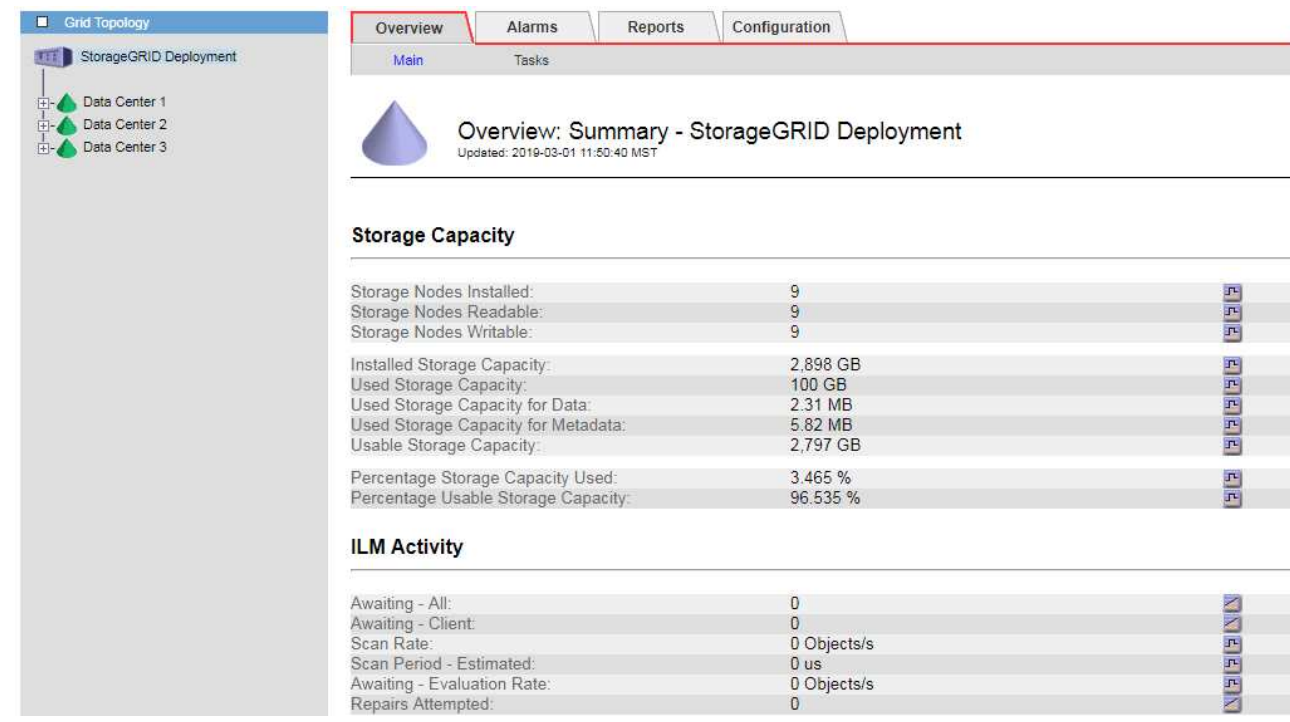

4. Planifique realizar una ampliación para añadir nodos de almacenamiento o volúmenes de almacenamiento antes de consumir la capacidad de almacenamiento utilizable del grid.

Al planificar los plazos de una expansión, tenga en cuenta cuánto tiempo se necesitará para adquirir e instalar almacenamiento adicional.

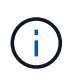

Si su política de ILM utiliza la codificación de borrado, quizás prefiera ampliar cuando los nodos de almacenamiento existentes estén aproximadamente un 70 % llenos para reducir el número de nodos que debe añadirse.

Si desea obtener más información sobre la planificación de una expansión del almacenamiento, consulte las instrucciones para ampliar StorageGRID.

## **Información relacionada**

## ["Amplíe su grid"](https://docs.netapp.com/es-es/storagegrid-115/expand/index.html)

## **Supervisar la capacidad de almacenamiento de cada nodo de almacenamiento**

Debe supervisar el espacio utilizable total de cada nodo de almacenamiento para garantizar que el nodo tenga suficiente espacio para los datos de objetos nuevos.

## **Lo que necesitará**

• Debe iniciar sesión en Grid Manager mediante un explorador compatible.

## **Acerca de esta tarea**

El espacio útil es la cantidad de espacio de almacenamiento disponible para almacenar objetos. El espacio útil total de un nodo de almacenamiento se calcula sumando el espacio disponible en todos los almacenes de objetos del nodo.

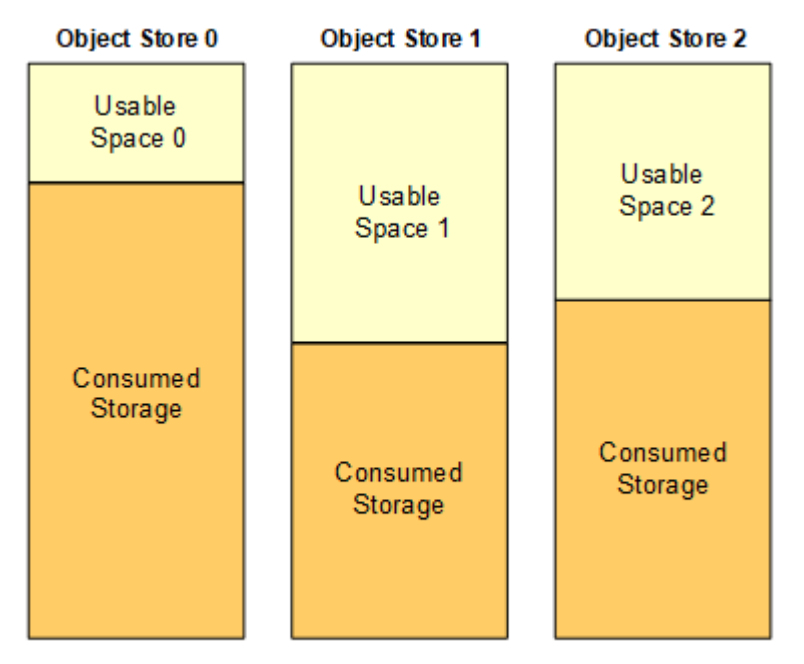

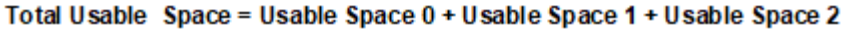

## **Pasos**

1. Seleccione **Nodes** > *Storage Node* > **Storage**.

Aparecen los gráficos y las tablas del nodo.

2. Pase el cursor sobre el gráfico almacenamiento utilizado - datos de objeto.

Se muestran los siguientes valores:

- **Usado (%)**: El porcentaje del espacio útil total que se ha utilizado para datos de objeto.
- **Utilizado**: La cantidad de espacio útil total que se ha utilizado para los datos de objeto.
- **Datos replicados**: Estimación de la cantidad de datos de objetos replicados en este nodo, sitio o cuadrícula.
- **Datos codificados por borrado**: Estimación de la cantidad de datos de objetos codificados por borrado en este nodo, sitio o cuadrícula.
- **Total**: La cantidad total de espacio utilizable en este nodo, sitio o cuadrícula. El valor utilizado es storagegrid storage utilization data bytes métrico.

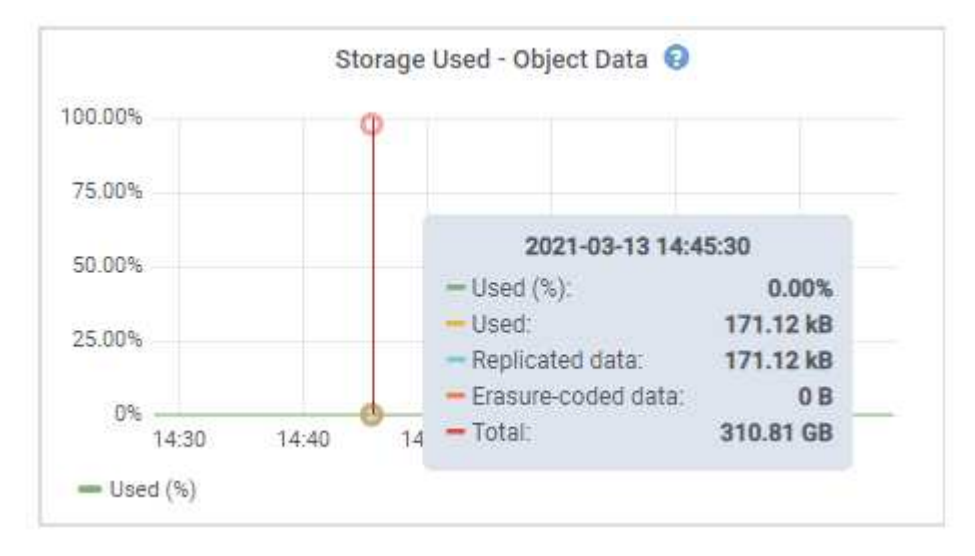

3. Revise los valores disponibles en las tablas volúmenes y almacenes de objetos, debajo de los gráficos.

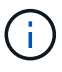

Para ver gráficos de estos valores, haga clic en los iconos del gráfico  $\text{I}$  En las columnas disponibles.

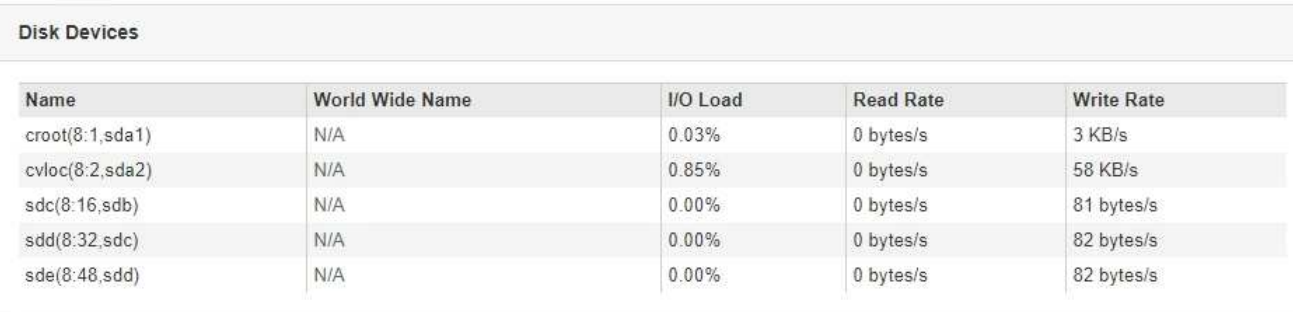

#### Volumes

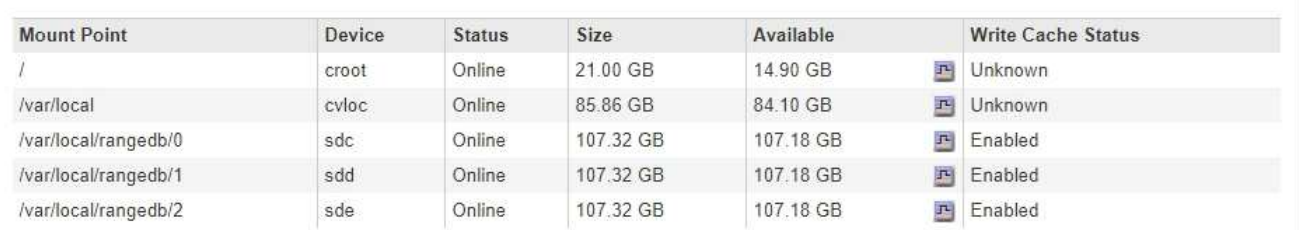

Object Stores

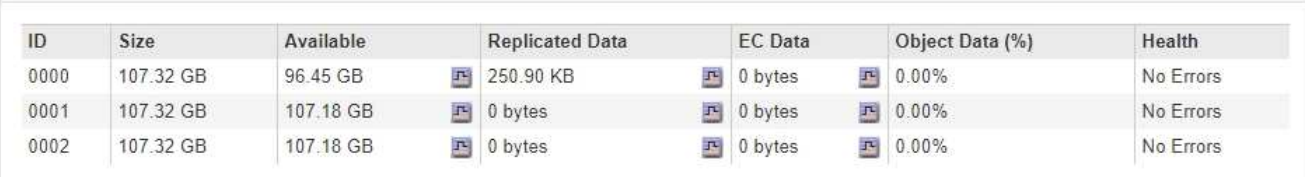

- 4. Supervise los valores a lo largo del tiempo para estimar la tasa a la que se está consumiendo el espacio de almacenamiento útil.
- 5. Para mantener las operaciones del sistema normales, añada nodos de almacenamiento, añada volúmenes de almacenamiento o datos de objetos de archivado antes de consumir el espacio útil.

Al planificar los plazos de una expansión, tenga en cuenta cuánto tiempo se necesitará para adquirir e instalar almacenamiento adicional.

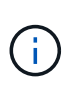

Si su política de ILM utiliza la codificación de borrado, quizás prefiera ampliar cuando los nodos de almacenamiento existentes estén aproximadamente un 70 % llenos para reducir el número de nodos que debe añadirse.

Si desea obtener más información sobre la planificación de una expansión del almacenamiento, consulte las instrucciones para ampliar StorageGRID.

La alerta **Low object data Storage** y LA alarma Legacy Storage Status (SST) se activan cuando queda espacio insuficiente para almacenar datos de objetos en un nodo de almacenamiento.

#### **Información relacionada**

["Administre StorageGRID"](https://docs.netapp.com/es-es/storagegrid-115/admin/index.html)

["Solución de problemas de la alerta de almacenamiento de datos de objeto Low"](#page-311-0)

["Amplíe su grid"](https://docs.netapp.com/es-es/storagegrid-115/expand/index.html)

Debe supervisar el uso de metadatos de cada nodo de almacenamiento para garantizar que el espacio adecuado siga disponible para las operaciones esenciales de la base de datos. Es necesario añadir nodos de almacenamiento nuevos en cada sitio antes de que los metadatos del objeto superen el 100 % del espacio de metadatos permitido.

## **Lo que necesitará**

• Debe iniciar sesión en Grid Manager mediante un explorador compatible.

## **Acerca de esta tarea**

StorageGRID mantiene tres copias de metadatos de objetos en cada sitio para proporcionar redundancia y proteger los metadatos de objetos de la pérdida. Las tres copias se distribuyen uniformemente por todos los nodos de almacenamiento de cada sitio, utilizando el espacio reservado para los metadatos en el volumen de almacenamiento 0 de cada nodo de almacenamiento.

En algunos casos, la capacidad de metadatos de objetos del grid puede consumirse con mayor rapidez que la capacidad de almacenamiento de objetos. Por ejemplo, si normalmente ingiere grandes cantidades de objetos pequeños, es posible que deba añadir nodos de almacenamiento para aumentar la capacidad de metadatos aunque siga habiendo suficiente capacidad de almacenamiento de objetos.

Algunos de los factores que pueden aumentar el uso de metadatos son el tamaño y la cantidad de metadatos y etiquetas de usuario, el número total de partes en una carga de varias partes y la frecuencia de los cambios en las ubicaciones de almacenamiento de ILM.

## **Pasos**

- 1. Seleccione **Nodes** > *Storage Node* > **Storage**.
- 2. Pase el cursor sobre el gráfico almacenamiento utilizado metadatos de objetos para ver los valores de una hora específica.

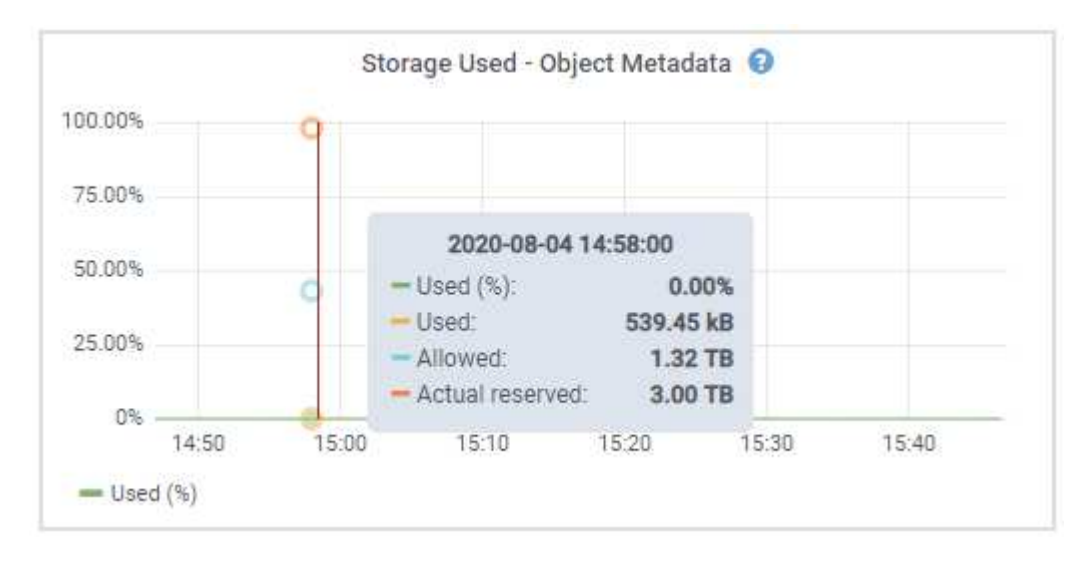

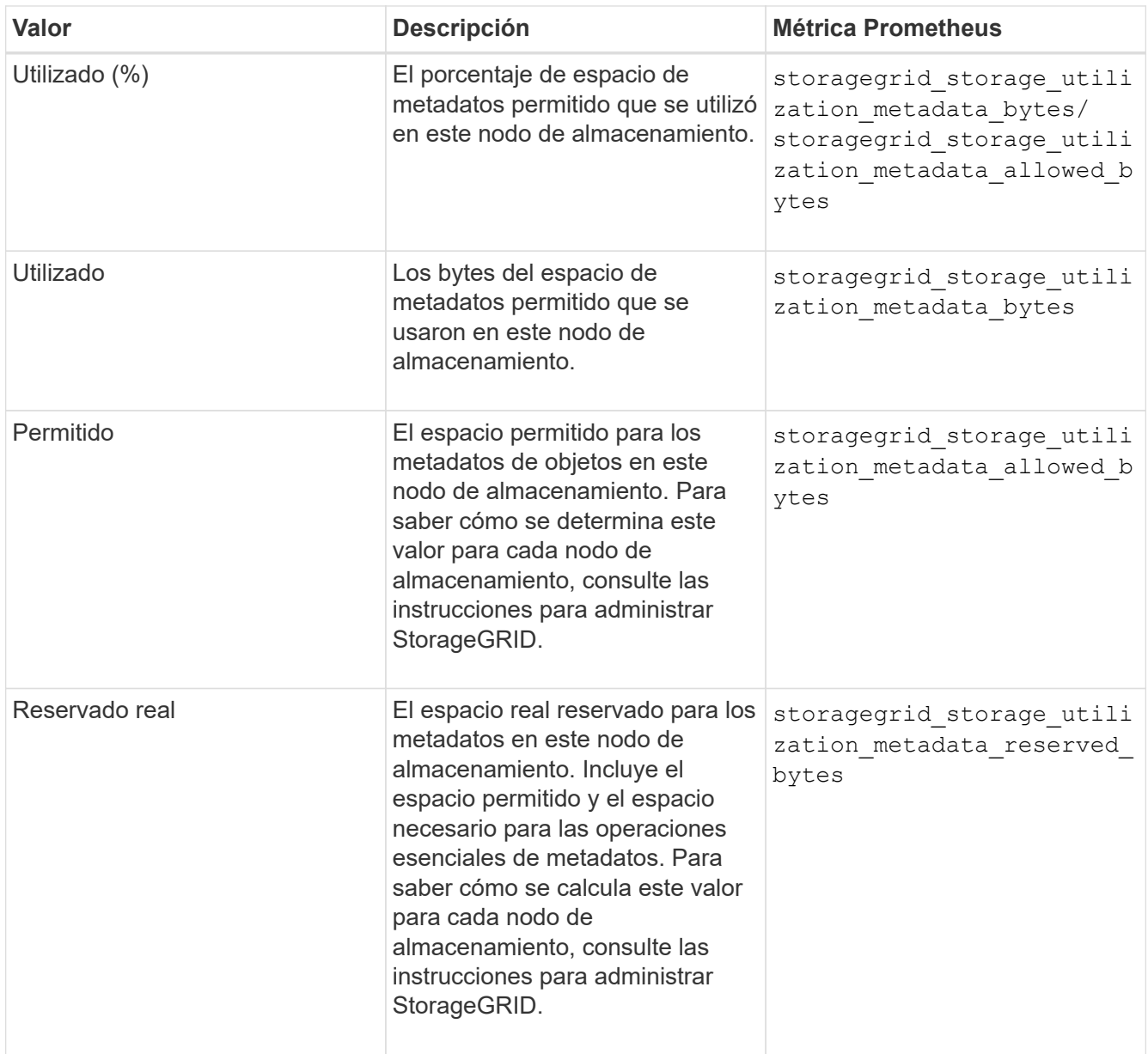

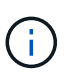

Los valores totales de un sitio o de la cuadrícula no incluyen los nodos sin especificar métricas durante al menos cinco minutos, como los nodos sin conexión.

3. Si el valor **usado (%)** es 70% o superior, expanda su sistema StorageGRID añadiendo nodos de almacenamiento a cada sitio.

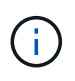

La alerta **almacenamiento de metadatos bajo** se activa cuando el valor **usado (%)** alcanza ciertos umbrales. Los resultados no deseables se pueden producir si los metadatos de objetos utilizan más del 100% del espacio permitido.

Cuando se añaden los nodos nuevos, el sistema reequilibra automáticamente los metadatos de objetos en todos los nodos de almacenamiento del sitio. Consulte las instrucciones para ampliar un sistema StorageGRID.

#### **Información relacionada**

["Solución de problemas de la alerta de almacenamiento de metadatos bajos"](#page-311-0)

## ["Amplíe su grid"](https://docs.netapp.com/es-es/storagegrid-115/expand/index.html)

## <span id="page-68-0"></span>**Supervisión de la gestión de la vida útil de la información**

El sistema de gestión del ciclo de vida de la información (ILM) proporciona gestión de datos para todos los objetos almacenados en el grid. Debe supervisar las operaciones de ILM para comprender si el grid puede gestionar la carga actual o si se necesitan más recursos.

## **Lo que necesitará**

Debe iniciar sesión en Grid Manager mediante un explorador compatible.

## **Acerca de esta tarea**

El sistema StorageGRID gestiona los objetos aplicando la política activa de ILM. La política de ILM y las reglas asociadas determinan cuántas copias se realizan, el tipo de copias que se crean, dónde se colocan las copias y el período de tiempo que se conserva cada copia.

El procesamiento de objetos y otras actividades relacionadas con objetos puede superar la velocidad a la que StorageGRID puede evaluar ILM, lo que provoca que el sistema ponga en cola objetos cuyas instrucciones de ubicación de ILM no se puedan completar prácticamente en tiempo real. Puede controlar si StorageGRID está siguiendo las acciones del cliente creando una entrada en el atributo esperando - cliente.

Para crear un gráfico de este atributo:

- 1. Inicie sesión en Grid Manager.
- 2. En el panel de control, busque la entrada **esperando Cliente** en el panel Administración del ciclo de vida de la información (ILM).
- 3. Haga clic en el icono del gráfico  $\blacksquare$ .

El gráfico de ejemplo muestra una situación en la que el número de objetos que esperan la evaluación de ILM aumentó temporalmente de manera insostenible y luego disminuyó finalmente. Esta tendencia indica que el ILM no se cumplió temporalmente casi en tiempo real.

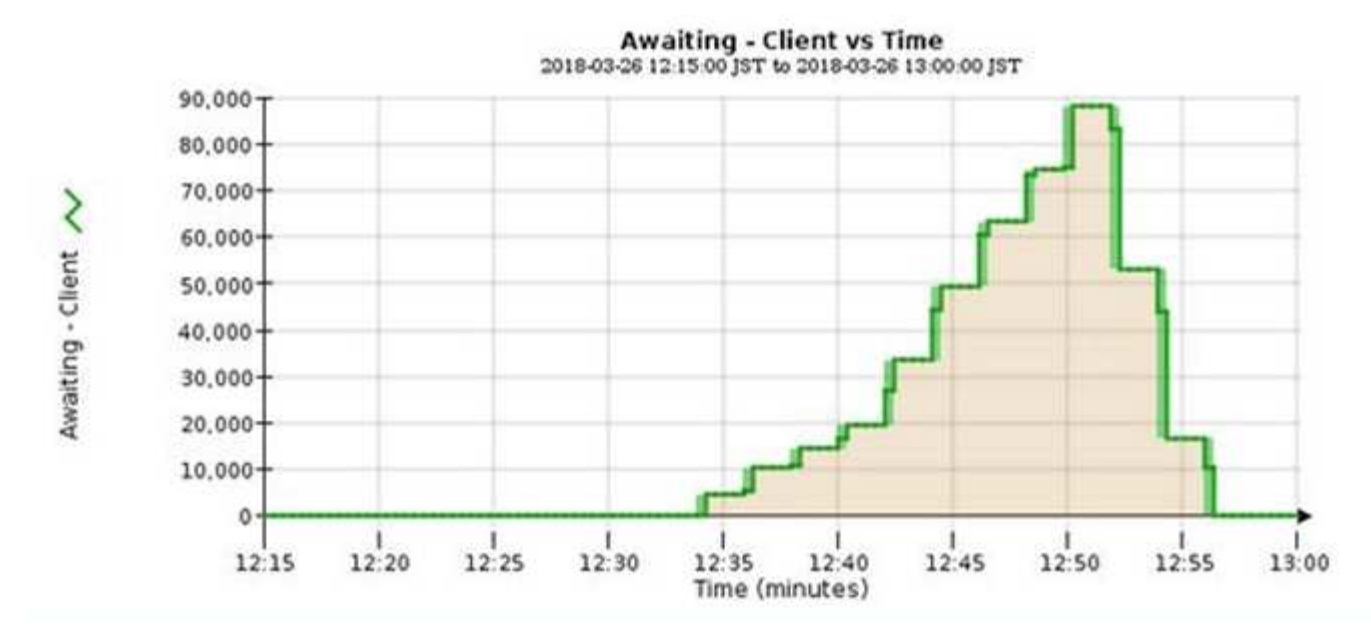

Picos temporales en el gráfico esperando: Se espera que el cliente. Pero si el valor que se muestra en el gráfico sigue aumentando y nunca se reduce, el grid requiere más recursos para funcionar de forma eficiente: Más nodos de almacenamiento o, si la política de ILM coloca objetos en ubicaciones remotas, más ancho de banda de red.

Puede investigar más a fondo las colas de ILM mediante la página **Nodes**.

## **Pasos**

- 1. Seleccione **Nodes**.
- 2. Seleccione *grid name* > **ILM**.
- 3. Pase el cursor sobre el gráfico de la cola de ILM para ver el valor de los siguientes atributos en un momento específico:
	- **Objetos en cola (desde operaciones de cliente)**: El número total de objetos que esperan la evaluación de ILM debido a operaciones de cliente (por ejemplo, procesamiento).
	- **Objetos en cola (de todas las operaciones)**: El número total de objetos que esperan la evaluación de ILM.
	- **Velocidad de exploración (objetos/seg.)**: Velocidad a la que se escanean los objetos de la cuadrícula y se colocan en cola para ILM.
	- **Tasa de evaluación (objetos/s)**: La velocidad actual a la que se evalúan los objetos en comparación con la política ILM de la cuadrícula.
- 4. En la sección ILM Queue, observe los siguientes atributos.

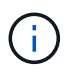

La sección ILM Queue se incluye solo para el grid. Esta información no se muestra en la pestaña ILM para un sitio o nodo de almacenamiento.

◦ **Período de exploración - estimado**: El tiempo estimado para completar una exploración completa de ILM de todos los objetos.

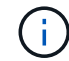

Un análisis completo no garantiza que se haya aplicado ILM a todos los objetos.

◦ **Intento de reparación**: El número total de operaciones de reparación de objetos para los datos

replicados que se han intentado realizar. Este número aumenta cada vez que un nodo de almacenamiento intenta reparar un objeto de riesgo alto. Si el Grid está ocupado, se da prioridad a las reparaciones de ILM de alto riesgo.

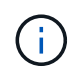

La misma reparación de objeto puede volver a incrementarse si la replicación ha fallado después de la reparación.

Estos atributos pueden ser útiles cuando se supervisa el progreso de la recuperación de volumen del nodo de almacenamiento. Si el número de reparaciones intentadas ha dejado de aumentar y se ha completado un análisis completo, es probable que la reparación haya finalizado.

## <span id="page-70-0"></span>**Supervisar el rendimiento, las redes y los recursos del sistema**

Deberá supervisar el rendimiento, las redes y los recursos del sistema para determinar si StorageGRID puede encargarse de su carga actual y garantizar que el rendimiento del cliente no se degrade con el tiempo.

## **Supervisión de la latencia de las consultas**

Las acciones del cliente, como almacenar, recuperar o eliminar objetos, crean consultas en la base de datos distribuida de metadatos de objetos de la cuadrícula. Debe supervisar las tendencias de la latencia de consulta para asegurarse de que los recursos de la cuadrícula son adecuados para la carga actual.

## **Lo que necesitará**

Debe iniciar sesión en Grid Manager mediante un explorador compatible.

## **Acerca de esta tarea**

Los aumentos temporales en la latencia de las consultas son normales y pueden deberse a un aumento repentino en las solicitudes de procesamiento. Las consultas fallidas también son normales y pueden deberse a problemas transitorios de la red o a nodos que no están disponibles temporalmente. Sin embargo, si el tiempo promedio para realizar una consulta aumenta, el rendimiento general de la cuadrícula disminuye.

Si observa que la latencia de las consultas aumenta con el tiempo, debe considerar la posibilidad de añadir nodos de almacenamiento adicionales en un procedimiento de ampliación para satisfacer cargas de trabajo futuras.

La alerta **Alta latencia para consultas de metadatos** se activa si el tiempo medio para consultas es demasiado largo.

## **Pasos**

- 1. Seleccione **Nodes** > *Storage Node* > **Objects**.
- 2. Desplácese hasta la tabla consultas y vea el valor de latencia media.

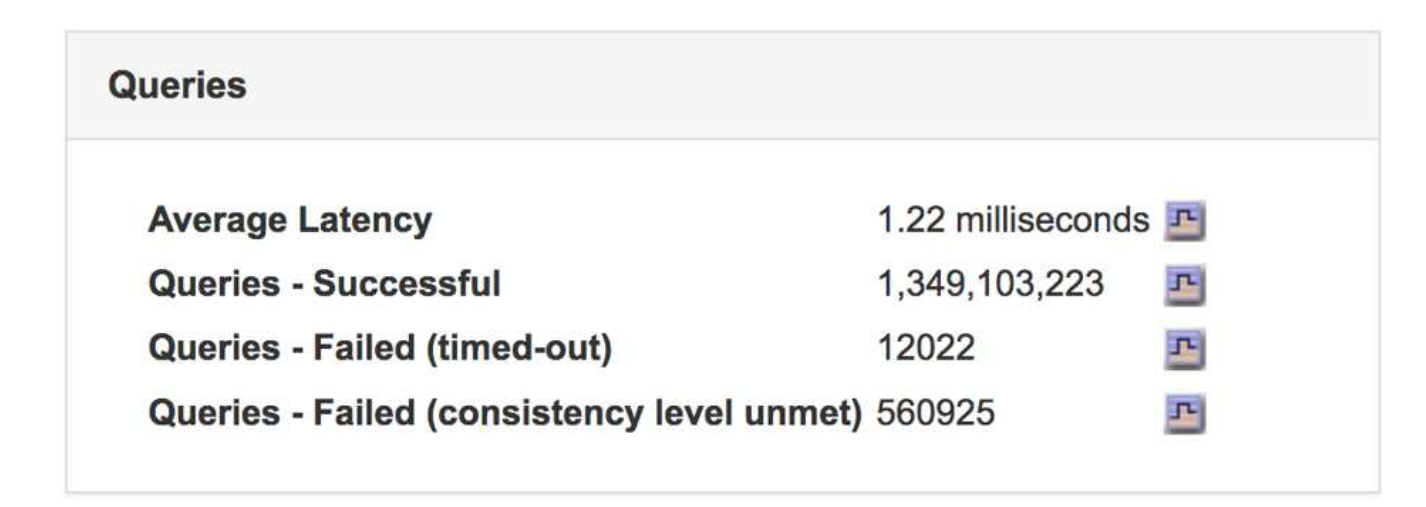

3. Haga clic en el icono del gráfico  $\mathbf{F}$  para crear un gráfico del valor a lo largo del tiempo.

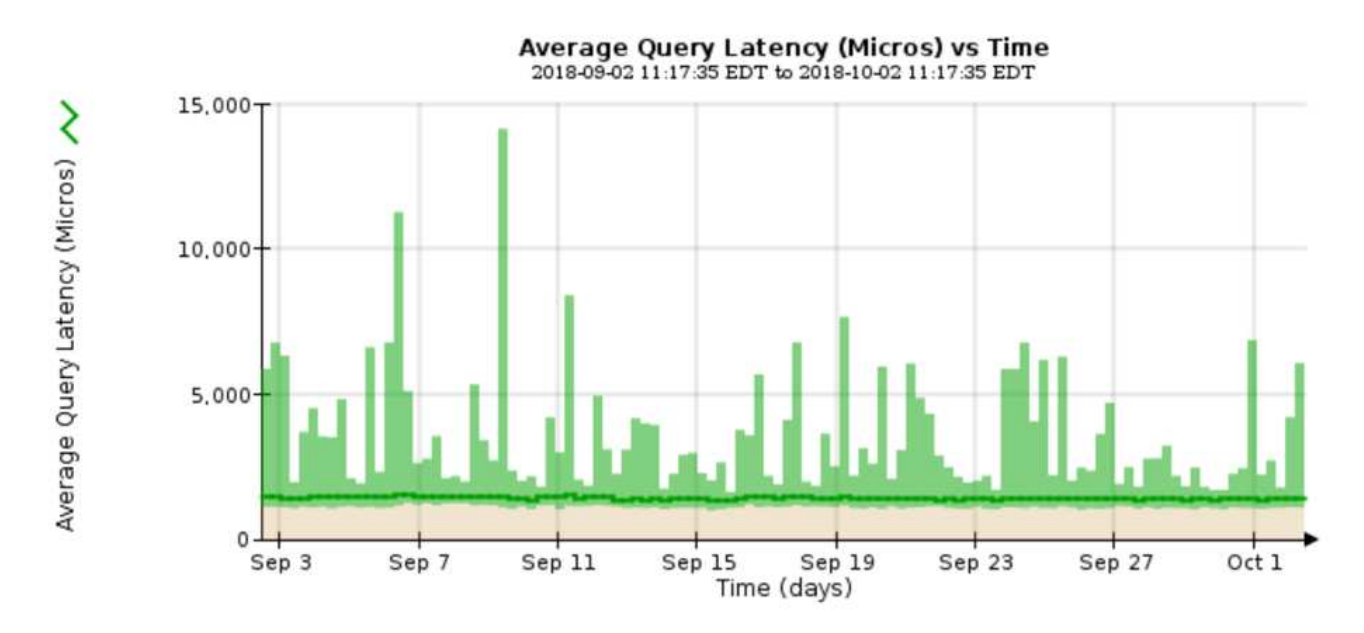

El gráfico de ejemplo muestra los picos en la latencia de consultas durante un funcionamiento normal de la cuadrícula.

## **Información relacionada**

## ["Amplíe su grid"](https://docs.netapp.com/es-es/storagegrid-115/expand/index.html)

## **Supervisar las conexiones de red y el rendimiento**

Los nodos de red deben poder comunicarse entre sí para permitir que la red funcione. La integridad de la red entre los nodos y los sitios, y el ancho de banda de la red entre los sitios, son fundamentales para lograr operaciones eficientes.

## **Lo que necesitará**

- Debe iniciar sesión en Grid Manager mediante un explorador compatible.
- Debe tener permisos de acceso específicos.

La conectividad de red y el ancho de banda son especialmente importantes si la política de gestión del ciclo
de vida de la información (ILM) copia los objetos replicados entre sitios o almacena objetos codificados con borrado mediante un esquema que proporciona protección contra pérdida de sitio. Si la red entre sitios no está disponible, la latencia de la red es demasiado alta o el ancho de banda de la red es insuficiente, es posible que algunas reglas de ILM no puedan colocar objetos donde se espera. Esto puede dar lugar a fallos de procesamiento (cuando se selecciona la opción de ingesta estricta para las reglas de ILM), o simplemente a un rendimiento de procesamiento deficiente y retrasos de ILM.

Puede utilizar Grid Manager para supervisar la conectividad y el rendimiento de la red, de forma que pueda resolver cualquier problema con la mayor brevedad posible.

Además, considere la posibilidad de crear políticas de clasificación del tráfico de red para proporcionar supervisión y limitación del tráfico relacionado con inquilinos, bloques, subredes o extremos de equilibrador de carga específicos. Consulte las instrucciones para administrar StorageGRID.

# **Pasos**

1. Seleccione **Nodes**.

Aparece la página Nodes. Los iconos de nodos indican, de un vistazo, qué nodos están conectados (icono de Marca de comprobación verde) y qué nodos están desconectados (iconos azules o grises).

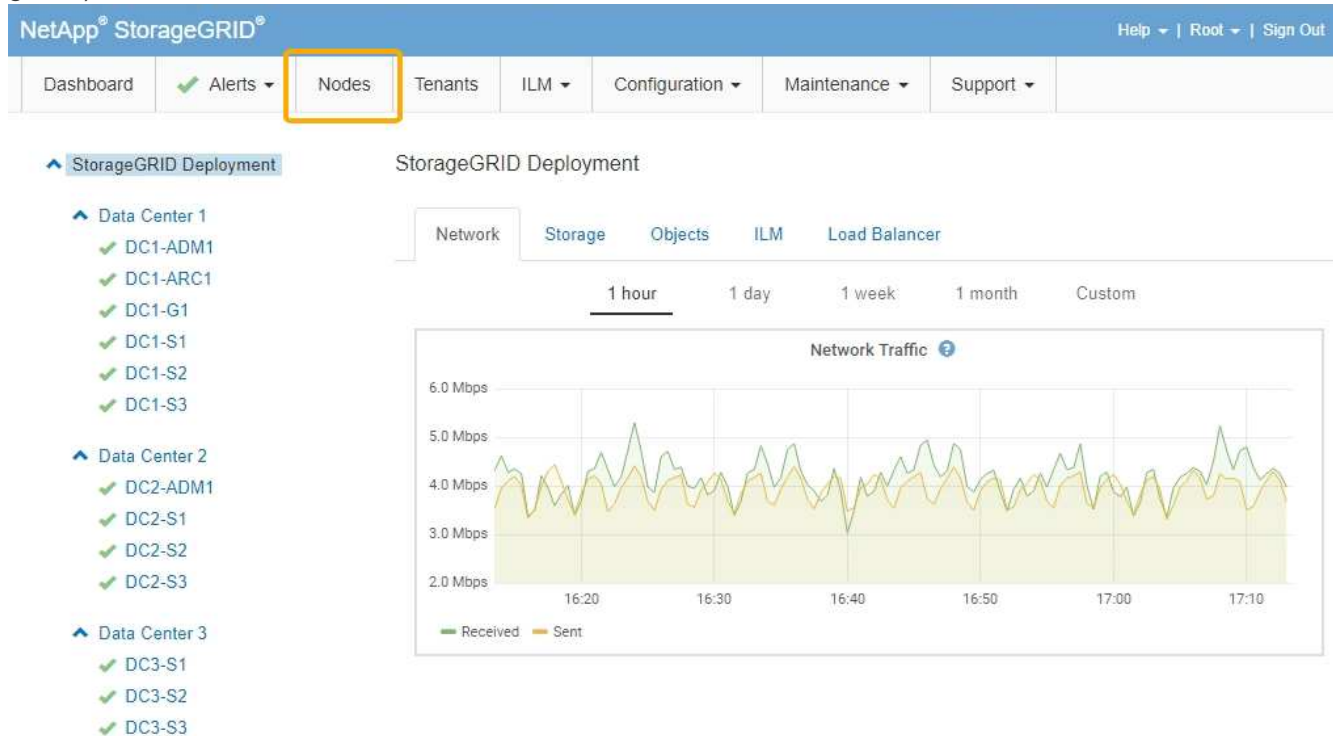

2. Seleccione el nombre de la cuadrícula, un sitio específico del centro de datos o un nodo de la cuadrícula y, a continuación, seleccione la ficha **Red**.

El gráfico de tráfico de red proporciona un resumen del tráfico general de red para la cuadrícula en su conjunto, el sitio del centro de datos o para el nodo.

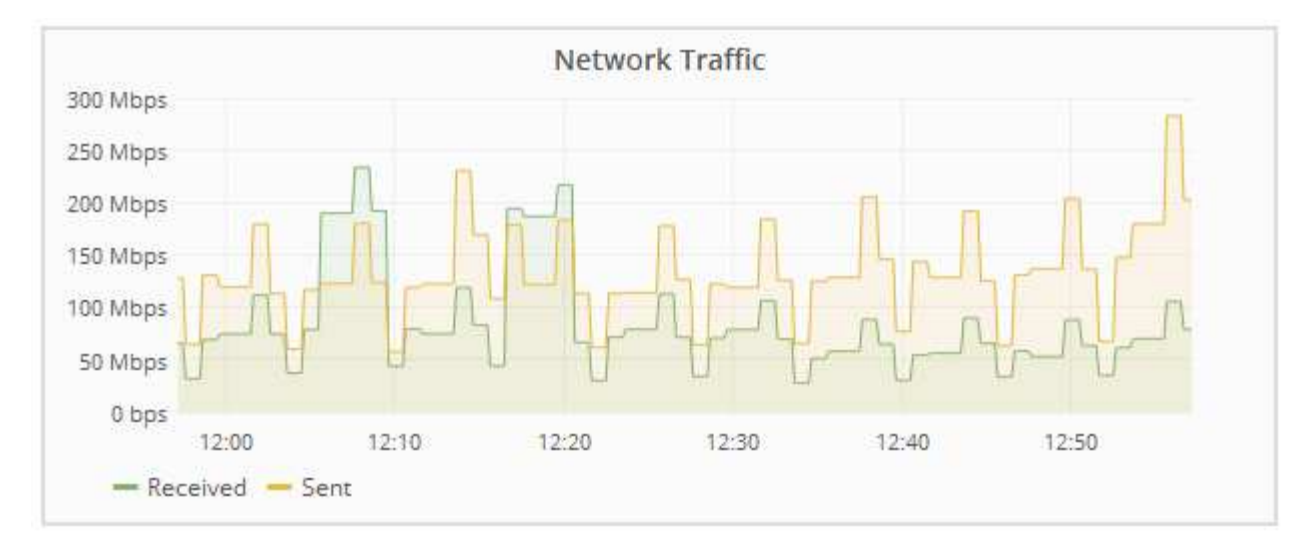

a. Si ha seleccionado un nodo de cuadrícula, desplácese hacia abajo para revisar la sección **interfaces de red** de la página.

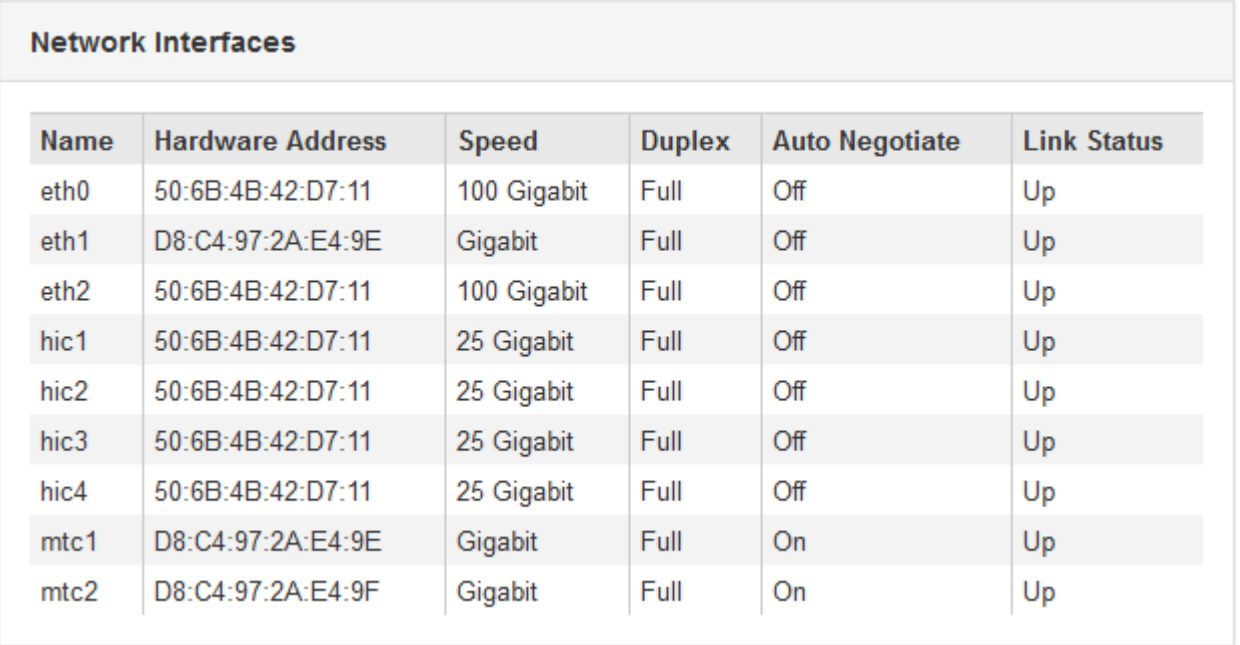

b. Para nodos de cuadrícula, desplácese hacia abajo para revisar la sección **Comunicación de red** de la página.

Las tablas de recepción y transmisión muestran cuántos bytes y paquetes se han recibido y enviado a través de cada red, así como otras métricas de recepción y transmisión.

#### **Network Communication**

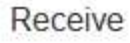

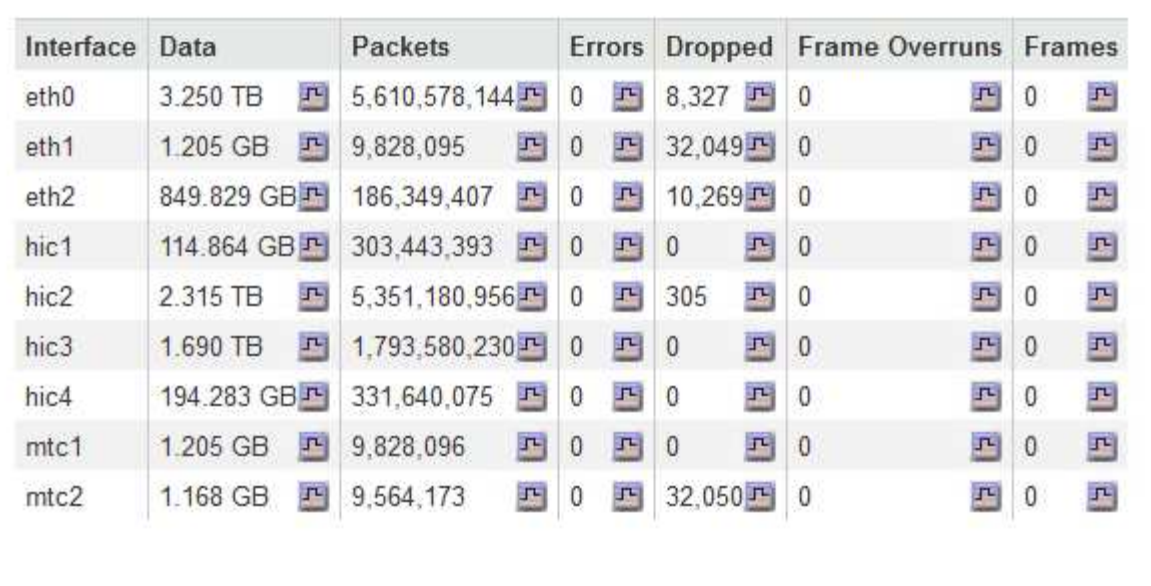

# Transmit

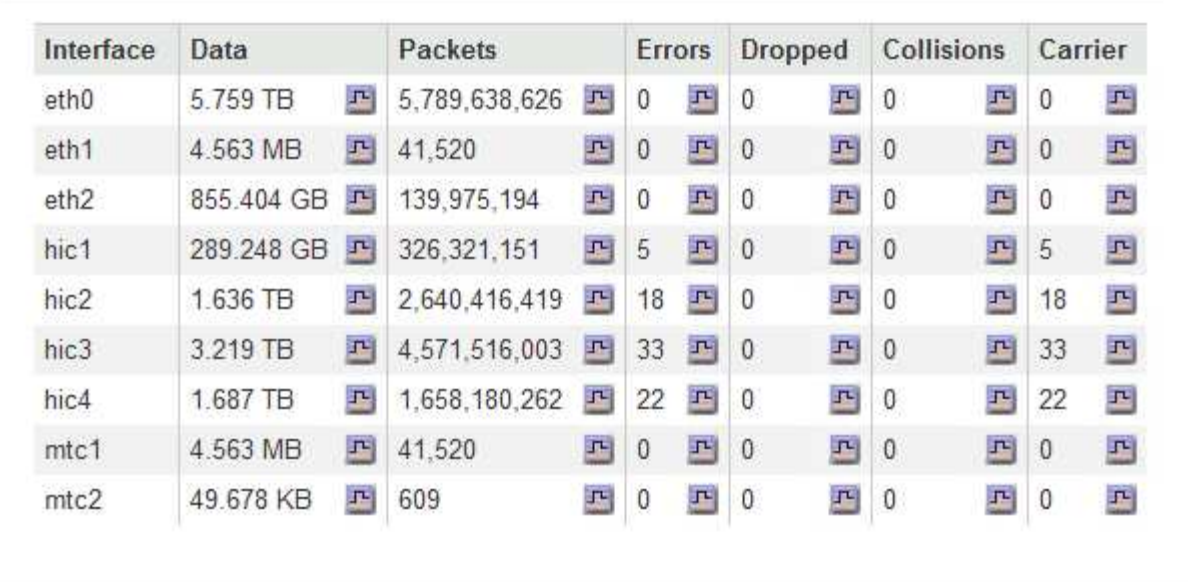

- 3. Utilice las métricas asociadas a las directivas de clasificación del tráfico para supervisar el tráfico de red.
	- a. Seleccione **Configuración** > **Configuración de red** > **Clasificación de tráfico**.

Aparece la página Directivas de clasificación del tráfico y las directivas existentes se muestran en la tabla.

**Traffic Classification Policies** 

Traffic classification policies can be used to identify network traffic for metrics reporting and optional traffic limiting.

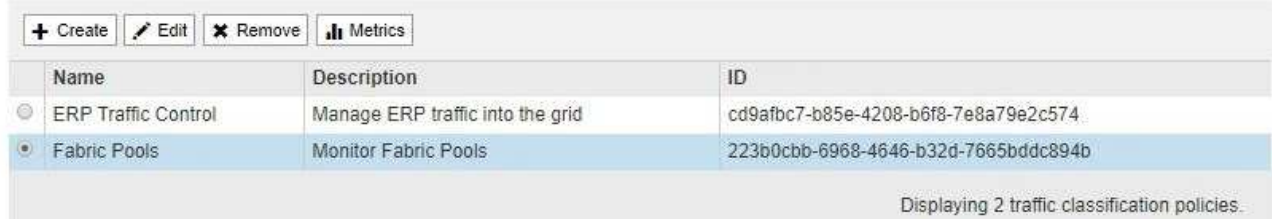

- b. Para ver gráficos que muestran las métricas de red asociadas a una directiva, seleccione el botón de opción situado a la izquierda de la directiva y, a continuación, haga clic en **métricas**.
- c. Revise los gráficos para comprender el tráfico de red asociado a la directiva.

Si una directiva de clasificación de tráfico está diseñada para limitar el tráfico de red, analice la frecuencia con la que el tráfico es limitado y decida si la directiva continúa satisfaciendo sus necesidades. De vez en cuando, ajuste cada directiva de clasificación del tráfico según sea necesario.

Para crear, editar o eliminar directivas de clasificación del tráfico, consulte las instrucciones para administrar StorageGRID.

#### **Información relacionada**

["Visualización de la ficha Red"](#page-10-0)

["Supervisar los estados de conexión de los nodos"](#page-46-0)

["Administre StorageGRID"](https://docs.netapp.com/es-es/storagegrid-115/admin/index.html)

#### **Supervisar recursos a nivel de nodo**

Se deben supervisar los nodos de grid individuales para comprobar sus niveles de utilización de recursos.

#### **Lo que necesitará**

• Debe iniciar sesión en Grid Manager mediante un explorador compatible.

# **Acerca de esta tarea**

Si los nodos están sobrecargados de forma continua, es posible que se necesiten más nodos para realizar operaciones eficientes.

#### **Pasos**

- 1. Para ver información sobre el uso de hardware de un nodo de grid:
	- a. En la página **Nodes**, seleccione el nodo.
	- b. Seleccione la ficha **hardware** para visualizar gráficos de utilización de CPU y uso de memoria.

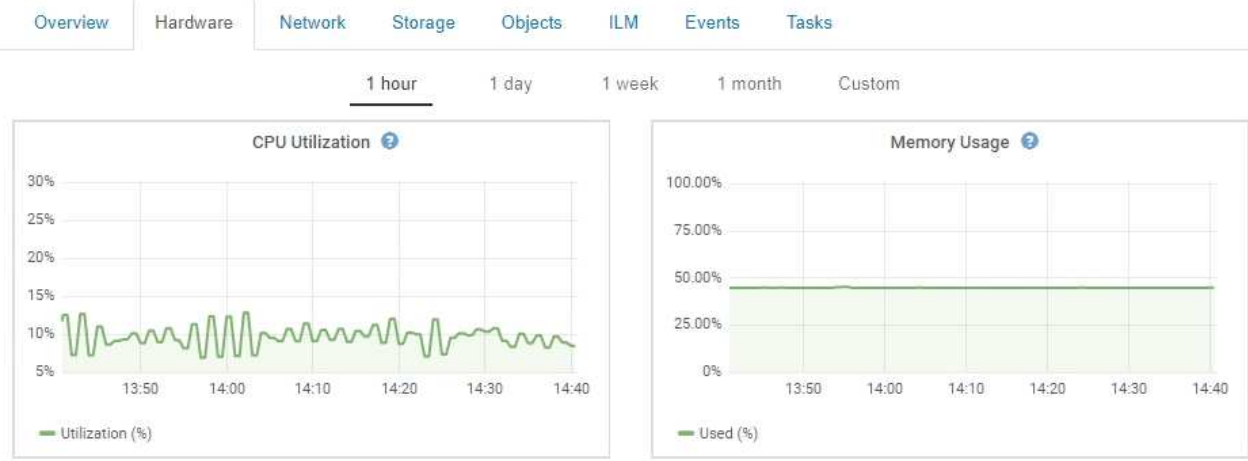

- c. Para mostrar un intervalo de tiempo diferente, seleccione uno de los controles situados encima del gráfico o gráfico. Puede visualizar la información disponible para intervalos de 1 hora, 1 día, 1 semana o 1 mes. También puede establecer un intervalo personalizado, que le permite especificar intervalos de fecha y hora.
- d. Si el nodo está alojado en un dispositivo de almacenamiento o un dispositivo de servicios, desplácese hacia abajo para ver las tablas de los componentes. El estado de todos los componentes debe ser "'nominal'". Investigue los componentes que tengan cualquier otro estado.

# **Información relacionada**

["Ver información sobre los nodos de almacenamiento de dispositivos"](#page-22-0)

["Ver información sobre los nodos de administración de dispositivos y los nodos de puerta de enlace"](#page-36-0)

# **Supervisión de la actividad de los inquilinos**

Toda la actividad del cliente está asociada a una cuenta de inquilino. Puede usar el administrador de grid para supervisar el uso del almacenamiento de un cliente o el tráfico de red, o bien puede usar el registro de auditorías o los paneles de Grafana para recopilar información más detallada sobre cómo están usando StorageGRID los clientes.

# **Lo que necesitará**

- Debe iniciar sesión en Grid Manager mediante un explorador compatible.
- Debe tener el permiso acceso raíz o de administrador.

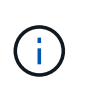

#### **Acerca de esta tarea**

Los valores de espacio utilizado son estimaciones. Estas estimaciones se ven afectadas por el tiempo de los ingests, la conectividad de red y el estado del nodo.

# **Pasos**

1. Seleccione **arrendatarios** para revisar la cantidad de almacenamiento que utilizan todos los inquilinos.

El espacio utilizado, la utilización de cuotas, la cuota y el recuento de objetos se enumeran para cada inquilino. Si no se establece una cuota para un arrendatario, el campo de utilización de cuota contiene un guión (--) y el campo de cuota indica "'Unlimited'".

#### **Tenant Accounts**

View information for each tenant account.

Note: Depending on the timing of ingests, network connectivity, and node status, the usage data shown might be out of date. To view more recent values, select the tenant and select View Details.

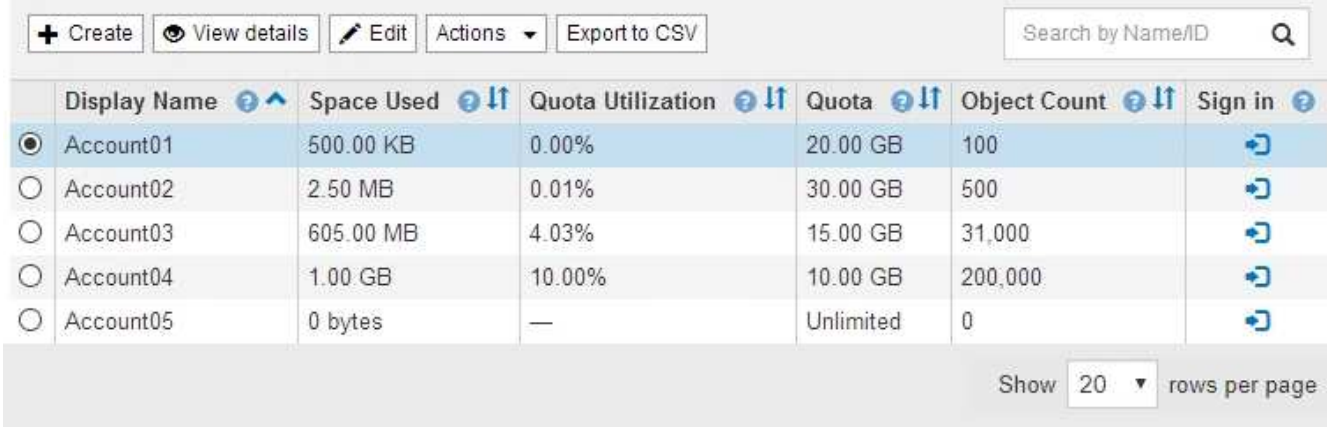

Si el sistema incluye más de 20 elementos, puede especificar cuántas filas se muestran en cada página a la vez. Utilice el cuadro de búsqueda para buscar una cuenta de inquilino por nombre para mostrar o ID de inquilino.

Puede iniciar sesión en una cuenta de inquilino seleccionando el vínculo de la columna **Iniciar sesión** de la tabla.

2. Opcionalmente, seleccione **Exportar a CSV** para ver y exportar un archivo .csv que contenga los valores de uso para todos los arrendatarios.

Se le solicitará que abra o guarde el .csv archivo.

El contenido de un archivo .csv tiene el siguiente ejemplo:

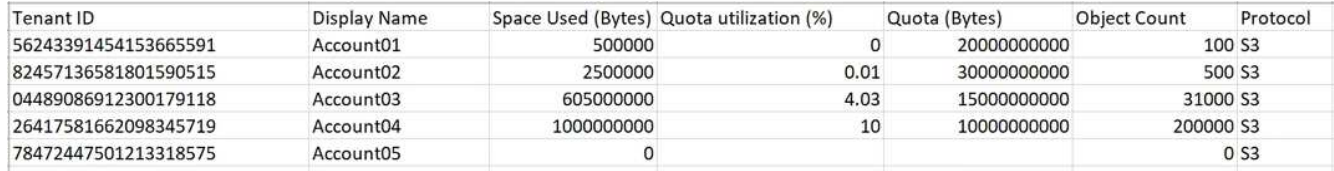

Puede abrir el archivo .csv en una aplicación de hoja de cálculo o utilizarlo en automatización.

3. Para ver los detalles de un arrendatario específico, incluidos los gráficos de uso, seleccione la cuenta de arrendatario en la página Cuentas de arrendatario y, a continuación, seleccione **Ver detalles**.

Se muestra la página Account Details, donde se proporciona información de resumen, un gráfico que representa la cantidad de cuota utilizada y restante, y un gráfico que representa la cantidad de datos de objeto en bloques (S3) o contenedores (Swift).

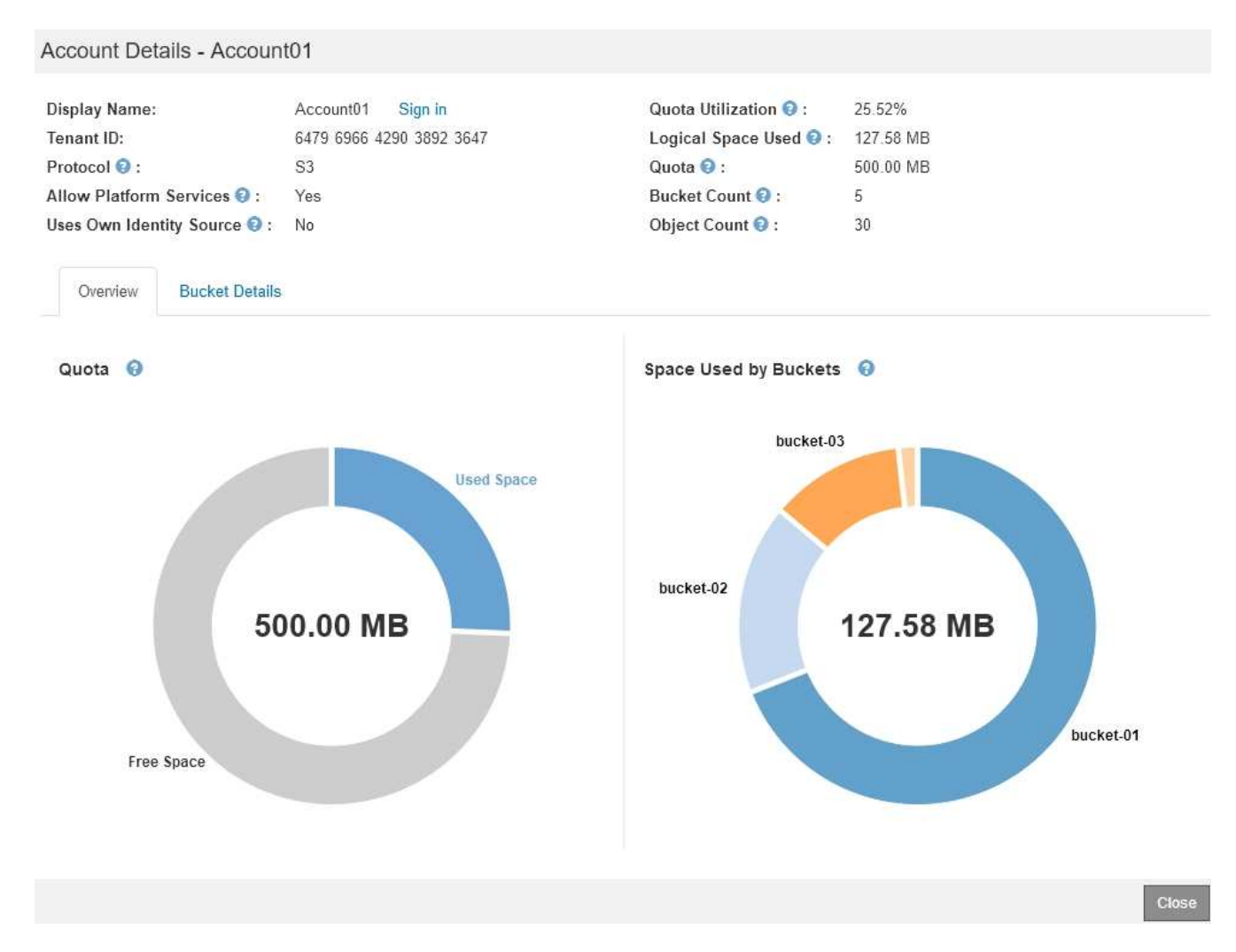

#### ◦ **Cuota**

Si se estableció una cuota para este arrendatario, el gráfico **cupo** muestra la cantidad de esa cuota que este arrendatario ha utilizado y cuánto todavía está disponible. Si no se ha establecido ninguna cuota, el arrendatario tiene una cuota ilimitada y se muestra un mensaje informativo. Si el inquilino ha superado la cuota de almacenamiento en más de un 1% y en al menos 1 GB, el gráfico muestra la cuota total y el exceso.

Puede colocar el cursor sobre el segmento espacio utilizado para ver el número de objetos almacenados y el total de bytes utilizados. Puede colocar el cursor sobre el segmento espacio libre para ver cuántos bytes de cuota de almacenamiento están disponibles.

> La utilización de cuotas se basa en estimaciones internas y puede superarse en algunos casos. Por ejemplo, StorageGRID comprueba la cuota cuando un inquilino comienza a cargar objetos y rechaza nuevas búsquedas si el inquilino ha superado la cuota. Sin embargo, StorageGRID no tiene en cuenta el tamaño de la carga actual al determinar si se ha superado la cuota. Si se eliminan objetos, es posible que se impida temporalmente que un arrendatario cargue nuevos objetos hasta que se vuelva a calcular la utilización de cuota. El cálculo de la utilización de cuotas puede tardar 10 minutos o más.

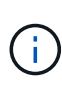

La utilización de cuota de un inquilino indica la cantidad total de datos de objeto que el inquilino ha cargado a StorageGRID (tamaño lógico). El uso de cuotas no representa el espacio utilizado para almacenar copias de dichos objetos y sus metadatos (tamaño físico).

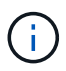

Puede activar la alerta \* uso de cuota de inquilino alto\* para determinar si los inquilinos están consumiendo sus cuotas. Si está habilitada, esta alerta se activa cuando un inquilino ha utilizado el 90% de su cuota. Para obtener más información, consulte la referencia de alertas.

◦ \* Espacio utilizado\*

El gráfico **espacio utilizado por los cucharones** (S3) o **espacio utilizado por los contenedores** (Swift) muestra los depósitos más grandes para el cliente. El espacio utilizado es la cantidad total de datos de objetos del bloque. Este valor no representa el espacio de almacenamiento necesario para las copias de ILM y los metadatos de objetos.

Si el inquilino tiene más de nueve bloques o contenedores, se combinan en un segmento denominado otro. Algunos segmentos de gráfico pueden ser demasiado pequeños para incluir una etiqueta. Puede colocar el cursor sobre cualquiera de los segmentos para ver la etiqueta y obtener más información, incluido el número de objetos almacenados y el total de bytes para cada segmento o contenedor.

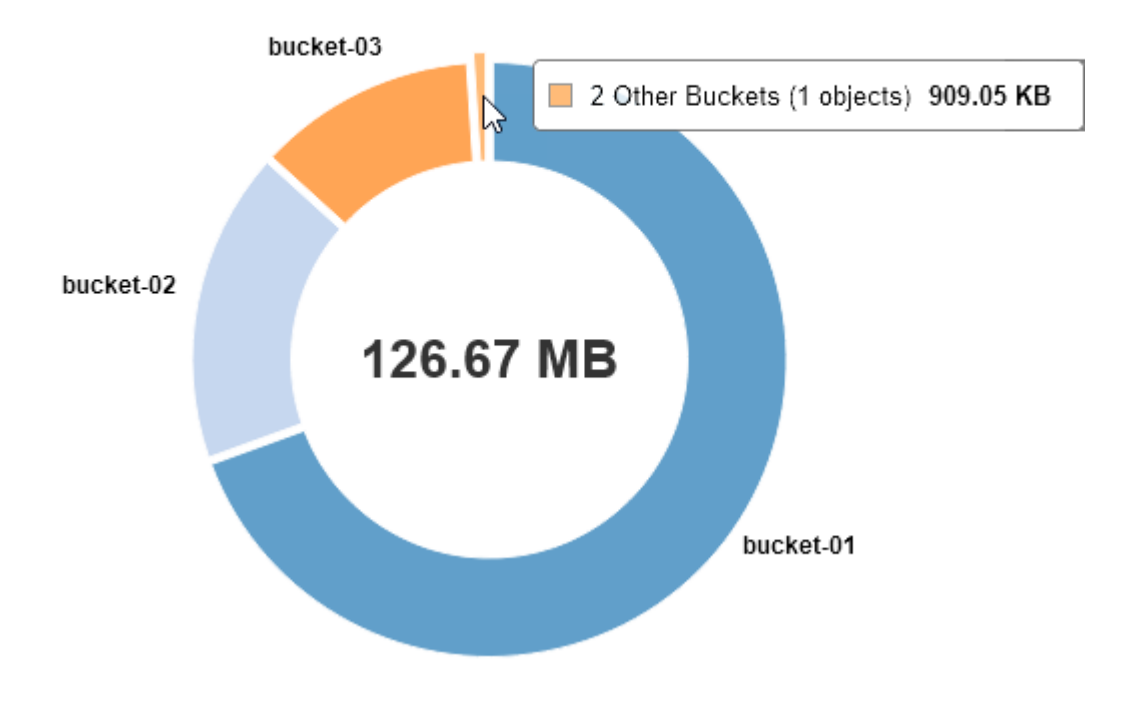

# Space Used by Buckets  $\Theta$

4. Seleccione **Detalles de bloque** (S3) o **Detalles de contenedor** (Swift) para ver una lista de los objetos espaciados utilizados y el número de objetos para cada contenedor o contenedor del arrendatario.

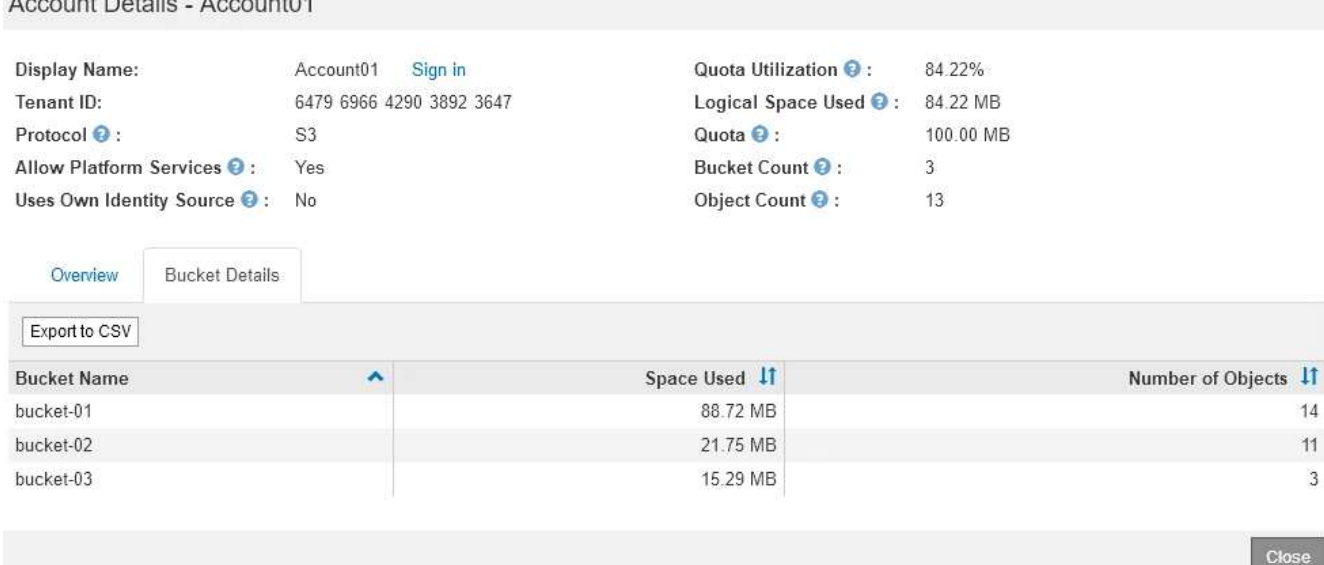

5. Opcionalmente, seleccione **Exportar a CSV** para ver y exportar un archivo .csv que contenga los valores de uso para cada contenedor o bloque.

Se le pedirá que abra o guarde el archivo .csv.

 $A = 10A$ 

El contenido del archivo .csv de un inquilino S3 tiene el siguiente ejemplo:

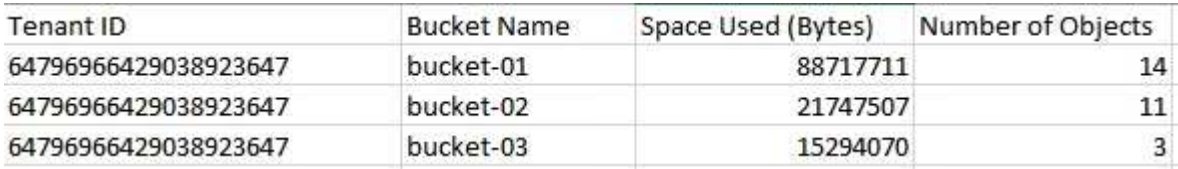

Puede abrir el archivo .csv en una aplicación de hoja de cálculo o utilizarlo en automatización.

- 6. Si se han establecido directivas de clasificación de tráfico para un inquilino, revise el tráfico de red para ese arrendatario.
	- a. Seleccione **Configuración** > **Configuración de red** > **Clasificación de tráfico**.

Aparece la página Directivas de clasificación del tráfico y las directivas existentes se muestran en la tabla.

#### **Traffic Classification Policies**

Traffic classification policies can be used to identify network traffic for metrics reporting and optional traffic limiting.

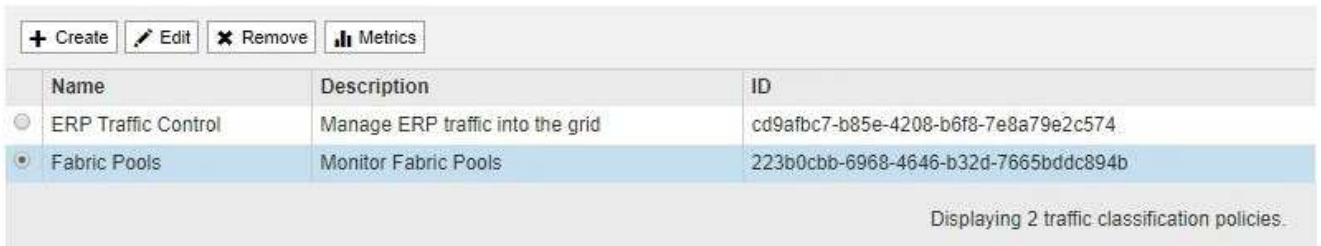

- a. Revise la lista de políticas para identificar las que se aplican a un arrendatario específico.
- b. Para ver las métricas asociadas a una directiva, seleccione el botón de opción situado a la izquierda

de la directiva y, a continuación, haga clic en **métricas**.

c. Analice los gráficos para determinar con qué frecuencia la política limita el tráfico y si necesita ajustar la política.

Para crear, editar o eliminar directivas de clasificación del tráfico, consulte las instrucciones para administrar StorageGRID.

7. De manera opcional, use el registro de auditoría para una supervisión más granular de las actividades de un inquilino.

Por ejemplo, puede supervisar los siguientes tipos de información:

- Operaciones específicas del cliente, como PUT, GET o DELETE
- Tamaños de objeto
- La regla de ILM se aplica a los objetos
- La IP de origen de las solicitudes del cliente

Los registros de auditoría se escriben en archivos de texto que se pueden analizar con la herramienta de análisis de registros que elija. Esto le permite comprender mejor las actividades de los clientes o implementar modelos sofisticados de pago por uso y facturación. Consulte las instrucciones para comprender los mensajes de auditoría para obtener más información.

- 8. De manera opcional, utilice las métricas de Prometheus para generar informes sobre la actividad de inquilinos:
	- En Grid Manager, seleccione **Soporte** > **Herramientas** > **métricas**. Puede usar consolas existentes, como S3 Overview, para revisar las actividades del cliente.

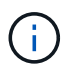

Las herramientas disponibles en la página Metrics están destinadas principalmente al soporte técnico. Algunas funciones y elementos de menú de estas herramientas no son intencionalmente funcionales.

◦ Seleccione **Ayuda** > **Documentación de API**. Puede utilizar las métricas de la sección Métricas de la API de gestión de grid para crear reglas de alerta y paneles personalizados para la actividad de inquilinos.

#### **Información relacionada**

["Referencia de alertas"](#page-187-0)

["Revisar los registros de auditoría"](#page-374-0)

["Administre StorageGRID"](https://docs.netapp.com/es-es/storagegrid-115/admin/index.html)

["Revisión de las métricas de soporte"](#page-179-0)

#### **Supervisar la capacidad de archivado**

El sistema StorageGRID no permite supervisar directamente la capacidad de un sistema de almacenamiento de archivado externo. Sin embargo, puede supervisar si el nodo de archivado aún puede enviar datos de objeto al destino de archivado, lo que podría indicar que se necesita una ampliación del medio de archivado.

#### **Lo que necesitará**

- Debe iniciar sesión en Grid Manager mediante un explorador compatible.
- Debe tener permisos de acceso específicos.

# **Acerca de esta tarea**

Puede supervisar el componente Store para comprobar si el nodo de archivado puede seguir enviando datos de objeto al sistema de almacenamiento de archivado de destino. La alarma de fallos de almacenamiento (ARVF) también puede indicar que el sistema de almacenamiento de archivado objetivo ha alcanzado la capacidad y que ya no puede aceptar datos de objetos.

### **Pasos**

- 1. Seleccione **Soporte** > **Herramientas** > **Topología de cuadrícula**.
- 2. Seleccione *Archive Node* > **ARC> Descripción general> Principal**.
- 3. Compruebe los atributos Estado del almacén y Estado del almacén para confirmar que el componente Tienda está en línea sin errores.

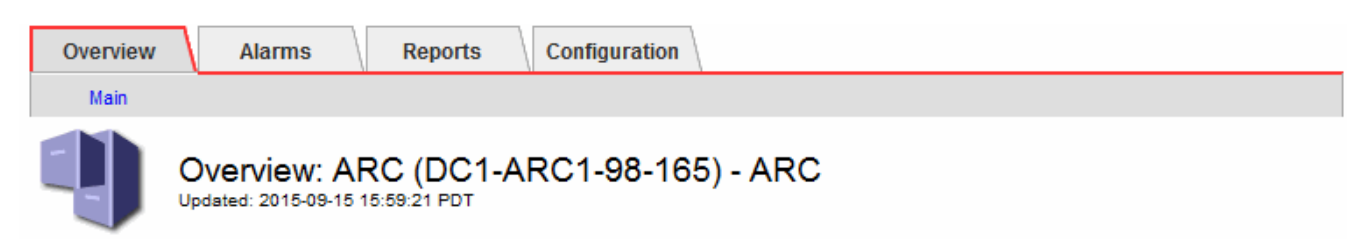

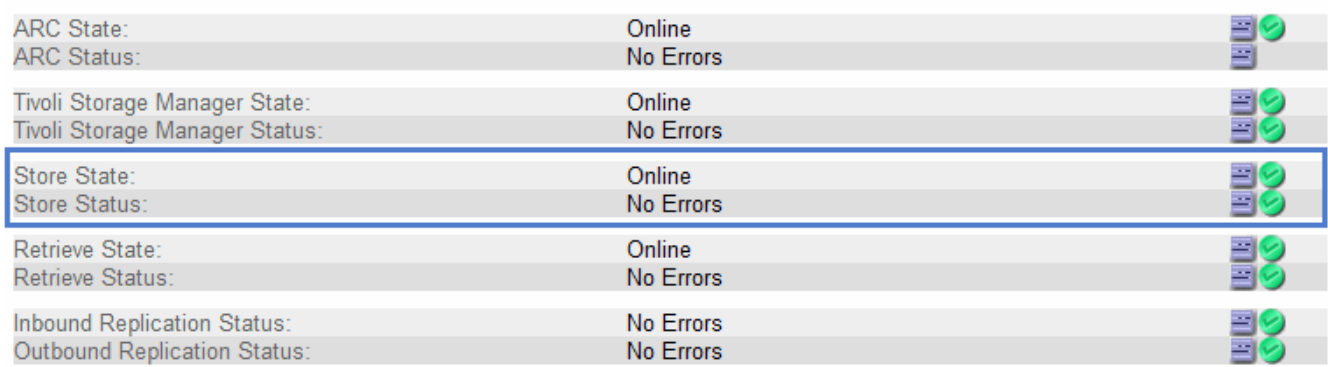

Un componente de almacén sin conexión o uno con errores puede indicar que el sistema de almacenamiento de archivado dirigido ya no puede aceptar datos de objetos porque ha alcanzado su capacidad.

# **Información relacionada**

["Administre StorageGRID"](https://docs.netapp.com/es-es/storagegrid-115/admin/index.html)

# **Supervisar las operaciones de equilibrio de carga**

Si está utilizando un equilibrador de carga para gestionar las conexiones de cliente a StorageGRID, debe supervisar las operaciones de equilibrio de carga después de configurar el sistema inicialmente y después de realizar cualquier cambio de configuración o llevar a cabo una ampliación.

# **Lo que necesitará**

• Debe iniciar sesión en Grid Manager mediante un explorador compatible.

• Debe tener permisos de acceso específicos.

#### **Acerca de esta tarea**

Puede utilizar el servicio Load Balancer en nodos de administración o de puerta de enlace, un equilibrador de carga de terceros externo o el servicio CLB en nodos de Gateway para distribuir solicitudes de cliente en varios nodos de almacenamiento.

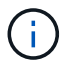

El servicio CLB está obsoleto.

Después de configurar el equilibrio de carga, debe confirmar que las operaciones de ingesta y recuperación de objetos se encuentren distribuidas uniformemente en los nodos de almacenamiento. Las solicitudes distribuidas de forma equitativa garantizan que StorageGRID sigue respondiendo a las solicitudes de los clientes bajo carga y pueden ayudar a mantener el rendimiento del cliente.

Si configuró un grupo de alta disponibilidad de nodos de puerta de enlace o nodos de administración en modo de backup activo, solo un nodo del grupo distribuye de forma activa las solicitudes de cliente.

Consulte la sección sobre la configuración de conexiones de cliente en las instrucciones para administrar StorageGRID.

#### **Pasos**

- 1. Si los clientes S3 o Swift se conectan mediante el servicio Load Balancer, compruebe que los nodos de administración o de puerta de enlace distribuyan de forma activa el tráfico según lo previsto:
	- a. Seleccione **Nodes**.
	- b. Seleccione un nodo de puerta de enlace o un nodo de administrador.
	- c. En la ficha **Descripción general**, compruebe si una interfaz de nodo está en un grupo ha y si la interfaz de nodo tiene la función Master.

Los nodos con la función de nodo maestro y los nodos que no están en un grupo de alta disponibilidad deben distribuir activamente las solicitudes a los clientes.

- d. Para cada nodo que deba distribuir activamente solicitudes de cliente, seleccione la pestaña **Load Balancer**.
- e. Revise el gráfico de Load Balancer Request Traffic de la última semana para asegurarse de que el nodo ha estado distribuyendo solicitudes de forma activa.

Los nodos de un grupo de alta disponibilidad de backup activo pueden asumir el rol de backup de vez en cuando. Durante ese tiempo, los nodos no distribuyen las solicitudes del cliente.

- f. Revise el gráfico de la velocidad de solicitud entrante del equilibrador de carga de la última semana para revisar el rendimiento del objeto del nodo.
- g. Repita estos pasos para cada nodo de administración o nodo de puerta de enlace del sistema StorageGRID.
- h. De manera opcional, utilice las políticas de clasificación de tráfico para ver un desglose más detallado del tráfico que presta el servicio Load Balancer.
- 2. Si los clientes S3 o Swift se conectan mediante el servicio CLB (obsoleto), realice las siguientes comprobaciones:
	- a. Seleccione **Nodes**.
	- b. Seleccione un nodo de puerta de enlace.

c. En la ficha **Descripción general**, compruebe si una interfaz de nodo está en un grupo ha y si la interfaz de nodo tiene la función de Master.

Los nodos con la función de nodo maestro y los nodos que no están en un grupo de alta disponibilidad deben distribuir activamente las solicitudes a los clientes.

- d. Para cada nodo de puerta de enlace que debería distribuir activamente solicitudes de cliente, seleccione **Soporte** > **Herramientas** > **Topología de cuadrícula**.
- e. Seleccione *Gateway Node* > **CLB** > **HTTP** > **Descripción general** > **Principal**.
- f. Revise el número de **sesiones entrantes establecidas** para comprobar que el nodo de puerta de enlace ha estado gestionando las solicitudes de forma activa.
- 3. Compruebe que estas solicitudes se distribuyen uniformemente en los nodos de almacenamiento.
	- a. Seleccione *Storage Node* > **LDR** > **HTTP**.
	- b. Revisar el número de **sesiones entrantes actualmente establecidas**.
	- c. Repita esto para cada nodo de almacenamiento de la cuadrícula.

El número de sesiones debe ser aproximadamente igual en todos los nodos de almacenamiento.

# **Información relacionada**

["Administre StorageGRID"](https://docs.netapp.com/es-es/storagegrid-115/admin/index.html)

["Visualización de la pestaña Load Balancer"](#page-19-0)

# **Aplicar revisiones o actualizar software si es necesario**

Si hay una revisión o una nueva versión del software StorageGRID disponible, debe evaluar si la actualización es apropiada para su sistema e instalarla si es necesario.

# **Acerca de esta tarea**

Las correcciones urgentes de StorageGRID contienen cambios de software que se pueden hacer disponibles fuera de una función o una versión de revisión. Los mismos cambios se incluyen en una versión futura.

#### **Pasos**

1. Vaya a la página de descargas de NetApp para StorageGRID.

#### ["Descargas de NetApp: StorageGRID"](https://mysupport.netapp.com/site/products/all/details/storagegrid/downloads-tab)

- 2. Seleccione la flecha hacia abajo para el campo **Tipo/Seleccionar versión** para ver una lista de las actualizaciones disponibles para descargar:
	- **Versiones de software de StorageGRID**: 11.*x.y*
	- \* StorageGRID hotfix\*: 11.*x. y.z*
- 3. Revise los cambios que se incluyen en la actualización:
	- a. Seleccione la versión en el menú desplegable y haga clic en **Ir**.
	- b. Inicie sesión con el nombre de usuario y la contraseña de su cuenta de NetApp.
	- c. Lea el contrato de licencia para usuario final, seleccione la casilla de verificación y, a continuación, seleccione **Aceptar y continuar**.

Aparece la página de descargas de la versión seleccionada.

- 4. Obtenga información acerca de los cambios incluidos en la versión de software o la revisión.
	- Para obtener una nueva versión de software, consulte el tema «¿Qué hay de nuevo?» en las instrucciones para actualizar StorageGRID.
	- Para una revisión, descargue el archivo README para obtener un resumen de los cambios incluidos en la revisión.
- 5. Si decide que se requiere una actualización de software, busque las instrucciones antes de continuar.
	- Para una versión de software nueva, siga cuidadosamente las instrucciones para actualizar StorageGRID.
	- Para una revisión, busque el procedimiento de revisión en las instrucciones de recuperación y mantenimiento

#### **Información relacionada**

#### ["Actualizar el software de"](https://docs.netapp.com/es-es/storagegrid-115/upgrade/index.html)

# ["Mantener recuperar"](https://docs.netapp.com/es-es/storagegrid-115/maintain/index.html)

# **Gestión de alertas y alarmas**

El sistema de alertas StorageGRID se ha diseñado para informarle de los problemas operativos que requieren su atención. Según sea necesario, también puede utilizar el sistema de alarma anterior para supervisar el sistema. Esta sección contiene las siguientes subsecciones:

- ["Comparación de alertas y alarmas"](#page-86-0)
- ["Gestión de alertas"](#page-90-0)
- ["Gestión de alarmas \(sistema heredado\)"](#page-112-0)

StorageGRID incluye dos sistemas para informarle de cualquier problema.

#### **Sistema de alertas**

El sistema de alertas está diseñado para ser su herramienta principal para supervisar cualquier problema que pueda producirse en el sistema StorageGRID. El sistema de alertas proporciona una interfaz fácil de usar para detectar, evaluar y resolver problemas.

Las alertas se activan en niveles de gravedad específicos cuando las condiciones de regla de alerta se evalúan como verdaderas. Cuando se activa una alerta, se realizan las siguientes acciones:

- Se muestra un icono de gravedad de alerta en el Panel de Grid Manager y aumenta el recuento de alertas actuales.
- La alerta se muestra en la ficha **Nodes** > *node* > **Overview**.
- Se envía una notificación por correo electrónico, suponiendo que se haya configurado un servidor SMTP y que se hayan proporcionado direcciones de correo electrónico para los destinatarios.
- Se envía una notificación de Protocolo simple de administración de red (SNMP), suponiendo que haya configurado el agente SNMP de StorageGRID.

# **Sistema de alarma heredado**

El sistema de alarma es compatible, pero se considera un sistema heredado. Al igual que las alertas, las alarmas se activan en niveles de gravedad específicos cuando los atributos alcanzan valores de umbral definidos. Sin embargo, a diferencia de las alertas, se activan muchas alarmas para los eventos que se pueden ignorar de forma segura, lo que podría dar lugar a un número excesivo de mensajes de correo electrónico o notificaciones SNMP.

Cuando se activa una alarma, se realizan las siguientes acciones:

- Se incrementa el recuento de alarmas antiguas en el panel.
- La alarma aparece en la página **Support** > **Alarms (Legacy)** > **Current Alarms**.
- Se envía una notificación por correo electrónico, suponiendo que ha configurado un servidor SMTP y una o más listas de correo.
- Es posible que se envíe una notificación de SNMP, suponiendo que haya configurado el agente SNMP de StorageGRID. (Las notificaciones SNMP no se envían para todas las alarmas ni para las gravedades de alarma).

# <span id="page-86-0"></span>**Comparación de alertas y alarmas**

Existen varias similitudes entre el sistema de alerta y el sistema de alarma heredado, pero el sistema de alerta ofrece ventajas significativas y es más fácil de usar.

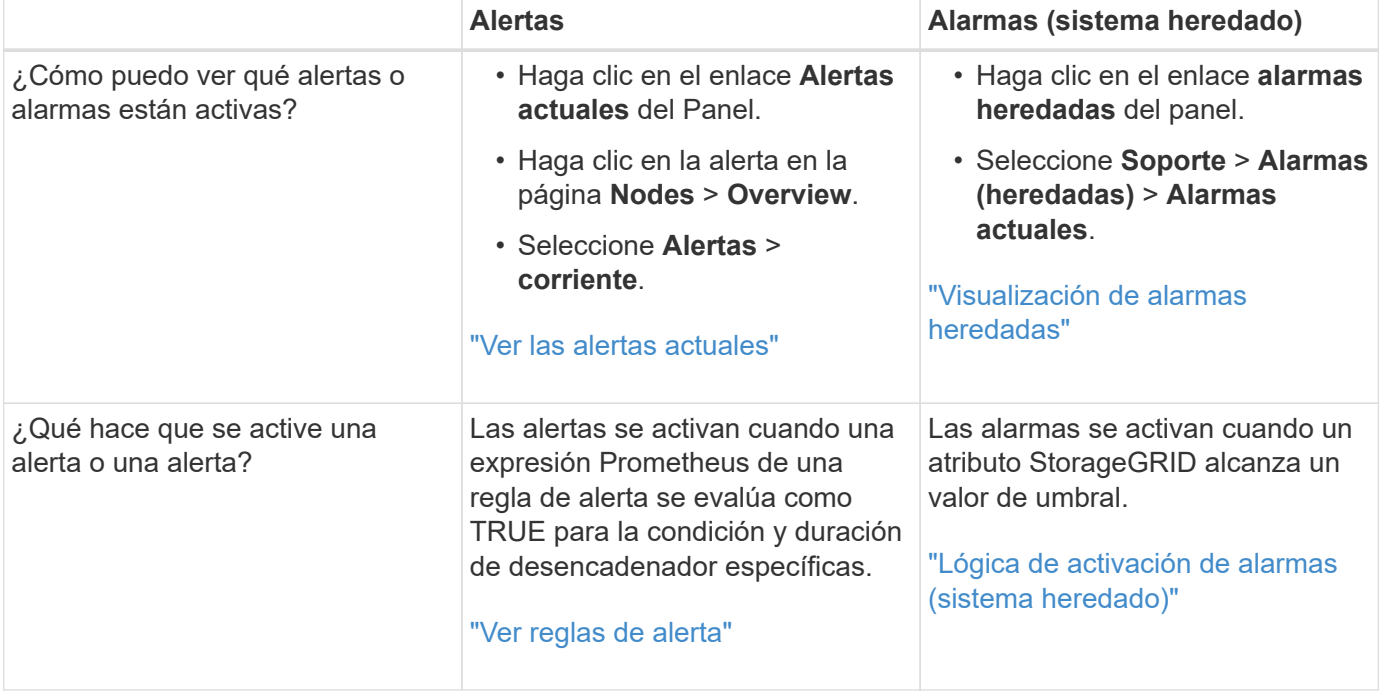

Consulte la siguiente tabla para obtener información sobre cómo realizar operaciones similares.

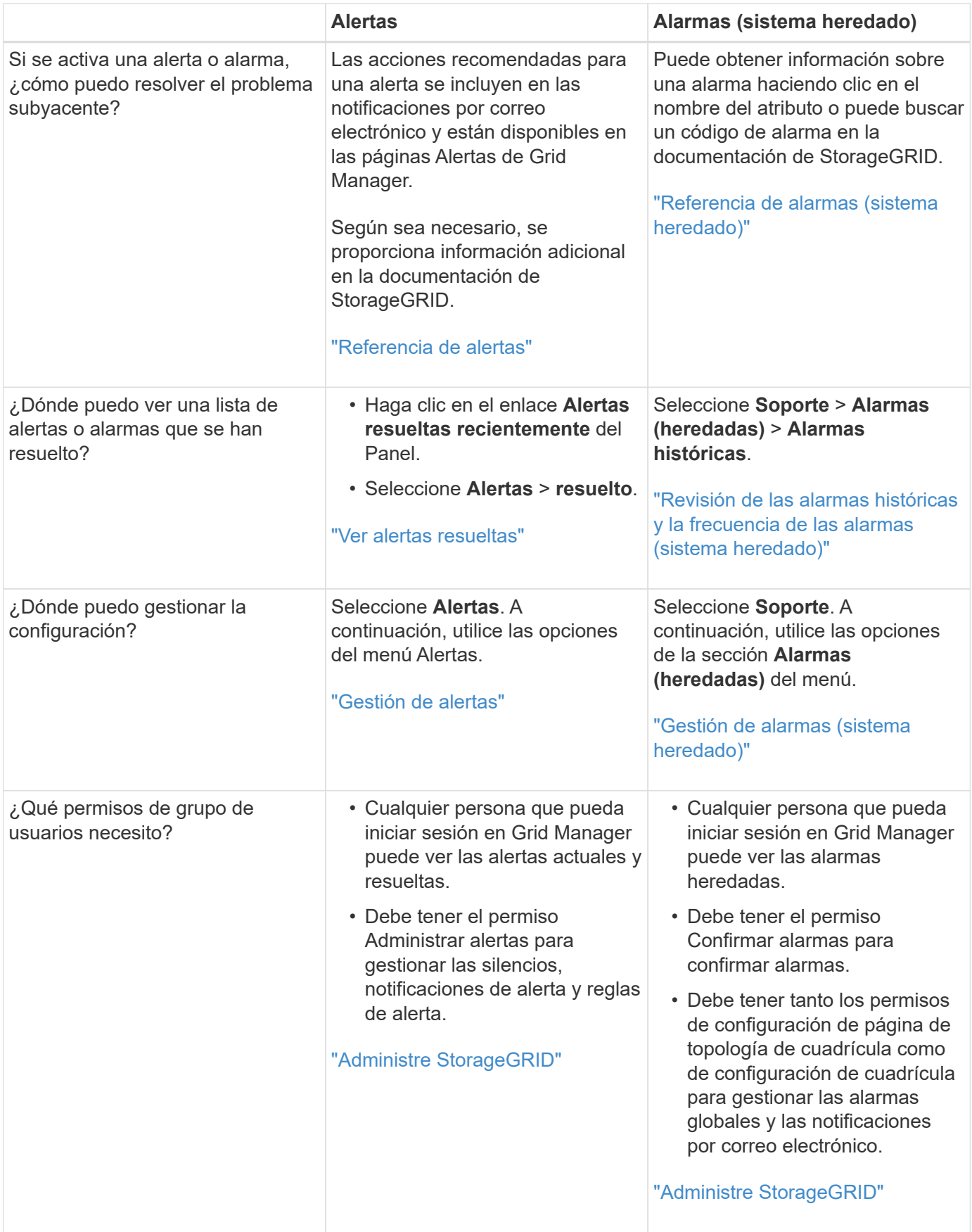

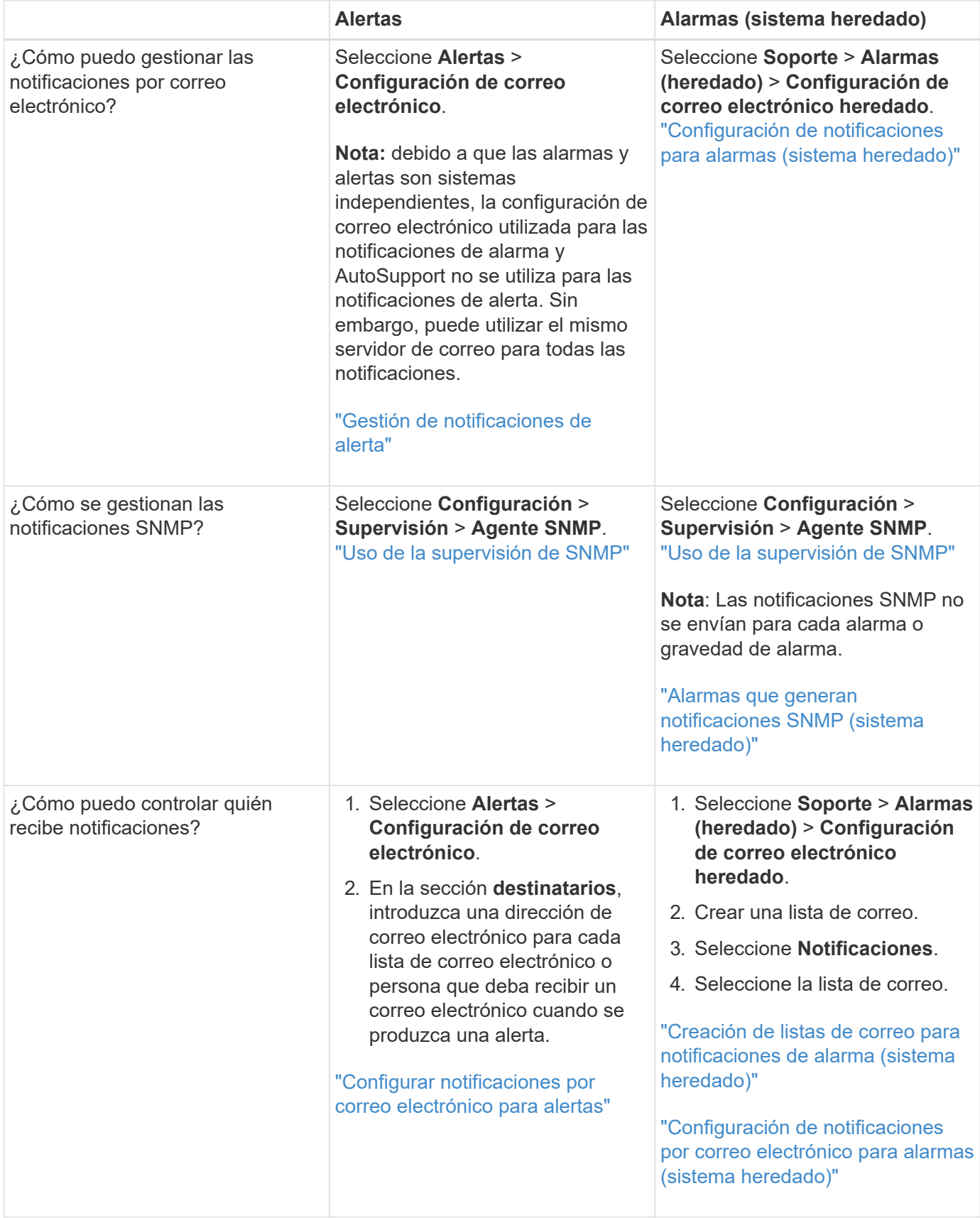

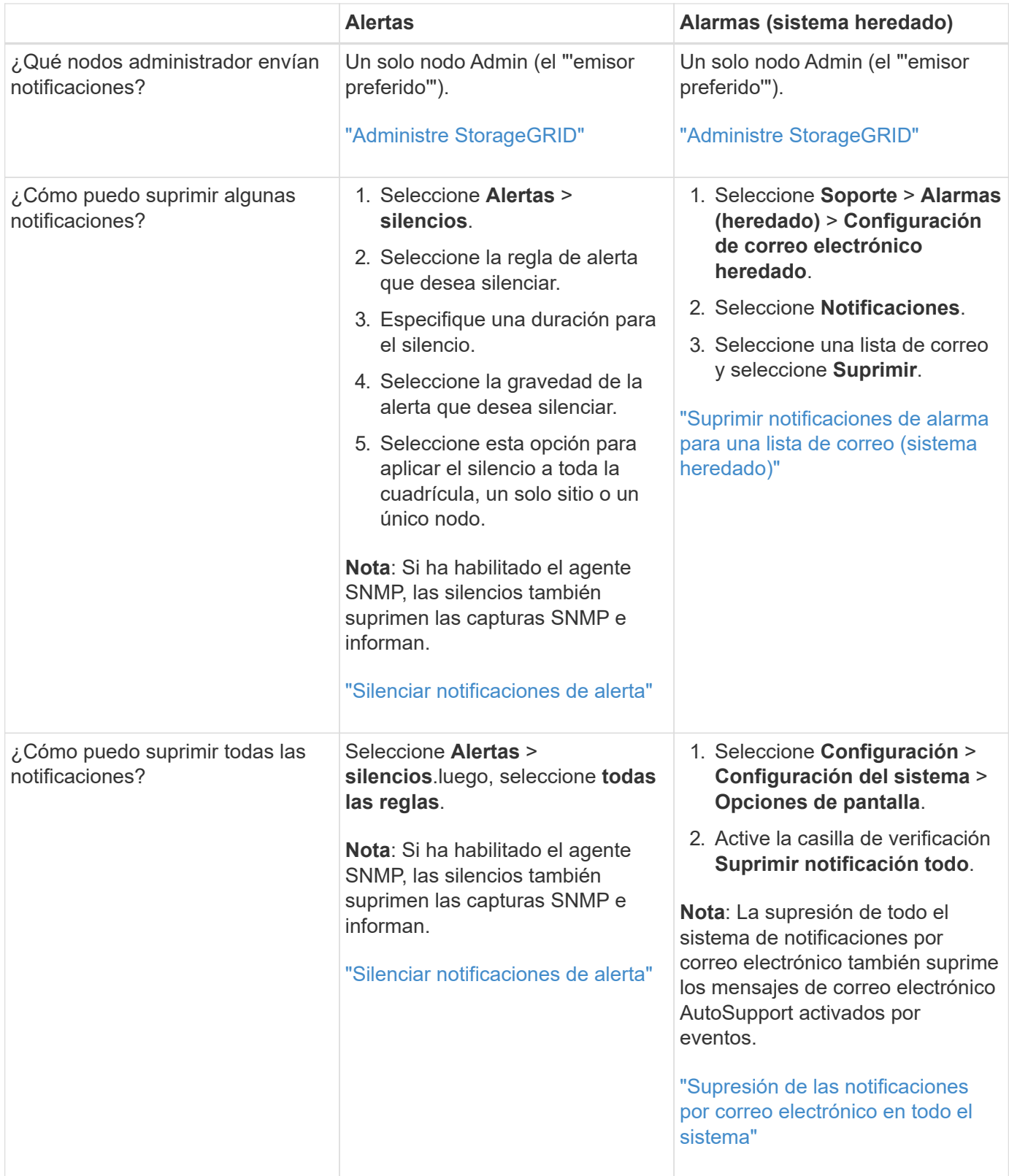

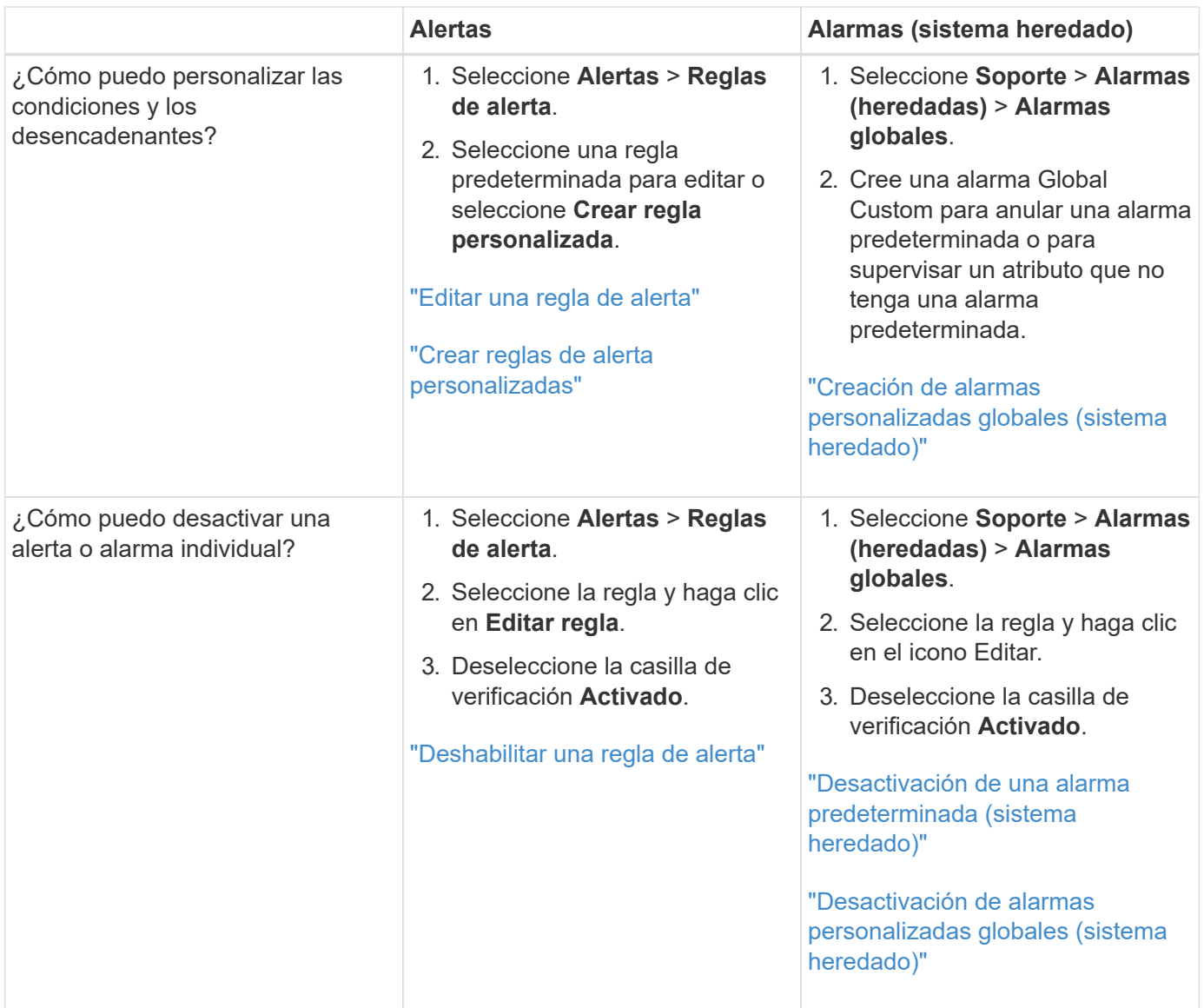

# <span id="page-90-0"></span>**Gestión de alertas**

Las alertas le permiten supervisar diversos eventos y condiciones dentro de su sistema StorageGRID. Puede gestionar alertas creando alertas personalizadas, editando o deshabilitando las alertas predeterminadas, configurando notificaciones por correo electrónico para alertas y silenciando las notificaciones de alertas.

# **Información relacionada**

["Ver las alertas actuales"](#page-47-0)

["Ver alertas resueltas"](#page-51-0)

["Ver una alerta específica"](#page-54-0)

["Referencia de alertas"](#page-187-0)

#### **¿Qué alertas son**

El sistema de alertas proporciona una interfaz fácil de usar para detectar, evaluar y resolver los problemas que

pueden ocurrir durante el funcionamiento de StorageGRID.

- El sistema de alertas se centra en los problemas que pueden llevar a la práctica en el sistema. A diferencia de algunas alarmas del sistema heredado, se activan alertas para eventos que requieren su atención inmediata, no para eventos que pueden ignorarse de forma segura.
- La página Alertas actuales proporciona una interfaz sencilla para ver los problemas actuales. Puede ordenar el listado por alertas individuales y grupos de alertas. Por ejemplo, podría ordenar todas las alertas por nodo/sitio para ver qué alertas afectan a un nodo concreto. O bien, se pueden ordenar las alertas de un grupo por tiempo activadas para encontrar la instancia más reciente de una alerta específica.
- La página Resolved Alerts proporciona información similar a la de la página Current Alerts, pero permite buscar y ver un historial de las alertas que se han resuelto, incluida la hora en la que se activó la alerta y la fecha en que se resolvió.
- Se agrupan varias alertas del mismo tipo en un correo electrónico para reducir el número de notificaciones. Además, en la página Alertas se muestran varias alertas del mismo tipo como un grupo. Puede expandir y contraer grupos de alertas para mostrar u ocultar las alertas individuales. Por ejemplo, si varios nodos notifican la alerta **no se puede comunicar con el nodo** aproximadamente a la vez, sólo se envía un correo electrónico y la alerta se muestra como un grupo en la página Alertas.
- Las alertas utilizan nombres y descripciones intuitivos que le ayudan a entender rápidamente el problema. Las notificaciones de alerta incluyen detalles sobre el nodo y el sitio afectado, la gravedad de alerta, la hora en la que se activó la regla de alerta y el valor actual de las métricas relacionadas con la alerta.
- Las notificaciones por correo electrónico de alertas y los listados de alertas de las páginas actuales de Alertas y Alertas resueltas ofrecen acciones recomendadas para resolver una alerta. Estas acciones recomendadas suelen incluir enlaces directos al centro de documentación de StorageGRID para facilitar la búsqueda y el acceso a procedimientos más detallados para la solución de problemas.
- Si necesita suprimir temporalmente las notificaciones de una alerta en uno o más niveles de gravedad, puede silenciar fácilmente una regla de alerta específica durante una duración especificada y para todo el grid, un solo sitio o un solo nodo. También puede silenciar todas las reglas de alerta, por ejemplo, durante un procedimiento de mantenimiento planificado, como una actualización de software.
- Puede editar las reglas de alerta predeterminadas si es necesario. Puede deshabilitar una regla de alerta por completo o cambiar sus condiciones de activación y duración.
- Puede crear reglas de alerta personalizadas para tener en cuenta las condiciones específicas que son relevantes para su situación y para proporcionar sus propias acciones recomendadas. Para definir las condiciones de una alerta personalizada, debe crear expresiones mediante las métricas Prometheus disponibles en la sección Metrics de la API de gestión de grid.

#### **Gestión de reglas de alerta**

Las reglas de alerta definen las condiciones que activan alertas específicas. StorageGRID incluye un conjunto de reglas de alerta predeterminadas, que se pueden utilizar tal cual o modificar, o bien se pueden crear reglas de alerta personalizadas.

#### **Ver reglas de alerta**

Puede ver la lista de todas las reglas de alerta predeterminadas y personalizadas para saber qué condiciones desencadenarán cada alerta y ver si hay alguna alerta desactivada.

#### **Lo que necesitará**

- Debe iniciar sesión en Grid Manager mediante un explorador compatible.
- Debe tener los permisos Administrar alertas o acceso raíz.

# **Pasos**

1. Seleccione **Alertas** > **Reglas de alerta**.

Aparecerá la página Reglas de alerta.

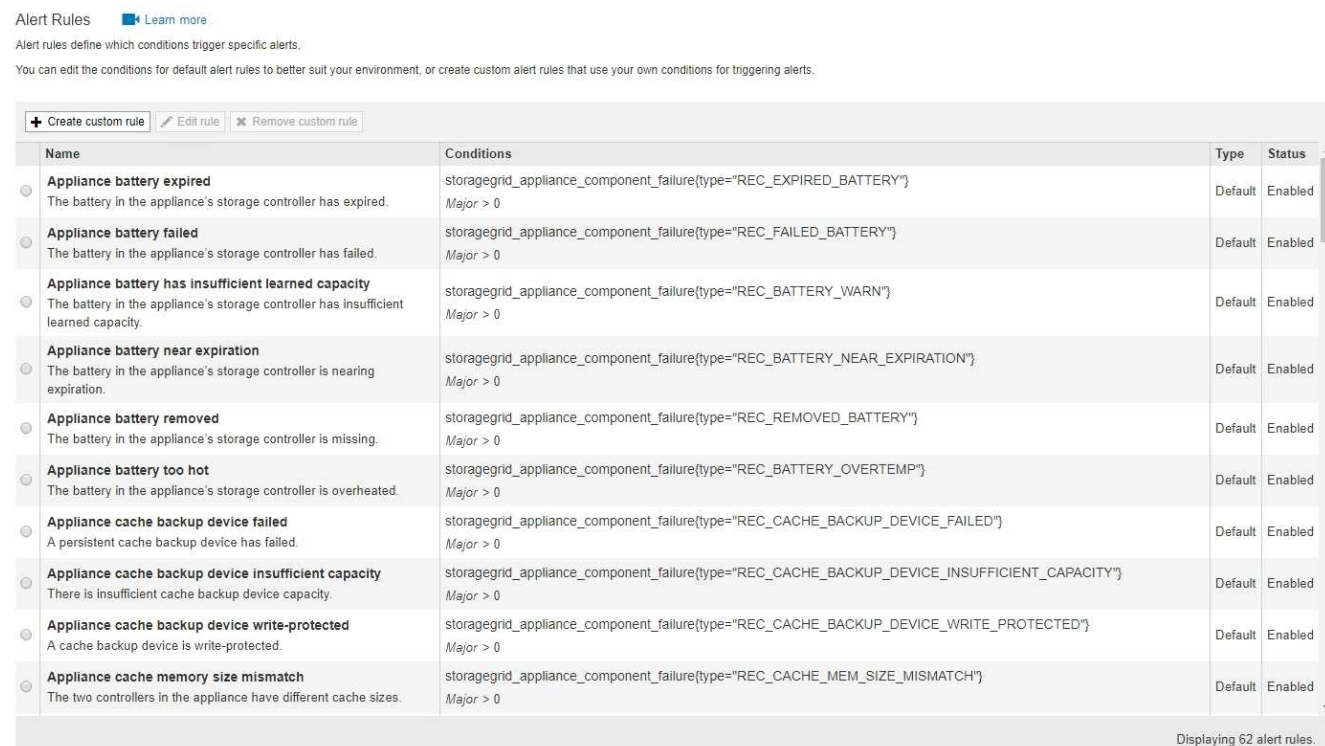

2. Revise la información en la tabla de reglas de alertas:

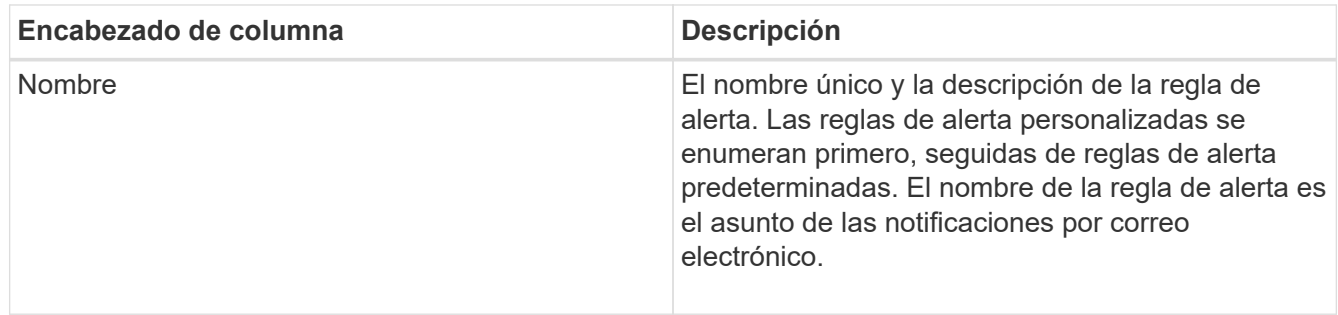

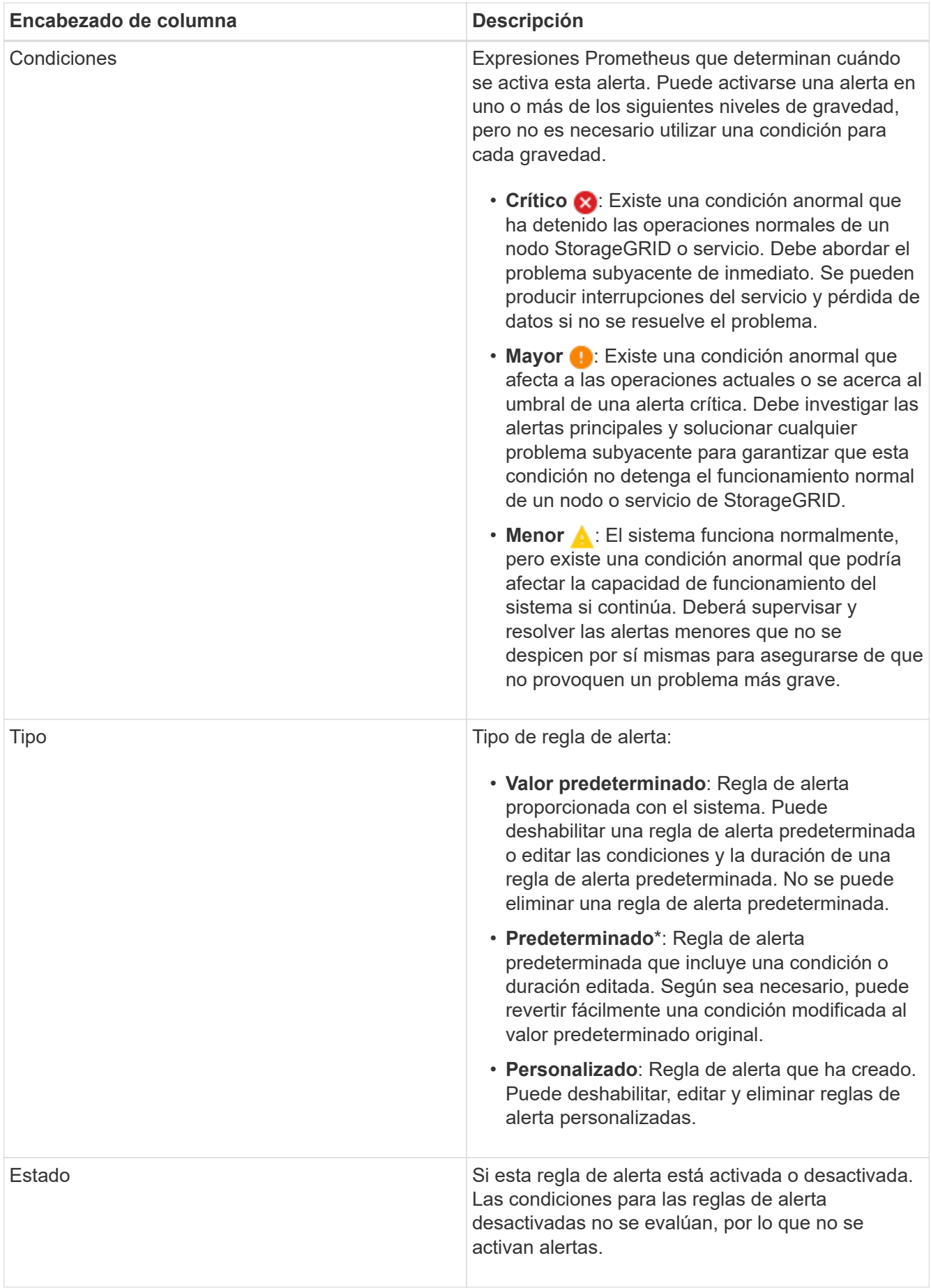

#### **Información relacionada**

["Referencia de alertas"](#page-187-0)

### **Crear reglas de alerta personalizadas**

Puede crear reglas de alerta personalizadas para definir sus propias condiciones para activar alertas.

#### **Lo que necesitará**

- Debe iniciar sesión en Grid Manager mediante un explorador compatible.
- Debe tener los permisos Administrar alertas o acceso raíz.

#### **Acerca de esta tarea**

StorageGRID no valida alertas personalizadas. Si decide crear reglas de alerta personalizadas, siga estas directrices generales:

- Observe las condiciones de las reglas de alerta predeterminadas y utilícela como ejemplos para sus reglas de alerta personalizadas.
- Si define más de una condición para una regla de alerta, utilice la misma expresión para todas las condiciones. A continuación, cambie el valor del umbral para cada condición.
- Compruebe con cuidado cada condición en busca de errores tipográficos y lógicos.
- Utilice sólo las métricas enumeradas en la API de gestión de grid.
- Cuando pruebe una expresión utilizando la API de gestión de grid, tenga en cuenta que una respuesta «correcta» podría ser simplemente un cuerpo de respuesta vacío (no se ha activado ninguna alerta). Para ver si la alerta está activada realmente, puede configurar temporalmente un umbral en el valor que espera que sea TRUE actualmente.

Por ejemplo, para probar la expresión node memory MemTotal bytes < 24000000000, primera ejecución node memory MemTotal bytes >= 0 y asegúrese de obtener los resultados esperados (todos los nodos devuelven un valor). A continuación, vuelva a cambiar el operador y el umbral a los valores previstos y vuelva a ejecutarlo. Ningún resultado indica que no hay alertas actuales para esta expresión.

• No asuma que una alerta personalizada funciona a menos que haya validado que la alerta se activa cuando se espera.

#### **Pasos**

#### 1. Seleccione **Alertas** > **Reglas de alerta**.

Aparecerá la página Reglas de alerta.

2. Seleccione **Crear regla personalizada**.

Aparece el cuadro de diálogo Crear regla personalizada.

# **Create Custom Rule**

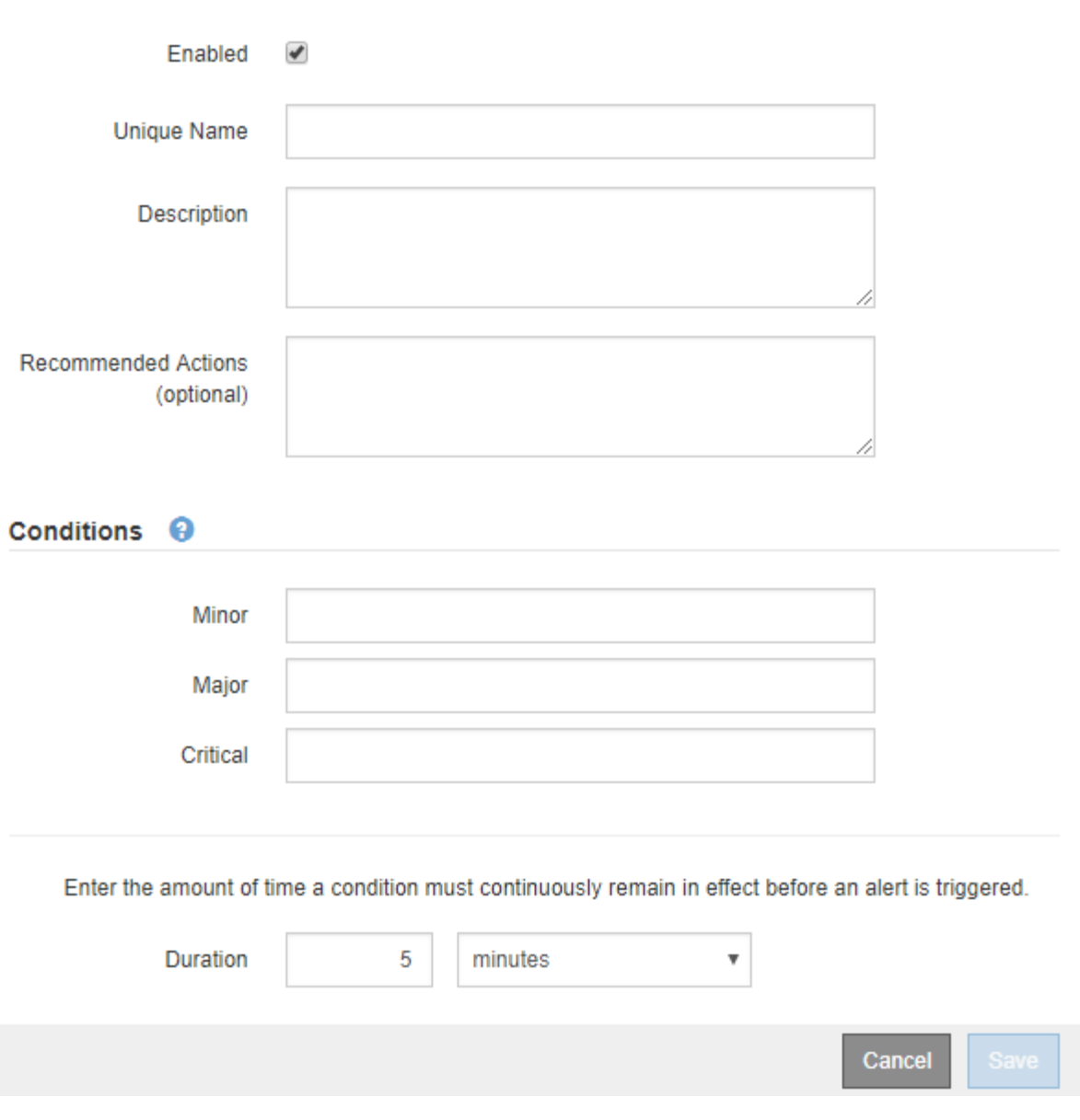

3. Active o anule la selección de la casilla de verificación **Activado** para determinar si esta regla de alerta está activada actualmente.

Si una regla de alerta está deshabilitada, sus expresiones no se evalúan y no se activan alertas.

4. Introduzca la siguiente información:

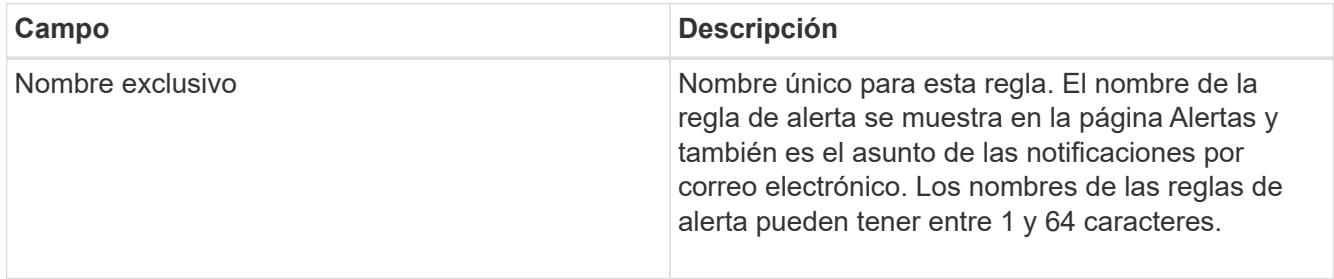

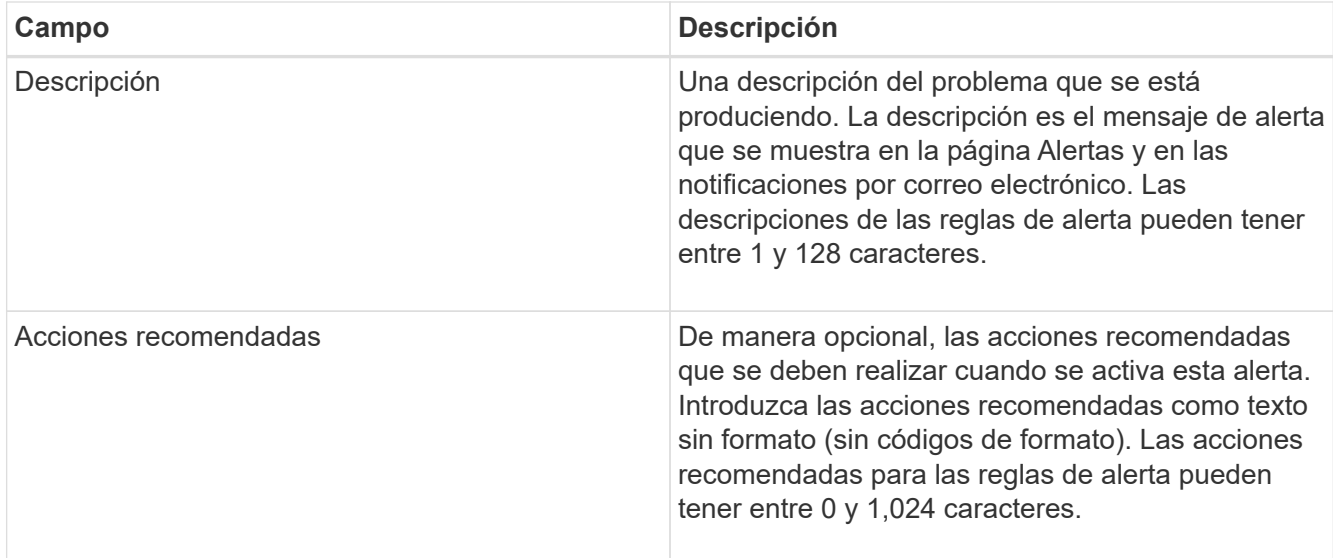

5. En la sección Condiciones, introduzca una expresión Prometheus para uno o más niveles de gravedad de alerta.

Una expresión básica suele ser de la forma:

```
[metric] [operator] [value]
```
Las expresiones pueden ser de cualquier longitud, pero aparecen en una sola línea en la interfaz de usuario. Se requiere al menos una expresión.

Para ver las métricas disponibles y probar expresiones Prometheus, haga clic en el icono de ayuda @ Y siga el enlace a la sección Metrics de la API de Grid Management.

Para obtener más información sobre el uso de la API de gestión de grid, consulte las instrucciones para administrar StorageGRID. Para obtener más información sobre la sintaxis de las consultas Prometheus, consulte la documentación de Prometheus.

Esta expresión provoca que se active una alerta si la cantidad de RAM instalada para un nodo es inferior a 24,000,000,000 bytes (24 GB).

```
node_memory_MemTotal_bytes < 24000000000
```
6. En el campo **duración**, introduzca la cantidad de tiempo que una condición debe permanecer en vigor continuamente antes de que se active la alerta y seleccione una unidad de tiempo.

Para activar una alerta inmediatamente cuando una condición se convierte en verdadera, introduzca **0**. Aumente este valor para evitar que las condiciones temporales activen las alertas.

El valor predeterminado es 5 minutos.

7. Haga clic en **Guardar**.

El cuadro de diálogo se cierra y la nueva regla de alerta personalizada aparece en la tabla Reglas de alerta.

#### **Información relacionada**

["Administre StorageGRID"](https://docs.netapp.com/es-es/storagegrid-115/admin/index.html)

#### ["Métricas de Prometheus que se usan habitualmente"](#page-226-0)

### ["Prometheus: Aspectos básicos de las consultas"](https://prometheus.io/docs/querying/basics/)

### **Editar una regla de alerta**

Puede editar una regla de alerta para cambiar las condiciones de activación, para una regla de alerta personalizada, también puede actualizar el nombre de la regla, la descripción y las acciones recomendadas.

#### **Lo que necesitará**

- Debe iniciar sesión en Grid Manager mediante un explorador compatible.
- Debe tener los permisos Administrar alertas o acceso raíz.

# **Acerca de esta tarea**

Al editar una regla de alerta predeterminada, puede cambiar las condiciones de las alertas menores, principales y críticas, así como la duración. Al editar una regla de alerta personalizada, también puede editar el nombre de la regla, la descripción y las acciones recomendadas.

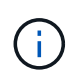

Tenga cuidado al decidir editar una regla de alerta. Si cambia los valores de activación, es posible que no detecte un problema subyacente hasta que no se complete una operación crucial.

#### **Pasos**

1. Seleccione **Alertas** > **Reglas de alerta**.

Aparecerá la página Reglas de alerta.

- 2. Seleccione el botón de opción de la regla de alerta que desee editar.
- 3. Seleccione **Editar regla**.

Se muestra el cuadro de diálogo Editar regla. En este ejemplo se muestra una regla de alerta predeterminada: Los campos Nombre único, Descripción y acciones recomendadas están desactivados y no se pueden editar.

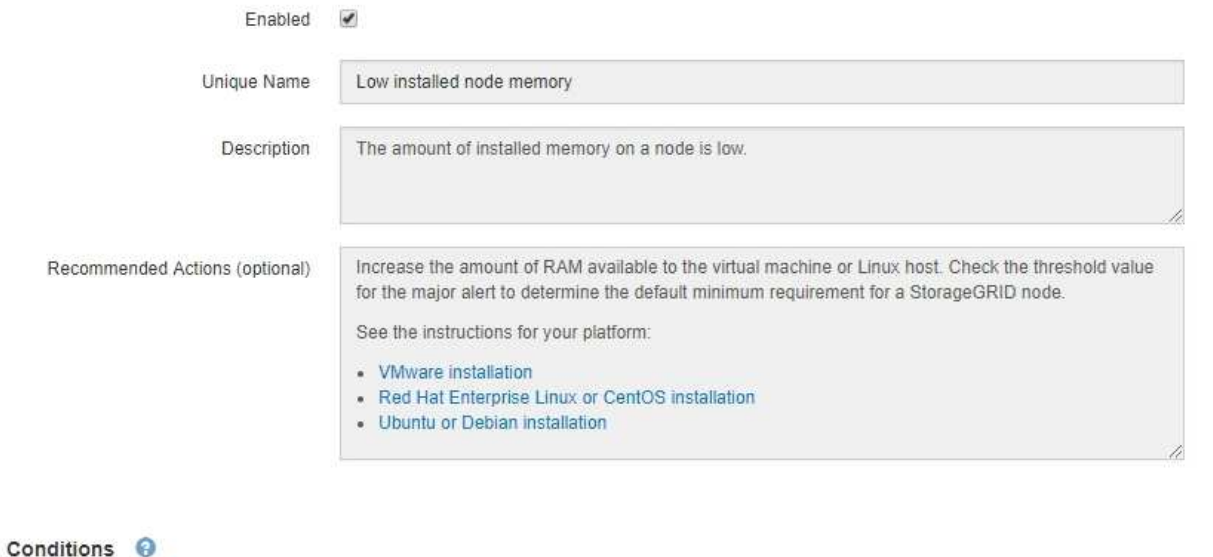

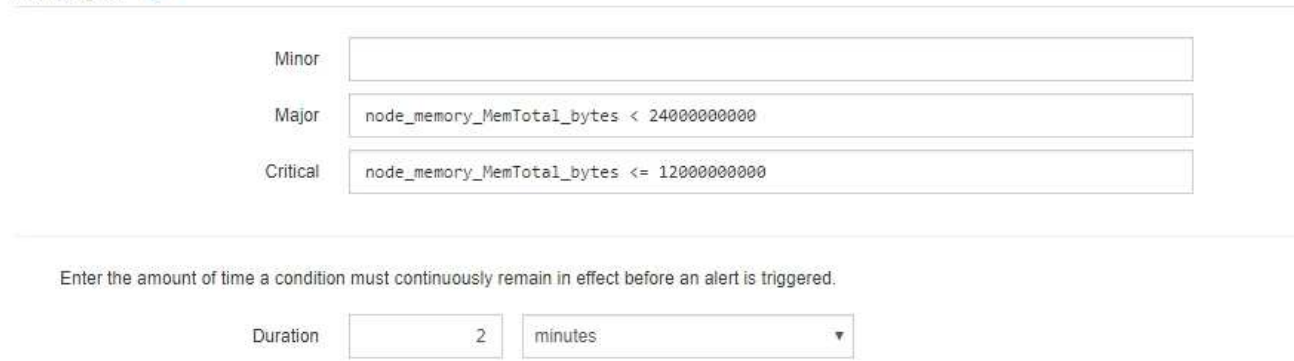

4. Active o anule la selección de la casilla de verificación **Activado** para determinar si esta regla de alerta está activada actualmente.

Si una regla de alerta está deshabilitada, sus expresiones no se evalúan y no se activan alertas.

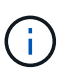

Si deshabilita la regla de alerta para una alerta actual, deberá esperar unos minutos para que la alerta ya no aparezca como alerta activa.

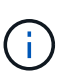

En general, no se recomienda deshabilitar una regla de alerta predeterminada. Si una regla de alerta está deshabilitada, es posible que no se detecte un problema subyacente hasta que no se complete una operación crucial.

5. En el caso de reglas de alerta personalizadas, actualice la siguiente información según sea necesario.

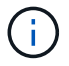

Esta información no se puede editar para las reglas de alerta predeterminadas.

Cancel

Save

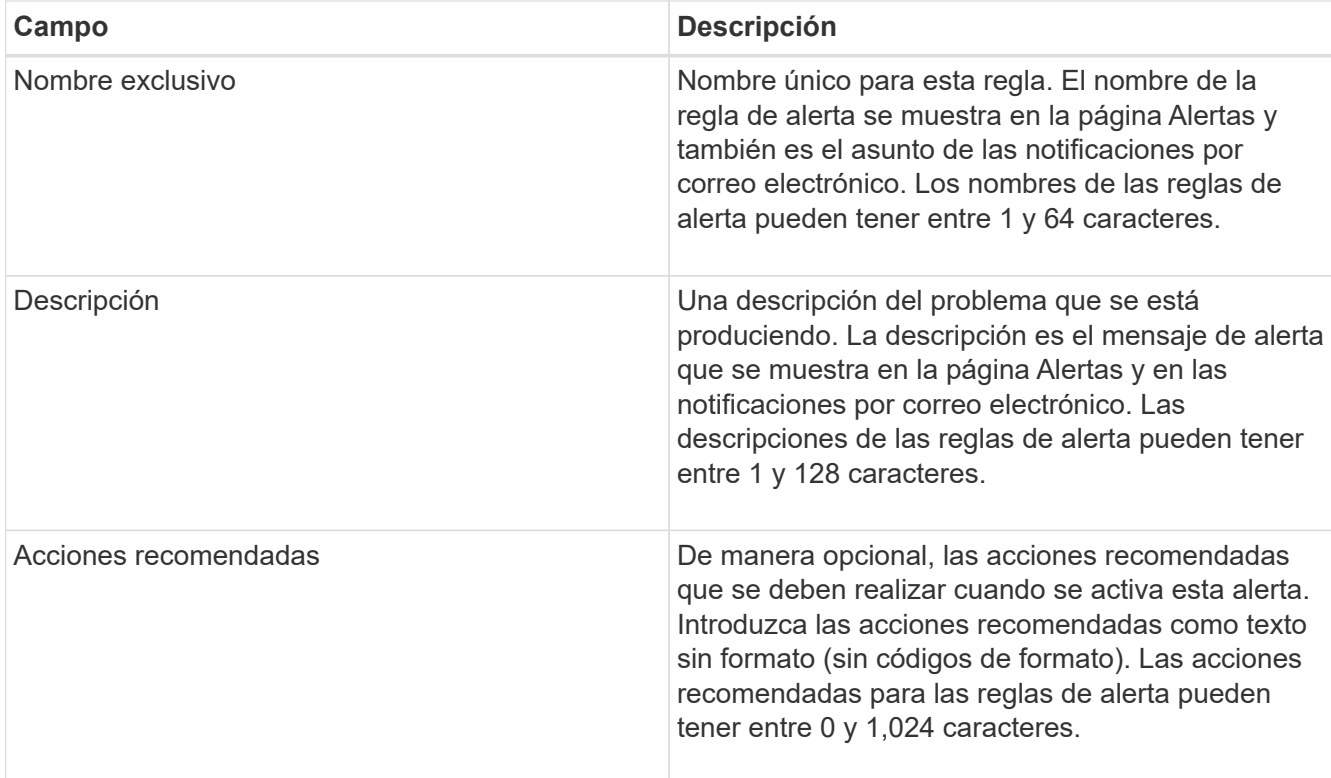

6. En la sección Condiciones, introduzca o actualice la expresión Prometheus de uno o más niveles de gravedad de alerta.

Ĥ.

Si desea restaurar una condición para una regla de alerta predeterminada editada a su valor original, haga clic en los tres puntos a la derecha de la condición modificada.

Conditions <sup>@</sup>

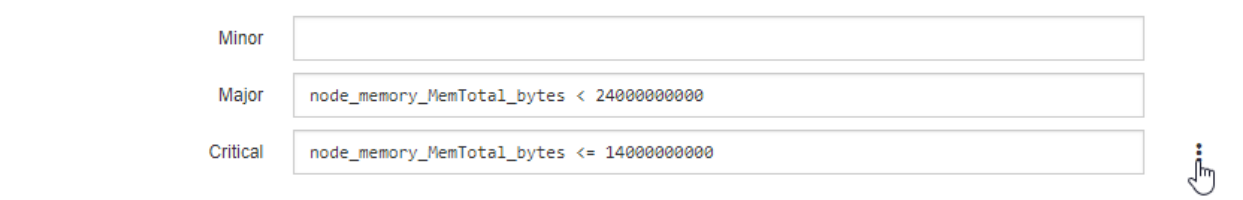

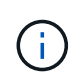

Si actualiza las condiciones para una alerta actual, es posible que los cambios no se implementen hasta que se resuelva la condición anterior. La próxima vez que se cumpla una de las condiciones de la regla, la alerta reflejará los valores actualizados.

Una expresión básica suele ser de la forma:

```
[metric] [operator] [value]
```
Las expresiones pueden ser de cualquier longitud, pero aparecen en una sola línea en la interfaz de usuario. Se requiere al menos una expresión.

Para ver las métricas disponibles y probar expresiones Prometheus, haga clic en el icono de ayuda @ Y siga el enlace a la sección Metrics de la API de Grid Management.

Para obtener más información sobre el uso de la API de gestión de grid, consulte las instrucciones para administrar StorageGRID. Para obtener más información sobre la sintaxis de las consultas Prometheus, consulte la documentación de Prometheus.

Esta expresión provoca que se active una alerta si la cantidad de RAM instalada para un nodo es inferior a 24,000,000,000 bytes (24 GB).

node\_memory\_MemTotal\_bytes < 24000000000

7. En el campo **duración**, introduzca la cantidad de tiempo que una condición debe permanecer en vigor continuamente antes de que se active la alerta y seleccione la unidad de tiempo.

Para activar una alerta inmediatamente cuando una condición se convierte en verdadera, introduzca **0**. Aumente este valor para evitar que las condiciones temporales activen las alertas.

El valor predeterminado es 5 minutos.

8. Haga clic en **Guardar**.

Si ha editado una regla de alerta predeterminada, aparecerá **valor predeterminado**\* en la columna Tipo. Si ha desactivado una regla de alerta predeterminada o personalizada, **Desactivada** aparece en la columna **Estado**.

#### **Información relacionada**

["Administre StorageGRID"](https://docs.netapp.com/es-es/storagegrid-115/admin/index.html)

["Métricas de Prometheus que se usan habitualmente"](#page-226-0)

["Prometheus: Aspectos básicos de las consultas"](https://prometheus.io/docs/querying/basics/)

#### **Deshabilitar una regla de alerta**

Puede cambiar el estado activado/desactivado para una regla de alerta predeterminada o personalizada.

#### **Lo que necesitará**

- Debe iniciar sesión en Grid Manager mediante un explorador compatible.
- Debe tener los permisos Administrar alertas o acceso raíz.

#### **Acerca de esta tarea**

Cuando una regla de alerta está deshabilitada, sus expresiones no se evalúan y no se activan alertas.

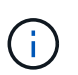

En general, no se recomienda deshabilitar una regla de alerta predeterminada. Si una regla de alerta está deshabilitada, es posible que no se detecte un problema subyacente hasta que no se complete una operación crucial.

#### **Pasos**

1. Seleccione **Alertas** > **Reglas de alerta**.

Aparecerá la página Reglas de alerta.

2. Seleccione el botón de opción de la regla de alerta que desee desactivar o activar.

#### 3. Seleccione **Editar regla**.

Se muestra el cuadro de diálogo Editar regla.

4. Active o anule la selección de la casilla de verificación **Activado** para determinar si esta regla de alerta está activada actualmente.

Si una regla de alerta está deshabilitada, sus expresiones no se evalúan y no se activan alertas.

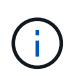

Si deshabilita la regla de alerta para una alerta actual, debe esperar unos minutos para que la alerta ya no se muestre como una alerta activa.

5. Haga clic en **Guardar**.

**Desactivado** aparece en la columna **Estado**.

#### **Quitar una regla de alerta personalizada**

Puede eliminar una regla de alerta personalizada si ya no desea utilizarla.

#### **Lo que necesitará**

- Debe iniciar sesión en Grid Manager mediante un explorador compatible.
- Debe tener los permisos Administrar alertas o acceso raíz.

#### **Pasos**

1. Seleccione **Alertas** > **Reglas de alerta**.

Aparecerá la página Reglas de alerta.

2. Seleccione el botón de opción de la regla de alerta personalizada que desee eliminar.

No se puede eliminar una regla de alerta predeterminada.

3. Haga clic en **Eliminar regla personalizada**.

Se muestra un cuadro de diálogo de confirmación.

4. Haga clic en **Aceptar** para eliminar la regla de alerta.

Las instancias activas de la alerta se resolverán en un plazo de 10 minutos.

#### **Gestión de notificaciones de alerta**

Cuando se activa una alerta, StorageGRID puede enviar notificaciones por correo electrónico y notificaciones (capturas) de protocolo simple de gestión de redes (SNMP).

#### **Configurar notificaciones SNMP para las alertas**

Si desea que StorageGRID envíe notificaciones SNMP cuando se produzca una alerta, debe habilitar el agente SNMP de StorageGRID y configurar uno o más destinos de capturas.

#### **Acerca de esta tarea**

Puede utilizar la opción **Configuración** > **Supervisión** > **Agente SNMP** en el Administrador de grid o los

puntos finales SNMP de la API de administración de grid para activar y configurar el agente SNMP de StorageGRID. El agente SNMP admite las tres versiones del protocolo SNMP.

Para obtener más información sobre cómo configurar el agente SNMP, consulte la sección para utilizar la supervisión de SNMP.

Después de configurar el agente SNMP de StorageGRID, se pueden enviar dos tipos de notificaciones condicionadas por eventos:

- Los solapamientos son notificaciones enviadas por el agente SNMP que no requieren confirmación por parte del sistema de administración. Los traps sirven para notificar al sistema de gestión que algo ha sucedido dentro de StorageGRID, por ejemplo, que se activa una alerta. Las tres versiones de SNMP admiten capturas
- Las informes son similares a las capturas, pero requieren el reconocimiento del sistema de gestión. Si el agente SNMP no recibe un acuse de recibo en un periodo de tiempo determinado, vuelve a enviar el informe hasta que se reciba un acuse de recibo o se haya alcanzado el valor de reintento máximo. Las informa son compatibles con SNMPv2c y SNMPv3.

Las notificaciones Trap e inform se envían cuando se activa una alerta predeterminada o personalizada en cualquier nivel de gravedad. Para suprimir las notificaciones SNMP de una alerta, debe configurar un silencio para la alerta. Las notificaciones de alerta se envían mediante el nodo de administrador que esté configurado para que sea el remitente preferido. De manera predeterminada, se selecciona el nodo de administración principal. Para obtener más detalles, consulte las instrucciones para administrar StorageGRID.

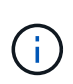

Las notificaciones Trap e inform también se envían cuando determinadas alarmas (sistema heredado) se activan en niveles de gravedad especificados o superiores; sin embargo, las notificaciones SNMP no se envían para cada alarma o para cada gravedad de alarma.

#### **Información relacionada**

["Uso de la supervisión de SNMP"](#page-135-0)

["Silenciar notificaciones de alerta"](#page-90-0)

["Administre StorageGRID"](https://docs.netapp.com/es-es/storagegrid-115/admin/index.html)

["Alarmas que generan notificaciones SNMP \(sistema heredado\)"](#page-289-0)

#### **Configurar notificaciones por correo electrónico para alertas**

Si desea que se envíen notificaciones por correo electrónico cuando se produzcan alertas, debe proporcionar información acerca del servidor SMTP. También debe introducir direcciones de correo electrónico para los destinatarios de las notificaciones de alerta.

#### **Lo que necesitará**

- Debe iniciar sesión en Grid Manager mediante un explorador compatible.
- Debe tener los permisos Administrar alertas o acceso raíz.

#### **Lo que necesitará**

Dado que las alarmas y las alertas son sistemas independientes, la configuración de correo electrónico que se utiliza para las notificaciones de alerta no se utiliza para las notificaciones de alarma ni los mensajes de AutoSupport. Sin embargo, puede utilizar el mismo servidor de correo electrónico para todas las notificaciones.

Si la implementación de StorageGRID incluye varios nodos de administrador, puede seleccionar qué nodo de administrador debe ser el remitente preferido de notificaciones de alerta. También se utiliza el mismo «"remitente preferido» para las notificaciones de alarma y los mensajes de AutoSupport. De manera predeterminada, se selecciona el nodo de administración principal. Para obtener más detalles, consulte las instrucciones para administrar StorageGRID.

#### **Pasos**

1. Seleccione **Alertas** > **Configuración de correo electrónico**.

Aparece la página Configuración de correo electrónico.

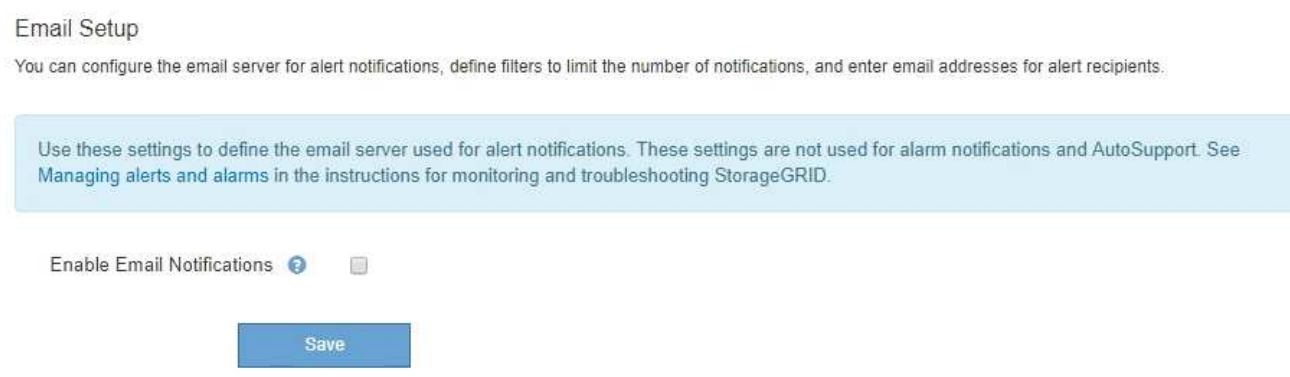

2. Active la casilla de verificación **Activar notificaciones por correo electrónico** para indicar que desea enviar correos electrónicos de notificación cuando las alertas alcancen umbrales configurados.

Aparecen las secciones servidor de correo electrónico (SMTP), Seguridad de la capa de transporte (TLS), direcciones de correo electrónico y Filtros.

3. En la sección servidor de correo electrónico (SMTP), introduzca la información que necesita StorageGRID para acceder al servidor SMTP.

Si el servidor SMTP requiere autenticación, debe introducir tanto un nombre de usuario como una contraseña. También debe usar TLS y proporcionar un certificado de CA.

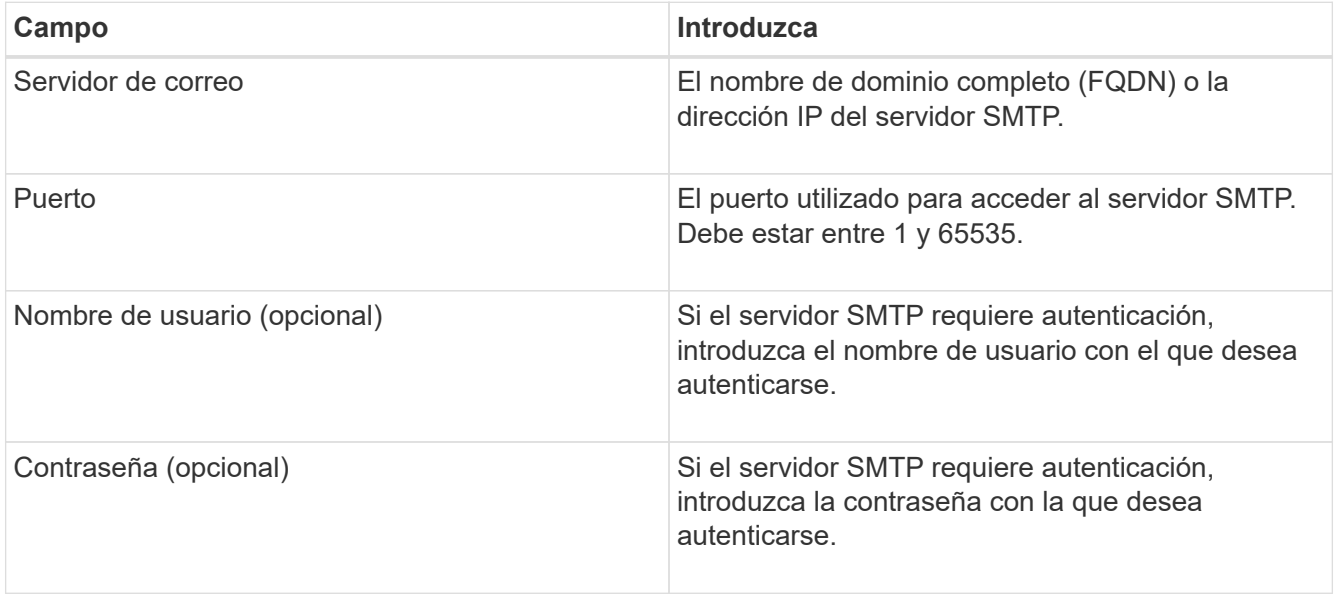

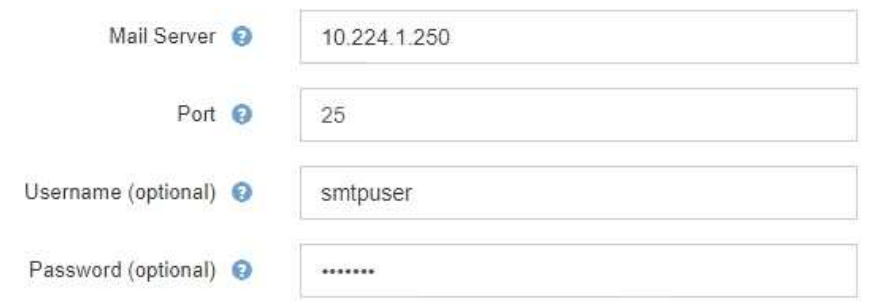

- 4. En la sección direcciones de correo electrónico, introduzca las direcciones de correo electrónico del remitente y de cada destinatario.
	- a. En **Dirección de correo electrónico del remitente**, especifique una dirección de correo electrónico válida que se utilizará como dirección de para las notificaciones de alerta.

Por ejemplo: storagegrid-alerts@example.com

b. En la sección Recipients, introduzca una dirección de correo electrónico para cada lista de correo electrónico o persona que debería recibir un correo electrónico cuando se produzca una alerta.

Se hace clic en el icono de más **+** para agregar destinatarios.

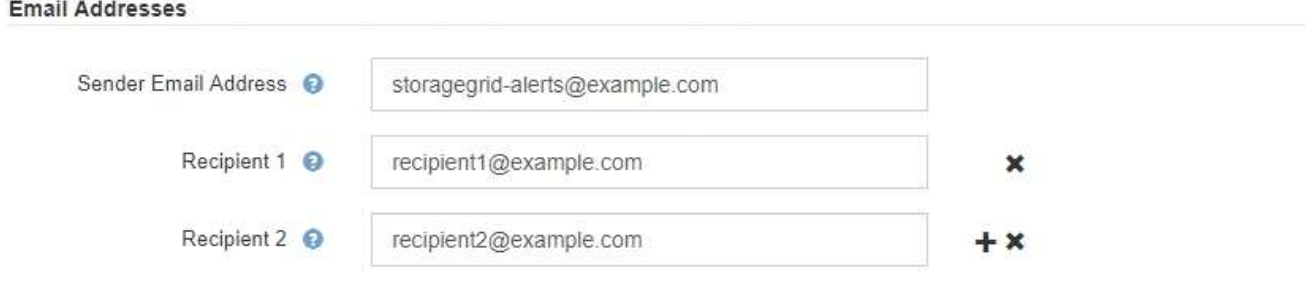

- 5. En la sección Seguridad de la capa de transporte (TLS), active la casilla de verificación **requerir TLS** si se requiere Seguridad de la capa de transporte (TLS) para las comunicaciones con el servidor SMTP.
	- a. En el campo **Certificado CA**, proporcione el certificado de CA que se utilizará para verificar la identificación del servidor SMTP.

Puede copiar y pegar el contenido en este campo, o haga clic en **examinar** y seleccione el archivo.

Debe proporcionar un solo archivo que contenga los certificados de cada entidad de certificación (CA) intermedia. El archivo debe contener cada uno de los archivos de certificado de CA codificados con PEM, concatenados en el orden de la cadena de certificados.

- b. Active la casilla de verificación **Enviar certificado de cliente** si el servidor de correo electrónico SMTP requiere que los remitentes de correo electrónico proporcionen certificados de cliente para la autenticación.
- c. En el campo **Certificado de cliente**, proporcione el certificado de cliente codificado con PEM para enviar al servidor SMTP.

Puede copiar y pegar el contenido en este campo, o haga clic en **examinar** y seleccione el archivo.

d. En el campo **clave privada**, introduzca la clave privada del certificado de cliente en codificación PEM sin cifrar.

Puede copiar y pegar el contenido en este campo, o haga clic en **examinar** y seleccione el archivo.

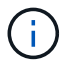

Si necesita editar la configuración de correo electrónico, haga clic en el icono del lápiz para actualizar este campo.

# **Transport Layer Security (TLS)**

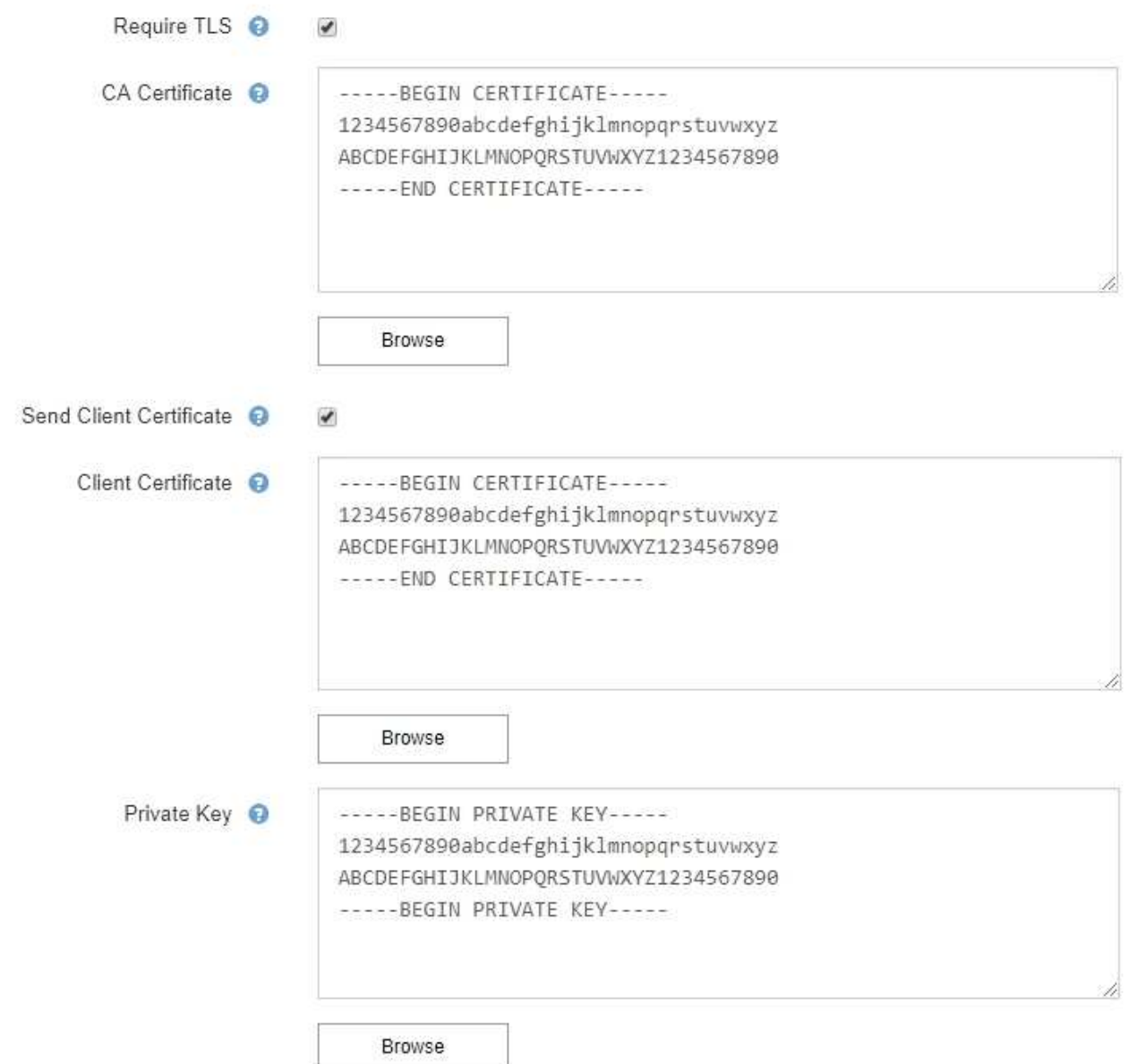

6. En la sección Filtros, seleccione qué niveles de gravedad de alerta deberían producir notificaciones por correo electrónico, a menos que se haya silenciado la regla de una alerta específica.

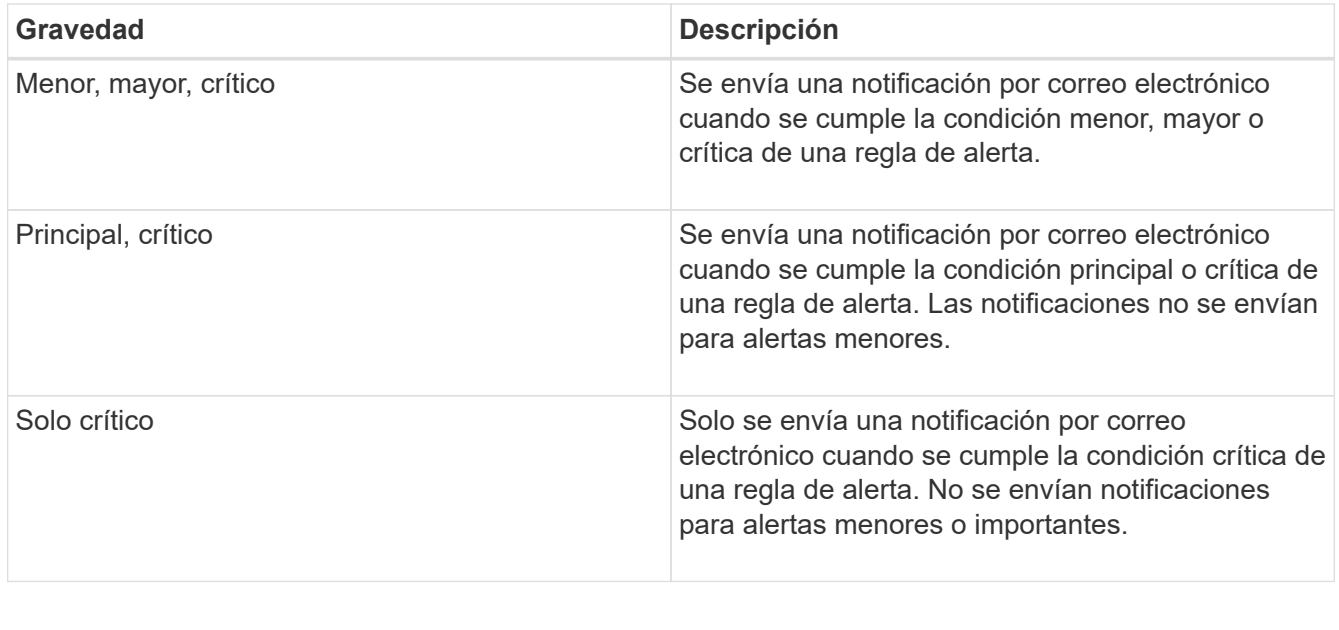

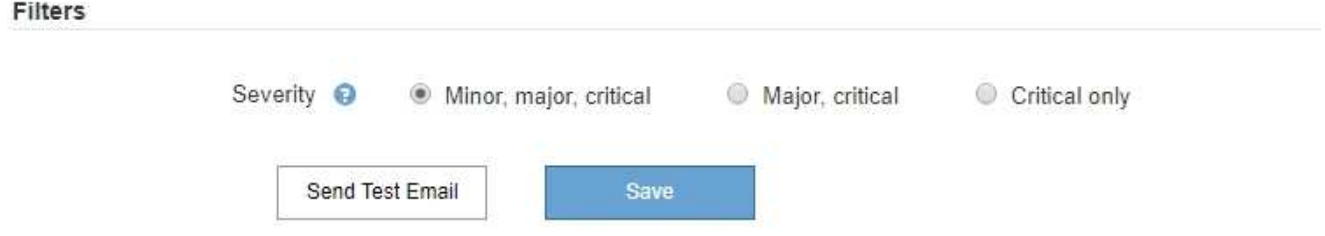

- 7. Cuando esté listo para probar la configuración de correo electrónico, siga estos pasos:
	- a. Haga clic en **Enviar correo electrónico de prueba**.

Aparece un mensaje de confirmación que indica que se ha enviado un correo electrónico de prueba.

b. Active las casillas de todos los destinatarios de correo electrónico y confirme que se ha recibido un mensaje de correo electrónico de prueba.

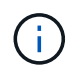

Si el correo electrónico no se recibe en unos minutos o si se activa la alerta **error de notificación por correo electrónico**, compruebe la configuración e inténtelo de nuevo.

c. Inicie sesión en cualquier otro nodo de administración y envíe un correo electrónico de prueba para verificar la conectividad desde todos los sitios.

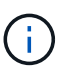

Cuando prueba las notificaciones de alerta, debe iniciar sesión en cada nodo de administrador para verificar la conectividad. Esto contrasta con la prueba de notificaciones de alarma y mensajes de AutoSupport, donde todos los nodos del administrador envían el correo electrónico de prueba.

8. Haga clic en **Guardar**.

El envío de un mensaje de correo electrónico de prueba no guarda la configuración. Debe hacer clic en **Guardar**.

Se guardará la configuración del correo electrónico.

#### **Información relacionada**

["Solución de problemas de notificaciones por correo electrónico de alertas"](#page-90-0)

#### ["Mantener recuperar"](https://docs.netapp.com/es-es/storagegrid-115/maintain/index.html)

# **Información incluida en las notificaciones por correo electrónico de alertas**

Una vez configurado el servidor de correo electrónico SMTP, las notificaciones por correo electrónico se envían a los destinatarios designados cuando se activa una alerta, a menos que la regla de alerta se suprima con un silencio.

Las notificaciones por correo electrónico incluyen la siguiente información:

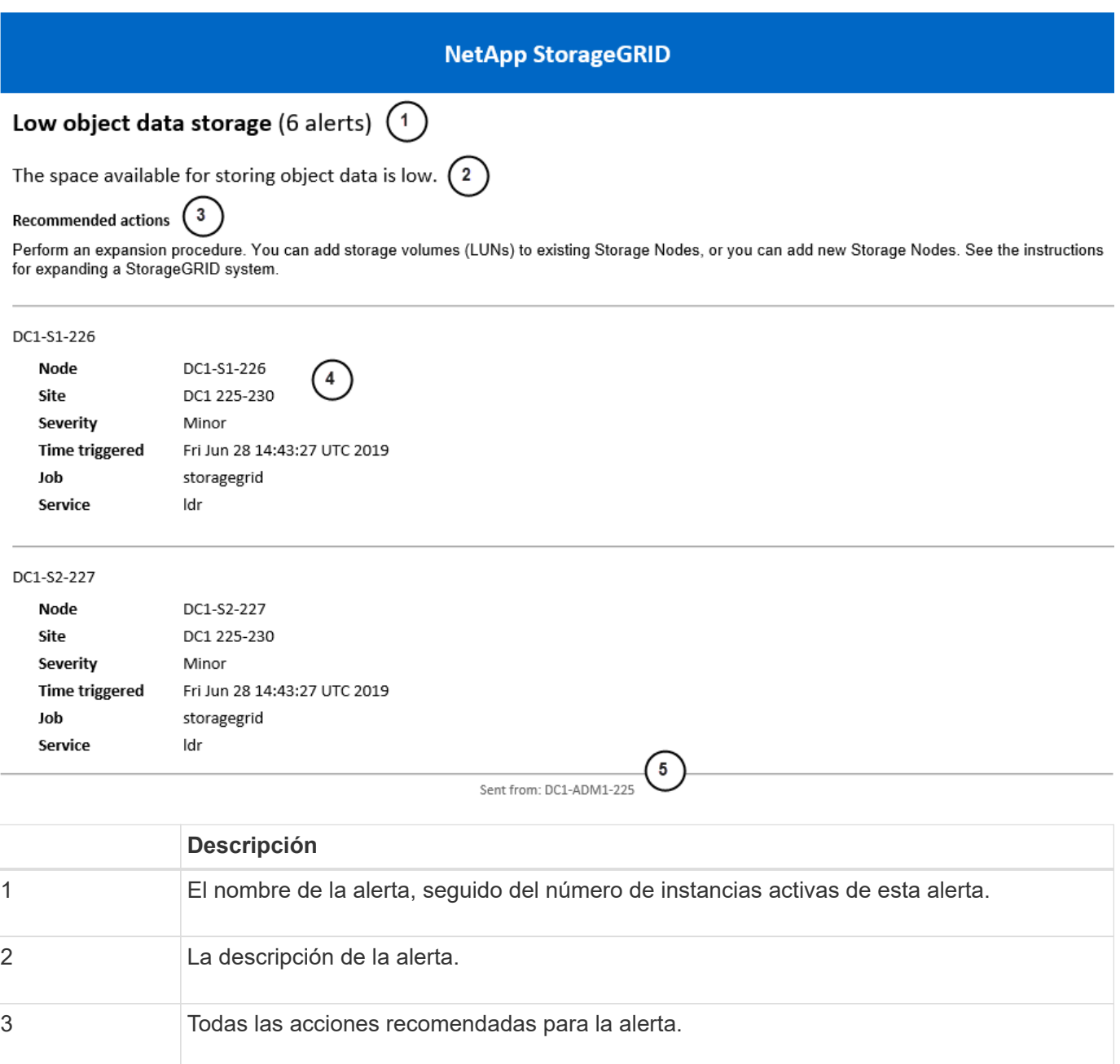
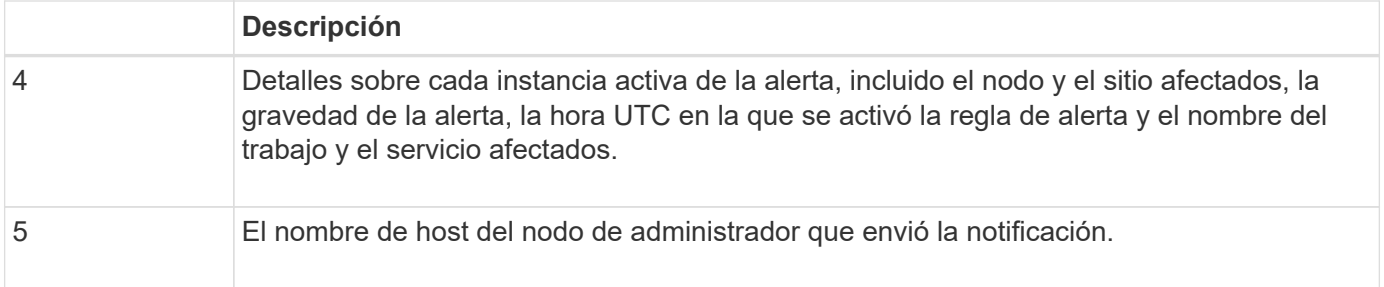

# **Información relacionada**

["Silenciar notificaciones de alerta"](#page-90-0)

# **Cómo alertas de grupos StorageGRID en las notificaciones por correo electrónico**

Para evitar que se envíe un número excesivo de notificaciones por correo electrónico cuando se activan alertas, StorageGRID intenta agrupar varias alertas en la misma notificación.

Consulte la tabla siguiente para ver ejemplos de cómo StorageGRID agrupa varias alertas en notificaciones por correo electrónico.

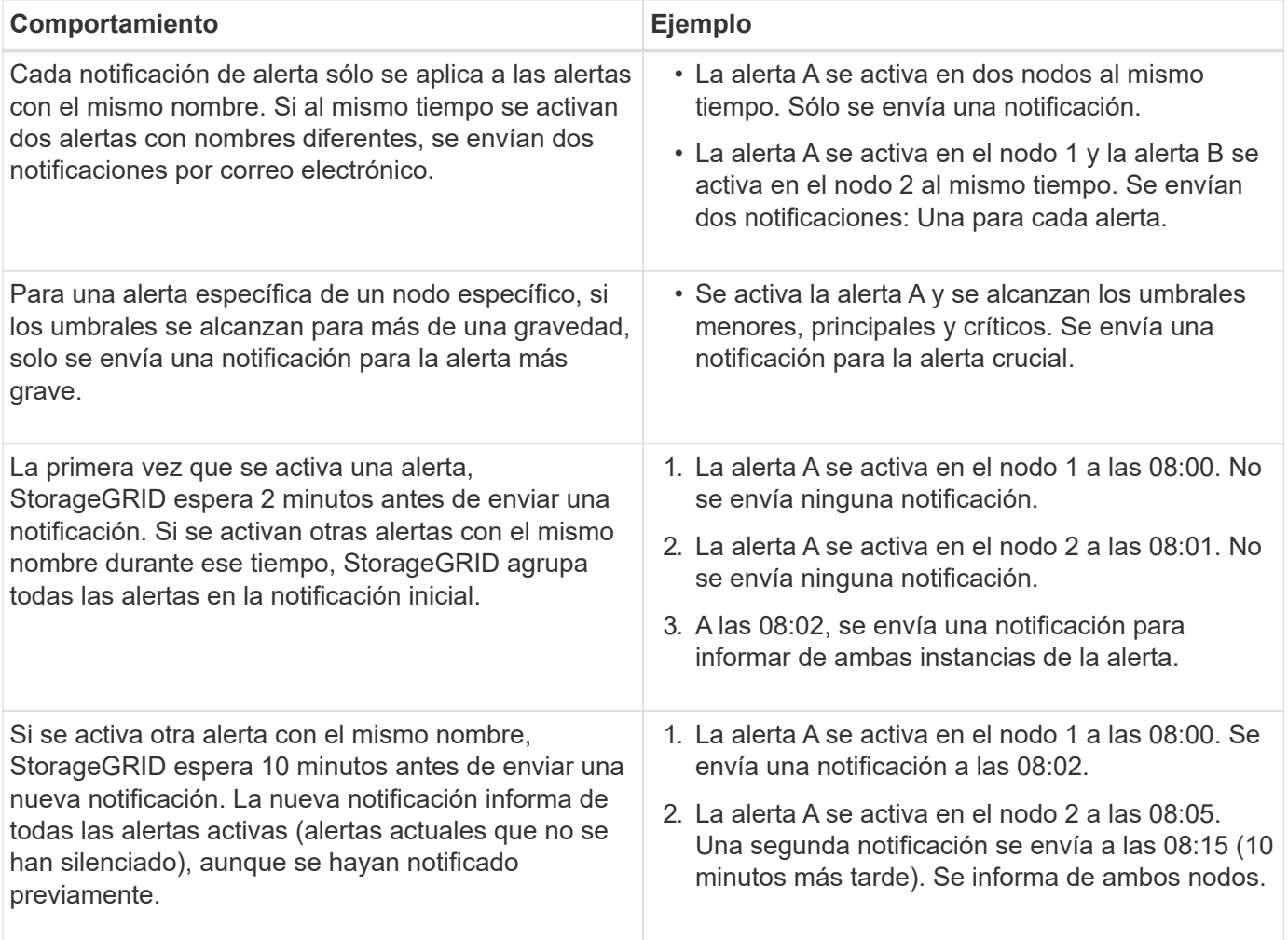

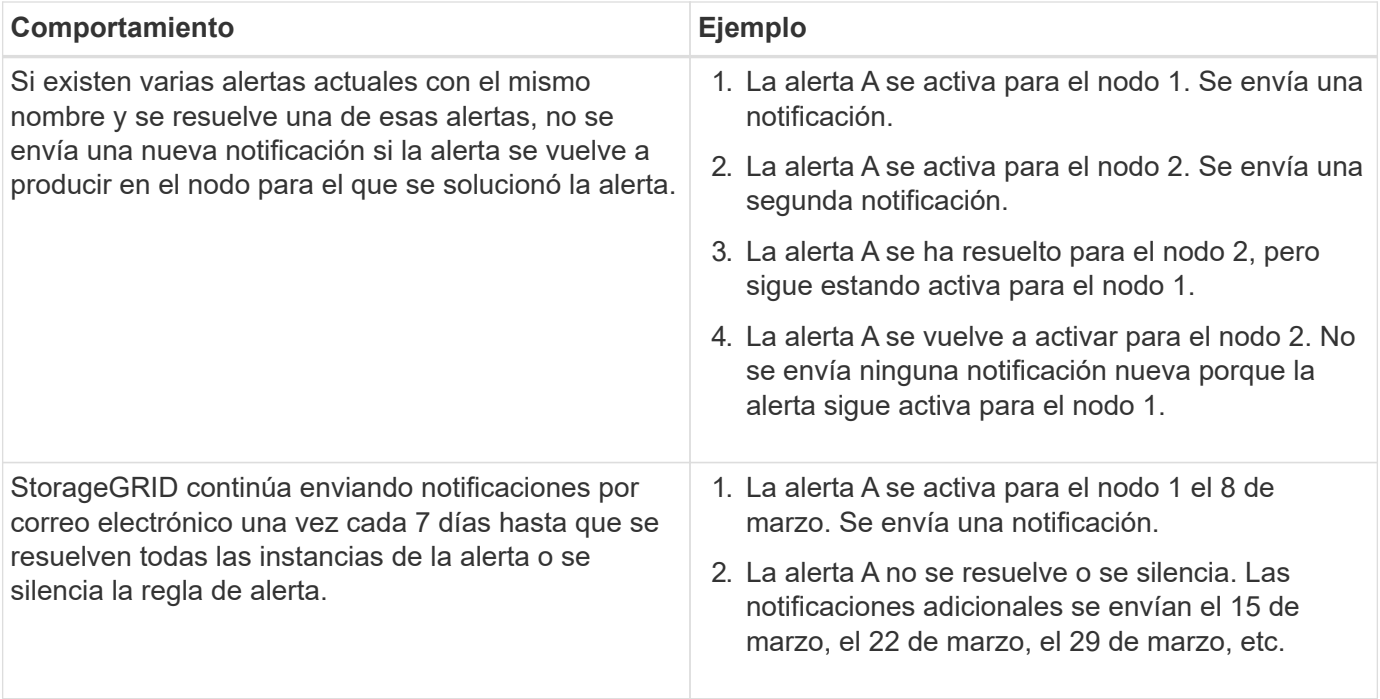

# **Solución de problemas de notificaciones por correo electrónico de alertas**

Si se activa la alerta **error de notificación por correo electrónico** o no puede recibir la notificación por correo electrónico de alerta de prueba, siga estos pasos para resolver el problema.

### **Lo que necesitará**

- Debe iniciar sesión en Grid Manager mediante un explorador compatible.
- Debe tener los permisos Administrar alertas o acceso raíz.

#### **Pasos**

- 1. Compruebe la configuración.
	- a. Seleccione **Alertas** > **Configuración de correo electrónico**.
	- b. Compruebe que la configuración del servidor de correo electrónico (SMTP) es correcta.
	- c. Compruebe que ha especificado direcciones de correo electrónico válidas para los destinatarios.
- 2. Compruebe el filtro de spam y asegúrese de que el correo electrónico no se ha enviado a una carpeta basura.
- 3. Solicite al administrador de correo electrónico que confirme que los correos electrónicos de la dirección del remitente no están bloqueados.
- 4. Recoja un archivo de registro del nodo de administración y póngase en contacto con el soporte técnico.

El soporte técnico puede utilizar la información de los registros para determinar el problema. Por ejemplo, el archivo prometheus.log podría mostrar un error al conectarse al servidor especificado.

### **Información relacionada**

["Recogida de archivos de registro y datos del sistema"](#page-175-0)

#### **Silenciar notificaciones de alerta**

Opcionalmente, puede configurar silencios para suprimir temporalmente las notificaciones de alerta.

# **Lo que necesitará**

- Debe iniciar sesión en Grid Manager mediante un explorador compatible.
- Debe tener los permisos Administrar alertas o acceso raíz.

# **Acerca de esta tarea**

Puede silenciar las reglas de alerta en todo el grid, un sitio único o un nodo individual, así como en una o más gravedades. Cada silencio suprime todas las notificaciones para una sola regla de alerta o para todas las reglas de alerta.

Si ha habilitado el agente SNMP, las silencios también suprimen las capturas SNMP e informan.

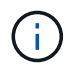

Tenga cuidado al decidir silenciar una regla de alerta. Si silencia una alerta, es posible que no detecte un problema subyacente hasta que impida que se complete una operación crítica.

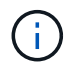

Puesto que las alarmas y alertas son sistemas independientes, no puede utilizar esta función para suprimir las notificaciones de alarma.

# **Pasos**

### 1. Seleccione **Alertas** > **silencios**.

Aparece la página silencios.

#### Silences

You can configure silences to temporarily suppress alert notifications. Each silence suppresses the notifications for an alert rule at one or more severities. You can suppress an alert rule on the entire grid, a single site, or a single node.

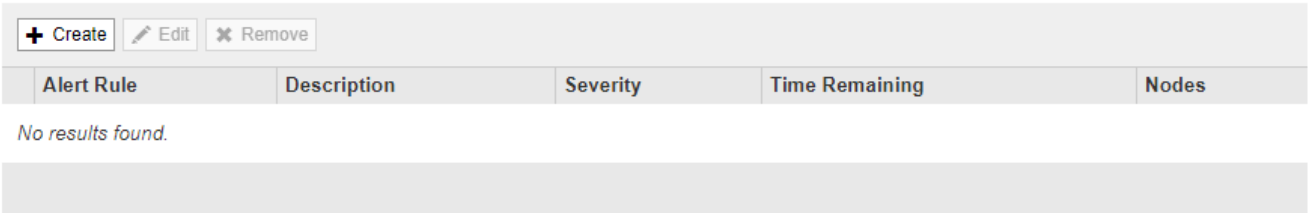

2. Seleccione **Crear**.

Aparece el cuadro de diálogo Crear silencio.

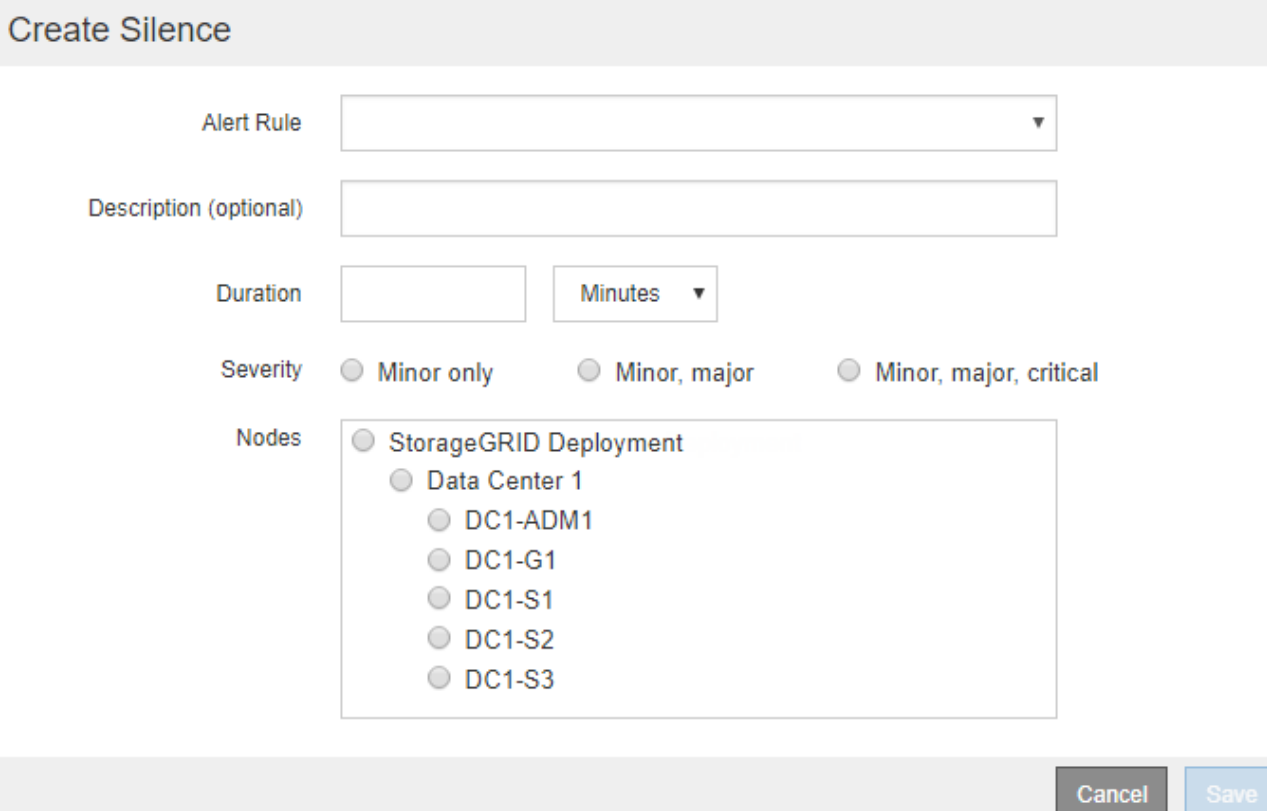

3. Seleccione o introduzca la siguiente información:

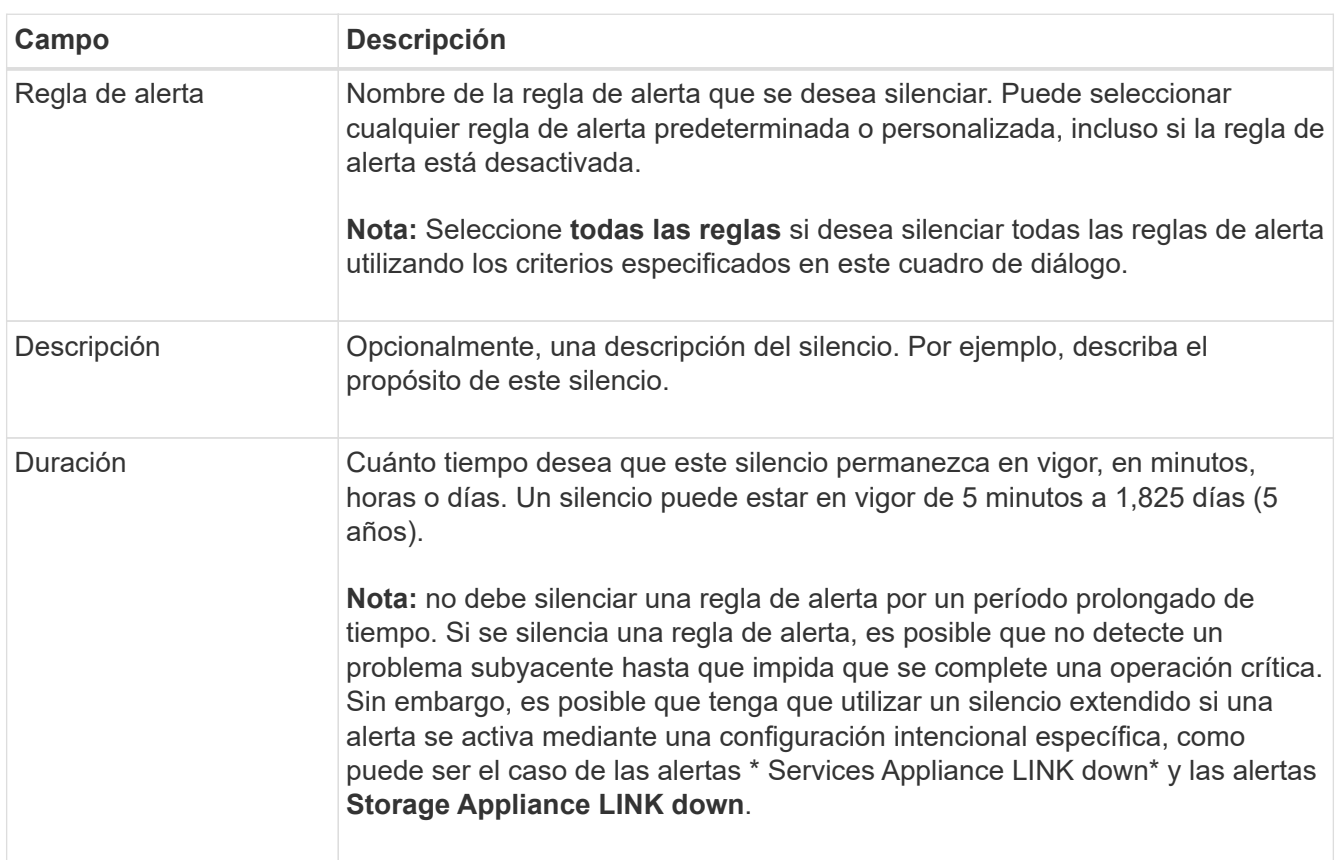

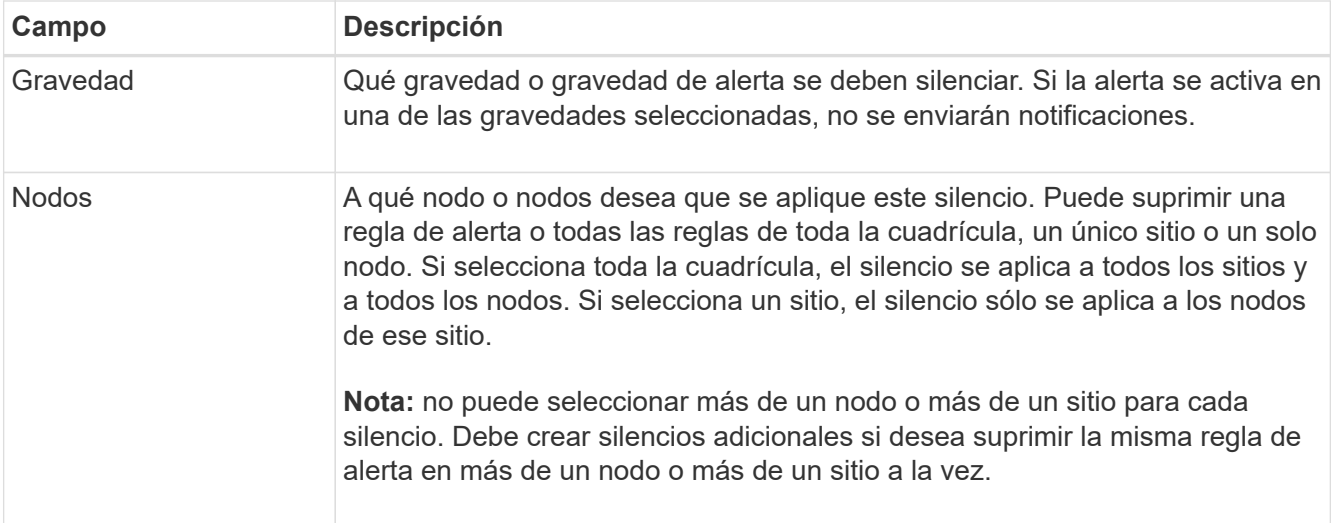

# 4. Haga clic en **Guardar**.

5. Si desea modificar o finalizar un silencio antes de que caduque, puede editarlo o eliminarlo.

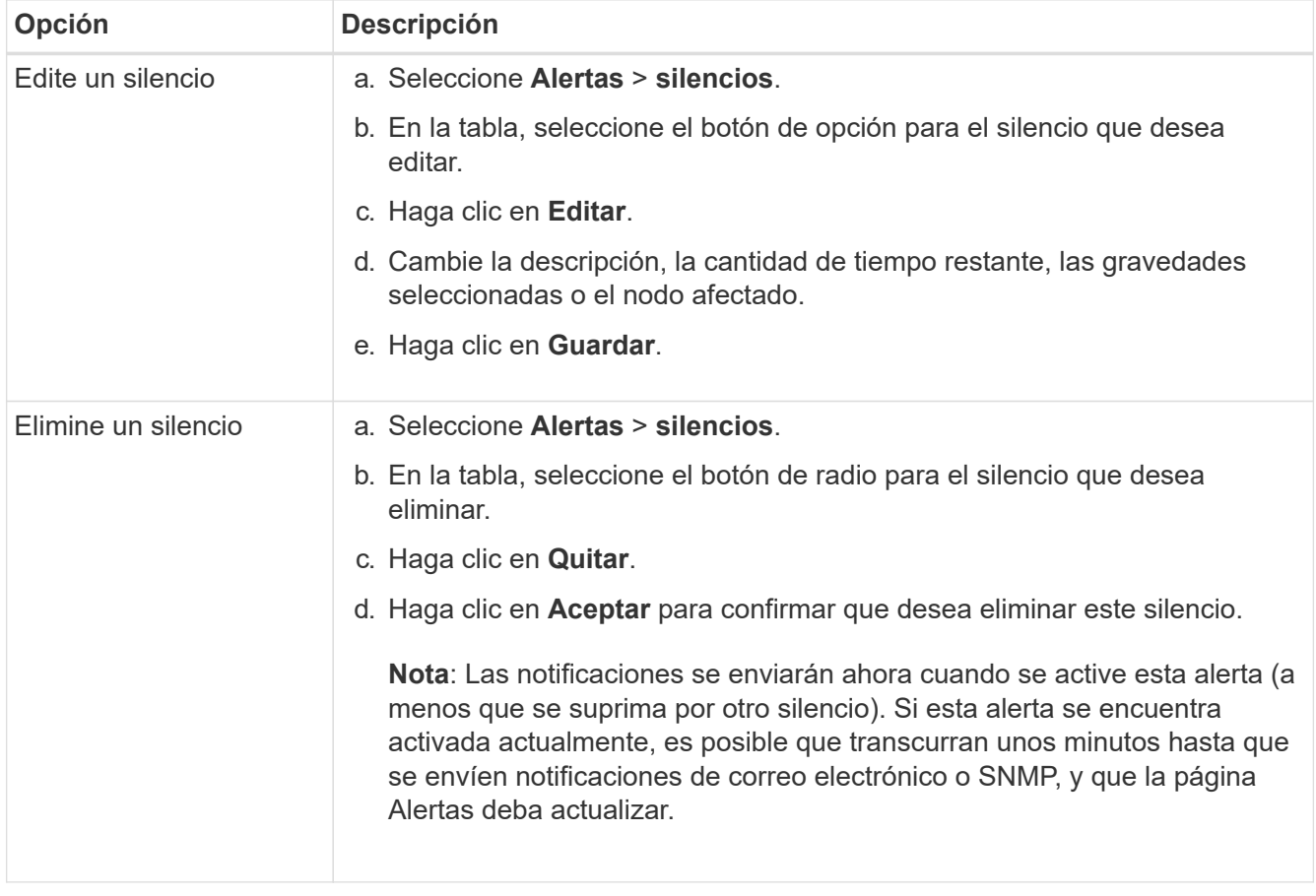

# **Información relacionada**

["Configuración del agente SNMP"](#page-137-0)

# <span id="page-112-0"></span>**Gestión de alarmas (sistema heredado)**

El sistema de alarma StorageGRID es el sistema heredado utilizado para identificar puntos problemáticos que a veces ocurren durante el funcionamiento normal.

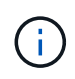

Aunque el sistema de alarma heredado sigue siendo compatible, el sistema de alerta ofrece importantes ventajas y es más fácil de usar.

### **Información relacionada**

["Referencia de alarmas \(sistema heredado\)"](#page-232-0)

["Visualización de alarmas heredadas"](#page-57-0)

["Administre StorageGRID"](https://docs.netapp.com/es-es/storagegrid-115/admin/index.html)

#### **Clases de alarma (sistema heredado)**

Una alarma heredada puede pertenecer a una de las dos clases de alarma mutuamente excluyentes.

### **Alarmas predeterminadas**

Las alarmas predeterminadas se proporcionan con cada sistema StorageGRID y no se pueden modificar. Sin embargo, puede desactivar las alarmas predeterminadas o anularlas definiendo las alarmas personalizadas globales.

### **Alarmas globales personalizadas**

Las alarmas personalizadas globales controlan el estado de todos los servicios de un tipo determinado en el sistema StorageGRID. Puede crear una alarma Global Custom para anular una alarma predeterminada. También puede crear una nueva alarma Global Custom. Esto puede ser útil para supervisar cualquier condición personalizada de su sistema StorageGRID.

#### **Información relacionada**

["Visualización de alarmas predeterminadas \(sistema heredado\)"](#page-112-0)

["Desactivación de una alarma predeterminada \(sistema heredado\)"](#page-112-0)

["Creación de alarmas personalizadas globales \(sistema heredado\)"](#page-112-0)

["Desactivación de alarmas personalizadas globales \(sistema heredado\)"](#page-112-0)

#### **Lógica de activación de alarmas (sistema heredado)**

Una alarma heredada se activa cuando un atributo StorageGRID alcanza un valor de umbral que se evalúa como verdadero frente a una combinación de clase de alarma (predeterminada o personalizada global) y nivel de gravedad de alarma.

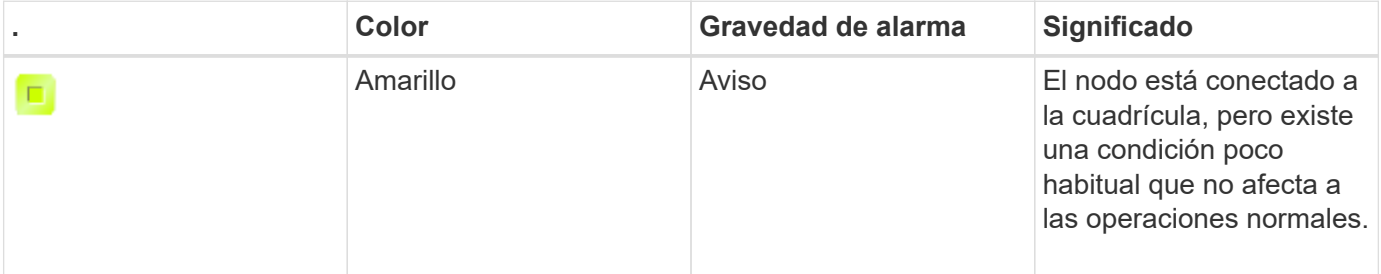

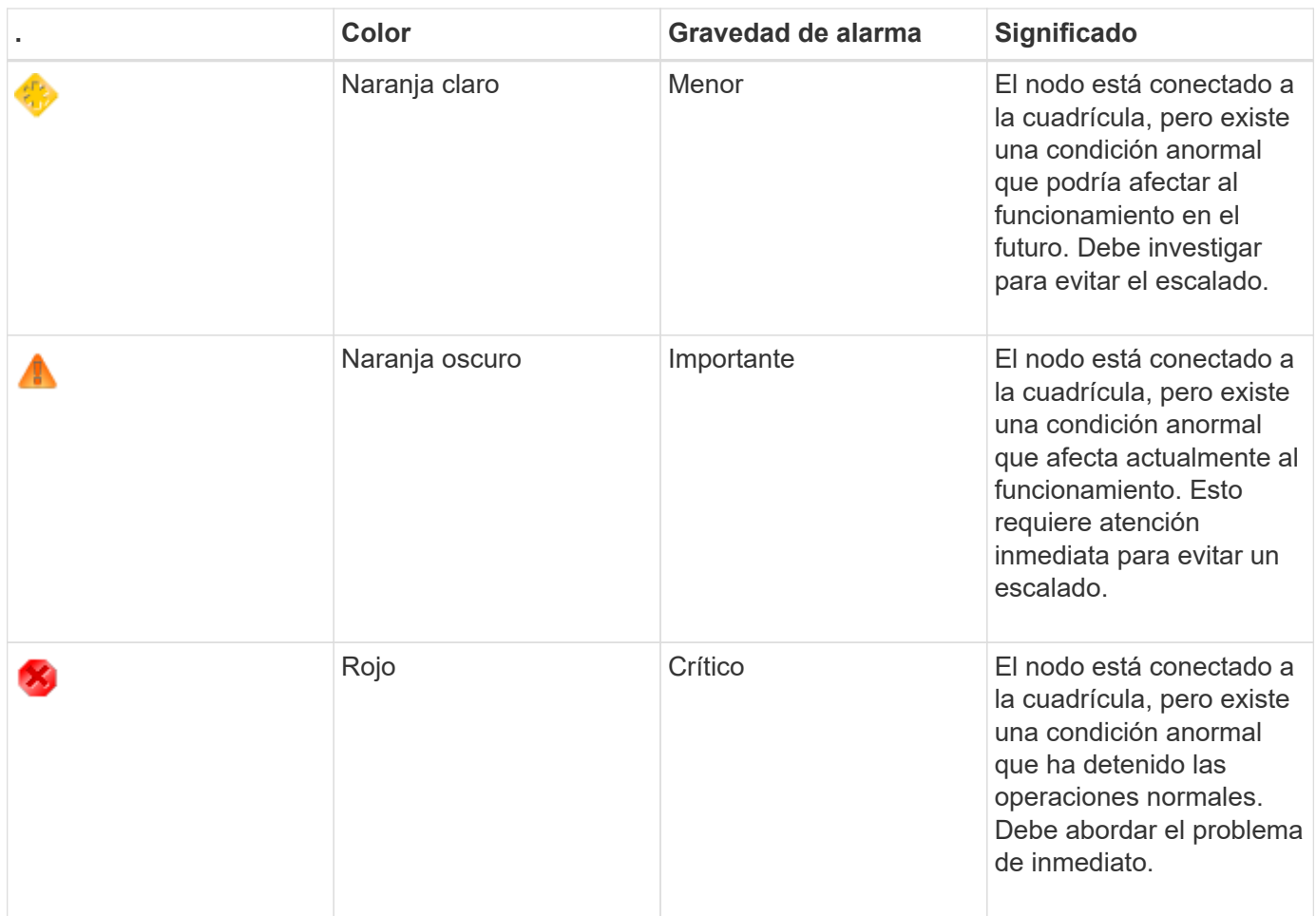

La gravedad de la alarma y el valor del umbral correspondiente se pueden establecer para cada atributo numérico. El servicio NMS de cada nodo de administración supervisa continuamente los valores de atributos actuales en función de los umbrales configurados. Cuando se activa una alarma, se envía una notificación a todo el personal designado.

Tenga en cuenta que un nivel de gravedad normal no desencadena una alarma.

Los valores de los atributos se evalúan en relación con la lista de alarmas activadas definidas para ese atributo. La lista de alarmas se Marca en el siguiente orden para encontrar la primera clase de alarma con una alarma definida y activada para el atributo:

- 1. Alarmas personalizadas globales con niveles de alarma desde críticos hasta avisos.
- 2. Alarmas predeterminadas con límites de alarma desde crítica hasta Aviso.

Después de que se encuentre una alarma activada para un atributo en la clase de alarma superior, el servicio NMS sólo evalúa dentro de esa clase. El servicio NMS no se evaluará en comparación con las otras clases de menor prioridad. Es decir, si hay una alarma Global Custom activada para un atributo, el servicio NMS sólo evalúa el valor del atributo frente a las alarmas Global Custom. Las alarmas predeterminadas no se evalúan. Por lo tanto, una alarma predeterminada activada para un atributo puede cumplir los criterios necesarios para activar una alarma, pero no se activará porque se activa una alarma personalizada global (que no cumple los criterios especificados) para el mismo atributo. No se activa ninguna alarma y no se envía ninguna notificación.

# **Ejemplo de activación de alarma**

Puede utilizar este ejemplo para entender cómo se activan las alarmas personalizadas globales y las alarmas predeterminadas.

En el ejemplo siguiente, un atributo tiene una alarma Global Custom y una alarma predeterminada definida y activada, como se muestra en la siguiente tabla.

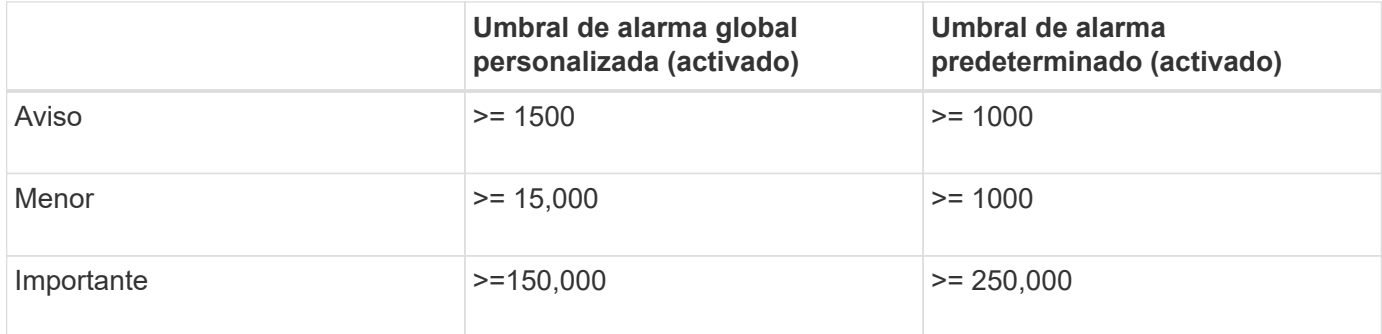

Si el atributo se evalúa cuando su valor es 1000, no se activa ninguna alarma y no se envía ninguna notificación.

La alarma Global Custom tiene prioridad sobre la alarma predeterminada. Un valor de 1000 no alcanza el valor umbral de ningún nivel de gravedad para la alarma Global Custom. Como resultado, el nivel de alarma se evalúa para ser normal.

Después de la situación anterior, si la alarma Global Custom está desactivada, no cambia nada. El valor del atributo se debe volver a evaluar antes de que se active un nuevo nivel de alarma.

Con la alarma Global Custom desactivada, cuando se vuelve a evaluar el valor del atributo, el valor del atributo se evalúa frente a los valores de umbral de la alarma predeterminada. El nivel de alarma activa una alarma de nivel de aviso y se envía una notificación por correo electrónico al personal designado.

# **Alarmas de la misma gravedad**

Si dos alarmas personalizadas globales para el mismo atributo tienen la misma gravedad, las alarmas se evalúan con una prioridad "'top down'".

Por ejemplo, si UMEM cae a 50 MB, se activa la primera alarma (= 50000000), pero no la que está debajo de ella (<=100000000).

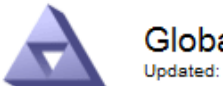

**Global Alarms** Updated: 2016-03-17 16:05:31 PDT

# Global Custom Alarms (0 Result(s))

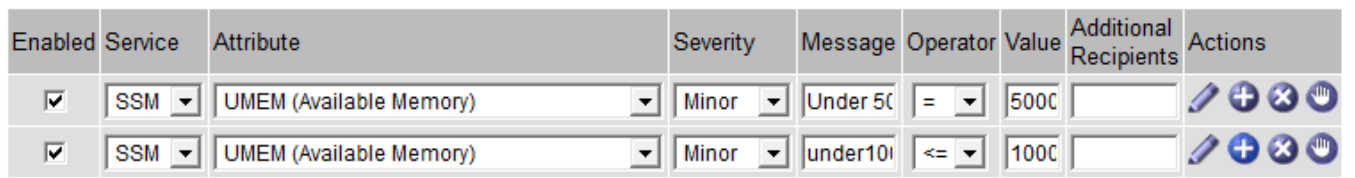

Si el orden se invierte, cuando UMEM cae a 100MB, se activa la primera alarma (<=100000000), pero no la que está por debajo (= 50000000).

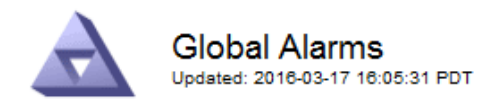

#### **Global Custom Alarms** (0 Result(s))

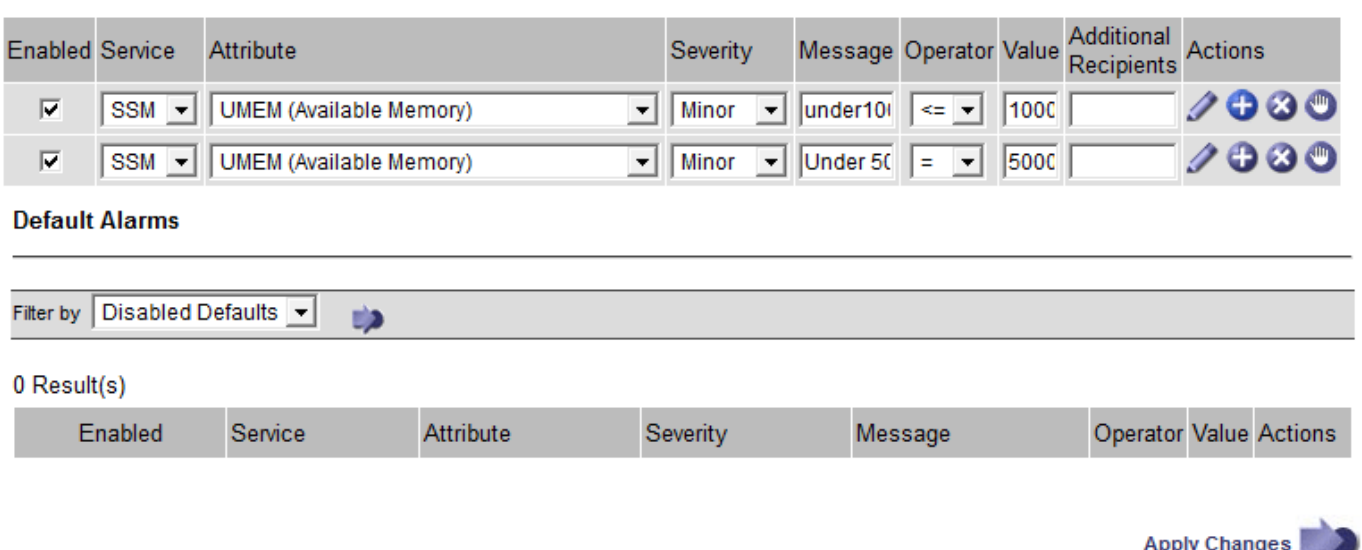

### **Notificaciones**

Una notificación informa de la aparición de una alarma o del cambio de estado de un servicio. Las notificaciones de alarma se pueden enviar por correo electrónico o mediante SNMP.

Para evitar que se envíen varias alarmas y notificaciones cuando se alcance un valor de umbral de alarma, se comprueba la gravedad de la alarma con respecto a la gravedad actual del atributo. Si no hay cambio, no se toman medidas adicionales. Esto significa que, a medida que el servicio NMS siga supervisando el sistema, sólo generará una alarma y enviará notificaciones la primera vez que observe una condición de alarma para un atributo. Si se alcanza y se detecta un nuevo umbral de valor para el atributo, la gravedad de la alarma cambia y se envía una nueva notificación. Las alarmas se borran cuando las condiciones vuelven al nivel normal.

El valor del disparador que se muestra en la notificación de un estado de alarma se redondea a tres posiciones decimales. Por lo tanto, un valor de atributo de 1.9999 activa una alarma cuyo umbral es inferior a (<) 2.0, aunque la notificación de alarma muestra el valor de activación como 2.0.

### **Nuevos servicios**

A medida que se agregan nuevos servicios mediante la adición de nuevos nodos de cuadrícula o sitios, heredan las alarmas predeterminadas y las alarmas personalizadas globales.

# **Alarmas y tablas**

Los atributos de alarma que se muestran en las tablas se pueden desactivar a nivel del sistema. Las alarmas no se pueden desactivar para filas individuales de una tabla.

Por ejemplo, en la siguiente tabla se muestran dos alarmas de entradas críticas disponibles (VMFI). (Seleccione **Soporte** > **Herramientas** > **Topología de cuadrícula**. A continuación, seleccione *Storage Node* > **SSM** > **Resources**.)

Puede desactivar la alarma del VMFI para que no se active la alarma del VMFI de nivel crítico (las dos alarmas críticas actuales aparecerán en la tabla de color verde); Sin embargo, no puede desactivar una única alarma en una fila de tabla de modo que una alarma VMFI se muestre como una alarma de nivel crítico mientras que la otra permanece en verde.

# **Volumes**

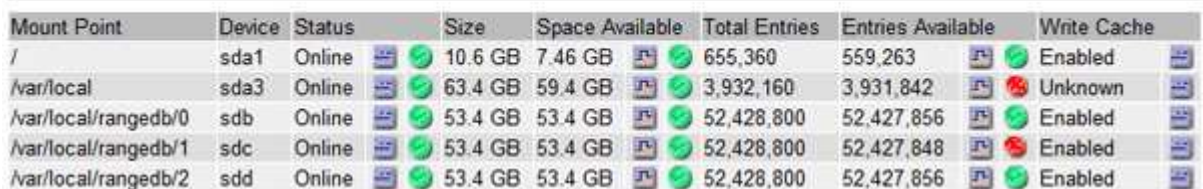

### **Reconocer alarmas actuales (sistema heredado)**

Las alarmas heredadas se activan cuando los atributos del sistema alcanzan valores de umbral de alarma. Si desea reducir o borrar el número de alarmas heredadas en el panel, puede reconocer las alarmas.

# **Lo que necesitará**

- Debe iniciar sesión en Grid Manager mediante un explorador compatible.
- Debe tener el permiso Confirmar alarmas.

### **Acerca de esta tarea**

Si una alarma del sistema heredado está activa actualmente, el panel Estado del panel de control incluye un enlace **alarmas heredadas**. El número entre paréntesis indica cuántas alarmas heredadas están activas actualmente.

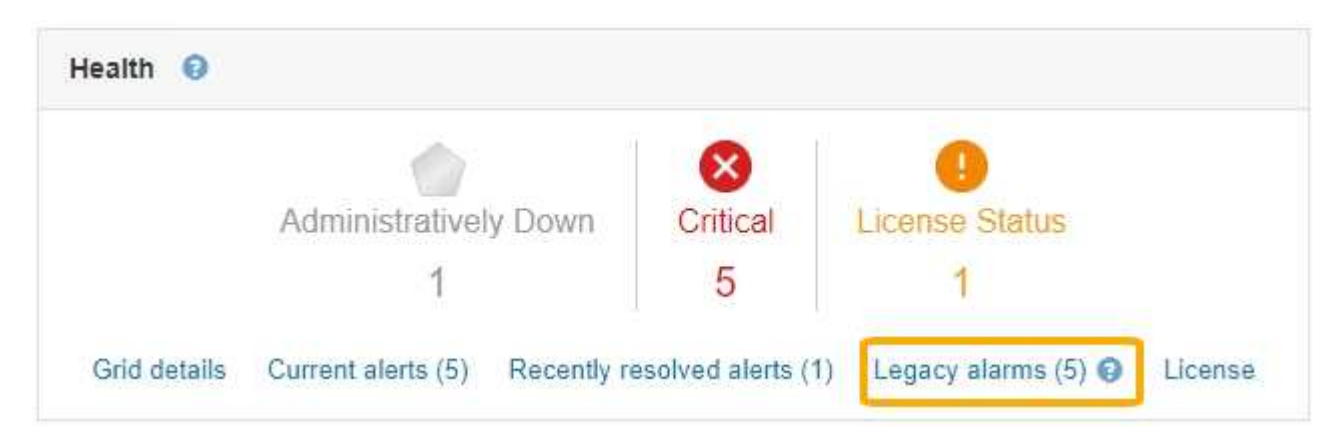

Dado que el sistema de alarmas heredado sigue siendo compatible, el número de alarmas antiguas que se muestran en el panel de control aumenta cada vez que se produce una nueva alarma. Este recuento aumenta incluso si ya no se envían notificaciones de correo electrónico para alarmas. Normalmente, puede ignorar este número (ya que las alertas proporcionan una mejor vista del sistema) o puede reconocer las alarmas.

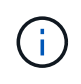

De manera opcional, cuando haya pasado completamente al sistema de alertas, puede desactivar cada alarma heredada para evitar que se active y se agregue al recuento de alarmas heredadas.

Cuando reconoce una alarma, ésta ya no se incluye en el recuento de alarmas heredadas a menos que la alarma se active en el siguiente nivel de gravedad o se resuelva y se vuelva a producir.

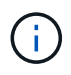

Aunque el sistema de alarma heredado sigue siendo compatible, el sistema de alerta ofrece importantes ventajas y es más fácil de usar.

# **Pasos**

- 1. Para ver la alarma, realice una de las siguientes acciones:
	- En el panel Estado del Panel, haga clic en **Alarmas heredadas**. Este enlace sólo aparece si al menos una alarma está activa actualmente.
	- Seleccione **Soporte** > **Alarmas (heredadas)** > **Alarmas actuales**. Aparece la página Alarmas actuales.

The alarm system is the legacy system. The alert system offers significant benefits and is easier to use. See Managing alerts and alarms in the instructions for monitoring and troubleshooting StorageGRID.

# **Current Alarms**

Last Refreshed: 2020-05-27 09:41:39 MDT

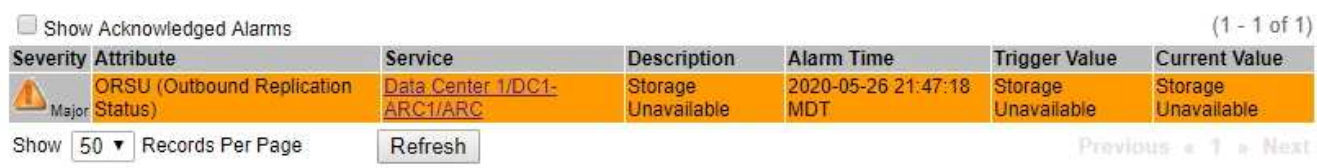

2. Haga clic en el nombre del servicio de la tabla.

Aparecerá la ficha Alarmas para el servicio seleccionado (**Support** > **Tools** > **Topología de cuadrícula** > *Grid Node* > *Service* > **Alarmas**).

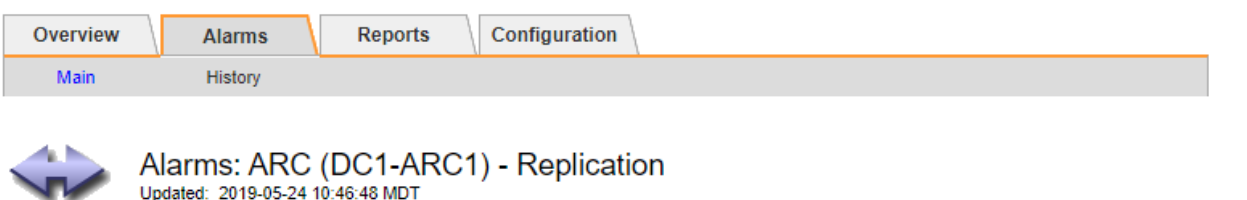

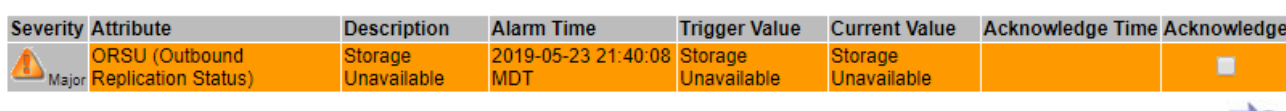

3. Seleccione la casilla de verificación **Confirmar** de la alarma y haga clic en **aplicar cambios**.

La alarma ya no aparece en el panel o en la página Alarmas actuales.

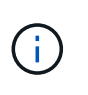

Cuando reconoce una alarma, la confirmación no se copia en otros nodos de administración. Por este motivo, si ve la consola desde otro nodo de administración, podría continuar viendo la alarma activa.

- 4. Según sea necesario, vea las alarmas confirmadas.
	- a. Seleccione **Soporte** > **Alarmas (heredadas)** > **Alarmas actuales**.

Apply Changes

### b. Seleccione **Mostrar alarmas aceptadas**.

Se muestran todas las alarmas confirmadas.

The alarm system is the legacy system. The alert system offers significant benefits and is easier to use. See Managing alerts and alarms in the instructions for monitoring and troubleshooting StorageGRID.

### **Current Alarms**

Last Refreshed: 2020-05-27 17:38:58 MDT

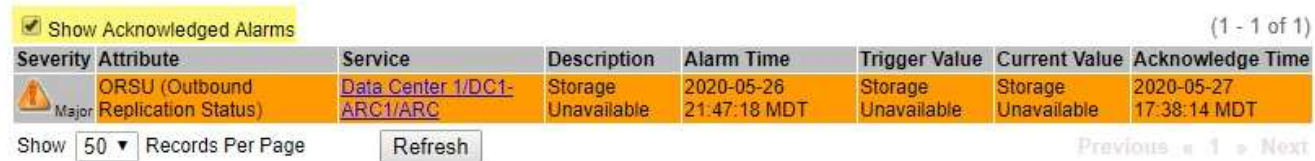

### **Información relacionada**

["Referencia de alarmas \(sistema heredado\)"](#page-232-0)

#### **Visualización de alarmas predeterminadas (sistema heredado)**

Puede ver la lista de todas las alarmas heredadas predeterminadas.

## **Lo que necesitará**

- Debe iniciar sesión en Grid Manager mediante un explorador compatible.
- Debe tener permisos de acceso específicos.

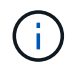

Aunque el sistema de alarma heredado sigue siendo compatible, el sistema de alerta ofrece importantes ventajas y es más fácil de usar.

### **Pasos**

- 1. Seleccione **Soporte** > **Alarmas (heredadas)** > **Alarmas globales**.
- 2. En filtro por, seleccione **Código de atributo** o **Nombre de atributo**.
- 3. En el caso de igual a, introduzca un asterisco: \*
- 4. Haga clic en la flecha **O** pulse **Intro**.

Se muestran todas las alarmas predeterminadas.

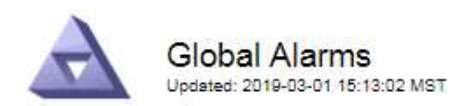

#### Global Custom Alarms (0 Result(s))

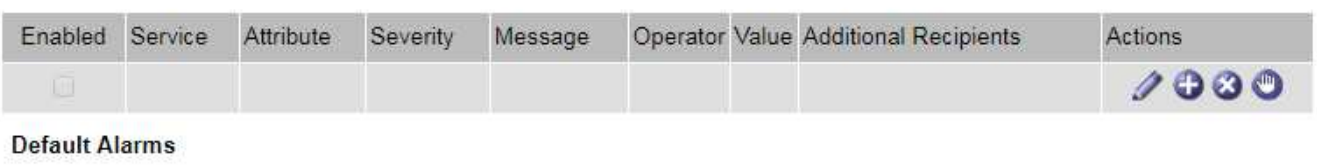

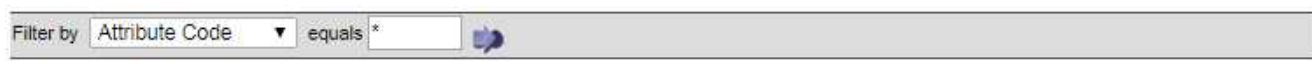

# 221 Result(s)

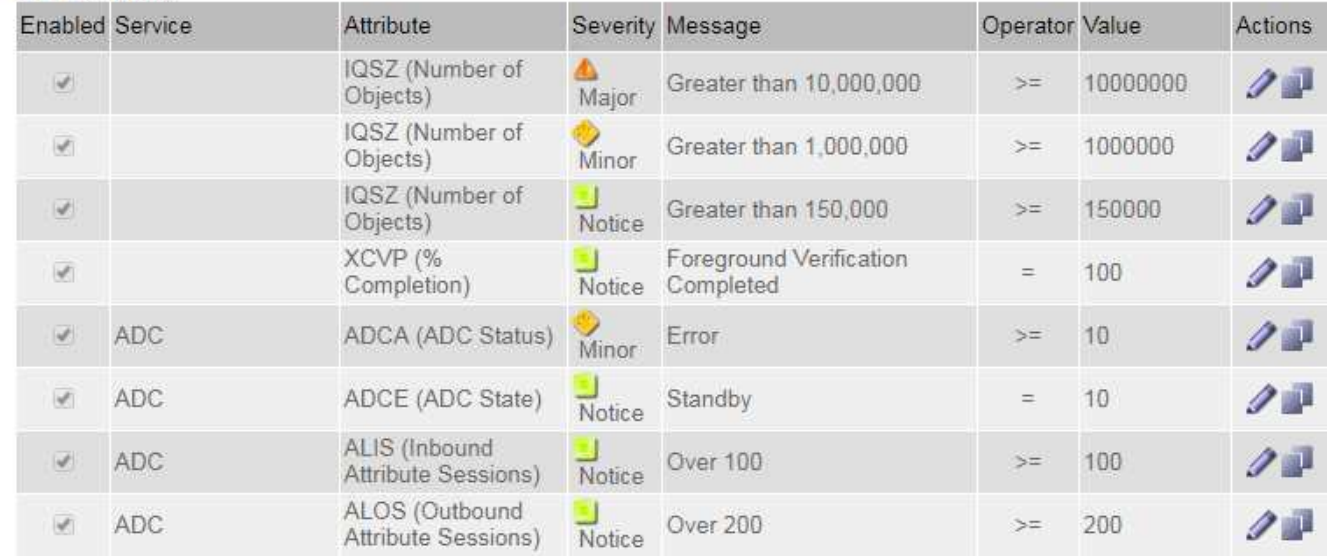

### **Revisión de las alarmas históricas y la frecuencia de las alarmas (sistema heredado)**

Al solucionar un problema, puede revisar la frecuencia con la que se ha activado una alarma heredada en el pasado.

#### **Lo que necesitará**

- Debe iniciar sesión en Grid Manager mediante un explorador compatible.
- Debe tener permisos de acceso específicos.

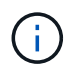

Aunque el sistema de alarma heredado sigue siendo compatible, el sistema de alerta ofrece importantes ventajas y es más fácil de usar.

#### **Pasos**

- 1. Siga estos pasos para obtener una lista de todas las alarmas activadas durante un período de tiempo.
	- a. Seleccione **Soporte** > **Alarmas (heredadas)** > **Alarmas históricas**.
	- b. Debe realizar una de las siguientes acciones:
		- Haga clic en uno de los períodos de tiempo.
		- Introduzca un rango personalizado y haga clic en **Consulta personalizada**.
- 2. Siga estos pasos para averiguar con qué frecuencia se han activado las alarmas para un atributo determinado.
	- a. Seleccione **Soporte** > **Herramientas** > **Topología de cuadrícula**.
	- b. Seleccione *Grid node* > *service o component* > **Alarms** > **History**.
	- c. Seleccione el atributo de la lista.
	- d. Debe realizar una de las siguientes acciones:
		- Haga clic en uno de los períodos de tiempo.
		- Introduzca un rango personalizado y haga clic en **Consulta personalizada**.

Las alarmas se enumeran en orden cronológico inverso.

e. Para volver al formulario de solicitud del historial de alarmas, haga clic en **Historial**.

# **Información relacionada**

["Referencia de alarmas \(sistema heredado\)"](#page-232-0)

# **Creación de alarmas personalizadas globales (sistema heredado)**

Es posible que haya utilizado alarmas personalizadas globales para el sistema heredado para atender requisitos de supervisión específicos. Las alarmas personalizadas globales pueden tener niveles de alarma que anulan las alarmas predeterminadas o pueden supervisar atributos que no tienen una alarma predeterminada.

# **Lo que necesitará**

- Debe iniciar sesión en Grid Manager mediante un explorador compatible.
- Debe tener permisos de acceso específicos.

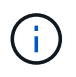

Aunque el sistema de alarma heredado sigue siendo compatible, el sistema de alerta ofrece importantes ventajas y es más fácil de usar.

Las alarmas personalizadas globales anulan las alarmas predeterminadas. No debe cambiar los valores de alarma predeterminados a menos que sea absolutamente necesario. Al cambiar las alarmas predeterminadas, corre el riesgo de ocultar problemas que, de lo contrario, podrían desencadenar una alarma.

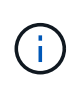

Tenga mucho cuidado si cambia los ajustes de alarma. Por ejemplo, si aumenta el valor del umbral de una alarma, es posible que no detecte un problema subyacente. Comente los cambios propuestos con el soporte técnico antes de cambiar la configuración de una alarma.

# **Pasos**

- 1. Seleccione **Soporte** > **Alarmas (heredadas)** > **Alarmas globales**.
- 2. Agregue una nueva fila a la tabla Alarmas globales personalizadas:
	- Para añadir una nueva alarma, haga clic en **Editar** (Si ésta es la primera entrada) o **Insertar** .

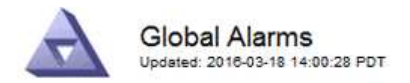

Global Custom Alarms (0 Result(s))

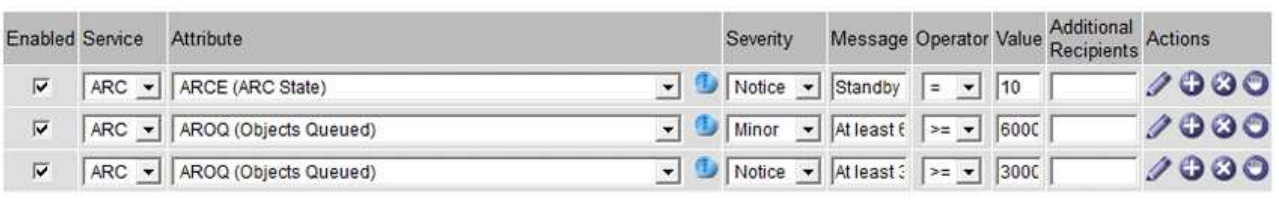

**Default Alarms** 

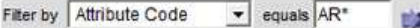

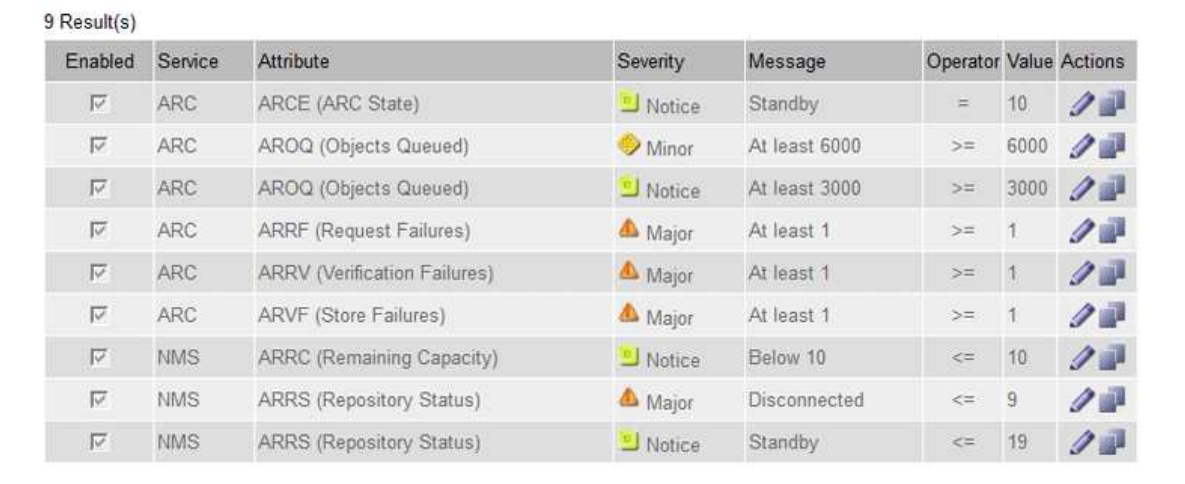

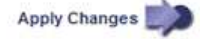

◦ Para modificar una alarma predeterminada, busque la alarma predeterminada.

- i. En Filtrar por, seleccione **código de atributo** o **Nombre de atributo**.
- ii. Escriba una cadena de búsqueda.

Especifique cuatro caracteres o utilice caracteres comodín (por ejemplo, A???? O AB\*). Asteriscos (\*) representan múltiples caracteres y signos de interrogación (?) representa un solo carácter.

- iii. Haga clic en la flecha **O** pulse **Intro**.
- iv. En la lista de resultados, haga clic en **Copiar** junto a la alarma que desea modificar.

La alarma predeterminada se copia en la tabla Alarmas globales personalizadas.

3. Realice los cambios necesarios en la configuración de alarmas personalizadas globales:

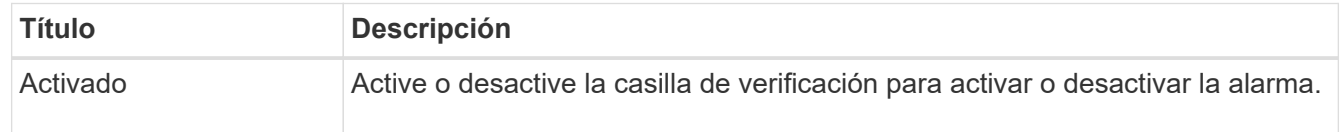

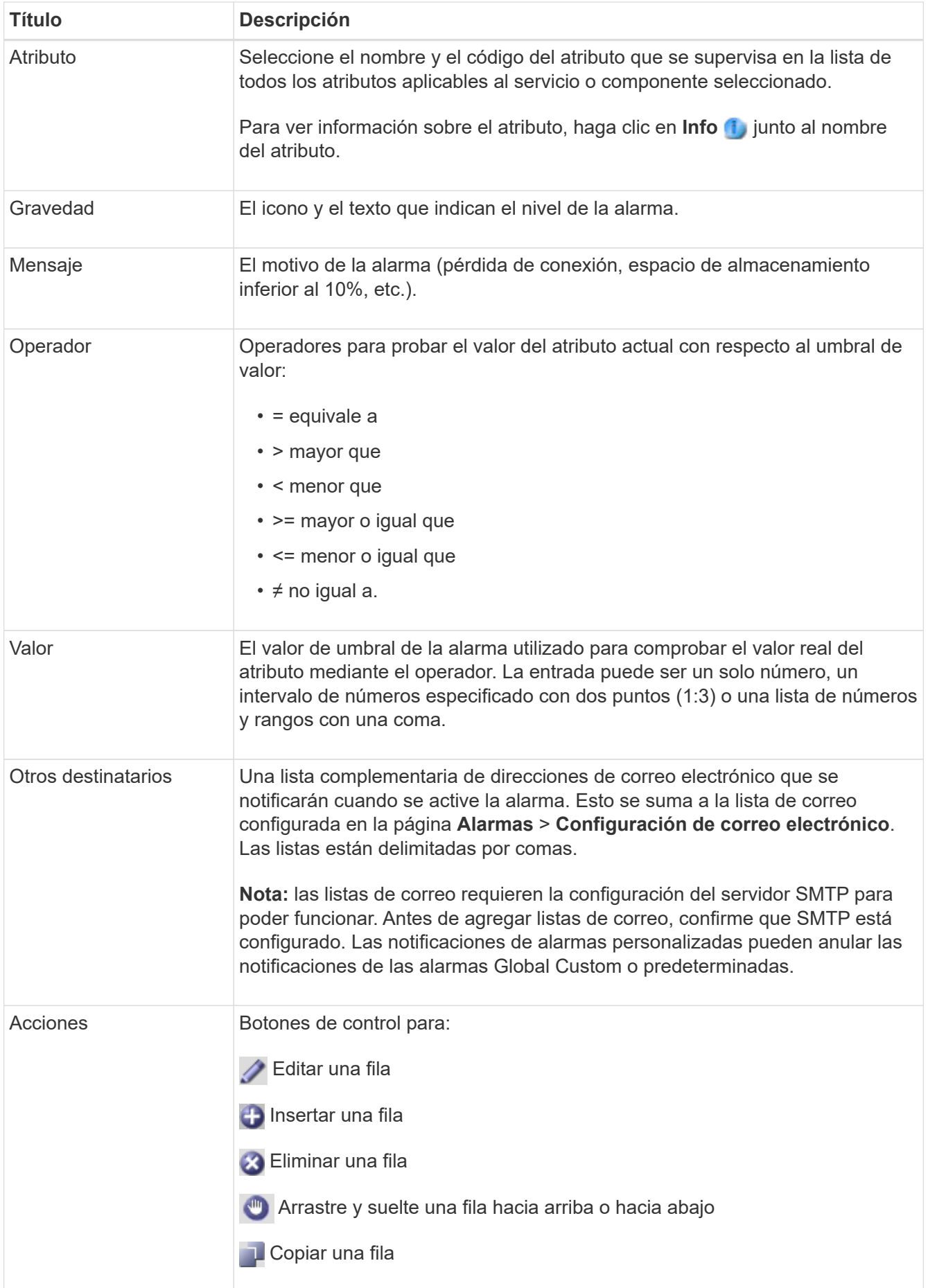

# 4. Haga clic en **aplicar cambios**.

### **Información relacionada**

["Configuración de los ajustes del servidor de correo electrónico para las alarmas \(sistema heredado\)"](#page-112-0)

#### **Desactivación de alarmas (sistema heredado)**

Las alarmas del sistema de alarmas antiguas están activadas de forma predeterminada, pero puede desactivar las alarmas que no sean necesarias. También puede desactivar las alarmas heredadas una vez que haya pasado completamente al nuevo sistema de alertas.

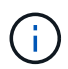

Aunque el sistema de alarma heredado sigue siendo compatible, el sistema de alerta ofrece importantes ventajas y es más fácil de usar.

# **Desactivación de una alarma predeterminada (sistema heredado)**

Puede desactivar una de las alarmas predeterminadas heredadas para todo el sistema.

### **Lo que necesitará**

- Debe iniciar sesión en Grid Manager mediante un explorador compatible.
- Debe tener permisos de acceso específicos.

# **Acerca de esta tarea**

La desactivación de una alarma para un atributo que actualmente tiene una alarma activada no borra la alarma actual. La alarma se desactivará la próxima vez que el atributo cruce el umbral de alarma o se pueda borrar la alarma activada.

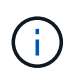

No desactive ninguna de las alarmas heredadas hasta que haya pasado completamente al nuevo sistema de alertas. De lo contrario, es posible que no detecte un problema subyacente hasta que no se complete una operación crucial.

# **Pasos**

- 1. Seleccione **Soporte** > **Alarmas (heredadas)** > **Alarmas globales**.
- 2. Busque la alarma predeterminada para desactivarla.
	- a. En la sección Alarmas predeterminadas, seleccione **Filtrar por** > **Código de atributo** o **Nombre de atributo**.
	- b. Escriba una cadena de búsqueda.

Especifique cuatro caracteres o utilice caracteres comodín (por ejemplo, A???? O AB\*). Asteriscos (\*) representan múltiples caracteres y signos de interrogación (?) representa un solo carácter.

c. Haga clic en la flecha O pulse **Intro**.

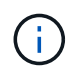

Al seleccionar **valores predeterminados desactivados** se muestra una lista de todas las alarmas predeterminadas actualmente desactivadas.

3. En la tabla de resultados de búsqueda, haga clic en el icono Editar para la alarma que desea desactivar.

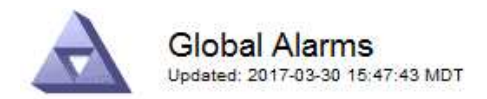

#### **Global Custom Alarms** (0 Result(s))

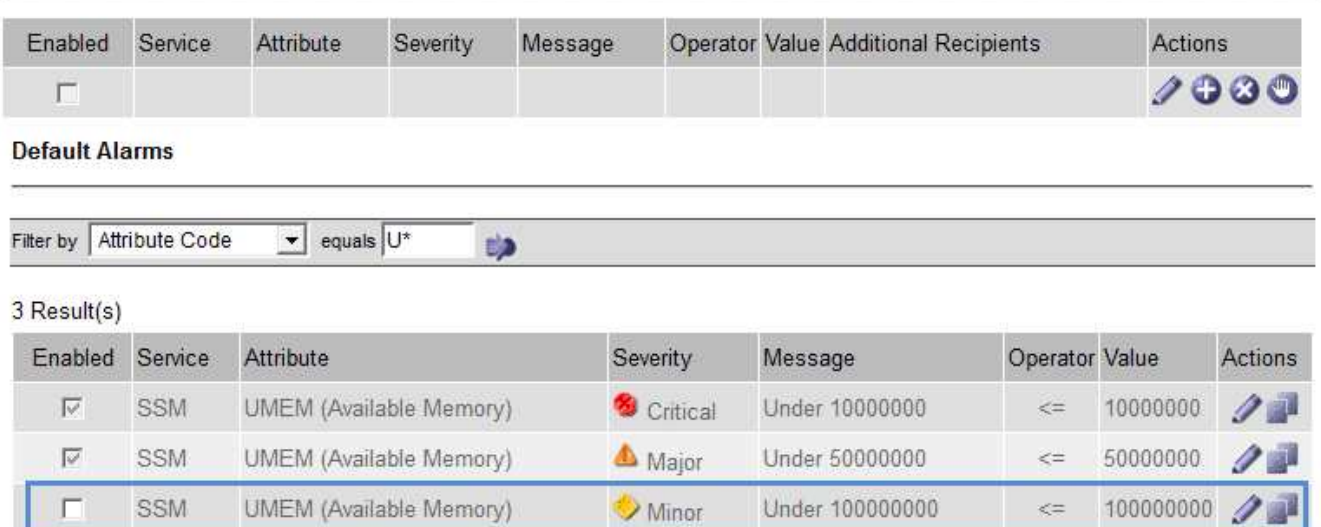

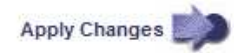

La casilla de verificación **Activado** para la alarma seleccionada se activa.

- 4. Deseleccione la casilla de verificación **Activado**.
- 5. Haga clic en **aplicar cambios**.

La alarma predeterminada está desactivada.

# **Desactivación de alarmas personalizadas globales (sistema heredado)**

Puede desactivar una alarma Global Custom heredada para todo el sistema.

#### **Lo que necesitará**

- Debe iniciar sesión en Grid Manager mediante un explorador compatible.
- Debe tener permisos de acceso específicos.

#### **Acerca de esta tarea**

La desactivación de una alarma para un atributo que actualmente tiene una alarma activada no borra la alarma actual. La alarma se desactivará la próxima vez que el atributo cruce el umbral de alarma o se pueda borrar la alarma activada.

### **Pasos**

- 1. Seleccione **Soporte** > **Alarmas (heredadas)** > **Alarmas globales**.
- 2. En la tabla Alarmas globales personalizadas, haga clic en **Editar junto a la alarma que desea** desactivar.
- 3. Deseleccione la casilla de verificación **Activado**.

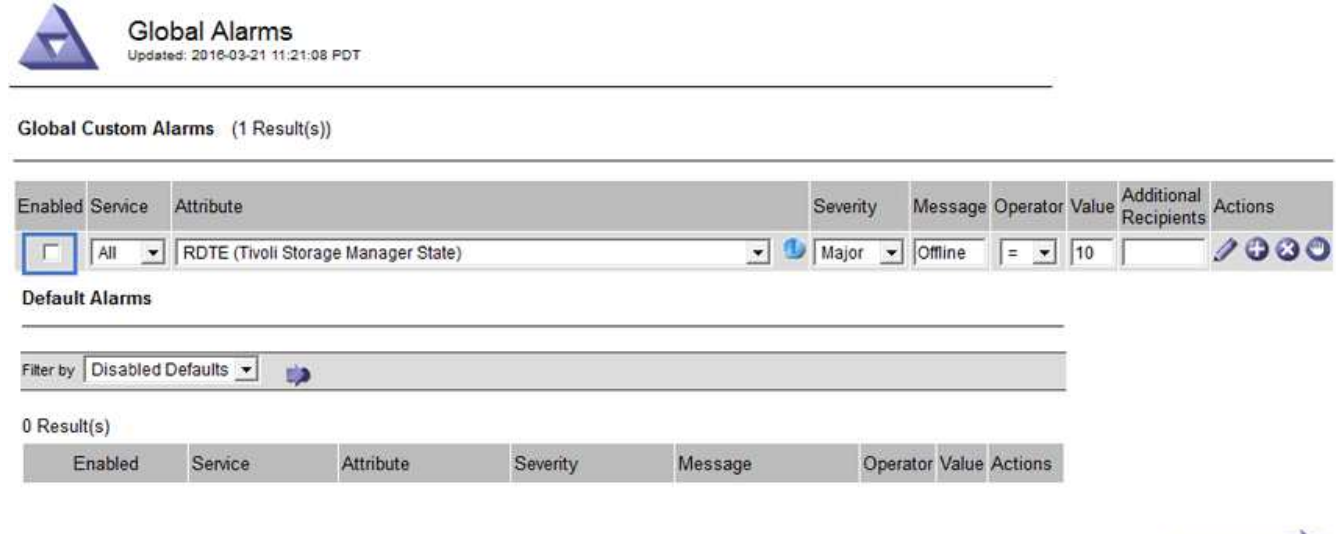

# 4. Haga clic en **aplicar cambios**.

La alarma Global Custom está desactivada.

### **Borrado de alarmas activadas (sistema heredado)**

Si se activa una alarma heredada, puede borrarla en lugar de reconocerla.

#### **Lo que necesitará**

• Debe tener la Passwords.txt archivo.

La desactivación de una alarma para un atributo que actualmente tiene una alarma activada contra él no borra la alarma. La alarma se desactivará la próxima vez que cambie el atributo. Puede reconocer la alarma o, si desea borrar inmediatamente la alarma en lugar de esperar a que cambie el valor del atributo (lo que provoca un cambio en el estado de la alarma), puede borrar la alarma activada. Puede resultarle útil si desea borrar una alarma inmediatamente frente a un atributo cuyo valor no cambia con frecuencia (por ejemplo, atributos de estado).

- 1. Desactive la alarma.
- 2. Inicie sesión en el nodo de administración principal:
	- a. Introduzca el siguiente comando: *ssh admin@primary\_Admin\_Node\_IP*
	- b. Introduzca la contraseña que aparece en Passwords.txt archivo.
	- c. Introduzca el siguiente comando para cambiar a la raíz: su -
	- d. Introduzca la contraseña que aparece en Passwords.txt archivo.

Cuando ha iniciado sesión como root, el símbolo del sistema cambia de \$ para #.

- 3. Reinicie el servicio NMS: service nms restart
- 4. Cierre la sesión del nodo de administración: exit

La alarma se borra.

Apply Changes

### **Información relacionada**

["Desactivación de alarmas \(sistema heredado\)"](#page-112-0)

#### **Configuración de notificaciones para alarmas (sistema heredado)**

El sistema StorageGRID puede enviar automáticamente notificaciones por correo electrónico y SNMP cuando se activa una alarma o cambia el estado de un servicio.

De forma predeterminada, las notificaciones por correo electrónico de alarma no se envían. Para las notificaciones por correo electrónico, debe configurar el servidor de correo electrónico y especificar los destinatarios de correo electrónico. Para las notificaciones SNMP, debe configurar el agente SNMP.

#### **Información relacionada**

#### ["Uso de la supervisión de SNMP"](#page-135-0)

#### **Tipos de notificaciones de alarma (sistema heredado)**

Cuando se activa una alarma heredada, el sistema StorageGRID envía dos tipos de notificaciones de alarma: Nivel de gravedad y estado de servicio.

#### **Notificaciones de nivel de gravedad**

Se envía una notificación por correo electrónico de alarma cuando se activa una alarma heredada en un nivel de gravedad seleccionado:

- Aviso
- Menor
- Importante
- Crítico

Una lista de correo recibe todas las notificaciones relacionadas con la alarma para la gravedad seleccionada. También se envía una notificación cuando la alarma sale del nivel de alarma, ya sea solucionándose o introduciendo un nivel de gravedad de alarma diferente.

### **Notificaciones de estado de servicio**

Se envía una notificación de estado de servicio cuando un servicio (por ejemplo, el servicio LDR o el servicio NMS) entra en el estado de servicio seleccionado y cuando sale del estado de servicio seleccionado. Las notificaciones de estado de servicio se envían cuando un servicio entra o deja uno de los siguientes estados de servicio:

- Desconocido
- Administrativamente abajo

Una lista de correo recibe todas las notificaciones relacionadas con los cambios en el estado seleccionado.

#### **Información relacionada**

["Configuración de notificaciones por correo electrónico para alarmas \(sistema heredado\)"](#page-112-0)

#### **Configuración de los ajustes del servidor de correo electrónico para las alarmas (sistema heredado)**

Si desea que StorageGRID envíe notificaciones por correo electrónico cuando se active una alarma heredada,

debe especificar la configuración del servidor de correo SMTP. El sistema StorageGRID solo envía el correo electrónico; no puede recibir el correo electrónico.

# **Lo que necesitará**

- Debe iniciar sesión en Grid Manager mediante un explorador compatible.
- Debe tener permisos de acceso específicos.

# **Acerca de esta tarea**

Utilice estos ajustes para definir el servidor SMTP utilizado para las notificaciones de correo electrónico de alarmas antiguas y los mensajes de correo electrónico AutoSupport. Esta configuración no se usa para notificaciones de alerta.

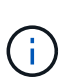

Si utiliza SMTP como protocolo para mensajes de AutoSupport, es posible que ya haya configurado un servidor de correo SMTP. El mismo servidor SMTP se utiliza para notificaciones de correo electrónico de alarma, por lo que puede omitir este procedimiento. Consulte las instrucciones para administrar StorageGRID.

SMTP es el único protocolo compatible para enviar correo electrónico.

### **Pasos**

- 1. Seleccione **Soporte** > **Alarmas (heredado)** > **Configuración de correo electrónico heredado**.
- 2. En el menú correo electrónico, seleccione **servidor**.

Aparece la página servidor de correo electrónico. Esta página también se utiliza para configurar el servidor de correo electrónico para los mensajes de AutoSupport.

Use these settings to define the email server used for alarm notifications and for AutoSupport messages. These settings are not used for alert notifications. See Managing alerts and alarms in the instructions for monitoring and troubleshooting StorageGRID.

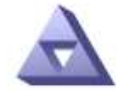

**Email Server** Updated: 2016-03-17 11:11:59 PDT

#### **E-mail Server (SMTP) Information**

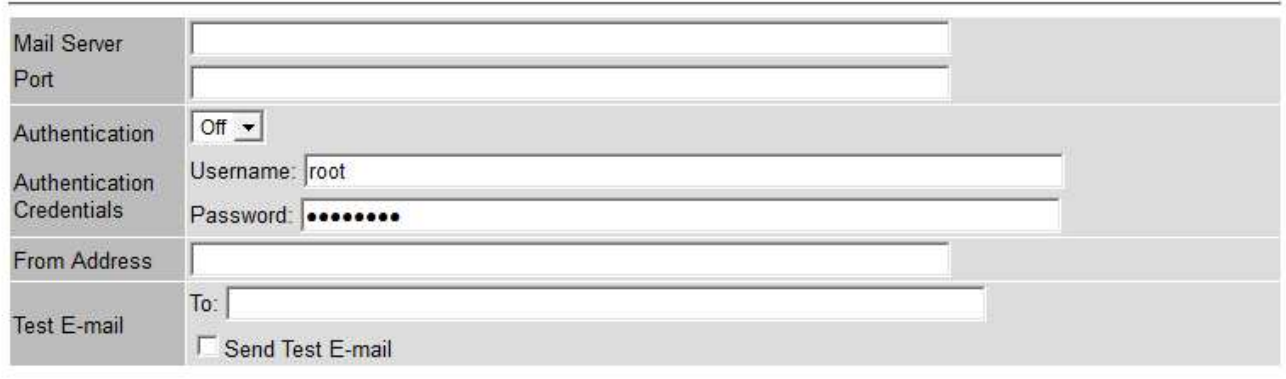

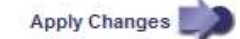

3. Añada la siguiente configuración del servidor de correo SMTP:

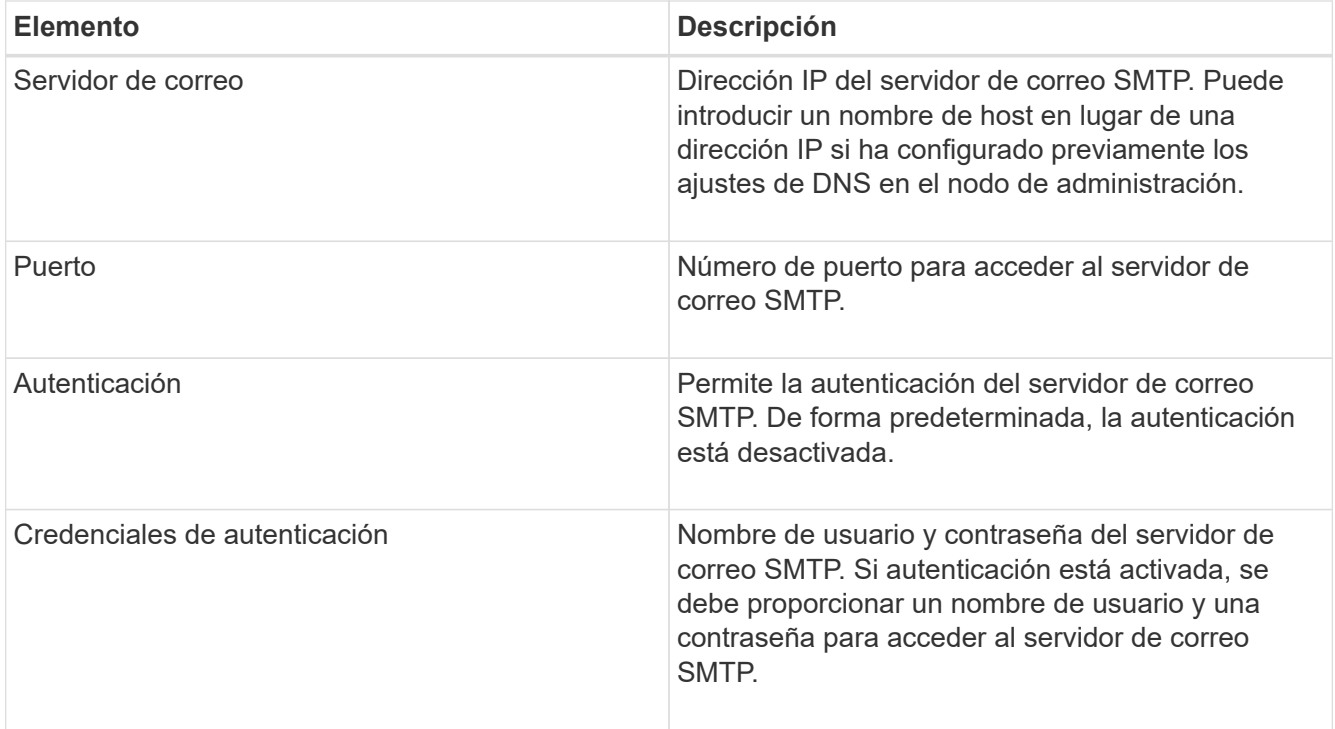

- 4. En **Dirección de remitente**, introduzca una dirección de correo electrónico válida que el servidor SMTP reconocerá como la dirección de correo electrónico de envío. Esta es la dirección de correo electrónico oficial desde la que se envía el mensaje de correo electrónico.
- 5. De manera opcional, envíe un mensaje de correo electrónico de prueba para confirmar que la configuración del servidor de correo SMTP es correcta.
	- a. En el cuadro **probar correo electrónico** > **a**, agregue una o más direcciones a las que pueda acceder.

Puede introducir una sola dirección de correo electrónico o una lista de direcciones de correo electrónico con comas. Puesto que el servicio NMS no confirma que el mensaje de correo electrónico de prueba se ha enviado correctamente o no se ha realizado correctamente, debe poder comprobar la bandeja de entrada del destinatario de la prueba.

- b. Seleccione **Enviar correo electrónico de prueba**.
- 6. Haga clic en **aplicar cambios**.

Se guarda la configuración del servidor de correo SMTP. Si introdujo información para un correo electrónico de prueba, ese correo electrónico se envía. Los correos electrónicos de prueba se envían inmediatamente al servidor de correo electrónico y no se envían a través de la cola de notificaciones. En un sistema con varios nodos de administrador, cada nodo de administrador envía un correo electrónico. La recepción del mensaje de correo electrónico de prueba confirma que la configuración del servidor de correo SMTP es correcta y que el servicio NMS se conecta correctamente al servidor de correo. Un problema de conexión entre el servicio NMS y el servidor de correo activa la alarma DE MINUTOS heredados (estado de notificación NMS) en el nivel de gravedad menor.

# **Información relacionada**

["Administre StorageGRID"](https://docs.netapp.com/es-es/storagegrid-115/admin/index.html)

# **Creación de plantillas de correo electrónico de alarma (sistema heredado)**

Las plantillas de correo electrónico le permiten personalizar el encabezado, el pie de página y la línea de asunto de una notificación de correo electrónico de alarma heredada. Puede utilizar plantillas de correo electrónico para enviar notificaciones únicas que contengan el mismo texto principal a distintas listas de correo.

### **Lo que necesitará**

- Debe iniciar sesión en Grid Manager mediante un explorador compatible.
- Debe tener permisos de acceso específicos.

### **Acerca de esta tarea**

Utilice estos ajustes para definir las plantillas de correo electrónico utilizadas para las notificaciones de alarmas heredadas. Esta configuración no se usa para notificaciones de alerta.

Las diferentes listas de correo pueden requerir otra información de contacto. Las plantillas no incluyen el texto principal del mensaje de correo electrónico.

### **Pasos**

- 1. Seleccione **Soporte** > **Alarmas (heredado)** > **Configuración de correo electrónico heredado**.
- 2. En el menú correo electrónico, seleccione **Plantillas**.
- 3. Haga clic en **Editar<sup>\*</sup>** (O \*Insertar **f** is no es la primera plantilla).

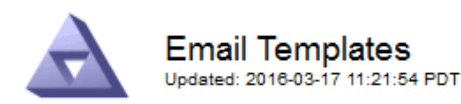

#### Template  $(0 - 0$  of 0)

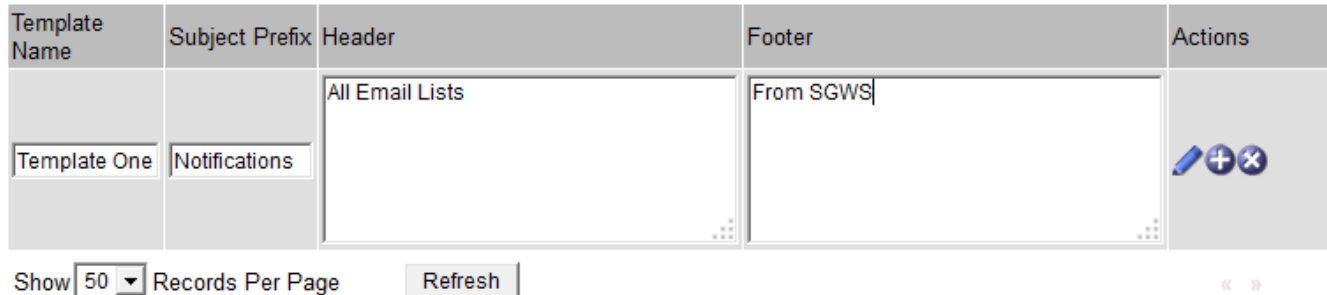

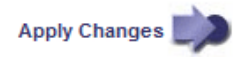

4. En la nueva fila, añada lo siguiente:

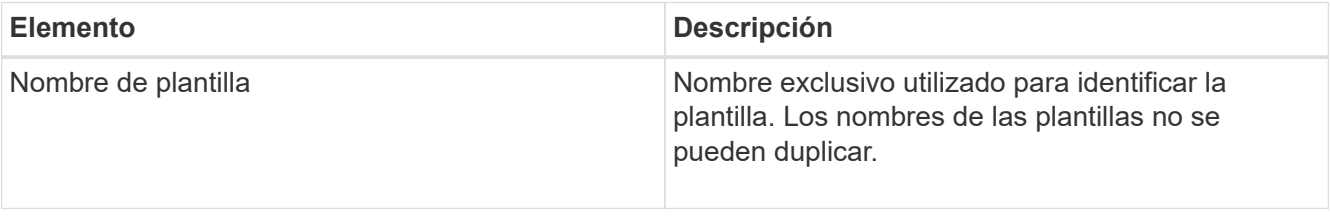

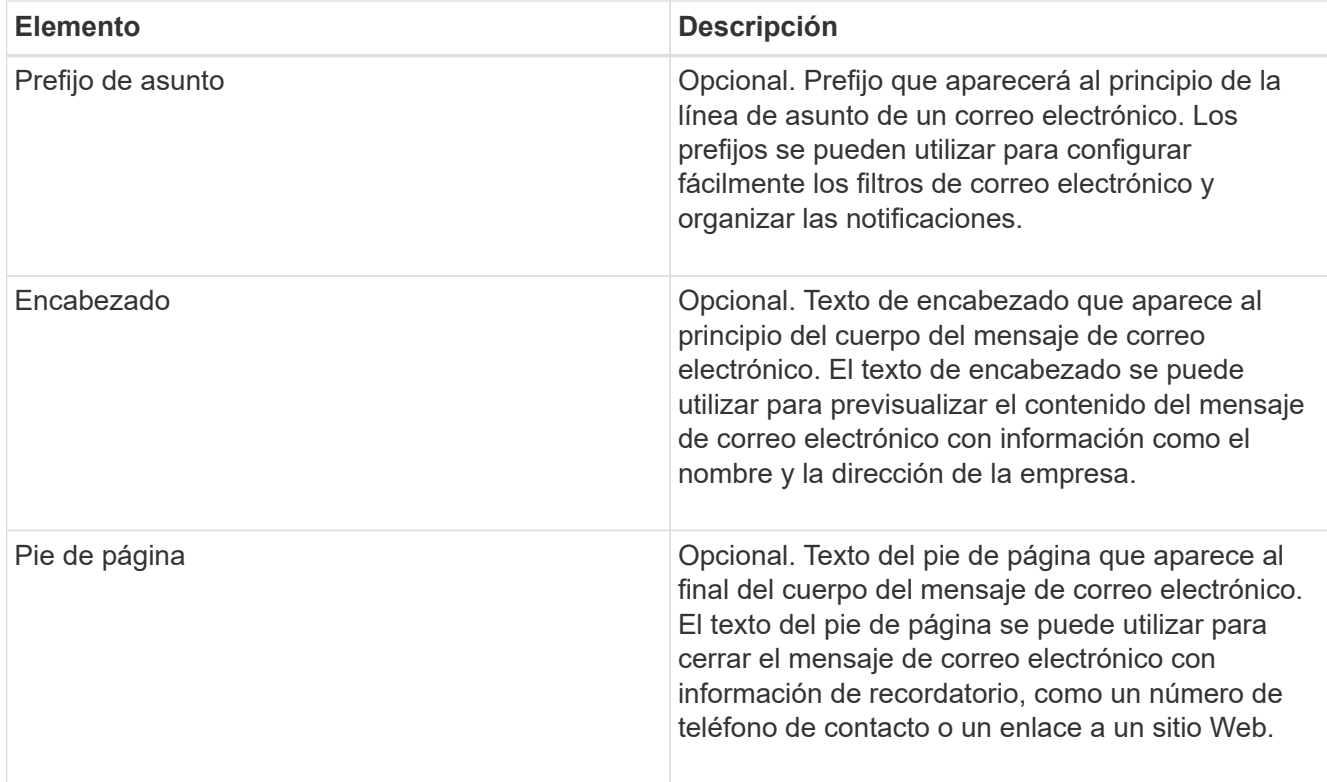

# 5. Haga clic en **aplicar cambios**.

Se agrega una nueva plantilla para notificaciones.

# **Creación de listas de correo para notificaciones de alarma (sistema heredado)**

Las listas de correo le permiten notificar a los destinatarios cuando se activa una alarma heredada o cuando cambia el estado de un servicio. Debe crear al menos una lista de correo para poder enviar notificaciones por correo electrónico de alarma. Para enviar una notificación a un único destinatario, cree una lista de correo con una dirección de correo electrónico.

# **Lo que necesitará**

- Debe iniciar sesión en Grid Manager mediante un explorador compatible.
- Debe tener permisos de acceso específicos.
- Si desea especificar una plantilla de correo electrónico para la lista de correo (encabezado personalizado, pie de página y línea de asunto), debe haber creado la plantilla.

# **Acerca de esta tarea**

Utilice estos ajustes para definir las listas de correo utilizadas para las notificaciones de correo electrónico de alarmas antiguas. Esta configuración no se usa para notificaciones de alerta.

# **Pasos**

- 1. Seleccione **Soporte** > **Alarmas (heredado)** > **Configuración de correo electrónico heredado**.
- 2. En el menú correo electrónico, seleccione **Listas**.
- 3. Haga clic en **Editar** (O Insertar + si no es la primera lista de correo).

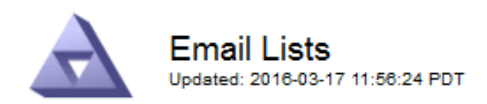

Lists  $(0 - 0 \text{ of } 0)$ 

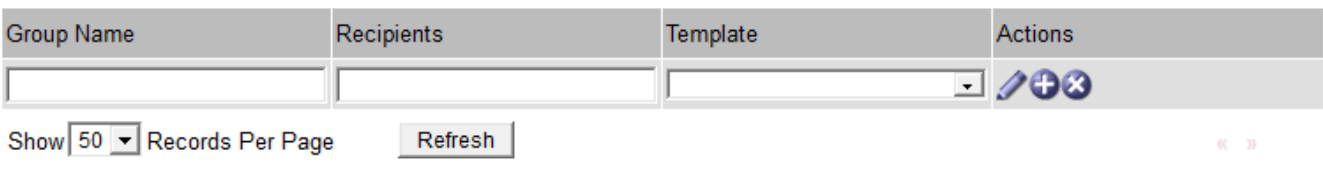

Apply Changes

4. En la nueva fila, añada lo siguiente:

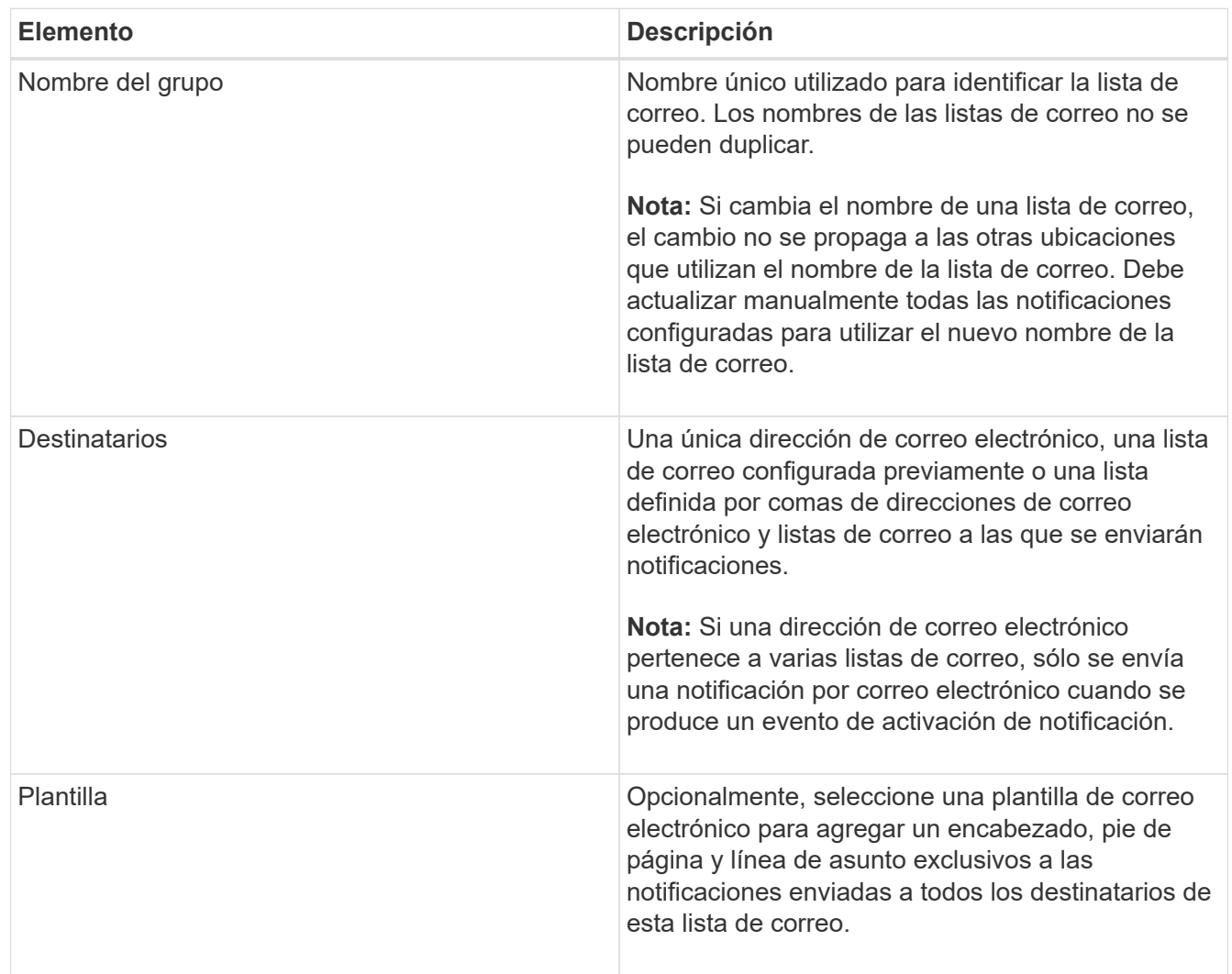

# 5. Haga clic en **aplicar cambios**.

Se crea una nueva lista de correo.

# **Información relacionada**

["Creación de plantillas de correo electrónico de alarma \(sistema heredado\)"](#page-112-0)

# **Configuración de notificaciones por correo electrónico para alarmas (sistema heredado)**

Para recibir notificaciones por correo electrónico para el sistema de alarmas heredado, los destinatarios deben ser miembros de una lista de correo y dicha lista debe agregarse a la página Notificaciones. Las notificaciones se configuran para enviar correo electrónico a los destinatarios sólo cuando se activa una alarma con un nivel de gravedad especificado o cuando cambia el estado de un servicio. Por lo tanto, los destinatarios sólo reciben las notificaciones que necesitan recibir.

# **Lo que necesitará**

- Debe iniciar sesión en Grid Manager mediante un explorador compatible.
- Debe tener permisos de acceso específicos.
- Debe haber configurado una lista de correo electrónico.

## **Acerca de esta tarea**

Utilice estos ajustes para configurar notificaciones de alarmas heredadas. Esta configuración no se usa para notificaciones de alerta.

Si una dirección de correo electrónico (o lista) pertenece a varias listas de correo, sólo se envía una notificación de correo electrónico cuando se produce un evento de activación de notificación. Por ejemplo, se puede configurar un grupo de administradores dentro de la organización para recibir notificaciones de todas las alarmas independientemente de su gravedad. Es posible que otro grupo sólo requiera notificaciones para las alarmas con una gravedad crítica. Puede pertenecer a ambas listas. Si se activa una alarma crítica, solo recibirá una notificación.

# **Pasos**

- 1. Seleccione **Soporte** > **Alarmas (heredado)** > **Configuración de correo electrónico heredado**.
- 2. En el menú correo electrónico, seleccione **Notificaciones**.
- 3. Haga clic en **Editar** (O Insertar **F** si no es la primera notificación).
- 4. En Lista de correo electrónico, seleccione la lista de correo.
- 5. Seleccione uno o más niveles de gravedad de alarma y estados de servicio.
- 6. Haga clic en **aplicar cambios**.

Las notificaciones se enviarán a la lista de correo cuando se activen o cambien las alarmas con el nivel de gravedad de alarma o el estado de servicio seleccionado.

#### **Información relacionada**

["Creación de listas de correo para notificaciones de alarma \(sistema heredado\)"](#page-112-0)

# ["Tipos de notificaciones de alarma \(sistema heredado\)"](#page-112-0)

# **Suprimir notificaciones de alarma para una lista de correo (sistema heredado)**

Puede suprimir las notificaciones de alarma de una lista de correo cuando ya no desee que la lista de correo reciba notificaciones sobre alarmas. Por ejemplo, se recomienda suprimir notificaciones sobre alarmas heredadas después de pasar a utilizar notificaciones por correo electrónico de alerta.

### **Lo que necesitará**

- Debe iniciar sesión en Grid Manager mediante un explorador compatible.
- Debe tener permisos de acceso específicos.

Utilice esta configuración para suprimir las notificaciones por correo electrónico del sistema de alarmas heredado. Esta configuración no se aplica a las notificaciones por correo electrónico de alerta.

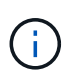

Aunque el sistema de alarma heredado sigue siendo compatible, el sistema de alerta ofrece importantes ventajas y es más fácil de usar.

# **Pasos**

- 1. Seleccione **Soporte** > **Alarmas (heredado)** > **Configuración de correo electrónico heredado**.
- 2. En el menú correo electrónico, seleccione **Notificaciones**.
- 3. Haga clic en **Editar** in junto a la lista de correo para la que desea suprimir notificaciones.
- 4. En Suprimir, seleccione la casilla de verificación situada junto a la lista de correo que desea suprimir o seleccione **Suprimir** en la parte superior de la columna para suprimir todas las listas de correo.
- 5. Haga clic en **aplicar cambios**.

Las notificaciones de alarmas heredadas se suprimen para las listas de correo seleccionadas.

# **Supresión de las notificaciones por correo electrónico en todo el sistema**

Es posible bloquear la capacidad del sistema StorageGRID para enviar notificaciones por correo electrónico de alarmas heredadas y mensajes de AutoSupport activados por eventos.

# **Lo que necesitará**

- Debe iniciar sesión en Grid Manager mediante un explorador compatible.
- Debe tener permisos de acceso específicos.

# **Acerca de esta tarea**

Utilice esta opción para suprimir las notificaciones por correo electrónico de alarmas heredadas y mensajes de AutoSupport activados por eventos.

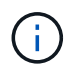

Esta opción no suprime las notificaciones por correo electrónico de alerta. Tampoco suprime los mensajes de AutoSupport semanales o activados por el usuario.

# **Pasos**

- 1. Seleccione **Configuración** > **Configuración del sistema** > **Opciones de pantalla**.
- 2. En el menú Opciones de pantalla, seleccione **Opciones**.
- 3. Seleccione **notificación Suprimir todo**.

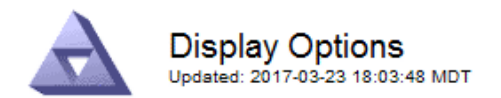

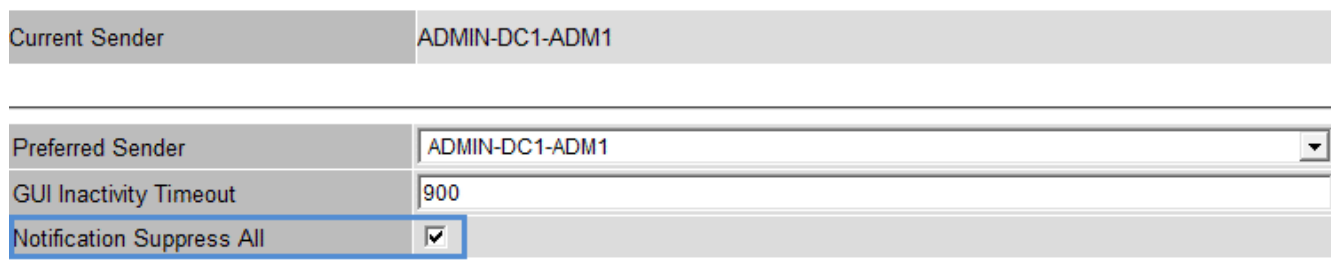

**Apply Changes** 

4. Haga clic en **aplicar cambios**.

La página Notificaciones (**Configuración** > **Notificaciones**) muestra el siguiente mensaje:

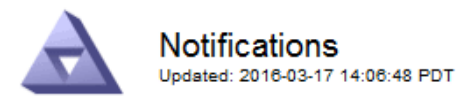

All e-mail notifications are now suppressed.

Notifications (0 - 0 of 0)

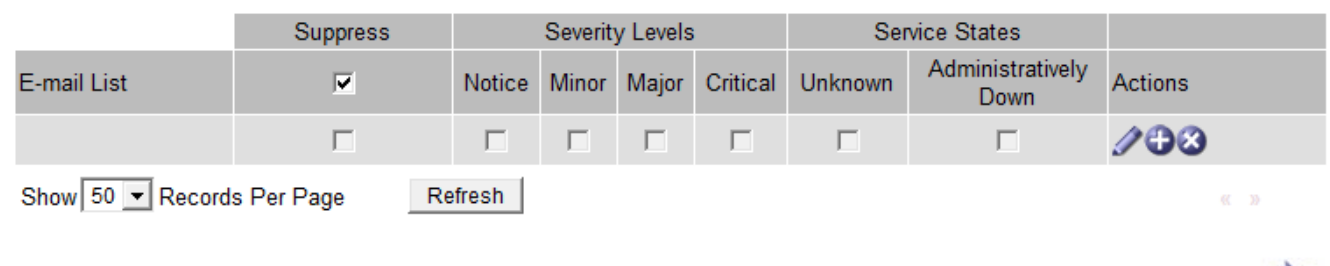

Apply Changes

### **Información relacionada**

["Administre StorageGRID"](https://docs.netapp.com/es-es/storagegrid-115/admin/index.html)

# <span id="page-135-0"></span>**Uso de la supervisión de SNMP**

Si desea supervisar StorageGRID mediante el protocolo simple de gestión de redes (SNMP), debe configurar el agente SNMP que se incluye con StorageGRID.

- ["Configuración del agente SNMP"](#page-137-0)
- ["Actualización del agente SNMP"](#page-146-0)

# **Funcionalidades**

Cada nodo StorageGRID ejecuta un agente SNMP, o un daemon, que proporciona una base de datos de información de gestión (MIB). El MIB de StorageGRID contiene definiciones de tablas y notificaciones para alertas y alarmas. El MIB también contiene información de descripción del sistema, como la plataforma y el número de modelo de cada nodo. Cada nodo StorageGRID también admite un subconjunto de objetos MIB-II.

Inicialmente, SNMP está deshabilitado en todos los nodos. Al configurar el agente SNMP, todos los nodos StorageGRID reciben la misma configuración.

El agente SNMP de StorageGRID admite las tres versiones del protocolo SNMP. Proporciona acceso MIB de solo lectura para consultas, y puede enviar dos tipos de notificaciones condicionadas por eventos a un sistema de gestión:

• **Trampas** son notificaciones enviadas por el agente SNMP que no requieren el reconocimiento del sistema de administración. Los traps sirven para notificar al sistema de gestión que algo ha sucedido dentro de StorageGRID, por ejemplo, que se activa una alerta.

Las tres versiones de SNMP admiten capturas.

• **Informa** es similar a las trampas, pero requieren el reconocimiento del sistema de administración. Si el agente SNMP no recibe un acuse de recibo en un periodo de tiempo determinado, vuelve a enviar el informe hasta que se reciba un acuse de recibo o se haya alcanzado el valor de reintento máximo.

Las informa son compatibles con SNMPv2c y SNMPv3.

Las notificaciones Trap e INFORM se envían en los siguientes casos:

- Una alerta predeterminada o personalizada se activa en cualquier nivel de gravedad. Para suprimir las notificaciones SNMP de una alerta, debe configurar un silencio para la alerta. Las notificaciones de alerta se envían mediante el nodo de administrador que esté configurado para que sea el remitente preferido.
- Ciertas alarmas (sistema heredado) se activan a niveles de gravedad especificados o superiores.

Las notificaciones SNMP no se envían para cada alarma ni para cada gravedad de alarma.

# **Compatibilidad con versiones de SNMP**

Ť.

La tabla proporciona un resumen a grandes rasgos de lo que se admite para cada versión de SNMP.

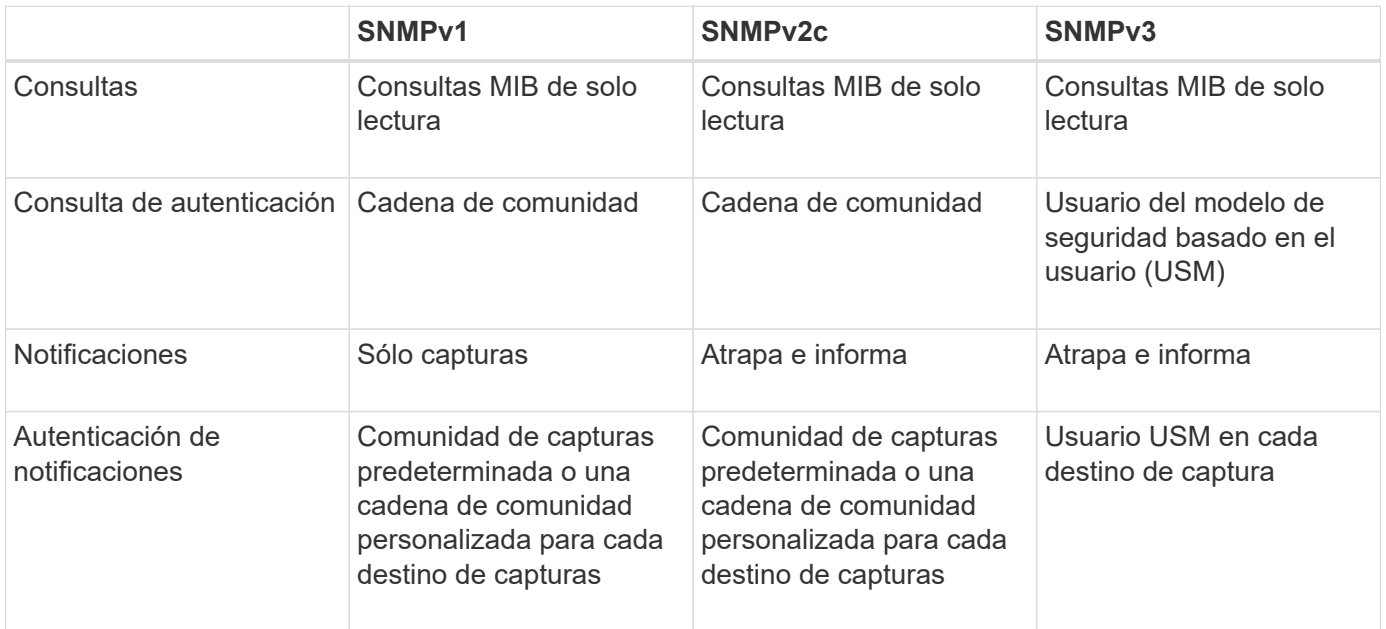

# **Limitaciones**

- StorageGRID admite acceso MIB de solo lectura. No se admite el acceso de lectura y escritura.
- Todos los nodos de la cuadrícula reciben la misma configuración.
- SNMPv3: StorageGRID no admite el modo de soporte para transporte (TSM).
- SNMPv3: El único protocolo de autenticación compatible es SHA (HMAC-SHA-96).
- SNMPv3: El único protocolo de privacidad compatible es AES.

# **Acceso a la MIB**

Puede acceder al archivo de definición MIB en la siguiente ubicación en cualquier nodo StorageGRID:

/Usr/share/snmp/mibs/NETAPP-STORAGEGRID-MIB.txt

# **Información relacionada**

["Referencia de alertas"](#page-187-0)

["Referencia de alarmas \(sistema heredado\)"](#page-232-0)

["Alarmas que generan notificaciones SNMP \(sistema heredado\)"](#page-289-0)

["Silenciar notificaciones de alerta"](#page-90-0)

# <span id="page-137-0"></span>**Configuración del agente SNMP**

Puede configurar el agente SNMP de StorageGRID si desea usar un sistema de administración SNMP de terceros para el acceso MIB de solo lectura y las notificaciones.

# **Lo que necesitará**

- Debe iniciar sesión en Grid Manager mediante un explorador compatible.
- Debe tener el permiso acceso raíz.

# **Acerca de esta tarea**

El agente SNMP de StorageGRID admite las tres versiones del protocolo SNMP. Puede configurar el agente para una o más versiones.

# **Pasos**

1. Seleccione **Configuración** > **Supervisión** > **Agente SNMP**.

Aparece la página Agente SNMP.

#### SNMP Agent

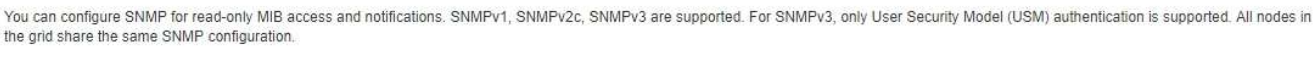

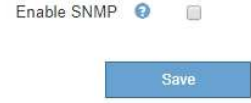

2. Para activar el agente SNMP en todos los nodos de cuadrícula, active la casilla de verificación **Activar SNMP**.

#### Aparecen los campos para configurar un agente SNMP.

#### **SNMP Agent**

You can configure SNMP for read-only MIB access and notifications. SNMPv1, SNMPv2c, SNMPv3 are supported. For SNMPv3, only User Security Model (USM) authentication is supported. All nodes in the grid share the same SNMP configuration.

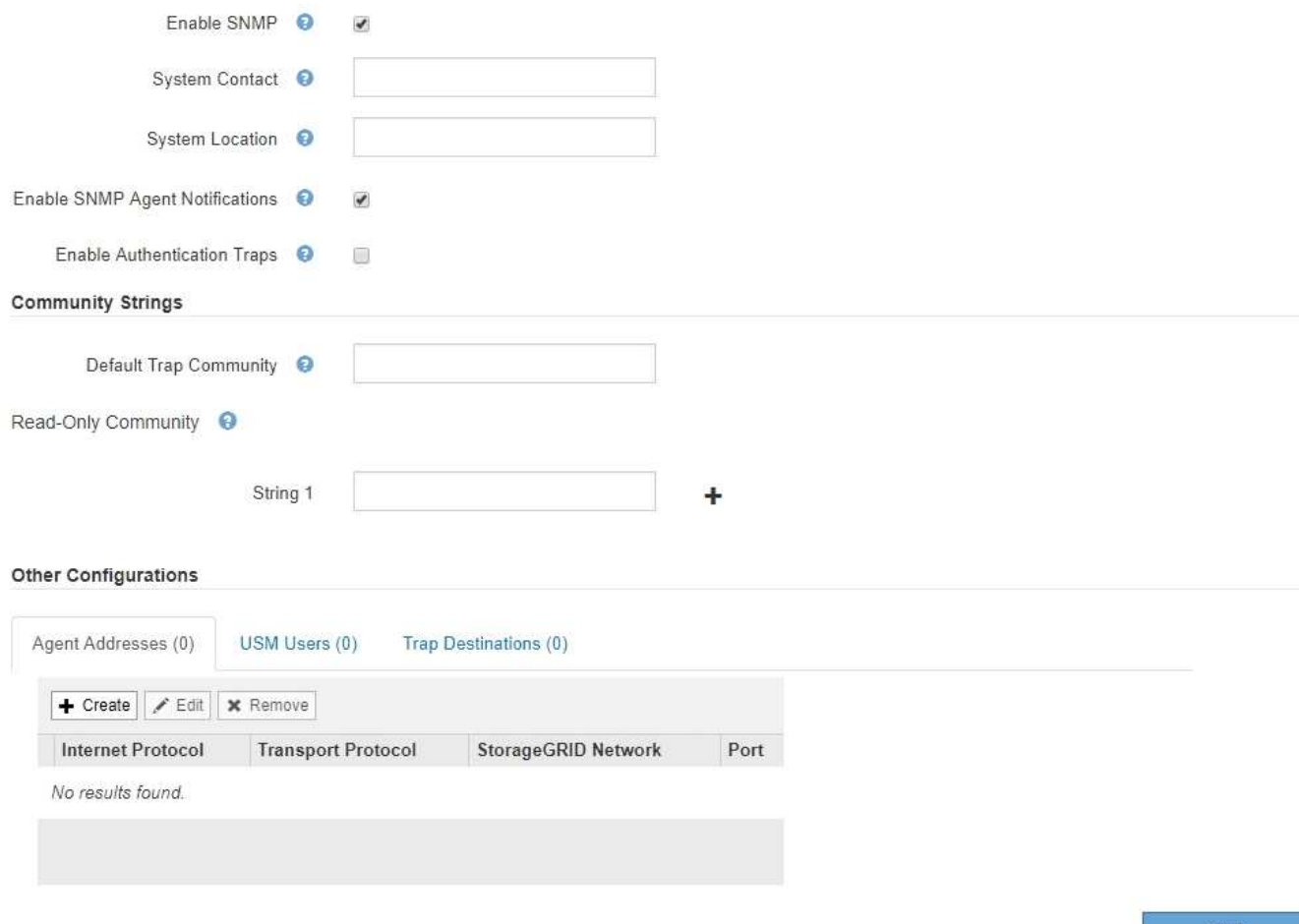

3. En el campo **Contacto del sistema**, introduzca el valor que desea que StorageGRID proporcione en los mensajes SNMP para sysContact.

El Contacto del sistema normalmente es una dirección de correo electrónico. El valor que proporcione se aplicará a todos los nodos del sistema StorageGRID. **Contacto del sistema** puede tener un máximo de 255 caracteres.

4. En el campo **ubicación del sistema**, introduzca el valor que desea que StorageGRID proporcione en los mensajes SNMP para sysLocation.

La ubicación del sistema puede ser cualquier información útil para identificar dónde se encuentra el sistema StorageGRID. Por ejemplo, puede utilizar la dirección de una instalación. El valor que proporcione se aplicará a todos los nodos del sistema StorageGRID. **Ubicación del sistema** puede tener un máximo de 255 caracteres.

5. Mantenga seleccionada la casilla de verificación **Activar notificaciones de agente SNMP** si desea que el agente SNMP de StorageGRID envíe notificaciones de captura e informe.

Si esta casilla de verificación no está seleccionada, el agente SNMP admite acceso MIB de sólo lectura, pero no envía ninguna notificación SNMP.

- 6. Active la casilla de verificación **Activar capturas de autenticación** si desea que el agente SNMP de StorageGRID envíe una captura de autenticación si recibe un mensaje de protocolo autenticado incorrectamente.
- 7. Si utiliza SNMPv1 o SNMPv2c, complete la sección Community Strings.

Los campos de esta sección se utilizan para la autenticación basada en la comunidad en SNMPv1 o SNMPv2c. Estos campos no se aplican a SNMPv3.

a. En el campo **Default Trap Community**, introduzca opcionalmente la cadena de comunidad predeterminada que desea utilizar para los destinos de captura.

Según sea necesario, puede proporcionar una cadena de comunidad diferente ("personalizada") cuando usted lo necesite definir un destino de captura específico.

**La comunidad de solapamientos predeterminada** puede tener un máximo de 32 caracteres y no puede contener caracteres en espacios en blanco.

b. Para **Comunidad de sólo lectura**, introduzca una o más cadenas de comunidad para permitir el acceso MIB de sólo lectura en direcciones de agente IPv4 e IPv6. Haga clic en el signo más - para agregar varias cadenas.

Cuando el sistema de gestión consulta el MIB de StorageGRID, envía una cadena de comunidad. Si la cadena de comunidad coincide con uno de los valores especificados aquí, el agente SNMP envía una respuesta al sistema de administración.

Cada cadena de comunidad puede tener un máximo de 32 caracteres y no puede contener caracteres en blanco. Se permiten hasta cinco cadenas.

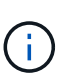

Para garantizar la seguridad de su sistema StorageGRID, no utilice "'public'" como cadena de la comunidad. Si no introduce una cadena de comunidad, el agente SNMP utiliza el identificador de grid del sistema StorageGRID como la cadena de comunidad.

8. Si lo desea, seleccione la ficha direcciones del agente en la sección otras configuraciones.

Utilice esta pestaña para especificar una o más «'direcciones de escucha'». Éstas son las direcciones StorageGRID en las que el agente SNMP puede recibir consultas. Cada dirección del agente incluye un protocolo de Internet, un protocolo de transporte, una red StorageGRID y, opcionalmente, un puerto.

Si no configura una dirección de agente, la dirección de escucha predeterminada es el puerto UDP 161 en todas las redes StorageGRID.

a. Haga clic en **Crear**.

Aparece el cuadro de diálogo Crear dirección del agente.

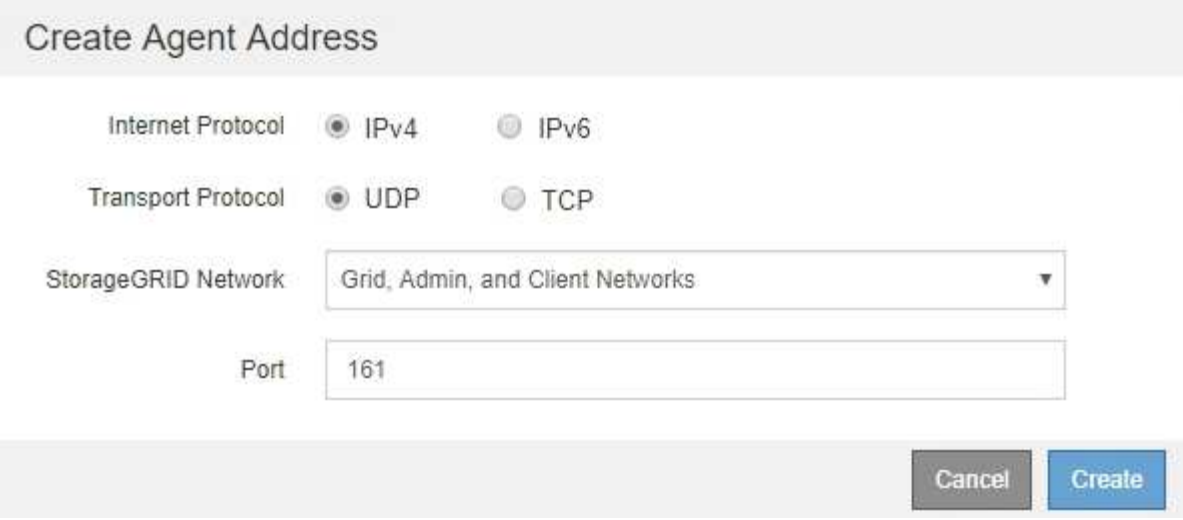

b. Para **Internet Protocol**, seleccione si esta dirección utilizará IPv4 o IPv6.

De forma predeterminada, SNMP utiliza IPv4.

c. Para **Protocolo de transporte**, seleccione si esta dirección utilizará UDP o TCP.

De forma predeterminada, SNMP utiliza UDP.

- d. En el campo **Red StorageGRID**, seleccione en qué red StorageGRID se recibirá la consulta.
	- Redes de grid, administración y cliente: StorageGRID debería escuchar las consultas SNMP en las tres redes.
	- Red Grid
	- Red de administración
	- Red cliente

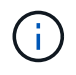

Para garantizar la seguridad de las comunicaciones de cliente con StorageGRID, no debe crear una dirección de agente para la red de cliente.

e. En el campo **Puerto**, introduzca opcionalmente el número de puerto en el que debe escuchar el agente SNMP.

El puerto UDP predeterminado para un agente SNMP es 161, pero puede introducir cualquier número de puerto no utilizado.

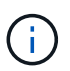

Al guardar el agente SNMP, StorageGRID abre automáticamente los puertos de dirección del agente en el firewall interno. Debe asegurarse de que cualquier firewall externo permita el acceso a estos puertos.

f. Haga clic en **Crear**.

La dirección del agente se crea y se agrega a la tabla.

#### Other Configurations Agent Addresses (2) USM Users (2) Trap Destinations (2)  $\angle$  Edit **x** Remove  $+$  Create **Internet Protocol Transport Protocol** StorageGRID Network Port  $IPv4$ 161 UDP **Grid Network** 0 Admin Network  $IPv4$ **UDP** 161  $\circledcirc$

9. Si utiliza SNMPv3, seleccione la pestaña usuarios USM en la sección Other Configurations.

Use esta pestaña para definir los usuarios USM que están autorizados a consultar el MIB o a recibir capturas e informes.

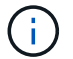

Este paso no se aplica si sólo utiliza SNMPv1 o SNMPv2c.

a. Haga clic en **Crear**.

Se muestra el cuadro de diálogo Create USM User.

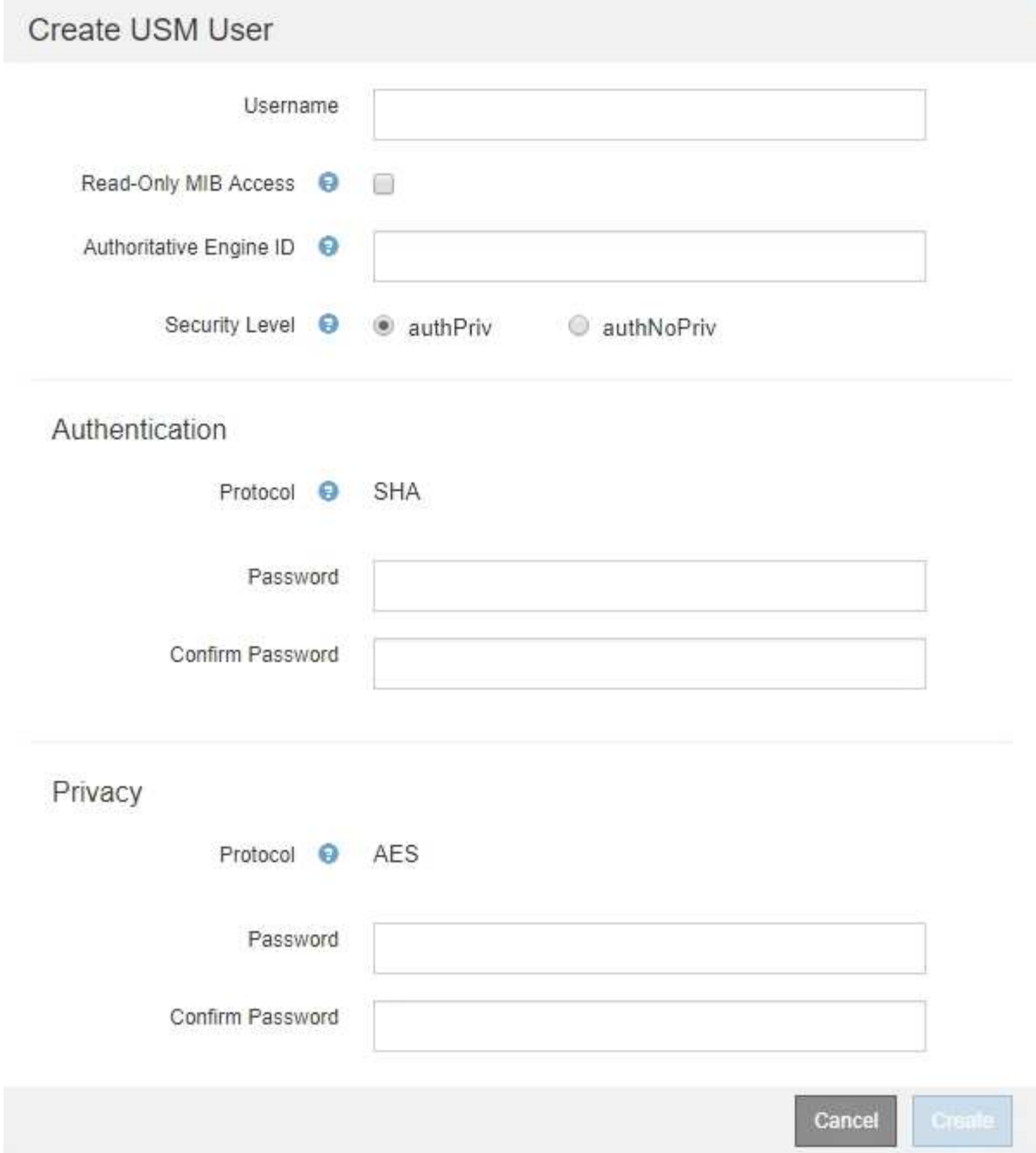

b. Introduzca un **Nombre de usuario** único para este usuario USM.

Los nombres de usuario tienen un máximo de 32 caracteres y no pueden contener caracteres en blanco. No se puede cambiar el nombre de usuario una vez creado el usuario.

c. Active la casilla de verificación **acceso MIB de sólo lectura** si este usuario debe tener acceso de sólo lectura a la MIB.

Si selecciona **acceso MIB de sólo lectura**, el campo **ID de motor autorizado** está desactivado.

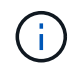

Los usuarios USM que tengan acceso a MIB de solo lectura no pueden tener ID de motor.

d. Si este usuario se va a utilizar en un destino de informe, introduzca el **ID de motor autorizado** para

este usuario.

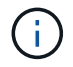

Los destinos de INFORM SNMPv3 deben tener usuarios con ID de motor. El destino de la captura SNMPv3 no puede tener usuarios con ID de motor.

El ID de motor autorizado puede ser de 5 a 32 bytes en hexadecimal.

- e. Seleccione un nivel de seguridad para el usuario USM.
	- **Authpriv**: Este usuario se comunica con autenticación y privacidad (cifrado). Debe especificar un protocolo y una contraseña de autenticación, y un protocolo y una contraseña de privacidad.
	- **AuthNoprivilegios**: Este usuario se comunica con autenticación y sin privacidad (sin cifrado). Debe especificar un protocolo de autenticación y una contraseña.
- f. Introduzca y confirme la contraseña que utilizará este usuario para la autenticación.

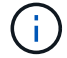

El único protocolo de autenticación compatible es SHA (HMAC-SHA-96).

g. Si ha seleccionado **authpriv**, introduzca y confirme la contraseña que este usuario utilizará para la privacidad.

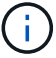

El único protocolo de privacidad compatible es AES.

h. Haga clic en **Crear**.

El usuario USM se crea y se añade a la tabla.

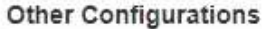

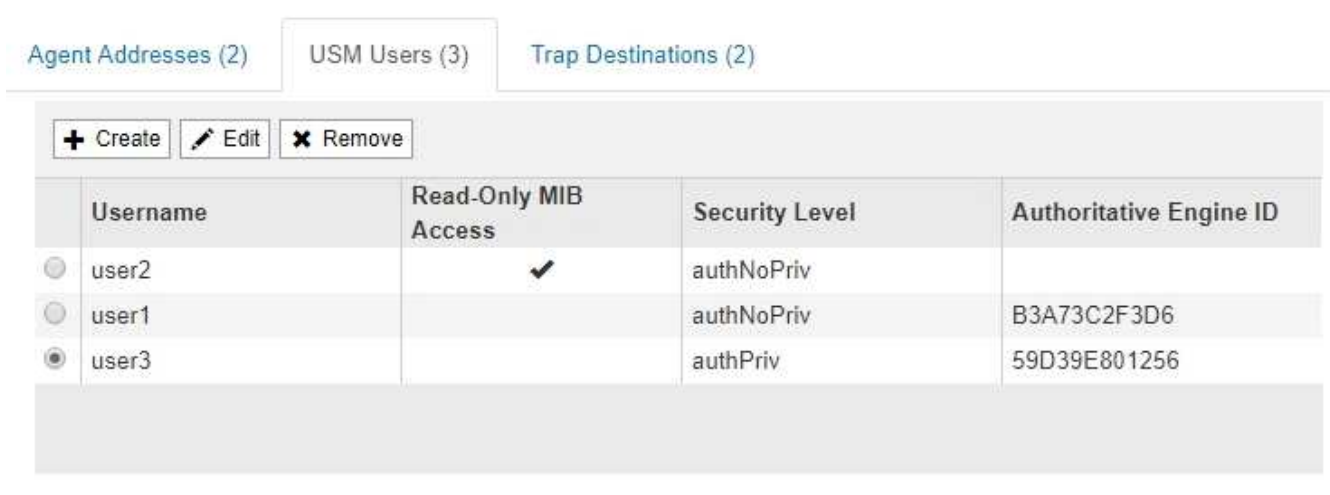

10. en la sección Other Configurations, seleccione la pestaña Trap Destinations.

La pestaña Destinos de captura permite definir uno o varios destinos para las notificaciones de capturas StorageGRID o informar. Al activar el agente SNMP y hacer clic en **Guardar**, StorageGRID comienza a enviar notificaciones a cada destino definido. Las notificaciones se envían cuando se activan alertas y alarmas. También se envían notificaciones estándar para las entidades MIB-II admitidas (por ejemplo, ifdown y coldStart).

a. Haga clic en **Crear**.
Se muestra el cuadro de diálogo Crear destino de captura.

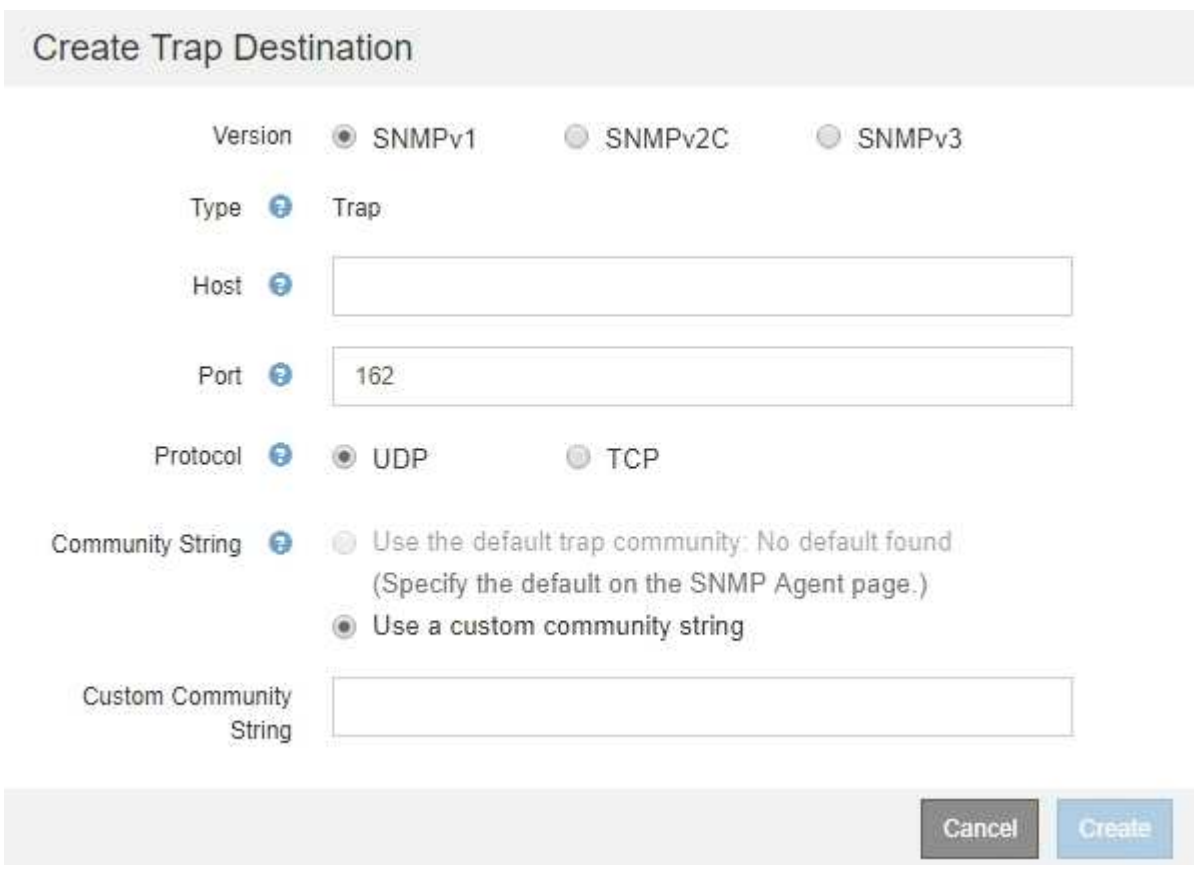

- b. En el campo **Versión**, seleccione la versión de SNMP que se utilizará para esta notificación.
- c. Complete el formulario en función de la versión seleccionada

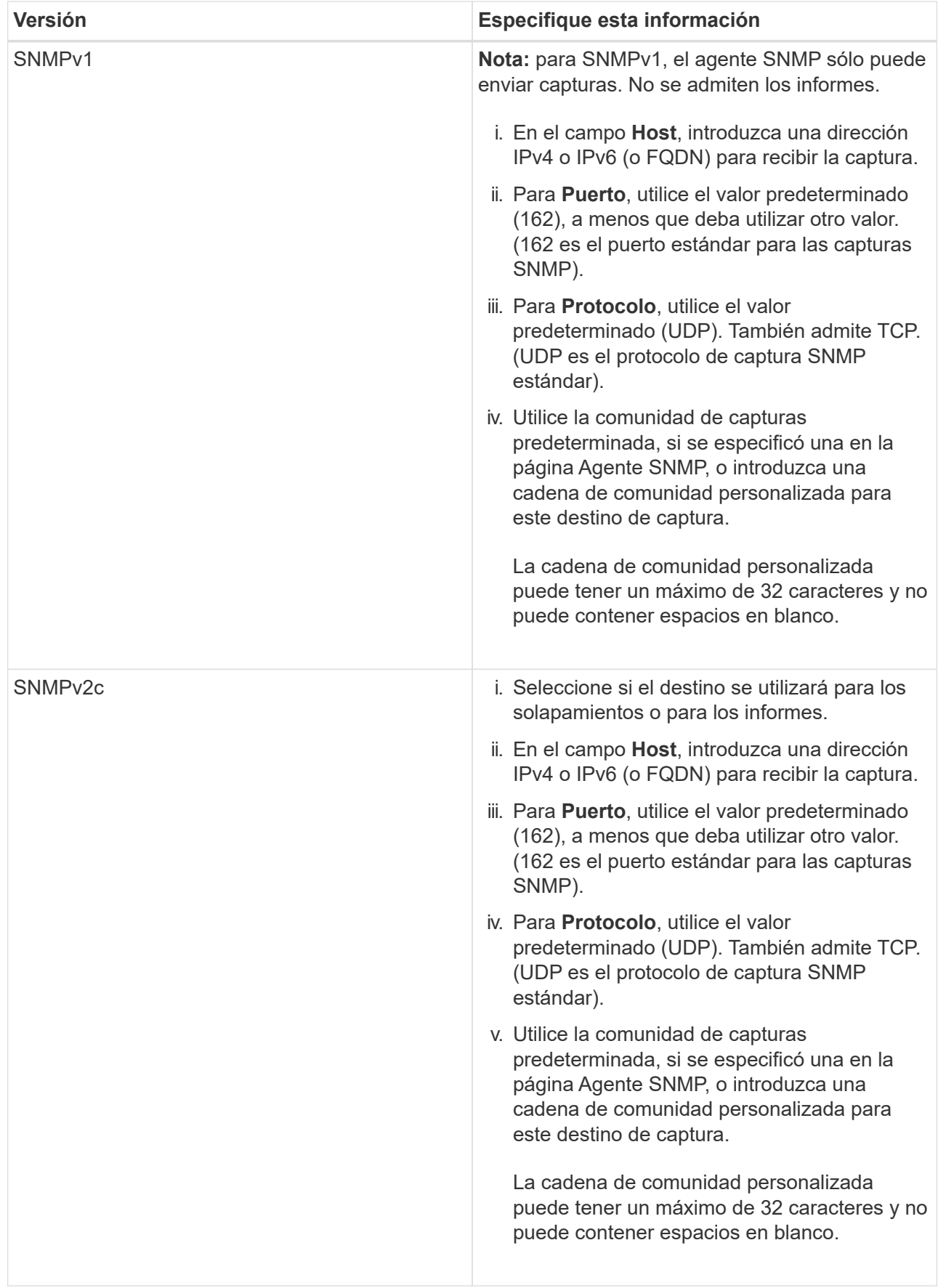

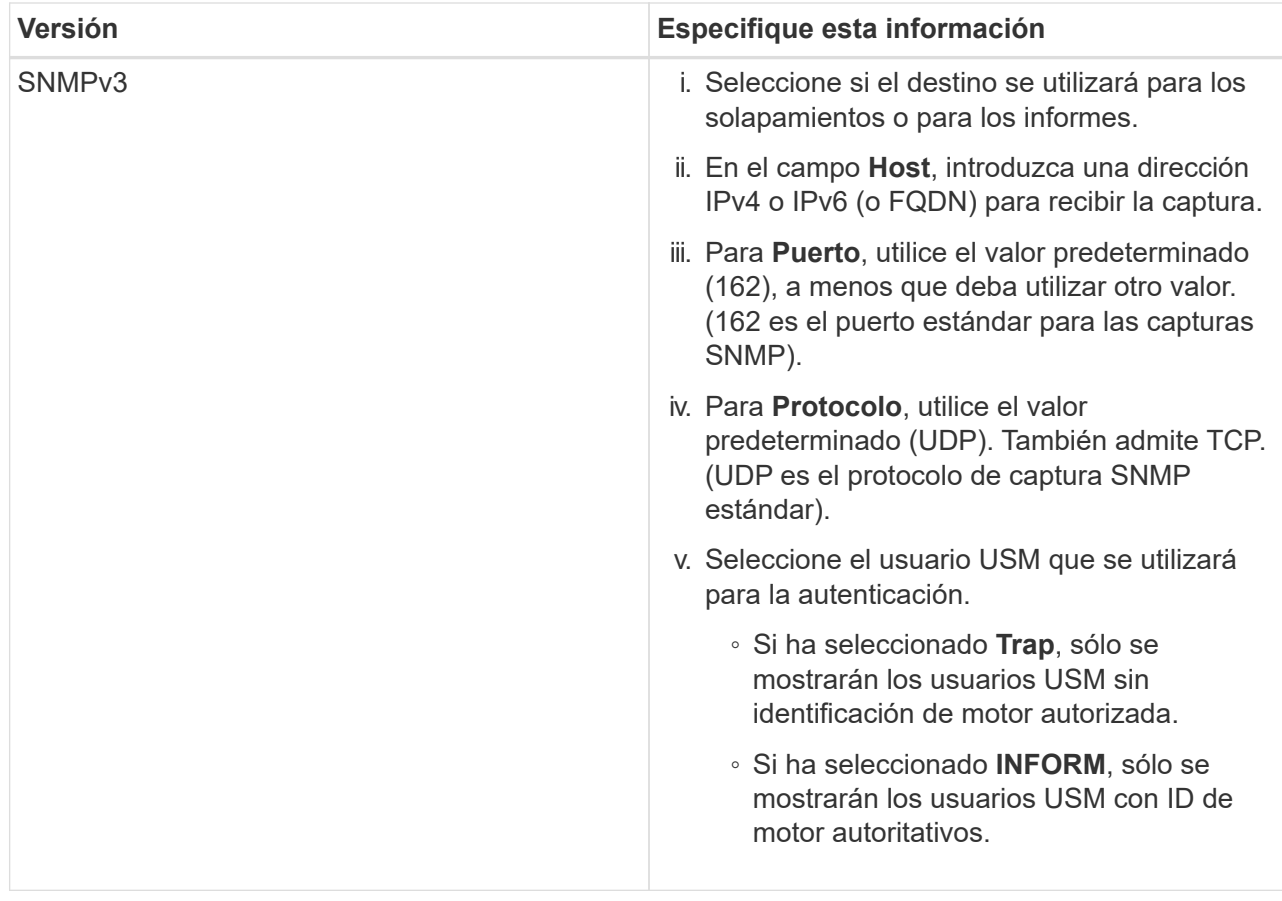

## d. Haga clic en **Crear**.

El destino de captura se crea y se añade a la tabla.

#### Other Configurations

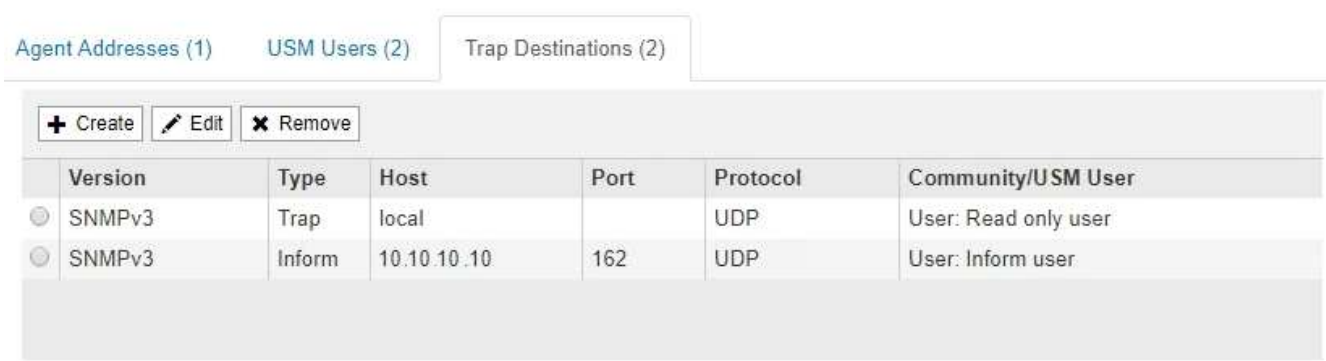

11. Cuando haya completado la configuración del agente SNMP, haga clic en **Guardar**

La nueva configuración del agente SNMP se activa.

## **Información relacionada**

["Silenciar notificaciones de alerta"](#page-90-0)

## **Actualización del agente SNMP**

Puede que desee deshabilitar las notificaciones SNMP, actualizar cadenas de

comunidad, o añadir o quitar direcciones de agente, usuarios USM y destinos de capturas.

## **Lo que necesitará**

- Debe iniciar sesión en Grid Manager mediante un explorador compatible.
- Debe tener el permiso acceso raíz.

## **Acerca de esta tarea**

Siempre que actualice la configuración del agente SNMP, tenga en cuenta que debe hacer clic en **Guardar** en la parte inferior de la página Agente SNMP para confirmar los cambios realizados en cada ficha.

## **Pasos**

1. Seleccione **Configuración** > **Supervisión** > **Agente SNMP**.

Aparece la página Agente SNMP.

2. Si desea desactivar el agente SNMP en todos los nodos de cuadrícula, desactive la casilla de verificación **Activar SNMP** y haga clic en **Guardar**.

El agente SNMP está deshabilitado para todos los nodos de grid. Si después vuelve a habilitar el agente, se conserva cualquier configuración de SNMP anterior.

- 3. Si lo desea, actualice los valores introducidos para **Contacto del sistema** y **ubicación del sistema**.
- 4. Opcionalmente, anule la selección de la casilla de verificación **Activar notificaciones de agente SNMP** si ya no desea que el agente SNMP de StorageGRID envíe notificaciones de captura e informe.

Cuando esta casilla de verificación está desactivada, el agente SNMP admite acceso MIB de sólo lectura, pero no envía ninguna notificación SNMP.

- 5. Opcionalmente, anule la selección de la casilla de verificación **Activar capturas de autenticación** si ya no desea que el agente SNMP de StorageGRID envíe una captura de autenticación cuando reciba un mensaje de protocolo autenticado incorrectamente.
- 6. Si utiliza SNMPv1 o SNMPv2c, puede actualizar opcionalmente la sección Community Strings.

Los campos de esta sección se utilizan para la autenticación basada en la comunidad en SNMPv1 o SNMPv2c. Estos campos no se aplican a SNMPv3.

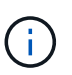

Si desea quitar la cadena de comunidad predeterminada, primero debe asegurarse de que todos los destinos de capturas utilicen una cadena de comunidad personalizada.

7. Si desea actualizar las direcciones del agente, seleccione la ficha direcciones del agente en la sección otras configuraciones.

#### **Other Configurations**

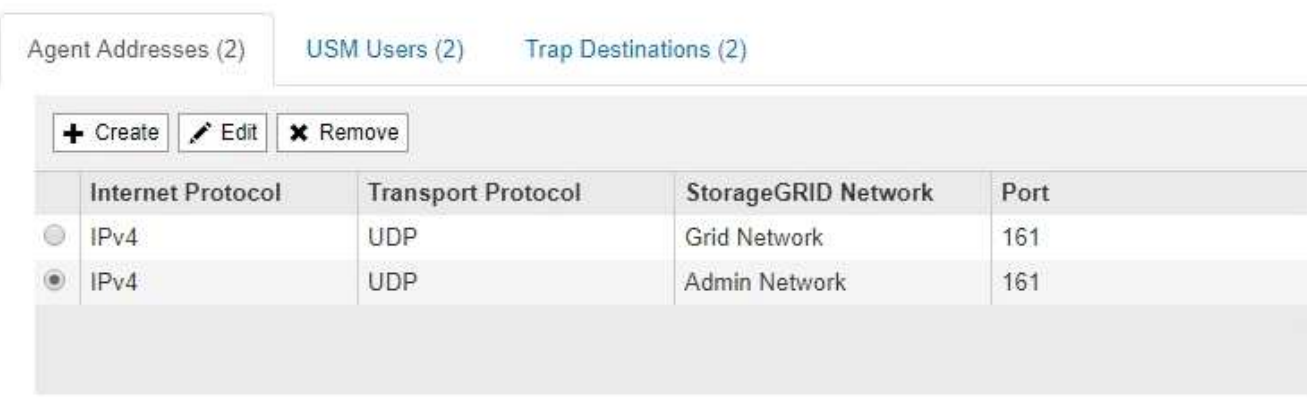

Utilice esta pestaña para especificar una o más «'direcciones de escucha'». Éstas son las direcciones StorageGRID en las que el agente SNMP puede recibir consultas. Cada dirección de agente incluye un protocolo de Internet, un protocolo de transporte, una red StorageGRID y un puerto.

- a. Para agregar una dirección de agente, haga clic en **Crear**. A continuación, consulte el paso correspondiente a las direcciones del agente en las instrucciones para configurar el agente SNMP.
- b. Para editar una dirección de agente, seleccione el botón de opción de la dirección y haga clic en **Editar**. A continuación, consulte el paso correspondiente a las direcciones del agente en las instrucciones para configurar el agente SNMP.
- c. Para eliminar una dirección de agente, seleccione el botón de opción de la dirección y haga clic en **Quitar**. A continuación, haga clic en **Aceptar** para confirmar que desea eliminar esta dirección.
- d. Para confirmar los cambios, haga clic en **Guardar** en la parte inferior de la página Agente SNMP.
- 8. Si desea actualizar usuarios de USM, seleccione la pestaña usuarios de USM en la sección Other Configurations.

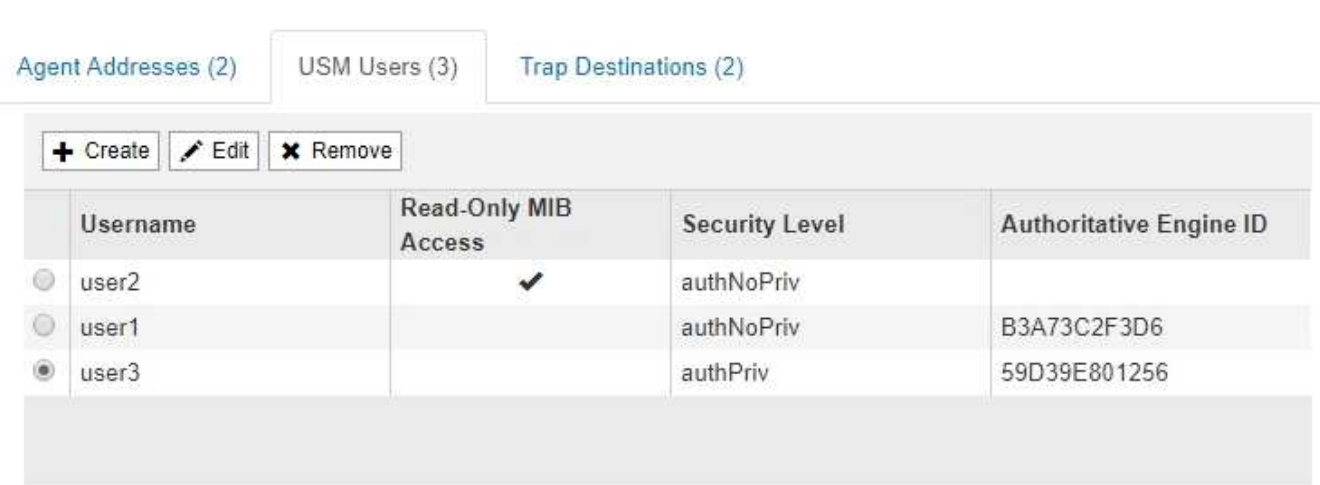

**Other Configurations** 

Use esta pestaña para definir los usuarios USM que están autorizados a consultar el MIB o a recibir capturas e informes.

- a. Para añadir un usuario USM, haga clic en **Crear**. A continuación, consulte el paso para los usuarios de USM en las instrucciones para configurar el agente de SNMP.
- b. Para editar un usuario USM, seleccione el botón de opción del usuario y haga clic en **Editar**. A

continuación, consulte el paso para los usuarios de USM en las instrucciones para configurar el agente de SNMP.

El nombre de usuario de un usuario USM existente no se puede cambiar. Si necesita cambiar un nombre de usuario, debe eliminar el usuario y crear uno nuevo.

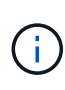

Si agrega o quita un identificador de motor autorizado de un usuario y ese usuario está seleccionado actualmente para un destino, debe editar o quitar el destino, como se describe en el paso [Destino de capturas SNMP.](#page-149-0) De lo contrario, se produce un error de validación al guardar la configuración del agente SNMP.

c. Para eliminar un usuario USM, seleccione el botón de opción del usuario y haga clic en **Quitar**. A continuación, haga clic en **Aceptar** para confirmar que desea eliminar este usuario.

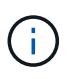

Si el usuario que quitó está actualmente seleccionado para un destino de captura, debe editar o quitar el destino, como se describe en el paso [Destino de capturas SNMP](#page-149-0). De lo contrario, se produce un error de validación al guardar la configuración del agente SNMP.

ок

# **O** Error

**Other Configurations** 

422: Unprocessable Entity

Validation failed. Please check the values you entered for errors.

Undefined trap destination usmUser 'user1'

- a. Para confirmar los cambios, haga clic en **Guardar** en la parte inferior de la página Agente SNMP.
- <span id="page-149-0"></span>1. Si desea actualizar destinos de capturas, seleccione la pestaña Destinos de capturas en la sección otras configuraciones.

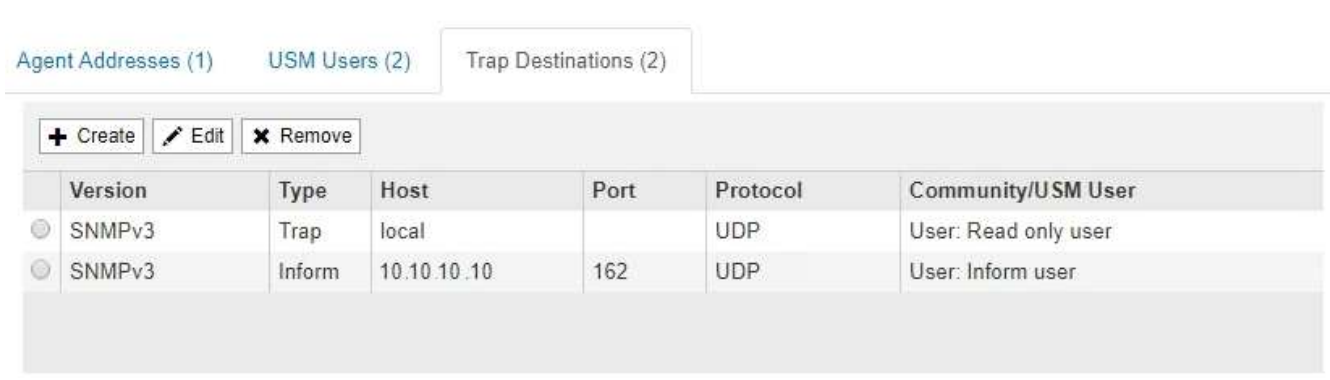

La pestaña Destinos de captura permite definir uno o varios destinos para las notificaciones de capturas StorageGRID o informar. Al activar el agente SNMP y hacer clic en **Guardar**, StorageGRID comienza a enviar notificaciones a cada destino definido. Las notificaciones se envían cuando se activan alertas y alarmas. También se envían notificaciones estándar para las entidades MIB-II admitidas (por ejemplo,

ifdown y coldStart).

- a. Para agregar un destino de captura, haga clic en **Crear**. A continuación, consulte el paso para los destinos de capturas en las instrucciones para configurar el agente SNMP.
- b. Para editar un destino de captura, seleccione el botón de opción del usuario y haga clic en **Editar**. A continuación, consulte el paso para los destinos de capturas en las instrucciones para configurar el agente SNMP.
- c. Para eliminar un destino de captura, seleccione el botón de opción del destino y haga clic en **Quitar**. A continuación, haga clic en **Aceptar** para confirmar que desea eliminar este destino.
- d. Para confirmar los cambios, haga clic en **Guardar** en la parte inferior de la página Agente SNMP.
- 2. Cuando haya actualizado la configuración del agente SNMP, haga clic en **Guardar**.

## **Información relacionada**

["Configuración del agente SNMP"](#page-137-0)

# **Recopilación de datos de StorageGRID adicionales**

Existen varias formas adicionales de recopilar y analizar datos que pueden ser útiles para investigar el estado del sistema StorageGRID o al trabajar con el soporte técnico para resolver problemas.

- ["Uso de gráficos e informes"](#page-150-0)
- ["DE PUT y GET rendimiento"](#page-165-0)
- ["Supervisar las operaciones de verificación de objetos"](#page-166-0)
- ["Supervisar eventos"](#page-168-0)
- ["Revisión de mensajes de auditoría"](#page-174-0)
- ["Recogida de archivos de registro y datos del sistema"](#page-175-0)
- ["Activación manual de un mensaje de AutoSupport"](#page-178-0)
- ["Visualización del árbol de topología de cuadrícula"](#page-178-1)
- ["Revisión de las métricas de soporte"](#page-179-0)
- ["Ejecución de diagnósticos"](#page-182-0)
- ["Crear aplicaciones de supervisión personalizadas"](#page-186-0)

## <span id="page-150-0"></span>**Uso de gráficos e informes**

Puede utilizar gráficos e informes para supervisar el estado del sistema StorageGRID y solucionar problemas. Los tipos de gráficos e informes disponibles en Grid Manager incluyen gráficos circulares (solo en la consola), gráficos e informes de texto.

## **Tipos de gráficos**

Los gráficos y los gráficos resumen los valores de métricas y atributos de StorageGRID específicos.

El Panel de Grid Manager incluye gráficos circulares (anillos) para resumir el almacenamiento disponible para la cuadrícula y cada sitio.

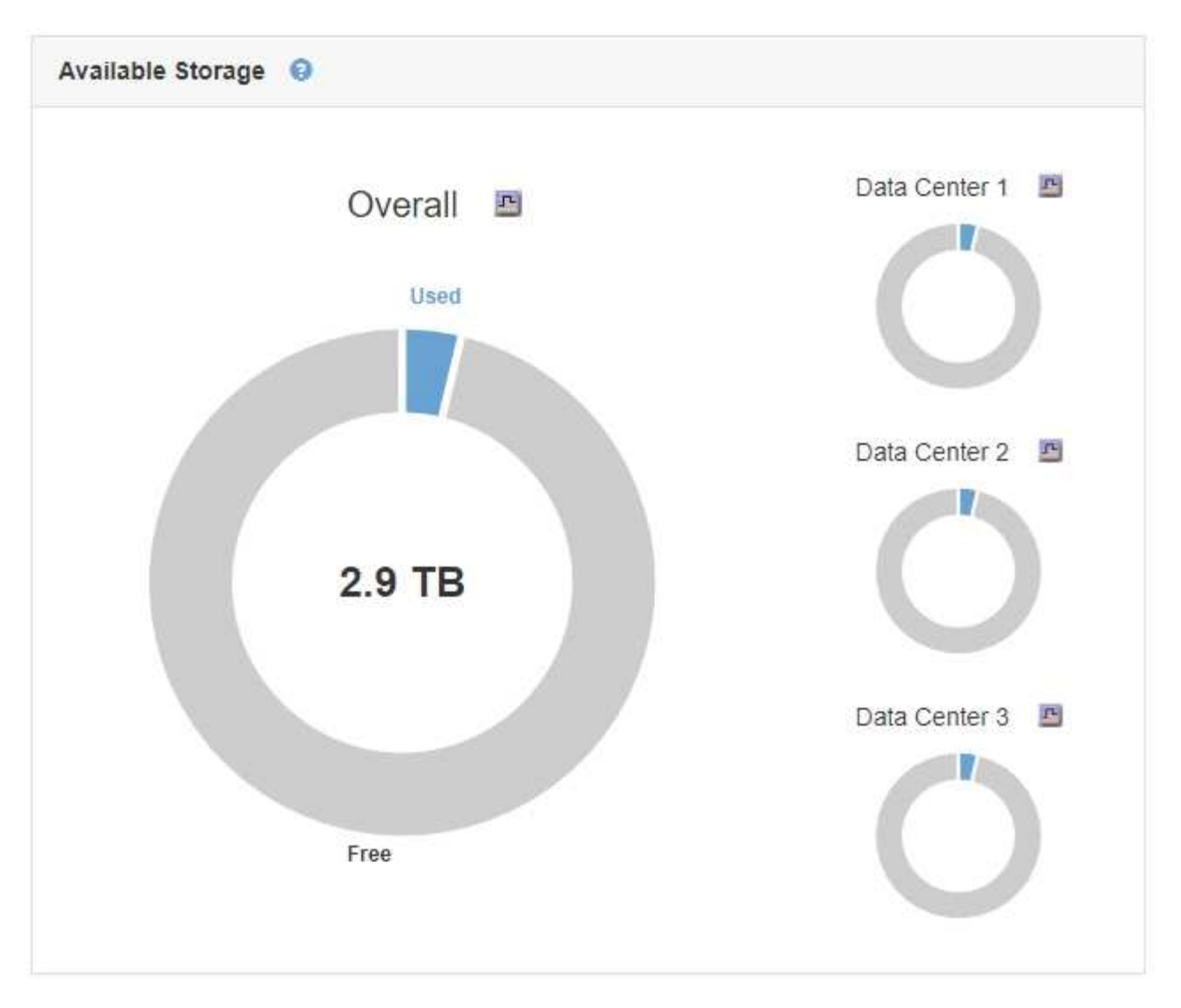

El panel de uso del almacenamiento de la consola de tenant Manager muestra lo siguiente:

- Una lista de los bloques más grandes (S3) o los contenedores (Swift) para el inquilino
- Un gráfico de barras que representa los tamaños relativos de los cubos o contenedores más grandes
- La cantidad total de espacio utilizado y, si se establece una cuota, la cantidad y el porcentaje de espacio restante

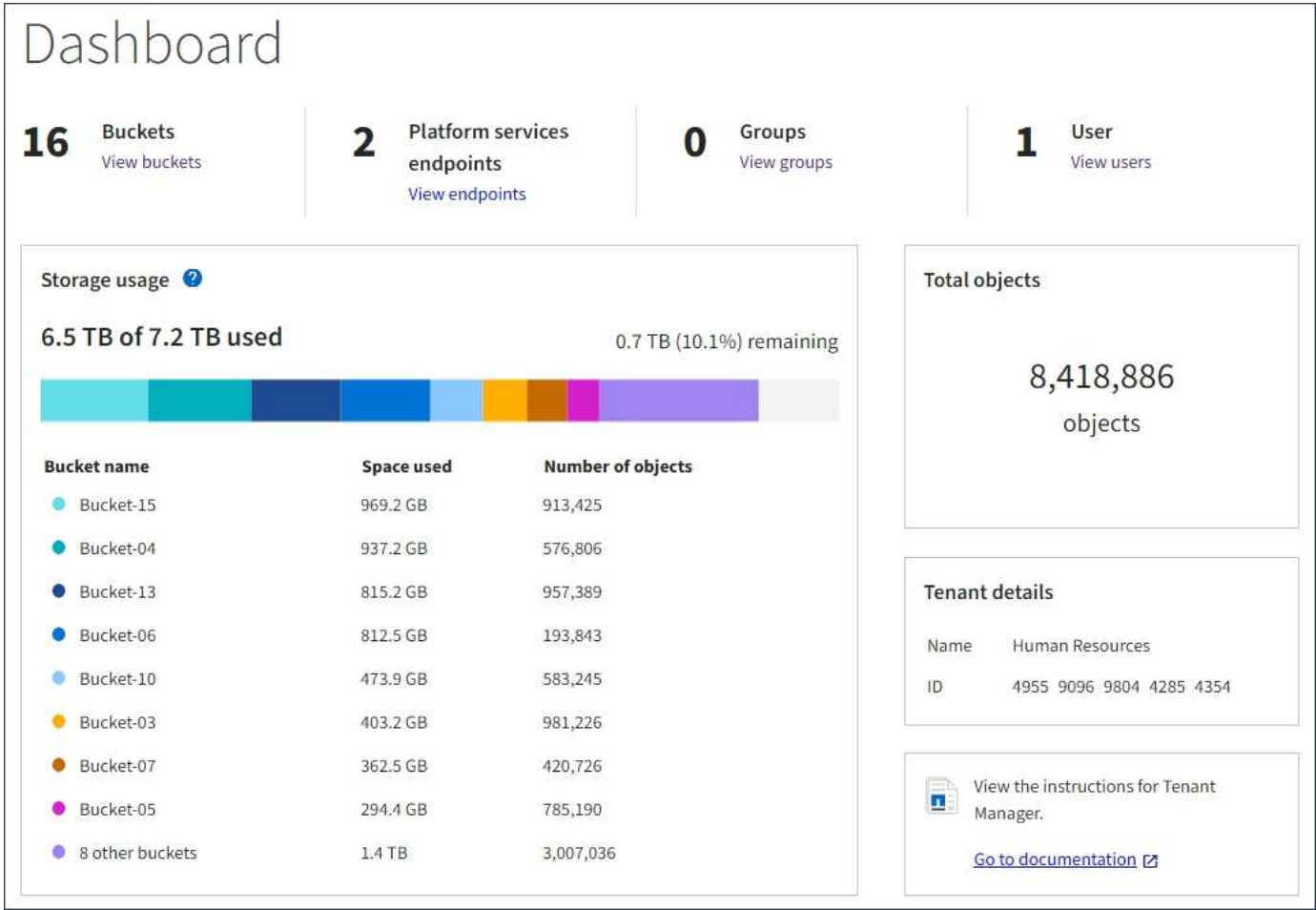

Además, los gráficos que muestran cómo cambian las métricas y los atributos de StorageGRID con el tiempo están disponibles en la página Nodes y en la página **Support** > **Tools** > **Topología de cuadrícula**.

Existen cuatro tipos de gráficos:

• \* Gráficos Grafana\*: Se muestran en la página Nodes, los gráficos Grafana se utilizan para trazar los valores de las métricas Prometheus a lo largo del tiempo. Por ejemplo, la ficha **Nodes** > **Load Balancer** de un nodo Admin incluye cuatro gráficos Grafana.

#### DC1-SG1000-ADM (Admin Node)

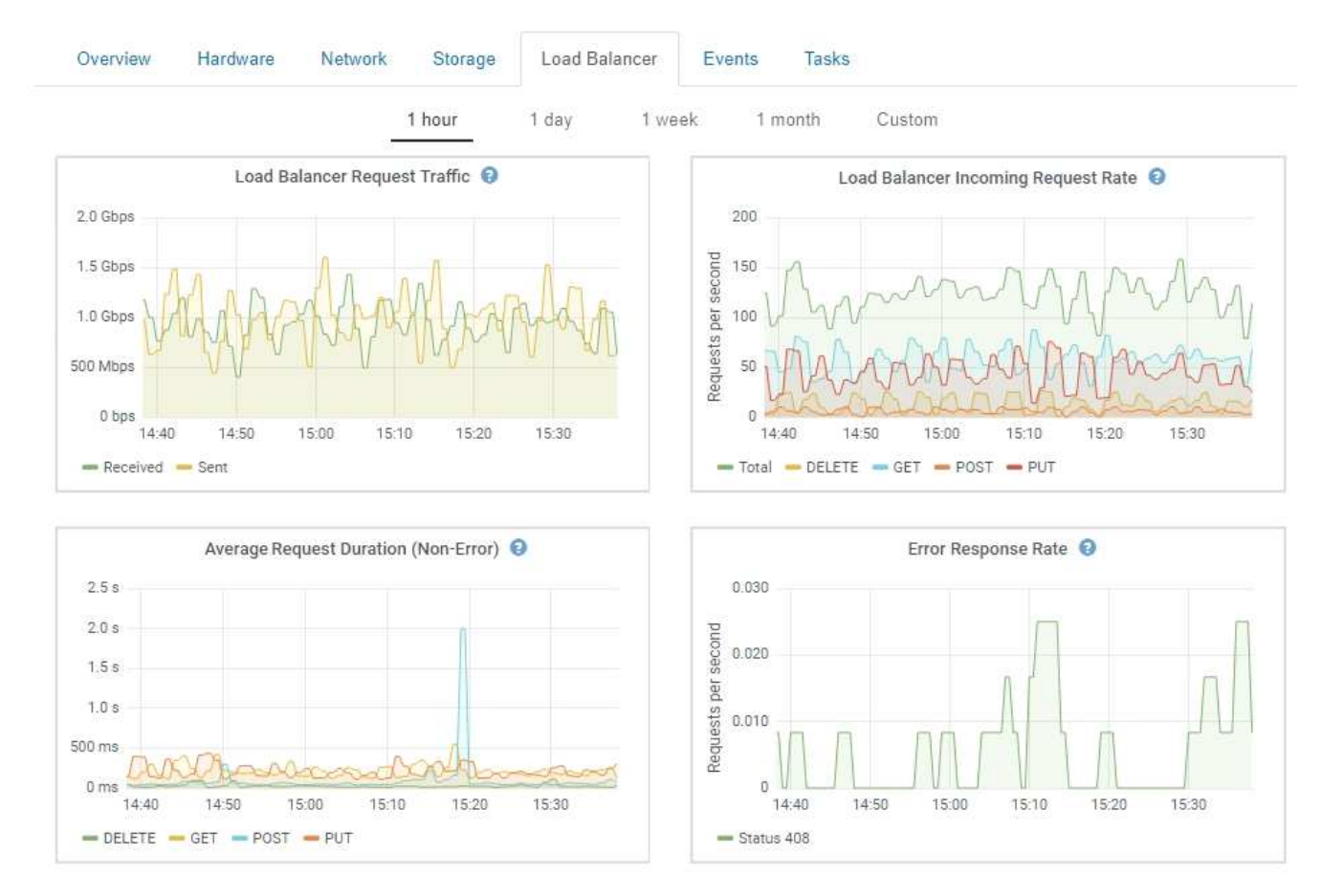

Los gráficos Grafana también se incluyen en los paneles preconstruidos disponibles en la página **Support** > **Tools** > **Metrics**.

• **Gráficos de líneas**: Disponible en la página Nodes y en la página **Support** > **Tools** > **Grid Topology** (haga clic en el icono del gráfico) Después de un valor de datos), los gráficos de líneas se utilizan para trazar los valores de los atributos StorageGRID que tienen un valor de unidad (como el desplazamiento de frecuencia NTP, en ppm). Los cambios en el valor se representan en intervalos de datos regulares (bins) a lo largo del tiempo.

i.

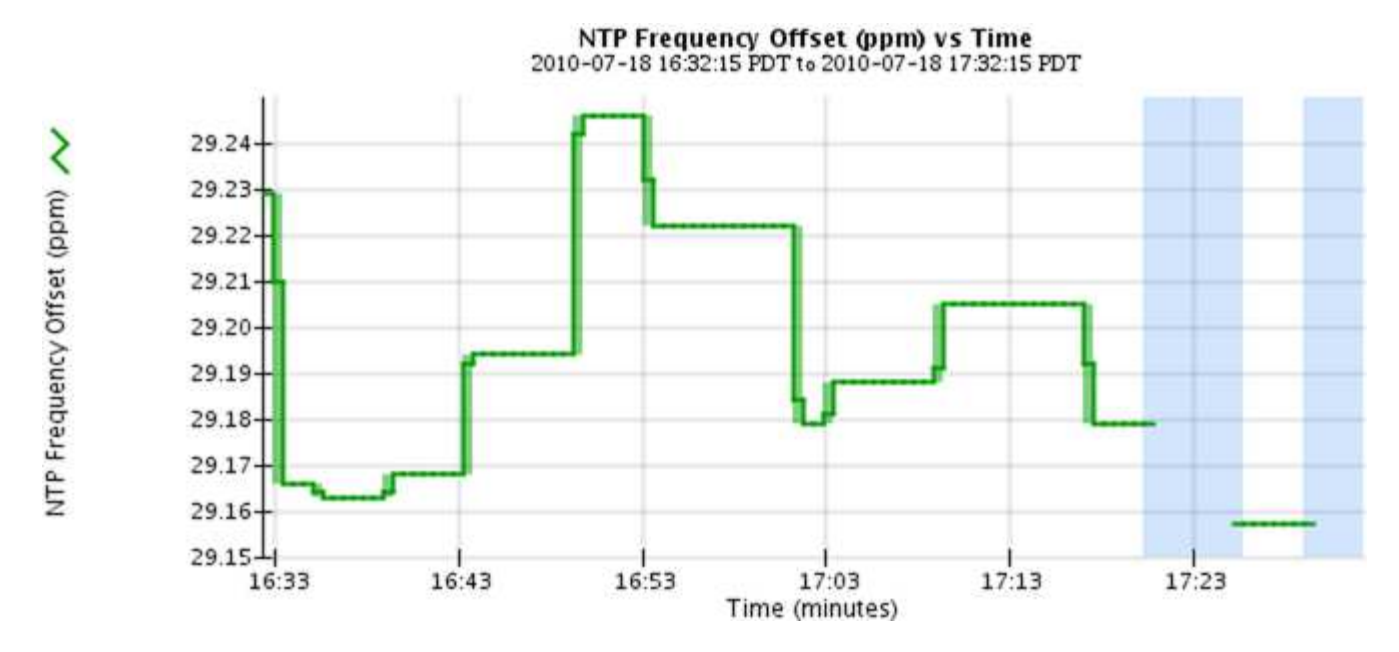

• **Gráficos de área**: Disponible en la página Nodes y en la página **Support** > **Tools** > **Grid Topology** (haga clic en el icono del gráfico) **después de un valor de datos**), los gráficos de área se utilizan para trazar cantidades de atributos volumétricos, como recuentos de objetos o valores de carga de servicio. Los gráficos de área son similares a los gráficos de líneas, pero incluyen un sombreado marrón claro debajo de la línea. Los cambios en el valor se representan en intervalos de datos regulares (bins) a lo largo del tiempo.

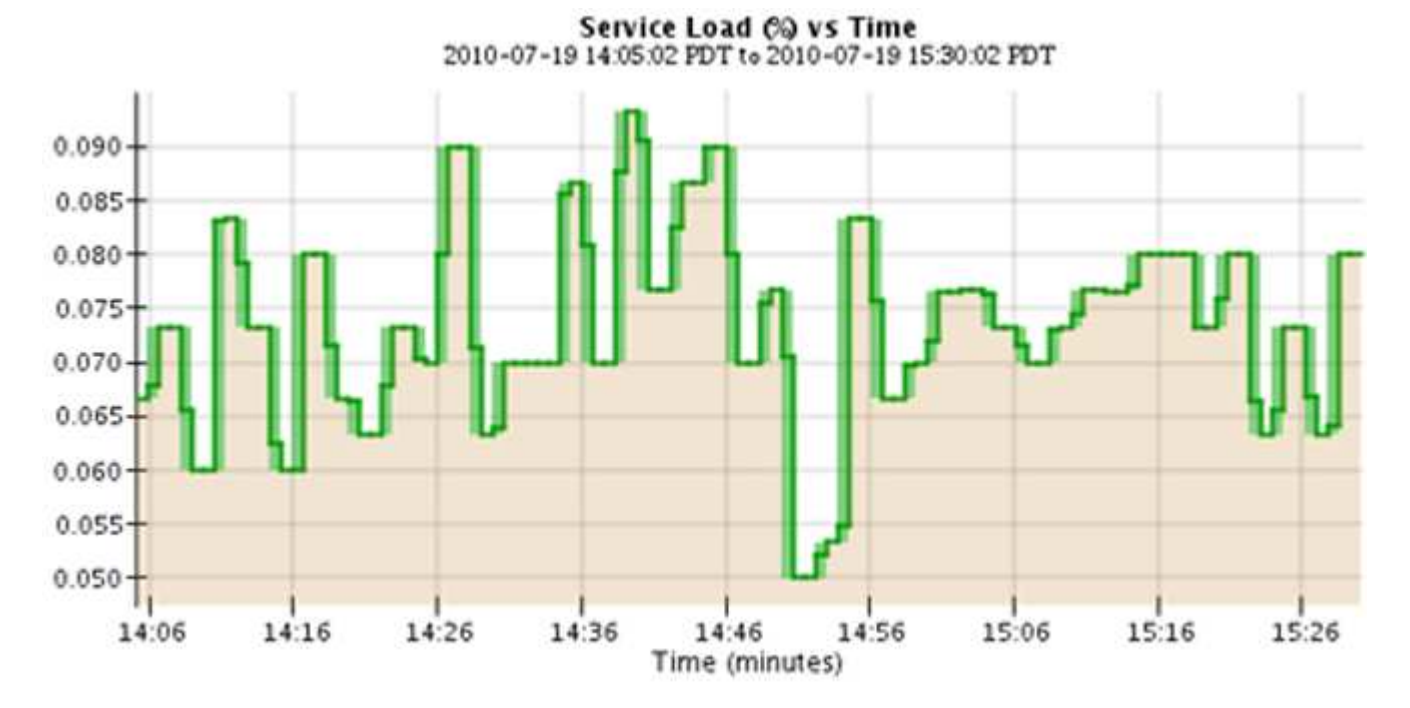

• Algunos gráficos están marcados con un tipo diferente de icono de gráfico lu y tienen un formato diferente:

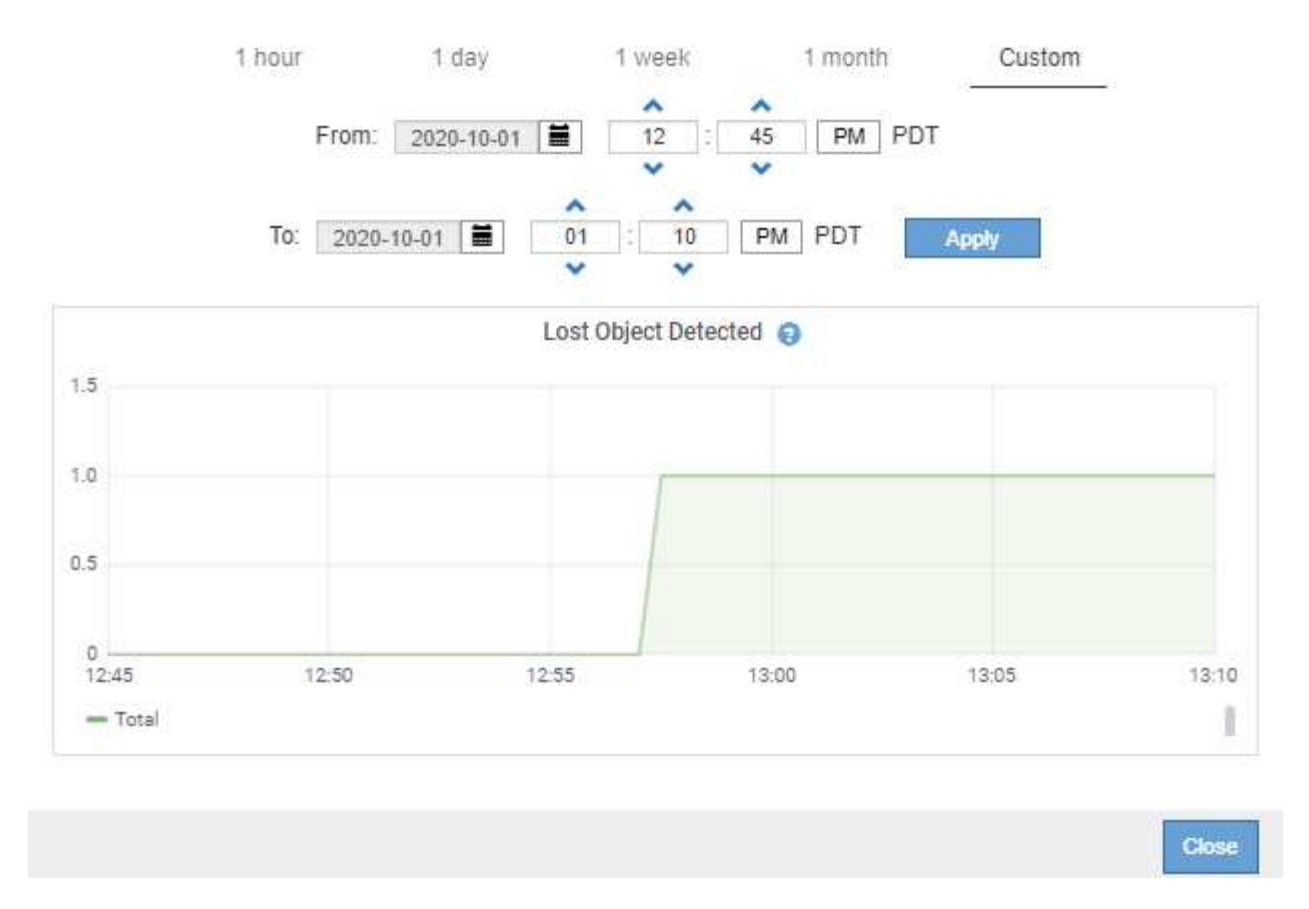

• **Gráfico de estado**: Disponible en la página **Soporte** > **Herramientas** > **Topología de cuadrícula** (haga clic en el icono del gráfico  $\Gamma$  después de un valor de datos), los gráficos de estado se utilizan para trazar valores de atributos que representan estados distintos, como un estado de servicio que puede estar en línea, en espera o sin conexión. Los gráficos de estado son similares a los gráficos de líneas, pero la transición es discontinua; es decir, el valor salta de un valor de estado a otro.

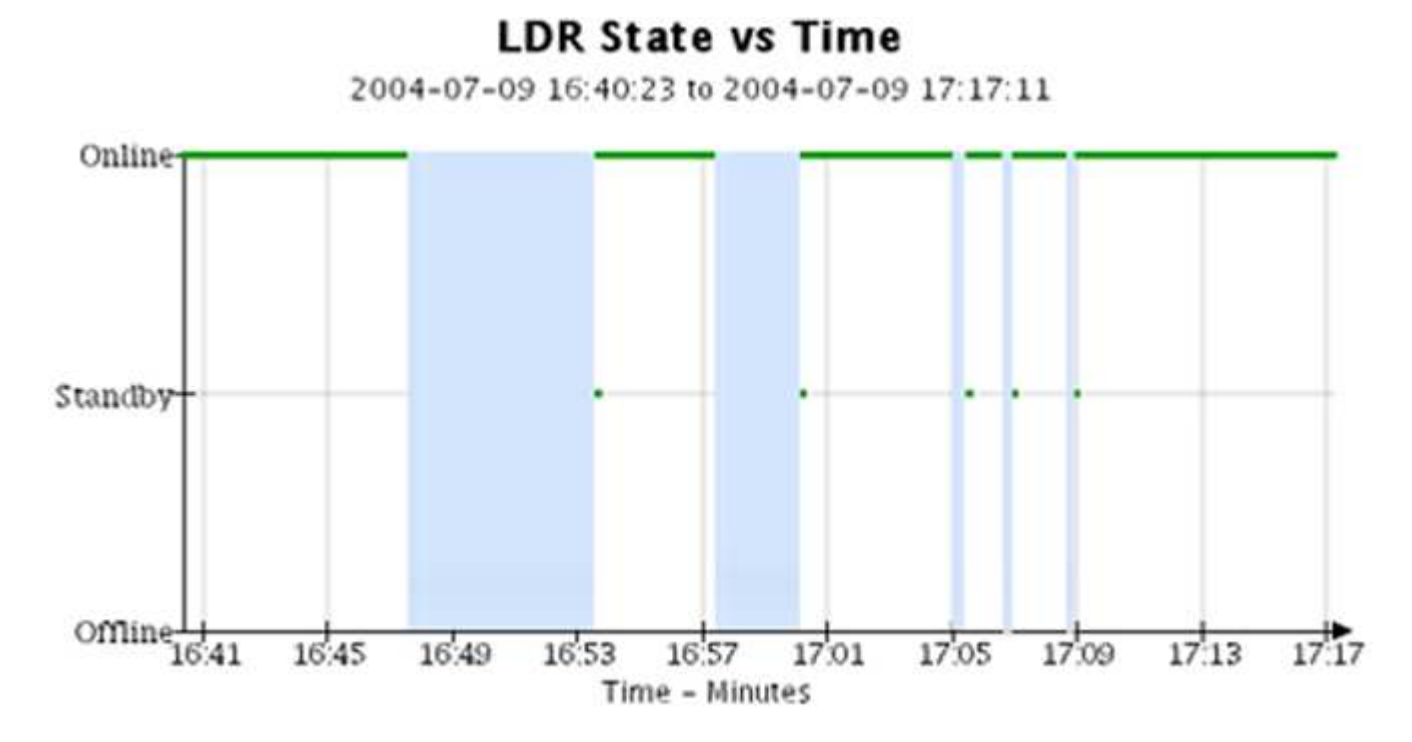

#### **Información relacionada**

["Ver la página Nodes"](#page-6-0)

["Visualización del árbol de topología de cuadrícula"](#page-178-1)

["Revisión de las métricas de soporte"](#page-179-0)

# **Leyenda del gráfico**

Las líneas y los colores utilizados para dibujar gráficos tienen un significado específico.

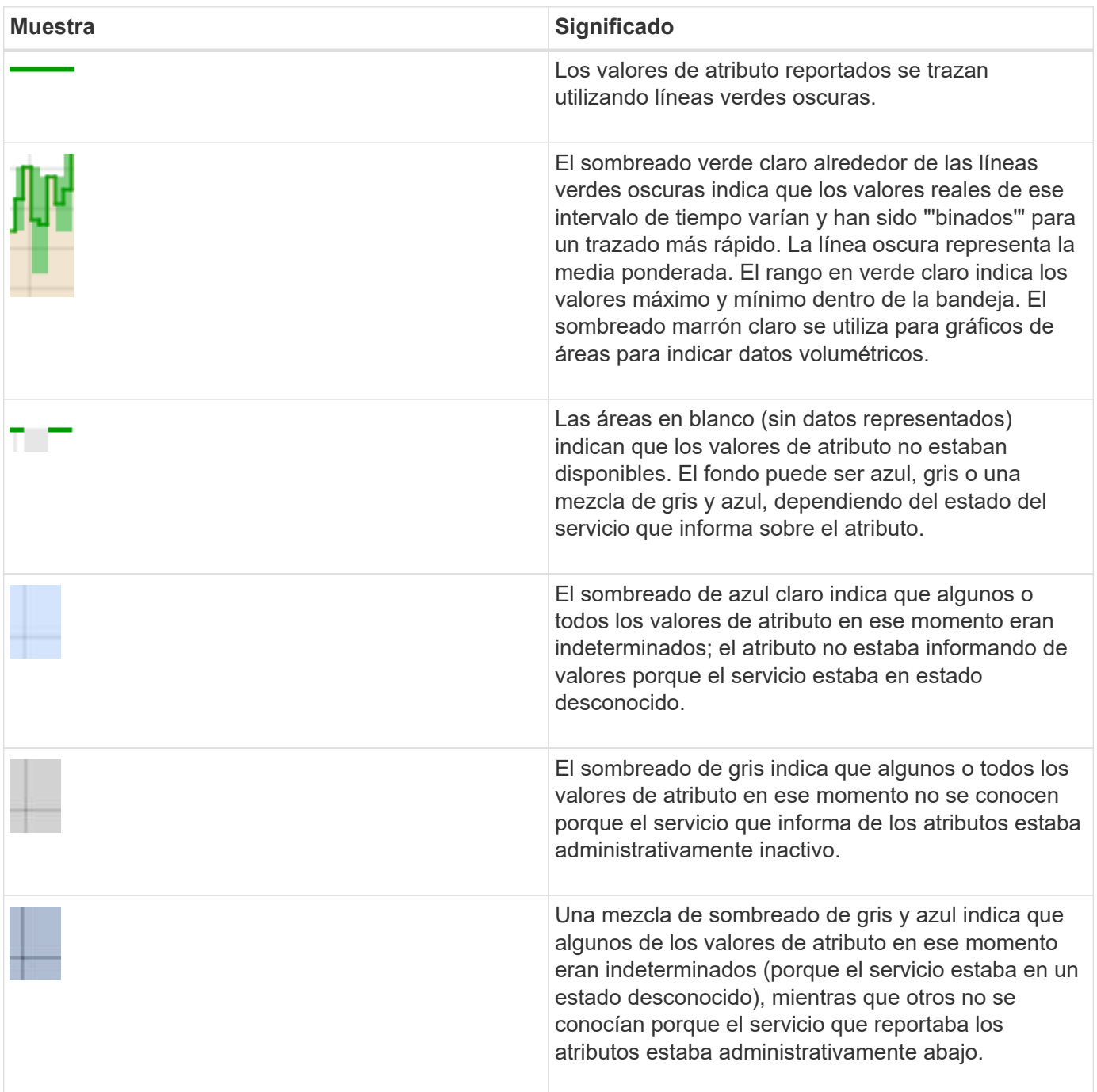

## **Mostrar gráficos y gráficos**

La página nodos contiene los gráficos y los gráficos a los que debe acceder de manera

regular para supervisar atributos como la capacidad de almacenamiento y el rendimiento. En algunos casos, especialmente cuando trabaja con soporte técnico, puede utilizar la página **Support** > **Tools** > **Grid Topology** para acceder a gráficos adicionales.

## **Lo que necesitará**

Debe iniciar sesión en Grid Manager mediante un explorador compatible.

## **Pasos**

- 1. Seleccione **Nodes**. A continuación, seleccione un nodo, un sitio o toda la cuadrícula.
- 2. Seleccione la ficha para la que desea ver información.

Algunas pestañas incluyen uno o más gráficos Grafana, que se utilizan para trazar los valores de las métricas Prometheus a lo largo del tiempo. Por ejemplo, la ficha **Nodes** > **hardware** de un nodo incluye dos gráficos Grafana.

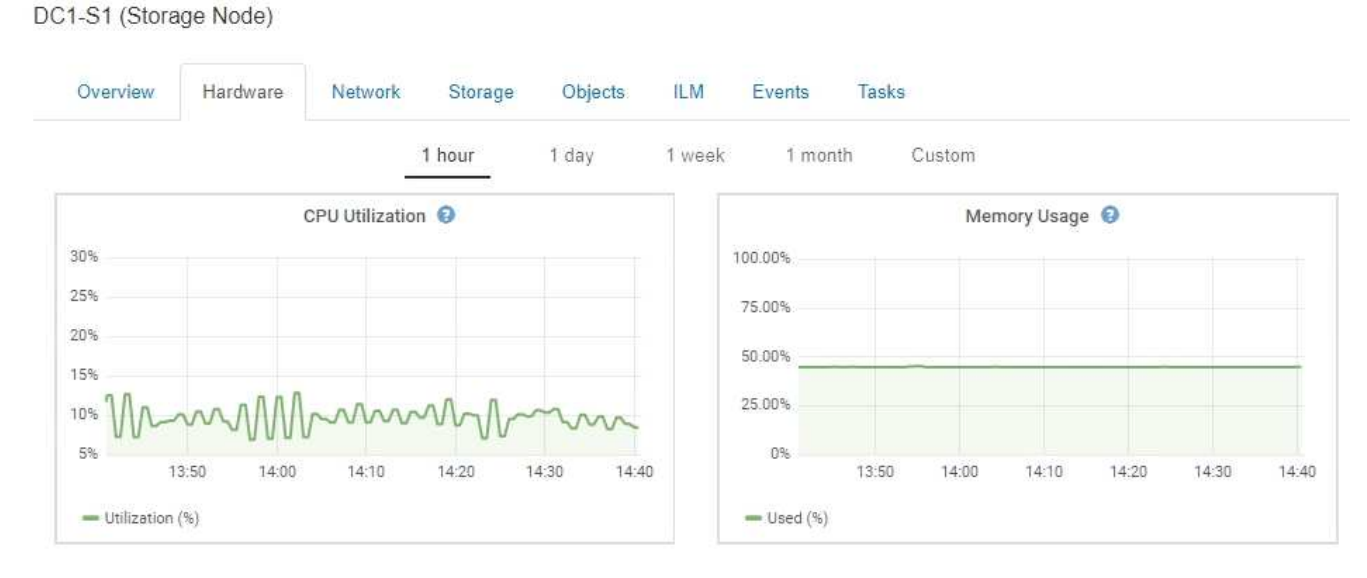

3. De manera opcional, pase el cursor sobre el gráfico para ver valores más detallados de un momento específico.

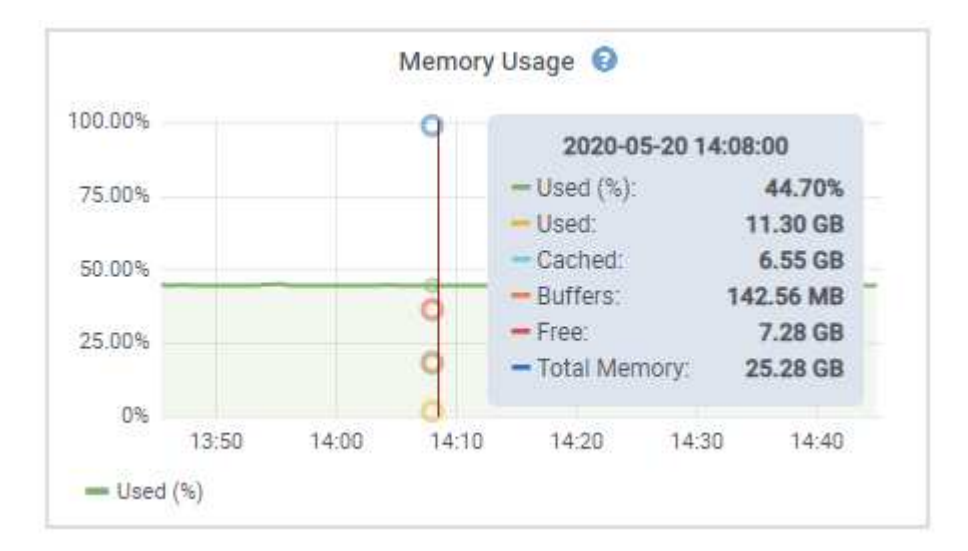

4. Según sea necesario, a menudo puede mostrar un gráfico para un atributo o métrica específicos. En la tabla de la página Nodes, haga clic en el icono del gráfico  $\mathbf{r}$  o.  $\mathbf{l}$  a la derecha del nombre del atributo.

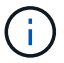

Los gráficos no están disponibles para todas las métricas y atributos.

**Ejemplo 1**: En la ficha objetos de un nodo de almacenamiento, puede hacer clic en el icono del gráfico para ver la latencia media de una consulta de metadatos a lo largo del tiempo.

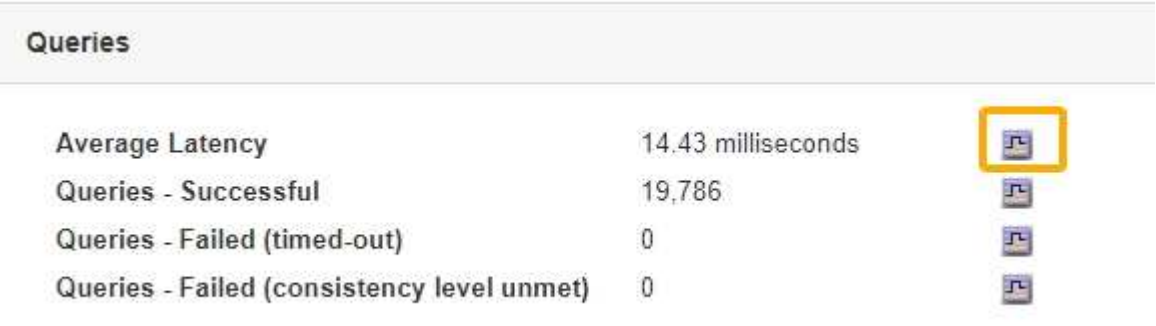

# Reports (Charts): DDS (DC1-S1) - Data Store

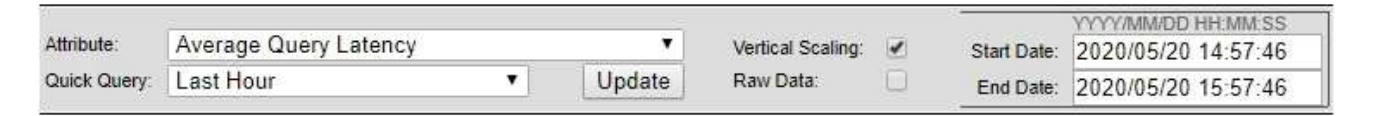

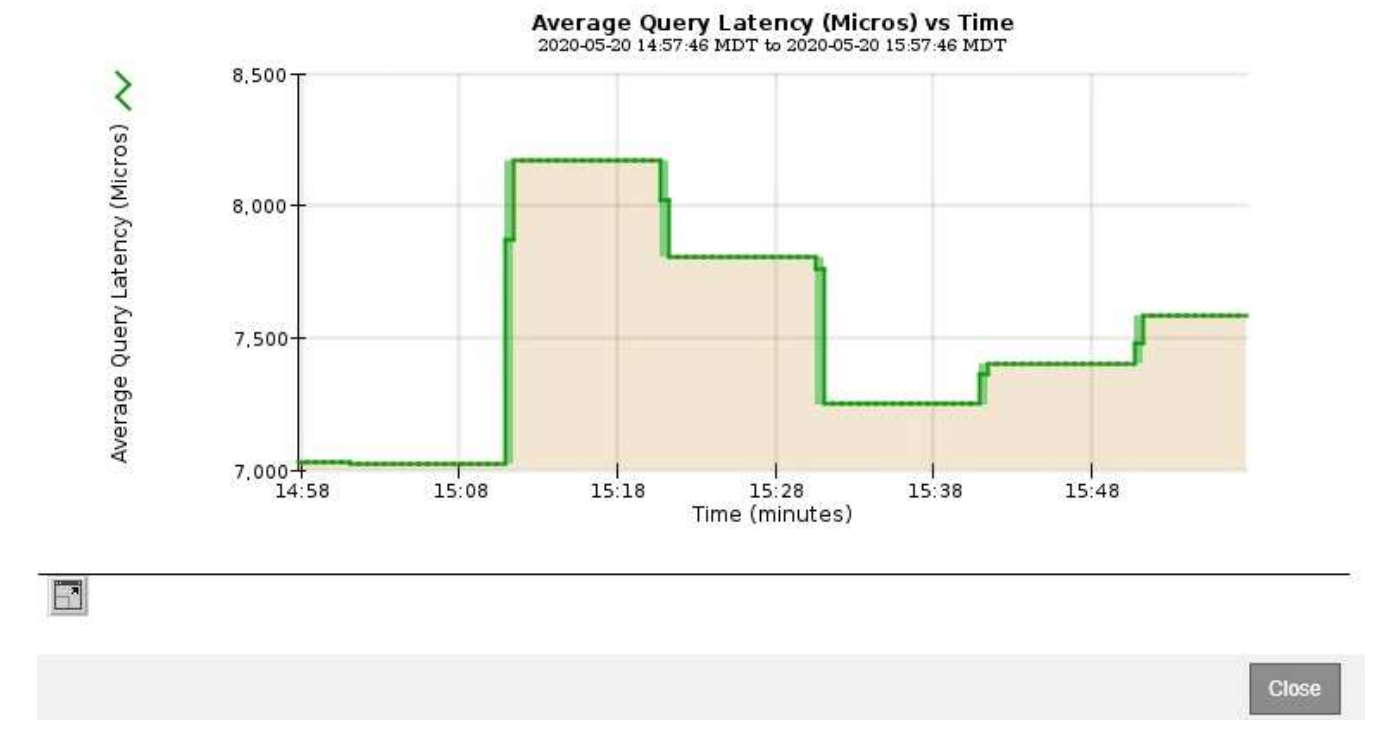

**Ejemplo 2**: En la ficha objetos de un nodo de almacenamiento, puede hacer clic en el icono del gráfico le Para ver el gráfico Grafana del número de objetos perdidos detectados con el tiempo.

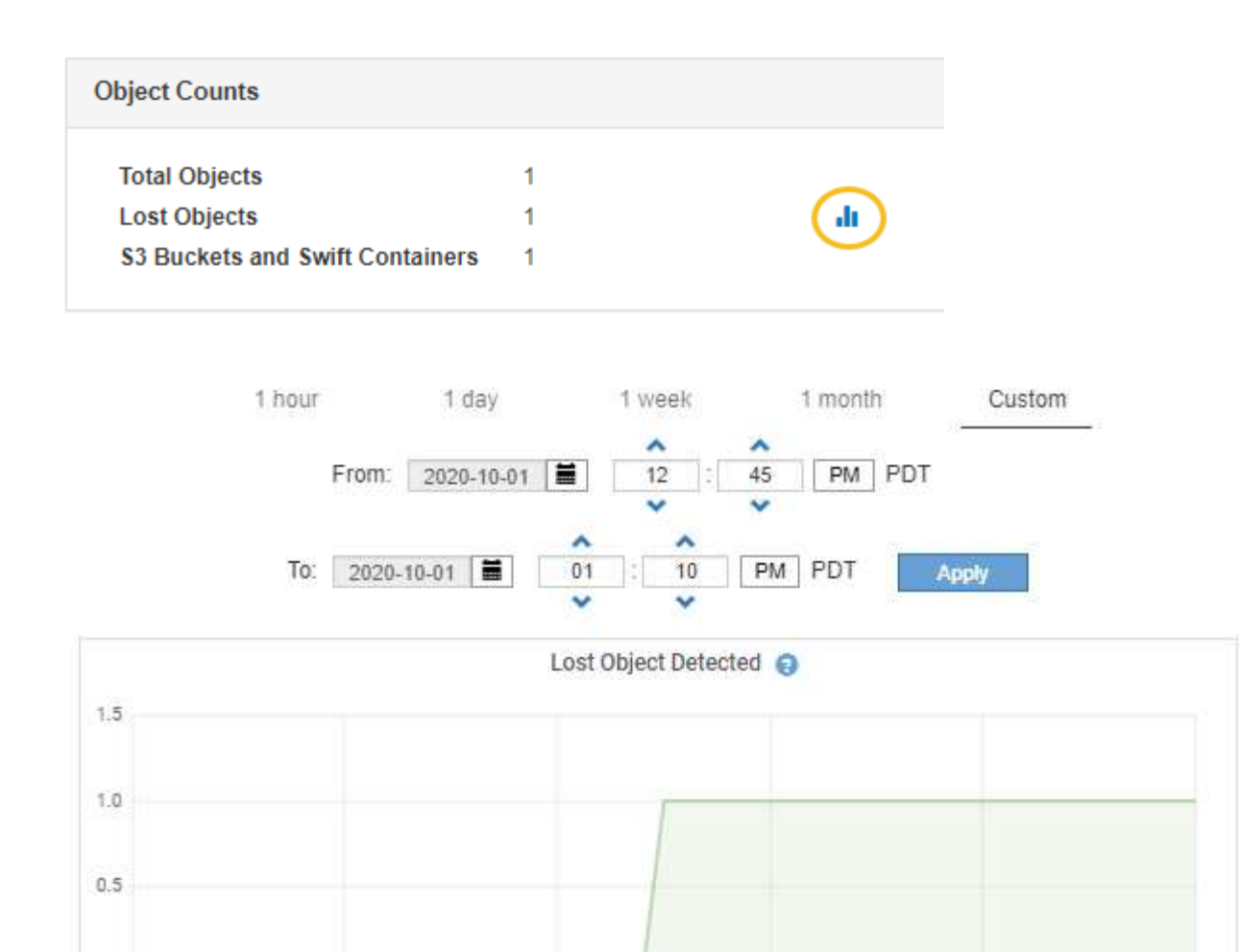

5. Para mostrar gráficos de atributos que no se muestran en la página Node, seleccione **Support** > **Tools** > **Grid Topology**.

13:00

13:05

13:10

**Close** 

Ī

6. Seleccione *grid node* > *component o Service* > **Descripción general** > **Principal**.

12:55

 $\circ$  $12:45$ 

- Total

12:50

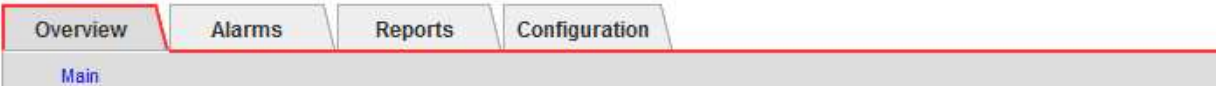

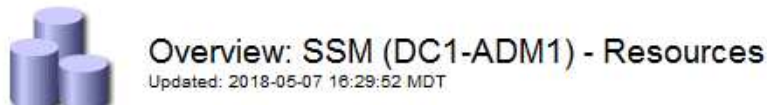

## **Computational Resources**

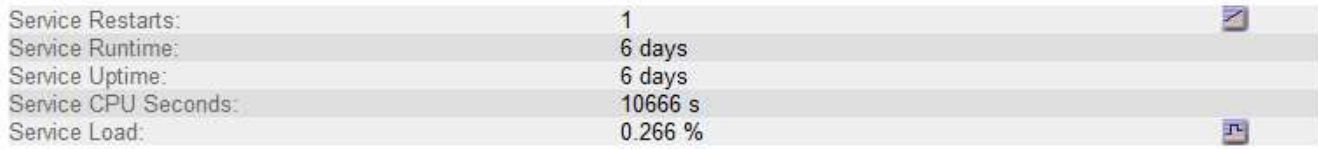

## **Memory**

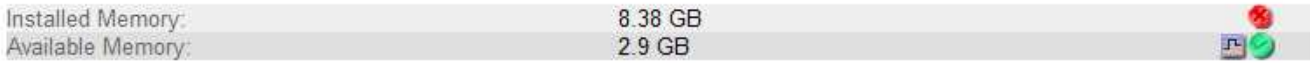

#### **Processors**

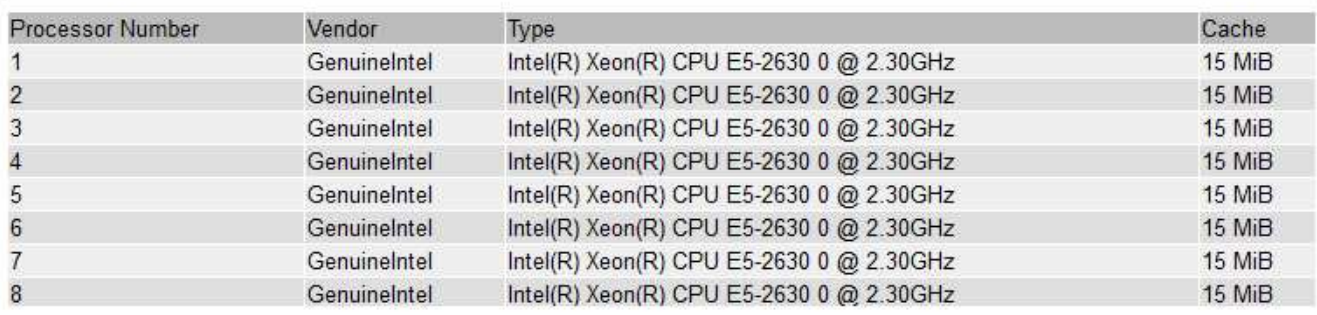

7. Haga clic en el icono del gráfico **per junto al atributo**.

La pantalla cambia automáticamente a la página **Informes** > **gráficos**. El gráfico muestra los datos del atributo en el último día.

#### **Generando gráficos**

Los gráficos muestran una representación gráfica de los valores de datos de atributos. Puede generar informes en el sitio de un centro de datos, en el nodo de grid, en el componente o en el servicio.

#### **Lo que necesitará**

- Debe iniciar sesión en Grid Manager mediante un explorador compatible.
- Debe tener permisos de acceso específicos.

#### **Pasos**

- 1. Seleccione **Soporte** > **Herramientas** > **Topología de cuadrícula**.
- 2. Seleccione *grid node* > *component o Service* > **Reports** > **Charts**.
- 3. Seleccione el atributo sobre el que desea informar en la lista desplegable **atributo**.
- 4. Para forzar el inicio del eje y a cero, desactive la casilla de verificación **escala vertical**.
- 5. Para mostrar valores con precisión completa, active la casilla de verificación **datos sin procesar** o redondear valores a un máximo de tres posiciones decimales (por ejemplo, para los atributos informados como porcentajes), desactive la casilla de verificación **datos sin procesar**.
- 6. Seleccione el período de tiempo que desea generar el informe en la lista desplegable **Consulta rápida**.

Seleccione la opción Consulta personalizada para seleccionar un intervalo de tiempo específico.

El gráfico aparece después de unos momentos. Deje varios minutos para tabulación de intervalos de tiempo largos.

7. Si ha seleccionado Consulta personalizada, personalice el período de tiempo del gráfico introduciendo **Fecha de inicio** y **Fecha de finalización**.

Utilice el formato *YYYY/MM/DDHH:MM:SS* en hora local. Se requieren ceros a la izquierda para que coincidan con el formato. Por ejemplo, 2017/4/6 7:30:00 falla en la validación. El formato correcto es: 2017/04/06 07:30:00.

8. Haga clic en **Actualizar**.

Un gráfico se genera después de unos momentos. Deje varios minutos para tabulación de intervalos de tiempo largos. Según el tiempo establecido para la consulta, se muestra un informe de texto sin procesar o un informe de texto agregado.

9. Si desea imprimir el gráfico, haga clic con el botón derecho del ratón y seleccione **Imprimir**, modifique cualquier configuración de impresora necesaria y haga clic en **Imprimir**.

#### **Tipos de informes de texto**

Los informes de texto muestran una representación textual de los valores de datos de atributos que ha procesado el servicio NMS. Hay dos tipos de informes generados en función del período de tiempo en el que se informa: Informes de texto en bruto para períodos inferiores a una semana y informes de texto agregados para períodos de tiempo superiores a una semana.

#### **Informes de texto sin formato**

Un informe de texto sin procesar muestra detalles sobre el atributo seleccionado:

- Hora recibida: Fecha y hora local en la que el servicio NMS procesó un valor de muestra de los datos de un atributo.
- Hora de la muestra: Fecha y hora local en la que se muestreó o cambió un valor de atributo en el origen.
- Valor: Valor de atributo en el tiempo de la muestra.

## **Text Results for Services: Load - System Logging**

2010-07-18 15:58:39 PDT To 2010-07-19 15:58:39 PDT

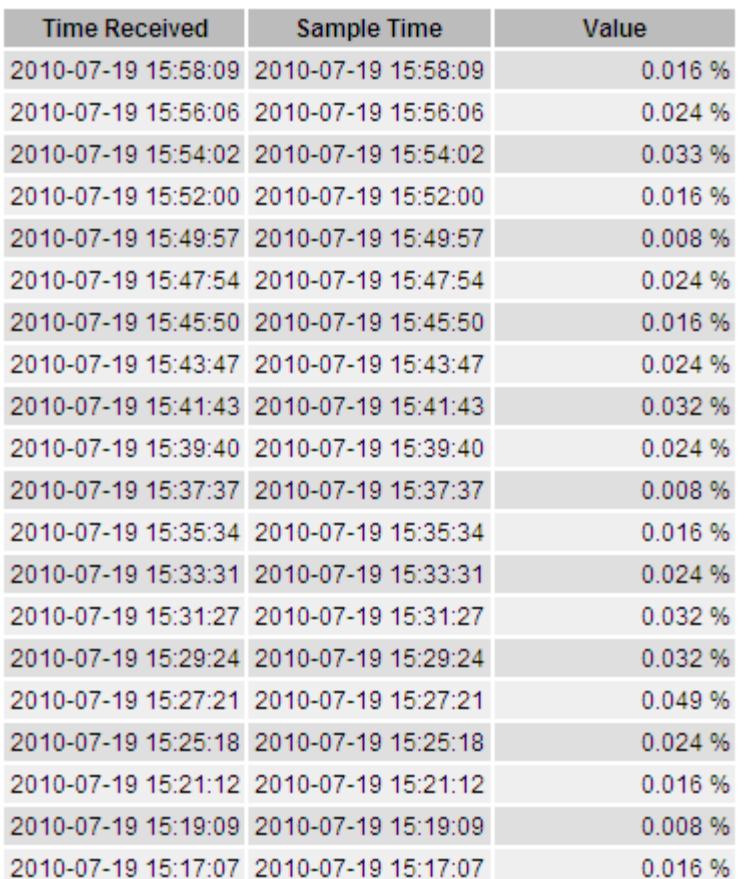

#### **Informes de texto agregados**

Un informe de texto agregado muestra los datos durante un período de tiempo más largo (normalmente una semana) que un informe de texto en bruto. Cada entrada es el resultado de resumir varios valores de atributo (un agregado de valores de atributo) por el servicio NMS a lo largo del tiempo en una sola entrada con valores promedio, máximo y mínimo que se derivan de la agregación.

Cada entrada muestra la siguiente información:

- Hora agregada: Última fecha y hora local que el servicio NMS ha agregado (recopilado) un conjunto de valores de atributo modificados.
- Valor medio: Promedio del valor del atributo durante el período de tiempo agregado.
- Valor mínimo: Valor mínimo durante el período de tiempo agregado.
- Valor máximo: Valor máximo durante el período de tiempo agregado.

## Text Results for Attribute Send to Relay Rate

2010-07-11 16:02:46 PDT To 2010-07-19 16:02:46 PDT

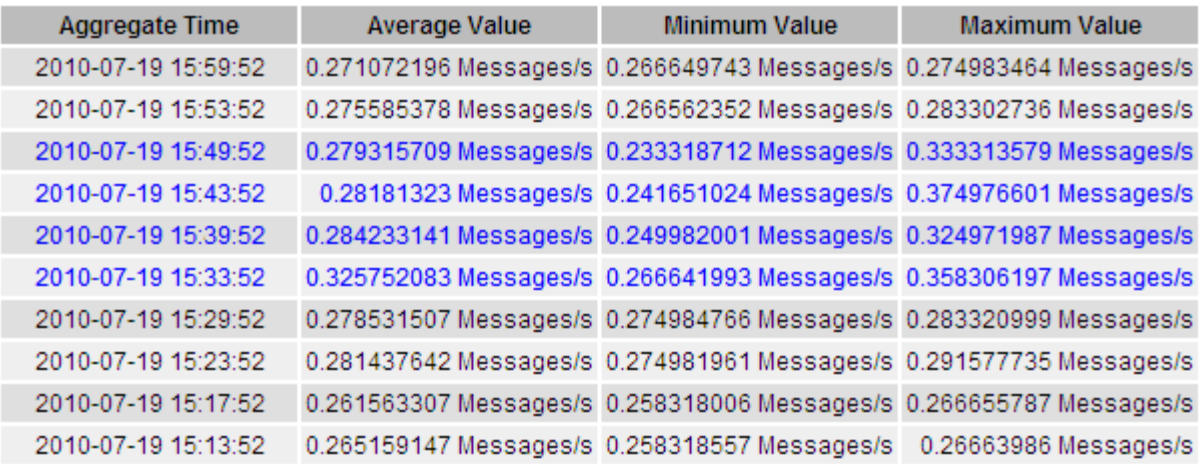

#### **Generación de informes de texto**

Los informes de texto muestran una representación textual de los valores de datos de atributos que ha procesado el servicio NMS. Puede generar informes en el sitio de un centro de datos, en el nodo de grid, en el componente o en el servicio.

#### **Lo que necesitará**

- Debe iniciar sesión en Grid Manager mediante un explorador compatible.
- Debe tener permisos de acceso específicos.

#### **Acerca de esta tarea**

Para los datos de atributos que se espera que cambien continuamente, el servicio NMS (en el origen) muestra estos datos de atributos a intervalos regulares. Para los datos de atributos que cambian con poca frecuencia (por ejemplo, datos basados en eventos como cambios de estado o de estado), se envía un valor de atributo al servicio NMS cuando cambia el valor.

El tipo de informe que se muestra depende del período de tiempo configurado. De forma predeterminada, se generan informes de texto agregados para períodos de tiempo superiores a una semana.

El texto gris indica que el servicio se ha reducido administrativamente durante el tiempo en que se realizó la muestra. El texto azul indica que el servicio estaba en un estado desconocido.

#### **Pasos**

- 1. Seleccione **Soporte** > **Herramientas** > **Topología de cuadrícula**.
- 2. Seleccione *grid node* > *component o Service* > **Reports** > **Text**.
- 3. Seleccione el atributo sobre el que desea informar en la lista desplegable **atributo**.
- 4. Seleccione el número de resultados por página en la lista desplegable **resultados por página**.
- 5. Para redondear los valores a un máximo de tres decimales (por ejemplo, para los atributos notificados como porcentajes), anule la selección de la casilla de verificación **datos brutos** .
- 6. Seleccione el período de tiempo que desea generar el informe en la lista desplegable **Consulta rápida**.

Seleccione la opción Consulta personalizada para seleccionar un intervalo de tiempo específico.

El informe aparece después de unos momentos. Deje varios minutos para tabulación de intervalos de tiempo largos.

7. Si ha seleccionado Consulta personalizada, debe personalizar el período de tiempo para informar introduciendo **Fecha de inicio** y **Fecha de finalización**.

Utilice el formato YYYY/MM/DDHH:MM:SS en hora local. Se requieren ceros a la izquierda para que coincidan con el formato. Por ejemplo, 2017/4/6 7:30:00 falla en la validación. El formato correcto es: 2017/04/06 07:30:00.

8. Haga clic en **Actualizar**.

Después de unos momentos se genera un informe de texto. Deje varios minutos para tabulación de intervalos de tiempo largos. Según el tiempo establecido para la consulta, se muestra un informe de texto sin procesar o un informe de texto agregado.

9. Si desea imprimir el informe, haga clic con el botón derecho del ratón y seleccione **Imprimir**, modifique cualquier configuración de impresora necesaria y haga clic en **Imprimir**.

## **Exportar informes de texto**

Los informes de texto exportados abren una nueva pestaña del navegador, que permite seleccionar y copiar los datos.

## **Acerca de esta tarea**

A continuación, los datos copiados se pueden guardar en un documento nuevo (por ejemplo, una hoja de cálculo) y se pueden utilizar para analizar el rendimiento del sistema StorageGRID.

#### **Pasos**

- 1. Seleccione **Soporte** > **Herramientas** > **Topología de cuadrícula**.
- 2. Cree un informe de texto.
- 3. Haga clic en \*Exportar\* .

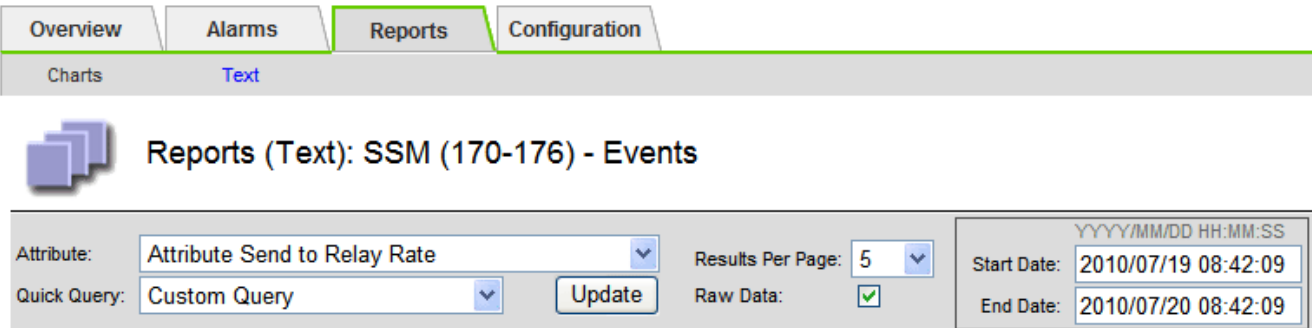

#### Text Results for Attribute Send to Relay Rate

2010-07-19 08:42:09 PDT To 2010-07-20 08:42:09 PDT

1 - 5 of 254

| <b>Time Received</b> | <b>Sample Time</b>  | Value                  |
|----------------------|---------------------|------------------------|
| 2010-07-20 08:40:46  | 2010-07-20 08:40:46 | 0.274981485 Messages/s |
| 2010-07-20 08:38:46  | 2010-07-20 08:38:46 | 0.274989 Messages/s    |
| 2010-07-20 08:36:46  | 2010-07-20 08:36:46 | 0.283317543 Messages/s |
| 2010-07-20 08:34:46  | 2010-07-20 08:34:46 | 0.274982493 Messages/s |
| 2010-07-20 08:32:46  | 2010-07-20 08:32:46 | 0.291646426 Messages/s |

Previous « 1 2 3 4 5 » Next

Se abre la ventana Exportar informe de texto que muestra el informe.

Grid ID: 000 000 OID: 2.16.124.113590.2.1.400019.1.1.1.1.16996732.200 Node Path: Site/170-176/SSM/Events Attribute: Attribute Send to Relay Rate (ABSR) Query Start Date: 2010-07-19 08:42:09 PDT Query End Date: 2010-07-20 08:42:09 PDT Time Received, Time Received (Epoch), Sample Time, Sample Time (Epoch), Value, Type 2010-07-20 08:40:46,1279640446559000,2010-07-20 08:40:46,1279640446537209,0.274981485 Messages/s,U 2010-07-20 08:38:46,1279640326561000,2010-07-20 08:38:46,1279640326529124,0.274989 Messages/s,U 2010-07-20 08:36:46,1279640206556000,2010-07-20 08:36:46,1279640206524330,0.283317543 Messages/s,U 2010-07-20 08:34:46,1279640086540000,2010-07-20 08:34:46,1279640086517645,0.274982493 Messages/s,U 2010-07-20 08:32:46,1279639966543000,2010-07-20 08:32:46,1279639966510022,0.291646426 Messages/s,U 2010-07-20 08:30:46,1279639846561000,2010-07-20 08:30:46,1279639846501672,0.308315369 Messages/s,U 2010-07-20 08:28:46,1279639726527000,2010-07-20 08:28:46,1279639726494673,0.291657509 Messages/s,U 2010-07-20 08:26:46,1279639606526000,2010-07-20 08:26:46,1279639606490890,0.266627739 Messages/s,U 2010-07-20 08:24:46.1279639486495000.2010-07-20 08:24:46.1279639486473368.0.258318523 Messages/s.U 2010-07-20 08:22:46,1279639366480000,2010-07-20 08:22:46,1279639366466497,0.274985902 Messages/s,U 2010-07-20 08:20:46,1279639246469000,2010-07-20 08:20:46,1279639246460346,0.283253871 Messages/s,U 2010-07-20 08:18:46,1279639126469000,2010-07-20 08:18:46,1279639126426669,0.274982804 Messages/s,U 2010-07-20 08:16:46,1279639006437000,2010-07-20 08:16:46,1279639006419168,0.283315503 Messages/s,U

4. Seleccione y copie el contenido de la ventana Exportar informe de texto.

Estos datos se pueden pegar ahora en un documento de terceros, como una hoja de cálculo.

## <span id="page-165-0"></span>**DE PUT y GET rendimiento**

Puede supervisar el rendimiento de ciertas operaciones, como el almacén de objetos y la recuperación, para ayudar a identificar los cambios que podrían requerir una

# investigación adicional.

## **Acerca de esta tarea**

Para supervisar EL rendimiento DE PUT y GET, puede ejecutar comandos S3 y Swift directamente desde una estación de trabajo o mediante la aplicación S3Tester de código abierto. El uso de estos métodos permite evaluar el rendimiento independientemente de factores externos a StorageGRID, como problemas con una aplicación cliente o problemas con una red externa.

Al realizar pruebas de PUT Y GET Operations, siga estas directrices:

- Utilice tamaños de objetos comparables a los objetos que se suelen procesar en el grid.
- Realice operaciones tanto en sitios locales como remotos.

Los mensajes en el registro de auditoría indican el tiempo total necesario para ejecutar determinadas operaciones. Por ejemplo, para determinar el tiempo de procesamiento total de una solicitud GET de S3, puede revisar el valor del atributo TIME en el mensaje de auditoría SGET. También se puede encontrar el atributo TIME en los mensajes de auditoría de las siguientes operaciones:

- **S3**: BORRAR, OBTENER, CABEZA, metadatos actualizados, POST, PUESTO
- **SWIFT**: BORRAR, OBTENER, CABEZA, PONER

Al analizar los resultados, observe el tiempo medio necesario para satisfacer una solicitud, así como el rendimiento general que puede obtener. Repita las mismas pruebas con regularidad y registre los resultados, para que pueda identificar tendencias que puedan requerir investigación.

• Usted puede descargar S3prober de github:https://github.com/s3tester

## **Información relacionada**

["Revisar los registros de auditoría"](#page-374-0)

## <span id="page-166-0"></span>**Supervisar las operaciones de verificación de objetos**

El sistema StorageGRID puede verificar la integridad de los datos de objetos en los nodos de almacenamiento, comprobando si hay objetos dañados o ausentes.

## **Lo que necesitará**

Debe iniciar sesión en Grid Manager mediante un explorador compatible.

## **Acerca de esta tarea**

Existen dos procesos de verificación que funcionan conjuntamente para garantizar la integridad de los datos:

• **La verificación en segundo plano** se ejecuta automáticamente, comprobando continuamente la corrección de los datos del objeto.

La verificación en segundo plano comprueba de forma automática y continua todos los nodos de almacenamiento para determinar si hay copias dañadas de los datos de objetos replicados y codificados para borrado. Si se encuentran problemas, el sistema StorageGRID intenta automáticamente reemplazar los datos de objetos dañados de las copias almacenadas en otro lugar del sistema. La verificación en segundo plano no se ejecuta en nodos de archivado ni en objetos de un pool de almacenamiento en cloud.

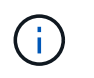

La alerta **objeto dañado no identificado** se activa si el sistema detecta un objeto dañado que no se puede corregir automáticamente.

• **La verificación de primer plano** puede ser desencadenada por un usuario para verificar más rápidamente la existencia (aunque no la corrección) de los datos del objeto.

La verificación en primer plano permite comprobar la existencia de datos de objetos replicados y codificados para borrado en un nodo de almacenamiento específico y comprobar que existe cada objeto que esté presente. Puede ejecutar la verificación en primer plano en todos los almacenes de objetos de un nodo de almacenamiento o en algunos de ellos para determinar si hay problemas de integridad con un dispositivo de almacenamiento. Una gran cantidad de objetos ausentes puede indicar que hay un problema con el almacenamiento.

Para revisar los resultados de las verificaciones en primer plano y en segundo plano, como objetos dañados o ausentes, puede consultar la página Nodes de un nodo de almacenamiento. Debe investigar inmediatamente cualquier instancia de datos de objeto dañados o ausentes para determinar la causa raíz.

#### **Pasos**

- 1. Seleccione **Nodes**.
- 2. Seleccione *Storage Node* > **Objects**.
- 3. Para comprobar los resultados de verificación:
	- Para comprobar la verificación de datos de objetos replicados, observe los atributos de la sección verificación.

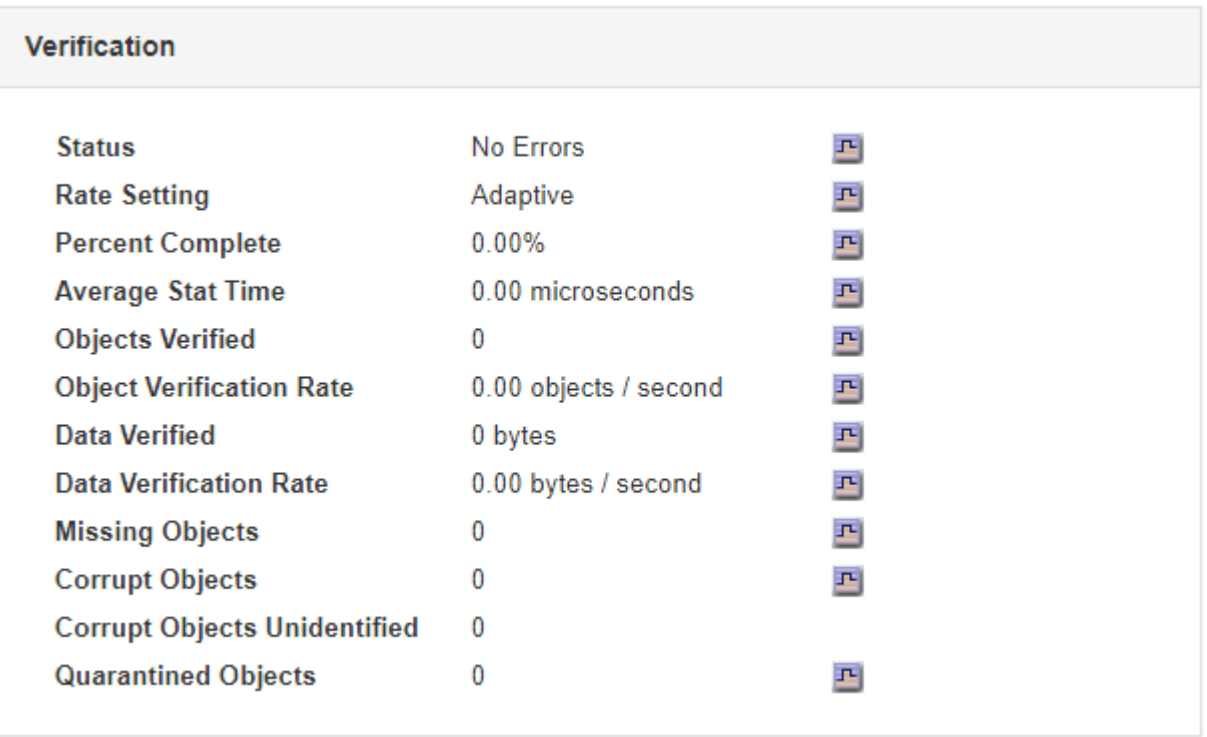

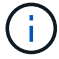

Haga clic en el nombre de un atributo en la tabla para mostrar el texto de ayuda.

◦ Para comprobar la verificación de fragmentos codificados por borrado, seleccione *Storage Node* > **ILM** y observe los atributos de la tabla verificación de códigos de borrado.

#### **Erasure Coding Verification**

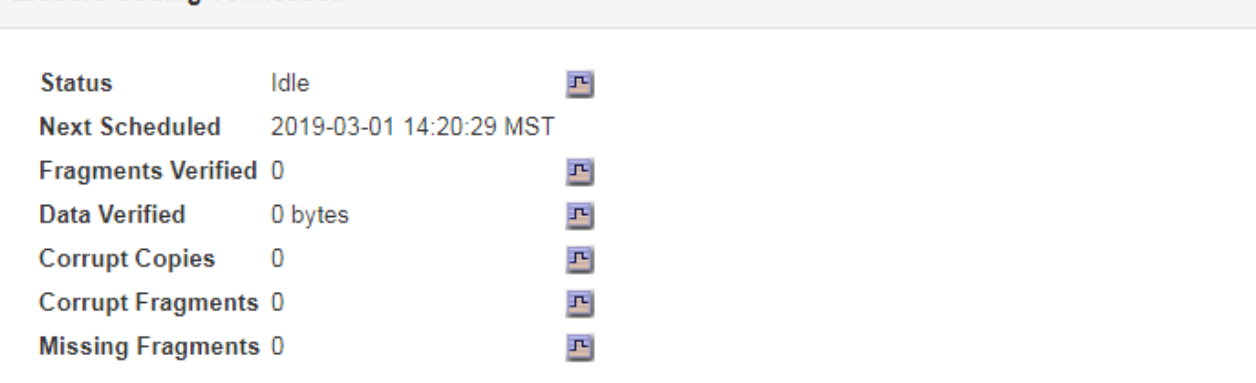

Ĥ.

Haga clic en el nombre de un atributo en la tabla para mostrar el texto de ayuda.

## **Información relacionada**

["Verificando la integridad del objeto"](#page-311-0)

## <span id="page-168-0"></span>**Supervisar eventos**

Es posible supervisar los eventos que detecta un nodo de grid, incluidos los eventos personalizados que se crearon para realizar el seguimiento de los eventos que se registran en el servidor de syslog. El mensaje último evento que se muestra en Grid Manager proporciona más información acerca del evento más reciente.

Los mensajes de eventos también aparecen en la /var/local/log/bycast-err.log archivo de registro.

La alarma SMTT (total de eventos) puede activarse repetidamente por problemas como problemas de red, cortes de energía o actualizaciones. Esta sección contiene información acerca de la investigación de eventos para que pueda comprender mejor por qué se han producido estas alarmas. Si se ha producido un evento debido a un problema conocido, es seguro restablecer los contadores de eventos.

#### **Revisión de eventos en la página Nodes**

En la página Nodes, se muestran los eventos del sistema para cada nodo de cuadrícula.

- 1. Seleccione **Nodes**.
- 2. Seleccione *grid node* > **Eventos**.
- 3. En la parte superior de la página, determine si se muestra un evento para **último evento**, que describe el último evento detectado por el nodo de cuadrícula.

El evento se transmite literalmente desde el nodo de cuadrícula e incluye cualquier mensaje de registro con un nivel de gravedad DE ERROR o CRÍTICO.

- 4. Revise la tabla para ver si el recuento de cualquier evento o error no es cero.
- 5. Después de resolver problemas, haga clic en **Restablecer recuentos de eventos** para devolver los recuentos a cero.

#### **Revisión de eventos en la página Grid Topology**

La página Topología de cuadrícula también enumera los eventos del sistema para cada nodo de cuadrícula.

- 1. Seleccione **Soporte** > **Herramientas** > **Topología de cuadrícula**.
- 2. Seleccione *site* > *grid node* > **SSM** > **Eventos** > **Descripción general** > **Principal**.

#### **Información relacionada**

["Restableciendo el número de eventos"](#page-169-0)

["Referencia de archivos de registro"](#page-292-0)

#### **Revisión de eventos anteriores**

Puede generar una lista de mensajes de eventos anteriores para ayudar a aislar los problemas que ocurrieron en el pasado.

- 1. Seleccione **Soporte** > **Herramientas** > **Topología de cuadrícula**.
- 2. Seleccione *site* > *grid node* > **SSM** > **Eventos** > **Informes**.
- 3. Seleccione **texto**.

El atributo **último evento** no se muestra en la vista gráficos.

- 4. Cambie **atributo** a **último evento**.
- 5. Opcionalmente, seleccione un período de tiempo para **Consulta rápida**.
- 6. Haga clic en **Actualizar**.

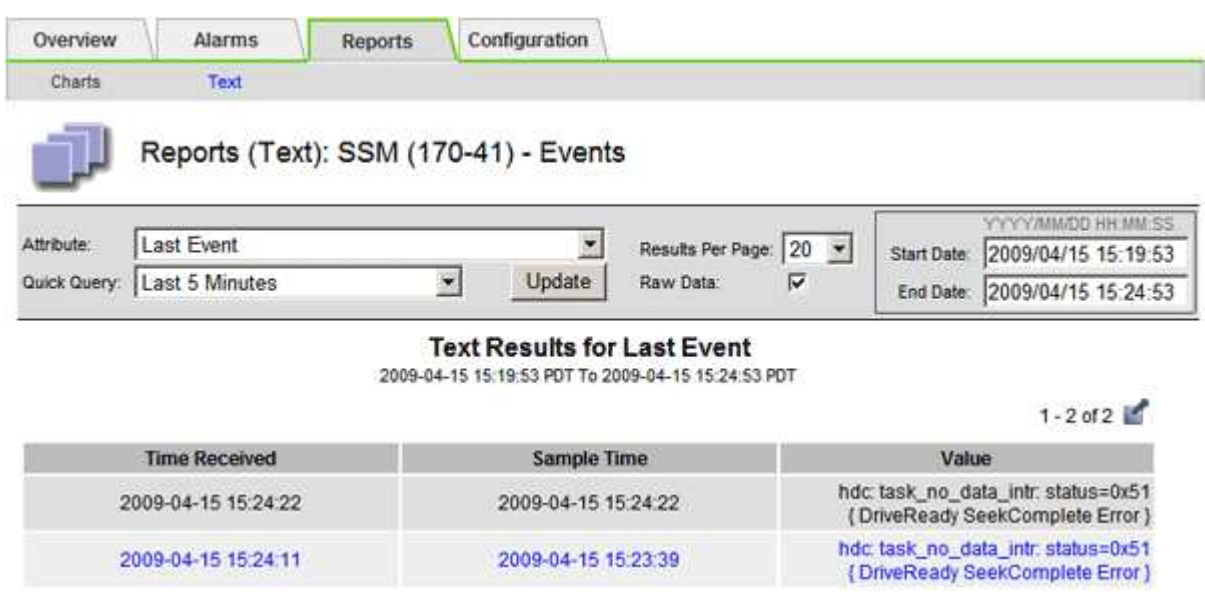

#### **Información relacionada**

["Uso de gráficos e informes"](#page-150-0)

#### <span id="page-169-0"></span>**Restableciendo el número de eventos**

Después de resolver los eventos del sistema, es posible restablecer el número de eventos a cero.

## **Lo que necesitará**

- Debe iniciar sesión en Grid Manager mediante un explorador compatible.
- Debe tener el permiso Grid Topology Page Configuration.

## **Pasos**

- 1. Seleccione **Nodes** > *Grid Node* > **Eventos**.
- 2. Asegúrese de que se ha resuelto cualquier evento con un recuento superior a 0.
- 3. Haga clic en **Restablecer recuentos de eventos**.

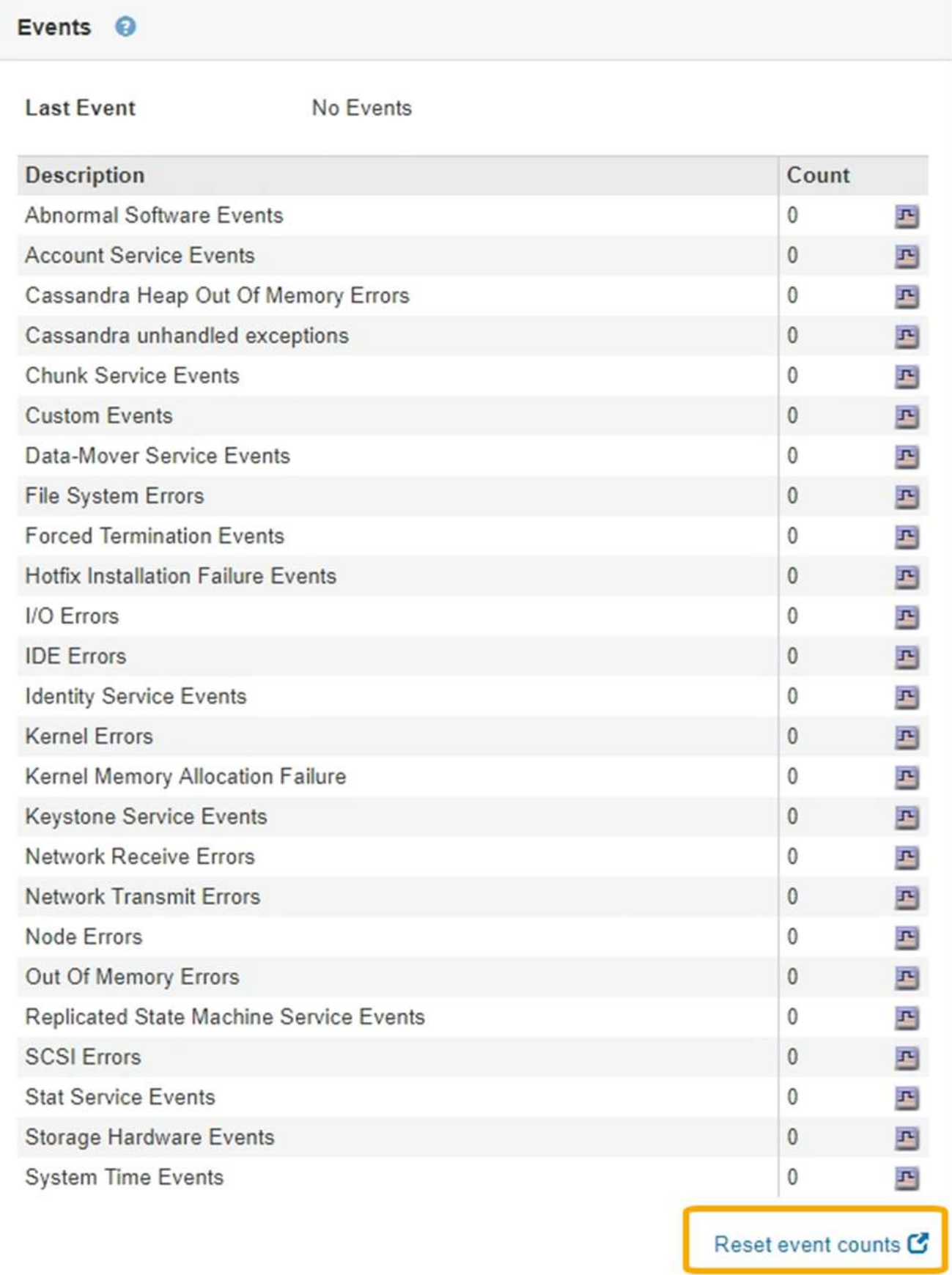

#### **Creación de eventos de syslog personalizados**

Los eventos personalizados permiten realizar el seguimiento de todos los eventos de usuario del kernel, del daemon, de los errores y de nivel crítico que se hayan registrado en el servidor de syslog. Un evento personalizado puede ser útil para supervisar la aparición de mensajes de registro del sistema (y por lo tanto, eventos de seguridad de la red y fallos de hardware).

## **Acerca de esta tarea**

Considere la posibilidad de crear eventos personalizados para supervisar problemas recurrentes. Las siguientes consideraciones se aplican a eventos personalizados.

- Después de crear un evento personalizado, se supervisa cada incidencia de él. Puede ver un valor de recuento acumulativo para todos los eventos personalizados en la página **Nodes** > *grid node* > **Events**.
- Para crear un evento personalizado basado en palabras clave de /var/log/messages o. /var/log/syslog los registros de dichos archivos deben ser:
	- Generado por el núcleo

**THE Events** 

◦ Generado por daemon o programa de usuario en el nivel de error o crítico

**Nota:** no todas las entradas del /var/log/messages o. /var/log/syslog los archivos se emparejarán a menos que cumplan los requisitos indicados anteriormente.

## **Pasos**

- 1. Seleccione **Configuración** > **Supervisión** > **Eventos**.
- 2. Haga clic en **Editar** (O Insertar **F** si no es el primer evento).
- 3. Escriba una cadena de evento personalizada, por ejemplo, shutdown

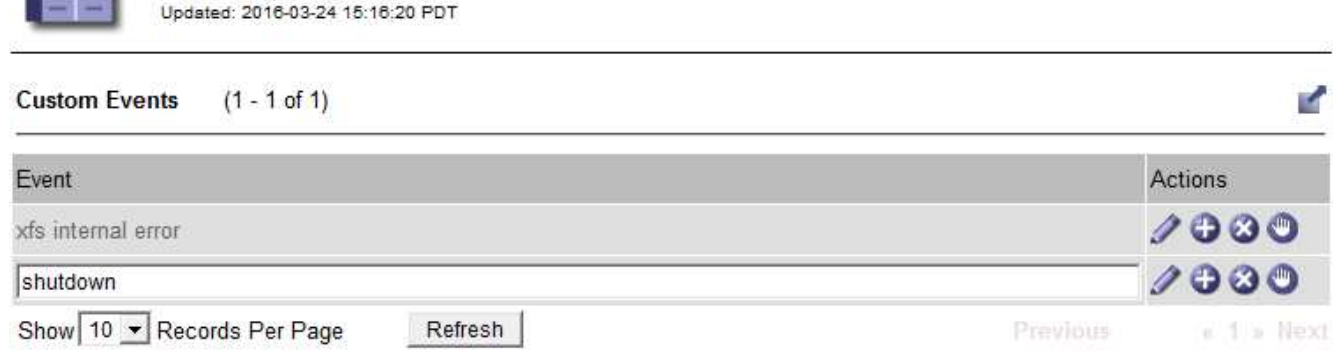

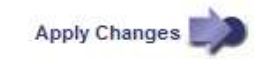

- 4. Haga clic en **aplicar cambios**.
- 5. Seleccione **Nodes**. A continuación, seleccione *grid node* > **Events**.
- 6. Busque la entrada Eventos personalizados en la tabla Eventos y supervise el valor de **Count**.

Si aumenta el número, se activará un evento personalizado que supervise en ese nodo de grid.

172

Overview Hardware

Network

Storage

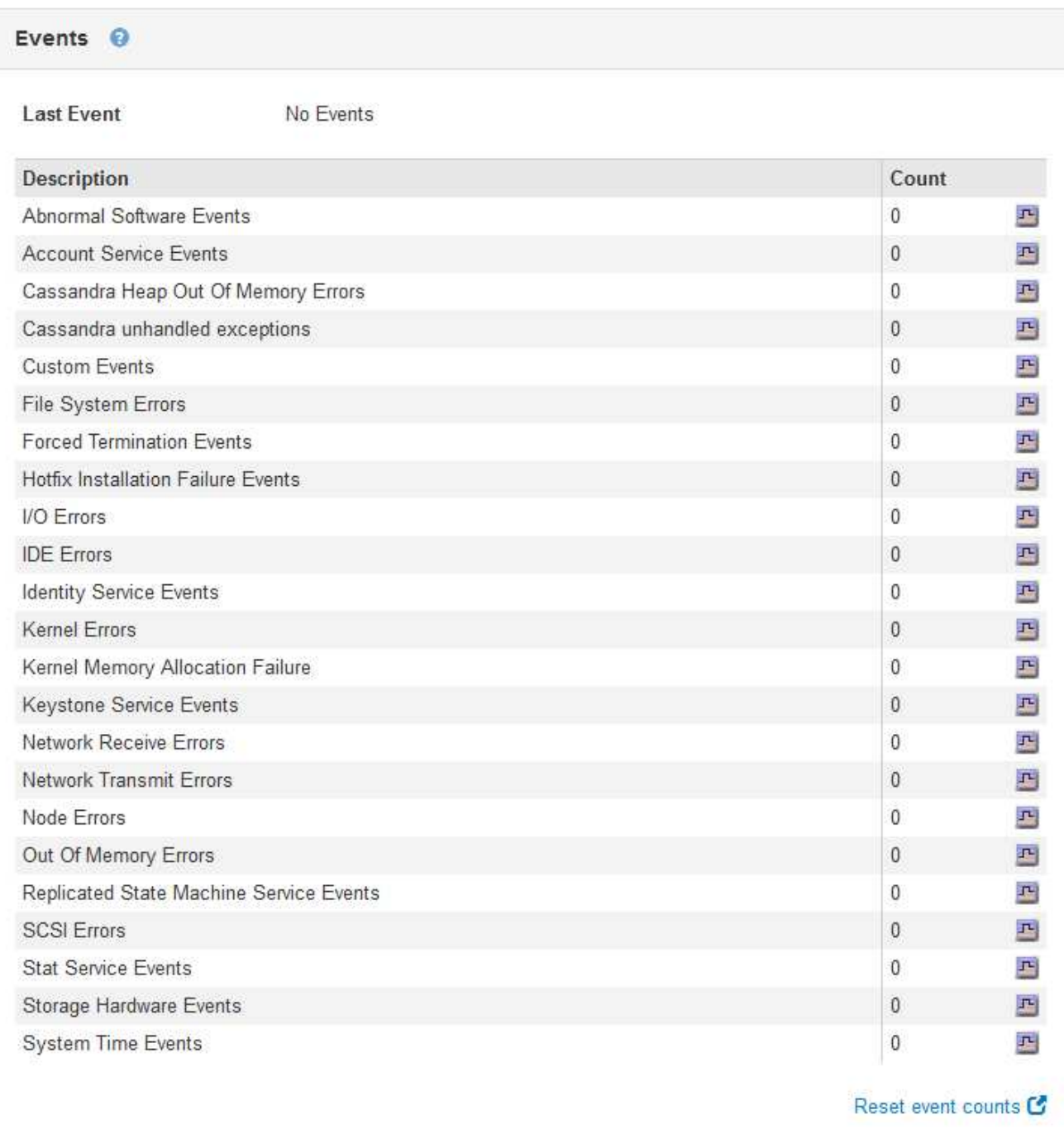

#### **Restablecer el número de eventos personalizados a cero**

Si desea restablecer el contador solo para eventos personalizados, debe usar la página Grid Topology del menú de soporte.

#### **Acerca de esta tarea**

El restablecimiento de un contador hace que la alarma se active en el siguiente evento. Por el contrario, cuando se reconoce una alarma, esa alarma sólo se vuelve a activar si se alcanza el siguiente nivel de umbral.

- 1. Seleccione **Soporte** > **Herramientas** > **Topología de cuadrícula**.
- 2. Seleccione *grid node* > **SSM** > **Eventos** > **Configuración** > **Principal**.
- 3. Seleccione la casilla de verificación **Restablecer** para Eventos personalizados.

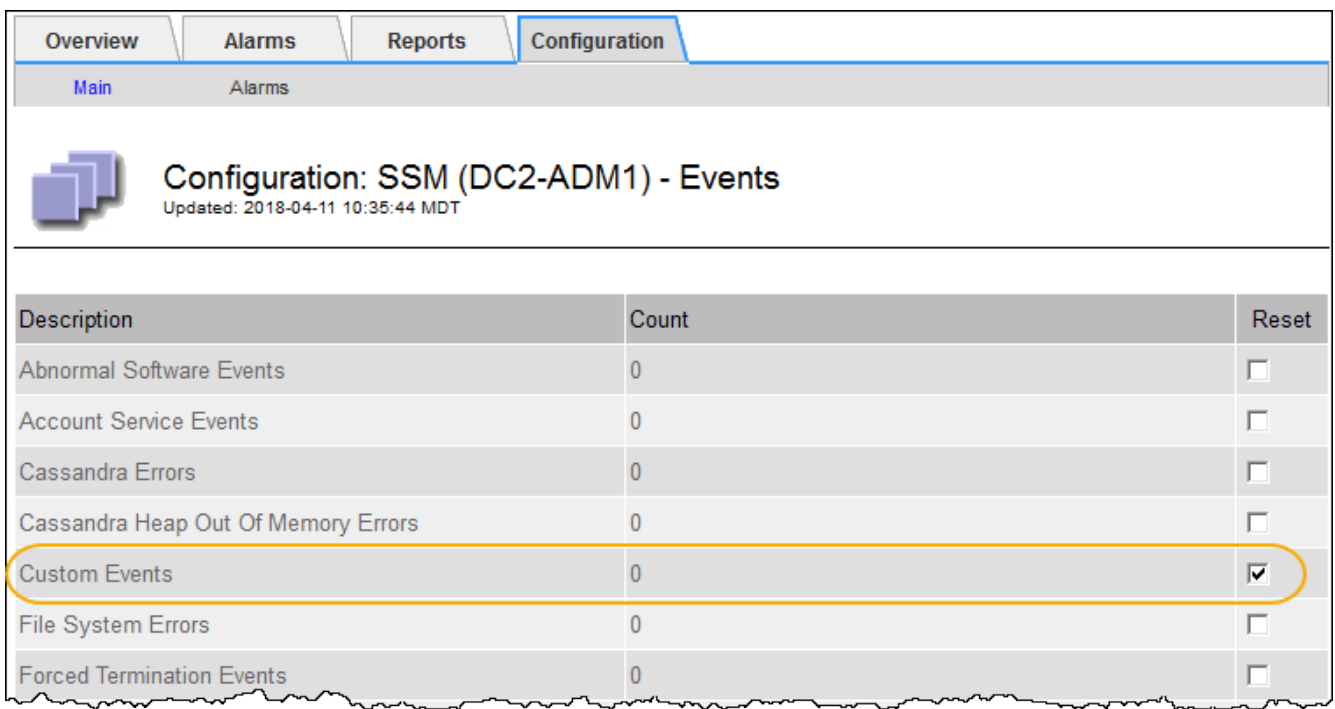

4. Haga clic en **aplicar cambios**.

## <span id="page-174-0"></span>**Revisión de mensajes de auditoría**

Los mensajes de auditoría pueden ayudarle a comprender mejor las operaciones detalladas del sistema StorageGRID. Es posible usar registros de auditoría para solucionar problemas y evaluar el rendimiento.

Durante el funcionamiento normal del sistema, todos los servicios de StorageGRID generan mensajes de auditoría de la siguiente manera:

- Los mensajes de auditoría del sistema están relacionados con el mismo sistema de auditoría, los estados del nodo de grid, la actividad de tareas en todo el sistema y las operaciones de backup de servicio.
- Los mensajes de auditoría del almacenamiento de objetos están relacionados con el almacenamiento y la gestión de objetos dentro de StorageGRID, incluidos el almacenamiento y la recuperación de objetos, el nodo de grid a nodos de grid y las verificaciones.
- Los mensajes de auditoría de lectura y escritura del cliente se registran cuando una aplicación cliente S3 o Swift hace una solicitud para crear, modificar o recuperar un objeto.
- Los mensajes de auditoría de gestión registran las solicitudes de los usuarios a la API de gestión.

Cada nodo de administración almacena los mensajes de auditoría en archivos de texto. El recurso compartido de auditoría contiene el archivo activo (audit.log) y registros de auditoría comprimidos de los días anteriores.

Para facilitar el acceso a los registros de auditoría, es posible configurar el acceso de clientes al recurso compartido de auditoría para NFS y CIFS (obsoleto). También es posible acceder a los archivos del registro de auditoría directamente desde la línea de comandos del nodo de administración.

Para obtener detalles sobre el archivo de registro de auditoría, el formato de los mensajes de auditoría, los tipos de mensajes de auditoría y las herramientas que se encuentran disponibles para analizar los mensajes de auditoría, consulte las instrucciones para los mensajes de auditoría. Para obtener más información sobre cómo configurar el acceso de cliente de auditoría, consulte las instrucciones para administrar StorageGRID.

#### **Información relacionada**

["Revisar los registros de auditoría"](#page-374-0)

#### ["Administre StorageGRID"](https://docs.netapp.com/es-es/storagegrid-115/admin/index.html)

## <span id="page-175-0"></span>**Recogida de archivos de registro y datos del sistema**

Puede utilizar Grid Manager para recuperar los archivos de registro y los datos del sistema (incluidos los datos de configuración) del sistema StorageGRID.

#### **Lo que necesitará**

- Debe iniciar sesión en Grid Manager mediante un explorador compatible.
- Debe tener permisos de acceso específicos.
- Debe tener la clave de acceso de aprovisionamiento.

#### **Sobre este taak**

Puede utilizar Grid Manager para recopilar archivos de registro, datos del sistema y datos de configuración de cualquier nodo de cuadrícula durante el período de tiempo seleccionado. Los datos se recopilan y archivan en un archivo .tar.gz que se puede descargar en el equipo local.

Debido a que los archivos de registro de aplicaciones pueden ser muy grandes, el directorio de destino donde se descargan los archivos de registro archivados debe tener al menos 1 GB de espacio libre.

#### **Pasos**

#### 1. Seleccione **Soporte** > **Herramientas** > **registros**.

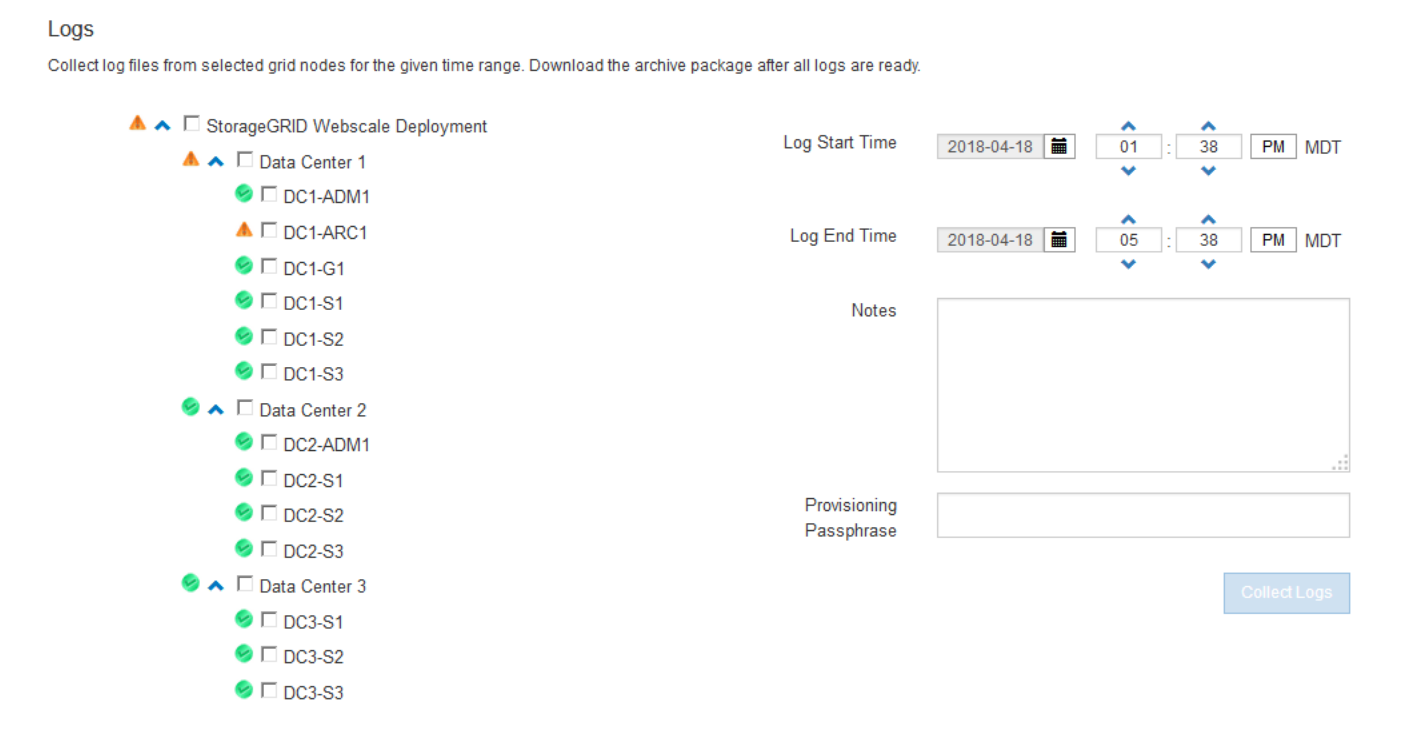

2. Seleccione los nodos de grid para los que desea recoger archivos de registro.

Según sea necesario, puede recopilar archivos de registro de toda la cuadrícula o de la ubicación del centro de datos.

3. Seleccione **Hora de inicio** y **Hora de finalización** para establecer el intervalo de tiempo de los datos que se incluirán en los archivos de registro.

Si selecciona un período de tiempo muy largo o recopila registros de todos los nodos de un grid grande, el archivo de registro puede ser demasiado grande para almacenarse en un nodo o demasiado grande para recogerlo en el nodo de administración principal para su descarga. Si esto ocurre, debe reiniciar la recopilación de registros con un conjunto de datos más pequeño.

4. Opcionalmente, escriba notas sobre los archivos de registro que está recopilando en el cuadro de texto **Notas**.

Puede usar estas notas para brindar información de soporte técnico acerca del problema que le pidió que recopile los archivos de registro. Las notas se agregan a un archivo llamado info.txt, junto con otra información acerca de la colección de archivos de registro. La info.txt el archivo se guarda en el paquete de archivo de registro.

- 5. Introduzca la frase de acceso de aprovisionamiento del sistema StorageGRID en el cuadro de texto **frase de paso** de aprovisionamiento.
- 6. Haga clic en **recopilar registros**.

Al enviar una nueva solicitud, se elimina la colección anterior de archivos de registro.

## Logs

Collectiog files from selected grid nodes for the given time range. Download the archive package after all logs are ready.

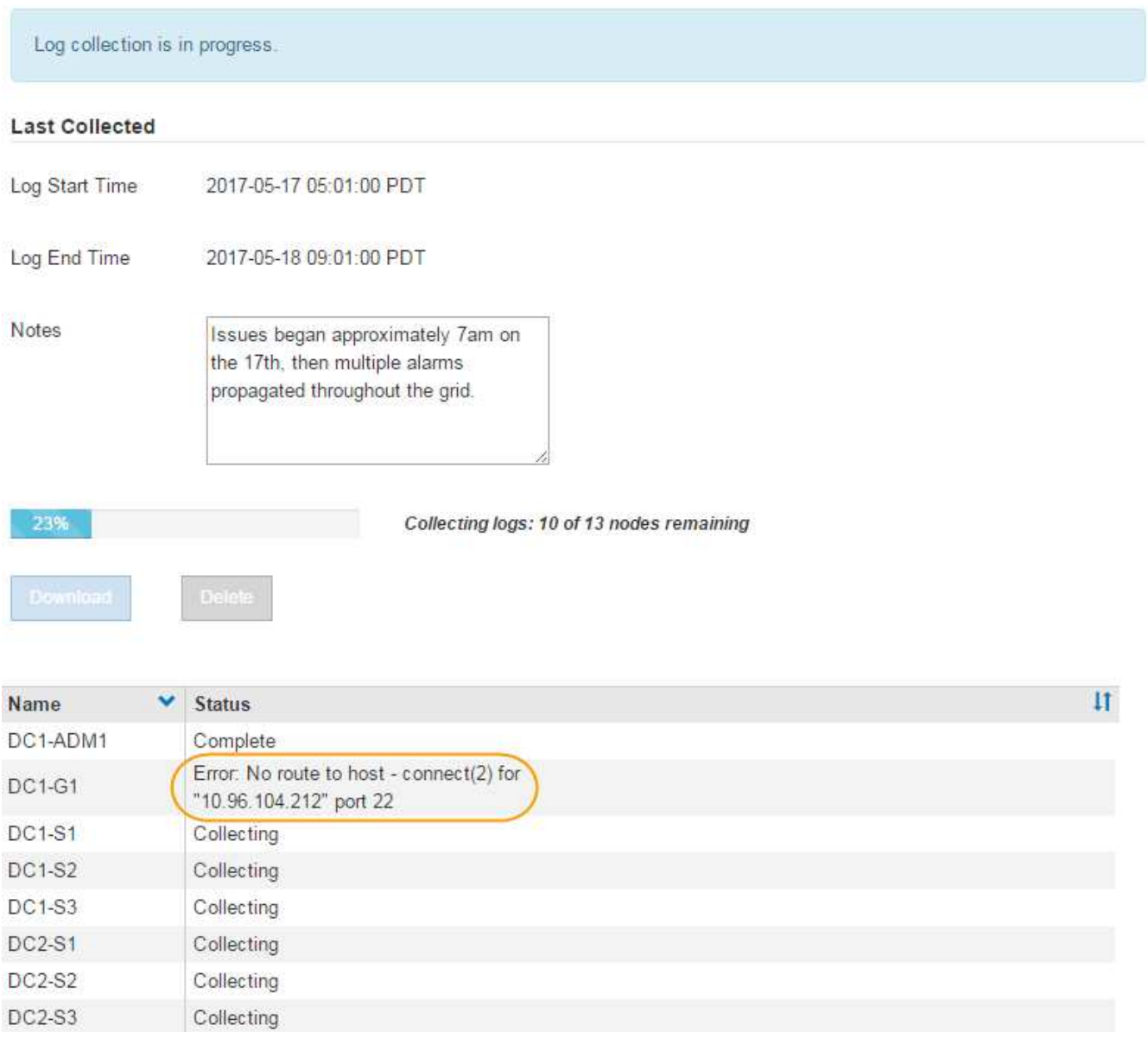

Puede utilizar la página Logs para supervisar el progreso de la recopilación de archivos de registro de cada nodo de cuadrícula.

Si recibe un mensaje de error acerca del tamaño del registro, intente recopilar registros por un periodo más corto de tiempo o para menos nodos.

7. Haga clic en **Descargar** cuando haya finalizado la recopilación de archivos de registro.

El archivo *.tar.gz* contiene todos los archivos de registro de todos los nodos de grid en los que la recopilación de registros se realizó correctamente. Dentro del archivo combinado *.tar.gz*, hay un archivo de registro para cada nodo de cuadrícula.

#### **Después de terminar**

Puede volver a descargar el paquete de archivo de registro más adelante si lo necesita.

De forma opcional, puede hacer clic en **Eliminar** para eliminar el paquete de archivos de registro y liberar espacio en disco. El paquete de archivo de registro actual se elimina automáticamente la próxima vez que se recopilan archivos de registro.

## **Información relacionada**

["Referencia de archivos de registro"](#page-292-0)

## <span id="page-178-0"></span>**Activación manual de un mensaje de AutoSupport**

Con el fin de ayudar al soporte técnico a solucionar problemas con su sistema StorageGRID, puede activar manualmente el envío de un mensaje de AutoSupport.

## **Lo que necesitará**

- Debe iniciar sesión en Grid Manager mediante un explorador compatible.
- Debe tener el permiso acceso raíz u otra configuración de cuadrícula.

## **Pasos**

1. Seleccione **Soporte** > **Herramientas** > **AutoSupport**.

Aparece la página AutoSupport con la ficha **Configuración** seleccionada.

2. Seleccione **Enviar AutoSupport desencadenado por el usuario**.

StorageGRID intenta enviar un mensaje de AutoSupport al soporte técnico. Si el intento se realiza correctamente, se actualizan los valores **resultado más reciente** y **tiempo más reciente** de la ficha **resultados**. Si hay algún problema, el valor del **resultado más reciente** se actualiza a "error" y StorageGRID no intenta volver a enviar el mensaje AutoSupport.

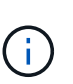

Después de enviar un mensaje AutoSupport activado por el usuario, actualice la página AutoSupport en el explorador después de 1 minuto para acceder a los resultados más recientes.

## **Información relacionada**

["Configuración de los ajustes del servidor de correo electrónico para las alarmas \(sistema heredado\)"](#page-112-0)

## <span id="page-178-1"></span>**Visualización del árbol de topología de cuadrícula**

El árbol de topología de cuadrícula proporciona acceso a información detallada sobre los elementos del sistema StorageGRID, incluidos los sitios, los nodos de cuadrícula, los servicios y los componentes. En la mayoría de los casos, sólo necesita acceder al árbol de topología de cuadrícula cuando se le indique en la documentación o cuando trabaje con soporte técnico.

Para acceder al árbol de topología de cuadrícula, seleccione **Soporte** > **Herramientas** > **Topología de cuadrícula**.

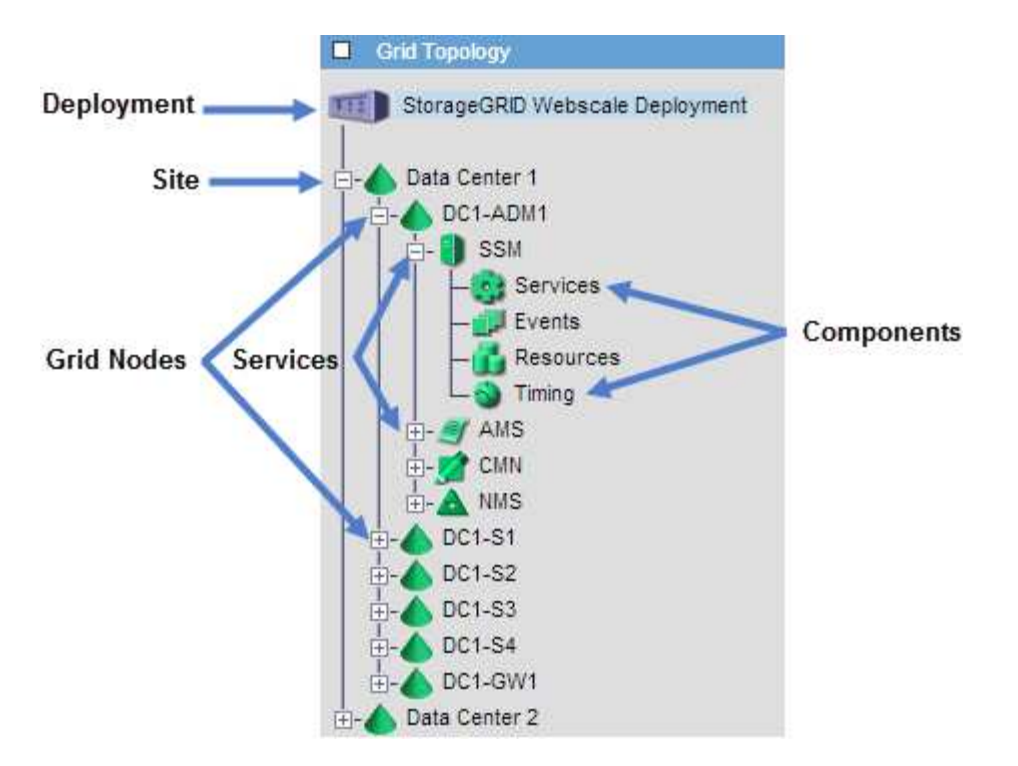

Para expandir o contraer el árbol de topología de cuadrícula, haga clic en  $\mathbb{F}$ o.  $\Box$  en el nivel del sitio, nodo o servicio. Para expandir o contraer todos los elementos de todo el sitio o de cada nodo, mantenga pulsada la tecla **<Ctrl>** y haga clic en.

## <span id="page-179-0"></span>**Revisión de las métricas de soporte**

Al solucionar problemas, puede trabajar con el soporte técnico para revisar métricas y gráficos detallados para su sistema StorageGRID.

## **Lo que necesitará**

- Debe iniciar sesión en Grid Manager mediante un explorador compatible.
- Debe tener permisos de acceso específicos.

#### **Acerca de esta tarea**

La página Metrics le permite acceder a las interfaces de usuario Prometheus y Grafana. Prometheus es un software de código abierto para recopilar métricas. Grafana es un software de código abierto para la visualización de métricas.

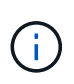

Las herramientas disponibles en la página Métricas están destinadas al soporte técnico. Algunas funciones y elementos de menú de estas herramientas no son intencionalmente funcionales y están sujetos a cambios.

#### **Pasos**

1. Según lo indicado por el soporte técnico, seleccione **Soporte** > **Herramientas** > **Métricas**.

Aparece la página Métricas.
#### Metrics

Access charts and metrics to help troubleshoot issues.

The tools available on this page are intended for use by technical support. Some features and menu items within these tools are intentionally non-functional.

### Prometheus

Prometheus is an open-source toolkit for collecting metrics. The Prometheus interface allows you to query the current values of metrics and to view charts of the values over time.

Access the Prometheus UI using the link below. You must be signed in to the Grid Manager.

/metrics/graph • https://

#### Grafana

Grafana is open-source software for metrics visualization. The Grafana interface provides pre-constructed dashboards that contain graphs of important metric values over time.

Access the Grafana dashboards using the links below. You must be signed in to the Grid Manager.

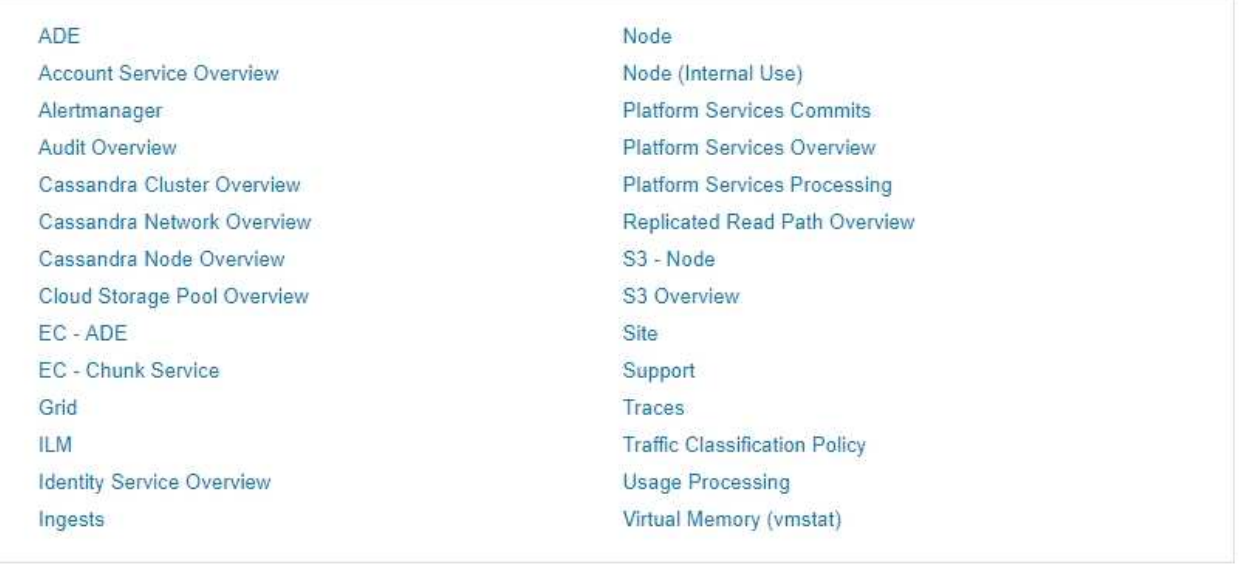

2. Para consultar los valores actuales de las métricas de StorageGRID y ver gráficos de los valores a lo largo del tiempo, haga clic en el enlace de la sección Prometheus.

Aparece la interfaz Prometheus. Puede utilizar esta interfaz para ejecutar consultas en las métricas de StorageGRID disponibles y para generar un gráfico de las métricas de StorageGRID a lo largo del tiempo.

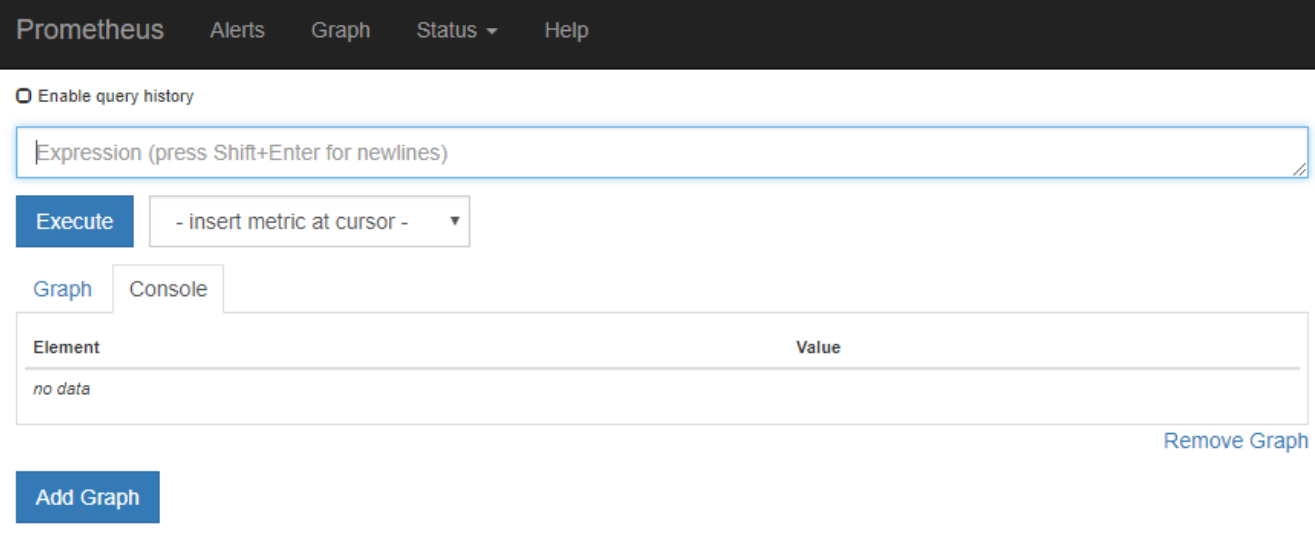

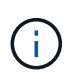

Las métricas que incluyen *private* en sus nombres están destinadas únicamente a uso interno y están sujetas a cambios entre versiones de StorageGRID sin previo aviso.

3. Para acceder a paneles preconstruidos que contienen gráficos de métricas de StorageGRID a lo largo del tiempo, haga clic en los enlaces de la sección Grafana.

Aparece la interfaz de Grafana para el enlace seleccionado.

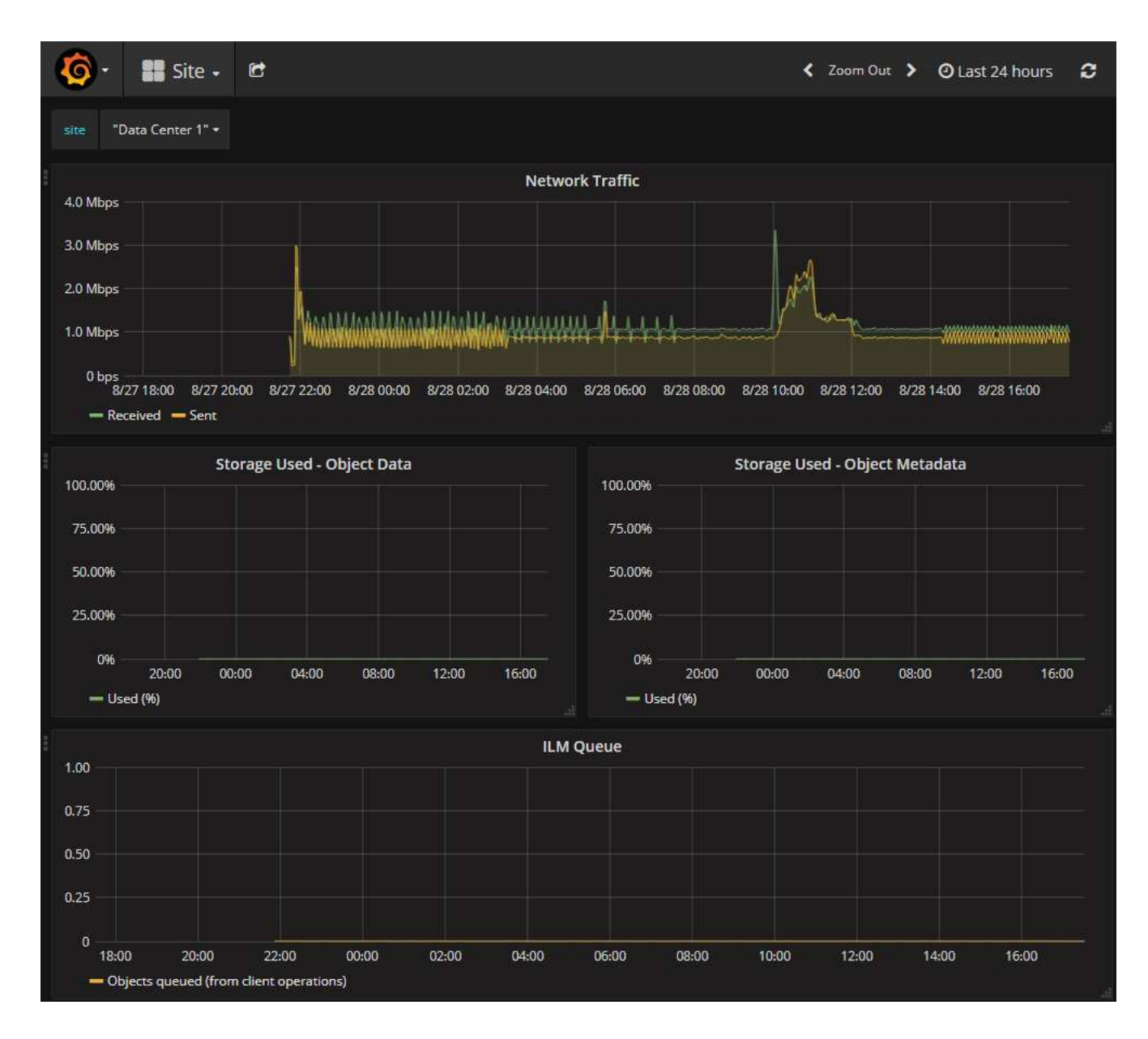

# **Información relacionada**

["Métricas de Prometheus que se usan habitualmente"](#page-226-0)

# **Ejecución de diagnósticos**

Al solucionar un problema, el soporte técnico puede trabajar para ejecutar diagnósticos del sistema StorageGRID y revisar los resultados.

# **Lo que necesitará**

- Debe iniciar sesión en Grid Manager mediante un explorador compatible.
- Debe tener permisos de acceso específicos.

# **Acerca de esta tarea**

La página Diagnósticos realiza un conjunto de comprobaciones de diagnóstico en el estado actual de la cuadrícula. Cada control de diagnóstico puede tener uno de los tres Estados:

• **Normal**: Todos los valores están dentro del rango normal.

- **Atención**: Uno o más de los valores están fuera del rango normal.
- **Precaución**: Uno o más de los valores están significativamente fuera del rango normal.

Los Estados de diagnóstico son independientes de las alertas actuales y podrían no indicar problemas operativos con la cuadrícula. Por ejemplo, una comprobación de diagnóstico puede mostrar el estado Precaución aunque no se haya activado ninguna alerta.

## **Pasos**

1. Seleccione **Soporte** > **Herramientas** > **Diagnóstico**.

Aparece la página Diagnósticos y enumera los resultados de cada comprobación de diagnóstico. En el ejemplo, todos los diagnósticos tienen un estado normal.

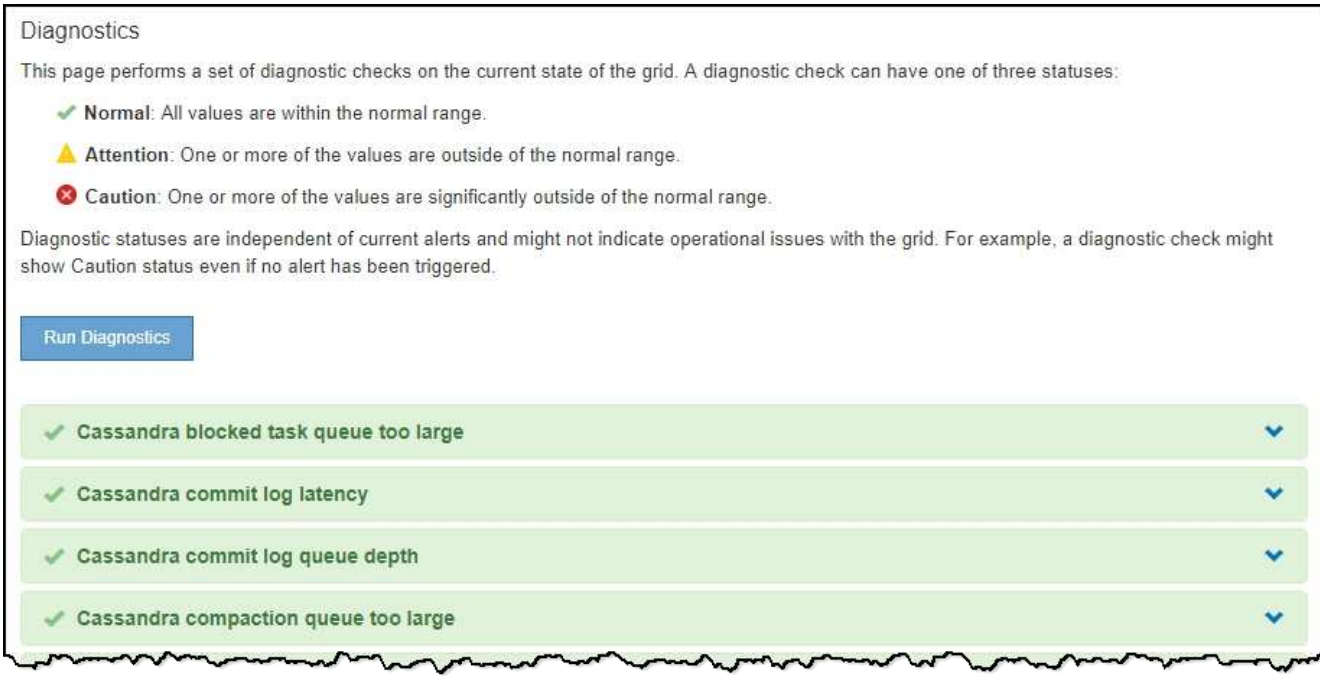

2. Para obtener más información acerca de un diagnóstico específico, haga clic en cualquier lugar de la fila.

Aparecen detalles sobre el diagnóstico y sus resultados actuales. Se enumeran los siguientes detalles:

- **Estado**: El estado actual de este diagnóstico: Normal, atención o Precaución.
- **Consulta Prometheus**: Si se utiliza para el diagnóstico, la expresión Prometheus que se utilizó para generar los valores de estado. (No se utiliza una expresión Prometheus para todos los diagnósticos.)
- **Umbrales**: Si están disponibles para el diagnóstico, los umbrales definidos por el sistema para cada estado de diagnóstico anormal. (Los valores de umbral no se utilizan para todos los diagnósticos.)

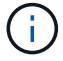

No es posible cambiar estos umbrales.

◦ **Valores de estado**: Tabla que muestra el estado y el valor del diagnóstico en todo el sistema StorageGRID. En este ejemplo, se muestra el uso actual de la CPU para cada nodo de un sistema StorageGRID. Todos los valores de nodo están por debajo de los umbrales de atención y precaución, por lo que el estado general del diagnóstico es normal.

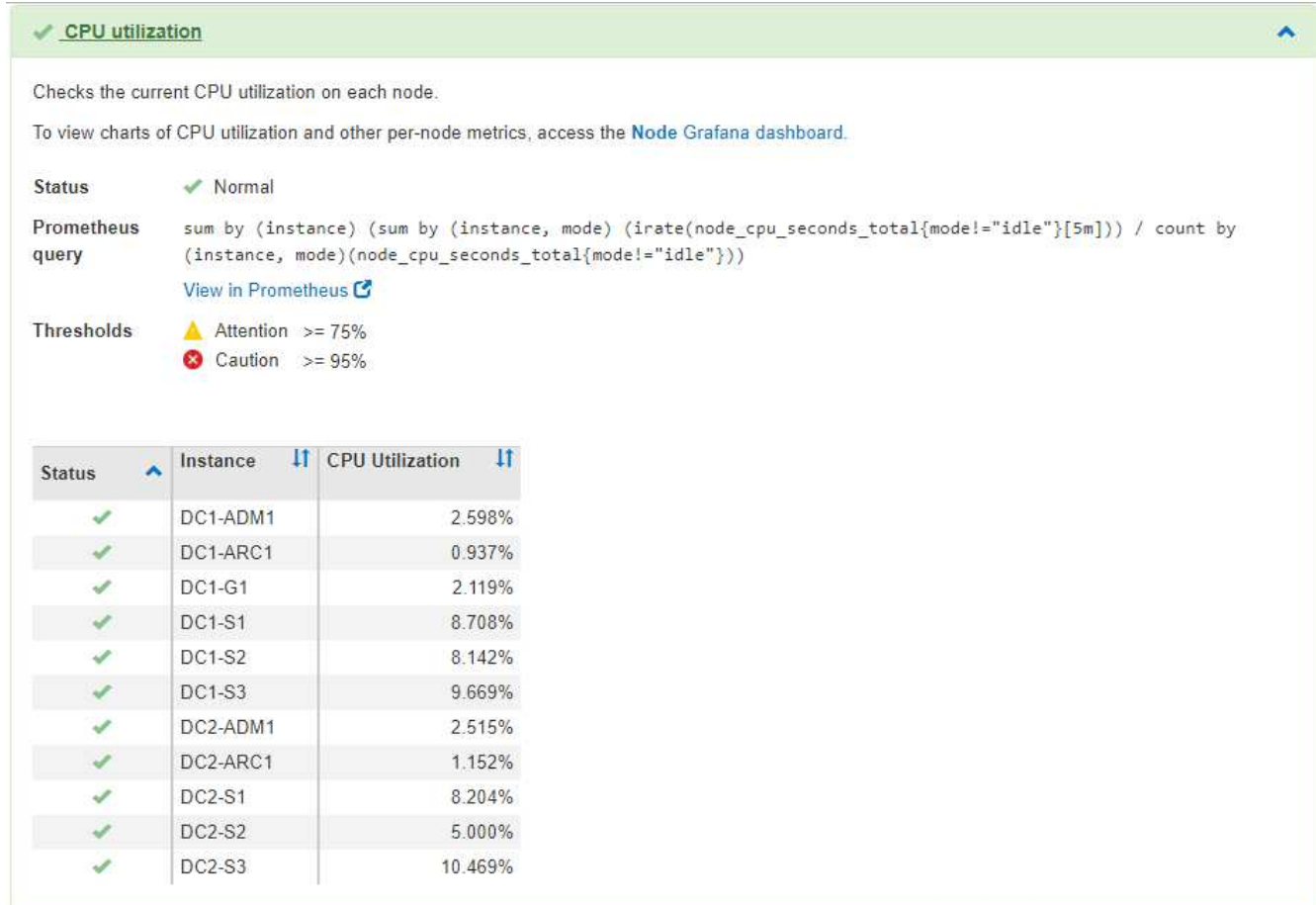

3. **Opcional**: Para ver los gráficos Grafana relacionados con este diagnóstico, haga clic en el enlace **Grafana Dashboard**.

Este enlace no se muestra para todos los diagnósticos.

Aparece el panel Grafana relacionado. En este ejemplo, aparece el panel nodo que muestra la utilización de la CPU a lo largo del tiempo de este nodo, así como otros gráficos Grafana del nodo.

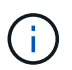

También puede acceder a los paneles Grafana preconstruidos desde la sección Grafana de la página \* Support\* > **Tools** > **Metrics**.

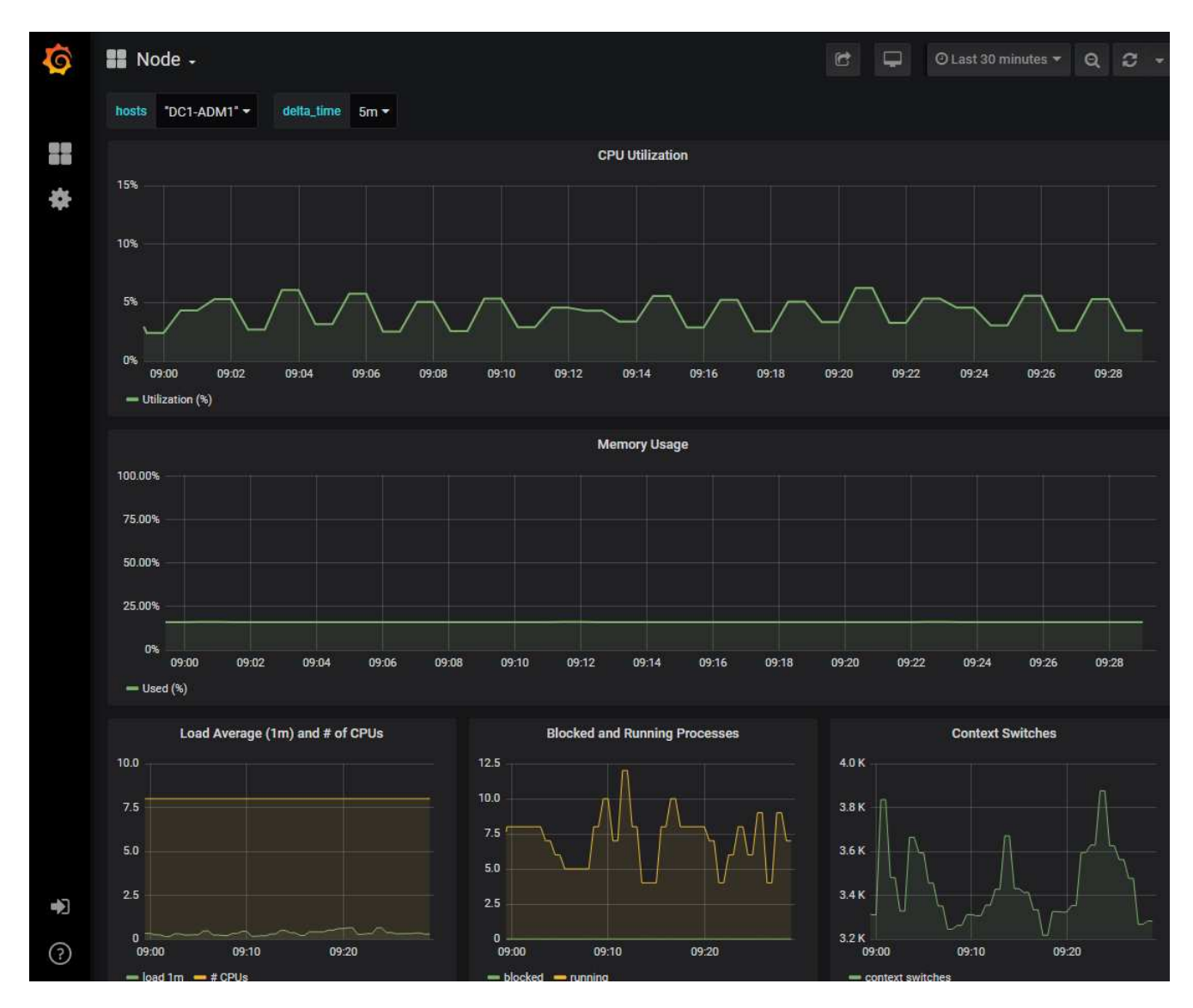

4. **Opcional**: Para ver un gráfico de la expresión Prometheus a lo largo del tiempo, haga clic en **Ver en Prometheus**.

Aparece un gráfico Prometheus de la expresión utilizada en el diagnóstico.

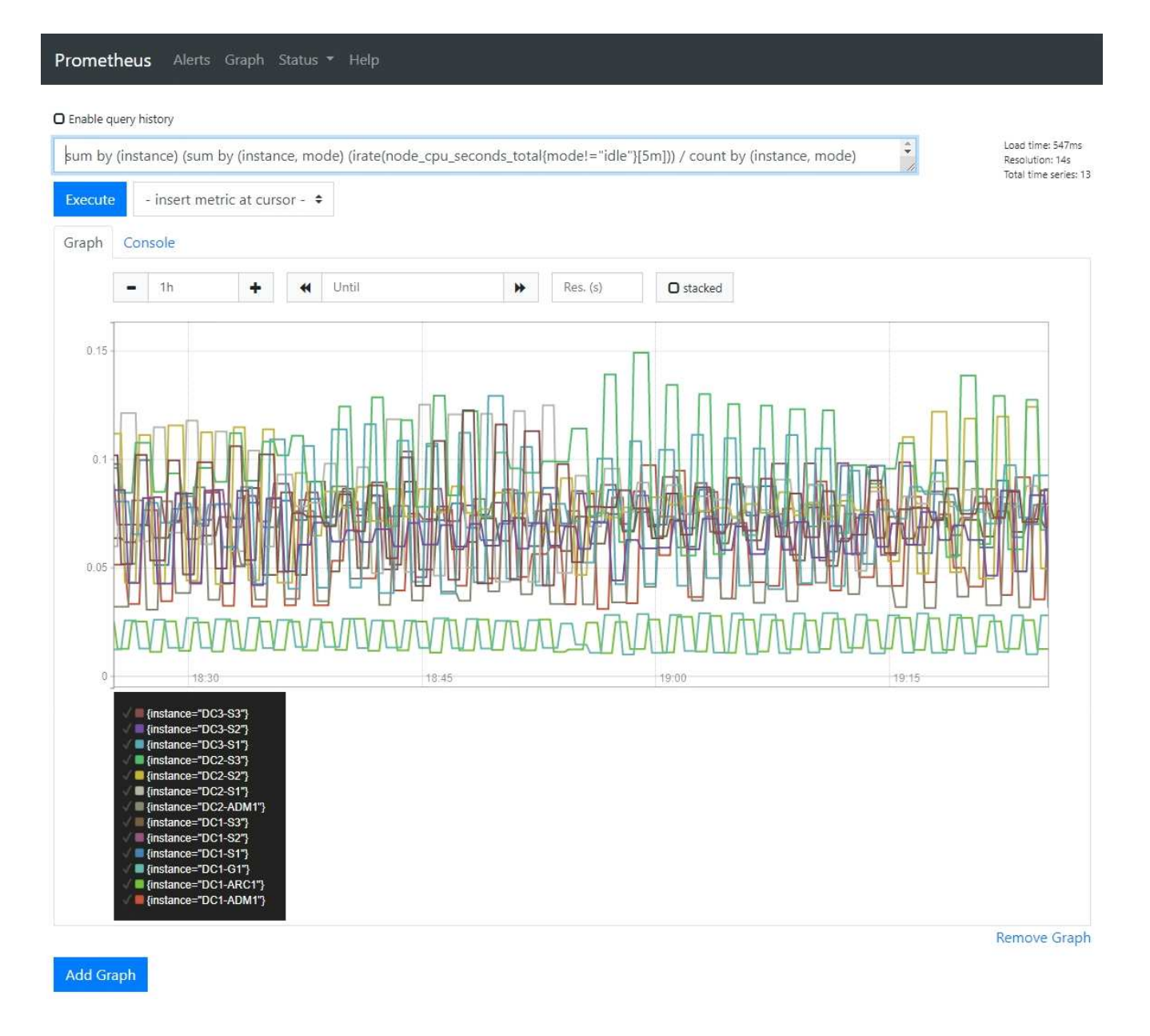

## **Información relacionada**

["Revisión de las métricas de soporte"](#page-179-0)

# ["Métricas de Prometheus que se usan habitualmente"](#page-226-0)

# **Crear aplicaciones de supervisión personalizadas**

Puede crear aplicaciones y paneles de supervisión personalizados utilizando las métricas de StorageGRID disponibles en la API de gestión de grid.

Si desea supervisar métricas que no se muestran en una página existente del Administrador de grid, o si desea crear paneles personalizados para StorageGRID, puede utilizar la API de administración de grid para consultar las métricas de StorageGRID.

También puede acceder a la métrica Prometheus directamente con una herramienta de supervisión externa, como Grafana. El uso de una herramienta externa requiere que usted cargue o genere un certificado de cliente administrativo para permitir que StorageGRID autentique la herramienta para la seguridad. Consulte

las instrucciones para administrar StorageGRID.

Para ver las operaciones de API de métricas, incluida la lista completa de las métricas disponibles, vaya a Grid Manager y seleccione **Ayuda** > **Documentación de API** > **métricas**.

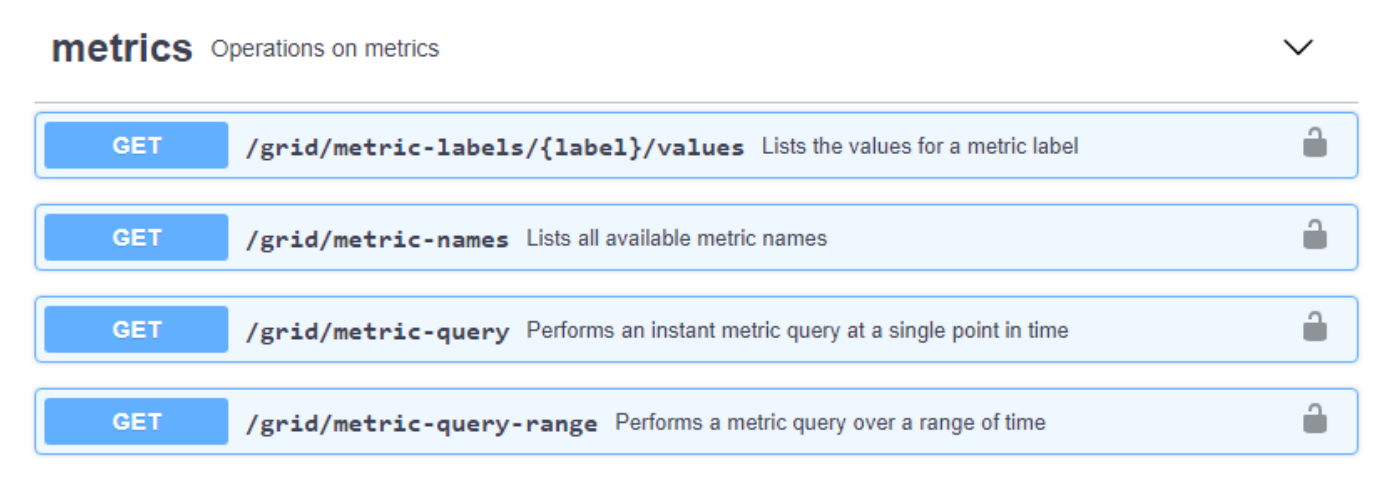

Los detalles de cómo implementar una aplicación de supervisión personalizada están fuera del alcance de esta guía.

# **Información relacionada**

["Administre StorageGRID"](https://docs.netapp.com/es-es/storagegrid-115/admin/index.html)

# **Referencia de alertas**

En la siguiente tabla, se enumeran todas las alertas StorageGRID predeterminadas. Según sea necesario, puede crear reglas de alerta personalizadas que se ajusten a su enfoque de administración del sistema.

Consulte información sobre las métricas Prometheus que se usan más comúnmente para obtener más información sobre las métricas que se usan en algunas de estas alertas.

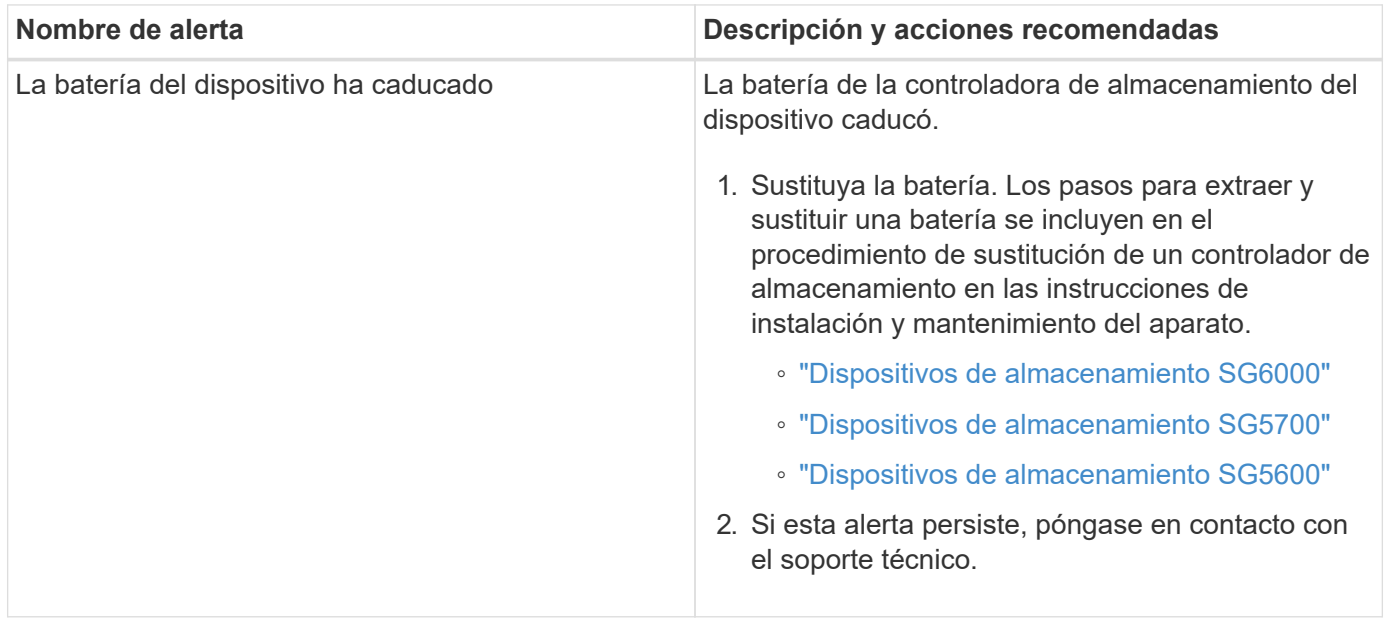

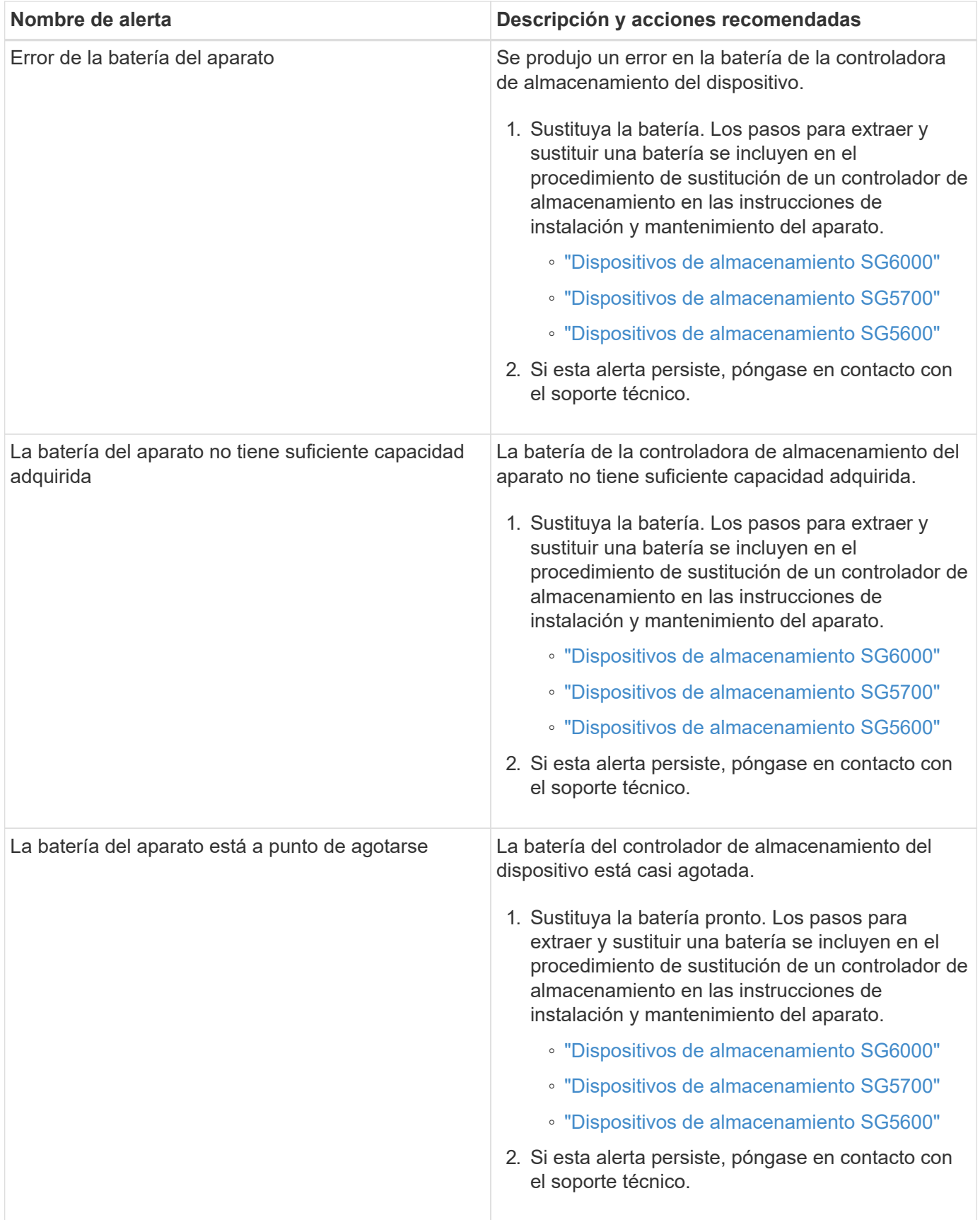

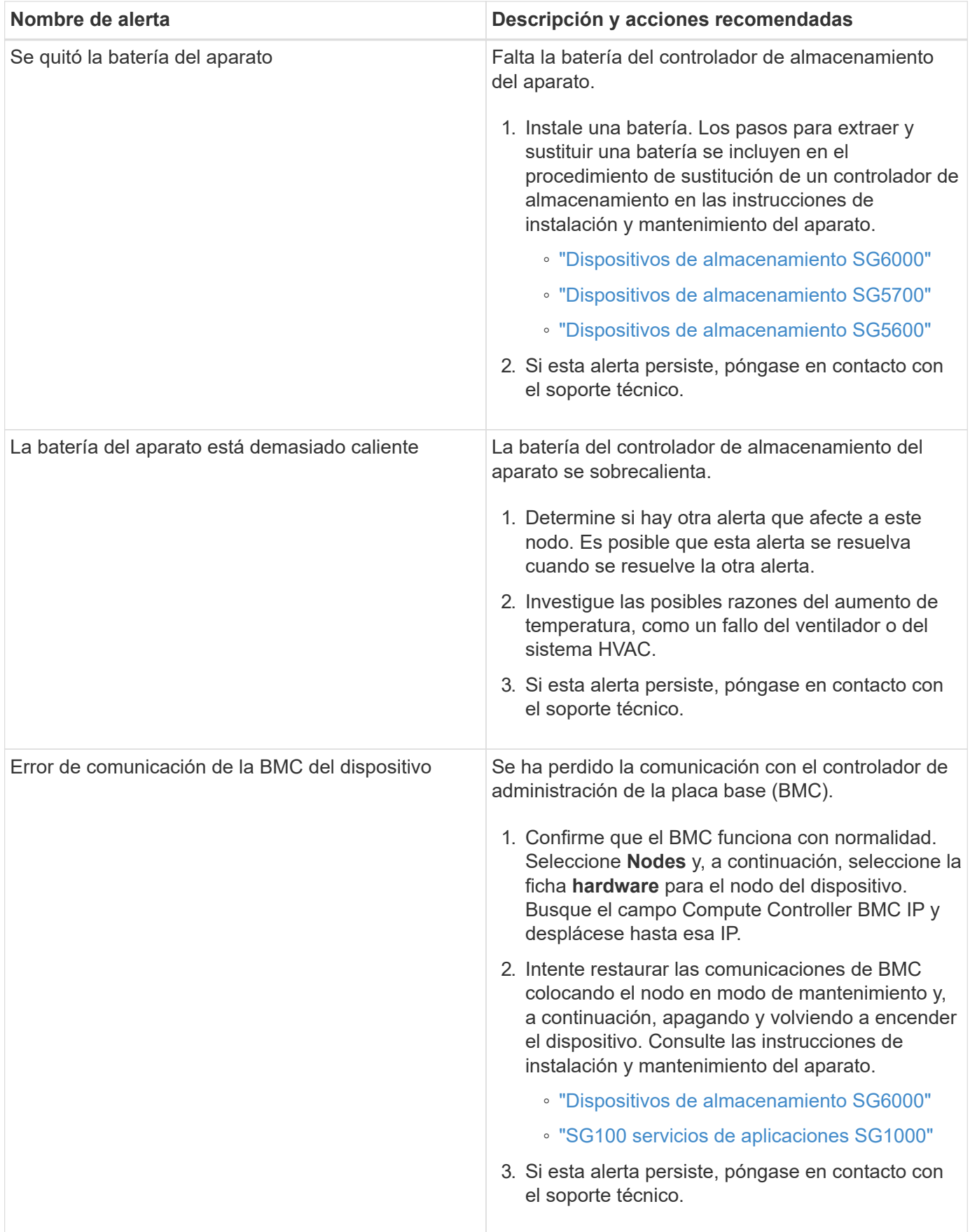

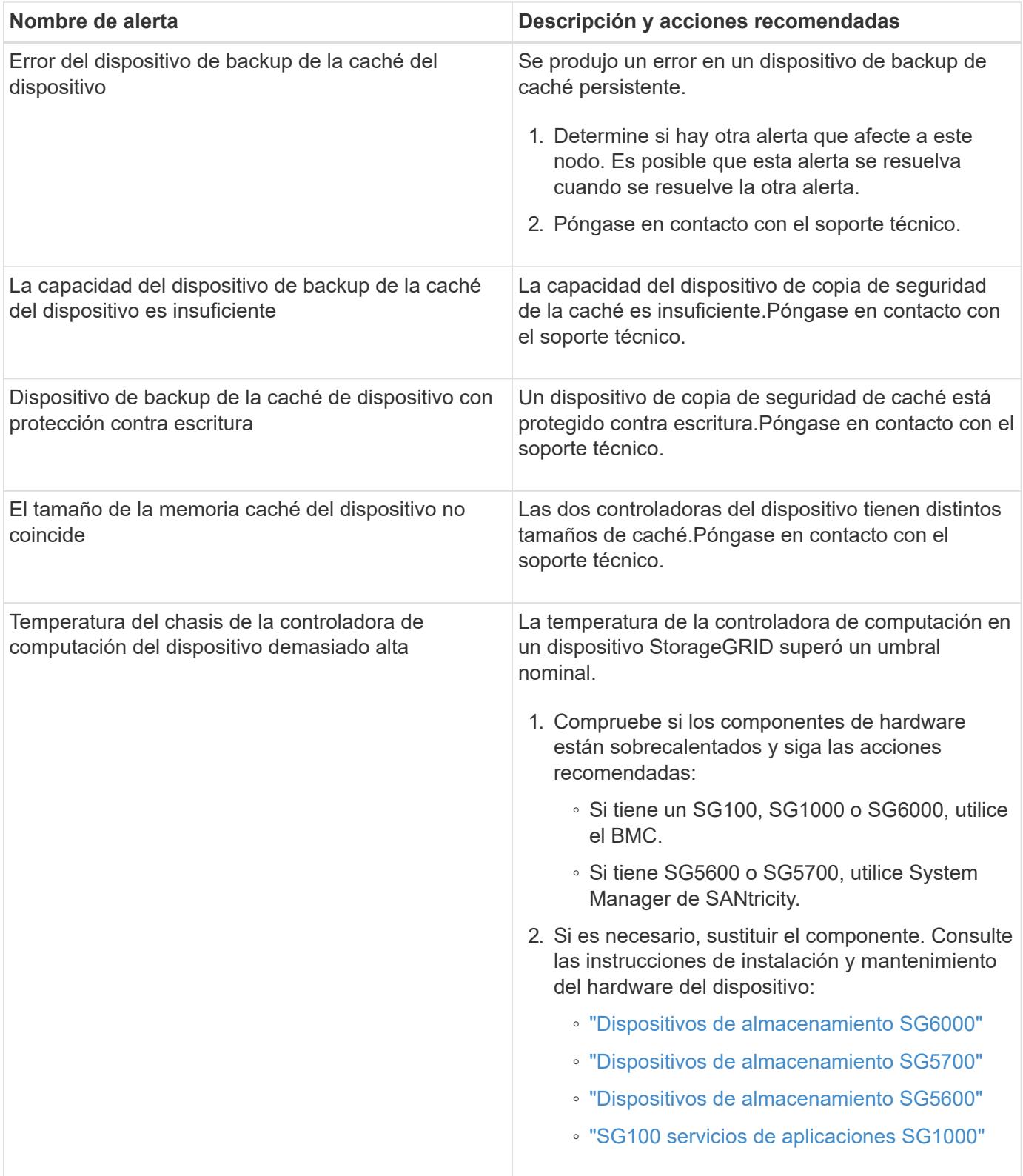

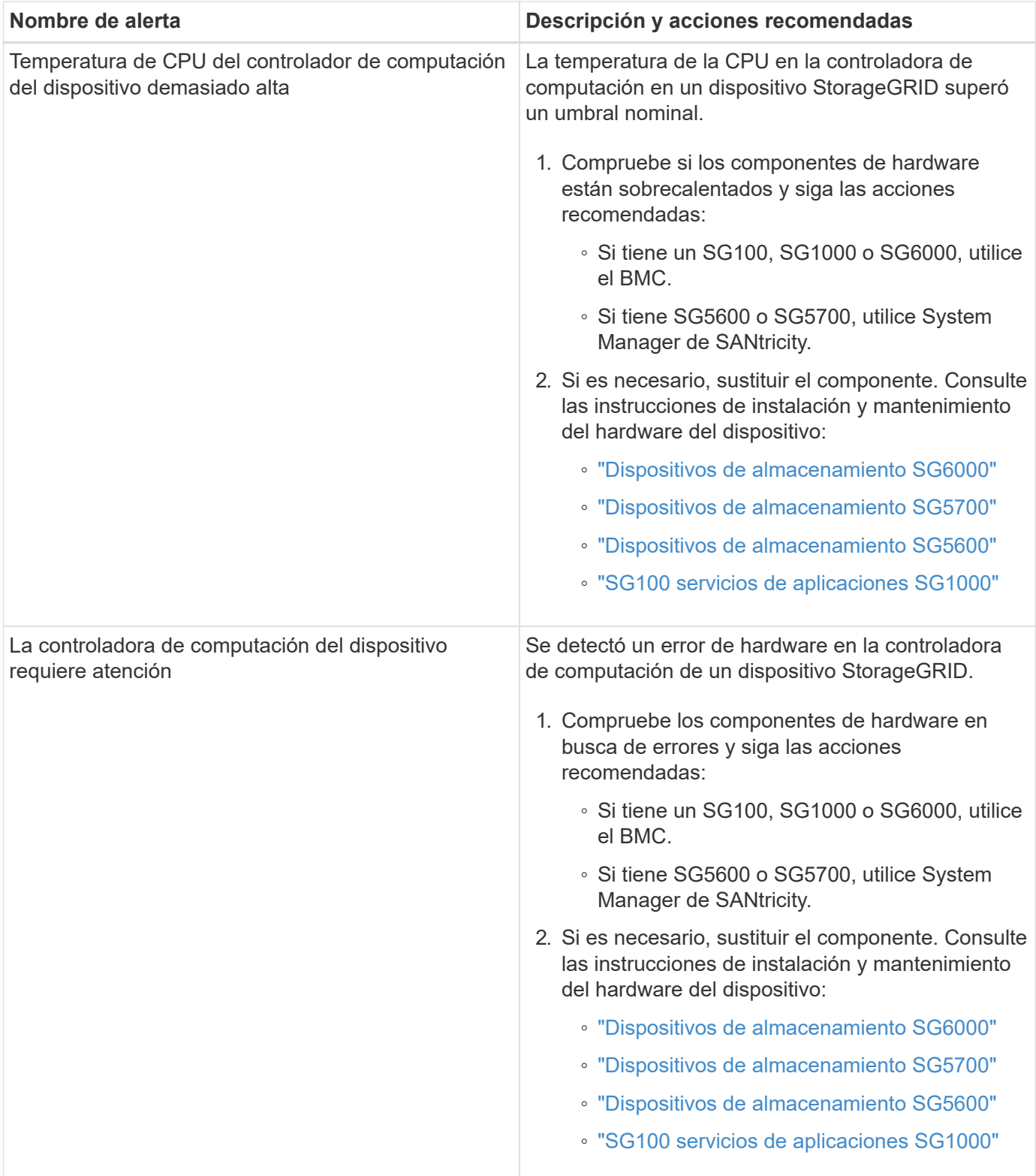

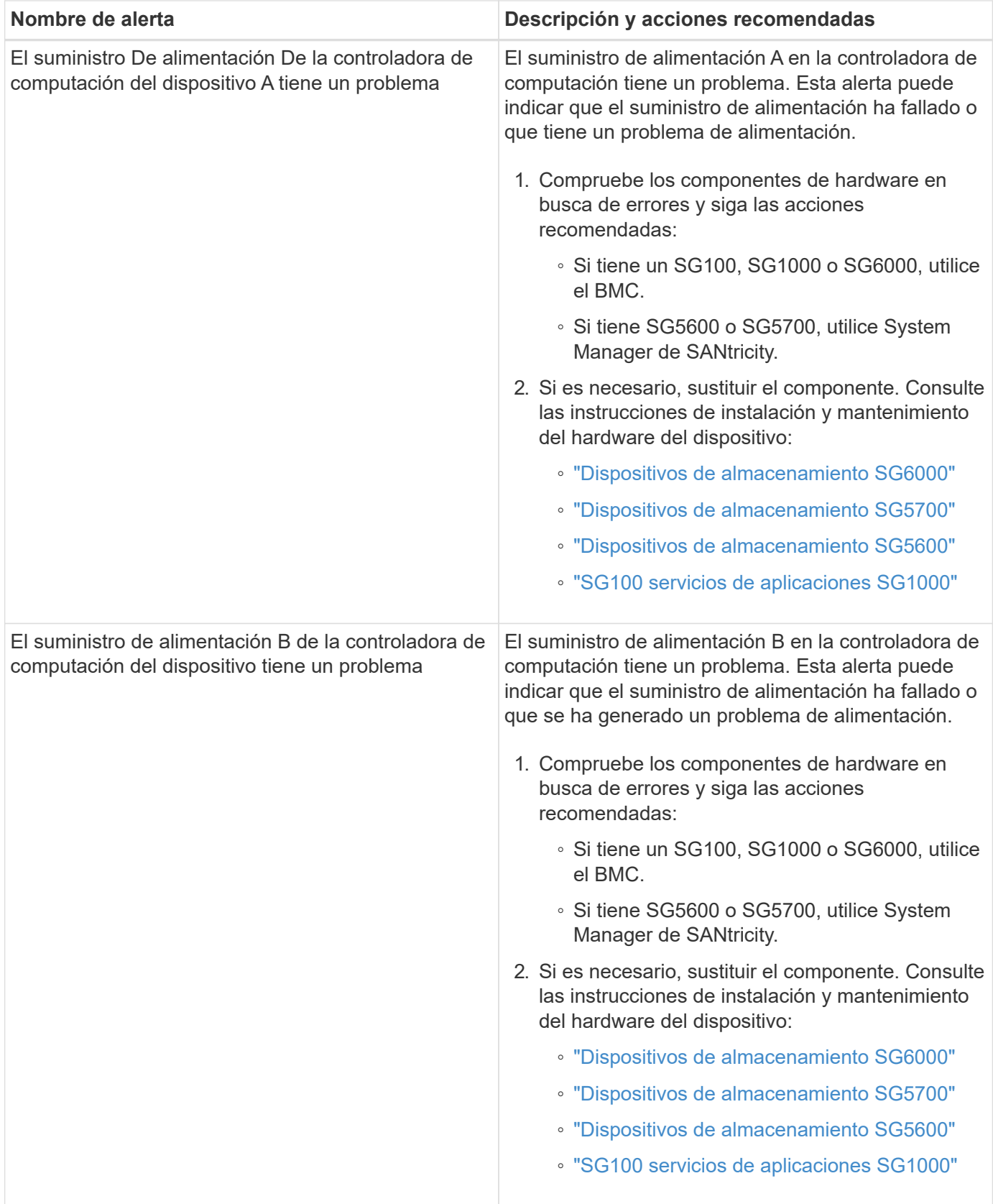

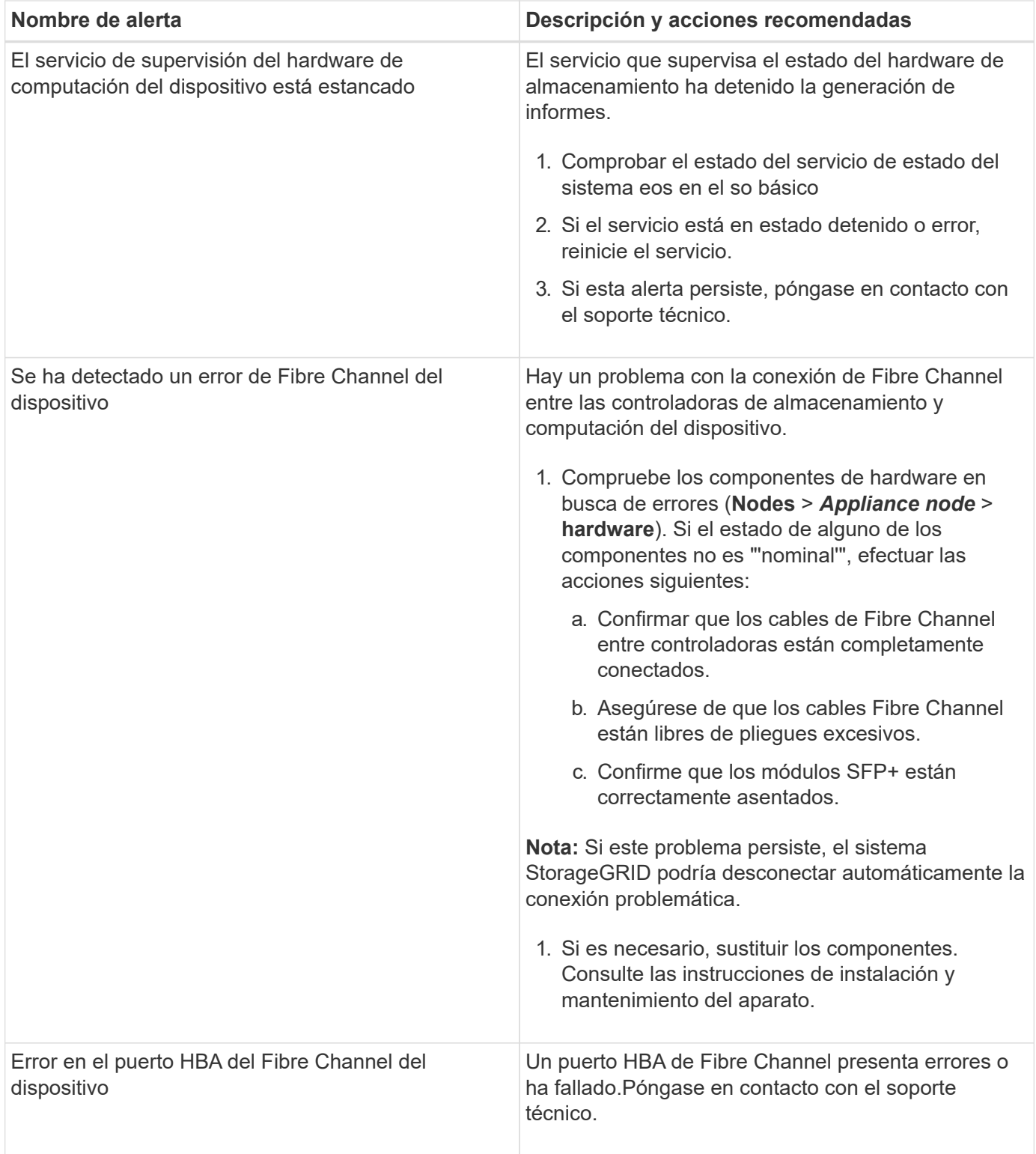

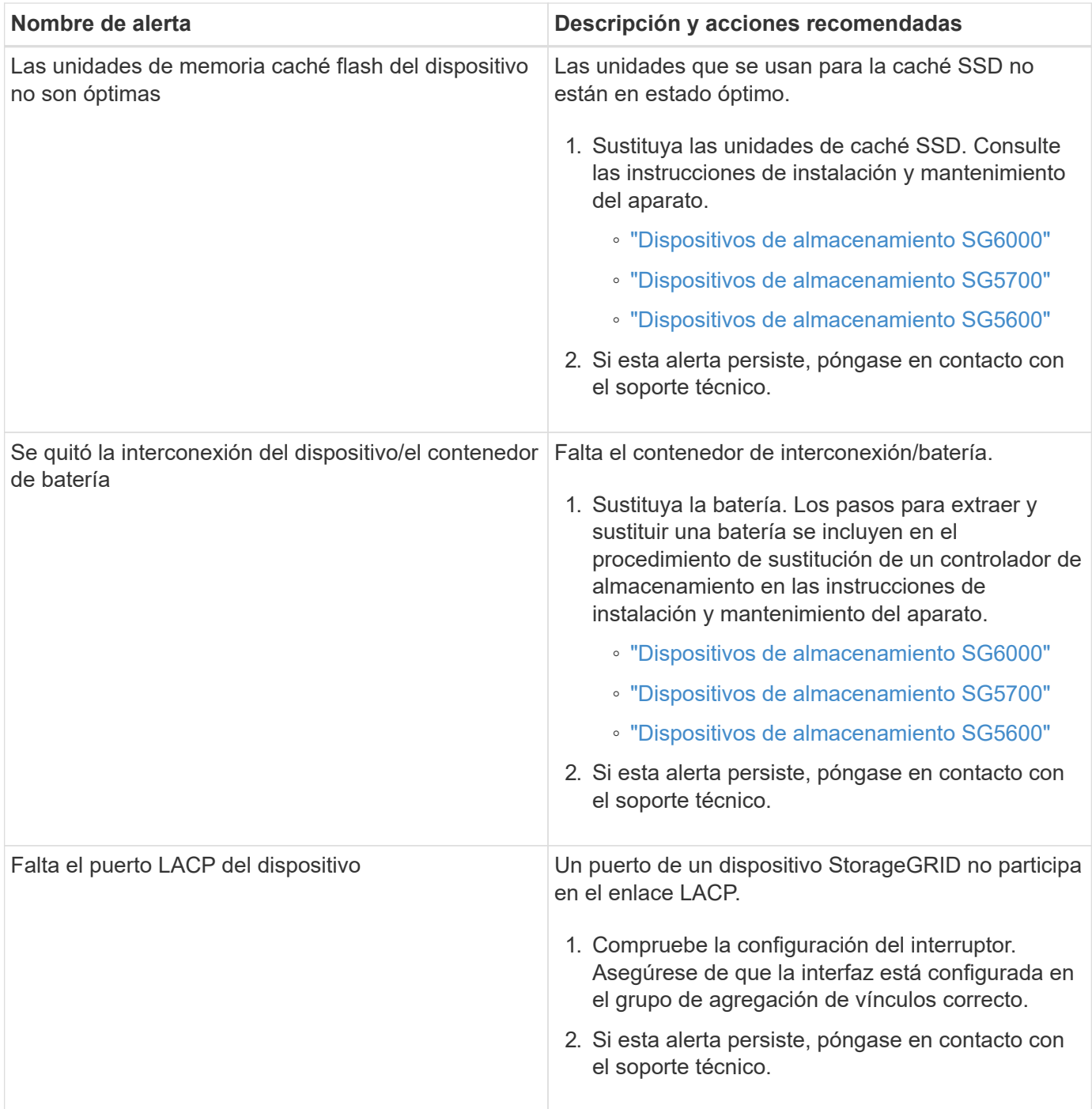

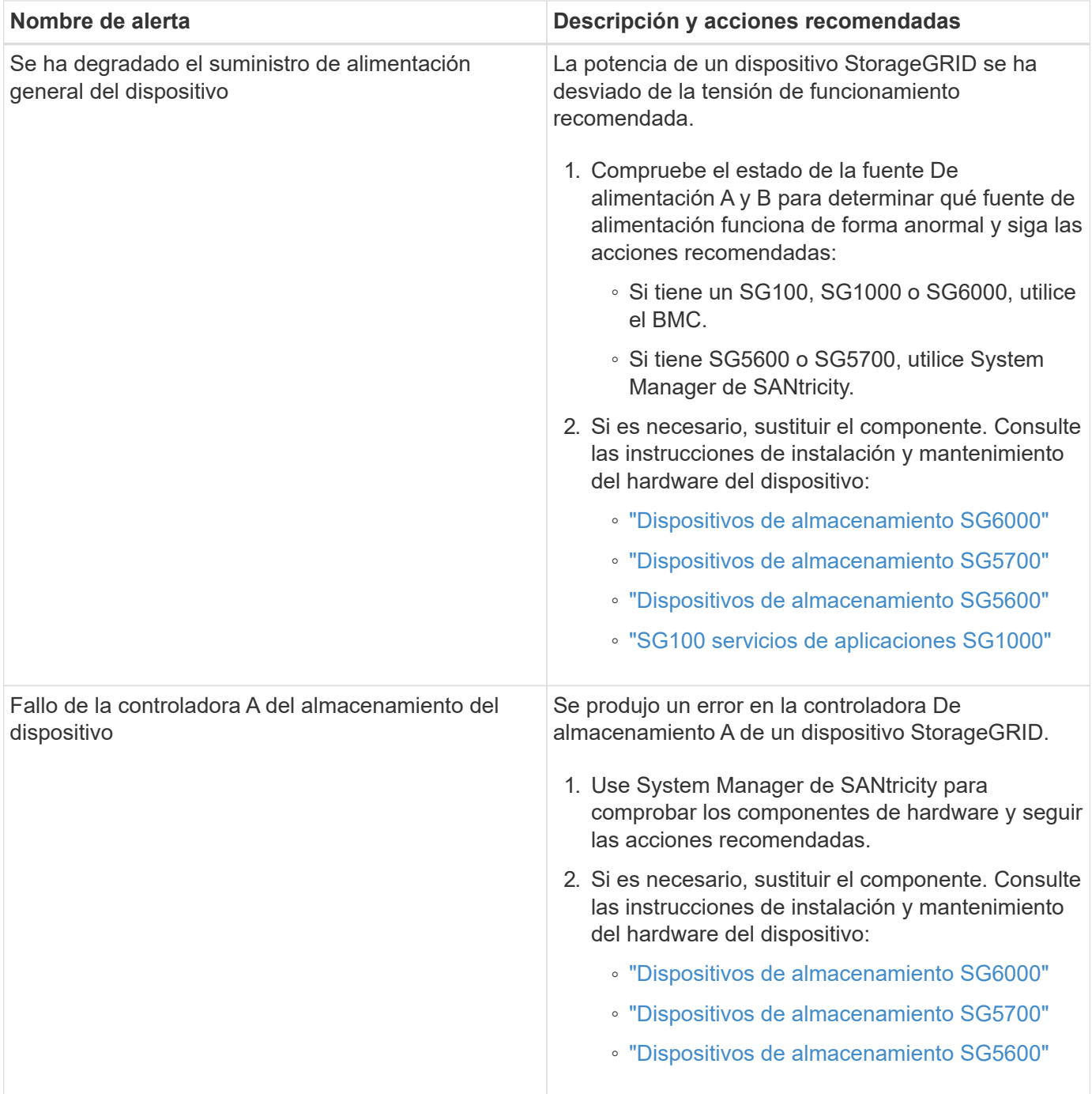

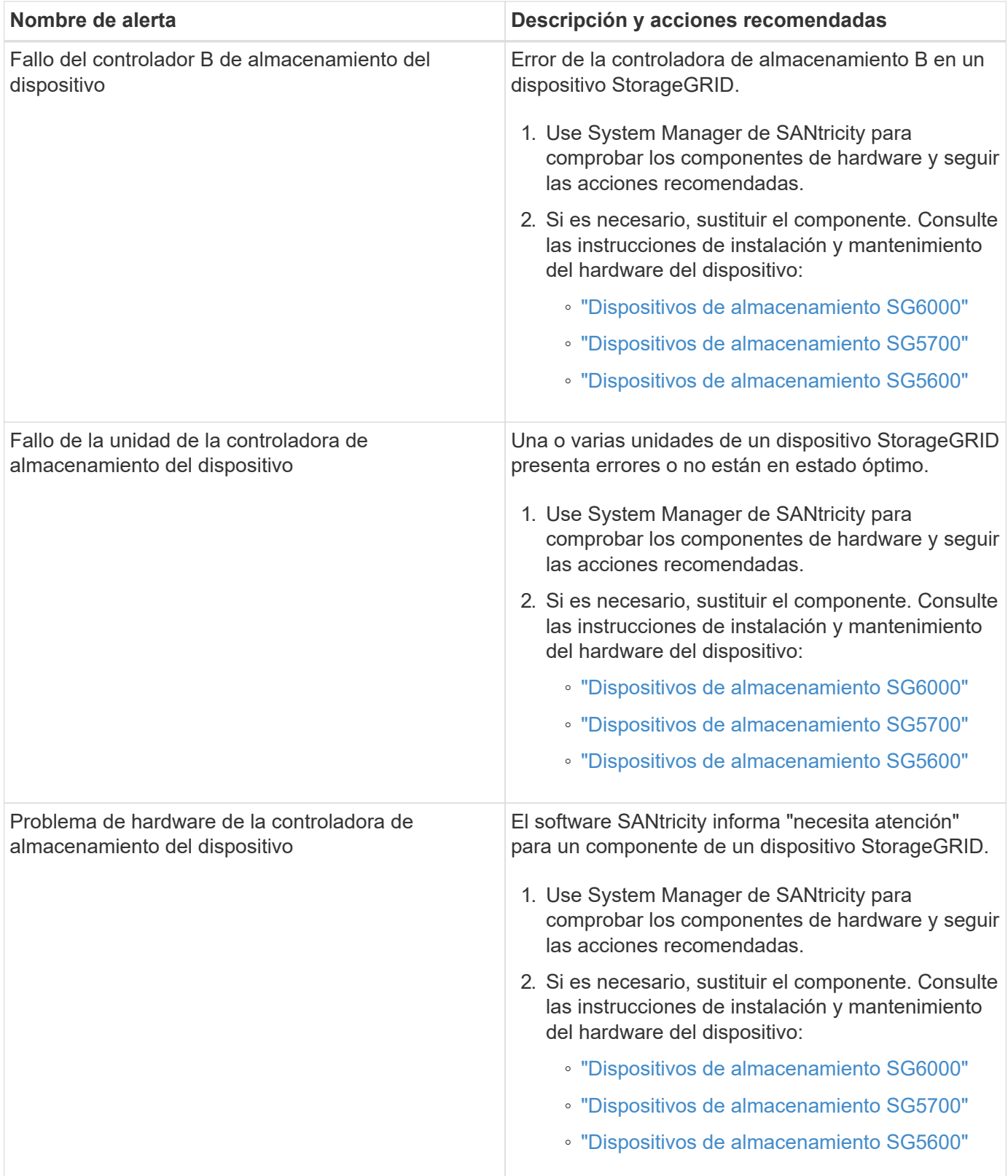

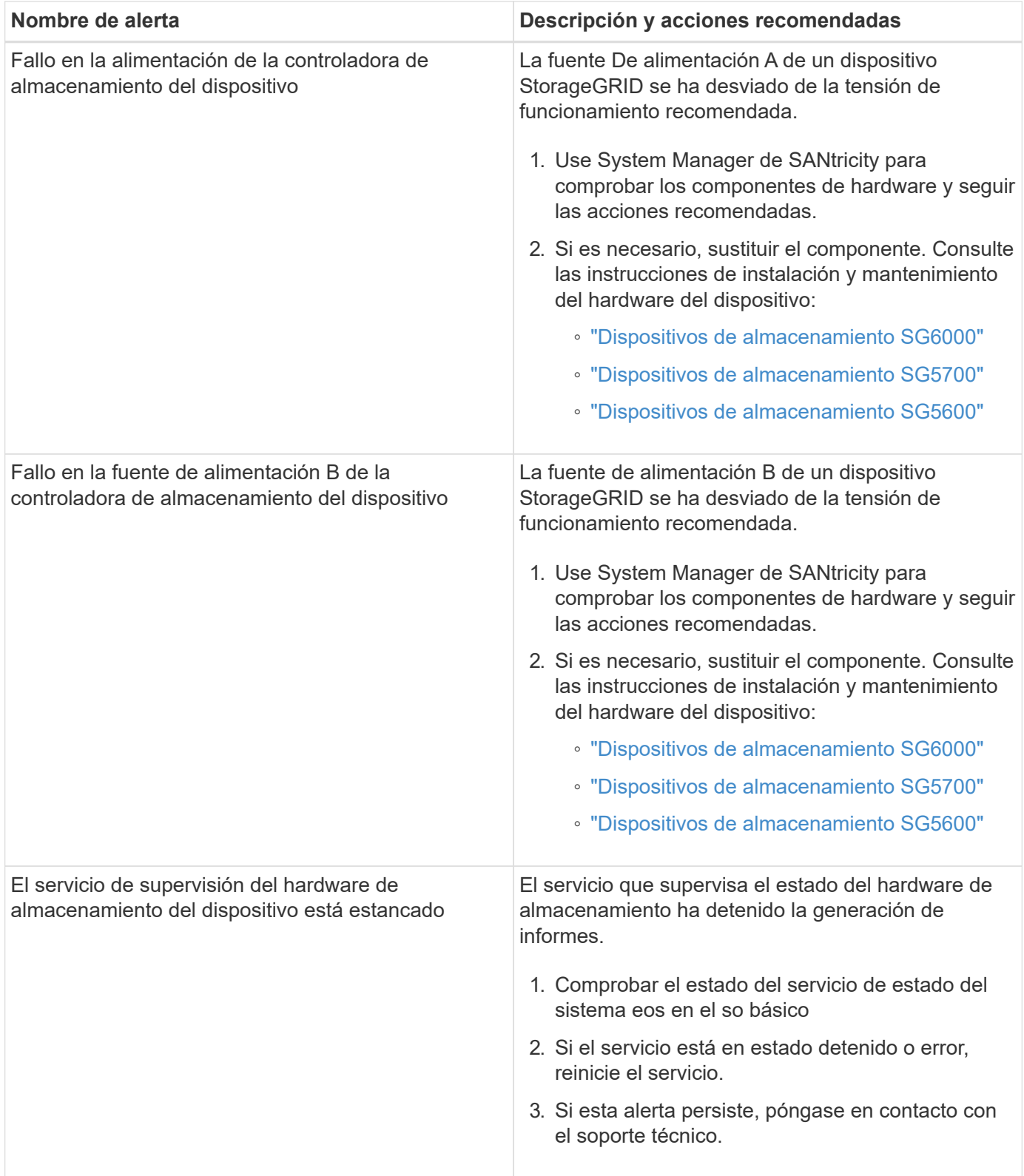

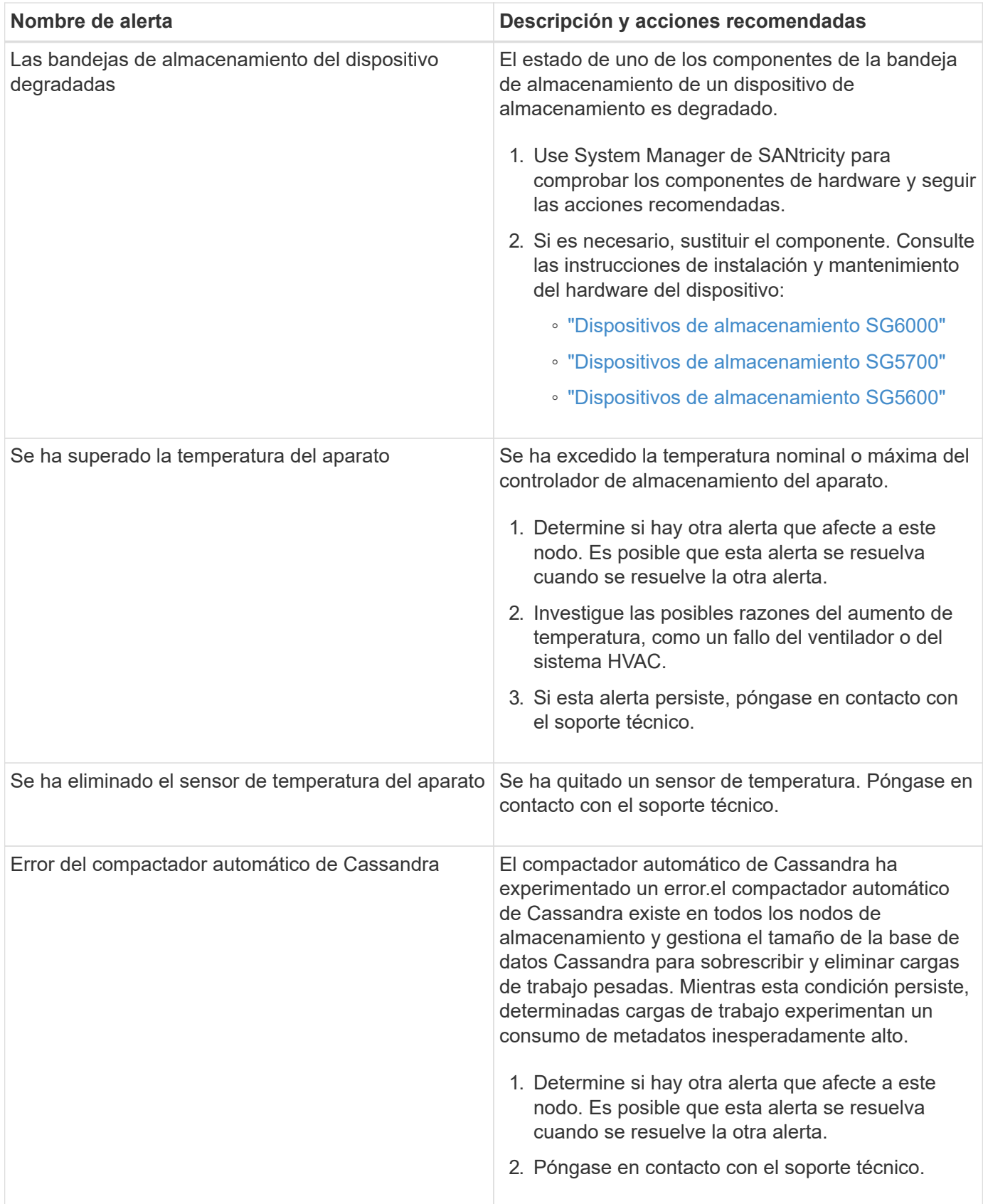

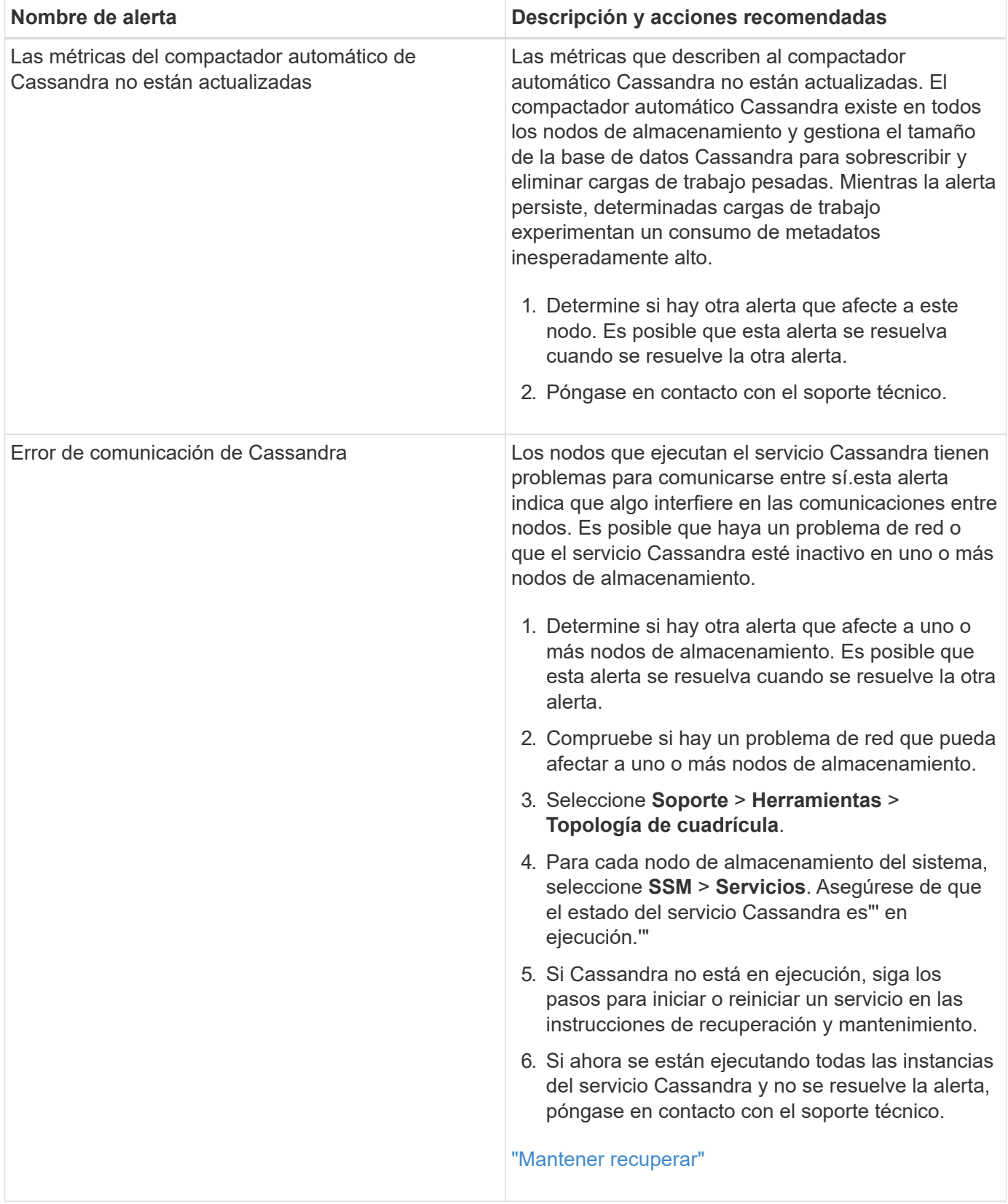

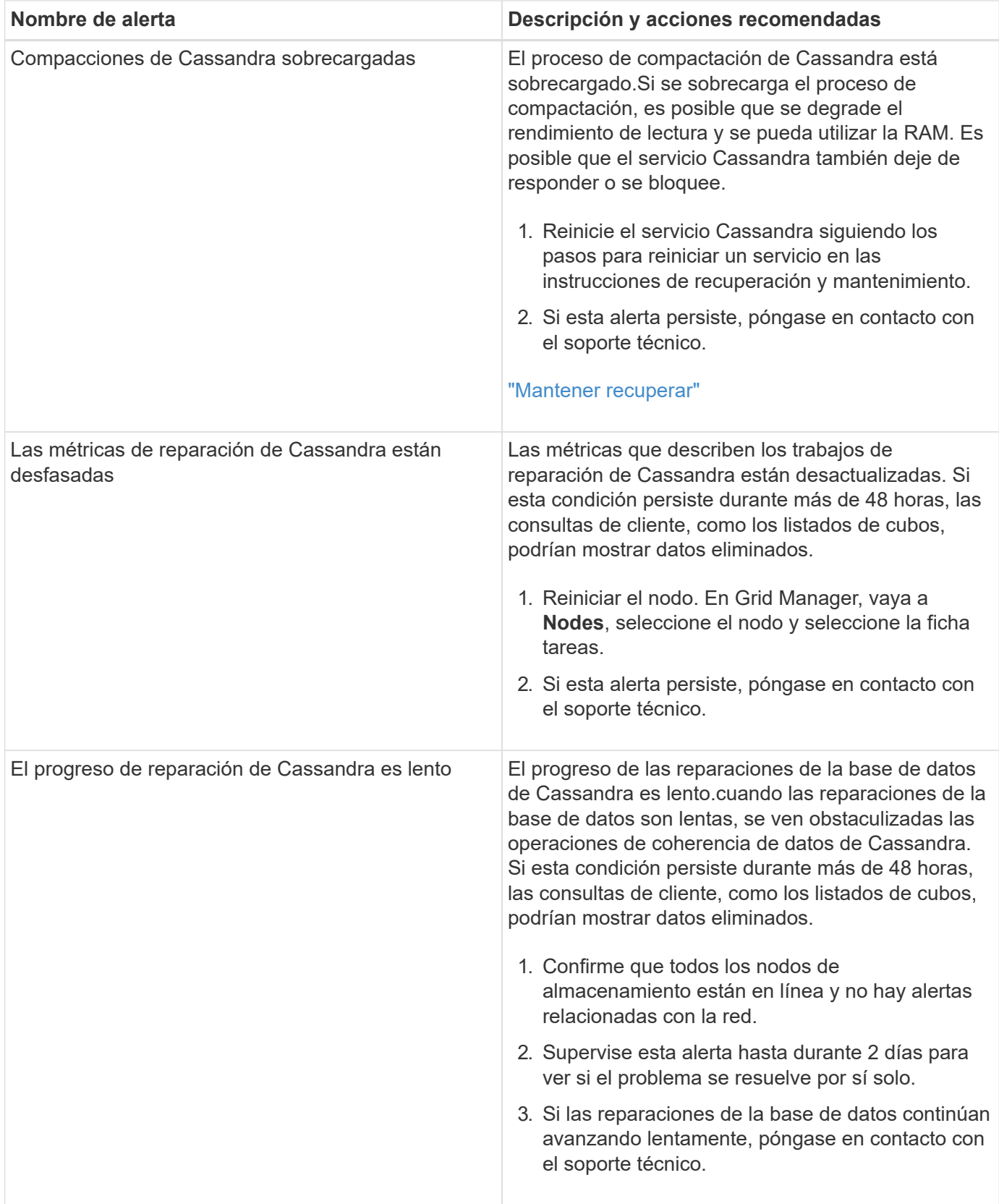

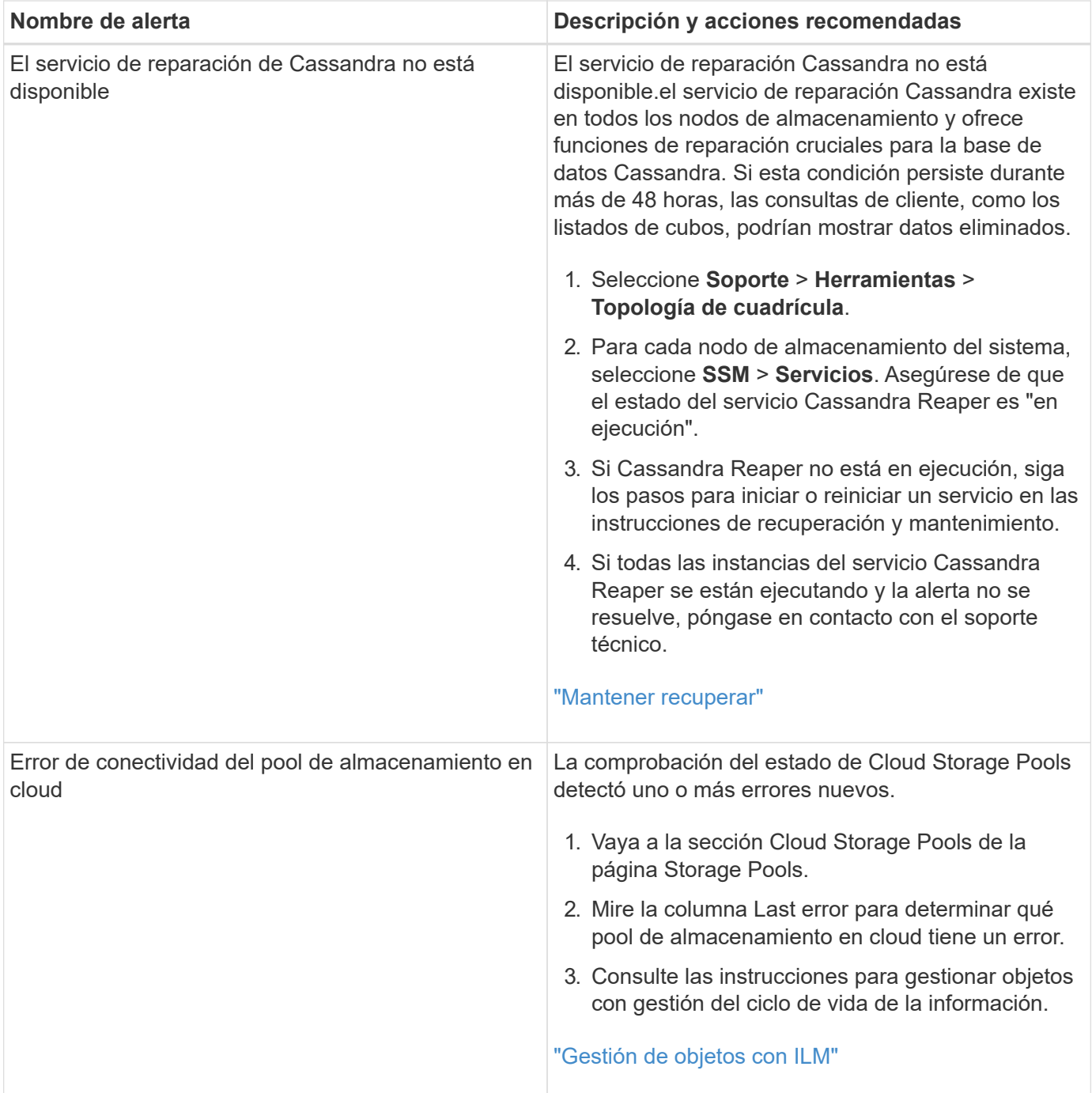

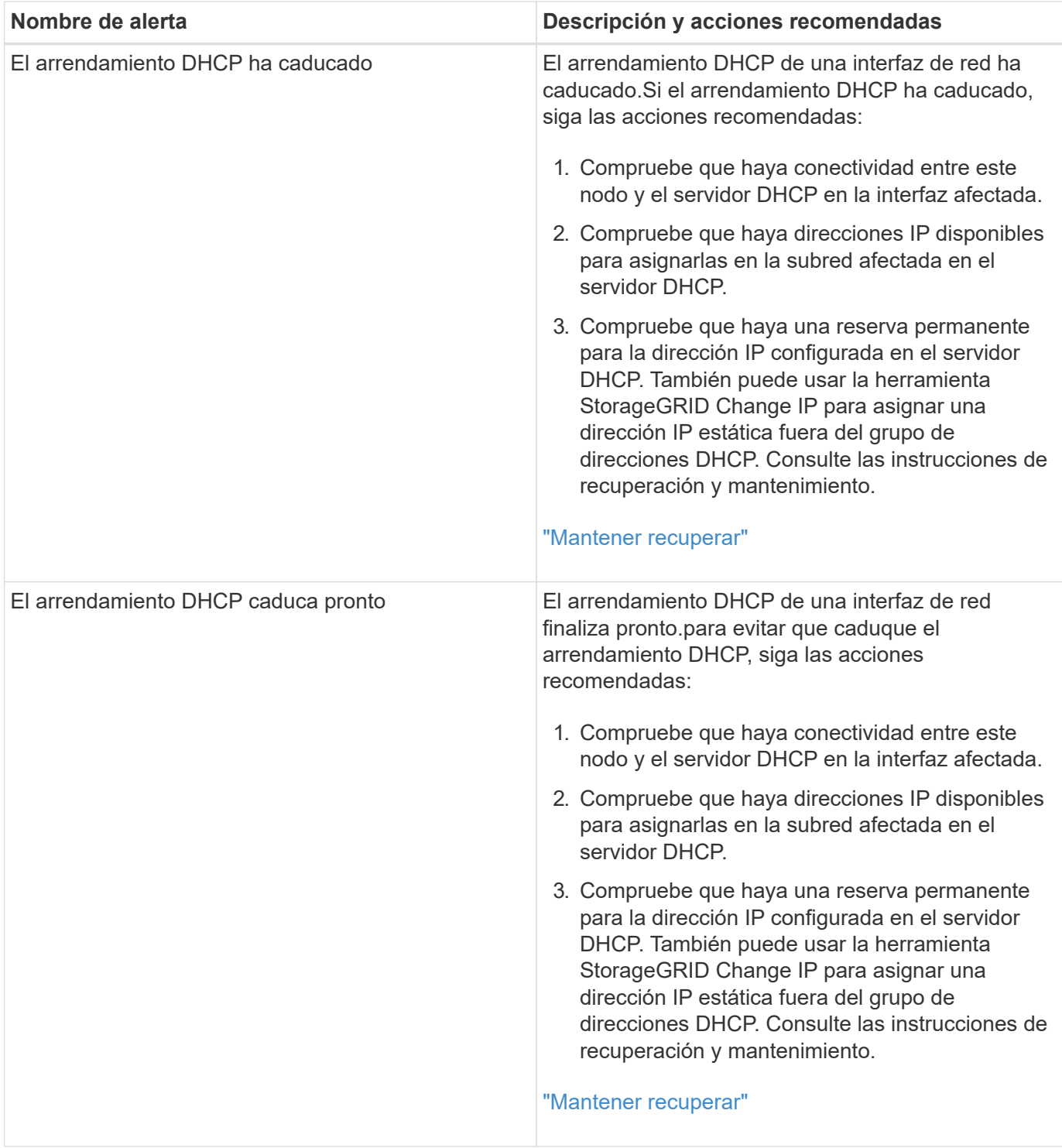

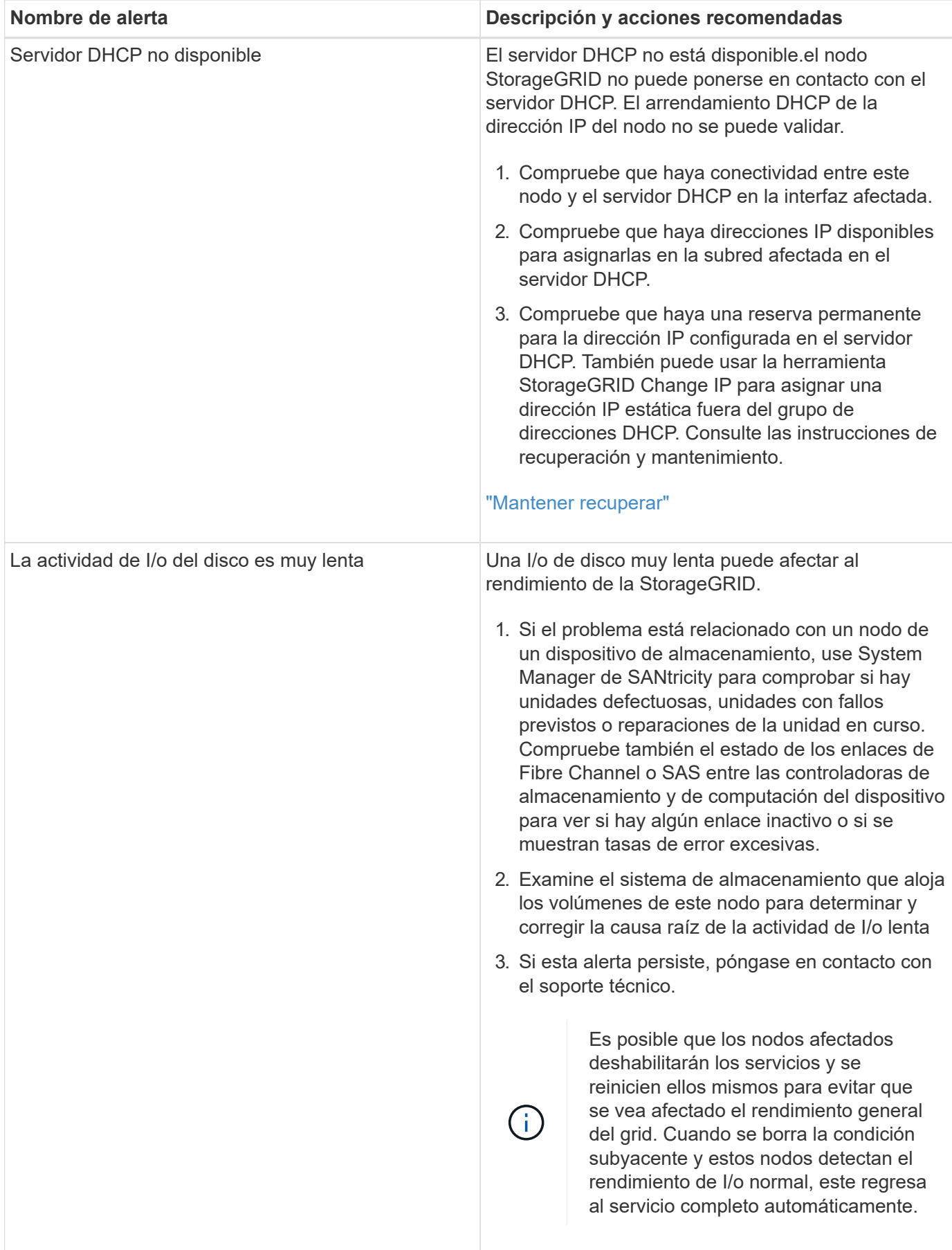

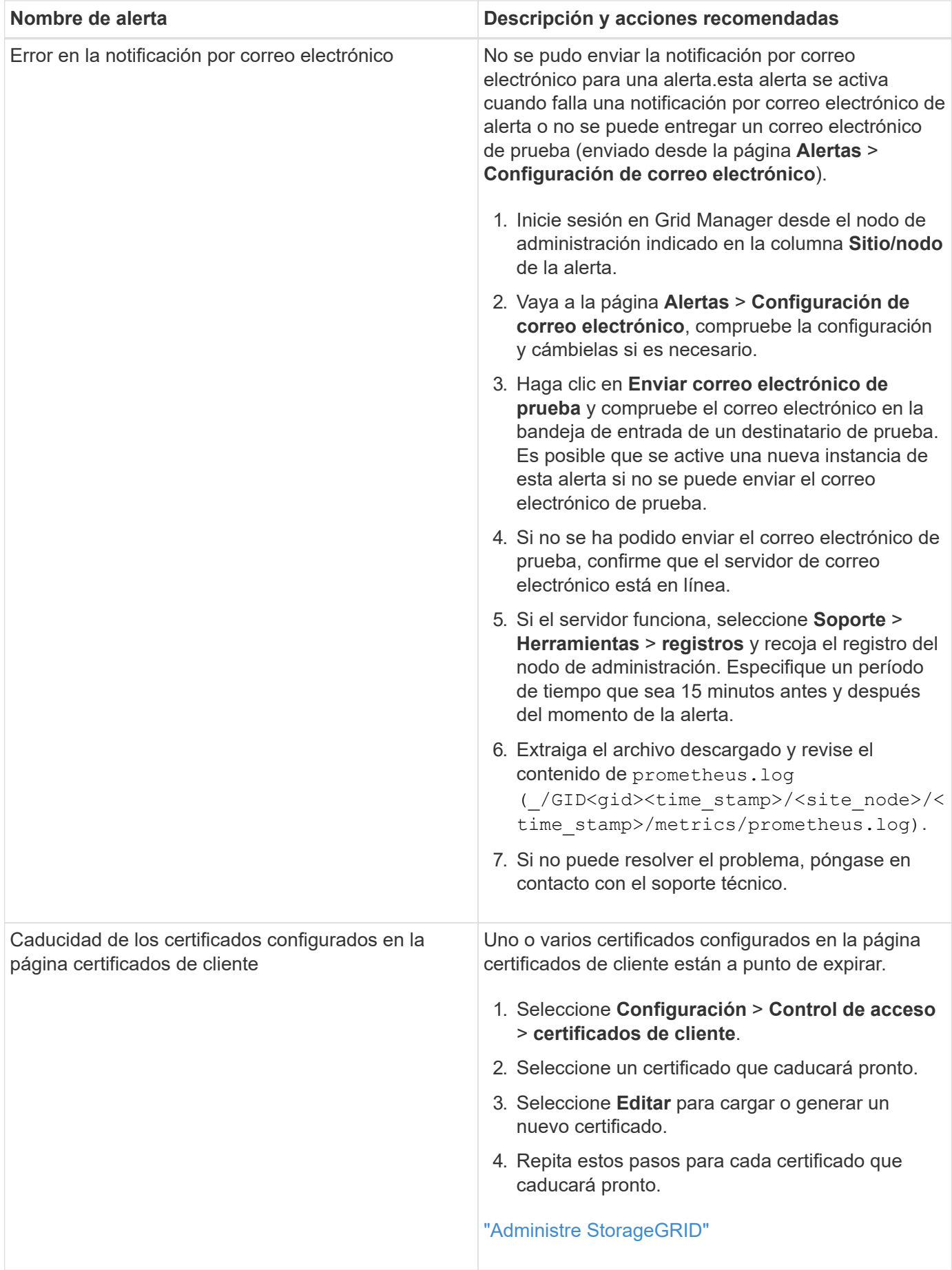

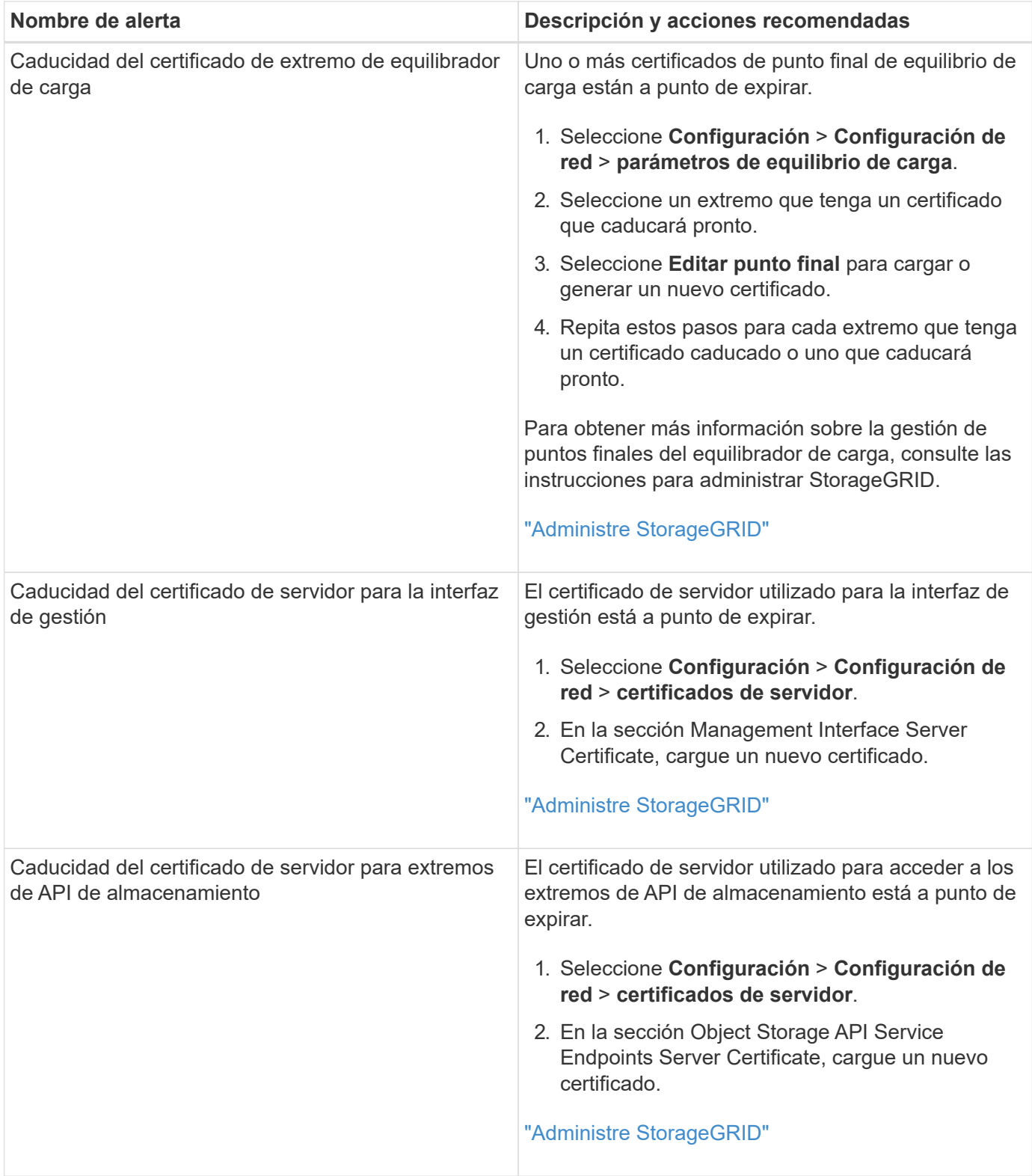

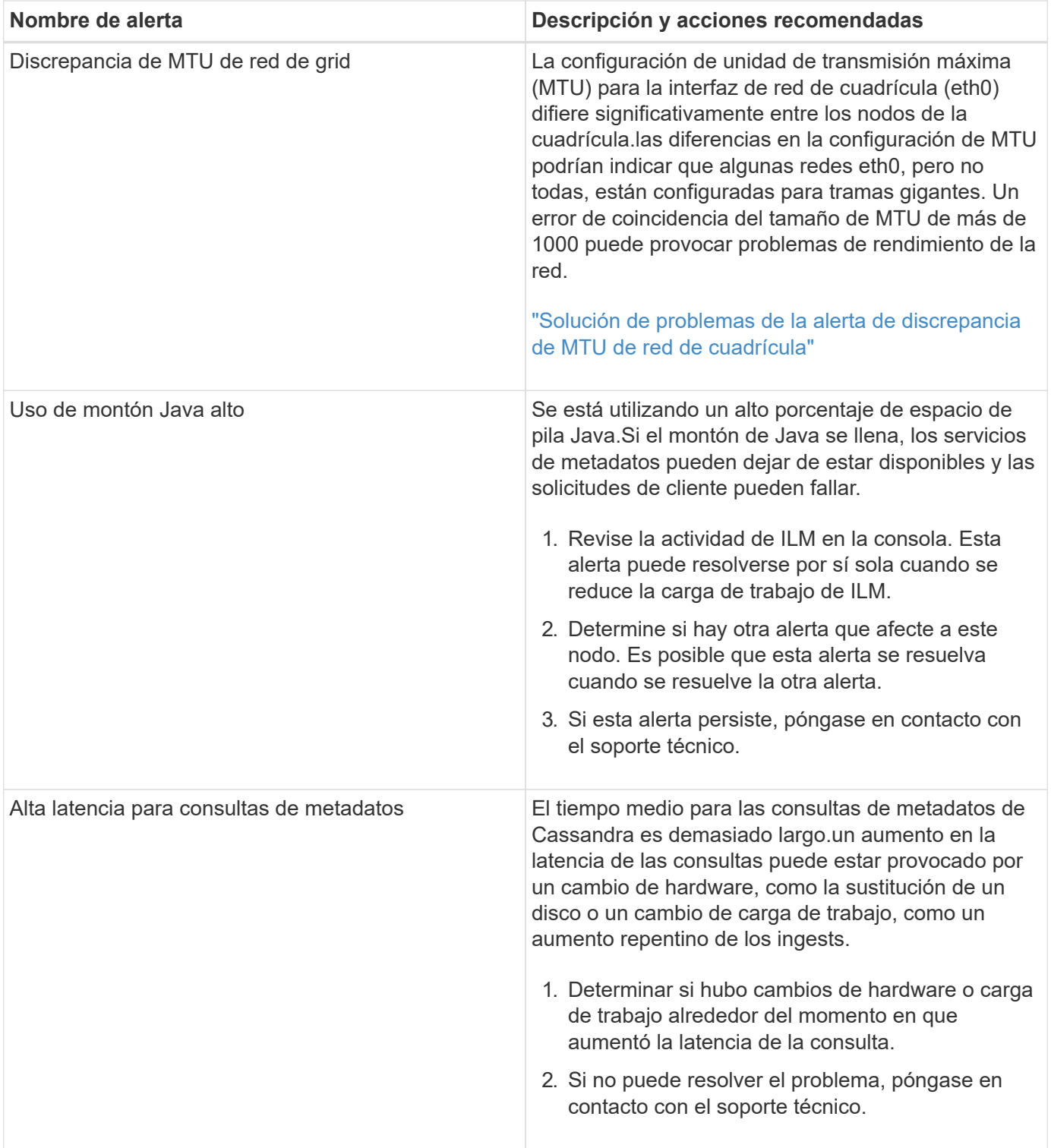

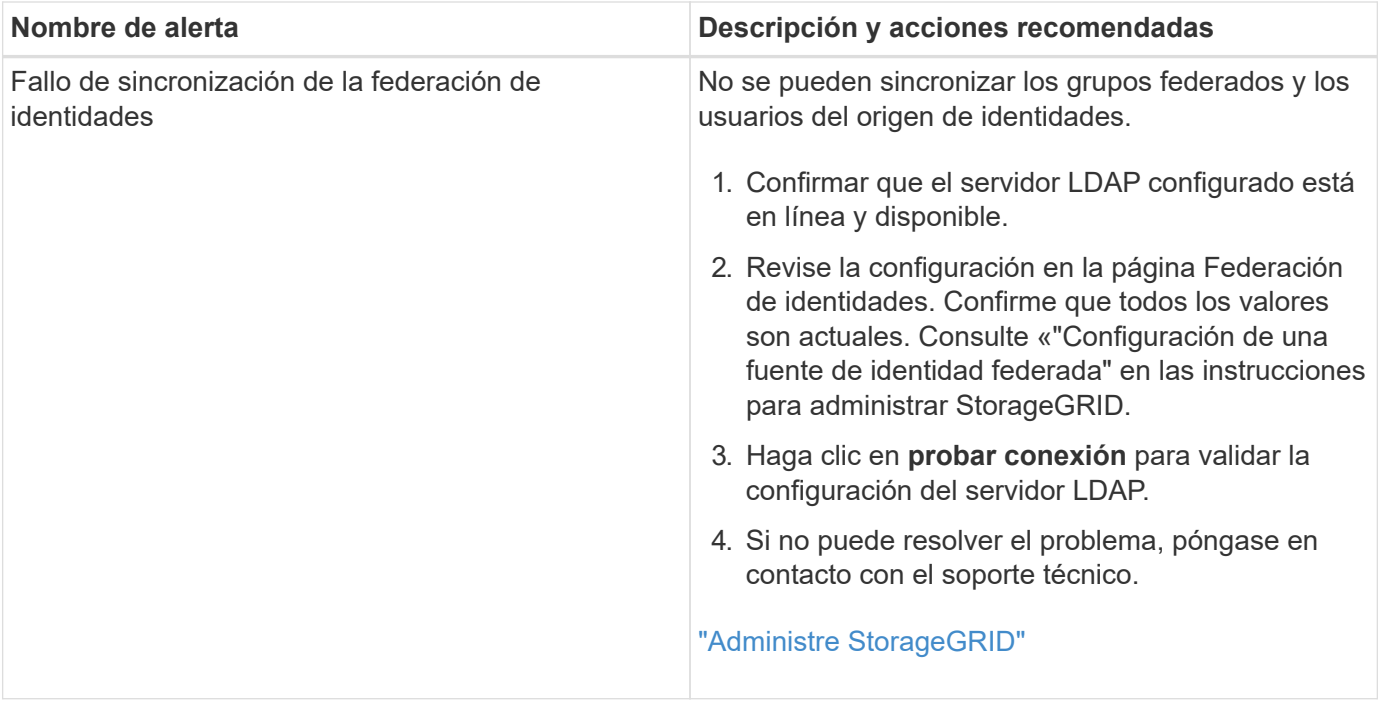

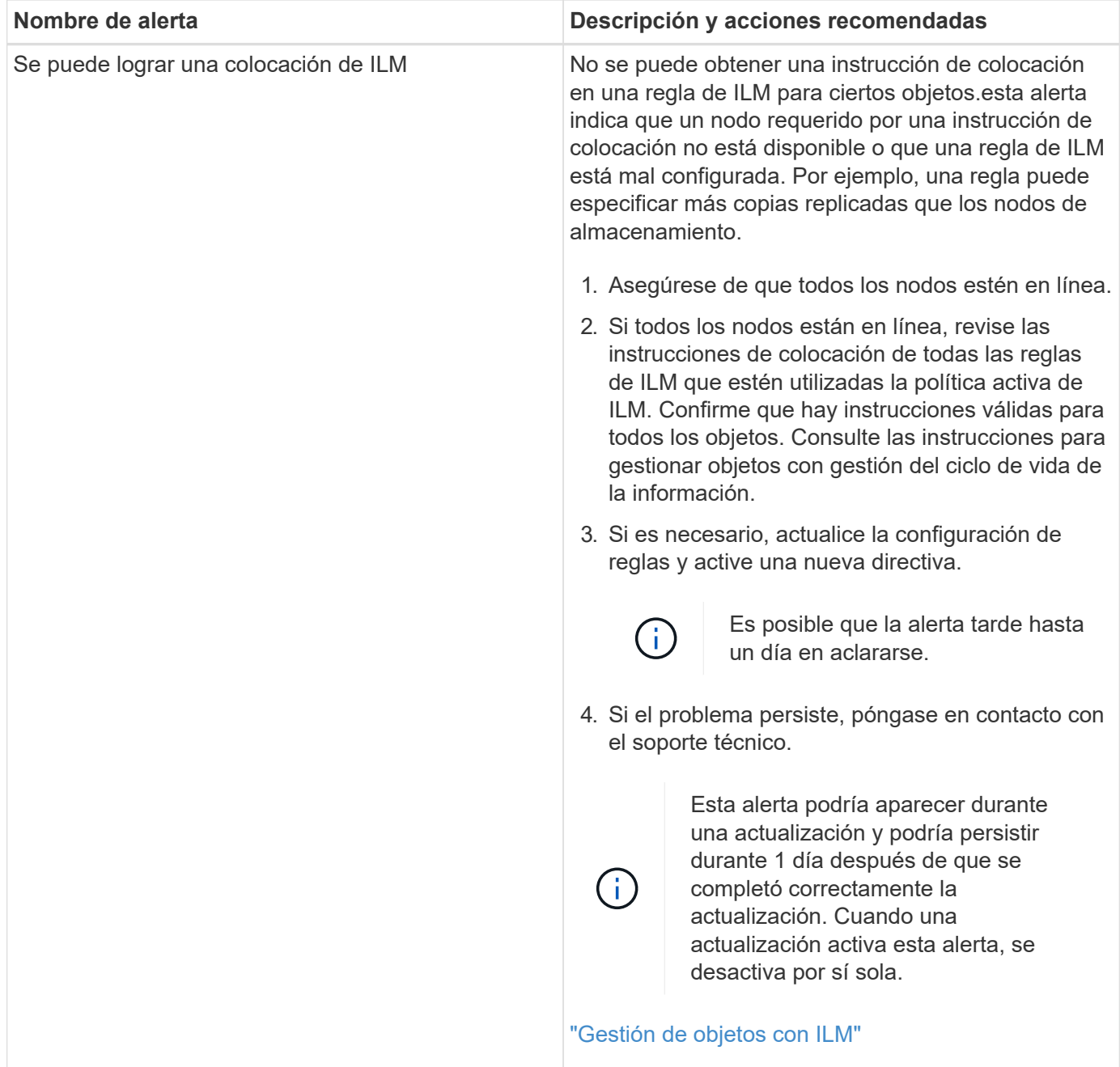

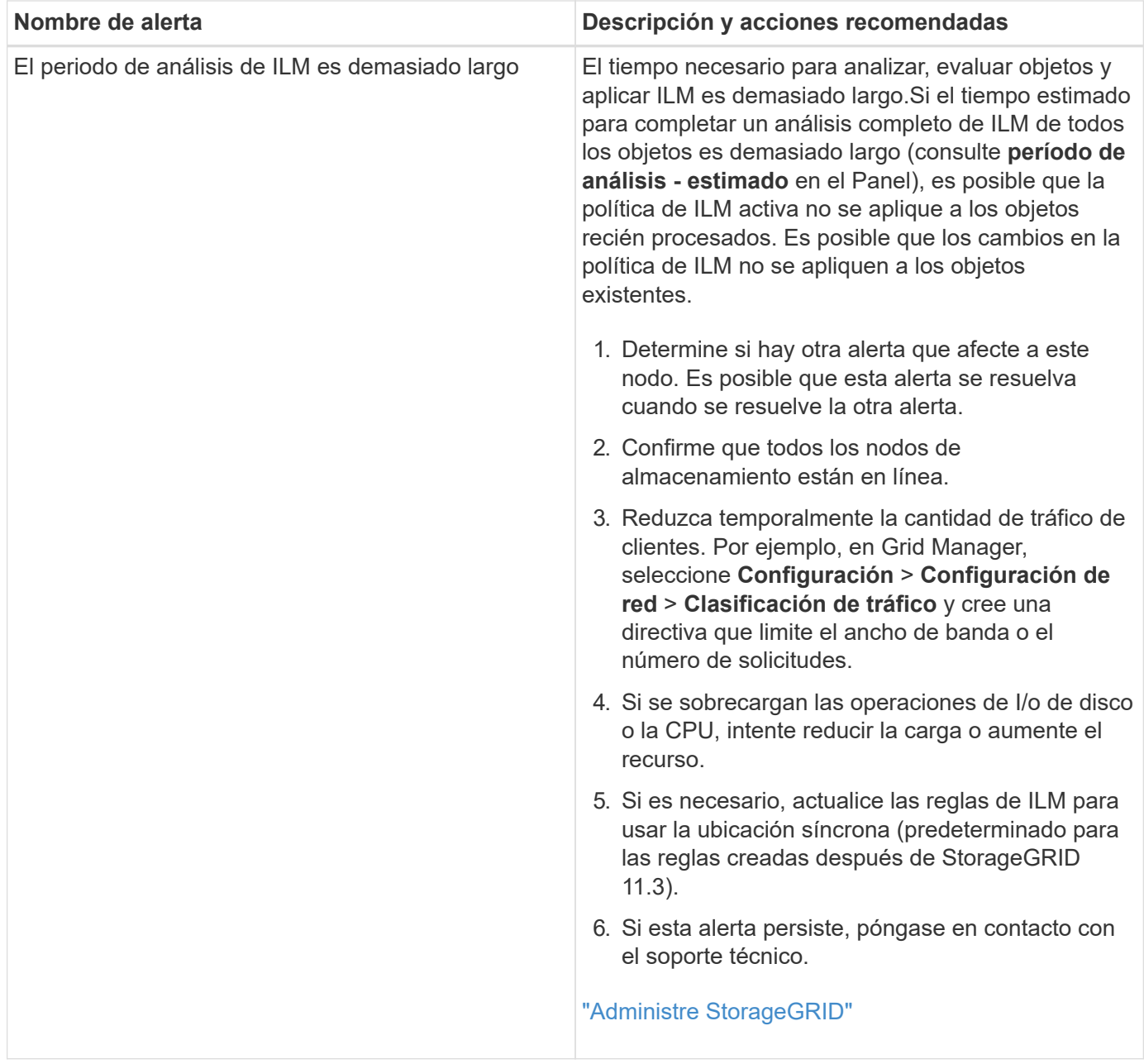

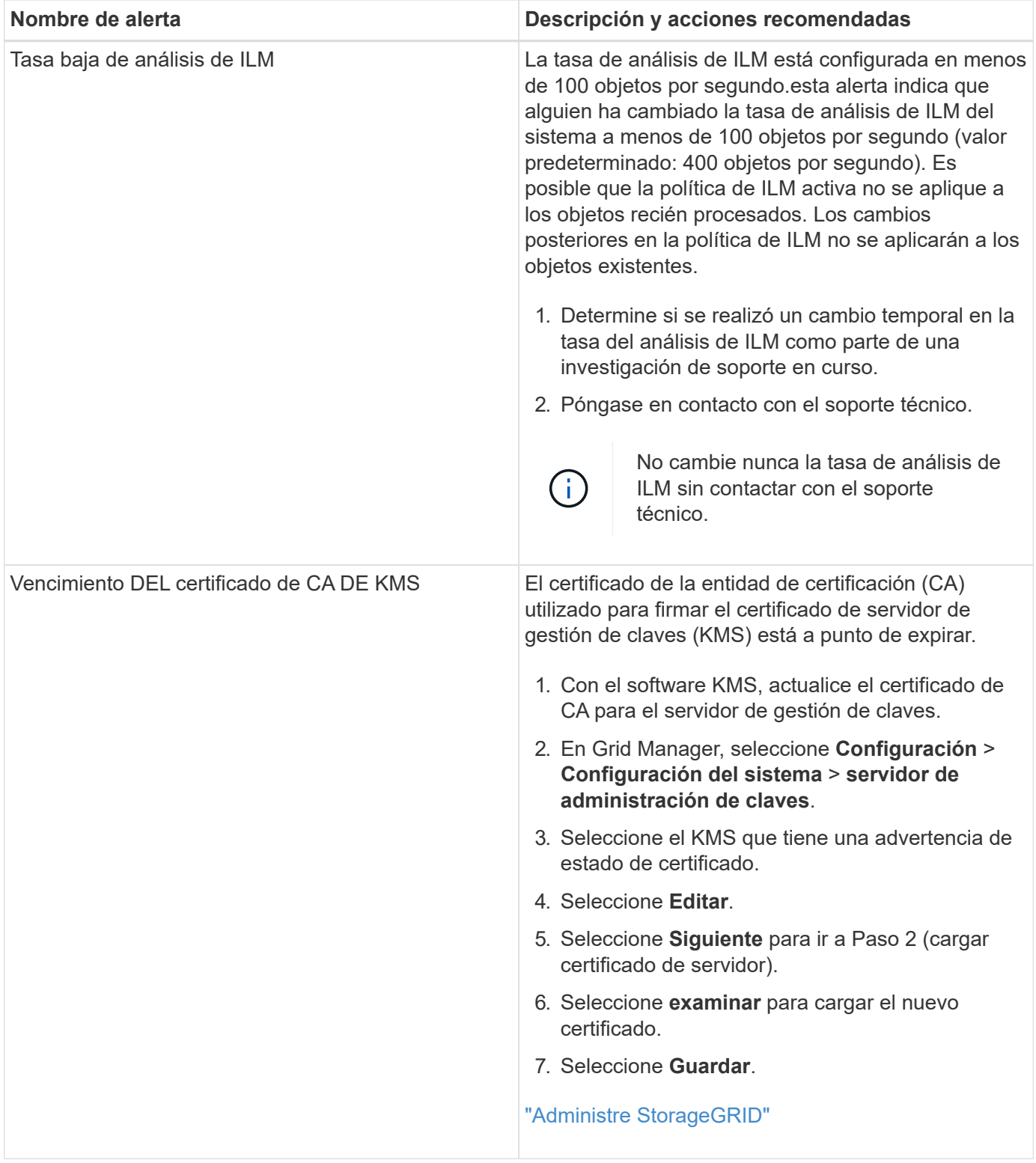

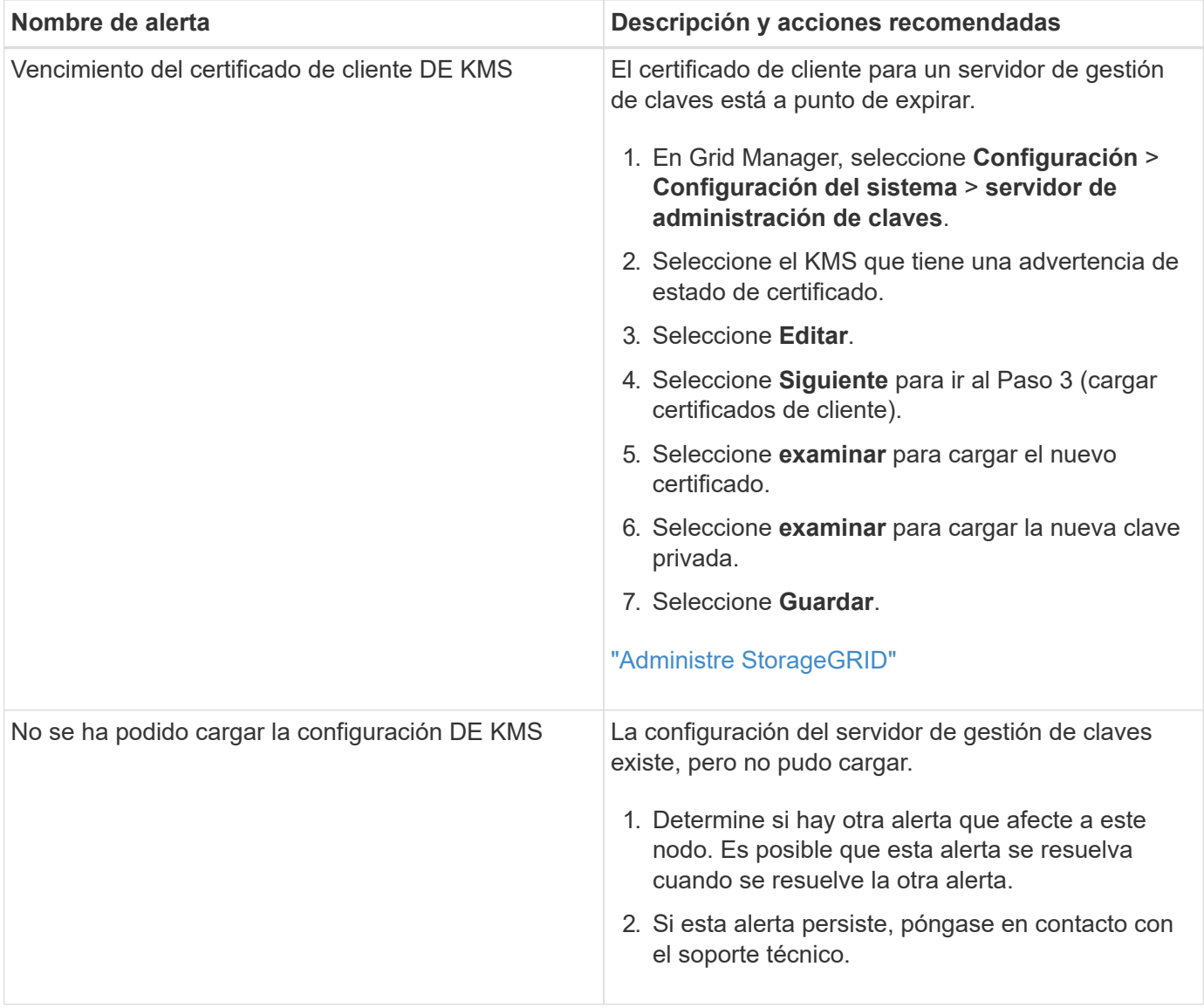

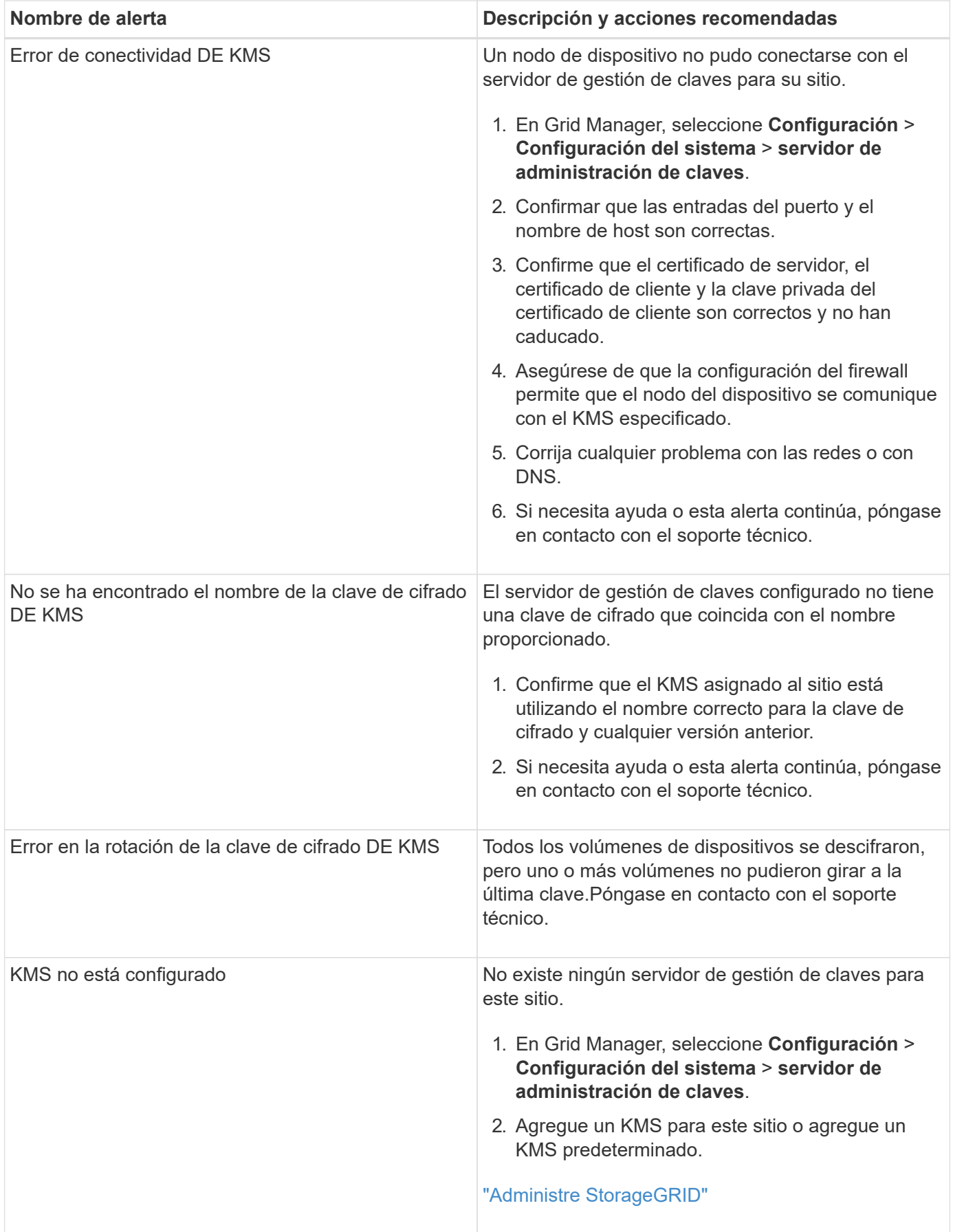

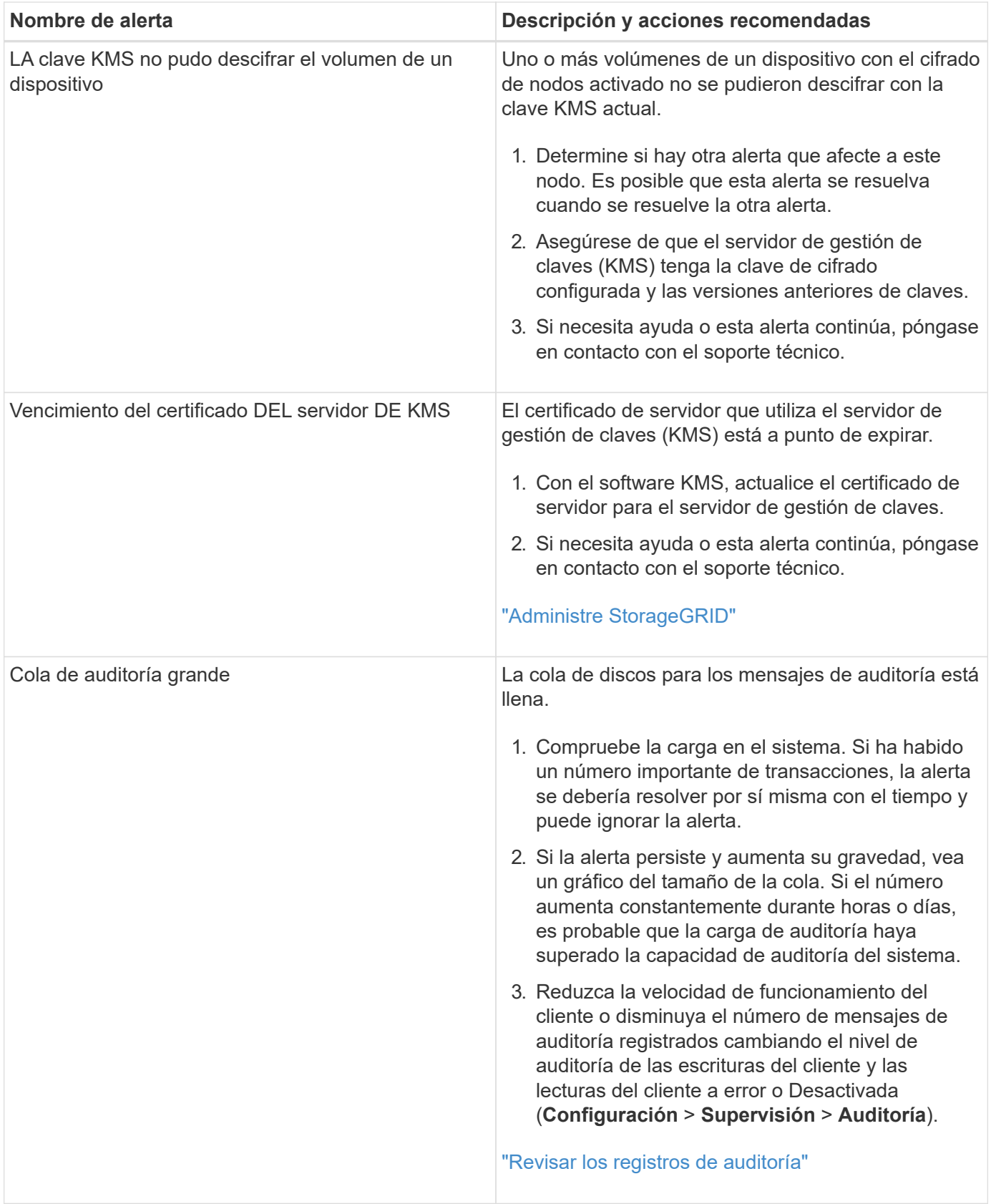

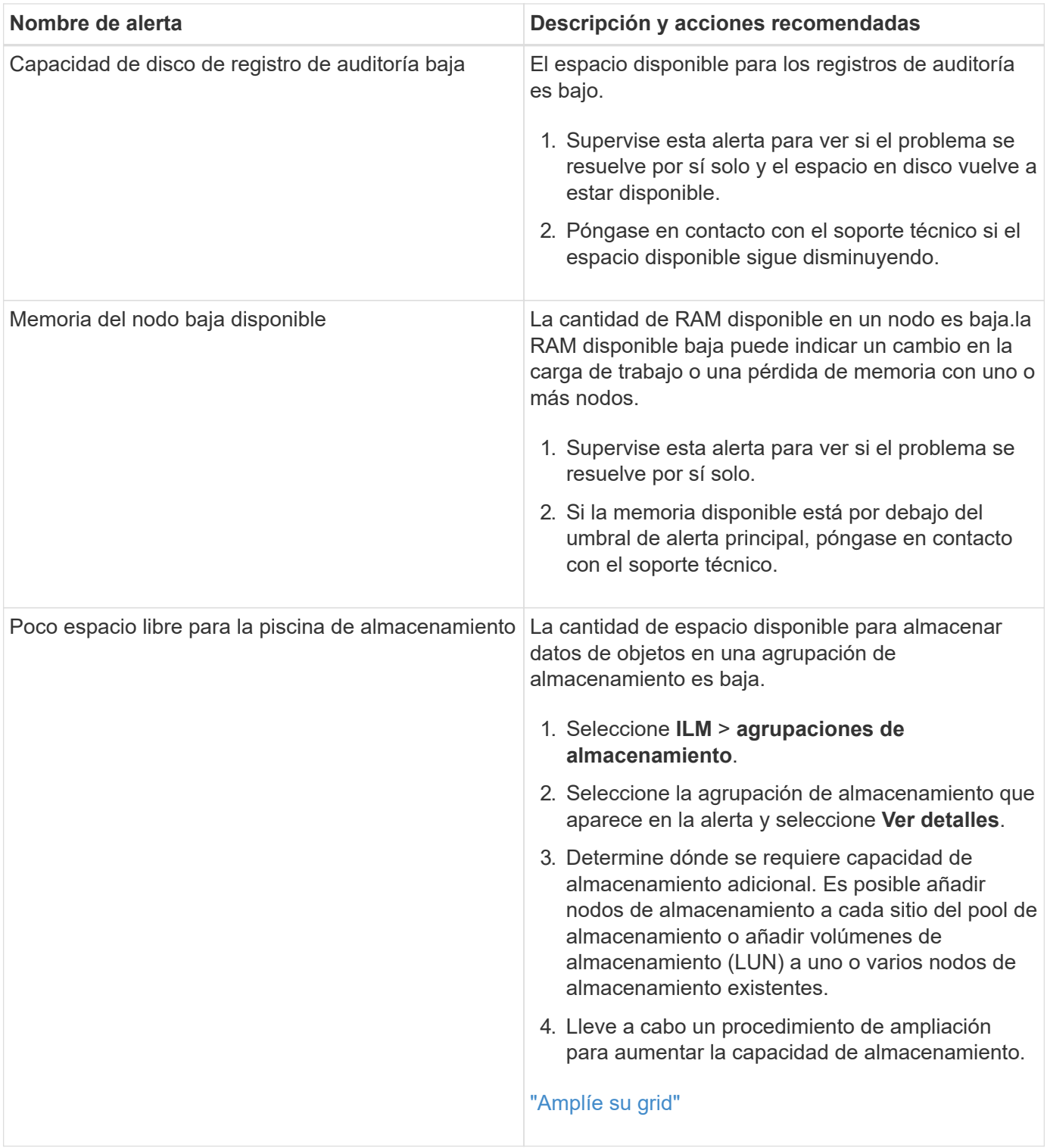

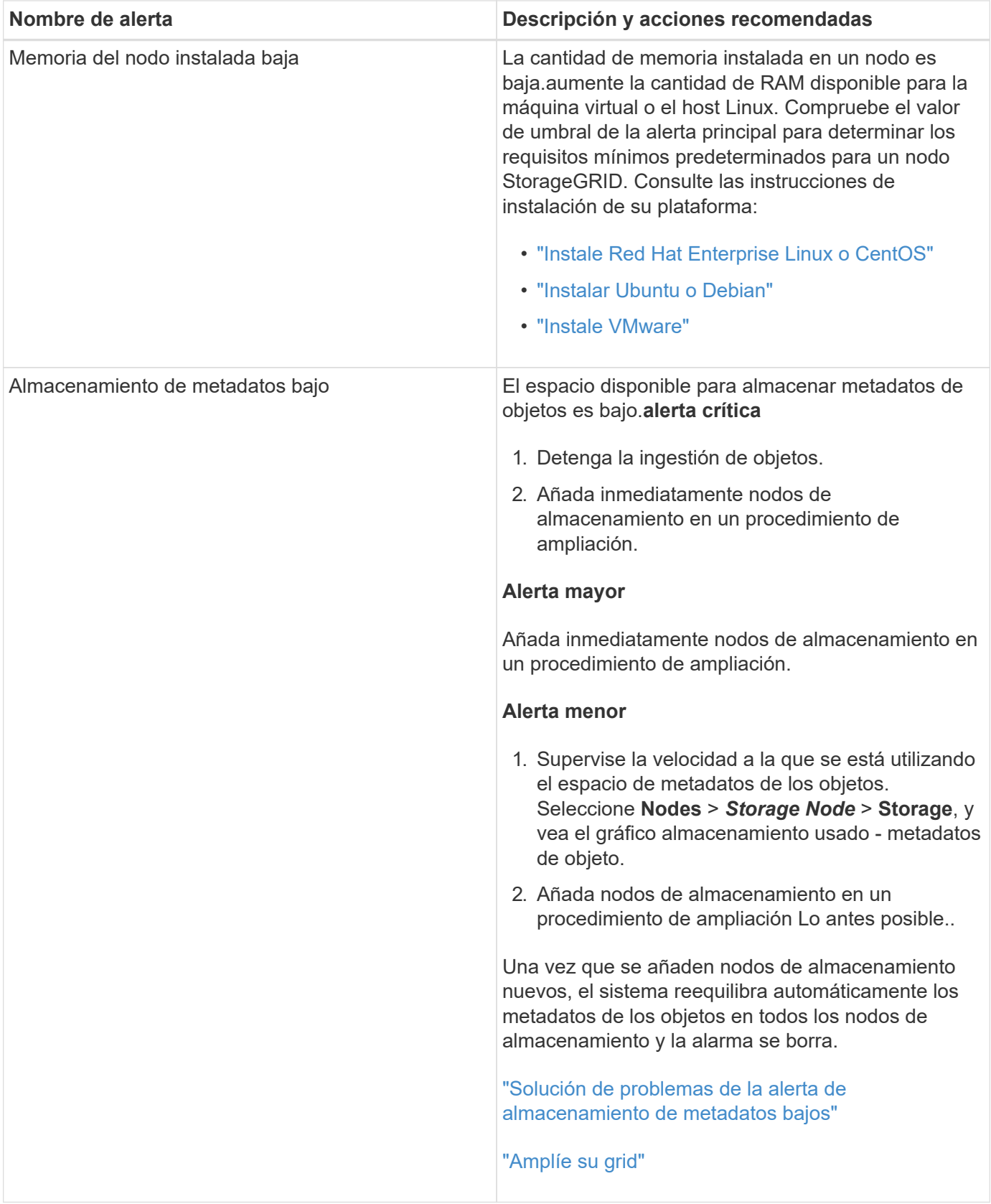
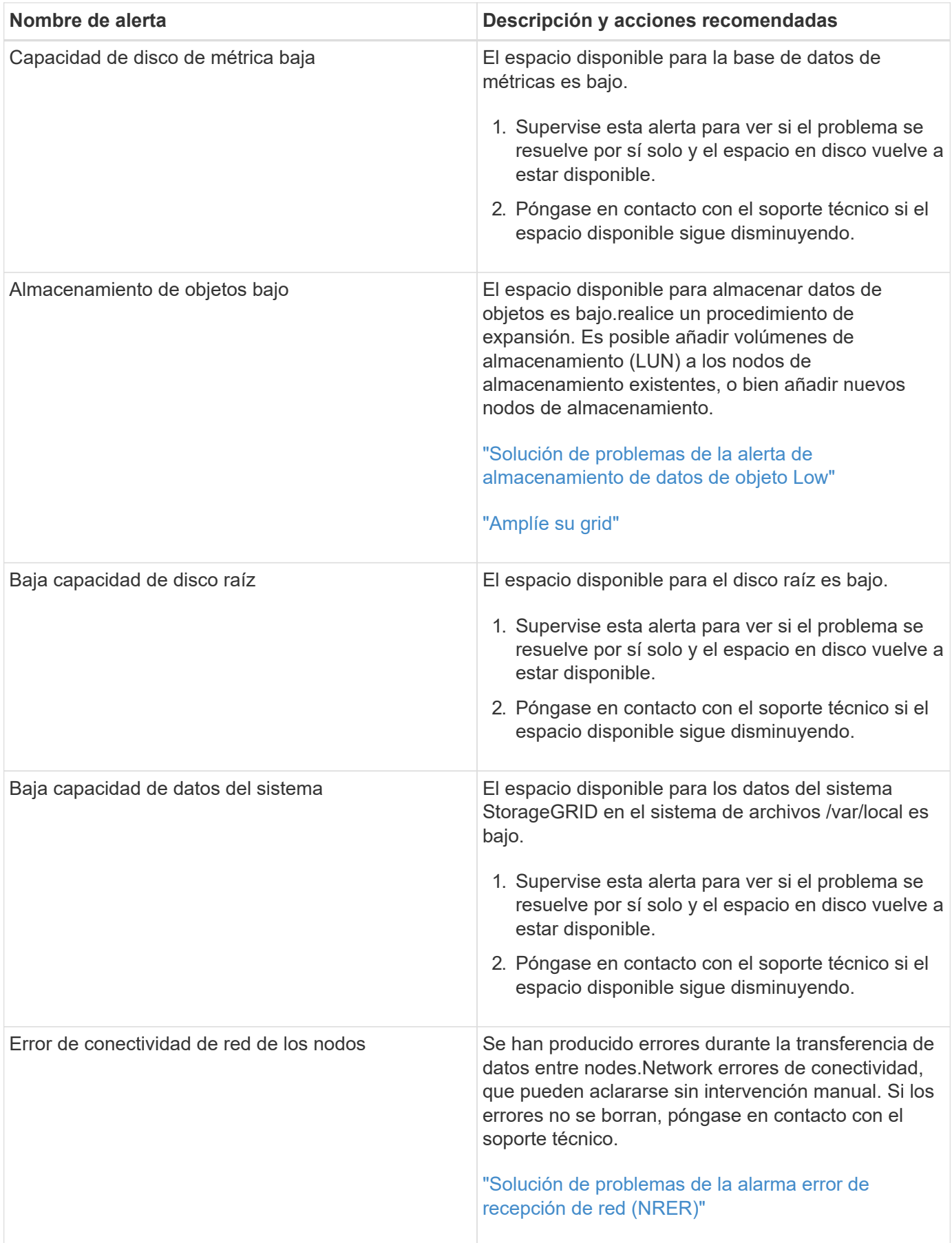

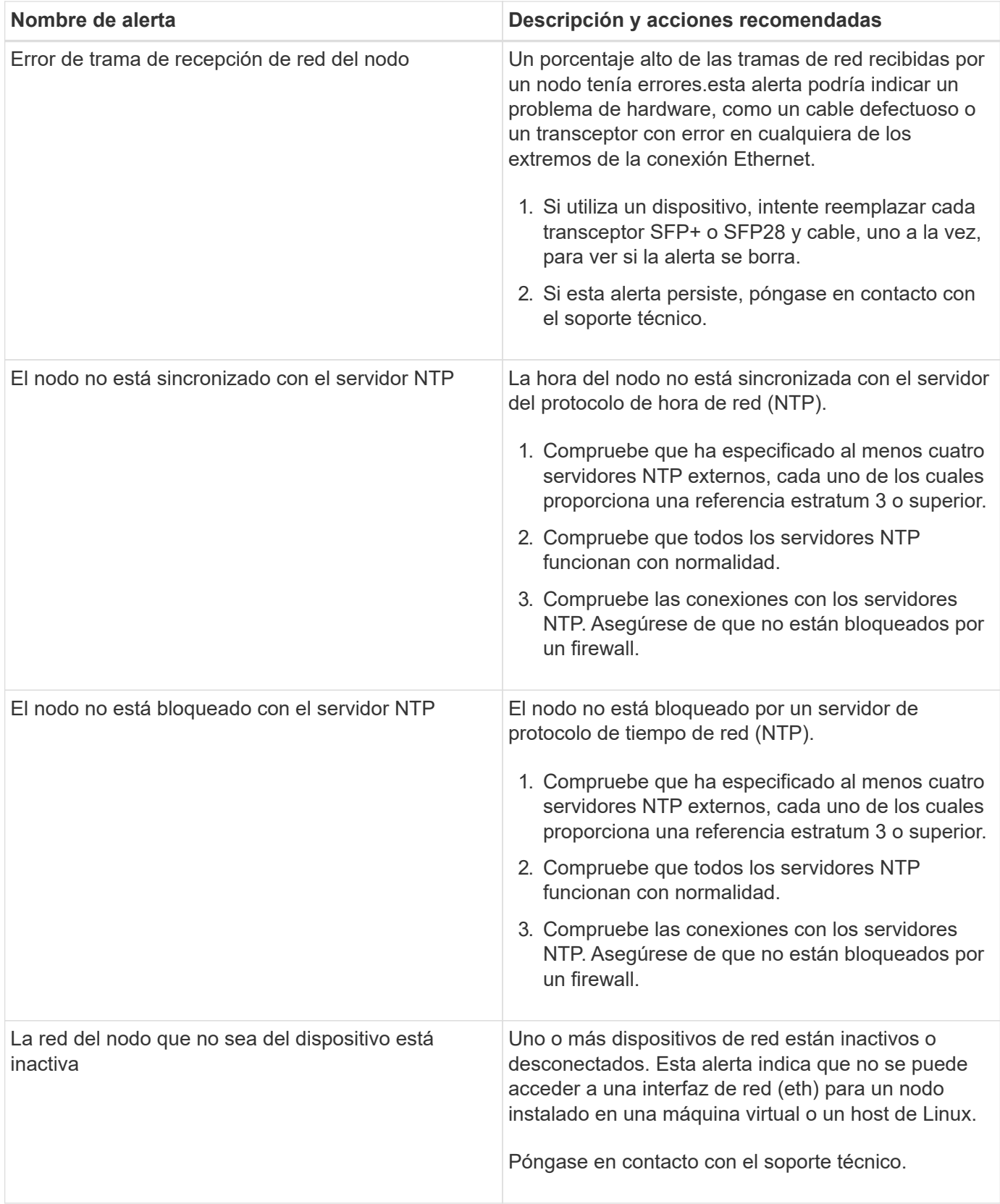

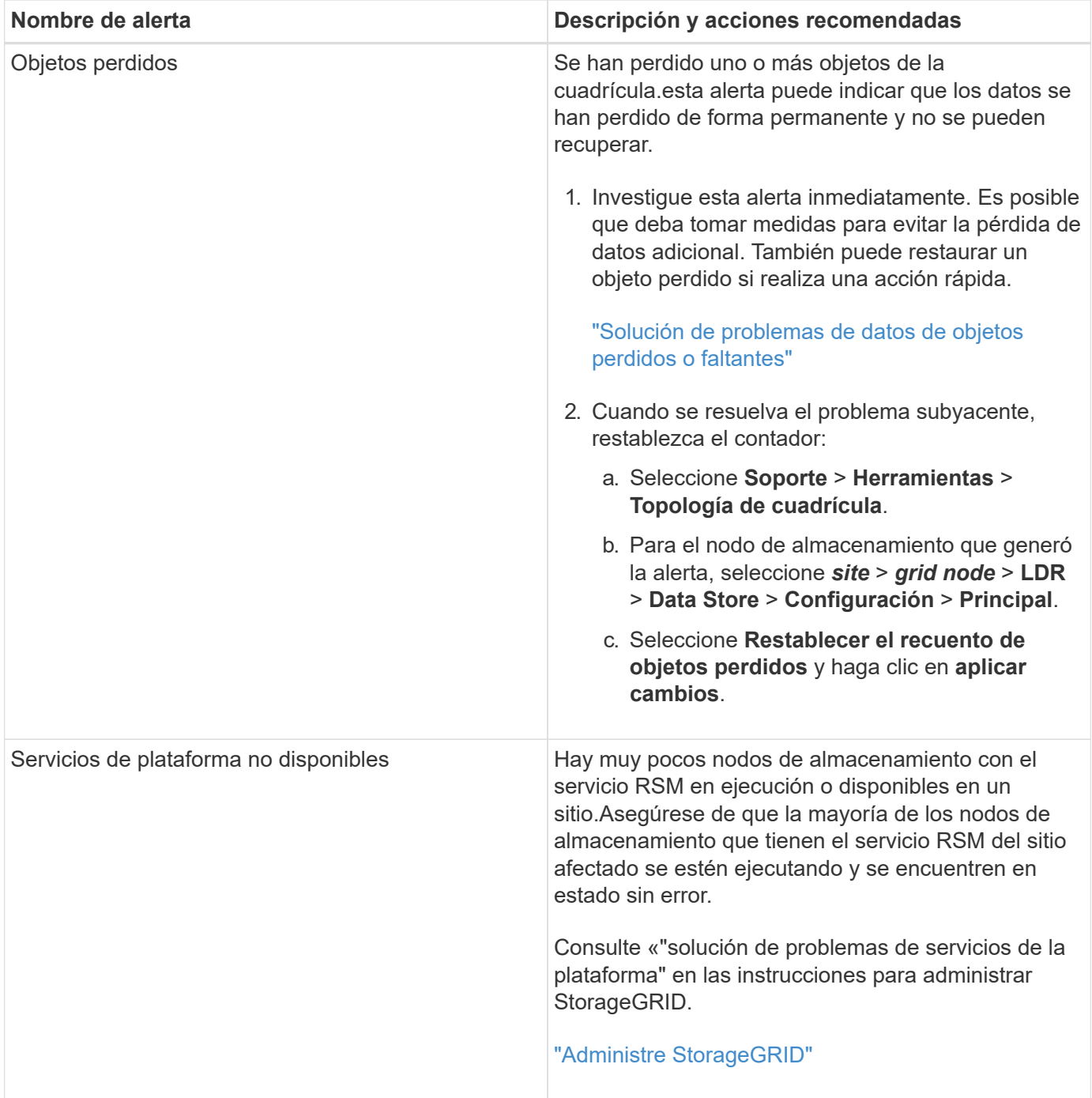

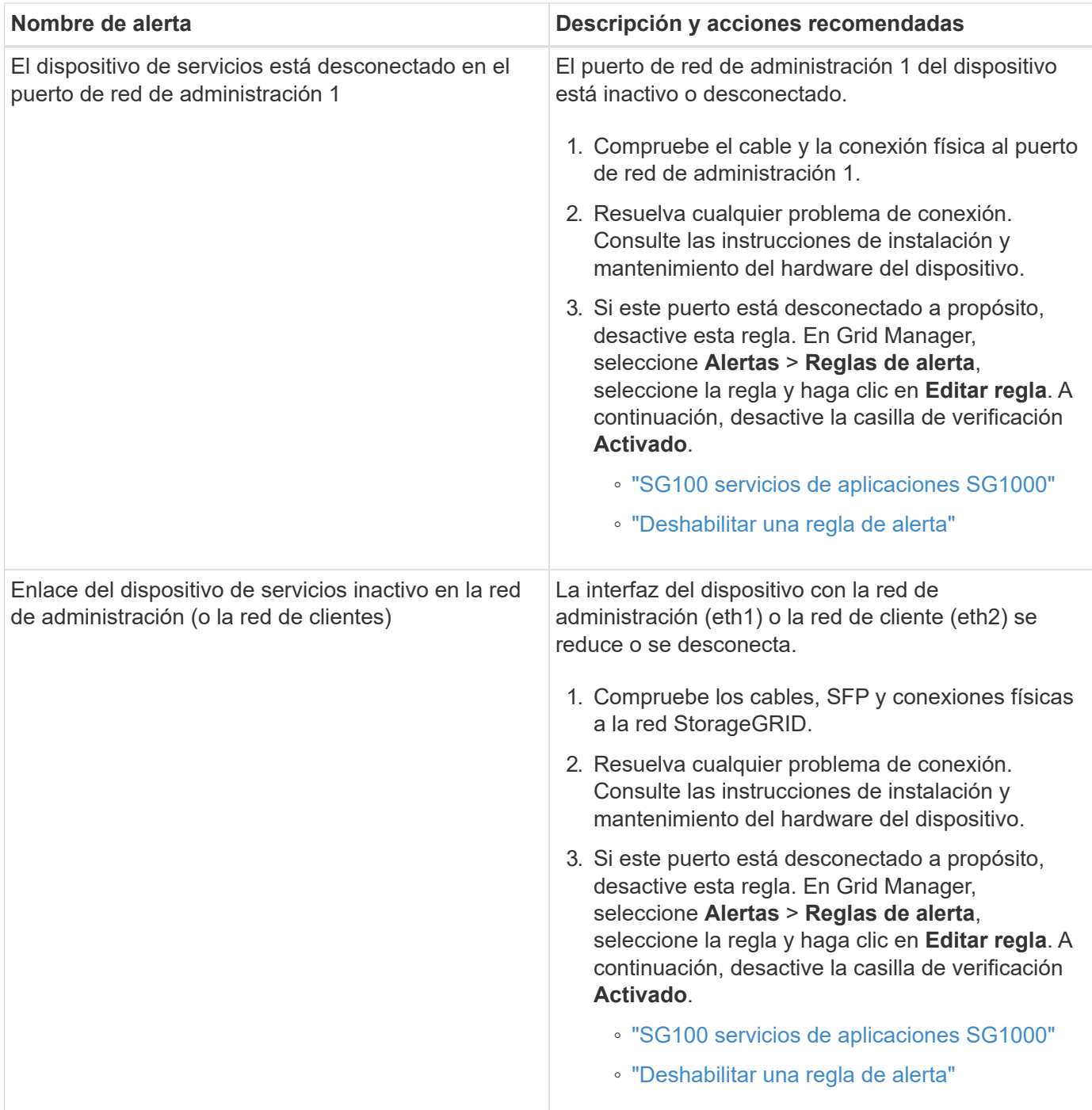

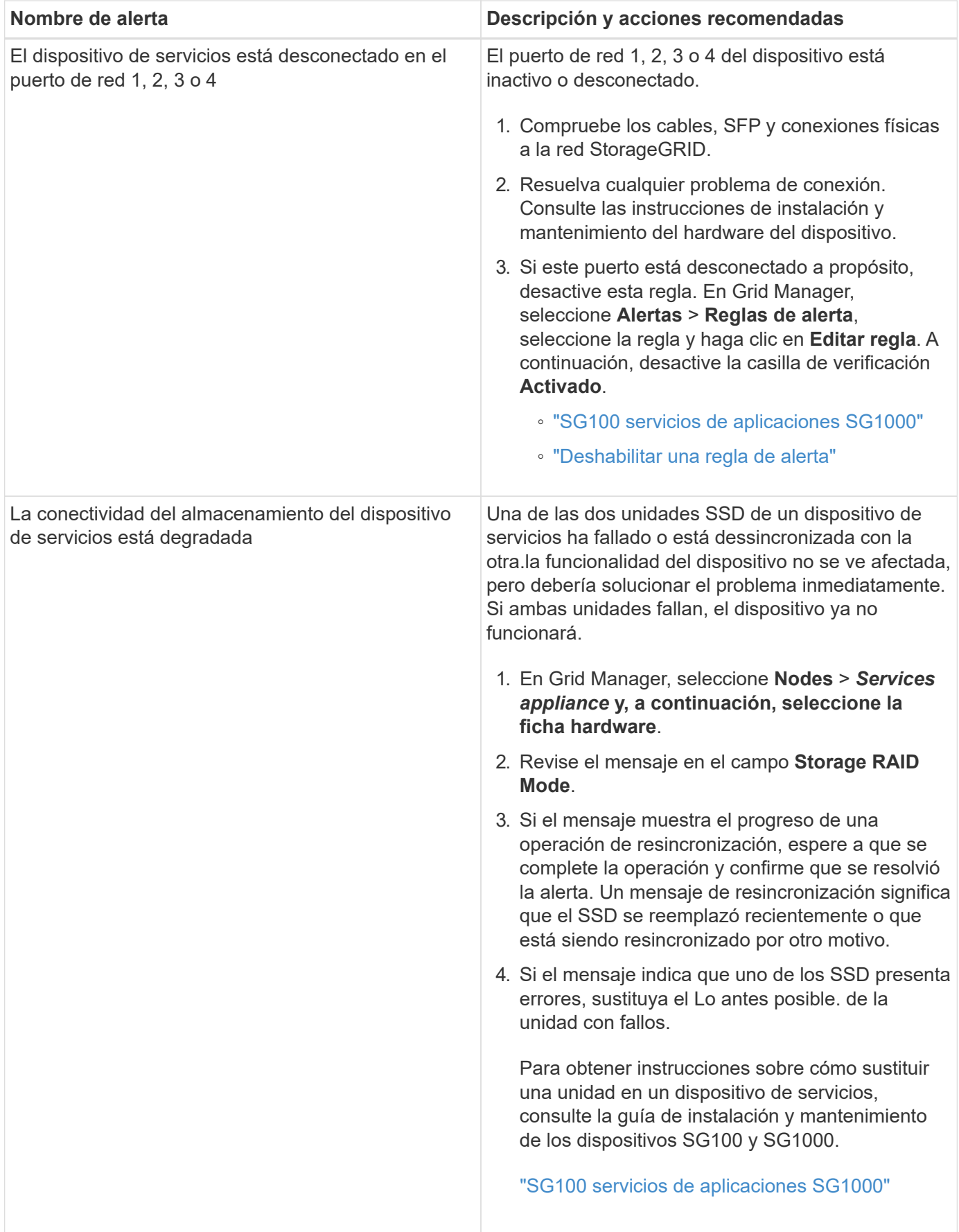

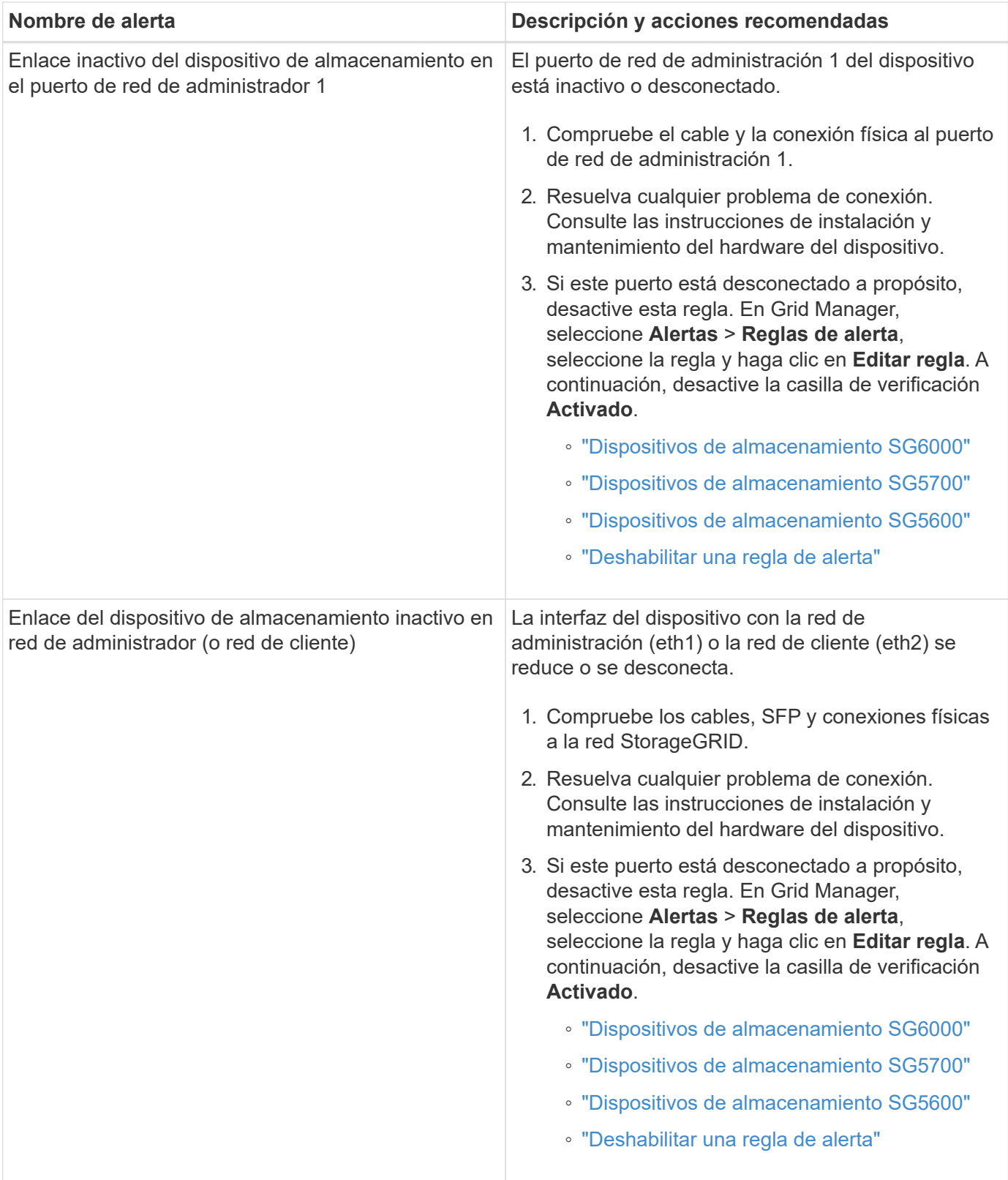

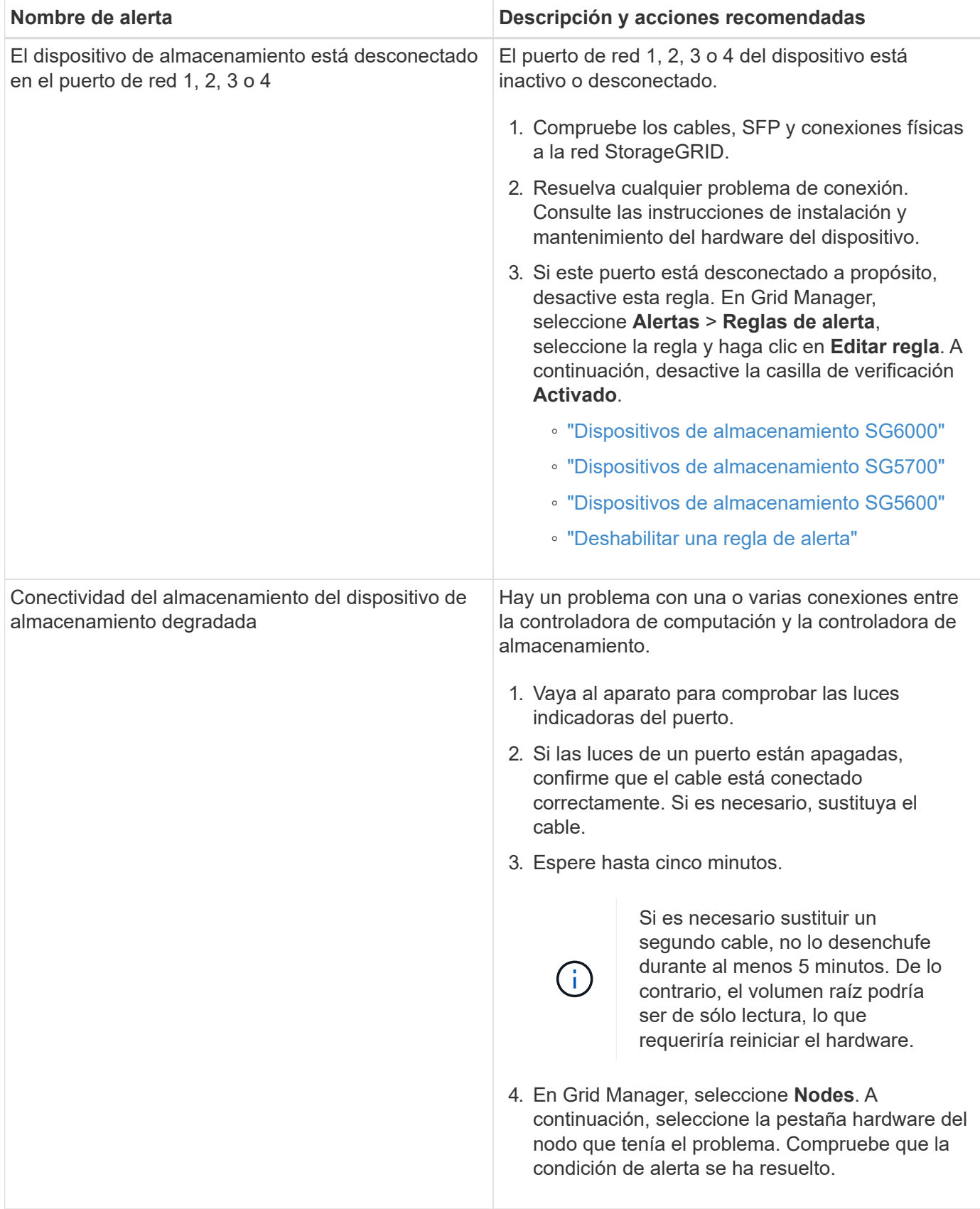

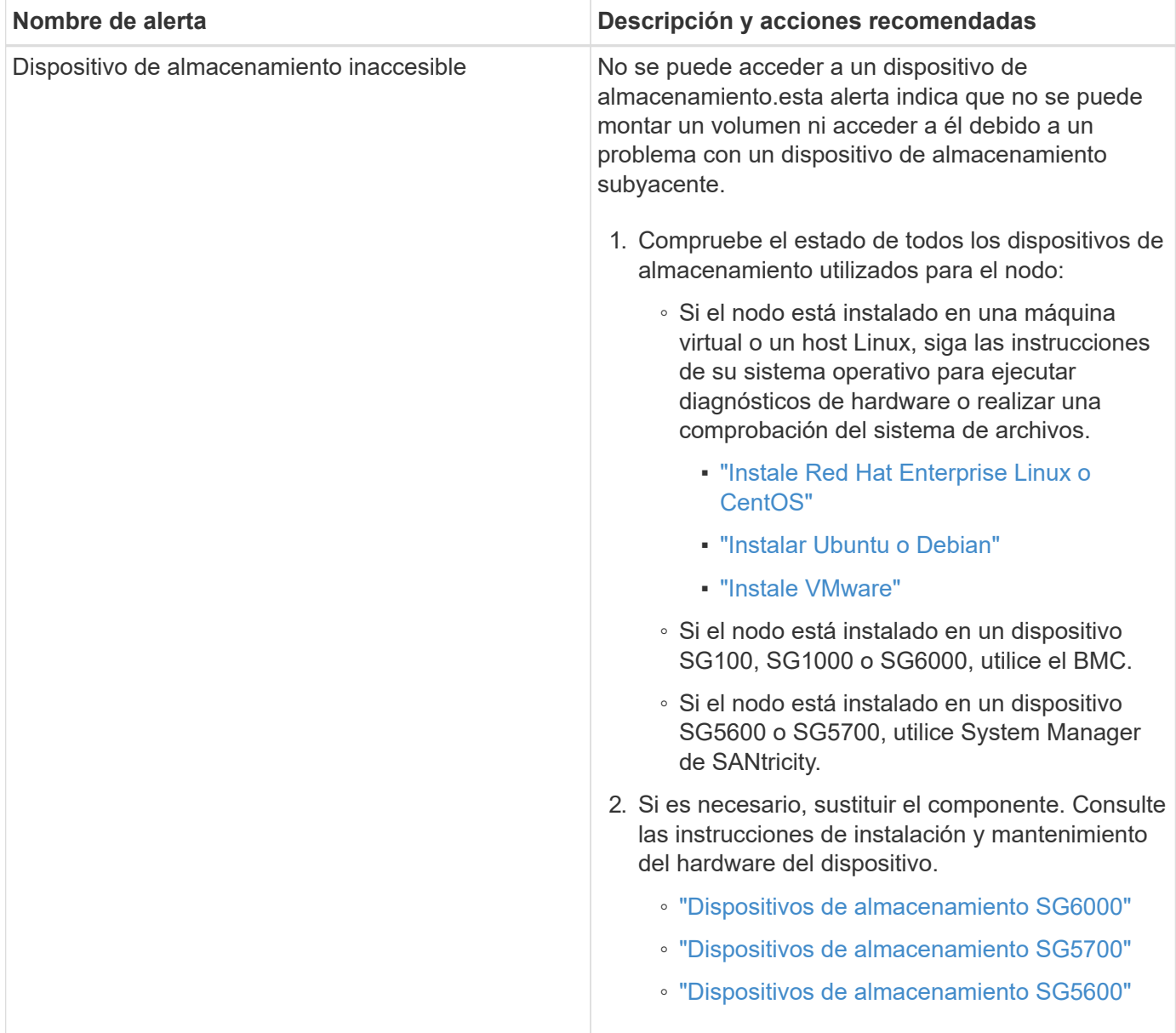

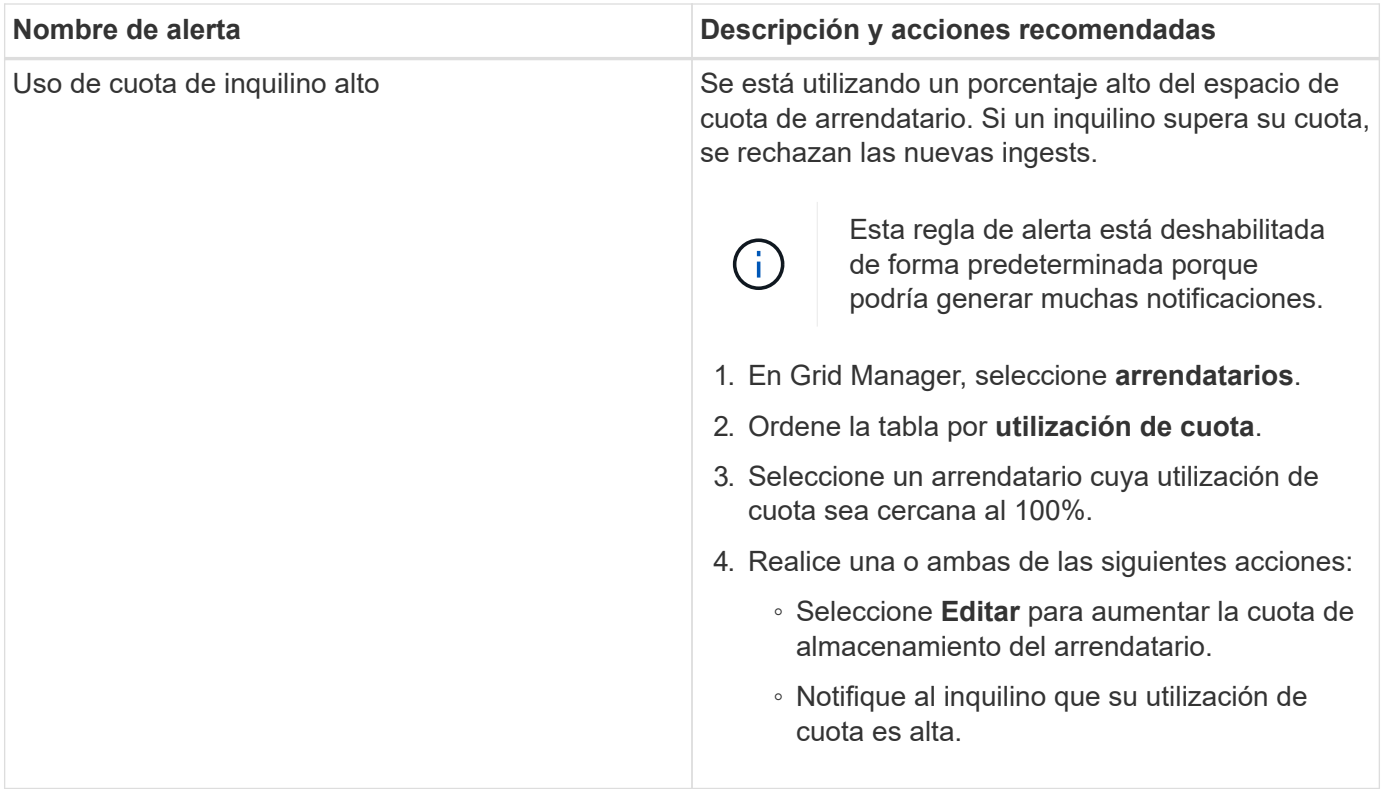

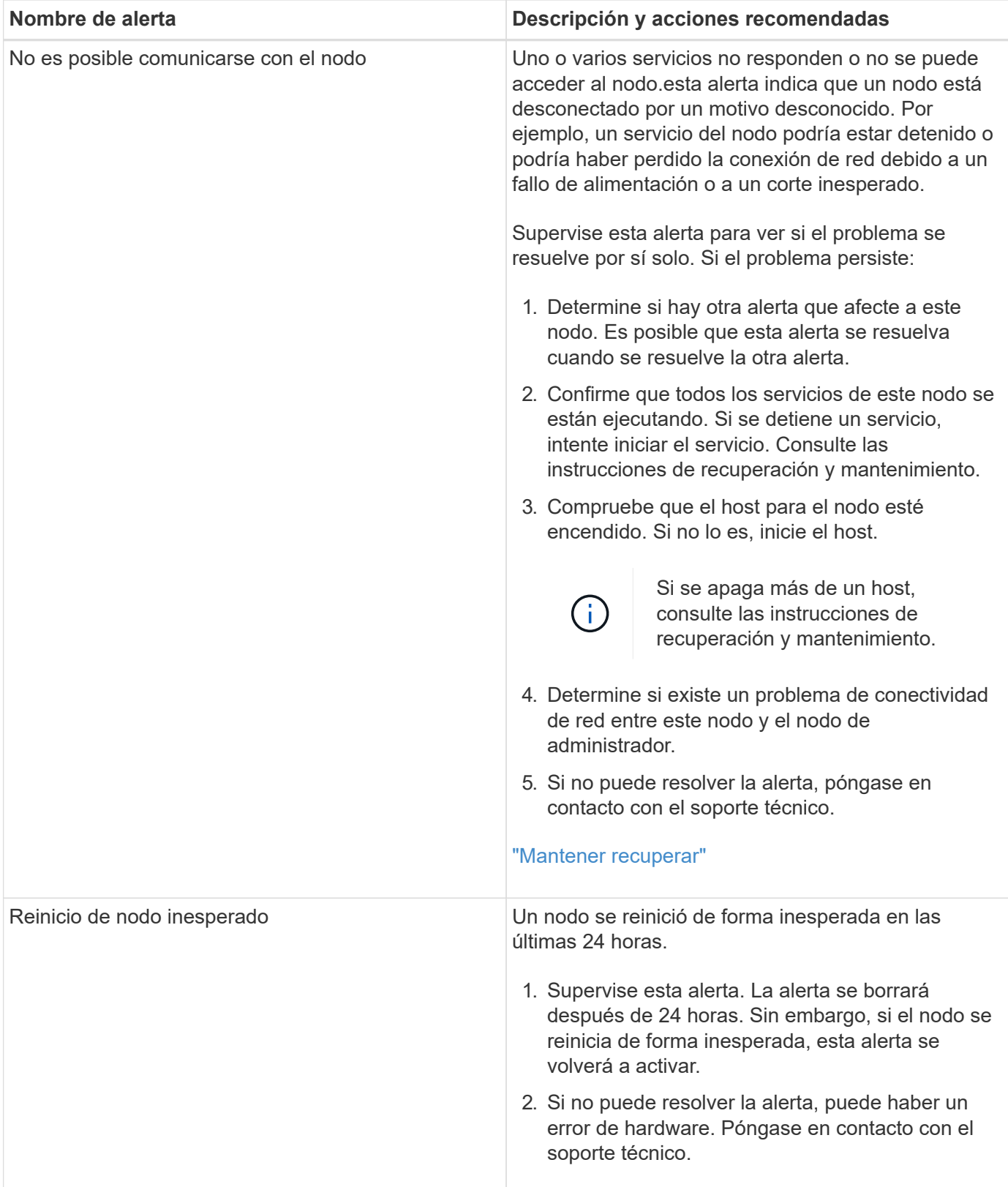

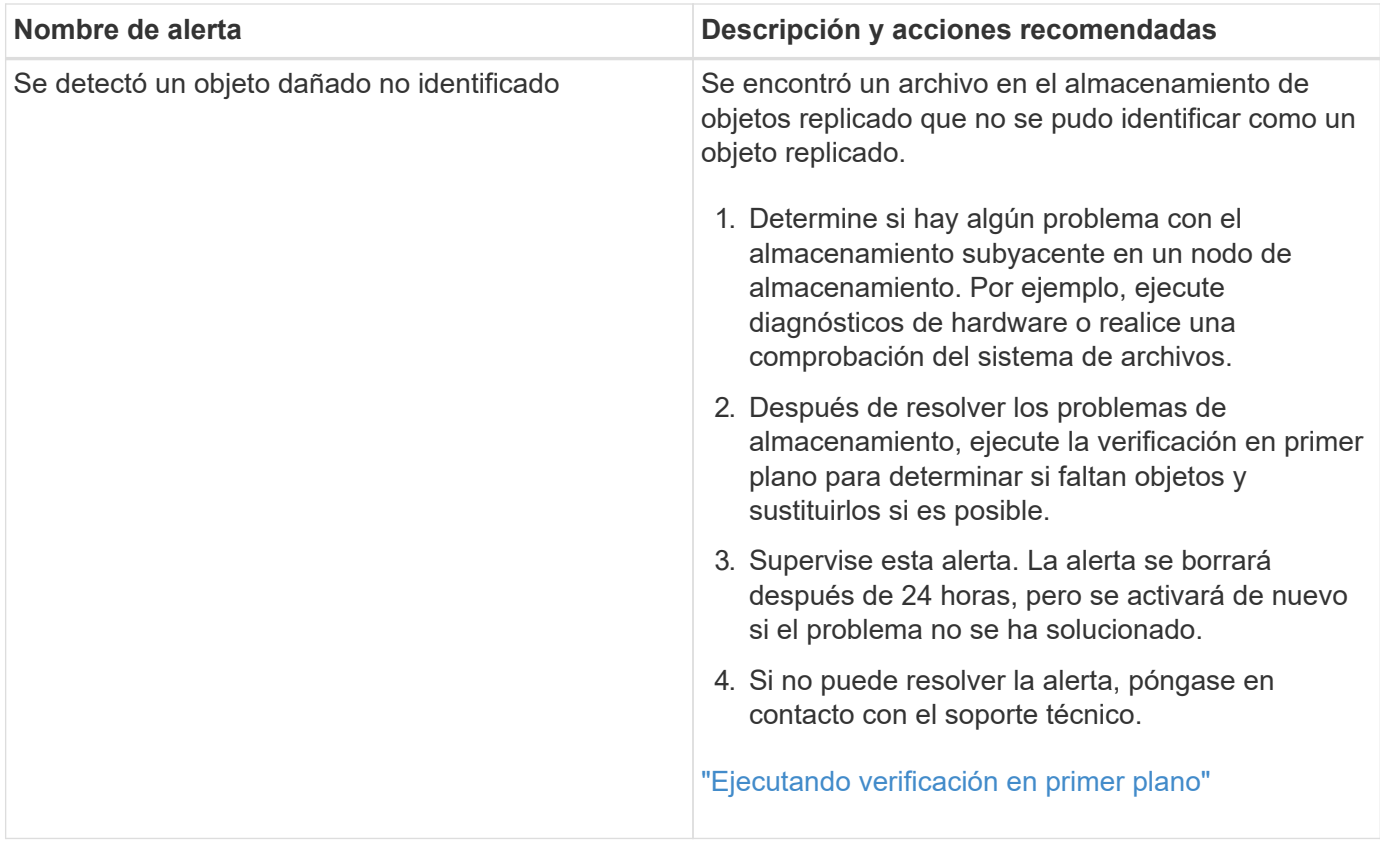

## **Información relacionada**

["Métricas de Prometheus que se usan habitualmente"](#page-226-0)

## <span id="page-226-0"></span>**Métricas de Prometheus que se usan habitualmente**

El servicio Prometheus en nodos de administración recopila métricas de series temporales de los servicios de todos los nodos. Aunque Prometheus recopila más de mil métricas, se requiere una cantidad relativamente pequeña para supervisar las operaciones de StorageGRID más importantes.

En la siguiente tabla, se enumeran las métricas Prometheus más utilizadas y se asigna cada métrica al atributo equivalente (que se utiliza en el sistema de alarmas).

Puede consultar esta lista para comprender mejor las condiciones de las reglas de alerta predeterminadas o para crear las condiciones para reglas de alerta personalizadas. Para obtener una lista completa de mediciones, seleccione **Ayuda** > **Documentación de API**.

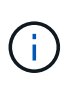

Las métricas que incluyen *private* en sus nombres están destinadas únicamente a uso interno y están sujetas a cambios entre versiones de StorageGRID sin previo aviso.

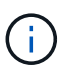

Las métricas de Prometheus se conservan durante 31 días.

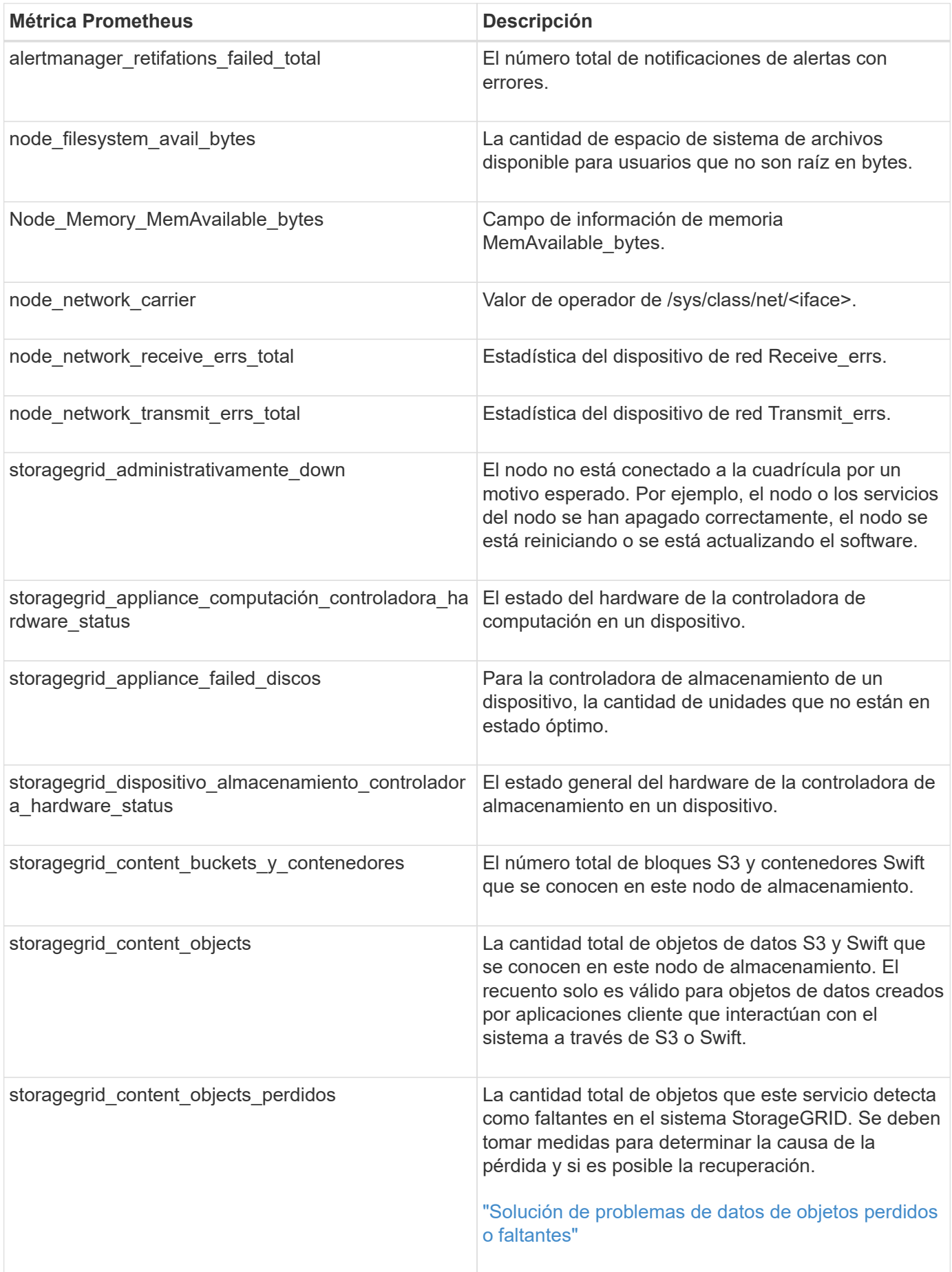

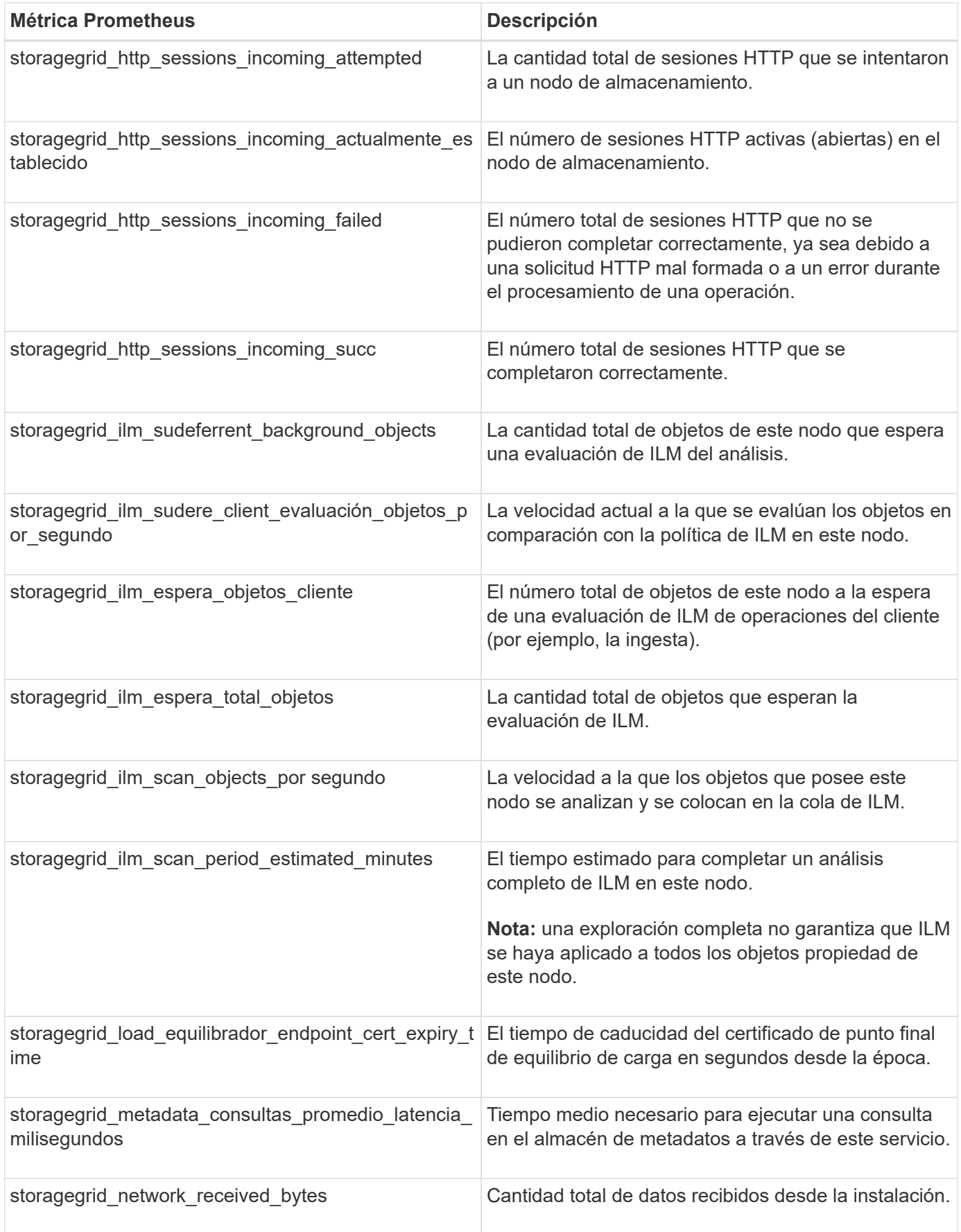

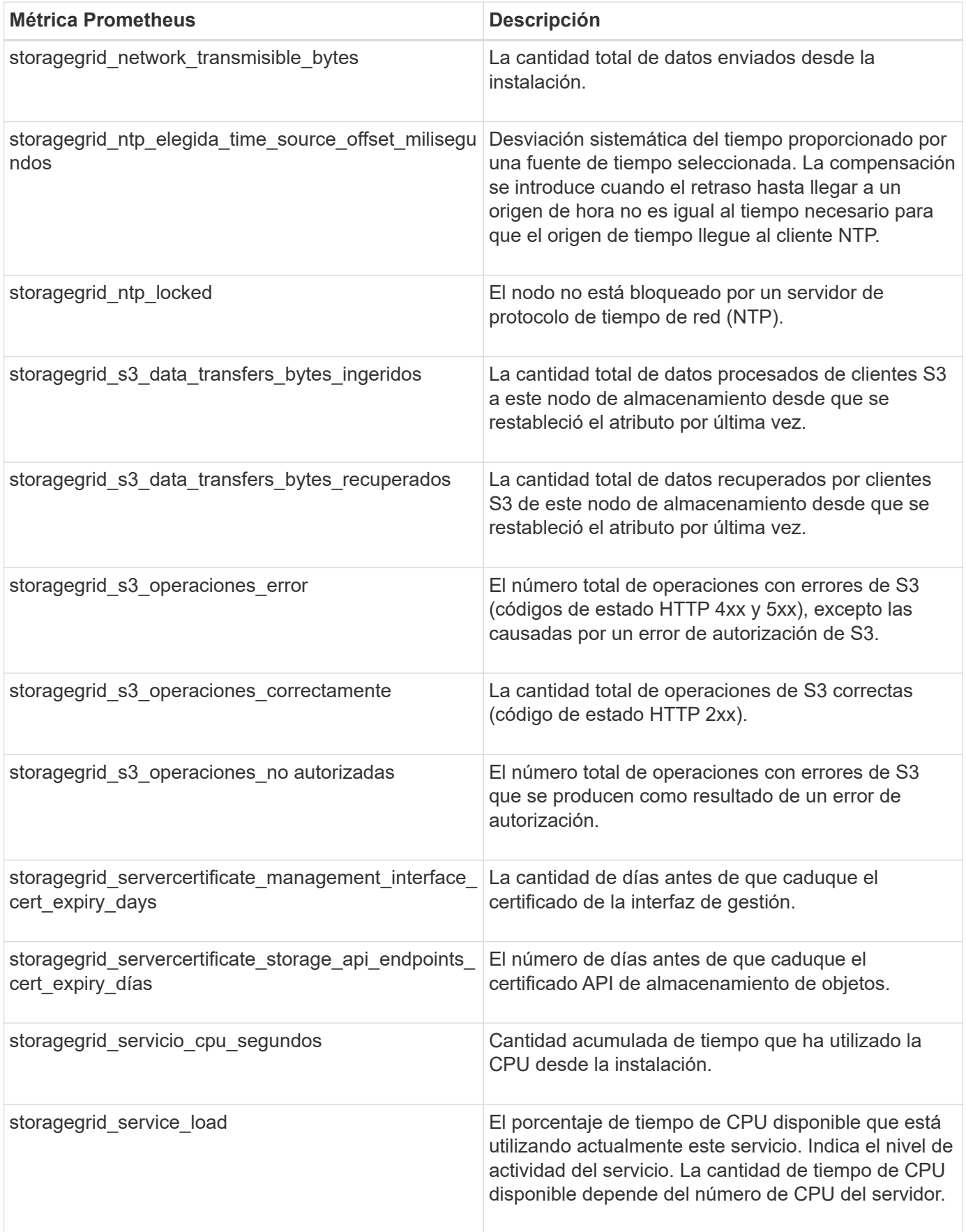

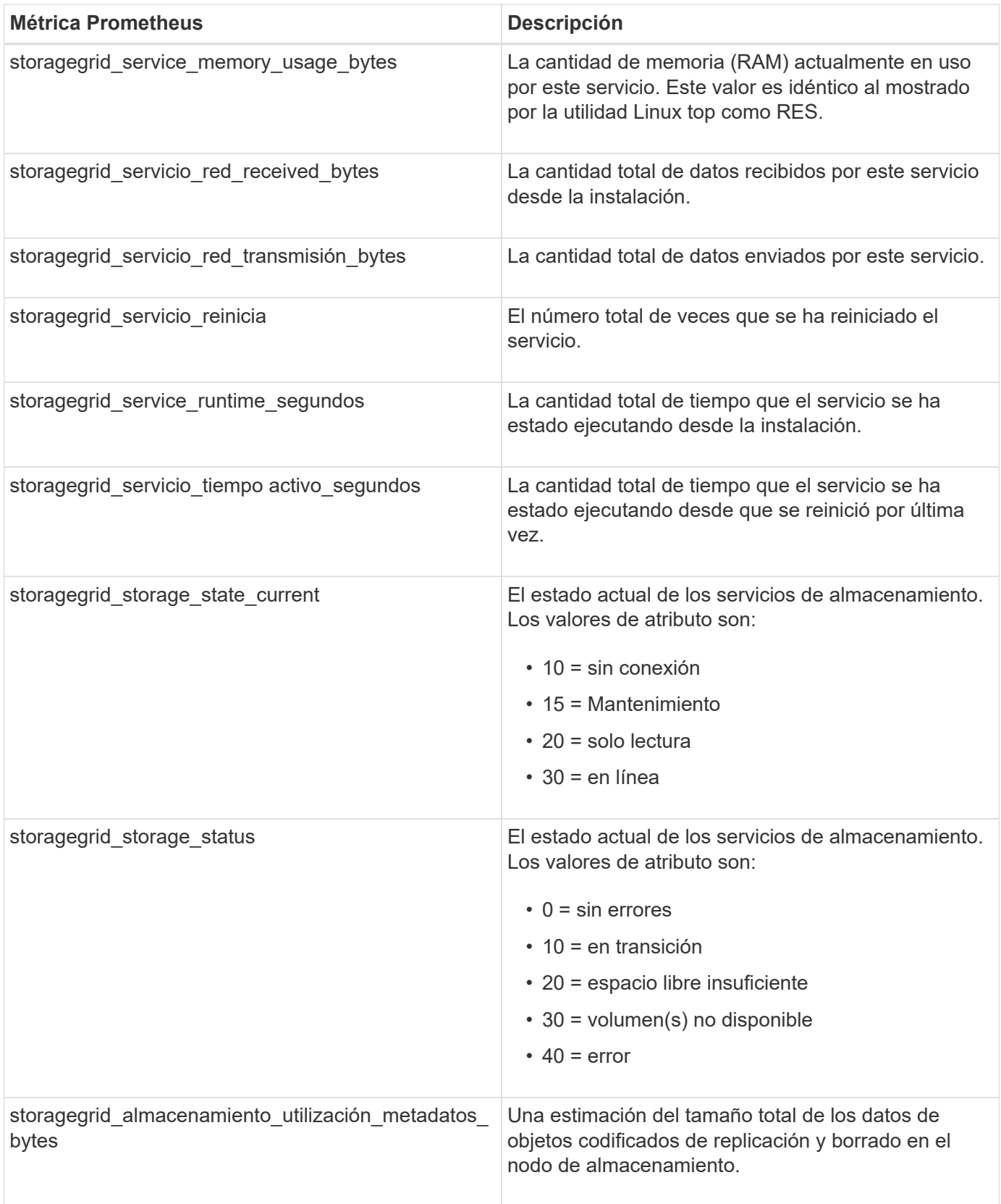

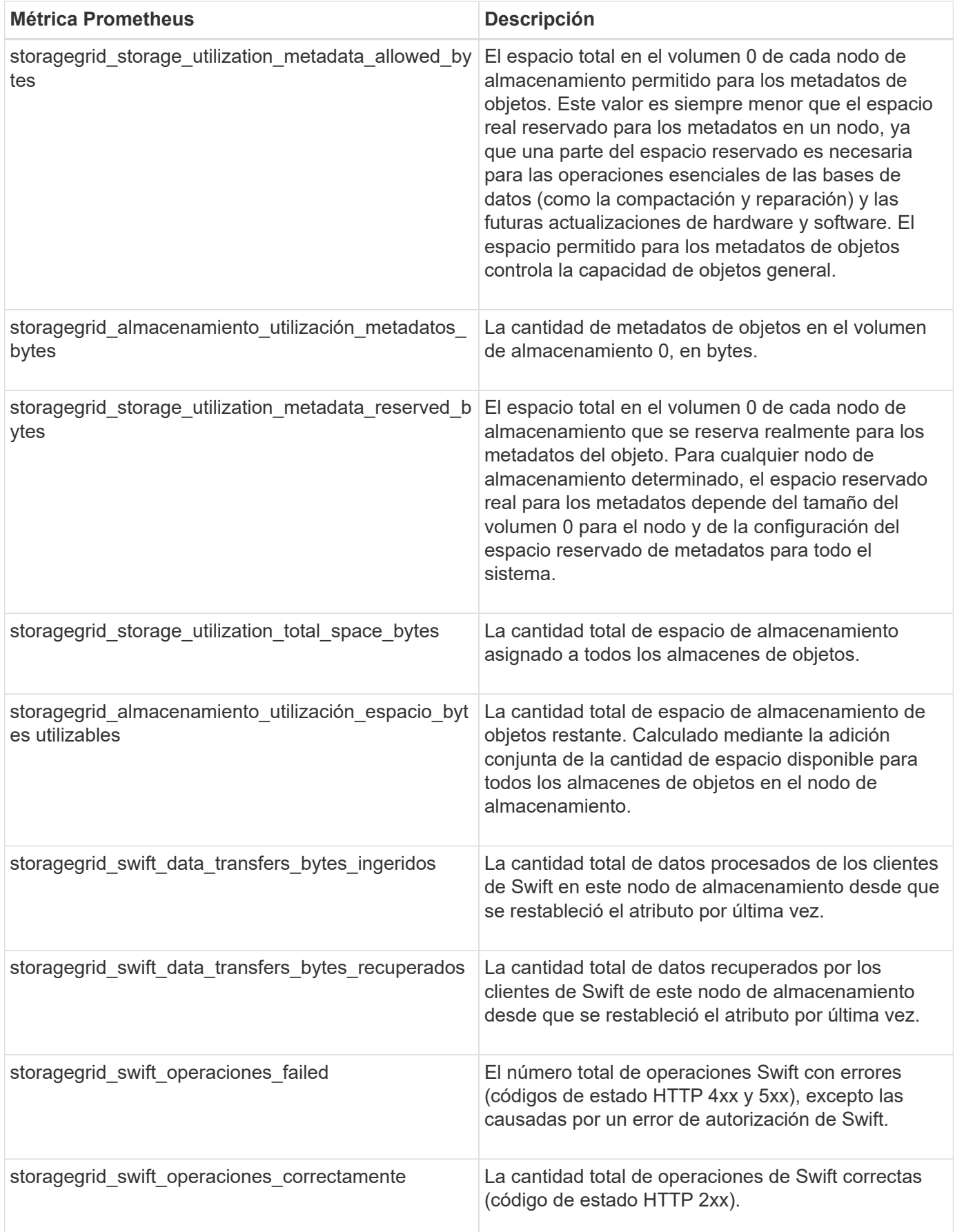

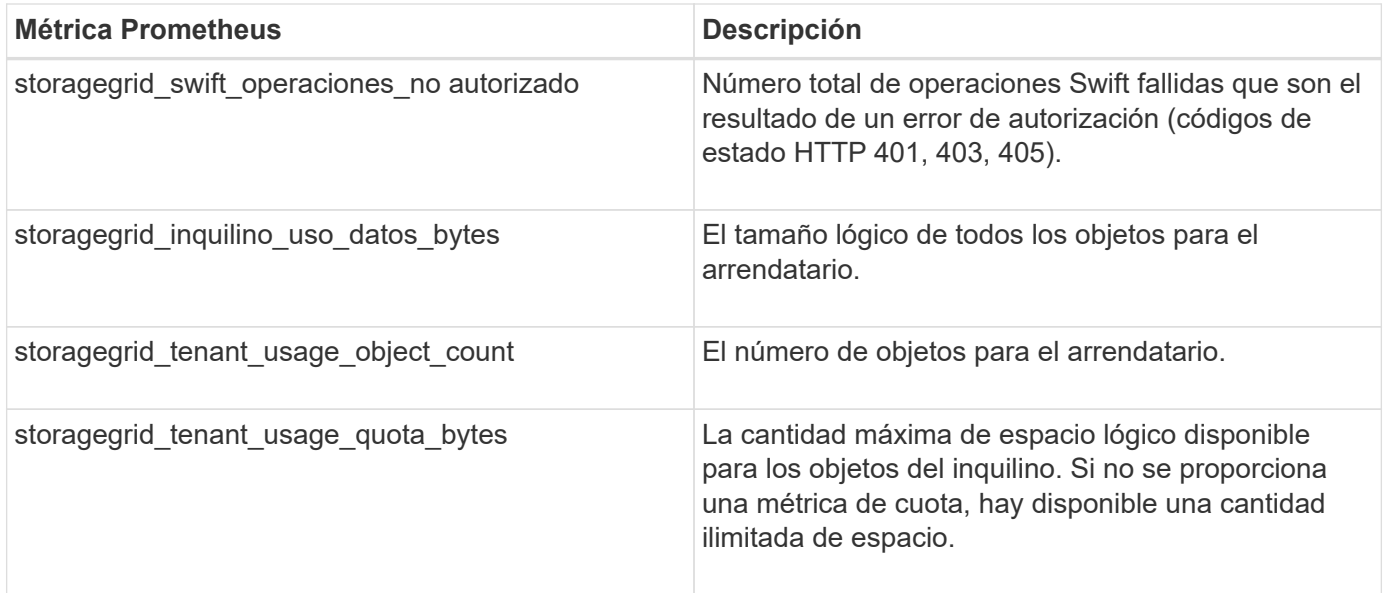

## **Referencia de alarmas (sistema heredado)**

En la siguiente tabla se enumeran todas las alarmas predeterminadas heredadas. Si se activa una alarma, puede buscar el código de alarma en esta tabla para encontrar las acciones recomendadas.

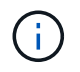

Aunque el sistema de alarma heredado sigue siendo compatible, el sistema de alerta ofrece importantes ventajas y es más fácil de usar.

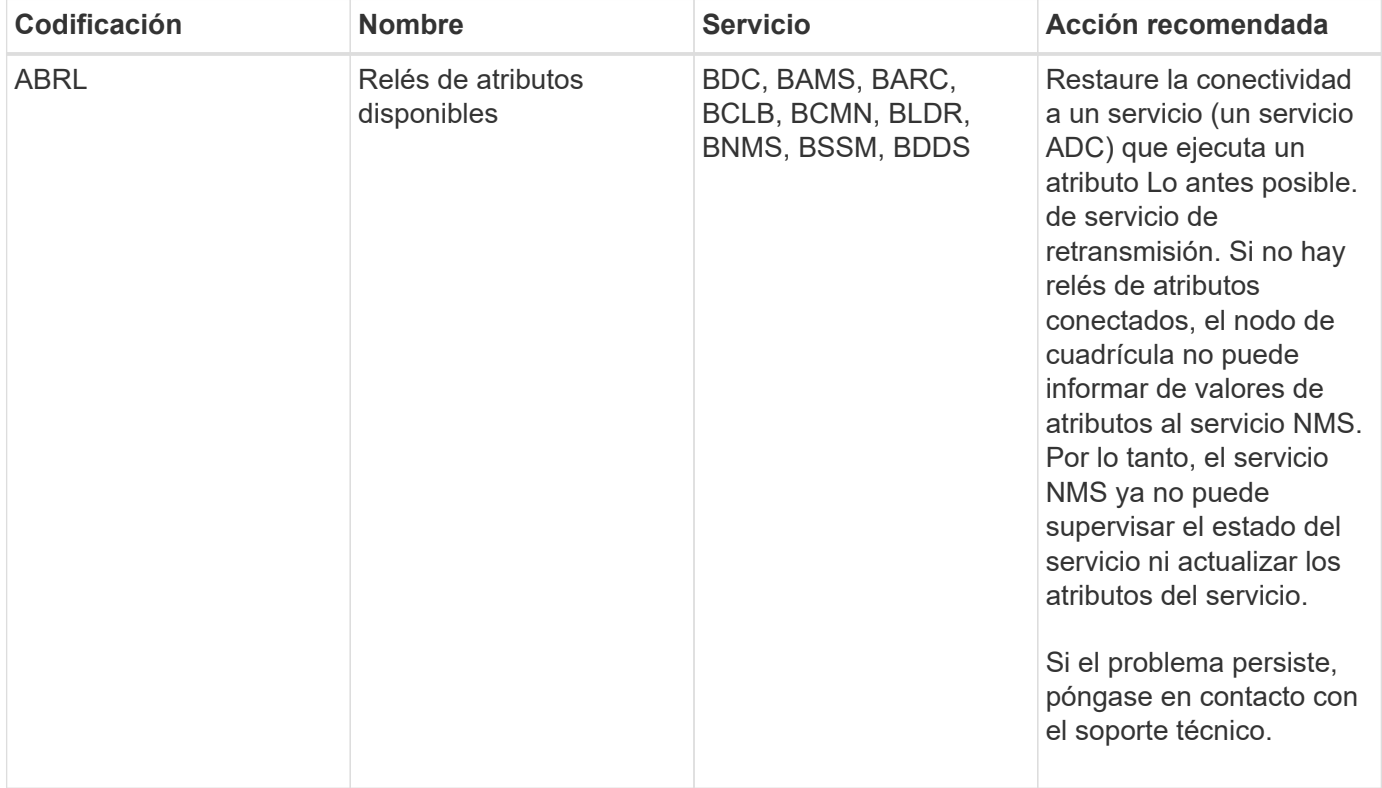

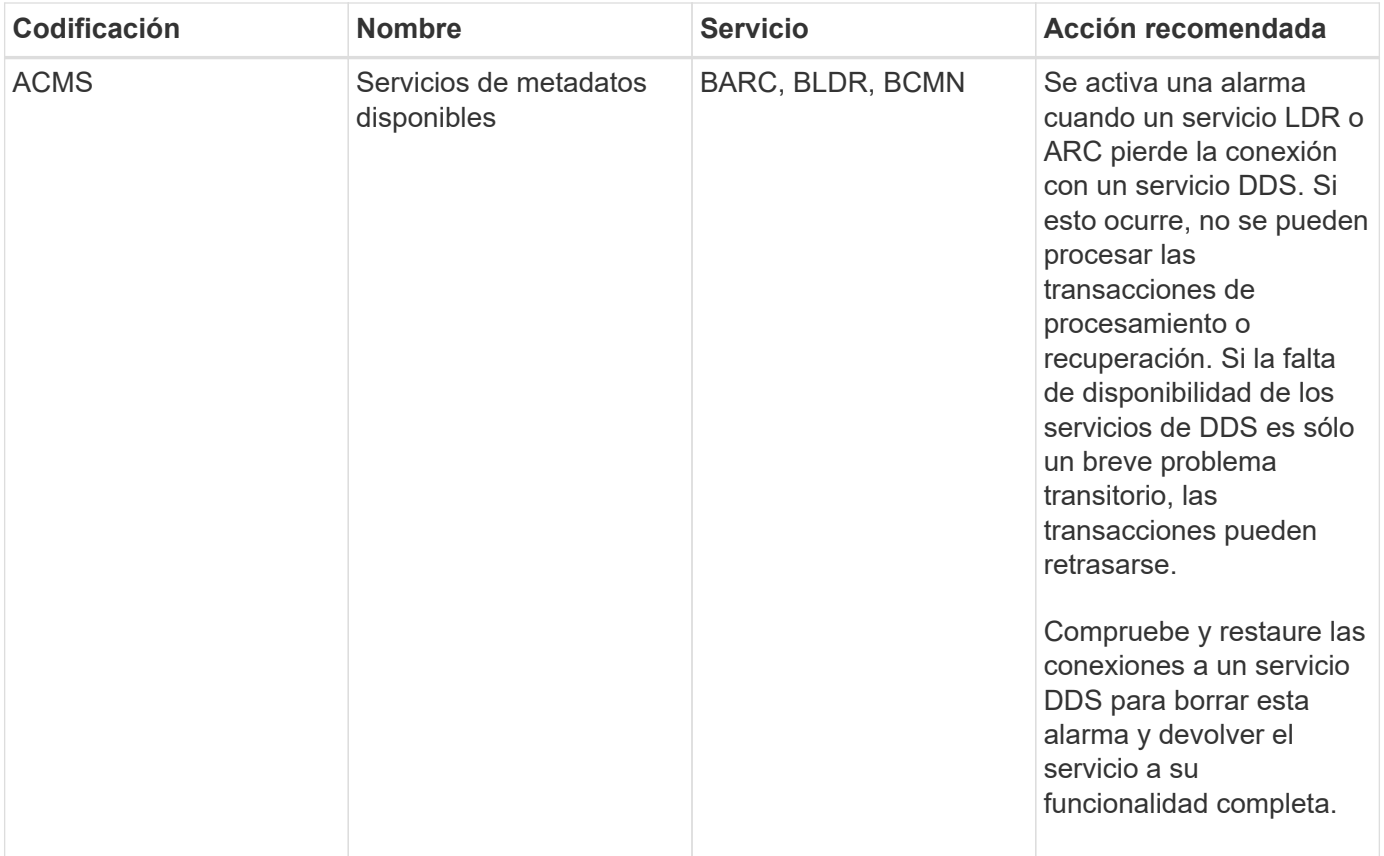

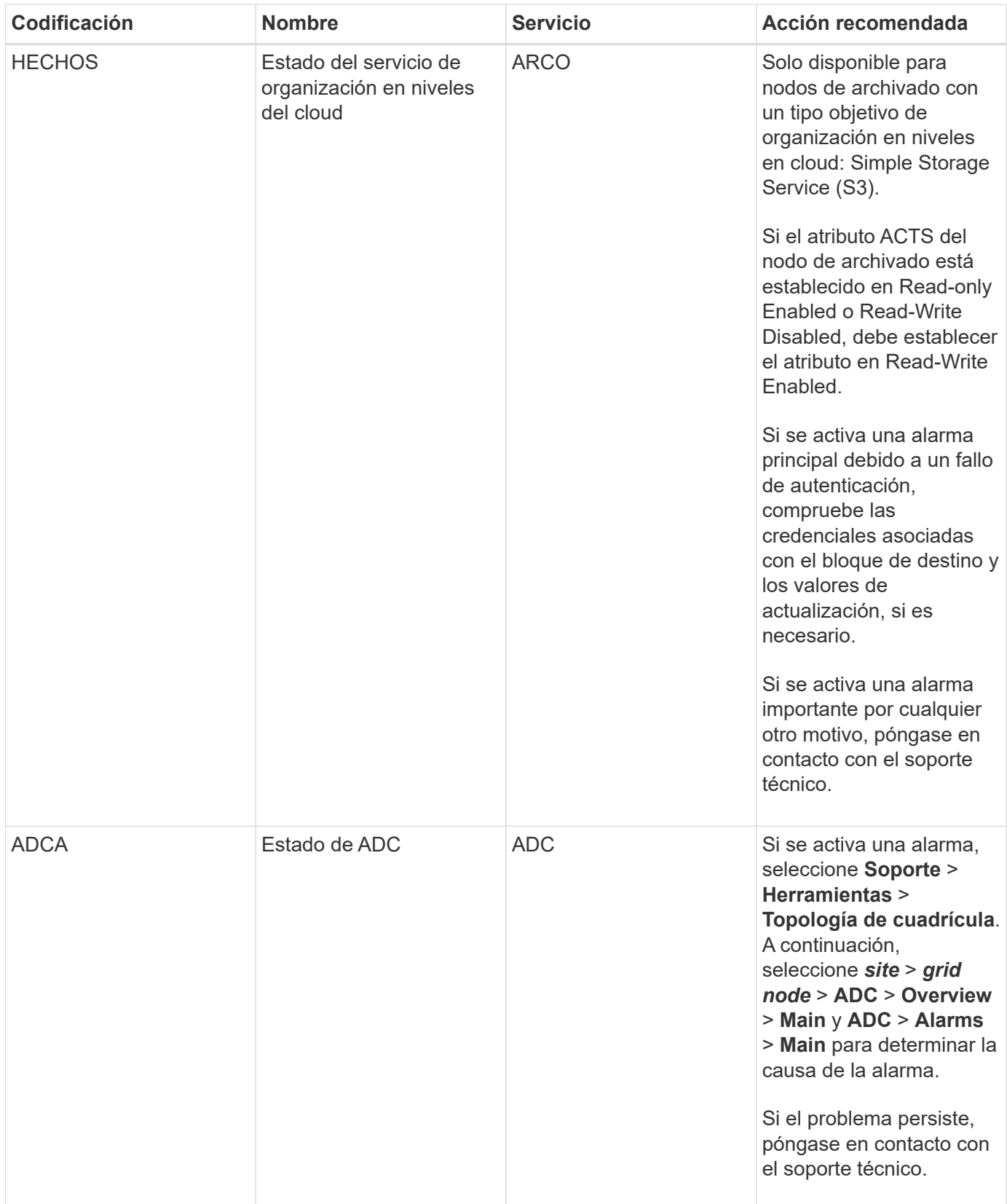

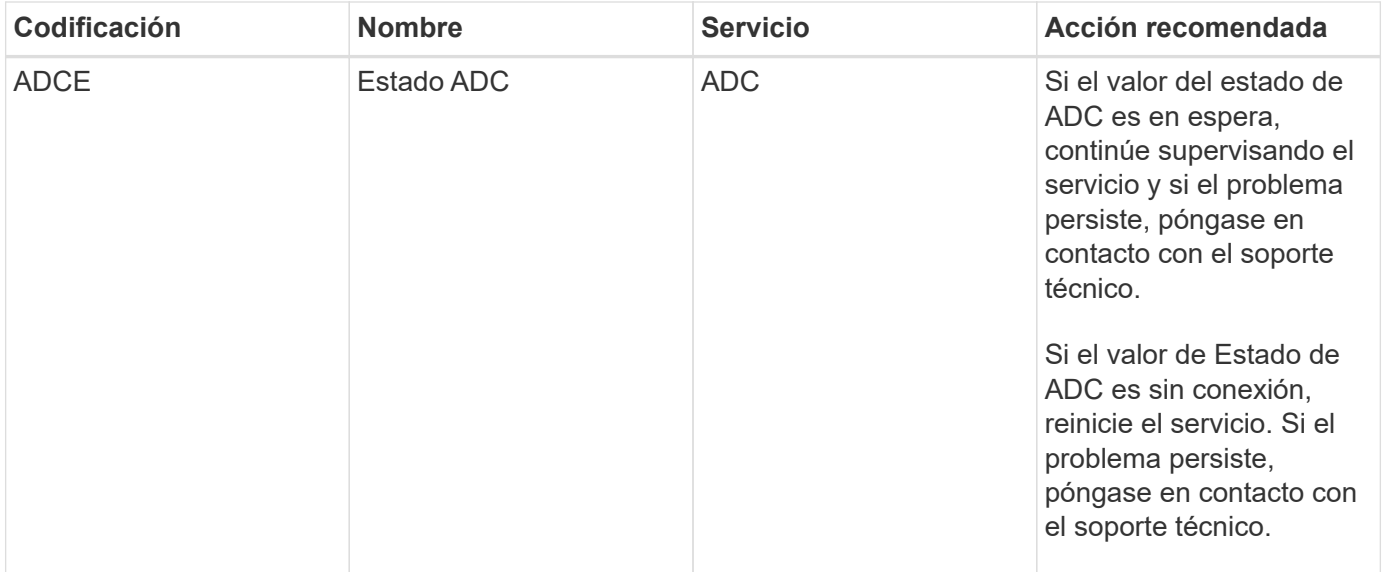

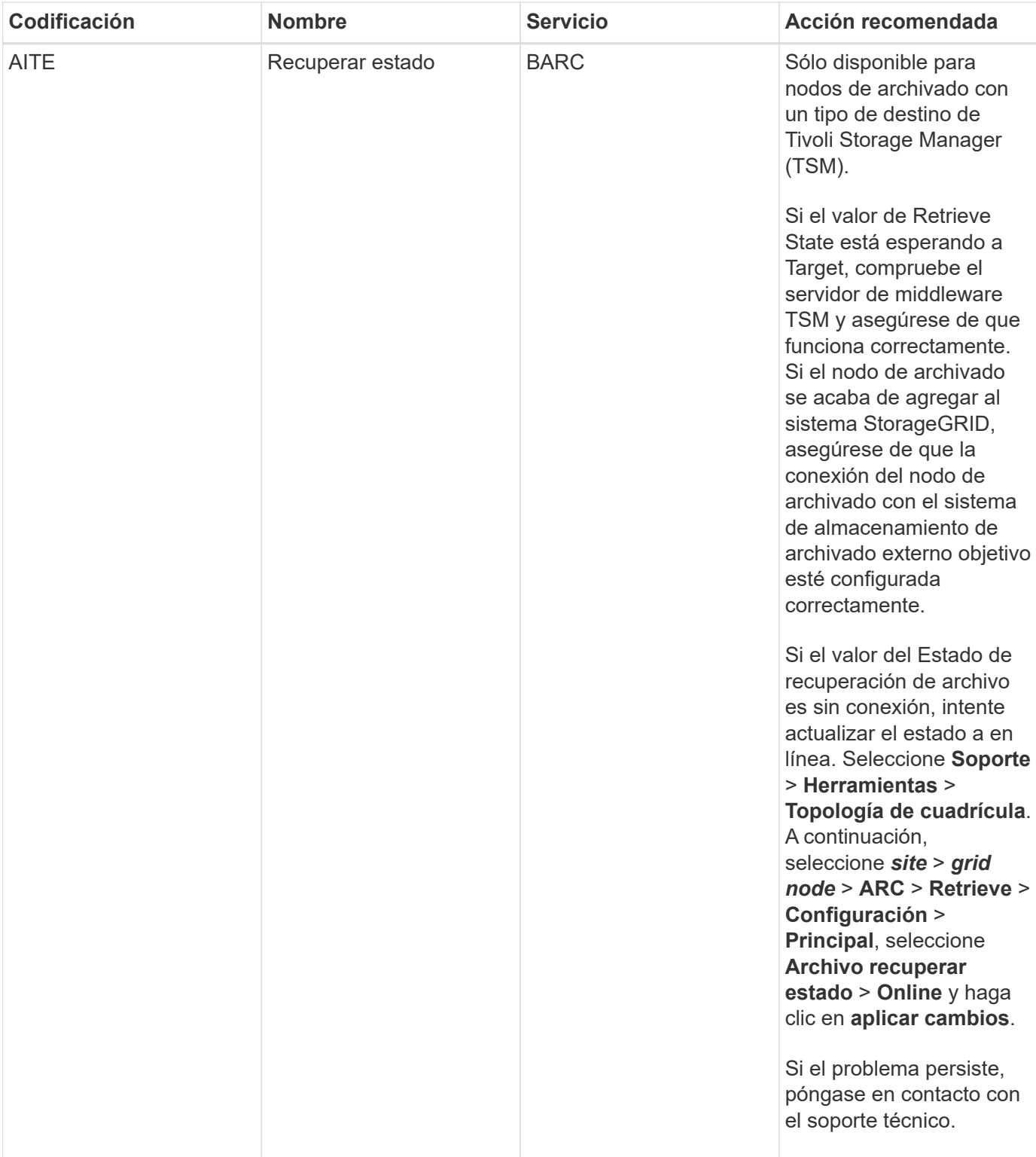

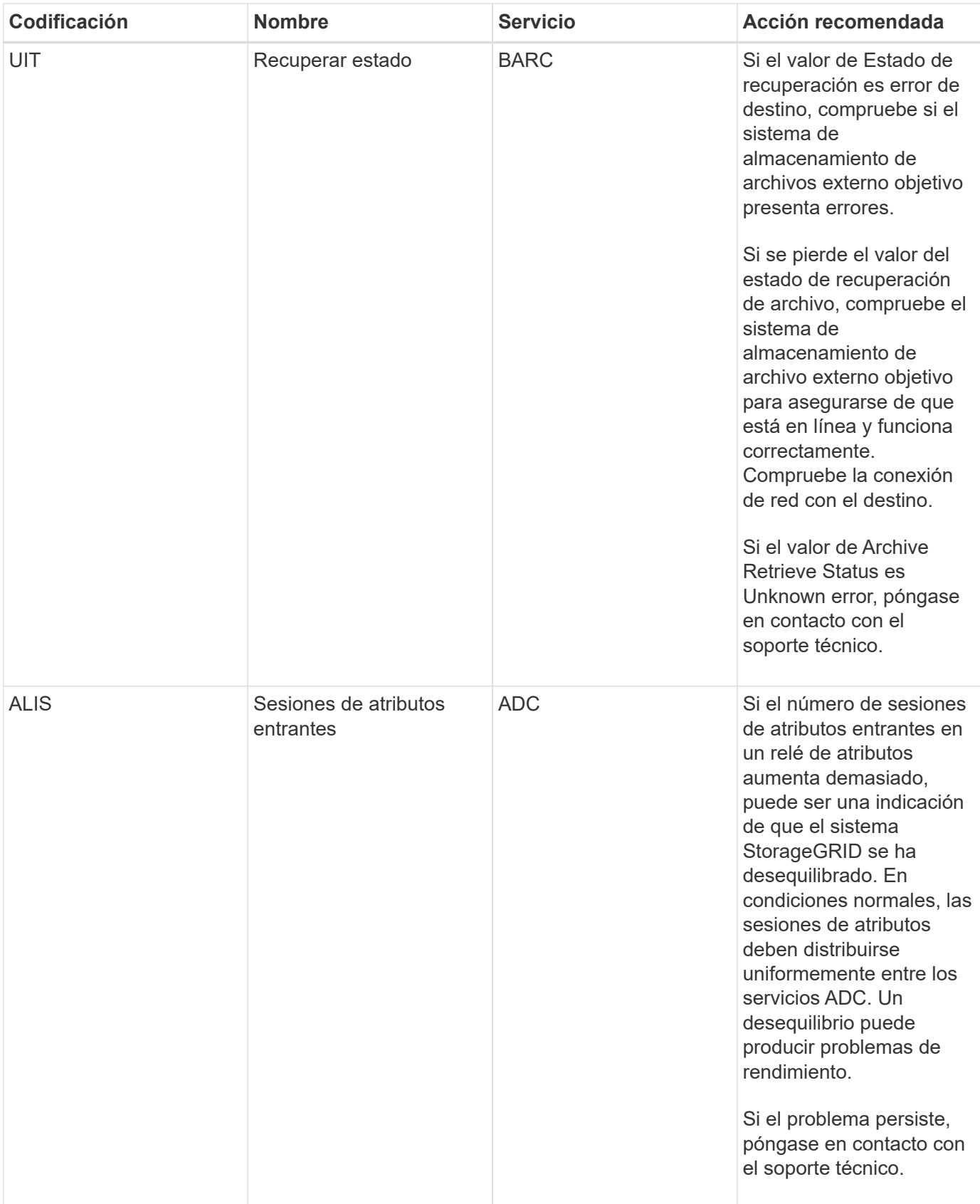

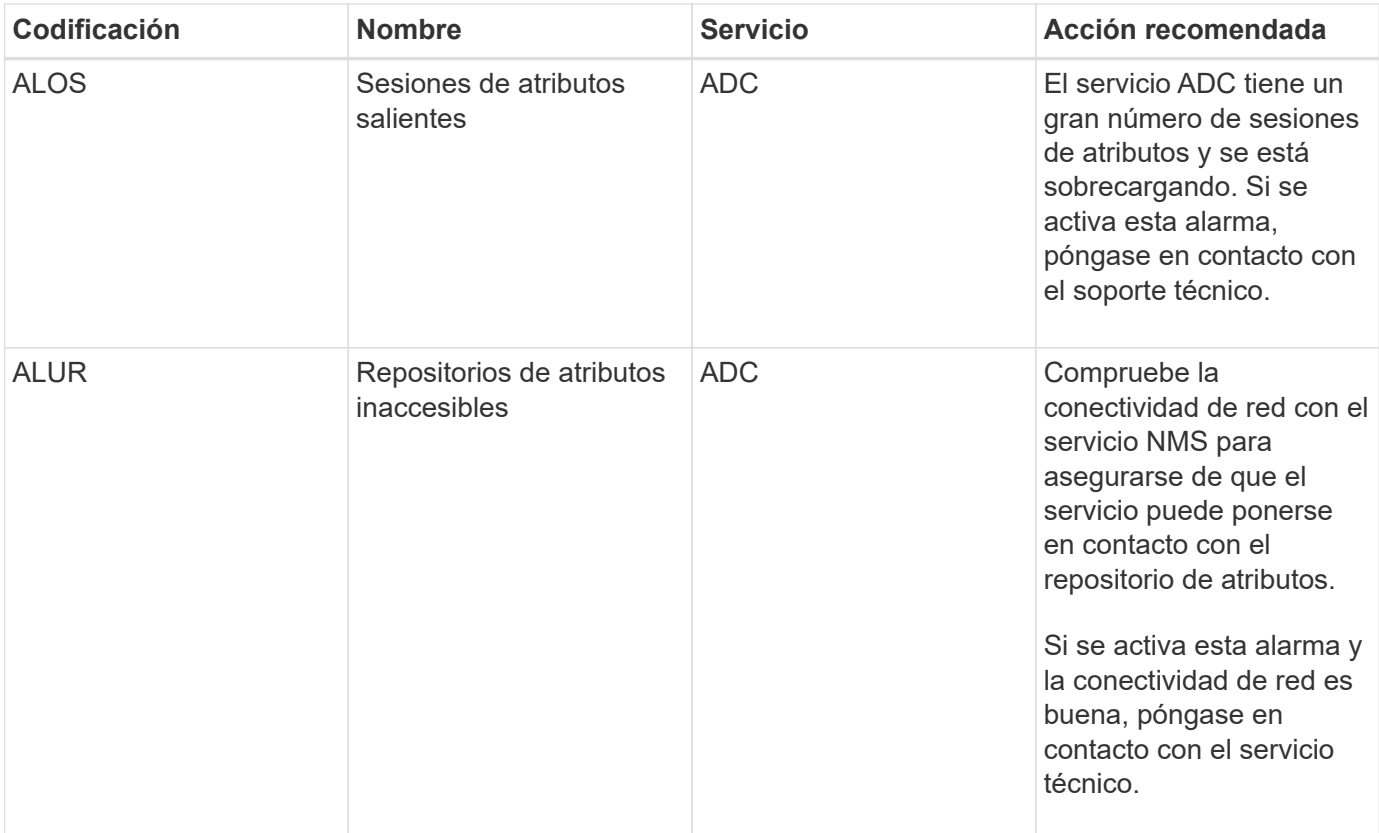

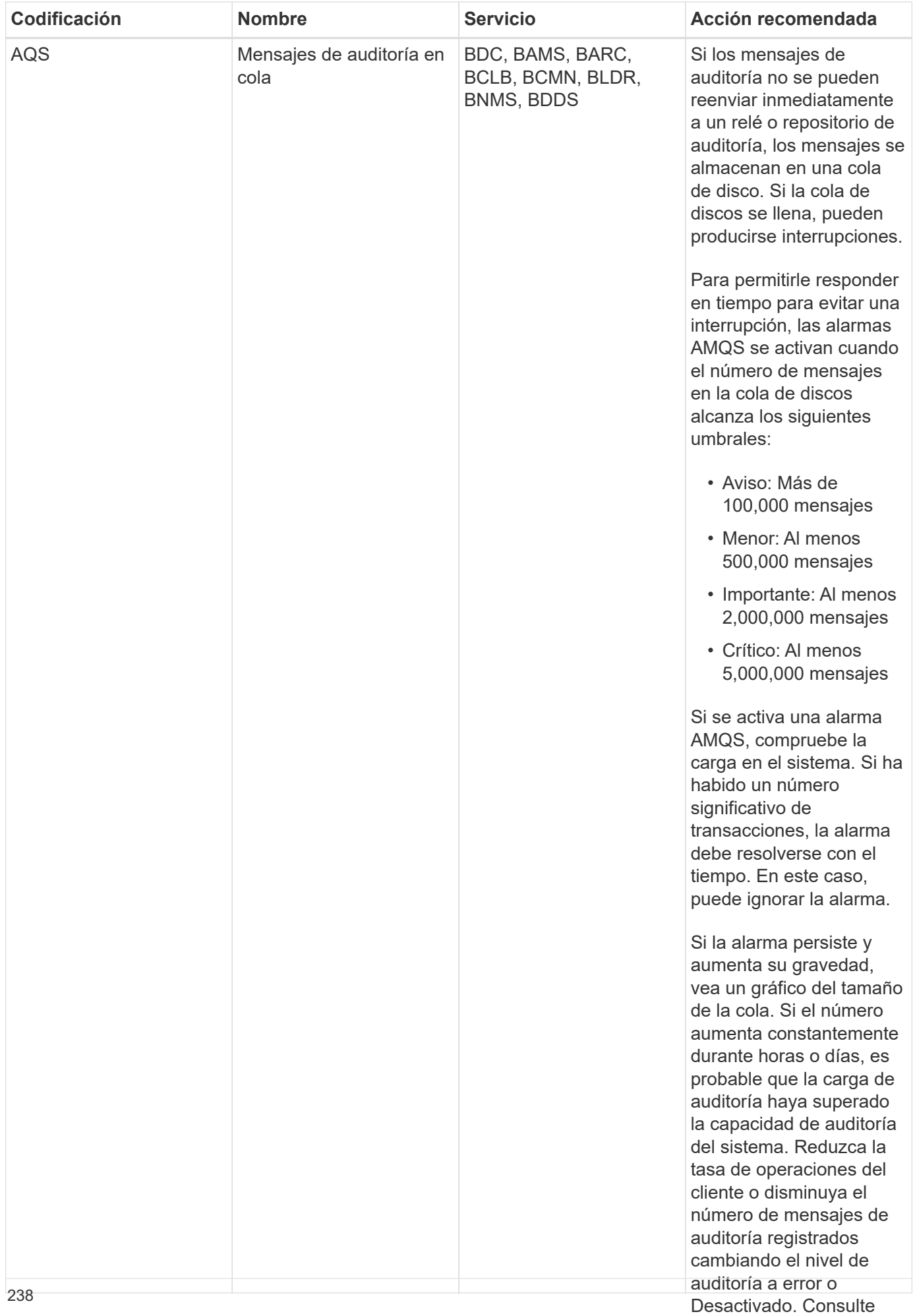

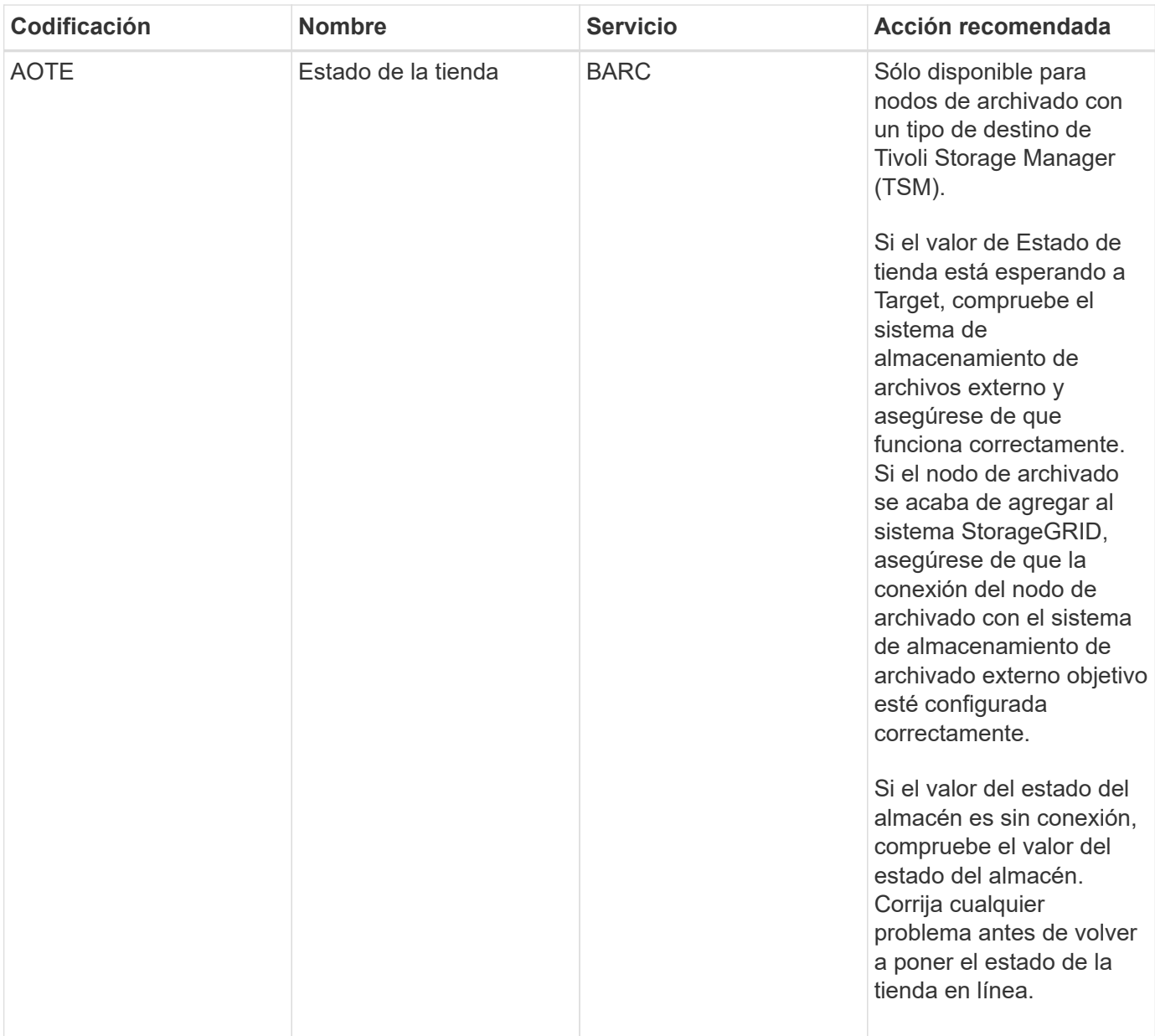

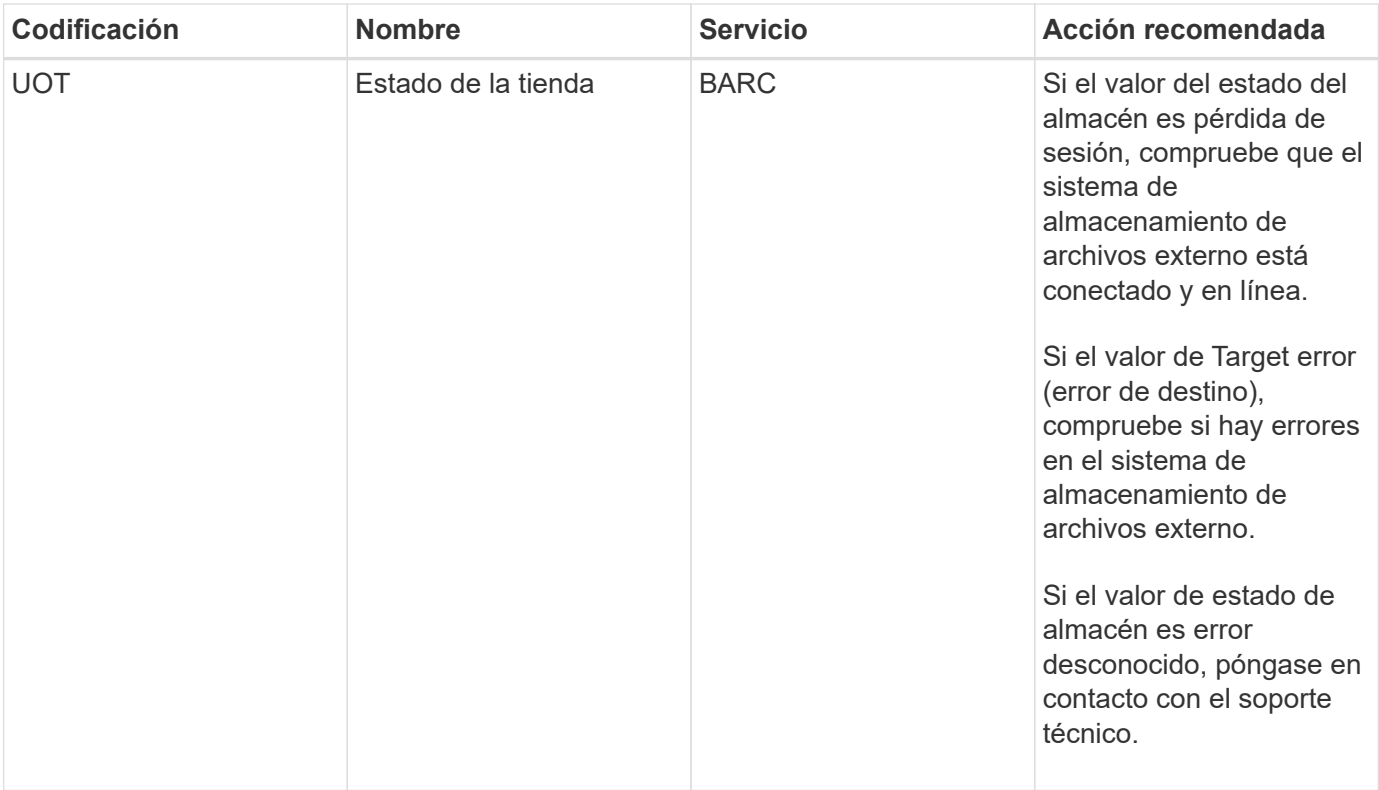

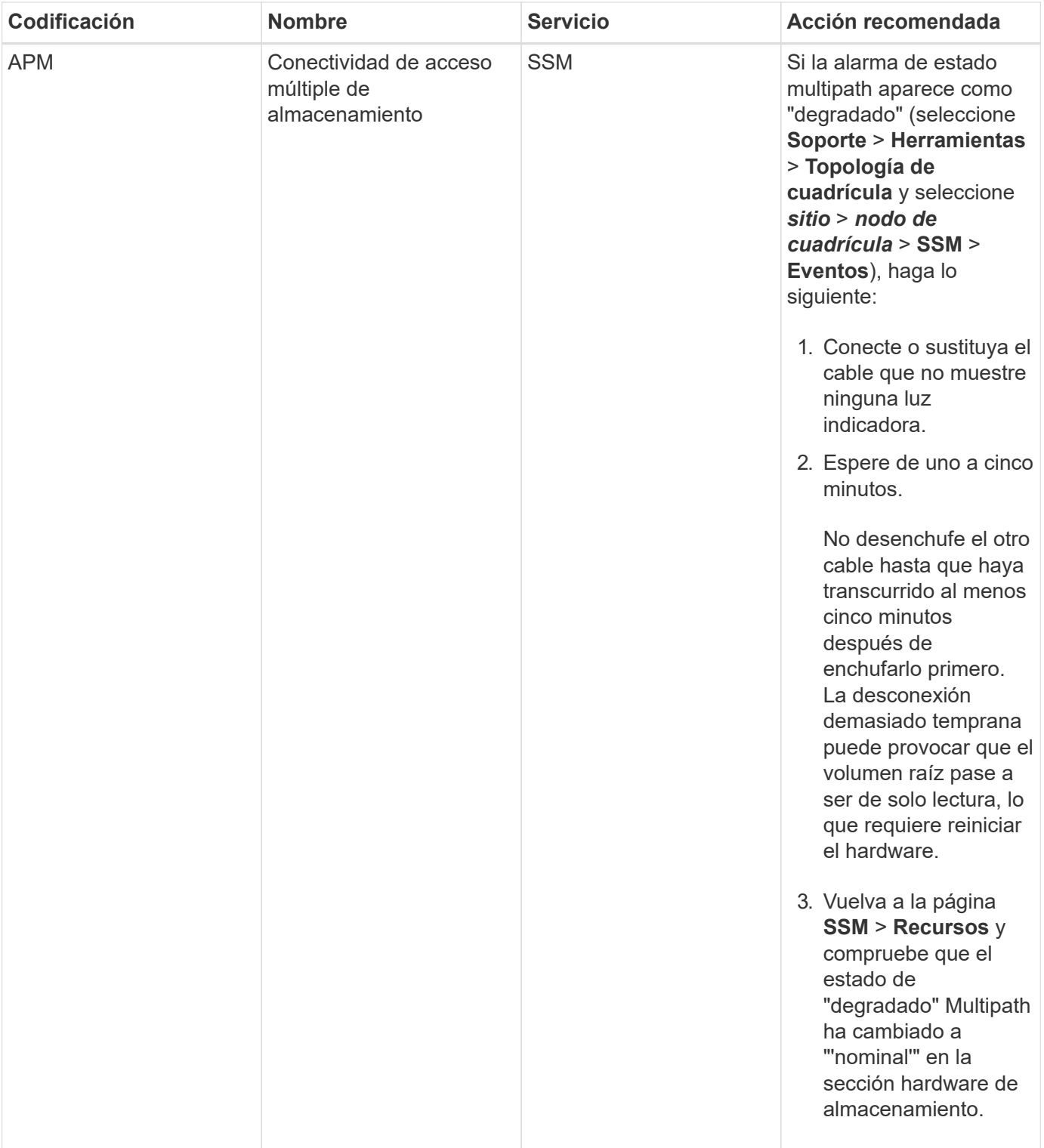

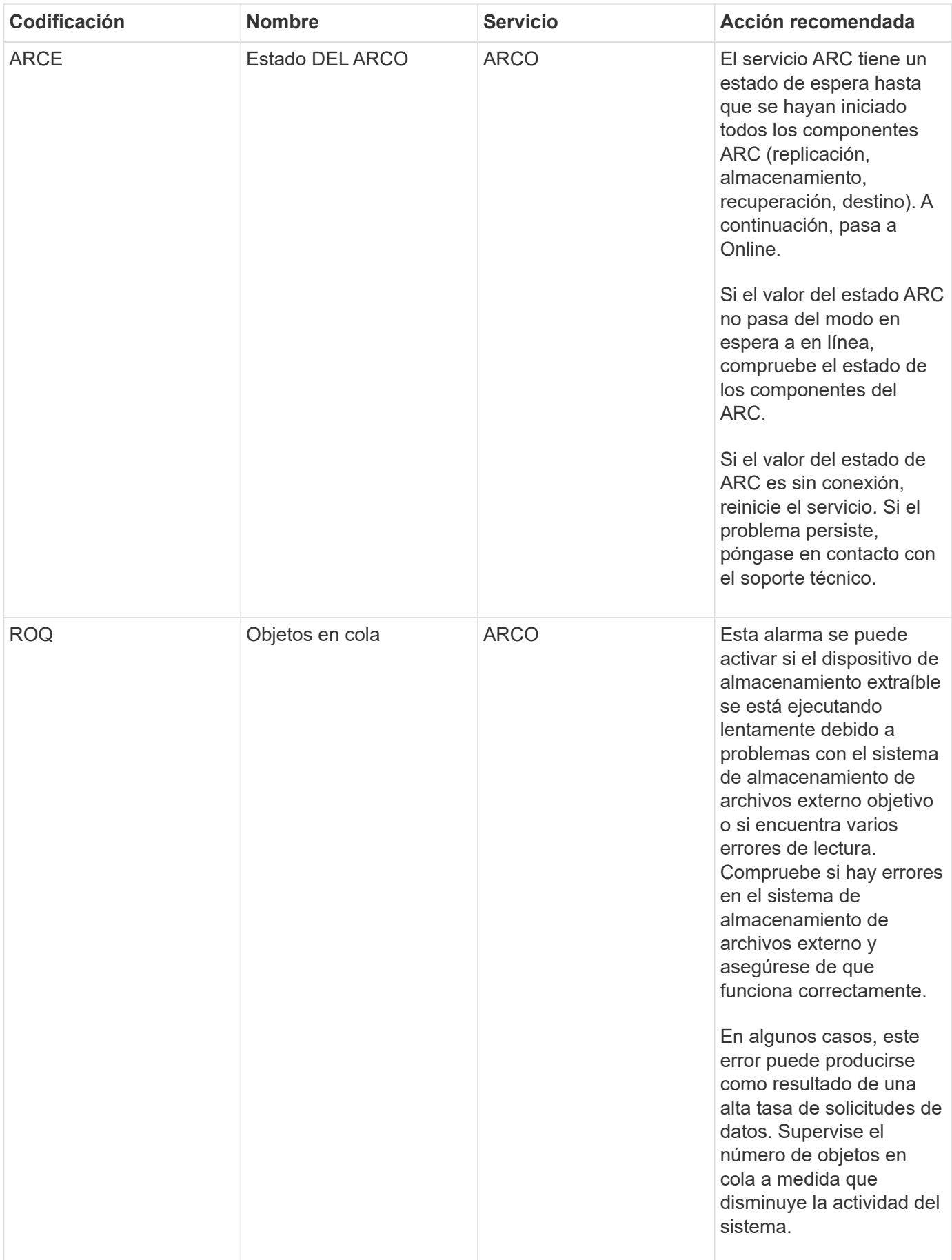

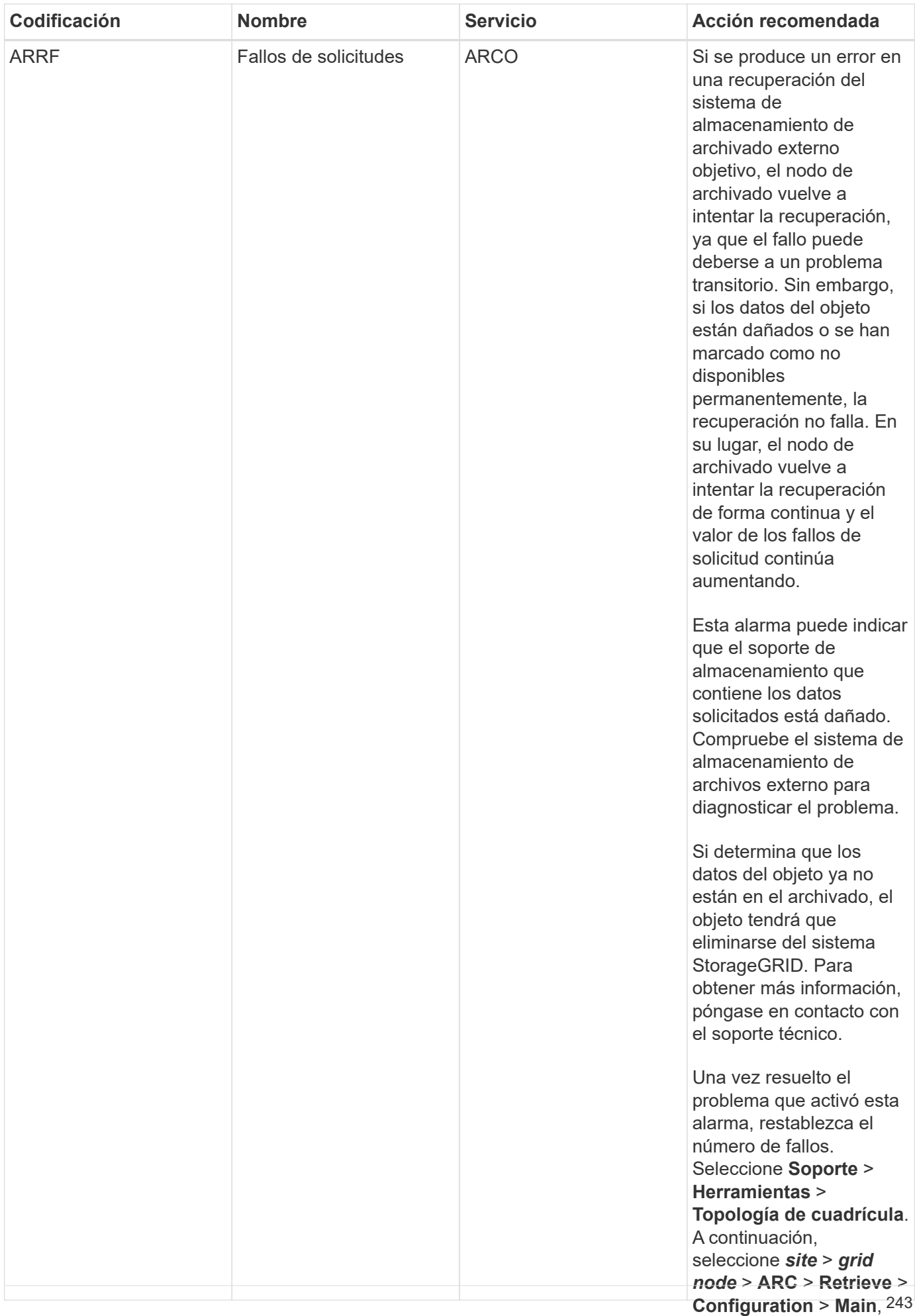

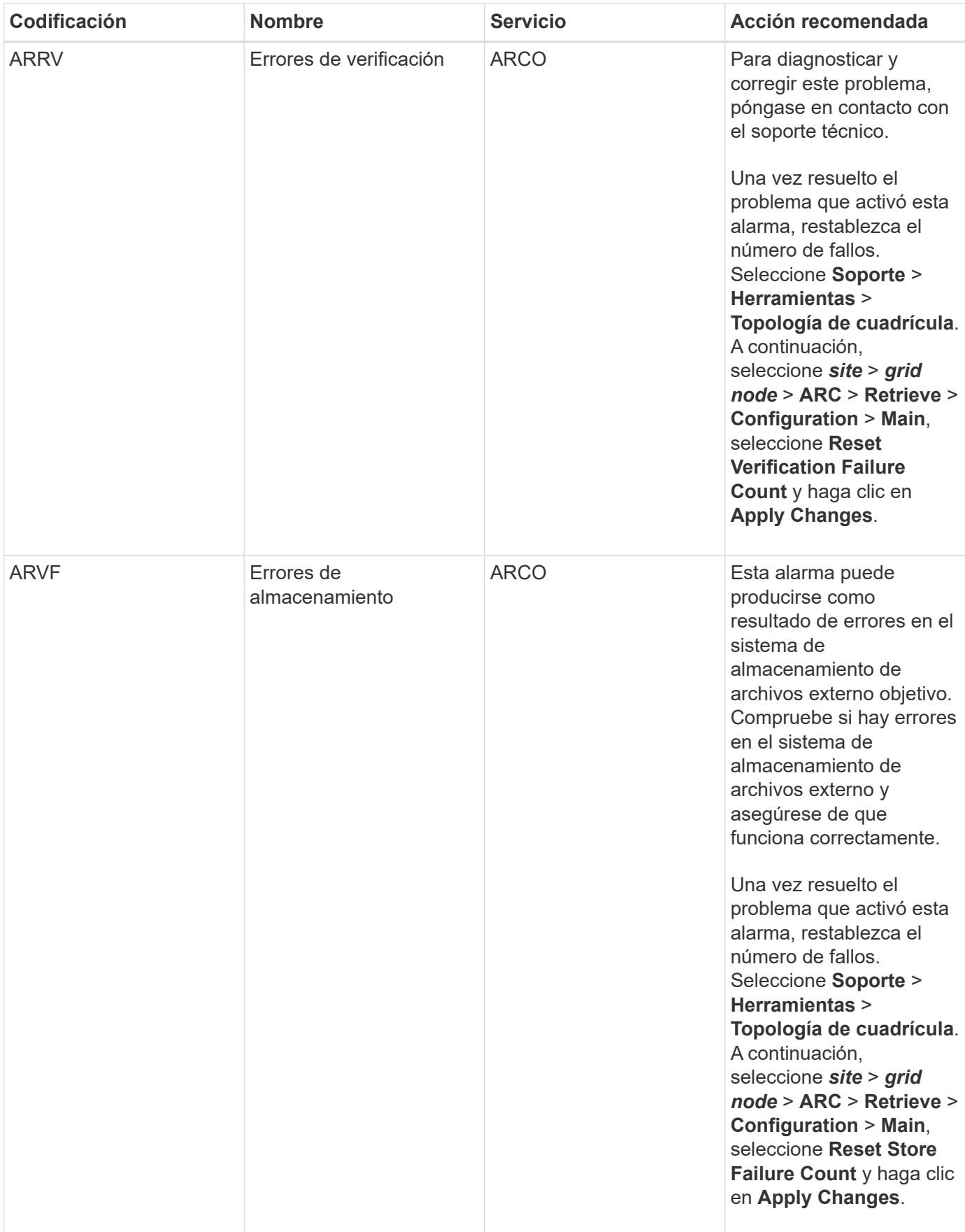

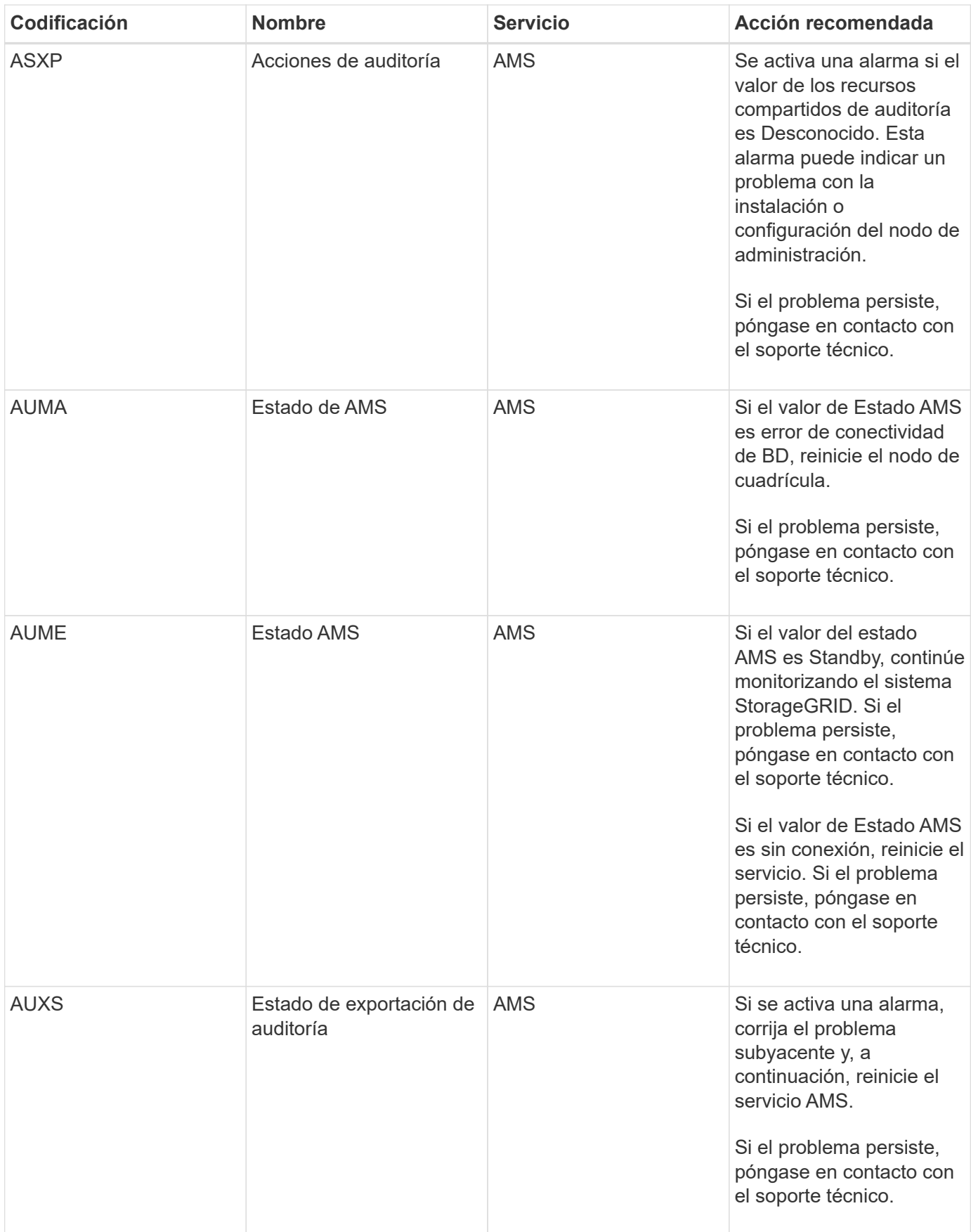

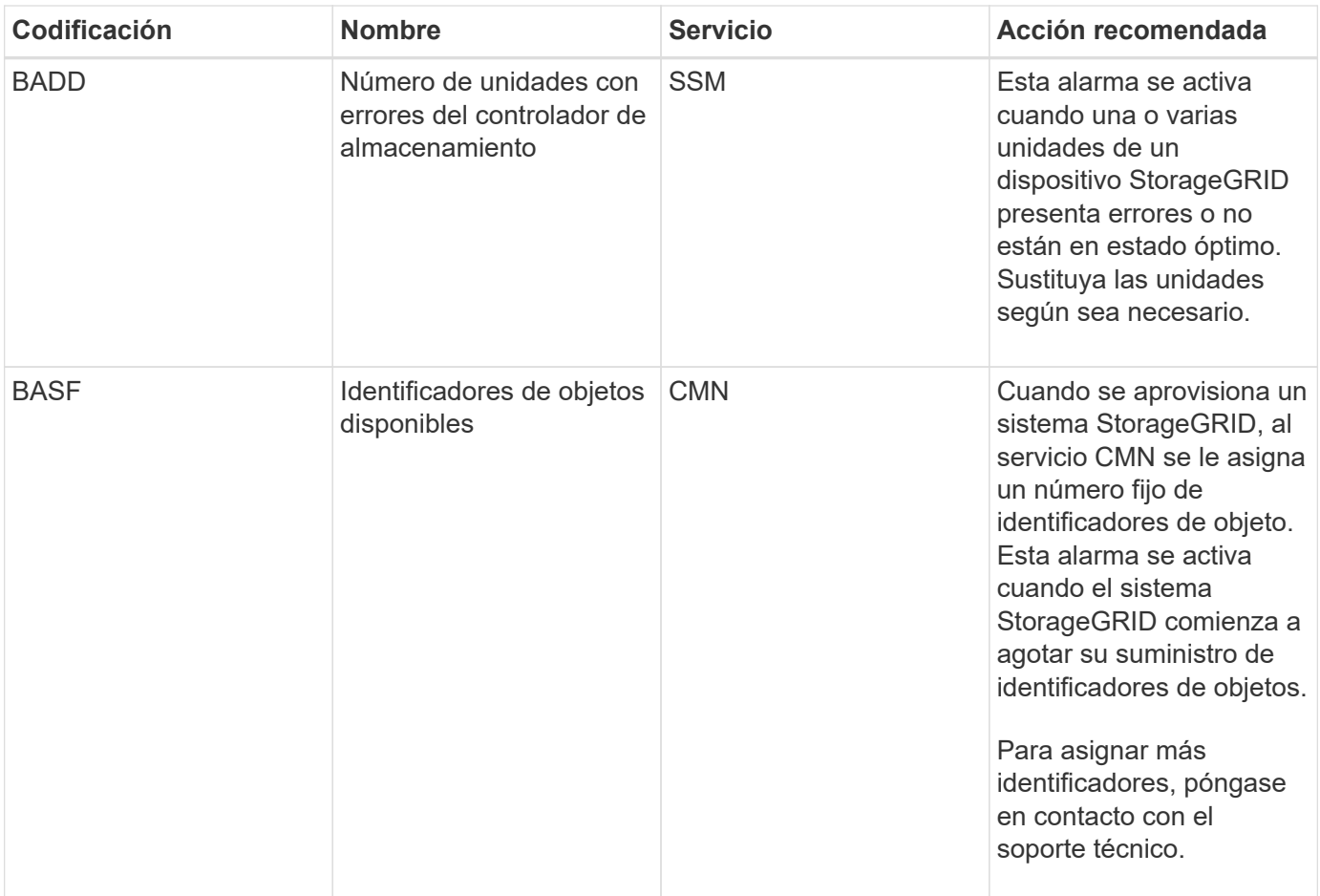

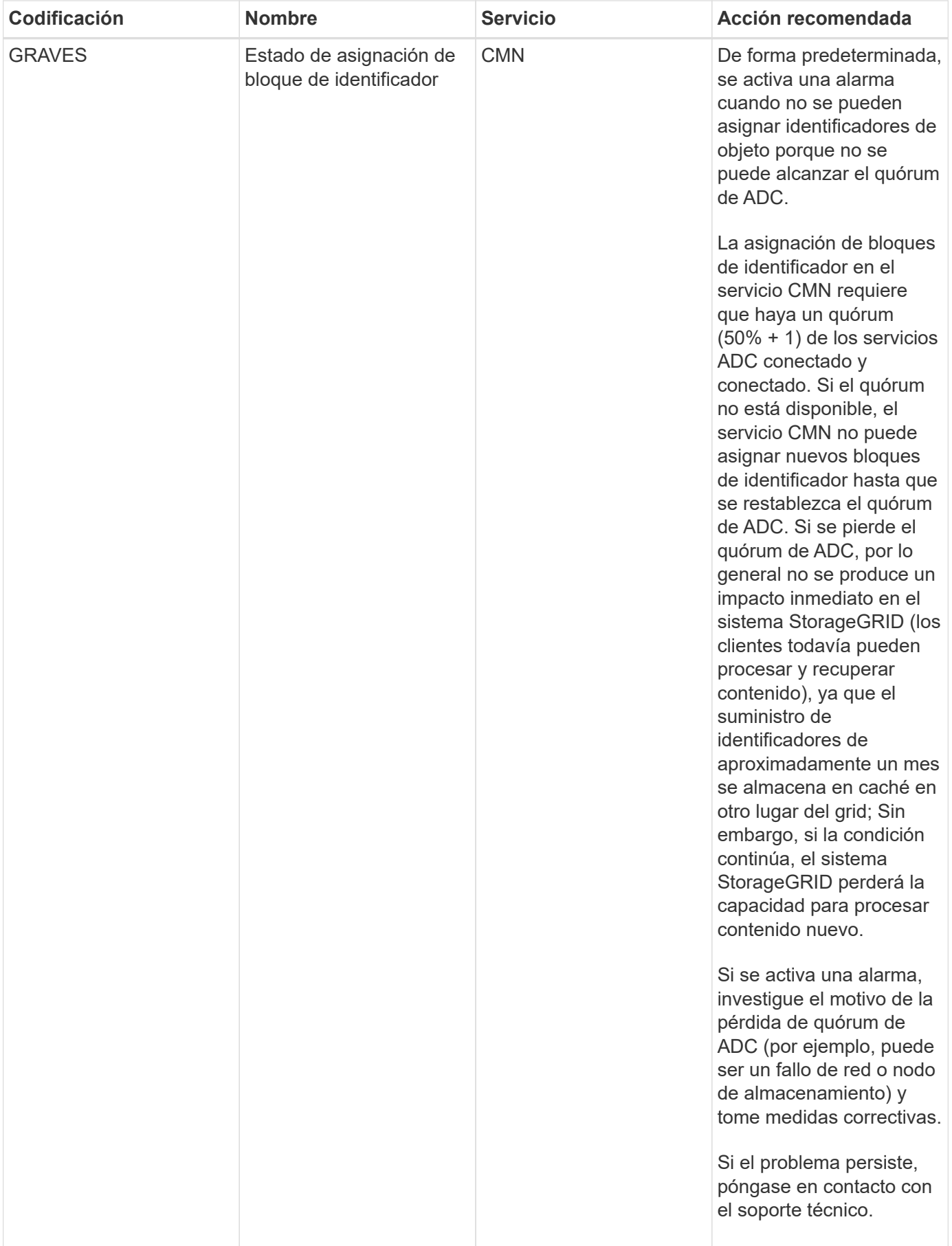

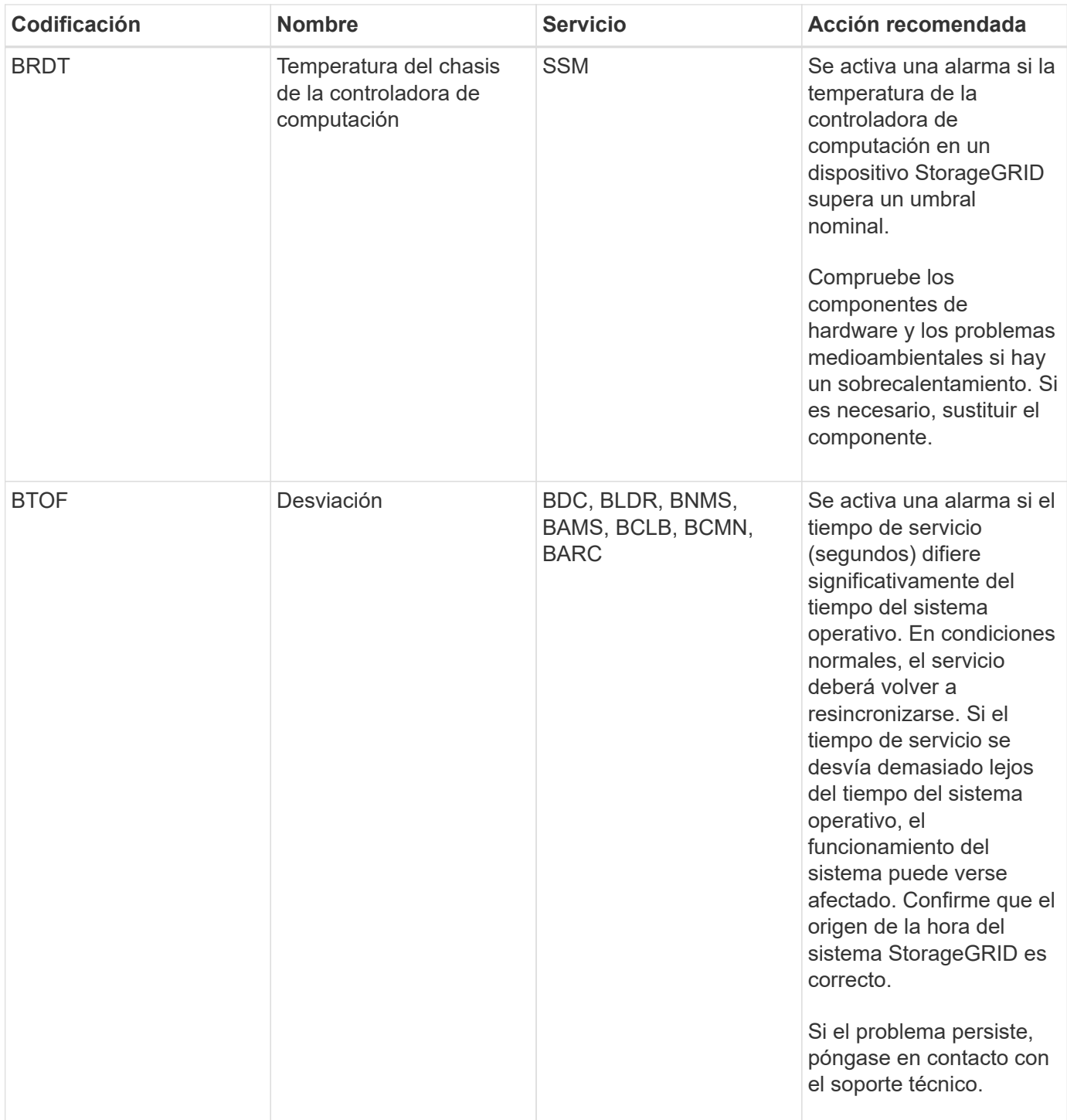

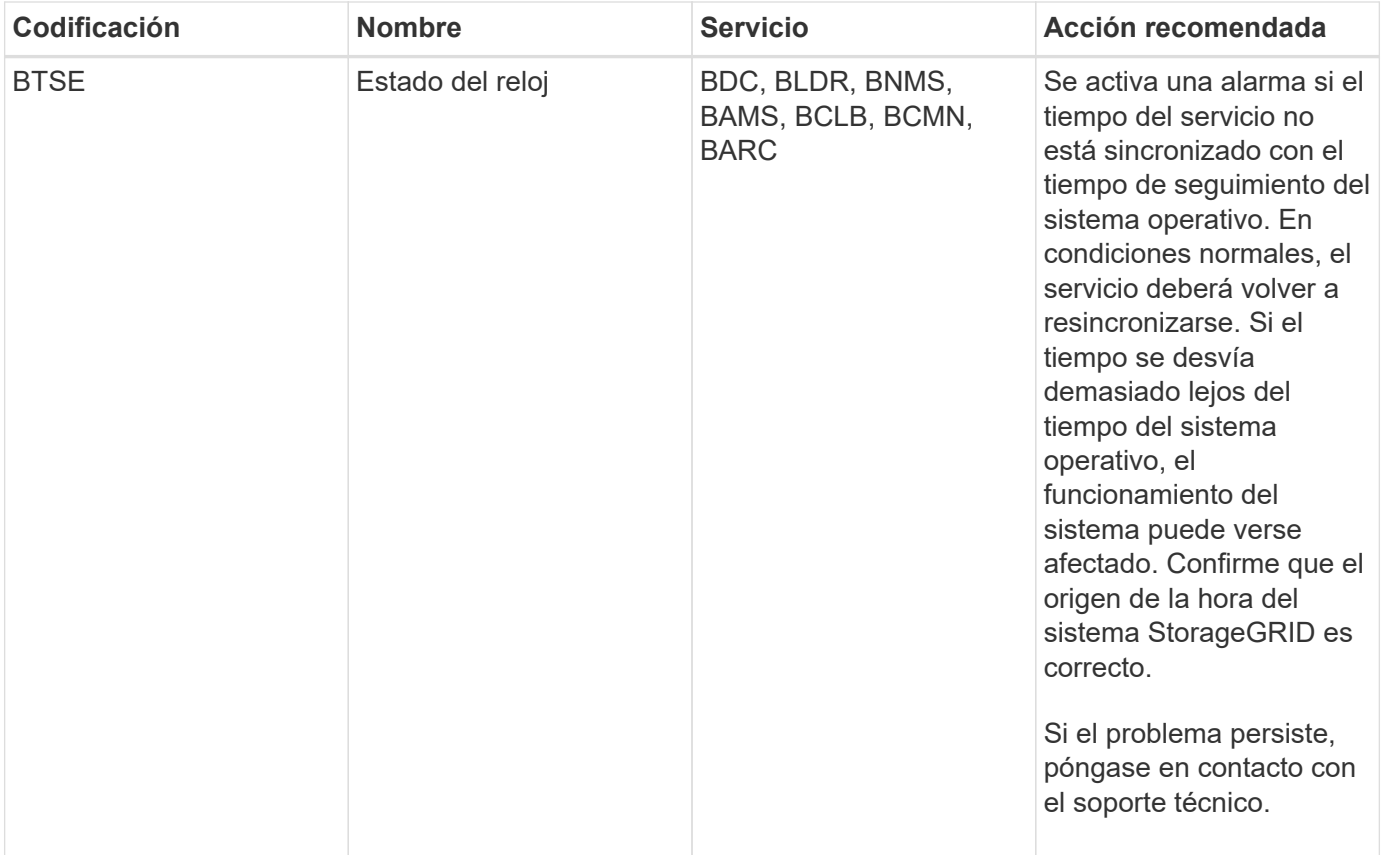

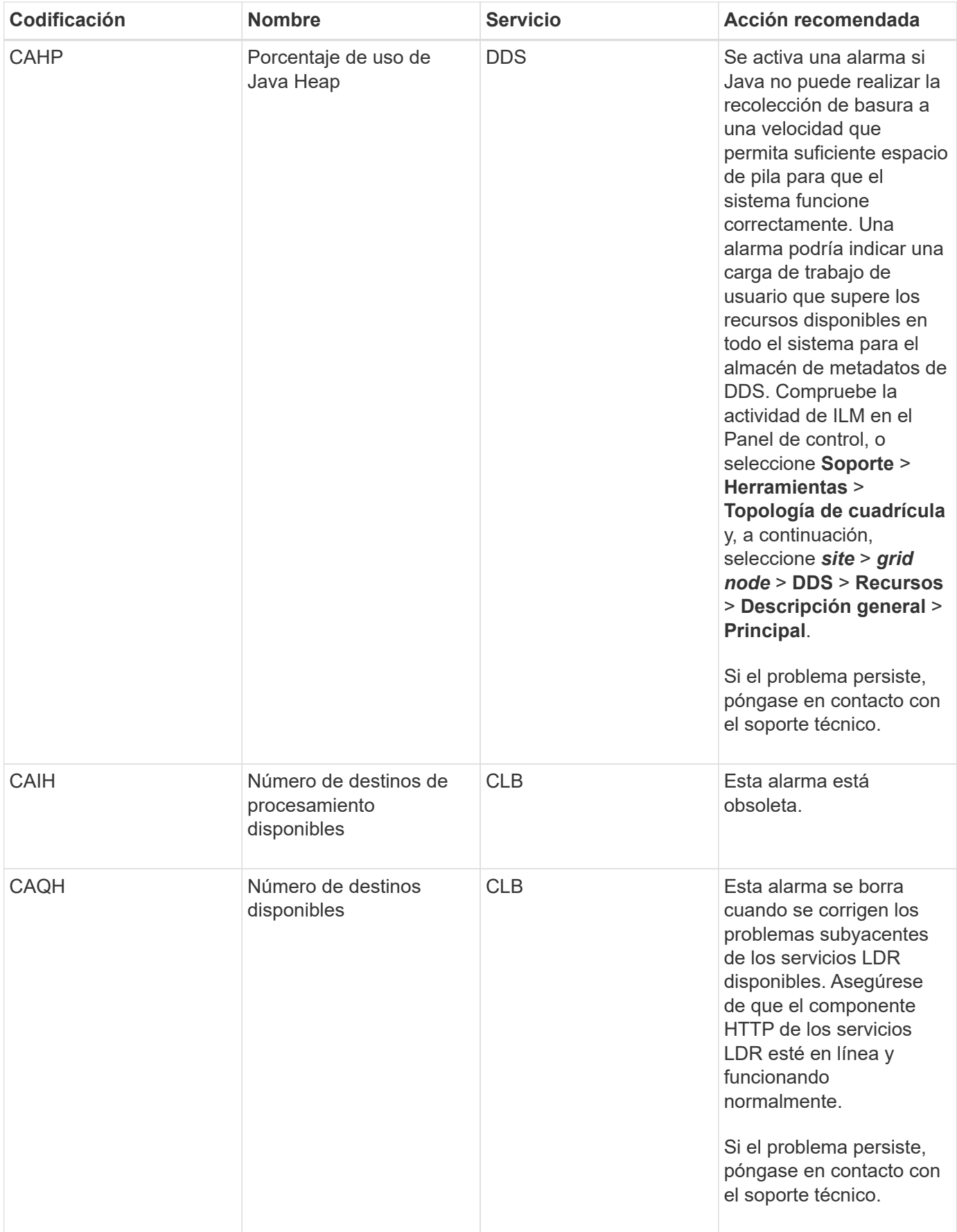
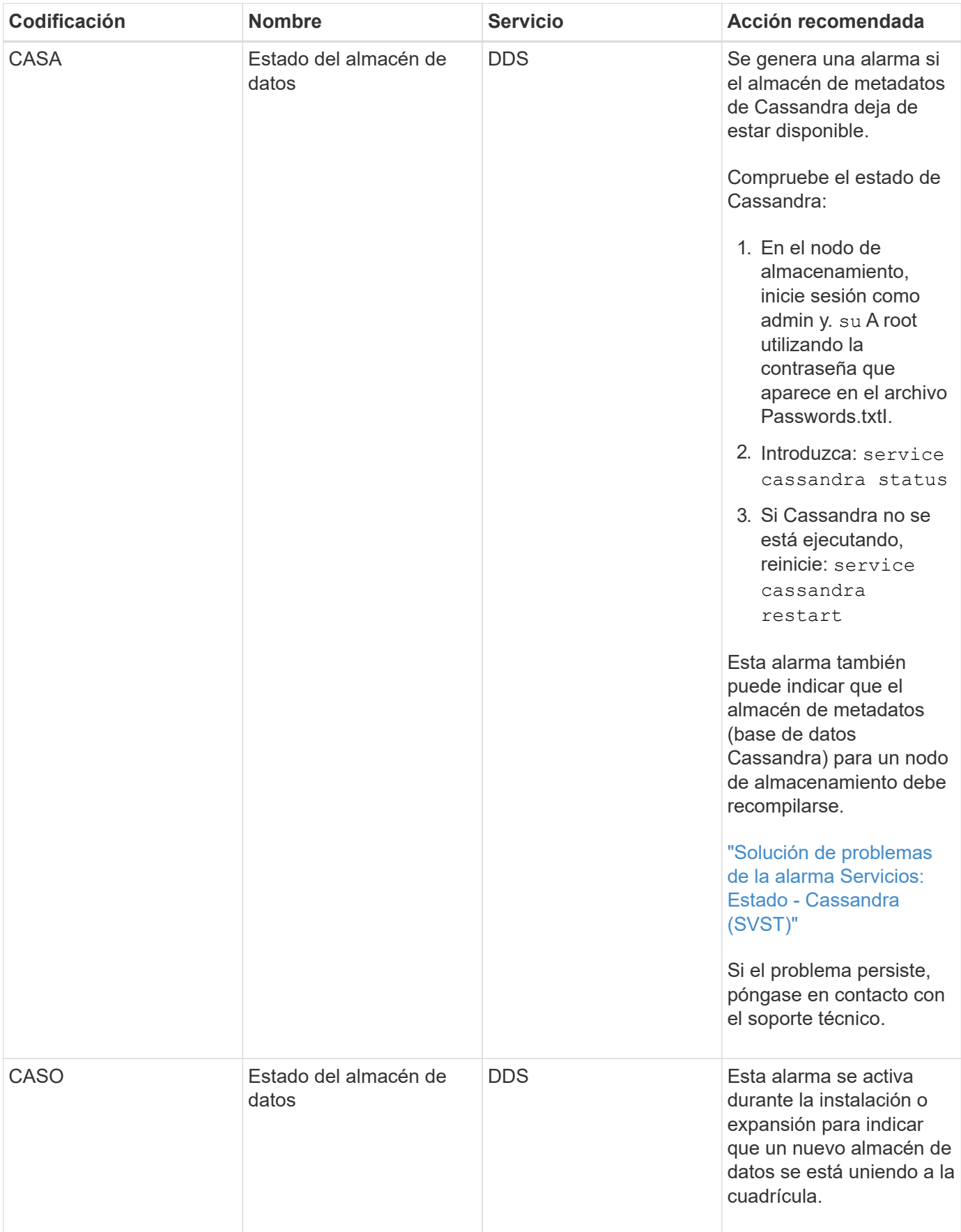

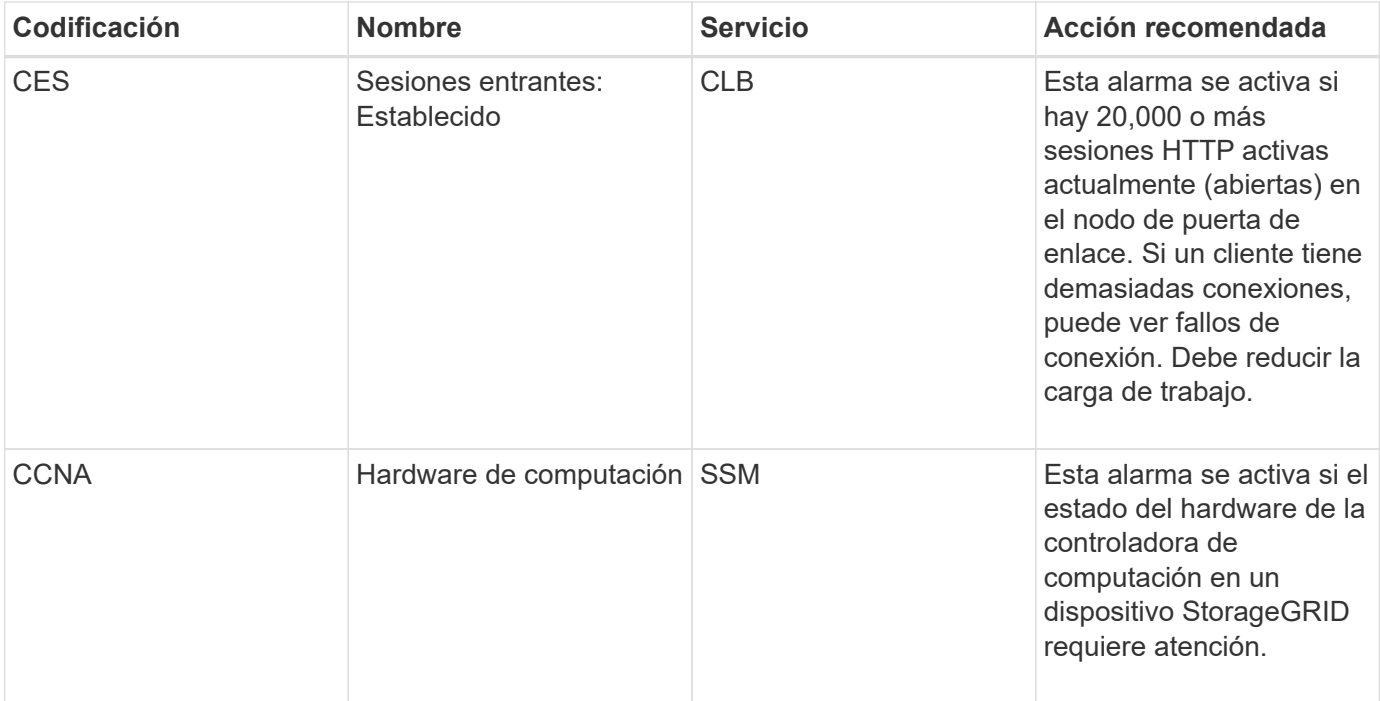

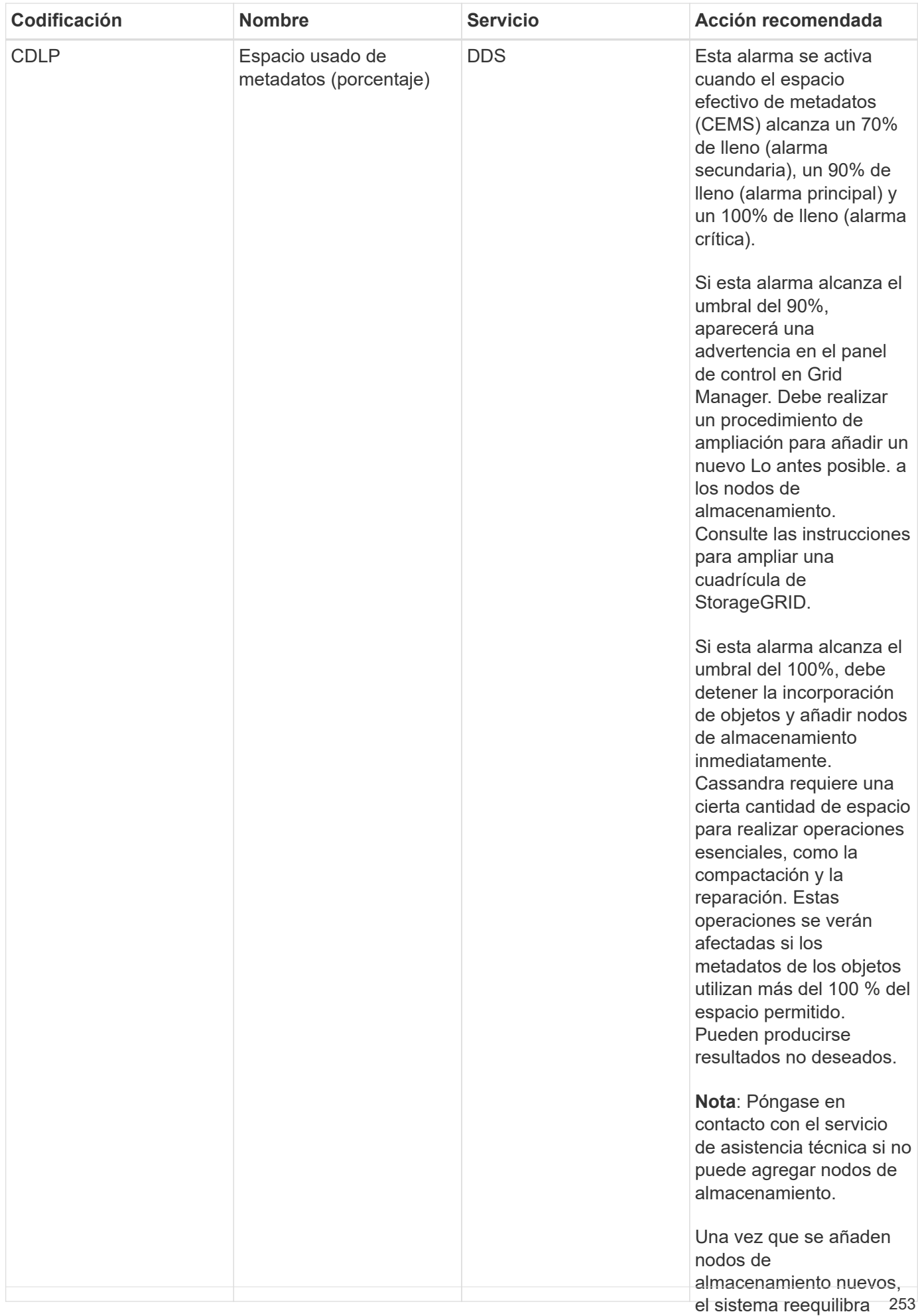

automáticamente los

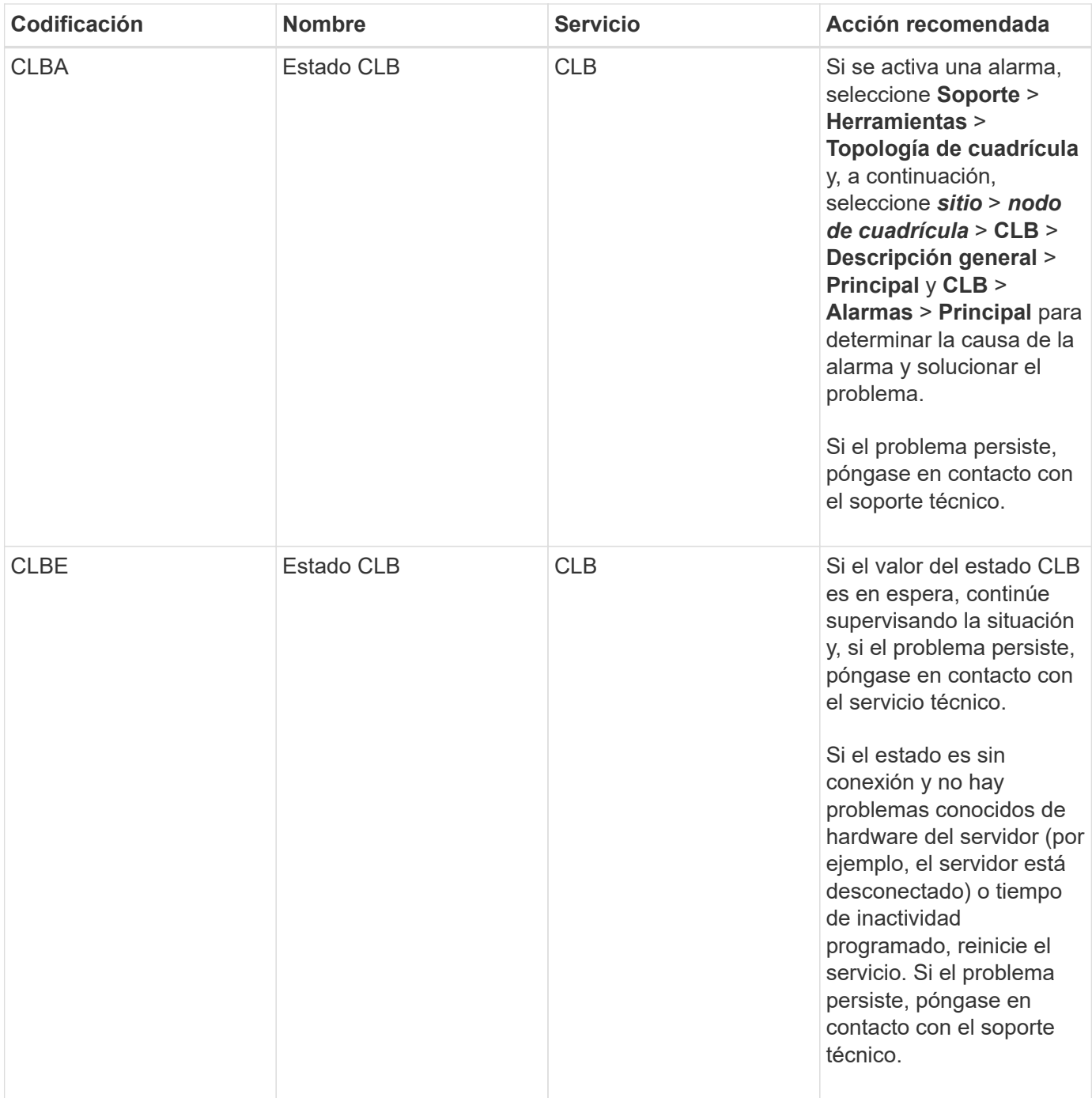

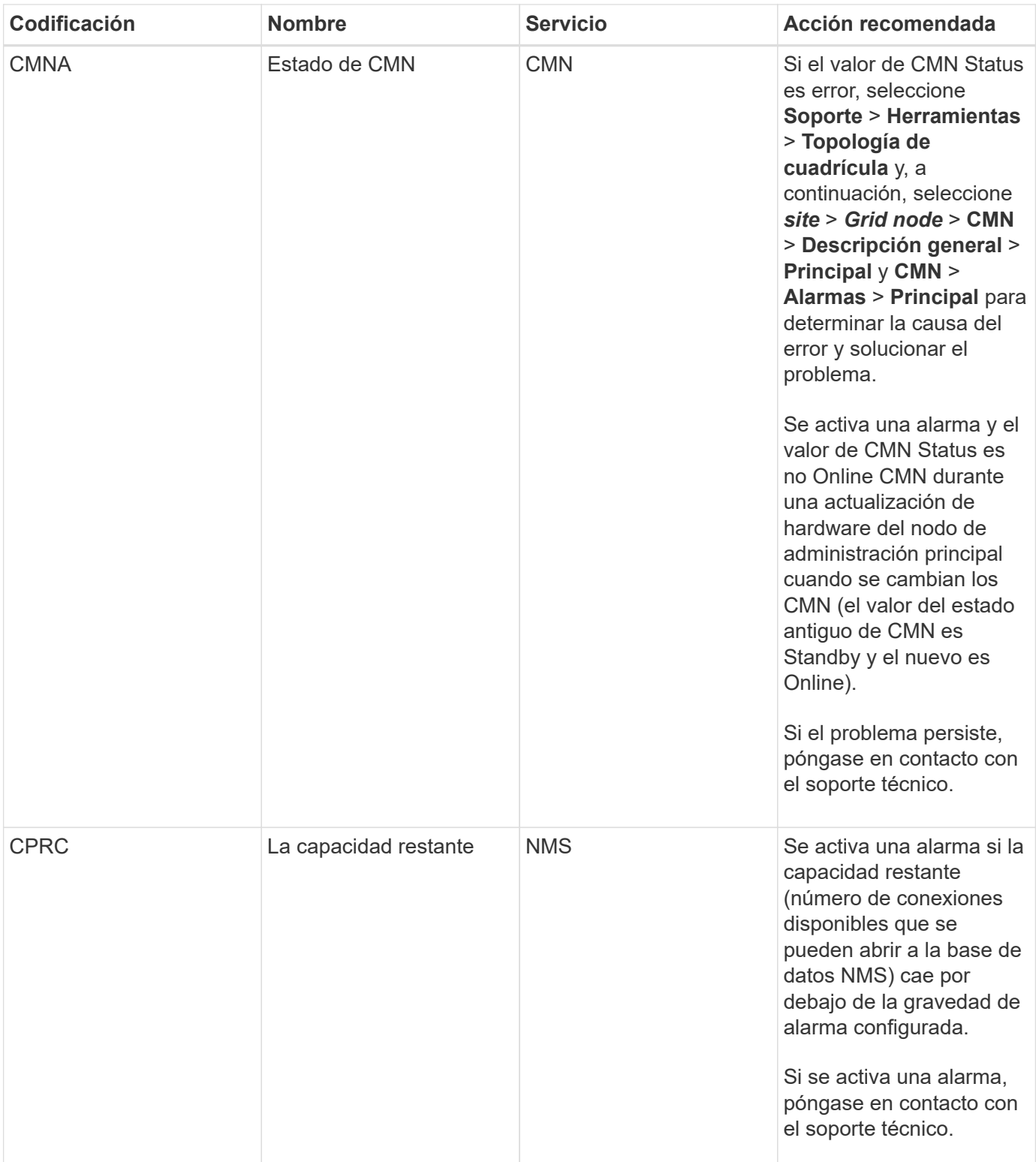

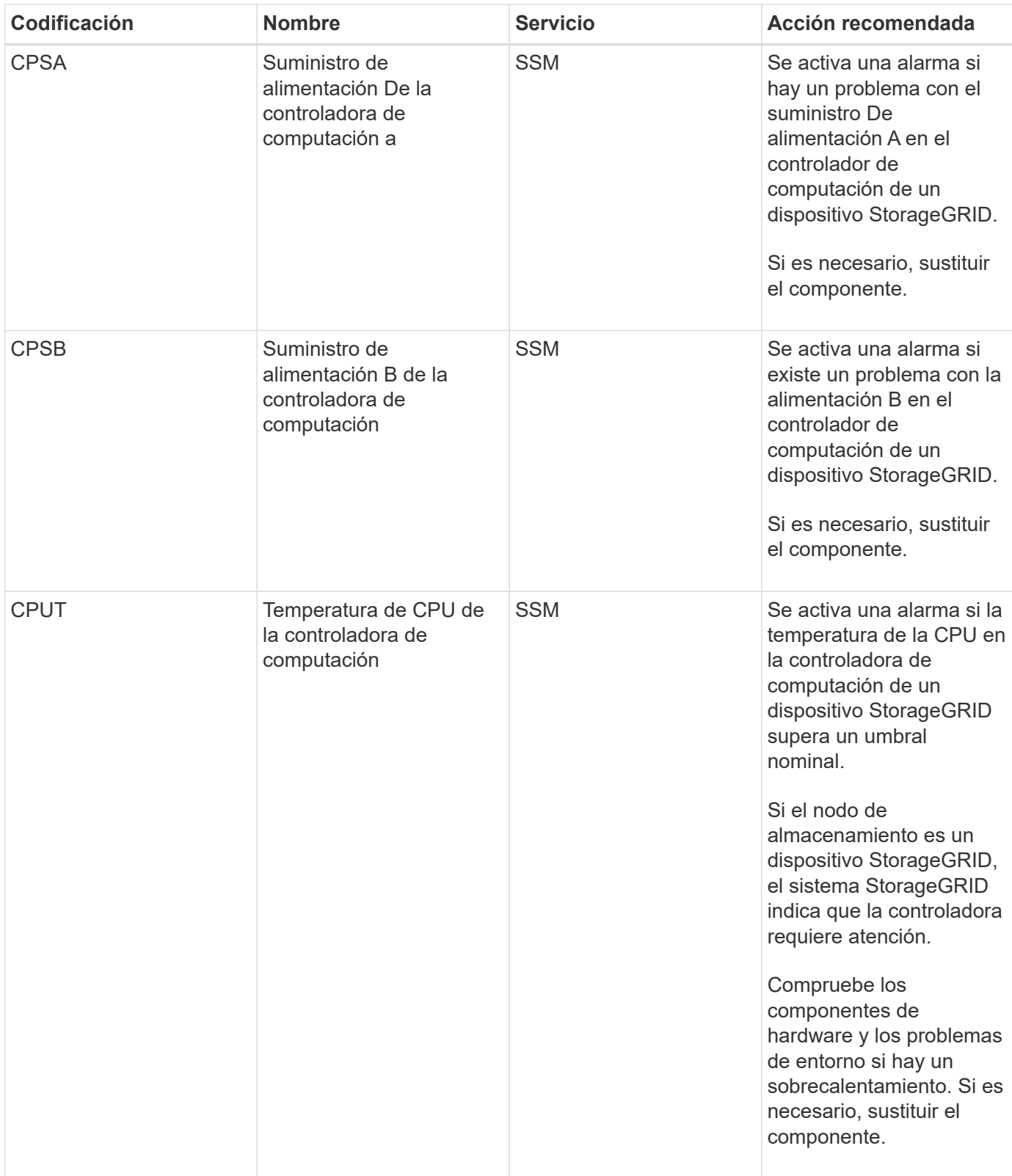

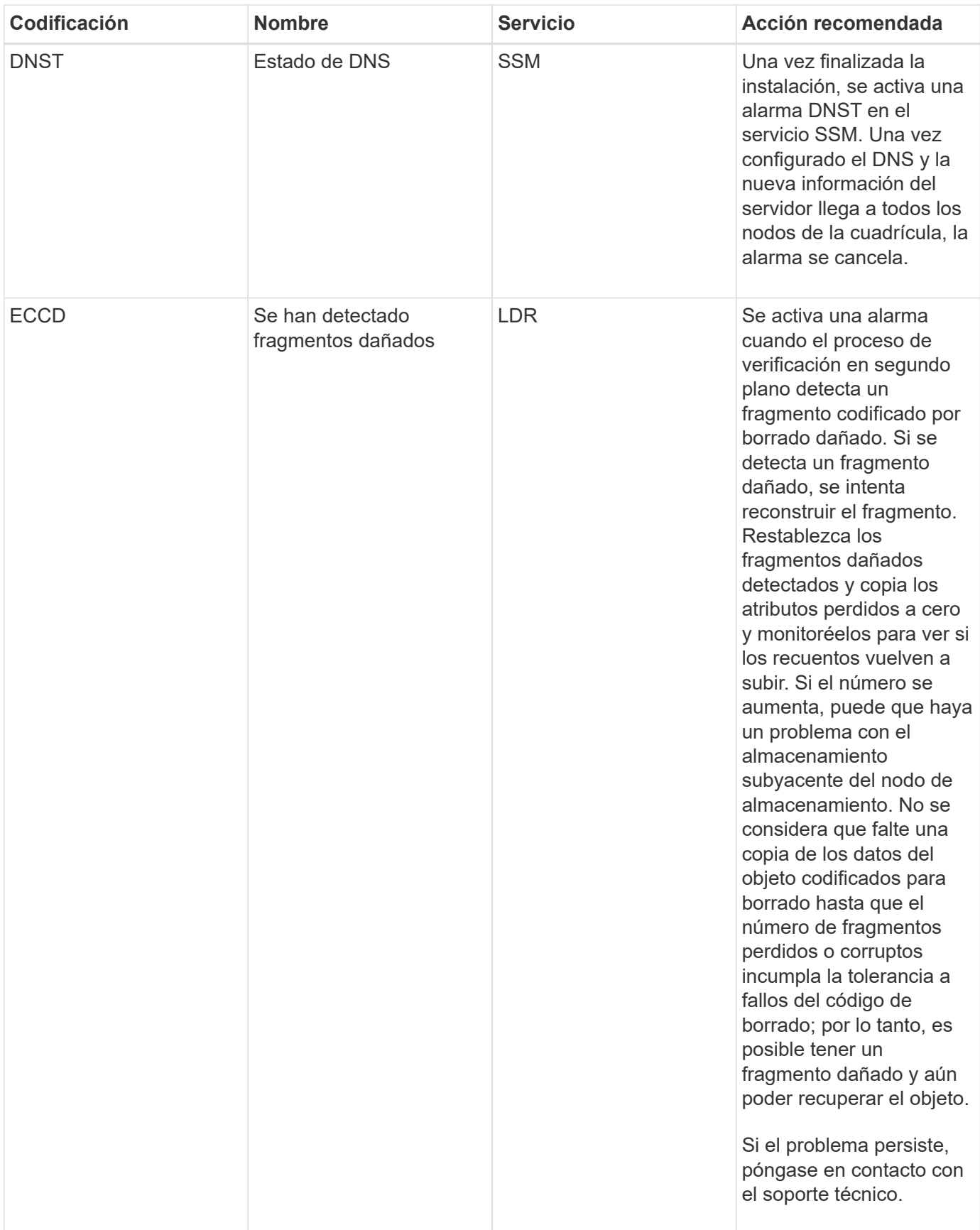

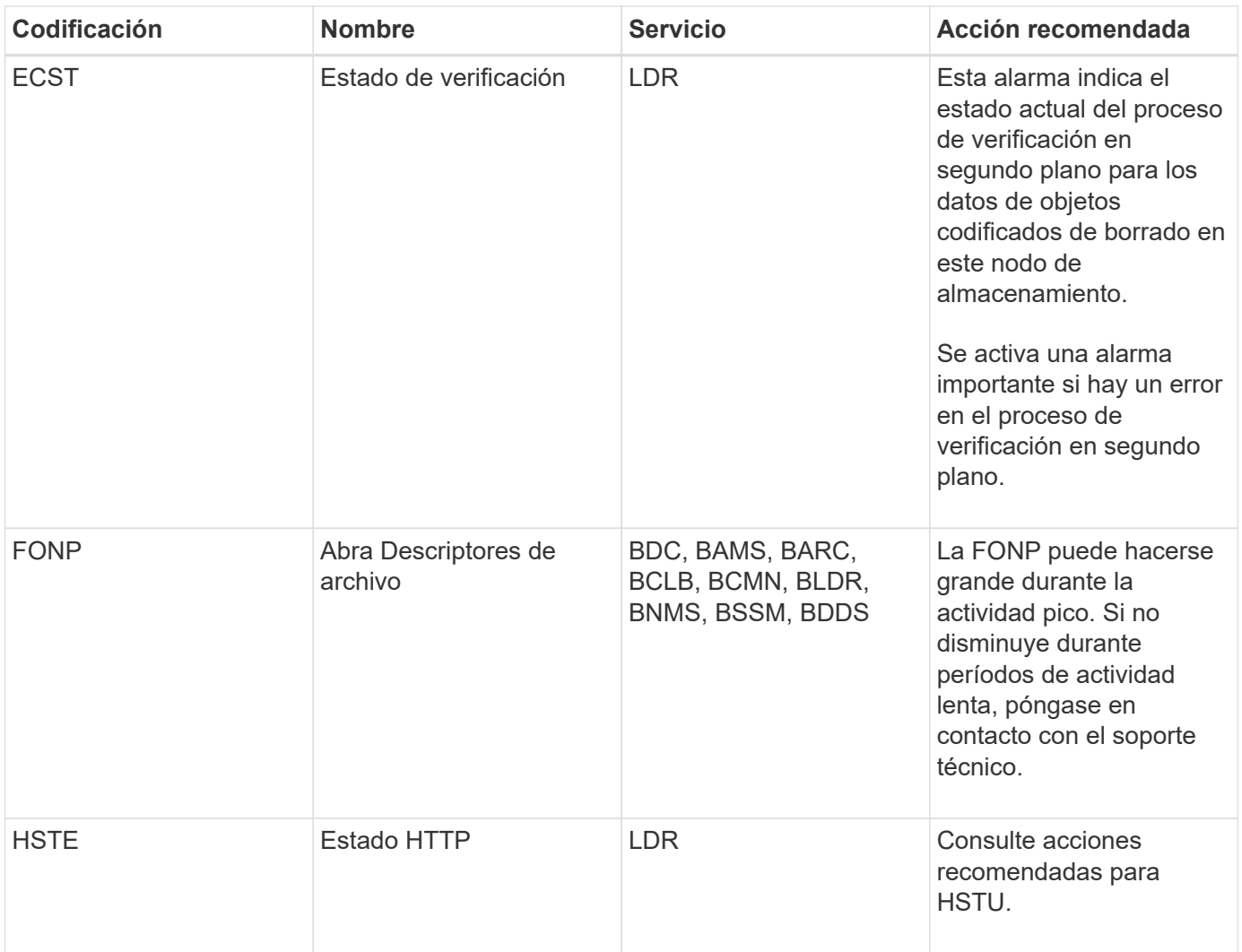

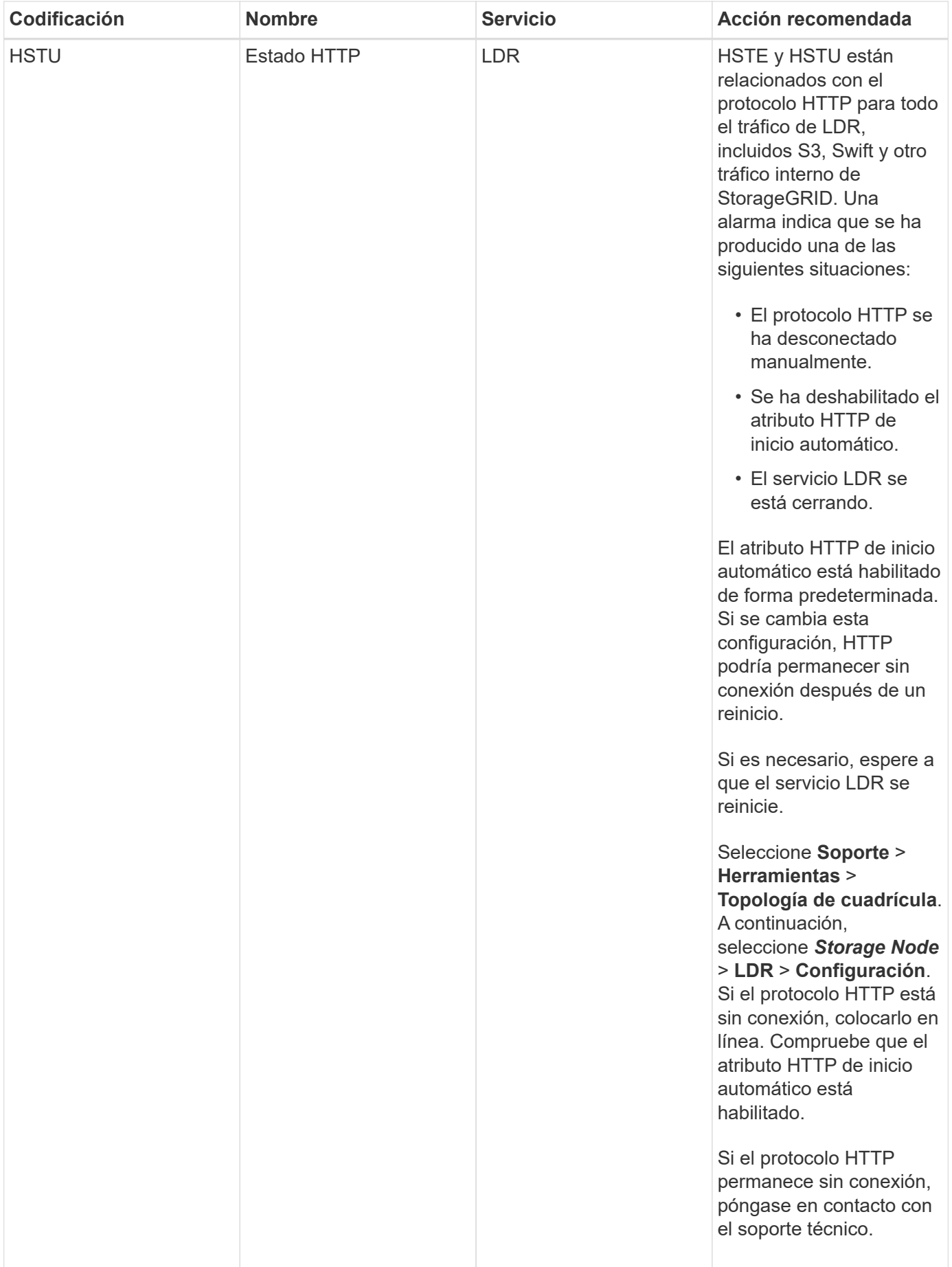

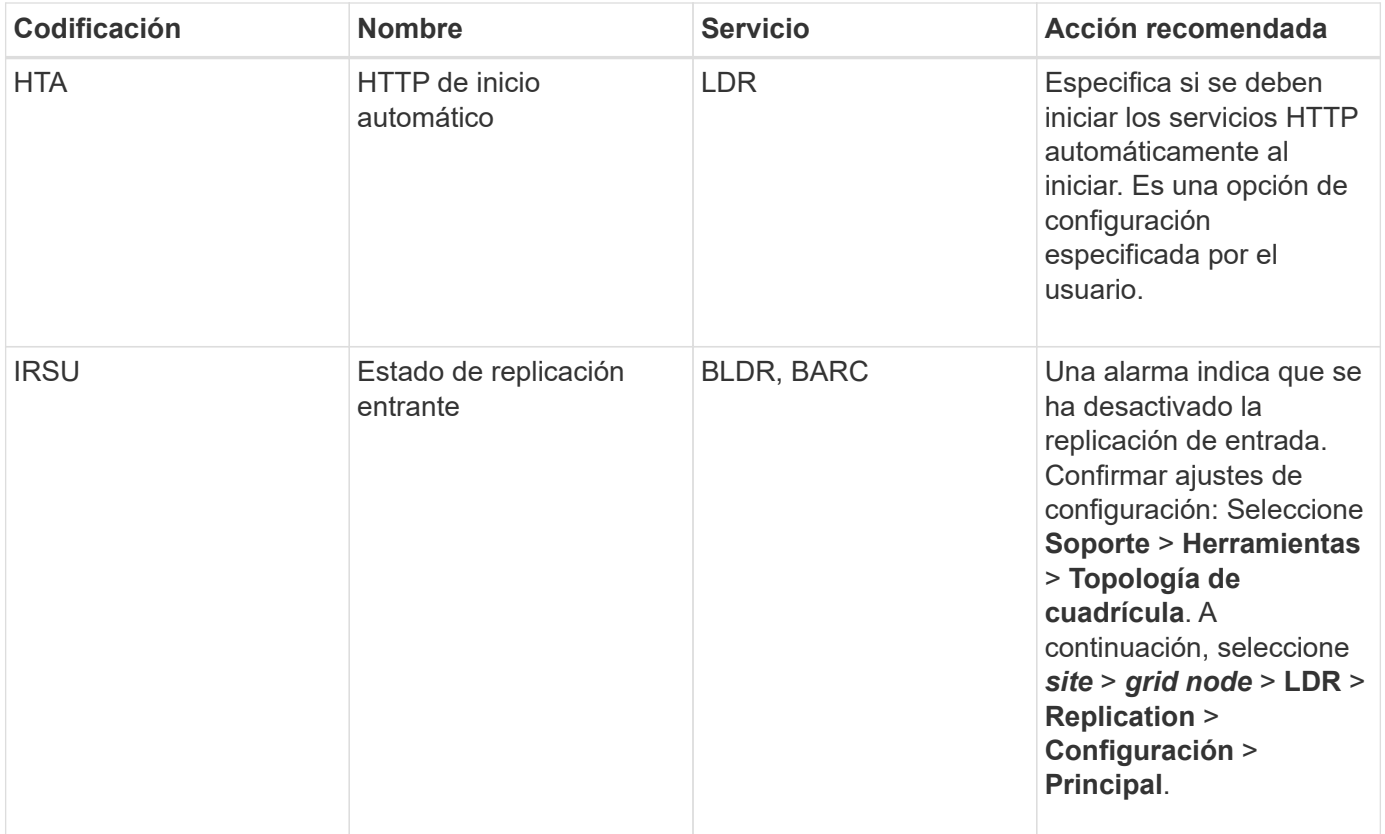

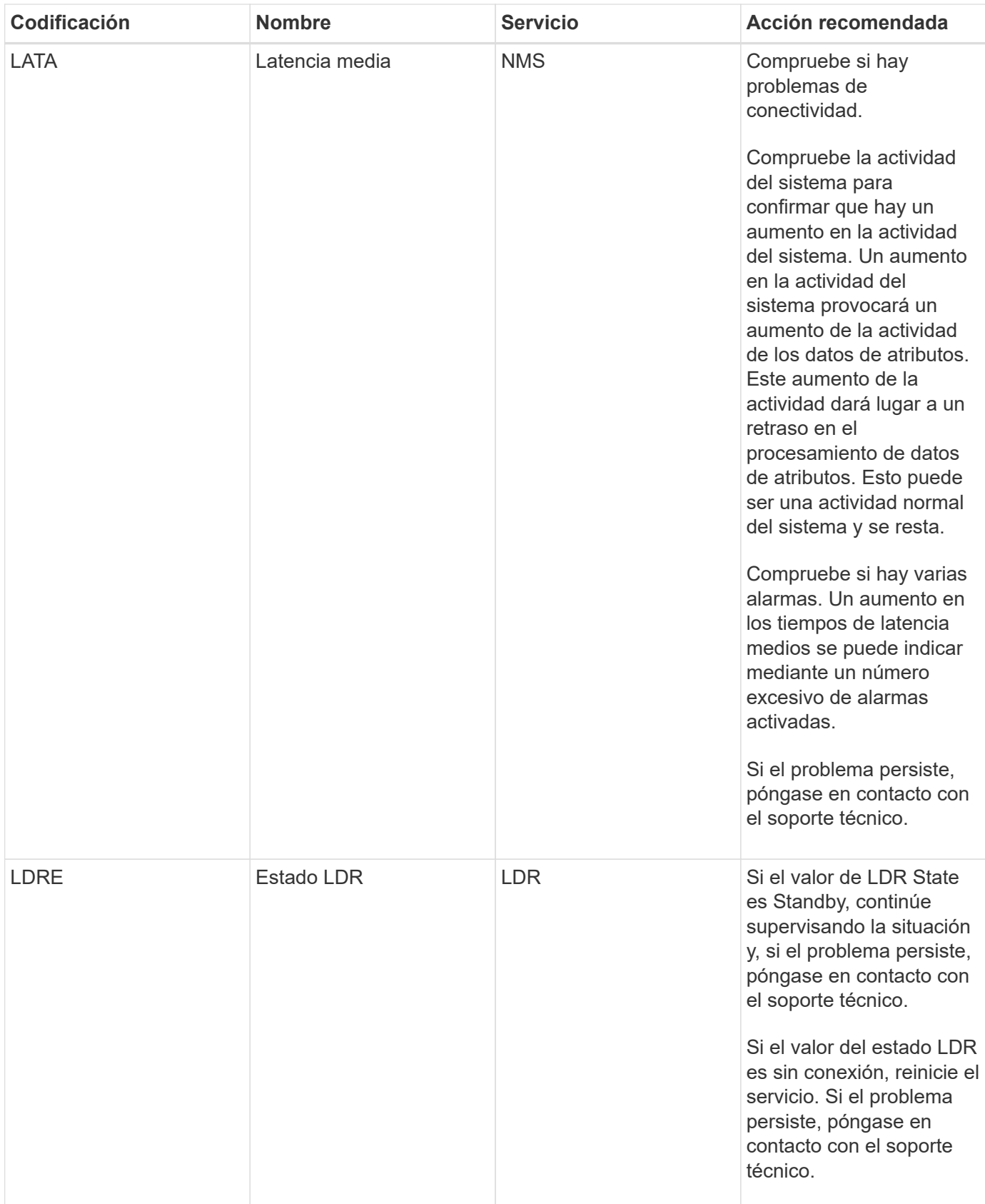

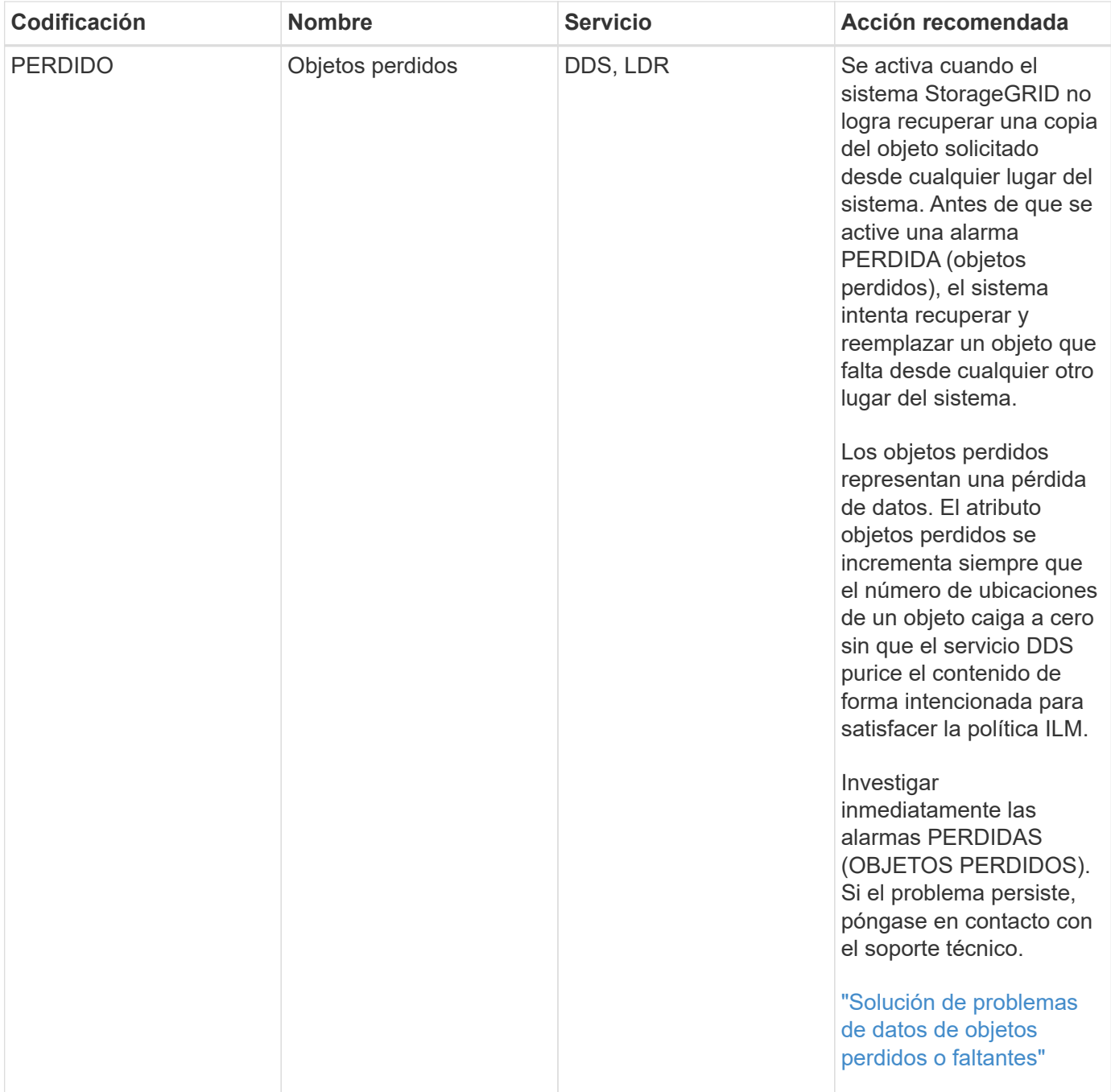

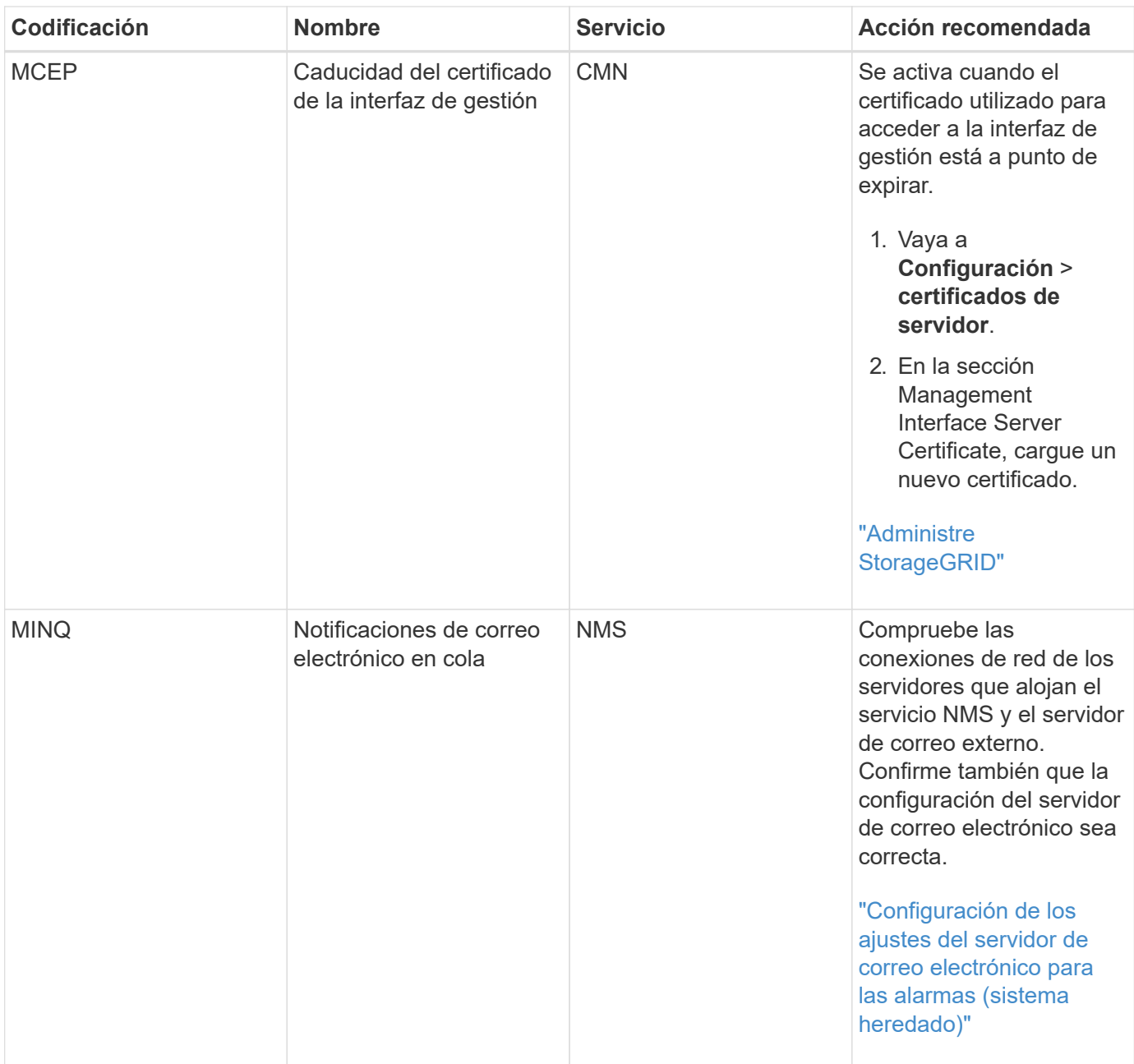

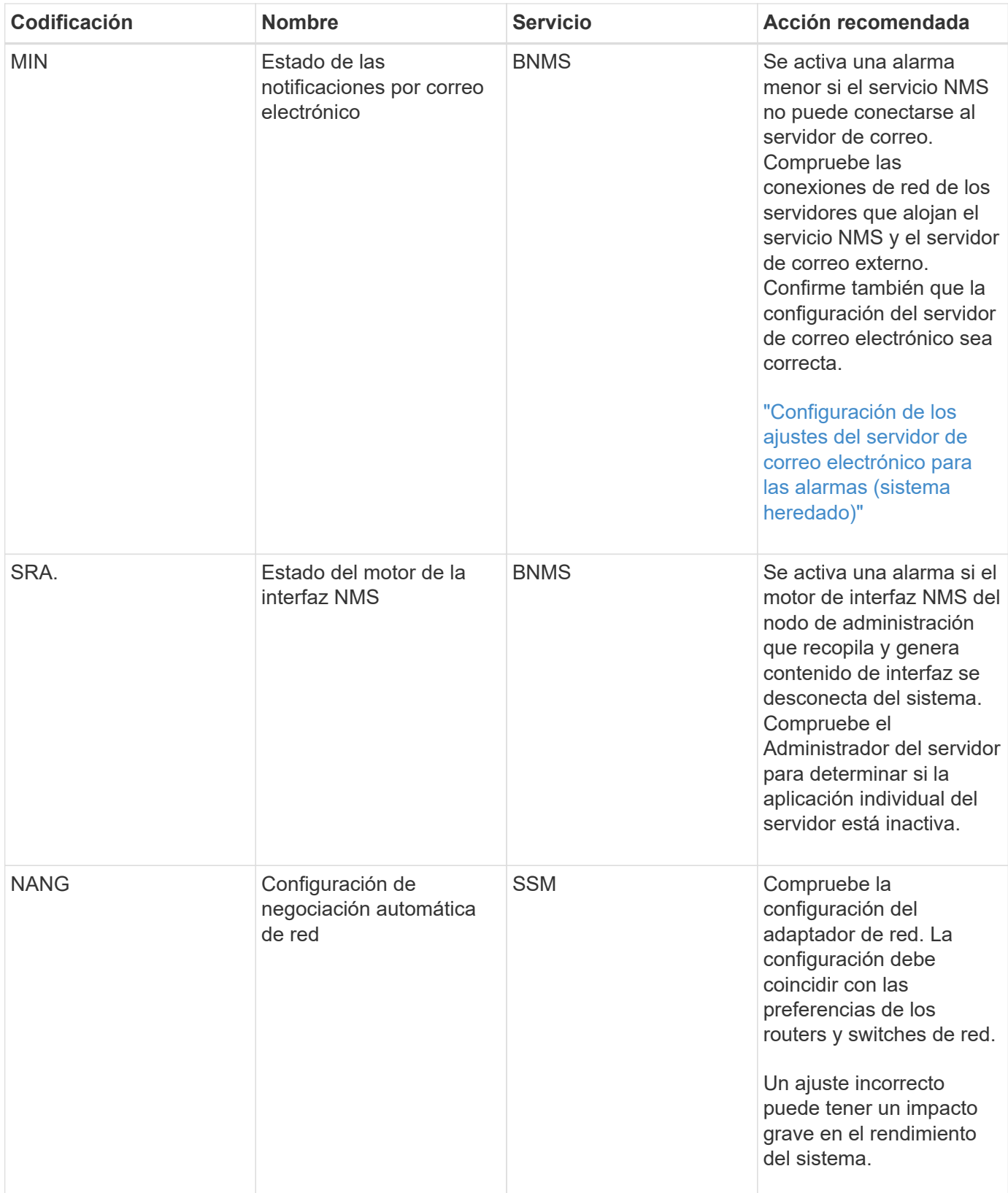

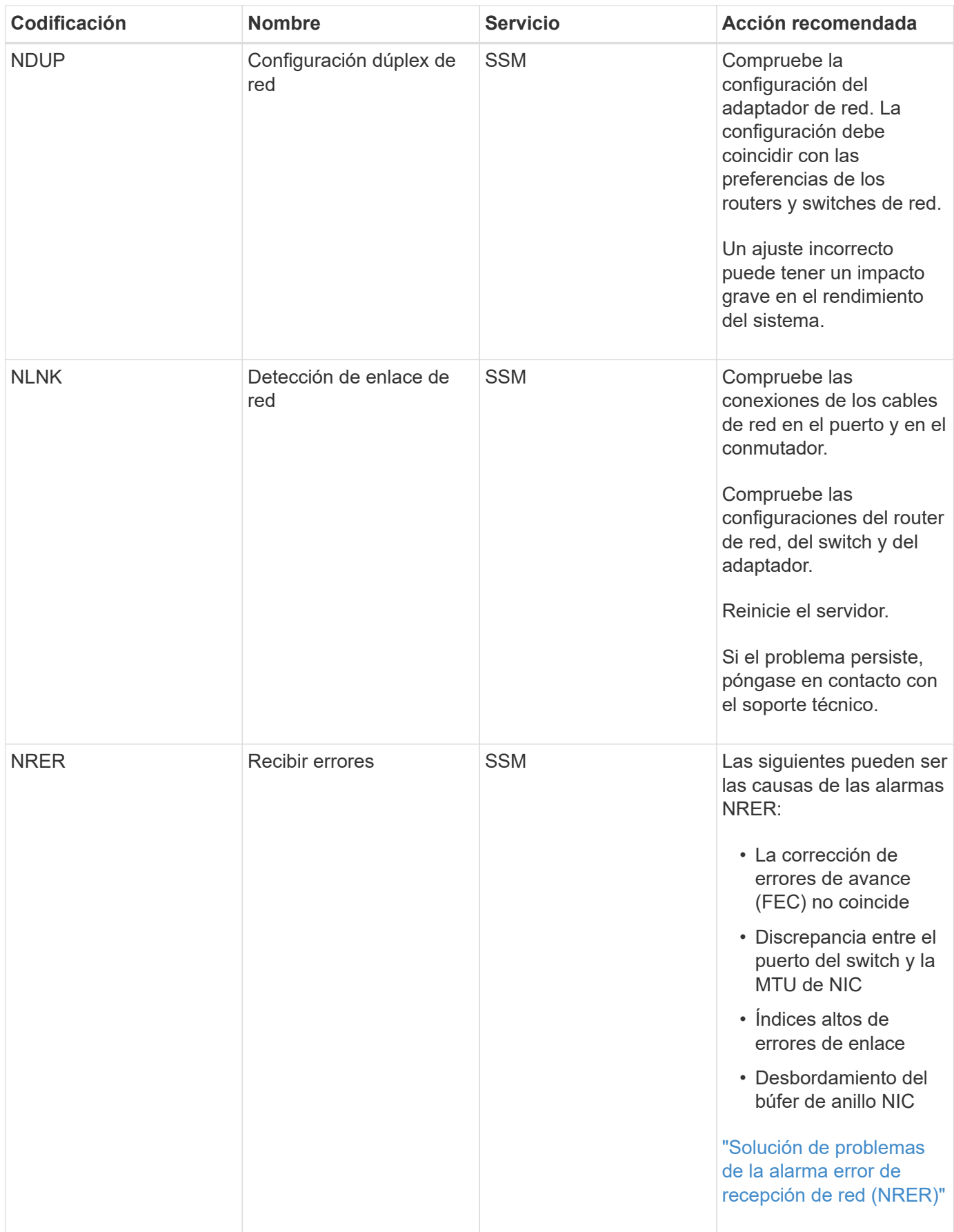

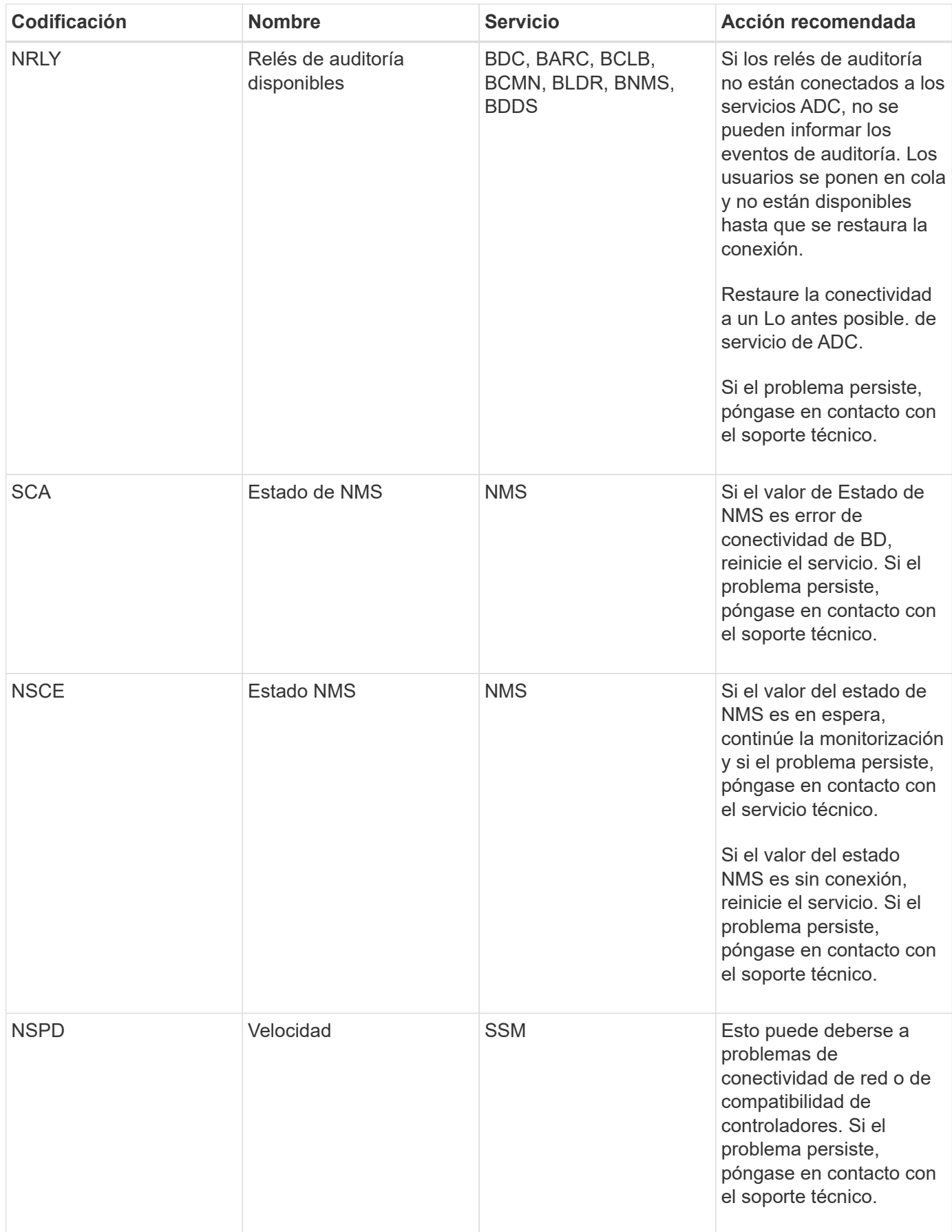

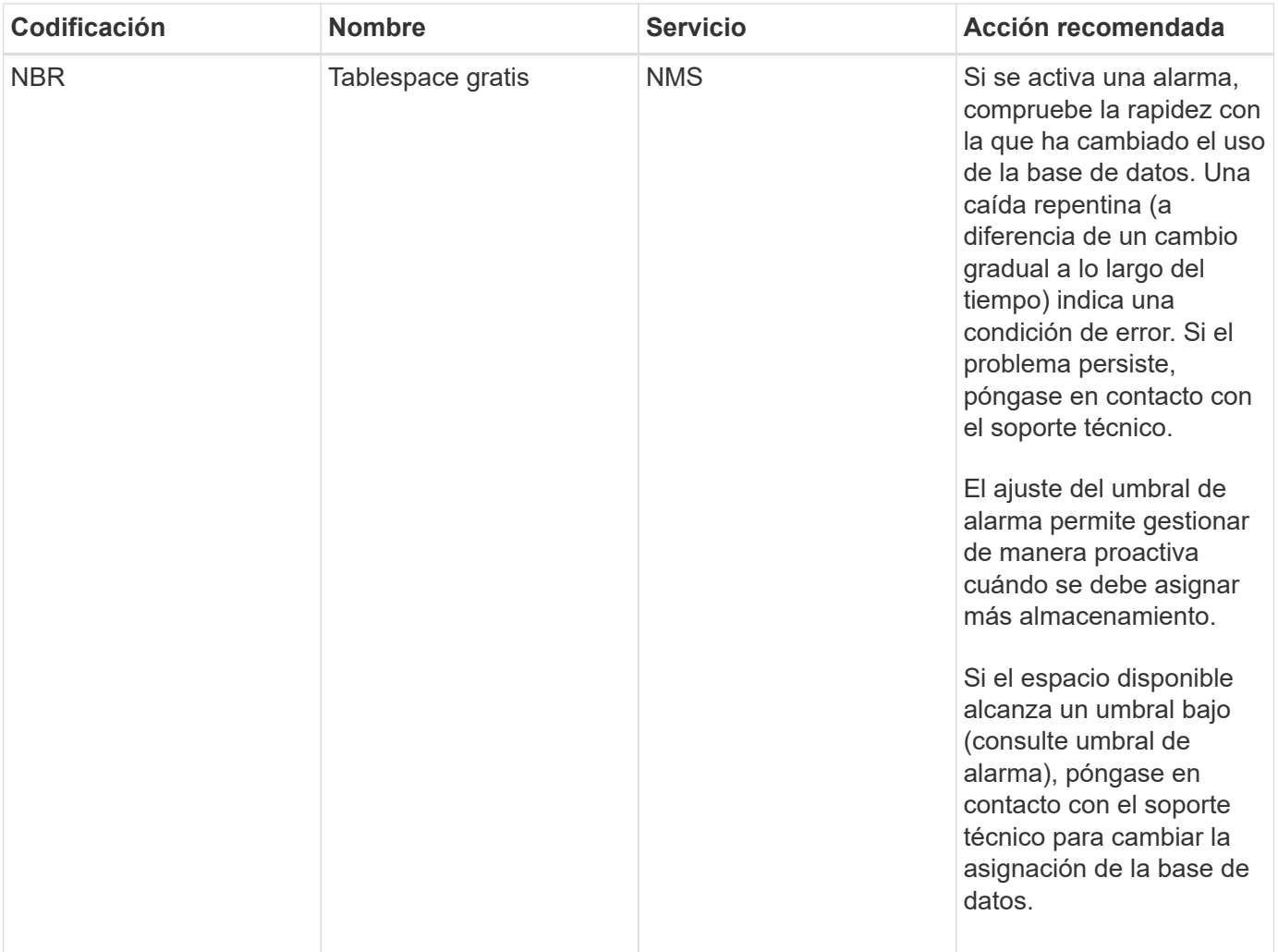

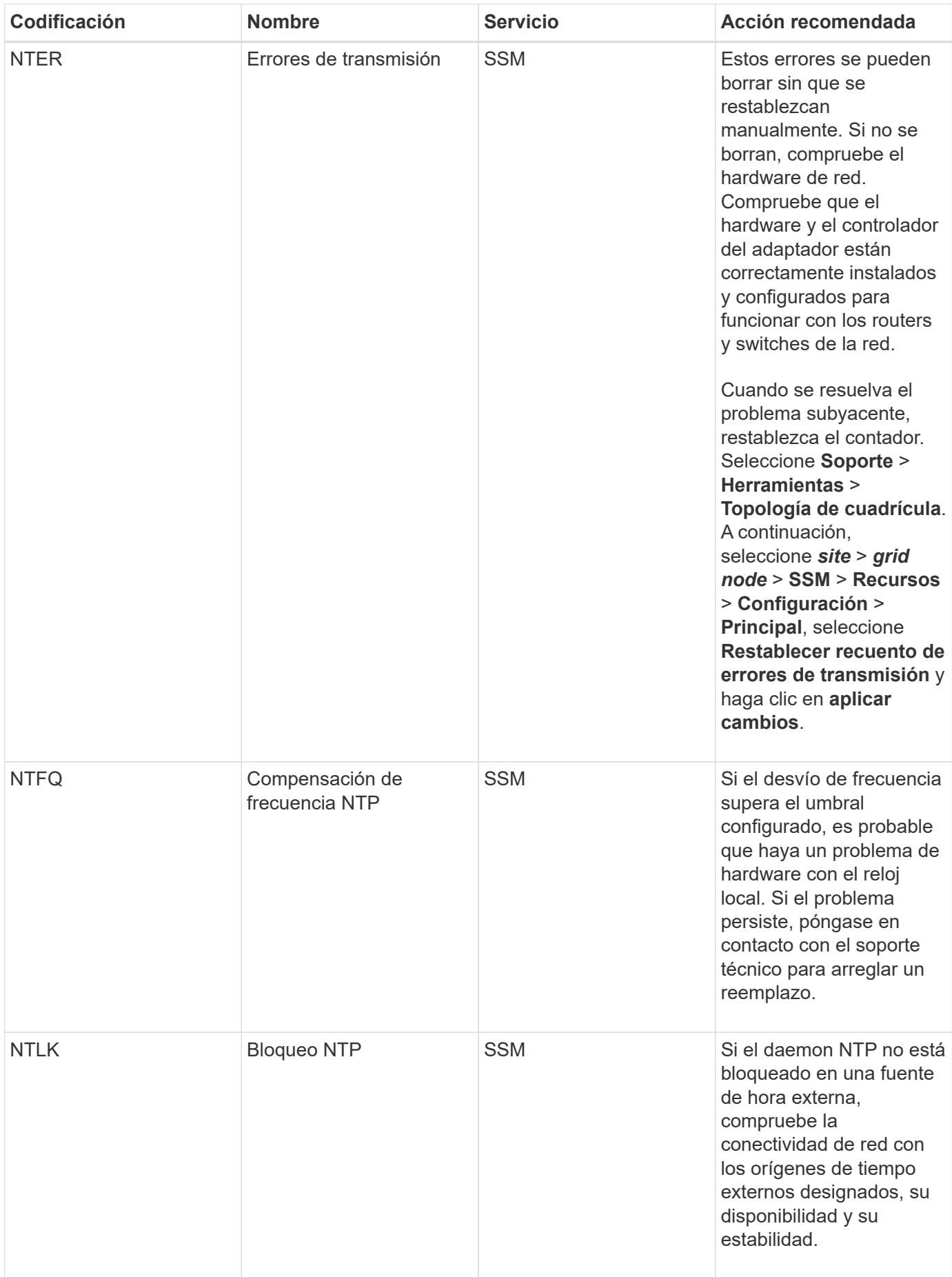

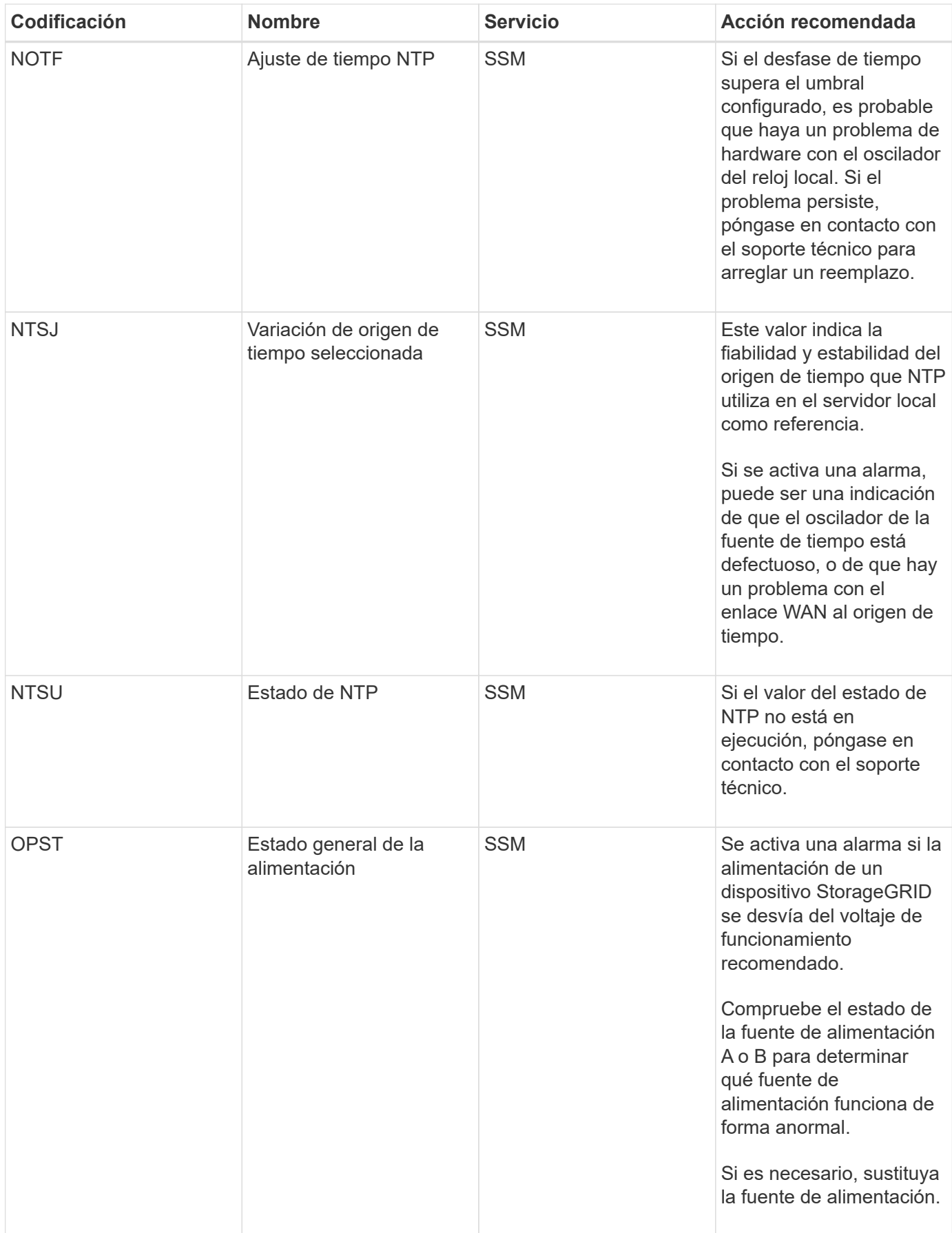

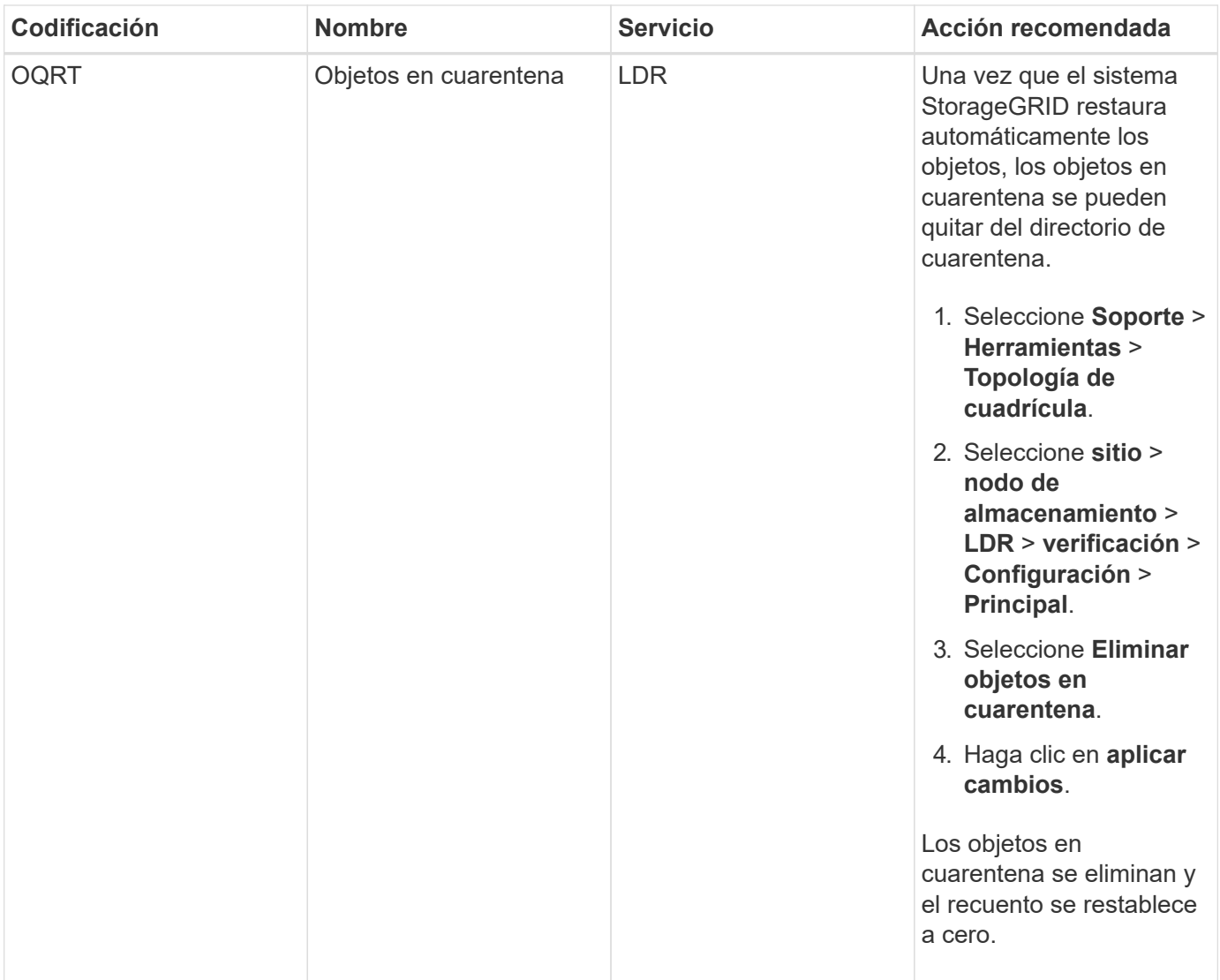

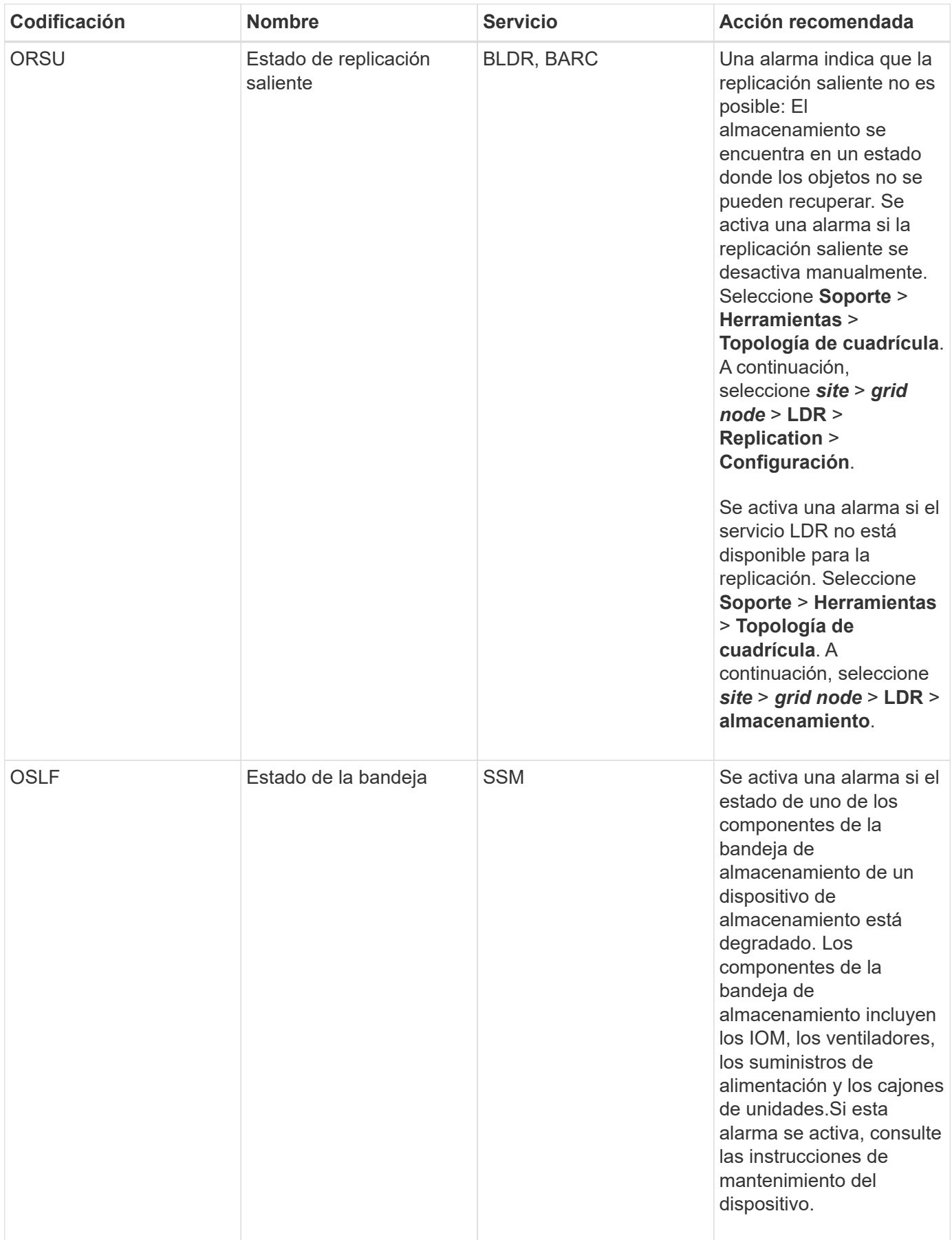

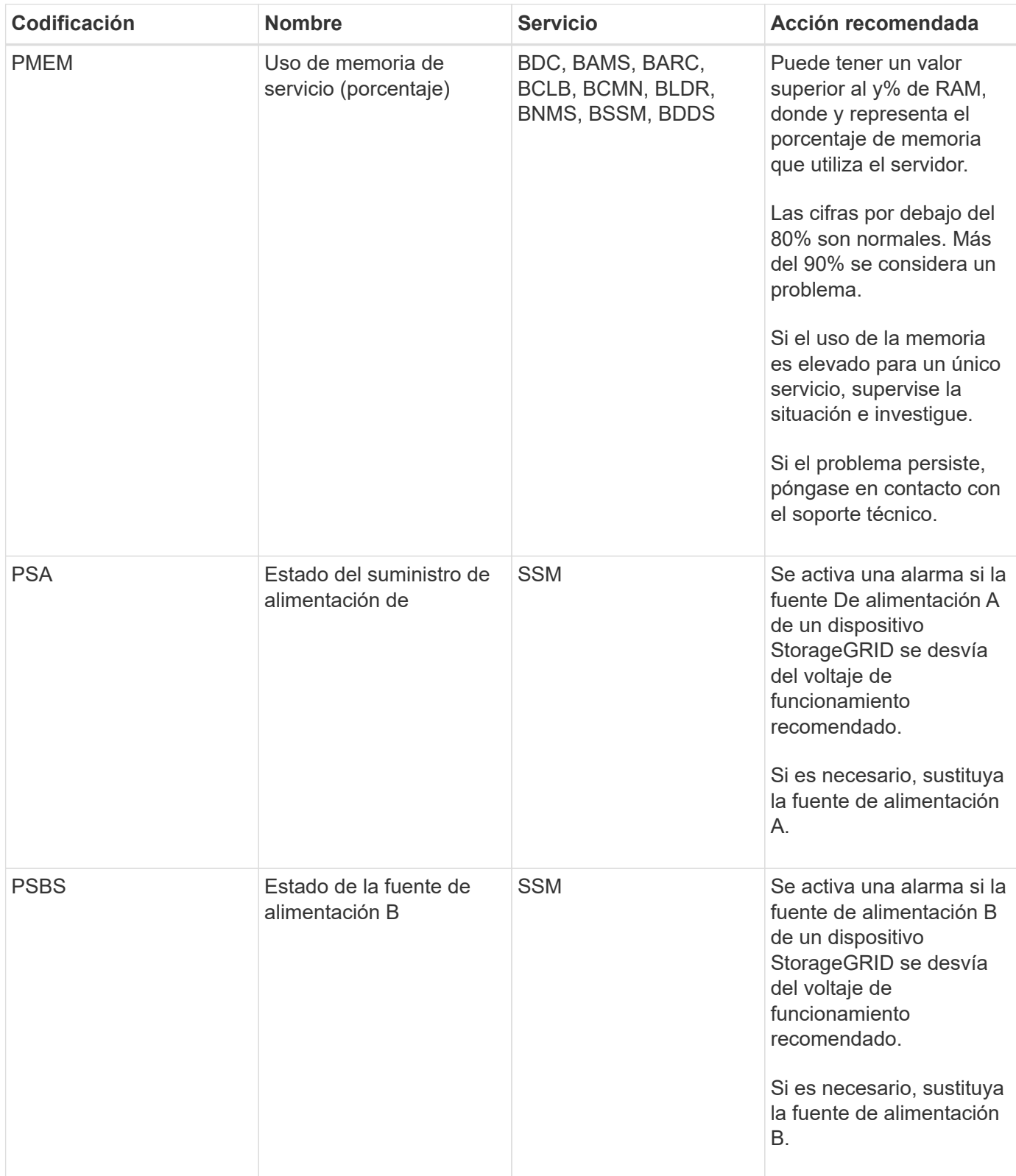

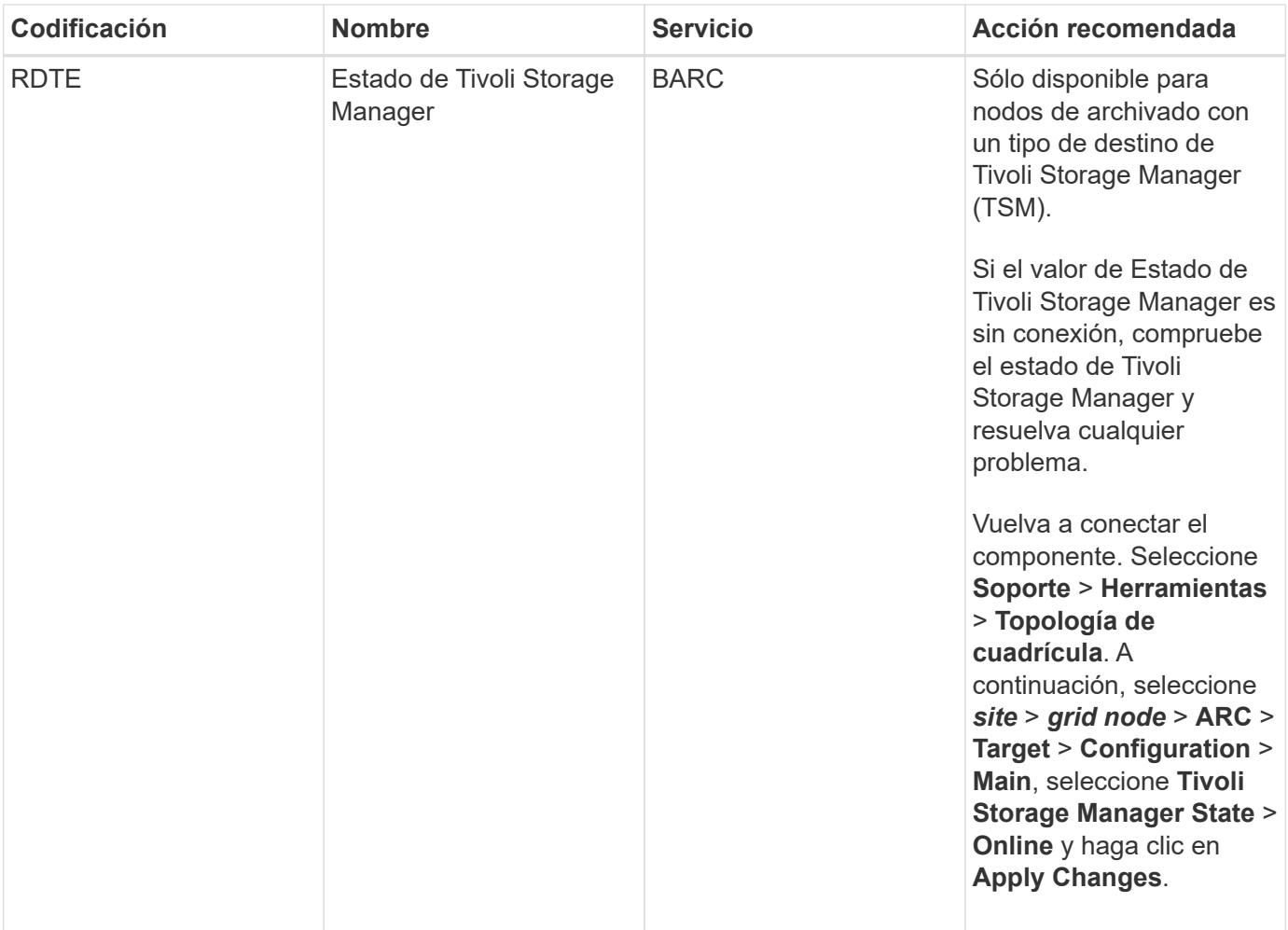

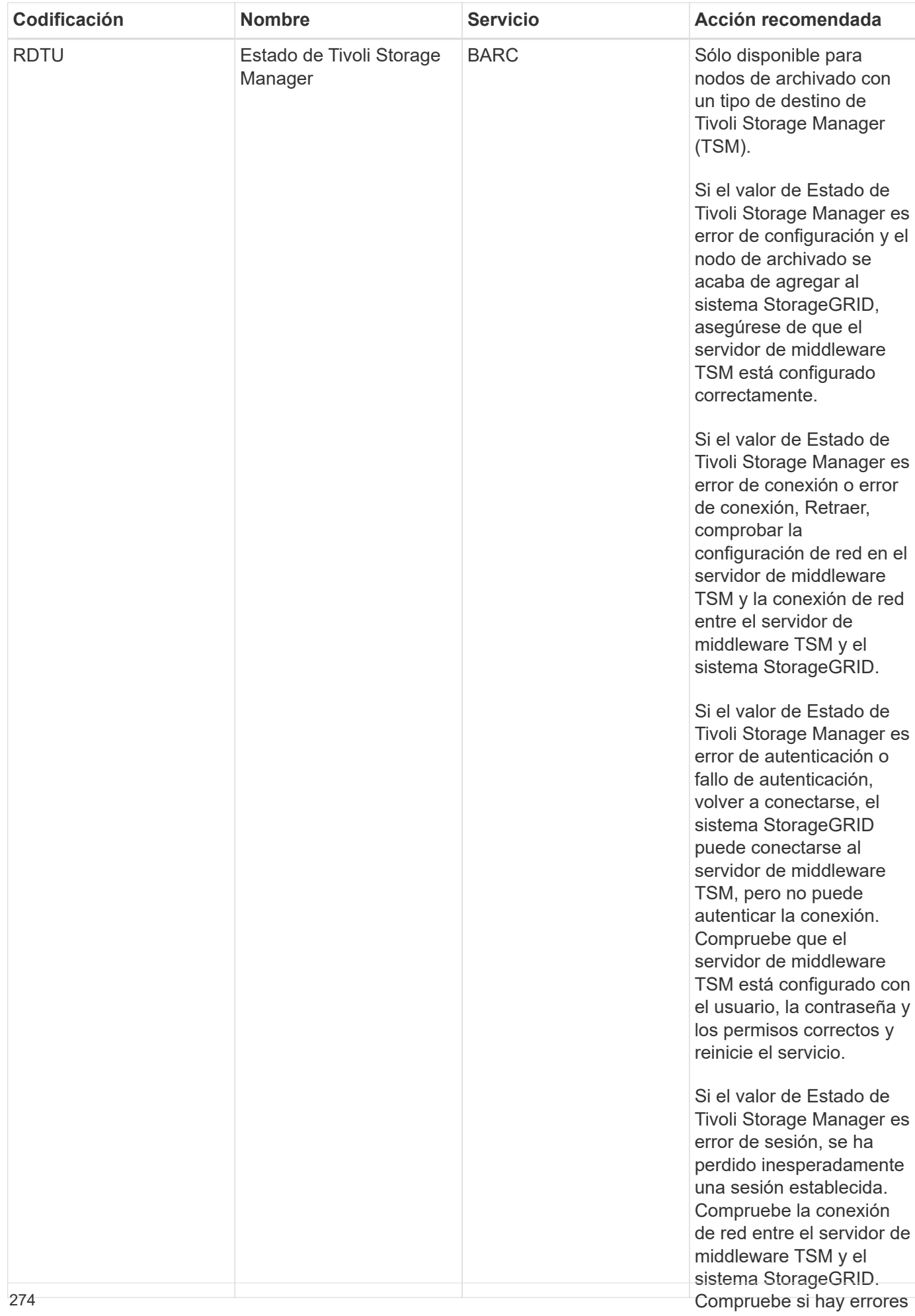

en el servidor de

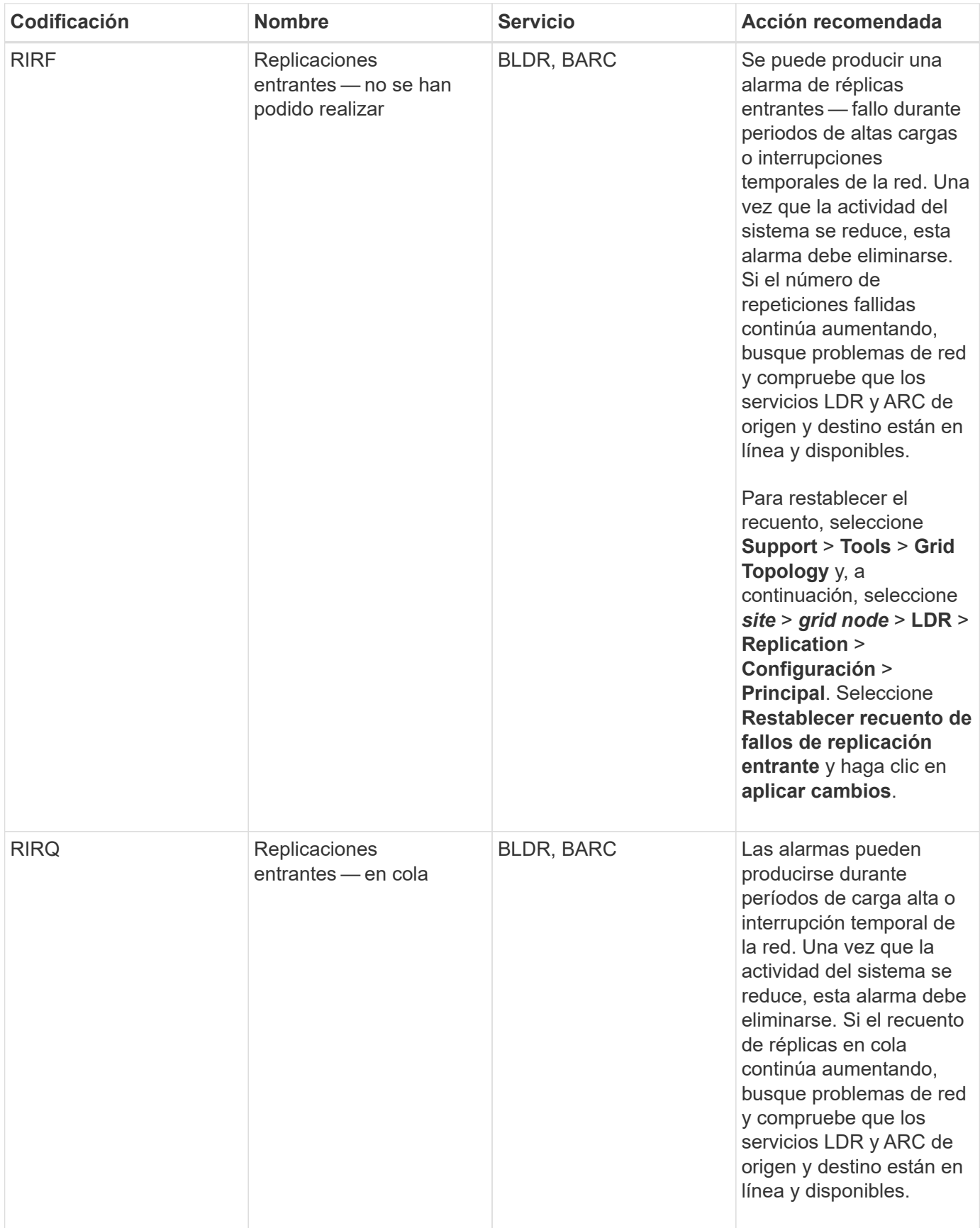

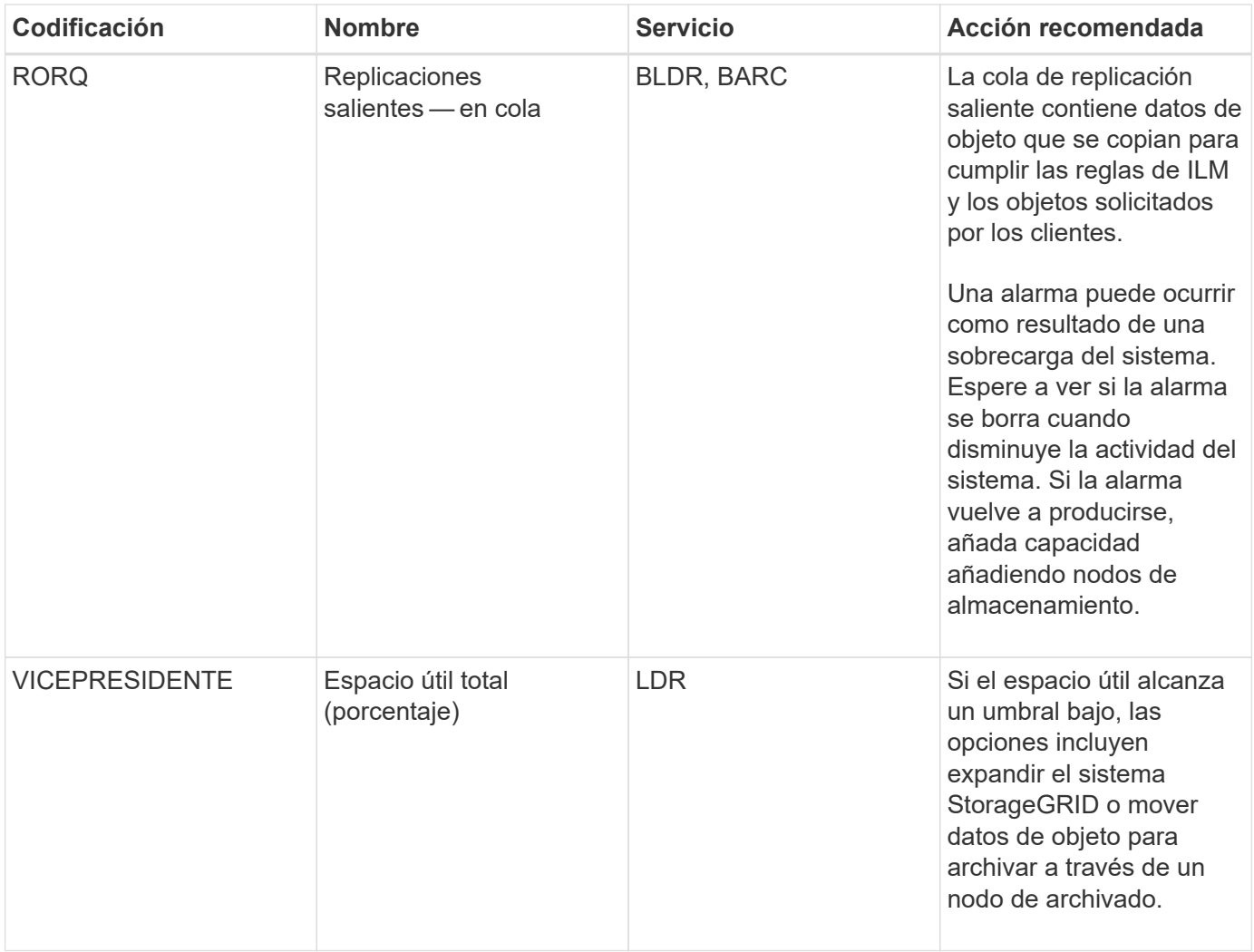

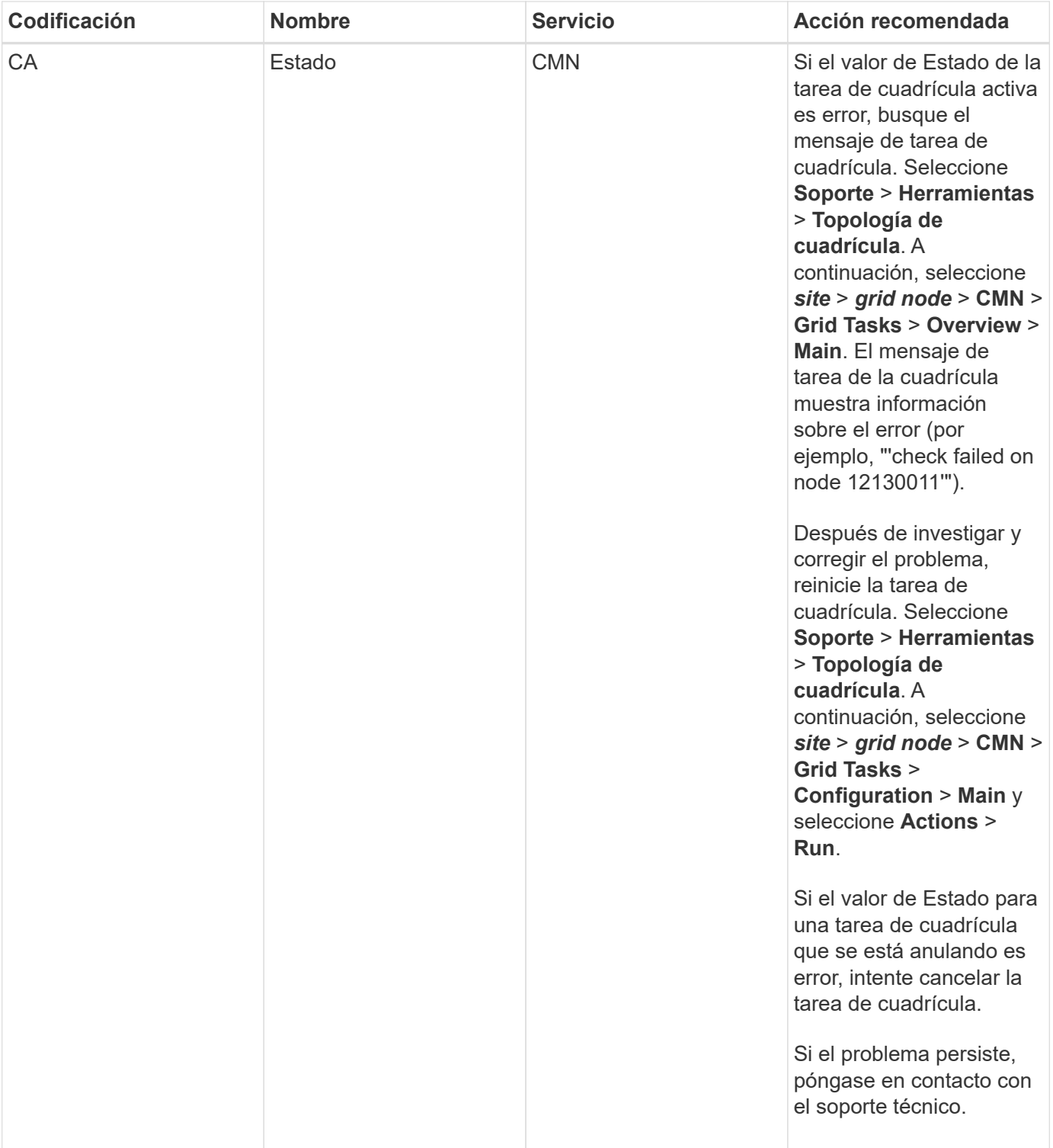

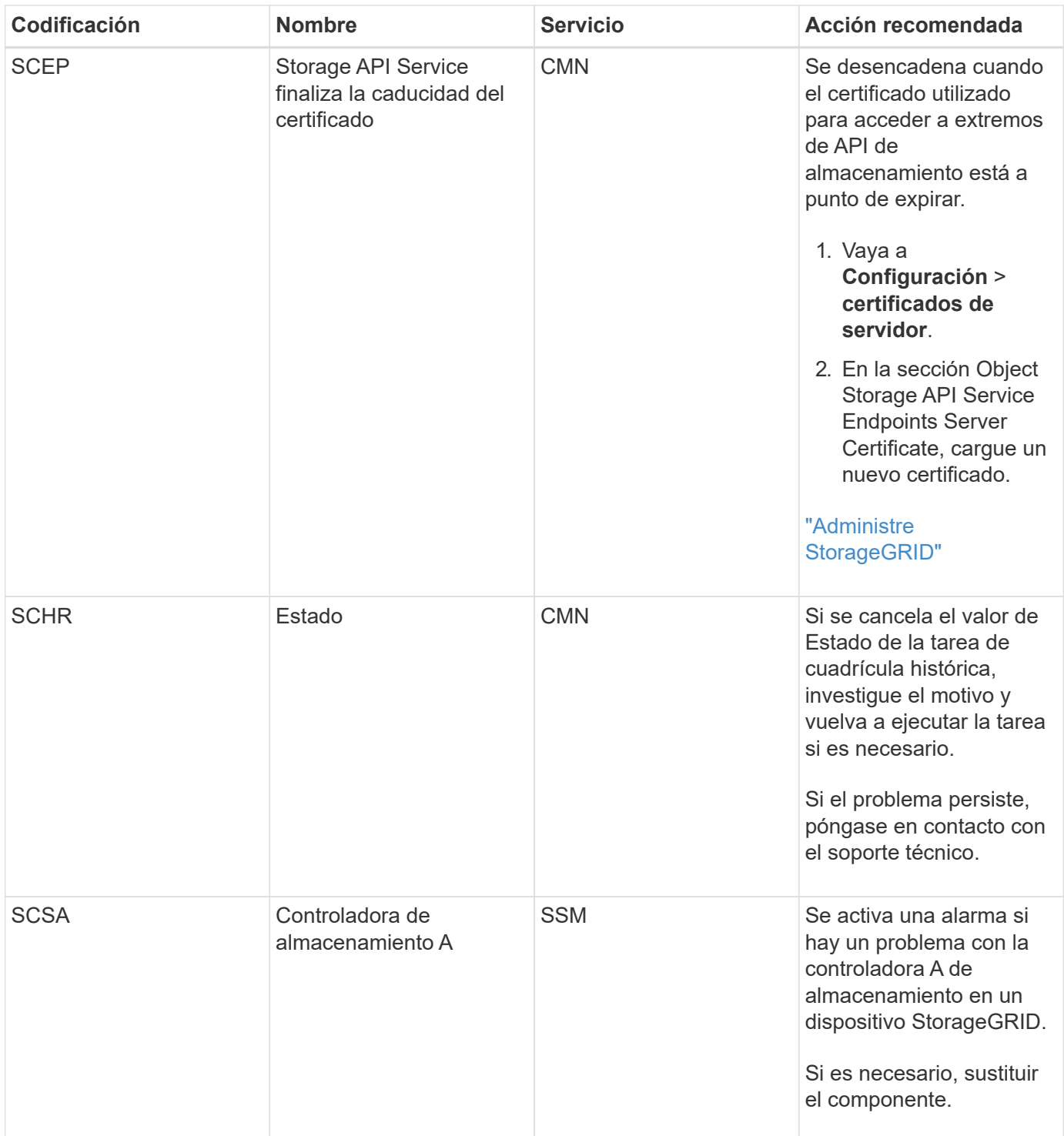

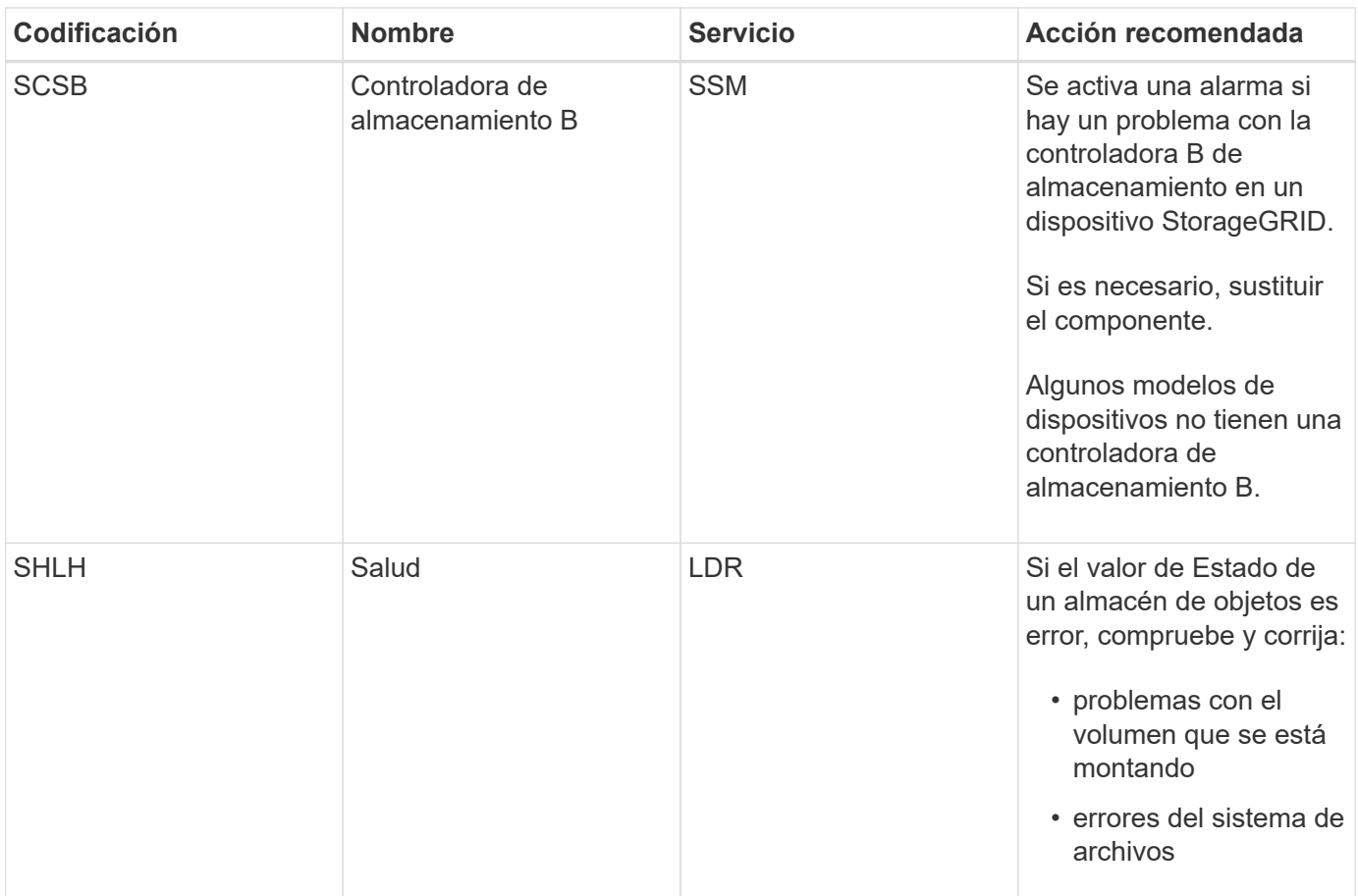

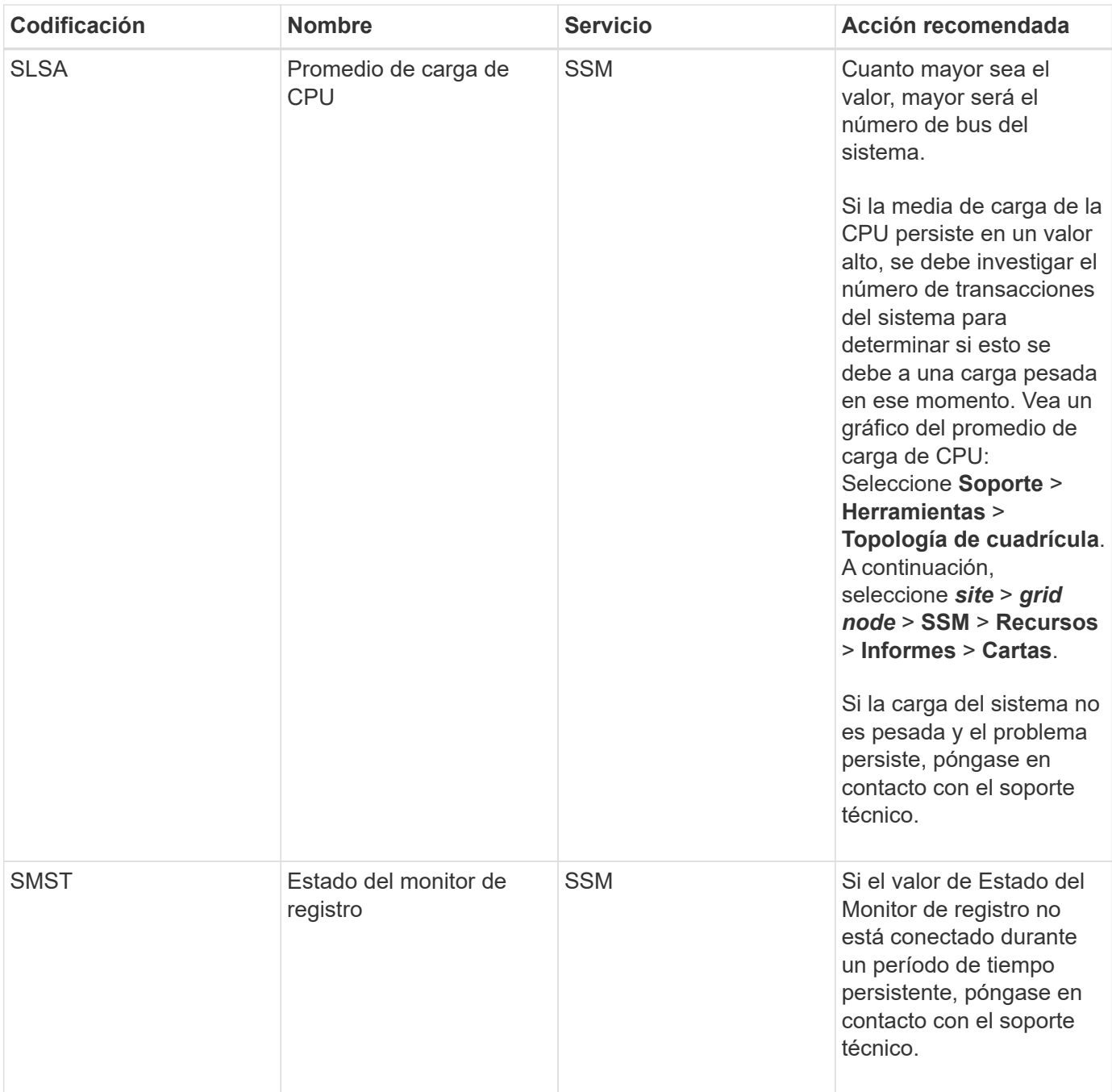

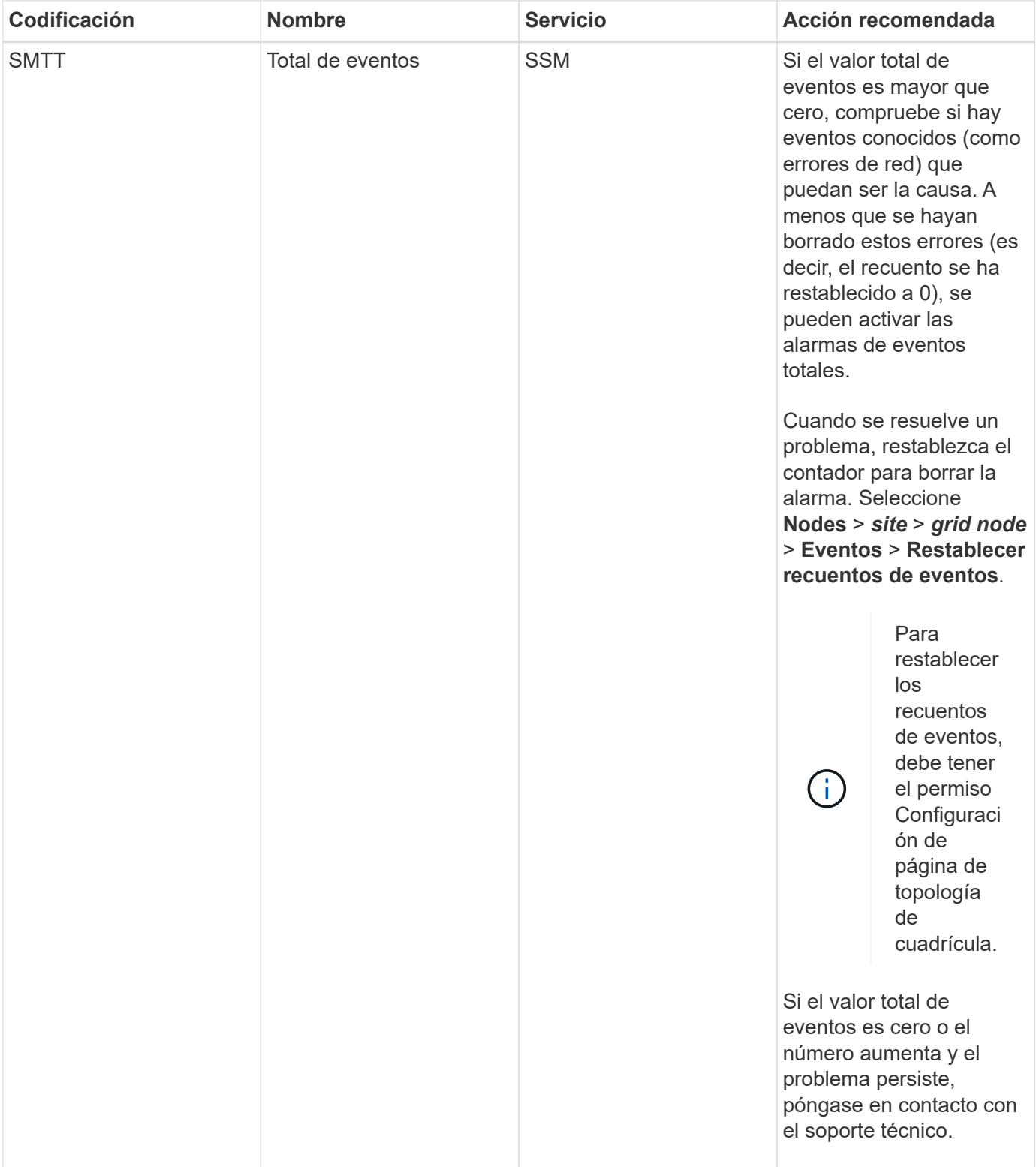

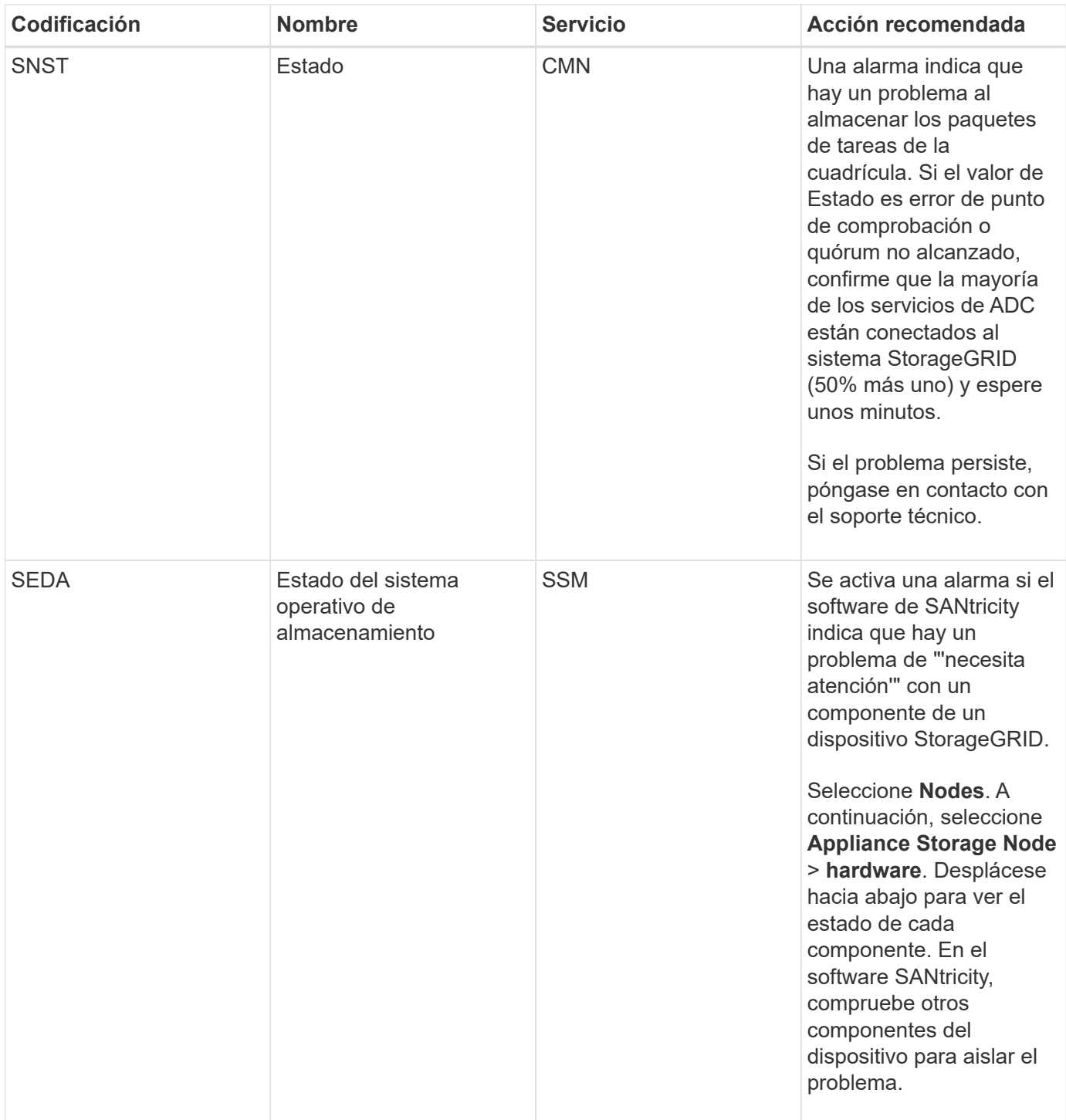

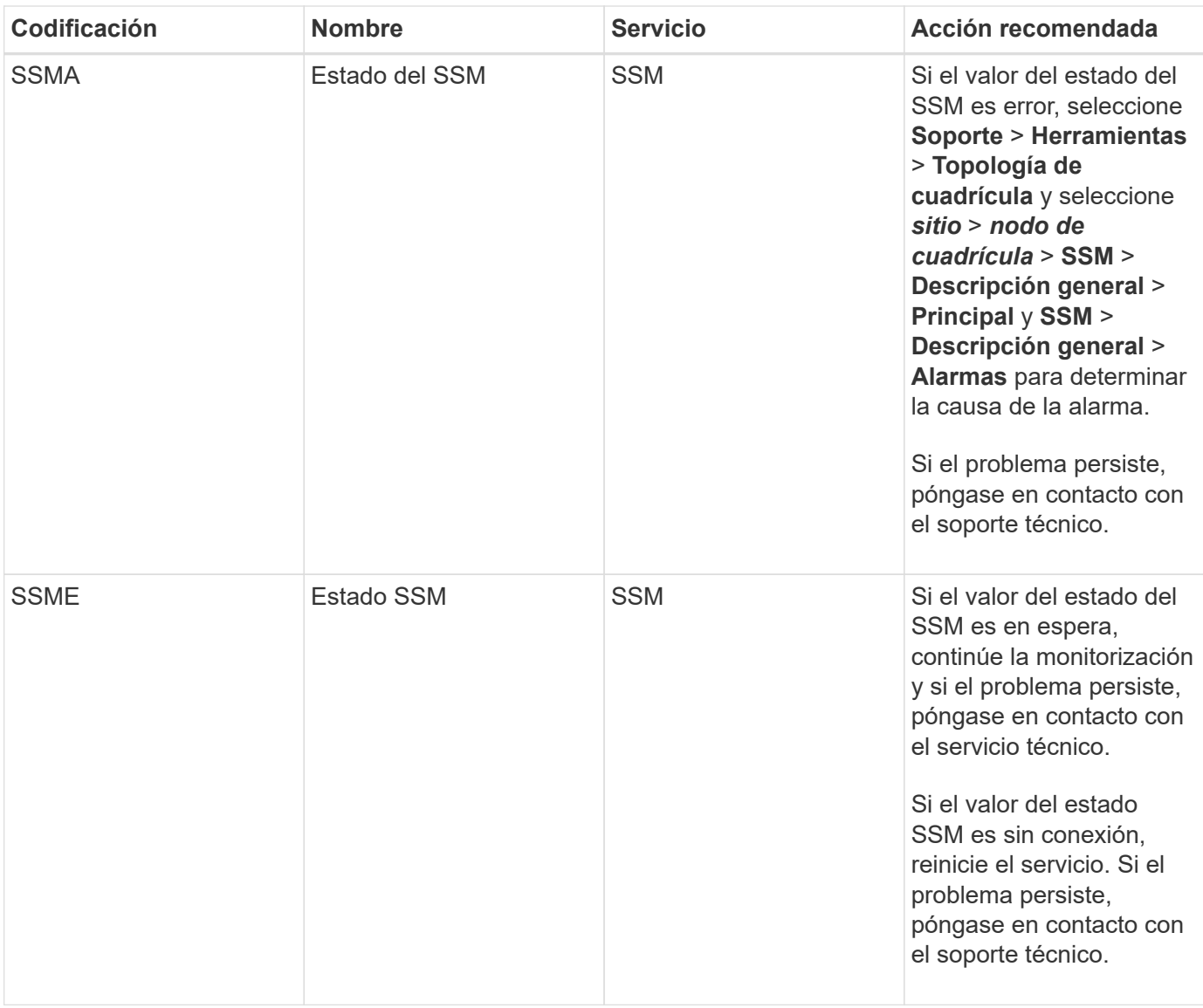

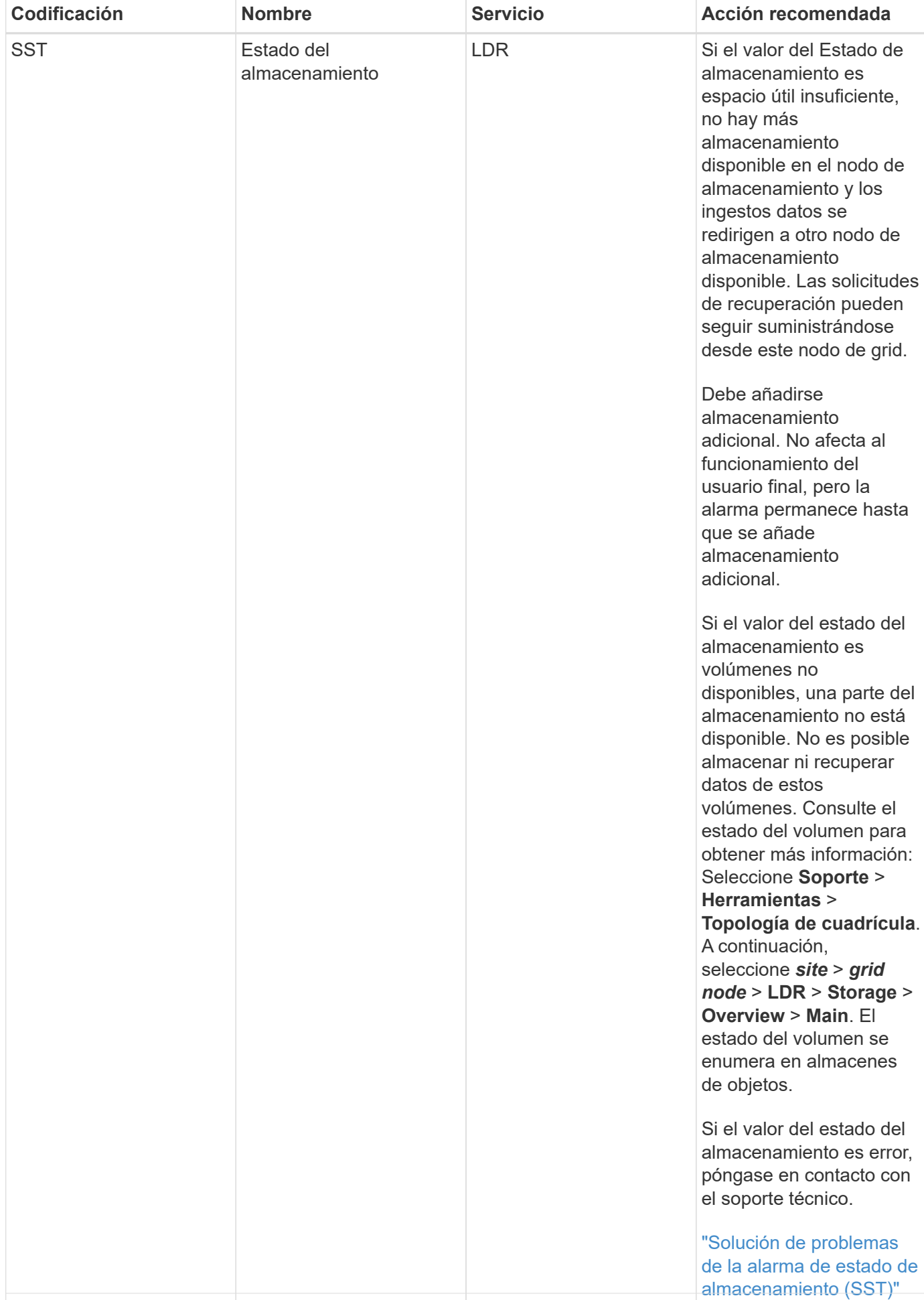

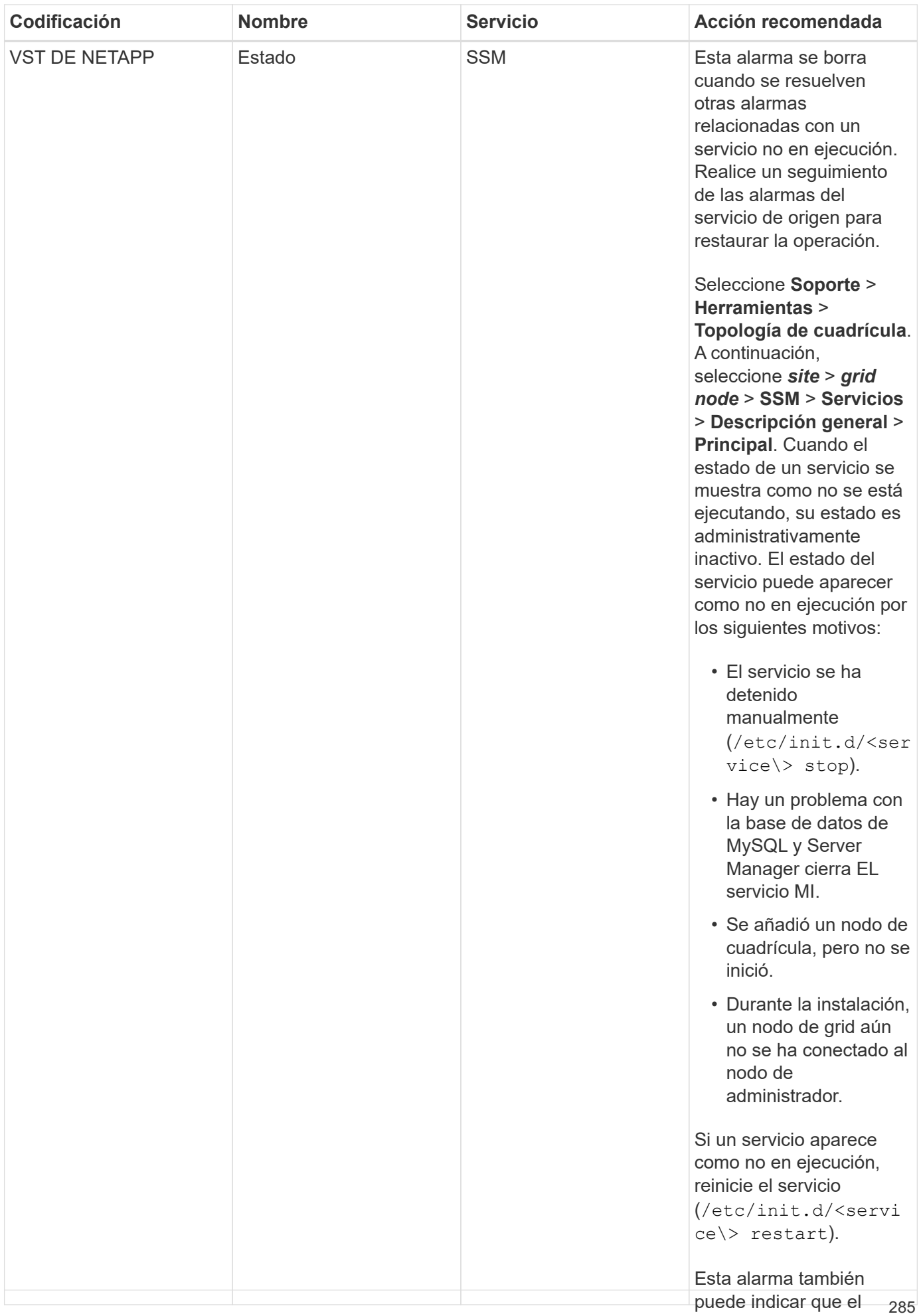

almacén de metadatos

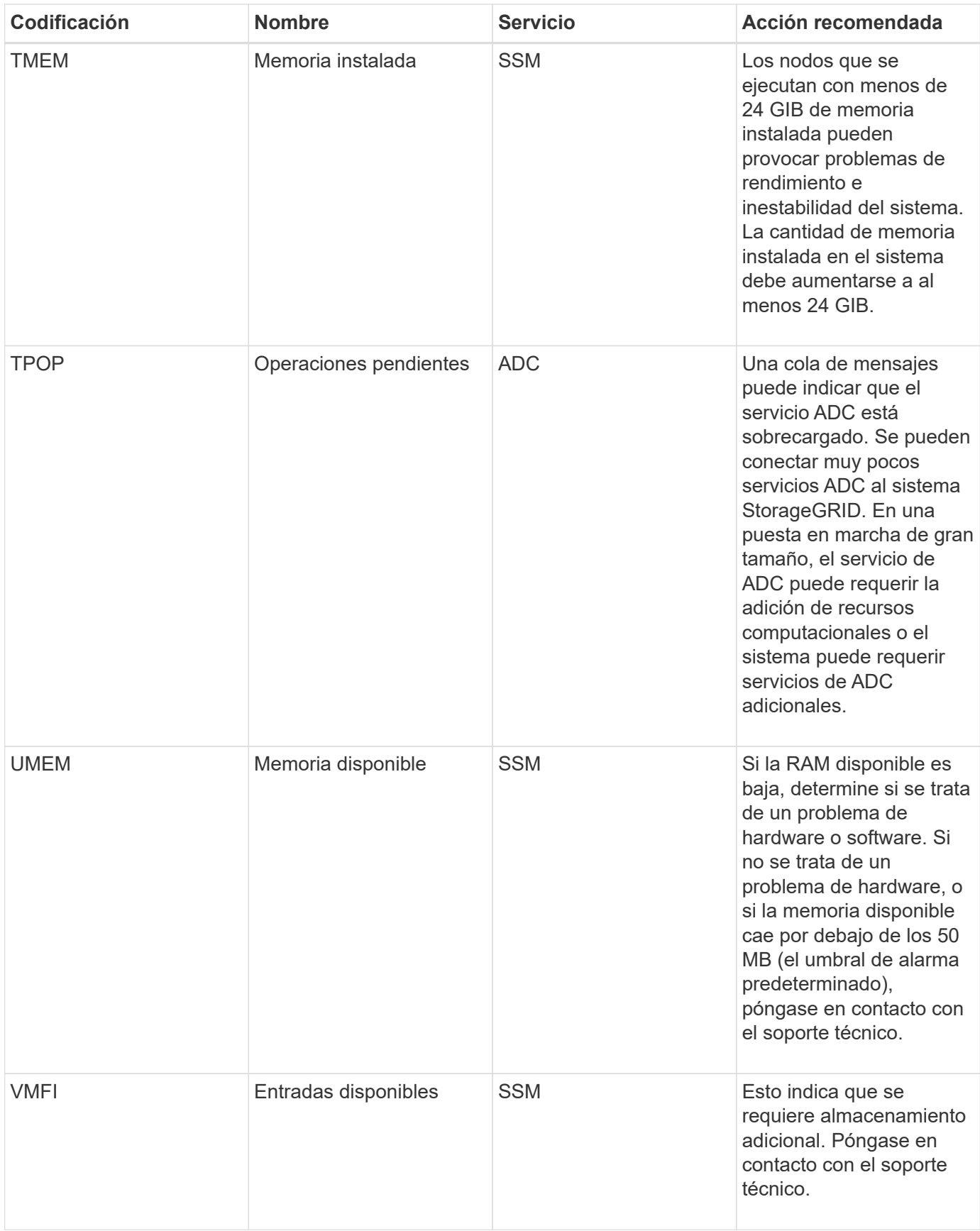
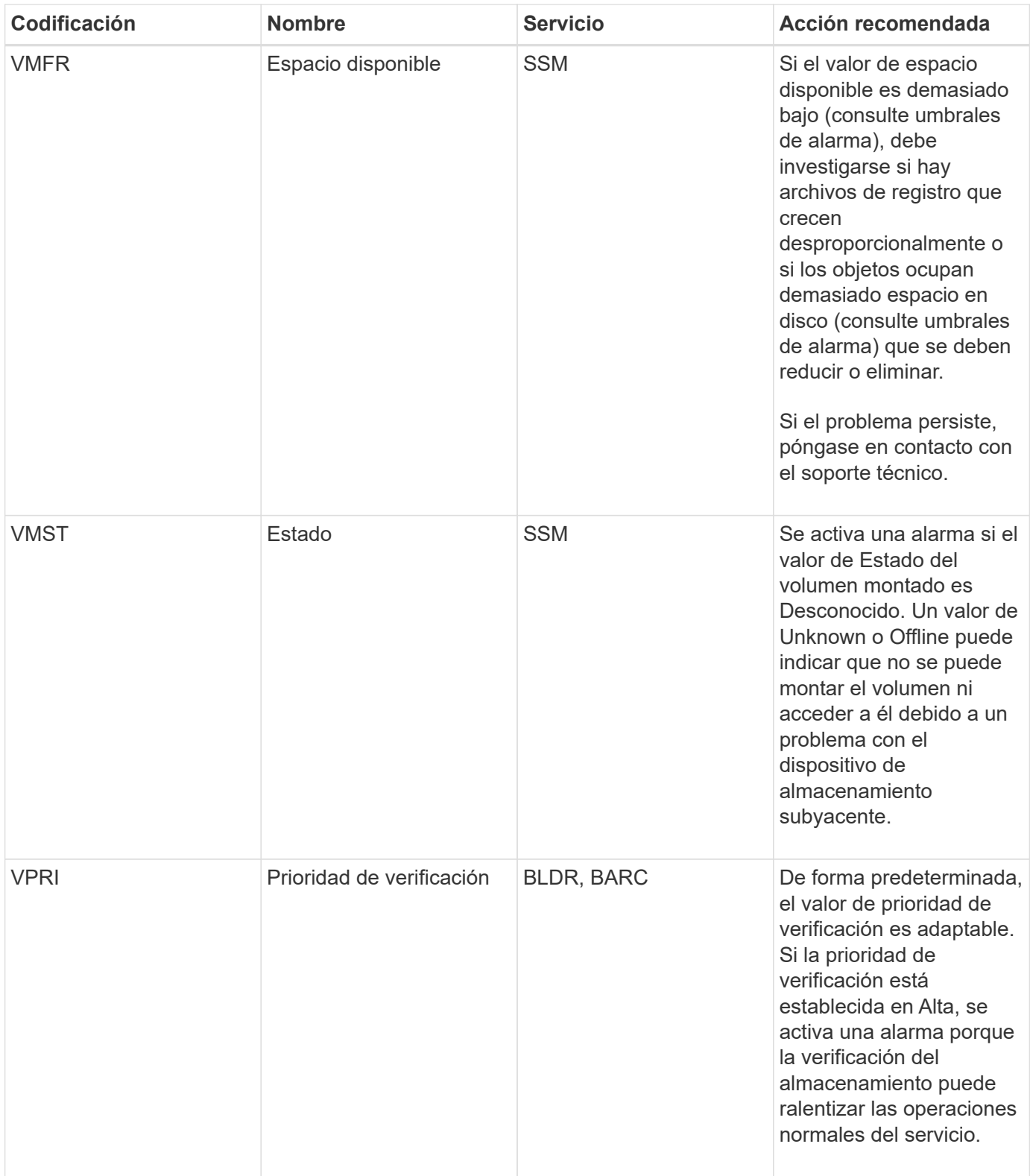

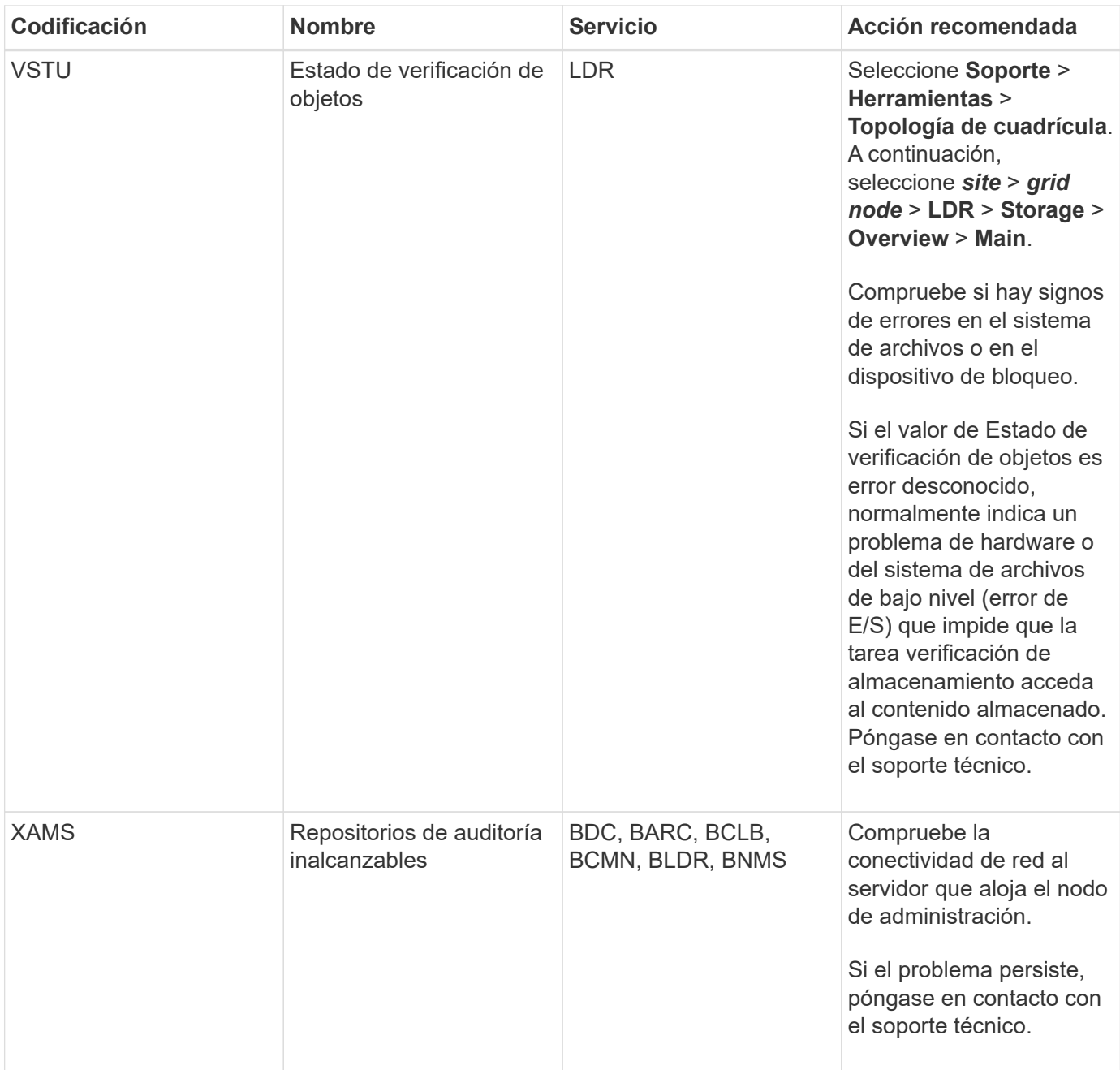

# **Alarmas que generan notificaciones SNMP (sistema heredado)**

En la siguiente tabla se enumeran las alarmas heredadas que generan notificaciones SNMP. A diferencia de las alertas, no todas las alarmas generan notificaciones SNMP. Sólo las alarmas mostradas generan notificaciones SNMP y sólo con la gravedad o superior indicadas.

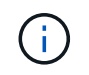

Aunque el sistema de alarma heredado sigue siendo compatible, el sistema de alerta ofrece importantes ventajas y es más fácil de usar.

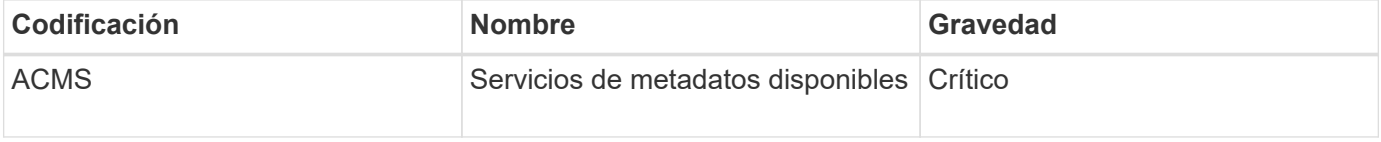

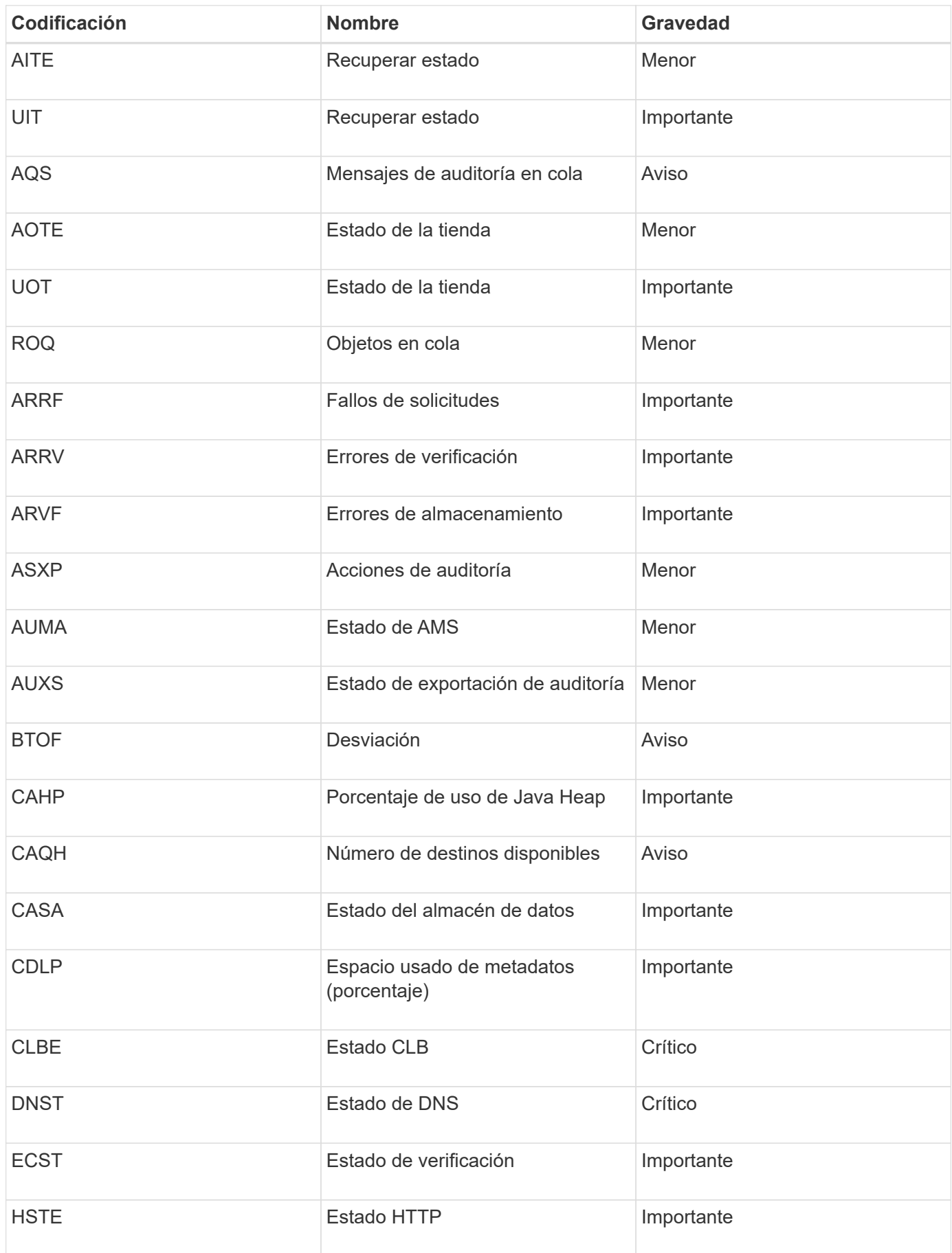

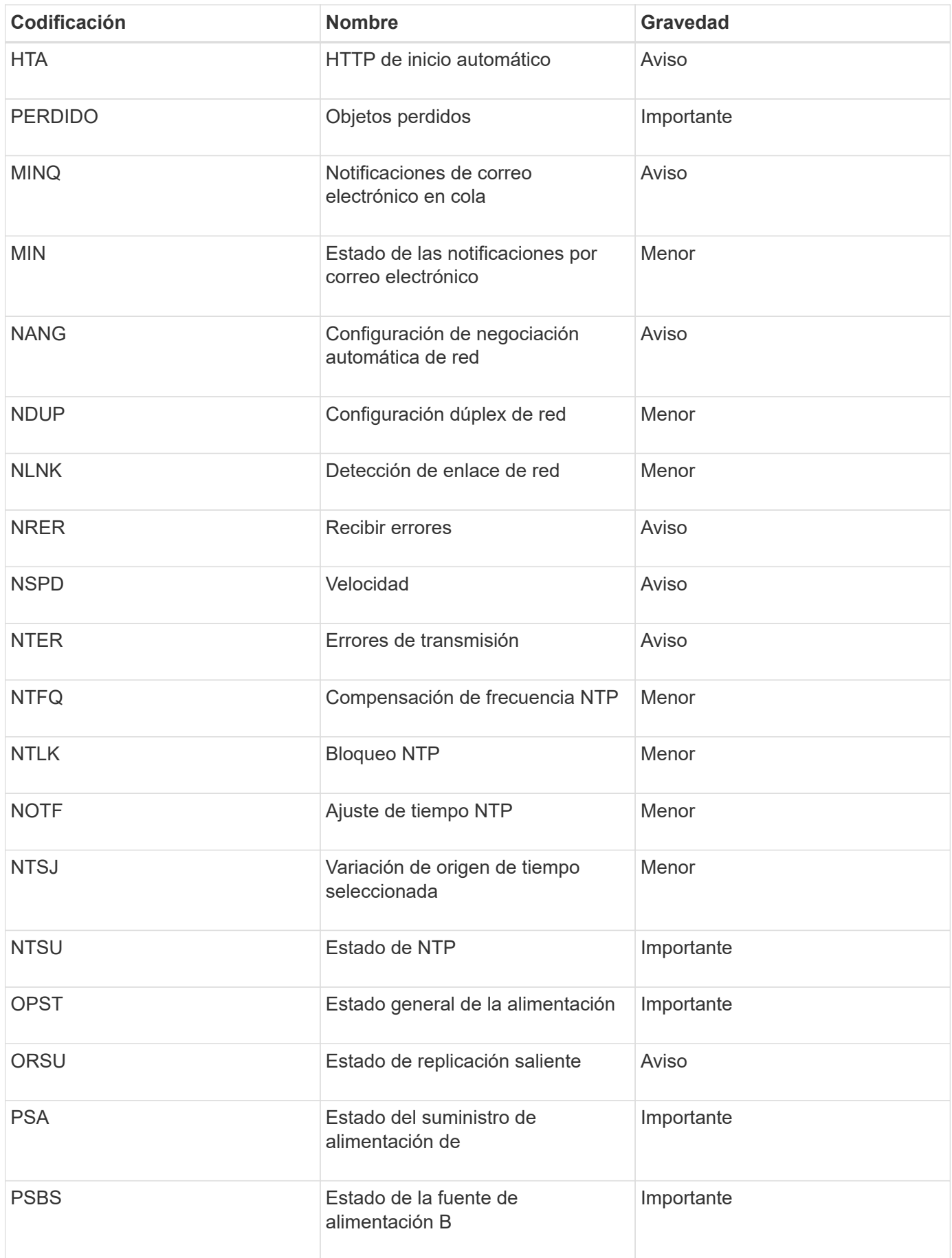

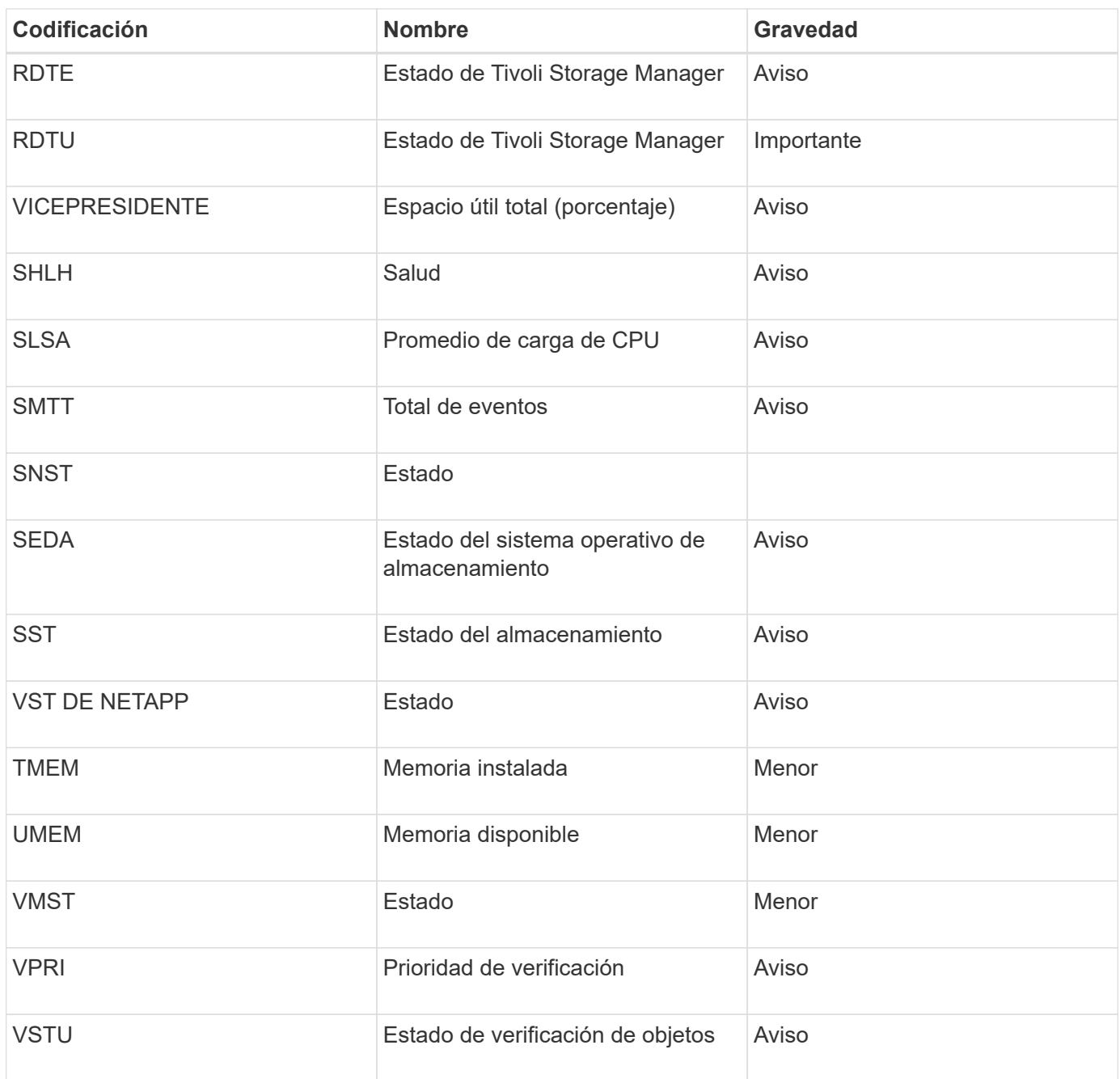

# **Referencia de archivos de registro**

En las siguientes secciones, se enumeran los registros que se usan para capturar eventos, mensajes de diagnóstico y condiciones de error. Es posible que se le solicite recoger archivos de registro y reirlos al soporte técnico para ayudar con la solución de problemas.

- ["Registros del software StorageGRID"](#page-293-0)
- ["Registros de implementación y mantenimiento"](#page-300-0)
- ["Registros del software de terceros"](#page-300-1)
- ["Acerca de bycast.log"](#page-302-0)

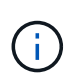

Las tablas de esta sección son sólo de referencia. Los registros están destinados a la solución de problemas avanzada del soporte técnico. Las técnicas avanzadas que implican la reconstrucción del historial de problemas mediante los registros de auditoría y los archivos de registro de aplicaciones están más allá del alcance de esta guía.

Para acceder a estos registros, puede recopilar archivos de registro y datos del sistema (**Soporte** > **Herramientas** > **registros**). O bien, si el nodo de administrador principal no está disponible o no puede conectarse a un nodo específico, puede acceder a los registros de cada nodo de grid, del siguiente modo:

- 1. Introduzca el siguiente comando: ssh admin@grid\_node\_IP
- 2. Introduzca la contraseña que aparece en Passwords.txt archivo.
- 3. Introduzca el siguiente comando para cambiar a la raíz: su -
- 4. Introduzca la contraseña que aparece en Passwords.txt archivo.

#### **Información relacionada**

["Recogida de archivos de registro y datos del sistema"](#page-175-0)

## <span id="page-293-0"></span>**Registros del software StorageGRID**

Los registros de StorageGRID se pueden usar para solucionar problemas.

## **Registros de StorageGRID generales**

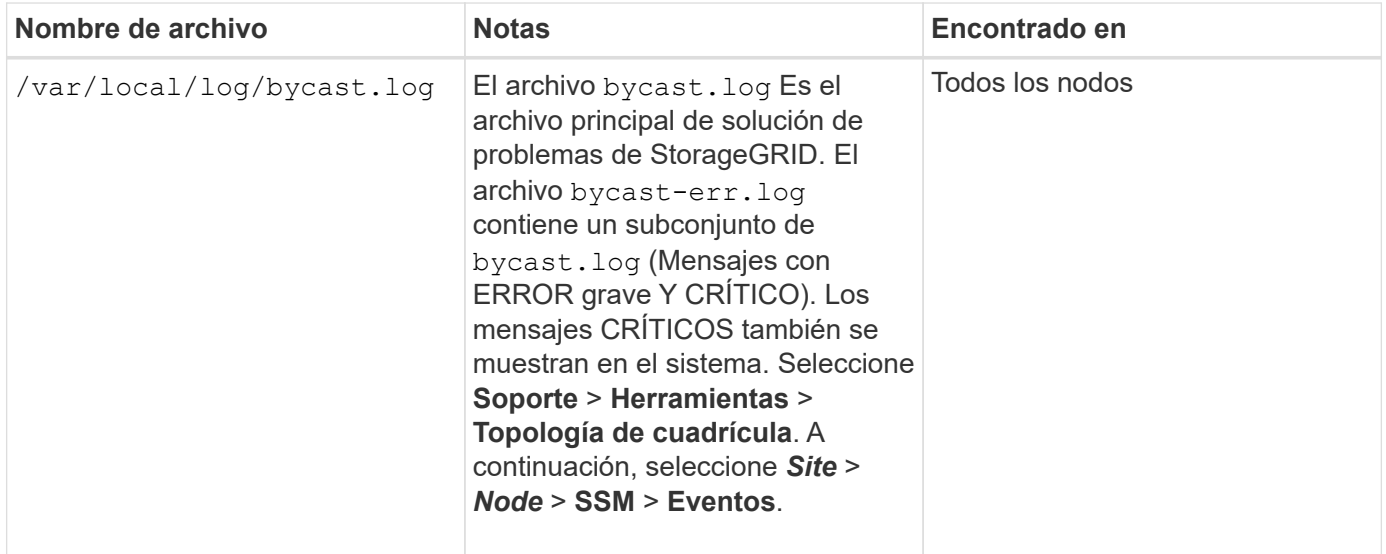

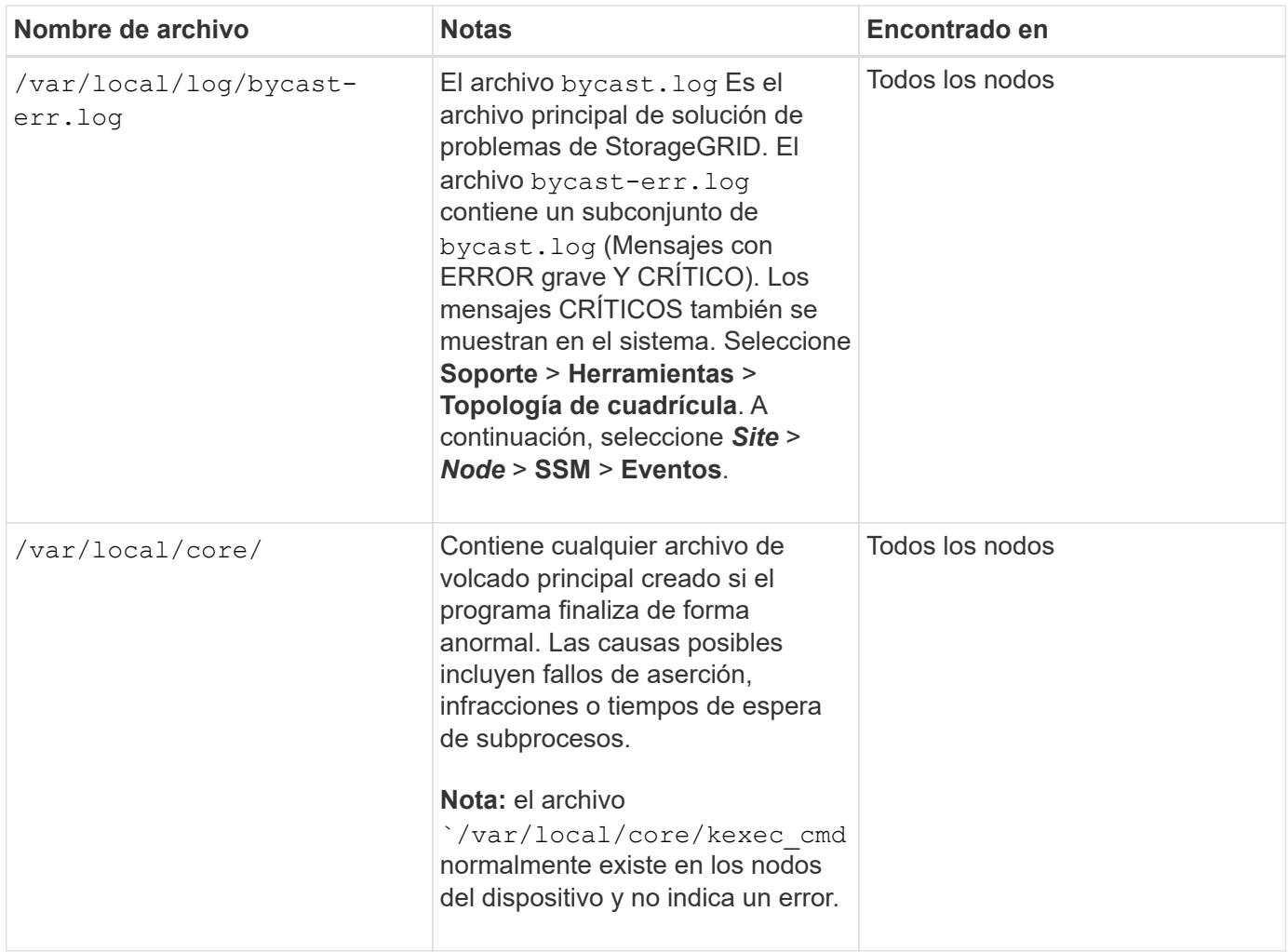

# **Registros de Server Manager**

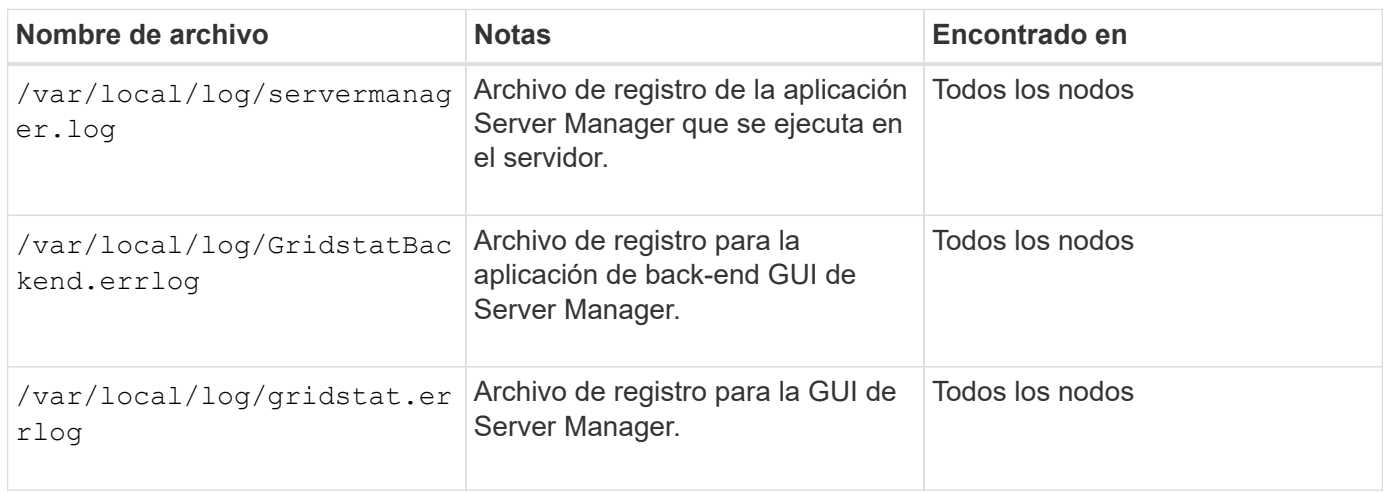

# **Registros para servicios StorageGRID**

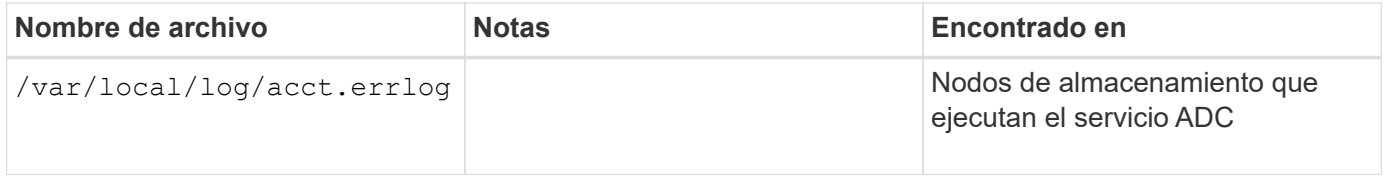

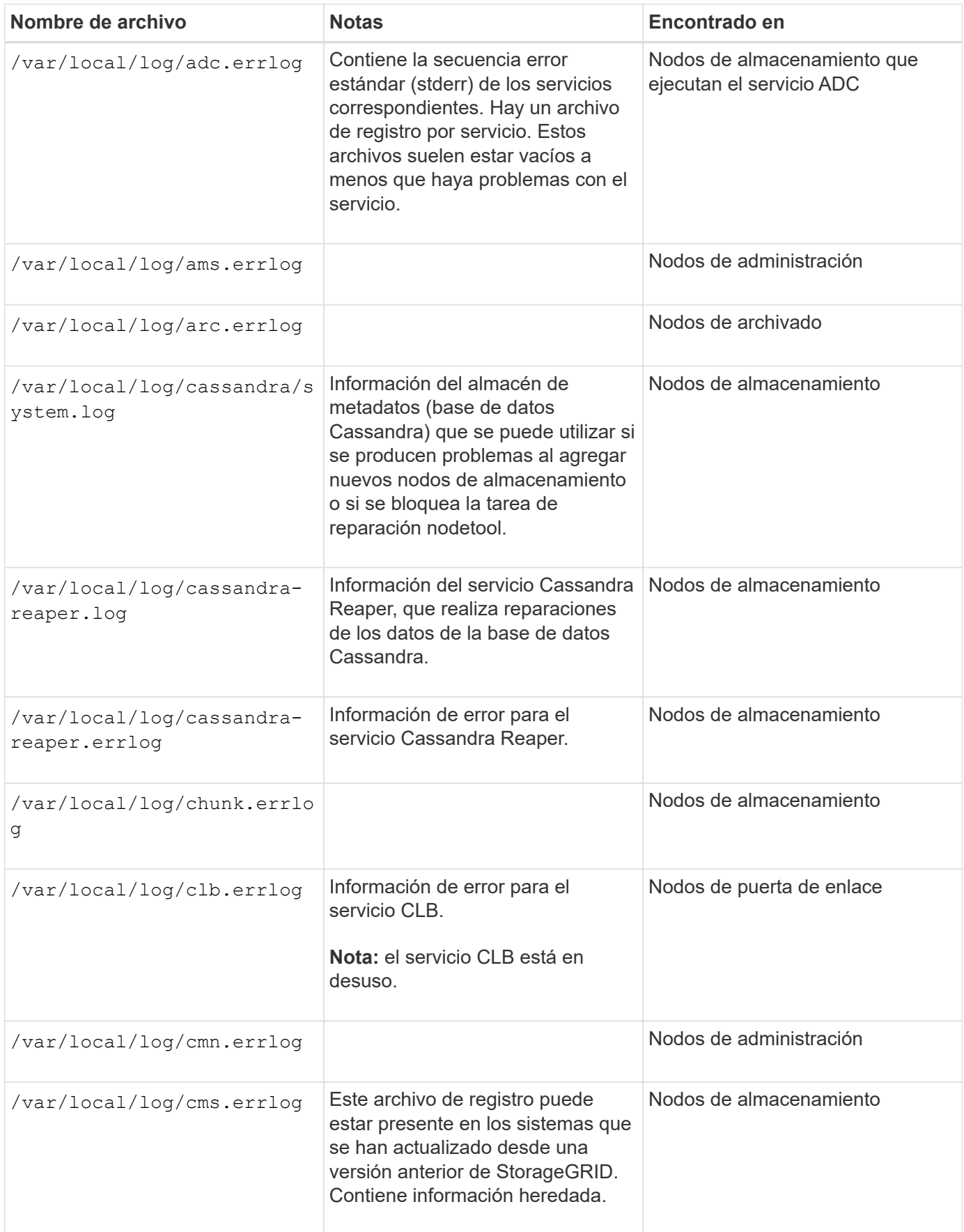

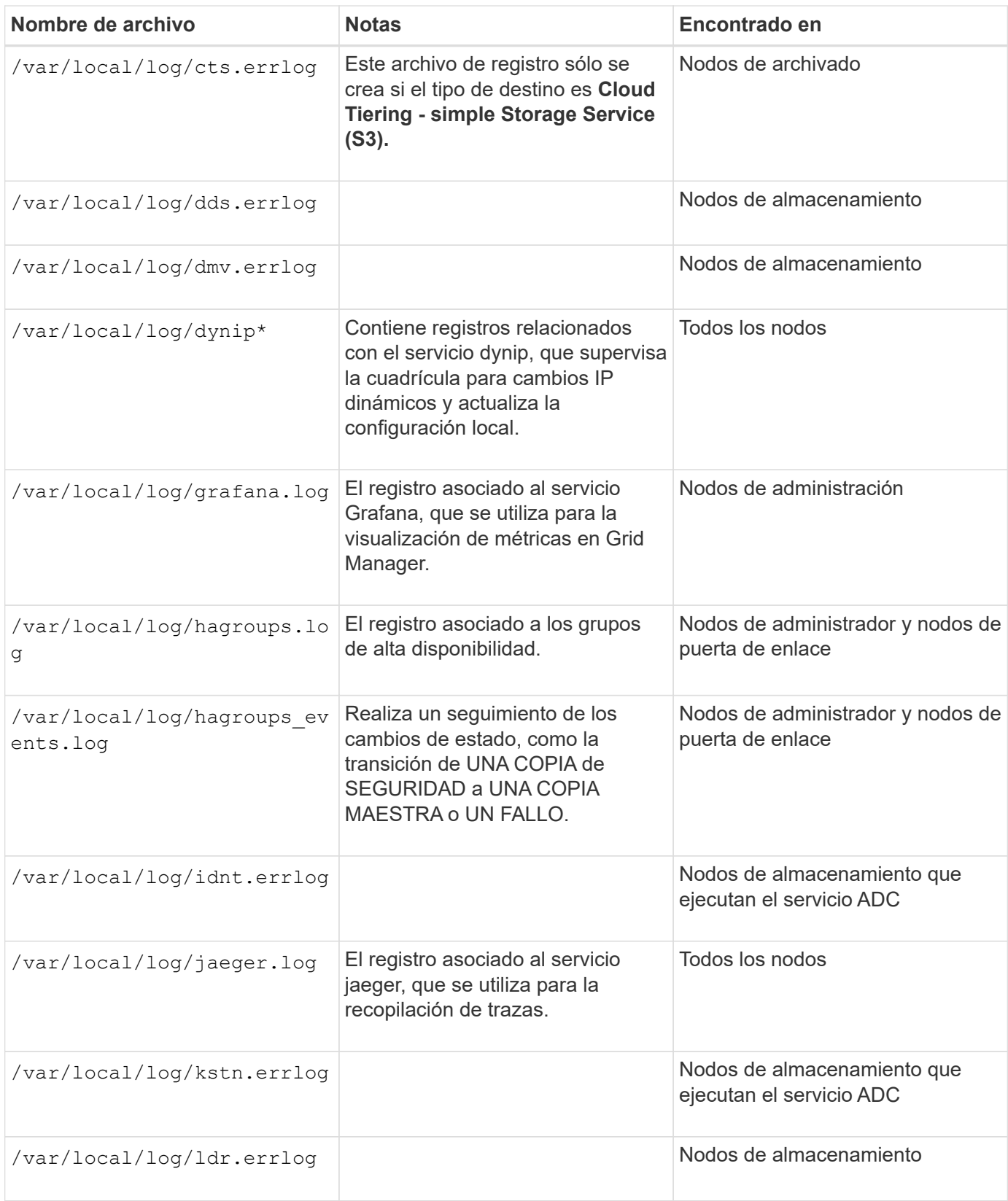

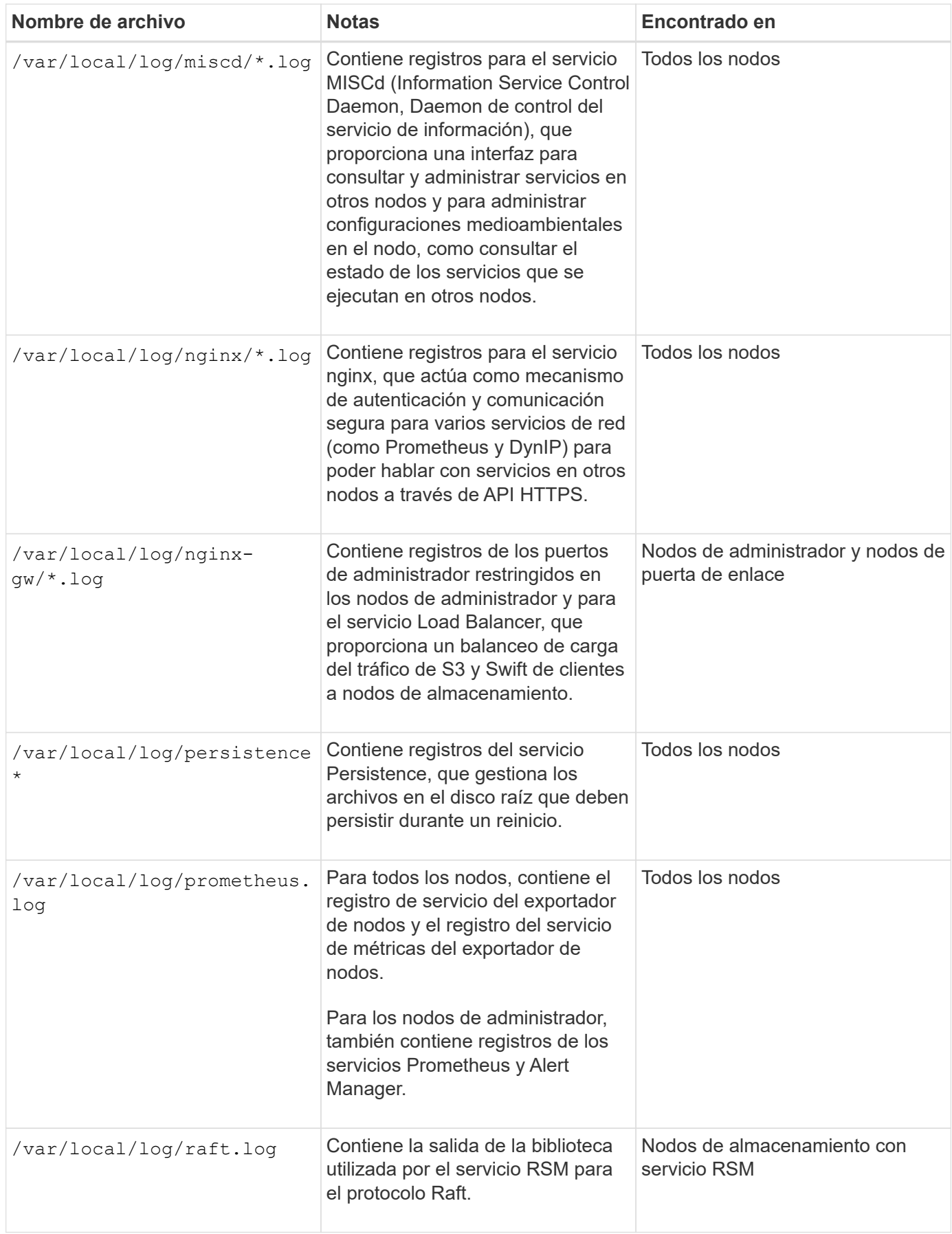

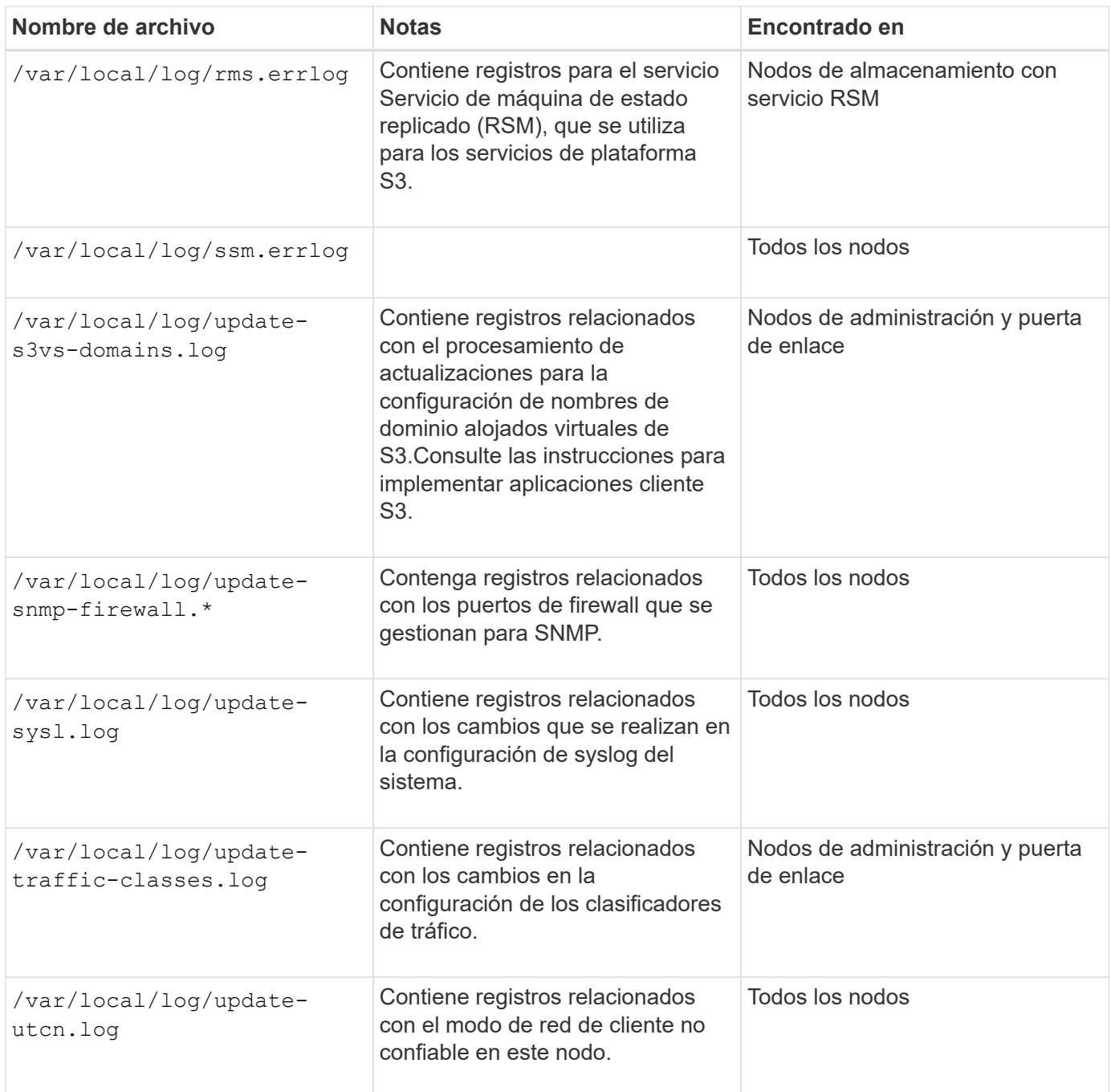

**Registros de NMS**

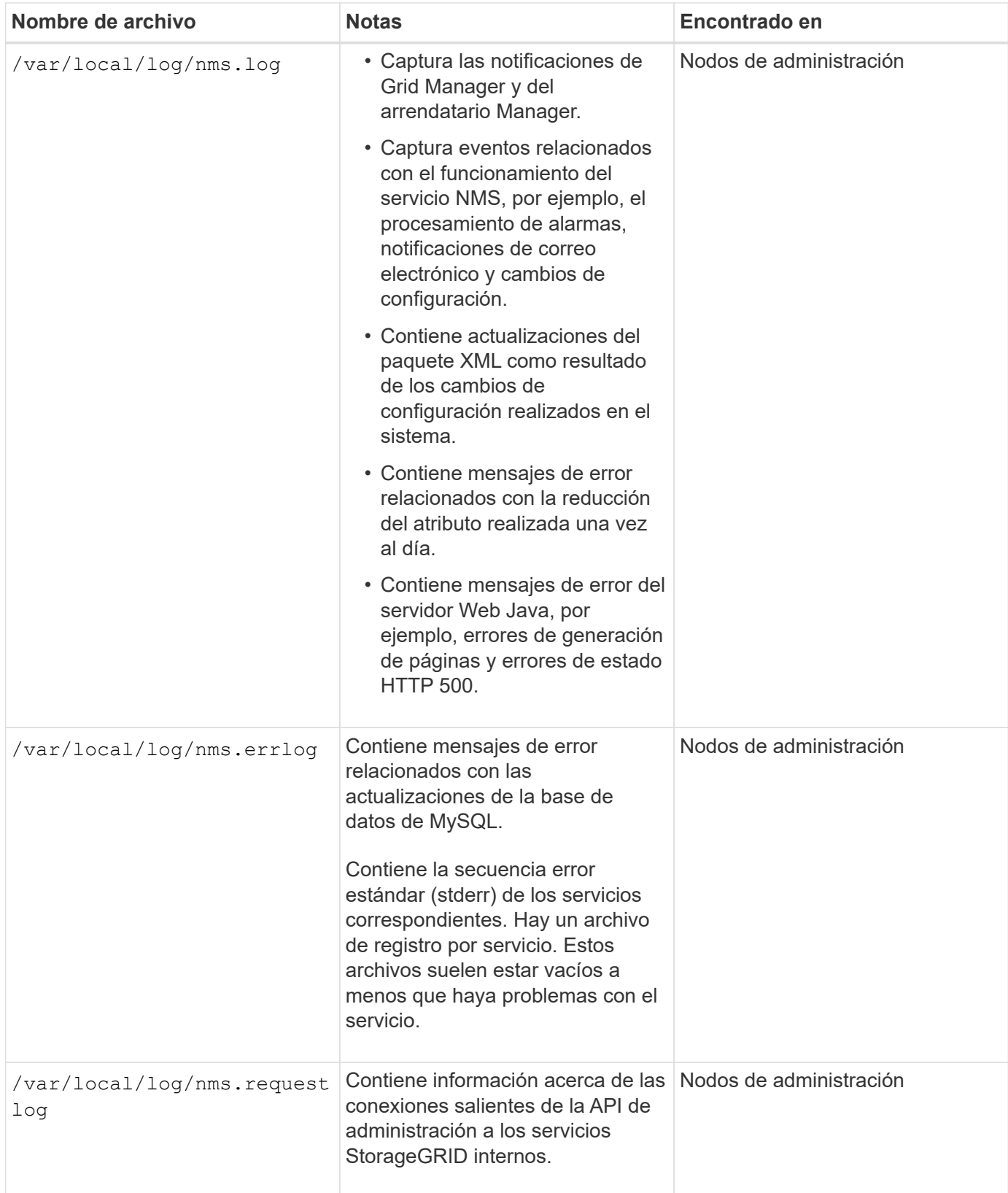

# **Información relacionada**

["Acerca de bycast.log"](#page-302-0)

["Use S3"](https://docs.netapp.com/es-es/storagegrid-115/s3/index.html)

# <span id="page-300-0"></span>**Registros de implementación y mantenimiento**

Puede utilizar los registros de implementación y de mantenimiento para solucionar problemas.

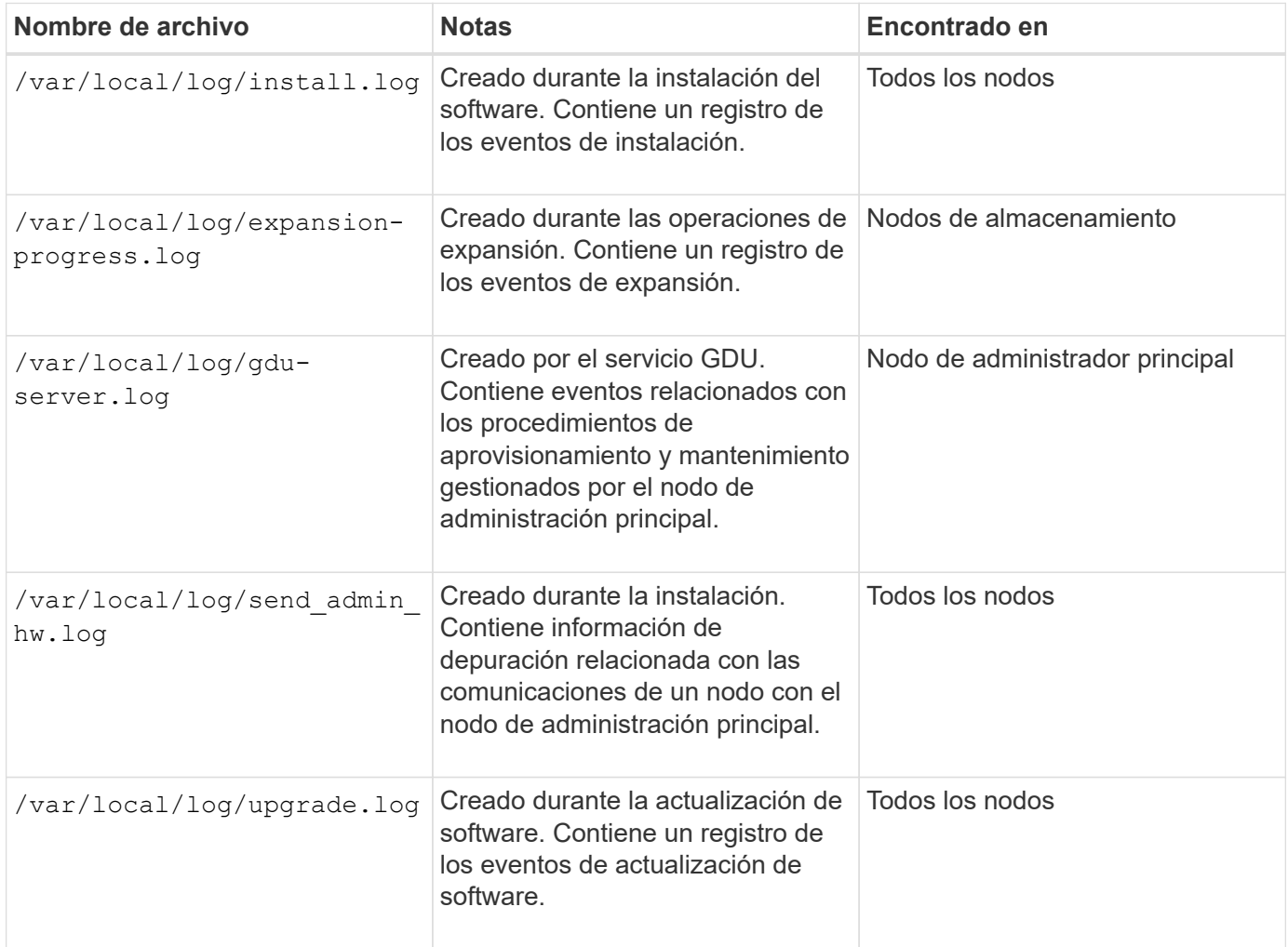

# <span id="page-300-1"></span>**Registros del software de terceros**

Puede utilizar los registros de software de terceros para solucionar problemas.

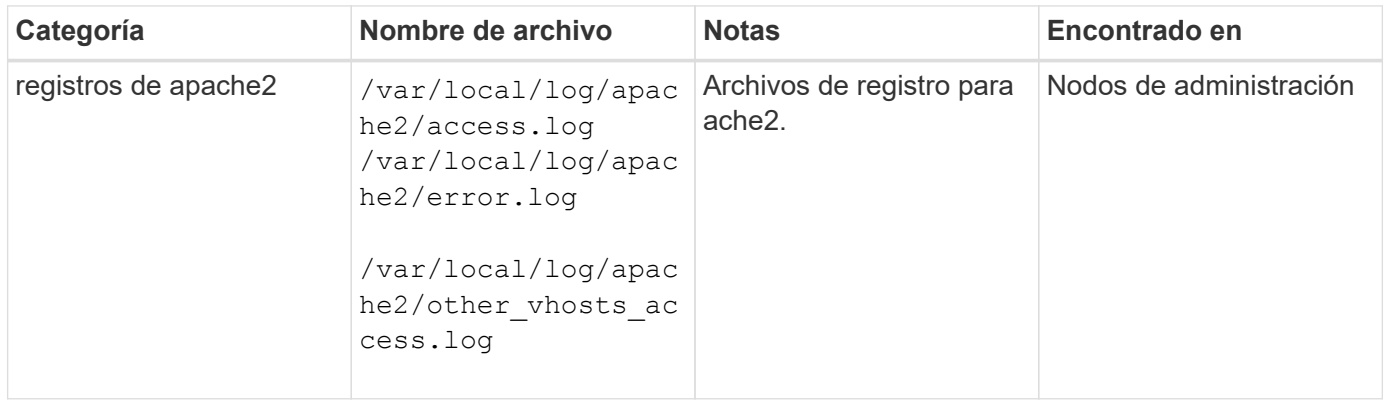

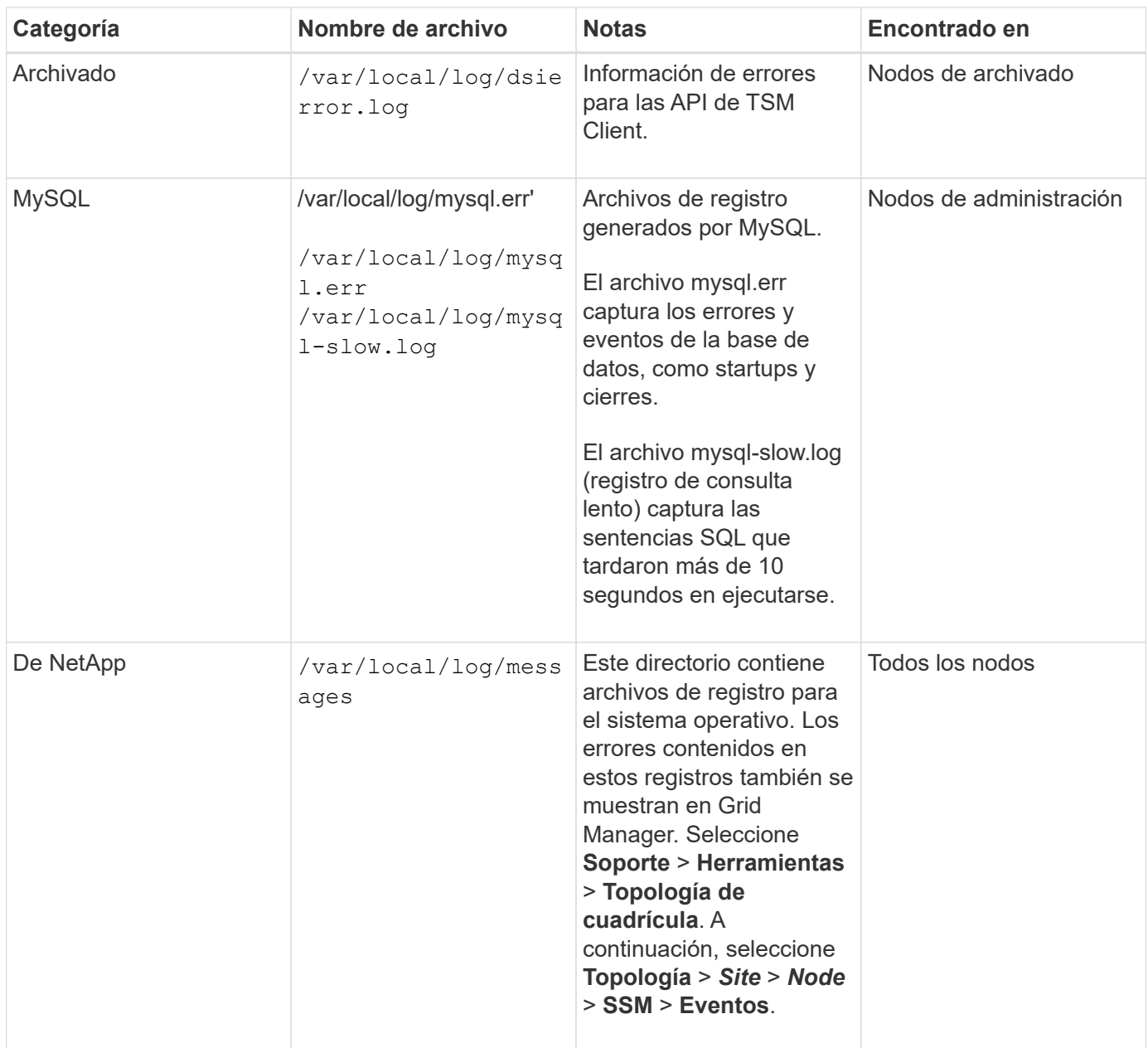

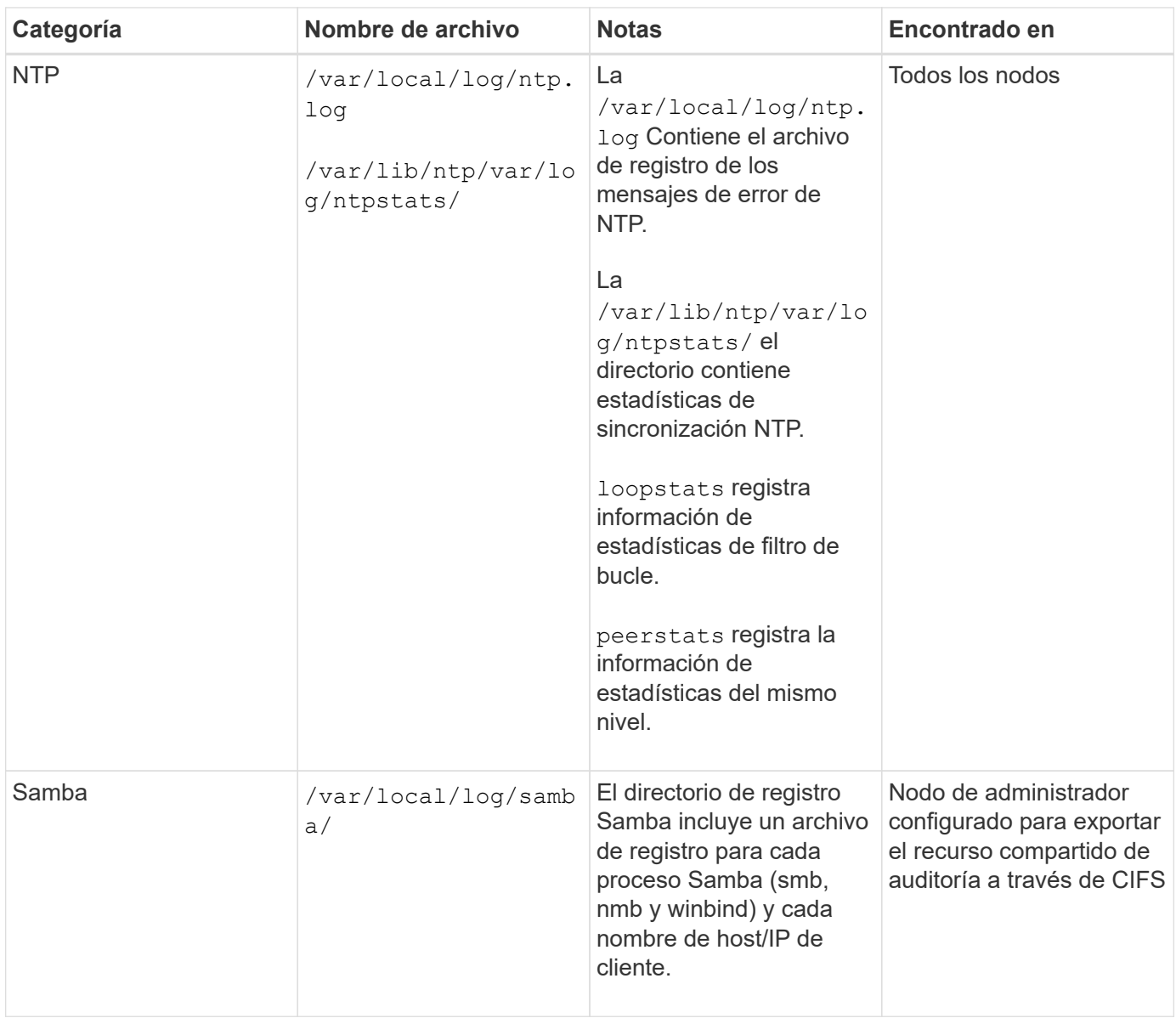

# <span id="page-302-0"></span>**Acerca de bycast.log**

El archivo /var/local/log/bycast.log Es el archivo principal de solución de problemas del software StorageGRID. Hay una bycast.log archivo para cada nodo de grid. El archivo contiene mensajes específicos de ese nodo de cuadrícula.

El archivo /var/local/log/bycast-err.log es un subconjunto de bycast.log. Contiene mensajes DE ERROR grave Y CRÍTICOS.

## **Rotación de archivos para bycast.log**

Cuando la bycast.log El archivo alcanza 1 GB, se guarda el archivo existente y se inicia un nuevo archivo de registro.

Se cambia el nombre del archivo guardado bycast.log.1, y el nuevo archivo se denomina bycast.log. Cuando el nuevo bycast.log Alcanza 1 GB bycast.log.1 se cambia el nombre y se comprime para convertirse bycast.log.2.gz, y. bycast.log se cambia el nombre bycast.log.1.

El límite de rotación para bycast.log tiene 21 archivos. Cuando la versión 22<sup>ª</sup> del bycast.log se crea el archivo, se elimina el más antiguo.

El límite de rotación para bycast-err.log hay siete archivos.

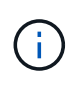

Si se ha comprimido un archivo de registro, no debe descomprimirlo en la misma ubicación en la que se escribió. Descomprimir el archivo en la misma ubicación puede interferir con las secuencias de comandos de rotación del registro.

## **Información relacionada**

["Recogida de archivos de registro y datos del sistema"](#page-175-0)

#### **Mensajes en bycast.log**

Mensajes en bycast.log Son escritos por el ADE (Ambiente distribuido asíncrono). ADE es el entorno de tiempo de ejecución que utilizan los servicios de cada nodo de grid.

Este es un ejemplo de un mensaje ADE:

```
May 15 14:07:11 um-sec-rg1-agn3 ADE: |12455685 0357819531
SVMR EVHR 2019-05-05T27T17:10:29.784677| ERROR 0906 SVMR: Health
check on volume 3 has failed with reason 'TOUT'
```
Los mensajes ADE contienen la siguiente información:

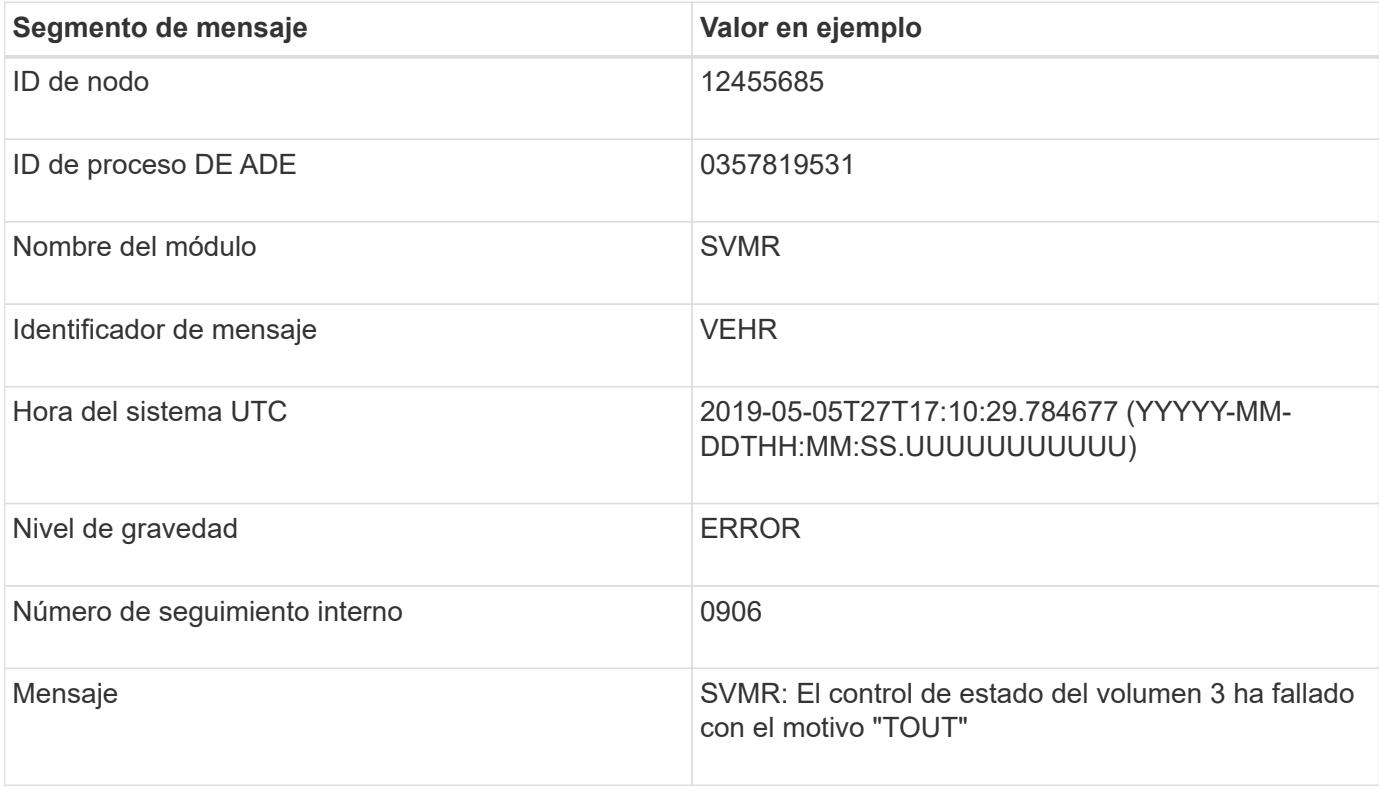

#### **Niveles de gravedad del mensaje en bycast.log**

Los mensajes de bycast.log se asignan niveles de gravedad.

Por ejemplo:

- **AVISO** se ha producido un evento que debería registrarse. La mayoría de los mensajes de registro se encuentran en este nivel.
- **ADVERTENCIA** se ha producido una condición inesperada.
- **ERROR** se ha producido Un error importante que afectará a las operaciones.
- **CRÍTICO** se ha producido una condición anormal que ha detenido el funcionamiento normal. Debe abordar la condición subyacente de inmediato. Los mensajes críticos también se muestran en Grid Manager. Seleccione **Soporte** > **Herramientas** > **Topología de cuadrícula**. A continuación, seleccione **Sitio** > **nodo** > **SSM** > **Eventos**.

#### **códigos de error en bycast.log**

La mayoría de los mensajes de error de bycast.log contiene códigos de error.

La siguiente tabla enumera los códigos no numéricos comunes en bycast.log. El significado exacto de un código no numérico depende del contexto en el que se informa.

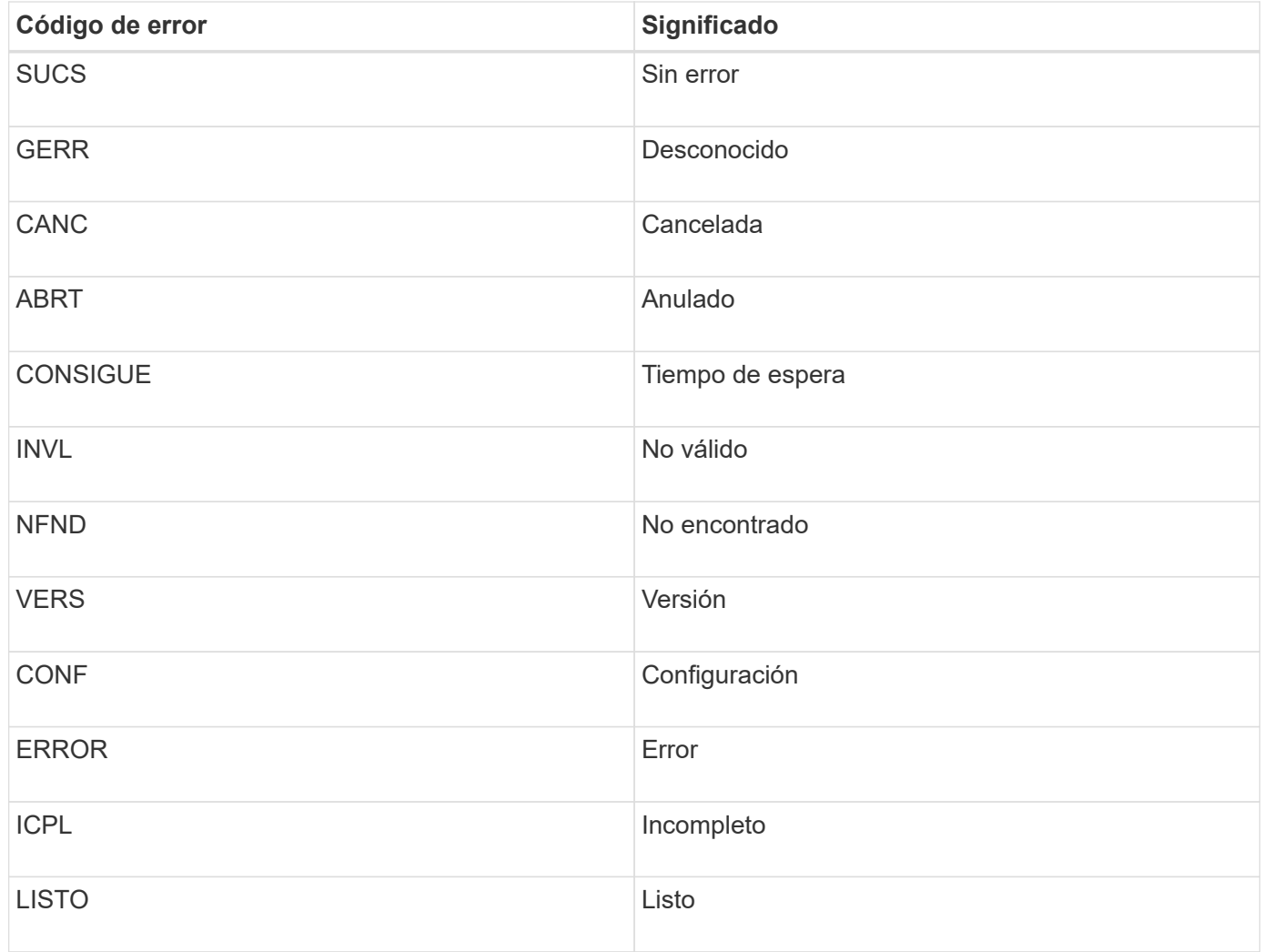

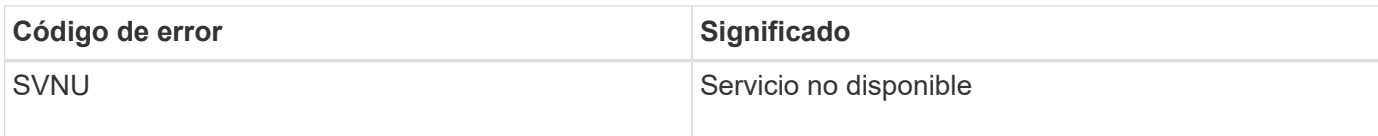

En la siguiente tabla se enumeran los códigos de error numéricos de bycast.log.

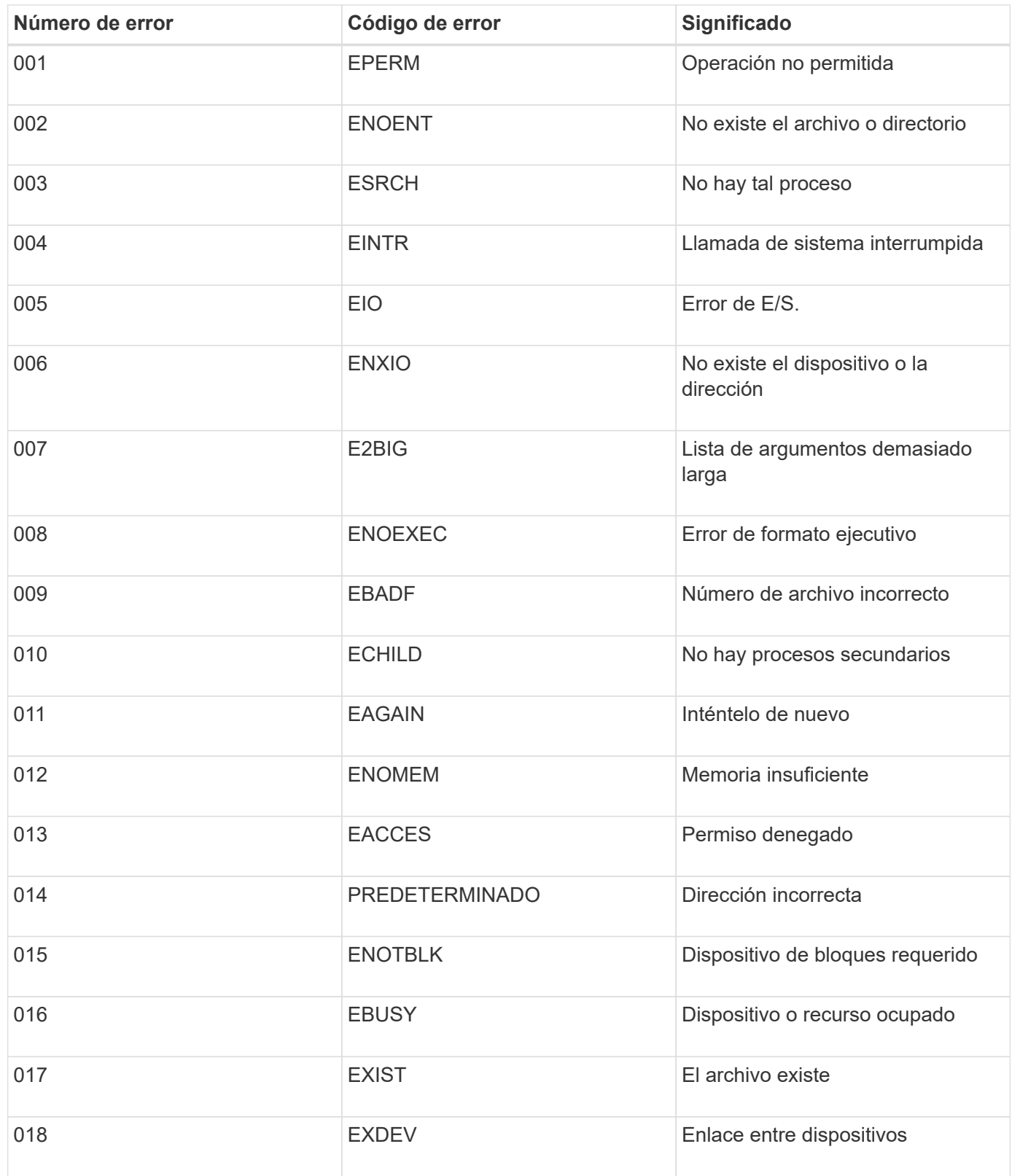

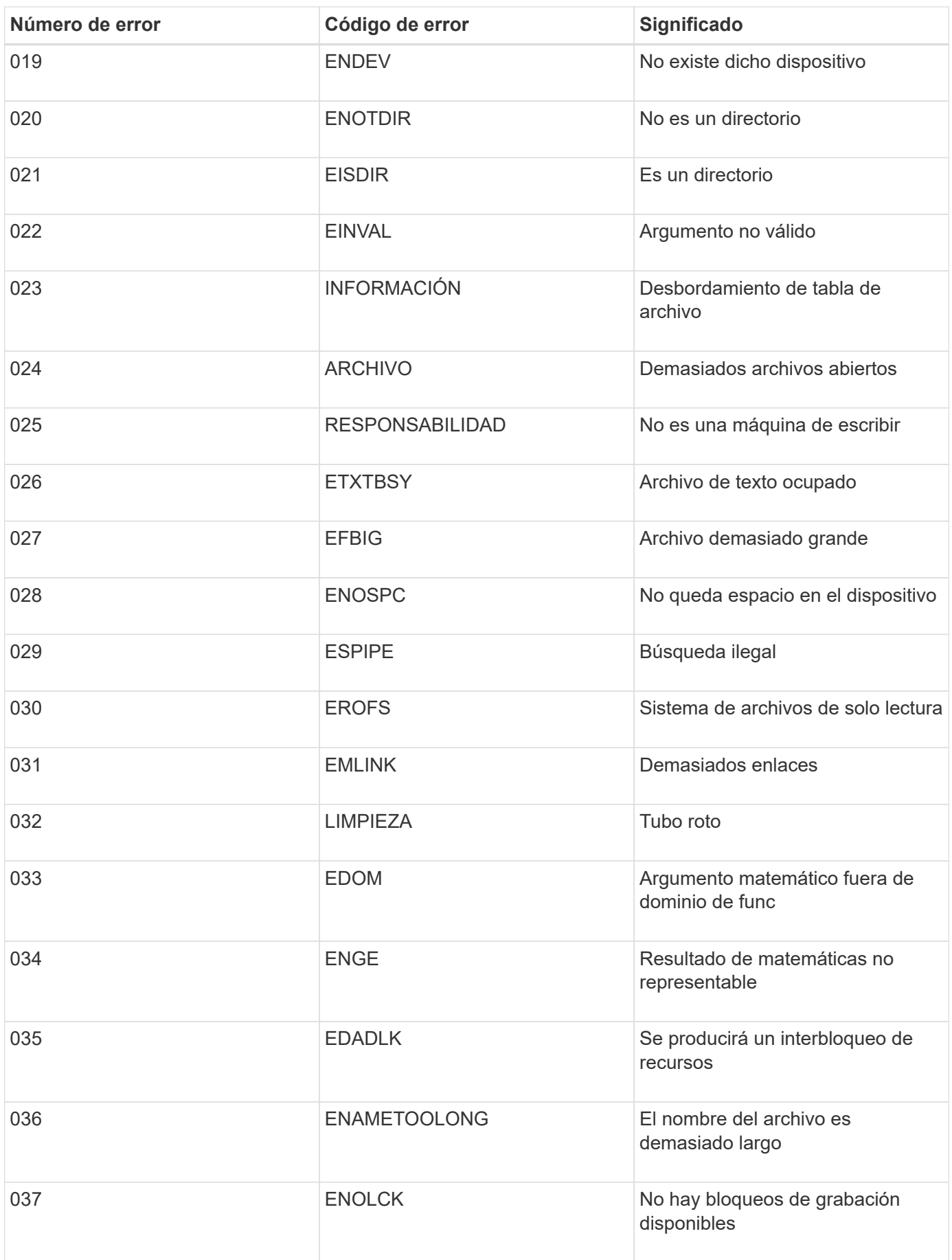

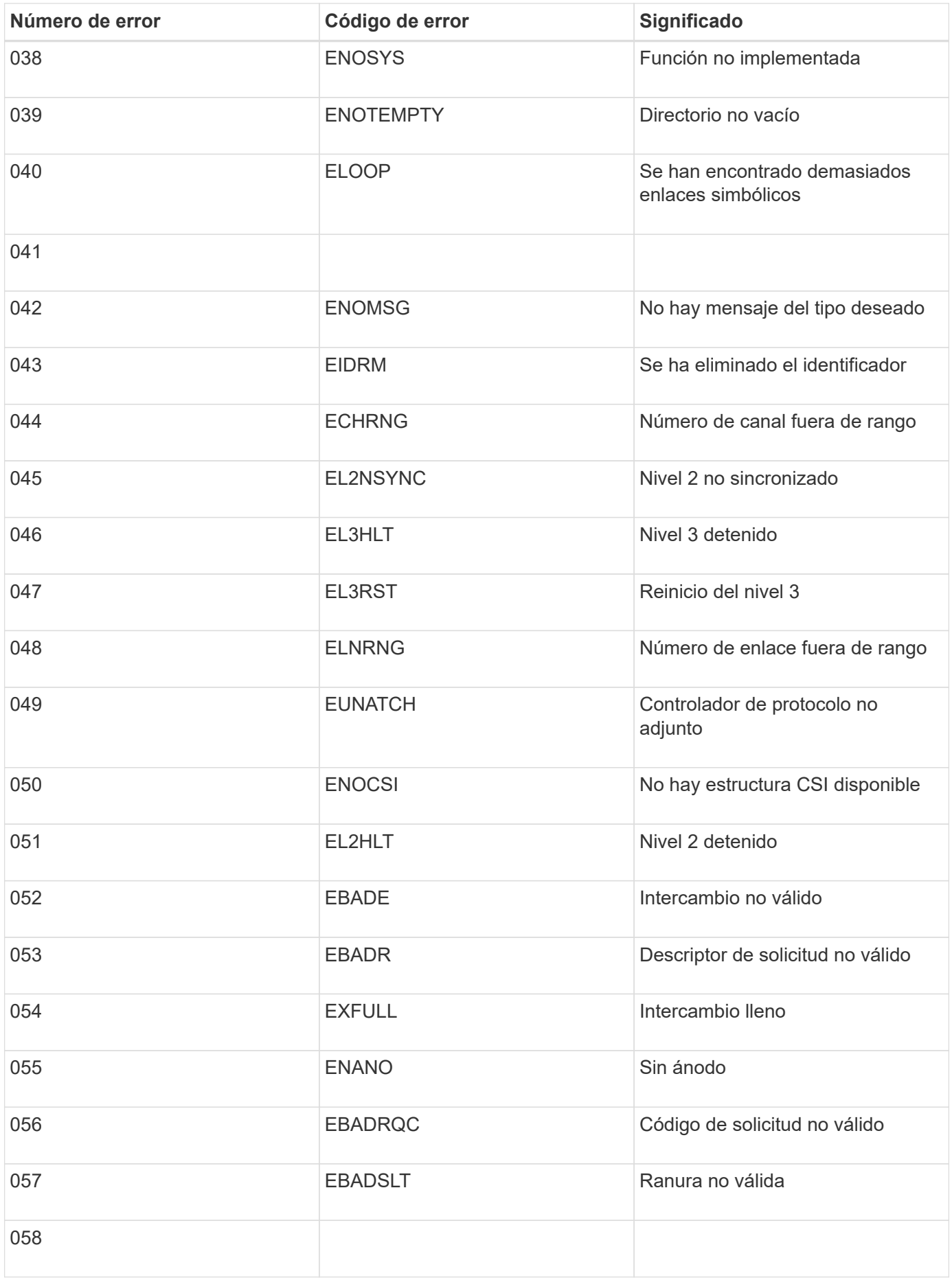

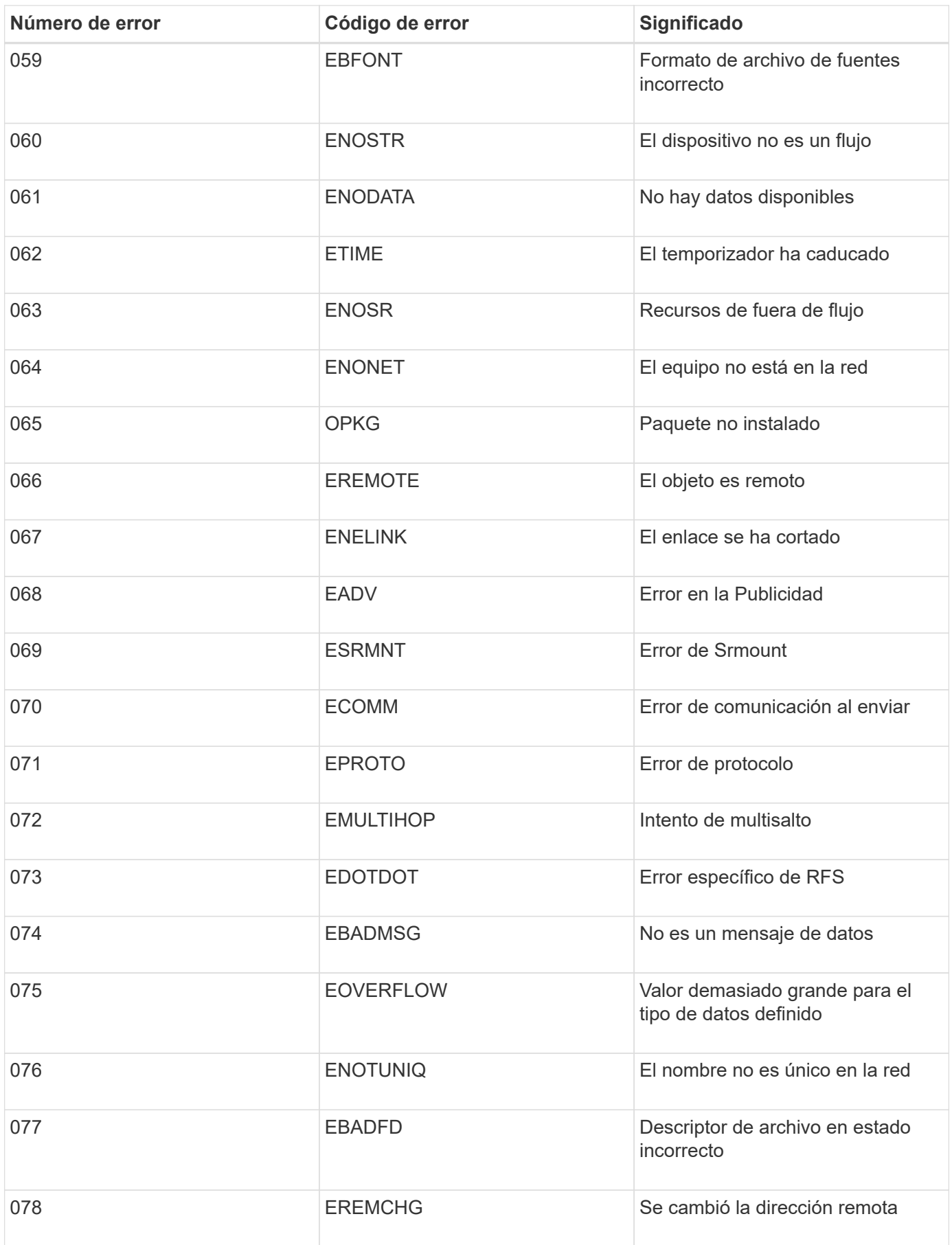

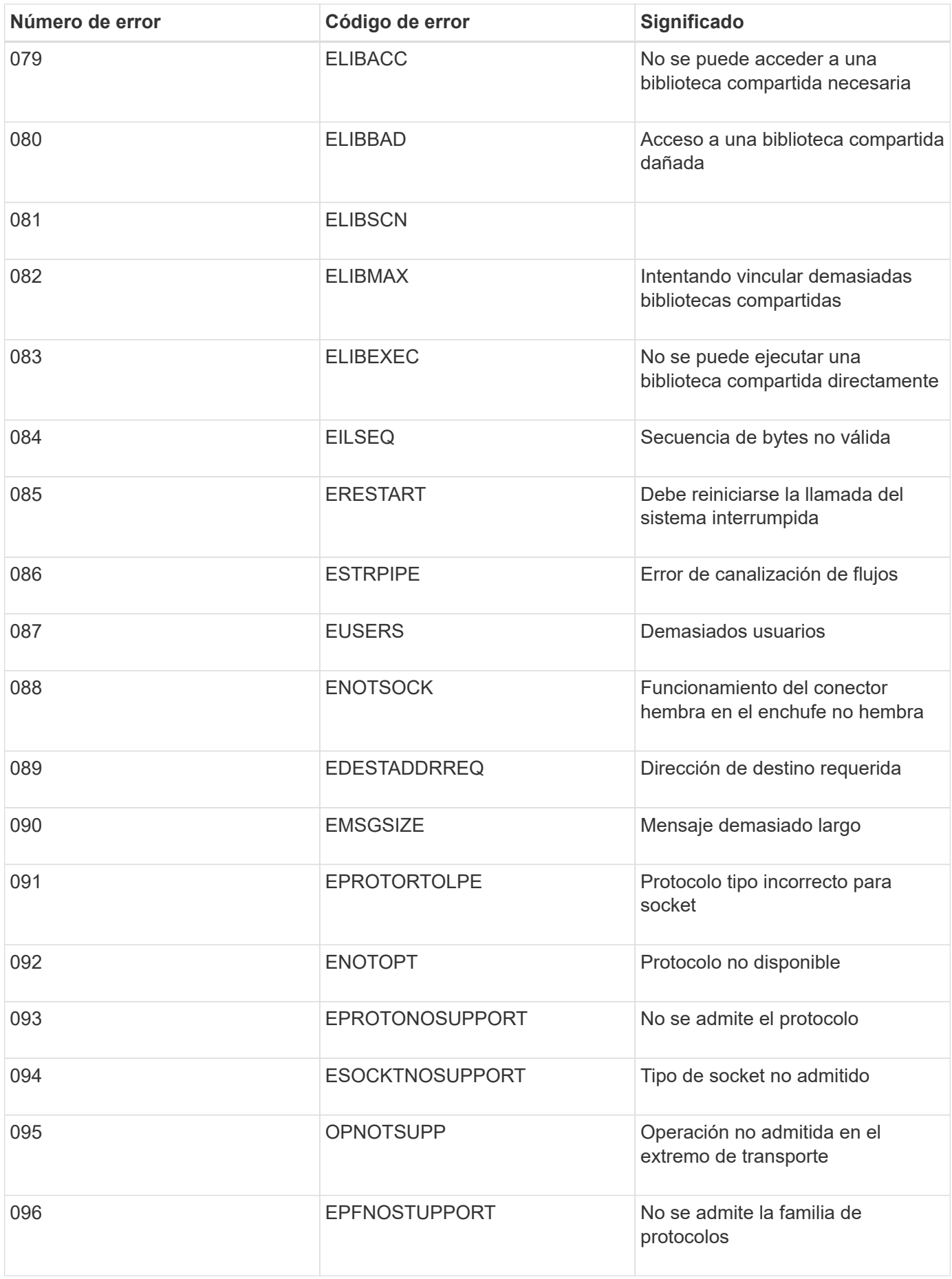

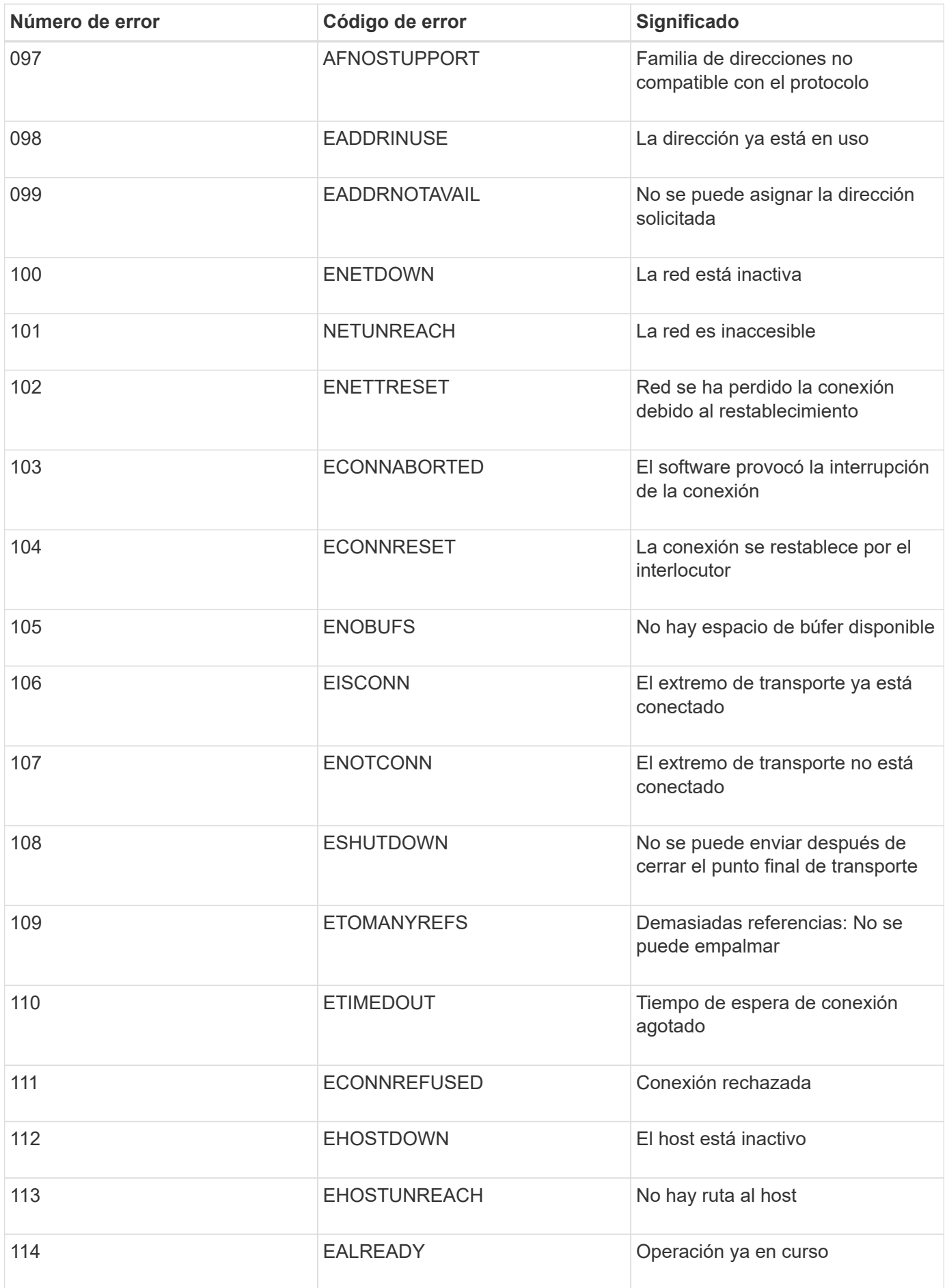

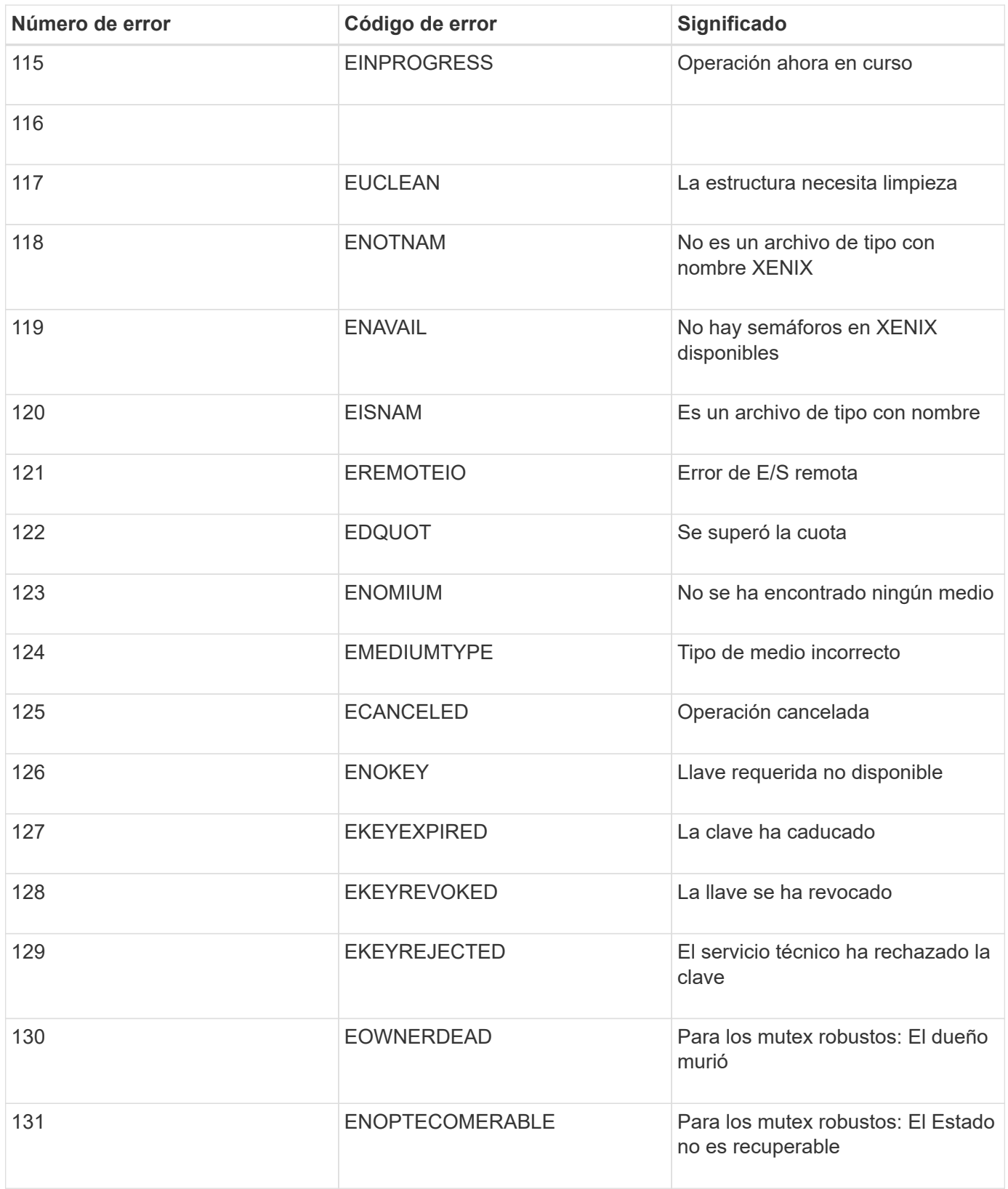

# <span id="page-311-0"></span>**Solucionar los problemas de un sistema StorageGRID**

Si tiene algún problema al usar un sistema StorageGRID, consulte las sugerencias y directrices de esta sección para obtener ayuda a la hora de determinar y resolver el problema.

# **Descripción general de la determinación de problemas**

Si se produce un problema al administrar un sistema StorageGRID, puede usar el proceso descrito en esta figura para identificar y analizar el problema. En muchos casos, es posible que pueda resolver problemas por su cuenta; sin embargo, es posible que deba derivar algunos problemas al soporte técnico.

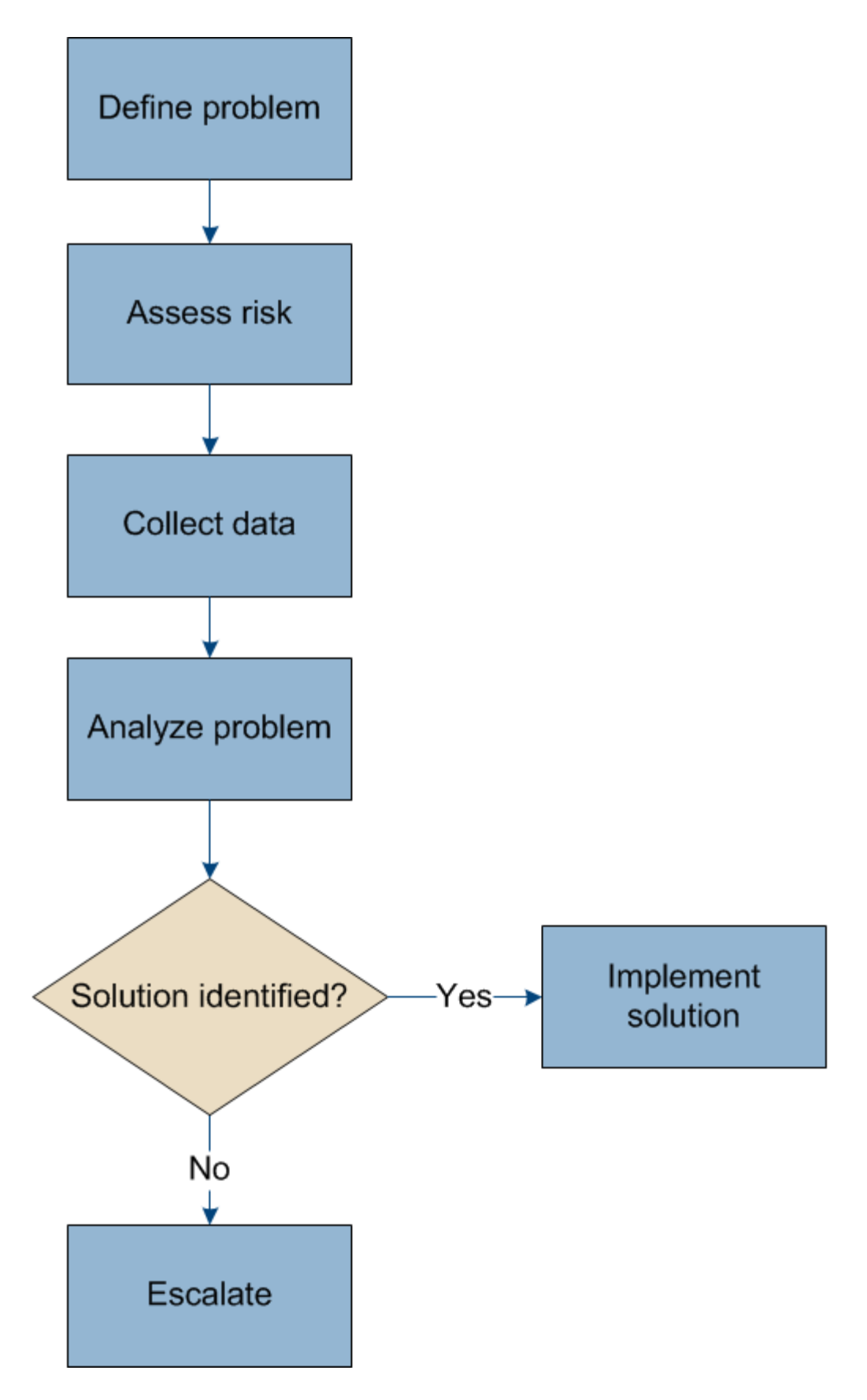

# **Definición del problema**

El primer paso para resolver un problema es definir el problema claramente.

En esta tabla, se proporcionan ejemplos de los tipos de información que pueden recopilar para definir un problema:

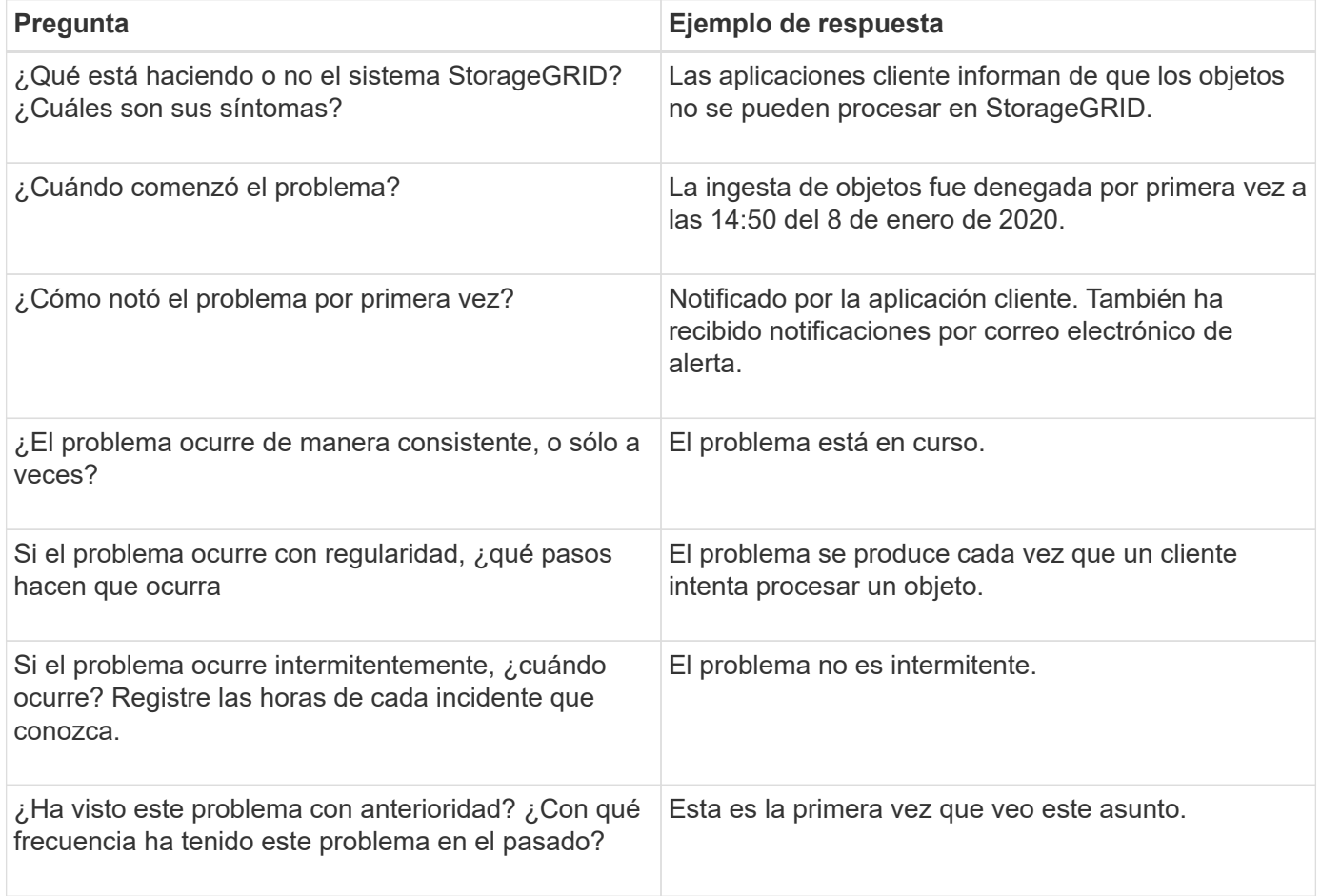

## **Evaluación del riesgo y del impacto en el sistema**

Una vez que haya definido el problema, evalúe su riesgo y su impacto en el sistema StorageGRID. Por ejemplo, la presencia de alertas cruciales no necesariamente significa que el sistema no esté proporcionando servicios básicos.

En esta tabla se resume el impacto que tiene el problema de ejemplo en las operaciones del sistema:

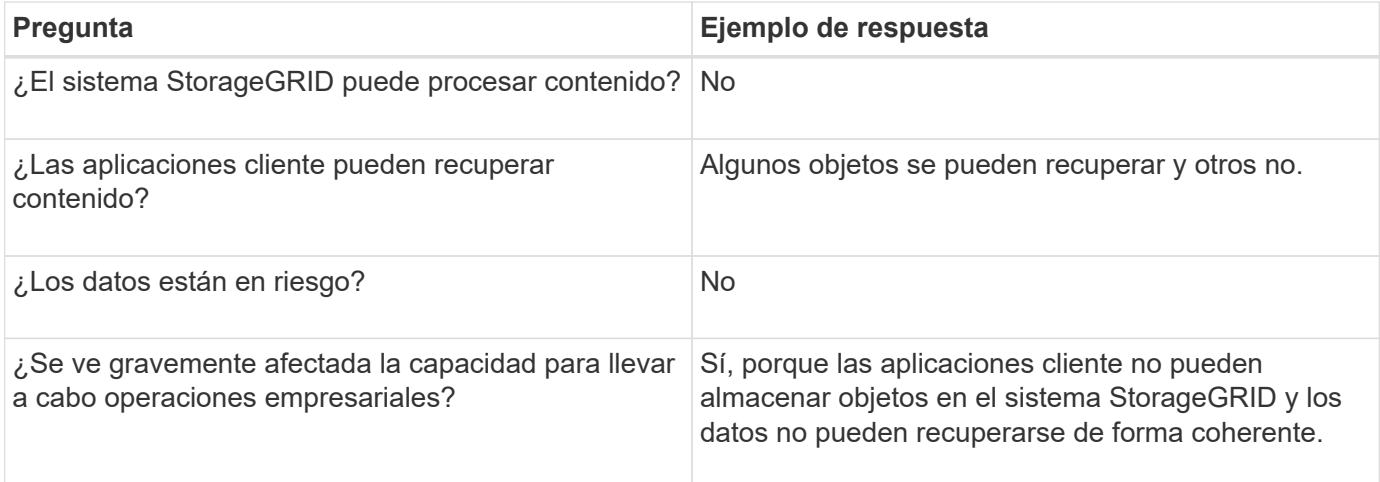

# **Recogida de datos**

Una vez definido el problema y haya evaluado su riesgo e impacto, recopile los datos para su análisis. El tipo de datos más útiles para recopilar depende de la naturaleza del problema.

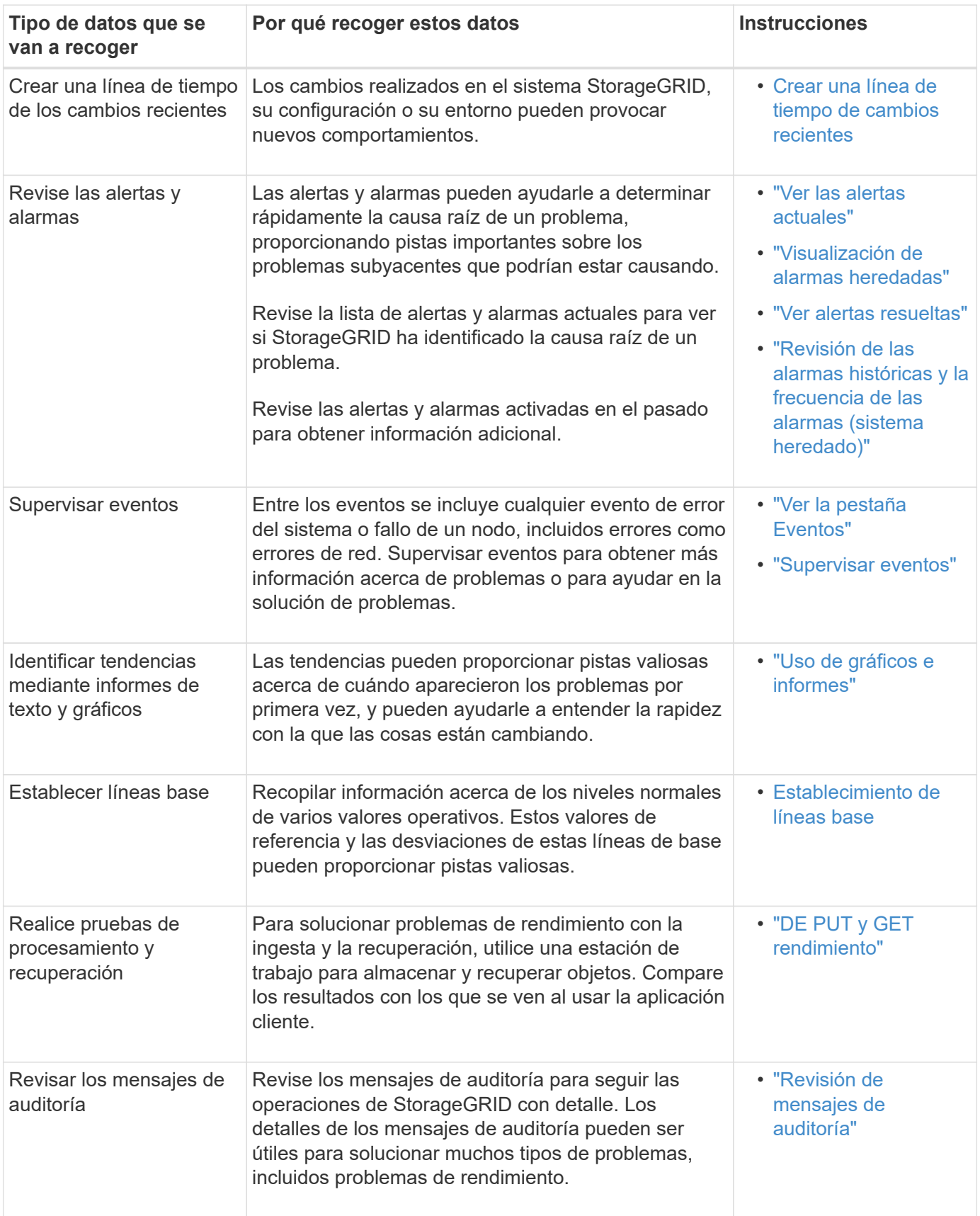

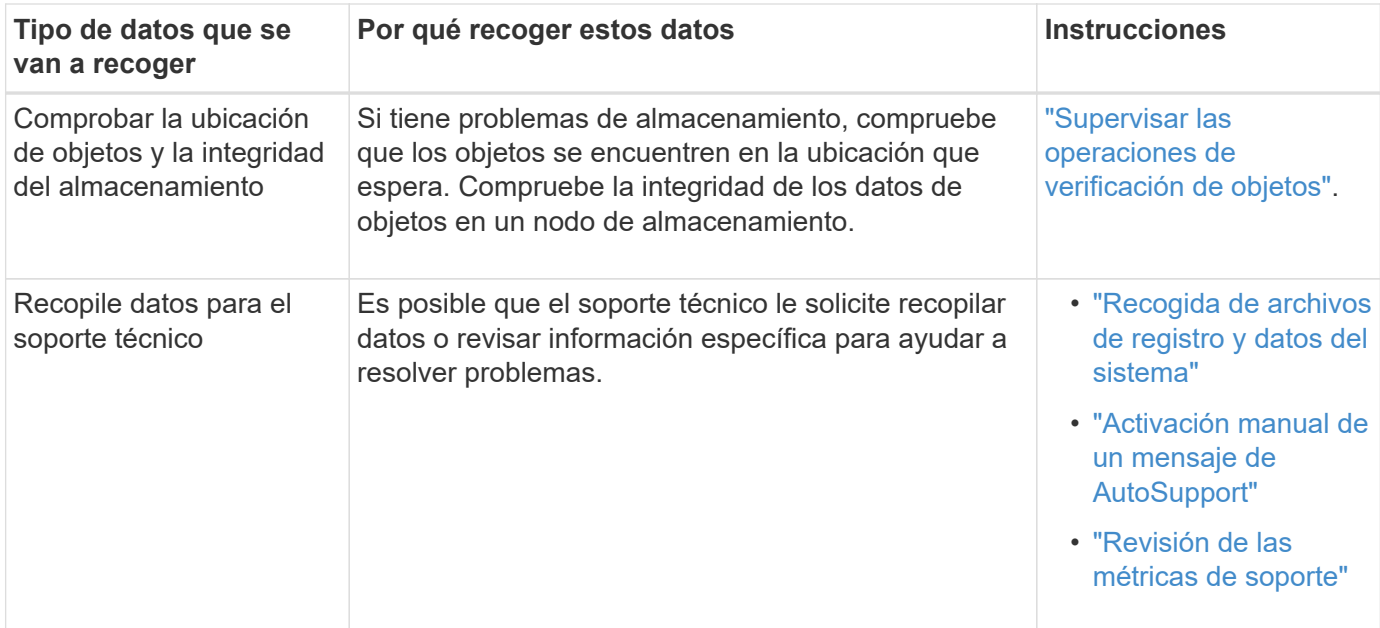

#### **Crear una línea de tiempo de cambios recientes**

Cuando se produce un problema, debe considerar qué ha cambiado recientemente y cuándo se produjeron esos cambios.

- Los cambios realizados en el sistema StorageGRID, su configuración o su entorno pueden provocar nuevos comportamientos.
- Una línea de tiempo de los cambios puede ayudarle a identificar qué cambios podrían ser responsables de un problema y cómo cada cambio podría haber afectado su desarrollo.

Crear una tabla de cambios recientes en el sistema que incluya información acerca de cuándo se produjo cada cambio y cualquier información relevante acerca del cambio, tal información acerca de qué más estaba ocurriendo mientras el cambio estaba en curso:

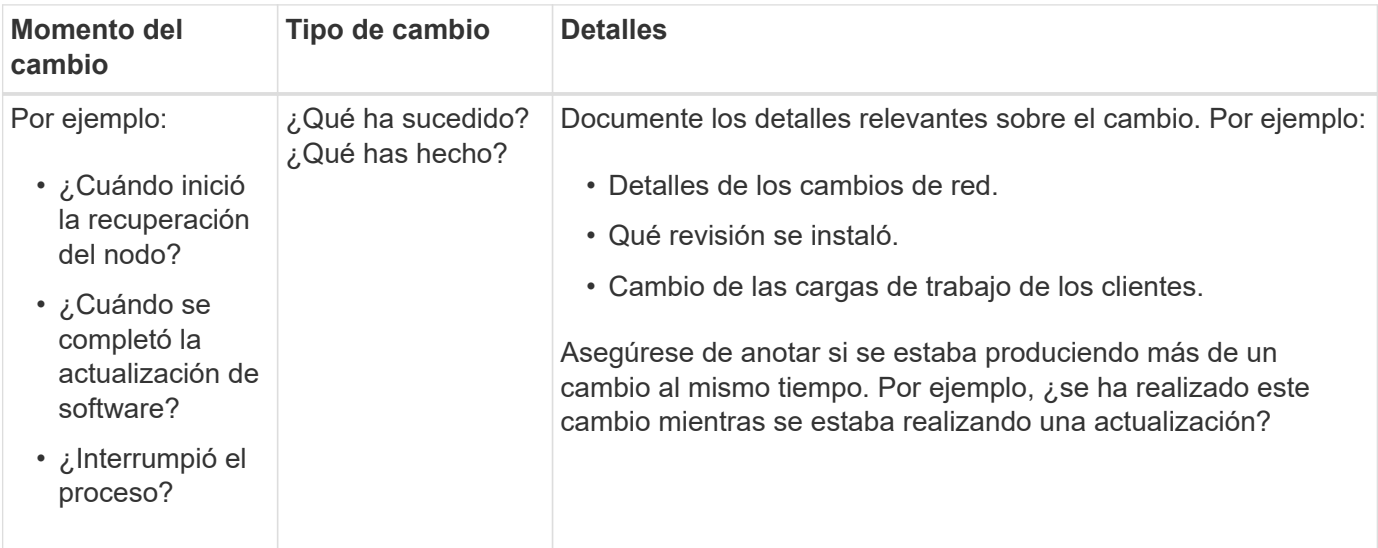

#### **Ejemplos de cambios recientes significativos**

A continuación se muestran algunos ejemplos de cambios potencialmente importantes:

- ¿El sistema StorageGRID se ha instalado, ampliado o recuperado recientemente?
- ¿Se ha actualizado el sistema recientemente? ¿Se ha aplicado una revisión?
- ¿Se ha reparado o modificado recientemente algún hardware?
- ¿Se ha actualizado la política de ILM?
- ¿Ha cambiado la carga de trabajo del cliente?
- ¿Ha cambiado la aplicación cliente o su comportamiento?
- ¿Ha cambiado los equilibradores de carga, o ha agregado o eliminado un grupo de alta disponibilidad de nodos de administrador o nodos de puerta de enlace?
- ¿Se ha iniciado alguna tarea que puede tardar mucho tiempo en completarse? Entre los ejemplos se incluyen:
	- Recuperación de un nodo de almacenamiento con fallos
	- Decomisionado del nodo de almacenamiento
- ¿Se han realizado cambios en la autenticación de usuario, por ejemplo, añadir un inquilino o cambiar la configuración de LDAP?
- ¿Se está realizando la migración de datos?
- ¿Se han activado o cambiado los servicios de la plataforma recientemente?
- ¿Se ha activado el cumplimiento de normativas recientemente?
- ¿Se han añadido o eliminado pools de almacenamiento en cloud?
- ¿Se han realizado cambios en la compresión o el cifrado del almacenamiento?
- ¿Se han producido cambios en la infraestructura de red? Por ejemplo, VLAN, enrutadores o DNS.
- ¿Se han realizado cambios en los orígenes de NTP?
- ¿Se han realizado cambios en las interfaces de red de cliente, administrador o grid?
- ¿Se ha realizado algún cambio de configuración en el nodo de archivado?
- ¿Se han realizado otros cambios en el sistema StorageGRID o en su entorno?

#### **Establecimiento de líneas base**

Puede establecer líneas base para el sistema registrando los niveles normales de varios valores operativos. En el futuro, puede comparar los valores actuales con estas líneas de base para ayudar a detectar y resolver valores anómalos.

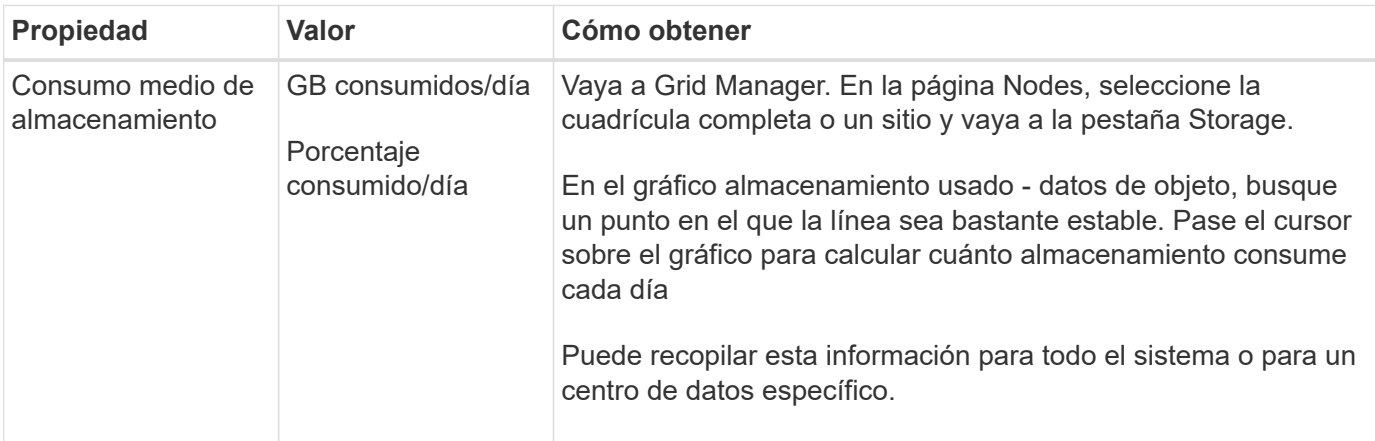

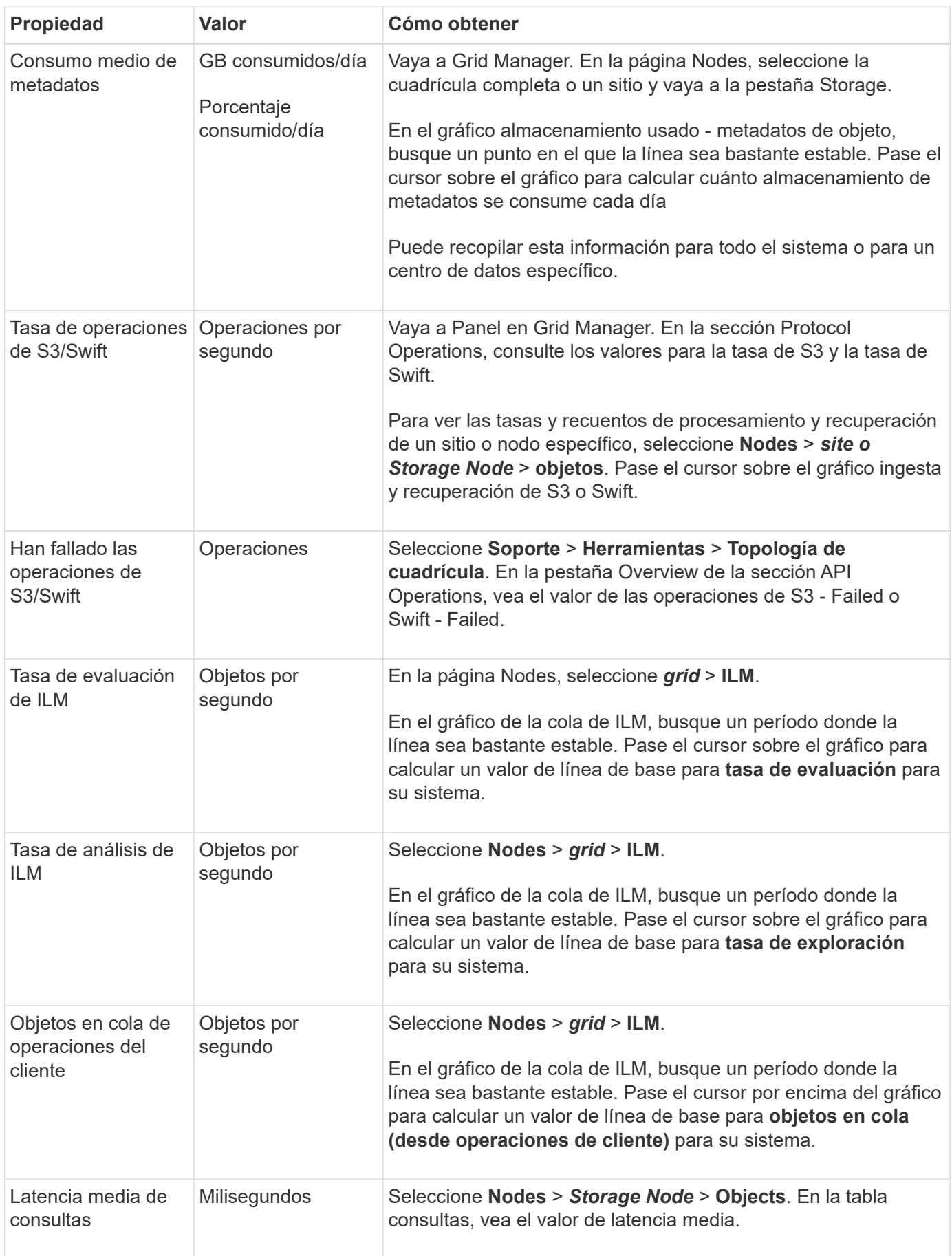

## **Analizando datos**

Utilice la información que recopila para determinar la causa del problema y las soluciones potenciales.

El análisis depende‐problema, pero en general:

- Localizar puntos de fallo y cuellos de botella mediante las alarmas.
- Reconstruya el historial de problemas con el historial de alarmas y los gráficos.
- Utilice gráficos para buscar anomalías y comparar la situación del problema con el funcionamiento normal.

## **Lista de comprobación de información de escalado**

Si no puede resolver el problema por su cuenta, póngase en contacto con el soporte técnico. Antes de ponerse en contacto con el soporte técnico, recopile la información incluida en la siguiente tabla para facilitar la resolución del problema.

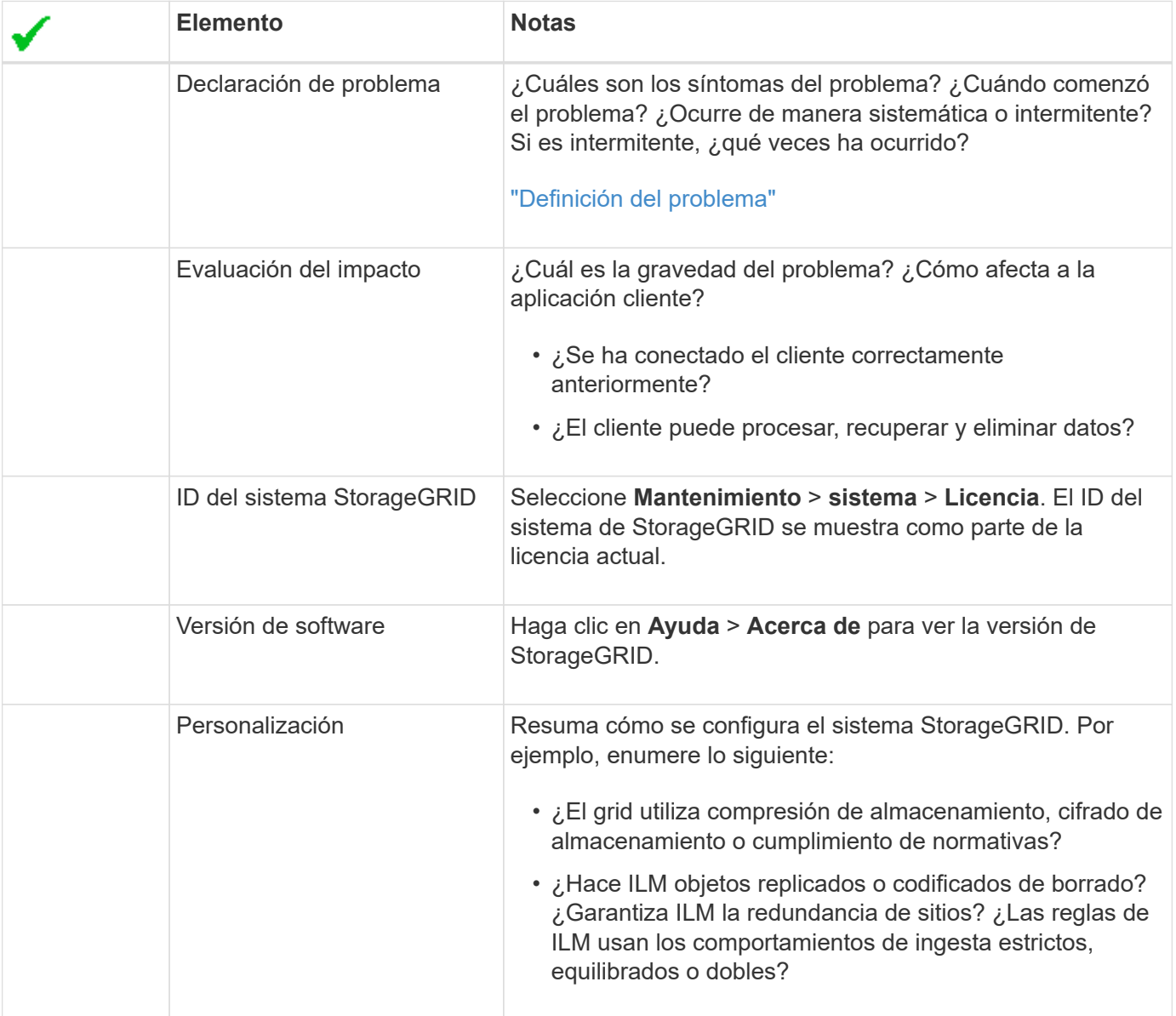

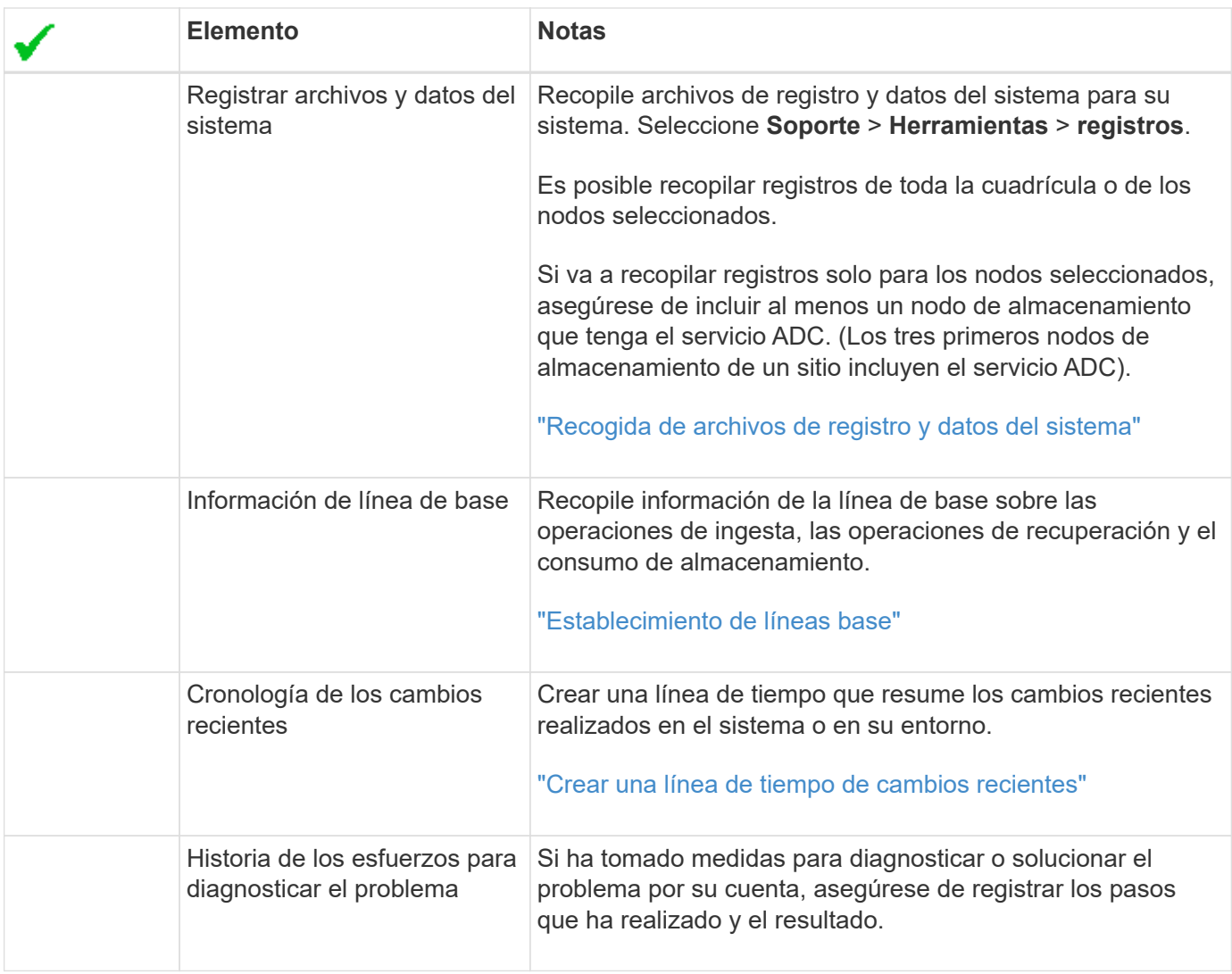

## **Información relacionada**

["Administre StorageGRID"](https://docs.netapp.com/es-es/storagegrid-115/admin/index.html)

# **Solucionar problemas de objetos y almacenamiento**

Existen varias tareas que puede realizar para determinar el origen de los problemas de objeto y almacenamiento.

## **Confirmación de ubicaciones de datos de objeto**

En función del problema, es posible que desee confirmar dónde se almacenan los datos del objeto. Por ejemplo, puede que desee verificar que la política de ILM esté funcionando como se espera y que los datos de objetos se almacenen donde estaba previsto.

#### **Lo que necesitará**

- Debe tener un identificador de objeto, que puede ser uno de los siguientes:
	- **UUID**: Identificador único universal del objeto. Introduzca el UUID en toda la mayúscula.
	- **CBID**: Identificador único del objeto dentro de StorageGRID . Es posible obtener el CBID de un objeto del registro de auditoría. Introduzca el CBID en todas las mayúsculas.
- **Bloque de S3 y clave de objeto**: Cuando un objeto se ingiere a través de la interfaz S3, la aplicación cliente utiliza una combinación de bucket y clave de objeto para almacenar e identificar el objeto.
- **Nombre de objeto y contenedor Swift**: Cuando un objeto se ingiere a través de la interfaz Swift, la aplicación cliente utiliza una combinación de nombre de objeto y contenedor para almacenar e identificar el objeto.

#### **Pasos**

- 1. Seleccione **ILM** > **Búsqueda de metadatos de objetos**.
- 2. Escriba el identificador del objeto en el campo **Identificador**.

Es posible introducir un UUID, CBID, bucket/object-key de S3 o nombre de objeto/contenedor de Swift.

## Object Metadata Lookup

Enter the identifier for any object stored in the grid to view its metadata.

Identifier

source/testobject

Look Up

#### 3. Haga clic en **Buscar**.

Se muestran los resultados de la búsqueda de metadatos de los objetos. Esta página incluye los siguientes tipos de información:

- Metadatos del sistema, incluidos el ID de objeto (UUID), el nombre del objeto, el nombre del contenedor, el ID o el nombre de la cuenta de inquilino, el tamaño lógico del objeto, la fecha y hora en que se creó el objeto por primera vez, y la fecha y hora en que se modificó por última vez el objeto.
- Todos los pares de valor de clave de metadatos de usuario personalizados asociados con el objeto.
- Para los objetos S3, cualquier par de etiqueta de objeto clave-valor asociado al objeto.
- Para las copias de objetos replicadas, la ubicación de almacenamiento actual de cada copia.
- Para las copias de objetos codificados de borrado, la ubicación actual de almacenamiento de cada fragmento.
- Para las copias de objetos en un Cloud Storage Pool, la ubicación del objeto, incluido el nombre del bloque externo y el identificador único del objeto.
- Para objetos segmentados y objetos multipartes, una lista de segmentos de objetos que incluyen identificadores de segmentos y tamaños de datos. Para objetos con más de 100 segmentos, sólo se muestran los primeros 100 segmentos.
- Todos los metadatos del objeto en el formato de almacenamiento interno sin procesar. Estos metadatos sin procesar incluyen los metadatos internos del sistema que no se garantiza que continúen del lanzamiento al lanzamiento.

En el ejemplo siguiente se muestran los resultados de búsqueda de metadatos de objetos para un objeto de prueba S3 almacenado como dos copias replicadas.

#### System Metadata

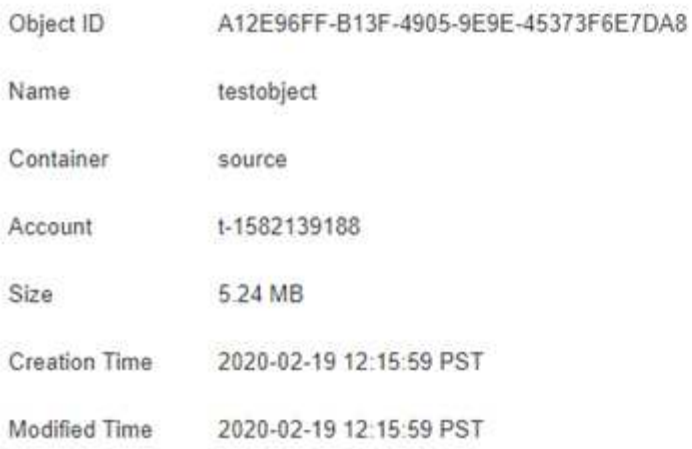

#### **Replicated Copies**

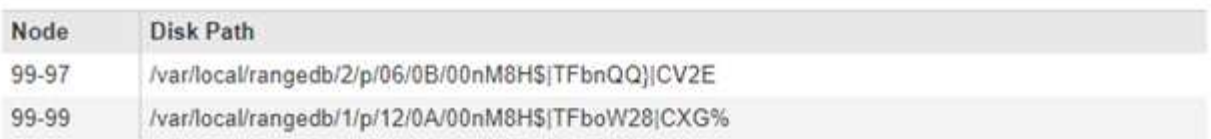

#### Raw Metadata

```
€
   "TYPE": "CTNT",
   "CHND": "A12E96FF-B13F-4905-9E9E-45373F6E7DA8",
   "NAME": "testobject",
   "CBID": "0x8823DE7EC7C10416",
   "PHND": "FEA0AE51-534A-11EA-9FCD-31FF00C36D56",
   "PPTH": "source",
   "META": {
       "BASE": {
           "PAWS": "2",
```
## **Información relacionada**

["Gestión de objetos con ILM"](https://docs.netapp.com/es-es/storagegrid-115/ilm/index.html)

#### ["Use S3"](https://docs.netapp.com/es-es/storagegrid-115/s3/index.html)

["Use Swift"](https://docs.netapp.com/es-es/storagegrid-115/swift/index.html)

#### **Errores del almacén de objetos (volumen de almacenamiento)**

El almacenamiento subyacente en un nodo de almacenamiento se divide en almacenes de objetos. Estos almacenes de objetos son particiones físicas que actúan como puntos de montaje para el almacenamiento del sistema StorageGRID. Los almacenes de objetos también se conocen como volúmenes de almacenamiento.

Es posible ver la información de almacén de objetos de cada nodo de almacenamiento. Los almacenes de objetos se muestran en la parte inferior de la página **Nodes** > *Storage Node* > **Storage**.

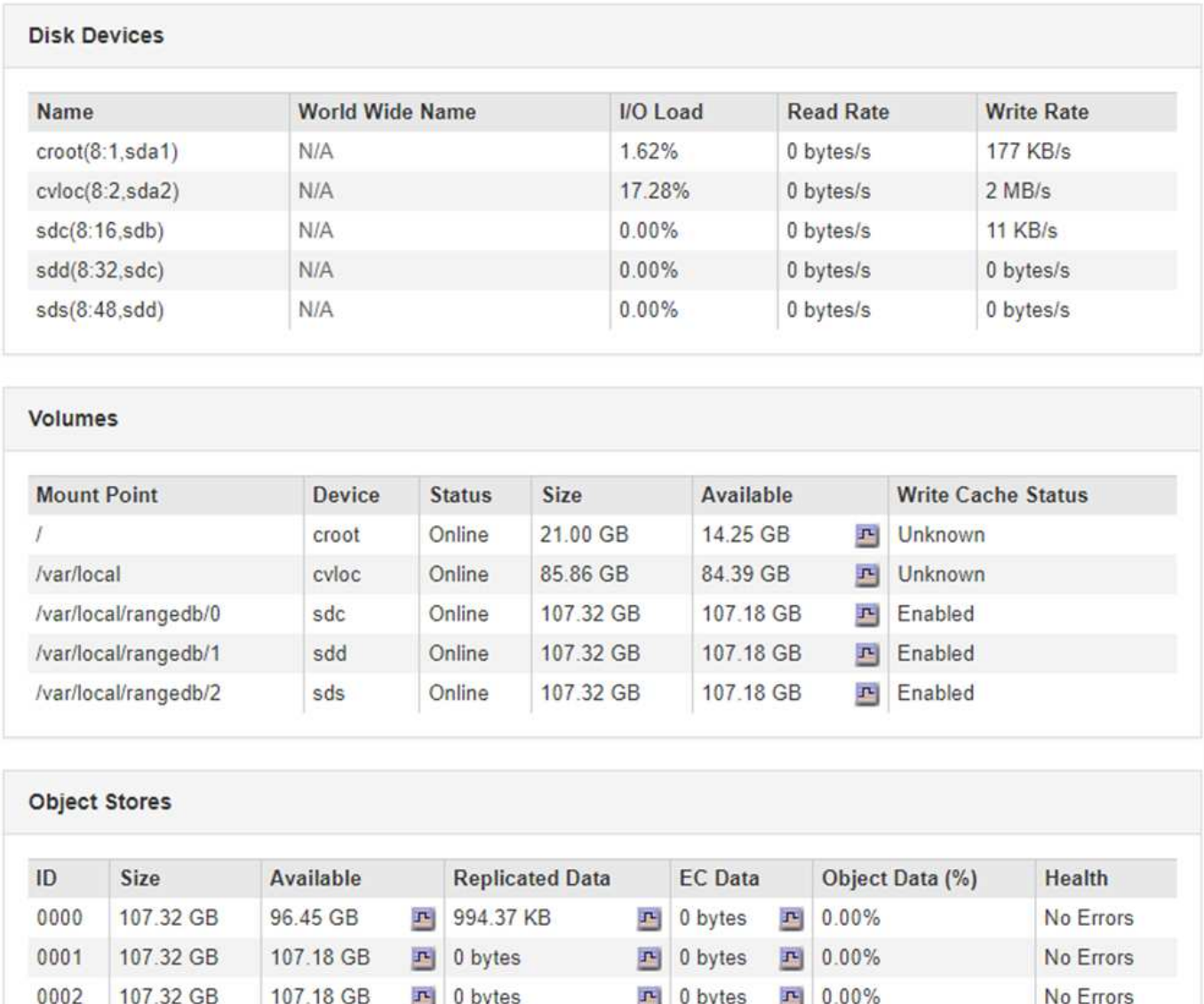

Para ver más detalles sobre cada nodo de almacenamiento, siga estos pasos:

- 1. Seleccione **Soporte** > **Herramientas** > **Topología de cuadrícula**.
- 2. Seleccione *site* > *Storage Node* > **LDR** > **Storage** > **Overview** > **Main**.
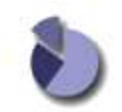

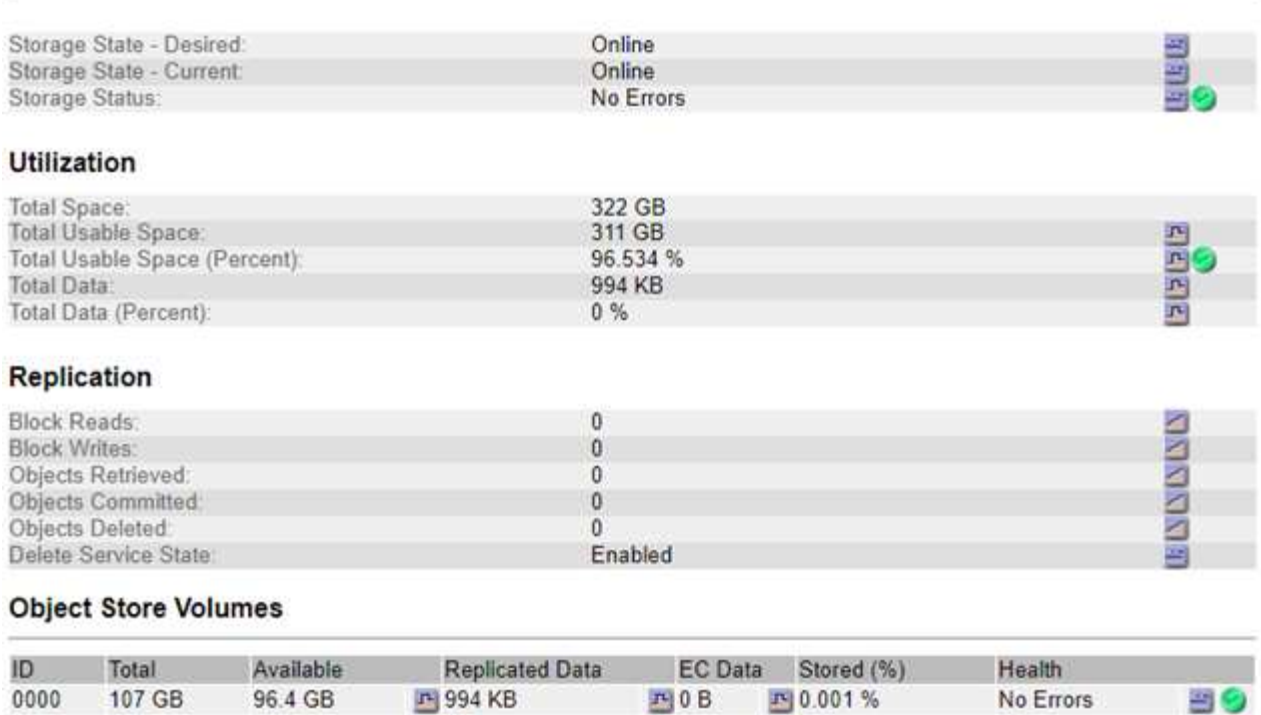

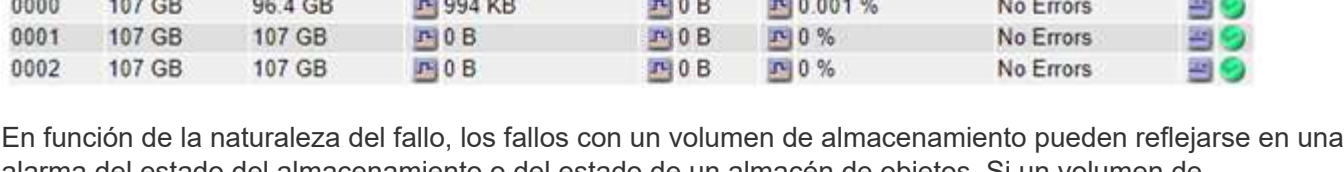

alarma del estado del almacenamiento o del estado de un almacén de objetos. Si un volumen de almacenamiento falla, debe reparar el volumen de almacenamiento con errores para restaurar el nodo de almacenamiento a Lo antes posible. con todas las funcionalidades. Si es necesario, puede ir a la ficha **Configuración** y colocar el nodo de almacenamiento en un estado de sólo lectura‐para que el sistema StorageGRID pueda utilizarlo para la recuperación de datos mientras se prepara para una recuperación completa del servidor.

#### **Información relacionada**

["Mantener recuperar"](https://docs.netapp.com/es-es/storagegrid-115/maintain/index.html)

# **Verificando la integridad del objeto**

El sistema StorageGRID verifica la integridad de los datos de objetos en los nodos de almacenamiento y comprueba si hay objetos dañados o ausentes.

Hay dos procesos de verificación: Verificación de fondo y verificación en primer plano. Trabajan conjuntamente para garantizar la integridad de los datos. La verificación en segundo plano se ejecuta automáticamente y comprueba continuamente la corrección de los datos del objeto. Un usuario puede activar la verificación en primer plano para verificar más rápidamente la existencia (aunque no la corrección) de objetos.

#### **Qué es la verificación de antecedentes**

El proceso de verificación en segundo plano comprueba de forma automática y continua si hay copias dañadas de los datos de los objetos e intenta reparar automáticamente los problemas que encuentre.

La verificación en segundo plano comprueba la integridad de los objetos replicados y los objetos codificados

mediante borrado de la siguiente manera:

• **Objetos replicados**: Si el proceso de verificación en segundo plano encuentra un objeto replicado que está dañado, la copia dañada se quita de su ubicación y se pone en cuarentena en otro lugar del nodo de almacenamiento. A continuación, se genera y coloca una copia nueva sin daños para satisfacer la política activa de ILM. Es posible que la nueva copia no se coloque en el nodo de almacenamiento que se utilizó para la copia original.

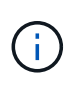

Los datos de objetos dañados se ponen en cuarentena en lugar de eliminarse del sistema, de modo que aún se puede acceder a ellos. Para obtener más información sobre el acceso a los datos de objetos en cuarentena, póngase en contacto con el soporte técnico.

• **Objetos codificados con borrado**: Si el proceso de verificación en segundo plano detecta que un fragmento de un objeto codificado con borrado está dañado, StorageGRID intenta automáticamente reconstruir el fragmento que falta en el mismo nodo de almacenamiento, utilizando los fragmentos restantes de datos y paridad. Si el fragmento dañado no se puede reconstruir, el atributo copias dañadas detectadas (ECOR) aumenta en uno y se intenta recuperar otra copia del objeto. Si la recuperación se realiza correctamente, se realiza una evaluación de ILM para crear una copia de reemplazo del objeto codificado por borrado.

El proceso de verificación en segundo plano comprueba los objetos solo en los nodos de almacenamiento. No comprueba los objetos en los nodos de archivado ni en un pool de almacenamiento en cloud. Los objetos deben tener una antigüedad superior a cuatro días para poder optar a la verificación en segundo plano.

La verificación en segundo plano se ejecuta a una velocidad continua diseñada para no interferir con las actividades normales del sistema. No se puede detener la verificación en segundo plano. Sin embargo, puede aumentar la tasa de verificación en segundo plano para verificar más rápidamente el contenido de un nodo de almacenamiento si sospecha que existe un problema.

# **Alertas y alarmas (heredadas) relacionadas con la verificación en segundo plano**

Si el sistema detecta un objeto dañado que no puede corregir automáticamente (debido a que el daño impide que el objeto se identifique), se activa la alerta **objeto dañado no identificado**.

Si la verificación en segundo plano no puede reemplazar un objeto dañado porque no puede localizar otra copia, se activan la alarma **objetos perdidos** y la alarma heredada PERDIDA (objetos perdidos).

#### **Modificación de la tasa de verificación en segundo plano**

Puede cambiar la velocidad a la que la verificación en segundo plano comprueba los datos de objetos replicados en un nodo de almacenamiento si tiene dudas acerca de la integridad de los datos.

#### **Lo que necesitará**

- Debe iniciar sesión en Grid Manager mediante un explorador compatible.
- Debe tener permisos de acceso específicos.

#### **Acerca de esta tarea**

Es posible cambiar la tasa de verificación para la verificación en segundo plano en un nodo de almacenamiento:

• Adaptive: Ajuste predeterminado. La tarea está diseñada para verificar un máximo de 4 MB/s o 10 objetos/s (lo que se supere primero).

• Alto: La verificación del almacenamiento procede rápidamente, a un ritmo que puede ralentizar las actividades normales del sistema.

Utilice la alta tasa de verificación sólo cuando sospeche que un error de hardware o software puede tener datos de objeto dañados. Una vez finalizada la verificación en segundo plano de prioridad alta, la velocidad de verificación se restablece automáticamente a adaptable.

### **Pasos**

- 1. Seleccione **Soporte** > **Herramientas** > **Topología de cuadrícula**.
- 2. Seleccione *Storage Node* **> LDR > Verification**.
- 3. Seleccione **Configuración** > **Principal**.
- 4. Vaya a **LDR** > **verificación** > **Configuración** > **Principal**.
- 5. En verificación de fondo, seleccione **velocidad de verificación** > **Alta** o **velocidad de verificación** > **adaptable**.

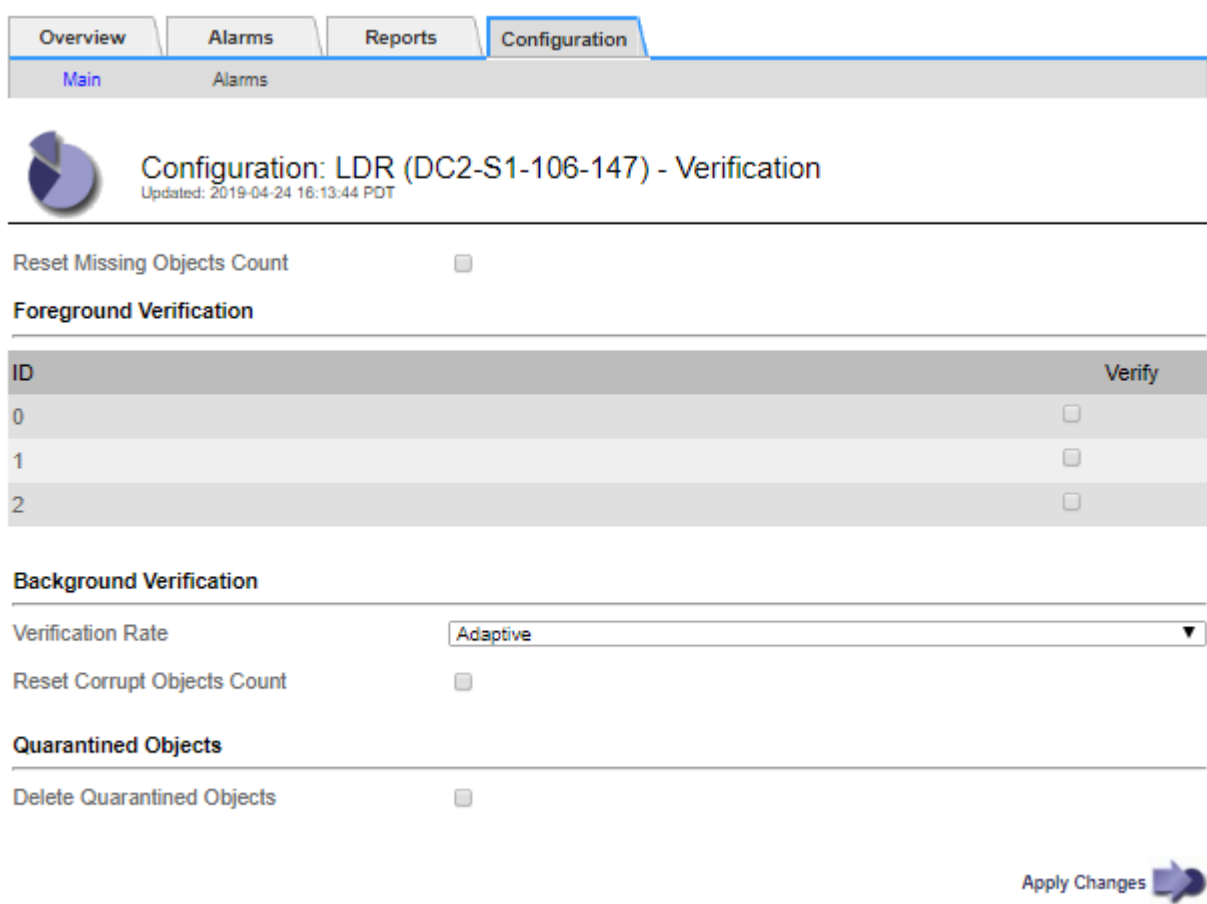

Ĥ.

Al establecer la velocidad de verificación en Alta se activa la alarma heredada de VPRI (tasa de verificación) en el nivel de aviso.

- 1. Haga clic en **aplicar cambios**.
- 2. Supervise los resultados de la verificación en segundo plano de los objetos replicados.
	- a. Vaya a **Nodes** > *Storage Node* > **Objects**.
	- b. En la sección verificación, supervise los valores de **objetos corruptos** y **objetos corruptos no**

#### **identificados**.

Si la verificación en segundo plano encuentra datos de objeto replicados dañados, se incrementa la métrica **objetos corruptos** y StorageGRID intenta extraer el identificador de objeto de los datos, de la siguiente manera:

- Si se puede extraer el identificador del objeto, StorageGRID crea automáticamente una nueva copia de los datos del objeto. La nueva copia puede realizarse en cualquier punto del sistema StorageGRID que satisfaga la política de ILM activa.
- Si no se puede extraer el identificador de objeto (porque ha estado dañado), se incrementa la métrica **objetos corruptos no identificados** y se activa la alerta **objeto dañado no identificado**.
- c. Si se encuentran datos de objeto replicado dañados, póngase en contacto con el soporte técnico para determinar la causa raíz de los daños.
- 3. Supervise los resultados de la verificación en segundo plano para objetos codificados mediante borrado.

Si la verificación en segundo plano encuentra fragmentos dañados de datos de objeto codificados con borrado, se incrementa el atributo fragmentos dañados detectados. StorageGRID se recupera al reconstruir el fragmento dañado in situ en el mismo nodo de almacenamiento.

- a. Seleccione **Soporte** > **Herramientas** > **Topología de cuadrícula**.
- b. Seleccione *Storage Node* **> LDR > Código de borrado**.
- c. En la tabla resultados de verificación, supervise el atributo fragmentos dañados detectados (ECCD).
- 4. Una vez que el sistema StorageGRID restaura automáticamente los objetos dañados, restablece el número de objetos dañados.
	- a. Seleccione **Soporte** > **Herramientas** > **Topología de cuadrícula**.
	- b. Seleccione *Storage Node* **> LDR > Verification > Configuration**.
	- c. Seleccione **Restablecer recuento de objetos dañados**.
	- d. Haga clic en **aplicar cambios**.
- 5. Si está seguro de que los objetos en cuarentena no son necesarios, puede eliminarlos.

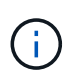

Si se activó la alerta **objetos perdidos** o la alarma heredada PERDIDA (objetos perdidos), es posible que el soporte técnico desee tener acceso a los objetos en cuarentena para ayudar a depurar el problema subyacente o intentar recuperar datos.

- 1. Seleccione **Soporte** > **Herramientas** > **Topología de cuadrícula**.
- 2. Seleccione *Storage Node* > **LDR** > **Verification** > **Configuration**.
- 3. Seleccione **Eliminar objetos en cuarentena**.
- 4. Haga clic en **aplicar cambios**.

#### **Qué es la verificación en primer plano**

La verificación en primer plano es un proceso iniciado por el usuario que comprueba si todos los datos de objeto esperados existen en un nodo de almacenamiento. La verificación en primer plano se utiliza para verificar la integridad de un dispositivo de almacenamiento.

La verificación en primer plano es una alternativa más rápida a la verificación en segundo plano que comprueba la existencia, pero no la integridad, de datos de objetos en un nodo de almacenamiento. Si la verificación en primer plano encuentra que faltan muchos elementos, puede que haya un problema con todo o parte de un dispositivo de almacenamiento asociado al nodo de almacenamiento.

La verificación en primer plano comprueba tanto los datos de objeto replicados como los de objeto con código de borrado como los siguientes:

- **Objetos replicados**: Si falta una copia de los datos del objeto replicado, StorageGRID intenta automáticamente sustituir la copia de las copias almacenadas en otro lugar del sistema. El nodo de almacenamiento ejecuta una copia existente a través de una evaluación de ILM, que determina que ya no se cumple la política actual de ILM para este objeto, ya que la copia que falta ya no existe en la ubicación esperada. Se genera una copia nueva y se coloca para satisfacer la política de ILM activa del sistema. Es posible que esta nueva copia no se coloque en la misma ubicación en la que se guardó la copia que falta.
- **Objetos codificados con borrado**: Si falta un fragmento de un objeto codificado con borrado, StorageGRID intenta automáticamente reconstruir el fragmento que falta en el mismo nodo de almacenamiento utilizando los fragmentos restantes. Si el fragmento que falta no se puede reconstruir (porque se han perdido demasiados fragmentos), el atributo copias dañadas detectadas (ECOR) aumenta en uno. A continuación, ILM intenta encontrar otra copia del objeto, que puede usar para generar una nueva copia codificada por borrado.

Si la verificación en primer plano identifica un problema con la codificación de borrado en un volumen de almacenamiento, la tarea de verificación en primer plano se suspende con un mensaje de error que identifica el volumen afectado. Debe realizar un procedimiento de recuperación de todos los volúmenes de almacenamiento afectados.

Si no se encuentran otras copias de un objeto replicado que falta o un objeto dañado con código de borrado en la cuadrícula, se activan la alerta **objetos perdidos** y la alarma heredada PERDIDA (objetos perdidos).

### **Ejecutando verificación en primer plano**

La verificación en primer plano le permite verificar la existencia de datos en un nodo de almacenamiento. Los datos de objeto ausentes pueden indicar que existe un problema con el dispositivo de almacenamiento subyacente.

# **Lo que necesitará**

- Debe asegurarse de que no se estén ejecutando las siguientes tareas de cuadrícula:
	- Expansión de cuadrícula: Agregar servidor (GEXP) al agregar un nodo de almacenamiento
	- Retirada del nodo de almacenamiento (LDCM) en el mismo nodo de almacenamiento Si estas tareas de cuadrícula están en ejecución, espere a que finalice o libere su bloqueo.
- Se aseguró de que el almacenamiento esté en línea. (Seleccione **Soporte** > **Herramientas** > **Topología de cuadrícula**. A continuación, seleccione *Storage Node* > **LDR** > **Storage** > **Overview** > **Main**. Asegúrese de que **Estado de almacenamiento - corriente** está en línea.)
- Comprobó que los siguientes procedimientos de recuperación no se están ejecutando en el mismo nodo de almacenamiento:
	- Recuperación de un volumen de almacenamiento con fallos
	- Recuperación de un nodo de almacenamiento con un error en la verificación primer plano de la unidad del sistema no proporciona información útil mientras los procedimientos de recuperación están en curso.

# **Acerca de esta tarea**

La verificación en primer plano busca los datos del objeto replicado que faltan y los datos del objeto con código de borrado que faltan:

- Si la verificación en primer plano encuentra grandes cantidades de datos de objetos que faltan, es probable que haya un problema con el almacenamiento del nodo de almacenamiento que se deba investigar y solucionar.
- Si la verificación en primer plano encuentra un error de almacenamiento asociado con datos codificados de borrado, lo notificará. Debe realizar una recuperación del volumen de almacenamiento para reparar el error.

Puede configurar la verificación en primer plano para comprobar todos los almacenes de objetos de un nodo de almacenamiento o sólo los almacenes de objetos específicos.

Si la verificación en primer plano encuentra datos de objeto que faltan, el sistema StorageGRID intenta reemplazarlo. Si no se puede hacer una copia de reemplazo, puede activarse la alarma PÉRDIDA (objetos perdidos).

La verificación en primer plano genera una tarea de cuadrícula verificación en primer plano de LDR que, en función del número de objetos almacenados en un nodo de almacenamiento, puede tardar días o semanas en completarse. Es posible seleccionar varios nodos de almacenamiento al mismo tiempo; sin embargo, estas tareas de grid no se ejecutan simultáneamente. En su lugar, se ponen en cola y se ejecutan una después de la otra hasta que finalice. Cuando la verificación en primer plano está en curso en un nodo de almacenamiento, no puede iniciar otra tarea de verificación en primer plano en ese mismo nodo de almacenamiento aunque la opción de verificar volúmenes adicionales pueda parecer estar disponible para el nodo de almacenamiento.

Si un nodo de almacenamiento distinto del que se está ejecutando la verificación en primer plano se desconecta, la tarea de cuadrícula continúa ejecutándose hasta que el atributo **% completado** alcance el 99.99%. A continuación, el atributo **% completado** vuelve al 50% y espera a que el nodo de almacenamiento vuelva al estado en línea. Cuando el estado del nodo de almacenamiento vuelve a estar en línea, la tarea de cuadrícula verificación de primer plano LDR continúa hasta que se completa.

#### **Pasos**

- 1. Seleccione *Storage Node* > **LDR** > **Verification**.
- 2. Seleccione **Configuración** > **Principal**.
- 3. En **verificación de primer plano**, seleccione la casilla de verificación de cada ID de volumen de almacenamiento que desee verificar.

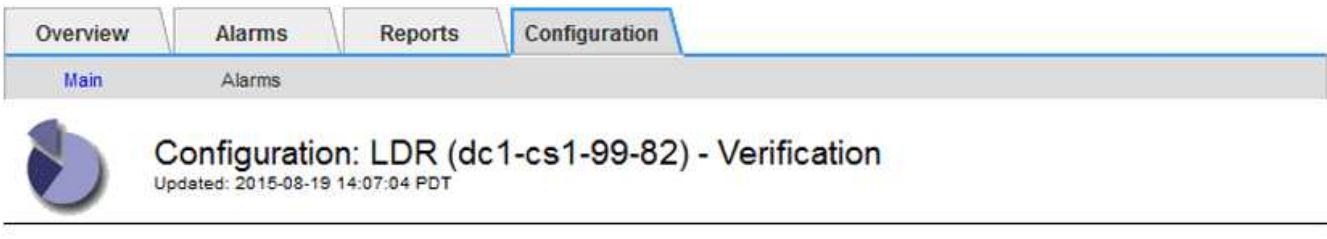

П

Reset Missing Objects Count

#### **Foreground Verification**

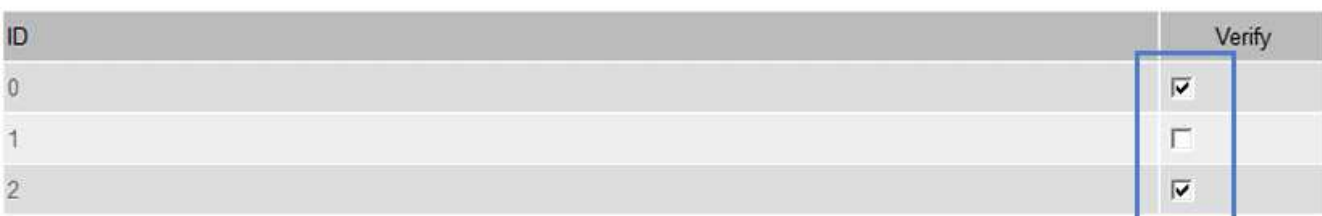

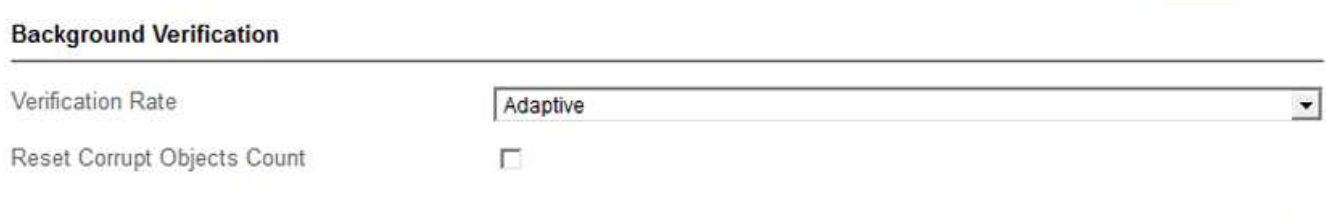

Apply Changes

#### 4. Haga clic en **aplicar cambios**.

Espere a que la página se actualice y se recargará automáticamente antes de salir de la página. Una vez actualizados, los almacenes de objetos dejan de estar disponibles para su selección en ese nodo de almacenamiento.

Se genera una tarea de cuadrícula verificación de primer plano de LDR y se ejecuta hasta que se completa, se detiene o se cancela.

- 5. Supervisar los objetos que faltan o los fragmentos que faltan:
	- a. Seleccione *Storage Node* > **LDR** > **Verification**.
	- b. En la ficha Descripción general en **resultados de verificación**, anote el valor de **objetos perdidos**.

**Nota**: El mismo valor se informa como **objetos perdidos** en la página Nodes. Vaya a **Nodes** > *Storage Node* y seleccione la ficha **objetos**.

Si el número de **objetos ausentes detectados** es grande (si faltan cientos de objetos), es probable que haya un problema con el almacenamiento del nodo de almacenamiento. Póngase en contacto con el soporte técnico.

- c. Seleccione *Storage Node* > **LDR** > **código de borrado**.
- d. En la ficha Descripción general en **resultados de verificación**, anote el valor de **fragmentos ausentes detectados**.

Si el número de **fragmentos ausentes detectados** es grande (si faltan cientos de fragmentos), es probable que haya un problema con el almacenamiento del nodo de almacenamiento. Póngase en

contacto con el soporte técnico.

Si la verificación en primer plano no detecta un número importante de copias de objetos replicados que faltan o un número importante de fragmentos, el almacenamiento funciona con normalidad.

- 6. Supervise la finalización de la tarea de la cuadrícula de verificación en primer plano:
	- a. Seleccione **Soporte** > **Herramientas** > **Topología de cuadrícula**. A continuación, seleccione **site** > *Admin Node* > **CMN** > **Grid Task** > **Overview** > **Main**.
	- b. Compruebe que la tarea de la cuadrícula de verificación en primer plano está progresando sin errores.

**Nota**: Se activa una alarma de nivel de aviso en el estado de la tarea de la cuadrícula (SCAS) si la tarea de la cuadrícula de verificación en primer plano se detiene.

c. Si la tarea de la cuadrícula se detiene con un critical storage error, recupere el volumen afectado y, a continuación, ejecute la verificación en primer plano en los volúmenes restantes para comprobar si hay errores adicionales.

**Atención**: Si la tarea de la cuadrícula de verificación en primer plano se detiene con el mensaje Encountered a critical storage error in volume *volID*, debe realizar el procedimiento para recuperar un volumen de almacenamiento fallido. Consulte las instrucciones de recuperación y mantenimiento.

### **Después de terminar**

Si aún tiene dudas sobre la integridad de los datos, vaya a **LDR** > **verificación** > **Configuración** > **Principal** y aumente la tasa de verificación de fondo. La verificación en segundo plano comprueba la corrección de todos los datos de objeto almacenados y repara cualquier problema que encuentre. Encontrar y reparar posibles problemas lo más rápidamente posible reduce el riesgo de pérdida de datos.

### **Información relacionada**

["Mantener recuperar"](https://docs.netapp.com/es-es/storagegrid-115/maintain/index.html)

# **Solución de problemas de datos de objetos perdidos o faltantes**

Los objetos se pueden recuperar por varios motivos, incluidas las solicitudes de lectura de una aplicación cliente, las verificaciones en segundo plano de los datos de objetos replicados, las reevaluaciones de ILM y la restauración de los datos de objetos durante la recuperación de un nodo de almacenamiento.

El sistema StorageGRID utiliza la información de ubicación en los metadatos de un objeto para determinar desde qué ubicación se debe recuperar el objeto. Si no se encuentra una copia del objeto en la ubicación esperada, el sistema intenta recuperar otra copia del objeto desde cualquier otra parte del sistema, suponiendo que la política de ILM contenga una regla para realizar dos o más copias del objeto.

Si esta recuperación se realiza correctamente, el sistema StorageGRID sustituye a la copia del objeto que falta. De lo contrario, se activan la alerta **objetos perdidos** y la alarma legado PERDIDO (objetos perdidos), como se indica a continuación:

- En el caso de las copias replicadas, si no se puede recuperar otra copia, el objeto se considera perdido y se activan alertas y alarmas.
- En el caso de copias codificadas de borrado, si no se puede recuperar una copia de la ubicación esperada, el atributo copias dañadas detectadas (ECOR) aumenta uno antes de intentar recuperar una copia de otra ubicación. Si no se encuentra ninguna otra copia, se activan la alerta y la alarma.

Debe investigar todas las alertas de **objetos perdidos** inmediatamente para determinar la causa raíz de la pérdida y determinar si el objeto puede seguir existiendo sin conexión o, de lo contrario, no disponible actualmente, nodo de almacenamiento o nodo de archivado.

En caso de que se pierdan los datos de objeto sin copias, no existe una solución de recuperación. Sin embargo, debe restablecer el contador objetos perdidos para evitar que objetos perdidos conocidos oculte cualquier objeto perdido nuevo.

### **Información relacionada**

["Investigar objetos perdidos"](#page-311-0)

["Restablecer el número de objetos perdidos y faltantes"](#page-311-0)

#### **Investigar objetos perdidos**

Cuando se activan la alerta **objetos perdidos** y la alarma legado PERDIDO (objetos perdidos), debe investigar inmediatamente. Recopile información sobre los objetos afectados y póngase en contacto con el soporte técnico.

# **Lo que necesitará**

- Debe iniciar sesión en Grid Manager mediante un explorador compatible.
- Debe tener permisos de acceso específicos.
- Debe tener la Passwords.txt archivo.

### **Acerca de esta tarea**

La alerta \* objetos perdidos\* y la alarma PERDIDA indican que StorageGRID cree que no hay copias de un objeto en la cuadrícula. Es posible que los datos se hayan perdido de forma permanente.

Investigue inmediatamente las alarmas o alertas de objetos perdidos. Es posible que deba tomar medidas para evitar la pérdida de datos adicional. En algunos casos, es posible que pueda restaurar un objeto perdido si realiza una acción rápida.

El número de objetos perdidos se puede ver en el Gestor de grid.

#### **Pasos**

- 1. Seleccione **Nodes**.
- 2. Seleccione *Storage Node* > **Objects**.
- 3. Revise el número de objetos perdidos que se muestra en la tabla recuentos de objetos.

Este número indica el número total de objetos que este nodo de cuadrícula detecta como no recibidos de todo el sistema StorageGRID. El valor es la suma de los contadores de objetos perdidos del componente almacén de datos dentro de los servicios LDR y DDS.

#### 99-97 (Storage Node)

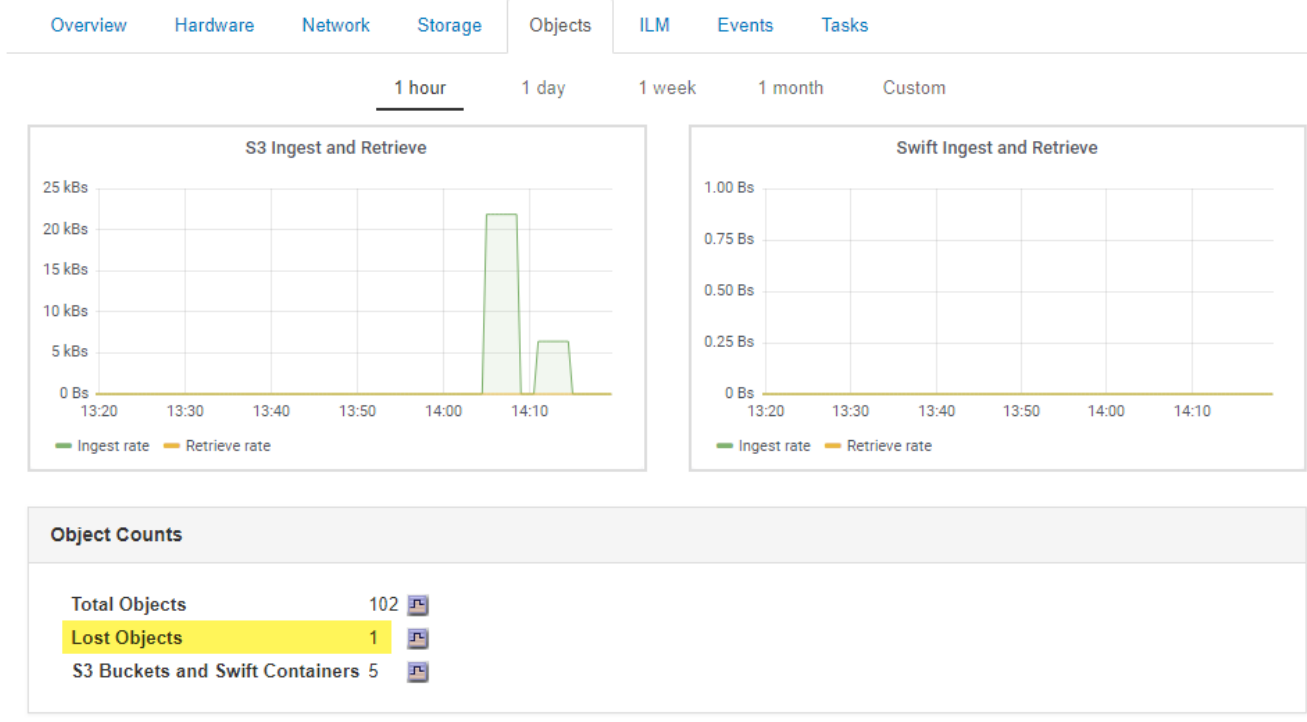

- 4. Desde un nodo de administración, acceda al registro de auditoría para determinar el identificador único (UUID) del objeto que activó la alerta **objetos perdidos** y la alarma PERDIDA:
	- a. Inicie sesión en el nodo de grid:
		- i. Introduzca el siguiente comando: ssh admin@grid\_node\_IP
		- ii. Introduzca la contraseña que aparece en Passwords.txt archivo.
		- iii. Introduzca el siguiente comando para cambiar a la raíz: su -
		- iv. Introduzca la contraseña que aparece en Passwords.txt archivo. Cuando ha iniciado sesión como root, el símbolo del sistema cambia de \$ para #.
	- b. Cambie al directorio donde se encuentran los registros de auditoría. Introduzca: cd /var/local/audit/export/
	- c. Utilice grep para extraer los mensajes de auditoría de objetos perdidos (OLST). Introduzca: grep OLST audit file name
	- d. Observe el valor de UUID incluido en el mensaje.

```
>Admin: # grep OLST audit.log
2020-02-12T19:18:54.780426
[AUDT:[CBID(UI64):0x38186FE53E3C49A5][UUID(CSTR):926026C4-00A4-449B-
AC72-BCCA72DD1311]
[PATH(CSTR):"source/cats"][NOID(UI32):12288733][VOLI(UI64):3222345986
][RSLT(FC32):NONE][AVER(UI32):10]
[ATIM(UI64):1581535134780426][ATYP(FC32):OLST][ANID(UI32):12448208][A
MID(FC32):ILMX][ATID(UI64):7729403978647354233]]
```
- 5. Utilice la ObjectByUUID Comando para encontrar el objeto mediante su identificador (UUID) y, a continuación, determinar si los datos están en riesgo.
	- a. Telnet a localhost 1402 para acceder a la consola LDR.
	- b. Introduzca: /proc/OBRP/ObjectByUUID UUID\_value

En este primer ejemplo, el objeto con UUID 926026C4-00A4-449B-AC72-BCCA72DD1311 tiene dos ubicaciones en la lista.

```
ade 12448208: /proc/OBRP > ObjectByUUID 926026C4-00A4-449B-AC72-
BCCA72DD1311
{
      "TYPE(Object Type)": "Data object",
      "CHND(Content handle)": "926026C4-00A4-449B-AC72-BCCA72DD1311",
      "NAME": "cats",
      "CBID": "0x38186FE53E3C49A5",
      "PHND(Parent handle, UUID)": "221CABD0-4D9D-11EA-89C3-
ACBB00BB82DD",
      "PPTH(Parent path)": "source",
      "META": {
          "BASE(Protocol metadata)": {
               "PAWS(S3 protocol version)": "2",
               "ACCT(S3 account ID)": "44084621669730638018",
               "*ctp(HTTP content MIME type)": "binary/octet-stream"
          },
          "BYCB(System metadata)": {
               "CSIZ(Plaintext object size)": "5242880",
               "SHSH(Supplementary Plaintext hash)": "MD5D
0xBAC2A2617C1DFF7E959A76731E6EAF5E",
               "BSIZ(Content block size)": "5252084",
               "CVER(Content block version)": "196612",
               "CTME(Object store begin timestamp)": "2020-02-
12T19:16:10.983000",
               "MTME(Object store modified timestamp)": "2020-02-
12T19:16:10.983000",
               "ITME": "1581534970983000"
          },
          "CMSM": {
               "LATM(Object last access time)": "2020-02-
12T19:16:10.983000"
          },
          "AWS3": {
              "LOCC": "us-east-1"
  }
      },
```

```
"CLCO\\ (Locations\\ )" : \ [\setminus  "Location Type": "CLDI\(Location online\)",
               "NOID\(Node ID\)": "12448208",
               "VOLI\(Volume ID\)": "3222345473",
               "Object File Path":
"/var/local/rangedb/1/p/17/11/00rH0%DkRt78Ila\#3udu",
               "LTIM\(Location timestamp\)": "2020-02-
12T19:36:17.880569"
        \setminus,
         \setminus  "Location Type": "CLDI\(Location online\)",
               "NOID\(Node ID\)": "12288733",
               "VOLI\(Volume ID\)": "3222345984",
               "Object File Path":
"/var/local/rangedb/0/p/19/11/00rH0%DkRt78Rrb\#3s;L",
               "LTIM\(Location timestamp\)": "2020-02-
12T19:36:17.934425"
          }
      ]
}
```
En el segundo ejemplo, el objeto con UUID 926026C4-00A4-449B-AC72-BCCA72DD1311 no tiene ninguna ubicación en la lista.

```
ade 12448208: / > /proc/OBRP/ObjectByUUID 926026C4-00A4-449B-AC72-
BCCA72DD1311
{
      "TYPE(Object Type)": "Data object",
      "CHND(Content handle)": "926026C4-00A4-449B-AC72-BCCA72DD1311",
      "NAME": "cats",
      "CBID": "0x38186FE53E3C49A5",
      "PHND(Parent handle, UUID)": "221CABD0-4D9D-11EA-89C3-ACBB00BB82DD",
      "PPTH(Parent path)": "source",
      "META": {
          "BASE(Protocol metadata)": {
               "PAWS(S3 protocol version)": "2",
               "ACCT(S3 account ID)": "44084621669730638018",
               "*ctp(HTTP content MIME type)": "binary/octet-stream"
          },
          "BYCB(System metadata)": {
               "CSIZ(Plaintext object size)": "5242880",
               "SHSH(Supplementary Plaintext hash)": "MD5D
0xBAC2A2617C1DFF7E959A76731E6EAF5E",
               "BSIZ(Content block size)": "5252084",
               "CVER(Content block version)": "196612",
               "CTME(Object store begin timestamp)": "2020-02-
12T19:16:10.983000",
               "MTME(Object store modified timestamp)": "2020-02-
12T19:16:10.983000",
               "ITME": "1581534970983000"
          },
          "CMSM": {
               "LATM(Object last access time)": "2020-02-
12T19:16:10.983000"
          },
          "AWS3": {
              "LOCC": "us-east-1"
  }
      }
}
```
a. Revise el resultado de /proc/OBRP/ObjectByUUID y realice la acción correspondiente:

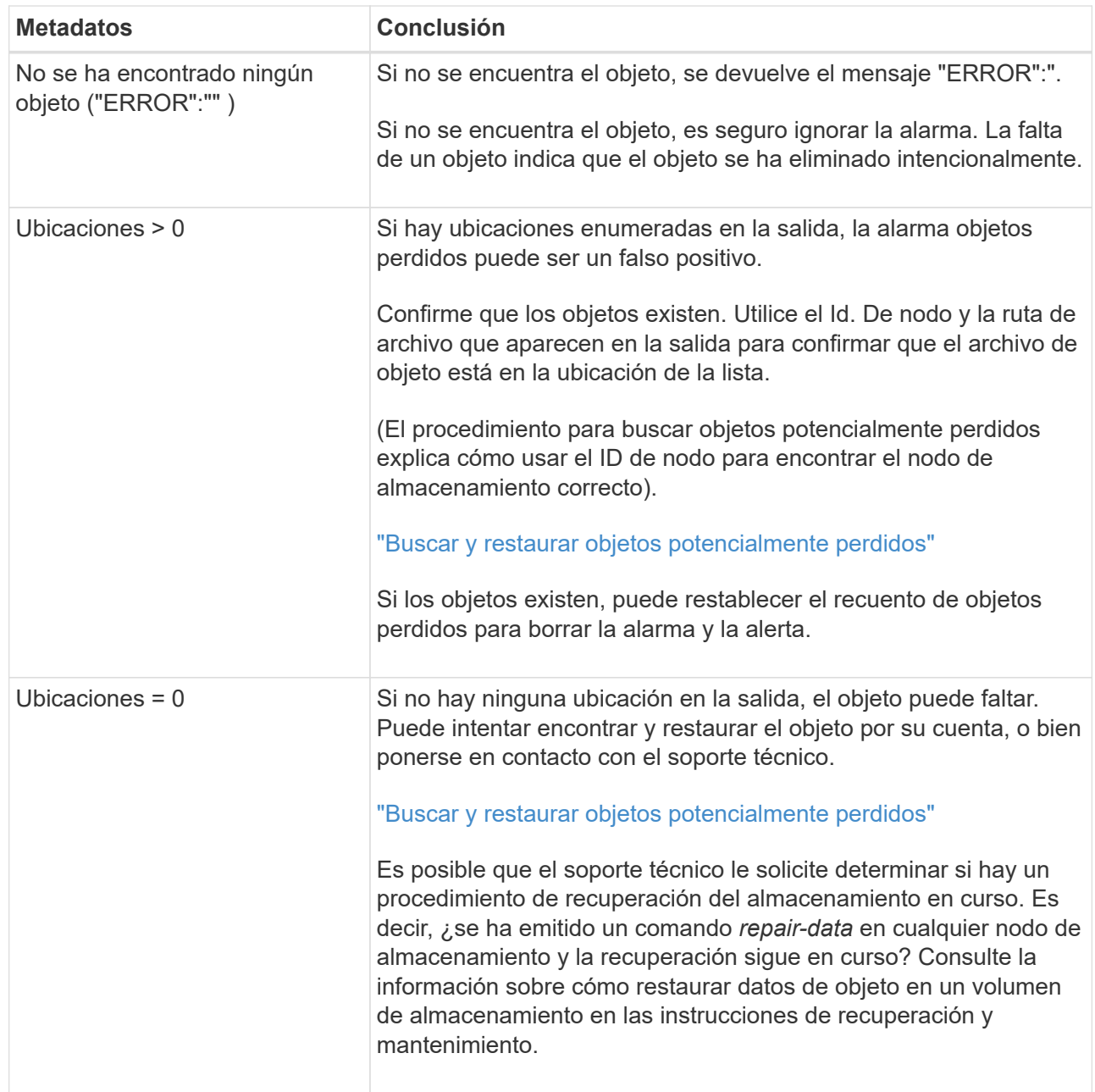

# **Información relacionada**

["Mantener recuperar"](https://docs.netapp.com/es-es/storagegrid-115/maintain/index.html)

["Revisar los registros de auditoría"](#page-374-0)

### **Buscar y restaurar objetos potencialmente perdidos**

Puede ser posible encontrar y restaurar objetos que han activado una alarma objetos perdidos (PERDIDOS) y una alerta **objeto perdido** y que se ha identificado como potencialmente perdido.

### **Lo que necesitará**

- Debe tener el UUID de cualquier objeto perdido, tal como se identifica en "'investigar objetos perdidos".
- Debe tener la Passwords.txt archivo.

#### **Acerca de esta tarea**

Puede seguir este procedimiento para buscar copias replicadas del objeto perdido en otra parte de la cuadrícula. En la mayoría de los casos, el objeto perdido no se encuentra. Sin embargo, en algunos casos, es posible que pueda encontrar y restaurar un objeto replicado perdido si realiza una acción rápida.

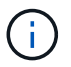

Póngase en contacto con el soporte técnico para obtener ayuda con este procedimiento.

#### **Pasos**

- 1. En un nodo de administrador, busque los registros de auditoría para las posibles ubicaciones de objetos:
	- a. Inicie sesión en el nodo de grid:
		- i. Introduzca el siguiente comando: ssh admin@grid\_node\_IP
		- ii. Introduzca la contraseña que aparece en Passwords.txt archivo.
		- $\ddot{\mathbf{u}}$ . Introduzca el siguiente comando para cambiar a la raíz: su -
		- iv. Introduzca la contraseña que aparece en Passwords.txt archivo. Cuando ha iniciado sesión como root, el símbolo del sistema cambia de \$ para #.
	- b. Cambie al directorio donde se encuentran los registros de auditoría: cd /var/local/audit/export/
	- c. Utilice grep para extraer los mensajes de auditoría asociados con el objeto potencialmente perdido y enviarlos a un archivo de salida. Introduzca: grep uuid-valueaudit file name > output file name

Por ejemplo:

```
Admin: # grep 926026C4-00A4-449B-AC72-BCCA72DD1311 audit.log >
messages_about_lost_object.txt
```
d. Utilice grep para extraer los mensajes de auditoría de ubicación perdida (LLST) de este archivo de salida. Introduzca: grep LLST output file name

Por ejemplo:

Admin: # grep LLST messages\_about\_lost\_objects.txt

Un mensaje de auditoría LLST se parece a este mensaje de ejemplo.

```
[AUDT:\[NOID\(UI32\):12448208\][CBIL(UI64):0x38186FE53E3C49A5]
[UUID(CSTR):"926026C4-00A4-449B-AC72-BCCA72DD1311"][LTYP(FC32):CLDI]
[PCLD\ (CSTR):"/var/local/rangedb/1/p/17/11/00rH0%DkRs&LqA%\#3tN6"\]
[TSRC(FC32):SYST][RSLT(FC32):NONE][AVER(UI32):10][ATIM(UI64):
1581535134379225][ATYP(FC32):LLST][ANID(UI32):12448208][AMID(FC32):CL
SM]
[ATID(UI64):7086871083190743409]]
```
e. Busque el campo PCLD y EL campo NOID en el mensaje LLST.

Si está presente, el valor de PCLD es la ruta completa del disco a la copia del objeto replicado que falta. El valor DE NOID es el ID de nodo de la LDR, donde se puede encontrar una copia del objeto.

Si encuentra una ubicación de objeto, es posible que pueda restaurar el objeto.

f. Busque el nodo de almacenamiento para este ID de nodo LDR.

El ID de nodo se puede usar de dos formas de encontrar el nodo de almacenamiento:

- En Grid Manager, seleccione **Soporte** > **Herramientas** > **Topología de cuadrícula**. A continuación, seleccione *Data Center* > *Storage Node* > **LDR**. El ID del nodo LDR se encuentra en la tabla Información del nodo. Revise la información de cada nodo de almacenamiento hasta que encuentre el que aloja esta LDR.
- Descargue y descomprima el paquete de recuperación para el grid. Hay un directorio *\docs* en DICHO paquete. Si abre el archivo index.html, el Resumen de servidores muestra todos los ID de nodo para todos los nodos de cuadrícula.
- 2. Determine si el objeto existe en el nodo de almacenamiento que se indica en el mensaje de auditoría:
	- a. Inicie sesión en el nodo de grid:
		- i. Introduzca el siguiente comando: ssh admin@grid\_node\_IP
		- ii. Introduzca la contraseña que aparece en Passwords.txt archivo.
		- iii. Introduzca el siguiente comando para cambiar a la raíz: su -
		- iv. Introduzca la contraseña que aparece en Passwords.txt archivo.

Cuando ha iniciado sesión como root, el símbolo del sistema cambia de \$ para #.

b. Determine si existe la ruta del archivo para el objeto.

Para la ruta de acceso del archivo del objeto, utilice el valor de PCLD del mensaje de auditoría LLST.

Por ejemplo, introduzca:

ls '/var/local/rangedb/1/p/17/11/00rH0%DkRs&LgA%#3tN6'

**Nota**: Siempre encierre la ruta del archivo de objeto entre comillas simples en comandos para escapar de cualquier carácter especial.

- Si no se encuentra la ruta de objeto, se pierde el objeto y no se puede restaurar con este procedimiento. Póngase en contacto con el soporte técnico.
- Si se encuentra la ruta del objeto, continúe con el paso [Restaure el objeto en StorageGRID](#page-339-0). Puede intentar restaurar el objeto encontrado de nuevo en StorageGRID.
- <span id="page-339-0"></span>1. Si se encontró la ruta del objeto, intente restaurar el objeto a StorageGRID:
	- a. Desde el mismo nodo de almacenamiento, cambie la propiedad del archivo de objetos para que StorageGRID lo pueda gestionar. Introduzca: chown ldr-user:bycast 'file path of object'
	- b. Telnet a localhost 1402 para acceder a la consola LDR. Introduzca: telnet 0 1402
- c. Introduzca: cd /proc/STOR
- d. Introduzca: Object Found 'file path of object'

Por ejemplo, introduzca:

Object\_Found '/var/local/rangedb/1/p/17/11/00rH0%DkRs&LgA%#3tN6'

Emitir el Object \ Found command notifica a la cuadrícula la ubicación del objeto. También activa la política de ILM activa, con la que se realizan copias adicionales según se especifique en la política.

**Nota**: Si el nodo de almacenamiento donde encontró el objeto está sin conexión, puede copiar el objeto en cualquier nodo de almacenamiento que esté en línea. Coloque el objeto en cualquier directorio /var/local/rangedb del nodo de almacenamiento en línea. A continuación, emita el Object\ Found comando que usa esa ruta de acceso al objeto.

- Si el objeto no se puede restaurar, el Object \ Found error del comando. Póngase en contacto con el soporte técnico.
- Si el objeto se restauró correctamente en StorageGRID, aparece un mensaje de éxito. Por ejemplo:

```
ade 12448208: /proc/STOR > Object_Found
'/var/local/rangedb/1/p/17/11/00rH0%DkRs&LgA%#3tN6'
ade 12448208: /proc/STOR > Object found succeeded.
First packet of file was valid. Extracted key: 38186FE53E3C49A5
Renamed '/var/local/rangedb/1/p/17/11/00rH0%DkRs&LgA%#3tN6' to
'/var/local/rangedb/1/p/17/11/00rH0%DkRt78Ila#3udu'
```
Continúe con el paso [Compruebe que se han creado nuevas ubicaciones](#page-340-0)

- <span id="page-340-0"></span>1. Si el objeto se restauró correctamente en StorageGRID, compruebe que se crearon nuevas ubicaciones.
	- a. Introduzca: cd /proc/OBRP
	- b. Introduzca: ObjectByUUID UUID value

El ejemplo siguiente muestra que hay dos ubicaciones para el objeto con el UUID 926026C4-00A4- 449B-AC72-BCCA72DD1311.

```
ade 12448208: /proc/OBRP > ObjectByUUID 926026C4-00A4-449B-AC72-
BCCA72DD1311
{
      "TYPE(Object Type)": "Data object",
      "CHND(Content handle)": "926026C4-00A4-449B-AC72-BCCA72DD1311",
      "NAME": "cats",
```

```
  "CBID": "0x38186FE53E3C49A5",
      "PHND(Parent handle, UUID)": "221CABD0-4D9D-11EA-89C3-ACBB00BB82DD",
      "PPTH(Parent path)": "source",
      "META": {
           "BASE(Protocol metadata)": {
               "PAWS(S3 protocol version)": "2",
               "ACCT(S3 account ID)": "44084621669730638018",
               "*ctp(HTTP content MIME type)": "binary/octet-stream"
           },
           "BYCB(System metadata)": {
               "CSIZ(Plaintext object size)": "5242880",
               "SHSH(Supplementary Plaintext hash)": "MD5D
0xBAC2A2617C1DFF7E959A76731E6EAF5E",
               "BSIZ(Content block size)": "5252084",
               "CVER(Content block version)": "196612",
               "CTME(Object store begin timestamp)": "2020-02-
12T19:16:10.983000",
               "MTME(Object store modified timestamp)": "2020-02-
12T19:16:10.983000",
               "ITME": "1581534970983000"
           },
           "CMSM": {
               "LATM(Object last access time)": "2020-02-
12T19:16:10.983000"
           },
           "AWS3": {
              "LOCC": "us-east-1"
          }
      },
      "CLCO\(Locations\)": \[
         \setminus {
               "Location Type": "CLDI\(Location online\)",
               "NOID\(Node ID\)": "12448208",
               "VOLI\(Volume ID\)": "3222345473",
               "Object File Path":
"/var/local/rangedb/1/p/17/11/00rH0%DkRt78Ila\#3udu",
               "LTIM\(Location timestamp\)": "2020-02-12T19:36:17.880569"
         \setminus,
         \setminus  "Location Type": "CLDI\(Location online\)",
               "NOID\(Node ID\)": "12288733",
               "VOLI\(Volume ID\)": "3222345984",
               "Object File Path":
"/var/local/rangedb/0/p/19/11/00rH0%DkRt78Rrb\#3s;L",
               "LTIM\(Location timestamp\)": "2020-02-12T19:36:17.934425"
           }
```
]

- a. Cierre la sesión en la consola LDR. Introduzca: exit
- 2. En un nodo de administración, busque en los registros de auditoría del mensaje de auditoría ORLM de este objeto para confirmar que la gestión del ciclo de vida de la información (ILM) ha colocado las copias según sea necesario.
	- a. Inicie sesión en el nodo de grid:
		- i. Introduzca el siguiente comando: ssh admin@grid\_node\_IP
		- ii. Introduzca la contraseña que aparece en Passwords.txt archivo.
		- $\ddot{\mathbf{u}}$ . Introduzca el siguiente comando para cambiar a la raíz: su -
		- iv. Introduzca la contraseña que aparece en Passwords.txt archivo. Cuando ha iniciado sesión como root, el símbolo del sistema cambia de \$ para #.
	- b. Cambie al directorio donde se encuentran los registros de auditoría: cd /var/local/audit/export/
	- c. Utilice grep para extraer los mensajes de auditoría asociados con el objeto en un archivo de salida. Introduzca: grep uuid-valueaudit\_file\_name > output\_file\_name

Por ejemplo:

```
Admin: # grep 926026C4-00A4-449B-AC72-BCCA72DD1311 audit.log >
messages_about_restored_object.txt
```
d. Utilice grep para extraer los mensajes de auditoría Object Rules MET (ORLM) de este archivo de salida. Introduzca: grep ORLM output file name

Por ejemplo:

Admin: # grep ORLM messages about restored object.txt

Un mensaje de auditoría ORLM se parece a este mensaje de ejemplo.

```
[AUDT:[CBID(UI64):0x38186FE53E3C49A5][RULE(CSTR):"Make 2 Copies"]
[STAT(FC32):DONE][CSIZ(UI64):0][UUID(CSTR):"926026C4-00A4-449B-AC72-
BCCA72DD1311"]
[LOCS(CSTR):"**CLDI 12828634 2148730112**, CLDI 12745543 2147552014"]
[RSLT(FC32):SUCS][AVER(UI32):10][ATYP(FC32):ORLM][ATIM(UI64):15633982306
69]
[ATID(UI64):15494889725796157557][ANID(UI32):13100453][AMID(FC32):BCMS]]
```
a. Busque el campo LOCS en el mensaje de auditoría.

Si está presente, el valor de CLDI en LOCS es el ID de nodo y el ID de volumen donde se ha creado una copia de objeto. Este mensaje muestra que se ha aplicado el ILM y que se han creado dos copias de objetos en dos ubicaciones de la cuadrícula.

b. Restablezca el recuento de objetos perdidos en el Gestor de grid.

#### **Información relacionada**

["Investigar objetos perdidos"](#page-311-0)

["Confirmación de ubicaciones de datos de objeto"](#page-311-0)

["Restablecer el número de objetos perdidos y faltantes"](#page-311-0)

["Revisar los registros de auditoría"](#page-374-0)

#### **Restablecer el número de objetos perdidos y faltantes**

Después de investigar el sistema StorageGRID y comprobar que todos los objetos perdidos registrados se pierden permanentemente o que se trata de una alarma falsa, puede restablecer el valor del atributo objetos perdidos a cero.

#### **Lo que necesitará**

- Debe iniciar sesión en Grid Manager mediante un explorador compatible.
- Debe tener permisos de acceso específicos.

#### **Acerca de esta tarea**

Puede restablecer el contador objetos perdidos desde cualquiera de las siguientes páginas:

- **Soporte** > **Herramientas** > **Topología de cuadrícula** > *site > nodo de almacenamiento* > **LDR** > **almacén de datos** > **Descripción general** > **Principal**
- **Soporte** > **Herramientas** > **Topología de cuadrícula** > *site > nodo de almacenamiento* > **DDS** > **almacén de datos** > **Descripción general** > **Principal**

Estas instrucciones muestran cómo reiniciar el contador desde la página **LDR** > **Data Store**.

#### **Pasos**

- 1. Seleccione **Soporte** > **Herramientas** > **Topología de cuadrícula**.
- 2. Seleccione *Site > Storage Node* > **LDR** > **Data Store** > **Configuración** para el nodo de almacenamiento que tiene la alerta **objetos perdidos** o la alarma PERDIDA.
- 3. Seleccione **Restablecer recuento de objetos perdidos**.

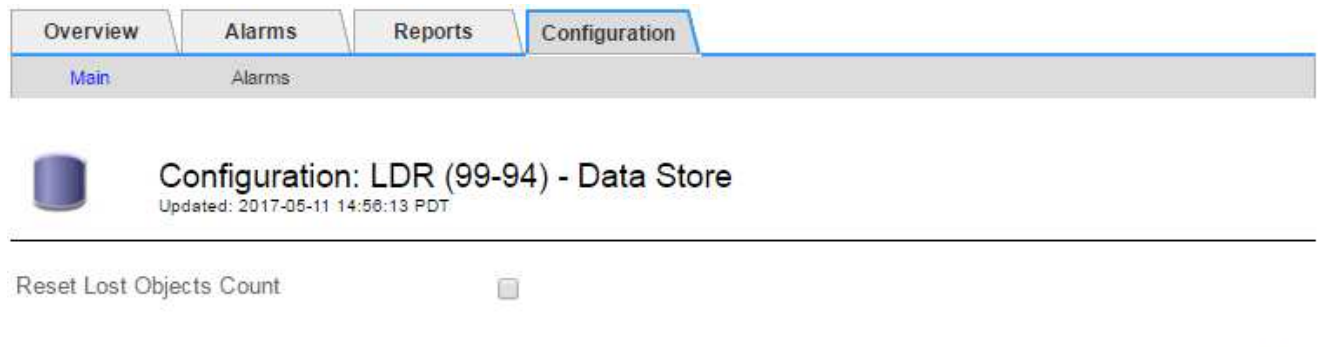

4. Haga clic en **aplicar cambios**.

El atributo objetos perdidos se restablece a 0 y la alerta **objetos perdidos** y la alarma PERDIDA se borra, lo que puede tardar unos minutos.

- 5. De forma opcional, restablezca otros valores de atributos relacionados que pueden haberse incrementado en el proceso de identificación del objeto perdido.
	- a. Seleccione *Site > Storage Node* > **LDR** > **código de borrado** > **Configuración**.
	- b. Seleccione **Restablecer errores de lectura recuento** y **Restablecer copias corruptas número detectado**.
	- c. Haga clic en **aplicar cambios**.
	- d. Seleccione *Site > Storage Node* > **LDR** > **Verification** > **Configuration**.
	- e. Seleccione **Restablecer recuento de objetos ausentes** y **Restablecer recuento de objetos corruptos**.
	- f. Si está seguro de que los objetos en cuarentena no son necesarios, puede seleccionar **Eliminar objetos en cuarentena**.

Los objetos en cuarentena se crean cuando la verificación en segundo plano identifica una copia de objeto replicada dañada. En la mayoría de los casos StorageGRID sustituye automáticamente el objeto dañado y es seguro eliminar los objetos en cuarentena. Sin embargo, si se activa la alerta **objetos perdidos** o la alarma PERDIDA, es posible que el soporte técnico desee acceder a los objetos en cuarentena.

g. Haga clic en **aplicar cambios**.

Puede tardar unos momentos en que los atributos se restablezcan después de hacer clic en **aplicar cambios**.

#### **Información relacionada**

["Administre StorageGRID"](https://docs.netapp.com/es-es/storagegrid-115/admin/index.html)

**Solución de problemas de la alerta de almacenamiento de datos de objeto Low**

La alerta **almacenamiento de objetos bajo** supervisa cuánto espacio está disponible para almacenar datos de objetos en cada nodo de almacenamiento.

**Lo que necesitará**

Apply Changes

- Debe iniciar sesión en Grid Manager mediante un explorador compatible.
- Debe tener permisos de acceso específicos.

### **Acerca de esta tarea**

El **almacenamiento de datos de objetos bajo** se activa cuando la cantidad total de datos de objetos codificados replicados y de borrado en un nodo de almacenamiento cumple una de las condiciones configuradas en la regla de alerta.

De forma predeterminada, se activa una alerta principal cuando esta condición se evalúa como TRUE:

```
(storagegrid_storage_utilization_data_bytes/
(storagegrid_storage_utilization_data_bytes +
storagegrid storage utilization usable space bytes)) >=0.90
```
En esta condición:

- storagegrid storage utilization data bytes Es una estimación del tamaño total de los datos de objetos codificados de replicación y borrado para un nodo de almacenamiento.
- \* storagegrid storage utilization usable space bytes Es la cantidad total de espacio de almacenamiento de objetos que queda para un nodo de almacenamiento.

Si se activa una alerta de **almacenamiento de datos de objeto bajo** importante o menor, debe realizar un procedimiento de expansión Lo antes posible..

#### **Pasos**

1. Seleccione **Alertas** > **corriente**.

Aparece la página Alertas.

2. En la tabla de alertas, expanda el grupo de alertas **almacenamiento de datos de objeto bajo**, si es necesario, y seleccione la alerta que desea ver.

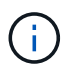

Seleccione la alerta, no el encabezado de un grupo de alertas.

- 3. Revise los detalles en el cuadro de diálogo y tenga en cuenta lo siguiente:
	- Tiempo activado
	- El nombre del sitio y del nodo
	- Los valores actuales de las métricas de esta alerta
- 4. Seleccione **Nodes** > *Storage Node o Site* > **Storage**.
- 5. Pase el cursor sobre el gráfico almacenamiento utilizado datos de objeto.

Se muestran los siguientes valores:

- **Usado (%)**: El porcentaje del espacio útil total que se ha utilizado para datos de objeto.
- **Utilizado**: La cantidad de espacio útil total que se ha utilizado para los datos de objeto.
- **Datos replicados**: Estimación de la cantidad de datos de objetos replicados en este nodo, sitio o cuadrícula.
- **Datos codificados por borrado**: Estimación de la cantidad de datos de objetos codificados por borrado en este nodo, sitio o cuadrícula.
- **Total**: La cantidad total de espacio utilizable en este nodo, sitio o cuadrícula. El valor utilizado es storagegrid storage utilization data bytes métrico.

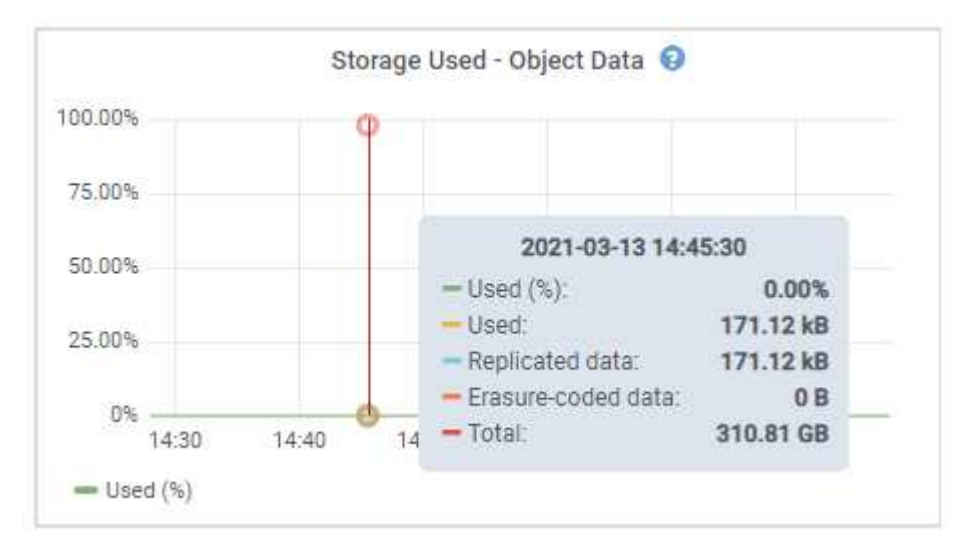

6. Seleccione los controles de tiempo encima del gráfico para ver el uso del almacenamiento en diferentes periodos de tiempo.

Si se mira el uso del almacenamiento a lo largo del tiempo, puede comprender cuánto almacenamiento se utilizó antes y después de que se activó la alerta, y puede ayudar a calcular cuánto tiempo podría tardar en llenarse el espacio restante del nodo.

7. Lo antes posible., realice un procedimiento de ampliación para añadir capacidad de almacenamiento.

Es posible añadir volúmenes de almacenamiento (LUN) a los nodos de almacenamiento existentes, o bien añadir nuevos nodos de almacenamiento.

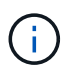

Para gestionar un nodo de almacenamiento completo, consulte las instrucciones para administrar StorageGRID.

### **Información relacionada**

["Solución de problemas de la alarma de estado de almacenamiento \(SST\)"](#page-311-0)

#### ["Amplíe su grid"](https://docs.netapp.com/es-es/storagegrid-115/expand/index.html)

["Administre StorageGRID"](https://docs.netapp.com/es-es/storagegrid-115/admin/index.html)

# **Solución de problemas de la alarma de estado de almacenamiento (SST)**

La alarma de estado del almacenamiento (SST) se activa si un nodo de almacenamiento no tiene suficiente espacio libre restante para el almacenamiento de objetos.

#### **Lo que necesitará**

- Debe iniciar sesión en Grid Manager mediante un explorador compatible.
- Debe tener permisos de acceso específicos.

#### **Acerca de esta tarea**

La alarma SSTS (Estado de almacenamiento) se activa en el nivel de aviso cuando la cantidad de espacio libre en cada volumen de un nodo de almacenamiento cae por debajo del valor de la Marca de agua de sólo lectura suave del volumen de almacenamiento (**Configuración** > **Opciones de almacenamiento** > **Descripción general**).

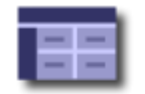

**Storage Options Overview** Updated: 2019-10-09 13:09:30 MDT

# **Object Segmentation**

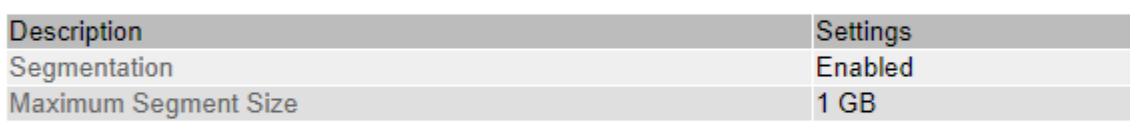

# **Storage Watermarks**

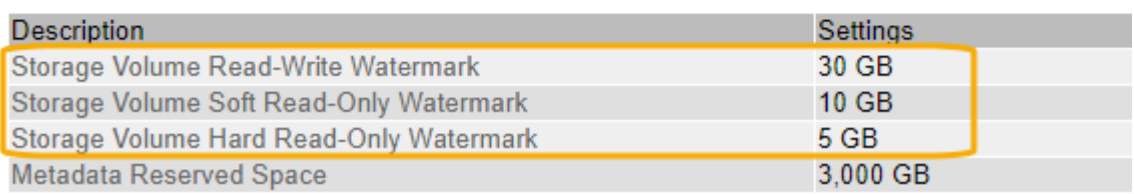

Por ejemplo, supongamos que la Marca de agua de sólo lectura suave del volumen de almacenamiento se establece en 10 GB, que es su valor predeterminado. La alarma SSTS se activa si queda menos de 10 GB de espacio utilizable en cada volumen de almacenamiento del nodo de almacenamiento. Si alguno de los volúmenes tiene 10 GB o más de espacio disponible, la alarma no se activa.

Si se ha activado una alarma SSTS, puede seguir estos pasos para comprender mejor el problema.

# **Pasos**

- 1. Seleccione **Soporte** > **Alarmas (heredadas)** > **Alarmas actuales**.
- 2. En la columna Servicio, seleccione el centro de datos, el nodo y el servicio asociados a la alarma SSTS.

Aparece la página Topología de cuadrícula. La ficha Alarmas muestra las alarmas activas del nodo y el servicio que ha seleccionado.

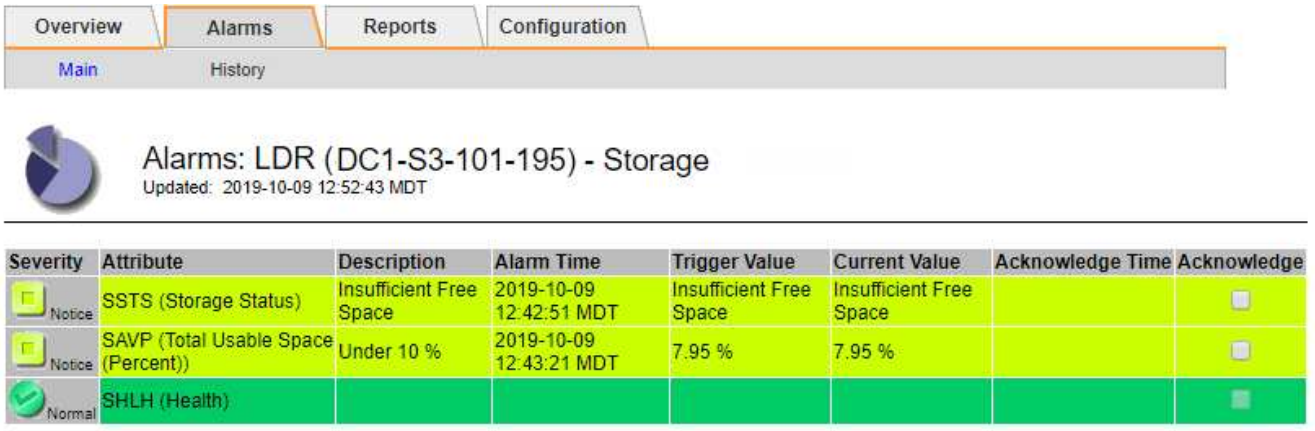

Apply Changes

En este ejemplo, se han activado las alarmas SSTS (Estado del almacenamiento) y SAVP (espacio útil total (porcentaje)) en el nivel de aviso.

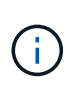

Normalmente, tanto LA alarma SSTS como la alarma SAVP se activan aproximadamente al mismo tiempo; sin embargo, si ambas alarmas se activan depende del valor de la Marca de agua en GB y del valor de la alarma SAVP en porcentaje.

3. Para determinar cuánto espacio útil está realmente disponible, seleccione **LDR** > **almacenamiento** > **Descripción general** y busque el atributo espacio útil total (STS).

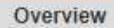

Alarms

Configuration

Main

#### Overview: LDR (DC1-S1-101-193) - Storage Updated: 2019-10-09 12:51:07 MDT

Reports

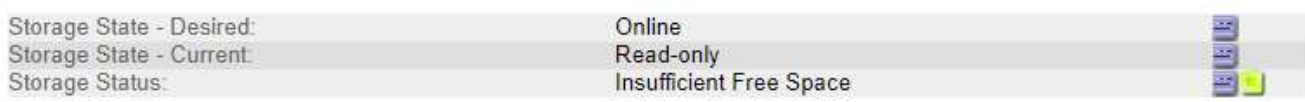

# **Utilization**

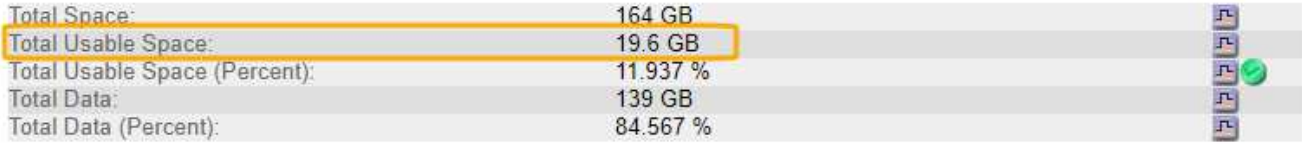

# Replication

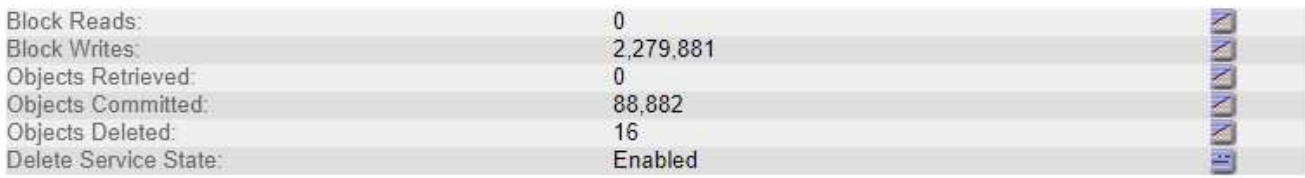

# **Object Store Volumes**

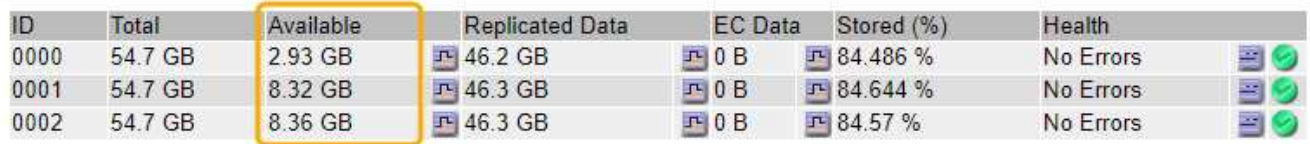

En este ejemplo, solo quedan disponibles 19.6 GB del espacio de 164 GB en este nodo de almacenamiento. Tenga en cuenta que el valor total es la suma de los valores **disponible** para los tres volúmenes de almacén de objetos. Se activó la alarma DE SSTS porque cada uno de los tres volúmenes de almacenamiento tenía menos de 10 GB de espacio disponible.

4. Para comprender cómo se ha utilizado el almacenamiento a lo largo del tiempo, seleccione la ficha **Informes** y Trace el espacio útil total en las últimas horas.

En este ejemplo, el espacio útil total cayó de aproximadamente 155 GB a 12:00 a 20 GB a 12:35, lo que corresponde al tiempo en que se activó la alarma DE SST.

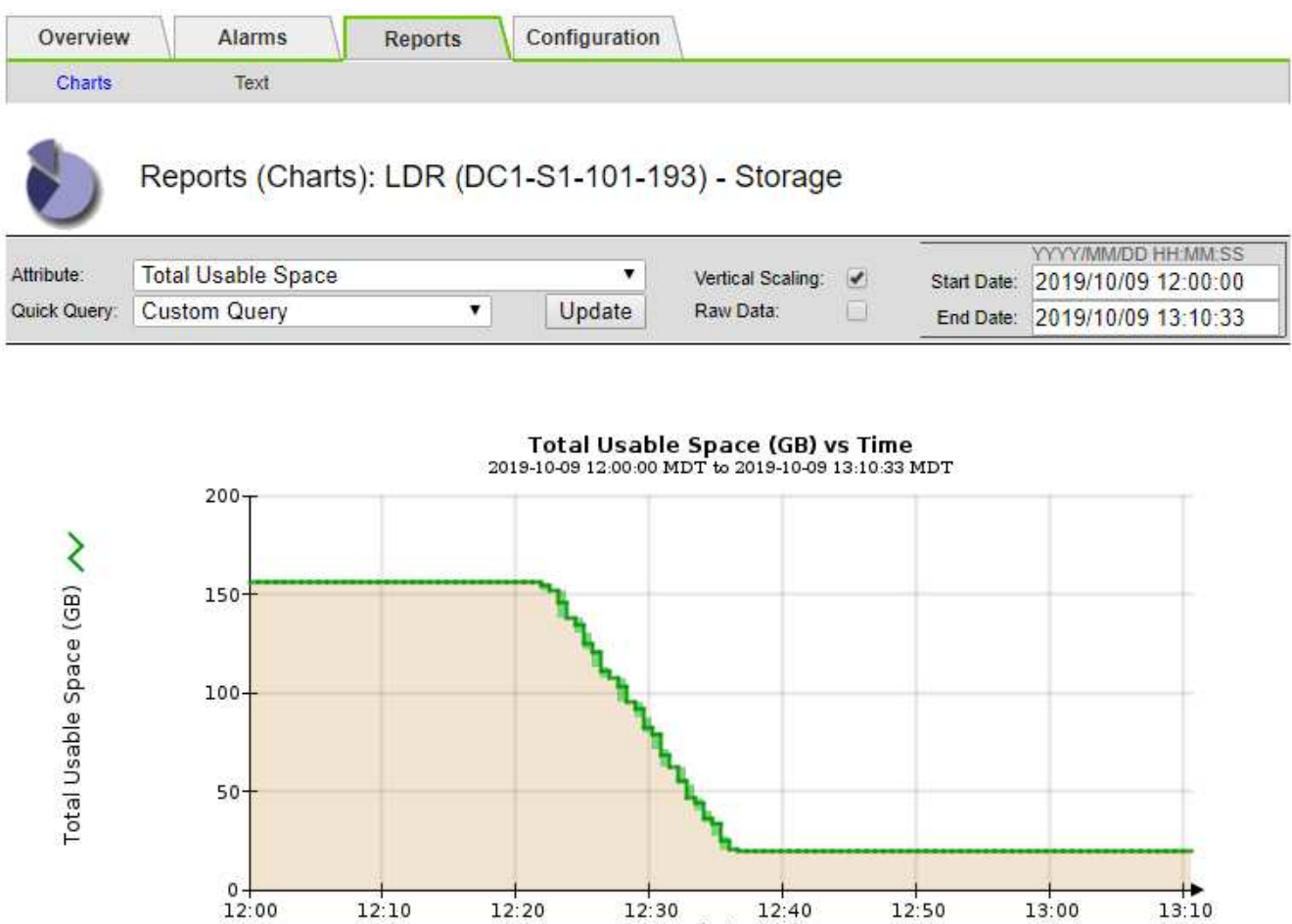

5. Para entender cómo se utiliza el almacenamiento como un porcentaje del total, graficar espacio útil total (porcentaje) durante las últimas horas.

Time (minutes)

En este ejemplo, el espacio total utilizable cayó de un 95% a algo más de un 10% aproximadamente al mismo tiempo.

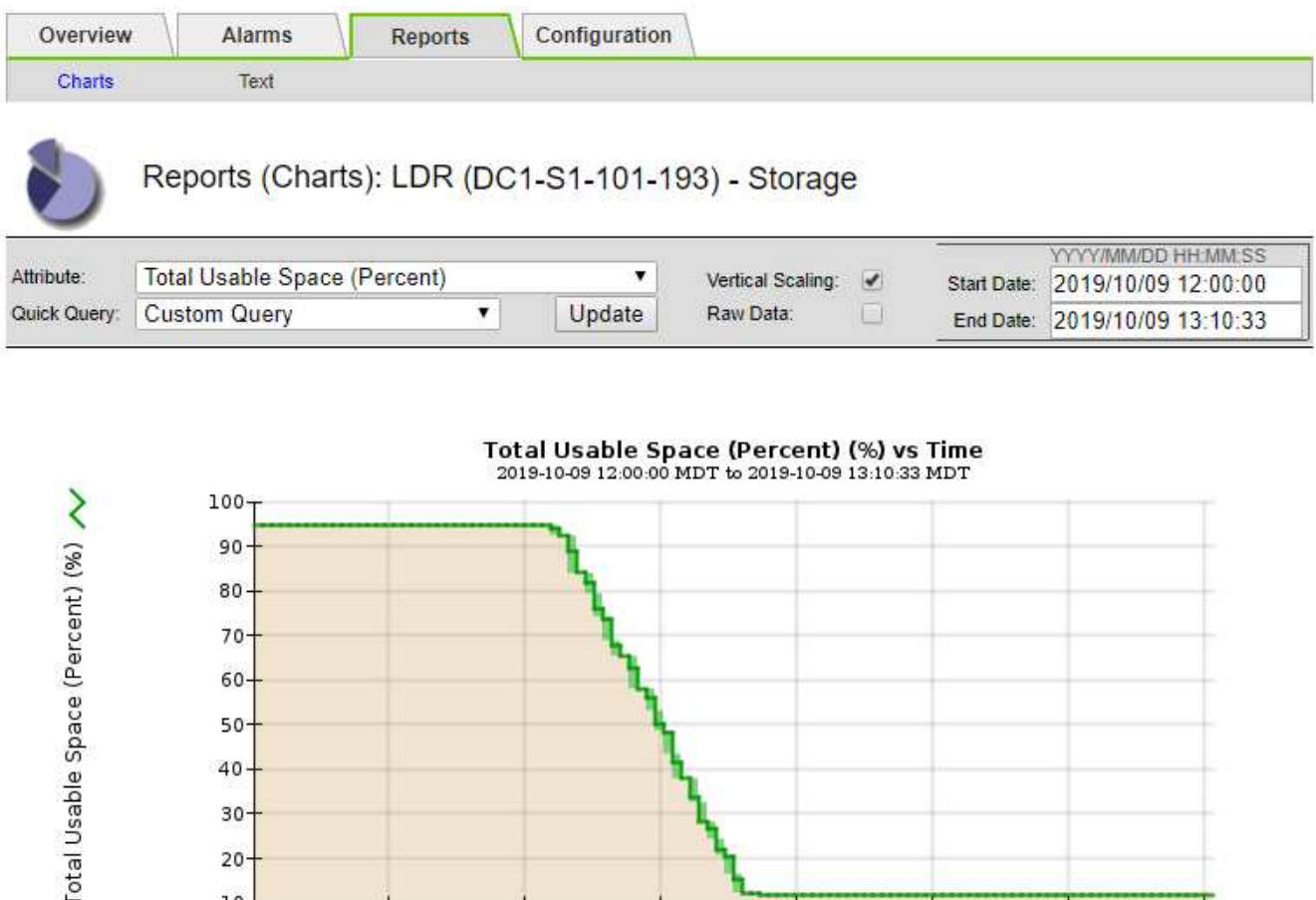

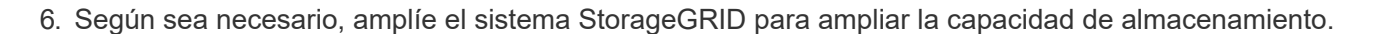

 $12:20$ 

Para obtener procedimientos sobre cómo gestionar un nodo de almacenamiento completo, consulte las instrucciones para administrar StorageGRID.

 $12:30$ 

 $12:50$ 

13:00

 $13:10$ 

 $12:40$ 

Time (minutes)

#### **Información relacionada**

60- $50<sub>2</sub>$ 40 30  $20<sub>1</sub>$  $10-$ 

 $12:00$ 

 $12:10$ 

["Amplíe su grid"](https://docs.netapp.com/es-es/storagegrid-115/expand/index.html)

# ["Administre StorageGRID"](https://docs.netapp.com/es-es/storagegrid-115/admin/index.html)

#### **Solución de problemas de la entrega de mensajes de servicios de la plataforma (alarma SMTT)**

La alarma total de eventos (SMTT) se activa en Grid Manager si se envía un mensaje de servicio de plataforma a un destino que no puede aceptar los datos.

#### **Acerca de esta tarea**

Por ejemplo, la carga de varias partes de S3 puede realizarse correctamente aunque no se pueda enviar el mensaje de notificación o replicación asociado al extremo configurado. O bien, puede no producirse un error en el mensaje de la replicación de CloudMirror si los metadatos son demasiado largos.

La alarma SMTT contiene un mensaje de último evento que dice: Failed to publish notifications for *bucket-name object key* para el último objeto cuya notificación falló.

Para obtener información adicional sobre la solución de problemas de los servicios de la plataforma, consulte

las instrucciones para administrar StorageGRID. Es posible que necesite acceder al inquilino desde el Administrador de inquilinos para depurar un error de servicio de plataforma.

### **Pasos**

- 1. Para ver la alarma, seleccione **Nodes** > *site* > *grid node* > **Events**.
- 2. Ver último evento en la parte superior de la tabla.

Los mensajes de eventos también se muestran en la /var/local/log/bycast-err.log.

- 3. Siga las instrucciones proporcionadas en el contenido de la alarma SMTT para corregir el problema.
- 4. Haga clic en **Restablecer recuentos de eventos**.
- 5. Notifique al inquilino los objetos cuyos mensajes de servicios de plataforma no se han entregado.
- 6. Indique al inquilino que active la replicación o notificación fallida actualizando los metadatos o las etiquetas del objeto.

### **Información relacionada**

["Administre StorageGRID"](https://docs.netapp.com/es-es/storagegrid-115/admin/index.html)

["Usar una cuenta de inquilino"](https://docs.netapp.com/es-es/storagegrid-115/tenant/index.html)

["Referencia de archivos de registro"](#page-292-0)

["Restableciendo el número de eventos"](#page-169-0)

# **Resolución de problemas de metadatos**

Existen varias tareas que se pueden realizar para determinar el origen de los problemas de metadatos.

#### **Solución de problemas de la alerta de almacenamiento de metadatos bajos**

Si se activa la alerta **almacenamiento de metadatos bajo**, debe agregar nuevos nodos de almacenamiento.

#### **Lo que necesitará**

• Debe iniciar sesión en Grid Manager mediante un explorador compatible.

# **Acerca de esta tarea**

StorageGRID reserva una cierta cantidad de espacio en el volumen 0 de cada nodo de almacenamiento para los metadatos del objeto. Este espacio se conoce como el espacio reservado real y se subdivide en el espacio permitido para los metadatos del objeto (el espacio de metadatos permitido) y el espacio necesario para las operaciones esenciales de la base de datos, como la compactación y la reparación. El espacio de metadatos permitido rige la capacidad general del objeto.

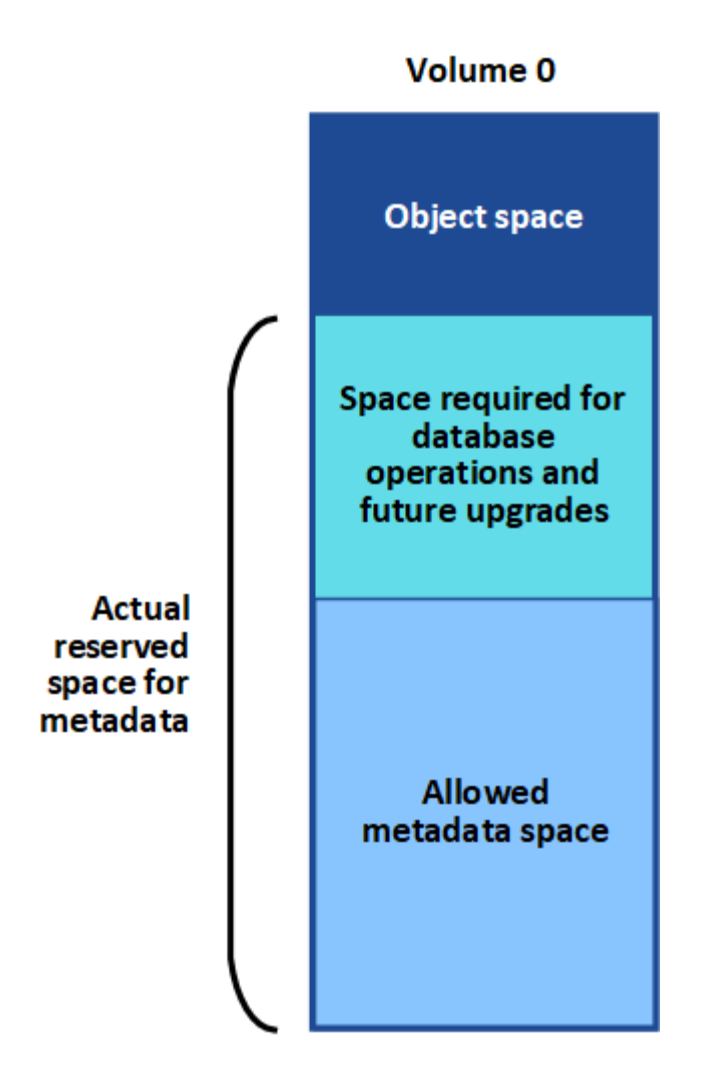

Si los metadatos de los objetos consumen más del 100% del espacio permitido para los metadatos, las operaciones de base de datos no se pueden ejecutar de forma eficiente y se producirán errores.

StorageGRID utiliza la siguiente métrica Prometheus para medir lo completo que está el espacio de metadatos permitido:

```
storagegrid storage utilization metadata bytes/storagegrid storage utiliza
tion metadata allowed bytes
```
Cuando esta expresión Prometheus alcanza ciertos umbrales, se activa la alerta **almacenamiento de metadatos bajo**.

- **Menor**: Los metadatos de objetos utilizan un 70% o más del espacio de metadatos permitido. Debe añadir nuevos nodos de almacenamiento Lo antes posible..
- **Major**: Los metadatos de objetos utilizan un 90% o más del espacio de metadatos permitido. Debe añadir nodos de almacenamiento nuevos inmediatamente.

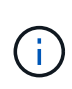

Cuando los metadatos de objetos utilizan un 90 % o más del espacio de metadatos permitido, se muestra una advertencia en la consola. Si se muestra esta advertencia, debe añadir nodos de almacenamiento nuevos inmediatamente. Nunca debe permitir que los metadatos de objetos utilicen más de un 100 % del espacio permitido.

• **Crítico**: Los metadatos de objetos utilizan un 100% o más del espacio de metadatos permitido y están empezando a consumir el espacio necesario para las operaciones esenciales de la base de datos. Debe detener la ingesta de objetos nuevos y, inmediatamente, añadir nodos de almacenamiento nuevos.

En el ejemplo siguiente, los metadatos de objetos usan más del 100% del espacio de metadatos permitido. Ésta es una situación crítica, que dará como resultado errores y operaciones de la base de datos ineficientes.

The following Storage Nodes are using more than 90% of the space allowed for object metadata:

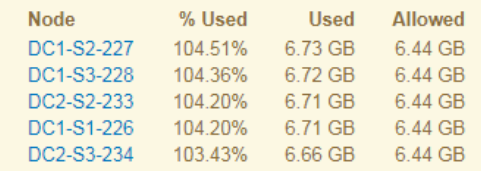

Undesirable results can occur if object metadata uses more than 100% of the allowed space. You must add new Storage Nodes immediately or contact support.

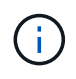

Si el tamaño del volumen 0 es menor que la opción de almacenamiento de espacio reservado de metadatos (por ejemplo, en un entorno que no es de producción), el cálculo de la alerta **almacenamiento de metadatos bajo** podría ser inexacto.

#### **Pasos**

- 1. Seleccione **Alertas** > **corriente**.
- 2. En la tabla de alertas, expanda el grupo de alertas **almacenamiento de metadatos bajo**, si es necesario, y seleccione la alerta específica que desea ver.
- 3. Revise los detalles en el cuadro de diálogo de alertas.
- 4. Si se ha activado una alerta de **almacenamiento de metadatos bajo** importante o crítica, realice una ampliación para añadir nodos de almacenamiento inmediatamente.

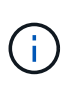

Dado que StorageGRID mantiene copias completas de todos los metadatos de objetos en cada sitio, la capacidad de metadatos del grid completo está limitada por la capacidad de metadatos del sitio más pequeño. Si necesita añadir capacidad de metadatos a un sitio, también debe expandir otros sitios según el mismo número de nodos de almacenamiento.

Después de realizar la ampliación, StorageGRID redistribuye los metadatos de objetos existentes a los nodos nuevos, lo que aumenta la capacidad de metadatos general del grid. No se requiere ninguna acción del usuario. Se borra la alerta **almacenamiento de metadatos bajo**.

# **Información relacionada**

["Supervisar la capacidad de metadatos de los objetos para cada nodo de almacenamiento"](#page-66-0)

# ["Amplíe su grid"](https://docs.netapp.com/es-es/storagegrid-115/expand/index.html)

#### **Solución de problemas de la alarma Servicios: Estado - Cassandra (SVST)**

La alarma Servicios: Status - Cassandra (SVST) indica que es posible que deba reconstruir la base de datos de Cassandra para un nodo de almacenamiento. Cassandra se usa como almacén de metadatos para StorageGRID.

#### **Lo que necesitará**

• Debe iniciar sesión en Grid Manager mediante un explorador compatible.

- Debe tener permisos de acceso específicos.
- Debe tener la Passwords.txt archivo.

#### **Acerca de esta tarea**

Si Cassandra se detiene durante más de 15 días (por ejemplo, el nodo de almacenamiento está apagado), Cassandra no se iniciará cuando el nodo se vuelva a conectar. Debe reconstruir la base de datos de Cassandra para el servicio DDS afectado.

Puede utilizar la página Diagnósticos para obtener información adicional sobre el estado actual de la cuadrícula.

### ["Ejecución de diagnósticos"](#page-182-0)

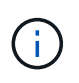

Si dos o más de los servicios de base de datos de Cassandra están inactivos durante más de 15 días, póngase en contacto con el soporte técnico y no continúe con los pasos a continuación.

#### **Pasos**

- 1. Seleccione **Soporte** > **Herramientas** > **Topología de cuadrícula**.
- 2. Seleccione *site > Storage Node* > **SSM** > **Servicios** > **Alarmas** > **Principal** para mostrar alarmas.

Este ejemplo muestra que se ha activado la alarma SVST.

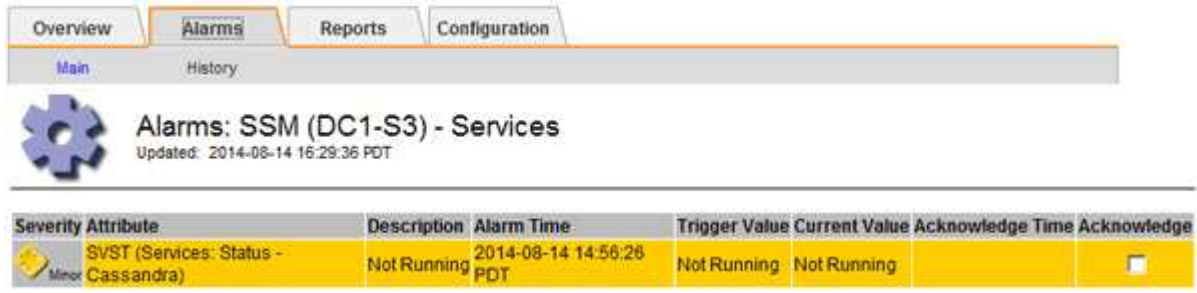

La página principal de los servicios de SSM también indica que Cassandra no se está ejecutando.

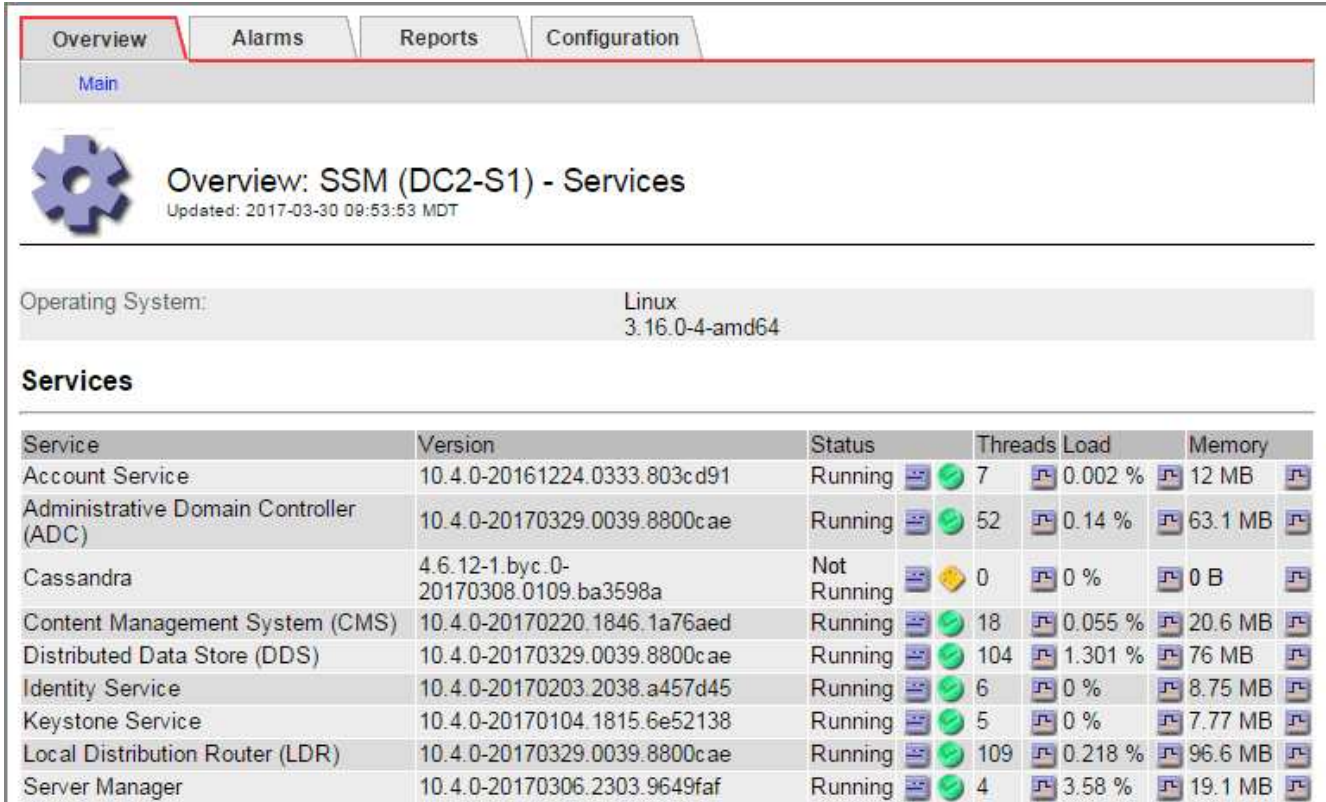

- <span id="page-356-0"></span>1. Intente reiniciar Cassandra desde el nodo de almacenamiento:
	- a. Inicie sesión en el nodo de grid:
		- i. Introduzca el siguiente comando: ssh admin@grid\_node\_IP
		- ii. Introduzca la contraseña que aparece en Passwords.txt archivo.
		- iii. Introduzca el siguiente comando para cambiar a la raíz: su -
		- iv. Introduzca la contraseña que aparece en Passwords.txt archivo. Cuando ha iniciado sesión como root, el símbolo del sistema cambia de \$ para #.
	- b. Introduzca: /etc/init.d/cassandra status
	- c. Si Cassandra no se está ejecutando, reinicie: /etc/init.d/cassandra restart
- 2. Si Cassandra no se reinicia, determine cuánto tiempo ha estado inactivo Cassandra. Si Cassandra ha estado inactiva durante más de 15 días, debe reconstruir la base de datos de Cassandra.

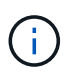

Si dos o más de los servicios de base de datos de Cassandra están inactivos, póngase en contacto con el soporte técnico y no continúe con los pasos que se indican a continuación.

Puede determinar cuánto tiempo ha estado inactivo Cassandra trazando una entrada de datos o revisando el archivo servermanager.log.

- 3. Para crear un gráfico en Cassandra:
	- a. Seleccione **Soporte** > **Herramientas** > **Topología de cuadrícula**. A continuación, seleccione *site > Storage Node* > **SSM** > **Servicios** > **Informes** > **Cartas**.
	- b. Seleccione **atributo** > **Servicio: Estado Cassandra**.
	- c. Para **Fecha de inicio**, introduzca una fecha que tenga al menos 16 días antes de la fecha actual. Para

**Fecha de finalización**, introduzca la fecha actual.

- d. Haga clic en **Actualizar**.
- e. Si el gráfico muestra que Cassandra está inactiva durante más de 15 días, vuelva a generar la base de datos de Cassandra.

El siguiente ejemplo de gráfico muestra que Cassandra ha estado inactiva durante al menos 17 días.

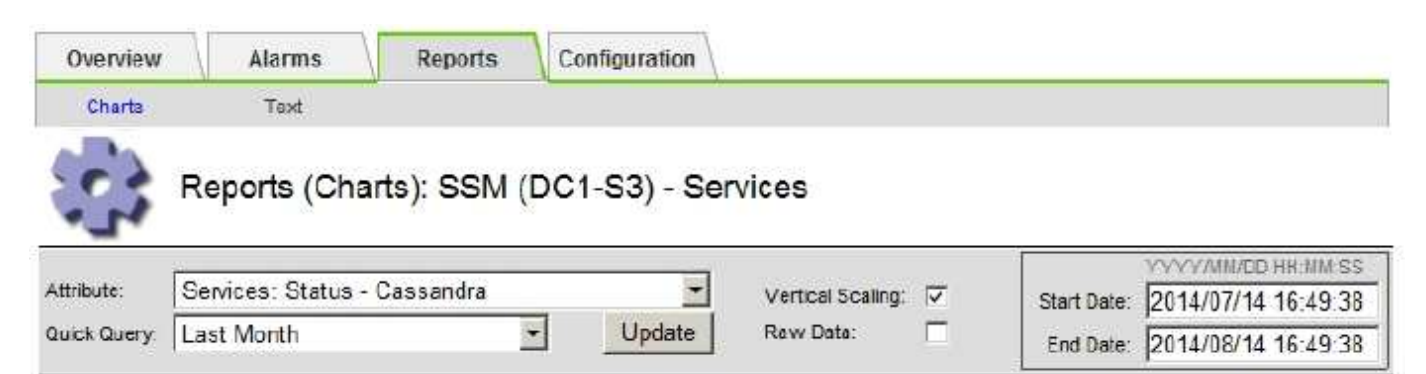

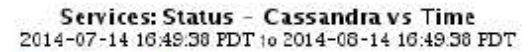

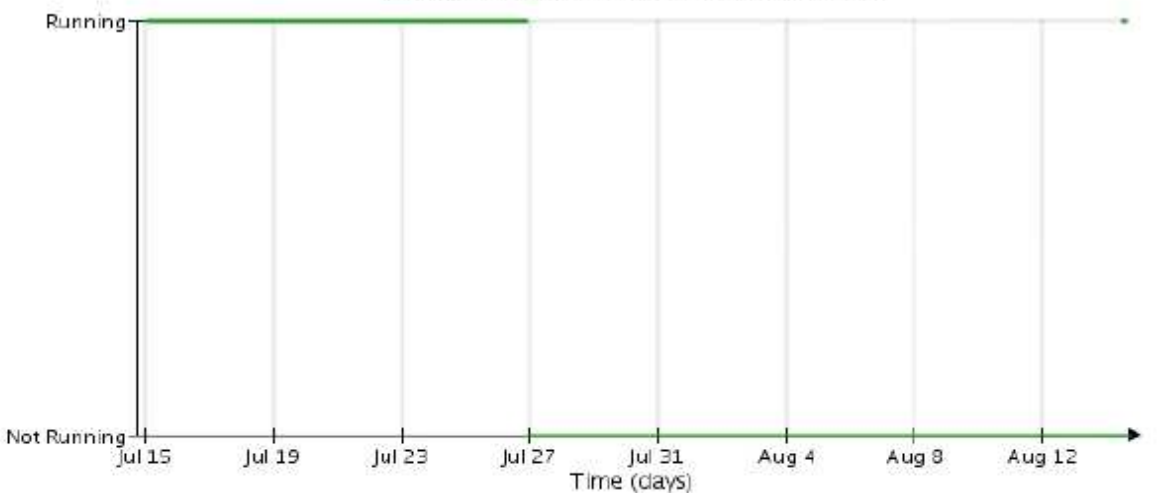

- 1. Para revisar el archivo servermanager.log en el nodo de almacenamiento:
	- a. Inicie sesión en el nodo de grid:
		- i. Introduzca el siguiente comando: ssh admin@grid\_node\_IP
		- ii. Introduzca la contraseña que aparece en Passwords.txt archivo.
		- $\ddot{\mathbf{u}}$ . Introduzca el siguiente comando para cambiar a la raíz: su -
		- iv. Introduzca la contraseña que aparece en Passwords.txt archivo. Cuando ha iniciado sesión como root, el símbolo del sistema cambia de \$ para #.
	- b. Introduzca: cat /var/local/log/servermanager.log

Se muestra el contenido del archivo servermanager.log.

Si Cassandra ha estado inactiva durante más de 15 días, se muestra el siguiente mensaje en el archivo servermanager.log:

```
"2014-08-14 21:01:35 +0000 | cassandra | cassandra not
started because it has been offline for longer than
its 15 day grace period - rebuild cassandra
```
a. Asegúrese de que la Marca de hora de este mensaje sea la hora a la que intentó reiniciar Cassandra como se indica en el paso [Reinicie Cassandra desde el nodo de almacenamiento.](#page-356-0)

Puede haber más de una entrada para Cassandra; debe encontrar la entrada más reciente.

b. Si Cassandra ha estado inactiva durante más de 15 días, debe reconstruir la base de datos de Cassandra.

Para obtener instrucciones, consulte «"recuperación desde un único nodo de almacenamiento en menos de 15 días" en las instrucciones de recuperación y mantenimiento.

c. Póngase en contacto con el soporte técnico si las alarmas no se borran después de reconstruir Cassandra.

#### **Información relacionada**

#### ["Mantener recuperar"](https://docs.netapp.com/es-es/storagegrid-115/maintain/index.html)

#### **Solución de errores de Cassandra fuera de memoria (alarma SMTT)**

Se activa una alarma total Events (SMTT) cuando la base de datos de Cassandra tiene un error de falta de memoria. Si se produce este error, póngase en contacto con el soporte técnico para solucionar el problema.

#### **Acerca de esta tarea**

Si se produce un error de falta de memoria en la base de datos de Cassandra, se crea un volcado de pila, se activa una alarma Eventos totales (SMTT) y el recuento de errores de memoria de Cassandra se incrementa en uno.

#### **Pasos**

- 1. Para ver el evento, seleccione **Nodes** > *grid node* > **Events**.
- 2. Compruebe que el número de errores de memoria de salida de Cassandra sea 1 o superior.

Puede utilizar la página Diagnósticos para obtener información adicional sobre el estado actual de la cuadrícula.

["Ejecución de diagnósticos"](#page-182-0)

- 3. Vaya a. /var/local/core/, comprima el Cassandra.hprof y envíelo al soporte técnico.
- 4. Haga una copia de seguridad del Cassandra.hprof y elimínelo del /var/local/core/ directory.

Este archivo puede tener un tamaño de hasta 24 GB, por lo que debe eliminarlo para liberar espacio.

5. Una vez resuelto el problema, haga clic en **Restablecer recuentos de eventos**.

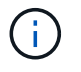

Para restablecer los recuentos de eventos, debe tener el permiso Configuración de página de topología de cuadrícula.

["Restableciendo el número de eventos"](#page-169-0)

# **Solución de errores de certificado**

Si ve un problema de seguridad o un certificado cuando intenta conectarse a StorageGRID mediante un explorador web, un cliente S3 o Swift o una herramienta de supervisión externa, debe comprobar el certificado.

### **Acerca de esta tarea**

Los errores de certificado pueden causar problemas al intentar conectarse a StorageGRID mediante el Administrador de grid, la API de gestión de grid, el Administrador de inquilinos o la API de gestión de inquilinos. También se pueden producir errores de certificado cuando se intenta conectar con un cliente S3 o Swift o una herramienta de supervisión externa.

Si accede a Grid Manager o a Intenant Manager utilizando un nombre de dominio en lugar de una dirección IP, el explorador mostrará un error de certificado sin una opción para omitir si se produce alguna de las siguientes situaciones:

- El certificado del servidor de la interfaz de gestión personalizada caduca.
- Se revierte de un certificado del servidor de interfaz de gestión personalizado al certificado de servidor predeterminado.

En el ejemplo siguiente se muestra un error de certificado cuando expiró el certificado del servidor de interfaz de gestión personalizado:
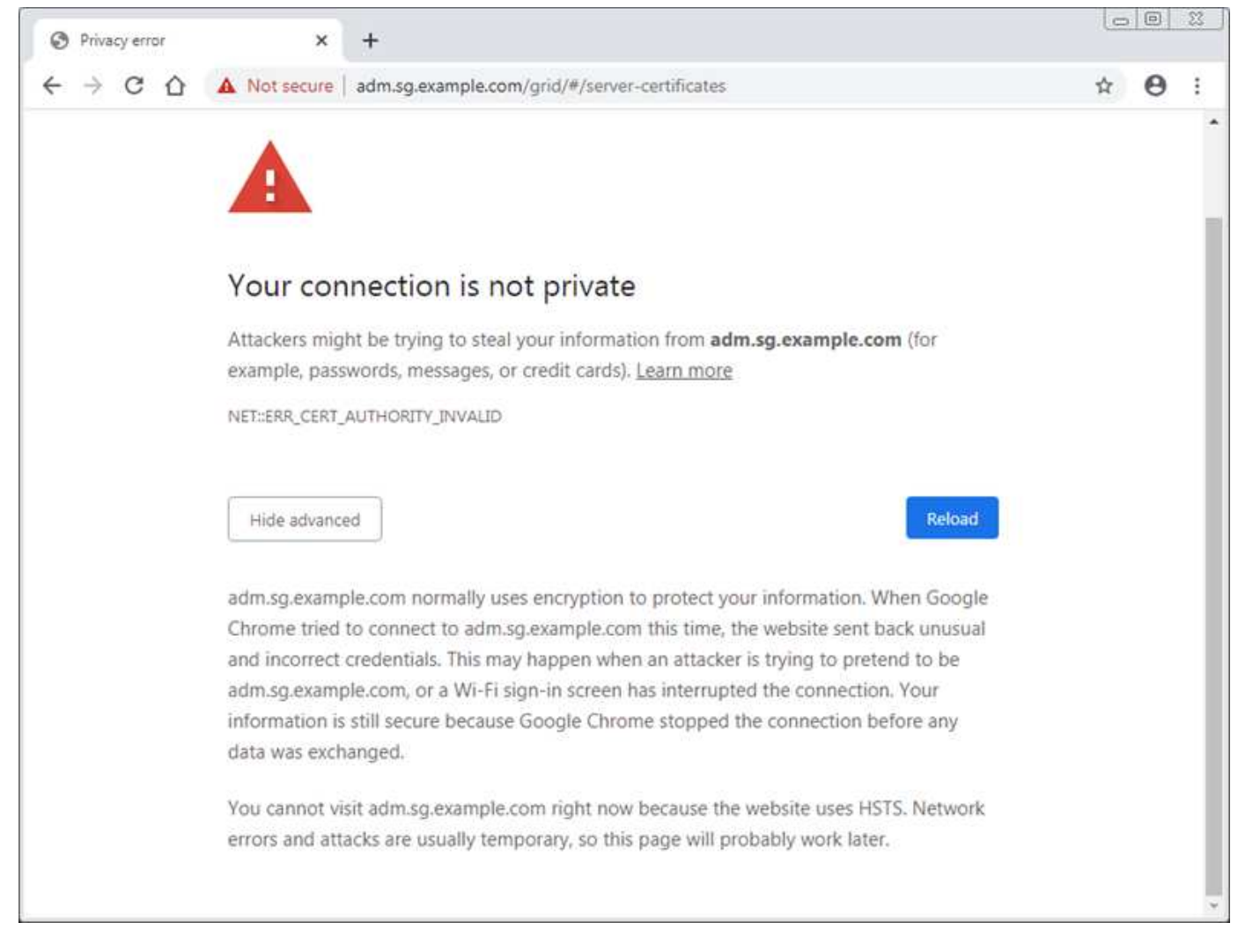

Para asegurarse de que las operaciones no se ven interrumpidas por un certificado de servidor con errores, la alerta **caducidad del certificado de servidor para la interfaz de administración** se activa cuando el certificado de servidor está a punto de caducar.

Cuando se utilizan certificados de cliente para la integración de Prometheus externa, los errores de certificado pueden producirse por el certificado del servidor de la interfaz de gestión de StorageGRID o por certificados de cliente. La alerta **caducidad de los certificados configurados en la página certificados de cliente** se activa cuando un certificado de cliente está a punto de caducar.

# **Pasos**

- 1. Si ha recibido una notificación de alerta sobre un certificado caducado, acceda a los detalles del certificado:
	- Para un certificado de servidor, seleccione **Configuración** > **Configuración de red** > **certificados de servidor**.
	- Para un certificado de cliente, seleccione **Configuración** > **Control de acceso** > **certificados de cliente**.
- 2. Compruebe el período de validez del certificado.

Algunos exploradores web y clientes S3 o Swift no aceptan certificados con un período de validez superior a 398 días.

3. Si el certificado ha caducado o lo hará pronto, cargue o genere uno nuevo.

- Para obtener un certificado de servidor, consulte los pasos para configurar un certificado de servidor personalizado para el Administrador de grid y el Administrador de inquilinos en las instrucciones para administrar StorageGRID.
- Para obtener un certificado de cliente, consulte los pasos para configurar un certificado de cliente en las instrucciones para administrar StorageGRID.
- 4. En el caso de errores de certificado de servidor, intente con una de las siguientes opciones o ambas:
	- Asegúrese de que se rellena el asunto Nombre alternativo (SAN) del certificado y que LA SAN coincida con la dirección IP o el nombre de host del nodo al que se conecta.
	- Si está intentando conectarse a StorageGRID con un nombre de dominio:
		- i. Introduzca la dirección IP del nodo de administración en lugar del nombre de dominio para omitir el error de conexión y acceder a Grid Manager.
		- ii. En Grid Manager, seleccione **Configuración** > **Configuración de red** > **certificados de servidor** para instalar un nuevo certificado personalizado o continúe con el certificado predeterminado.
		- iii. En las instrucciones para administrar StorageGRID, consulte los pasos para configurar un certificado de servidor personalizado para el Administrador de grid y el Administrador de inquilinos.

### **Información relacionada**

### ["Administre StorageGRID"](https://docs.netapp.com/es-es/storagegrid-115/admin/index.html)

# **Solucionar problemas del nodo de administrador y de la interfaz de usuario**

Existen varias tareas que se pueden realizar para determinar el origen de los problemas relacionados con los nodos de administrador y la interfaz de usuario de StorageGRID.

### **Solución de problemas de errores de inicio de sesión**

Si se produce un error al iniciar sesión en un nodo de administrador de StorageGRID, es posible que el sistema tenga un problema con la configuración de la federación de identidades, un problema de red o de hardware, un problema con los servicios del nodo de administrador o un problema con la base de datos Cassandra en los nodos de almacenamiento conectados.

### **Lo que necesitará**

- Debe tener la Passwords.txt archivo.
- Debe tener permisos de acceso específicos.

### **Acerca de esta tarea**

Use estas directrices de solución de problemas si ve alguno de los siguientes mensajes de error al intentar iniciar sesión en un nodo de administrador:

- Your credentials for this account were invalid. Please try again.
- Waiting for services to start…
- Internal server error. The server encountered an error and could not complete your request. Please try again. If the problem persists, contact Technical Support.
- Unable to communicate with server. Reloading page…

### **Pasos**

1. Espere 10 minutos e intente iniciar sesión de nuevo.

Si el error no se resuelve automáticamente, vaya al siguiente paso.

- 2. Si el sistema StorageGRID tiene más de un nodo de administración, intente iniciar sesión en el Administrador de grid desde otro nodo de administración.
	- Si puede iniciar sesión, puede utilizar las opciones **Panel**, **nodos**, **Alertas** y **Soporte** para ayudar a determinar la causa del error.
	- Si solo tiene un nodo de administrador o aún no puede iniciar sesión, vaya al siguiente paso.
- 3. Determine si el hardware del nodo está sin conexión.
- 4. Si el inicio de sesión único (SSO) está habilitado para el sistema StorageGRID, consulte los pasos para configurar el inicio de sesión único, en las instrucciones para administrar StorageGRID.

Es posible que deba deshabilitar y volver a habilitar temporalmente el inicio de la sesión único para un nodo de administración a fin de resolver cualquier problema.

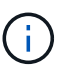

Si SSO está habilitado, no puede iniciar sesión mediante un puerto restringido. Se debe usar el puerto 443.

5. Determine si la cuenta que está utilizando pertenece a un usuario federado.

Si la cuenta de usuario federada no funciona, intente iniciar sesión en Grid Manager como un usuario local, como root.

- Si el usuario local puede iniciar sesión:
	- i. Revise las alarmas mostradas.
	- ii. Seleccione **Configuración** > **Federación de identidades**.
	- iii. Haga clic en **probar conexión** para validar la configuración de conexión para el servidor LDAP.
	- iv. Si la prueba falla, resuelva cualquier error de configuración.
- Si el usuario local no puede iniciar sesión y está seguro de que las credenciales son correctas, vaya al paso siguiente.
- 6. Utilice Secure Shell (ssh) para iniciar sesión en el nodo de administración:
	- a. Introduzca el siguiente comando: ssh admin@Admin\_Node\_IP
	- b. Introduzca la contraseña que aparece en Passwords.txt archivo.
	- c. Introduzca el siguiente comando para cambiar a la raíz: su -
	- d. Introduzca la contraseña que aparece en Passwords.txt archivo.

Cuando ha iniciado sesión como root, el símbolo del sistema cambia de \$ para #.

7. Consulte el estado de todos los servicios que se ejecutan en el nodo de grid: storagegrid-status

Asegúrese de que los servicios de nms, mi, nginx y API de gestión están funcionando.

La salida se actualiza inmediatamente si el estado de un servicio cambia.

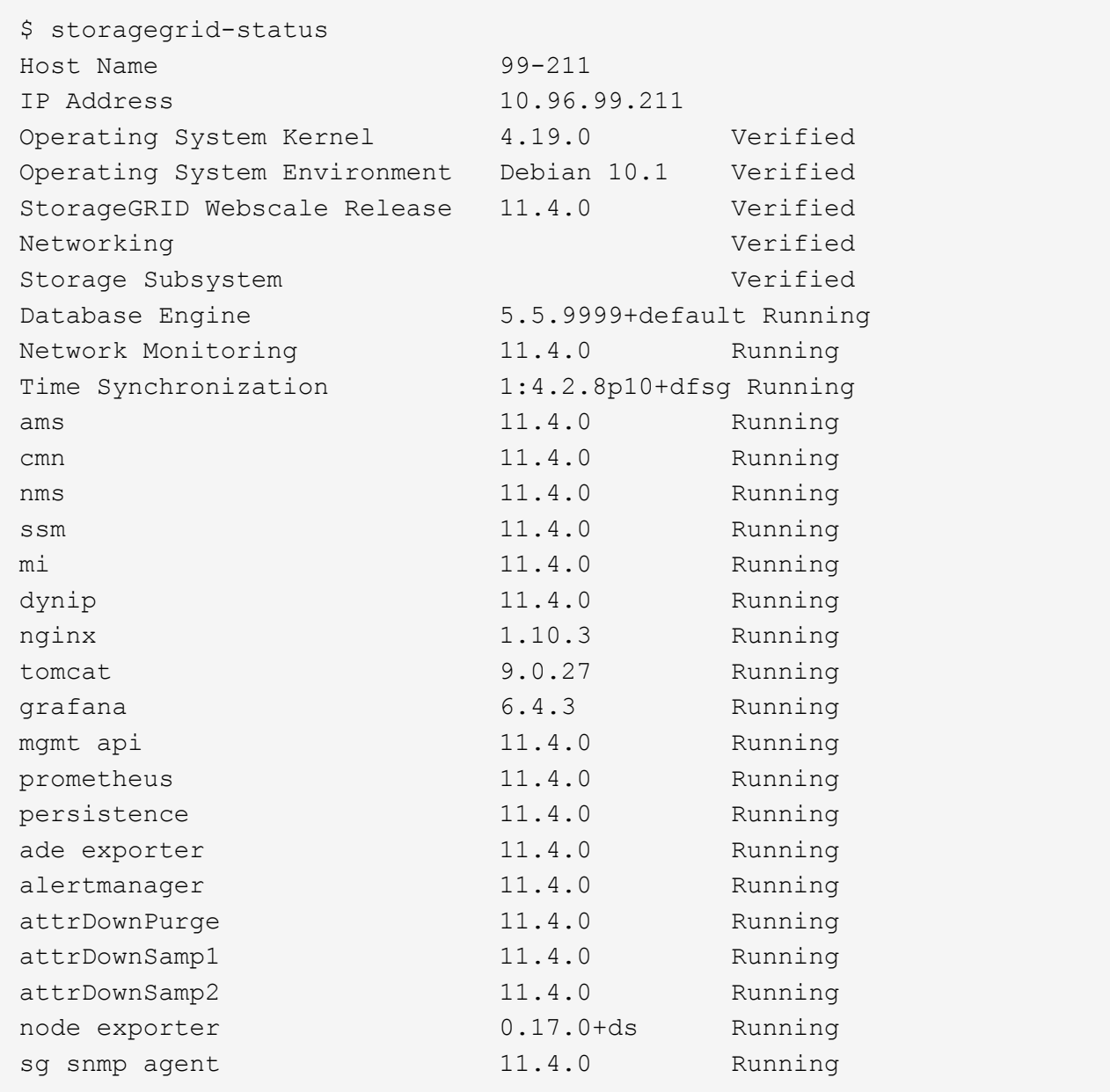

- 8. Confirme que el servidor web de Apache se está ejecutando: # service apache2 status
- <span id="page-363-0"></span>1. Utilice Lumberjack para recopilar registros: # /usr/local/sbin/lumberjack.rb

Si la autenticación fallida se ha producido en el pasado, puede utilizar las opciones de script --start y --end Lumberjack para especificar el intervalo de tiempo adecuado. Utilice luberjack -h para obtener más información sobre estas opciones.

La salida al terminal indica dónde se ha copiado el archivo de registro.

- <span id="page-363-1"></span>1. Revise los siguientes registros:
	- /var/local/log/bycast.log
	- /var/local/log/bycast-err.log
	- /var/local/log/nms.log

◦ \*\*/\*commands.txt

2. Si no pudo identificar ningún problema con el nodo de administración, ejecute cualquiera de los siguientes comandos para determinar las direcciones IP de los tres nodos de almacenamiento que ejecutan el servicio ADC en el sitio. Normalmente, estos son los primeros tres nodos de almacenamiento que se instalaron en el sitio.

# cat /etc/hosts

# vi /var/local/gpt-data/specs/grid.xml

Los nodos de administración usan el servicio ADC durante el proceso de autenticación.

- 3. Desde el nodo de administración, inicie sesión en cada uno de los nodos de almacenamiento de ADC usando las direcciones IP identificadas.
	- a. Introduzca el siguiente comando: ssh admin@grid\_node\_IP
	- b. Introduzca la contraseña que aparece en Passwords.txt archivo.
	- c. Introduzca el siguiente comando para cambiar a la raíz: su -
	- d. Introduzca la contraseña que aparece en Passwords.txt archivo.

Cuando ha iniciado sesión como root, el símbolo del sistema cambia de \$ para #.

4. Consulte el estado de todos los servicios que se ejecutan en el nodo de grid: storagegrid-status

Asegúrese de que los servicios idnt, acct, nginx y cassandra están en ejecución.

- 5. Repita los pasos [Utilice Lumberjack para recopilar registros](#page-363-0) y.. [Revisar los registros](#page-363-1) Para revisar los registros en los nodos de almacenamiento.
- 6. Si no puede resolver el problema, póngase en contacto con el soporte técnico.

Proporcione los registros recopilados al soporte técnico.

### **Información relacionada**

["Administre StorageGRID"](https://docs.netapp.com/es-es/storagegrid-115/admin/index.html)

### ["Referencia de archivos de registro"](#page-292-0)

### **Solucionar problemas de la interfaz de usuario**

Es posible que vea problemas con el administrador de grid o el administrador de inquilinos después de actualizar a una nueva versión del software StorageGRID.

### **La interfaz Web no responde de la manera esperada**

Es posible que el administrador de grid o el administrador de inquilinos no respondan como se espera después de actualizar el software StorageGRID.

Si tiene problemas con la interfaz web:

• Asegúrese de utilizar un navegador compatible.

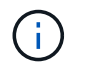

La compatibilidad con el explorador ha cambiado para StorageGRID 11.5. Confirme que está utilizando una versión compatible.

• Borre la caché del navegador web.

Al borrar la caché se eliminan los recursos obsoletos utilizados por la versión anterior del software StorageGRID y se permite que la interfaz de usuario vuelva a funcionar correctamente. Para obtener instrucciones, consulte la documentación de su navegador web.

### **Información relacionada**

["Requisitos del navegador web"](https://docs.netapp.com/es-es/storagegrid-115/admin/web-browser-requirements.html)

### ["Administre StorageGRID"](https://docs.netapp.com/es-es/storagegrid-115/admin/index.html)

### **Comprobar el estado de un nodo administrador no disponible**

Si el sistema StorageGRID incluye varios nodos de administrador, puede usar otro nodo de administración para comprobar el estado de un nodo de administración no disponible.

#### **Lo que necesitará**

Debe tener permisos de acceso específicos.

#### **Pasos**

- 1. Desde un nodo de administración disponible, inicie sesión en Grid Manager utilizando un explorador compatible.
- 2. Seleccione **Soporte** > **Herramientas** > **Topología de cuadrícula**.
- 3. Seleccione *Sitio* **> nodo de administración no disponible** > **SSM** > **Servicios** > **Descripción general** > **Principal**.
- 4. Busque servicios con el estado no en ejecución y que también puedan mostrarse en azul.

Alarms

Configuration

Main

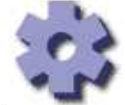

Overview: SSM (MM-10-224-4-81-ADM1) - Services

Reports

Updated: 2017-01-27 11:52:51 EST

| Operating System:                                      | Linux<br>3.16.0-4-amd64              |                |                  |                     |                             |        |                             |                  |
|--------------------------------------------------------|--------------------------------------|----------------|------------------|---------------------|-----------------------------|--------|-----------------------------|------------------|
| <b>Services</b>                                        |                                      |                |                  |                     |                             |        |                             |                  |
| Service                                                | Version                              | <b>Status</b>  |                  | <b>Threads Load</b> |                             | Memory |                             |                  |
| Audit Management System (AMS)                          | $104.0 -$<br>20170113.2207.3ec2cd0   | Running        | 辛<br>M)          | 52                  | $I = 0.043%$                |        | 四 35.7 MB 四                 |                  |
| CIFS Filesharing (nmbd)                                | 2:4.2.14+dfsg-0+deb8u2               | Running        | 雪<br>21          |                     | F 0%                        |        | J- 5.5 MB                   | 马                |
| CIFS Filesharing (smbd)                                | 2:4.2.14+dfsg-0+deb8u2               | Running        | 즴<br>D) 1        |                     | 고 0 %                       |        | <u><sub>I</sub></u> 14.5 MB |                  |
| CIFS Filesharing (winbindd)                            | 2:4.2.14+dfsg-0+deb8u2               | Not<br>Running | ■⊙ 0             |                     | <b>r</b> 0 %                |        | $P$ 0 B                     | 马                |
| Configuration Management Node (CMN)                    | $1040 -$<br>20170113.2207.3ec2cd0    | Running        | 至<br>v.          | 52                  | J- 0.055 %                  |        | <b>J-41.3 MB</b> J-         |                  |
| Database Engine                                        | 5.5.53-0+deb8u1                      | Running        | 雪                | 247                 | $F$ 0.354 %                 |        | F 1.33 GB F                 |                  |
| Grid Deployment Utility Server                         | $10.4.0 -$<br>20170112 2125 r.4253bb | Running        | $\omega$ 3<br>즼  |                     | 고 0 %                       |        | <b>IN 32.8 MB</b>           |                  |
| Management Application Program Interface<br>(mgmt-api) | $10.4.0 -$<br>20170113.2136.07c4997  | Not<br>Running | 兽<br>$\bullet$ 0 |                     | <b>F0%</b>                  |        | $P$ 0 B                     | 马                |
| <b>NFS Filesharing</b>                                 | $10.4.0-$<br>20161224.0333.803cd91   | Not<br>Running | 霊<br>- 0         |                     | <b>고 0%</b>                 |        | $F$ 0 B                     | 凸                |
| NMS Data Cleanup                                       | $10.4.0 -$<br>20161224.0333.803cd91  | Running        | 弯                | 22                  | J 0.008 %                   |        | F 52.4 MB F                 |                  |
| NMS Data Downsampler 1                                 | $1040 -$<br>20161224.0333.803cd91    | Running        | 辛<br>v.          | 22                  | 四 0.049 % 四 195 MB          |        |                             | P                |
| NMS Data Downsampler 2                                 | $10.4.0 -$<br>20161224.0333.803cd91  | Running        | 亳<br>v.          | 22                  | 户 0.009 % 户 157 MB          |        |                             | $\Gamma$         |
| <b>NMS Processing Engine</b>                           | $10.4D -$<br>20161224 0333 8036491   | Running        | 雪                | 40                  | <b>IN 0.132 % IN 200 MB</b> |        |                             | $\mathbf{P}_{1}$ |
|                                                        |                                      |                |                  |                     |                             |        |                             |                  |

5. Determine si las alarmas se han activado.

6. Realice las acciones adecuadas para resolver el problema.

# **Información relacionada**

["Administre StorageGRID"](https://docs.netapp.com/es-es/storagegrid-115/admin/index.html)

# **Resolución de problemas de red, hardware y plataforma**

Existen varias tareas que puede realizar para ayudar a determinar el origen de los problemas relacionados con la red, el hardware y la plataforma de StorageGRID.

# **Resolución de problemas de errores "'422: Entidad no procesable'"**

El error 422: Entidad no procesable puede ocurrir en varias circunstancias. Compruebe el mensaje de error para determinar la causa del problema.

Si ve uno de los mensajes de error de la lista, realice la acción recomendada.

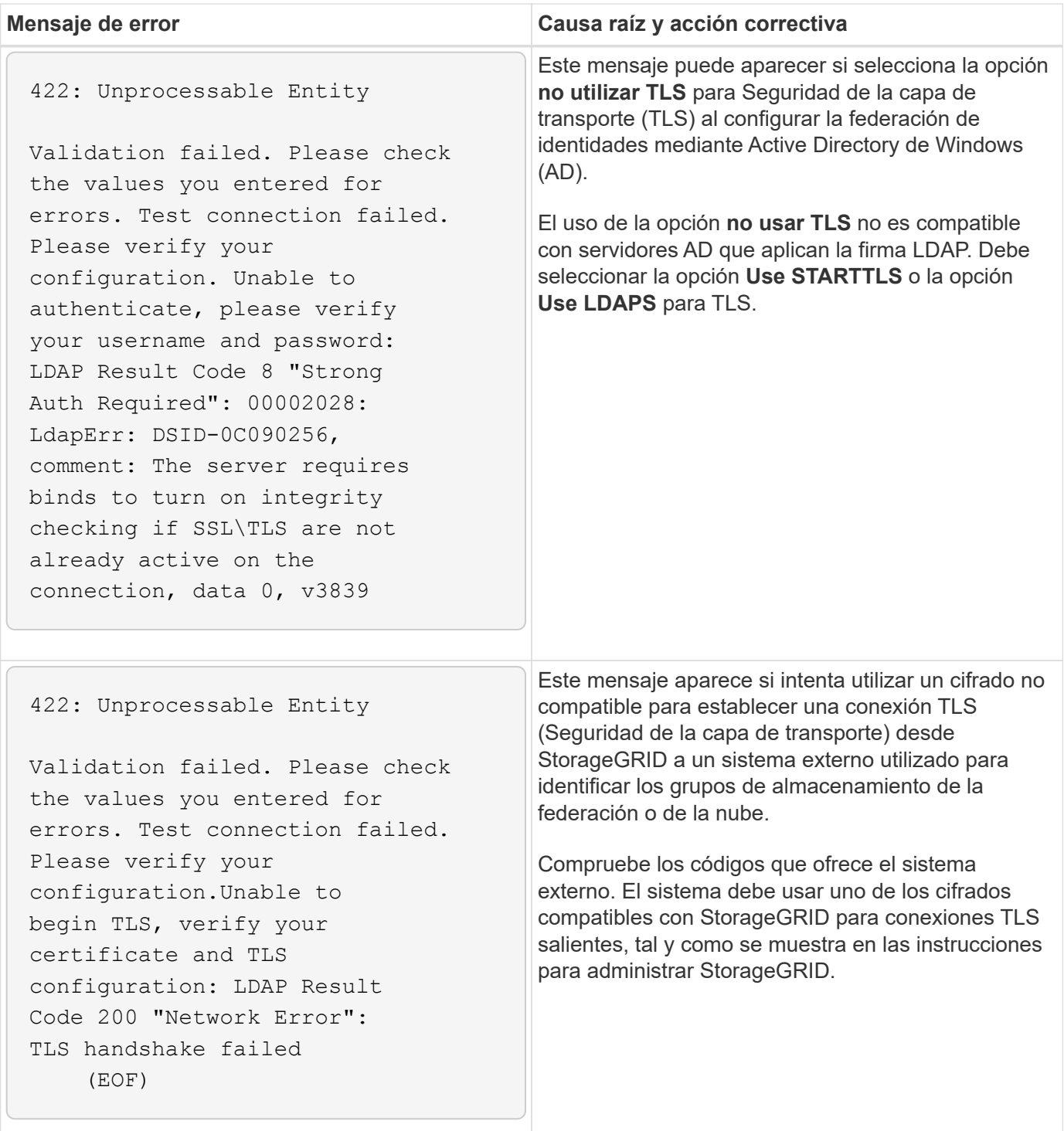

### **Información relacionada**

["Administre StorageGRID"](https://docs.netapp.com/es-es/storagegrid-115/admin/index.html)

# **Solución de problemas de la alerta de discrepancia de MTU de red de cuadrícula**

La alerta **Red Grid MTU mismatch** se activa cuando la configuración de la unidad de transmisión máxima (MTU) para la interfaz Red Grid (eth0) difiere significativamente entre los nodos de la cuadrícula.

### **Acerca de esta tarea**

Las diferencias en la configuración de MTU podrían indicar que algunas redes eth0, pero no todas, están

configuradas para tramas gigantes. Un error de coincidencia del tamaño de MTU de más de 1000 puede provocar problemas de rendimiento de la red.

# **Pasos**

- 1. Enumere la configuración de MTU para eth0 en todos los nodos.
	- Utilice la consulta proporcionada en Grid Manager.
	- Vaya a. *primary Admin Node IP address*/metrics/graph e introduzca la siguiente consulta: node network mtu bytes{interface='eth0'}
- 2. Modifique la configuración de MTU según sea necesario para asegurarse de que son la misma para la interfaz de red de cuadrícula (eth0) en todos los nodos.
	- Para los nodos del dispositivo, consulte las instrucciones de instalación y mantenimiento del dispositivo.
	- Para los nodos basados en Linux y VMware, use el siguiente comando: /usr/sbin/changemtu.py [-h] [-n node] mtu network [network...]

**Ejemplo**: change-mtu.py -n node 1500 grid admin

**Nota**: En los nodos basados en Linux, si el valor de MTU deseado para la red en el contenedor supera el valor ya configurado en la interfaz del host, primero debe configurar la interfaz del host para que tenga el valor de MTU deseado y luego utilice change-mtu.py Script para cambiar el valor MTU de la red en el contenedor.

Use los siguientes argumentos para modificar la MTU en los nodos basados en Linux o VMware.

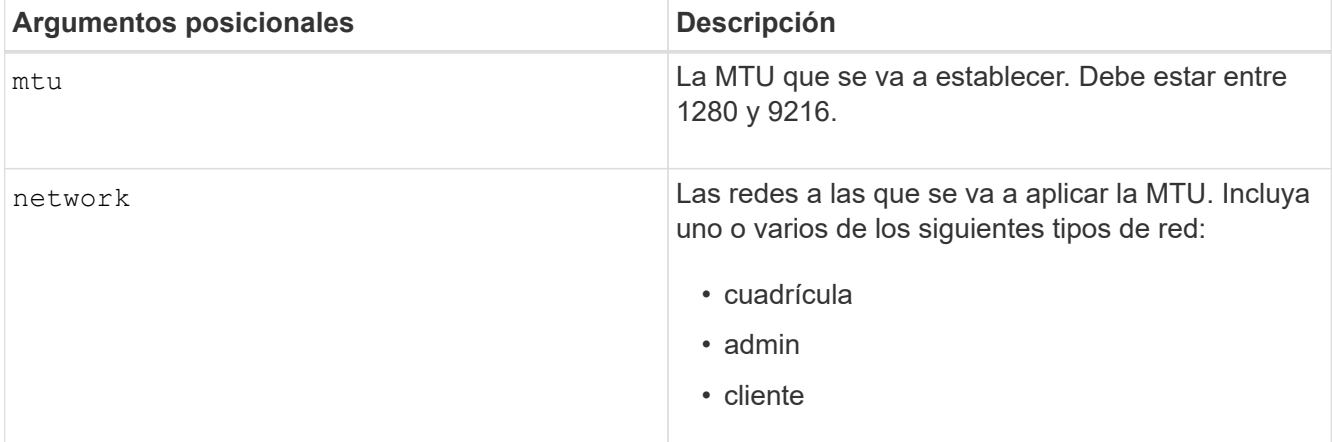

+

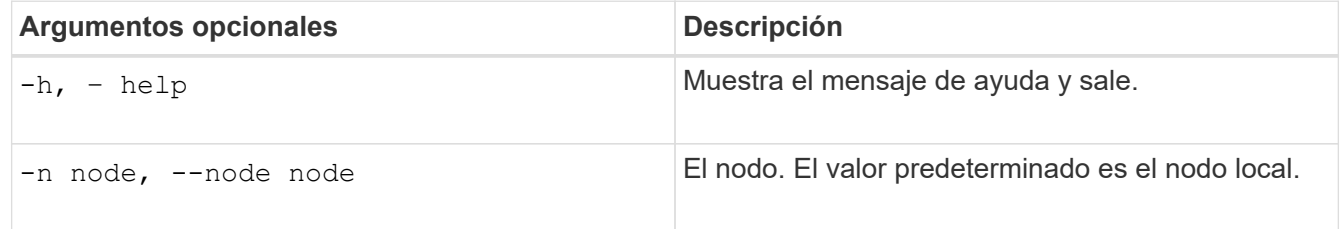

# **Información relacionada**

["SG100 servicios de aplicaciones SG1000"](https://docs.netapp.com/es-es/storagegrid-115/sg100-1000/index.html)

["Dispositivos de almacenamiento SG6000"](https://docs.netapp.com/es-es/storagegrid-115/sg6000/index.html)

["Dispositivos de almacenamiento SG5700"](https://docs.netapp.com/es-es/storagegrid-115/sg5700/index.html)

["Dispositivos de almacenamiento SG5600"](https://docs.netapp.com/es-es/storagegrid-115/sg5600/index.html)

### **Solución de problemas de la alarma error de recepción de red (NRER)**

Las alarmas de error de recepción de red (NRER) pueden deberse a problemas de conectividad entre StorageGRID y el hardware de red. En algunos casos, los errores del NRER pueden aclararse sin intervención manual. Si los errores no se borran, realice las acciones recomendadas.

### **Acerca de esta tarea**

Las alarmas NRER pueden deberse a los siguientes problemas de hardware de red que se conecta a StorageGRID:

- Se requiere corrección de errores de reenvío (FEC) y no se utiliza
- Discrepancia entre el puerto del switch y la MTU de NIC
- Índices altos de errores de enlace
- Desbordamiento del búfer de anillo NIC

### **Pasos**

- 1. Siga los pasos de solución de problemas para todas las posibles causas de la alarma NRER dada la configuración de la red.
	- Si el error es causado por una discrepancia de FEC, realice los siguientes pasos:

**Nota**: Estos pasos sólo se aplican para los errores NRER causados por el discordancia de FEC en los dispositivos StorageGRID.

- i. Compruebe el estado de FEC del puerto en el interruptor conectado al dispositivo StorageGRID.
- ii. Compruebe la integridad física de los cables del aparato al interruptor.
- iii. Si desea cambiar los ajustes de FEC para intentar resolver la alarma NRER, asegúrese primero de que el dispositivo esté configurado para el modo **automático** en la página Configuración de vínculos del instalador de dispositivos StorageGRID (consulte las instrucciones de instalación y mantenimiento del dispositivo). A continuación, cambie la configuración de FEC en los puertos del switch. Los puertos del dispositivo StorageGRID ajustarán los ajustes del FEC para que coincidan, si es posible.

(No puede configurar los ajustes de FEC en dispositivos StorageGRID. En su lugar, los dispositivos intentan descubrir y duplicar los ajustes de FEC en los puertos de conmutador a los que están conectados. Si los enlaces se ven forzados a velocidades de red de 25-GbE o 100-GbE, es posible que el switch y la NIC no negocien una configuración de FEC común. Sin un ajuste FEC común, la red volverá al modo «'no-FEC». Cuando el FEC no está activado, las conexiones son más susceptibles a errores causados por el ruido eléctrico.)

**Nota**: Los aparatos StorageGRID admiten FEC FIRECODE (FC) y Reed Solomon (RS), así como no FEC.

◦ Si el error se debe a un error de coincidencia entre un puerto del switch y una MTU de NIC, compruebe que el tamaño de MTU configurado en el nodo sea el mismo que la configuración de MTU para el puerto del switch.

El tamaño de MTU configurado en el nodo puede ser más pequeño que la configuración en el puerto del switch al que está conectado el nodo. Si un nodo StorageGRID recibe una trama de Ethernet mayor que su MTU, lo cual es posible con esta configuración, se podría notificar la alarma NRER. Si cree que esto es lo que está sucediendo, cambie la MTU del puerto del switch para que coincida con la MTU de la interfaz de red de StorageGRID o cambie la MTU de la interfaz de red de StorageGRID para que coincida con el puerto del switch, según sus objetivos o requisitos de MTU completos.

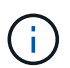

Para obtener el mejor rendimiento de red, todos los nodos deben configurarse con valores MTU similares en sus interfaces de Grid Network. La alerta **Red de cuadrícula MTU** se activa si hay una diferencia significativa en la configuración de MTU para la Red de cuadrícula en nodos individuales. Los valores de MTU no tienen que ser iguales para todos los tipos de red.

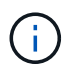

Para cambiar la configuración de MTU, consulte la guía de instalación y mantenimiento del dispositivo.

◦ Si el error se debe a unos altos índices de errores de enlace, realice los siguientes pasos:

- i. Active FEC, si aún no está activado.
- ii. Compruebe que el cableado de red es de buena calidad y que no está dañado o conectado incorrectamente.
- iii. Si parece que los cables no son el problema, póngase en contacto con el soporte técnico.

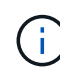

Es posible que note altas tasas de error en un entorno con alto nivel de ruido eléctrico.

◦ Si el error es un desbordamiento del búfer de anillo NIC, póngase en contacto con el soporte técnico.

El búfer de anillo puede desbordarse cuando el sistema StorageGRID está sobrecargado y no puede procesar eventos de red de forma oportuna.

- 2. Después de resolver el problema subyacente, restablezca el contador de errores.
	- a. Seleccione **Soporte** > **Herramientas** > **Topología de cuadrícula**.
	- b. Seleccione *site* > *grid node* > **SSM** > **Recursos** > **Configuración** > **Principal**.
	- c. Seleccione **Restablecer recuento de errores de recepción** y haga clic en **aplicar cambios**.

### **Información relacionada**

["Solución de problemas de la alerta de discrepancia de MTU de red de cuadrícula"](#page-311-0)

["Referencia de alarmas \(sistema heredado\)"](#page-232-0)

- ["Dispositivos de almacenamiento SG6000"](https://docs.netapp.com/es-es/storagegrid-115/sg6000/index.html)
- ["Dispositivos de almacenamiento SG5700"](https://docs.netapp.com/es-es/storagegrid-115/sg5700/index.html)
- ["Dispositivos de almacenamiento SG5600"](https://docs.netapp.com/es-es/storagegrid-115/sg5600/index.html)
- ["SG100 servicios de aplicaciones SG1000"](https://docs.netapp.com/es-es/storagegrid-115/sg100-1000/index.html)

# **Solución de problemas de errores de sincronización temporal**

Es posible que observe problemas con la sincronización de la hora en la cuadrícula.

Si tiene problemas de sincronización temporal, compruebe que ha especificado al menos cuatro orígenes NTP externos, cada uno de los cuales proporciona una referencia estratum 3 o mejor, y que sus nodos StorageGRID pueden acceder a todas las fuentes NTP externas con normalidad.

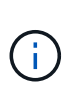

Al especificar el origen NTP externo para una instalación StorageGRID de nivel de producción, no utilice el servicio de hora de Windows (W32Time) en una versión de Windows anterior a Windows Server 2016. El servicio de tiempo en versiones anteriores de Windows no es lo suficientemente preciso y no es compatible con Microsoft para su uso en entornos de gran precisión como StorageGRID.

### **Información relacionada**

["Mantener recuperar"](https://docs.netapp.com/es-es/storagegrid-115/maintain/index.html)

### **Linux: Problemas de conectividad de red**

Es posible que vea problemas con la conectividad de red para los nodos grid StorageGRID alojados en hosts Linux.

### **Clonación de direcciones MAC**

En algunos casos, los problemas de red se pueden resolver mediante la clonación de direcciones MAC. Si utiliza hosts virtuales, establezca el valor de la clave de clonación de direcciones MAC para cada una de las redes en "true" en el archivo de configuración del nodo. Este ajuste hace que la dirección MAC del contenedor StorageGRID utilice la dirección MAC del host. Para crear archivos de configuración de nodos, consulte las instrucciones de la guía de instalación de su plataforma.

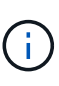

Cree interfaces de red virtual independientes que utilice el sistema operativo del host Linux. Al utilizar las mismas interfaces de red para el sistema operativo host Linux y el contenedor StorageGRID, es posible que no se pueda acceder al sistema operativo del host si no se ha habilitado el modo promiscuo en el hipervisor.

Para obtener más información sobre cómo activar la clonación de MAC, consulte las instrucciones de la guía de instalación de la plataforma.

### **Modo promiscuo**

Si no desea utilizar la clonación de direcciones MAC y, más bien, permite que todas las interfaces reciban y transmitan datos para direcciones MAC distintas a las asignadas por el hipervisor, Asegúrese de que las propiedades de seguridad de los niveles de conmutador virtual y grupo de puertos están configuradas en **Aceptar** para modo promiscuous, cambios de dirección MAC y señales falsificadas. Los valores establecidos en el conmutador virtual pueden ser anulados por los valores en el nivel de grupo de puertos, por lo que asegúrese de que la configuración sea la misma en ambos lugares.

### **Información relacionada**

["Instale Red Hat Enterprise Linux o CentOS"](https://docs.netapp.com/es-es/storagegrid-115/rhel/index.html)

["Instalar Ubuntu o Debian"](https://docs.netapp.com/es-es/storagegrid-115/ubuntu/index.html)

### **Linux: El estado del nodo es «'huérfano'».**

Un nodo Linux en estado huérfano suele indicar que el servicio de StorageGRID o el demonio del nodo StorageGRID que controla el contenedor del nodo ha muerto inesperadamente.

### **Acerca de esta tarea**

Si un nodo de Linux informa de que está en el estado huérfano, debería:

- Compruebe los registros en busca de errores y mensajes.
- Intente iniciar de nuevo el nodo.
- Si es necesario, utilice los comandos de Docker para detener el contenedor de nodos existente.
- Reinicie el nodo.

### **Pasos**

- 1. Compruebe los registros del demonio de servicio y del nodo huérfano para ver errores o mensajes obvios acerca de salir inesperadamente.
- 2. Inicie sesión en el host como raíz o utilice una cuenta con permiso sudo.
- 3. Intente iniciar nuevamente el nodo ejecutando el siguiente comando: \$ sudo storagegrid node start node-name

\$ sudo storagegrid node start DC1-S1-172-16-1-172

Si el nodo está huérfano, la respuesta es

Not starting ORPHANED node DC1-S1-172-16-1-172

4. Desde Linux, detenga el contenedor Docker y cualquier proceso que controle los procesos del nodo storagegrid:sudo docker stop --time secondscontainer-name

Para seconds, introduzca el número de segundos que desea esperar a que se detenga el contenedor (normalmente 15 minutos o menos).

sudo docker stop --time 900 storagegrid-DC1-S1-172-16-1-172

5. Reinicie el nodo: storagegrid node start node-name

storagegrid node start DC1-S1-172-16-1-172

### **Linux: Resolución de problemas de compatibilidad con IPv6**

Es posible que deba habilitar la compatibilidad de IPv6 en el kernel si ha instalado nodos StorageGRID en hosts Linux y se debe observar que las direcciones IPv6 no se han asignado a los contenedores de nodos según lo esperado.

### **Acerca de esta tarea**

Puede ver la dirección IPv6 que se ha asignado a un nodo de cuadrícula en las siguientes ubicaciones en Grid Manager:

• Seleccione **Nodes** y seleccione el nodo. A continuación, haga clic en **Mostrar más** junto a **direcciones IP** en la ficha Descripción general.

# DC1-S1 (Storage Node)

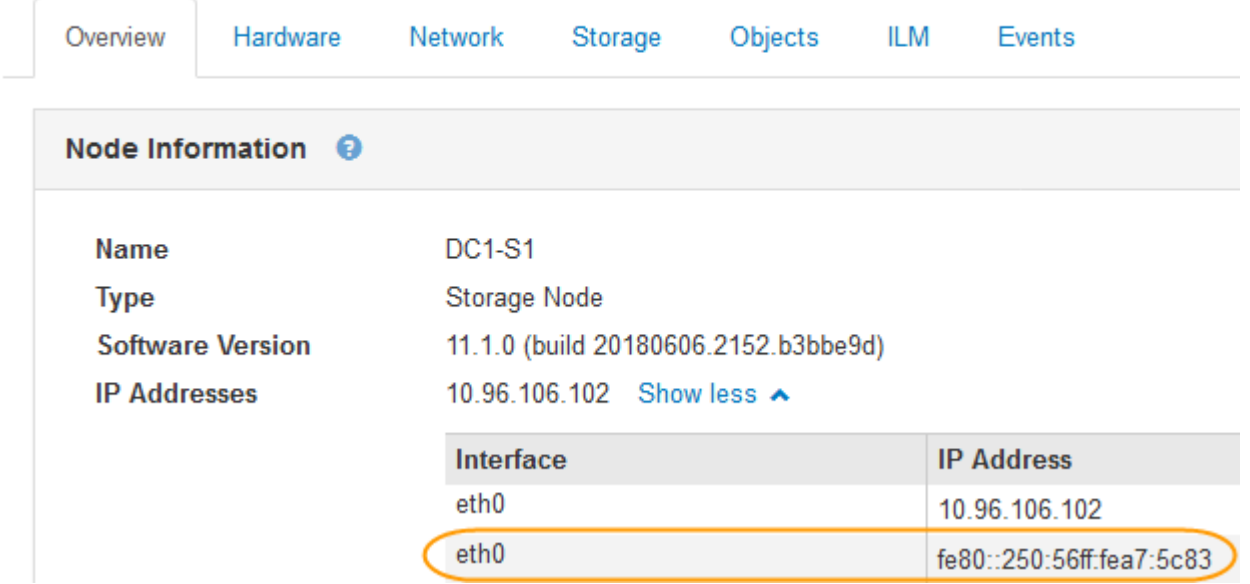

• Seleccione **Soporte** > **Herramientas** > **Topología de cuadrícula**. A continuación, seleccione *node* > **SSM** > **Recursos**. Si se ha asignado una dirección IPv6, se muestra debajo de la dirección IPv4 en la sección **direcciones de red**.

Si no se muestra la dirección IPv6 y el nodo está instalado en un host Linux, siga estos pasos para habilitar la compatibilidad de IPv6 en el kernel.

### **Pasos**

- 1. Inicie sesión en el host como raíz o utilice una cuenta con permiso sudo.
- 2. Ejecute el siguiente comando: sysctl net.ipv6.conf.all.disable\_ipv6

root@SG:~ # sysctl net.ipv6.conf.all.disable\_ipv6

El resultado debe ser 0.

```
net.ipv6.conf.all.disable_ipv6 = 0
```
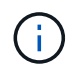

Si el resultado no es 0, consulte la documentación del sistema operativo para realizar el cambio sysctl configuración. A continuación, cambie el valor a 0 antes de continuar.

3. Introduzca el contenedor de nodo StorageGRID: storagegrid node enter node-name

4. Ejecute el siguiente comando: sysctl net.ipv6.conf.all.disable ipv6

root@DC1-S1:~ # sysctl net.ipv6.conf.all.disable\_ipv6

El resultado debería ser 1.

net.ipv6.conf.all.disable\_ipv6 = 1

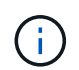

Si el resultado no es 1, este procedimiento no se aplica. Póngase en contacto con el soporte técnico.

5. Salga del contenedor: exit

```
root@DC1-S1:~ # exit
```
6. Como raíz, edite el siguiente archivo: /var/lib/storagegrid/settings/sysctl.d/net.conf.

```
sudo vi /var/lib/storagegrid/settings/sysctl.d/net.conf
```
7. Localice las dos líneas siguientes y elimine las etiquetas de comentario. A continuación, guarde y cierre el archivo.

net.ipv6.conf.all.disable ipv6 = 0

net.ipv6.conf.default.disable ipv6 = 0

8. Ejecute estos comandos para reiniciar el contenedor de StorageGRID:

storagegrid node stop node-name

storagegrid node start node-name

# **Revisar los registros de auditoría**

Obtenga más información sobre los registros de auditoría del sistema StorageGRID y consulte una lista de todos los mensajes de auditoría.

- ["Información general de los mensajes de auditoría"](#page-375-0)
- ["Formatos de archivo y mensaje de registro de auditoría"](#page-381-0)
- ["Auditar los mensajes y el ciclo de vida del objeto"](#page-400-0)
- ["Auditar mensajes"](#page-407-0)

# <span id="page-375-0"></span>**Información general de los mensajes de auditoría**

Estas instrucciones contienen información sobre la estructura y el contenido de los mensajes de auditoría y los registros de auditoría de StorageGRID. Esta información se puede utilizar para leer y analizar el registro de auditoría de la actividad del sistema.

Estas instrucciones son para los administradores responsables de generar informes sobre la actividad y el uso del sistema que requieran analizar los mensajes de auditoría del sistema StorageGRID.

Se supone que tiene un conocimiento sólido de la naturaleza de las actividades auditadas dentro del sistema StorageGRID. Para usar el archivo de registro de texto, debe tener acceso al recurso compartido de auditoría configurado en el nodo de administración.

### **Información relacionada**

["Administre StorageGRID"](https://docs.netapp.com/es-es/storagegrid-115/admin/index.html)

# **Auditar el flujo y la retención de mensajes**

Todos los servicios de StorageGRID generan mensajes de auditoría durante el funcionamiento normal del sistema. Debe comprender la forma en que estos mensajes de auditoría pasan por el sistema StorageGRID al audit.log archivo.

### **Flujo de mensajes de auditoría**

Los mensajes de auditoría los procesan los nodos de administrador y los nodos de almacenamiento que tienen un servicio de controlador de dominio administrativo (ADC).

Como se muestra en el diagrama de flujo de mensajes de auditoría, cada nodo StorageGRID envía sus mensajes de auditoría a uno de los servicios ADC del sitio del centro de datos. El servicio ADC se habilita automáticamente para los primeros tres nodos de almacenamiento instalados en cada sitio.

A su vez, cada servicio ADC actúa como relé y envía su colección de mensajes de auditoría a cada nodo de administración del sistema StorageGRID, lo que proporciona a cada nodo de administración un registro completo de la actividad del sistema.

Cada nodo de administración almacena mensajes de auditoría en archivos de registro de texto; se asigna el nombre al archivo de registro activo audit.log.

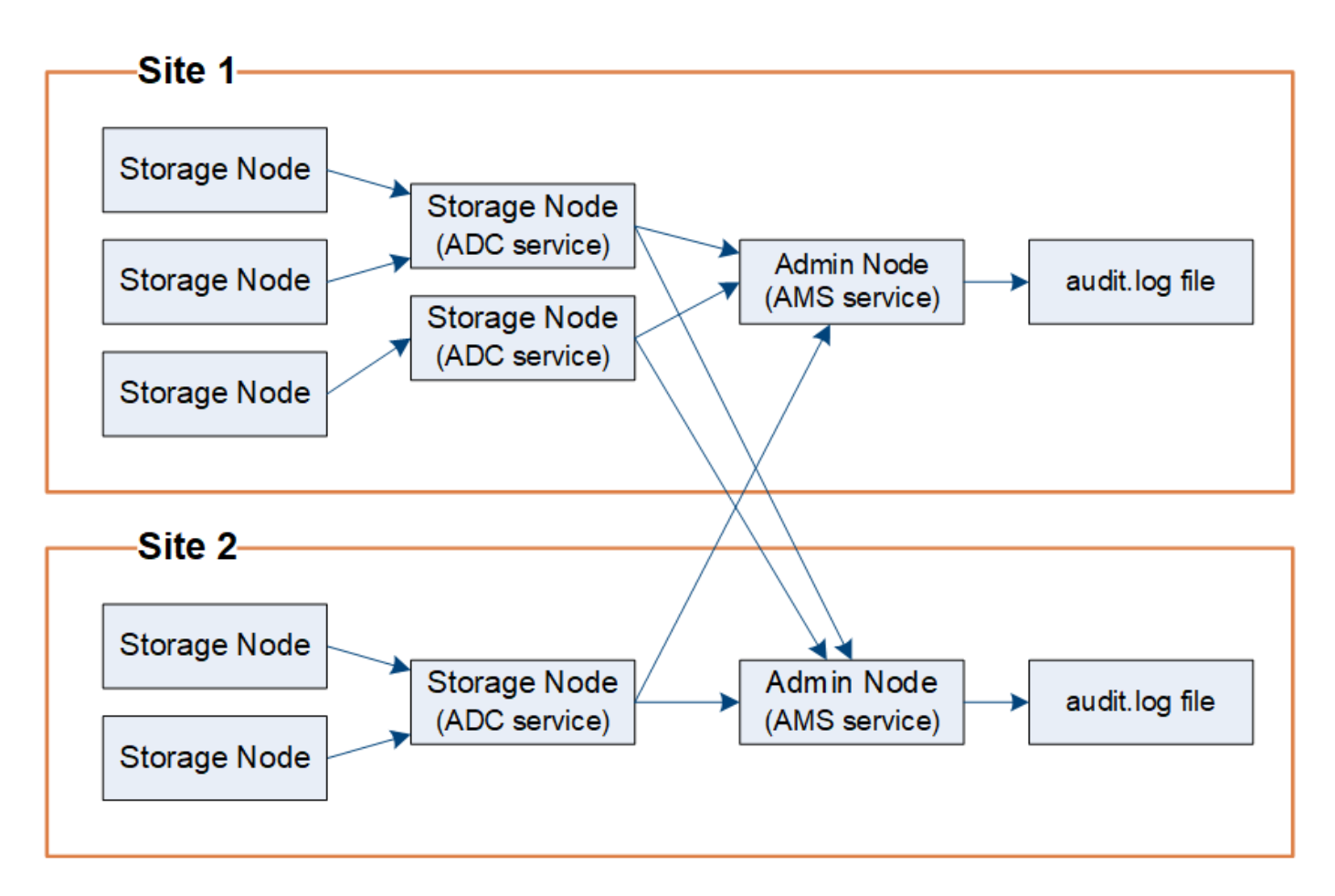

# **Retención de mensajes de auditoría**

StorageGRID utiliza un proceso de copia y eliminación para garantizar que no se pierdan mensajes de auditoría antes de que puedan escribirse en el registro de auditoría.

Cuando un nodo genera o transmite un mensaje de auditoría, el mensaje se almacena en una cola de mensajes de auditoría en el disco del sistema del nodo de cuadrícula. Siempre se mantiene una copia del mensaje en la cola de mensajes de auditoría hasta que el mensaje se escribe en el archivo de registro de auditoría del nodo de administración /var/local/audit/export directorio. Esto ayuda a evitar la pérdida de un mensaje de auditoría durante el transporte.

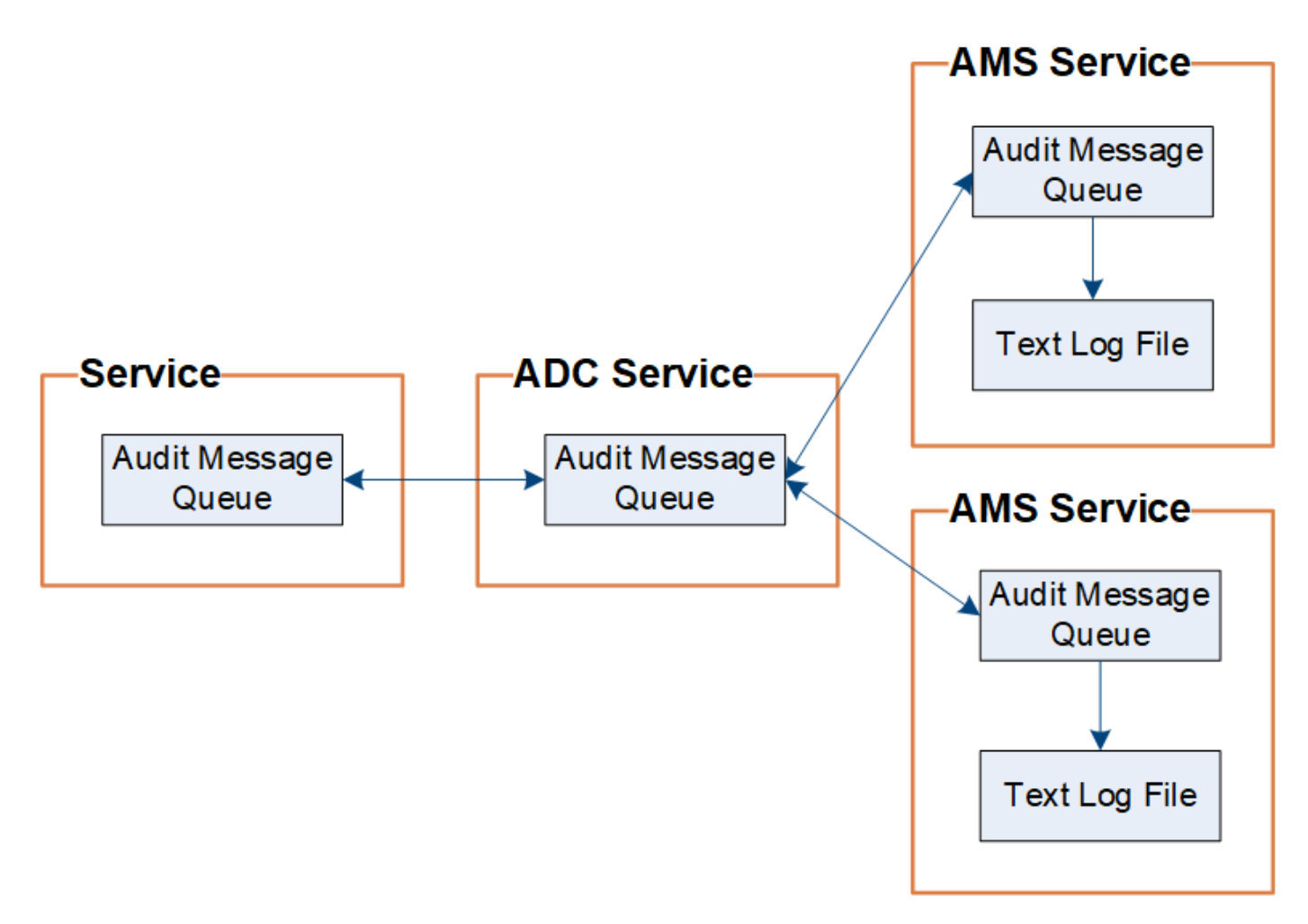

La cola de mensajes de auditoría puede aumentar temporalmente debido a problemas de conectividad de red o capacidad de auditoría insuficiente. A medida que aumentan las colas, consumen más espacio disponible en cada nodo /var/local/ directorio. Si el problema persiste y el directorio de mensajes de auditoría de un nodo está demasiado lleno, los nodos individuales priorizarán el procesamiento de su acumulación y no estarán disponibles temporalmente para los mensajes nuevos.

Específicamente, puede ver los siguientes comportamientos:

- Si la /var/local/audit/export el directorio utilizado por un nodo de administración se llena, el nodo de administración se marcará como no disponible para los nuevos mensajes de auditoría hasta que el directorio ya no esté lleno. Las solicitudes de los clientes S3 y Swift no se ven afectadas. La alarma XAMS (repositorios de auditoría no accesibles) se activa cuando no se puede acceder a un repositorio de auditoría.
- Si la /var/local/ el directorio utilizado por un nodo de almacenamiento con el servicio ADC se llena al 92%, el nodo se marcará como no disponible para auditar mensajes hasta que el directorio sólo esté lleno al 87%. Las solicitudes de clientes S3 y Swift a otros nodos no se ven afectadas. La alarma NRLY (Relés de auditoría disponibles) se activa cuando no se pueden acceder a los relés de auditoría.

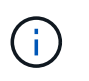

Si no hay nodos de almacenamiento disponibles con el servicio ADC, los nodos de almacenamiento almacenan los mensajes de auditoría localmente.

• Si la /var/local/ El directorio que utiliza un nodo de almacenamiento se llena al 85%, el nodo empezará a rechazar las solicitudes de cliente S3 y Swift 503 Service Unavailable.

Los siguientes tipos de problemas pueden hacer que las colas de mensajes de auditoría crezcan muy grandes:

- La interrupción de un nodo de administrador o un nodo de almacenamiento con el servicio de ADC. Si uno de los nodos del sistema está inactivo, es posible que los nodos restantes se vuelvan a registrar.
- Tasa de actividad sostenida que supera la capacidad de auditoría del sistema.
- La /var/local/ El espacio de un nodo de almacenamiento ADC se llena por motivos que no están relacionados con los mensajes de auditoría. Cuando esto sucede, el nodo deja de aceptar nuevos mensajes de auditoría y da prioridad a su acumulación actual, lo que puede provocar backlogs en otros nodos.

### **Alarma de alerta de cola de auditoría grande y mensajes de auditoría en cola (AMQS)**

Para ayudarle a supervisar el tamaño de las colas de mensajes de auditoría a lo largo del tiempo, la alerta **cola de auditoría grande** y la alarma AMQS heredada se activan cuando el número de mensajes en una cola de nodos de almacenamiento o cola de nodos de administración alcanza determinados umbrales.

Si se activa la alerta **cola de auditoría grande** o la alarma AMQS heredada, comience comprobando la carga en el sistema—si ha habido un número significativo de transacciones recientes, la alerta y la alarma deben resolverse con el tiempo y pueden ignorarse.

Si la alerta o alarma persiste y aumenta su gravedad, vea un gráfico del tamaño de la cola. Si el número aumenta constantemente durante horas o días, es probable que la carga de auditoría haya superado la capacidad de auditoría del sistema. Reduzca la tasa de operaciones del cliente o disminuya el número de mensajes de auditoría registrados cambiando el nivel de auditoría de las escrituras del cliente y las lecturas del cliente a error o Desactivado. Consulte "["Cambiar los niveles de mensajes de auditoría"](changing-audit-message-levels.html)."

### **Mensajes duplicados**

El sistema StorageGRID toma un método conservador si se produce un fallo en la red o en un nodo. Por este motivo, puede haber mensajes duplicados en el registro de auditoría.

### **Cambiar los niveles de mensajes de auditoría**

Puede ajustar los niveles de auditoría para aumentar o reducir el número de mensajes de auditoría registrados en el registro de auditoría de cada categoría de mensajes de auditoría.

### **Lo que necesitará**

- Debe iniciar sesión en Grid Manager mediante un explorador compatible.
- Debe tener permisos de acceso específicos.

### **Acerca de esta tarea**

Los mensajes de auditoría registrados en el registro de auditoría se filtran según la configuración de la página **Configuración** > **Supervisión** > **Auditoría**.

Puede establecer un nivel de auditoría diferente para cada una de las siguientes categorías de mensajes:

- **Sistema**: De forma predeterminada, este nivel se establece en normal.
- **Almacenamiento**: De forma predeterminada, este nivel se establece en error.
- **Administración**: De forma predeterminada, este nivel se establece en normal.
- **Lecturas de cliente**: De forma predeterminada, este nivel se establece en normal.
- **Escrituras de cliente**: De forma predeterminada, este nivel se establece en normal.

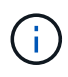

Estos valores predeterminados se aplican si instaló inicialmente StorageGRID con la versión 10.3 o posterior. Si ha actualizado desde una versión anterior de StorageGRID, la opción predeterminada para todas las categorías se establece en normal.

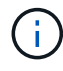

Durante las actualizaciones, las configuraciones a nivel de auditoría no serán efectivas inmediatamente.

### **Pasos**

1. Seleccione **Configuración** > **Supervisión** > **Auditoría**.

### Audit

**Audit Levels** 

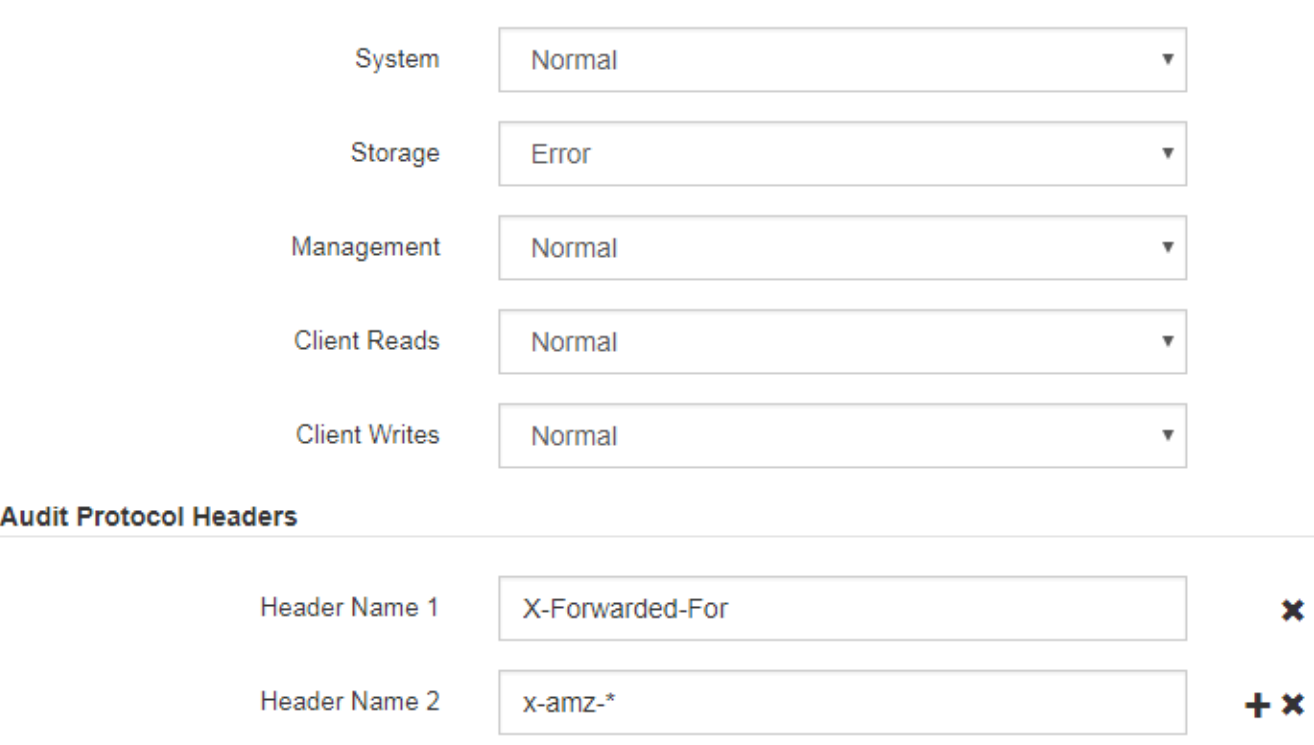

2. Para cada categoría de mensaje de auditoría, seleccione un nivel de auditoría de la lista desplegable:

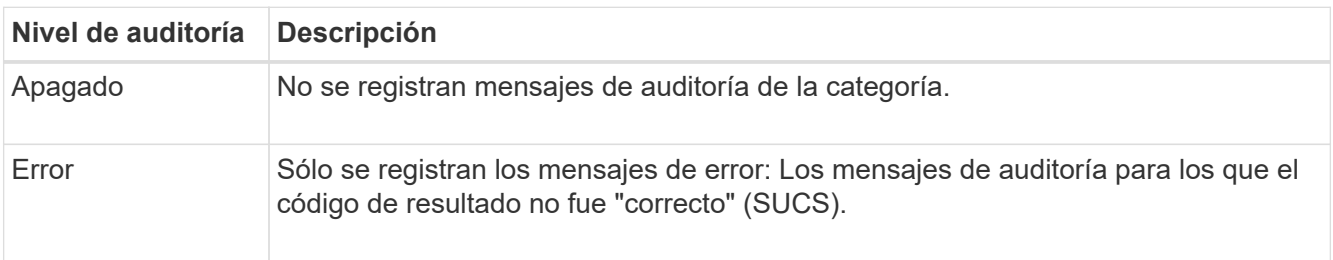

Save

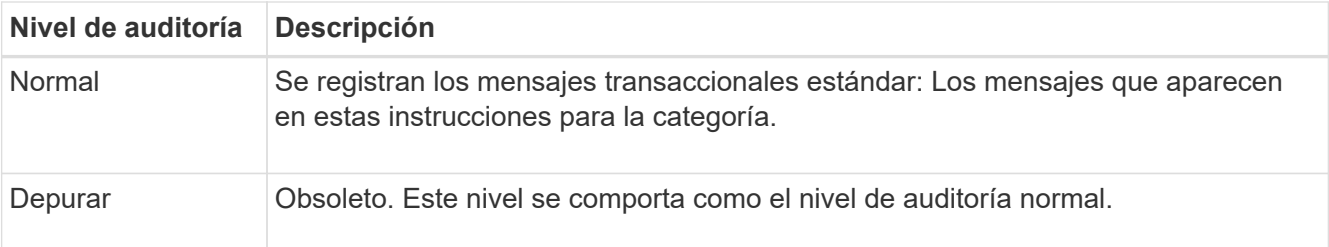

Los mensajes incluidos para cualquier nivel particular incluyen los que se registrarán en los niveles superiores. Por ejemplo, el nivel normal incluye todos los mensajes de error.

3. En **encabezados de protocolo de auditoría**, introduzca el nombre de los encabezados de solicitud HTTP que se incluirán en los mensajes de auditoría de lectura y escritura de cliente. Utilice un asterisco (\*) como comodín o la secuencia de escape (\\*) como un asterisco literal. Haga clic en el signo más para crear una lista de campos de nombre de encabezado.

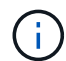

Los encabezados de protocolo de auditoría se aplican solo a solicitudes S3 y Swift.

Cuando estos encabezados HTTP se encuentran en una solicitud, se incluyen en el mensaje de auditoría bajo el campo HTRH.

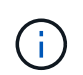

Los encabezados de la solicitud del protocolo de auditoría sólo se registran si el nivel de auditoría para **Lecturas de cliente** o **Escrituras de cliente** no es **Desactivada**.

4. Haga clic en **Guardar**.

### **Información relacionada**

["Mensajes de auditoría del sistema"](#page-408-0)

["Mensajes de auditoría del almacenamiento de objetos"](#page-410-0)

["Mensaje de auditoría de gestión"](#page-414-0)

["El cliente lee los mensajes de auditoría"](#page-412-0)

["Administre StorageGRID"](https://docs.netapp.com/es-es/storagegrid-115/admin/index.html)

# **Acceso al archivo de registro de auditoría**

El recurso compartido de auditoría contiene el activo audit.log archivo y todos los archivos de registro de auditoría comprimidos. Para facilitar el acceso a los registros de auditoría, es posible configurar el acceso de clientes a recursos compartidos de auditoría de NFS y CIFS (obsoleto). También es posible acceder a los archivos del registro de auditoría directamente desde la línea de comandos del nodo de administración.

# **Lo que necesitará**

- Debe tener permisos de acceso específicos.
- Debe tener la Passwords.txt archivo.
- Debe conocer la dirección IP de un nodo de administrador.

### **Pasos**

- 1. Inicie sesión en un nodo de administrador:
	- a. Introduzca el siguiente comando: ssh admin@*primary\_Admin\_Node\_IP*
	- b. Introduzca la contraseña que aparece en Passwords.txt archivo.
- 2. Vaya al directorio que contiene los archivos del registro de auditoría:

cd /var/local/audit/export

3. Ver el archivo de registro de auditoría actual o guardado, según sea necesario.

### **Información relacionada**

["Administre StorageGRID"](https://docs.netapp.com/es-es/storagegrid-115/admin/index.html)

# **Rotación del archivo de registro de auditoría**

Los archivos de registros de auditoría se guardan en un nodo administrador /var/local/audit/export directorio. Se denomina los archivos de registro de auditoría activos audit.log.

Una vez al día, el activo audit.log el archivo se guardará y se guardará un nuevo audit.log se ha iniciado el archivo. El nombre del archivo guardado indica cuándo se guardó, en el formato *yyyy-mmdd.txt*. Si se crea más de un registro de auditoría en un solo día, los nombres de los archivos utilizan la fecha en la que se guardó el archivo, añadido por un número, en formato *yyyy-mm-dd.txt.n*. Por ejemplo: 2018-04-15.txt y.. 2018-04-15.txt.1 Son los primeros y segundos archivos de registro creados y guardados el 15 de abril de 2018.

Después de un día, el archivo guardado se comprime y cambia su nombre, en el formato *yyyy-mmdd.txt.gz*, que conserva la fecha original. Con el tiempo, esto genera el consumo de almacenamiento asignado a los registros de auditoría en el nodo de administración. Una secuencia de comandos supervisa el consumo de espacio del registro de auditoría y elimina los archivos de registro según sea necesario para liberar espacio en la /var/local/audit/export directorio. Los registros de auditoría se eliminan según la fecha en la que se crearon, y la más antigua se eliminó primero. Puede supervisar las acciones del script en el siguiente archivo: /var/local/log/manage-audit.log.

En este ejemplo se muestra el activo audit.log archivo, el archivo del día anterior (2018-04-15.txt), y el archivo comprimido del día anterior (2018-04-14.txt.gz).

```
audit.log
2018-04-15.txt
2018-04-14.txt.gz
```
# <span id="page-381-0"></span>**Formatos de archivo y mensaje de registro de auditoría**

Puede usar los registros de auditoría para recopilar información sobre el sistema y solucionar problemas. Debe comprender el formato del archivo de registro de auditoría y el formato general que se utiliza para los mensajes de auditoría.

# **Formato del archivo de registro de auditoría**

Los archivos de registro de auditoría se encuentran en cada nodo de administrador y contienen una colección de mensajes de auditoría individuales.

Cada mensaje de auditoría contiene lo siguiente:

• Hora universal coordinada (UTC) del evento que activó el mensaje de auditoría (ATIM) en formato ISO 8601, seguido de un espacio:

*YYYY-MM-DDTHH:MM:SS.UUUUUU*, donde *UUUUUU* son microsegundos.

• El mensaje de auditoría mismo, entre corchetes y empezando por AUDT.

En el siguiente ejemplo se muestran tres mensajes de auditoría en un archivo de registro de auditoría (se han agregado saltos de línea para facilitar la lectura). Estos mensajes se generaron cuando un inquilino creó un bloque de S3 y se añadieron dos objetos a ese bloque.

```
2019-08-07T18:43:30.247711
[AUDT:[RSLT(FC32):SUCS][CNID(UI64):1565149504991681][TIME(UI64):73520][SAI
P(IPAD):"10.224.2.255"][S3AI(CSTR):"17530064241597054718"]
[SACC(CSTR):"s3tenant"][S3AK(CSTR):"SGKH9100SCkNB8M3MTWNt-
PhoTDwB9JOk7PtyLkQmA=="][SUSR(CSTR):"urn:sgws:identity::175300642415970547
18:root"]
[SBAI(CSTR):"17530064241597054718"][SBAC(CSTR):"s3tenant"][S3BK(CSTR):"buc
ket1"][AVER(UI32):10][ATIM(UI64):1565203410247711]
[ATYP(FC32):SPUT][ANID(UI32):12454421][AMID(FC32):S3RQ][ATID(UI64):7074142
142472611085]]
```

```
2019-08-07T18:43:30.783597
[AUDT:[RSLT(FC32):SUCS][CNID(UI64):1565149504991696][TIME(UI64):120713][SA
IP(IPAD):"10.224.2.255"][S3AI(CSTR):"17530064241597054718"]
[SACC(CSTR):"s3tenant"][S3AK(CSTR):"SGKH9100SCkNB8M3MTWNt-
PhoTDwB9JOk7PtyLkQmA=="][SUSR(CSTR):"urn:sgws:identity::175300642415970547
18:root"]
[SBAI(CSTR):"17530064241597054718"][SBAC(CSTR):"s3tenant"][S3BK(CSTR):"buc
ket1"][S3KY(CSTR):"fh-small-0"]
[CBID(UI64):0x779557A069B2C037][UUID(CSTR):"94BA6949-38E1-4B0C-BC80-
EB44FB4FCC7F"][CSIZ(UI64):1024][AVER(UI32):10]
[ATIM(UI64):1565203410783597][ATYP(FC32):SPUT][ANID(UI32):12454421][AMID(F
C32):S3RQ][ATID(UI64):8439606722108456022]]
2019-08-07T18:43:30.784558
```

```
[AUDT:[RSLT(FC32):SUCS][CNID(UI64):1565149504991693][TIME(UI64):121666][SA
IP(IPAD):"10.224.2.255"][S3AI(CSTR):"17530064241597054718"]
[SACC(CSTR):"s3tenant"][S3AK(CSTR):"SGKH9100SCkNB8M3MTWNt-
PhoTDwB9JOk7PtyLkQmA=="][SUSR(CSTR):"urn:sgws:identity::175300642415970547
18:root"]
[SBAI(CSTR):"17530064241597054718"][SBAC(CSTR):"s3tenant"][S3BK(CSTR):"buc
ket1"][S3KY(CSTR):"fh-small-2000"]
[CBID(UI64):0x180CBD8E678EED17][UUID(CSTR):"19CE06D0-D2CF-4B03-9C38-
E578D66F7ADD"][CSIZ(UI64):1024][AVER(UI32):10]
[ATIM(UI64):1565203410784558][ATYP(FC32):SPUT][ANID(UI32):12454421][AMID(F
C32):S3RQ][ATID(UI64):13489590586043706682]]
```
Con su formato predeterminado, los mensajes de auditoría de los archivos de registro de auditoría no son fáciles de leer ni interpretar. Puede utilizar el audit-explain herramienta para obtener resúmenes simplificados de los mensajes de auditoría en el registro de auditoría. Puede utilizar el audit-sum herramienta para resumir cuántas operaciones de escritura, lectura y eliminación se han registrado y cuánto tiempo duraron estas operaciones.

### **Información relacionada**

["Uso de la herramienta auditoría-explicación"](#page-384-0)

### <span id="page-384-0"></span>**Uso de la herramienta auditoría-explicación**

Puede utilizar el audit-explain herramienta para traducir los mensajes de auditoría del registro de auditoría a un formato de fácil lectura.

### **Lo que necesitará**

- Debe tener permisos de acceso específicos.
- Debe tener la Passwords.txt archivo.
- Debe conocer la dirección IP del nodo de administrador principal.

### **Acerca de esta tarea**

La audit-explain La herramienta, disponible en el nodo de administración principal, proporciona resúmenes simplificados de los mensajes de auditoría en un registro de auditoría.

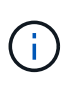

La audit-explain la herramienta está diseñada principalmente para su uso por parte del soporte técnico durante operaciones de solución de problemas. Procesamiento auditexplain Las consultas pueden consumir una gran cantidad de energía de CPU, lo que puede afectar a las operaciones de StorageGRID.

Este ejemplo muestra el resultado típico de audit-explain herramienta. Estos cuatro mensajes de auditoría SPUT se generaron cuando el inquilino S3 con ID de cuenta 92484777680322627870 utilizó solicitudes PUT de S3 para crear un bloque llamado "bucket1" y añadió tres objetos a ese bloque.

```
SPUT S3 PUT bucket bucket1 account:92484777680322627870 usec:124673
SPUT S3 PUT object bucket1/part1.txt tenant:92484777680322627870
cbid:9DCB157394F99FE5 usec:101485
SPUT S3 PUT object bucket1/part2.txt tenant:92484777680322627870
cbid:3CFBB07AB3D32CA9 usec:102804
SPUT S3 PUT object bucket1/part3.txt tenant:92484777680322627870
cbid:5373D73831ECC743 usec:93874
```
La audit-explain la herramienta puede procesar registros de auditoría sencillos o comprimidos. Por ejemplo:

audit-explain audit.log

```
audit-explain 2019-08-12.txt.gz
```
La audit-explain la herramienta también puede procesar varios archivos a la vez. Por ejemplo:

```
audit-explain audit.log 2019-08-12.txt.gz 2019-08-13.txt.gz
```
audit-explain /var/local/audit/export/\*

Por último, la audit-explain la herramienta puede aceptar la entrada de una tubería, lo que le permite filtrar y preprocesar la entrada mediante grep comando u otros medios. Por ejemplo:

```
grep SPUT audit.log | audit-explain
```
grep bucket-name audit.log | audit-explain

Como los registros de auditoría pueden ser muy grandes y lentos de análisis, puede ahorrar tiempo al filtrar las partes que desea ver y ejecutar audit-explain en las partes, en lugar del archivo completo.

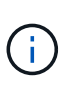

La audit-explain la herramienta no acepta archivos comprimidos como entrada con hilo. Para procesar archivos comprimidos, proporcione sus nombres de archivo como argumentos de línea de comandos o utilice zcat herramienta para descomprimir primero los archivos. Por ejemplo:

```
zcat audit.log.gz | audit-explain
```
Utilice la help (-h) opción para ver las opciones disponibles. Por ejemplo:

```
 $ audit-explain -h
```
### **Pasos**

- 1. Inicie sesión en el nodo de administración principal:
	- a. Introduzca el siguiente comando: ssh admin@*primary\_Admin\_Node\_IP*
	- b. Introduzca la contraseña que aparece en Passwords.txt archivo.
- 2. Introduzca el comando siguiente, donde /var/local/audit/export/audit.log representa el nombre y la ubicación del archivo o archivos que desea analizar:

```
$ audit-explain /var/local/audit/export/audit.log
```
La audit-explain la herramienta imprime interpretaciones legibles por el usuario de todos los mensajes en el archivo o los archivos especificados.

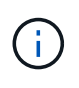

Para reducir las longitudes de línea y facilitar la legibilidad, las marcas de tiempo no se muestran de forma predeterminada. Si desea ver las marcas de tiempo, use la Marca de hora (-t) opción.

## **Información relacionada** ["SPUT: S3 PUT"](#page-455-0)

<span id="page-386-0"></span>Puede utilizar el audit-sum herramienta para contar los mensajes de auditoría de escritura, lectura, cabecera y eliminación y para ver el tiempo mínimo, máximo y promedio (o tamaño) para cada tipo de operación.

# **Lo que necesitará**

- Debe tener permisos de acceso específicos.
- Debe tener la Passwords.txt archivo.
- Debe conocer la dirección IP del nodo de administrador principal.

# **Acerca de esta tarea**

La audit-sum Herramienta, disponible en el nodo de administración principal, resume cuántas operaciones de escritura, lectura y eliminación se han registrado y cuánto tiempo han tardado estas operaciones.

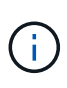

La audit-sum la herramienta está diseñada principalmente para su uso por parte del soporte técnico durante operaciones de solución de problemas. Procesamiento audit-sum Las consultas pueden consumir una gran cantidad de energía de CPU, lo que puede afectar a las operaciones de StorageGRID.

Este ejemplo muestra el resultado típico de audit-sum herramienta. Este ejemplo muestra el tiempo que tardaban las operaciones de protocolo.

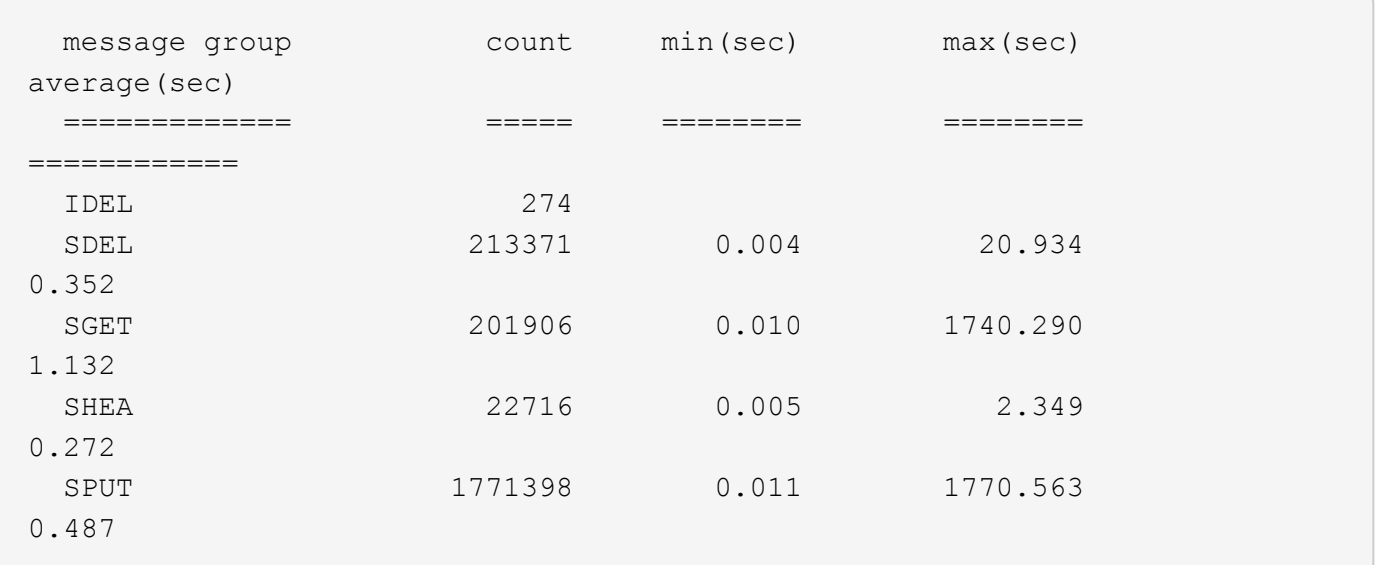

La audit-sum La herramienta proporciona recuentos y horas para los siguientes mensajes de auditoría de S3, Swift y ILM en un registro de auditoría:

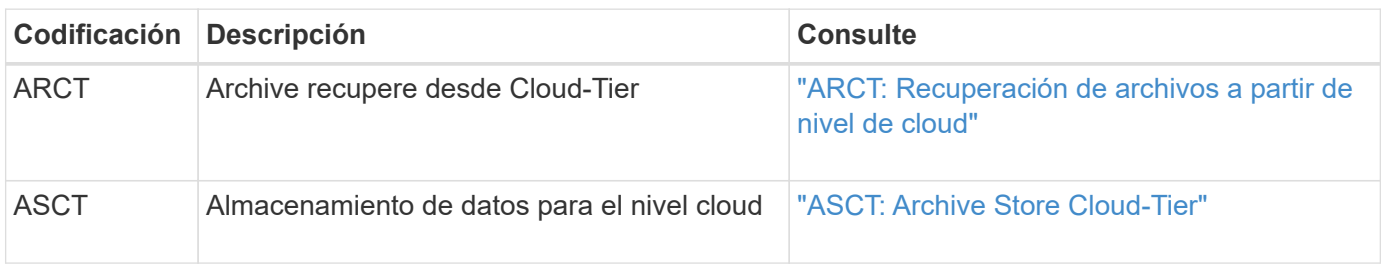

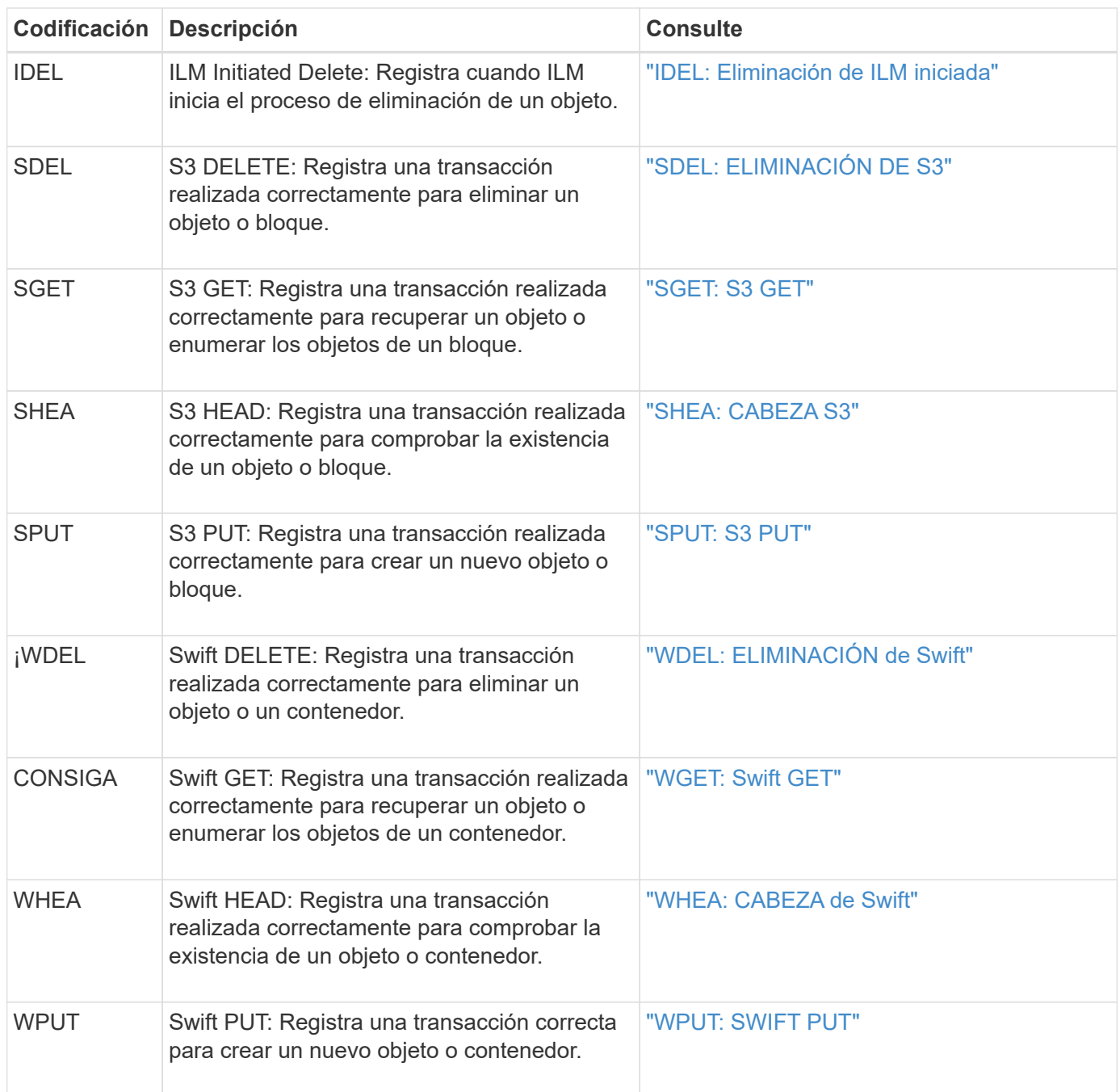

La audit-sum la herramienta puede procesar registros de auditoría sencillos o comprimidos. Por ejemplo:

```
audit-sum audit.log
```

```
audit-sum 2019-08-12.txt.gz
```
La audit-sum la herramienta también puede procesar varios archivos a la vez. Por ejemplo:

audit-sum audit.log 2019-08-12.txt.gz 2019-08-13.txt.gz

audit-sum /var/local/audit/export/\*

Por último, la audit-sum la herramienta también puede aceptar la entrada de una tubería, lo que le permite filtrar y preprocesar la entrada mediante la  $q_{\text{rep}}$  comando u otros medios. Por ejemplo:

```
grep WGET audit.log | audit-sum
```

```
grep bucket1 audit.log | audit-sum
```
grep SPUT audit.log | grep bucket1 | audit-sum

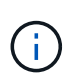

Esta herramienta no acepta archivos comprimidos como entrada con hilo. Para procesar archivos comprimidos, proporcione sus nombres de archivo como argumentos de línea de comandos o utilice zcat herramienta para descomprimir primero los archivos. Por ejemplo:

audit-sum audit.log.gz

```
zcat audit.log.gz | audit-sum
```
Puede utilizar las opciones de línea de comandos para resumir las operaciones en bloques por separado de las operaciones en objetos o para agrupar resúmenes de mensajes por nombre de bloque, por período de tiempo o por tipo de destino. De forma predeterminada, los resúmenes muestran el tiempo mínimo, máximo y promedio de funcionamiento, pero puede utilizar size (-s) opción para mirar el tamaño del objeto en su lugar.

Utilice la help (-h) opción para ver las opciones disponibles. Por ejemplo:

```
 $ audit-sum -h
```
### **Pasos**

- 1. Inicie sesión en el nodo de administración principal:
	- a. Introduzca el siguiente comando: ssh admin@*primary\_Admin\_Node\_IP*
	- b. Introduzca la contraseña que aparece en Passwords.txt archivo.
- 2. Si desea analizar todos los mensajes relacionados con las operaciones de escritura, lectura, cabeza y eliminación, siga estos pasos:
	- a. Introduzca el comando siguiente, donde /var/local/audit/export/audit.log representa el nombre y la ubicación del archivo o archivos que desea analizar:

Este ejemplo muestra el resultado típico de audit-sum herramienta. Este ejemplo muestra el tiempo que tardaban las operaciones de protocolo.

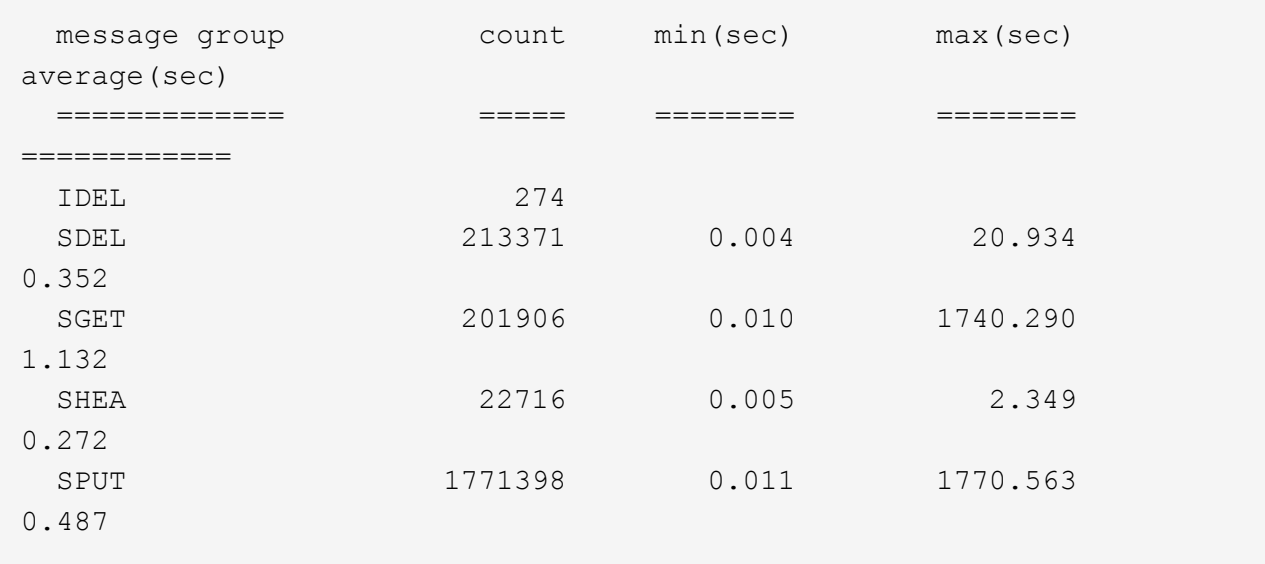

En este ejemplo, las operaciones SGET (S3 GET) son las más lentas en promedio a 1.13 segundos, pero las operaciones SGET y SPUT (S3 PUT) muestran tiempos largos en el peor de los casos de aproximadamente 1,770 segundos.

b. Para mostrar las operaciones de recuperación 10 más lentas, utilice el comando grep para seleccionar sólo los mensajes SGET y agregar la opción Long OUTPUT (-1) para incluir rutas de objetos: grep SGET audit.log | audit-sum -l

Los resultados incluyen el tipo (objeto o bloque) y la ruta de acceso, que le permite obtener el registro de auditoría de otros mensajes relacionados con estos objetos en particular.

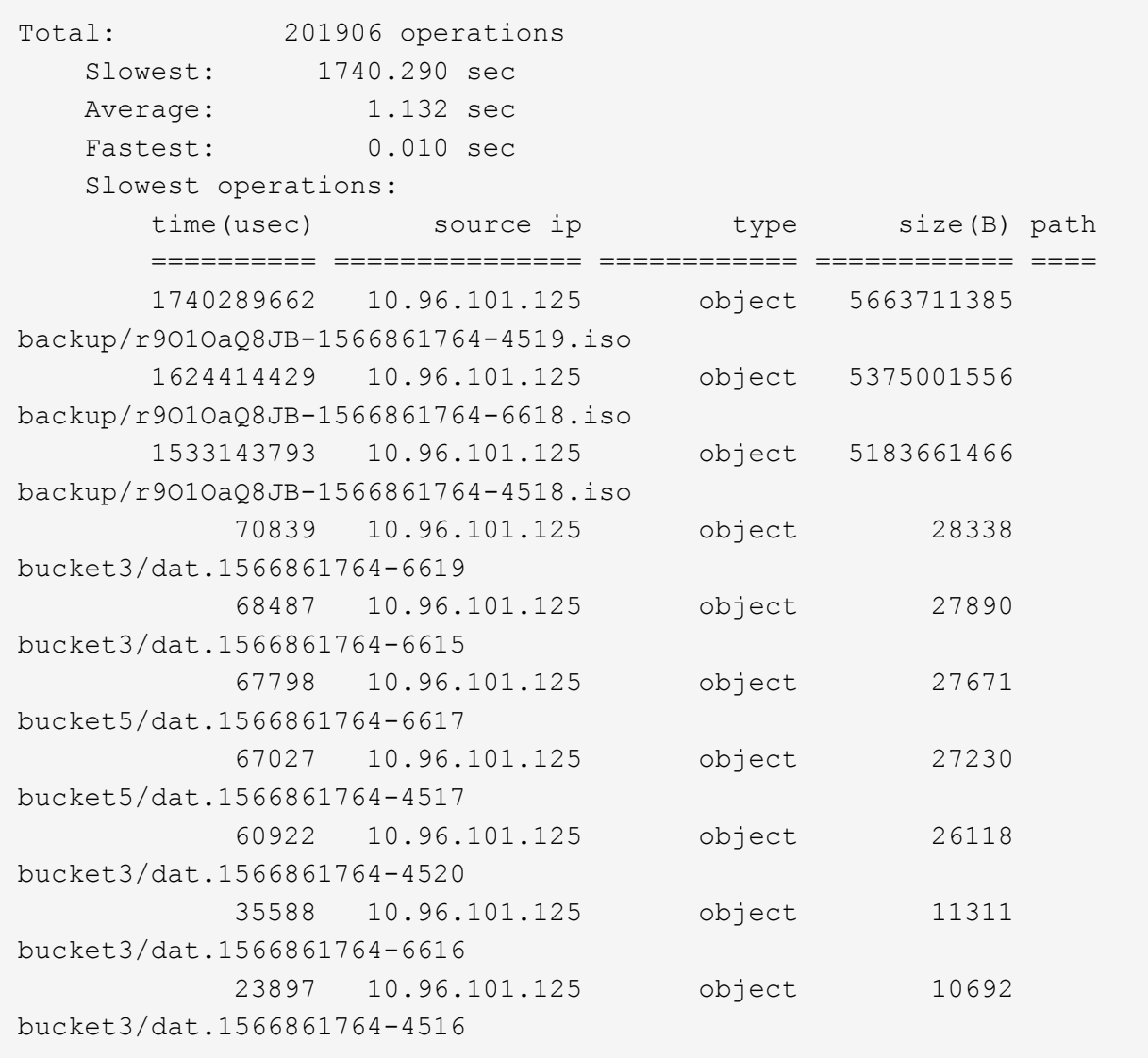

+ Desde este ejemplo, puede ver que las tres solicitudes DE OBTENER S3 más lentas eran para objetos de un tamaño de 5 GB, mucho mayor que el de los otros objetos. El gran tamaño representa los lentos tiempos de recuperación en el peor de los casos.

3. Si desea determinar qué tamaños de objetos se están ingiriendo y recuperando de la cuadrícula, utilice la opción size (-s):

audit-sum -s audit.log

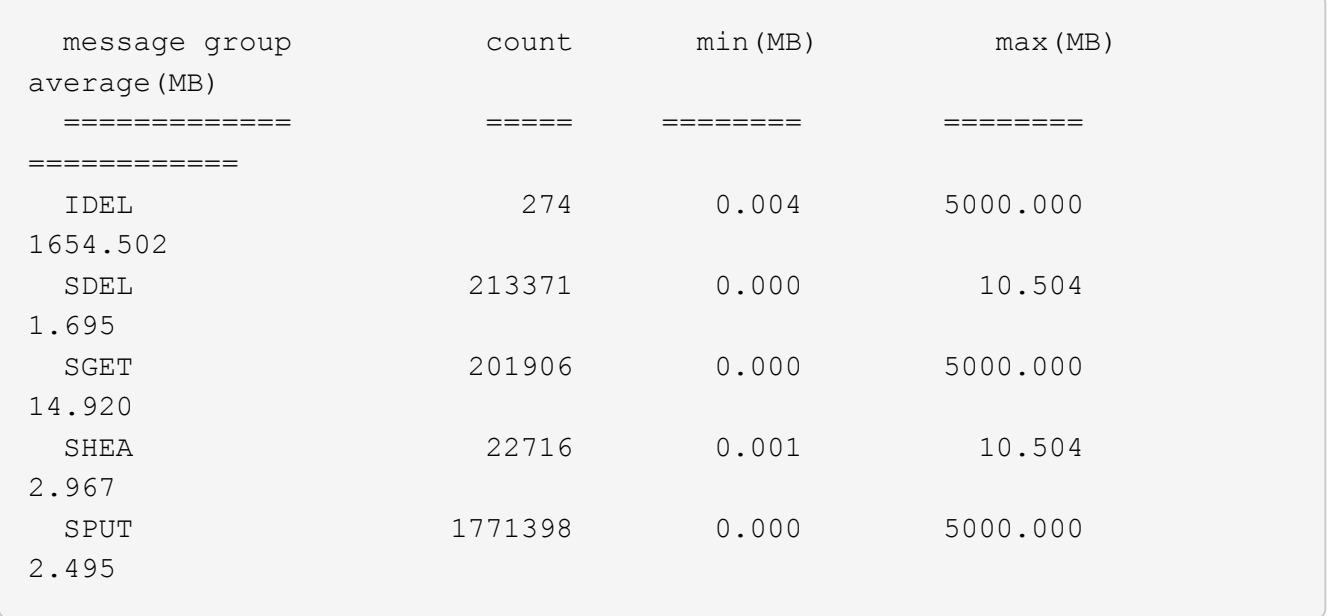

En este ejemplo, el tamaño medio del objeto para SPUT es inferior a 2.5 MB, pero el tamaño medio para SGET es mucho mayor. El número de mensajes SPUT es mucho mayor que el número de mensajes SGET, lo que indica que la mayoría de los objetos nunca se recuperan.

- 4. Si quieres determinar si las recuperaciones eran lentas ayer:
	- a. Emita el comando en el registro de auditoría correspondiente y use la opción group-by-Time (-gt), seguido del período de tiempo (por ejemplo, 15M, 1H, 10S):

grep SGET audit.log | audit-sum -gt 1H

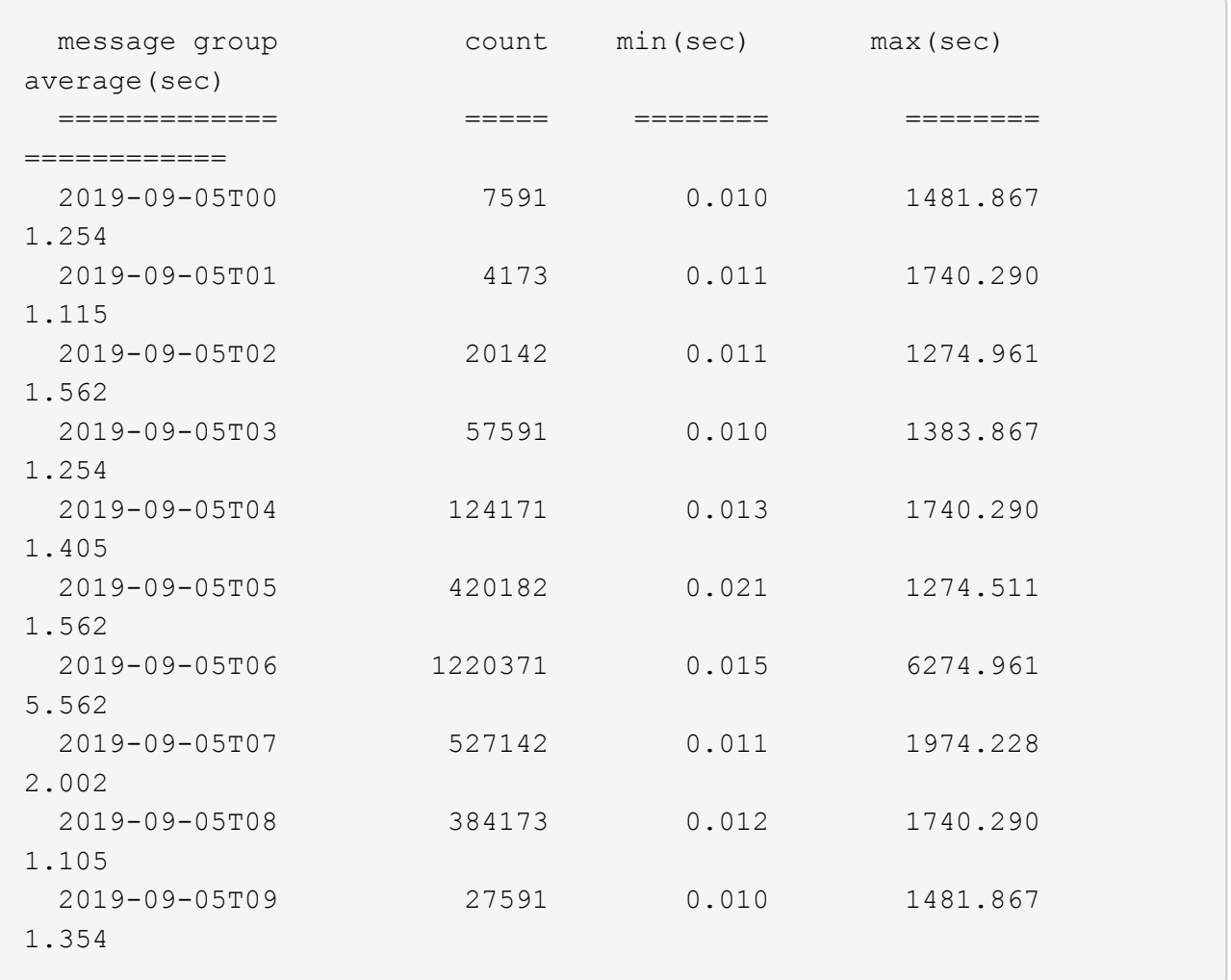

Estos resultados muestran que S3 CONSIGUE tráfico pico entre 06:00 y 07:00. Los tiempos máximo y promedio son considerablemente más altos en estos tiempos también, y no subieron gradualmente a medida que el recuento aumentó. Esto sugiere que se ha superado la capacidad en algún lugar, quizás en la red o en la capacidad del grid para procesar solicitudes.

b. Para determinar el tamaño de los objetos recuperados ayer cada hora, agregue la opción size (-s) para el mando:

grep SGET audit.log | audit-sum -gt 1H -s

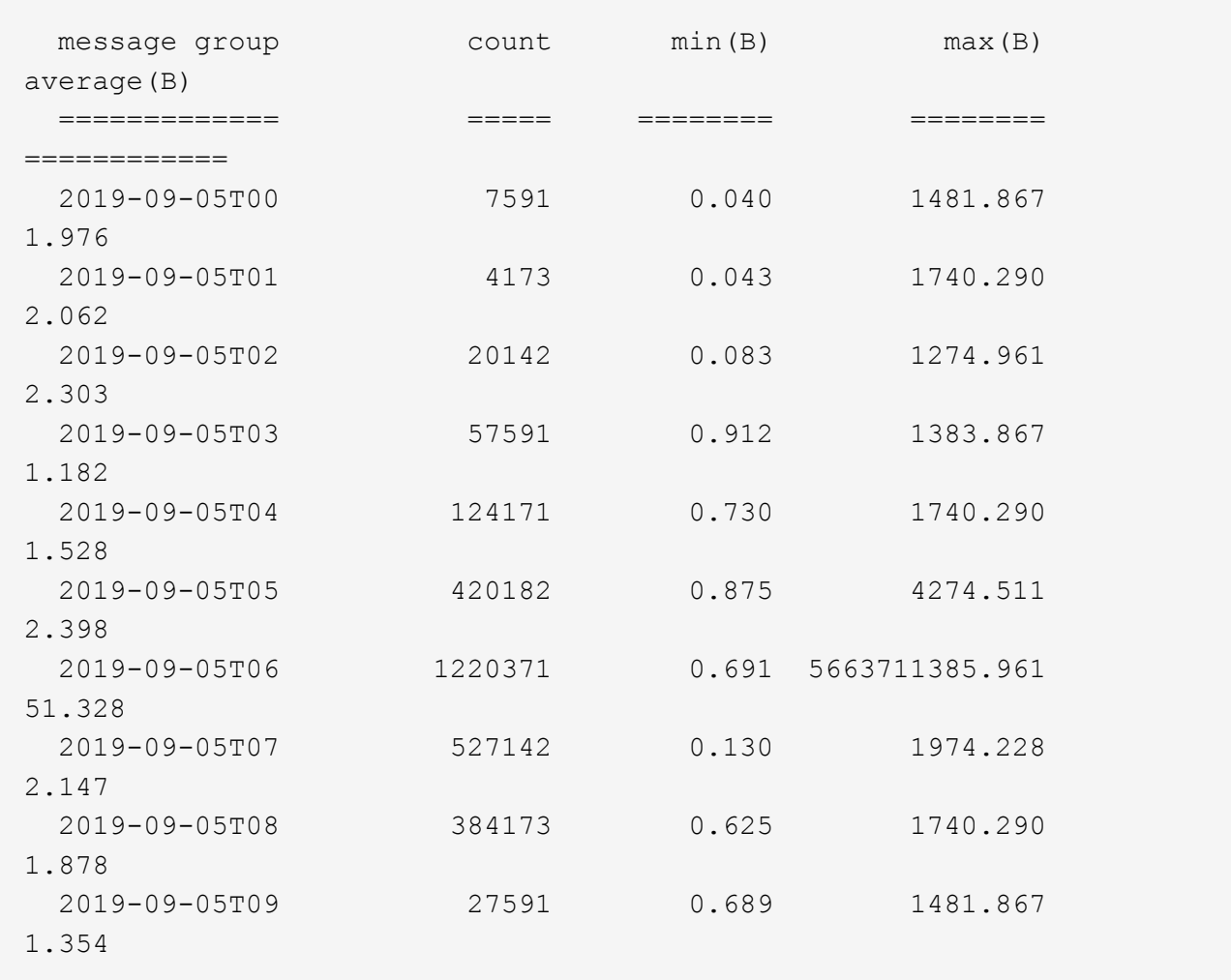

Estos resultados indican que se han producido recuperaciones de gran tamaño cuando se alcanzó el máximo tráfico de recuperación total.

c. Para ver más detalles, utilice audit-explain Herramienta para revisar todas las operaciones de SGET durante esa hora:

grep 2019-09-05T06 audit.log | grep SGET | audit-explain | less

Si se espera que la salida del comando grep sea de muchas líneas, agregue less comando para mostrar el contenido del archivo de registro de auditoría una página (una pantalla) a la vez.

- 5. Si desea determinar si las operaciones SPUT en los segmentos son más lentas que las operaciones SPUT para los objetos:
	- a. Comience por utilizar el -go opción, que agrupa mensajes para operaciones de objeto y bloque por separado:

```
grep SPUT sample.log | audit-sum -go
```
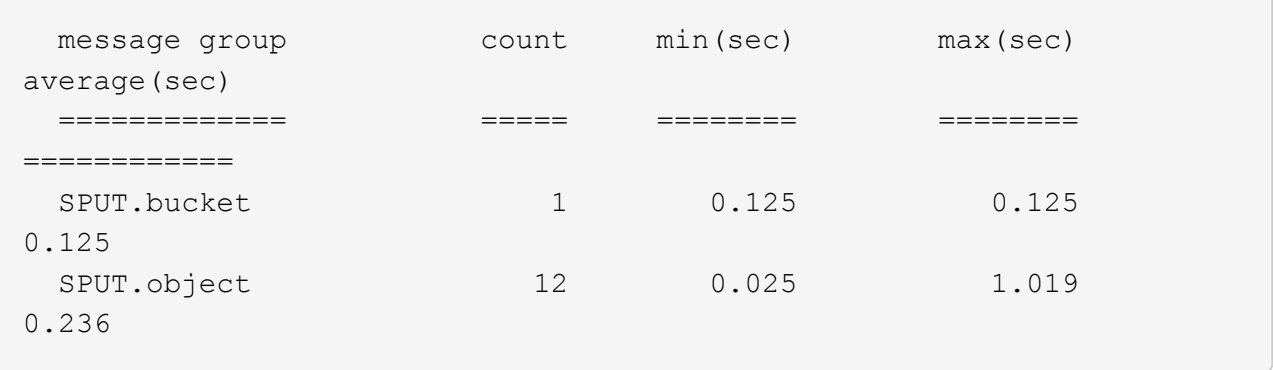

Los resultados muestran que las operaciones SPUT para los cubos tienen características de rendimiento diferentes a las operaciones SPUT para los objetos.

b. Para determinar qué cucharones tienen las operaciones de SPUT más lentas, utilice -gb opción, que agrupa mensajes por bloque:

```
grep SPUT audit.log | audit-sum -gb
```
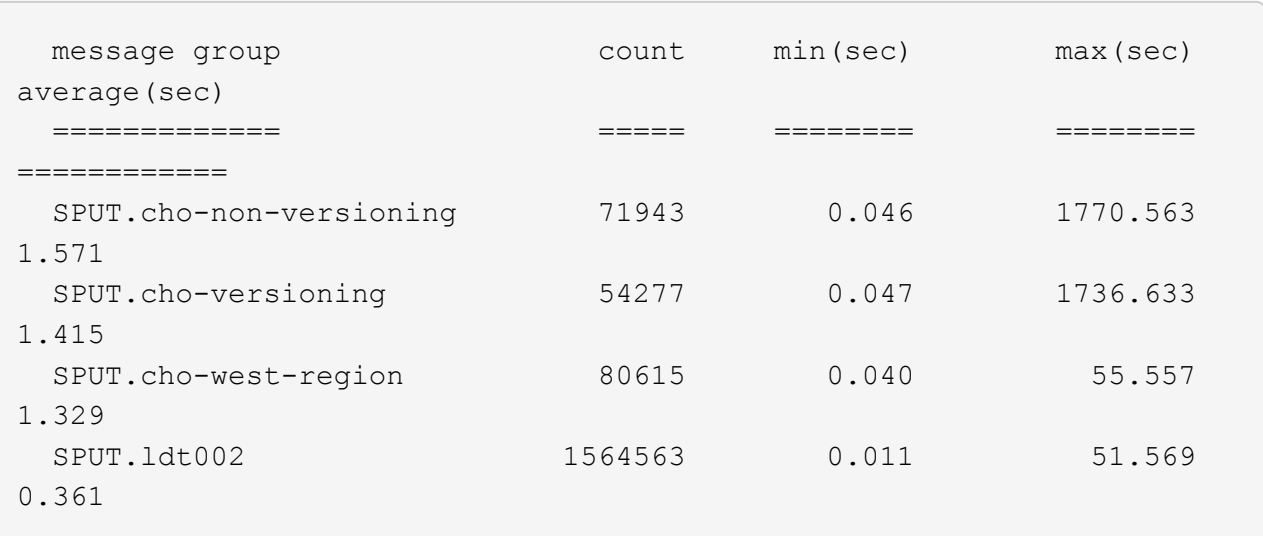

c. Para determinar qué cucharones tienen el tamaño de objeto SPUT más grande, utilice ambos -gb y la -s opciones:

```
grep SPUT audit.log | audit-sum -gb -s
```
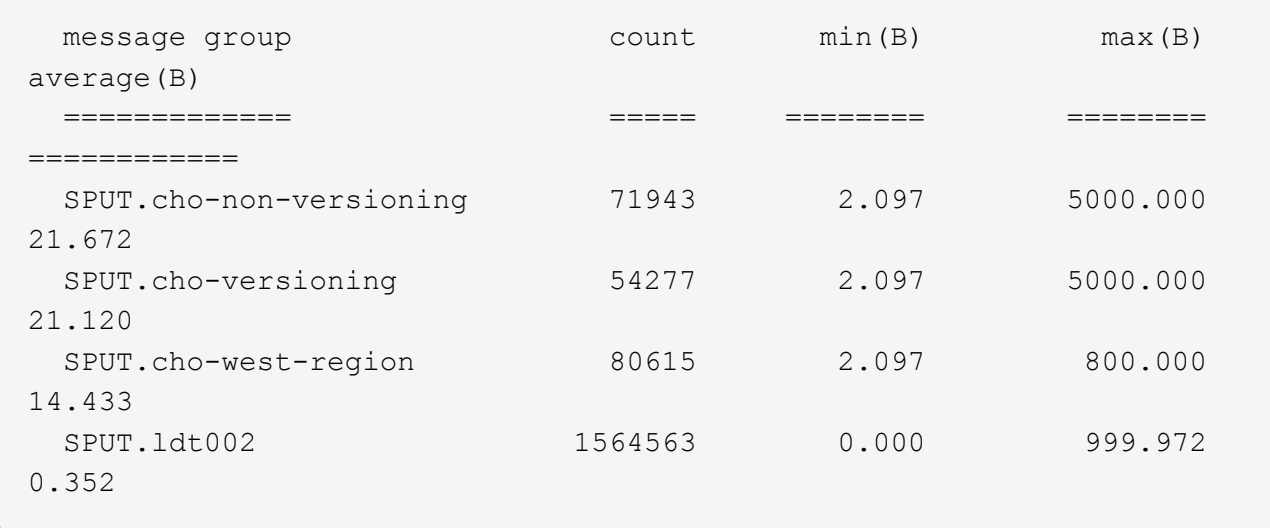

### **Información relacionada**

["Uso de la herramienta auditoría-explicación"](#page-384-0)

### **Formato de mensaje de auditoría**

Los mensajes de auditoría intercambiados dentro del sistema StorageGRID incluyen información estándar común a todos los mensajes y contenido específico que describe el evento o la actividad que se está reportando.

Si la información resumida proporcionada por el audit-explain y.. audit-sum las herramientas son insuficientes; consulte esta sección para comprender el formato general de todos los mensajes de auditoría.

El siguiente es un mensaje de auditoría de ejemplo que puede aparecer en el archivo de registro de auditoría:

```
2014-07-17T03:50:47.484627
[AUDT:[RSLT(FC32):VRGN][AVER(UI32):10][ATIM(UI64):1405569047484627][ATYP(F
C32):SYSU][ANID(UI32):11627225][AMID(FC32):ARNI][ATID(UI64):94457363265006
03516]]
```
Cada mensaje de auditoría contiene una cadena de elementos de atributo. Toda la cadena se encuentra entre paréntesis ([ ]), y cada elemento de atributo de la cadena tiene las siguientes características:

- Entre paréntesis [ ]
- Introducido por la cadena AUDT, que indica un mensaje de auditoría
- Sin delimitadores (sin comas o espacios) antes o después
- Terminado por un carácter de avance de línea \n

Cada elemento incluye un código de atributo, un tipo de datos y un valor que se informa en este formato:
```
[ATTR(type):value][ATTR(type):value]...
[ATTR(type):value]\n
```
El número de elementos de atributo del mensaje depende del tipo de evento del mensaje. Los elementos de atributo no aparecen en ningún orden en particular.

En la siguiente lista se describen los elementos del atributo:

- ATTR es un código de cuatro caracteres para el atributo que se informa. Hay algunos atributos que son comunes a todos los mensajes de auditoría y a otros que son específicos de eventos.
- type Es un identificador de cuatro caracteres del tipo de datos de programación del valor, como UI64, FC32, etc. El tipo está entre paréntesis ( ).
- value es el contenido del atributo, normalmente un valor numérico o de texto. Los valores siempre siguen dos puntos (:). Los valores del tipo de datos CSTR están rodeados por comillas dobles " ".

#### **Información relacionada**

["Uso de la herramienta auditoría-explicación"](#page-384-0)

["Uso de la herramienta de suma-auditoría"](#page-386-0)

["Auditar mensajes"](#page-407-0)

["Elementos comunes de los mensajes de auditoría"](#page-397-0)

["Tipos de datos"](#page-396-0)

["Ejemplos de mensajes de auditoría"](#page-399-0)

#### <span id="page-396-0"></span>**Tipos de datos**

Se utilizan diferentes tipos de datos para almacenar información en mensajes de auditoría.

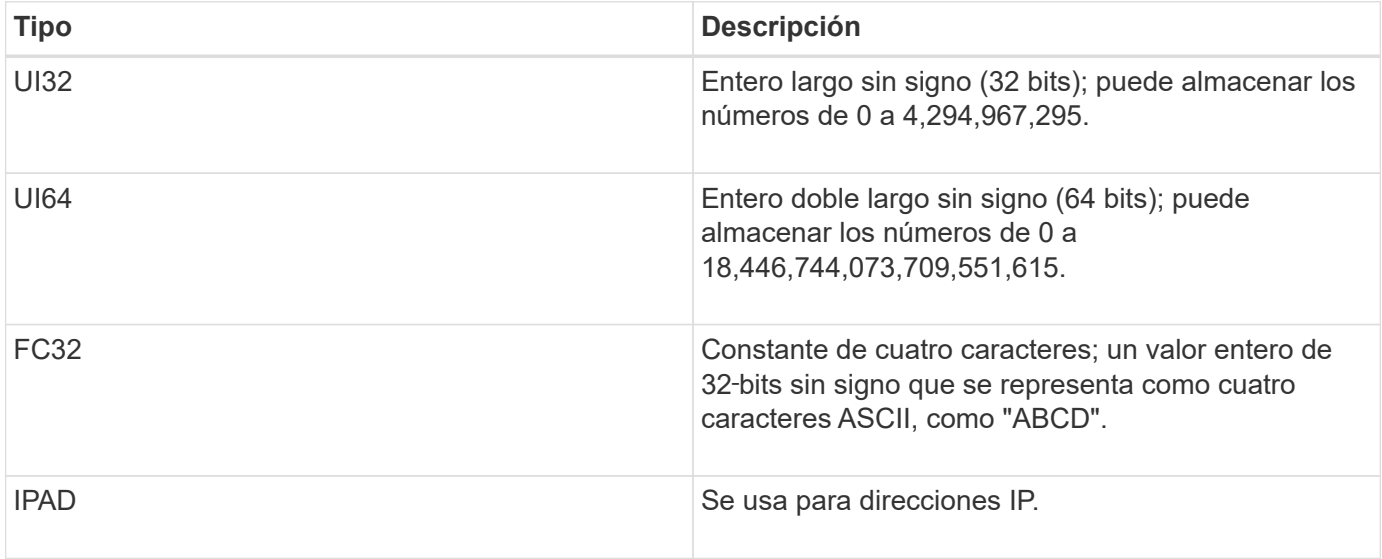

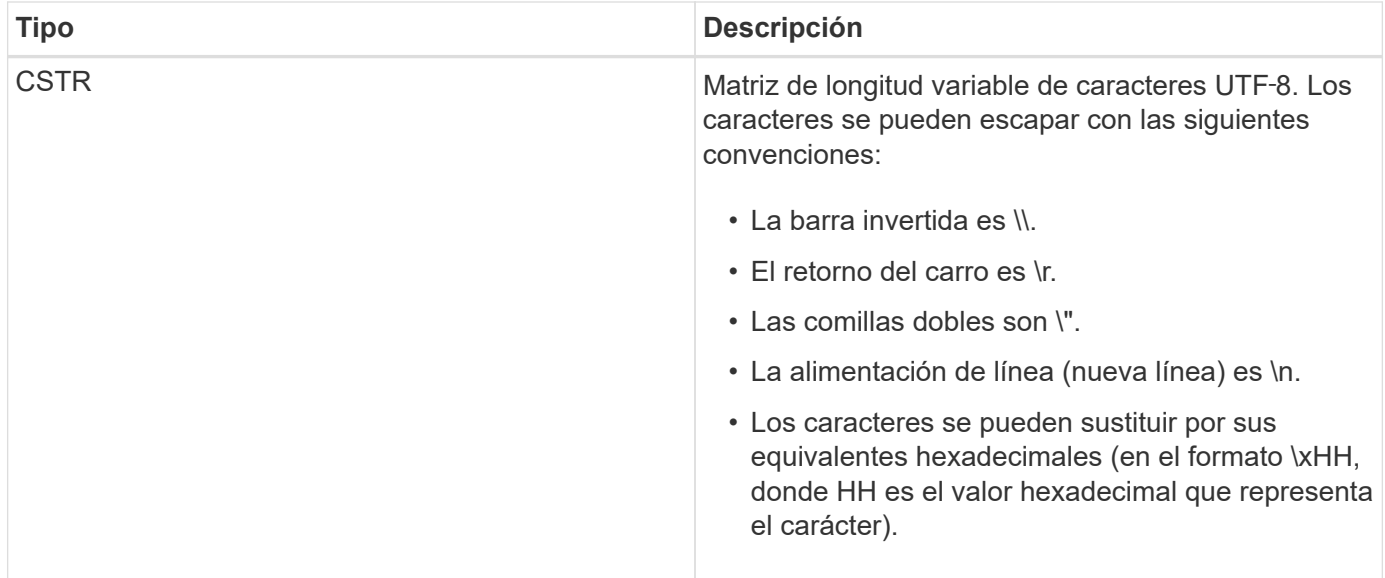

#### **Datos específicos de un evento**

Cada mensaje de auditoría del registro de auditoría registra datos específicos de un evento del sistema.

Siguiendo la abertura [AUDT: contenedor que identifica el mensaje en sí, el siguiente conjunto de atributos proporciona información acerca del evento o la acción descrita por el mensaje de auditoría. Estos atributos se resaltan en el siguiente ejemplo:

```
2018-12-05T08:24:45.921845 [AUDT:[RSLT(FC32):SUCS]
[TIME(UI64):11454] [SAIP(IPAD):"10.224.0.100"]
[S3AI(CSTR):"60025621595611246499"] [SACC(CSTR):"account"]
[S3AK(CSTR):"SGKH4_Nc8SO1H6w3w0nCOFCGgk__E6dYzKlumRsKJA=="]
[SUSR(CSTR):"urn:sgws:identity::60025621595611246499:root"]
[SBAI(CSTR):"60025621595611246499"] [SBAC(CSTR):"account"] [S3BK(CSTR):"bucket"]
[S3KY(CSTR):"object"] [CBID(UI64):0xCC128B9B9E428347]
[UUID(CSTR):"B975D2CE-E4DA-4D14-8A23-1CB4B83F2CD8"] [CSIZ(UI64):30720]
[AVER(UI32):10] [ATIM(UI64):1543998285921845] [ATYP(FC32):SHEA]
[ANID(UI32):12281045] [AMID(FC32):S3RQ] [ATID(UI64):15552417629170647261]]
```
La ATYP elemento (subrayado en el ejemplo) identifica qué evento generó el mensaje. Este mensaje de ejemplo incluye el código DE mensaje SHEA ([ATYP(FC32):SHEA]), que indica que se generó mediante una solicitud de ENCABEZADO S3 correcta.

#### **Información relacionada**

["Elementos comunes de los mensajes de auditoría"](#page-397-0)

["Auditar mensajes"](#page-407-0)

#### <span id="page-397-0"></span>**Elementos comunes de los mensajes de auditoría**

Todos los mensajes de auditoría contienen los elementos comunes.

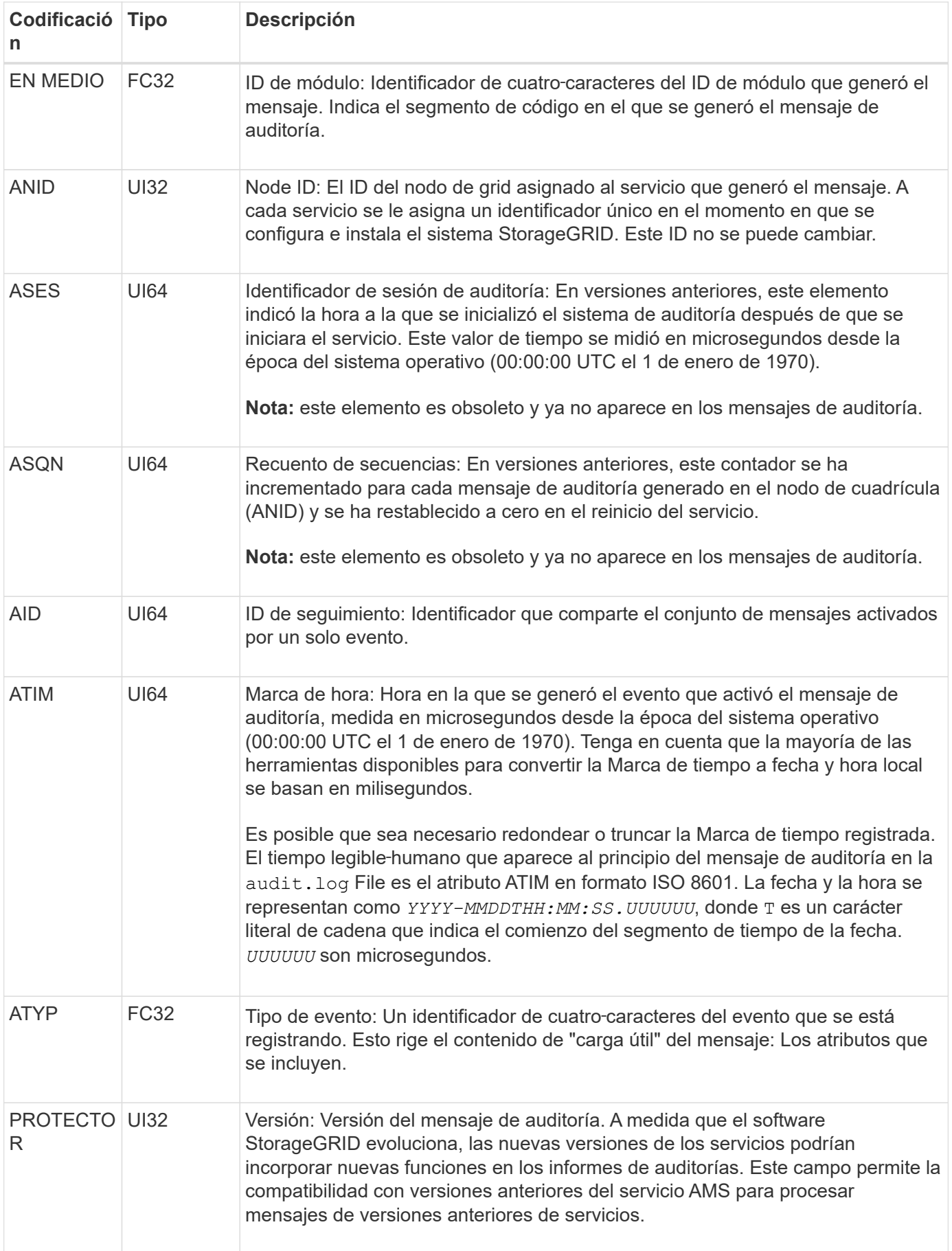

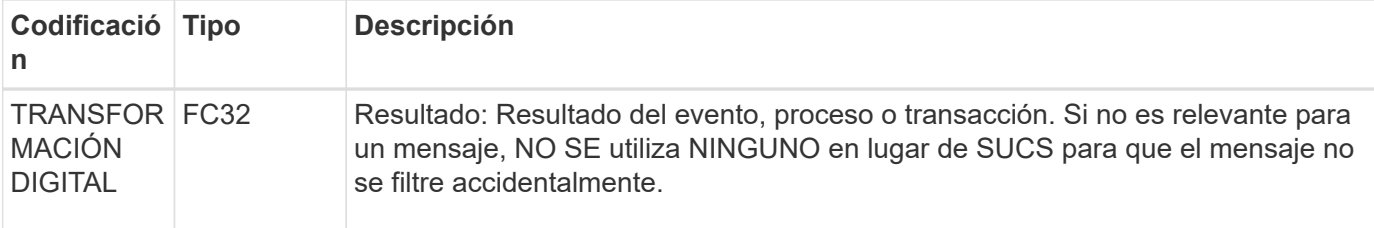

#### <span id="page-399-0"></span>**Ejemplos de mensajes de auditoría**

Puede encontrar información detallada en cada mensaje de auditoría. Todos los mensajes de auditoría tienen el mismo formato.

A continuación se muestra un mensaje de auditoría de ejemplo, que puede aparecer en la audit.log archivo:

```
2014-07-17T21:17:58.959669
[AUDT:[RSLT(FC32):SUCS][TIME(UI64):246979][S3AI(CSTR):"bc644d
381a87d6cc216adcd963fb6f95dd25a38aa2cb8c9a358e8c5087a6af5f"][
S3AK(CSTR):"UJXDKKQOXB7YARDS71Q2"][S3BK(CSTR):"s3small1"][S3K
Y(CSTR):"hello1"][CBID(UI64):0x50C4F7AC2BC8EDF7][CSIZ(UI64):0
][AVER(UI32):10][ATIM(UI64):1405631878959669][ATYP(FC32):SPUT
][ANID(UI32):12872812][AMID(FC32):S3RQ][ATID(UI64):1579224144
102530435]]
```
El mensaje de auditoría contiene información sobre el evento que se está grabando, así como información sobre el propio mensaje de auditoría.

Para identificar qué evento se registra en el mensaje de auditoría, busque el atributo ATYP (destacado a continuación):

```
2014-07-17T21:17:58.959669
[AUDT:[RSLT(FC32):SUCS][TIME(UI64):246979][S3AI(CSTR):"bc644d
381a87d6cc216adcd963fb6f95dd25a38aa2cb8c9a358e8c5087a6af5f"][
S3AK(CSTR):"UJXDKKQOXB7YARDS71Q2"][S3BK(CSTR):"s3small1"][S3K
Y(CSTR):"hello1"][CBID(UI64):0x50C4F7AC2BC8EDF7][CSIZ(UI64):0
][AVER(UI32):10][ATIM(UI64):1405631878959669][ATYP(FC32):SP
UT][ANID(UI32):12872812][AMID(FC32):S3RQ][ATID(UI64):1579224
144102530435]]
```
El valor del atributo ATYP es SPUT. SPUT representa una transacción PUT de S3, que registra la ingesta de un objeto en un bloque.

El siguiente mensaje de auditoría también muestra el bloque al que está asociado el objeto:

```
2014-07-17T21:17:58.959669
[AUDT:[RSLT(FC32):SUCS][TIME(UI64):246979][S3AI(CSTR):"bc644d
381a87d6cc216adcd963fb6f95dd25a38aa2cb8c9a358e8c5087a6af5f"][
S3AK(CSTR):"UJXDKKQOXB7YARDS71Q2"][S3BK(CSTR):"s3small1"][S3
KY(CSTR):"hello1"][CBID(UI64):0x50C4F7AC2BC8EDF7][CSIZ(UI64):
0][AVER(UI32):10][ATIM(UI64):1405631878959669][ATYP(FC32):SPU
T][ANID(UI32):12872812][AMID(FC32):S3RQ][ATID(UI64):157922414
4102530435]]
```
Para detectar cuándo se produjo el evento PUT, anote la Marca de hora de hora universal coordinada (UTC) al comienzo del mensaje de auditoría. Este valor es una versión legible‐humano del atributo ATIM del mensaje de auditoría:

#### **2014-07-17T21:17:58.959669**

```
[AUDT:[RSLT(FC32):SUCS][TIME(UI64):246979][S3AI(CSTR):"bc644d
381a87d6cc216adcd963fb6f95dd25a38aa2cb8c9a358e8c5087a6af5f"][
S3AK(CSTR):"UJXDKKQOXB7YARDS71Q2"][S3BK(CSTR):"s3small1"][S3K
Y(CSTR):"hello1"][CBID(UI64):0x50C4F7AC2BC8EDF7][CSIZ(UI64):0
][AVER(UI32):10][ATIM(UI64):1405631878959669][ATYP(FC32):SP
UT][ANID(UI32):12872812][AMID(FC32):S3RQ][ATID(UI64):15792241
44102530435]]
```
ATIM registra el tiempo, en microsegundos, desde el comienzo de la época UNIX. En el ejemplo, el valor 1405631878959669 Se traduce al jueves 17-Jul-2014 21:17:59 UTC.

#### **Información relacionada**

["SPUT: S3 PUT"](#page-455-0)

["Elementos comunes de los mensajes de auditoría"](#page-397-0)

# **Auditar los mensajes y el ciclo de vida del objeto**

Se generan mensajes de auditoría cada vez que se procesa, recupera o elimina un objeto. Puede identificar estas transacciones en el registro de auditoría localizando mensajes de auditoría específicos de la API (S3 o Swift).

Los mensajes de auditoría se vinculan a través de identificadores específicos de cada protocolo.

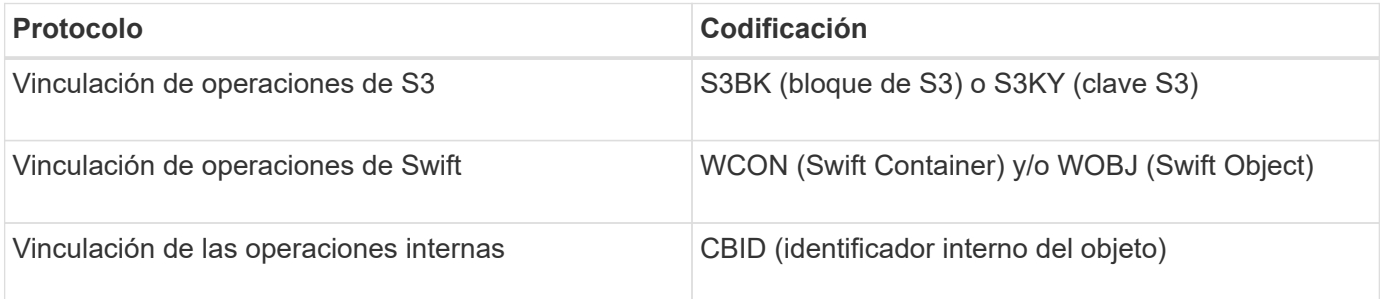

#### **Plazos de los mensajes de auditoría**

Debido a factores como las diferencias de tiempo entre nodos de cuadrícula, tamaño de objeto y retrasos de red, el orden de los mensajes de auditoría generados por los diferentes servicios puede variar con respecto al que se muestra en los ejemplos de esta sección.

#### **Configuración de políticas de gestión del ciclo de vida de la información**

Con la política de ILM predeterminada (copia básica 2), los datos de objetos se copian una vez para obtener un total de dos copias. Si la política de ILM requiere más de dos copias, habrá un conjunto adicional de mensajes CBRE, CBSE y SCMT para cada copia adicional. Para obtener más información sobre las políticas de ILM, consulte la información sobre la gestión de objetos con la gestión del ciclo de vida de la información.

#### **Nodos de archivado**

La serie de mensajes de auditoría generados cuando un nodo de archivado envía datos de objeto a un sistema de almacenamiento de archivado externo es similar a la de los nodos de almacenamiento, excepto que no hay ningún mensaje SCMT (confirmación de objeto de almacén), Y los mensajes ATCE (Archive Object Store Begin) y ASCE (Archive Object Store End) se generan para cada copia archivada de datos de objeto.

La serie de mensajes de auditoría generados cuando un nodo de archivado recupera datos de objeto de un sistema de almacenamiento de archivado externo es similar a la de los nodos de almacenamiento, excepto que los mensajes ARCB (Archive Object Retrieve Begin) y ARCE (Archive Object Retrieve End) se generan para cada copia recuperada de los datos de objeto.

La serie de mensajes de auditoría generados cuando un nodo de archivado elimina los datos de objeto de un sistema de almacenamiento de archivado externo es similar a la de los nodos de almacenamiento, excepto que no hay ningún mensaje SREM (Object Store Remove) y hay un mensaje AREM (Archive Object Remove) para cada solicitud de eliminación.

#### **Información relacionada**

#### ["Gestión de objetos con ILM"](https://docs.netapp.com/es-es/storagegrid-115/ilm/index.html)

## **Transacciones de procesamiento de objetos**

Puede identificar las transacciones de procesamiento del cliente en el registro de auditoría ubicando mensajes de auditoría específicos de la API (S3 o Swift).

No todos los mensajes de auditoría generados durante una transacción de procesamiento se muestran en las tablas siguientes. Sólo se incluyen los mensajes necesarios para rastrear la transacción de procesamiento.

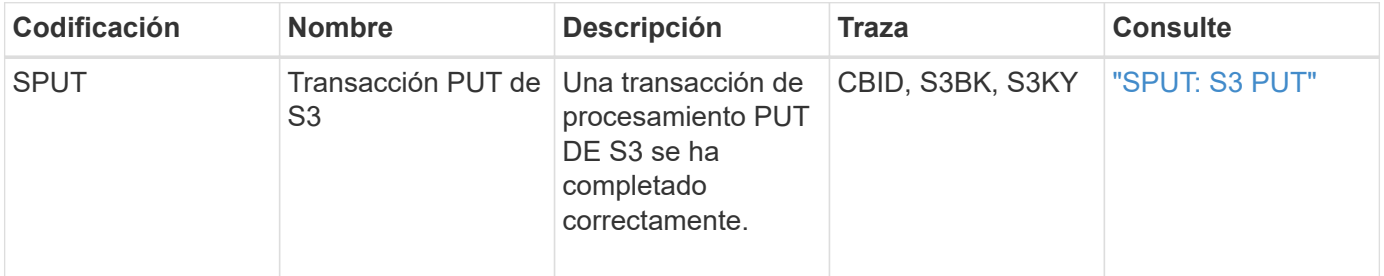

#### **Mensajes de auditoría de incorporación de S3**

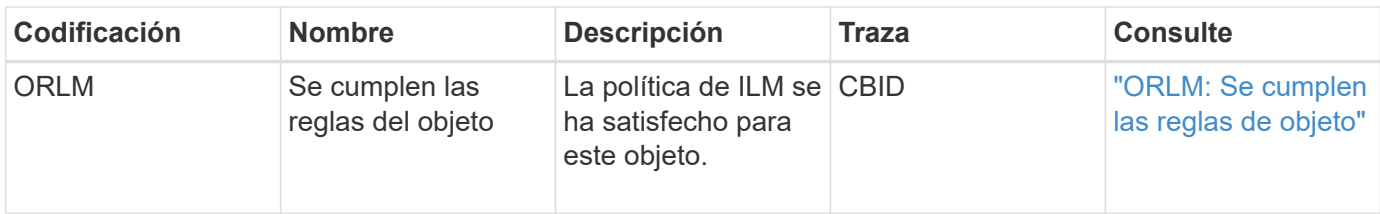

#### **Mensajes de auditoría de procesamiento rápido**

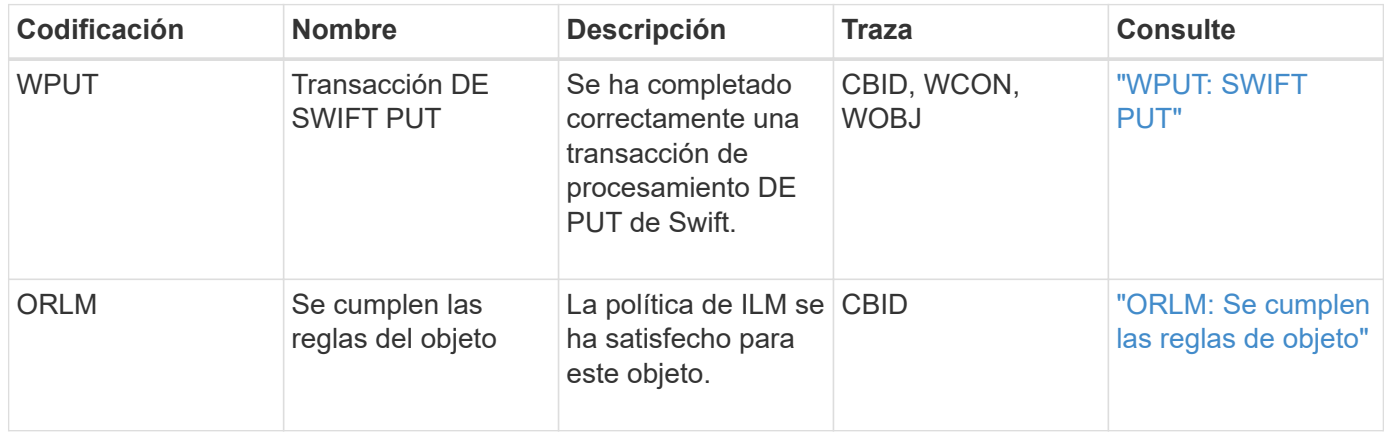

## **Ejemplo: Ingesta de objetos S3**

La serie de mensajes de auditoría siguiente es un ejemplo de los mensajes de auditoría generados y guardados en el registro de auditoría cuando un cliente S3 procesa un objeto en un nodo de almacenamiento (servicio LDR).

En este ejemplo, la política activa de ILM incluye la regla de stock ILM, realiza 2 copias.

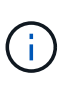

En el ejemplo siguiente no se enumeran todos los mensajes de auditoría generados durante una transacción. Solo se muestran los relacionados con la transacción de procesamiento de S3 (SPUT).

En este ejemplo se supone que se ha creado previamente un bloque de S3.

## **SPUT: S3 PUT**

El mensaje SPUT se genera para indicar que se ha emitido una transacción PUT de S3 para crear un objeto en un segmento específico.

```
2017-07-
17T21:17:58.959669[AUDT:[RSLT(FC32):SUCS][TIME(UI64):25771][SAIP(IPAD):"10
.96.112.29"][S3AI(CSTR):"70899244468554783528"][SACC(CSTR):"test"][S3AK(CS
TR):"SGKHyalRU_5cLflqajtaFmxJn946lAWRJfBF33gAOg=="][SUSR(CSTR):"urn:sgws:i
dentity::70899244468554783528:root"][SBAI(CSTR):"70899244468554783528"][SB
AC(CSTR):"test"][S3BK(CSTR):"example"]<strong
class="S3KY(CSTR):"testobject-0-
3"">[CBID(UI64):0x8EF52DF8025E63A8]</strong>[CSIZ(UI64):30720][AVER(UI32):
10]<strong
class="ATIM(UI64):150032627859669">[ATYP(FC32):SPUT]</strong>[ANID(UI32):1
2086324][AMID(FC32):S3RQ][ATID(UI64):14399932238768197038]]
```
#### **ORLM: Se cumplen las reglas de objeto**

El mensaje ORLM indica que la política ILM se ha cumplido con este objeto. El mensaje incluye el CBID del objeto y el nombre de la regla ILM que se aplicó.

Para los objetos replicados, el campo LOCS incluye el ID de nodo LDR y el ID de volumen de las ubicaciones de objetos.

```
2019-07-17T21:18:31.230669[AUDT:
<strong>[CBID(UI64):0x50C4F7AC2BC8EDF7]</strong> [RULE(CSTR):"Make 2
Copies"][STAT(FC32):DONE][CSIZ(UI64):0][UUID(CSTR):"0B344E18-98ED-4F22-
A6C8-A93ED68F8D3F"]<strong class="LOCS(CSTR): *"CLDI 12828634
2148730112">[RSLT(FC32):SUCS][AVER(UI32):10] [ATYP(FC32):ORLM]</strong>
[ATIM(UI64):1563398230669][ATID(UI64):15494889725796157557][ANID(UI32):131
00453][AMID(FC32):BCMS]]
```
Para los objetos codificados de borrado, el campo LOCS incluye el ID de perfil de código de borrado y el ID del grupo de código de borrado

```
2019-02-23T01:52:54.647537
[AUDT:[CBID(UI64):0xFA8ABE5B5001F7E2][RULE(CSTR):"EC_2_plus_1"][STAT(FC32)
:DONE][CSIZ(UI64):10000][UUID(CSTR):"E291E456-D11A-4701-8F51-
D2F7CC9AFECA"][LOCS(CSTR): "CLEC 1 A471E45D-A400-47C7-86AC-12E77F229831"]
[RSLT(FC32):SUCS][AVER(UI32):10][ATYP(FC32):ORLM][ANID(UI32):12355278][AMI
D(FC32):ILMX][ATID(UI64):4168559046473725560]]
```
El campo PATH incluye información sobre el bloque de S3 y claves o información sobre el contenedor y el objeto de Swift, según qué API se haya utilizado.

```
2019-09-15.txt:2018-01-24T13:52:54.131559
[AUDT:[CBID(UI64):0x82704DFA4C9674F4][RULE(CSTR):"Make 2
Copies"][STAT(FC32):DONE][CSIZ(UI64):3145729][UUID(CSTR):"8C1C9CAC-22BB-
4880-9115-
CE604F8CE687"][PATH(CSTR):"frisbee_Bucket1/GridDataTests151683676324774_1_
1vf9d"][LOCS(CSTR):"CLDI 12525468, CLDI
12222978"][RSLT(FC32):SUCS][AVER(UI32):10][ATIM(UI64):1568555574559][ATYP(
FC32):ORLM][ANID(UI32):12525468][AMID(FC32):OBDI][ATID(UI64):3448338865383
69336]]
```
## **Objeto: Eliminar transacciones**

Puede identificar transacciones de eliminación de objetos en el registro de auditoría ubicando mensajes de auditoría específicos de la API (S3 y Swift).

En las tablas siguientes no se enumeran todos los mensajes de auditoría generados durante una transacción de eliminación. Sólo se incluyen los mensajes necesarios para realizar el seguimiento de la transacción de eliminación.

#### **S3 elimina mensajes de auditoría**

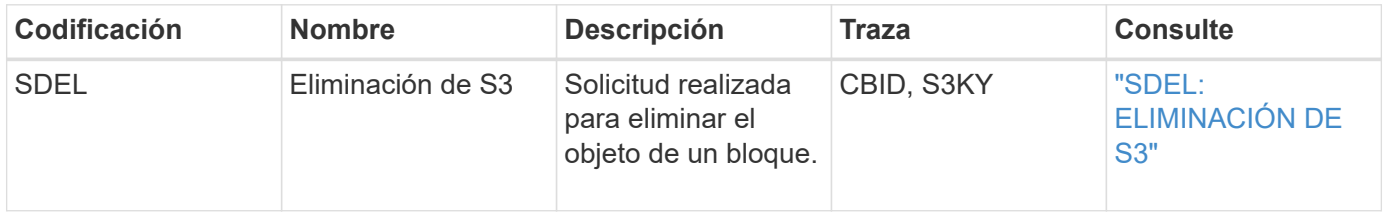

#### **Elimine mensajes de auditoría de Swift**

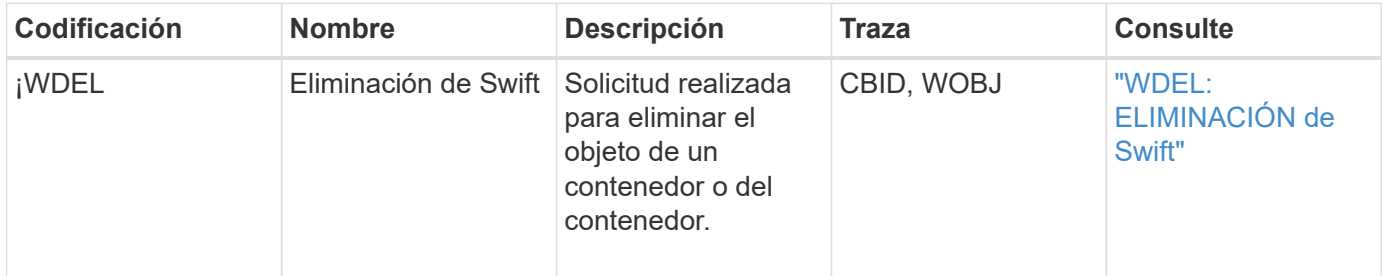

#### **Ejemplo: Eliminación de objetos de S3**

Cuando un cliente S3 elimina un objeto de un nodo de almacenamiento (servicio LDR), se genera un mensaje de auditoría y se guarda en el registro de auditoría.

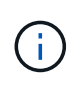

En el ejemplo siguiente no se enumeran todos los mensajes de auditoría generados durante una transacción de eliminación. Solo se muestran los relacionados con la transacción de eliminación de S3 (SDEL).

#### **SDEL: Eliminación S3**

La eliminación de objetos comienza cuando el cliente envía una solicitud DE ELIMINACIÓN de objeto a un servicio LDR. El mensaje contiene el bloque del cual se elimina el objeto y la clave S3 del objeto, que se utiliza para identificar el objeto.

```
2017-07-
```

```
17T21:17:58.959669[AUDT:[RSLT(FC32):SUCS][TIME(UI64):14316][SAIP(IPAD):"10
.96.112.29"][S3AI(CSTR):"70899244468554783528"][SACC(CSTR):"test"][S3AK(CS
TR):"SGKHyalRU_5cLflqajtaFmxJn946lAWRJfBF33gAOg=="][SUSR(CSTR):"urn:sgws:i
dentity::70899244468554783528:root"][SBAI(CSTR):"70899244468554783528"][SB
AC(CSTR):"test"] <strong>[S3BK(CSTR):"example"][S3KY(CSTR):"testobject-0-
7"][CBID(UI64):0x339F21C5A6964D89]</strong>
[CSIZ(UI64):30720][AVER(UI32):10][ATIM(UI64):150032627859669]
<strong>[ATYP(FC32):SDEL]</strong>[ANID(UI32):12086324][AMID(FC32):S3RQ][A
TID(UI64):4727861330952970593]]
```
# **El objeto recupera las transacciones**

Puede identificar transacciones de recuperación de objetos en el registro de auditoría ubicando mensajes de auditoría específicos de la API (S3 y Swift).

En las tablas siguientes no se enumeran todos los mensajes de auditoría generados durante una transacción de recuperación. Sólo se incluyen los mensajes necesarios para rastrear la transacción de recuperación.

## **Mensajes de auditoría de recuperación de S3**

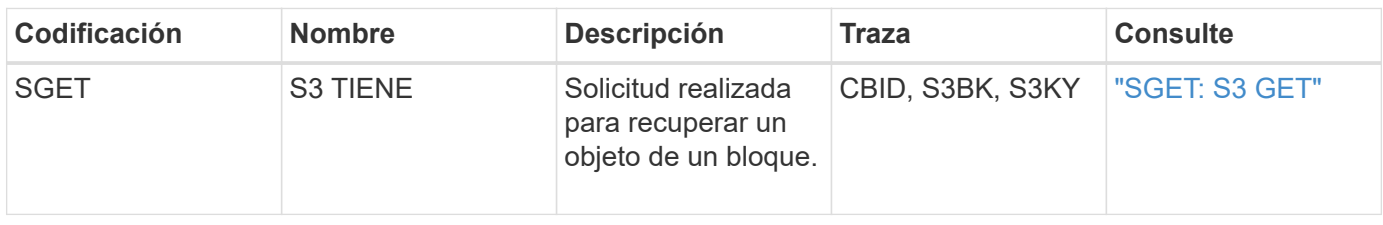

## **Mensajes de auditoría de recuperación rápida**

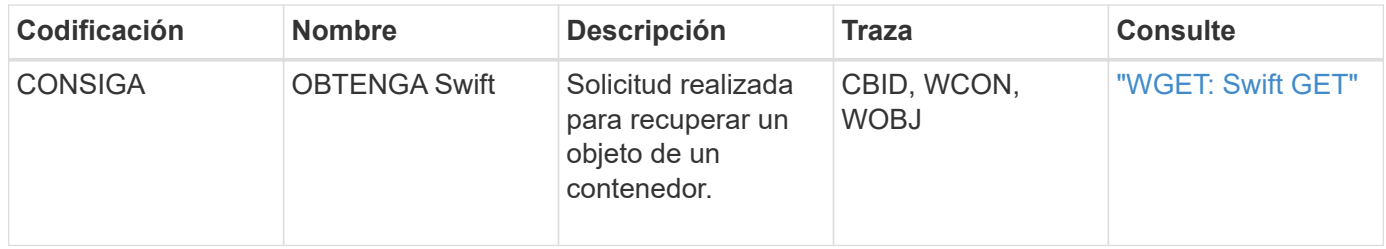

## **Ejemplo: Recuperación de objetos de S3**

Cuando un cliente S3 recupera un objeto de un nodo de almacenamiento (servicio LDR), se genera un mensaje de auditoría y se guarda en el registro de auditoría.

Tenga en cuenta que no todos los mensajes de auditoría generados durante una transacción se muestran en el siguiente ejemplo. Solo se muestran las relacionadas con la transacción de recuperación de S3 (SGET).

#### **SGET: S3 GET**

La recuperación de objetos comienza cuando el cliente envía una solicitud GET Object a un servicio LDR. El mensaje contiene el bloque del cual se puede recuperar el objeto y la clave S3 del objeto, que se utiliza para identificar el objeto.

```
2017-09-20T22:53:08.782605
[AUDT:[RSLT(FC32):SUCS][TIME(UI64):47807][SAIP(IPAD):"10.96.112.26"][S3AI(
CSTR):"43979298178977966408"][SACC(CSTR):"s3-account-
a"][S3AK(CSTR): "SGKHt7GzEcu0yXhFhT_rL5mep4nJt1w75GBh-
O_FEw=="][SUSR(CSTR):"urn:sgws:identity::43979298178977966408:root"][SBAI(
CSTR):"43979298178977966408"][SBAC(CSTR):"s3-account-a"]
[S3BK(CSTR):"bucket-
anonymous"][S3KY(CSTR):"Hello.txt"][CBID(UI64):0x83D70C6F1F662B02][CSIZ(UI
64):12][AVER(UI32):10][ATIM(UI64):1505947988782605][ATYP(FC32):SGET][ANID(
UI32):12272050][AMID(FC32):S3RQ][ATID(UI64):17742374343649889669]]
```
Si la directiva de bloque lo permite, un cliente puede recuperar objetos de forma anónima o puede recuperar objetos de un bloque que sea propiedad de una cuenta de inquilino diferente. El mensaje de auditoría contiene información acerca de la cuenta de inquilino del propietario del bloque para que pueda realizar el seguimiento de estas solicitudes anónimas y entre cuentas.

En el siguiente mensaje de ejemplo, el cliente envía una solicitud GET Object para un objeto almacenado en un bloque que no poseen. Los valores para SBAI y SBAC registran el ID y el nombre de la cuenta de inquilino del propietario del bloque, que difieren del ID de cuenta de inquilino y del nombre del cliente registrado en S3AI y SACC.

```
2017-09-20T22:53:15.876415
[AUDT:[RSLT(FC32):SUCS][TIME(UI64):53244][SAIP(IPAD):"10.96.112.26"]
<strong>[S3AI(CSTR):"17915054115450519830"][SACC(CSTR):"s3-account-
b"]</strong>[S3AK(CSTR):"SGKHpoblWlP_kBkqSCbTi754Ls8lBUog67I2LlSiUg=="]<st
rong
class="SUSR(CSTR):"urn:sgws:identity::17915054115450519830:root"">[SBAI(CS
TR):"43979298178977966408"][SBAC(CSTR):"s3-account-
a"]</strong>[S3BK(CSTR):"bucket-
anonymous"][S3KY(CSTR):"Hello.txt"][CBID(UI64):0x83D70C6F1F662B02][CSIZ(UI
64):12][AVER(UI32):10][ATIM(UI64):1505947995876415][ATYP(FC32):SGET][ANID(
UI32):12272050][AMID(FC32):S3RQ][ATID(UI64):6888780247515624902]]
```
#### **Mensajes de actualización de metadatos**

Se generan mensajes de auditoría cuando un cliente S3 actualiza los metadatos de un objeto.

**Mensajes de auditoría de actualización de metadatos S3**

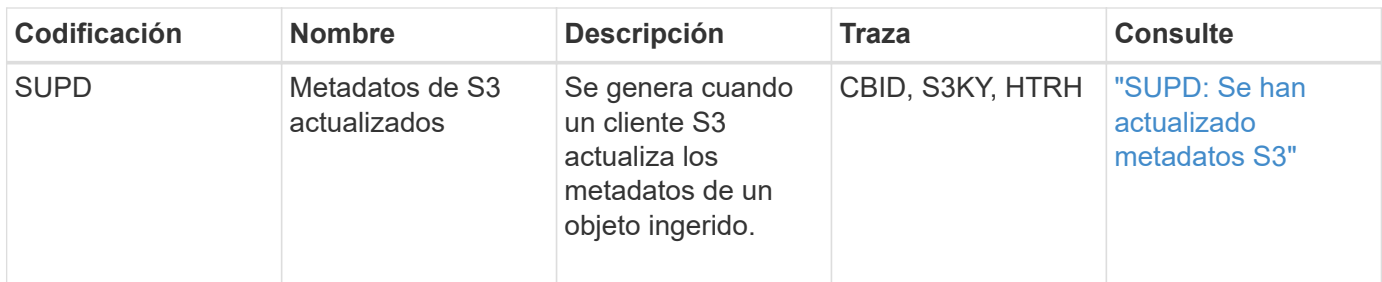

#### **Ejemplo: Actualización de metadatos de S3**

El ejemplo muestra una transacción correcta para actualizar los metadatos de un objeto S3 existente.

#### **SUPD: Actualización de metadatos S3**

El cliente S3 realiza una solicitud (SUPD) para actualizar los metadatos especificados ( $x$ -amz-meta-\*) Para el objeto S3 (S3KY). En este ejemplo, los encabezados de las solicitudes se incluyen en el campo HTRH porque se ha configurado como encabezado de protocolo de auditoría (**Configuración** > **Supervisión** > **Auditoría**).

```
2017-07-11T21:54:03.157462
[AUDT:[RSLT(FC32):SUCS][TIME(UI64):17631][SAIP(IPAD):"10.96.100.254"]
[HTRH(CSTR):"{\"accept-encoding\":\"identity\",\"authorization\":\"AWS
LIUF17FGJARQHPY2E761:jul/hnZs/uNY+aVvV0lTSYhEGts=\",
\"content-length\":\"0\",\"date\":\"Tue, 11 Jul 2017 21:54:03
GMT\",\"host\":\"10.96.99.163:18082\",
\"user-agent\":\"aws-cli/1.9.20 Python/2.7.6 Linux/3.13.0-119-generic
botocore/1.3.20\<sup>"</sup>,
\"x-amz-copy-source\":\"/testbkt1/testobj1\",\"x-amz-metadata-
directive\":\"REPLACE\",\"x-amz-meta-city\":\"Vancouver\"}"]
[S3AI(CSTR):"20956855414285633225"][SACC(CSTR):"acct1"][S3AK(CSTR):"SGKHyy
v9ZQqWRbJSQc5vI7mgioJwrdplShE02AUaww=="]
[SUSR(CSTR):"urn:sgws:identity::20956855414285633225:root"]
[SBAI(CSTR):"20956855414285633225"][SBAC(CSTR):"acct1"][S3BK(CSTR):"testbk
t1"]
[S3KY(CSTR):"testobj1"][CBID(UI64):0xCB1D5C213434DD48][CSIZ(UI64):10][AVER
(UI32):10]
[ATIM(UI64):1499810043157462][ATYP(FC32):SUPD][ANID(UI32):12258396][AMID(F
C32):S3RQ]
[ATID(UI64):8987436599021955788]]
```
#### **Información relacionada**

["Cambiar los niveles de mensajes de auditoría"](#page-378-0)

## <span id="page-407-0"></span>**Auditar mensajes**

En las secciones siguientes se enumeran descripciones detalladas de los mensajes de

auditoría devueltos por el sistema. Cada mensaje de auditoría aparece primero en una tabla que agrupa los mensajes relacionados por la clase de actividad que representa el mensaje. Estas agrupaciones son útiles tanto para comprender los tipos de actividades auditadas como para seleccionar el tipo deseado de filtrado de mensajes de auditoría.

Los mensajes de auditoría también se enumeran alfabéticamente por sus códigos de cuatro caracteres. Este listado alfabético le permite encontrar información sobre mensajes específicos.

Los códigos de cuatro caracteres utilizados en este capítulo son los valores del ATYP encontrados en los mensajes de auditoría, como se muestra en el siguiente mensaje de ejemplo:

2014-07-17T03:50:47.484627 \[AUDT:[RSLT(FC32):VRGN][AVER(UI32):10][ATIM(UI64):1405569047484627][<stro ng>ATYP\(FC32\):SYSU</strong>][ANID(UI32):11627225][AMID(FC32):ARNI][ATID( UI64):9445736326500603516]]

## **Información relacionada**

## ["Auditar mensajes"](#page-415-0)

## ["Cambiar los niveles de mensajes de auditoría"](#page-378-0)

## **Auditar categorías de mensajes**

Debería estar familiarizado con las diversas categorías dentro de las cuales se agrupan los mensajes de auditoría. Estos grupos se organizan en función de la clase de actividad que representa el mensaje.

#### **Mensajes de auditoría del sistema**

Debería estar familiarizado con los mensajes de auditoría que pertenecen a la categoría de auditoría del sistema. Se trata de eventos relacionados con el propio sistema de auditoría, los estados del nodo de grid, la actividad de tareas en todo el sistema (tareas de grid) y las operaciones de backup de servicio, para que pueda solucionar los problemas potenciales.

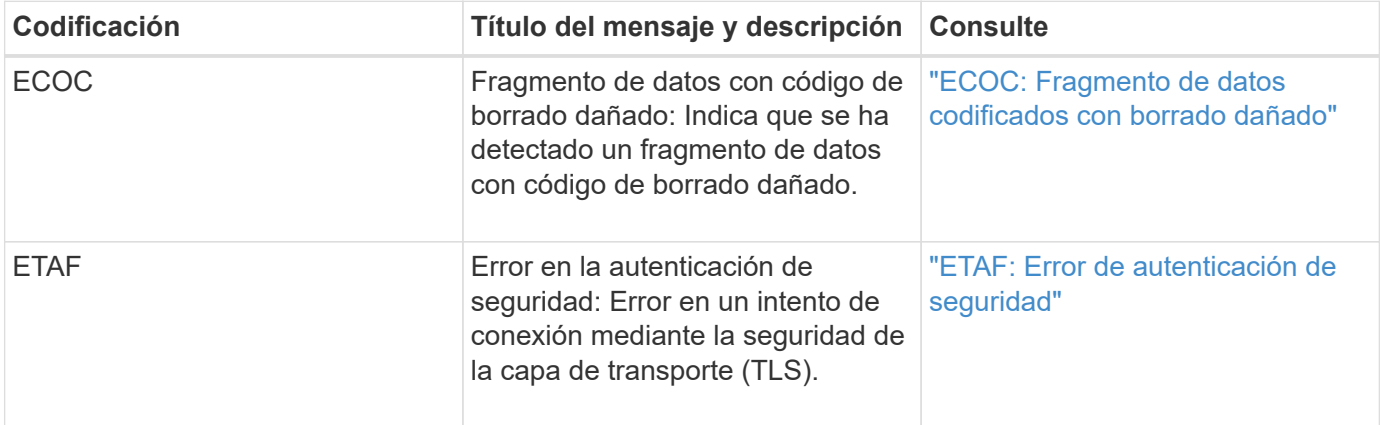

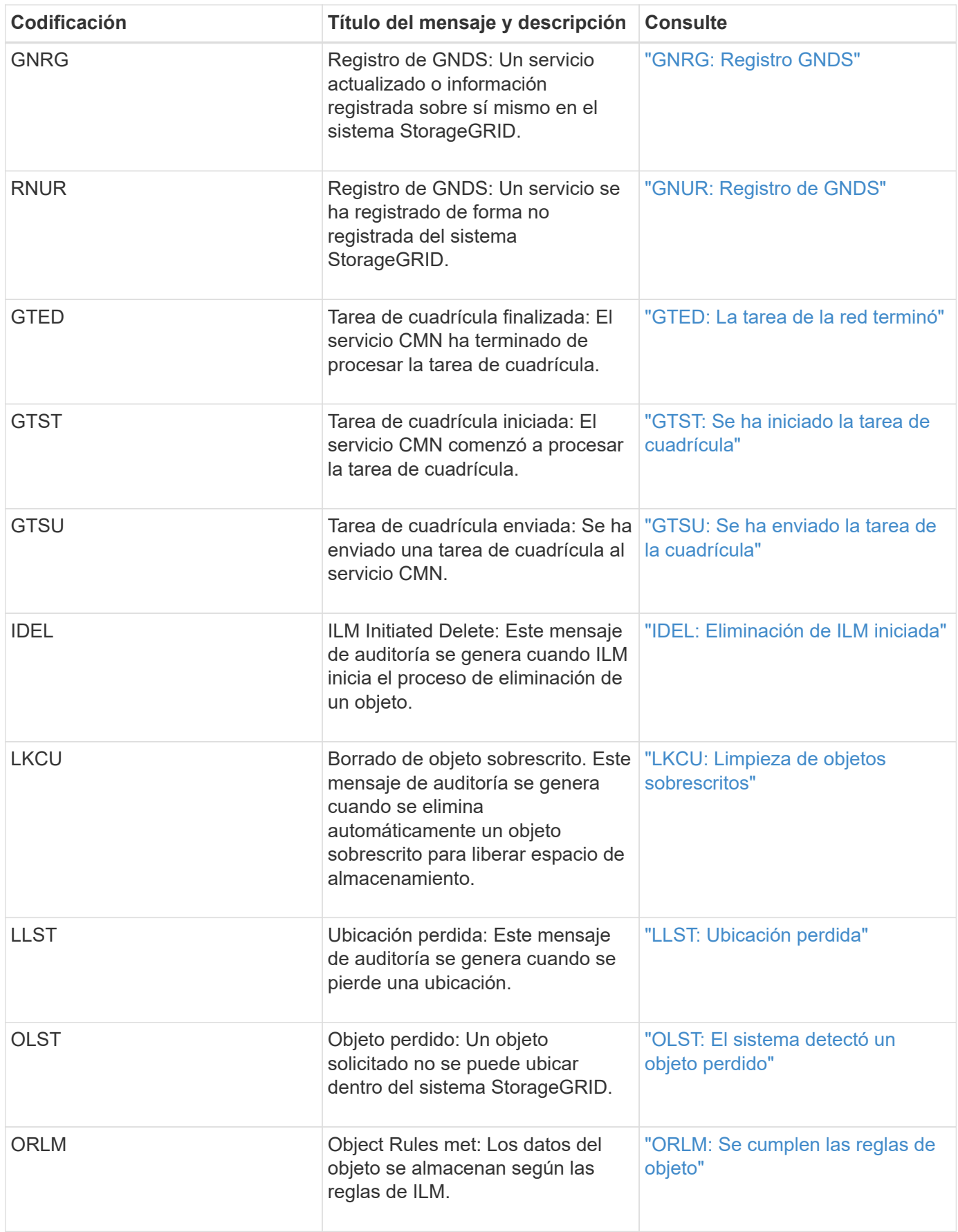

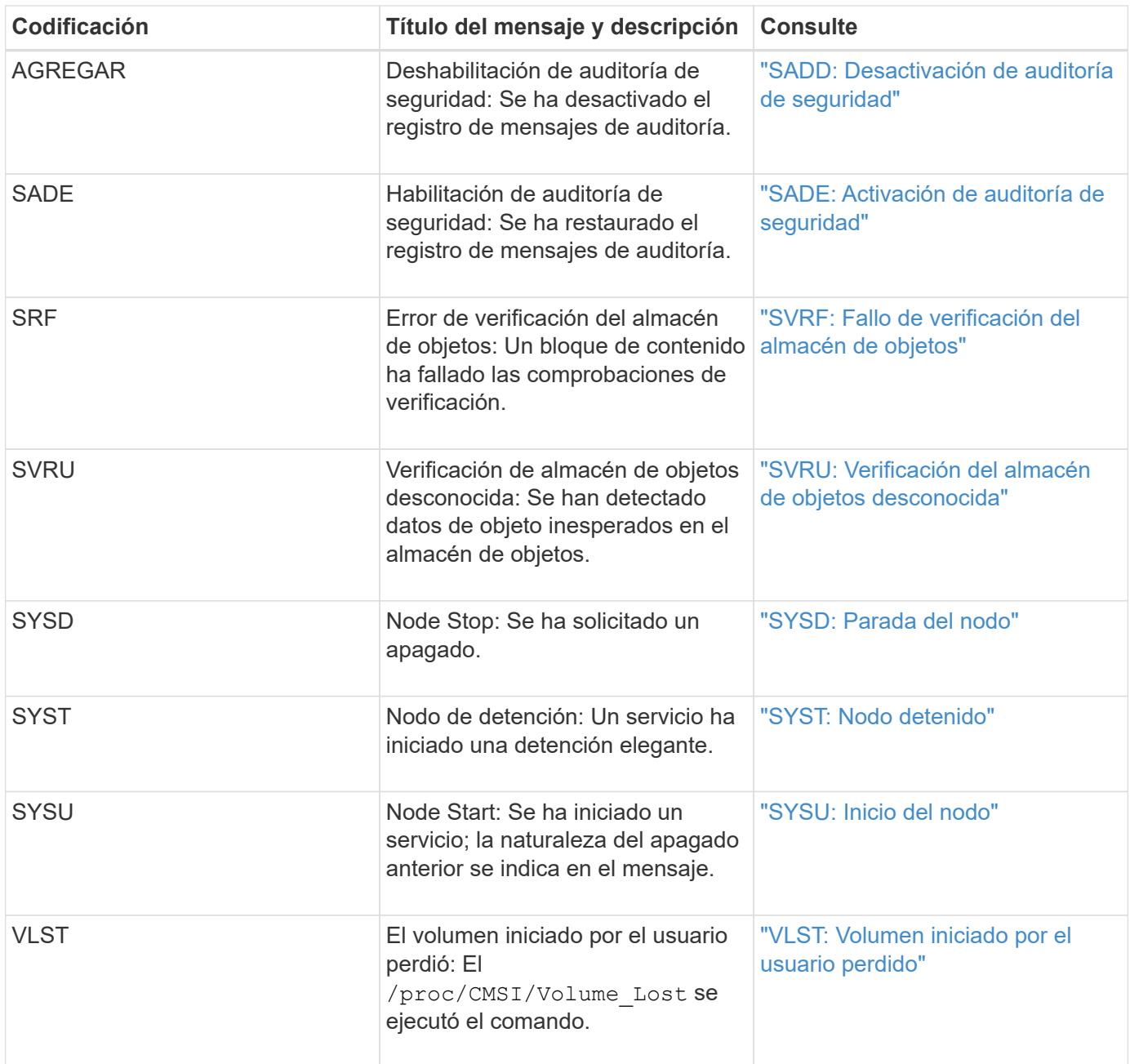

## **Información relacionada**

["LKCU: Limpieza de objetos sobrescritos"](#page-436-0)

## **Mensajes de auditoría del almacenamiento de objetos**

Debería estar familiarizado con los mensajes de auditoría que pertenecen a la categoría de auditoría de almacenamiento de objetos. Estos son eventos relacionados con el almacenamiento y la gestión de objetos dentro del sistema StorageGRID. Entre estas se incluyen las recuperaciones y almacenamiento de objetos, el nodo de grid a transferencias de Grid-nodo y las verificaciones.

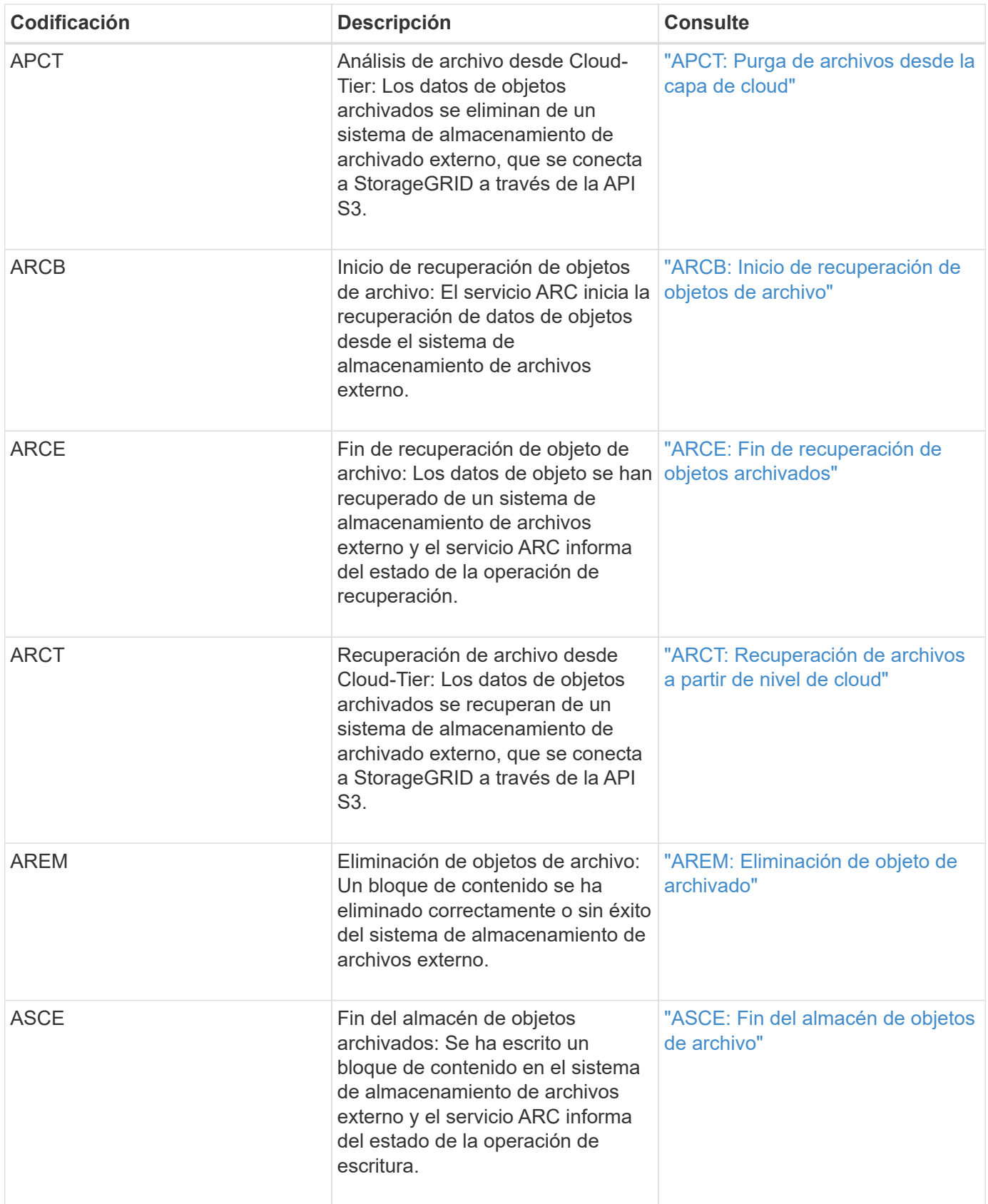

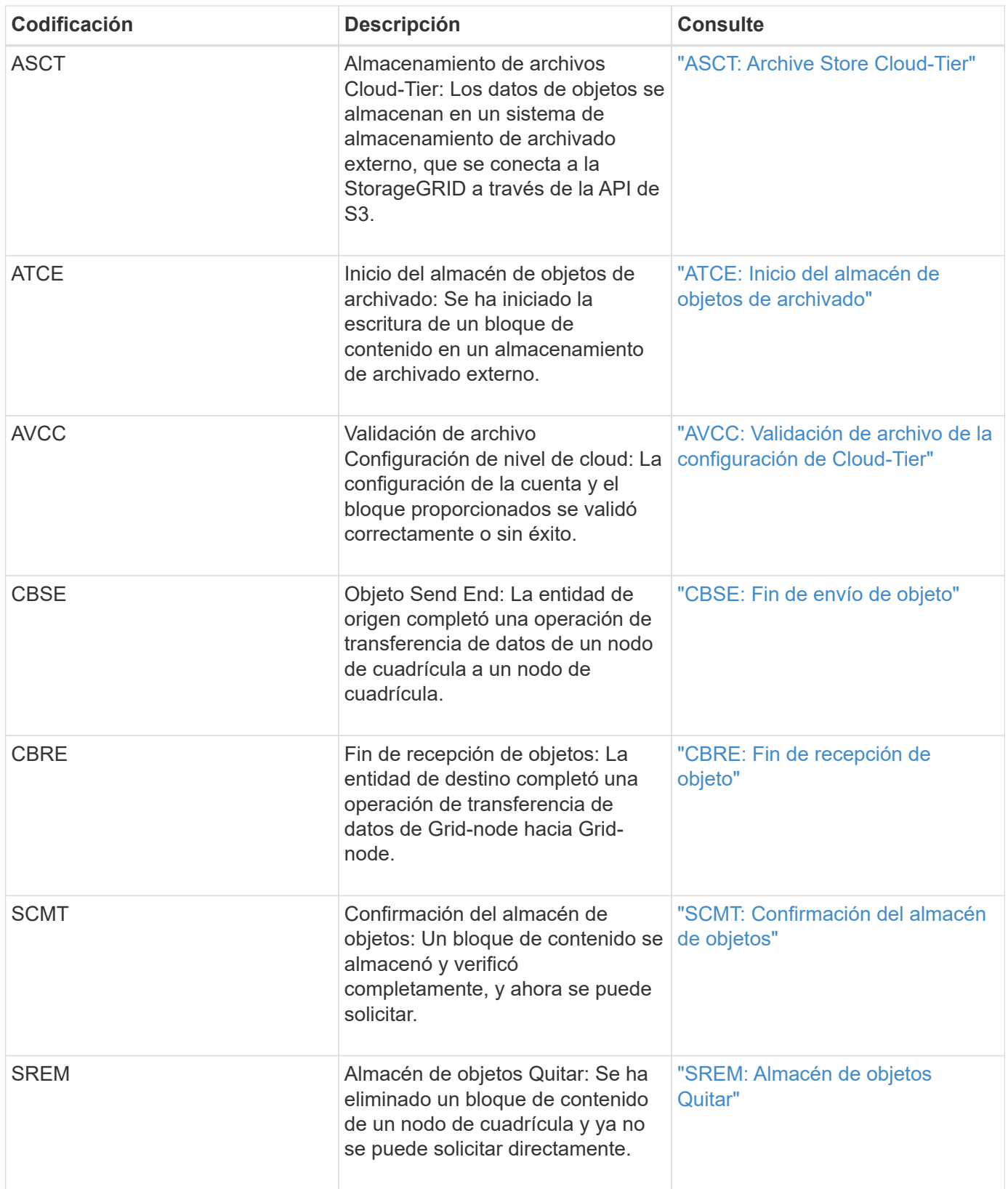

**El cliente lee los mensajes de auditoría**

Los mensajes de auditoría de lectura de cliente se registran cuando una aplicación cliente S3 o Swift hace una solicitud para recuperar un objeto.

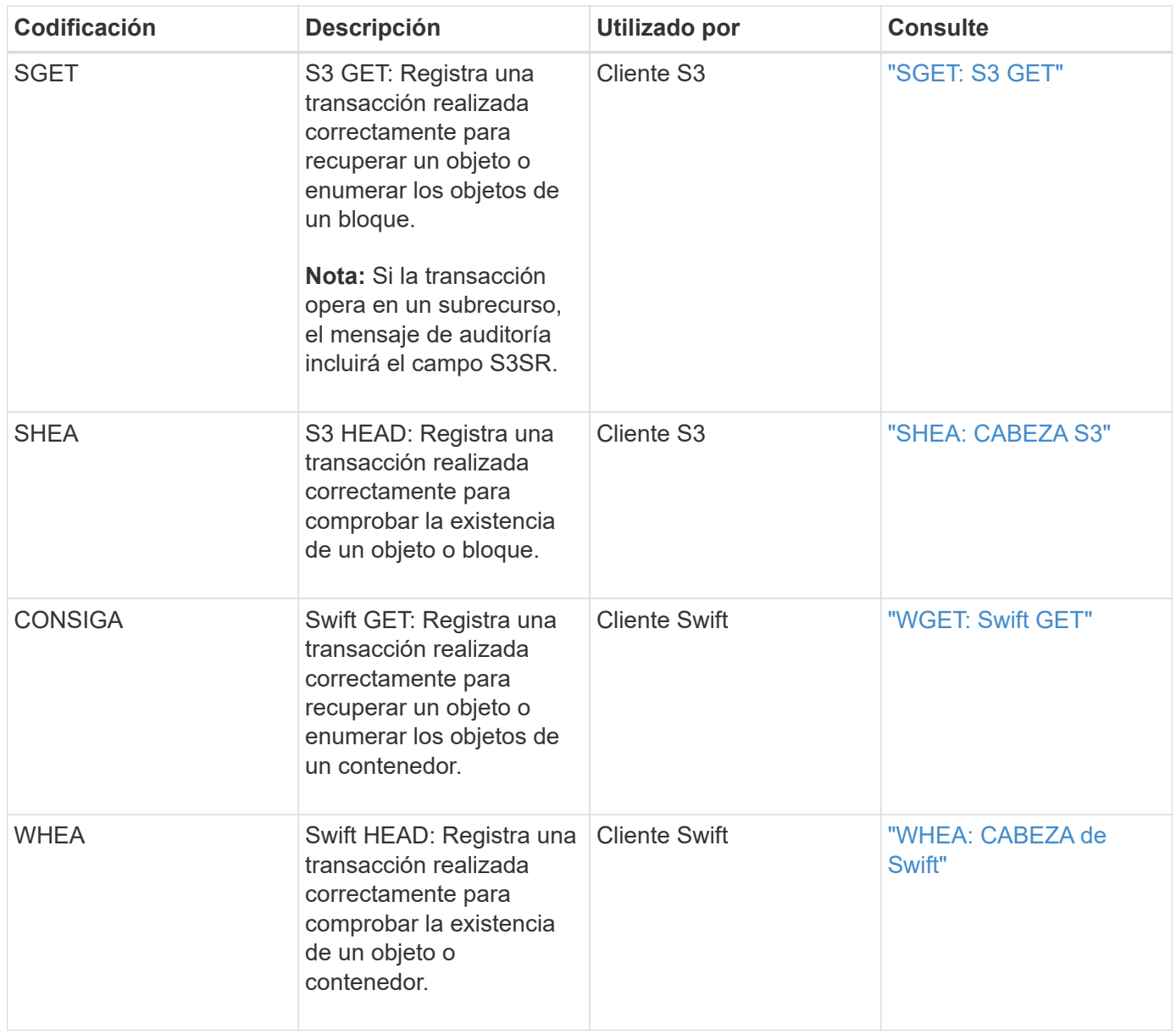

## **El cliente escribe mensajes de auditoría**

Los mensajes de auditoría de escritura de cliente se registran cuando una aplicación cliente S3 o Swift hace una solicitud para crear o modificar un objeto.

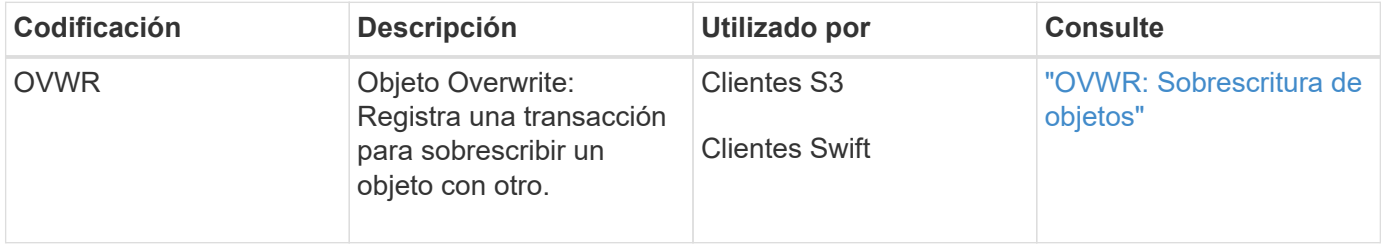

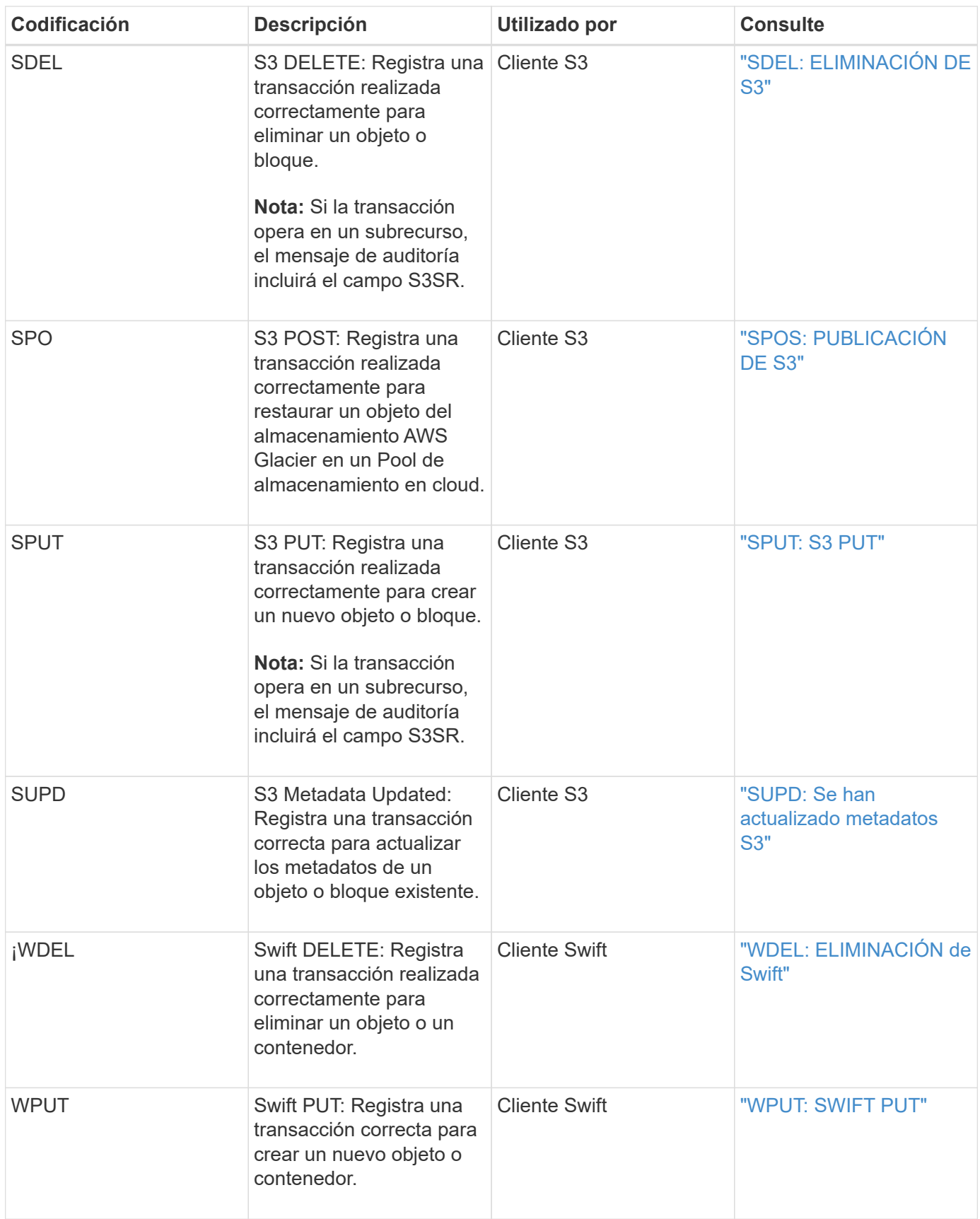

# **Mensaje de auditoría de gestión**

La categoría Management registra las solicitudes de usuario a la API de gestión.

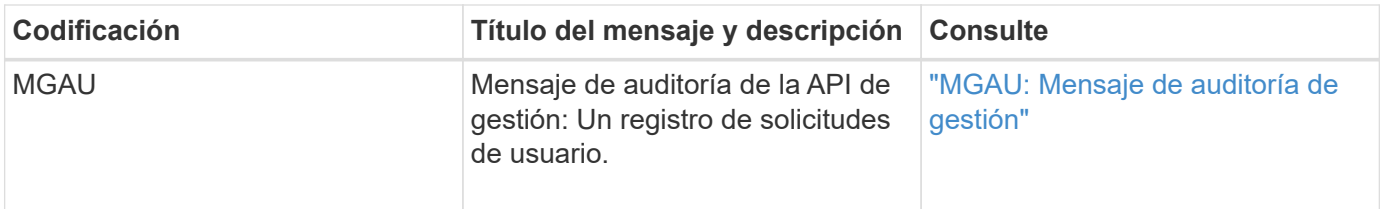

## <span id="page-415-0"></span>**Auditar mensajes**

Cuando se producen eventos del sistema, el sistema StorageGRID genera mensajes de auditoría y los registra en el registro de auditoría.

## <span id="page-415-1"></span>**APCT: Purga de archivos desde la capa de cloud**

Este mensaje se genera cuando los datos de objetos archivados se eliminan de un sistema de almacenamiento de archivado externo, que se conecta a la StorageGRID a través de la API S3.

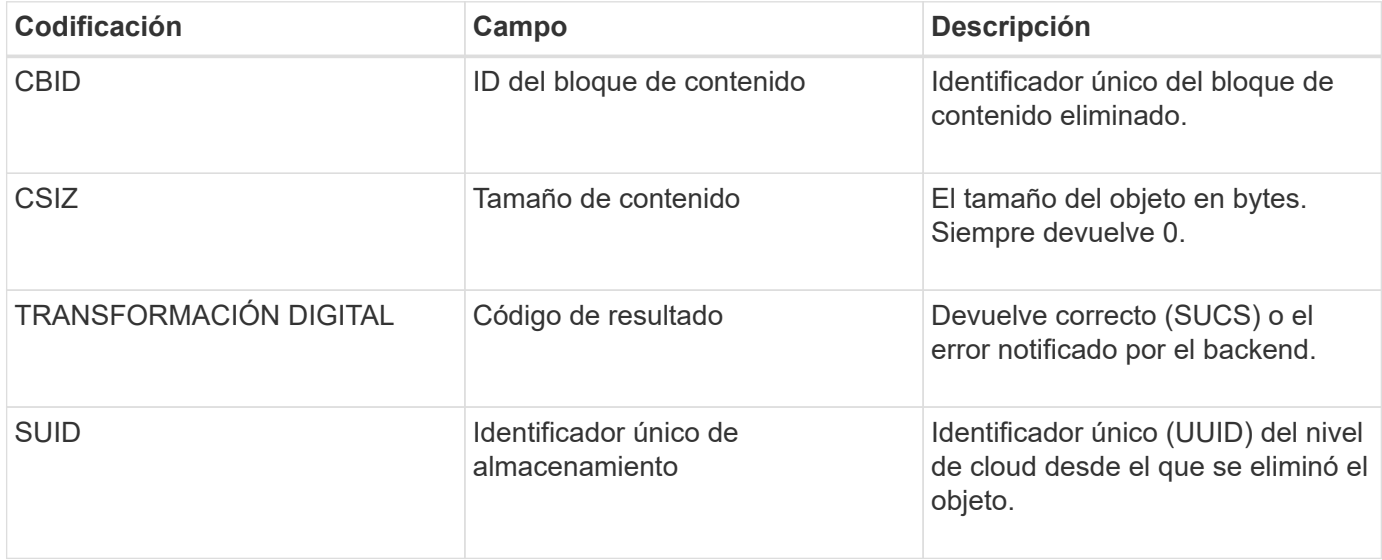

## <span id="page-415-2"></span>**ARCB: Inicio de recuperación de objetos de archivo**

Este mensaje se genera cuando se realiza una solicitud para recuperar datos de objeto archivados y comienza el proceso de recuperación. Las solicitudes de recuperación se procesan de forma inmediata, pero se pueden reordenar para mejorar la eficacia de la recuperación de medios lineales como, por ejemplo, la cinta.

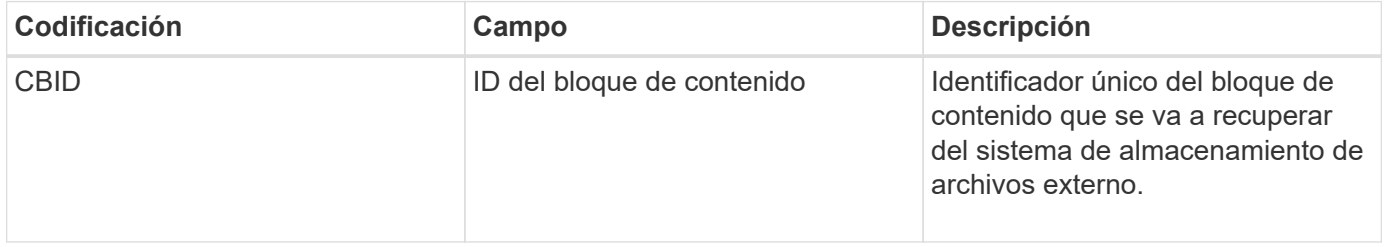

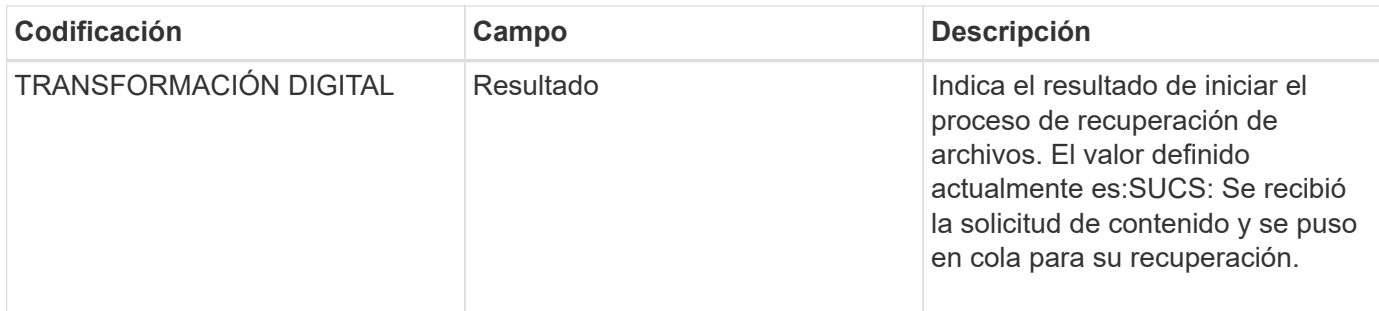

Este mensaje de auditoría Marca el tiempo de una recuperación de archivo. Permite hacer coincidir el mensaje con un mensaje ARCE End correspondiente para determinar la duración de la recuperación del archivo y si la operación se ha realizado correctamente.

## <span id="page-416-0"></span>**ARCE: Fin de recuperación de objetos archivados**

Este mensaje se genera cuando finaliza un intento del nodo de archivado de recuperar datos de objeto de un sistema de almacenamiento de archivado externo. Si se realiza correctamente, el mensaje indica que los datos del objeto solicitado se han leído completamente desde la ubicación de archivado y se han verificado correctamente. Una vez que se recuperan y verifican los datos del objeto, se envían al servicio que lo solicita.

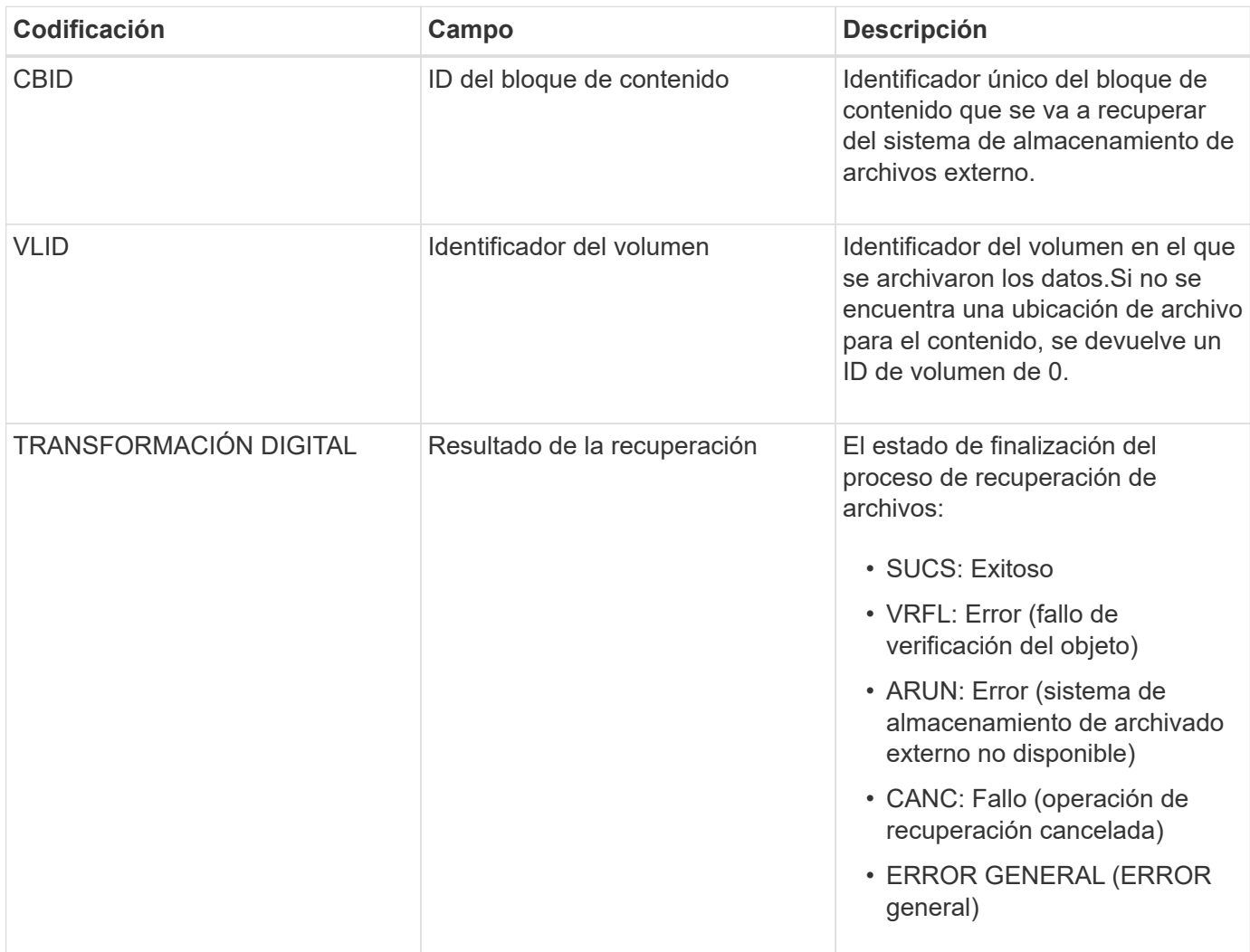

La coincidencia de este mensaje con el correspondiente mensaje ARCB puede indicar el tiempo que se tarda en realizar la recuperación del archivo. Este mensaje indica si la recuperación se ha realizado correctamente y, en caso de fallo, la causa del fallo al recuperar el bloque de contenido.

## <span id="page-417-0"></span>**ARCT: Recuperación de archivos a partir de nivel de cloud**

Este mensaje se genera cuando se recuperan datos de objetos archivados de un sistema de almacenamiento de archivado externo, que se conecta a la StorageGRID a través de la API de S3.

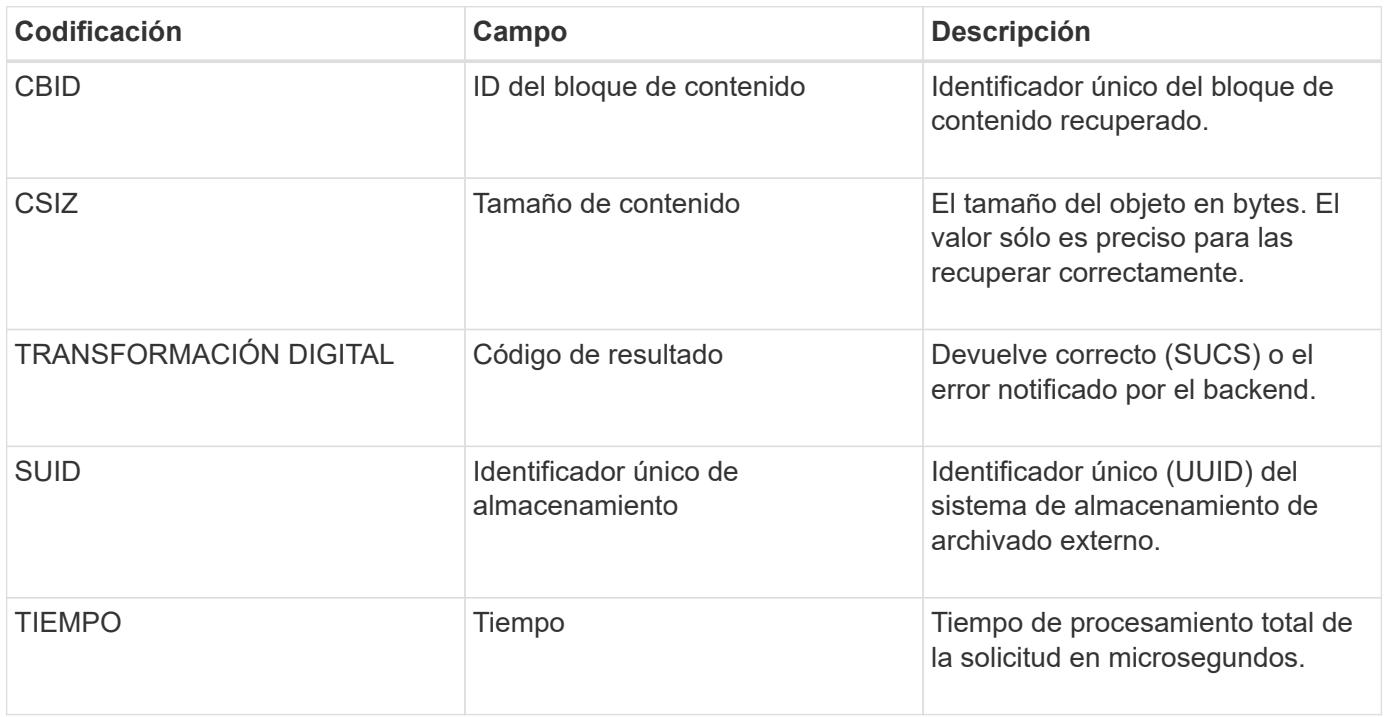

## <span id="page-417-1"></span>**AREM: Eliminación de objeto de archivado**

El mensaje de auditoría Eliminar objeto de archivado indica que un bloque de contenido se eliminó correctamente o de forma incorrecta de un nodo de archivado. Si el resultado es correcto, el nodo de archivado ha informado correctamente al sistema de almacenamiento de archivado externo que StorageGRID ha lanzado una ubicación de objeto. Si el objeto se elimina del sistema de almacenamiento de archivos externo depende del tipo de sistema y de su configuración.

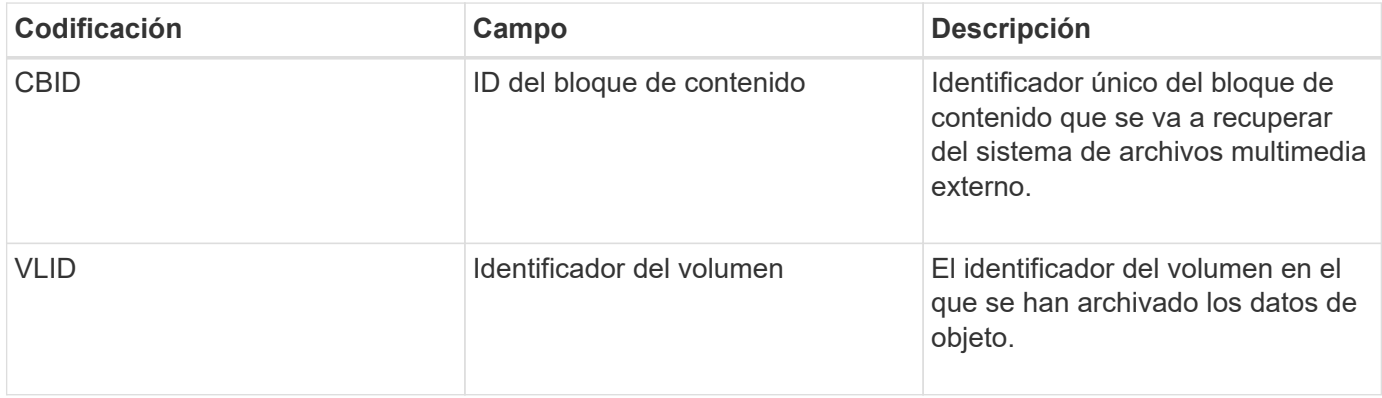

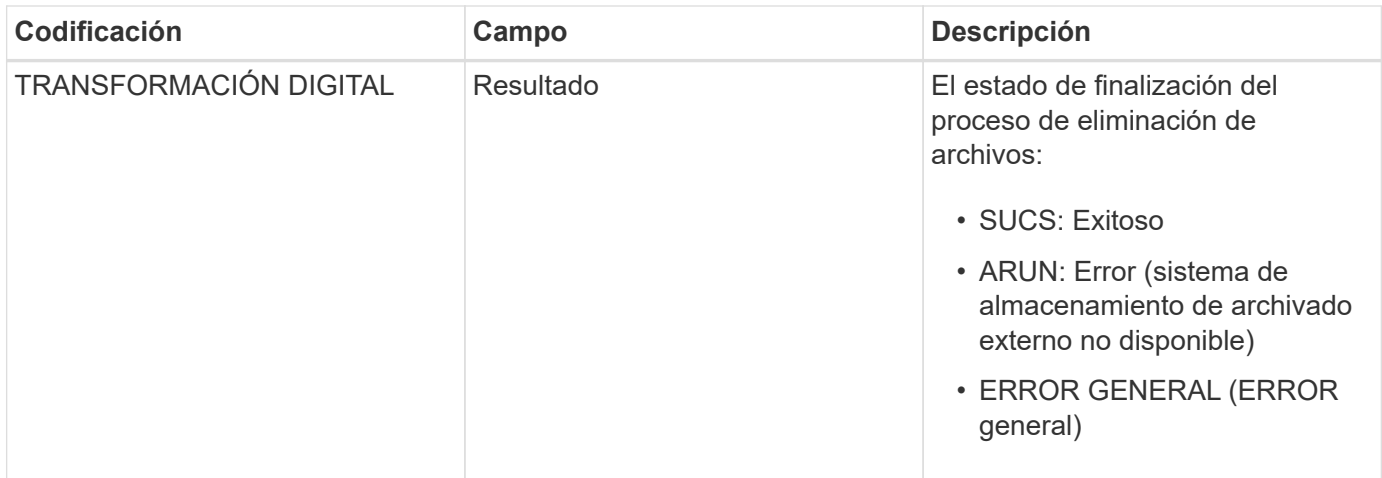

## <span id="page-418-0"></span>**ASCE: Fin del almacén de objetos de archivo**

Este mensaje indica que ha finalizado la escritura de un bloque de contenido en un sistema de almacenamiento de archivado externo.

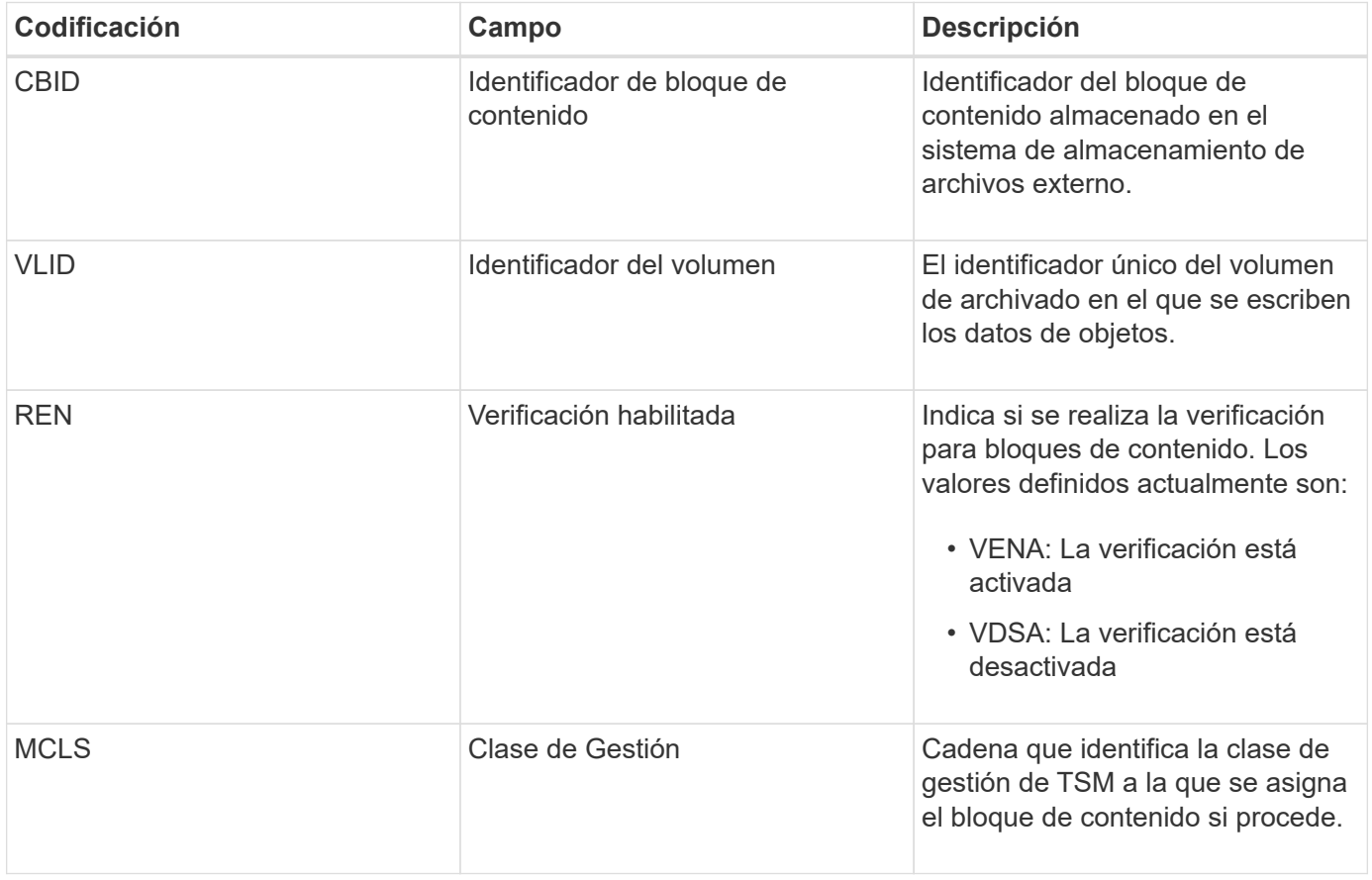

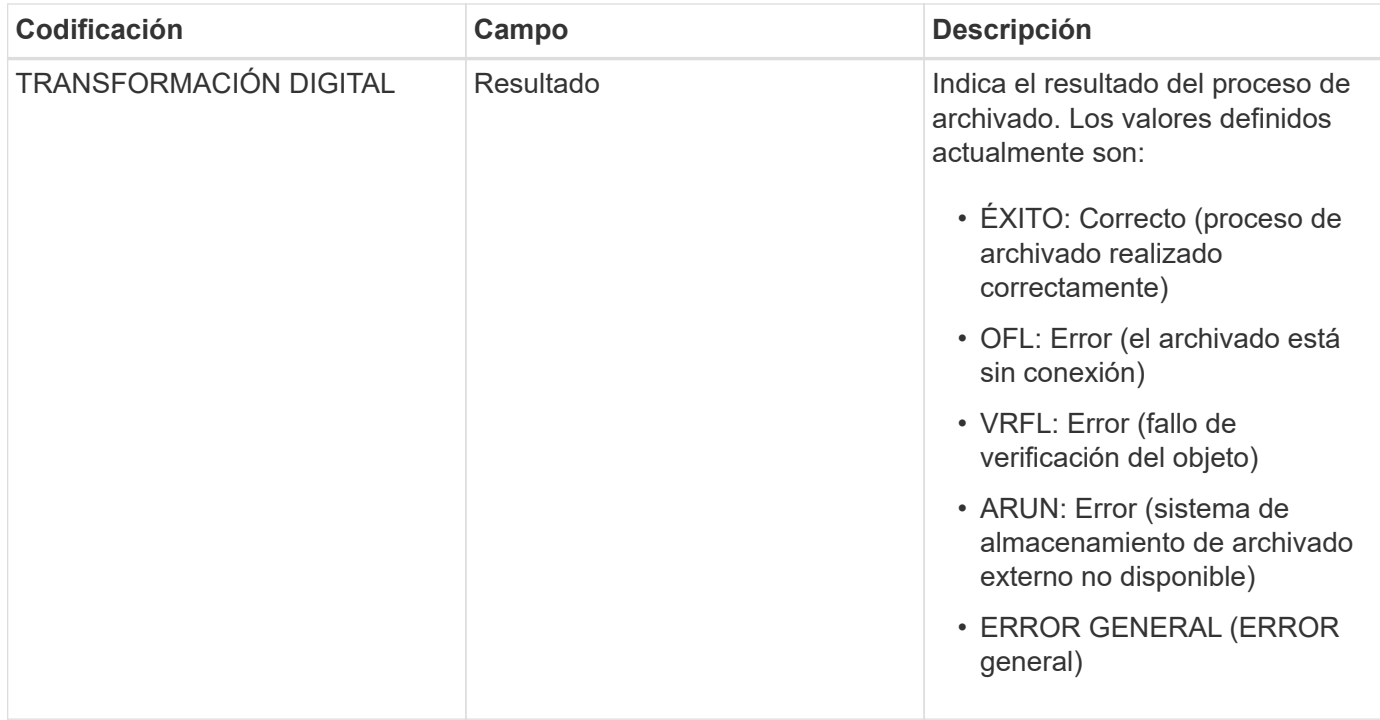

Este mensaje de auditoría significa que el bloque de contenido especificado se ha escrito en el sistema de almacenamiento de archivado externo. Si la escritura falla, el resultado ofrece información básica de solución de problemas sobre dónde se produjo el error. Puede encontrar información más detallada acerca de los errores de archivado examinando los atributos del nodo de archivado en el sistema StorageGRID.

## <span id="page-419-0"></span>**ASCT: Archive Store Cloud-Tier**

Este mensaje se genera cuando los datos de objetos archivados se almacenan en un sistema de almacenamiento de archivado externo, que se conecta a StorageGRID a través de la API S3.

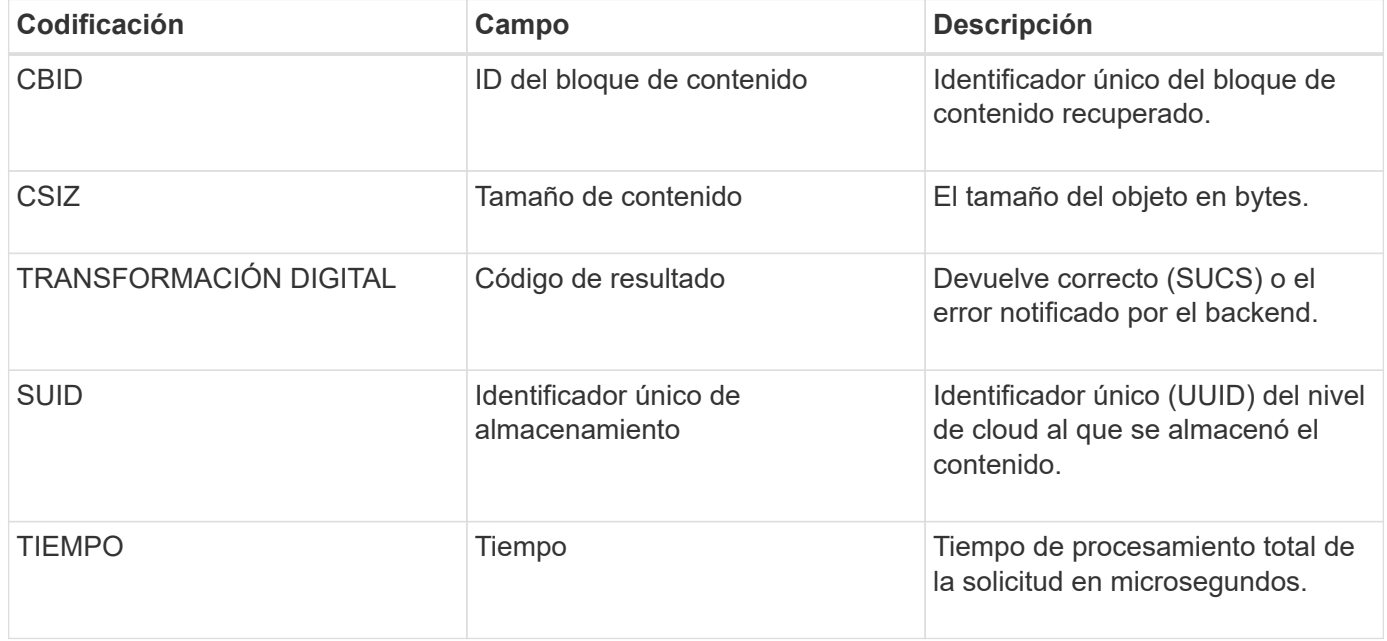

<span id="page-420-0"></span>Este mensaje indica que se ha iniciado la escritura de un bloque de contenido en un almacenamiento de archivado externo.

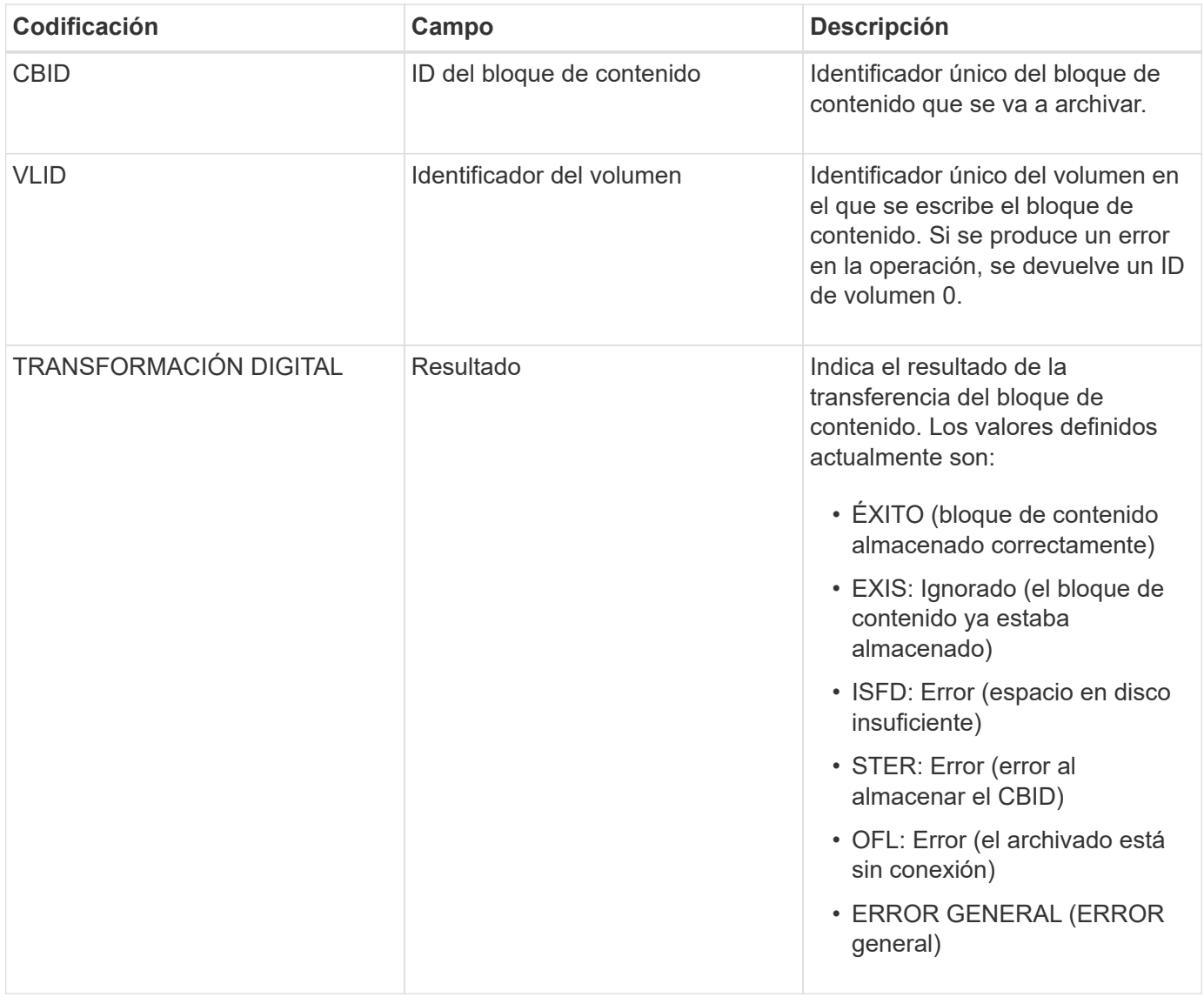

<span id="page-420-1"></span>**AVCC: Validación de archivo de la configuración de Cloud-Tier**

Este mensaje se genera cuando se validan las opciones de configuración para un tipo de destino Cloud Tiering: Simple Storage Service (S3).

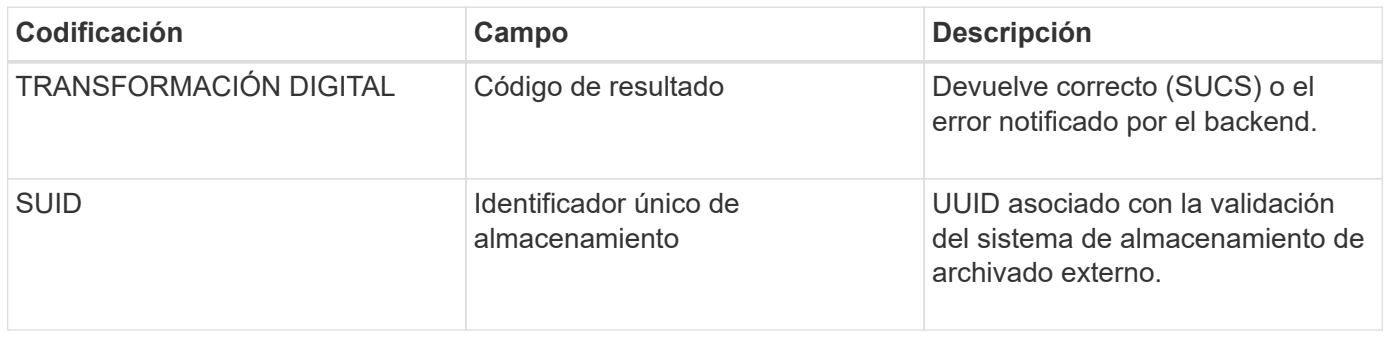

Durante las operaciones normales del sistema, los bloques de contenido se transfieren de forma continua entre diferentes nodos a medida que se accede a los datos, se replican y se conservan. Cuando se inicia la transferencia de un bloque de contenido de un nodo a otro, la entidad de destino emite este mensaje.

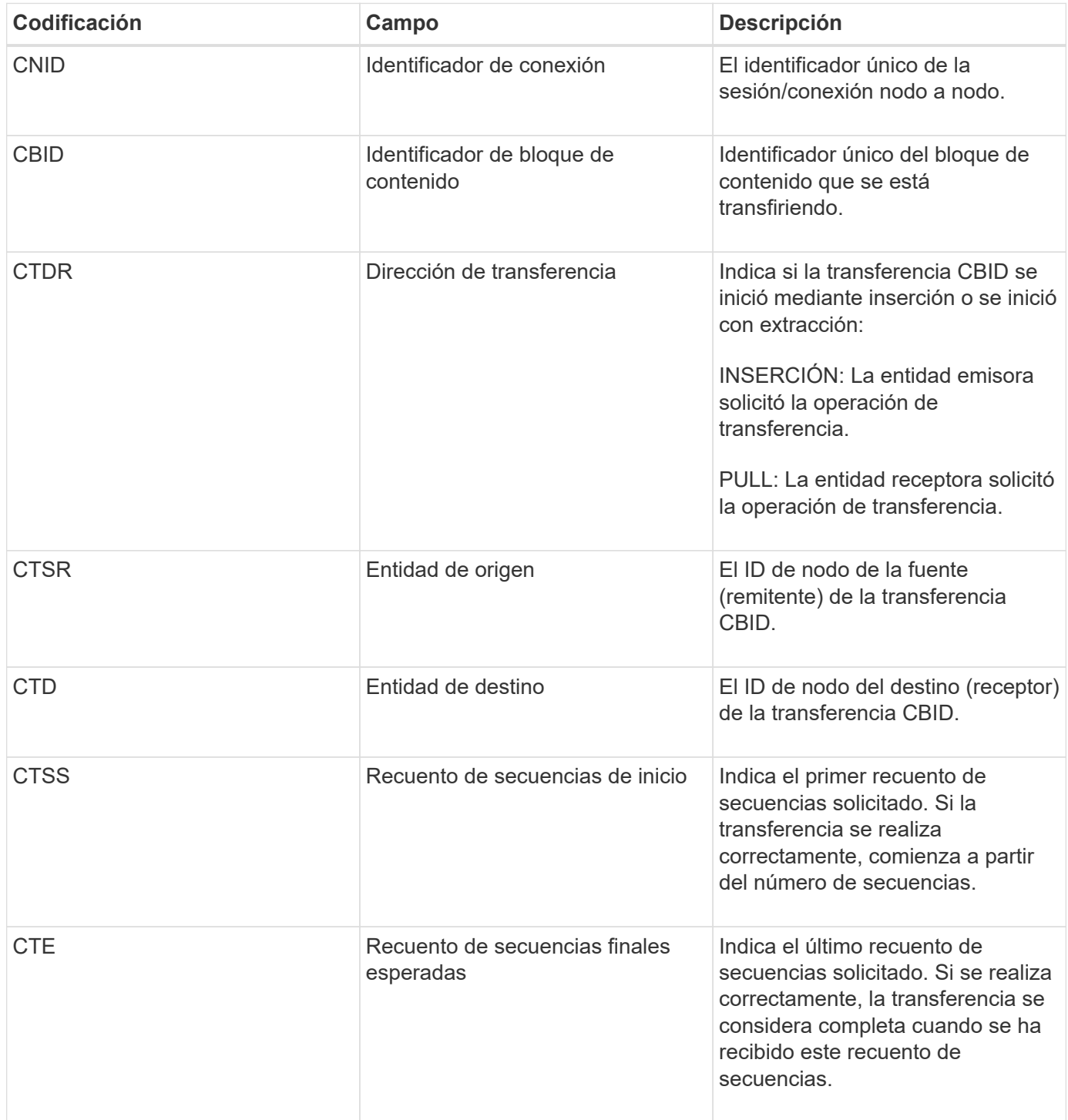

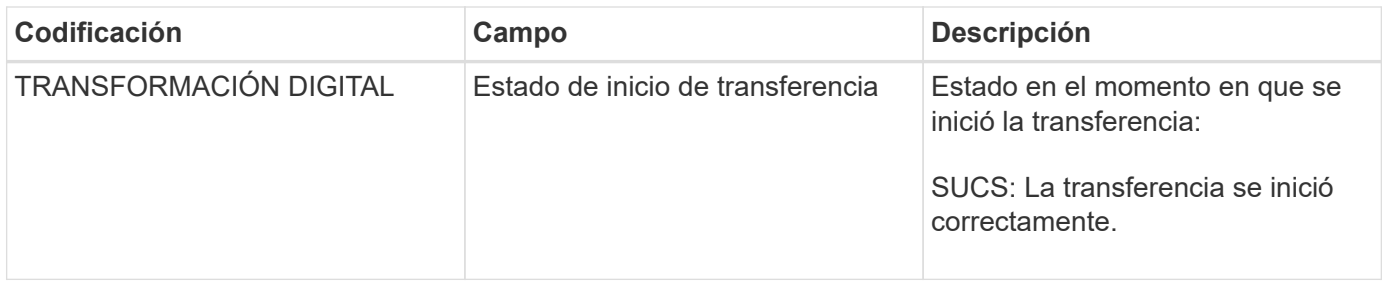

Este mensaje de auditoría significa que se ha iniciado una operación de transferencia de datos nodo a nodo en un único elemento de contenido, según lo identifica su identificador de bloque de contenido. La operación solicita datos de "Start Sequence Count" a "Contador de secuencia final esperado". El envío y la recepción de nodos se identifican mediante sus ID de nodo. Esta información se puede utilizar para realizar un seguimiento del flujo de datos del sistema y, cuando se combina con mensajes de auditoría de almacenamiento, para comprobar el número de réplicas.

## <span id="page-422-0"></span>**CBRE: Fin de recepción de objeto**

Cuando se completa la transferencia de un bloque de contenido de un nodo a otro, la entidad de destino emite este mensaje.

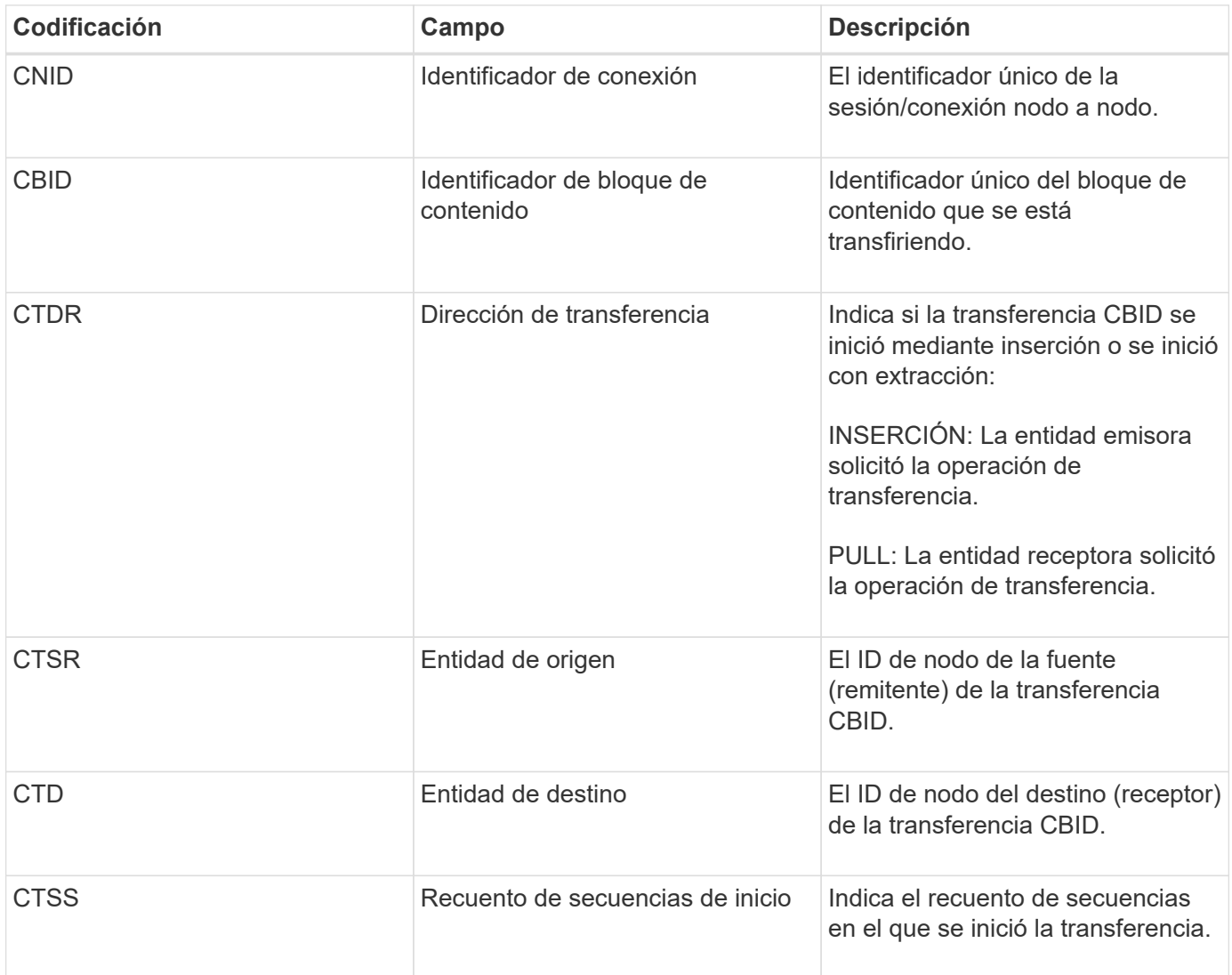

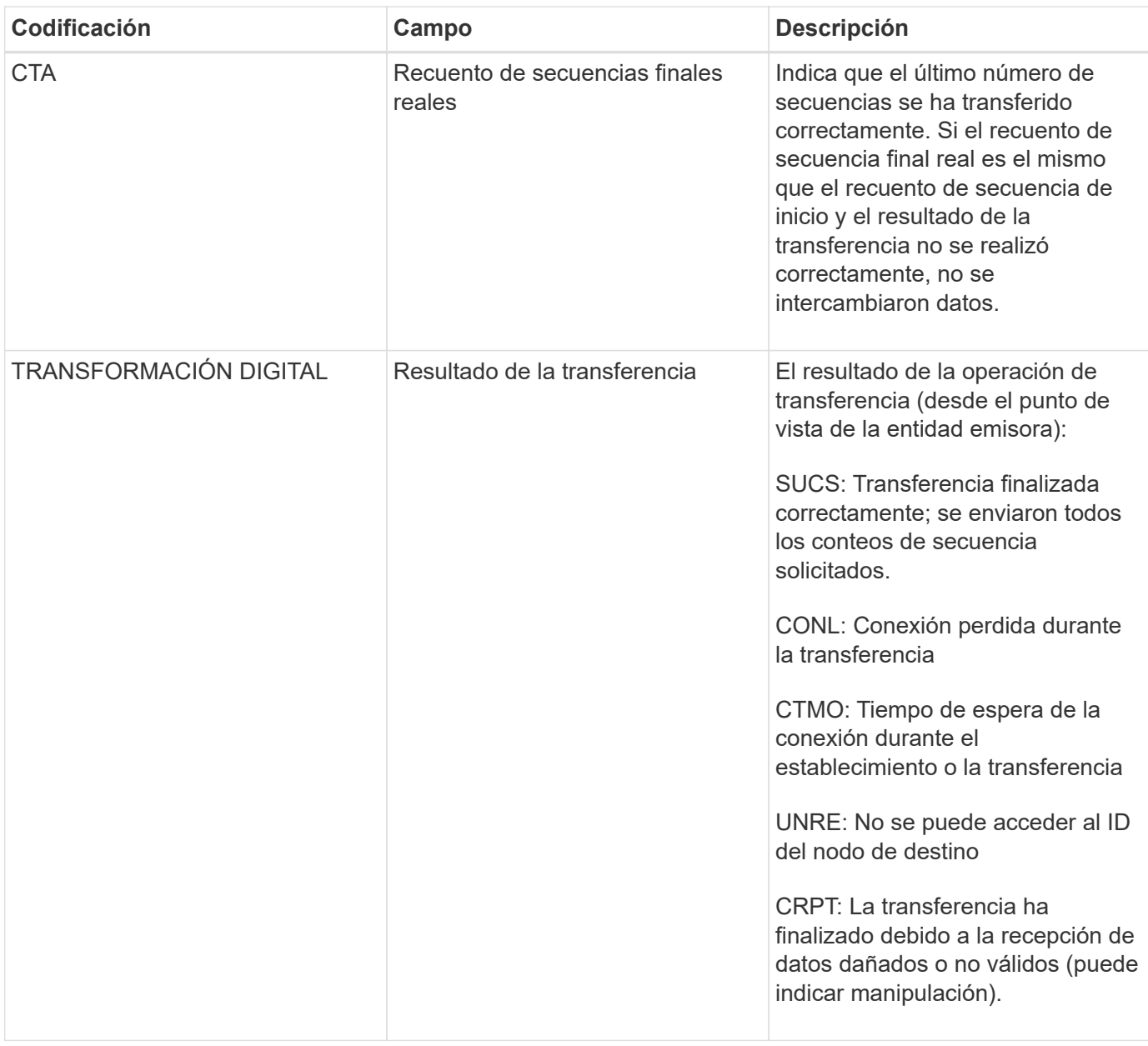

Este mensaje de auditoría significa que se completó una operación de transferencia de datos nodo a nodo. Si el resultado de la transferencia se realizó correctamente, la operación transfirió datos de "Start Sequence Count" a "Real End Sequence Count". El envío y la recepción de nodos se identifican mediante sus ID de nodo. Esta información se puede utilizar para realizar un seguimiento del flujo de datos del sistema y localizar, tabular y analizar errores. Cuando se combina con mensajes de auditoría de almacenamiento, también se puede utilizar para verificar el número de réplicas.

## **CBSB: Inicio de envío de objeto**

Durante las operaciones normales del sistema, los bloques de contenido se transfieren de forma continua entre diferentes nodos a medida que se accede a los datos, se replican y se conservan. Cuando se inicia la transferencia de un bloque de contenido de un nodo a otro, la entidad de origen emite este mensaje.

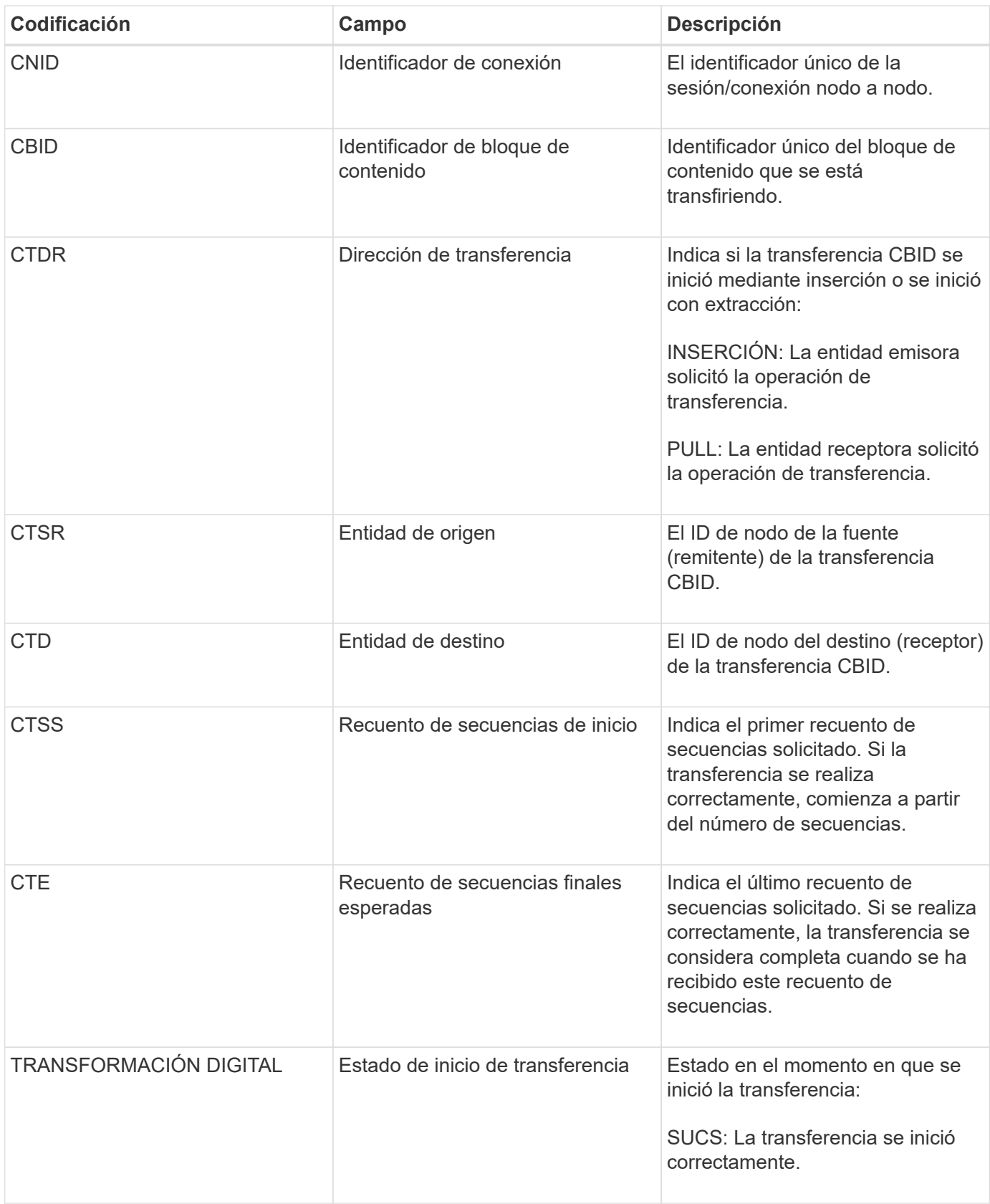

Este mensaje de auditoría significa que se ha iniciado una operación de transferencia de datos nodo a nodo en un único elemento de contenido, según lo identifica su identificador de bloque de contenido. La operación solicita datos de "Start Sequence Count" a "Contador de secuencia final esperado". El envío y la recepción de nodos se identifican mediante sus ID de nodo. Esta información se puede utilizar para realizar un seguimiento del flujo de datos del sistema y, cuando se combina con mensajes de auditoría de almacenamiento, para

## <span id="page-425-0"></span>**CBSE: Fin de envío de objeto**

Cuando se completa la transferencia de un bloque de contenido de un nodo a otro, la entidad de origen emite este mensaje.

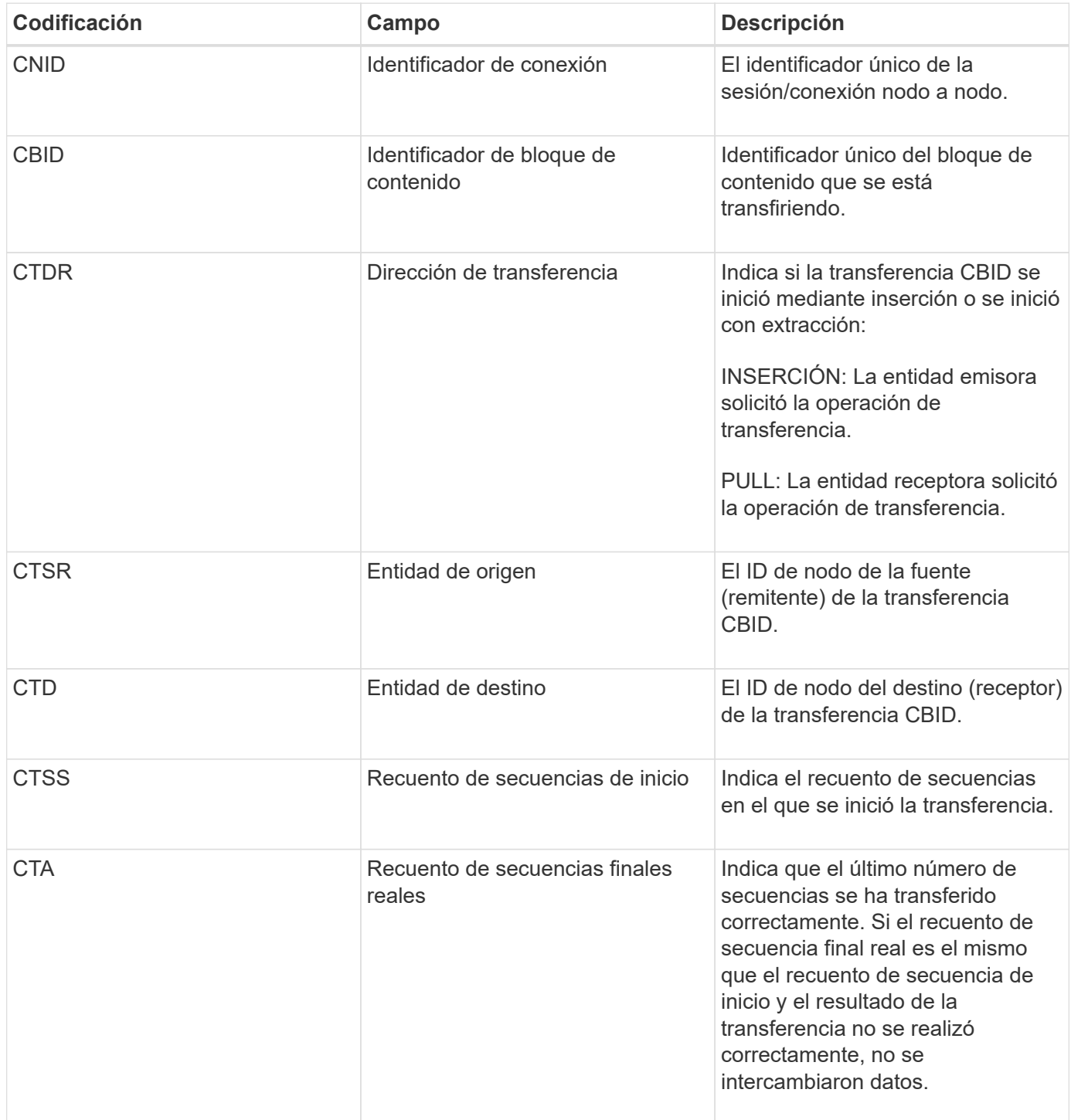

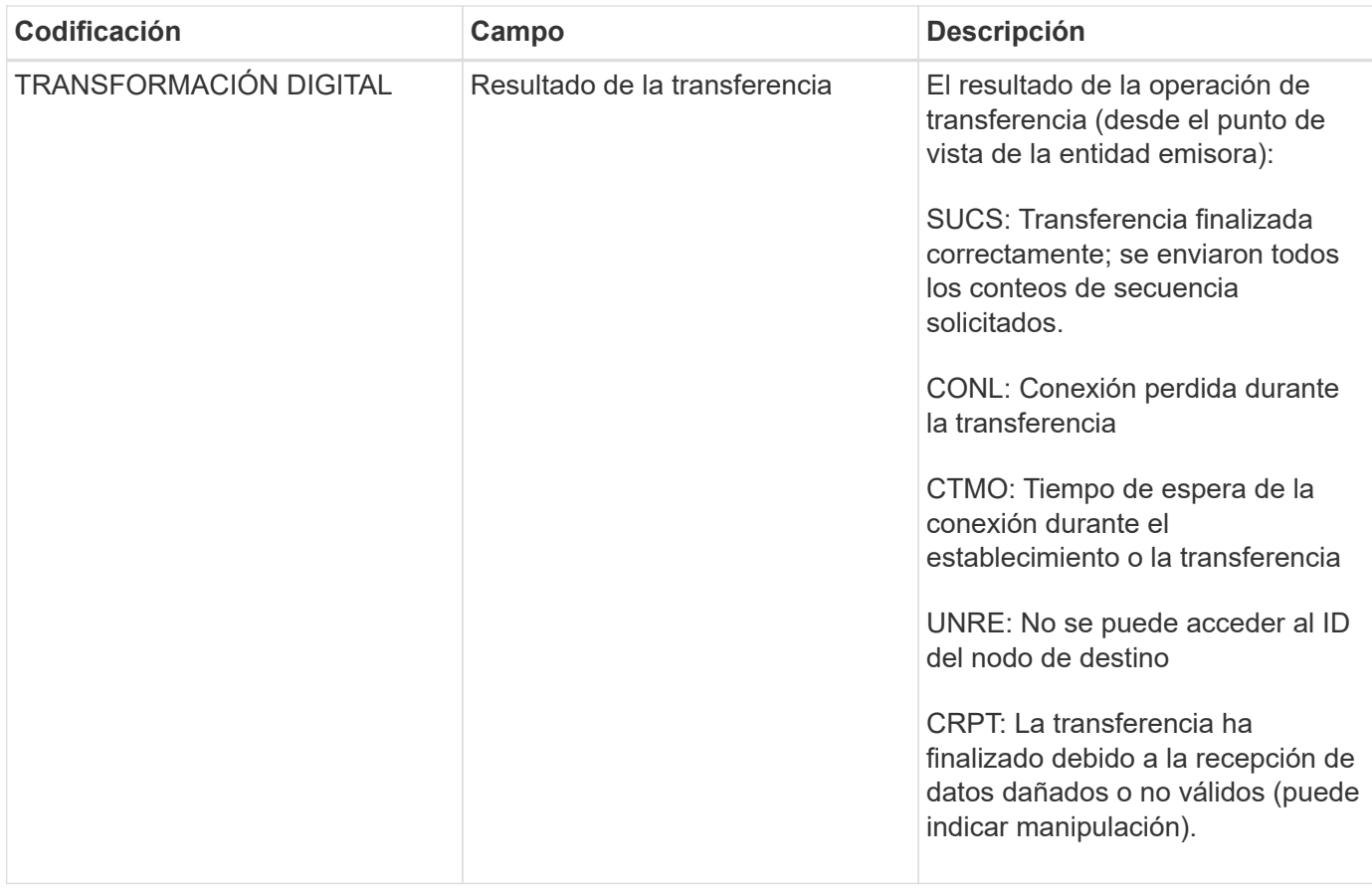

Este mensaje de auditoría significa que se completó una operación de transferencia de datos nodo a nodo. Si el resultado de la transferencia se realizó correctamente, la operación transfirió datos de "Start Sequence Count" a "Real End Sequence Count". El envío y la recepción de nodos se identifican mediante sus ID de nodo. Esta información se puede utilizar para realizar un seguimiento del flujo de datos del sistema y localizar, tabular y analizar errores. Cuando se combina con mensajes de auditoría de almacenamiento, también se puede utilizar para verificar el número de réplicas.

## <span id="page-426-0"></span>**ECOC: Fragmento de datos codificados con borrado dañado**

Este mensaje de auditoría indica que el sistema ha detectado un fragmento de datos con código de borrado dañado.

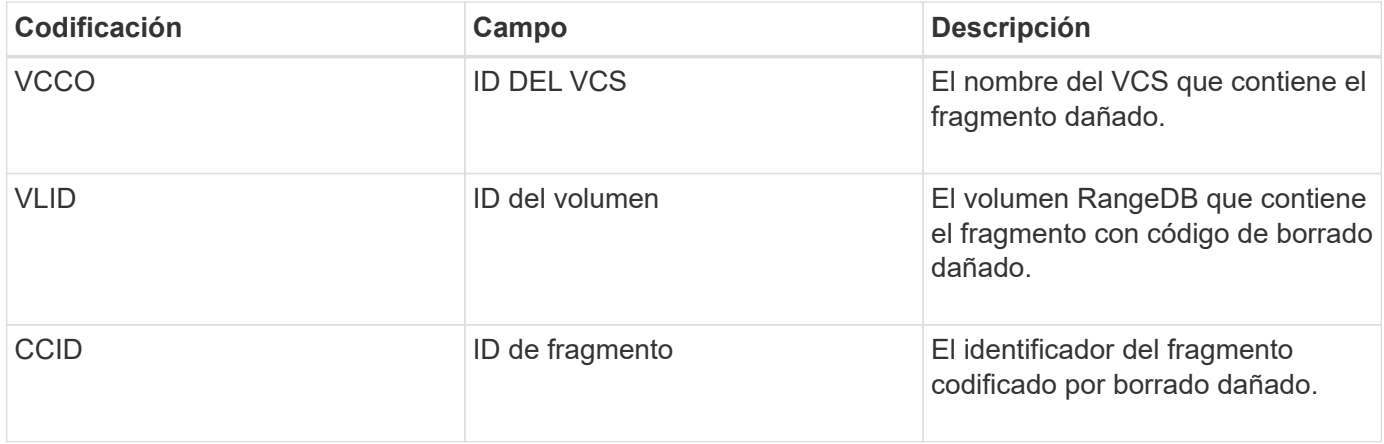

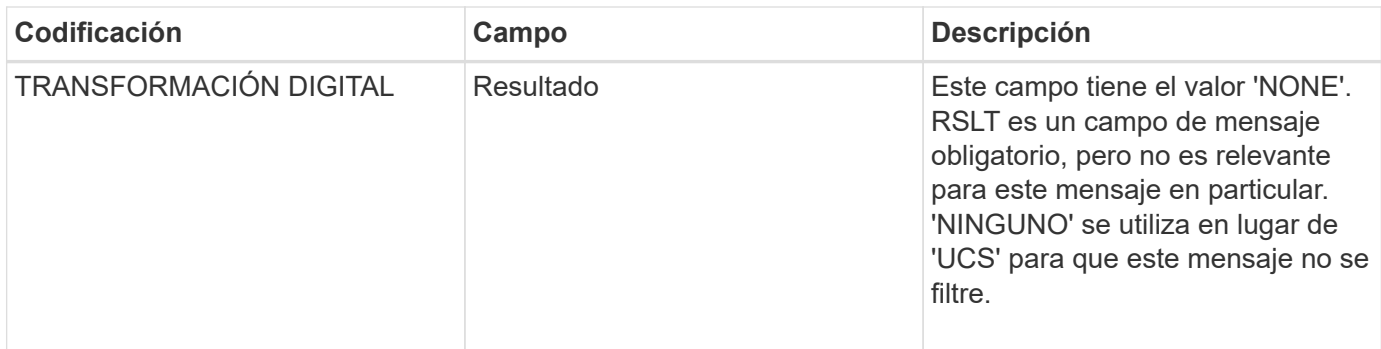

## <span id="page-427-0"></span>**ETAF: Error de autenticación de seguridad**

Este mensaje se genera cuando se produce un error en un intento de conexión mediante la seguridad de la capa de transporte (TLS).

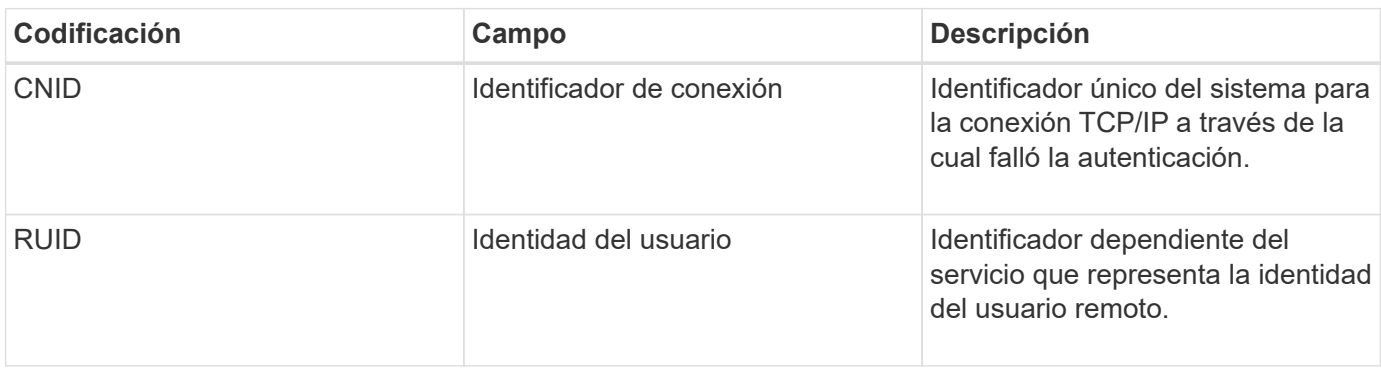

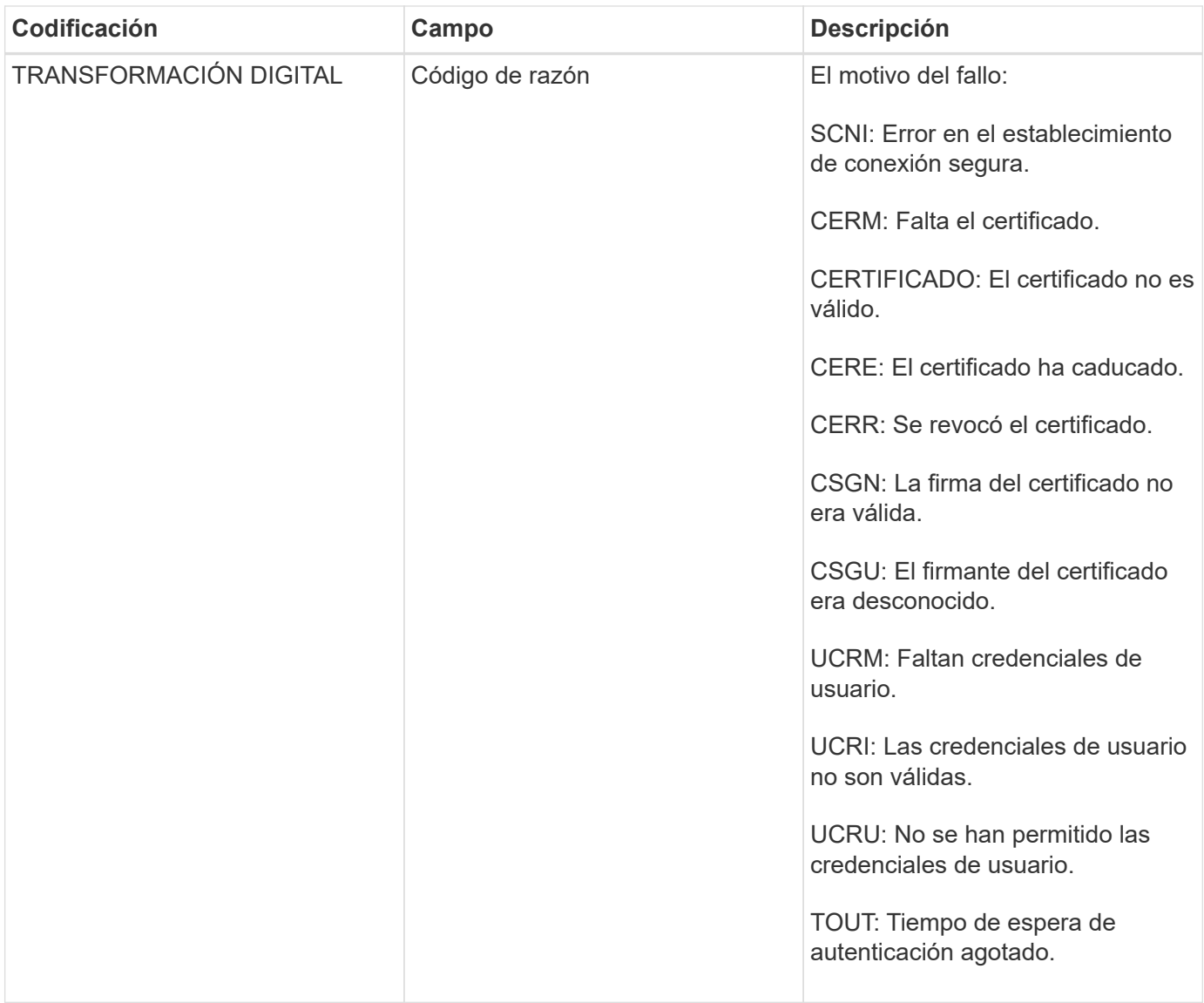

Cuando se establece una conexión a un servicio seguro que utiliza TLS, las credenciales de la entidad remota se verifican mediante el perfil TLS y la lógica adicional integrada en el servicio. Si la autenticación no funciona debido a certificados o credenciales no válidos, inesperados o permitidos, se registra un mensaje de auditoría. De esta forma, se pueden realizar consultas para intentos de acceso no autorizados y otros problemas de conexión relacionados con la seguridad.

El mensaje puede resultar de que una entidad remota tenga una configuración incorrecta o de intentos de presentar credenciales no válidas o no permitidas al sistema. Este mensaje de auditoría se debe supervisar para detectar intentos de acceso no autorizado al sistema.

## <span id="page-428-0"></span>**GNRG: Registro GNDS**

El servicio CMN genera este mensaje de auditoría cuando un servicio ha actualizado o registrado información sobre sí mismo en el sistema StorageGRID.

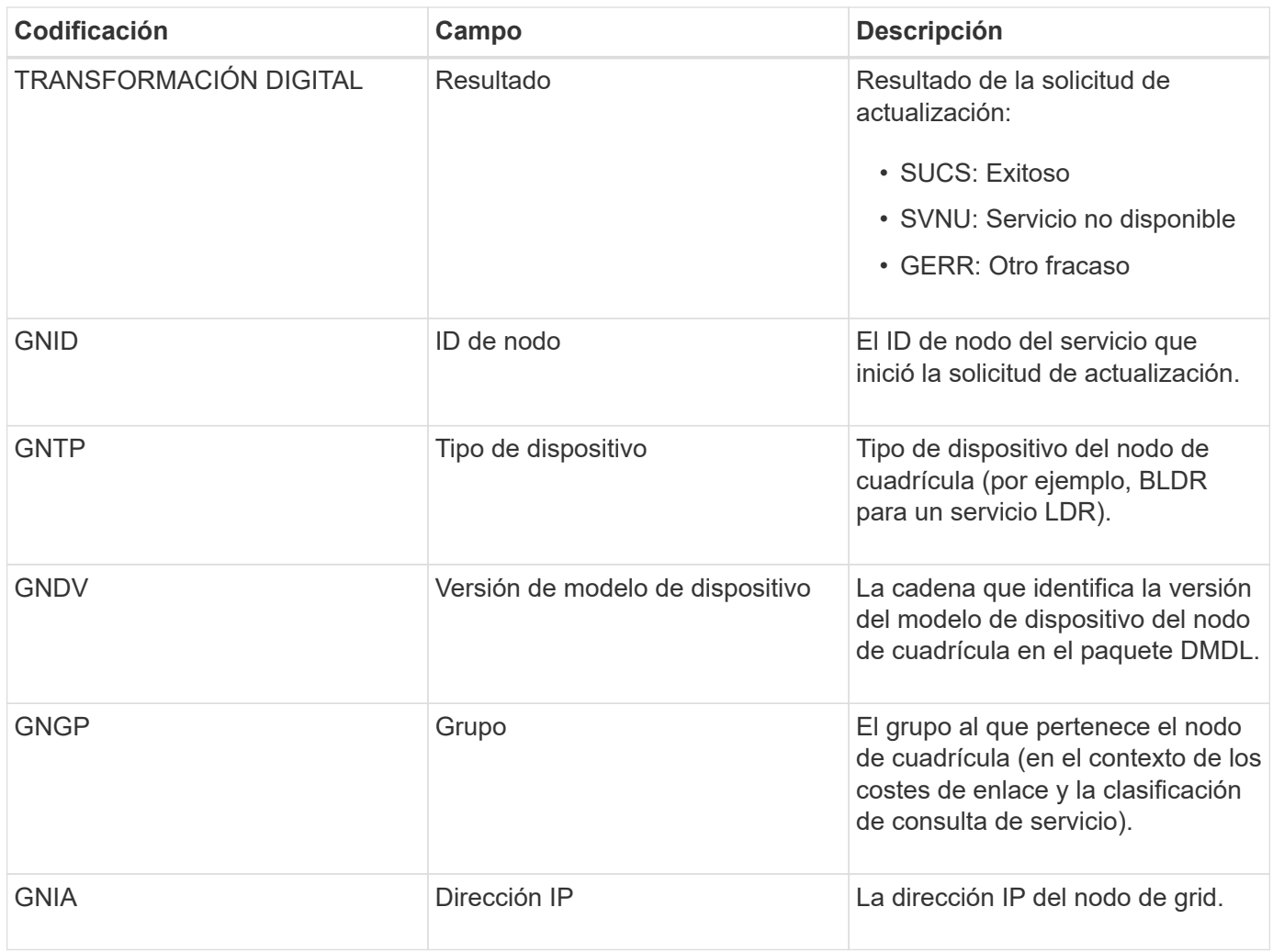

Este mensaje se genera siempre que un nodo de grid actualiza su entrada en el paquete Grid Nodes.

## <span id="page-429-0"></span>**GNUR: Registro de GNDS**

El servicio CMN genera este mensaje de auditoría cuando un servicio tiene información sin registrar sobre sí mismo desde el sistema StorageGRID.

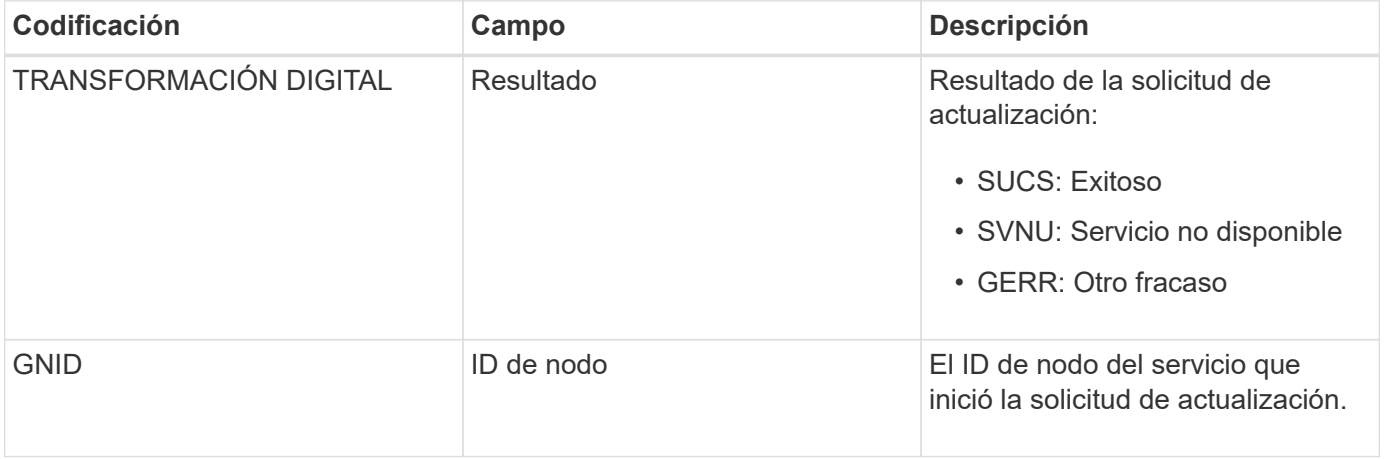

<span id="page-430-0"></span>Este mensaje de auditoría indica que el servicio CMN ha terminado de procesar la tarea de cuadrícula especificada y ha movido la tarea a la tabla histórica. Si el resultado es SUCS, ABRT o ROLF, habrá un mensaje de auditoría iniciado tarea de cuadrícula correspondiente. Los otros resultados indican que el procesamiento de esta tarea de cuadrícula nunca se ha iniciado.

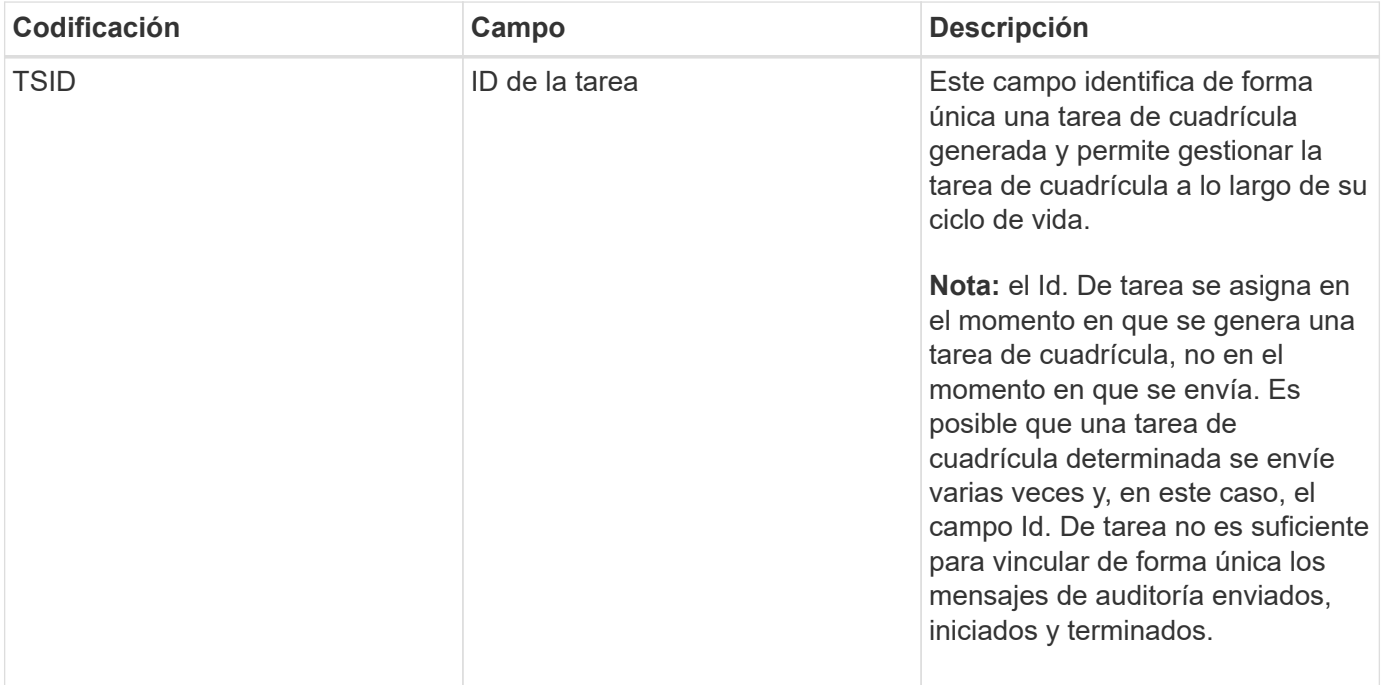

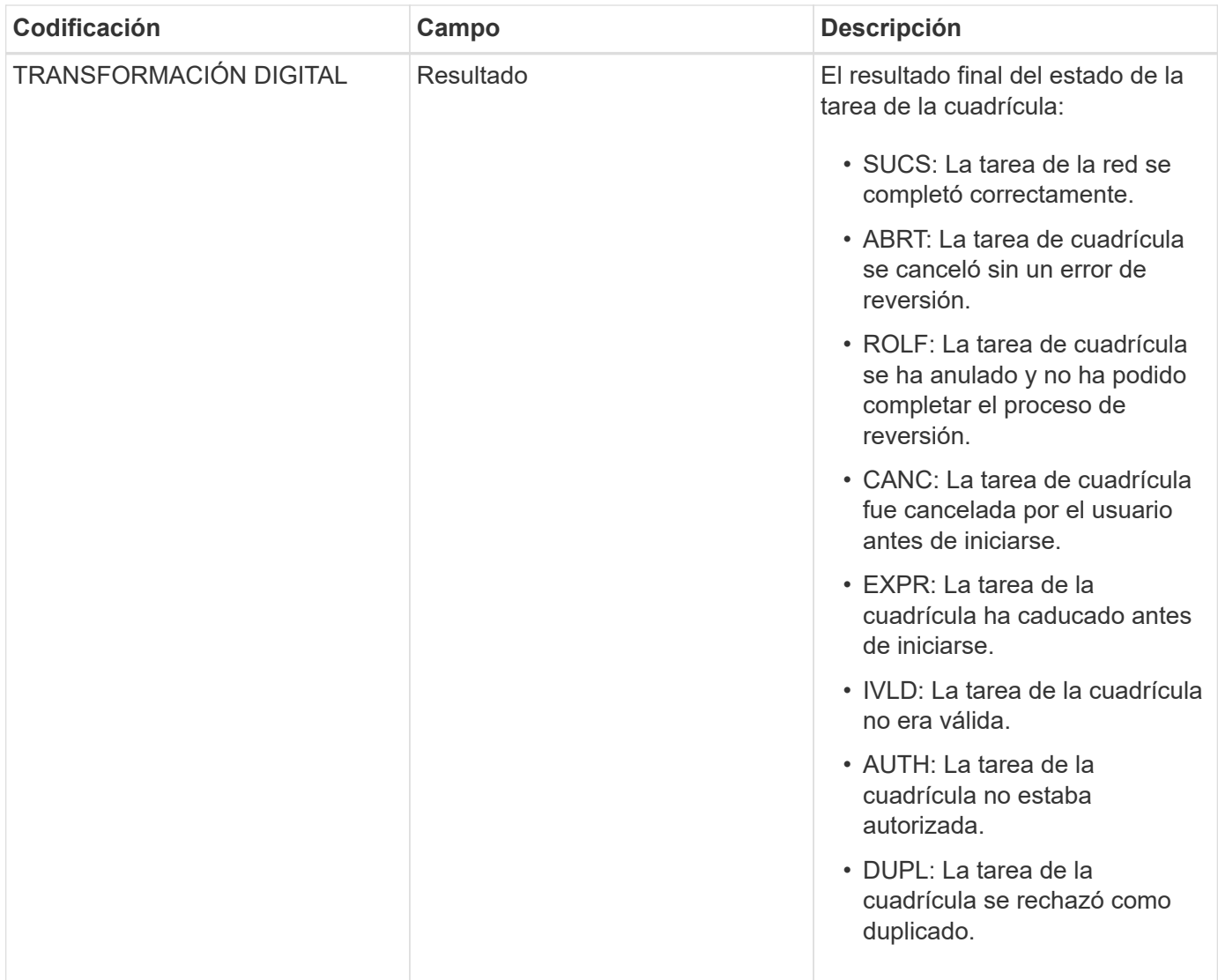

<span id="page-431-0"></span>**GTST: Se ha iniciado la tarea de cuadrícula**

Este mensaje de auditoría indica que el servicio CMN ha comenzado a procesar la tarea de cuadrícula especificada. El mensaje de auditoría sigue inmediatamente el mensaje tarea de cuadrícula enviada para las tareas de cuadrícula iniciadas por el servicio de envío de tareas de cuadrícula interna y seleccionadas para la activación automática. Para las tareas de cuadrícula enviadas a la tabla pendiente, este mensaje se genera cuando el usuario inicia la tarea de cuadrícula.
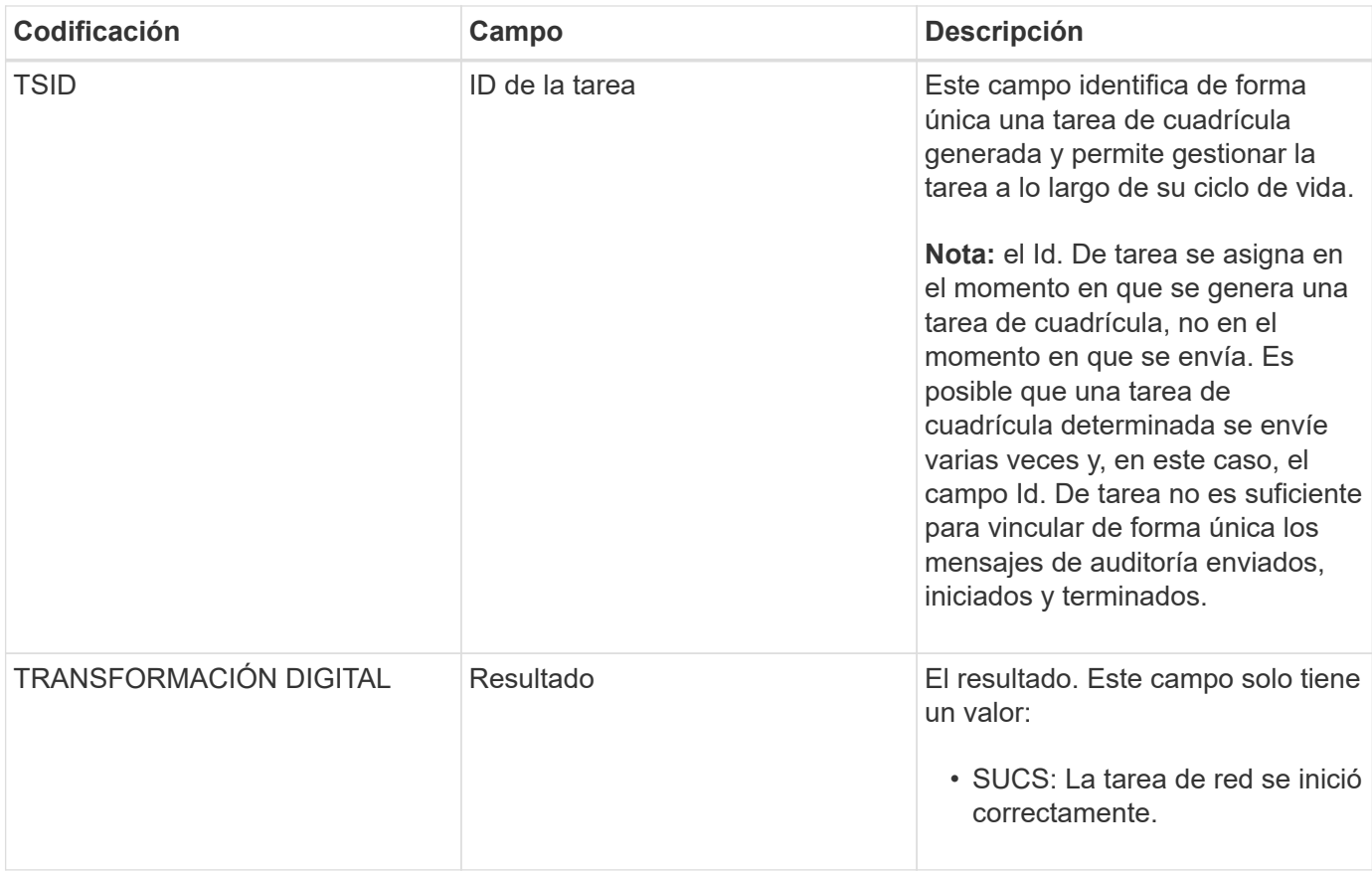

## **GTSU: Se ha enviado la tarea de la cuadrícula**

Este mensaje de auditoría indica que se ha enviado una tarea de cuadrícula al servicio CMN.

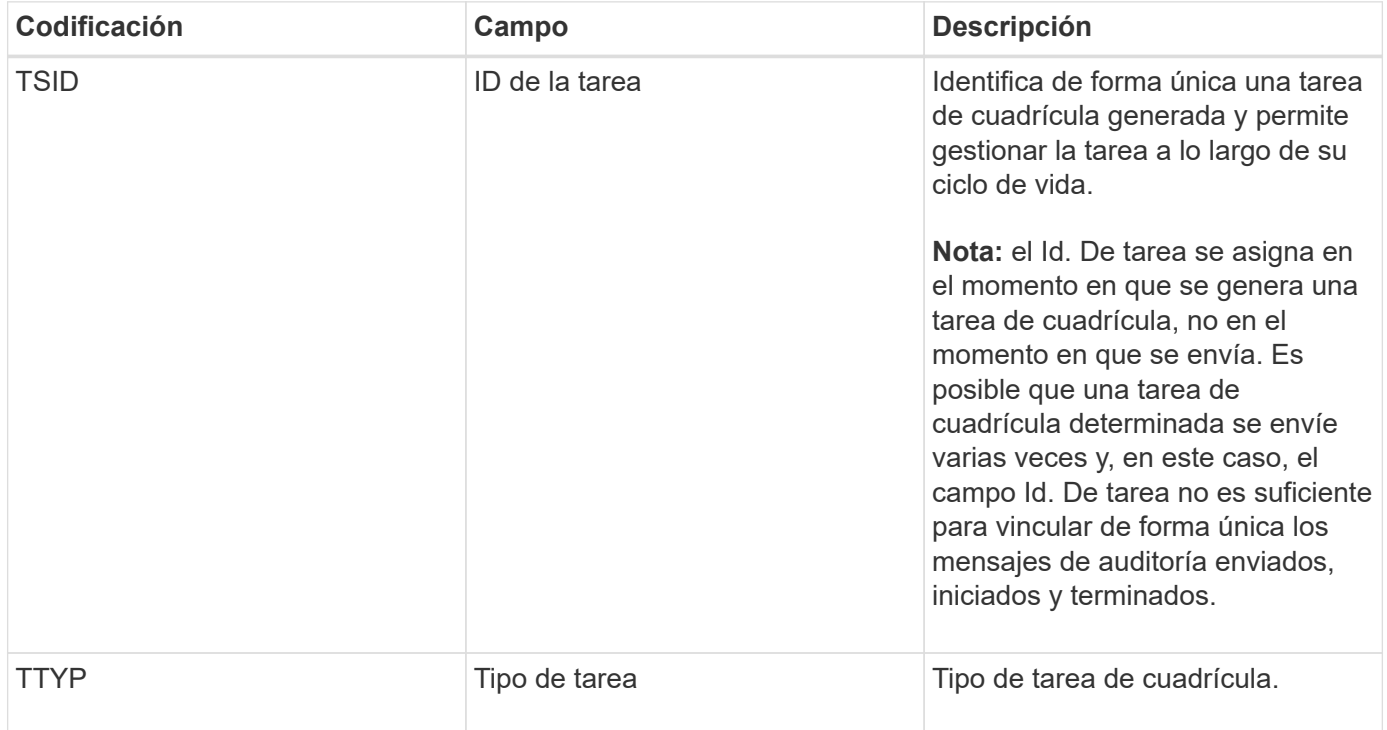

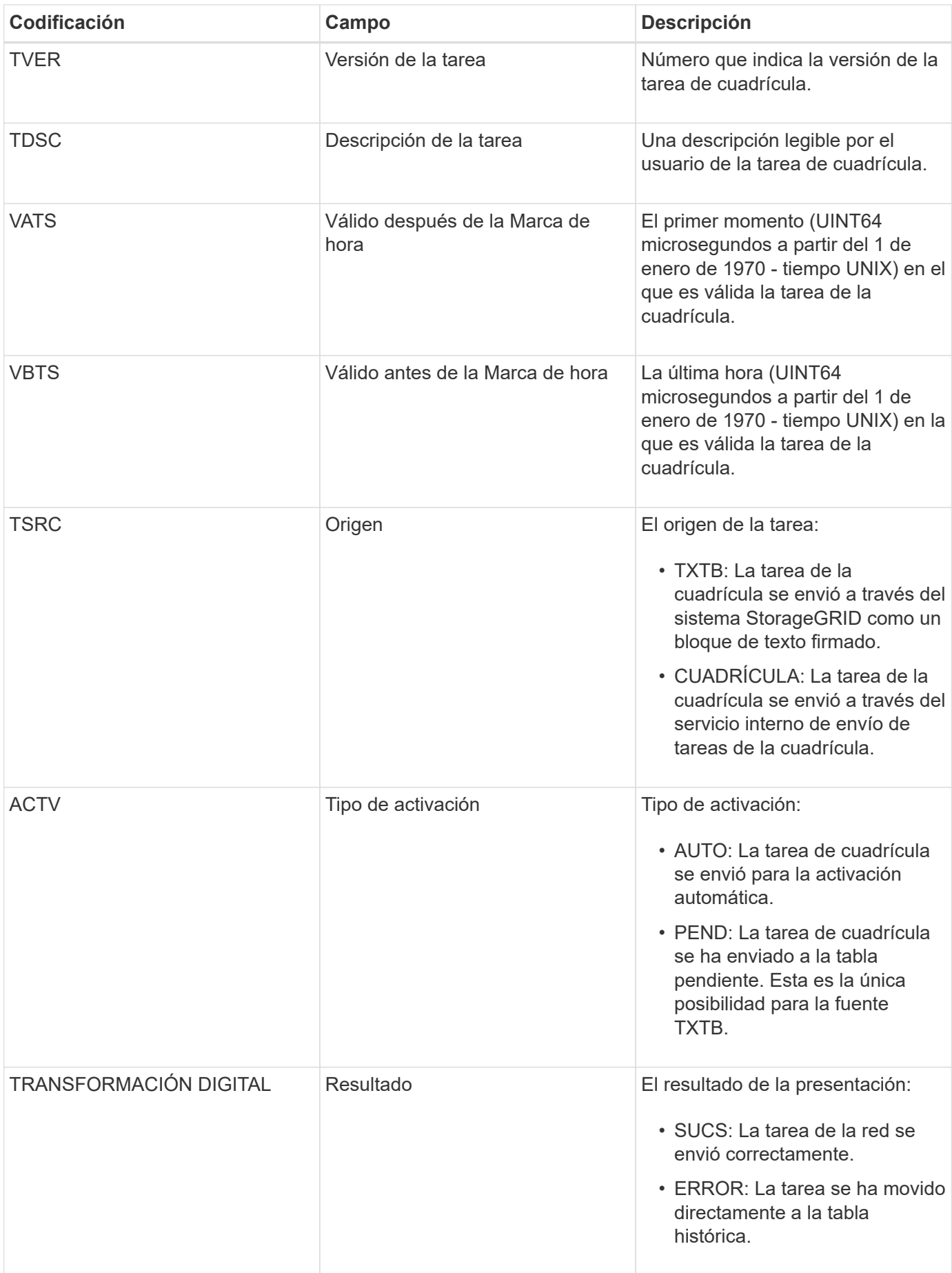

Este mensaje se genera cuando ILM inicia el proceso de eliminación de un objeto.

El mensaje IDEL se genera en cualquiera de estas situaciones:

- **Para objetos compatibles con bloques S3**: Este mensaje se genera cuando ILM inicia el proceso de eliminación automática de un objeto debido a que su período de retención ha caducado (suponiendo que la configuración de eliminación automática está activada y la retención legal está desactivada).
- **Para objetos en cubos S3 o contenedores Swift** que no cumplen las normativas. Este mensaje se genera cuando ILM inicia el proceso de eliminación de un objeto porque no hay instrucciones de ubicación en la política de ILM activa actualmente se aplican al objeto.

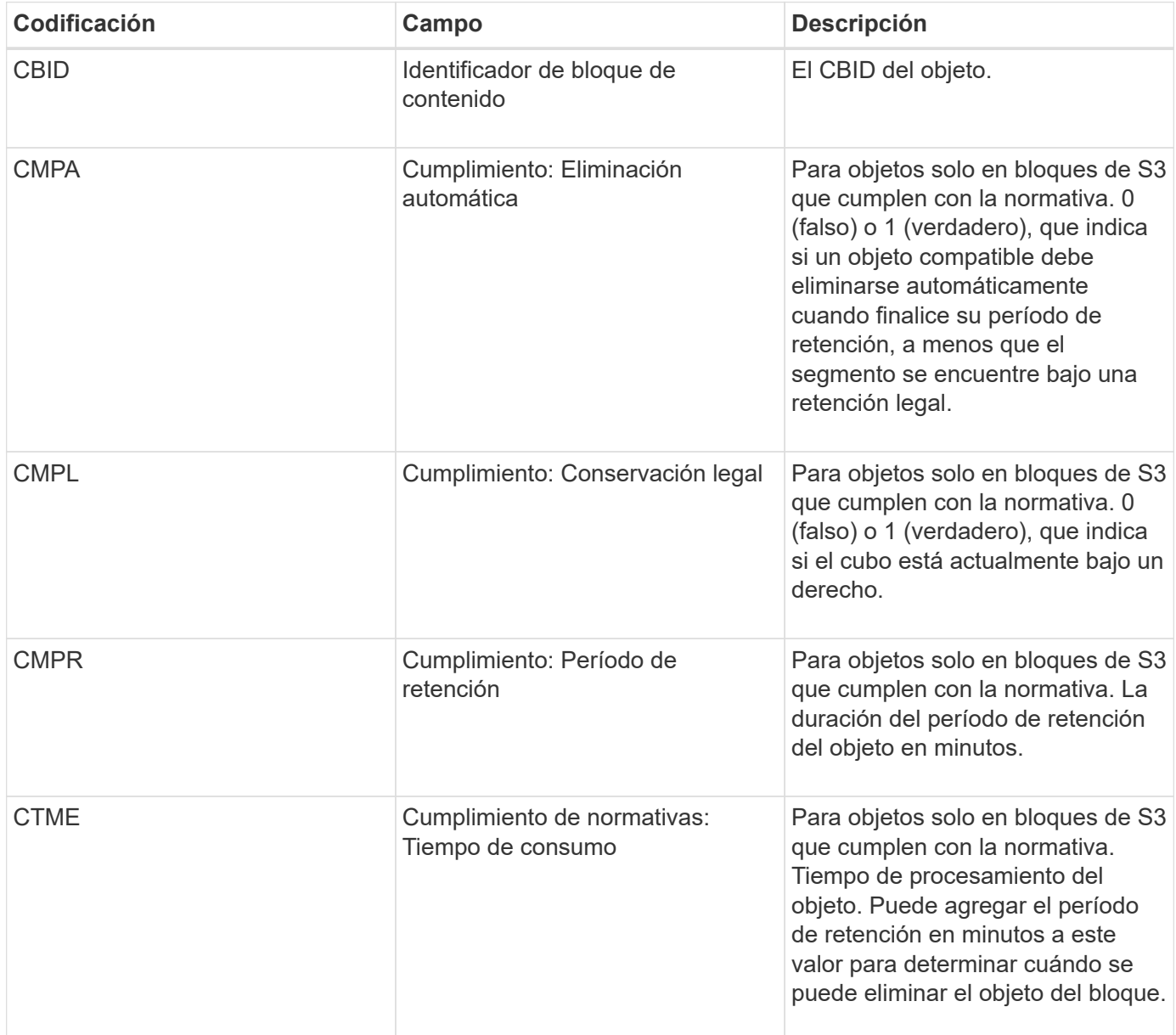

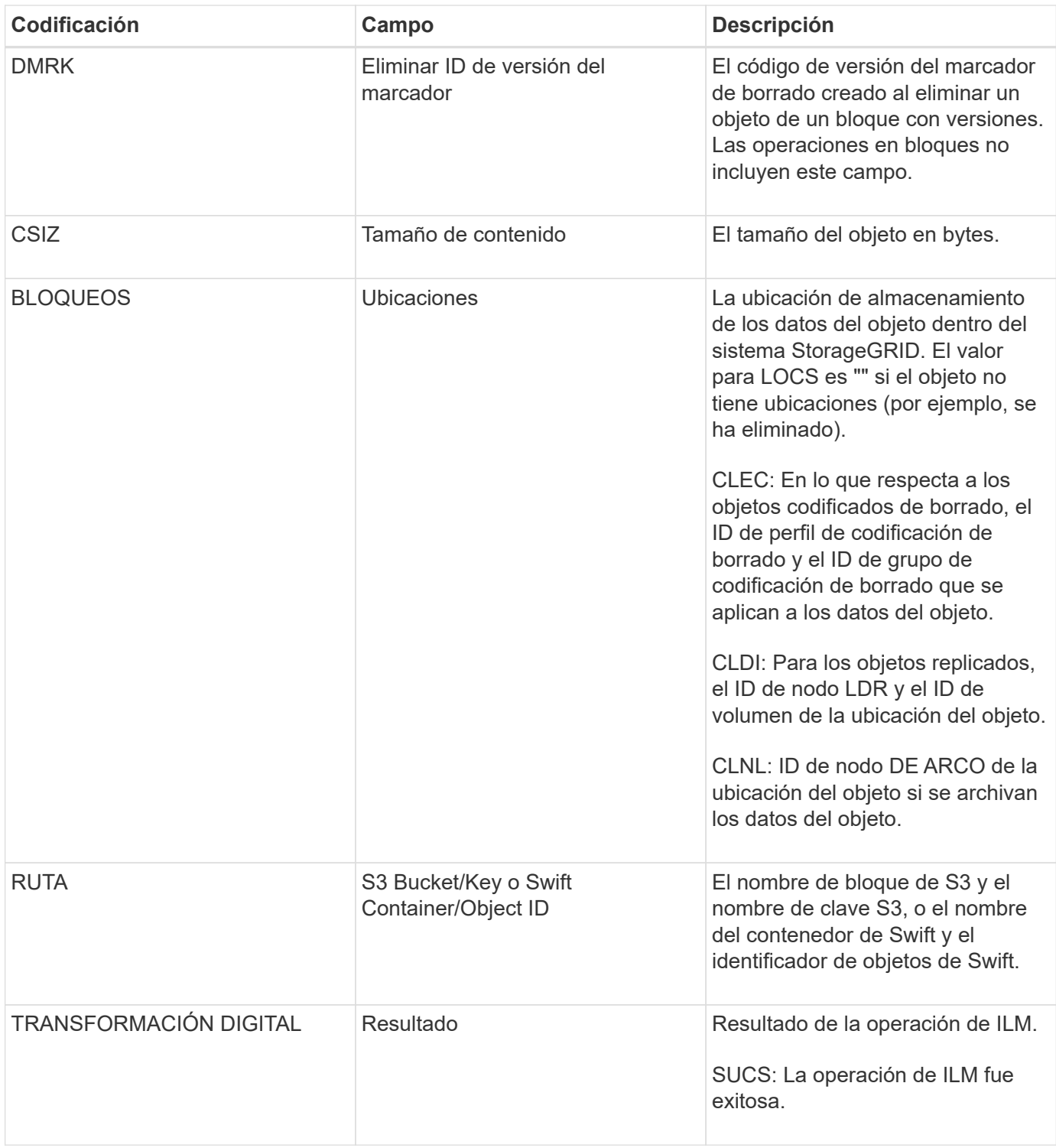

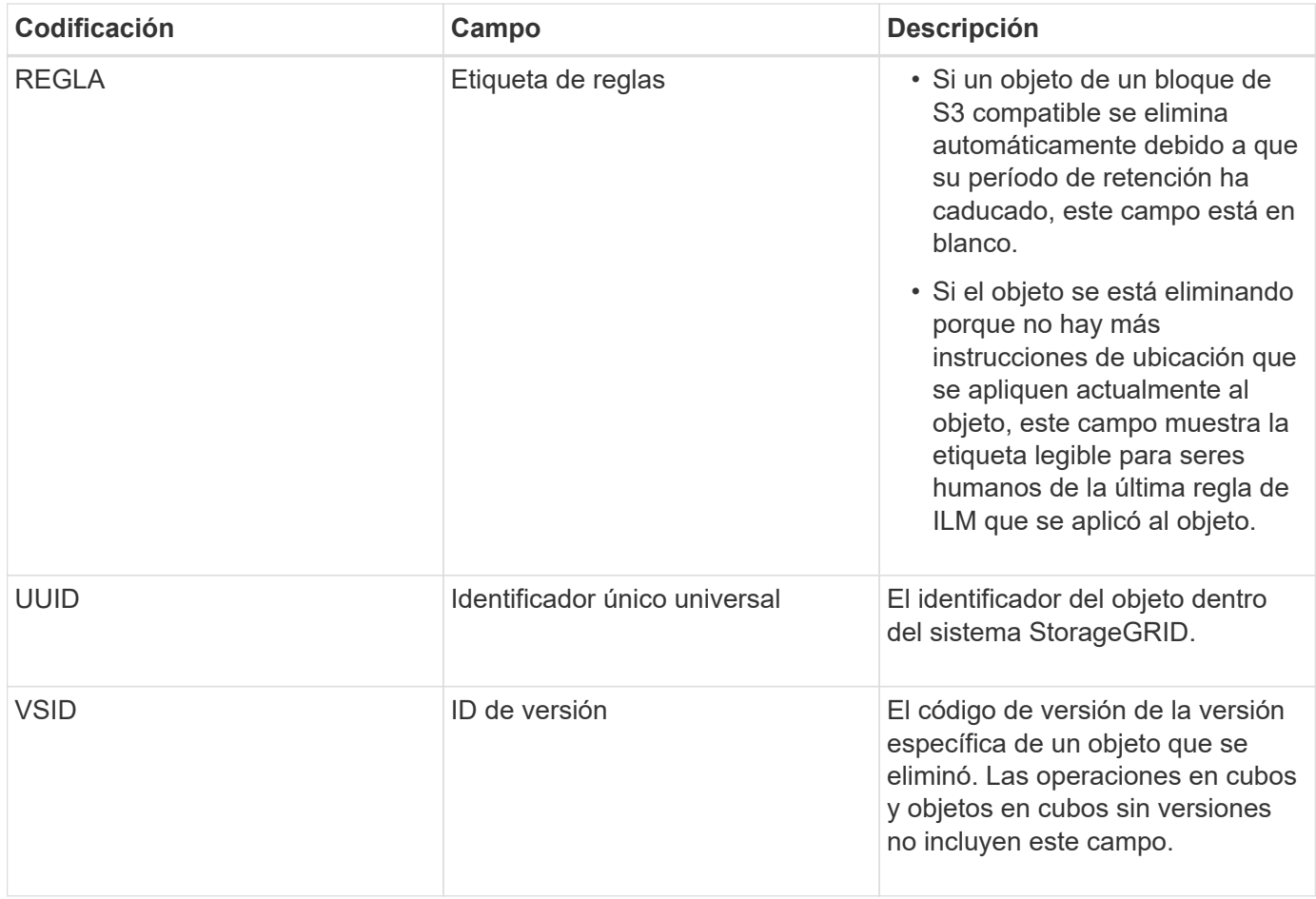

## **LKCU: Limpieza de objetos sobrescritos**

Este mensaje se genera cuando StorageGRID elimina un objeto sobrescrito que anteriormente requería una limpieza para liberar espacio de almacenamiento. Un objeto se sobrescribe cuando un cliente S3 o Swift escribe un objeto en una ruta que ya contiene un objeto. El proceso de eliminación se realiza automáticamente y en segundo plano.

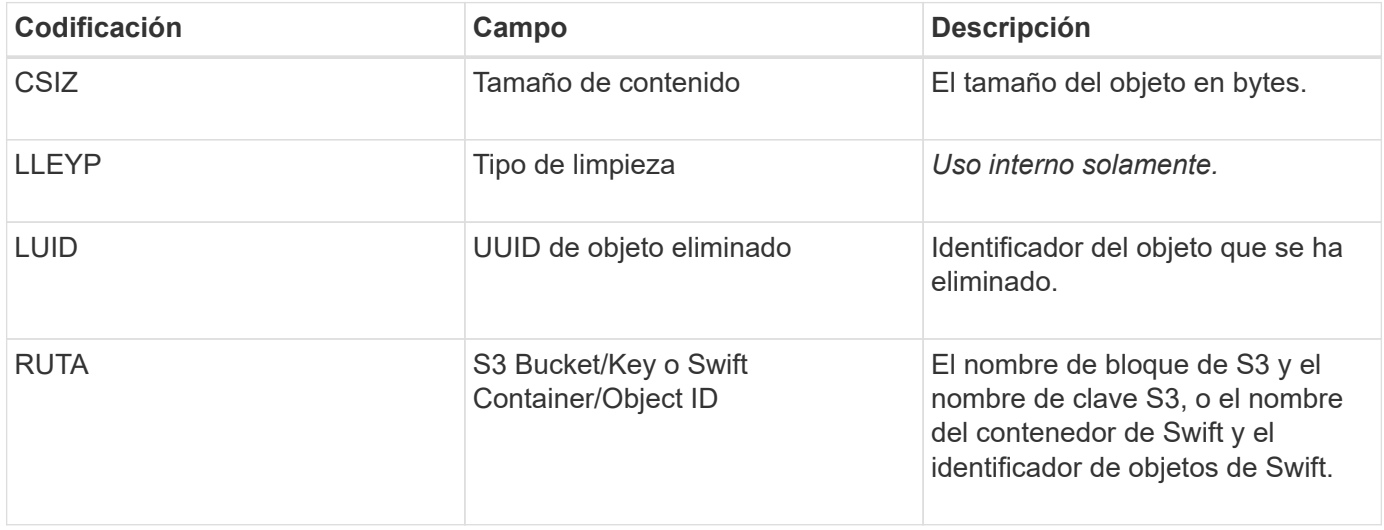

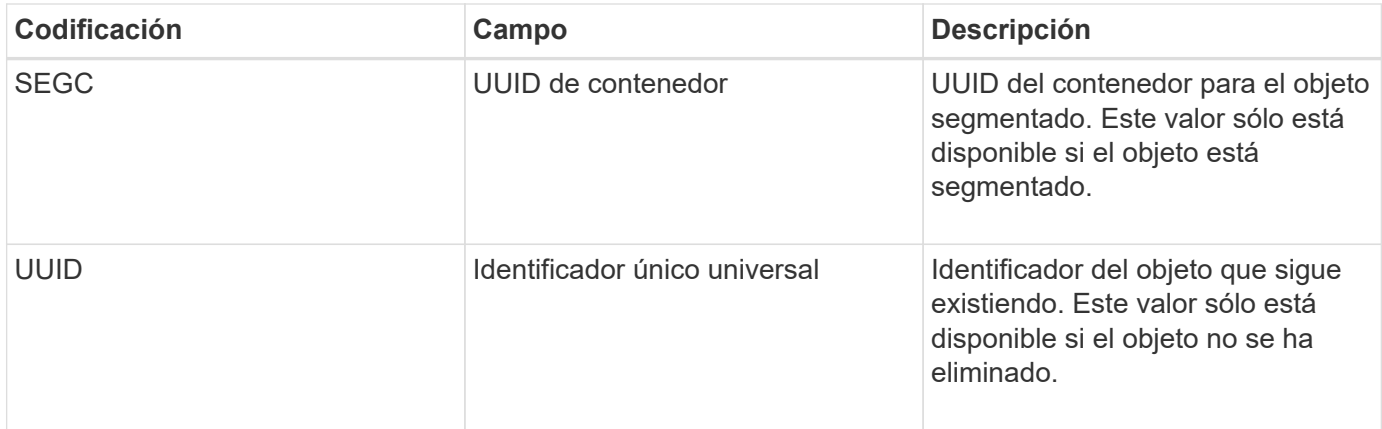

# **LLST: Ubicación perdida**

Este mensaje se genera siempre que no se encuentre una ubicación para una copia de objeto (replicada o codificada a borrado).

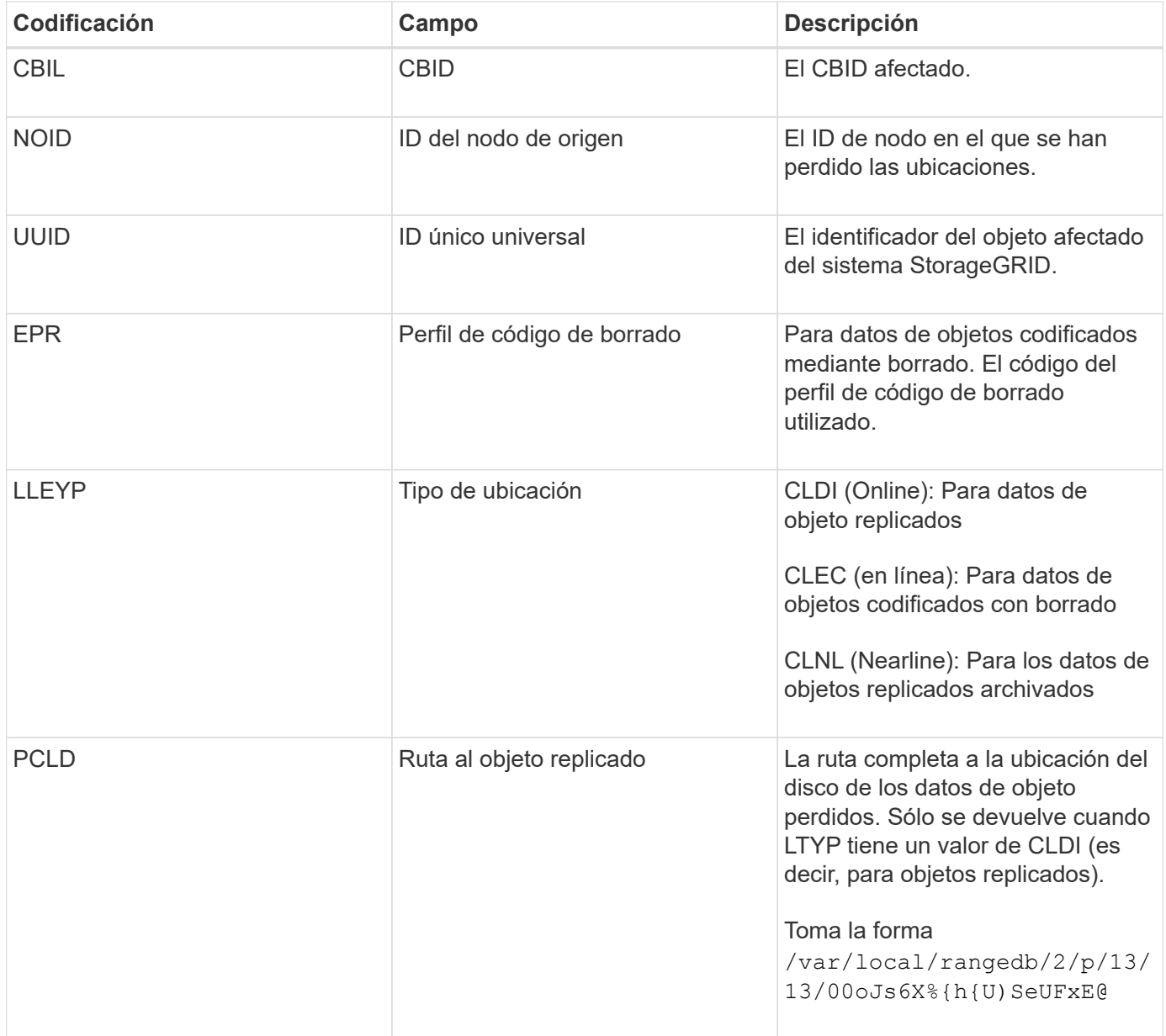

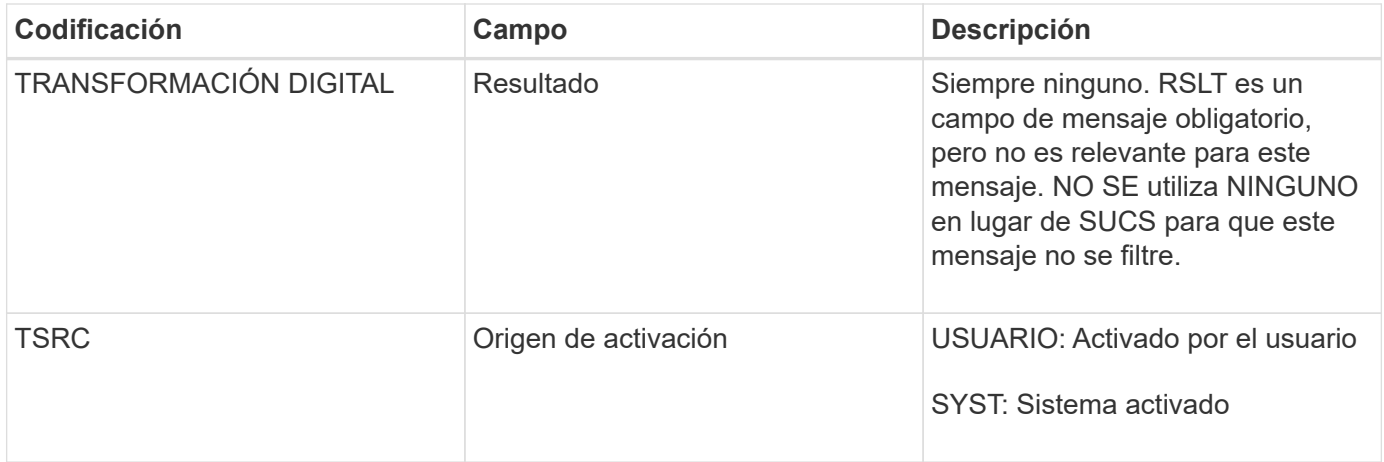

#### **MGAU: Mensaje de auditoría de gestión**

La categoría Management registra las solicitudes de usuario a la API de gestión. Cada solicitud que no sea UNA solicitud GET o HEAD a la API registra una respuesta con el nombre de usuario, la IP y el tipo de solicitud a la API.

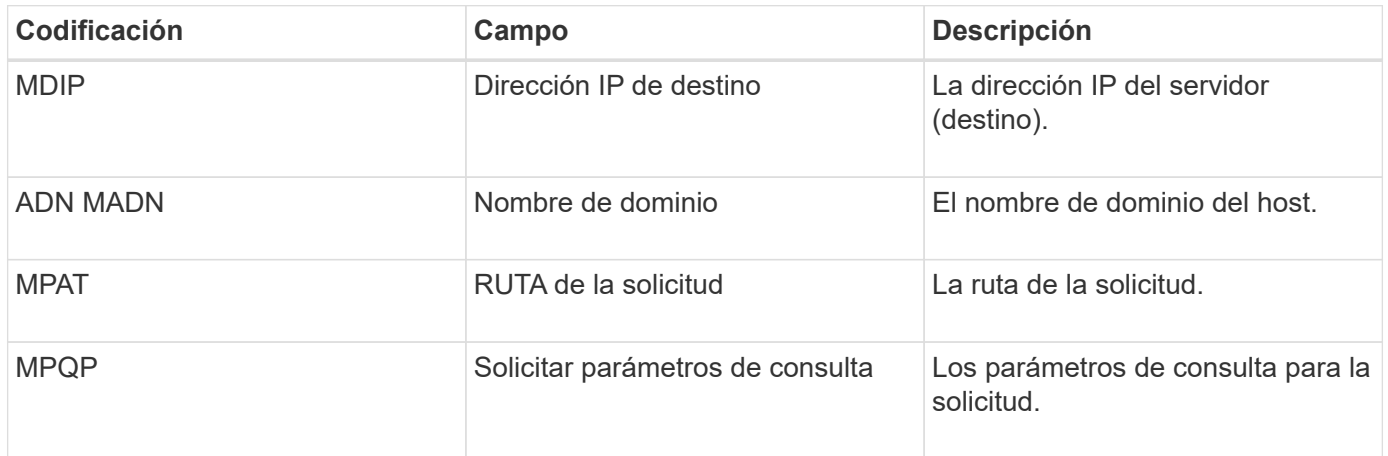

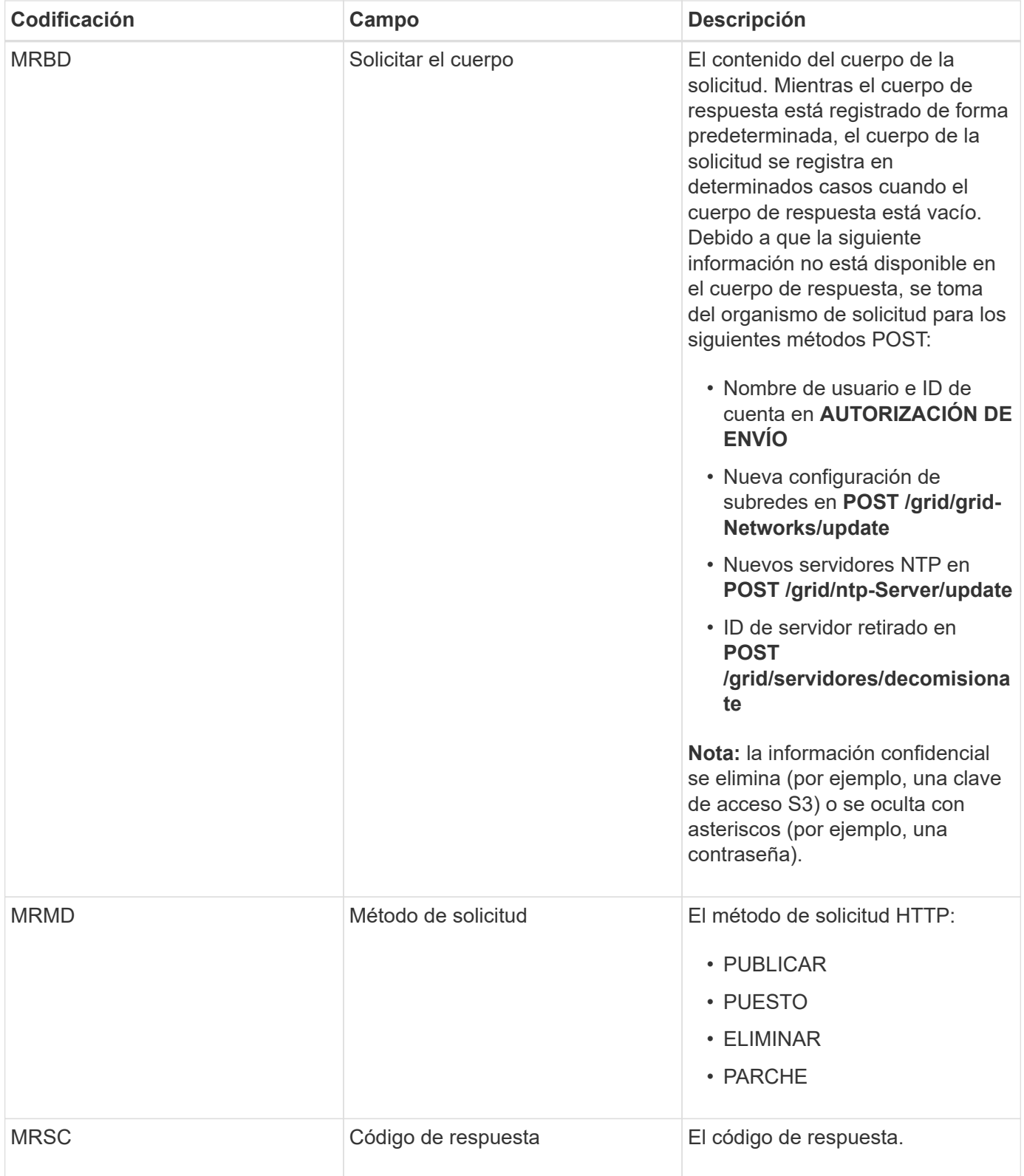

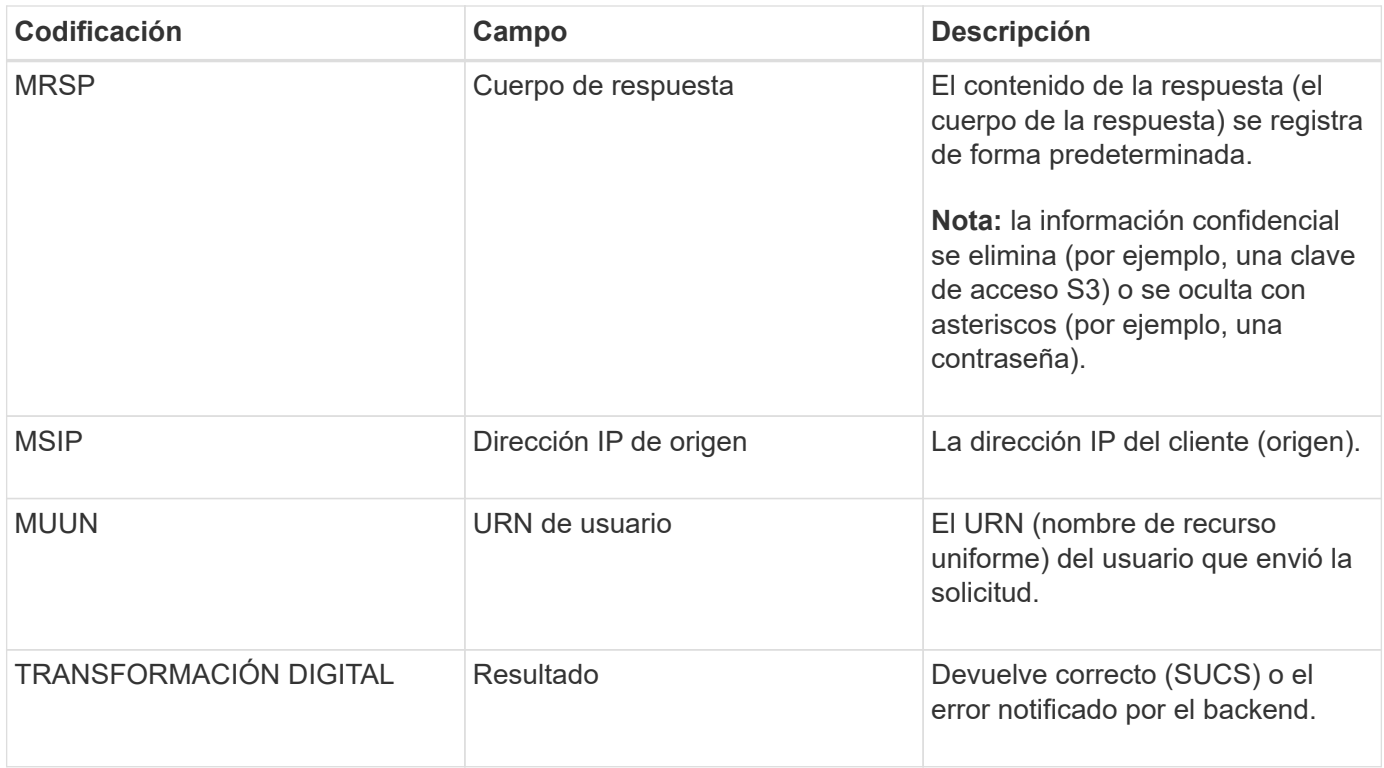

# **OLST: El sistema detectó un objeto perdido**

Este mensaje se genera cuando el servicio DDS no puede localizar ninguna copia de un objeto dentro del sistema StorageGRID.

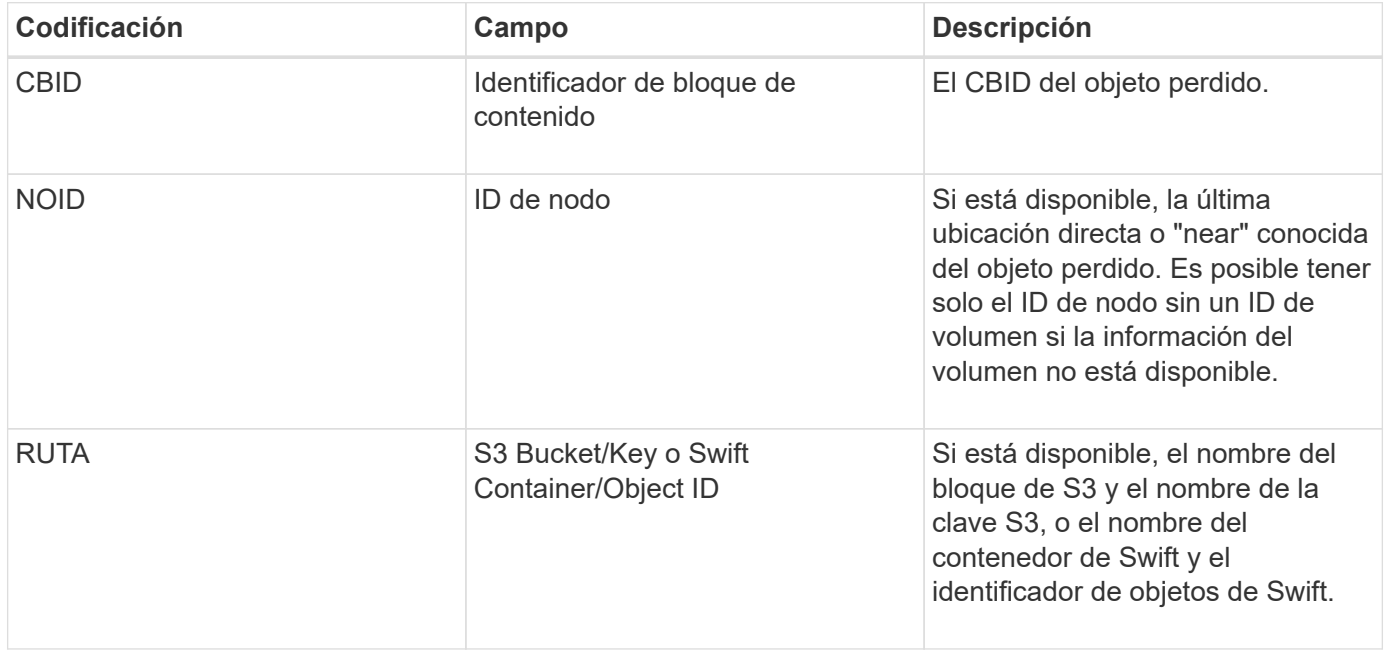

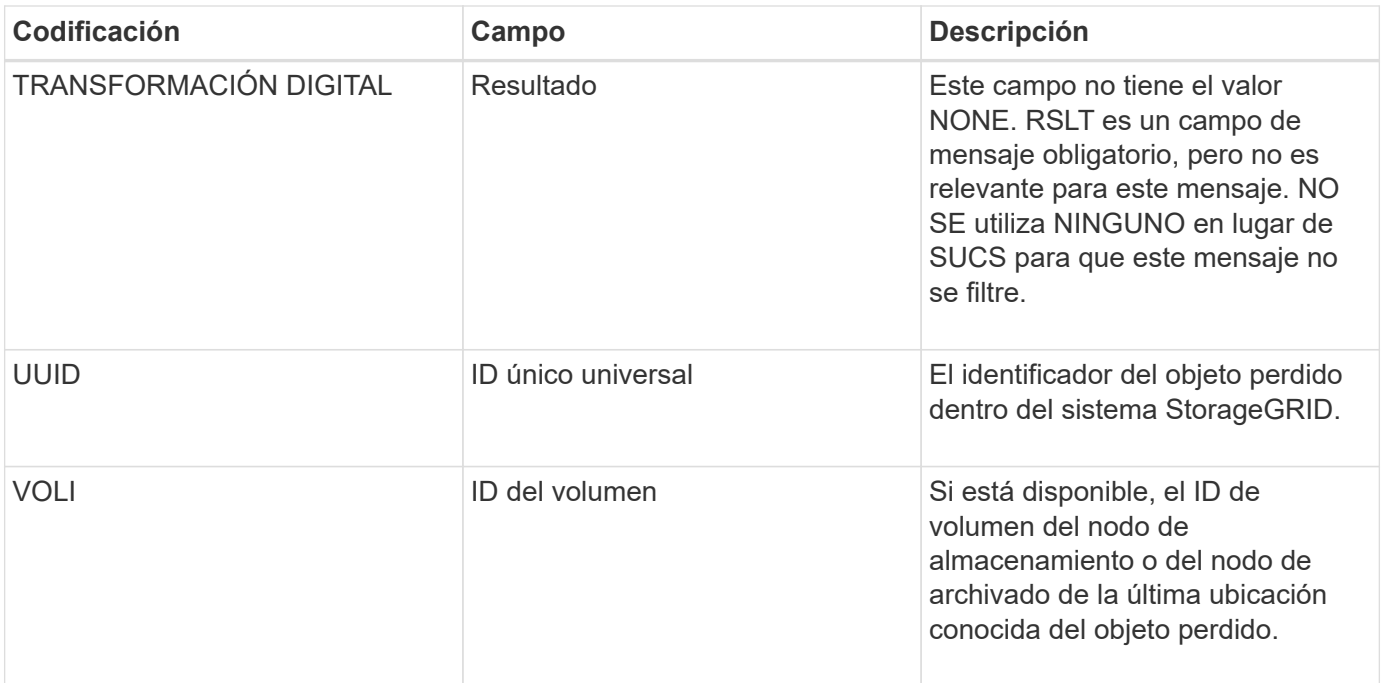

## **ORLM: Se cumplen las reglas de objeto**

Este mensaje se genera cuando el objeto se almacena correctamente y se copia como se especifica en las reglas de ILM.

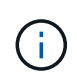

El mensaje ORLM no se genera cuando un objeto se almacena correctamente mediante la regla de creación de 2 copias predeterminada si otra regla de la directiva utiliza el filtro avanzado Tamaño de objeto.

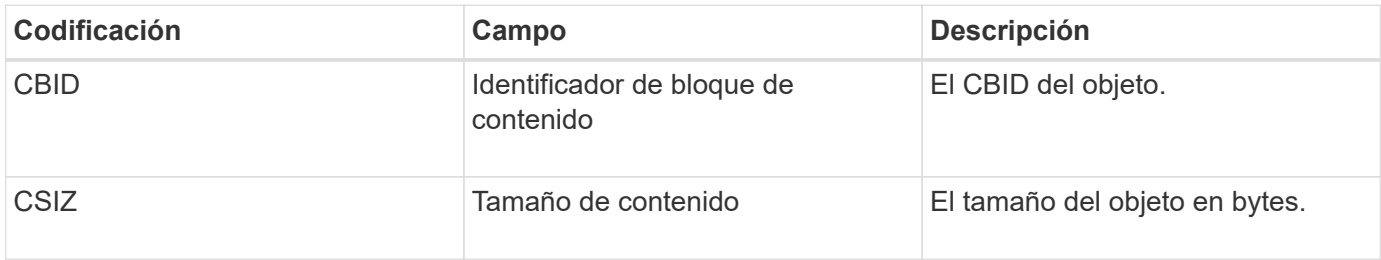

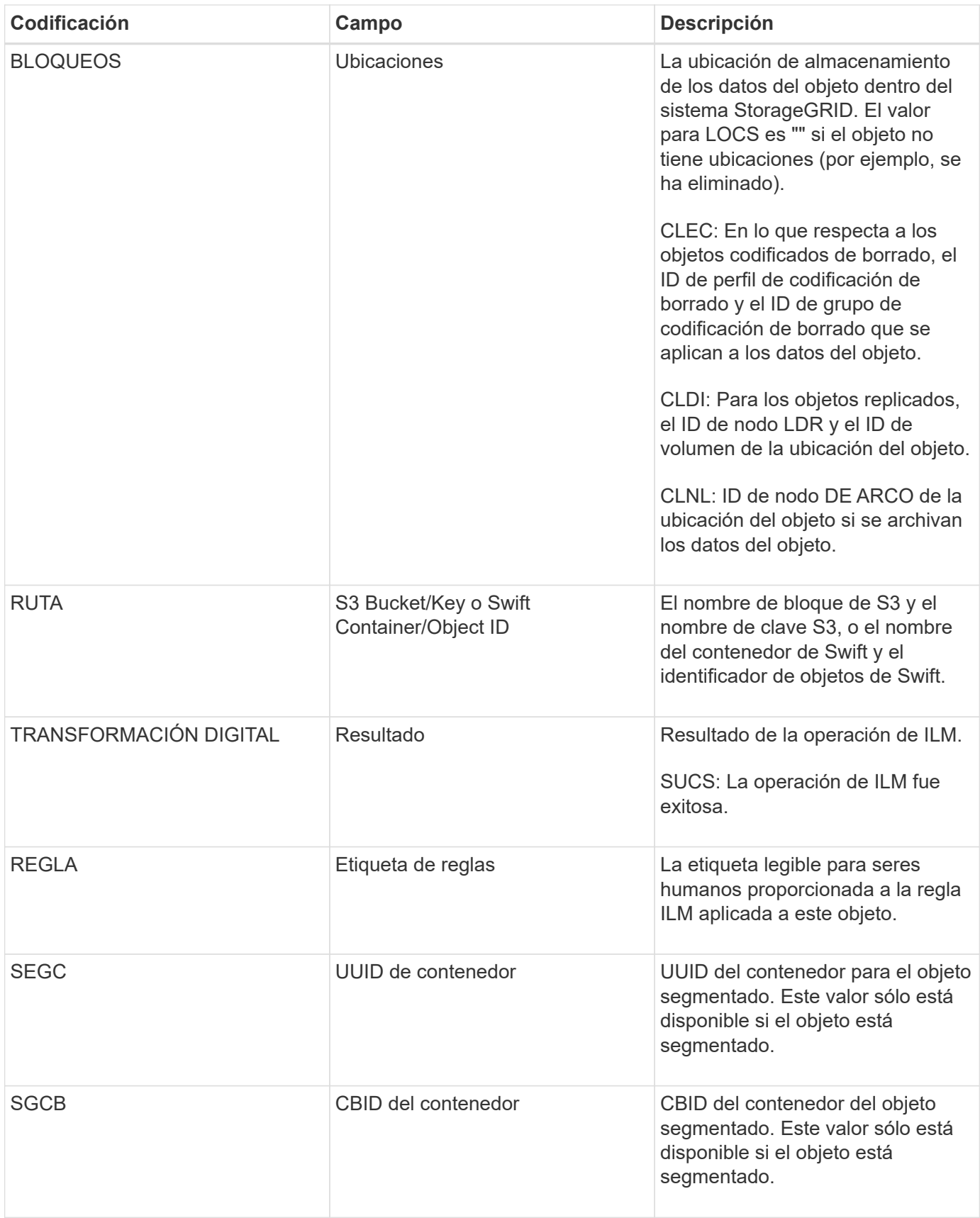

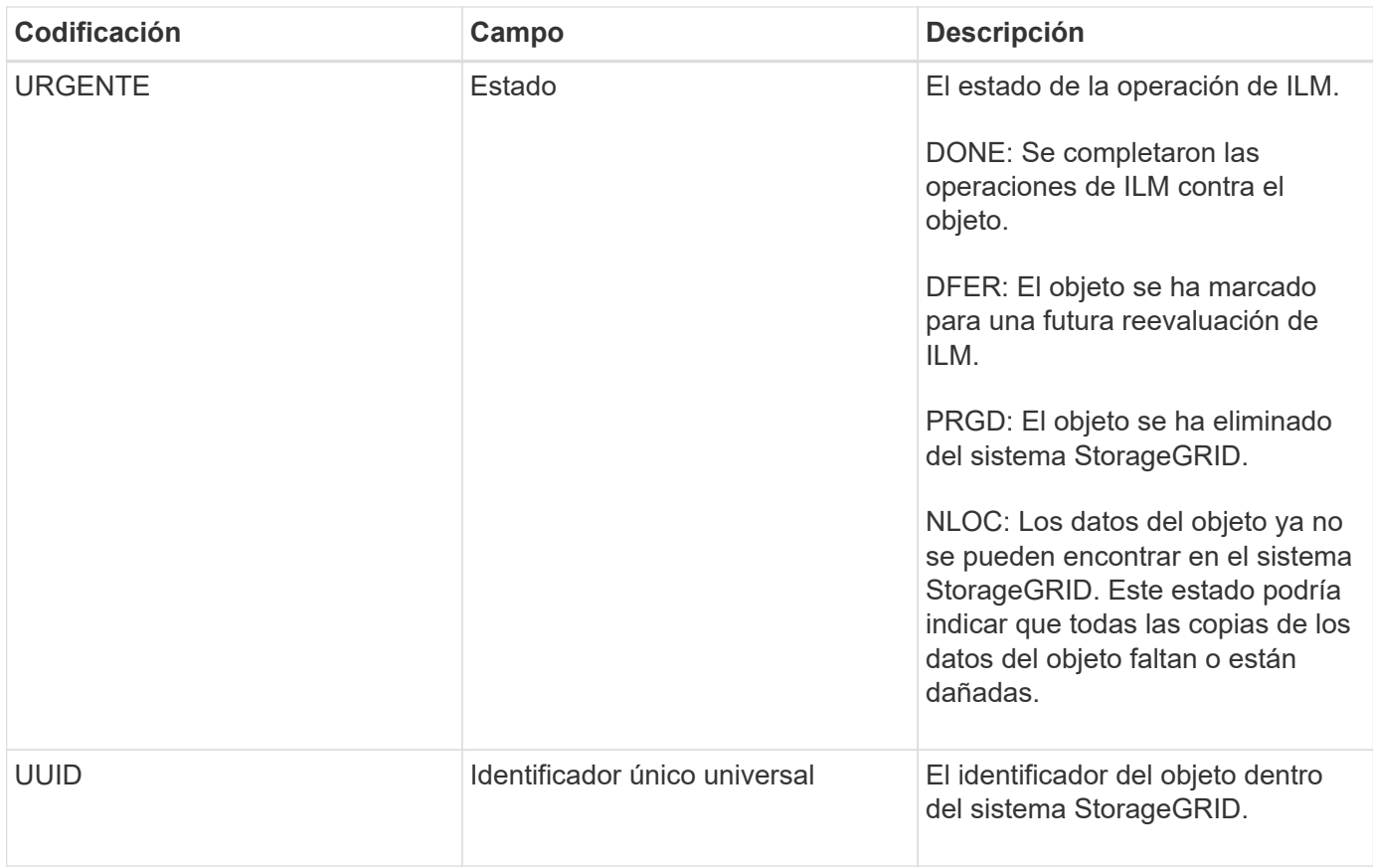

El mensaje de auditoría ORLM se puede emitir varias veces para un solo objeto. Por ejemplo, se emite siempre que se produce uno de los siguientes eventos:

- Las reglas de ILM para el objeto se satisfacen para siempre.
- Las reglas de ILM para el objeto se satisfacen para esta época.
- Las reglas de ILM se eliminaron el objeto.
- El proceso de verificación en segundo plano detecta que una copia de los datos del objeto replicados está dañada. El sistema StorageGRID realiza una evaluación de ILM para reemplazar el objeto dañado.

#### **Información relacionada**

["Transacciones de procesamiento de objetos"](#page-401-0)

#### ["Objeto: Eliminar transacciones"](#page-404-0)

#### **OVWR: Sobrescritura de objetos**

Este mensaje se genera cuando una operación externa (solicitada por el cliente) hace que un objeto sea sobrescrito por otro objeto.

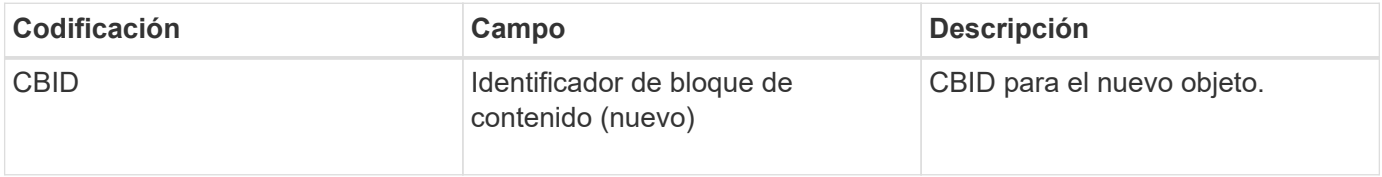

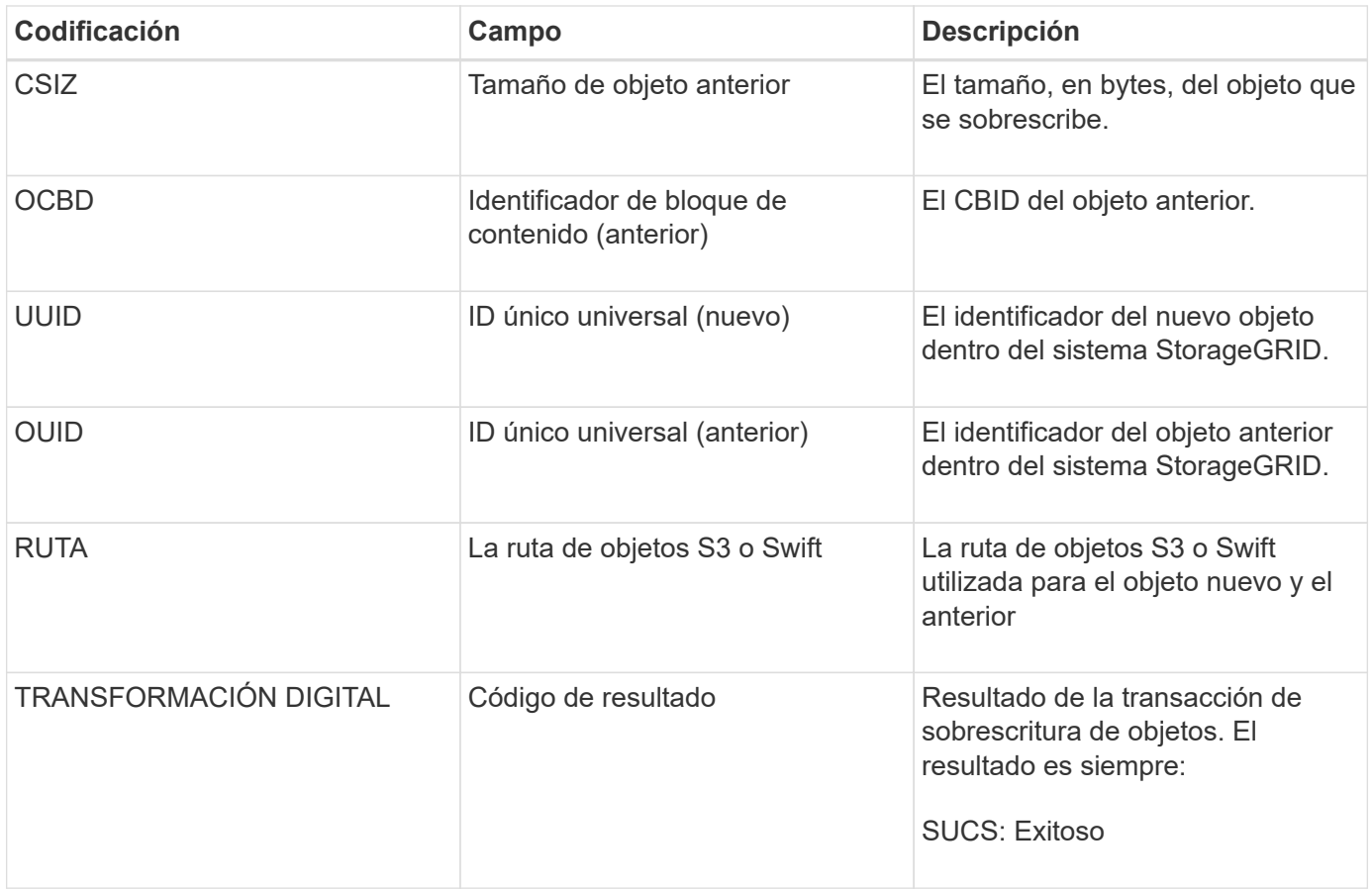

#### **SADD: Desactivación de auditoría de seguridad**

Este mensaje indica que el servicio de origen (ID de nodo) ha desactivado el registro de mensajes de auditoría; los mensajes de auditoría ya no se recopilan ni se entregan.

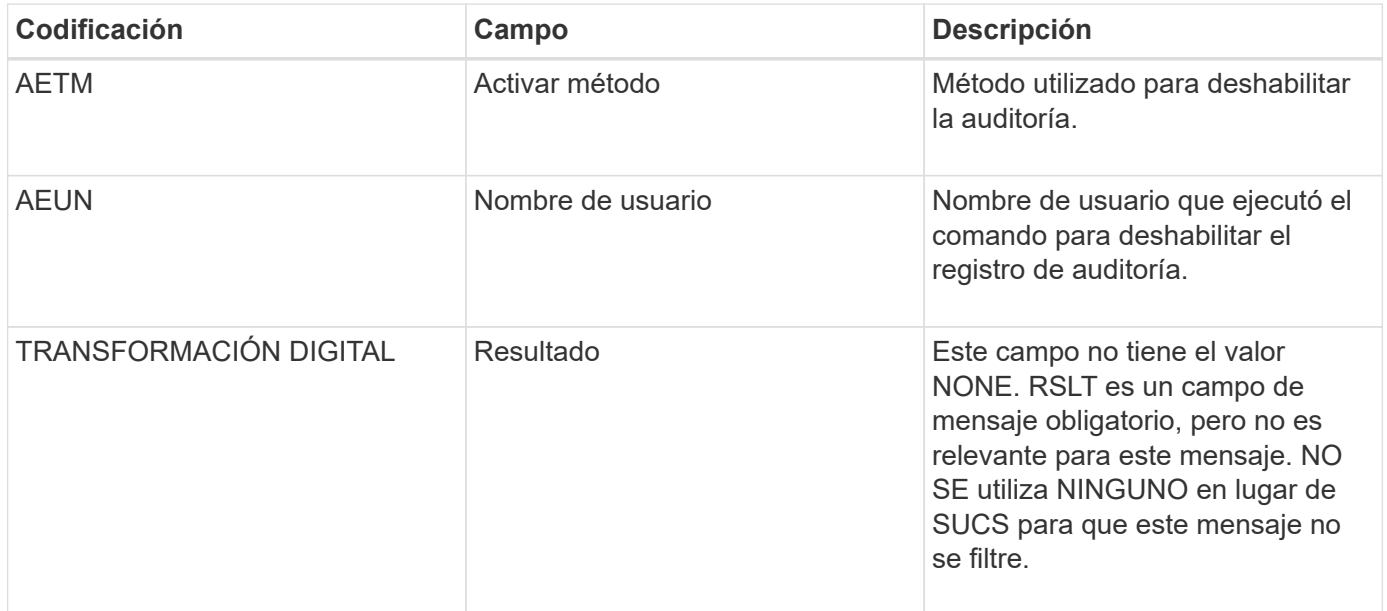

El mensaje implica que el registro se ha habilitado previamente, pero ahora se ha desactivado. Normalmente, este se utiliza solo durante la ingesta masiva con el fin de mejorar el rendimiento del sistema. Tras la actividad masiva, se restaura la auditoría (SADE) y la capacidad para desactivar la auditoría se bloquea de forma

permanente.

#### **SADE: Activación de auditoría de seguridad**

Este mensaje indica que el servicio de origen (ID de nodo) ha restaurado el registro de mensajes de auditoría; los mensajes de auditoría se vuelven a recopilar y entregar.

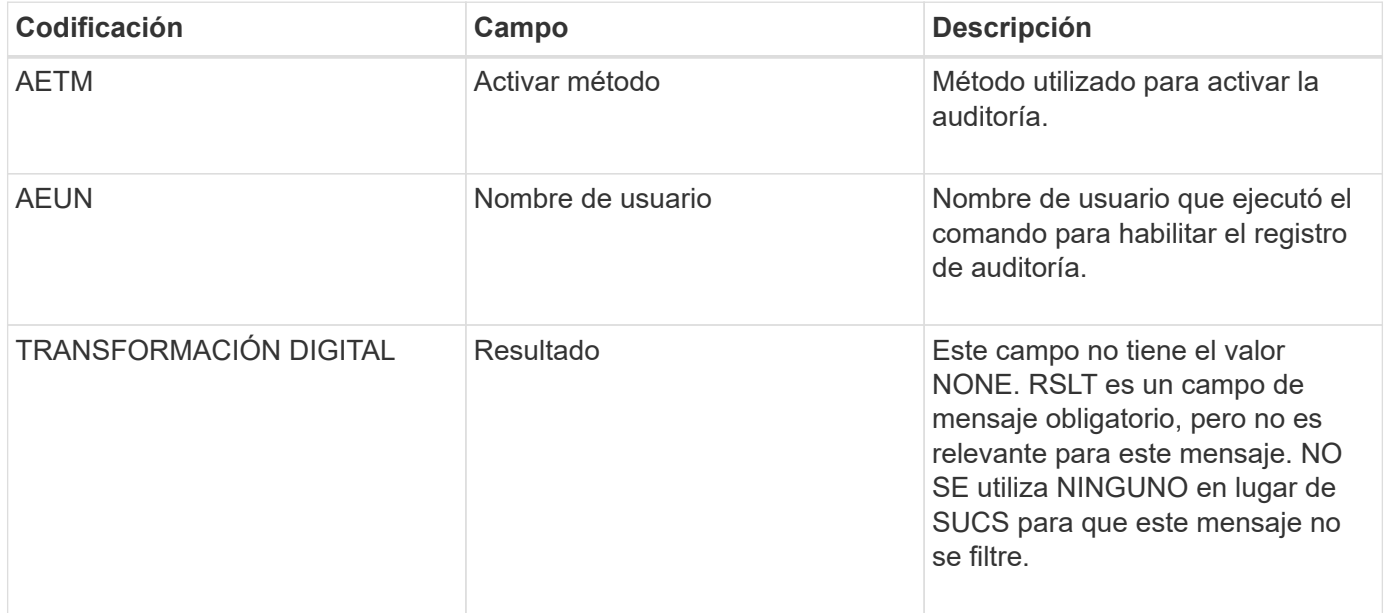

El mensaje implica que el registro se ha desactivado previamente (SADD), pero ahora se ha restaurado. Normalmente, solo se utiliza durante la ingesta masiva con el fin de mejorar el rendimiento del sistema. Tras la actividad masiva, se restauran las auditorías y se bloquea de forma permanente la capacidad para deshabilitar la auditoría.

## **SCMT: Confirmación del almacén de objetos**

El contenido de la cuadrícula no está disponible ni se reconoce como almacenado hasta que se ha cometido (lo que significa que se ha almacenado de forma persistente). El contenido almacenado de forma persistente se ha escrito completamente en el disco y ha pasado las comprobaciones de integridad relacionadas. Este mensaje se genera cuando un bloque de contenido se confirma en el almacenamiento.

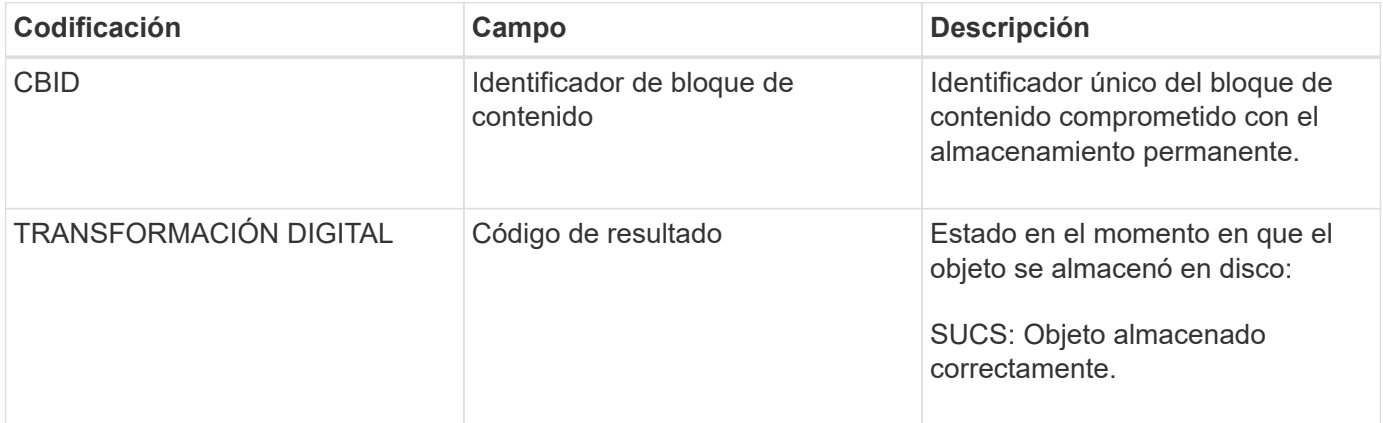

Este mensaje significa que se ha almacenado y verificado completamente un bloque de contenido dado y que

ahora se puede solicitar. Se puede utilizar para realizar un seguimiento del flujo de datos dentro del sistema.

## **SDEL: ELIMINACIÓN DE S3**

Cuando un cliente S3 emite una transacción DE ELIMINACIÓN, se realiza una solicitud para eliminar el objeto o bloque especificado. El servidor emite este mensaje si la transacción se realiza correctamente.

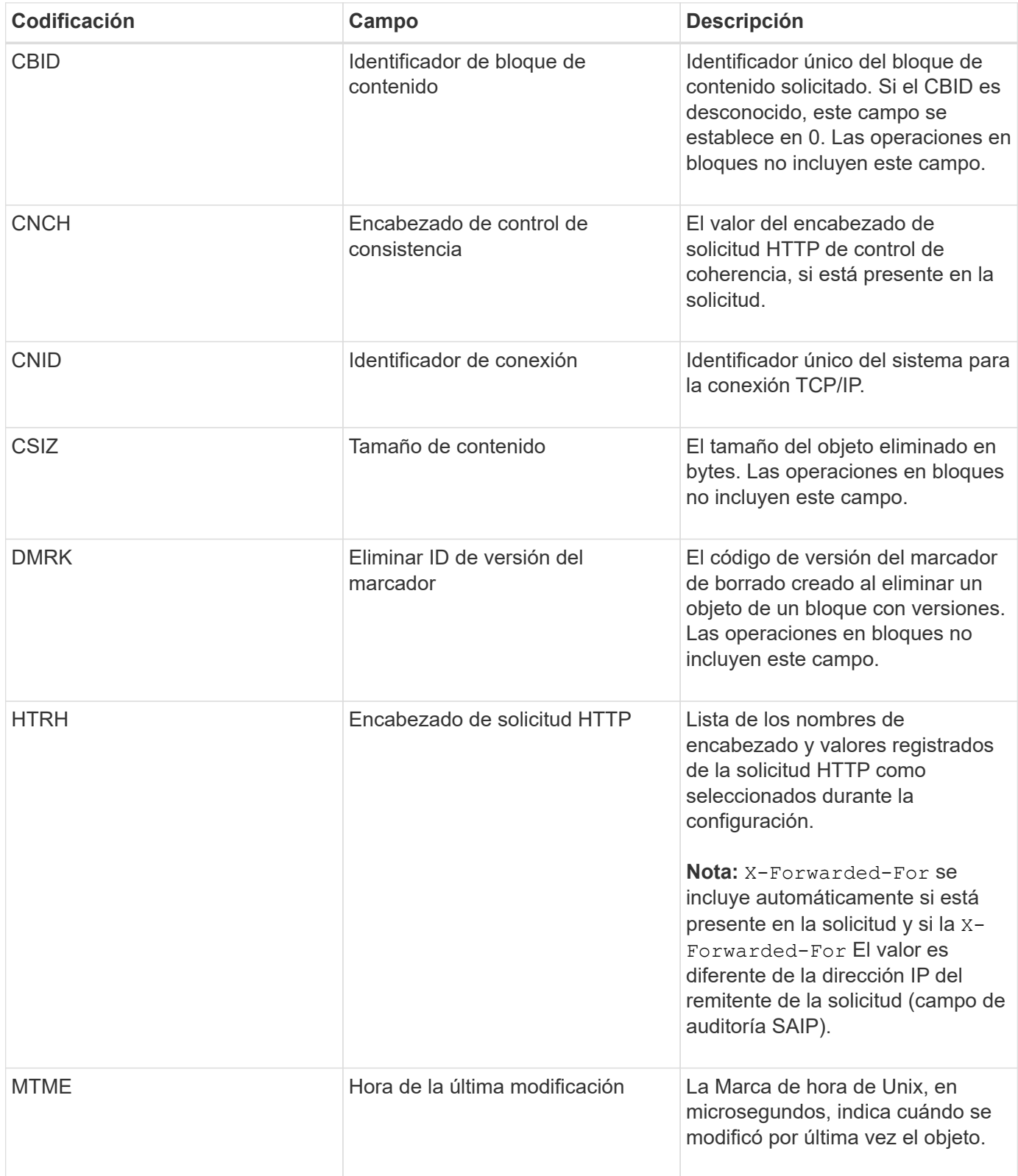

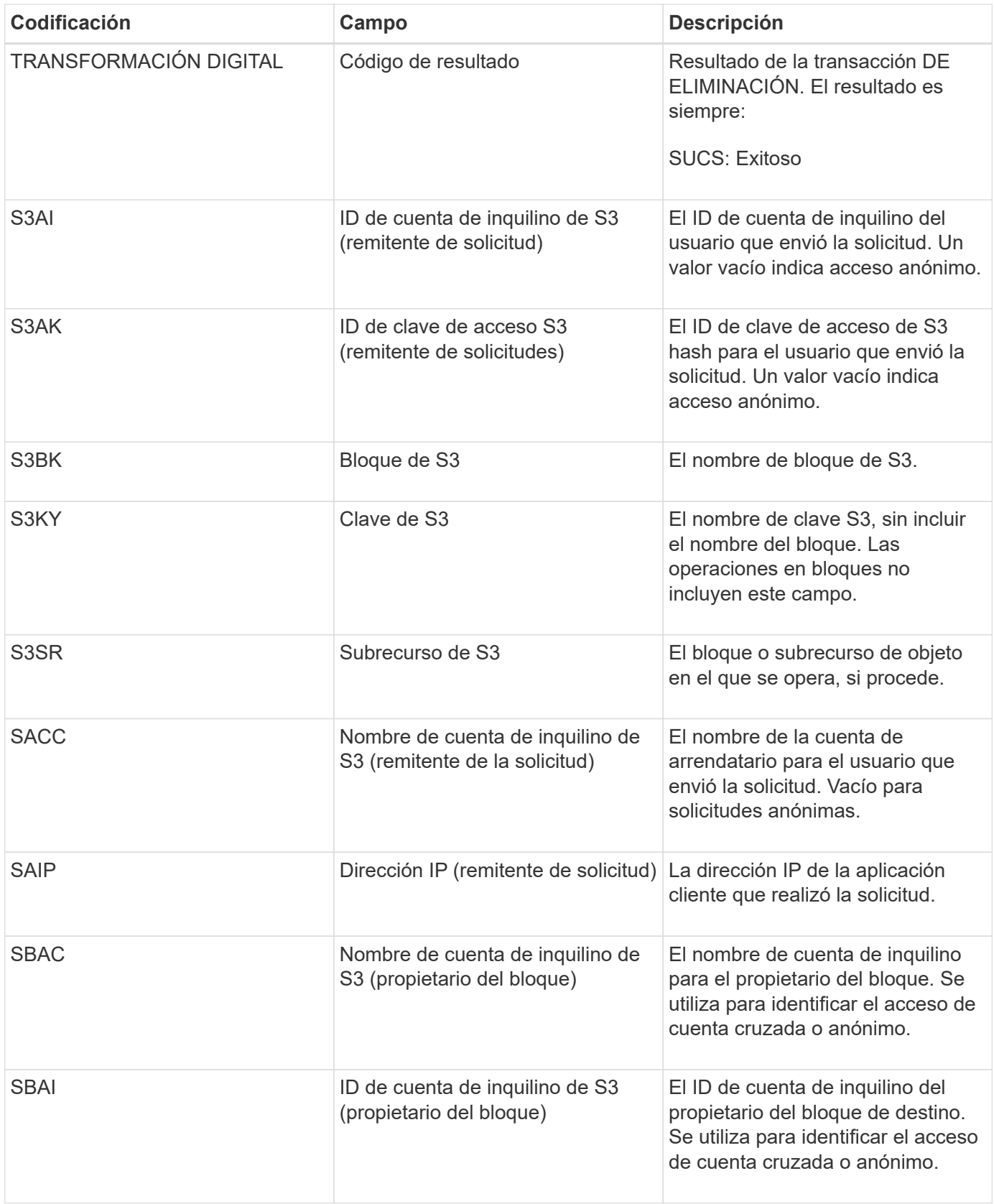

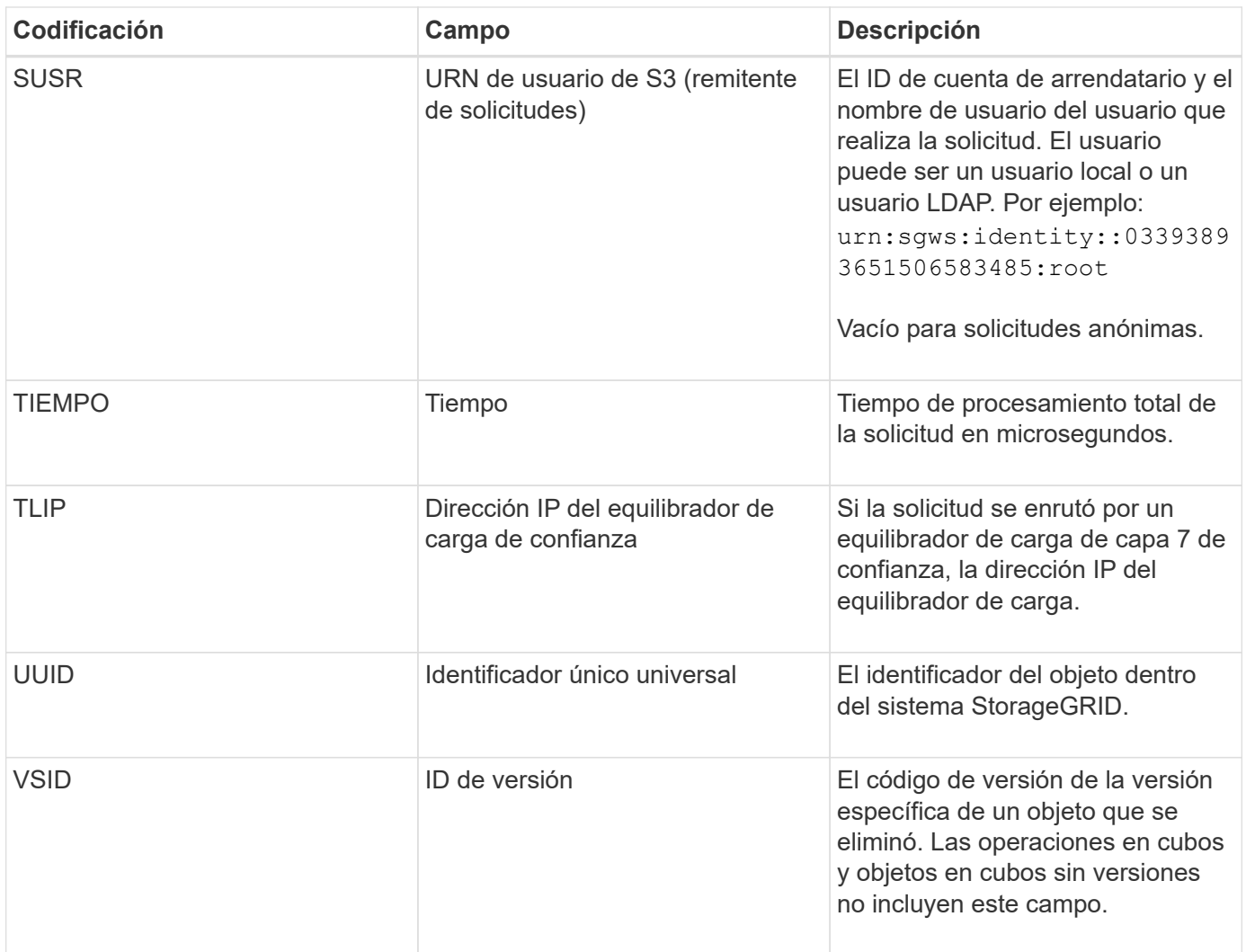

## **SGET: S3 GET**

Cuando un cliente S3 emite una transacción GET, se realiza una solicitud para recuperar un objeto o enumerar los objetos de un bloque. El servidor emite este mensaje si la transacción se realiza correctamente.

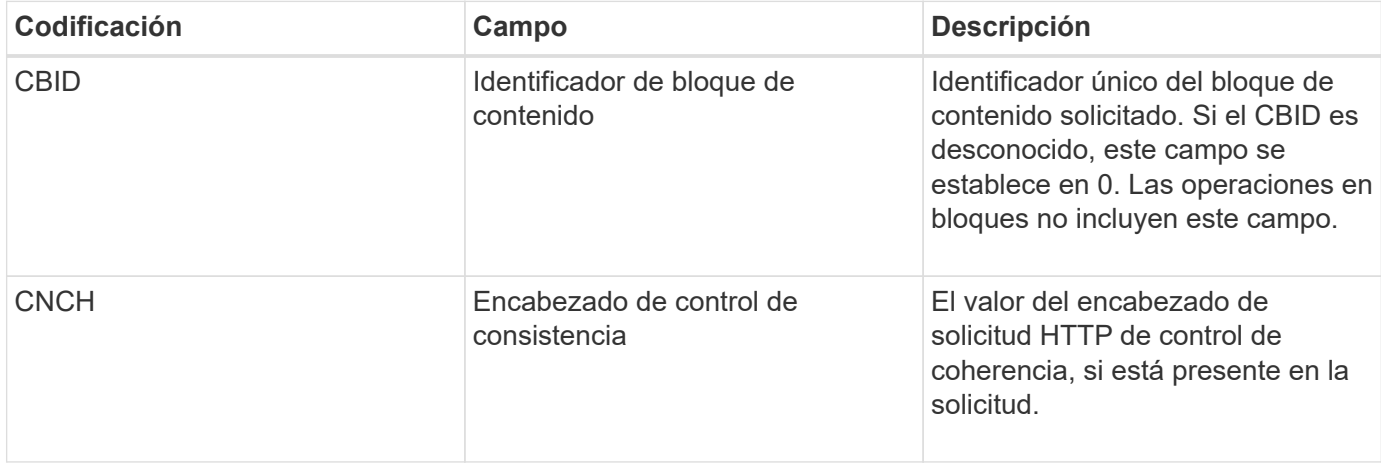

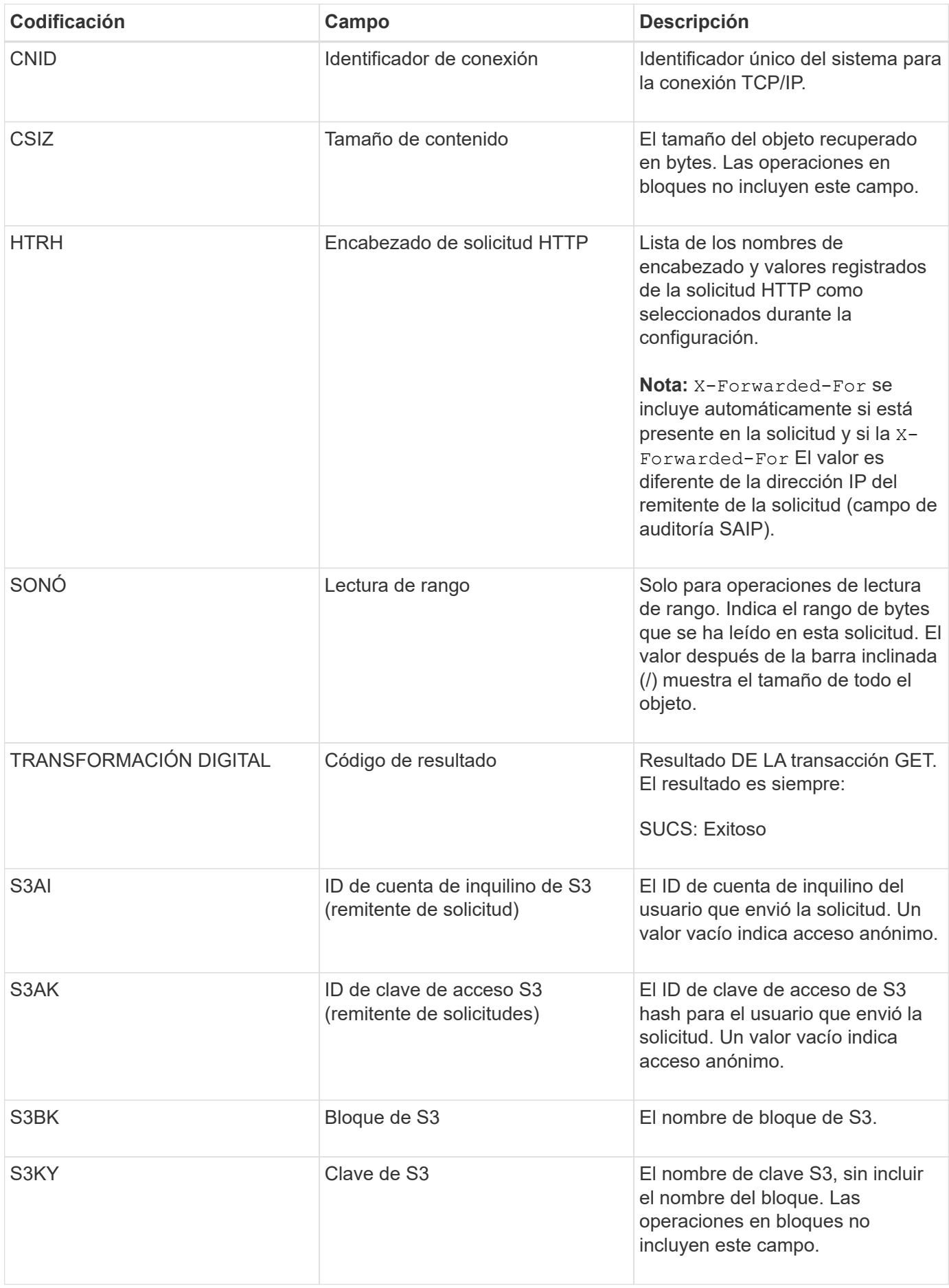

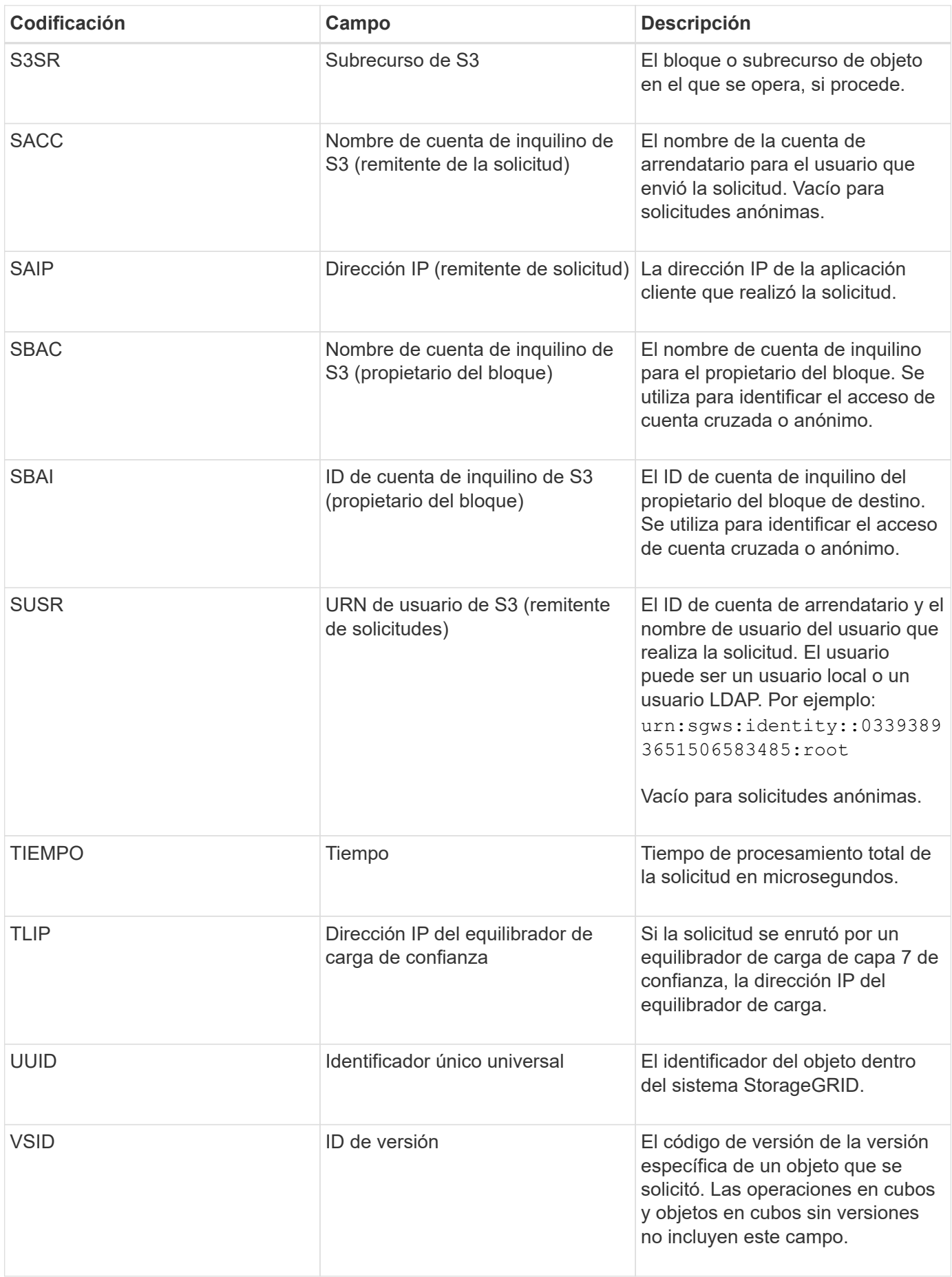

#### **SHEA: CABEZA S3**

Cuando un cliente S3 emite una transacción HEAD, se realiza una solicitud para comprobar la existencia de un objeto o bloque y recuperar los metadatos sobre un objeto. El servidor emite este mensaje si la transacción se realiza correctamente.

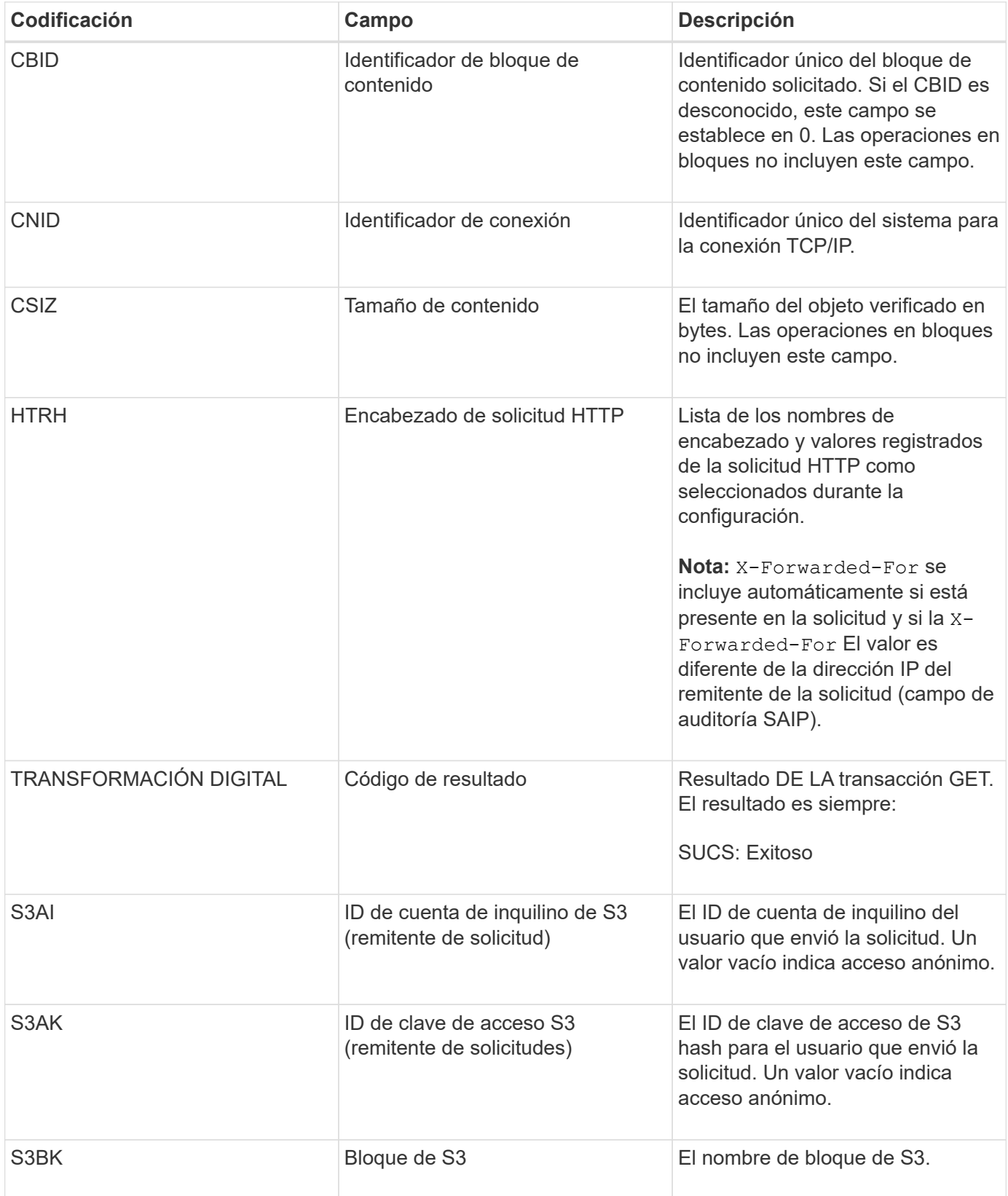

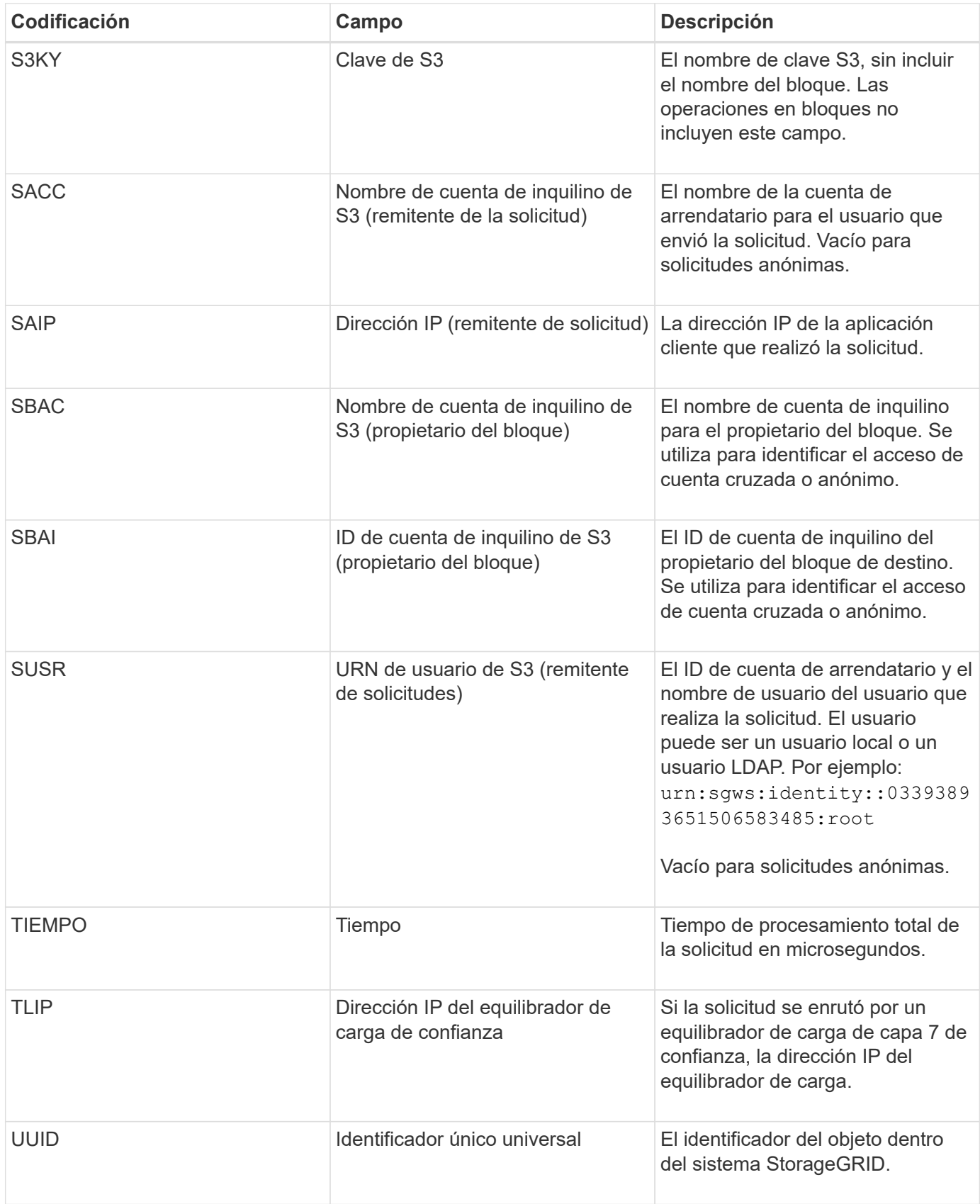

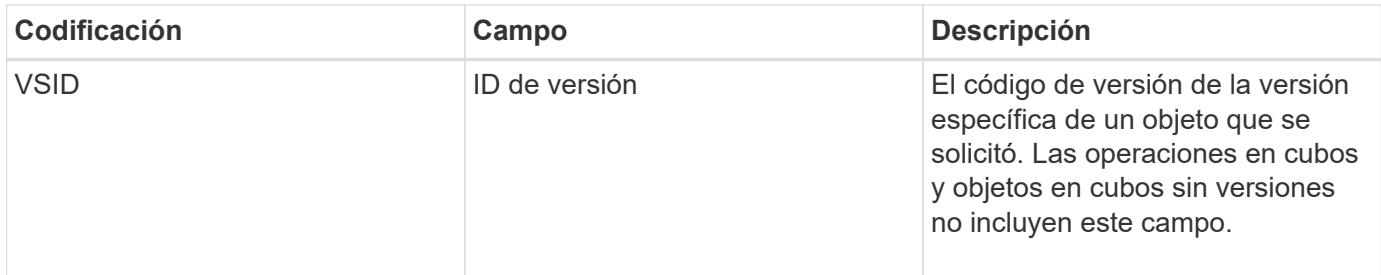

## **SPOS: PUBLICACIÓN DE S3**

Cuando un cliente de S3 emite una solicitud POSTERIOR de restauración de objetos, se realiza una solicitud para restaurar un objeto del almacenamiento AWS Glacier en un Cloud Storage Pool. El servidor emite este mensaje si la transacción se realiza correctamente.

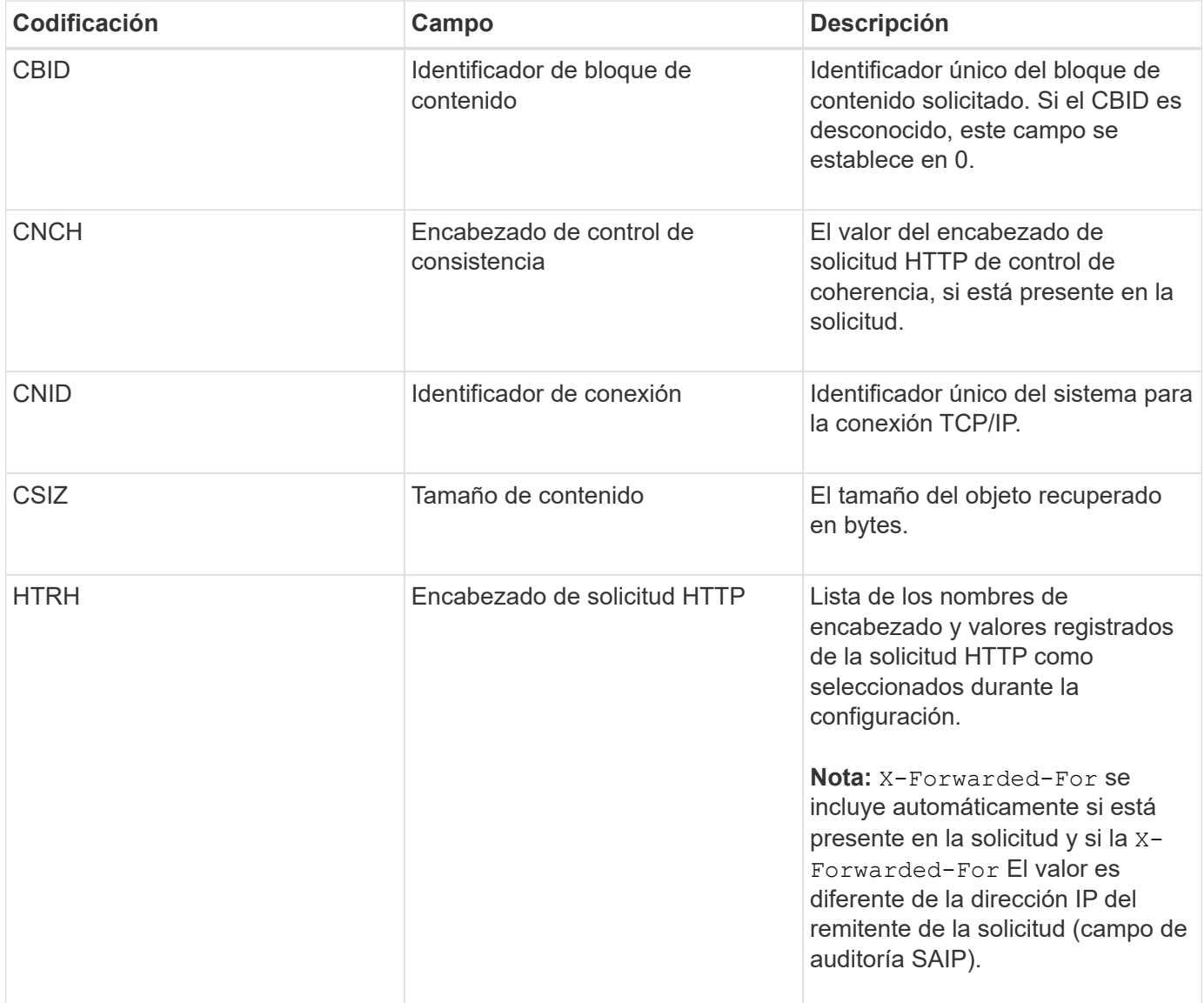

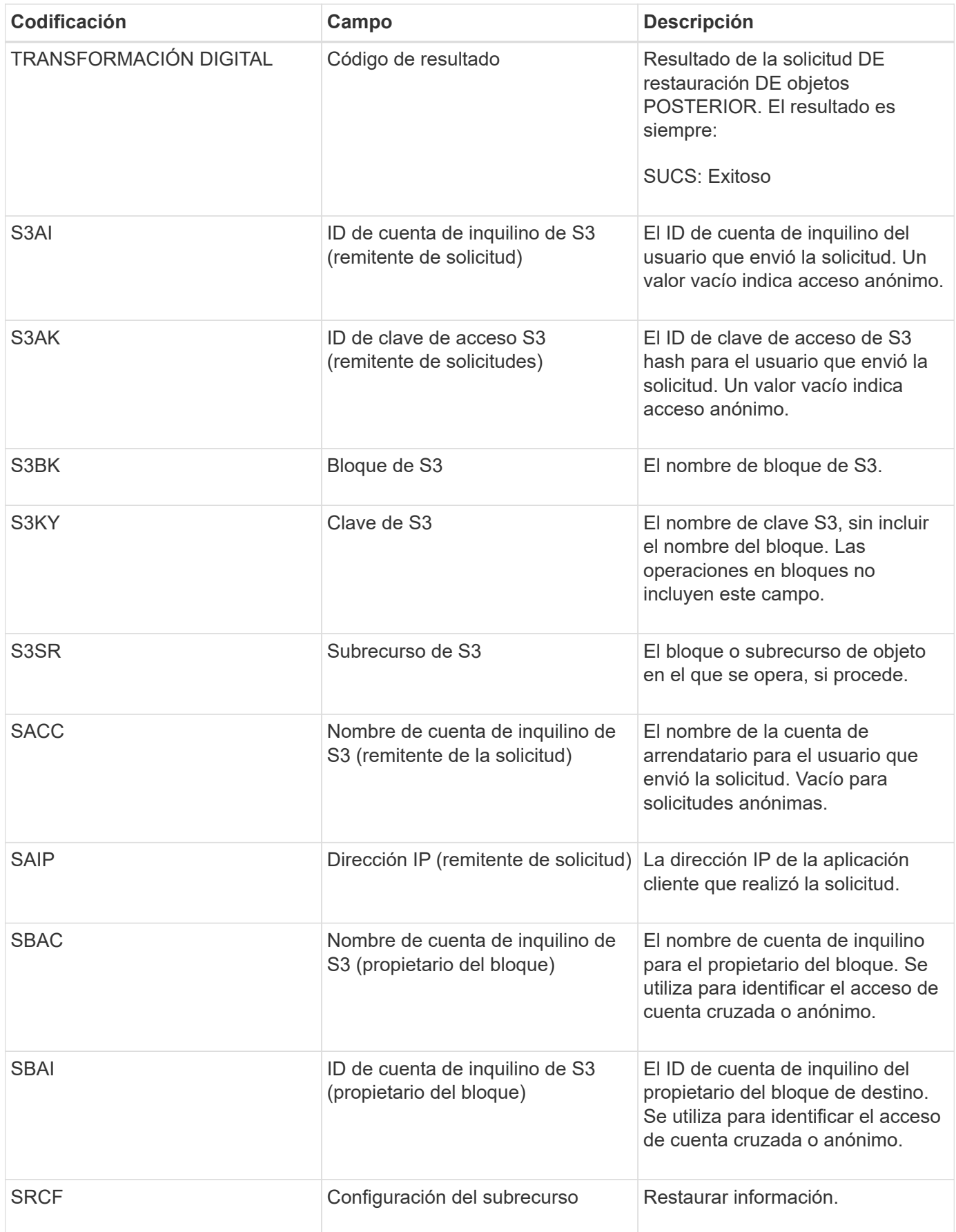

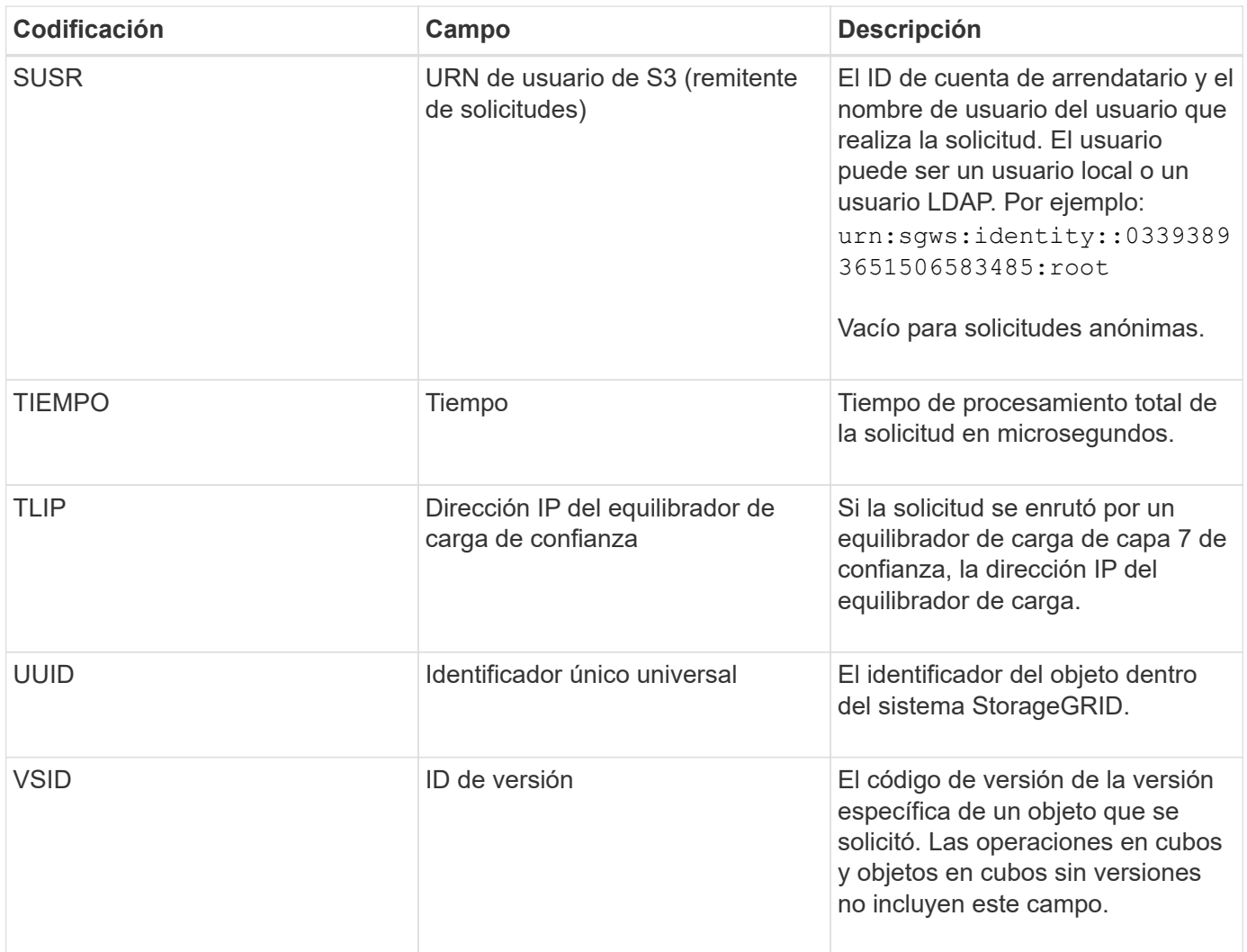

## **SPUT: S3 PUT**

Cuando un cliente S3 emite una transacción PUT, se realiza una solicitud para crear un nuevo objeto o bloque. El servidor emite este mensaje si la transacción se realiza correctamente.

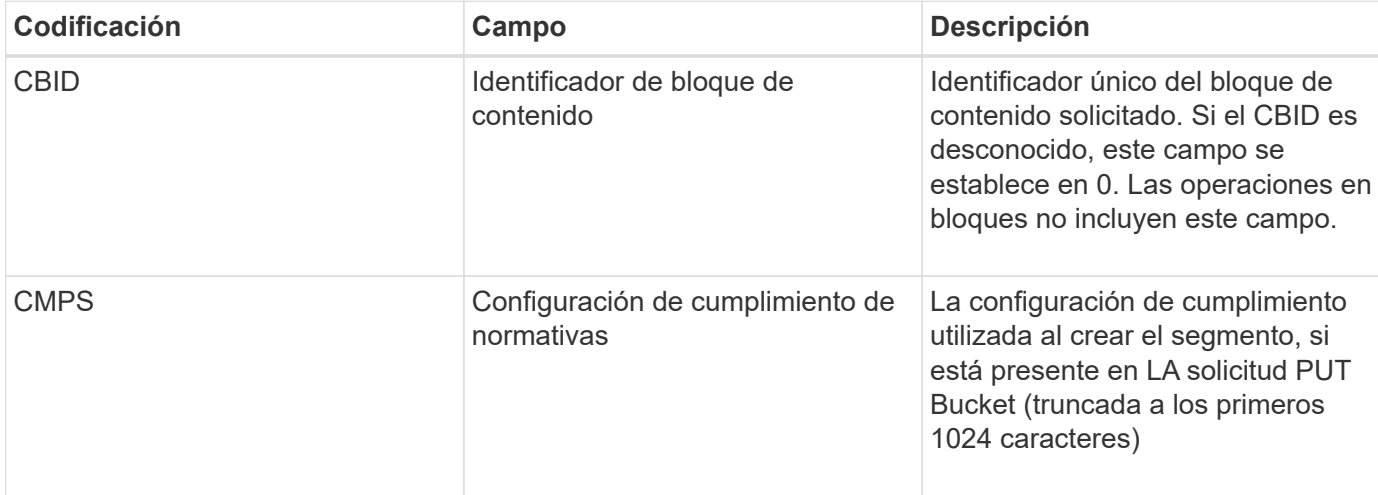

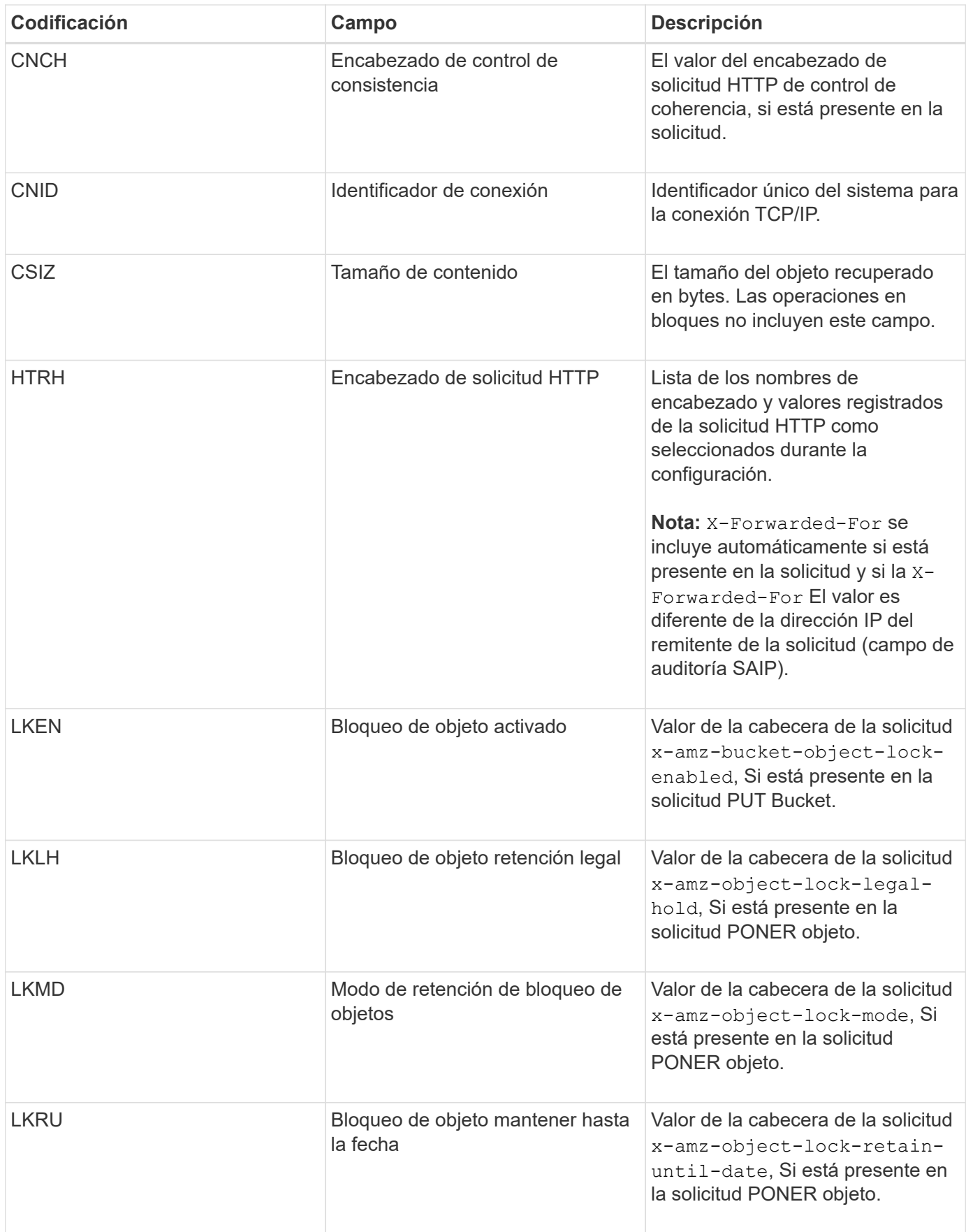

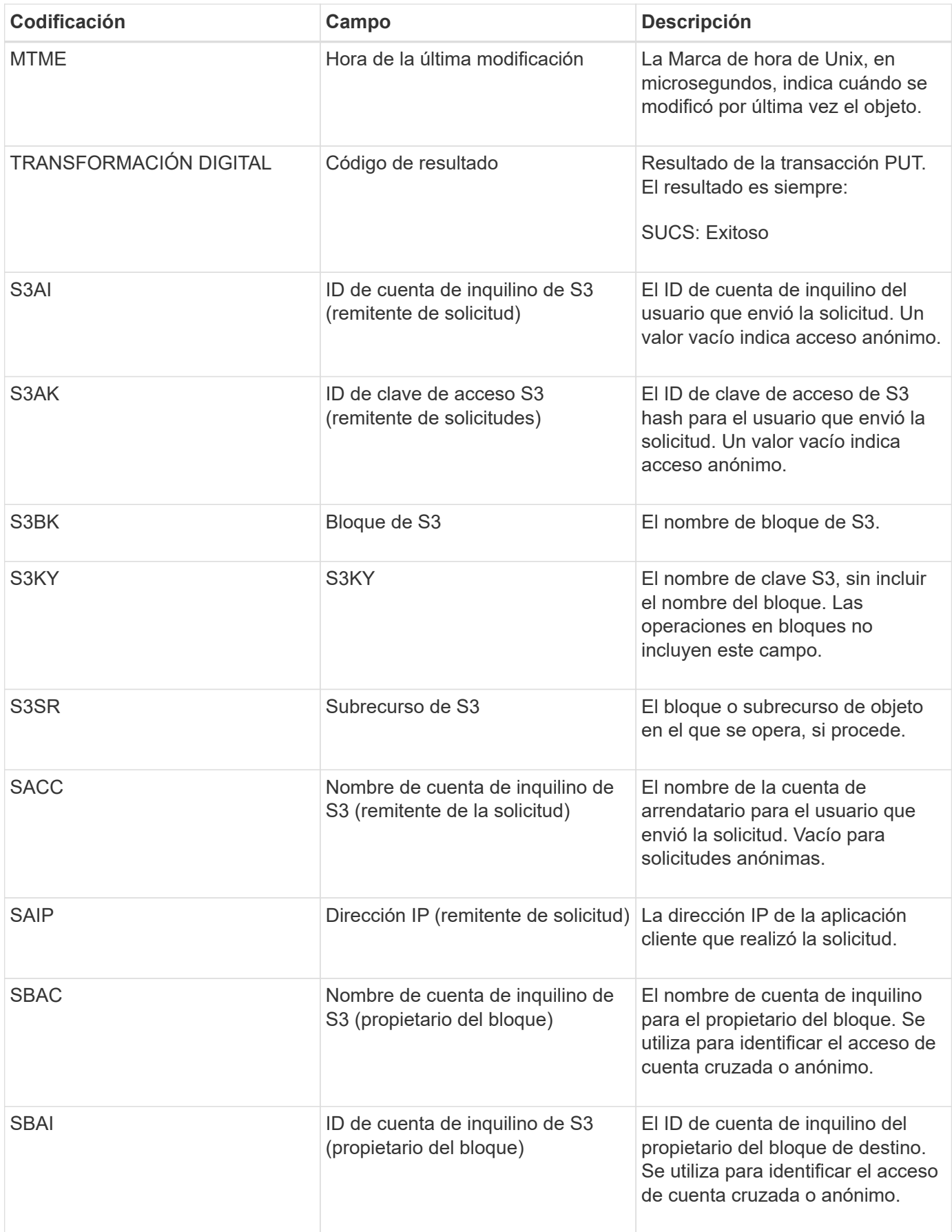

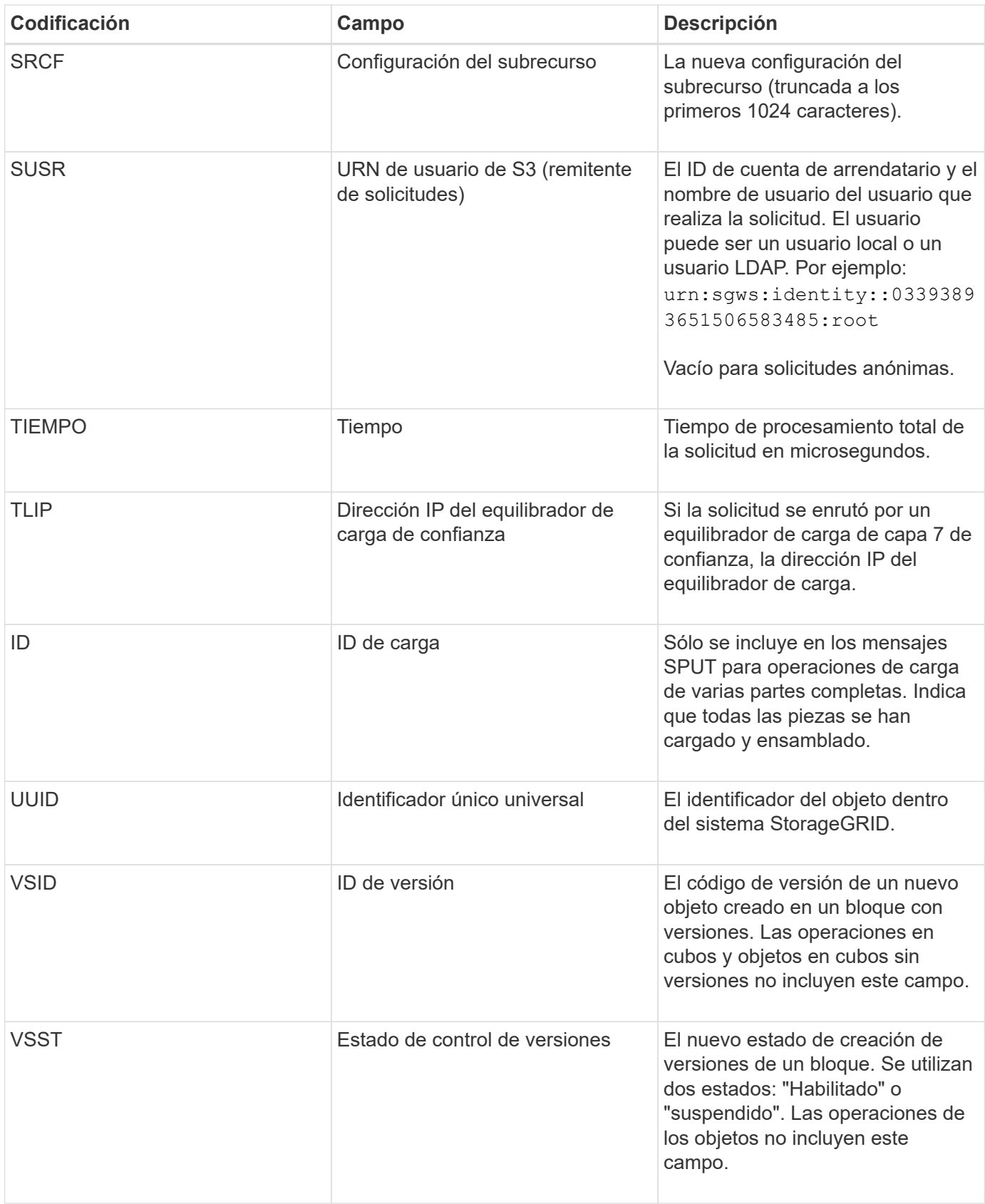

## **SREM: Almacén de objetos Quitar**

Este mensaje se genera cuando se elimina el contenido del almacenamiento persistente y ya no se puede acceder a él mediante API habituales.

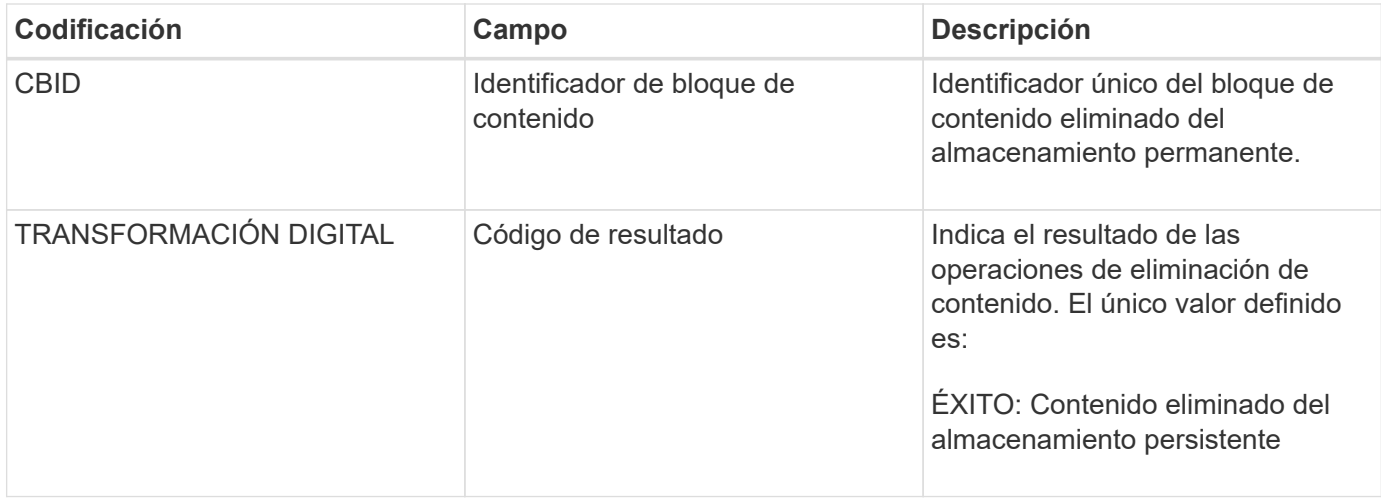

Este mensaje de auditoría significa que se ha eliminado un bloque de contenido dado de un nodo y ya no se puede solicitar directamente. El mensaje se puede utilizar para realizar un seguimiento del flujo de contenido eliminado dentro del sistema.

## **SUPD: Se han actualizado metadatos S3**

La API de S3 genera este mensaje cuando un cliente de S3 actualiza los metadatos de un objeto ingerido. El servidor emite el mensaje si la actualización de metadatos se realiza correctamente.

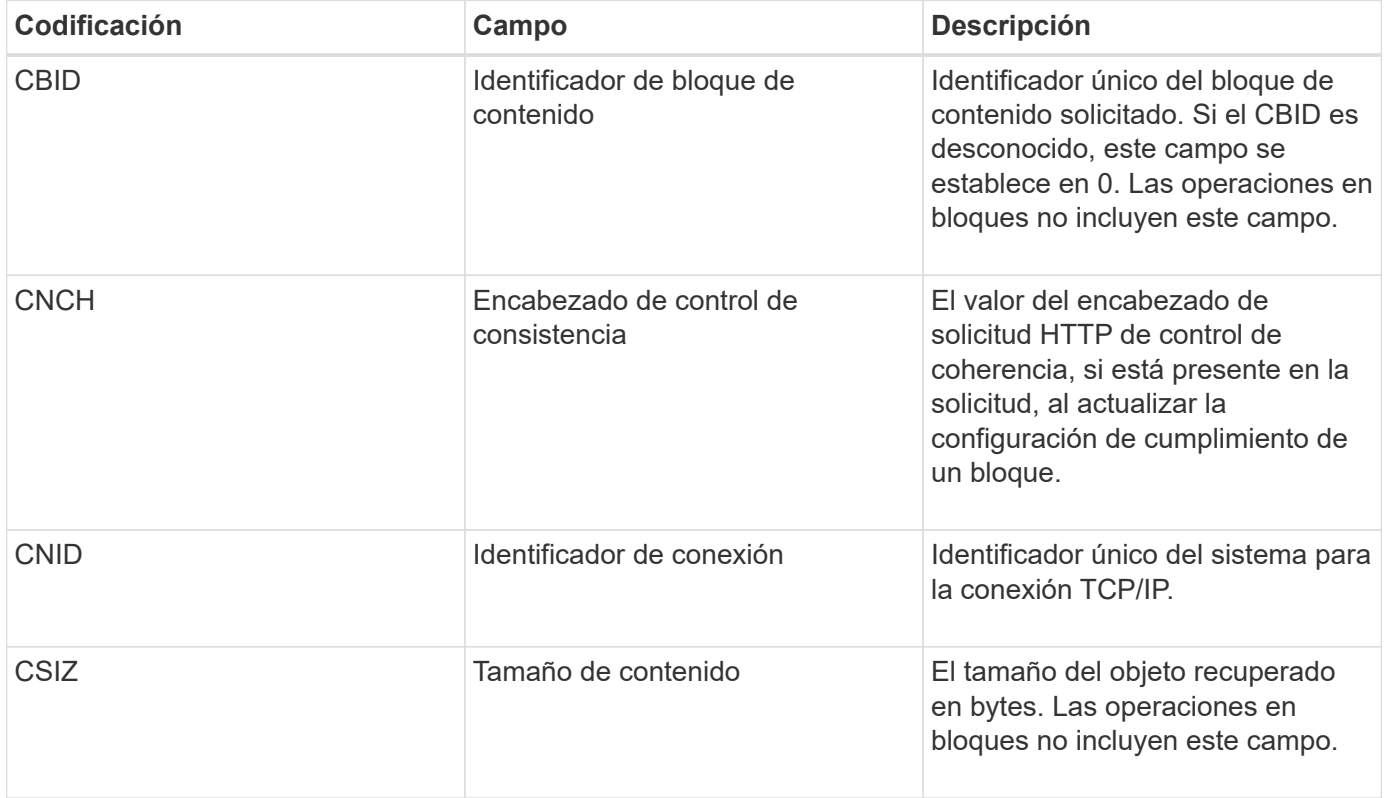

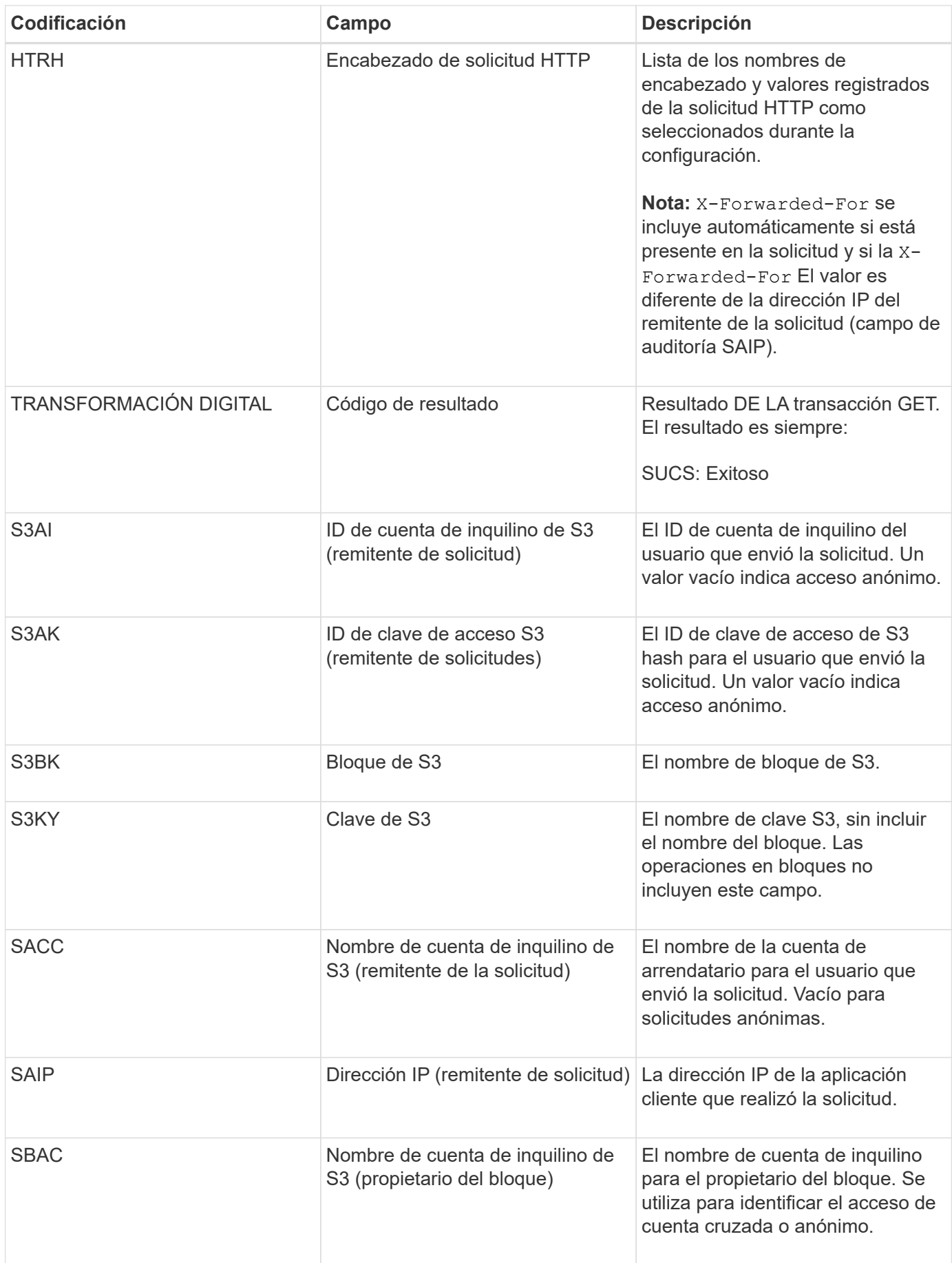

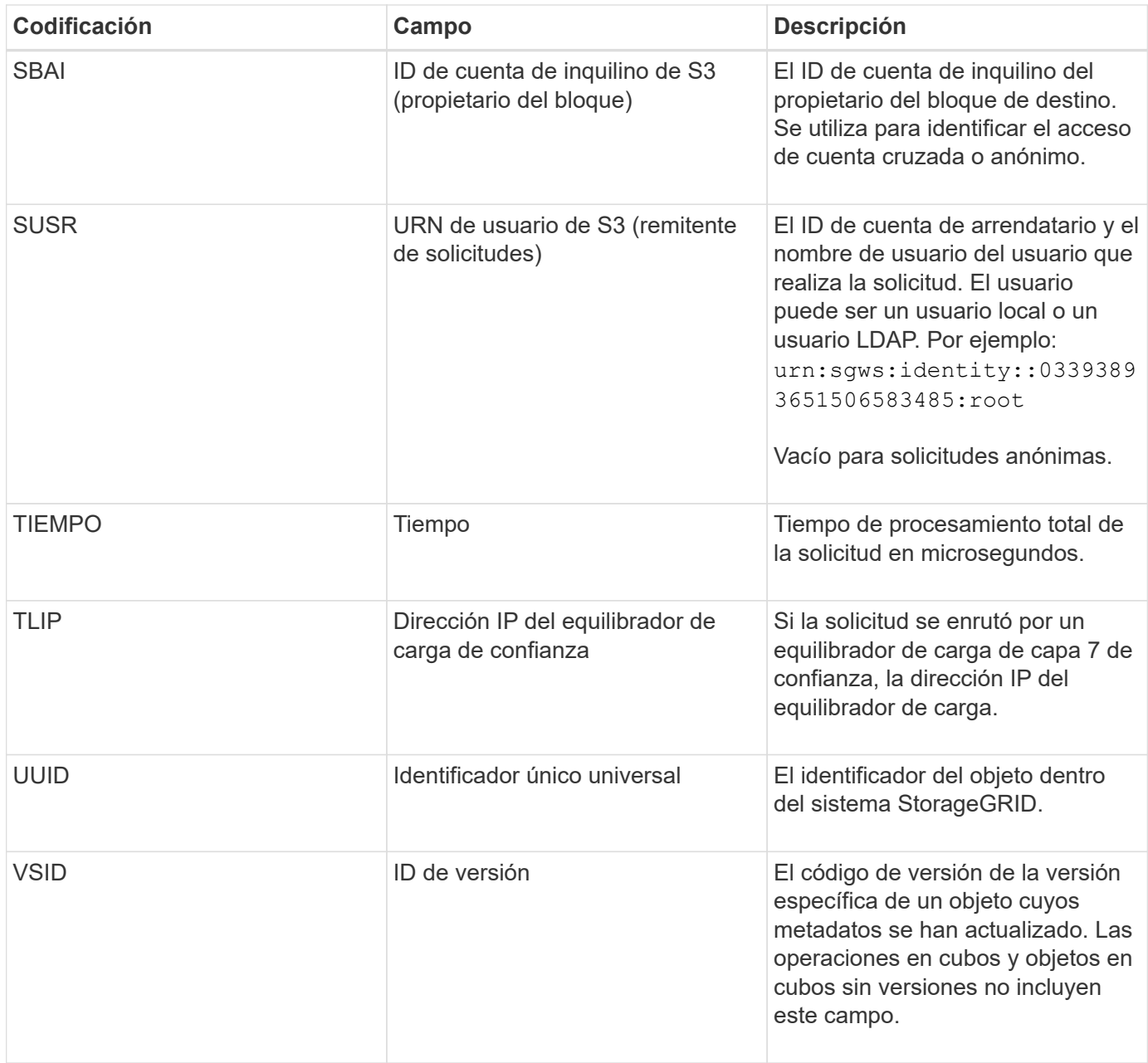

## **SVRF: Fallo de verificación del almacén de objetos**

Este mensaje se emite siempre que un bloque de contenido falla en el proceso de verificación. Cada vez que se leen los datos de objetos replicados o se escriben en el disco, se realizan varias comprobaciones de verificación e integridad para garantizar que los datos enviados al usuario solicitante sean idénticos a los datos procesados originalmente en el sistema. Si alguna de estas comprobaciones falla, el sistema pone automáticamente en cuarentena los datos de objeto replicados corruptos para impedir que se recupere de nuevo.

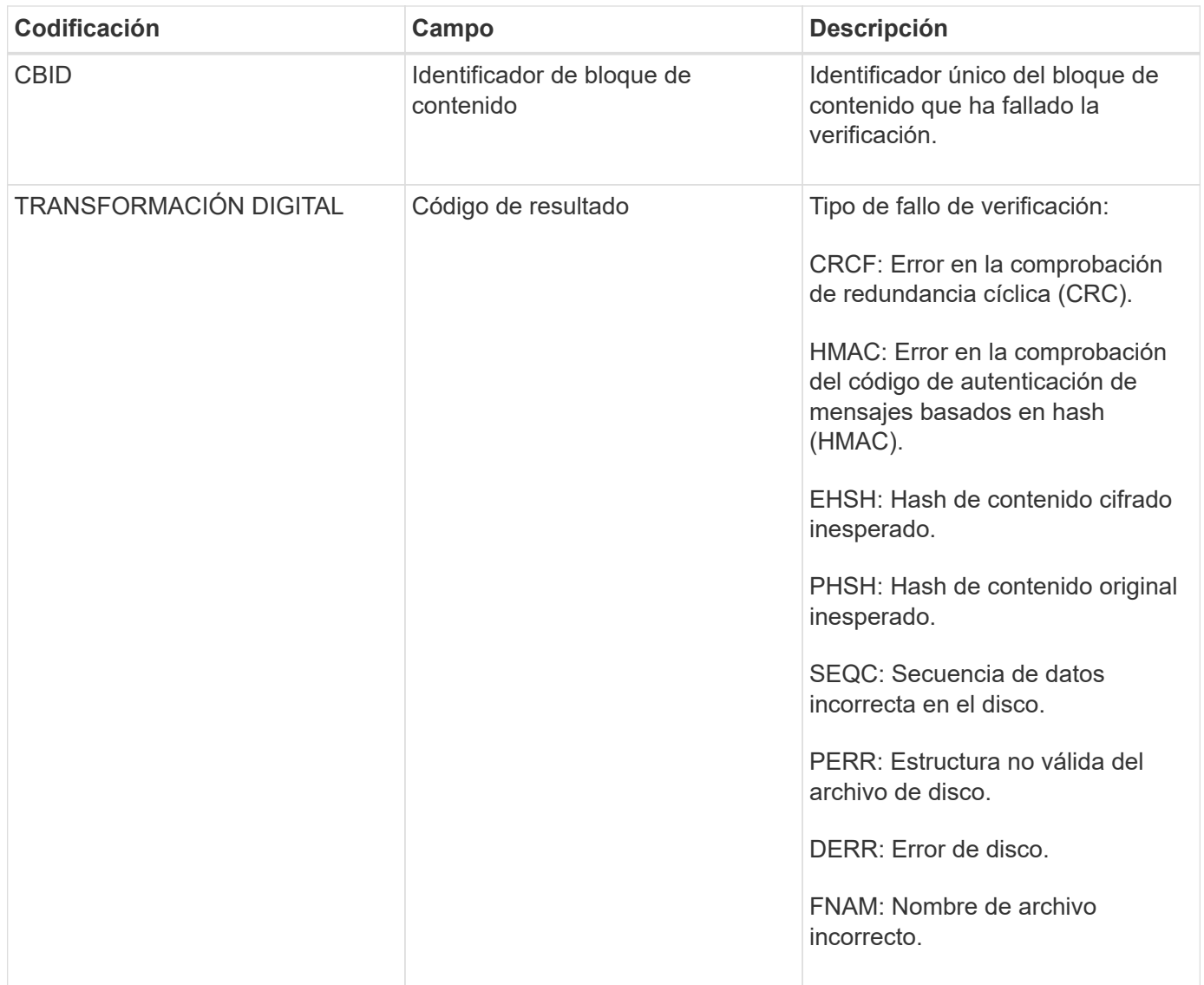

**Nota:** este mensaje debe ser monitoreado de cerca. Los errores de verificación del contenido pueden indicar intentos de sabotaje a través de contenido o fallos de hardware inminentes.

Para determinar qué operación ha activado el mensaje, consulte el valor del campo AMID (ID del módulo). Por ejemplo, un valor de SVAFY indica que el mensaje fue generado por el módulo de verificador de almacenamiento, es decir, la verificación en segundo plano y STOR indica que el mensaje se ha activado mediante la recuperación de contenido.

## **SVRU: Verificación del almacén de objetos desconocida**

El componente de almacenamiento del servicio LDR analiza continuamente todas las copias de los datos de objetos replicados en el almacén de objetos. Este mensaje se genera cuando se detecta una copia desconocida o inesperada de los datos de objeto replicados en el almacén de objetos y se mueve al directorio de cuarentena.

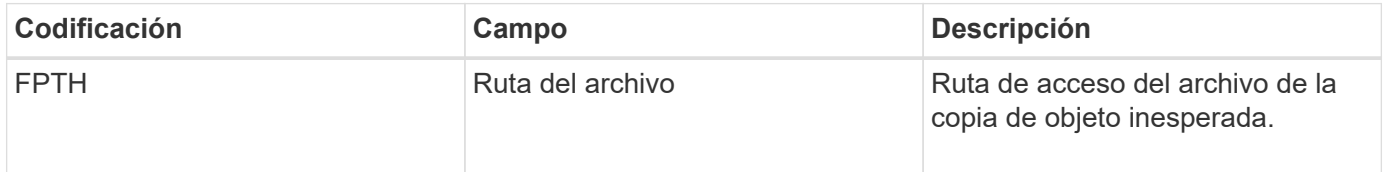

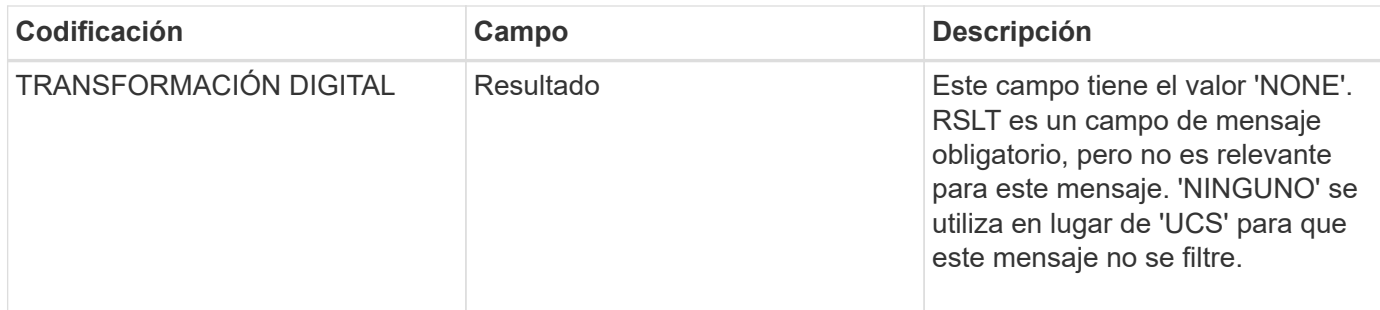

**Nota:** el SVRU: Almacén de objetos verificar mensaje de auditoría desconocido debe ser monitoreado de cerca. Significa que se han detectado copias inesperadas de datos de objetos en el almacén de objetos. Esta situación debe investigarse inmediatamente para determinar cómo se crearon las tesis de que puede indicar intentos de detectar fallos de contenido o hardware inminentes.

## **SYSD: Parada del nodo**

Cuando un servicio se detiene correctamente, se genera este mensaje para indicar que se ha solicitado el cierre. Normalmente, este mensaje se envía sólo después de un reinicio posterior, ya que la cola de mensajes de auditoría no se borra antes del cierre. Busque el mensaje SYST, enviado al principio de la secuencia de apagado, si el servicio no se ha reiniciado.

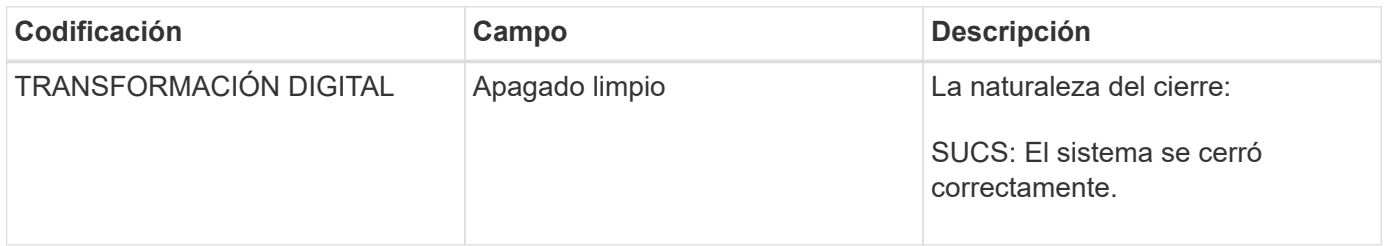

El mensaje no indica si el servidor host se está parando, sólo el servicio de creación de informes. La RSLT de un SYSD no puede indicar un apagado "sucio", porque el mensaje sólo se genera mediante apagados "limpios".

## **SYST: Nodo detenido**

Cuando se detiene correctamente un servicio, este mensaje se genera para indicar que se ha solicitado el cierre y que el servicio ha iniciado su secuencia de apagado. SYST se puede utilizar para determinar si se solicitó el apagado antes de reiniciar el servicio (a diferencia de SYSD, que normalmente se envía después de que se reinicia el servicio).

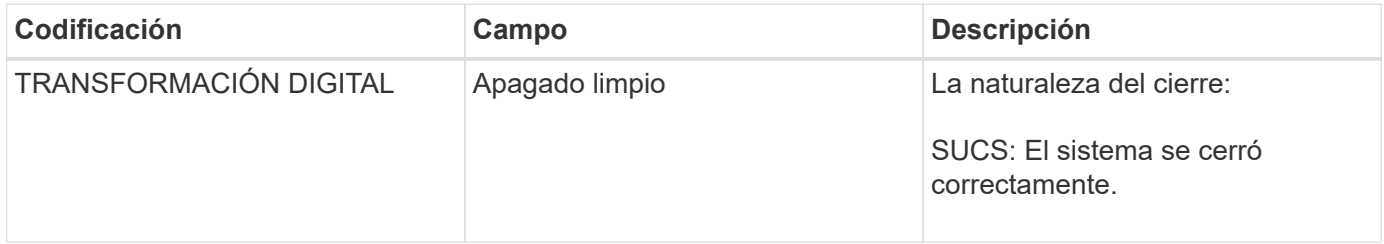

El mensaje no indica si el servidor host se está parando, sólo el servicio de creación de informes. El código RSLT de un mensaje SYST no puede indicar un apagado "con errores", porque el mensaje sólo se genera mediante apagados "limpios".

#### **SYSU: Inicio del nodo**

Cuando se reinicia un servicio, este mensaje se genera para indicar si el cierre anterior estaba limpio (ordenado) o desordenado (inesperado).

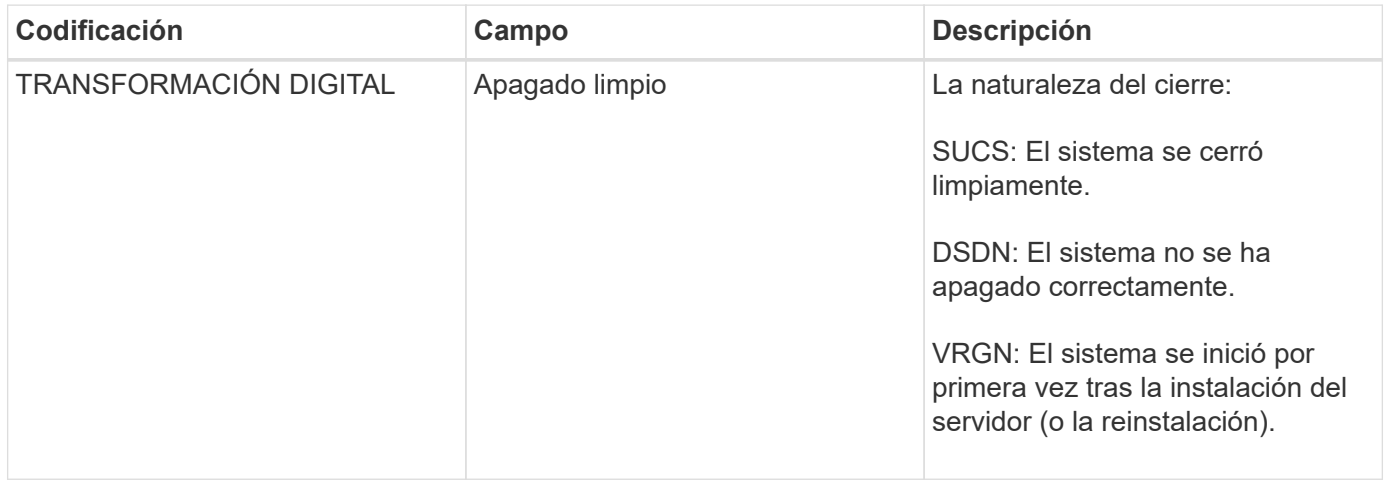

El mensaje no indica si se inició el servidor host, sólo el servicio de informes. Este mensaje se puede utilizar para:

- Detectar discontinuidad en el seguimiento de auditoría.
- Determine si un servicio presenta errores durante el funcionamiento (ya que la naturaleza distribuida del sistema StorageGRID puede enmascarar estos fallos). El Administrador del servidor reinicia automáticamente un servicio fallido.

**VLST: Volumen iniciado por el usuario perdido**

Este mensaje se emite siempre que la /proc/CMSI/Volume\_Lost se ejecuta el comando.

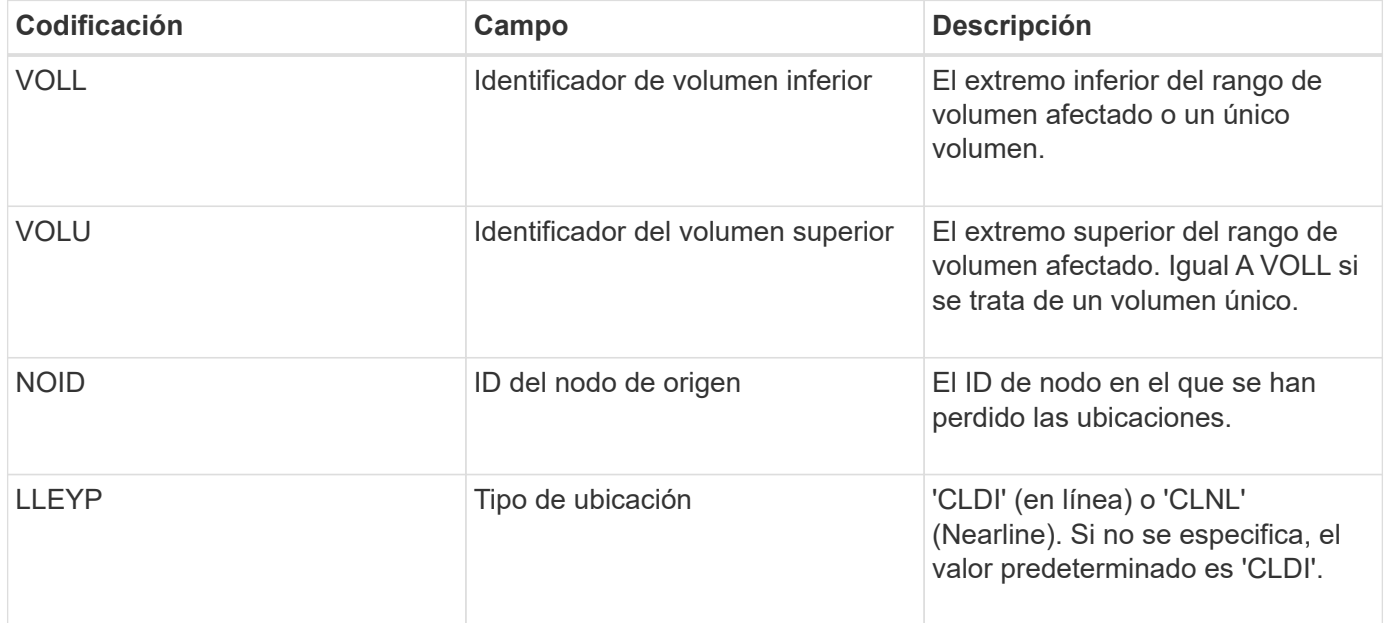

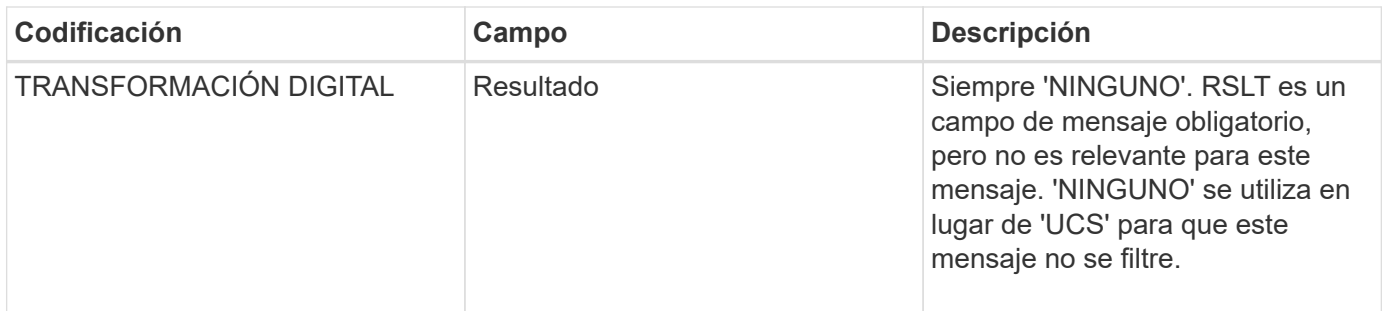

## **WDEL: ELIMINACIÓN de Swift**

Cuando un cliente de Swift emite una transacción DE ELIMINACIÓN, se realiza una solicitud para quitar el objeto o contenedor especificado. El servidor emite este mensaje si la transacción se realiza correctamente.

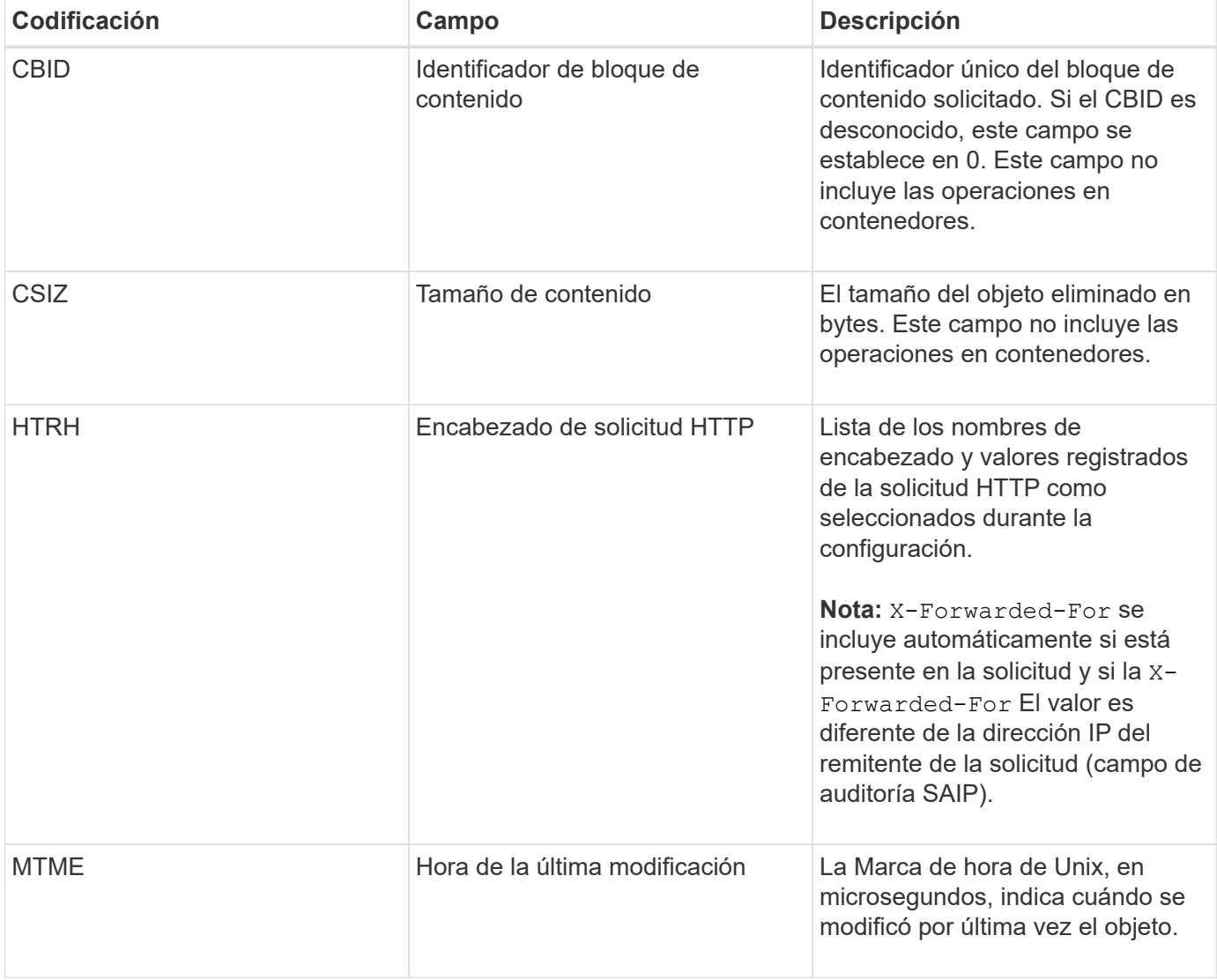

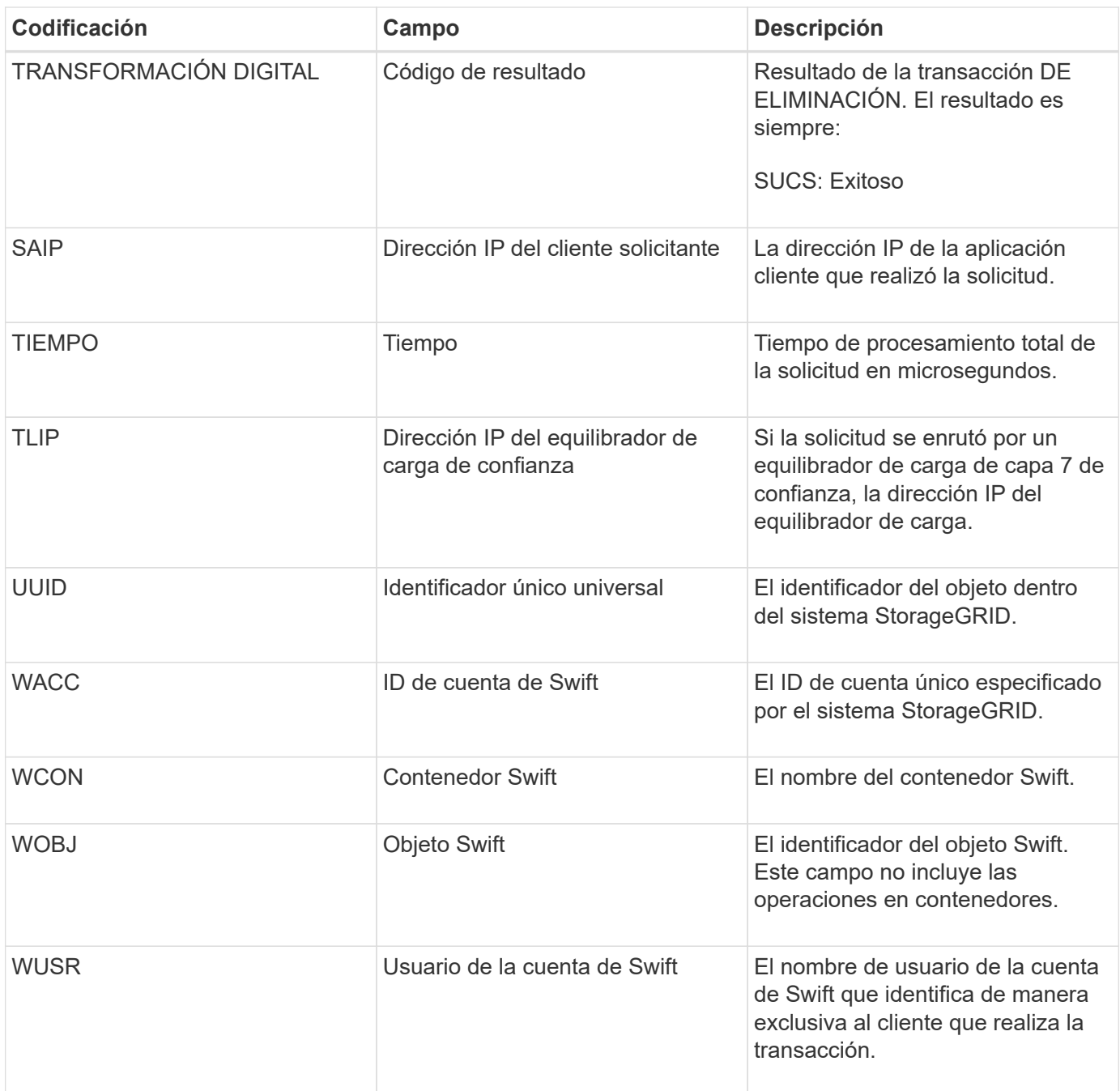

## **WGET: Swift GET**

Cuando un cliente de Swift emite una transacción GET, se realiza una solicitud para recuperar un objeto, enumerar los objetos de un contenedor o enumerar los contenedores en una cuenta. El servidor emite este mensaje si la transacción se realiza correctamente.

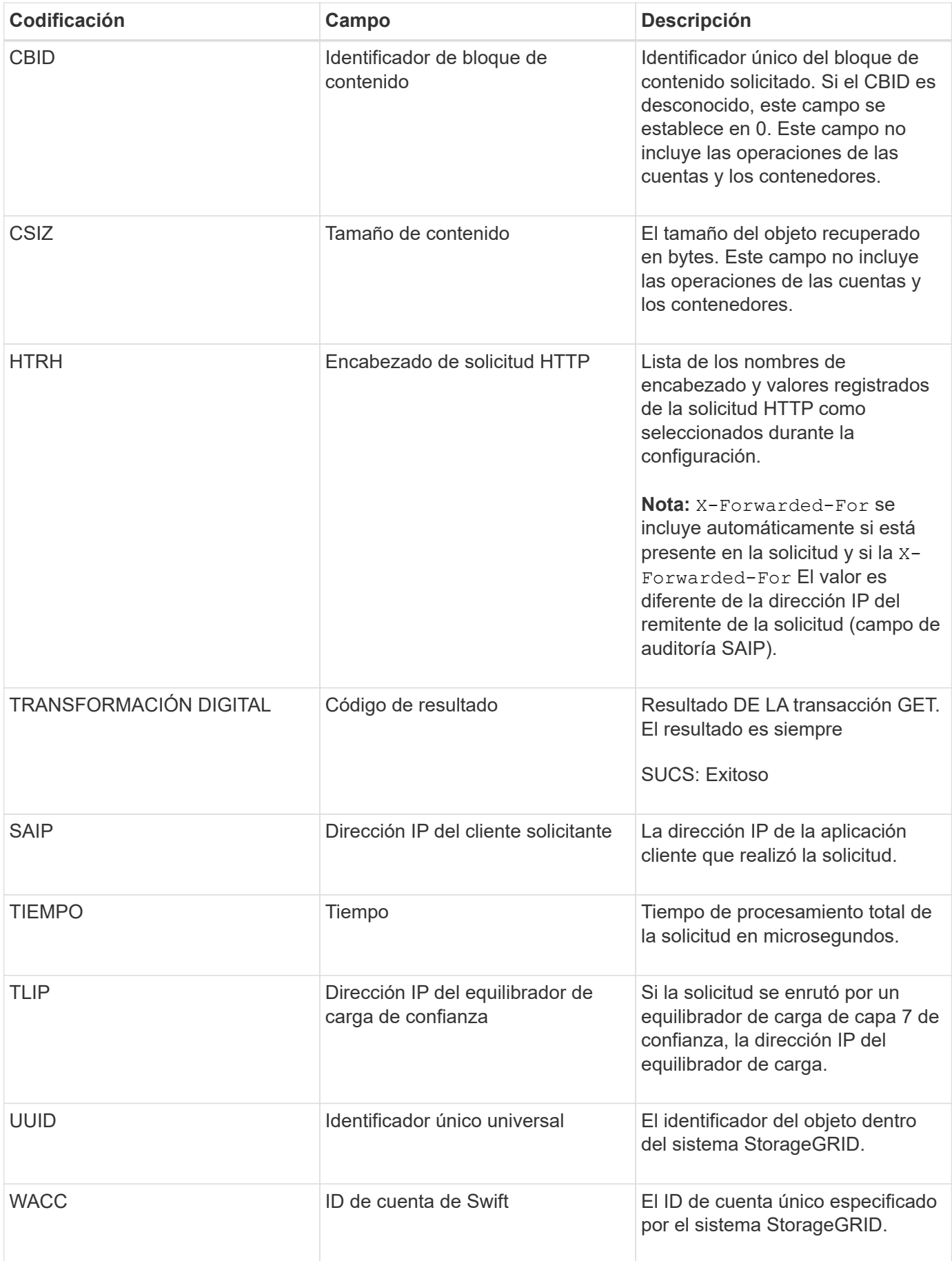
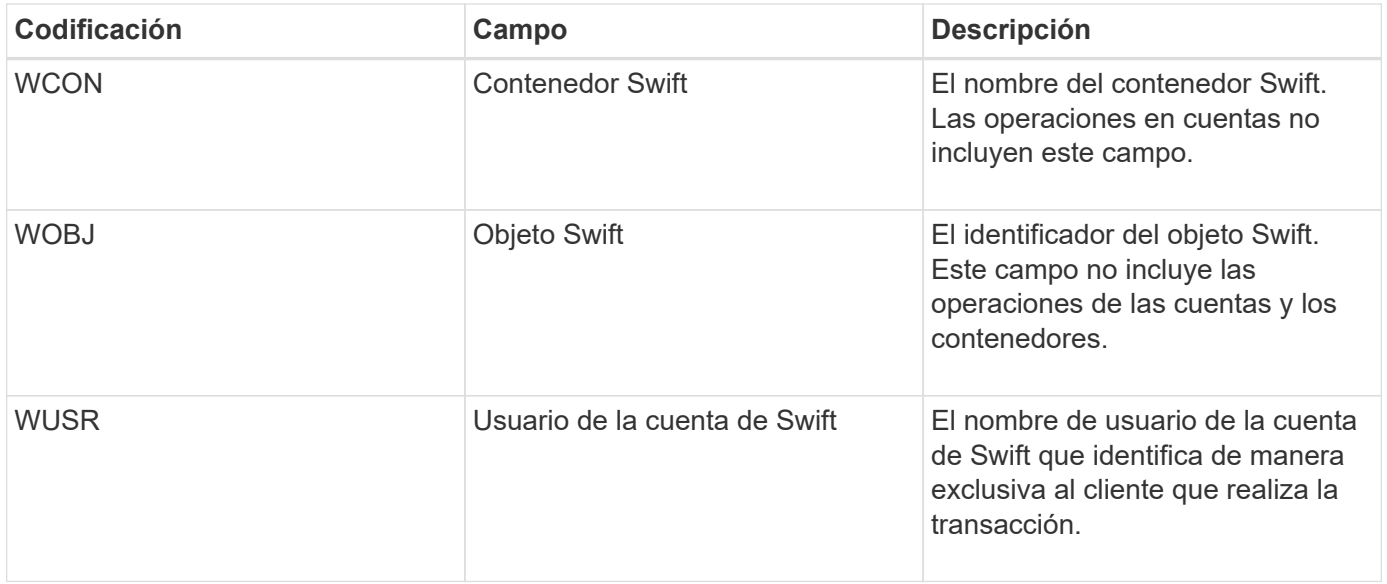

## **WHEA: CABEZA de Swift**

Cuando un cliente de Swift emite una transacción HEAD, se realiza una solicitud para comprobar la existencia de una cuenta, un contenedor o un objeto, y recuperar los metadatos relevantes. El servidor emite este mensaje si la transacción se realiza correctamente.

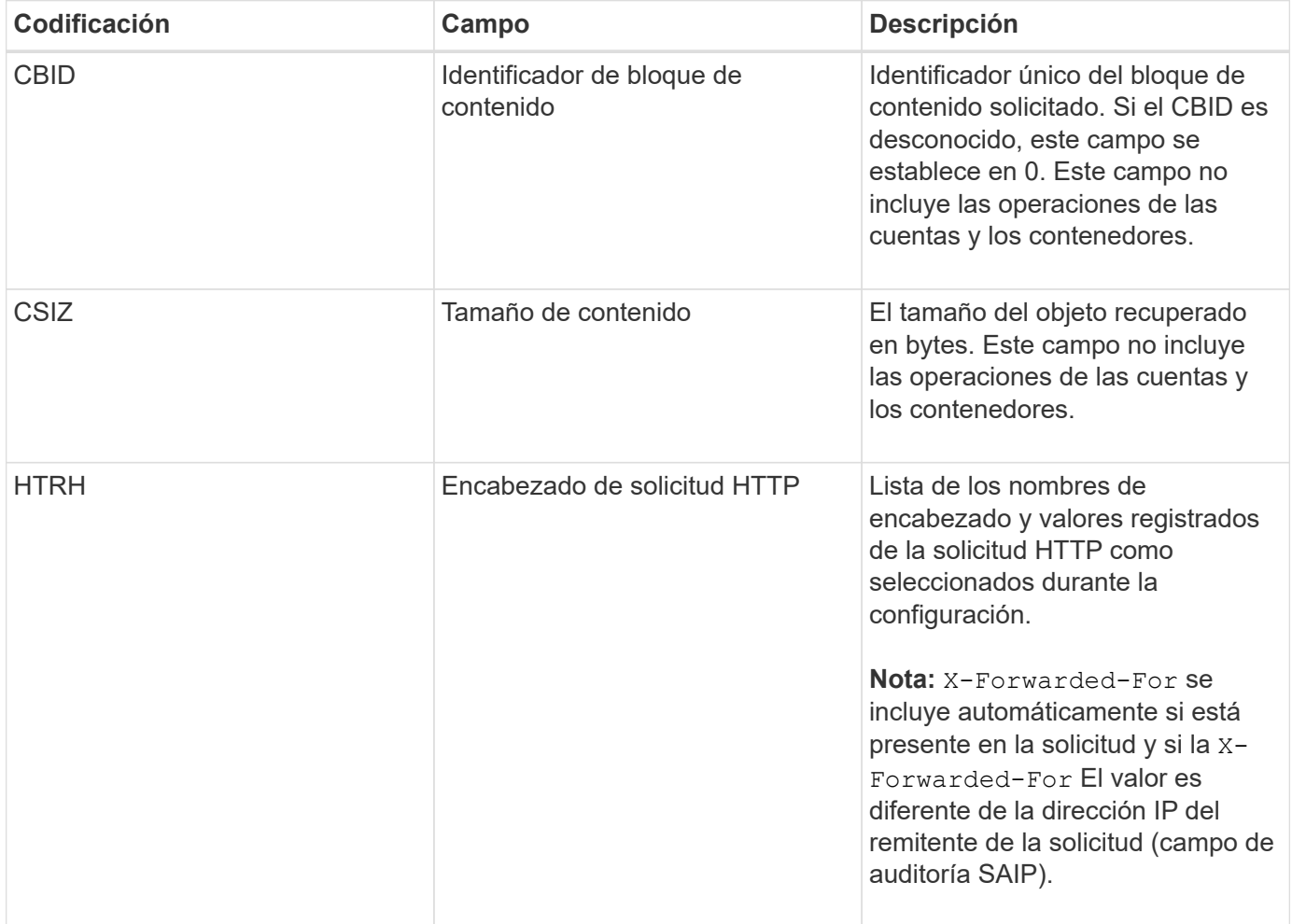

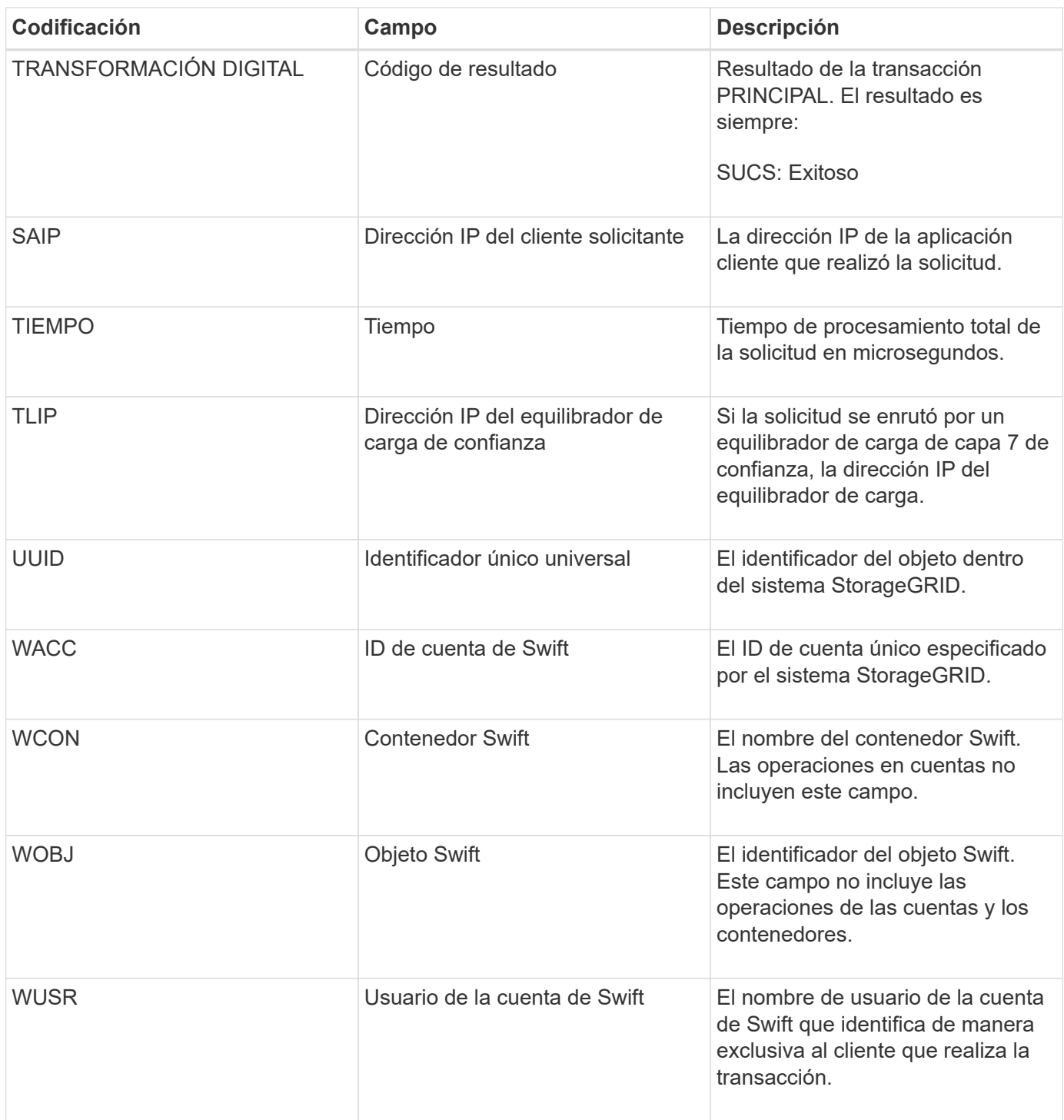

## **WPUT: SWIFT PUT**

Cuando un cliente Swift emite una transacción PUT, se realiza una solicitud para crear un nuevo objeto o contenedor. El servidor emite este mensaje si la transacción se realiza correctamente.

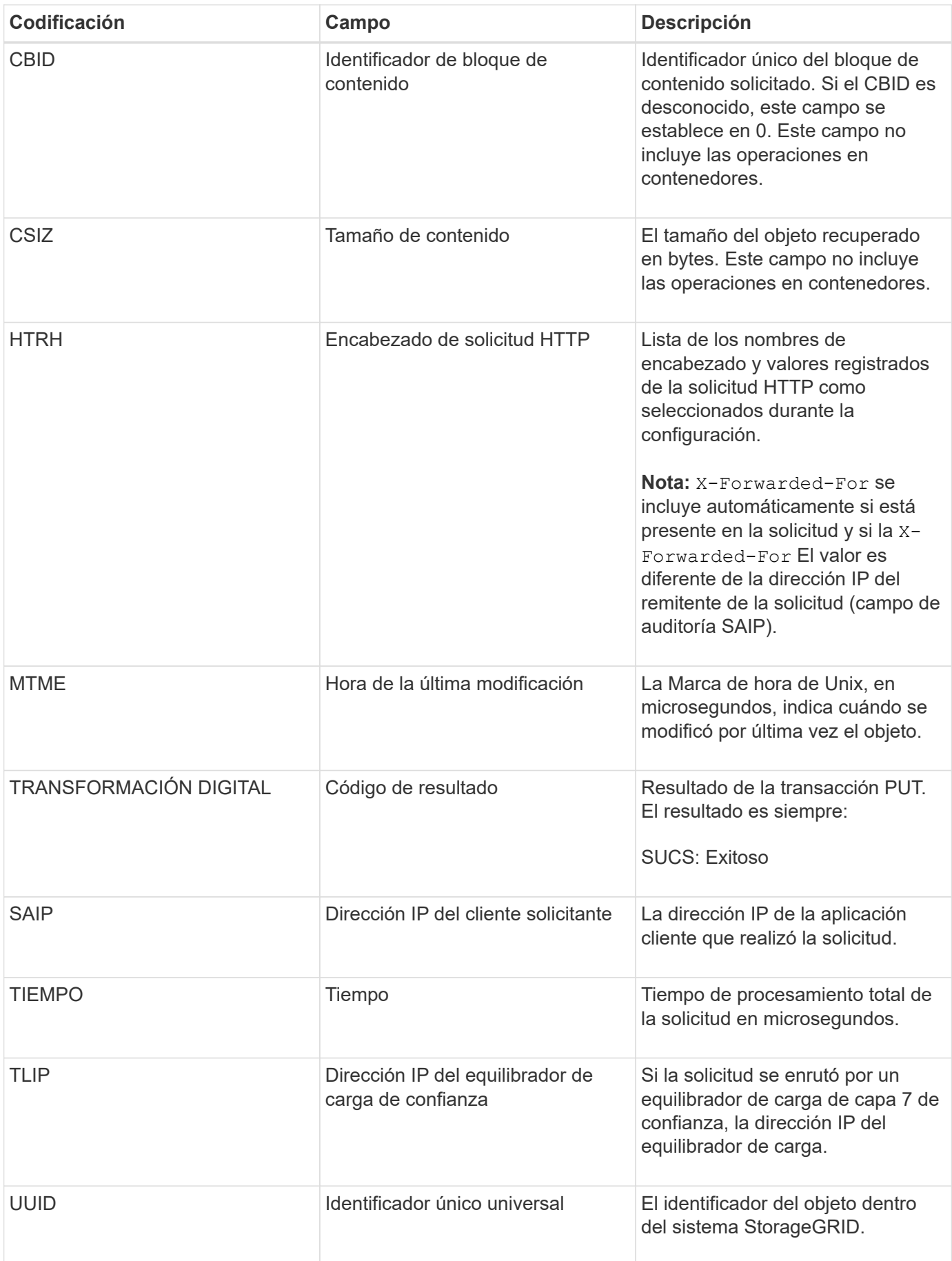

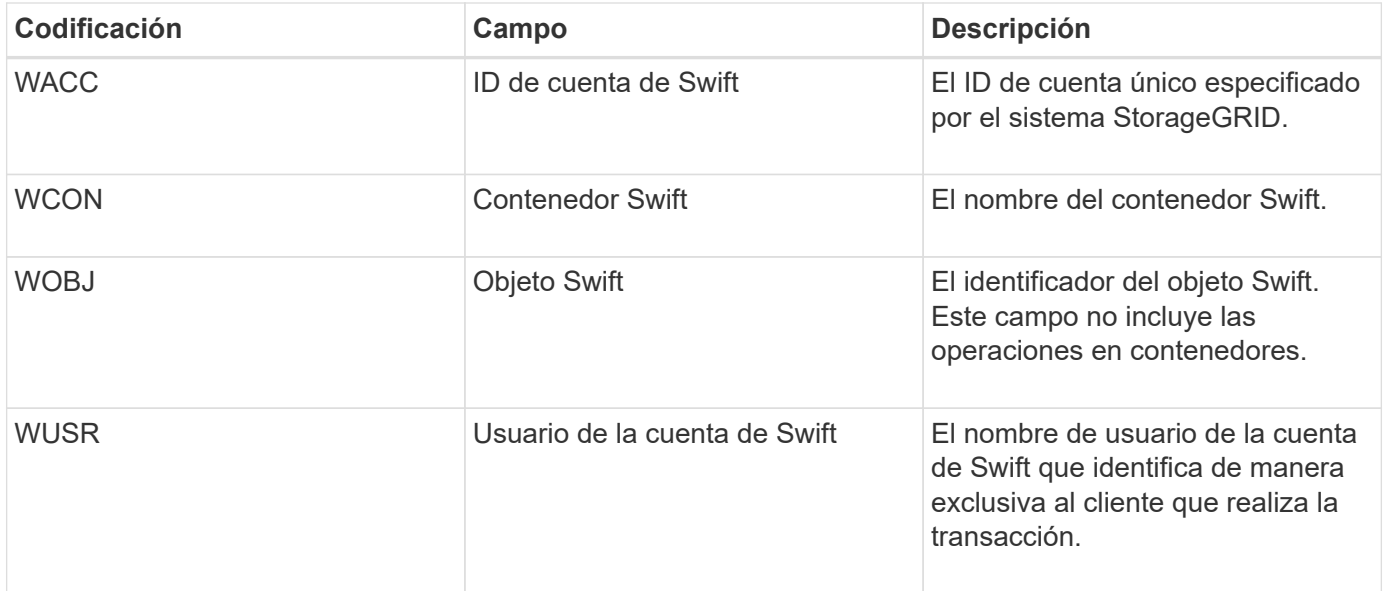

## **Información de copyright**

Copyright © 2024 NetApp, Inc. Todos los derechos reservados. Imprimido en EE. UU. No se puede reproducir este documento protegido por copyright ni parte del mismo de ninguna forma ni por ningún medio (gráfico, electrónico o mecánico, incluidas fotocopias, grabaciones o almacenamiento en un sistema de recuperación electrónico) sin la autorización previa y por escrito del propietario del copyright.

El software derivado del material de NetApp con copyright está sujeto a la siguiente licencia y exención de responsabilidad:

ESTE SOFTWARE LO PROPORCIONA NETAPP «TAL CUAL» Y SIN NINGUNA GARANTÍA EXPRESA O IMPLÍCITA, INCLUYENDO, SIN LIMITAR, LAS GARANTÍAS IMPLÍCITAS DE COMERCIALIZACIÓN O IDONEIDAD PARA UN FIN CONCRETO, CUYA RESPONSABILIDAD QUEDA EXIMIDA POR EL PRESENTE DOCUMENTO. EN NINGÚN CASO NETAPP SERÁ RESPONSABLE DE NINGÚN DAÑO DIRECTO, INDIRECTO, ESPECIAL, EJEMPLAR O RESULTANTE (INCLUYENDO, ENTRE OTROS, LA OBTENCIÓN DE BIENES O SERVICIOS SUSTITUTIVOS, PÉRDIDA DE USO, DE DATOS O DE BENEFICIOS, O INTERRUPCIÓN DE LA ACTIVIDAD EMPRESARIAL) CUALQUIERA SEA EL MODO EN EL QUE SE PRODUJERON Y LA TEORÍA DE RESPONSABILIDAD QUE SE APLIQUE, YA SEA EN CONTRATO, RESPONSABILIDAD OBJETIVA O AGRAVIO (INCLUIDA LA NEGLIGENCIA U OTRO TIPO), QUE SURJAN DE ALGÚN MODO DEL USO DE ESTE SOFTWARE, INCLUSO SI HUBIEREN SIDO ADVERTIDOS DE LA POSIBILIDAD DE TALES DAÑOS.

NetApp se reserva el derecho de modificar cualquiera de los productos aquí descritos en cualquier momento y sin aviso previo. NetApp no asume ningún tipo de responsabilidad que surja del uso de los productos aquí descritos, excepto aquello expresamente acordado por escrito por parte de NetApp. El uso o adquisición de este producto no lleva implícita ninguna licencia con derechos de patente, de marcas comerciales o cualquier otro derecho de propiedad intelectual de NetApp.

Es posible que el producto que se describe en este manual esté protegido por una o más patentes de EE. UU., patentes extranjeras o solicitudes pendientes.

LEYENDA DE DERECHOS LIMITADOS: el uso, la copia o la divulgación por parte del gobierno están sujetos a las restricciones establecidas en el subpárrafo (b)(3) de los derechos de datos técnicos y productos no comerciales de DFARS 252.227-7013 (FEB de 2014) y FAR 52.227-19 (DIC de 2007).

Los datos aquí contenidos pertenecen a un producto comercial o servicio comercial (como se define en FAR 2.101) y son propiedad de NetApp, Inc. Todos los datos técnicos y el software informático de NetApp que se proporcionan en este Acuerdo tienen una naturaleza comercial y se han desarrollado exclusivamente con fondos privados. El Gobierno de EE. UU. tiene una licencia limitada, irrevocable, no exclusiva, no transferible, no sublicenciable y de alcance mundial para utilizar los Datos en relación con el contrato del Gobierno de los Estados Unidos bajo el cual se proporcionaron los Datos. Excepto que aquí se disponga lo contrario, los Datos no se pueden utilizar, desvelar, reproducir, modificar, interpretar o mostrar sin la previa aprobación por escrito de NetApp, Inc. Los derechos de licencia del Gobierno de los Estados Unidos de América y su Departamento de Defensa se limitan a los derechos identificados en la cláusula 252.227-7015(b) de la sección DFARS (FEB de 2014).

## **Información de la marca comercial**

NETAPP, el logotipo de NETAPP y las marcas que constan en <http://www.netapp.com/TM>son marcas comerciales de NetApp, Inc. El resto de nombres de empresa y de producto pueden ser marcas comerciales de sus respectivos propietarios.